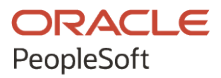

# PeopleSoft FSCM 9.2: PeopleSoft eProcurement

**March 2024**

**ORACLE** 

PeopleSoft FSCM 9.2: PeopleSoft eProcurement Copyright © 1988, 2024, Oracle and/or its affiliates.

This software and related documentation are provided under a license agreement containing restrictions on use and disclosure and are protected by intellectual property laws. Except as expressly permitted in your license agreement or allowed by law, you may not use, copy, reproduce, translate, broadcast, modify, license, transmit, distribute, exhibit, perform, publish, or display any part, in any form, or by any means. Reverse engineering, disassembly, or decompilation of this software, unless required by law for interoperability, is prohibited.

The information contained herein is subject to change without notice and is not warranted to be error-free. If you find any errors, please report them to us in writing.

If this is software, software documentation, data (as defined in the Federal Acquisition Regulation), or related documentation that is delivered to the U.S. Government or anyone licensing it on behalf of the U.S. Government, then the following notice is applicable:

U.S. GOVERNMENT END USERS: Oracle programs (including any operating system, integrated software, any programs embedded, installed, or activated on delivered hardware, and modifications of such programs) and Oracle computer documentation or other Oracle data delivered to or accessed by U.S. Government end users are "commercial computer software," "commercial computer software documentation," or "limited rights data" pursuant to the applicable Federal Acquisition Regulation and agency-specific supplemental regulations. As such, the use, reproduction, duplication, release, display, disclosure, modification, preparation of derivative works, and/or adaptation of i) Oracle programs (including any operating system, integrated software, any programs embedded, installed, or activated on delivered hardware, and modifications of such programs), ii) Oracle computer documentation and/or iii) other Oracle data, is subject to the rights and limitations specified in the license contained in the applicable contract. The terms governing the U.S. Government's use of Oracle cloud services are defined by the applicable contract for such services. No other rights are granted to the U.S. Government.

This software or hardware is developed for general use in a variety of information management applications. It is not developed or intended for use in any inherently dangerous applications, including applications that may create a risk of personal injury. If you use this software or hardware in dangerous applications, then you shall be responsible to take all appropriate fail-safe, backup, redundancy, and other measures to ensure its safe use. Oracle Corporation and its affiliates disclaim any liability for any damages caused by use of this software or hardware in dangerous applications.

Oracle®, Java, MySQL, and NetSuite are registered trademarks of Oracle and/or its affiliates. Other names may be trademarks of their respective owners.

Intel and Intel Inside are trademarks or registered trademarks of Intel Corporation. All SPARC trademarks are used under license and are trademarks or registered trademarks of SPARC International, Inc. AMD, Epyc, and the AMD logo are trademarks or registered trademarks of Advanced Micro Devices. UNIX is a registered trademark of The Open Group.

This software or hardware and documentation may provide access to or information about content, products, and services from third parties. Oracle Corporation and its affiliates are not responsible for and expressly disclaim all warranties of any kind with respect to third-party content, products, and services unless otherwise set forth in an applicable agreement between you and Oracle. Oracle Corporation and its affiliates will not be responsible for any loss, costs, or damages incurred due to your access to or use of third-party content, products, or services, except as set forth in an applicable agreement between you and Oracle.

#### **Documentation Accessibility**

For information about Oracle's commitment to accessibility, visit the Oracle Accessibility Program website at <https://docs.oracle.com/pls/topic/lookup?ctx=acc&id=docacc>.

#### **Access to Oracle Support**

Oracle customers that have purchased support have access to electronic support through My Oracle Support. For information, visit<https://docs.oracle.com/pls/topic/lookup?ctx=acc&id=info>or visit [https://](https://docs.oracle.com/pls/topic/lookup?ctx=acc&id=trs) [docs.oracle.com/pls/topic/lookup?ctx=acc&id=trs](https://docs.oracle.com/pls/topic/lookup?ctx=acc&id=trs) if you are hearing impaired.

# **Contents**

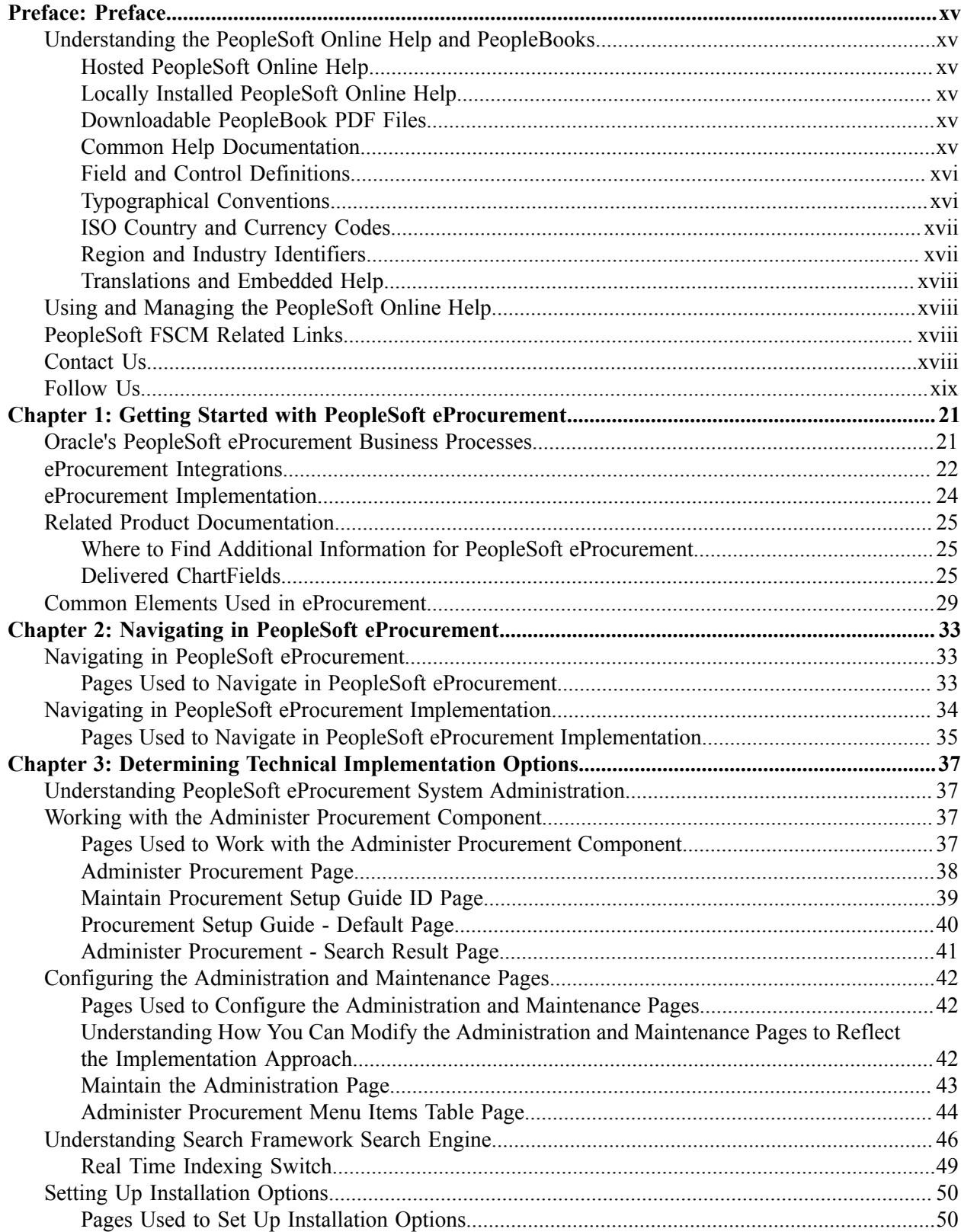

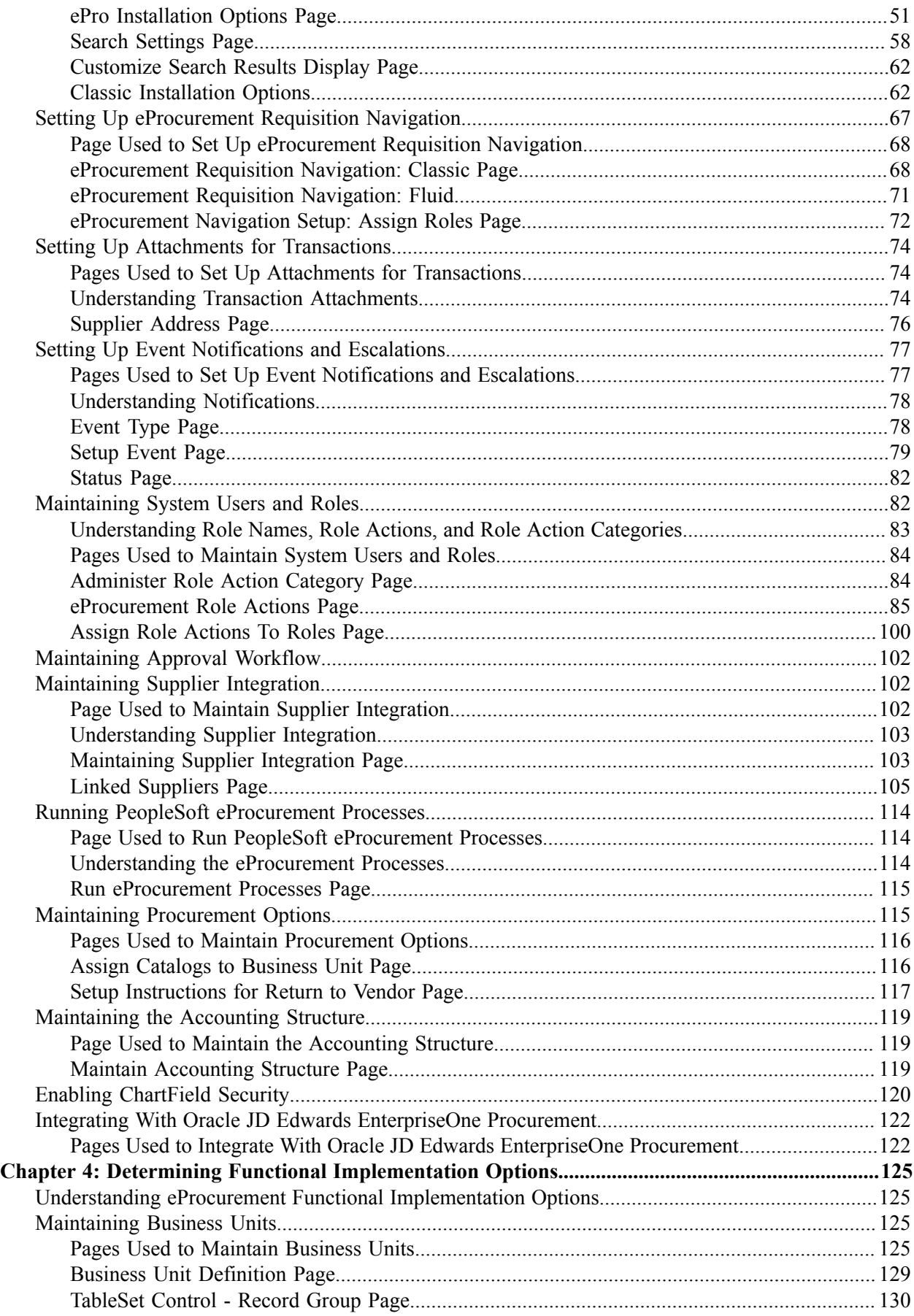

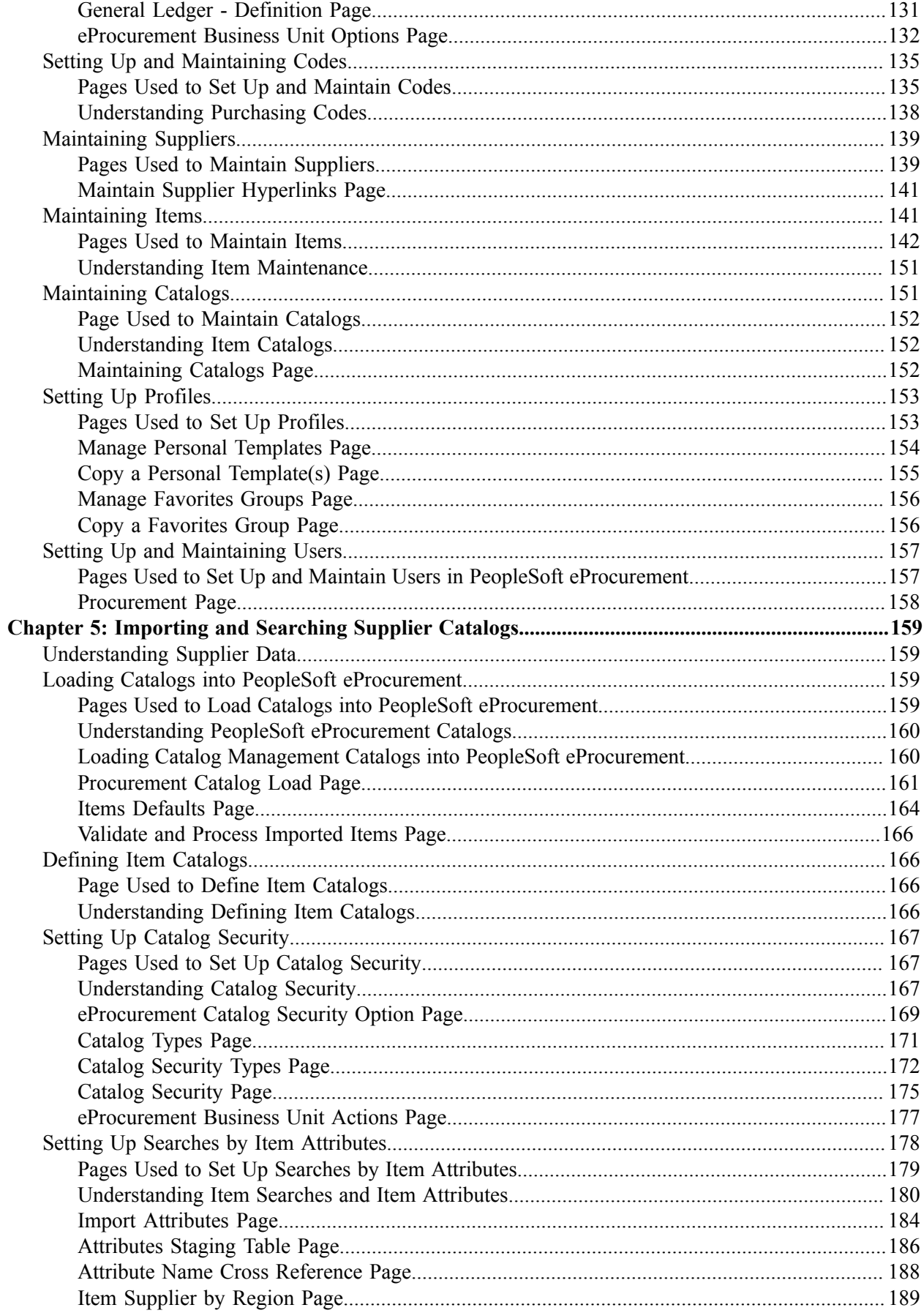

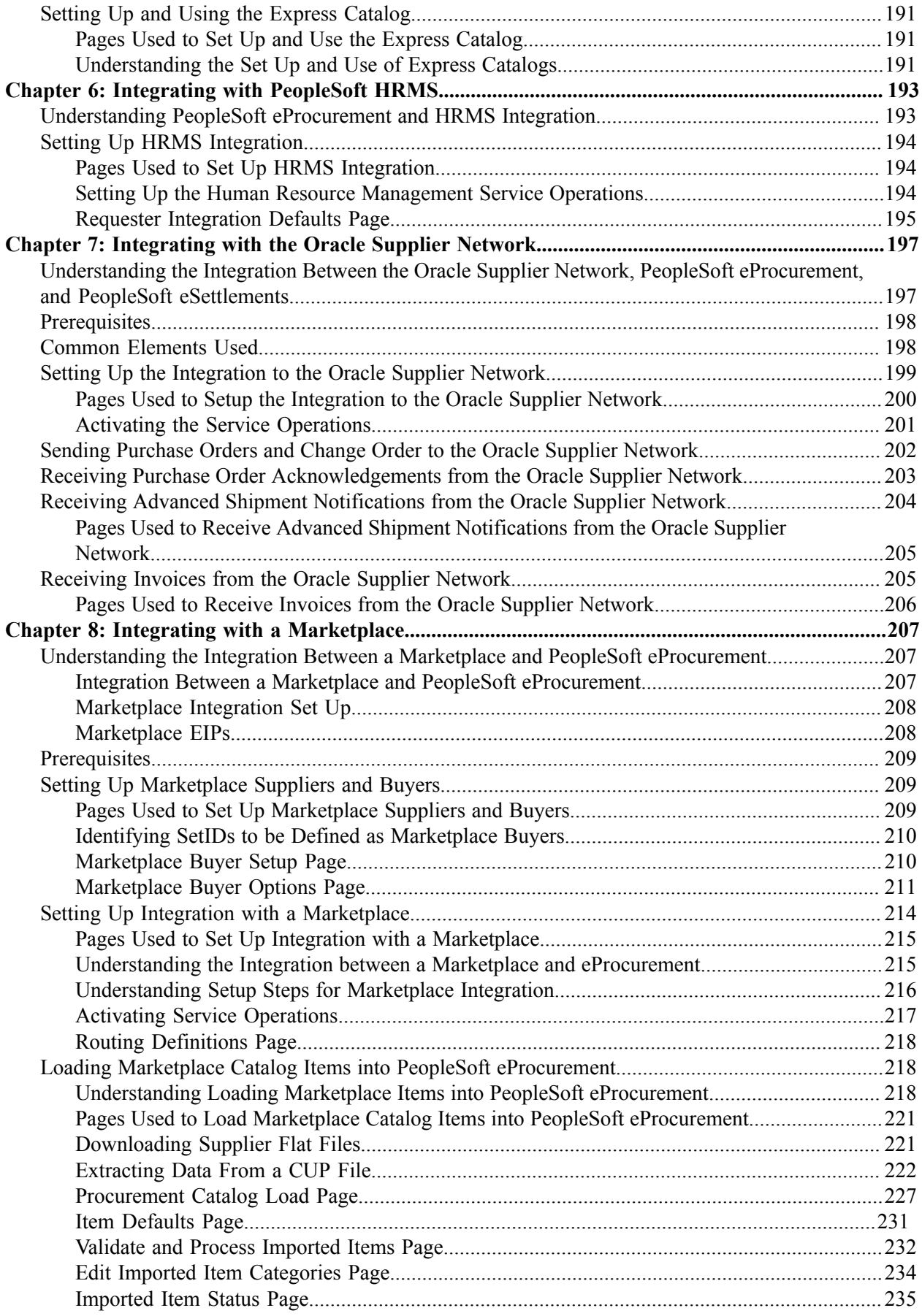

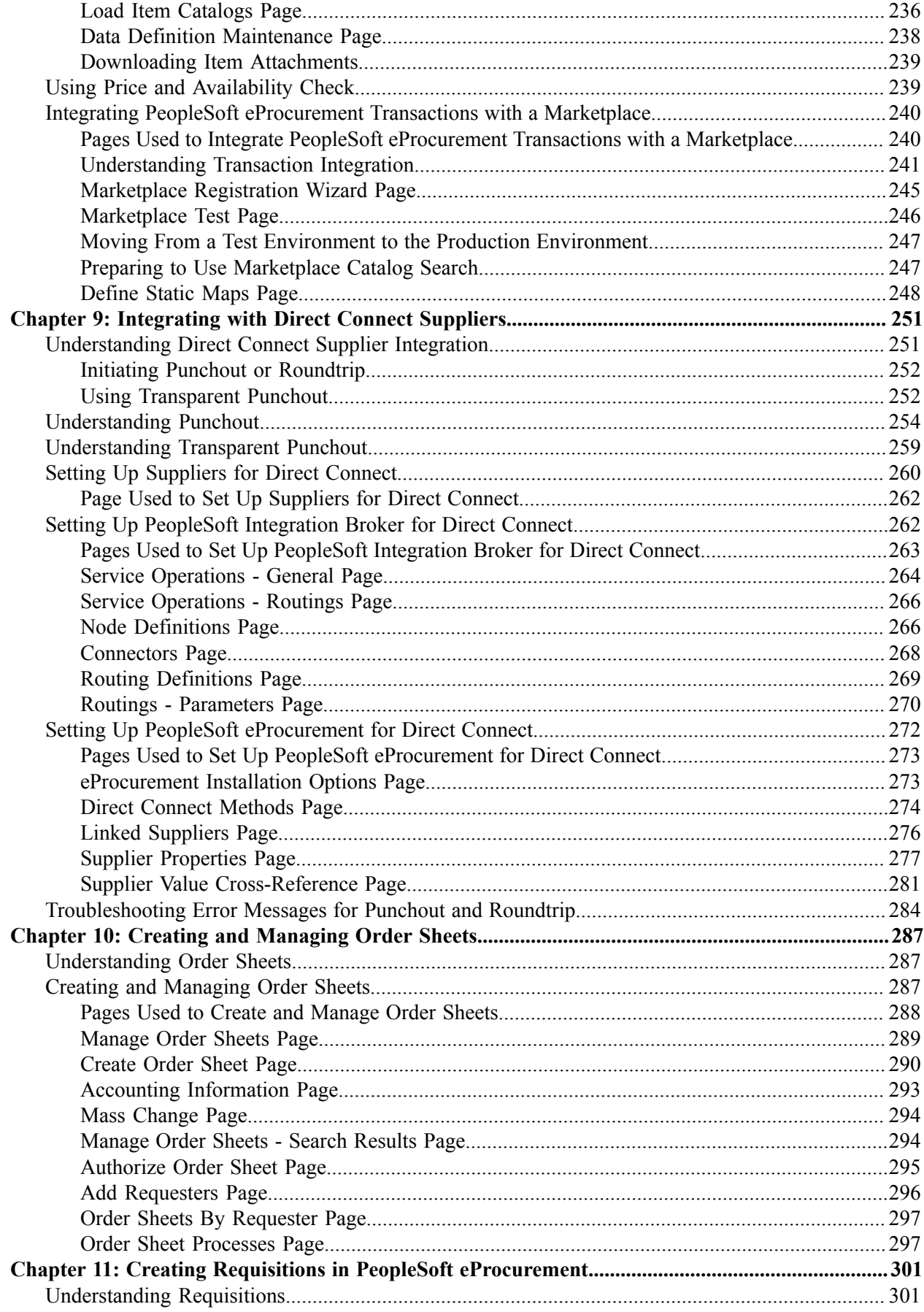

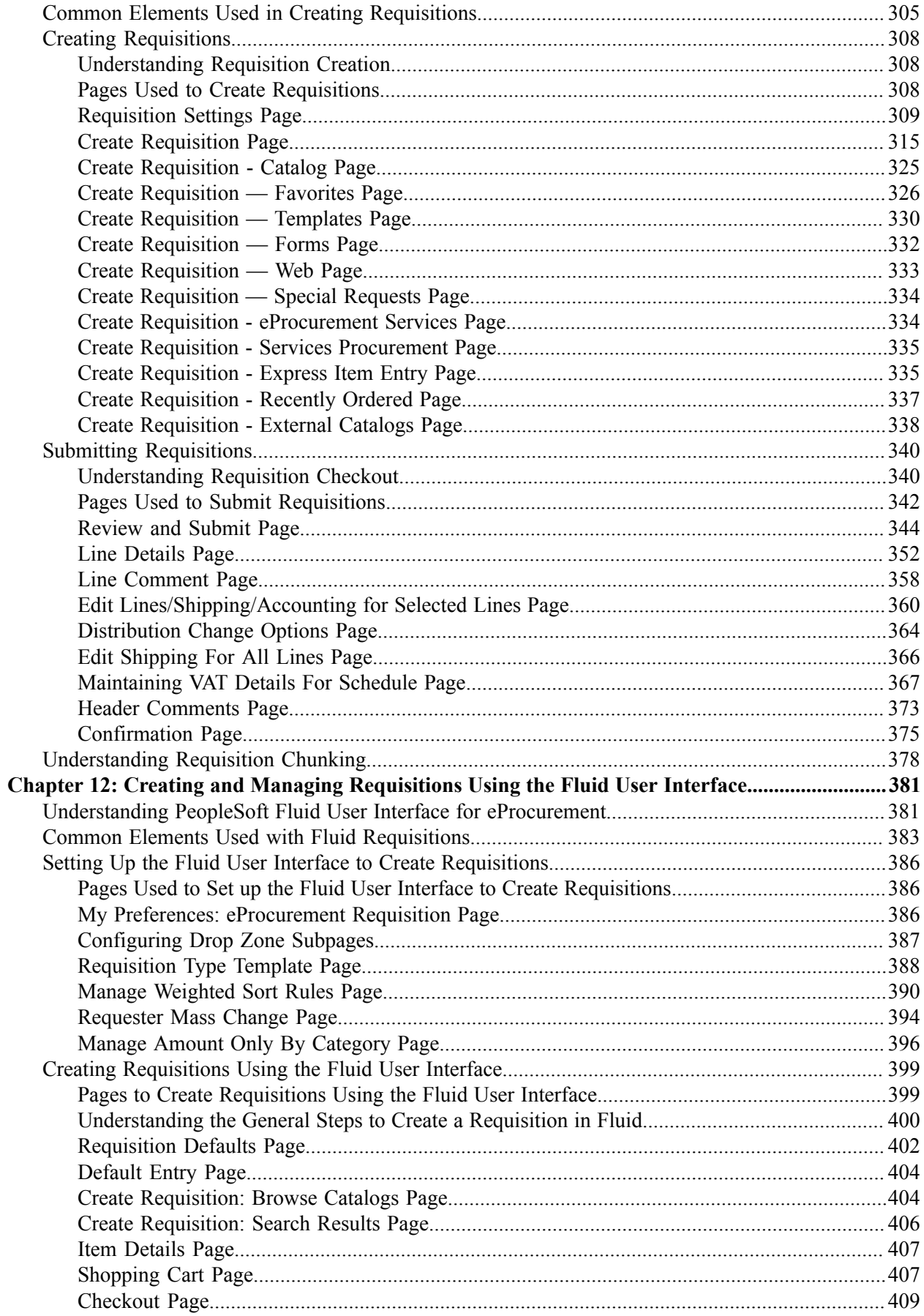

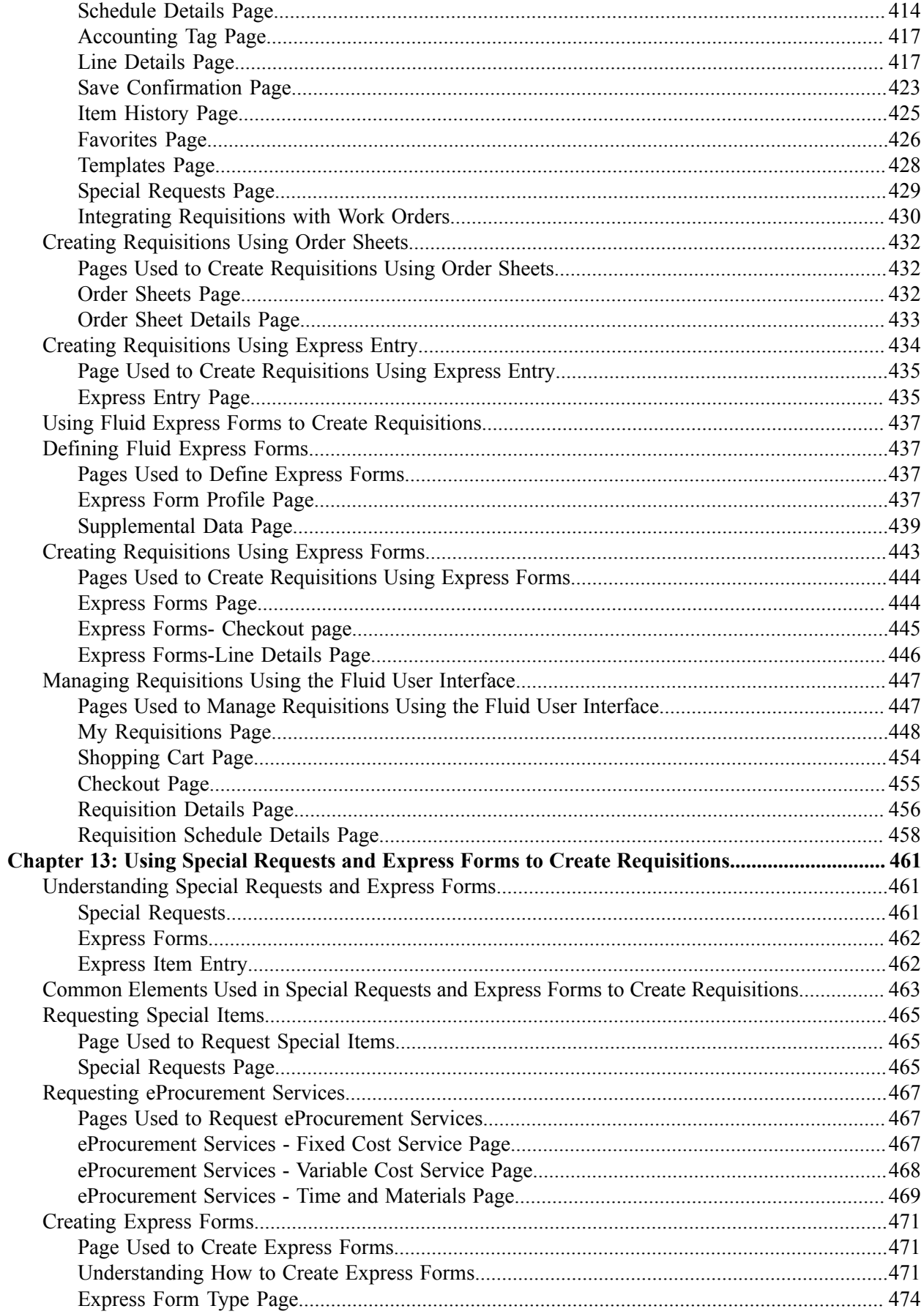

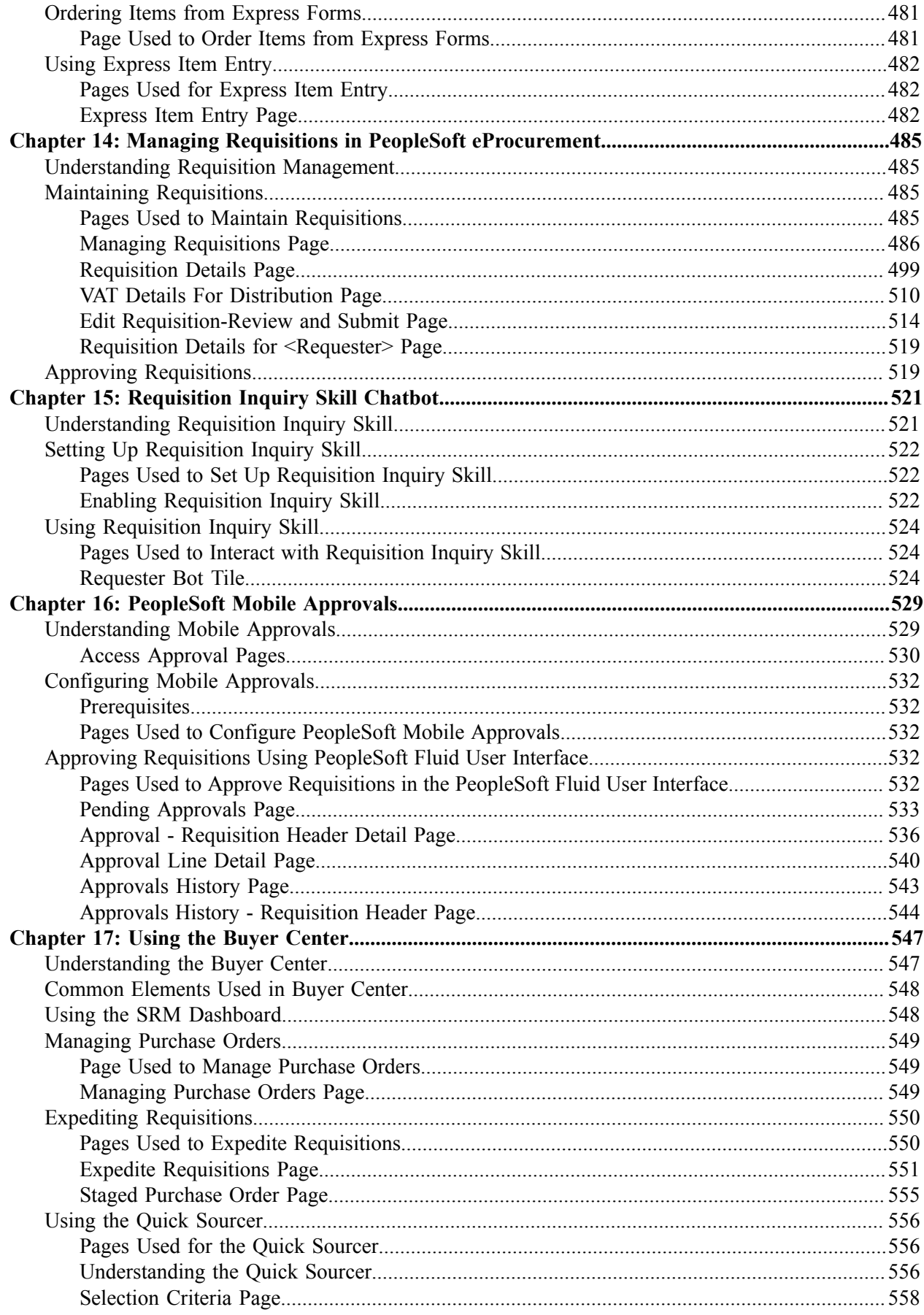

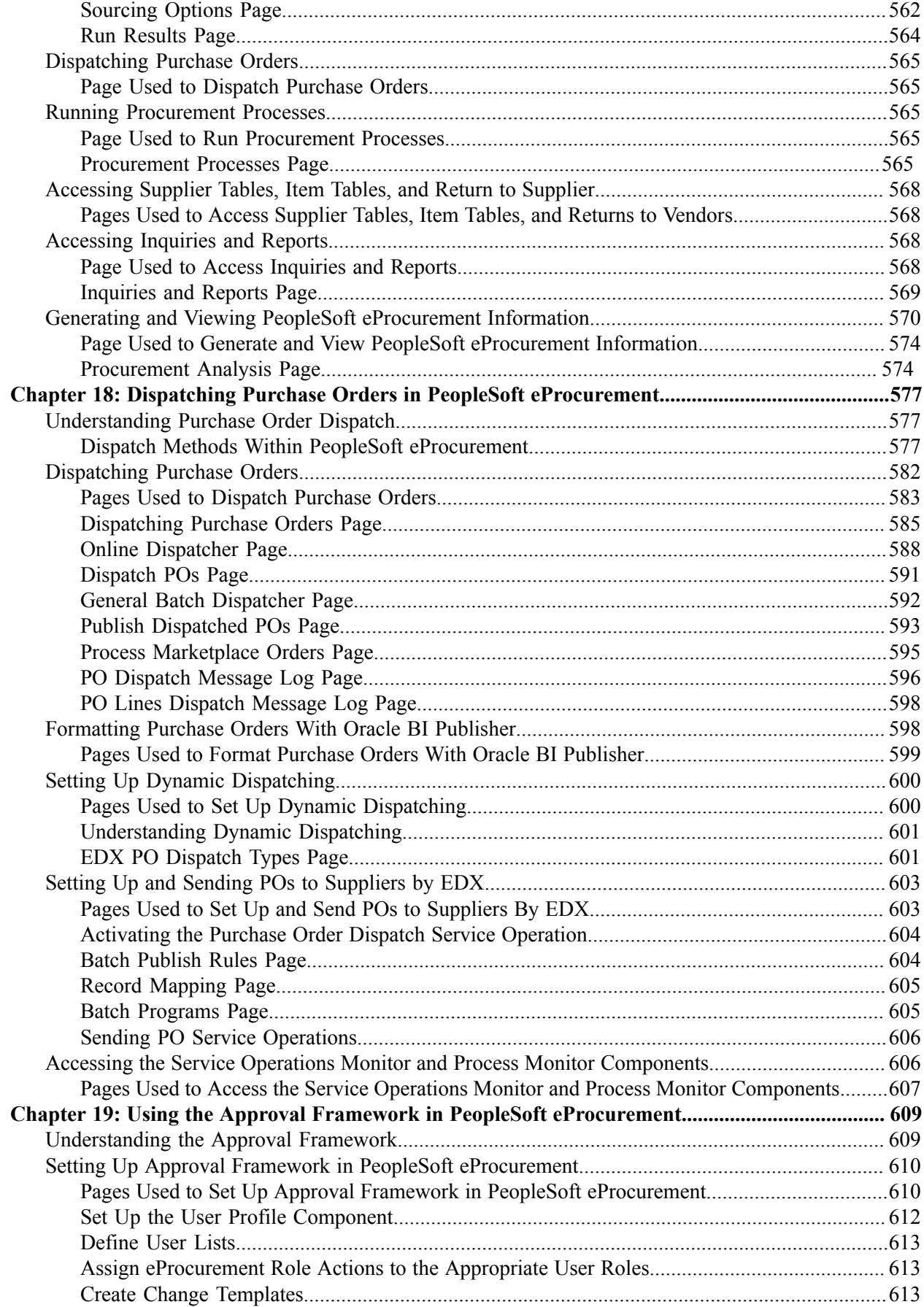

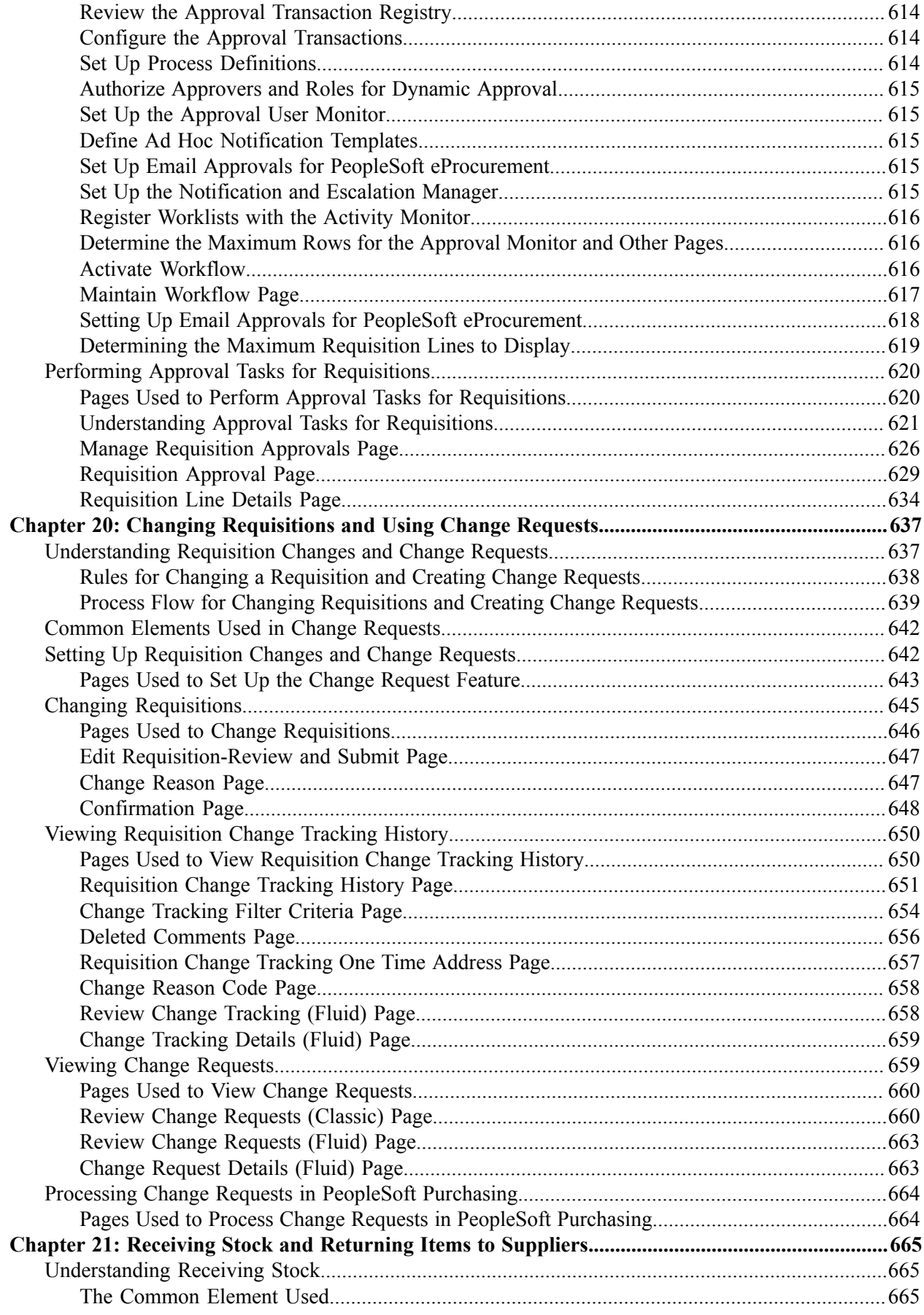

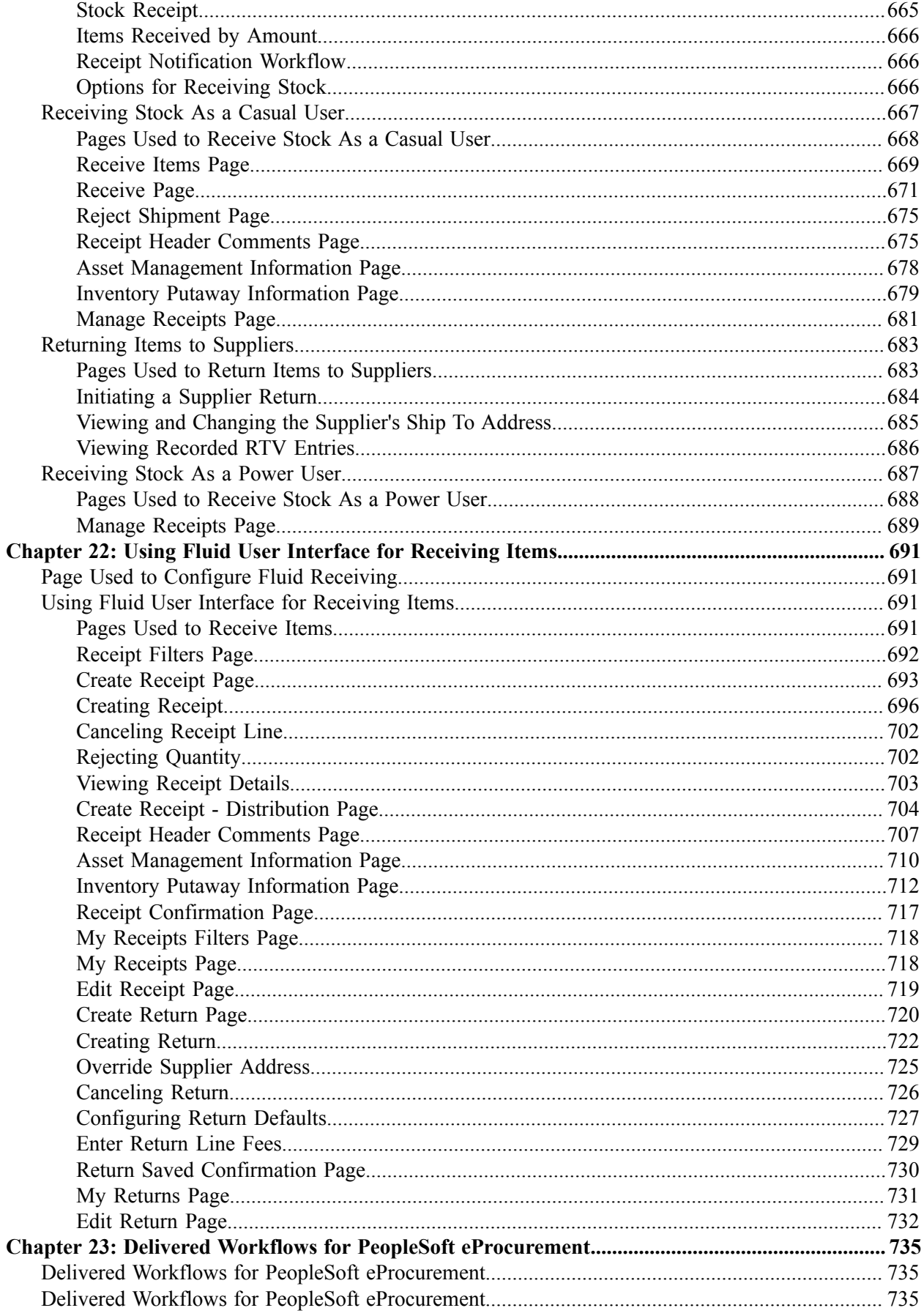

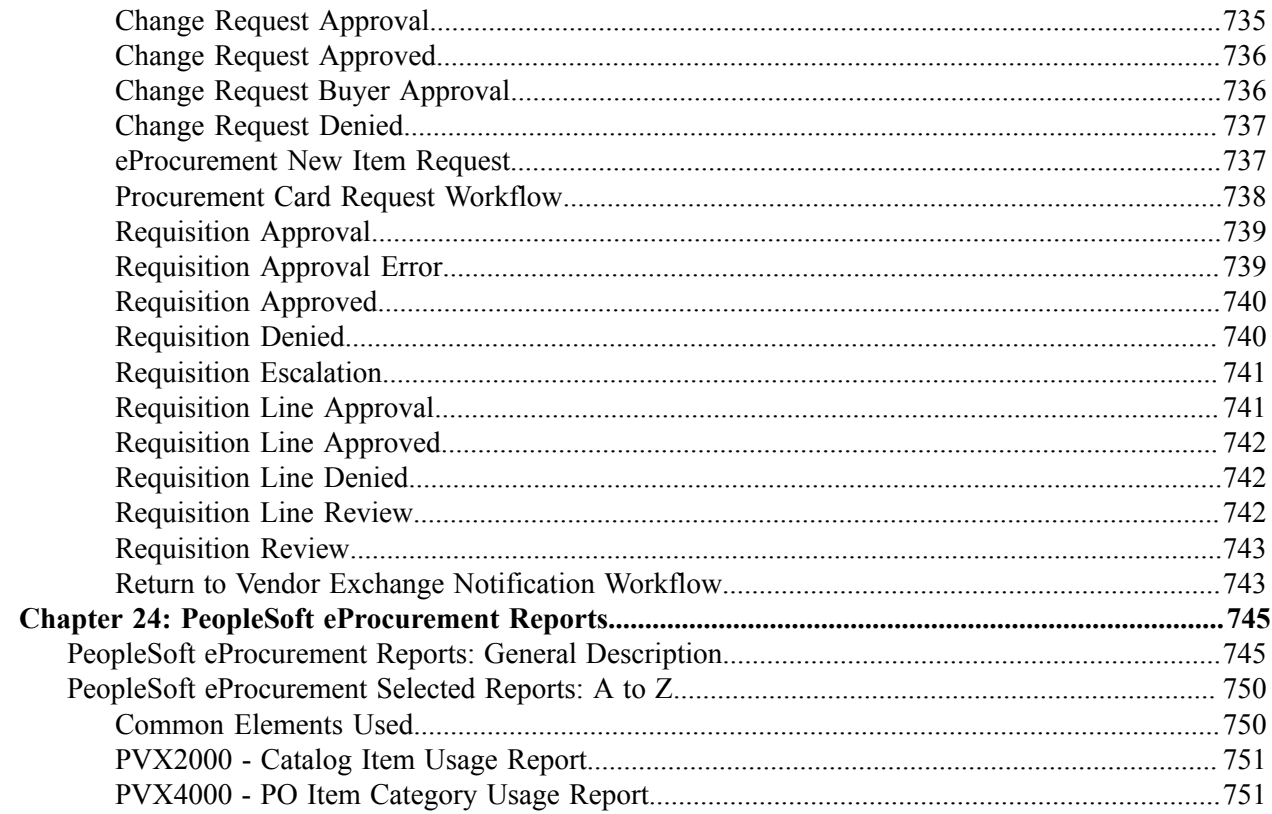

# <span id="page-14-0"></span>**Preface**

## <span id="page-14-1"></span>**Understanding the PeopleSoft Online Help and PeopleBooks**

The PeopleSoft Online Help is a website that enables you to view all help content for PeopleSoft applications and PeopleTools. The help provides standard navigation and full-text searching, as well as context-sensitive online help for PeopleSoft users.

### <span id="page-14-2"></span>**Hosted PeopleSoft Online Help**

You can access the hosted PeopleSoft Online Help on the [Oracle Help Center](https://docs.oracle.com/en/applications/peoplesoft/index.html). The hosted PeopleSoft Online Help is updated on a regular schedule, ensuring that you have access to the most current documentation. This reduces the need to view separate documentation posts for application maintenance on My Oracle Support. The hosted PeopleSoft Online Help is available in English only.

To configure the context-sensitive help for your PeopleSoft applications to use the Oracle Help Center, see [Configuring Context-Sensitive Help Using the Hosted Online Help Website.](https://docs.oracle.com/pls/topic/lookup?ctx=psoft&id=ATPB_HOSTED)

## <span id="page-14-3"></span>**Locally Installed PeopleSoft Online Help**

If you're setting up an on-premises PeopleSoft environment, and your organization has firewall restrictions that prevent you from using the hosted PeopleSoft Online Help, you can install the online help locally. Installable PeopleSoft Online Help is made available with selected PeopleSoft Update Images and with PeopleTools releases for on-premises installations, through the [Oracle Software Delivery Cloud](https://edelivery.oracle.com).

Your installation documentation includes a chapter with instructions for how to install the online help for your business environment, and the documentation zip file may contain a README.txt file with additional installation instructions. See *PeopleSoft 9.2 Application Installation* for your database platform, "Installing PeopleSoft Online Help."

To configure the context-sensitive help for your PeopleSoft applications to use a locally installed online help website, see [Configuring Context-Sensitive Help Using a Locally Installed Online Help Website](https://docs.oracle.com/pls/topic/lookup?ctx=psoft&id=ATPB_LOCAL).

## <span id="page-14-4"></span>**Downloadable PeopleBook PDF Files**

You can access downloadable PDF versions of the help content in the traditional PeopleBook format on the [Oracle Help Center.](https://docs.oracle.com/en/applications/peoplesoft/index.html) The content in the PeopleBook PDFs is the same as the content in the PeopleSoft Online Help, but it has a different structure and it does not include the interactive navigation features that are available in the online help.

## <span id="page-14-5"></span>**Common Help Documentation**

Common help documentation contains information that applies to multiple applications. The two main types of common help are:

• Application Fundamentals

• Using PeopleSoft Applications

Most product families provide a set of application fundamentals help topics that discuss essential information about the setup and design of your system. This information applies to many or all applications in the PeopleSoft product family. Whether you are implementing a single application, some combination of applications within the product family, or the entire product family, you should be familiar with the contents of the appropriate application fundamentals help. They provide the starting points for fundamental implementation tasks.

In addition, the *PeopleTools: Applications User's Guide* introduces you to the various elements of the PeopleSoft Pure Internet Architecture. It also explains how to use the navigational hierarchy, components, and pages to perform basic functions as you navigate through the system. While your application or implementation may differ, the topics in this user's guide provide general information about using PeopleSoft applications.

## <span id="page-15-0"></span>**Field and Control Definitions**

PeopleSoft documentation includes definitions for most fields and controls that appear on application pages. These definitions describe how to use a field or control, where populated values come from, the effects of selecting certain values, and so on. If a field or control is not defined, then it either requires no additional explanation or is documented in a common elements section earlier in the documentation. For example, the Date field rarely requires additional explanation and may not be defined in the documentation for some pages.

## <span id="page-15-1"></span>**Typographical Conventions**

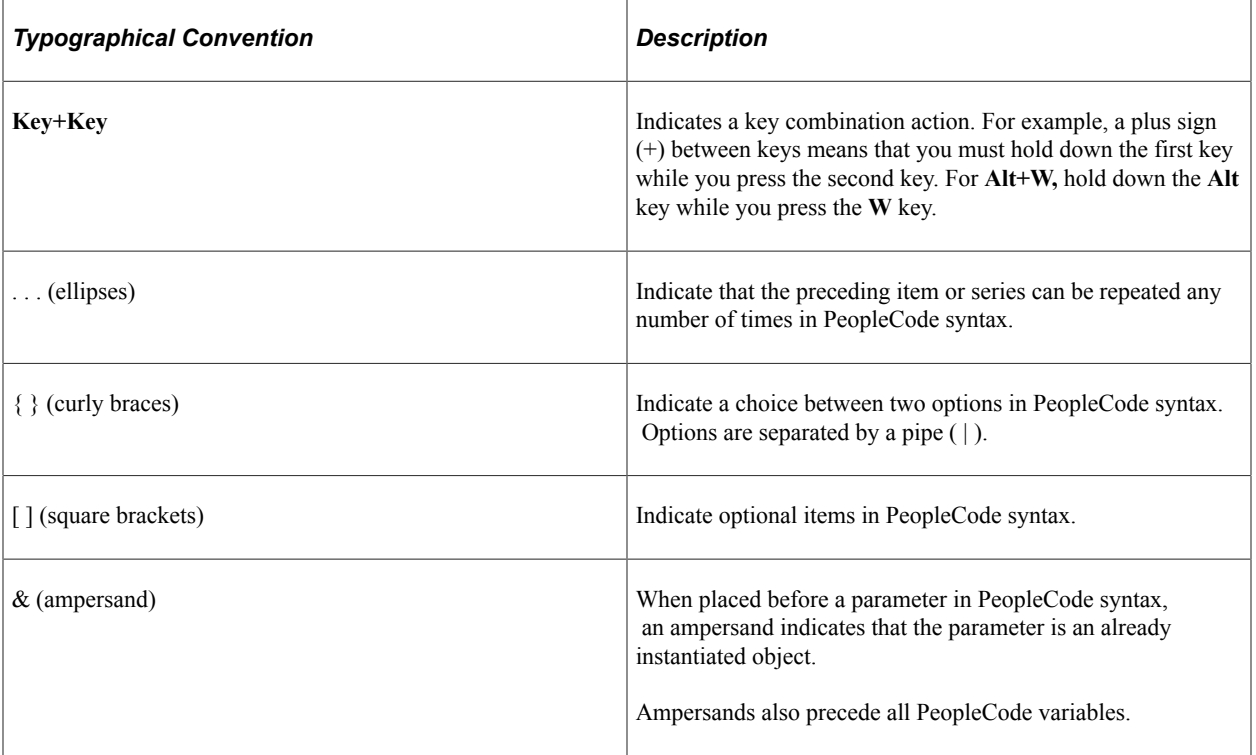

The following table describes the typographical conventions that are used in the online help.

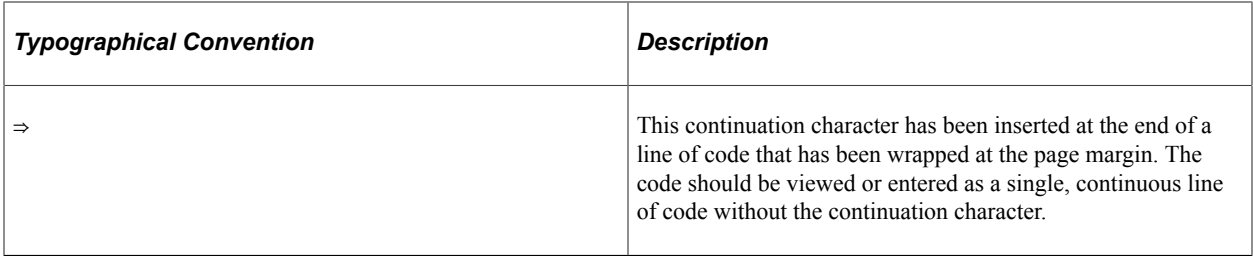

### <span id="page-16-0"></span>**ISO Country and Currency Codes**

PeopleSoft Online Help topics use International Organization for Standardization (ISO) country and currency codes to identify country-specific information and monetary amounts.

ISO country codes may appear as country identifiers, and ISO currency codes may appear as currency identifiers in your PeopleSoft documentation. Reference to an ISO country code in your documentation does not imply that your application includes every ISO country code. The following example is a country-specific heading: "(FRA) Hiring an Employee."

The PeopleSoft Currency Code table (CURRENCY\_CD\_TBL) contains sample currency code data. The Currency Code table is based on ISO Standard 4217, "Codes for the representation of currencies," and also relies on ISO country codes in the Country table (COUNTRY\_TBL). The navigation to the pages where you maintain currency code and country information depends on which PeopleSoft applications you are using. To access the pages for maintaining the Currency Code and Country tables, consult the online help for your applications for more information.

### <span id="page-16-1"></span>**Region and Industry Identifiers**

Information that applies only to a specific region or industry is preceded by a standard identifier in parentheses. This identifier typically appears at the beginning of a section heading, but it may also appear at the beginning of a note or other text.

Example of a region-specific heading: "(Latin America) Setting Up Depreciation"

#### **Region Identifiers**

Regions are identified by the region name. The following region identifiers may appear in the PeopleSoft Online Help:

- Asia Pacific
- Europe
- Latin America
- North America

#### **Industry Identifiers**

Industries are identified by the industry name or by an abbreviation for that industry. The following industry identifiers may appear in the PeopleSoft Online Help:

• USF (U.S. Federal)

• E&G (Education and Government)

## <span id="page-17-0"></span>**Translations and Embedded Help**

PeopleSoft 9.2 software applications include translated embedded help. With the 9.2 release, PeopleSoft aligns with the other Oracle applications by focusing our translation efforts on embedded help. We are not planning to translate our traditional online help and PeopleBooks documentation. Instead we offer very direct translated help at crucial spots within our application through our embedded help widgets. Additionally, we have a one-to-one mapping of application and help translations, meaning that the software and embedded help translation footprint is identical—something we were never able to accomplish in the past.

## <span id="page-17-1"></span>**Using and Managing the PeopleSoft Online Help**

Select About This Help in the left navigation panel on any page in the PeopleSoft Online Help to see information on the following topics:

- Using the PeopleSoft Online Help.
- Managing hosted Online Help.
- Managing locally installed PeopleSoft Online Help.

## <span id="page-17-2"></span>**PeopleSoft FSCM Related Links**

[Oracle Help Center](https://docs.oracle.com/en/)

[Hosted Online Help](https://docs.oracle.com/en/applications/peoplesoft/index.html)

[PeopleSoft Information Portal](http://www.peoplesoft92.com/)

[My Oracle Support](https://support.oracle.com/CSP/ui/flash.html)

Financial and Supply Chain Management information for Search Framework search engine can be found in PeopleSoft Application Fundamentals documentation. For application specific information, see the "Understanding Keyword Search within Components " (Application Fundamentals) topic.

[PeopleSoft Training from Oracle University](https://docs.oracle.com/pls/topic/lookup?ctx=psft_hosted&id=ou)

[PeopleSoft Video Feature Overviews on YouTube](http://www.youtube.com/user/PSFTOracle)

[PeopleSoft Business Process Maps \(Microsoft Visio format\)](https://support.oracle.com/epmos/faces/DocContentDisplay?id=1613605.1)

[PeopleSoft Spotlight Series](https://docs.oracle.com/cd/E52319_01/infoportal/spotlight.html)

## <span id="page-17-3"></span>**Contact Us**

Send your suggestions to psoft-infodev us@oracle.com.

Please include the applications update image or PeopleTools release that you're using.

# <span id="page-18-0"></span>**Follow Us**

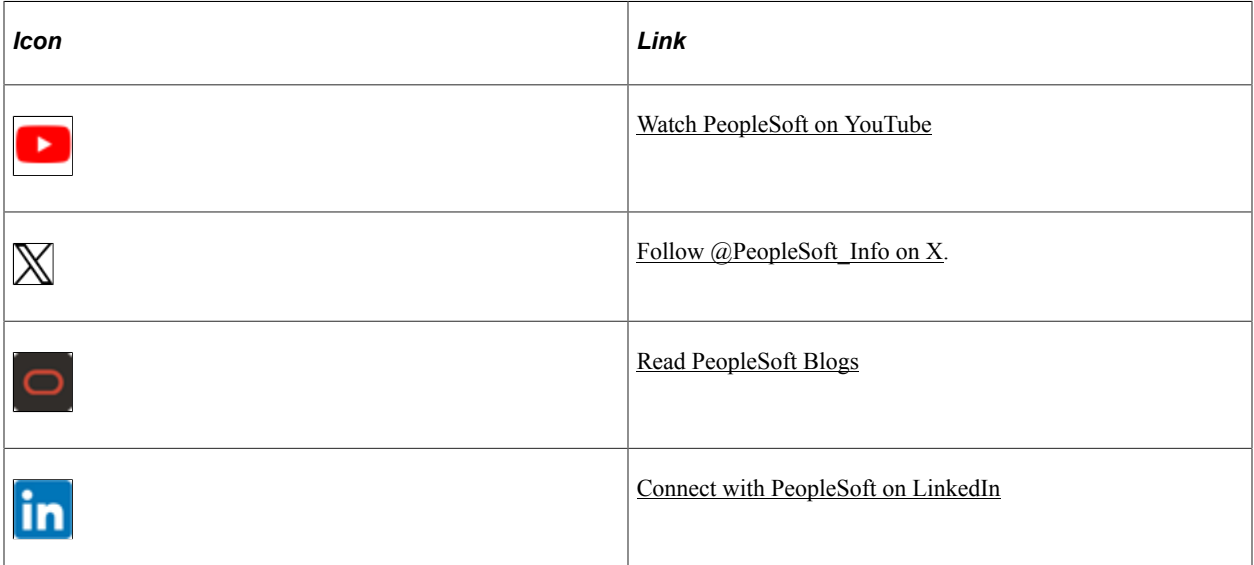

# <span id="page-20-0"></span>**Getting Started with PeopleSoft eProcurement**

## <span id="page-20-1"></span>**Oracle's PeopleSoft eProcurement Business Processes**

PeopleSoft eProcurement is designed to help you requisition items. This method helps reduce out-ofsystem purchasing, also known as maverick purchasing. PeopleSoft eProcurement helps enforce contract purchasing as well as capture spending information for future analysis. By improving requisition creation and usage, employee training is simplified, which reduces the total cost of ownership.

The diagram shows the PeopleSoft eProcurement business processes including the actions involving requisitions, change requests, approvals, purchase orders, catalogs, and receipts:

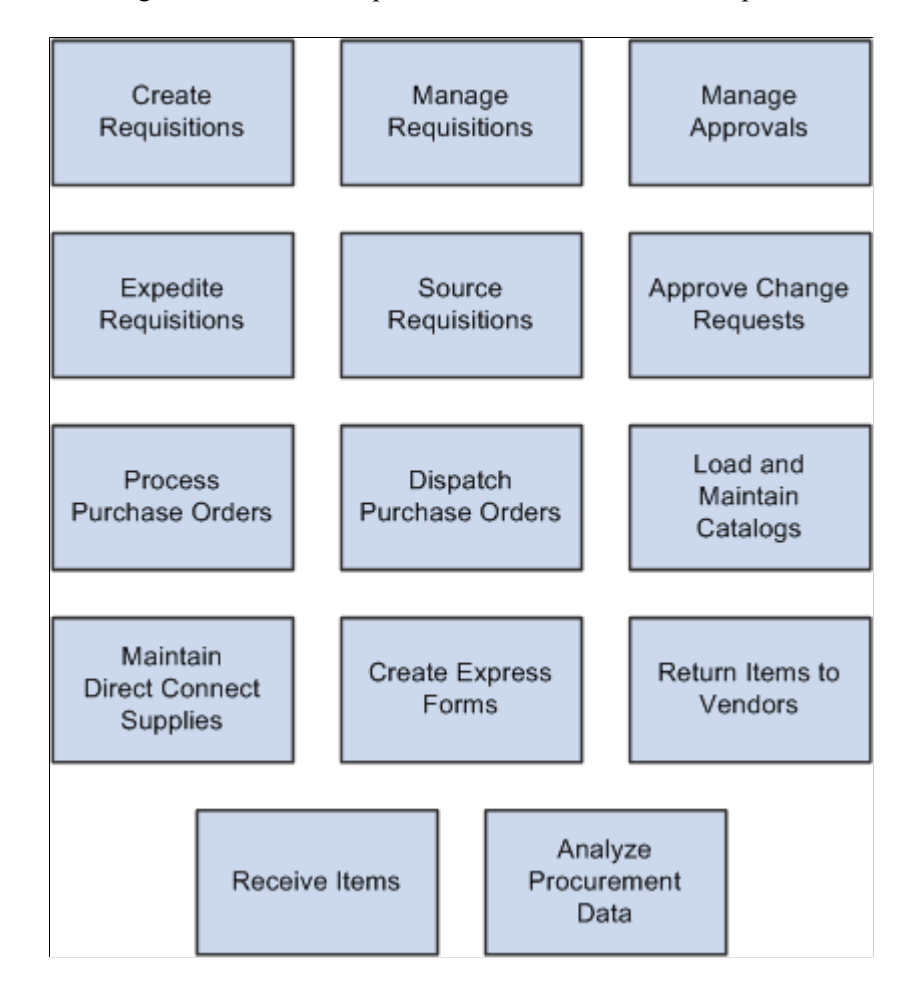

The diagram shows the PeopleSoft eProcurement business processes.

The business process topics in this documentation discuss these business processes.

## <span id="page-21-0"></span>**eProcurement Integrations**

This diagram shows how PeopleSoft eProcurement integrates with other PeopleSoft applications within PeopleSoft Financials and Supply Chain Management and PeopleSoft HRMS:

This diagram shows how PeopleSoft eProcurement integrates with other PeopleSoft applications.

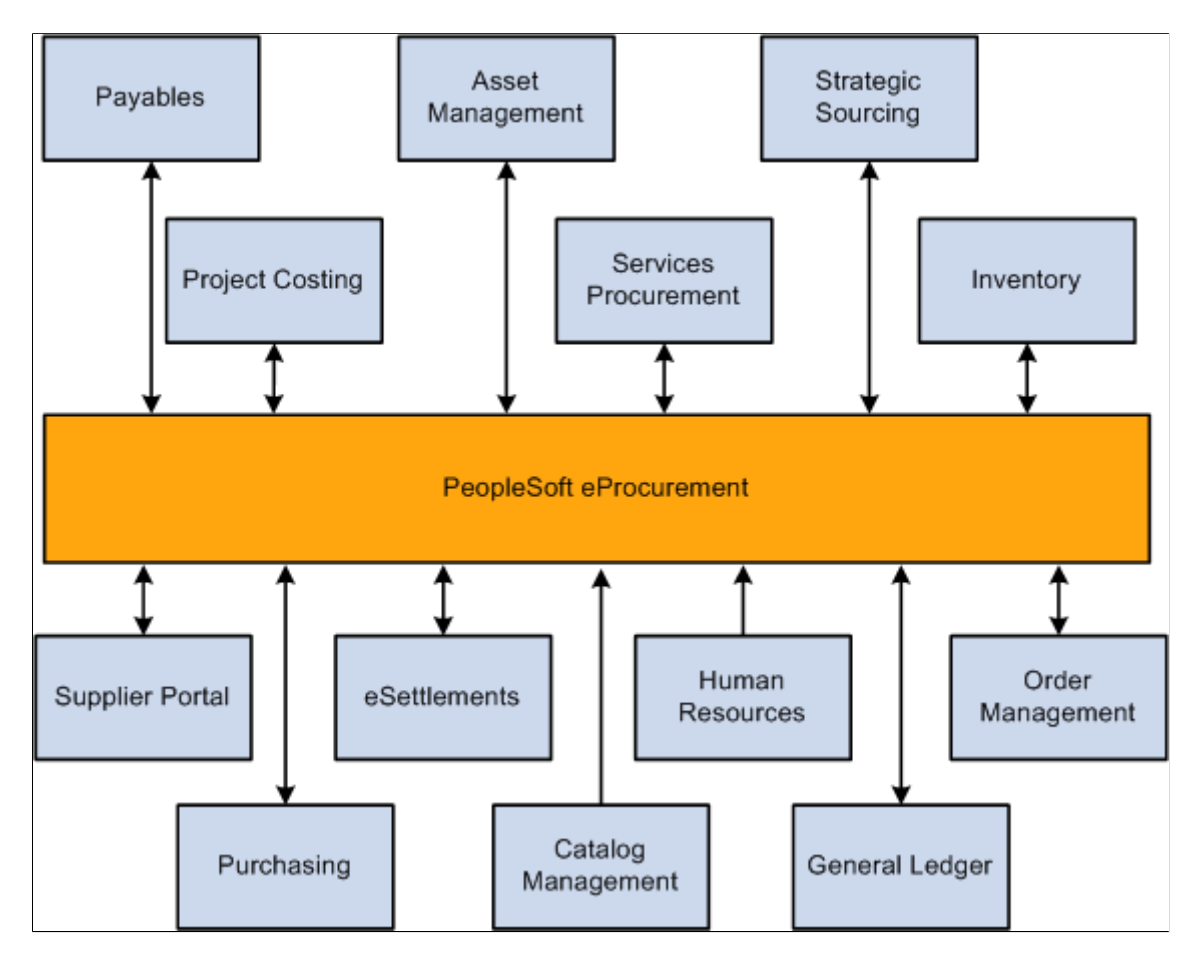

As a standalone product, PeopleSoft eProcurement facilitates the process of procuring and managing resources. As an integrated solution, it enhances the existing PeopleSoft Services Procurement, Catalog System, and PeopleSoft HRMS functionality.

PeopleSoft applications interact with one another, sharing the same relational data structures and many of the same core tables. If you are not ready to implement other PeopleSoft applications, you can use PeopleSoft eProcurement as a standalone product, interfacing it with your existing accounting and distribution applications. Because PeopleSoft eProcurement is part of an enterprise solution, it is designed for transparent integration with PeopleSoft Supply Chain Management, PeopleSoft Financials, and PeopleSoft Human Capital Management.

#### **PeopleSoft Payables**

The interaction of PeopleSoft eProcurement and PeopleSoft Payables data and processing enables you to match vouchers with all purchase order and receiver details. You can automatically generate debit memos for goods that are returned to a supplier.

#### **PeopleSoft Asset Management**

A direct link with PeopleSoft Asset Management streamlines the entry of asset information. Seamless interaction between PeopleSoft eProcurement, PeopleSoft Asset Management, and PeopleSoft Payables enables you to pass asset information, capitalize assets at point of receipt, process modifications to existing assets, and create work orders for maintenance of the asset. Requisitions and purchase orders can be created to acquire parts and services for specific work orders that are associated with the asset.

#### **PeopleSoft Strategic Sourcing**

PeopleSoft eProcurement integrates with PeopleSoft Strategic Sourcing to generate contracts and purchase orders. You create requisitions using PeopleSoft eProcurement to send out for bids. This facilitates the collaboration between buyers and suppliers of goods and services, and reduces costs by accepting competitive bidding for goods and services.

#### **PeopleSoft Project Costing**

PeopleSoft eProcurement creates requisitions based on project activity requests in PeopleSoft Project Costing and returns ordered material transactions to PeopleSoft Project Costing as committed costs.

#### **PeopleSoft Services Procurement**

Integration between PeopleSoft eProcurement and PeopleSoft Services Procurement enables users to have a single common interface to requisition both goods and services. A hiring manager can order a configured workstation and standard office supplies, along with the skills-based request, all from the same requisition.

#### **PeopleSoft Inventory**

Close integration between PeopleSoft eProcurement and PeopleSoft Inventory enables you to share common item definitions and set up items from one menu for both PeopleSoft eProcurement and PeopleSoft Inventory. Using the Quick Sourcer feature, you can create material stock requests to fill requisitions from inventory stock.

#### **PeopleSoft Supplier Portal**

PeopleSoft eProcurement integrates with the Supplier Portal through the dispatch process. Using the Supplier Portal, buyers can collaborate more efficiently with their suppliers.

#### **PeopleSoft eSettlements**

PeopleSoft eProcurement integrates with PeopleSoft eSettlements to enable suppliers to enter invoices against POs that have been generated from PeopleSoft eProcurement.

#### **PeopleSoft Human Resources**

PeopleSoft eProcurement incorporates an application message that enables automatic updates to the system from a PeopleSoft HRMS database. Relevant changes to employee data in the JOB record can result in the creation of new requesters in eProcurement. Changes to roles, departments, business units, and database access can also be updated.

#### **PeopleSoft Order Management**

When PeopleSoft Order Management requires that incoming or purchased items be reserved for a specific customer sales order, PeopleSoft eProcurement uses pegging functionality to directly ship the items to the customer, or to ship to an inventory location as reserved for the customer order.

#### **PeopleSoft Purchasing**

Close integration between PeopleSoft eProcurement and PeopleSoft Purchasing enables you to share common control data, such as item definitions for both PeopleSoft eProcurement and PeopleSoft Purchasing. It enables you to create requisitions, purchase orders, receipts, and other transactions that will be stored in shared tables. The combination offers a complete solution for direct, indirect, service, and project purchases in an integrated environment.

#### **PeopleSoft Catalog Management**

PeopleSoft eProcurement delivers a comprehensive integration to PeopleSoft Catalog Management. Catalog content may be aggregated from multiple suppliers and then loaded into the PeopleSoft Item Master table. This provides a uniform mechanism for ordering goods from multiple suppliers that would otherwise be represented in disparate formats.

#### **PeopleSoft General Ledger**

PeopleSoft eProcurement interacts with PeopleSoft General Ledger for budget checking and commitment control. With this integration, you can ensure that funds are available for requisitions before they are submitted.

#### **Other Sources of Integration Information**

The integration considerations are discussed in the implementation sections in this documentation.

Supplemental information about third-party application integrations is located on Oracle's My Oracle Support website.

## <span id="page-23-0"></span>**eProcurement Implementation**

PeopleSoft Setup Manager enables you to review a list of setup tasks for the organization for the products that you are implementing. The setup tasks include the components that you must set up, listed in the order in which you must enter data into the component tables, and links to the corresponding documentation.

#### **Other Sources of Information**

In the planning phase of the implementation, take advantage of all Oracle sources of information, including the installation guides, table-loading sequences, data models, and business process maps. A complete list of these resources appear in the *PeopleSoft Application Fundamentals* documentation about where to find the most current version of each.

## <span id="page-24-0"></span>**Related Product Documentation**

This section discusses:

- Where to find additional information for PeopleSoft eProcurement.
- Delivered ChartFields.

## <span id="page-24-1"></span>**Where to Find Additional Information for PeopleSoft eProcurement**

The *PeopleSoft eProcurement* provides implementation and processing information for the PeopleSoft eProcurement system. However, additional, essential information describing the setup and design of the system resides in companion documentation. The companion documentation consists of important topics that apply to many or all PeopleSoft applications across the Financials, Enterprise Service Automation, and Supply Chain Management product lines. You should be familiar with the contents of these documentations.

These companion documentations contain information that applies specifically to PeopleSoft eProcurement:

- *PeopleSoft Application Fundamentals*
- *PeopleSoft Setting Up Global Options and Reports.*
- *PeopleSoft Setting Up and Using Commitment Control.*
- *PeopleSoft Purchasing.*
- *PeopleSoft Managing Procurement.*
- *PeopleSoft Managing Items.*
- *PeopleSoft Working with Third-Party Applications.*

#### <span id="page-24-2"></span>**Delivered ChartFields**

This table describes the ChartFields delivered for this PeopleSoft application:

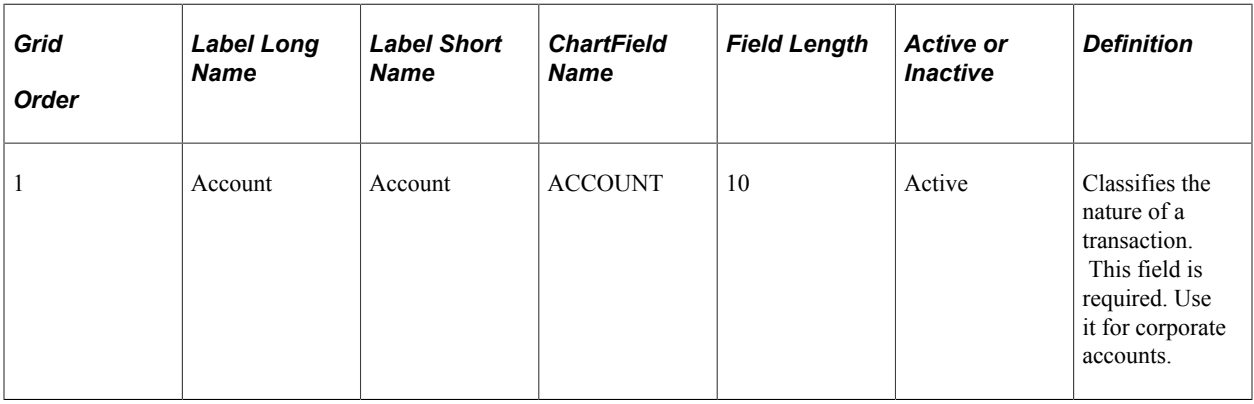

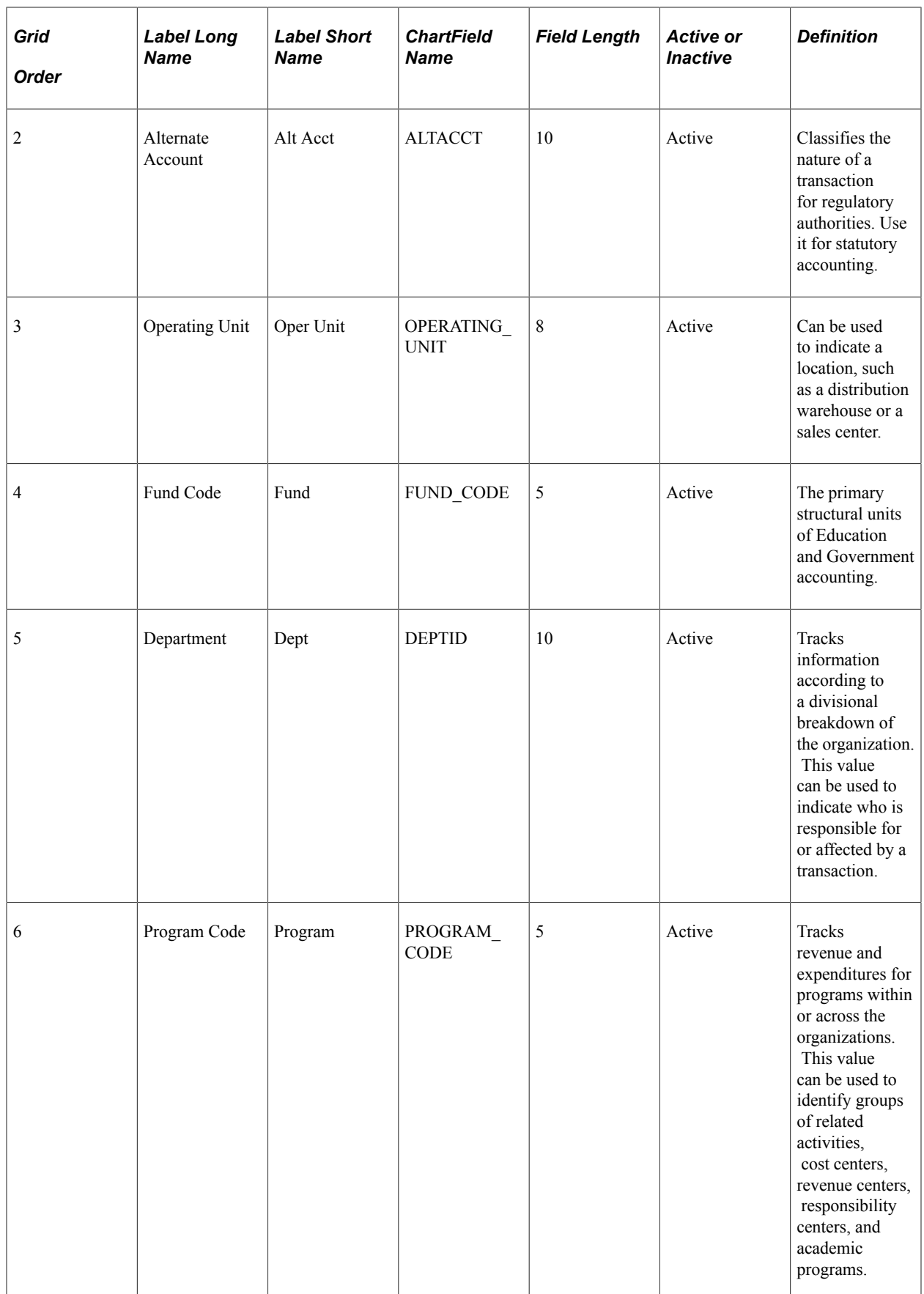

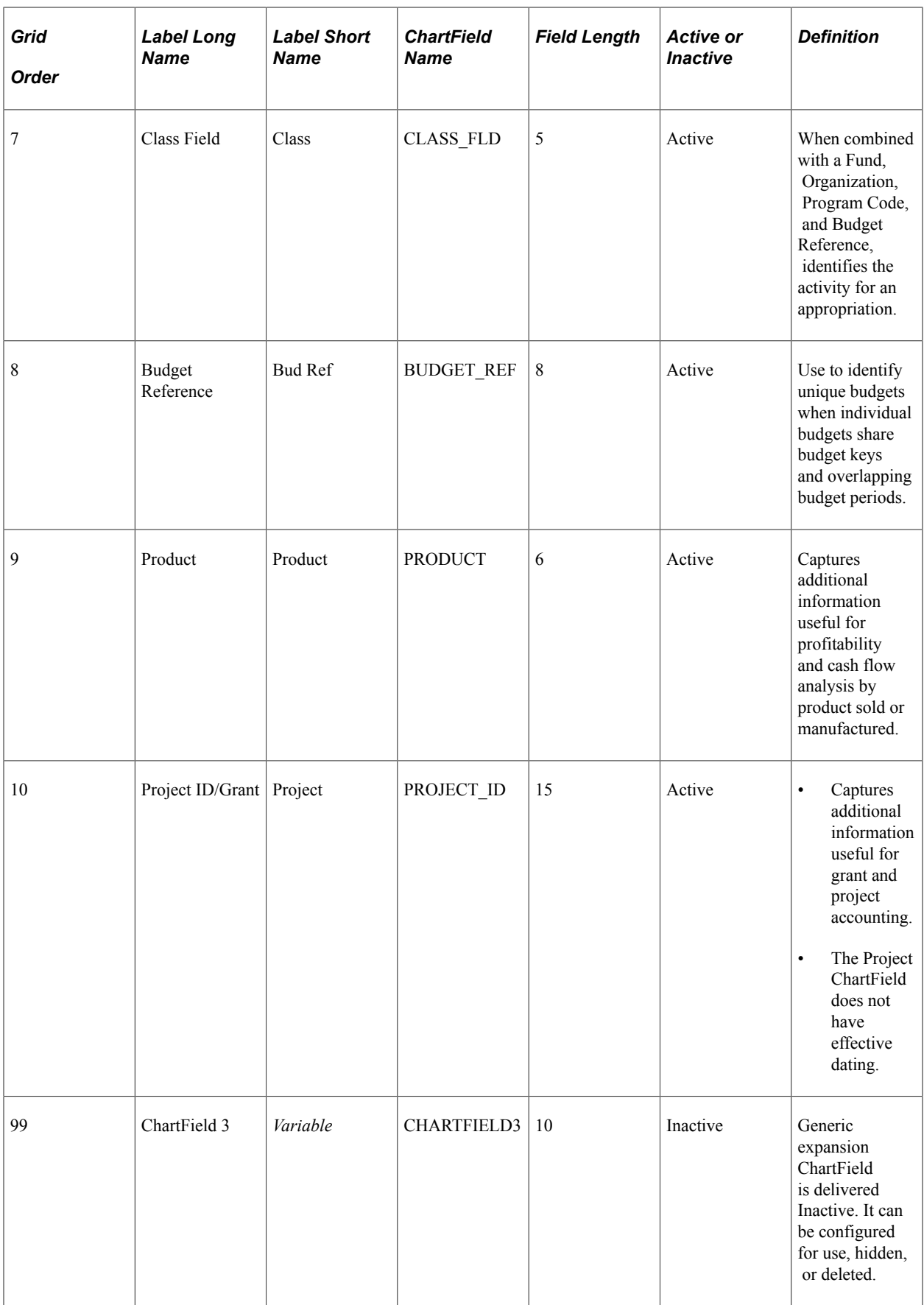

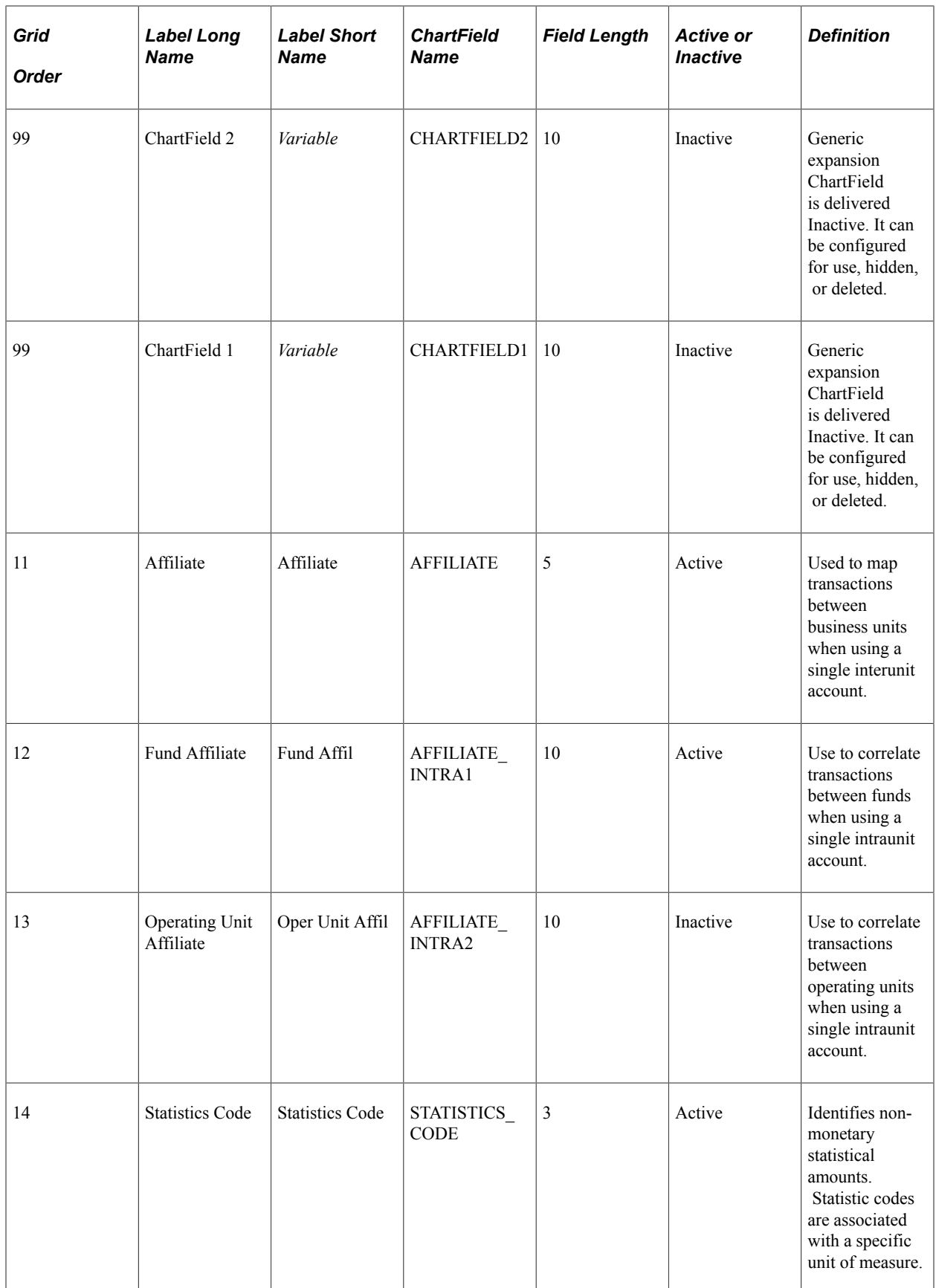

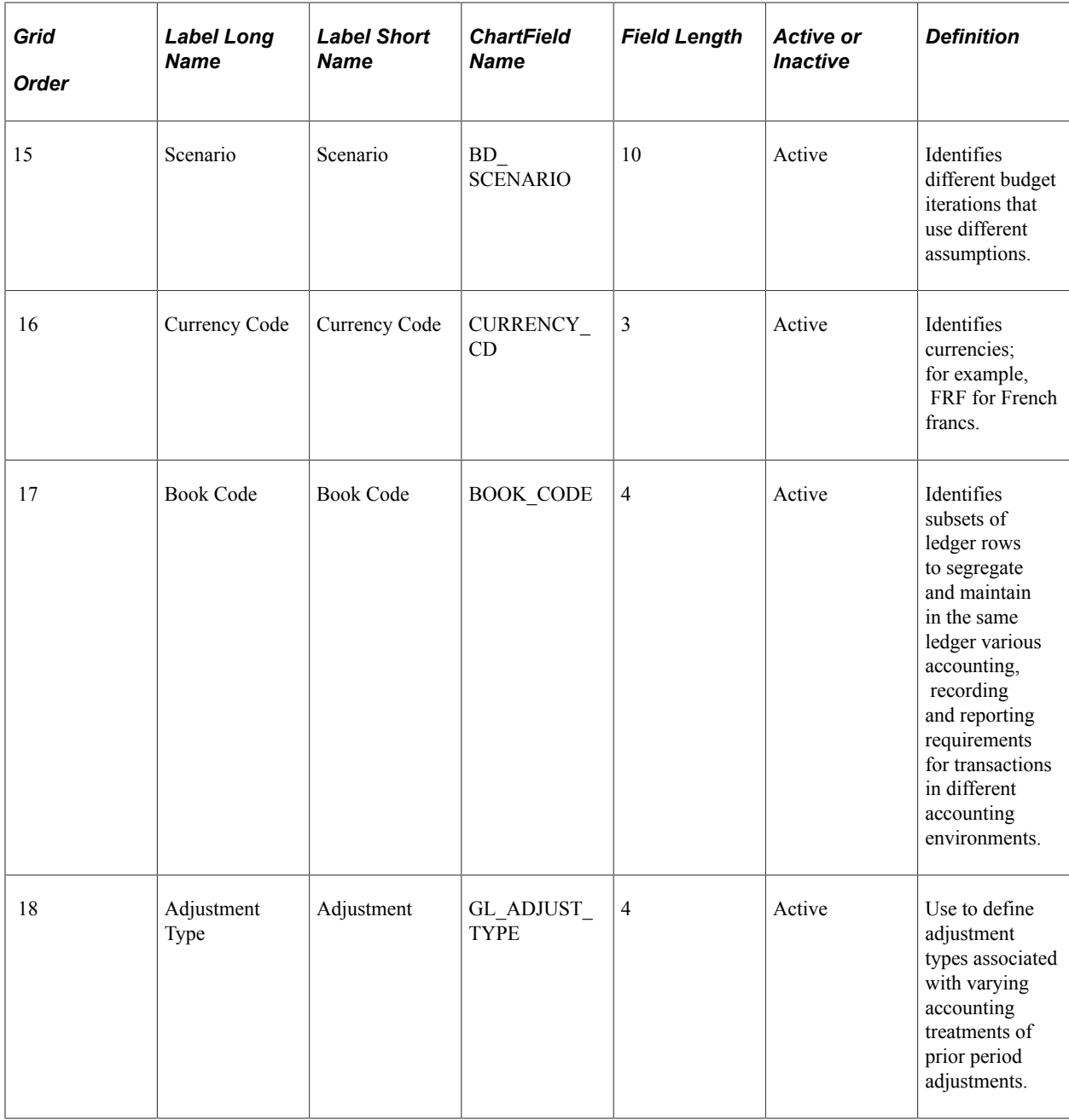

## <span id="page-28-0"></span>**Common Elements Used in eProcurement**

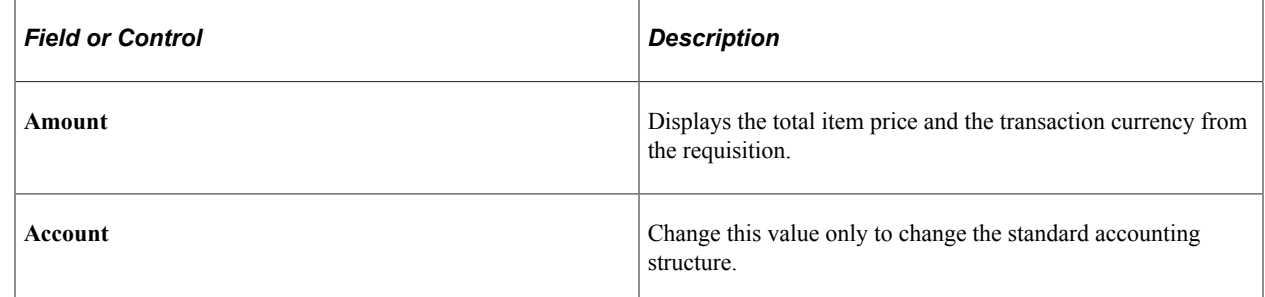

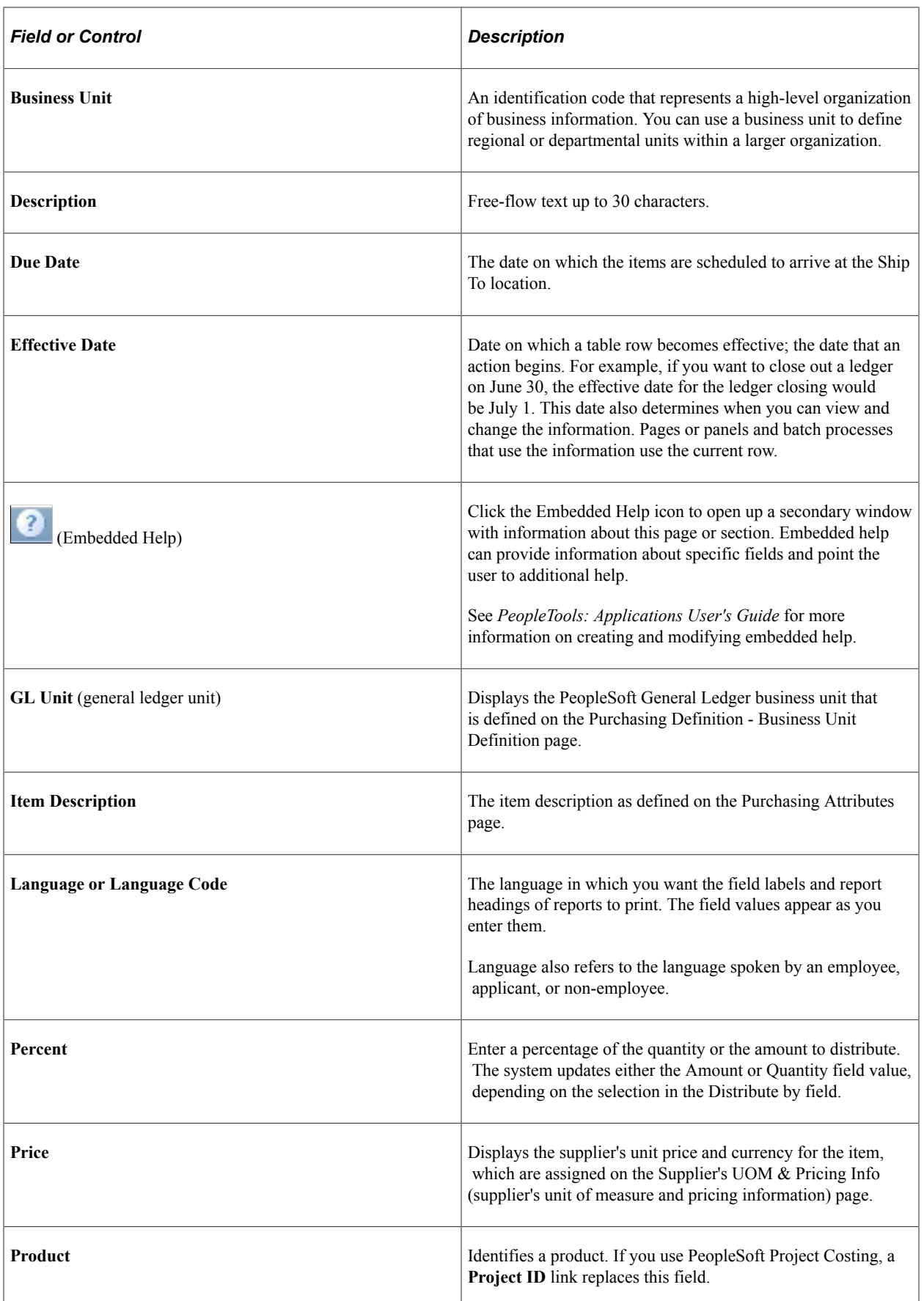

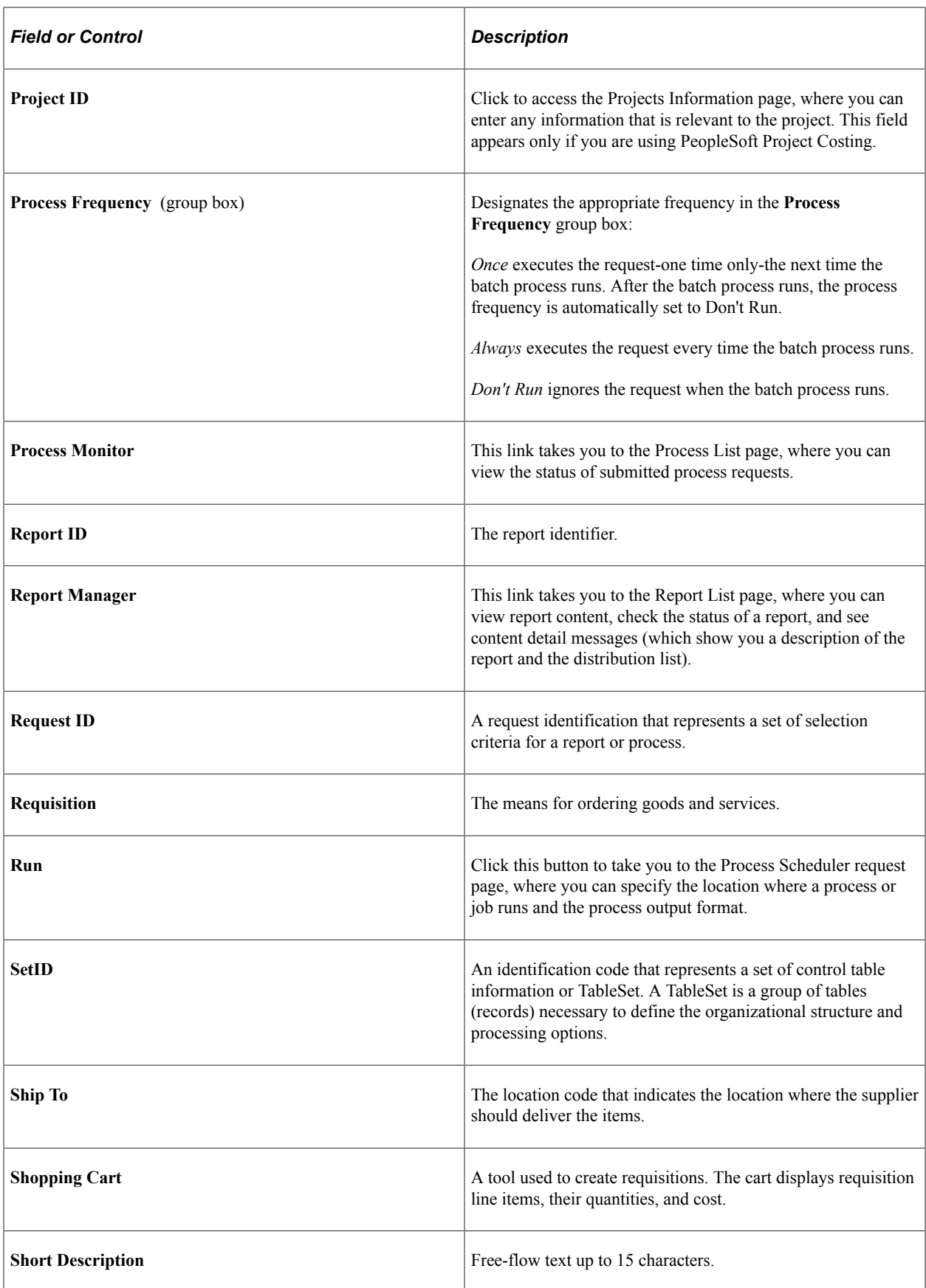

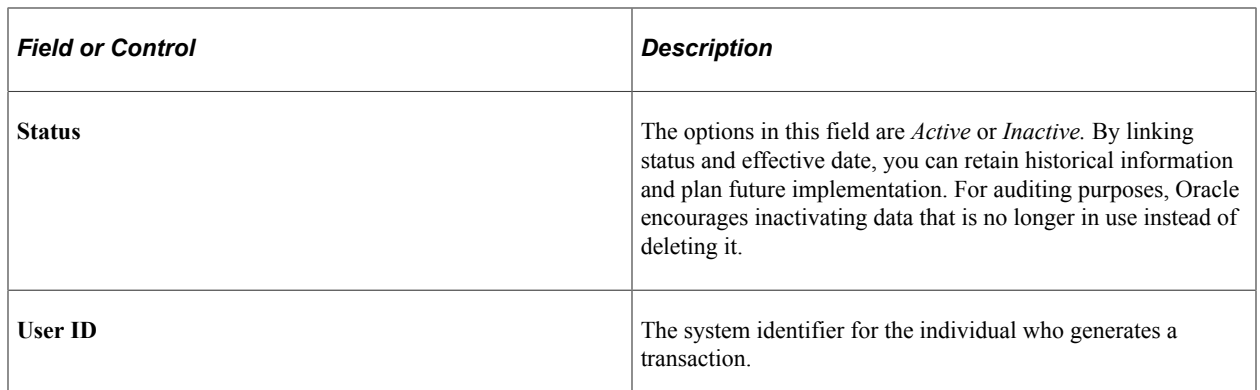

See the product documentation for

*PeopleTools: Applications User's Guide*

*PeopleTools: Process Scheduler*

# <span id="page-32-0"></span>**Navigating in PeopleSoft eProcurement**

## <span id="page-32-1"></span>**Navigating in PeopleSoft eProcurement**

PeopleSoft eProcurement provides a custom navigation center page that contains a grouping of folders that support the activities of an organizational buyer, specific to business processes and tasks.

**Note:** In addition to the custom navigation center page, PeopleSoft eProcurement provides menu navigation, standard navigation pages, and PeopleSoft Navigator.

*PeopleTools: Applications User's Guide*

## <span id="page-32-2"></span>**Pages Used to Navigate in PeopleSoft eProcurement**

This table lists the custom navigation pages that you use to navigate in the PeopleSoft eProcurement Procurement Card Center.

The Procurement Card Center custom navigation pages are intended for the person in the organization who is responsible for all aspects of the Procurement Card, including setup and maintenance.

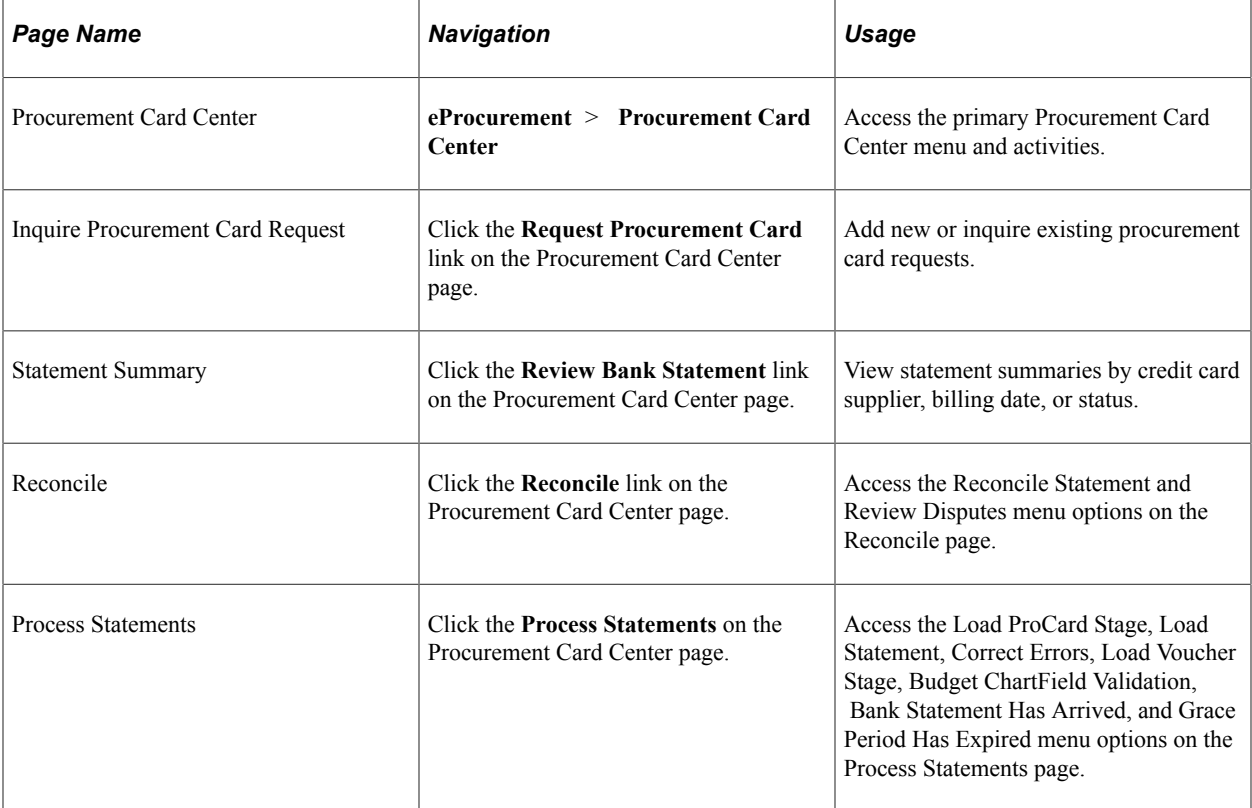

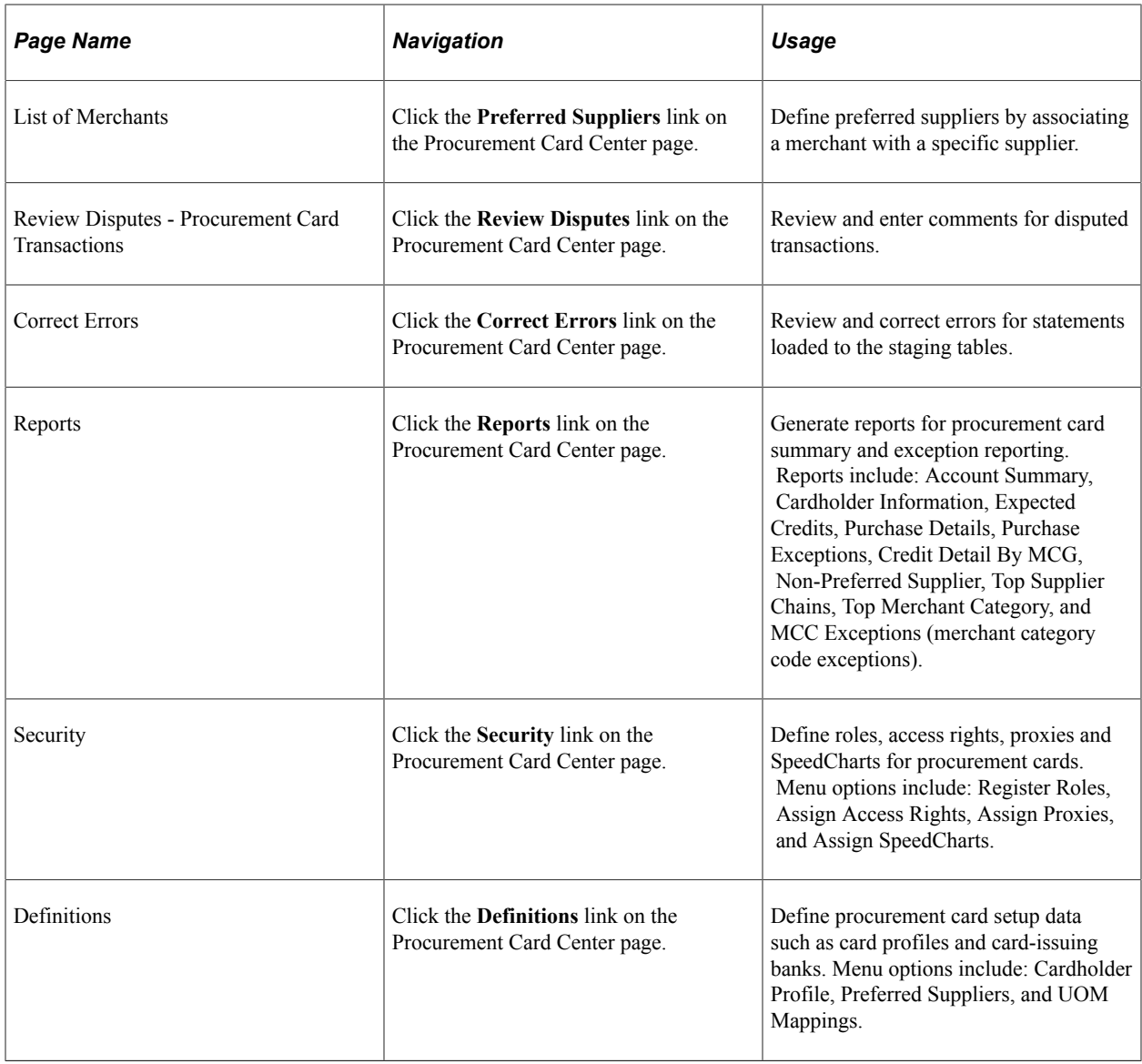

**Note:** In this release of eProcurement the left hand menu navigation will not appear by default. To make the left hand menu navigation appear navigate to **PeopleTools** > **Portal** > **General Settings**. On General Settings page select Navigation Type as Left and click the Save button. Now the left hand menu navigation will appear constantly till you change the Navigation Type setting. See the product documentation for

*PeopleTools: Portal Technology*

## <span id="page-33-0"></span>**Navigating in PeopleSoft eProcurement Implementation**

PeopleSoft eProcurement provides navigation pages that you can use to find implementation tasks.

**Note:** In addition to the custom navigation center pages, PeopleSoft eProcurement provides menu navigation, standard navigation pages, and PeopleSoft Navigator.

## <span id="page-34-0"></span>**Pages Used to Navigate in PeopleSoft eProcurement Implementation**

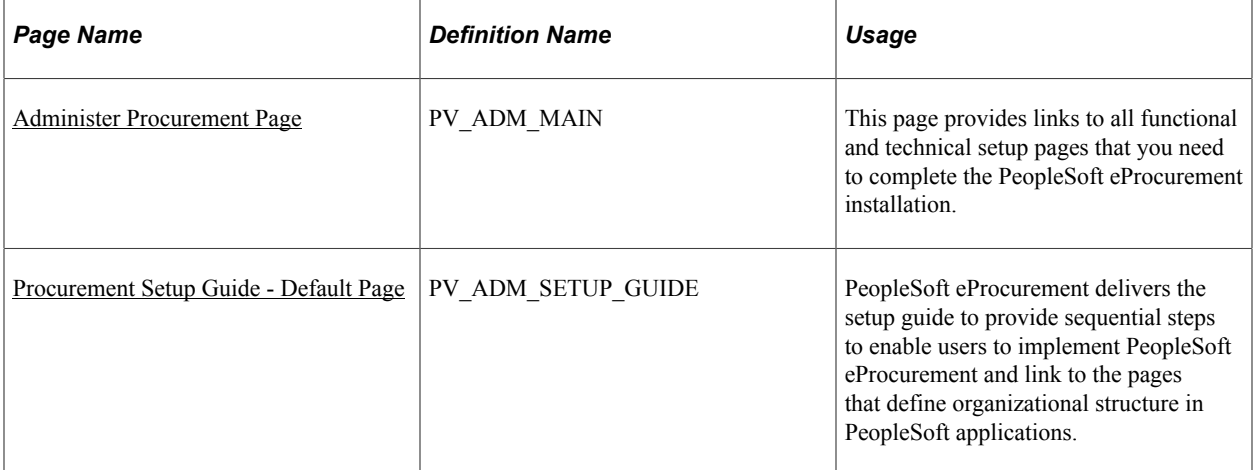

*PeopleTools: Applications User's Guide*
# **Chapter 3**

# **Determining Technical Implementation Options**

# <span id="page-36-0"></span>**Understanding PeopleSoft eProcurement System Administration**

Specific implementation and maintenance tasks are targeted to system administrators. The system contains links to technical setup pages for the overall PeopleSoft implementation.

Many of these links are to the PeopleSoft general installation, PeopleTools, PeopleSoft Workflow approvals pages, and PeopleSoft eProcurement specific implementation pages.

# **Working with the Administer Procurement Component**

To define eProcurement technical setup, use the Administer Procurement component (PV\_ADM\_PNL\_GRP).

This section discusses how to access the technical setup pages for implementation, set up an eProcurement setup guide ID and description, work with the setup guide, and view results for key word searches.

# **Pages Used to Work with the Administer Procurement Component**

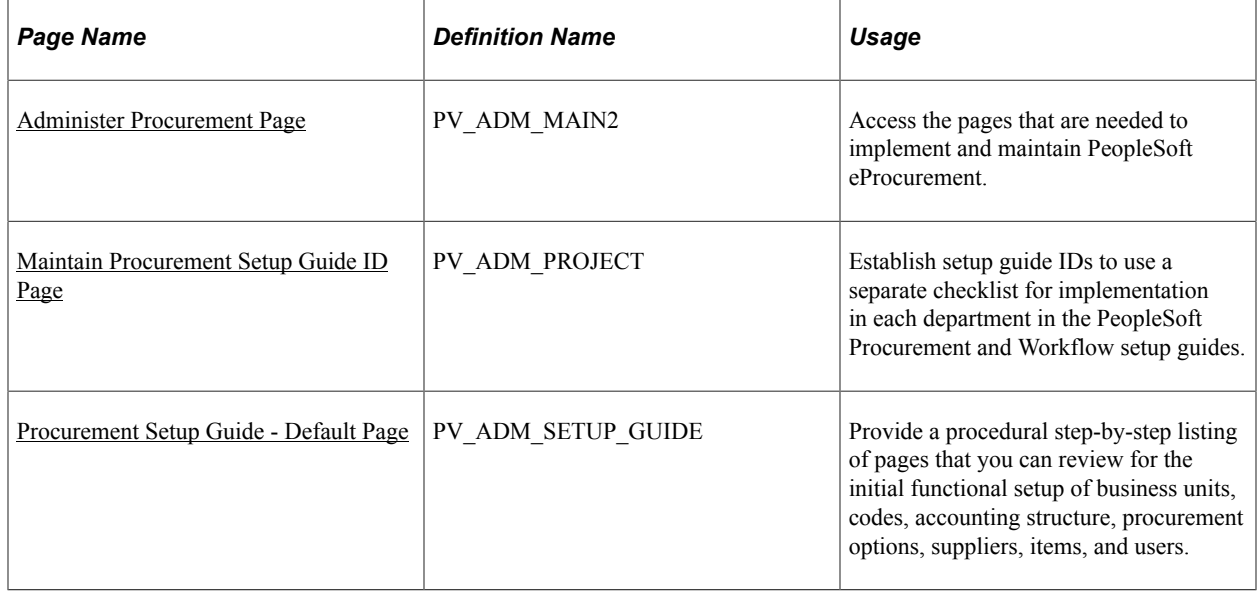

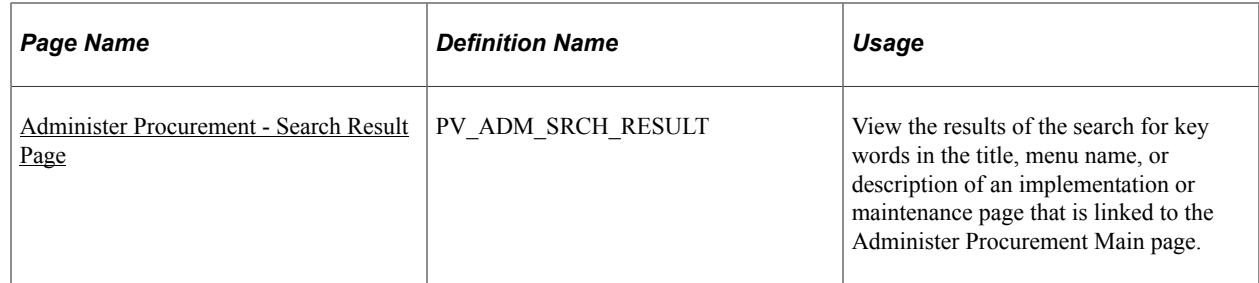

# <span id="page-37-0"></span>**Administer Procurement Page**

Use the Administer Procurement page (PV\_ADM\_MAIN) to provide links to all functional and technical setup pages that you need to complete the PeopleSoft eProcurement installation.

Navigation:

#### **eProcurement** > **Administer Procurement**

This example illustrates the fields and controls on the Administer Procurement page (1 of 2).

#### **Administer Procurement**

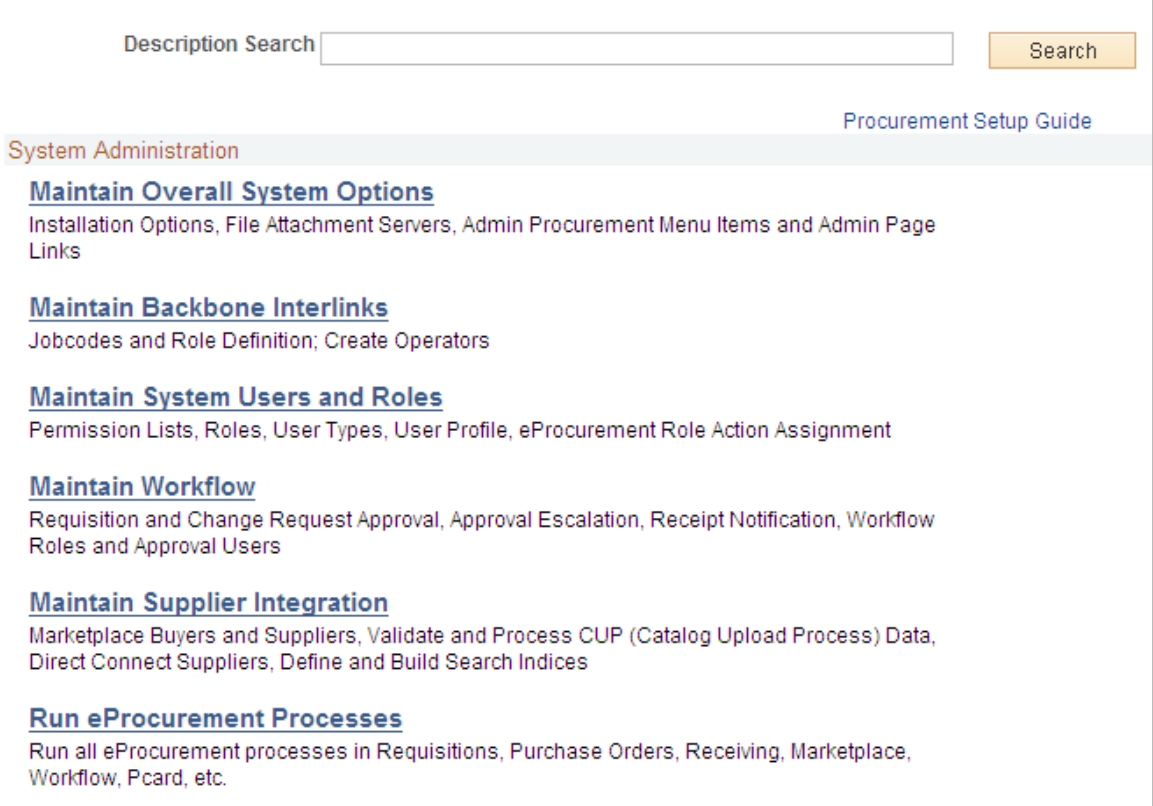

This example illustrates the fields and controls on the Administer Procurement page (2 of 2).

Maintain Procurement

**Maintain Business Units** TableSet IDs, Purchasing Business Unit definitions and options, etc.

#### **Maintain Codes**

Unit of Measure, Locations, Tax, Shipping, Comments, Commodity, File Location, etc.

#### **Maintain Accounting Structure**

Accounts, Departments, Products, SpeedCharts, Entry Template, Statistics Code, etc.

#### **Maintain Procurement Options**

Requisitions, Purchase Orders, Receiving, and Procurement Cards Setup Options, etc.

#### **Maintain Suppliers**

Supplier Profile(name, address, contact, location), Supplier Control, Procurement Card Suppliers

#### **Maintain Items**

Manufacturers, Item Families/Groups, Definition, Purchasing Kits, Approval, etc.

#### **Maintain Procurement Users**

User Preferences, Buyers, Requesters, Employee Profile

#### **Maintain Catalogs**

Maintain Catalog Security and other Catalogs related information.

This is the main page for implementation and maintenance of PeopleSoft eProcurement. You can redesign this page to fit the organizational structure. To access the **System Administration** region of this page, the user profile **(PeopleTools** > **Security** > **User Profiles** > **User Profiles** > **Roles)** must be linked to the role name, *ePro Admin.*

### <span id="page-38-0"></span>**Maintain Procurement Setup Guide ID Page**

Use the Maintain Procurement Setup Guide ID page (PV ADM PROJECT) to establish setup guide IDs to use a separate checklist for implementation in each department in the PeopleSoft Procurement and Workflow setup guides.

Navigation:

**eProcurement** > **Administer Procurement** > **Maintain Overall System Options** > **Setup Guide**

This example illustrates the fields and controls on the Maintain Procurement Setup Guide ID page.

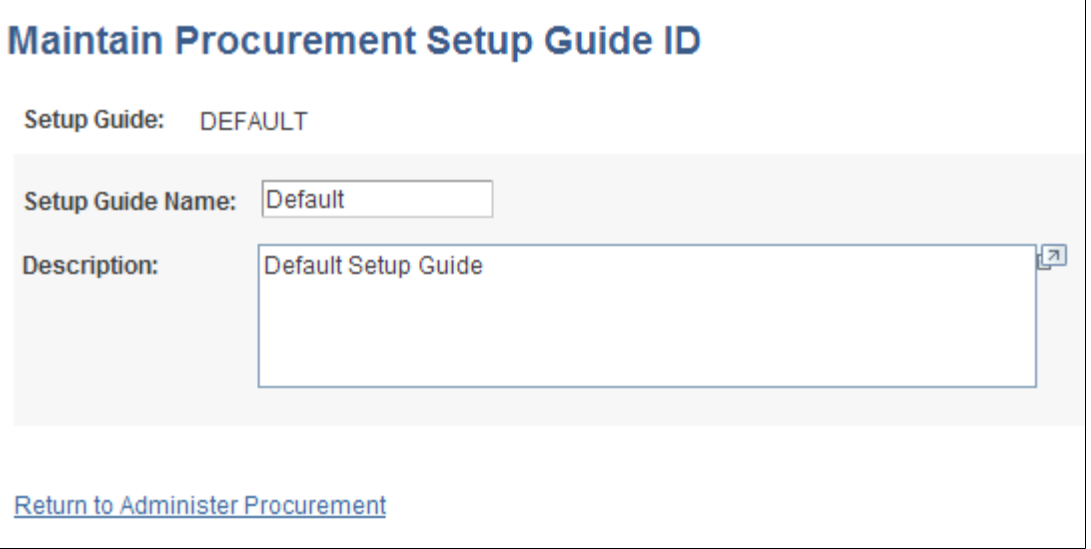

Use this page to establish setup guide IDs to use a separate checklist for implementation in each department in the PeopleSoft procurement and workflow setup guides. Enter the setup guide name and a description in the appropriate fields. Click **Save** when you are finished.

### <span id="page-39-0"></span>**Procurement Setup Guide - Default Page**

Use the Procurement Setup Guide - Default page (PV\_ADM\_SETUP\_GUIDE) to deliver the setup guide to provide sequential steps to enable users to implement PeopleSoft eProcurement and link to the pages that define organizational structure in PeopleSoft applications.

Navigation:

**eProcurement** > **Administer Procurement**

Click the **Procurement Setup Guide** link.

Click the **Default** link.

#### This example illustrates the fields and controls on the Procurement Setup Guide page (partial page shot).

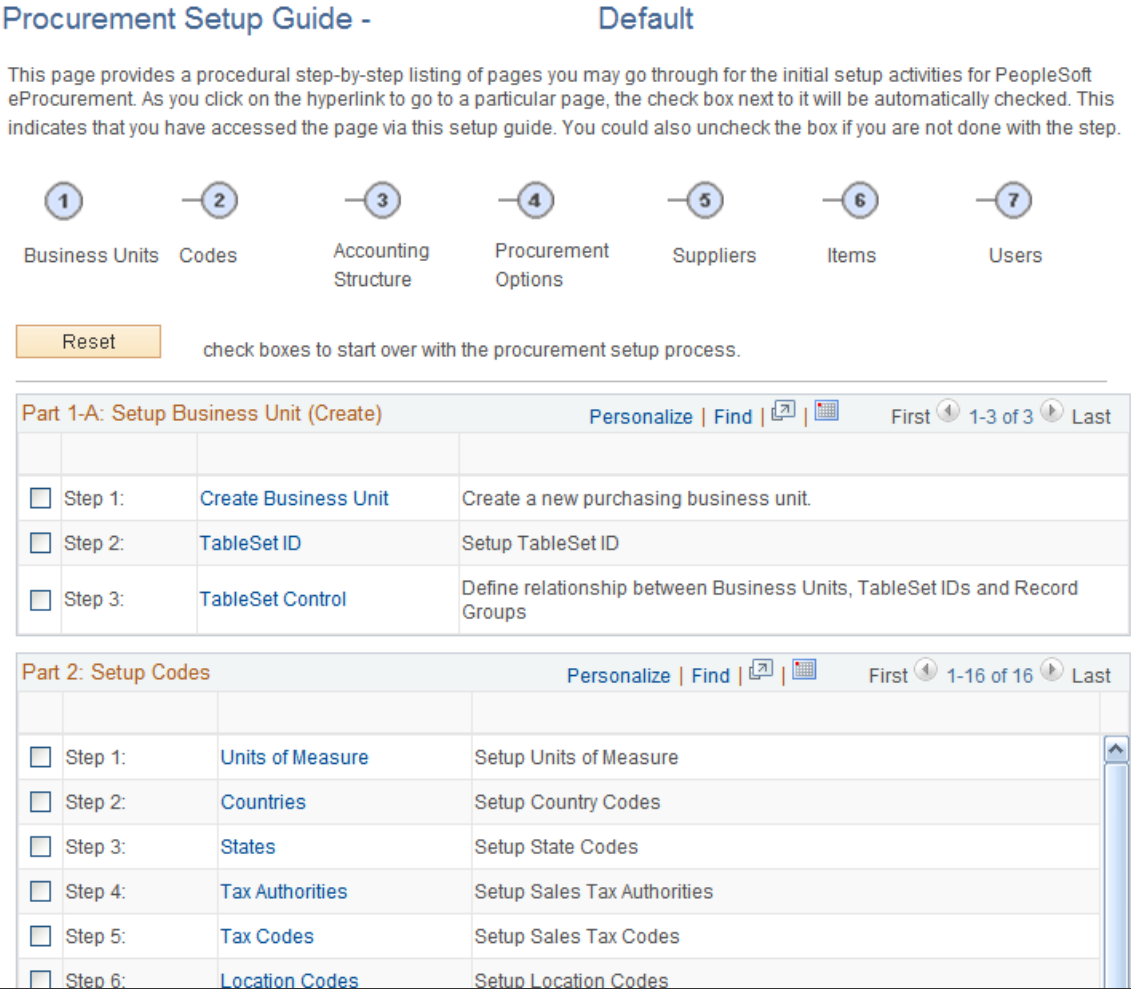

PeopleSoft eProcurement delivers a setup guide that provides sequential steps that enable users to implement PeopleSoft eProcurement and link to the pages that define organizational structure in PeopleSoft applications. Access the setup guide by entering a setup guide ID. Define separate IDs for different implementation teams, departments, or individuals based on their work tasks. The system is delivered with a default setup guide ID.

#### **Related Links**

"PeopleSoft Purchasing Implementation" (PeopleSoft Purchasing)

### <span id="page-40-0"></span>**Administer Procurement - Search Result Page**

Use the Administer Procurement - Search Result page (PV\_ADM\_SRCH\_RESULT) to view the results of the search for key words in the title, menu name, or description of an implementation or maintenance page that is linked to the Administer Procurement Main page.

Navigation:

#### **eProcurement** > **Administer Procurement**

#### Click the **Search** button.

This example illustrates the fields and controls on the Administer Procurement - Search Result page (partial page shot).

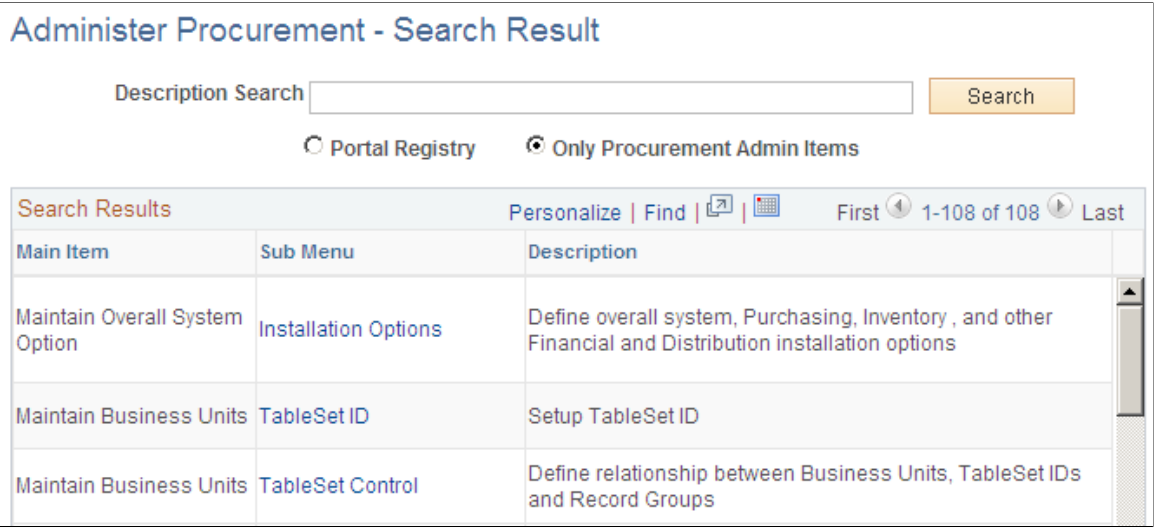

Select the **Portal Registry** option to expand the search for key words to the entire PeopleSoft implementation.

# **Configuring the Administration and Maintenance Pages**

This section provides an overview of how you can modify the administration and maintenance pages to reflect the implementation approach and discusses how to configure the Administer Procurement Main page and change the setup guide and second-level links for the Administer Procurement Main page.

# **Pages Used to Configure the Administration and Maintenance Pages**

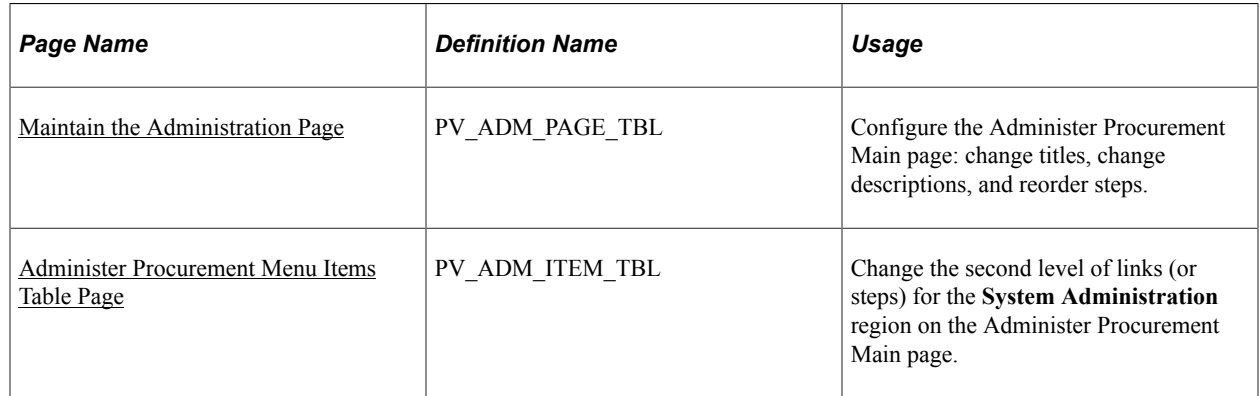

# **Understanding How You Can Modify the Administration and Maintenance Pages to Reflect the Implementation Approach**

You can change the administration and maintenance pages to reflect the organization's approach to implementation. To do this, PeopleSoft enables you to:

- Reorder the administrative steps.
- Remove some administrative steps.
- Display different page links.
- Rename the titles and links.

### <span id="page-42-0"></span>**Maintain the Administration Page**

Use the Maintain the Administration page (PV\_ADM\_PAGE\_TBL) to configure the Administer Procurement Main page: change titles, change descriptions, and reorder steps.

Access is limited to users with the SYSTEM\_ADMIN eProcurement role action.

Navigation:

#### **eProcurement** > **Administer Procurement** > **Maintain Overall System Options** > **Maintain the Administration Page**

This example illustrates the fields and controls on the Maintain the Administration Page. You can find definitions for the fields and controls later on this page.

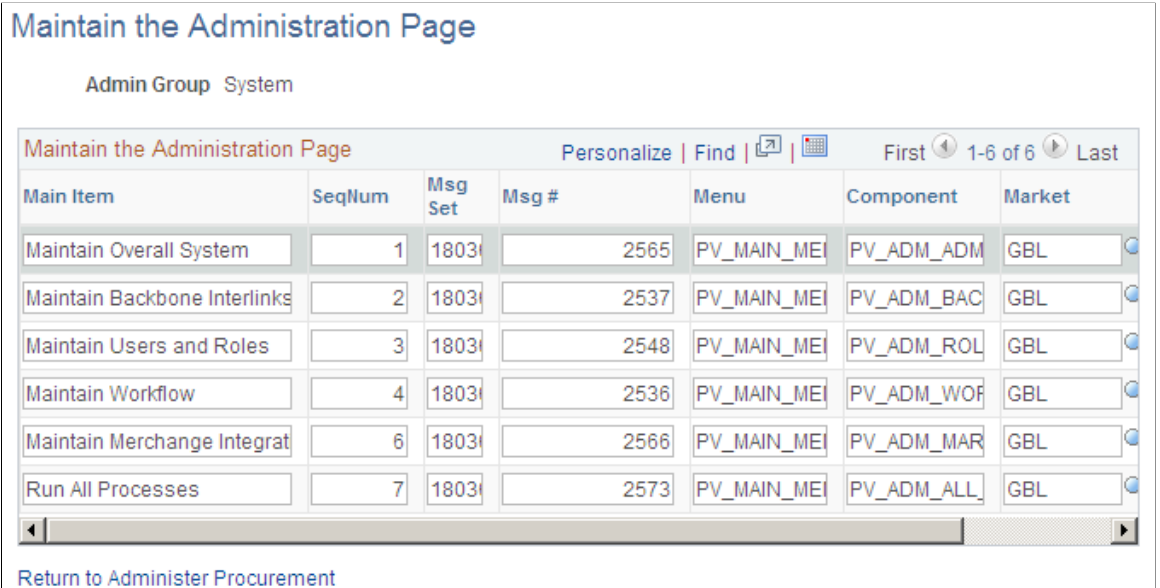

Use the administration group values, *System* and *Procurement,* to configure the **System Administration** and **Maintain Procurement** regions on the Administer Procurement Main page.

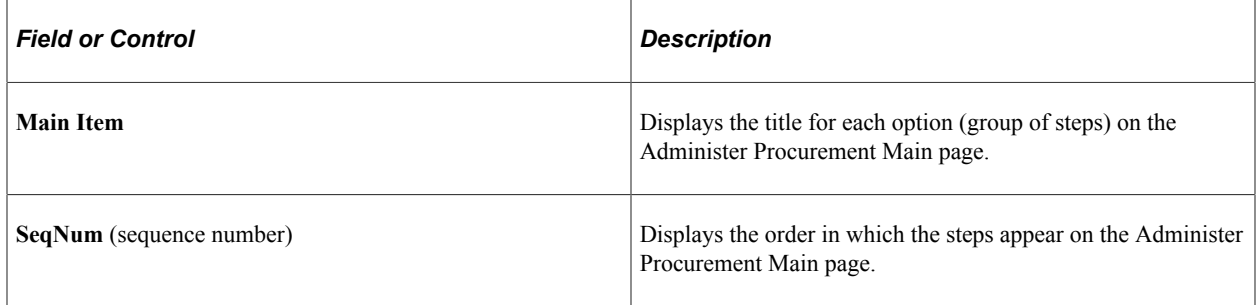

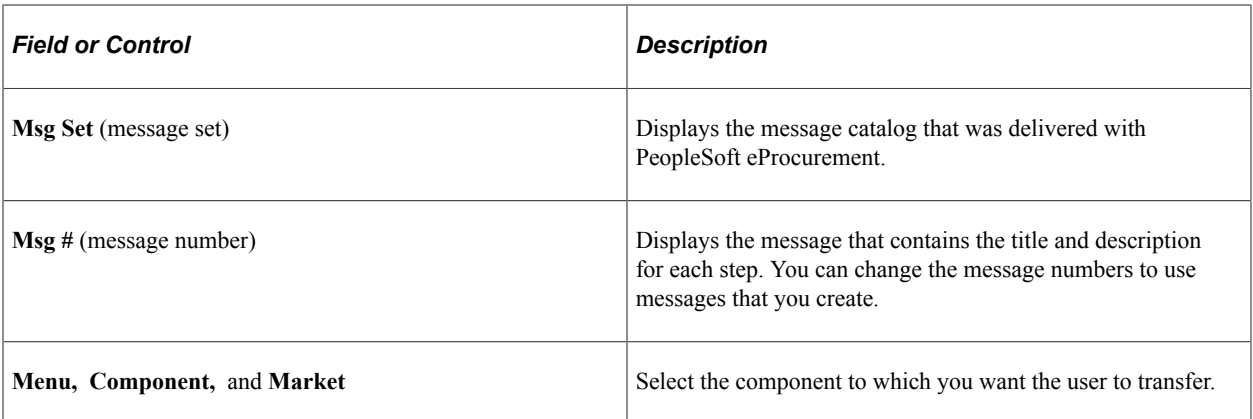

#### **Related Links**

[Understanding PeopleSoft eProcurement System Administration](#page-36-0)

### <span id="page-43-0"></span>**Administer Procurement Menu Items Table Page**

Use the Administer Procurement Menu Items Table page (PV\_ADM\_ITEM\_TBL) to change the second level of links (or steps) for the System Administration region on the Administer Procurement Main page.

Access is limited to users with the SYSTEM\_ADMIN action role.

Navigation:

#### **eProcurement** > **Administer Procurement** > **Maintain Overall System Options** > **Maintain Administration Menu Items**

This example illustrates the fields and controls on the Administer Procurement Menu Items Table page. You can find definitions for the fields and controls later on this page.

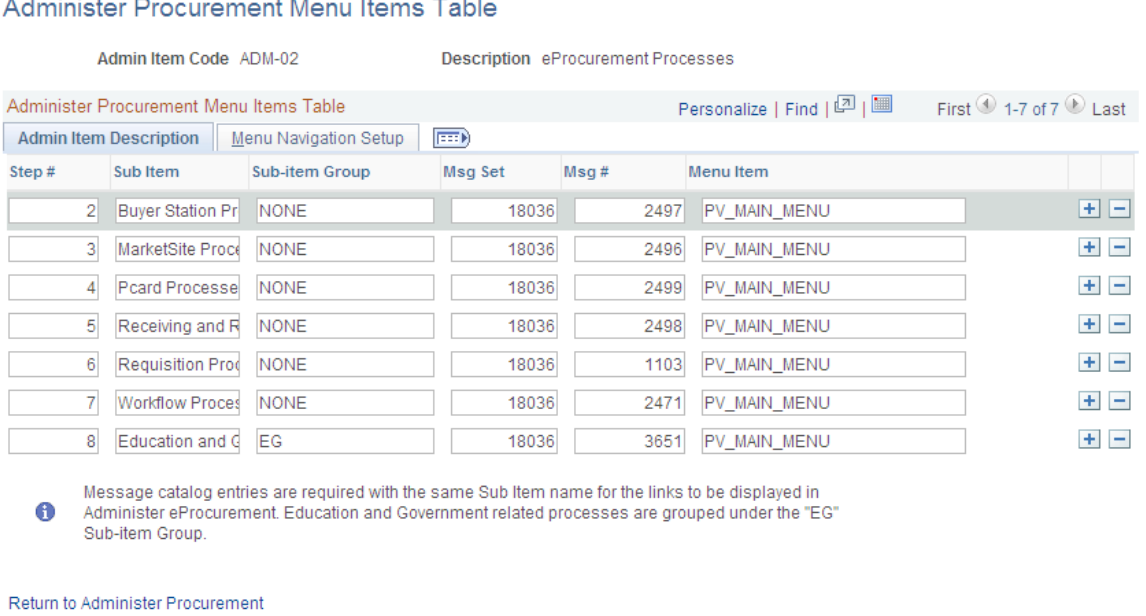

After you configure the Administer Procurement Main page, you can define the links that appear on the page.

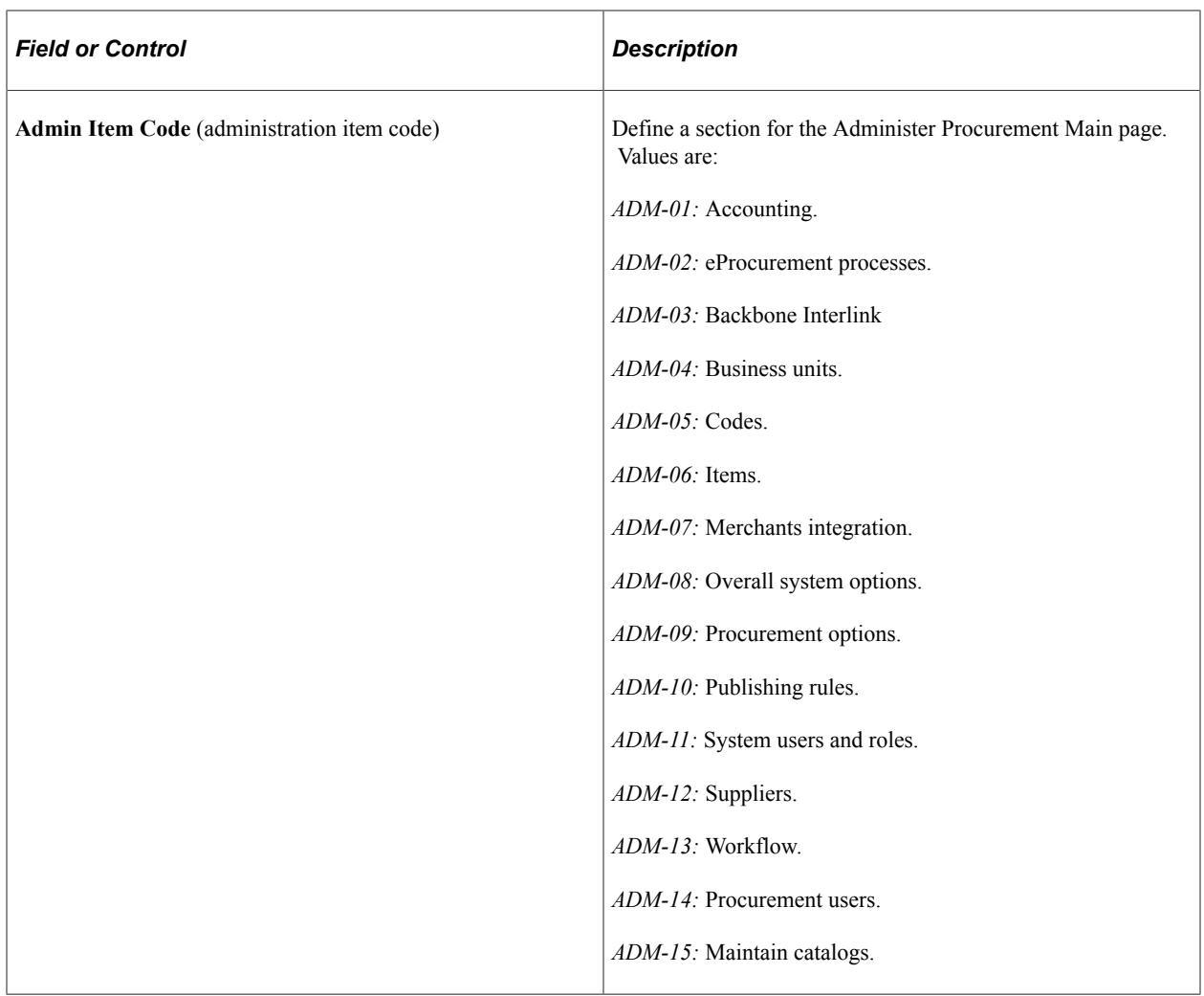

### **Admin Item Description Tab**

Select the Admin Item Description (administration item description) tab.

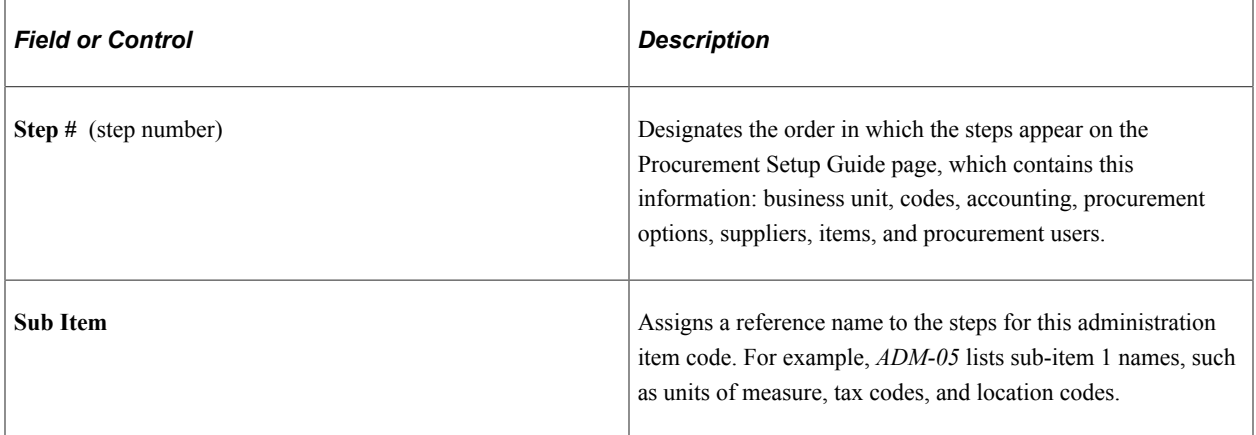

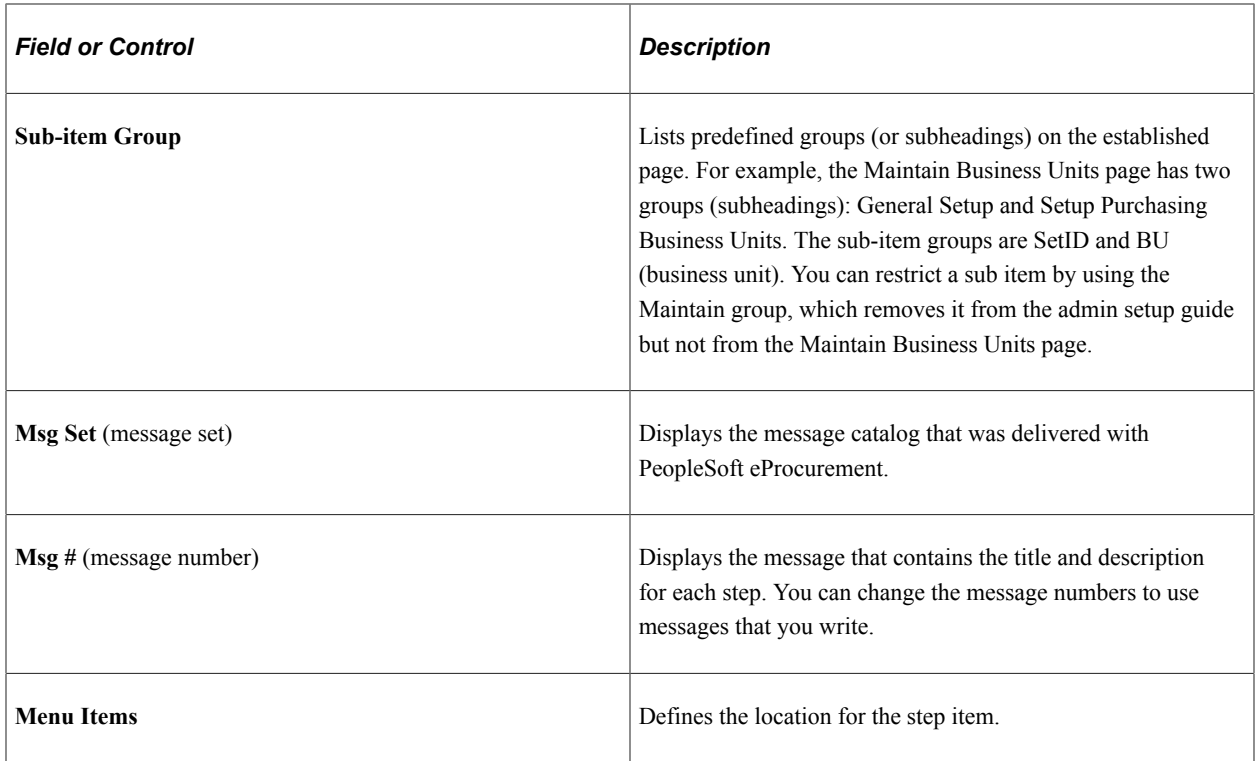

#### **Menu Navigation Setup Tab**

Select the Menu Navigation Setup tab.

The fields on this tab link the step to a PeopleSoft table. The bar name establishes a connection to the step table location.

*PeopleTools: Applications User's Guide*

# **Understanding Search Framework Search Engine**

The Oracle PeopleSoft Search Framework provides a standard method to use search indexes for all PeopleSoft applications. The Search Framework depends on the Search Framework search engine.

This section discusses:

- Search Category
- Search Definition
- Connected Queries and Regular Queries
- Terminology

#### **Search Category**

The Search Category is the highest level object in the Search framework. It is comprised of one or more Search Definitions. All the searches in the application are performed against Search Categories. In the search criteria if one particular search category is not specified then Search Framework searches across

all categories defined in the Search Framework instance. For global search it is necessary to set up search categories as Search Groups.

The search category used in eProcurement for all searches is EP\_PV\_MASTERITEMVENDOR\_CAT.

This example illustrates the fields and controls on the Search Category page.

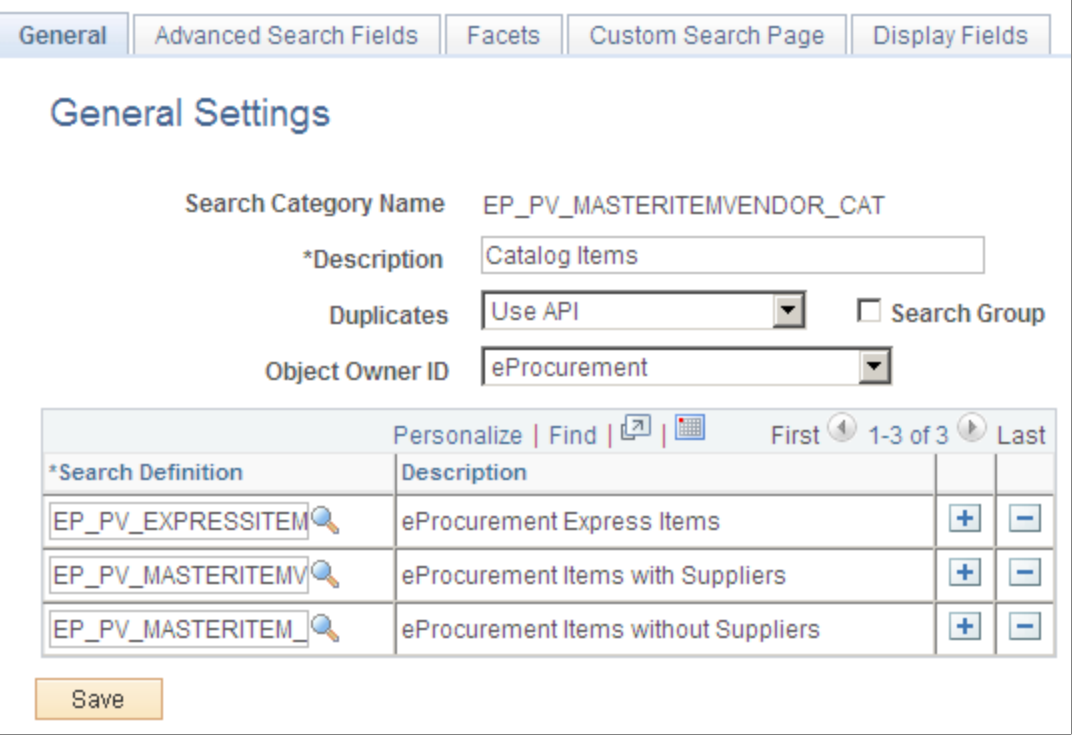

The eProcurement search category is exposed to global searches. All available items in the Search Framework repository is displayed in the search result for global search. However, related action and item detail are only available to the items that the requester has access to based on the catalog security setup.

**Note:** A new search category called EP\_CATALOG\_ITEMS was created for global searches. This search category has the same search definitions as EP\_PV\_MASTERITEMVENDOR\_CAT.

#### **Search Definitions**

Search Definitions are a critical component of the Search Framework. The main objective of the search definition is data extraction. A search definition must be linked to either a PeopleSoft query or a PeopleSoft connected query.

Three search definitions are linked to the eProcurement search category EP\_PV\_MASTERITEMVENDOR\_CAT. They are:

- EP\_PV\_MASTERITEMVENDOR\_SD (Items attached to Suppliers)
- EP\_PV\_MASTERITEM\_SD (Items not attached to Suppliers)
- EP\_PV\_EXPRESSITEMS\_SD (Express Catalog Items)

**Note:** For FSCM Update Image 42, EP\_PV\_MASTERITEMVENDOR\_SD and EP\_PV\_MASTERITEM\_SD are certified for Real Time Indexing (RTI). EP\_PV\_EXPRESSITEMS\_SD does not support RTI.

For more information on Real Time Indexing, see *PeopleTools: Using Real Time Indexing*, "Understanding Real Time Indexing in FSCM" (Application Fundamentals).

#### **Connected Queries and Regular Queries**

In eProcurement every search definition is attached to a Connected Query. A connected query is a hierarchical ordering of the existing queries. For example:

- Search Definition EP\_PV\_MASTERITEMVENDOR\_SD, Connected Query -PV\_SRCH\_MST\_ITM\_CQRY
- Search Definition EP\_PV\_MASTERITEM\_SD, Connected Query PV\_SRCH\_MST\_ITEM\_N\_CQRY
- Search Definition EP\_PV\_EXPRESSSITEMS\_SD, Connected Query PV\_SRCH\_EXPRITEM\_CQRY

The level 0 query is the most important as it is the driver query for data extraction. Every row found at level 0 becomes a document in the Search Framework repository. All other queries provide additional data that could be present or missing in the repository. Multiple rows at lower level, results in repeating attributes that will be indexed. There is no concept of parent/child data in the Search Framework repository for a document.

### **Facets**

Facets are fields that are used to filter search results such as business unit, a field date, a system assigned transaction number, and so on.

Below is a list of facets delivered for eProcurement:

- PV\_PREF\_VNDR (Preferred Supplier)
- NAME1 VENDOR (Supplier Name)
- CATDESCR SES LABEL (Category Description)
- DESCR60\_SES-MFG-DESCR (Manufacturer Name)
- PV\_CATEGORYPATH (Category Path)

Facet PV\_CATEGORYPATH is required and should not be removed from the facet list in the search category. It is necessary to define at least one facet in addition to PV\_CATEGORYPATH.

#### **Terminology**

This table lists terminology related to the PeopleSoft Search feature:

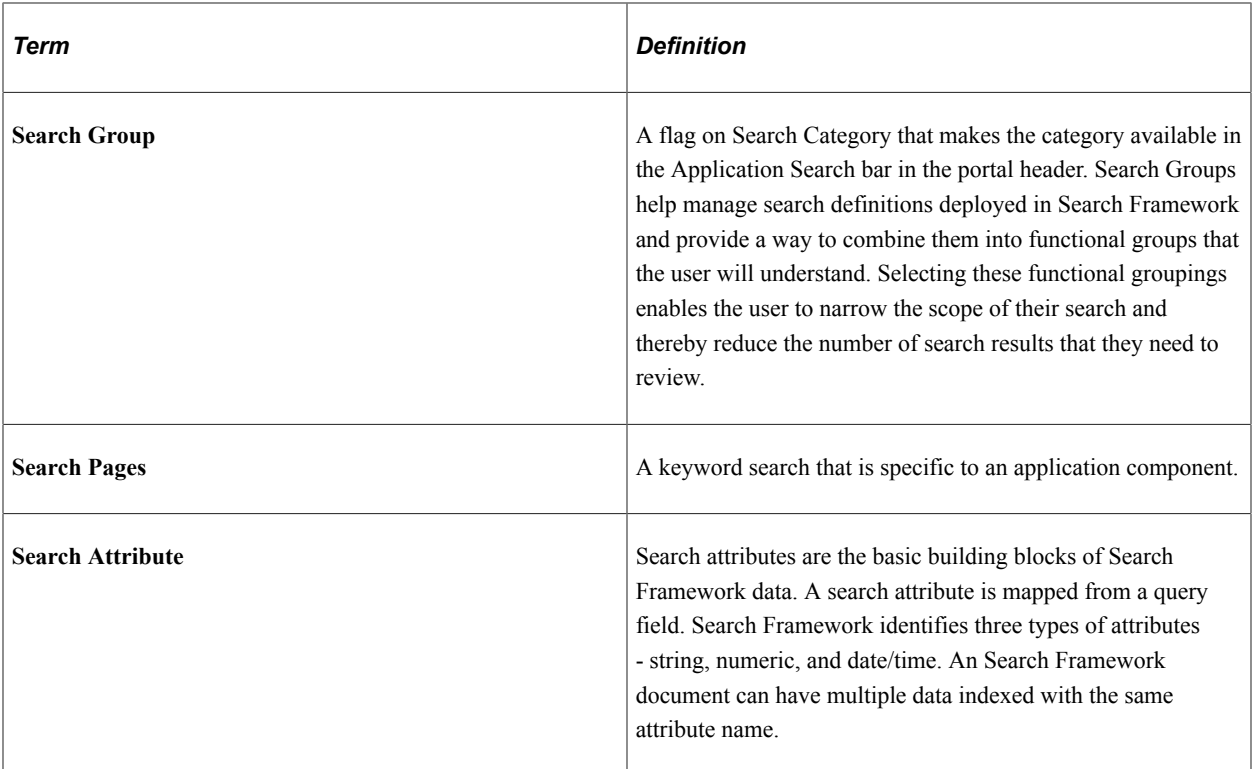

For information on Search Framework settings see [Setting Up Installation Options.](#page-49-0)

For information on how item search works in eProcurement see [Creating Requisitions](#page-307-0).

See the product documentation for

*PeopleTools: Search Technology*

"Understanding Financials and Supply Chain Search" (Application Fundamentals)

Click to view a short video about [PeopleSoft Global Search](https://docs.oracle.com/cd/E58370_01/psft_gbl_search_fscm.html).

### **Real Time Indexing Switch**

RTI Batch Switch allows you to set a threshold that is checked by a set of delivered batch programs. When a batch program is enabled and the threshold is exceeded, RTI is disabled until the next incremental build.

To set the threshold for your organization, access the Configure Real Time Indexing page to and enter a value for beyond which RTI will be temporarily disabled. This page will also allow you to see which batch programs are delivered by eProcurement for the RTI Switch.

See *PeopleTools: PeopleSoft Search Technology* documentation.

RTI Switch is coded for the following search definition and batch program combinations. If a batch job is not listed below, then it has not been coded to use RTI Switch due to lower volume/usage.

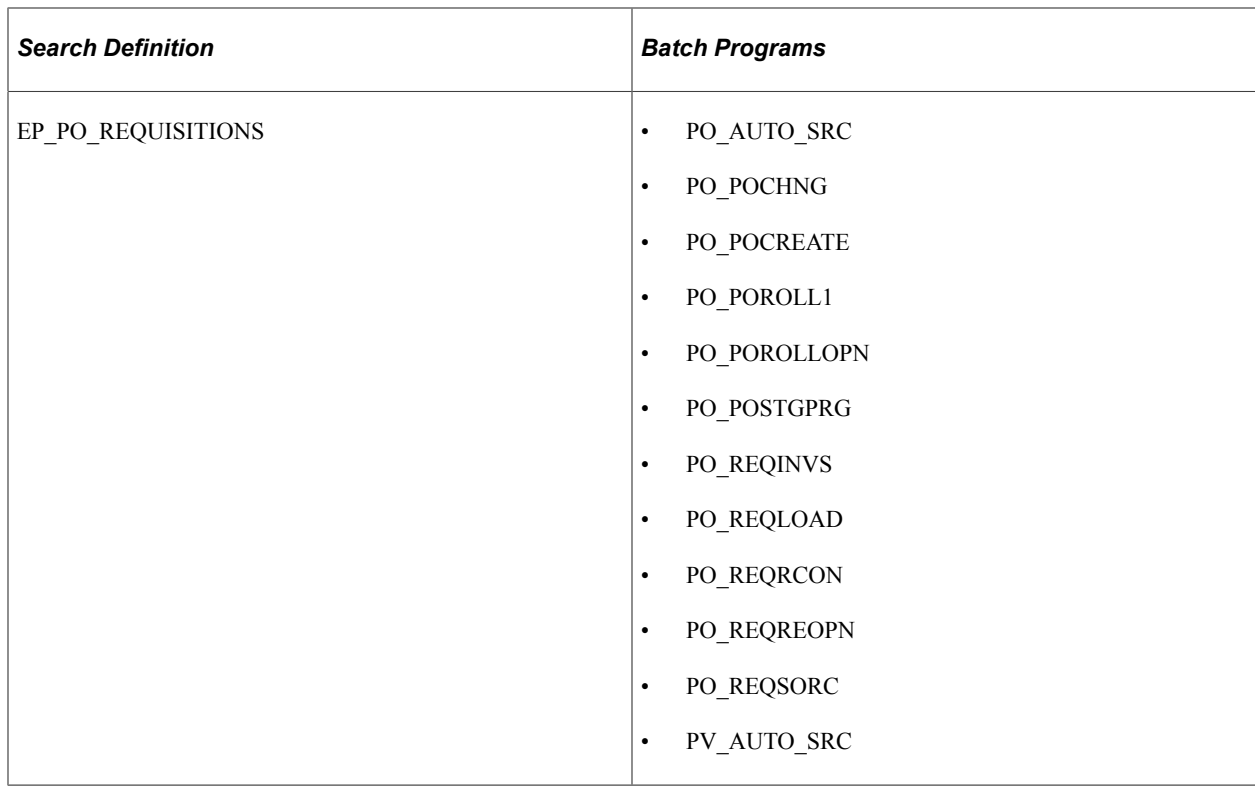

# <span id="page-49-0"></span>**Setting Up Installation Options**

To set up installation options, use the eProcurement Installation component (PV\_INSTALLATION\_PV).

This section discusses how to set up PeopleSoft eProcurement installation options.

# **Pages Used to Set Up Installation Options**

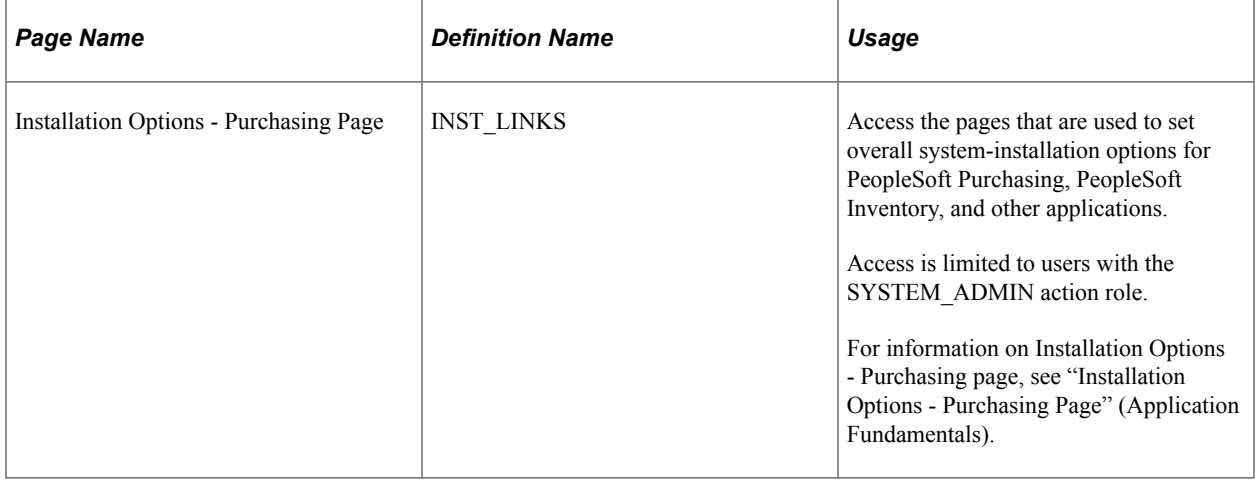

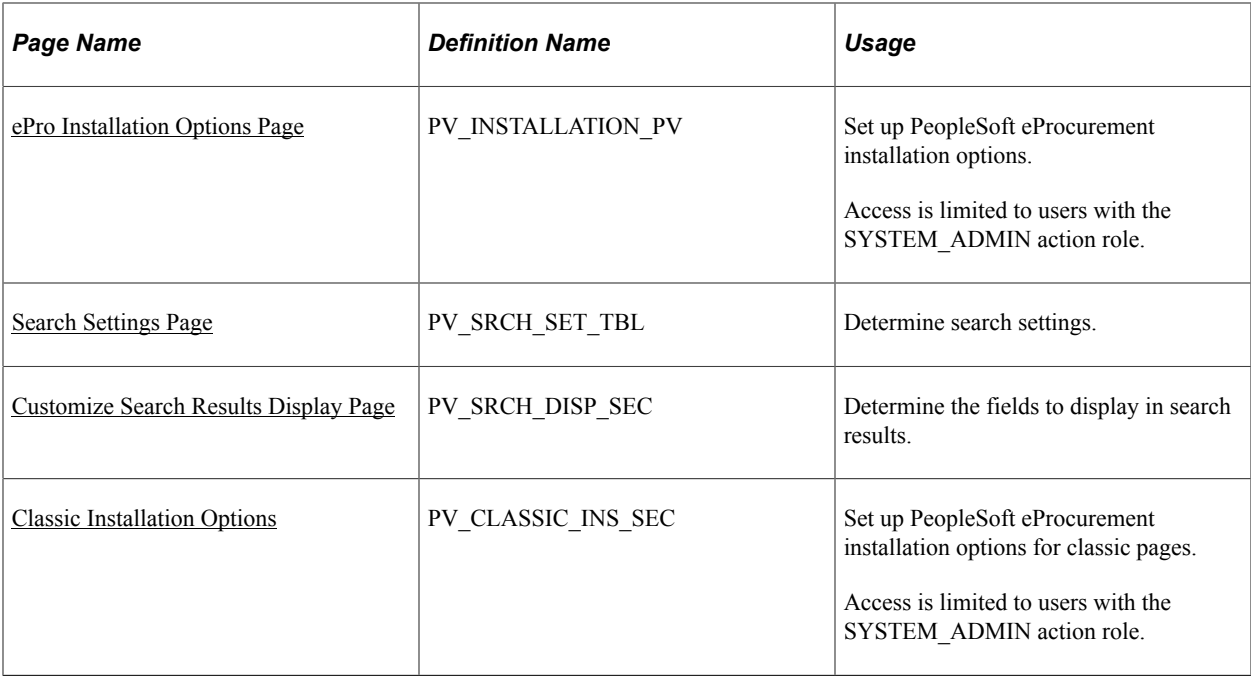

### <span id="page-50-0"></span>**ePro Installation Options Page**

Use the eProcurement Installation Options page (PV\_INSTALLATION\_PV) to set up PeopleSoft eProcurement installation options.

Access is limited to users with the SYSTEM\_ADMIN action role.

Navigation:

#### **eProcurement** > **Administer Procurement** > **Maintain Overall System Options** > **eProcurement Installation Options**

This example illustrates the fields and controls on the ePro Installation Options page (1 of 2). You can find definitions for fields and controls later on this page.

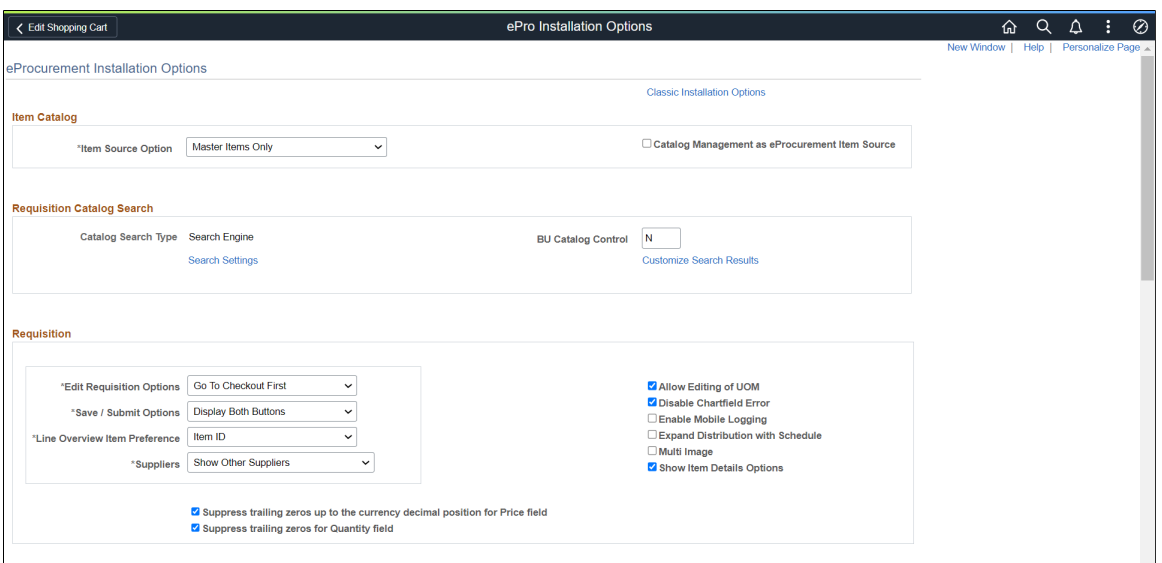

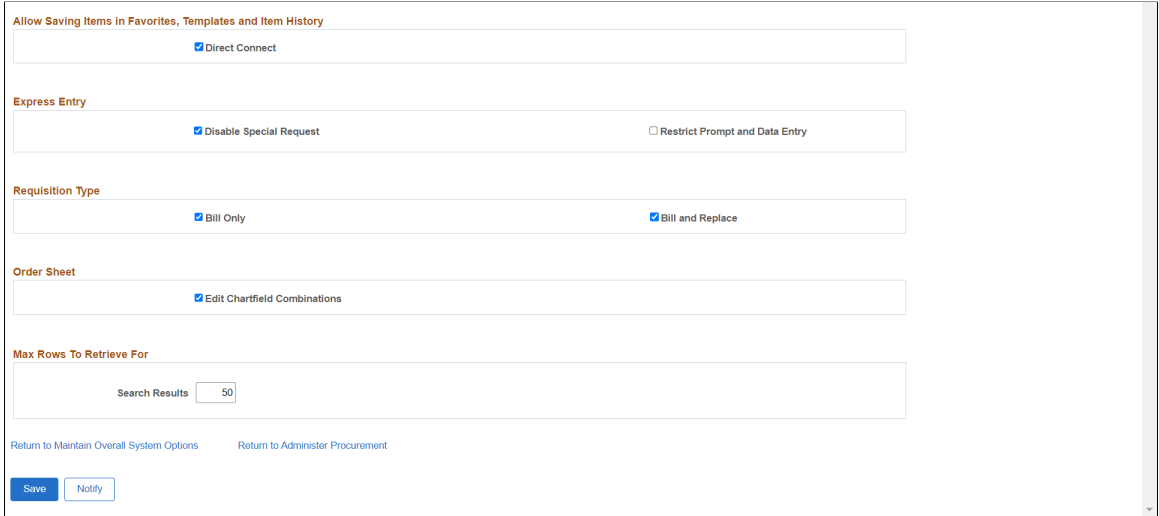

### **Item Catalog**

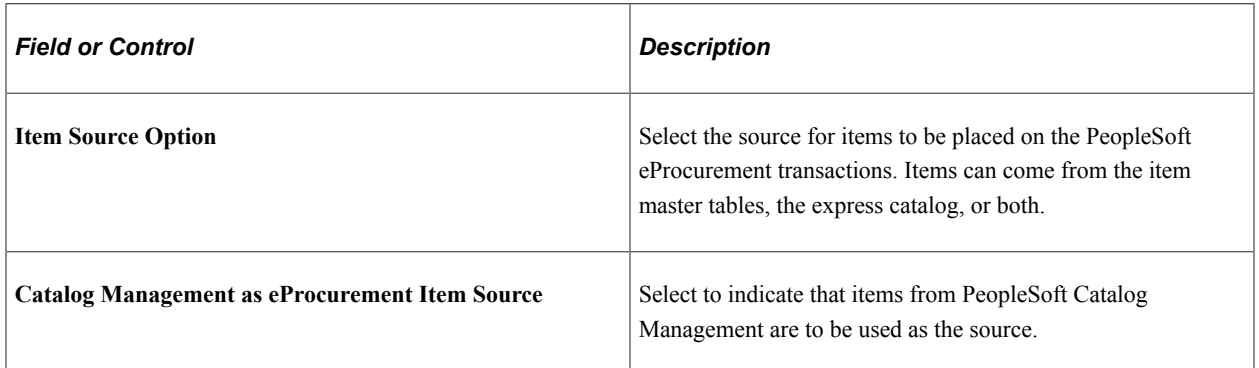

#### **Requisition Catalog Search**

The fields within the Requisition Catalog Search group box are used to configure the item search and catalog browse abilities within the Create Requisition component.

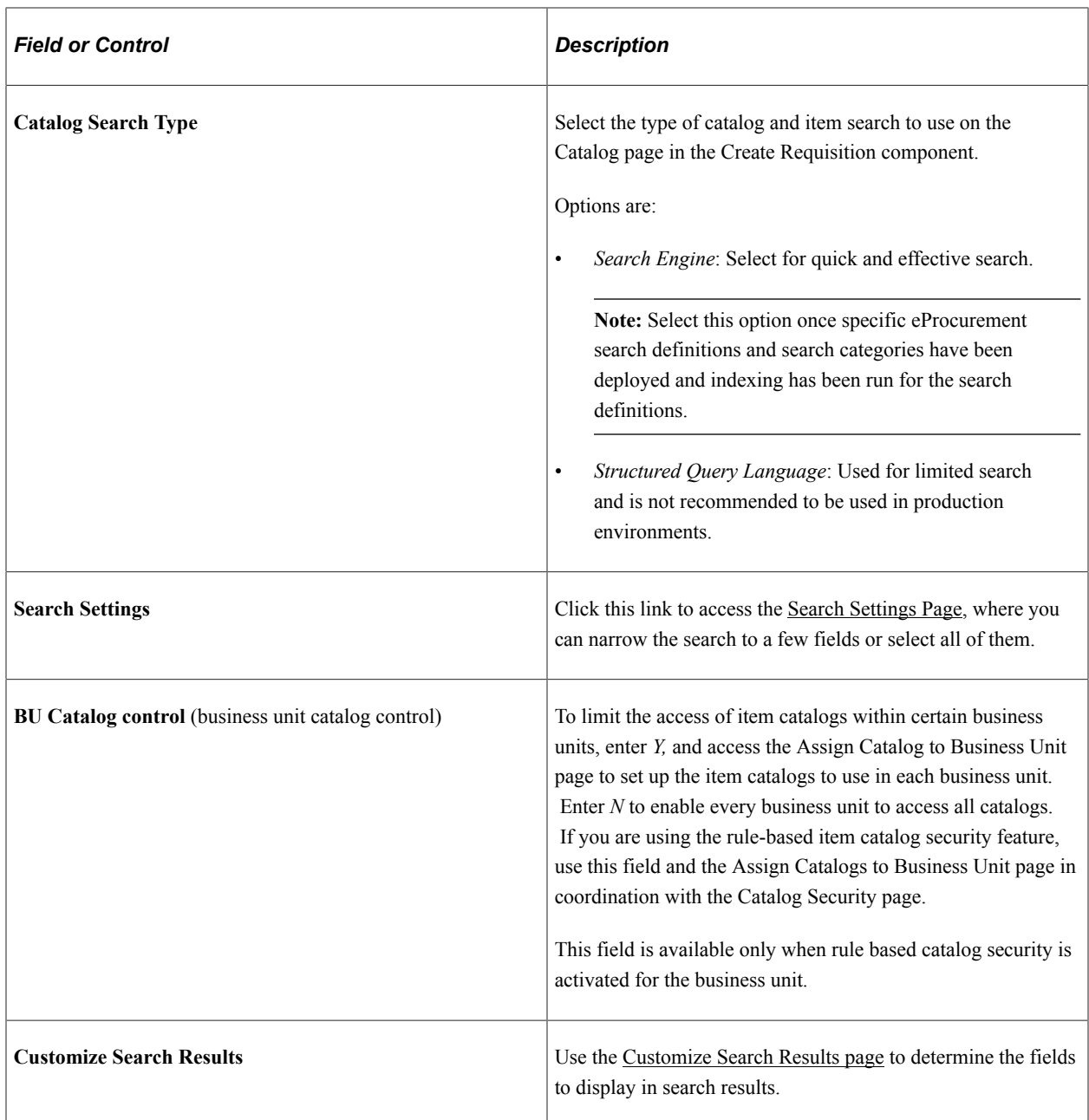

# **Requisition**

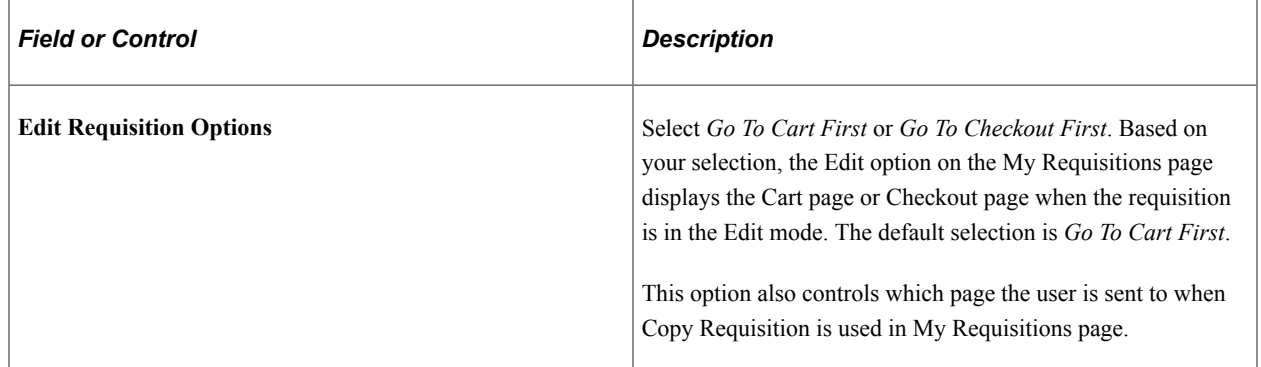

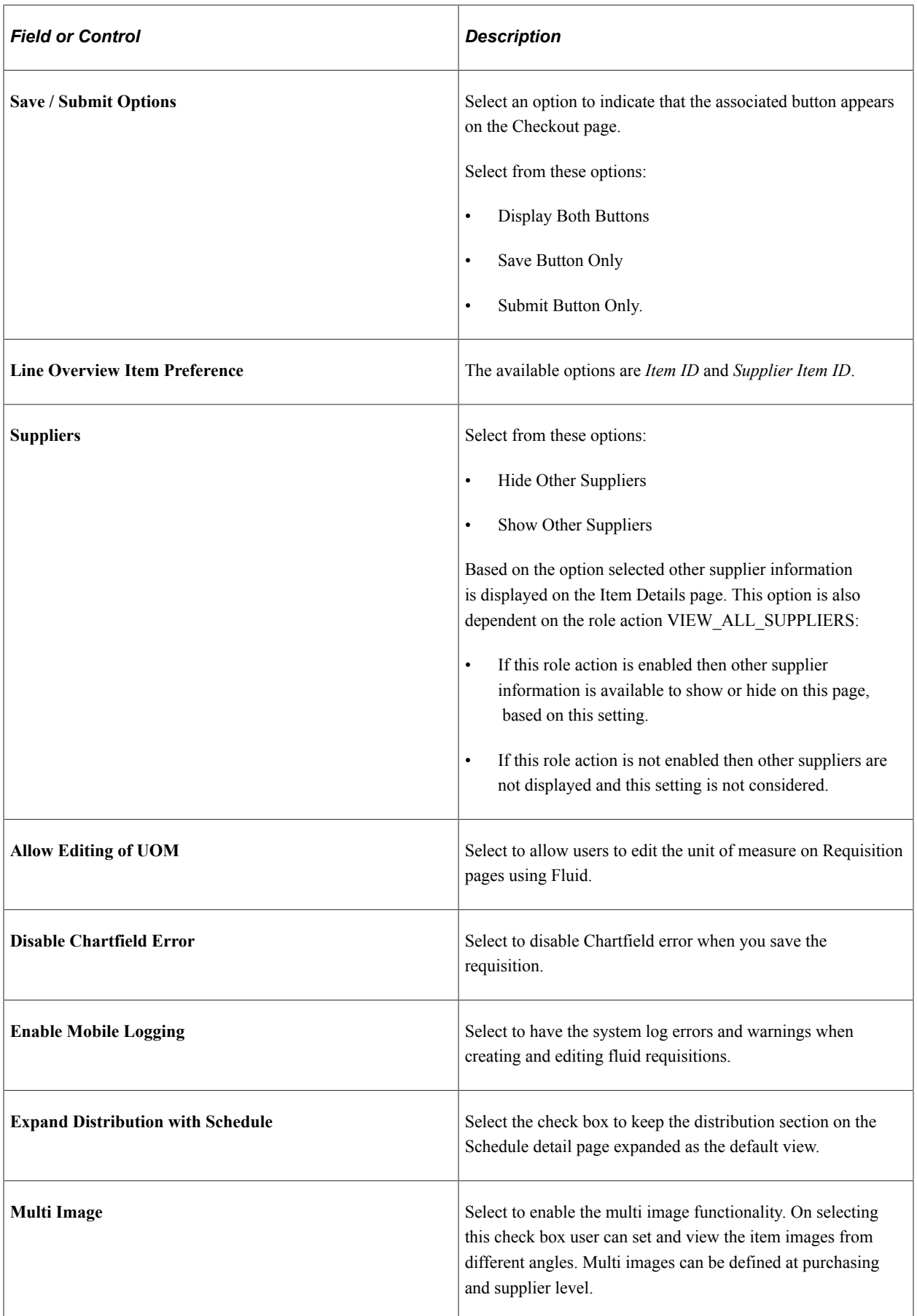

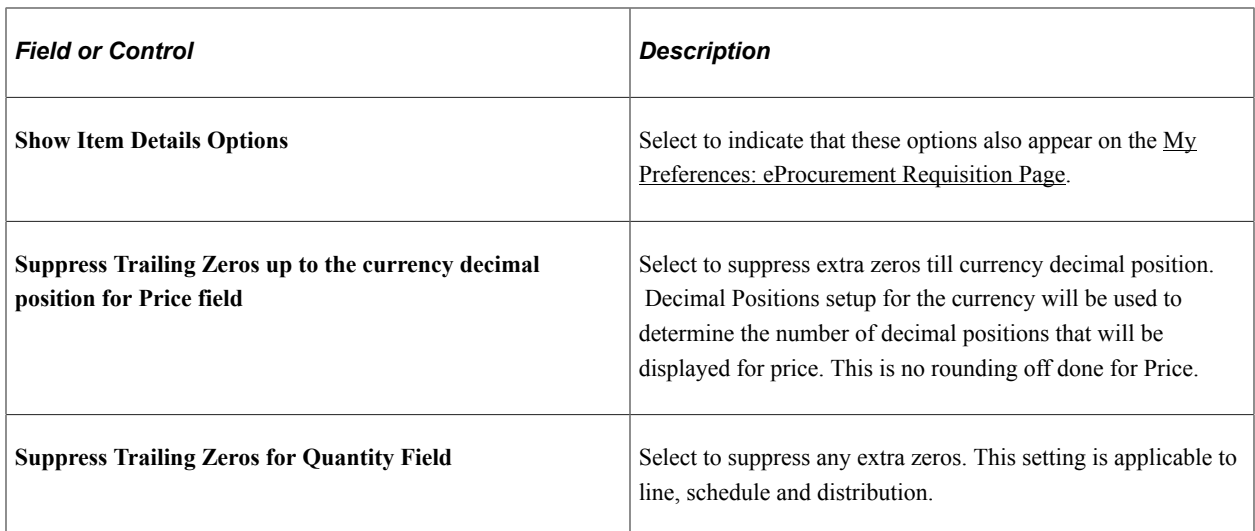

### **Allow Saving Items in Favorites, Templates and Item History**

The field within this group box is used to determine the type of direct connect items that can be saved as a favorite item or on a template list.

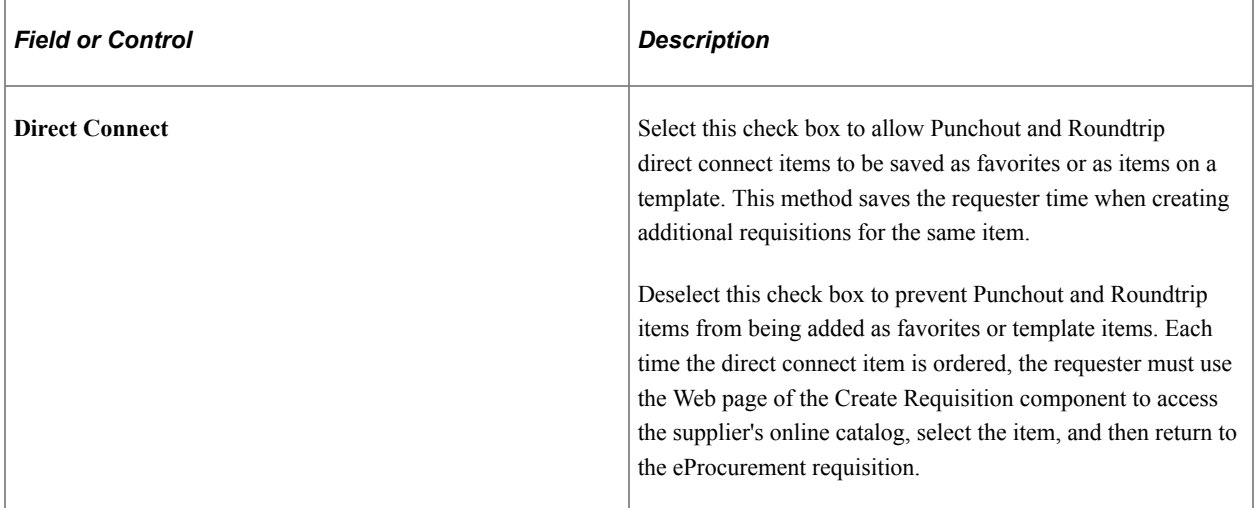

### **Express Entry**

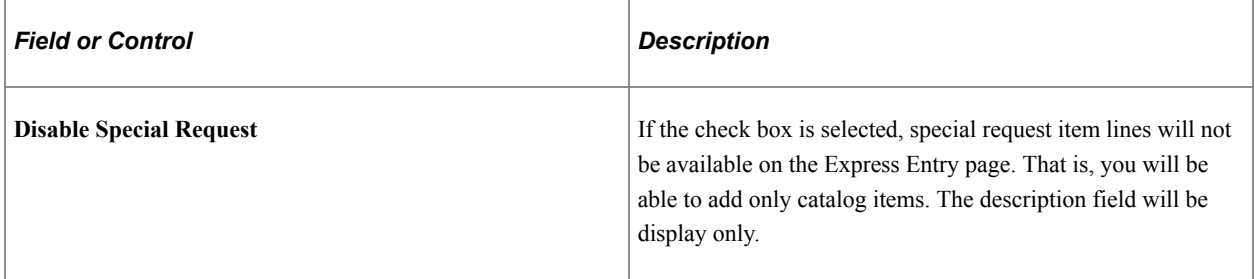

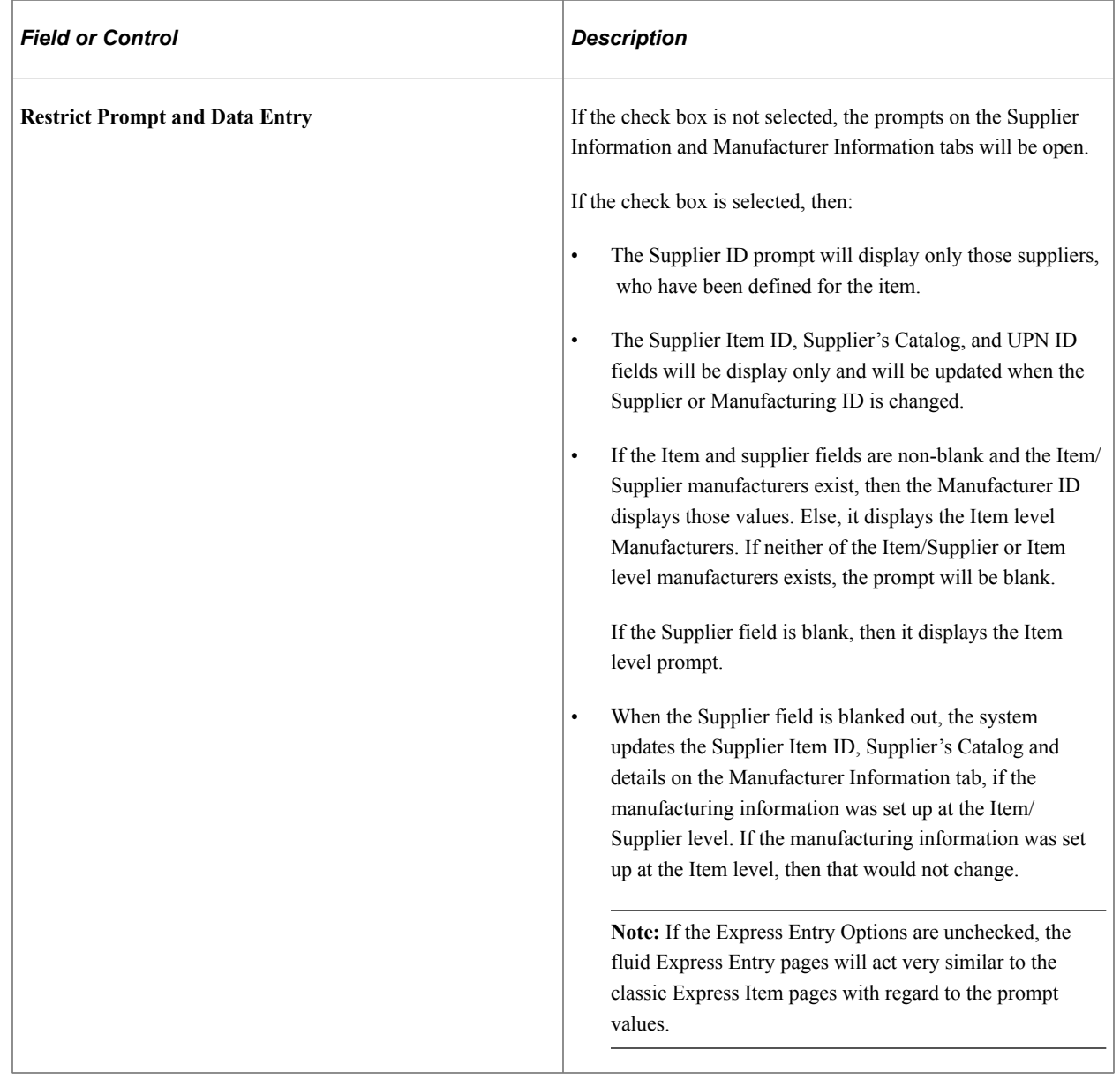

### **Requisition Type**

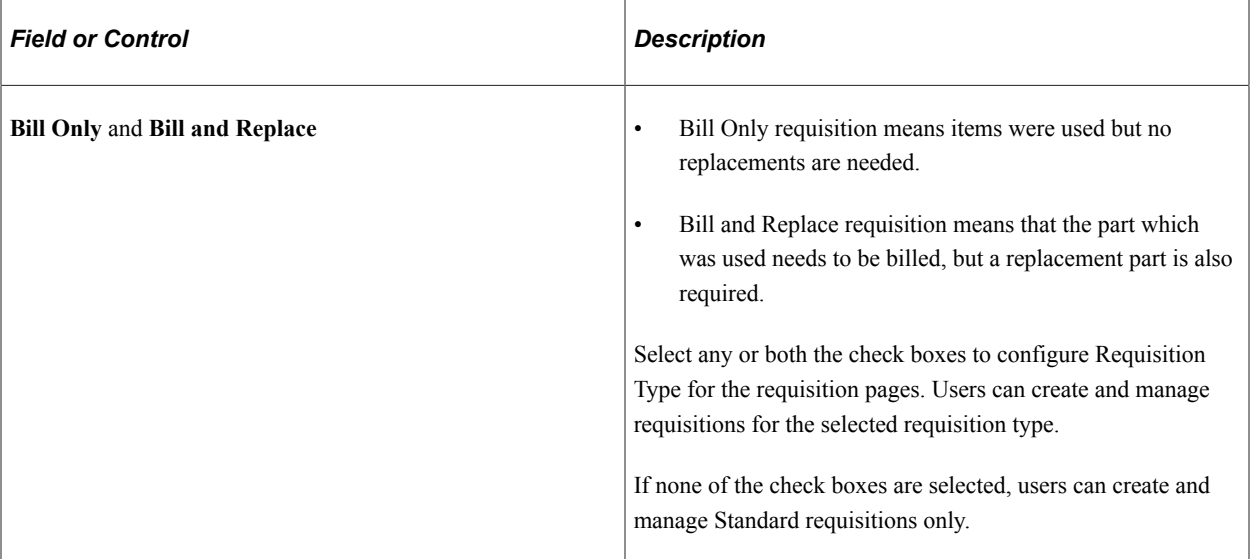

### **Order Sheet**

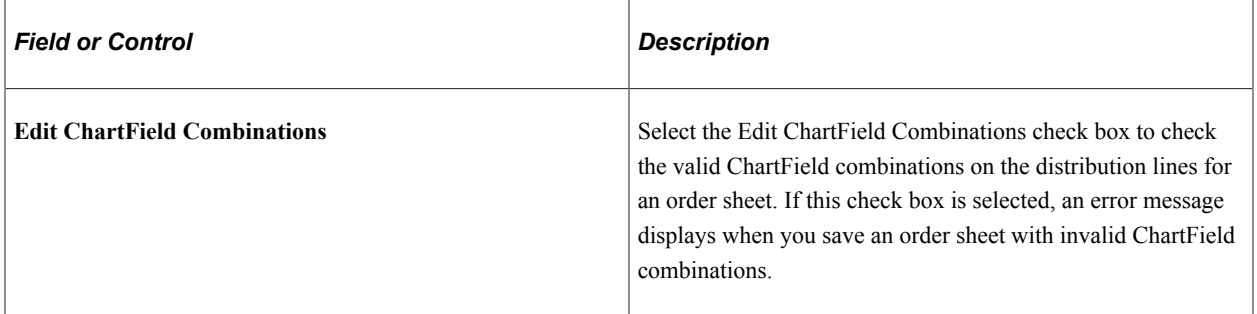

### **Max Rows To Retrieve For**

The field within this group box is used to determine the maximum number of items that can be displayed.

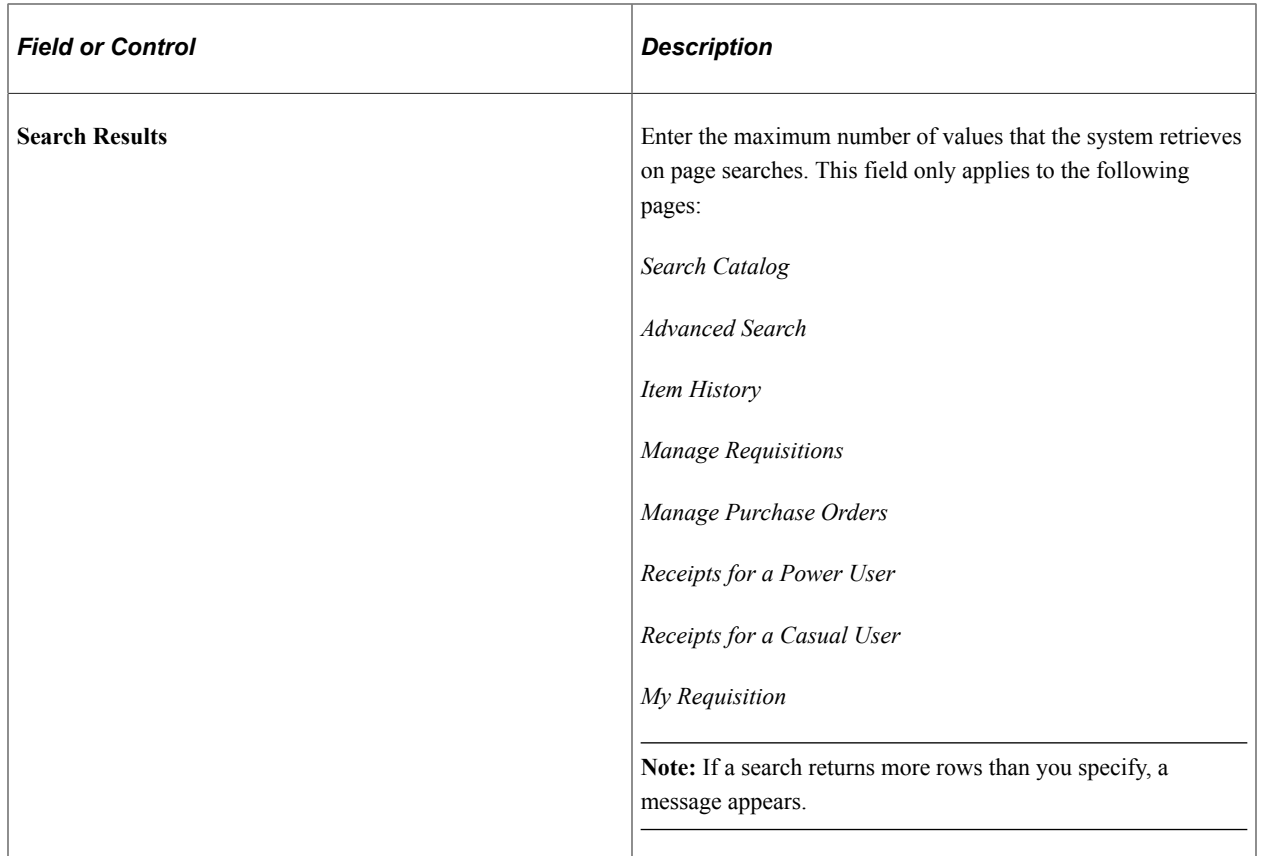

#### **Related Links**

"Understanding Financials and Supply Chain Search" (Application Fundamentals)

# <span id="page-57-0"></span>**Search Settings Page**

Use the Search Settings page (PV\_SRCH\_SET\_TBL) to determine search settings.

Navigation:

**eProcurement** > **Administer Procurement** > **Maintain Overall System Options** > **eProcurement Installation Options** > **Search Settings link**

This example illustrates the fields and controls on the Search Settings Page (1 of 3). You can find definitions for fields and controls later on this page.

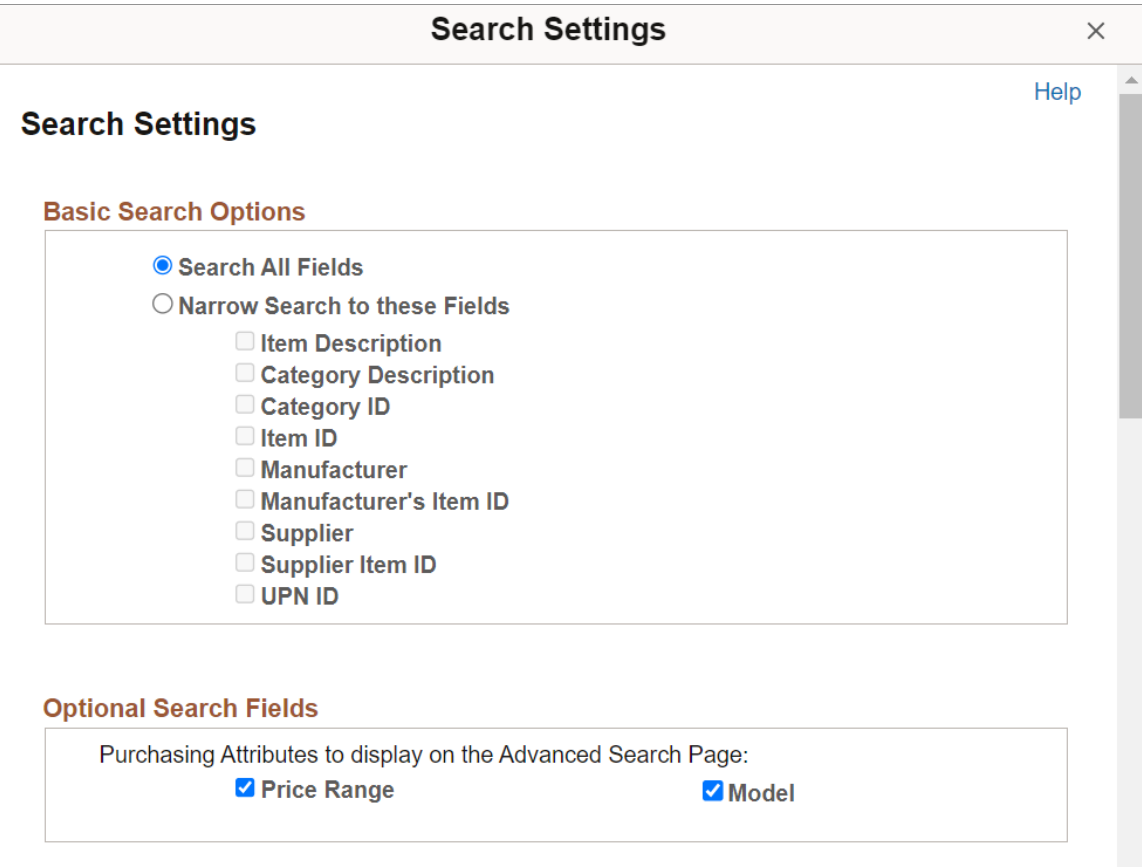

This example illustrates the fields and controls on the Search Settings Page (2 of 3). You can find definitions for fields and controls later on this page.

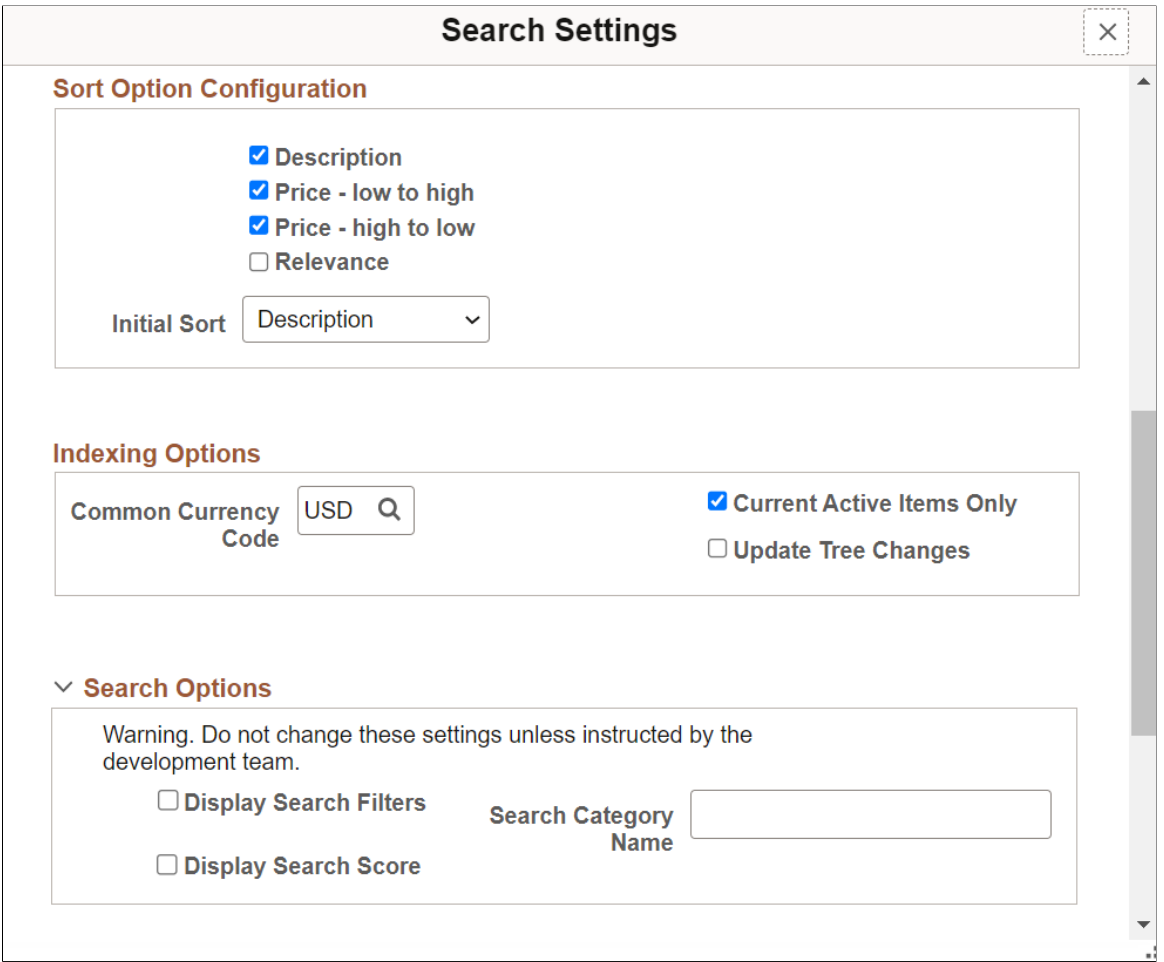

This example illustrates the fields and controls on the Search Settings Page (3 of 3). You can find definitions for fields and controls later on this page.

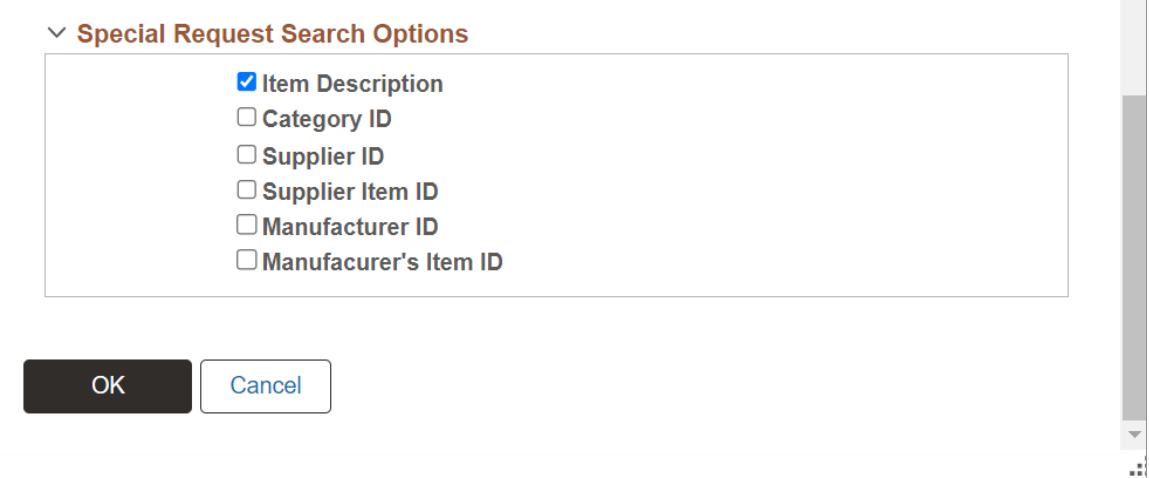

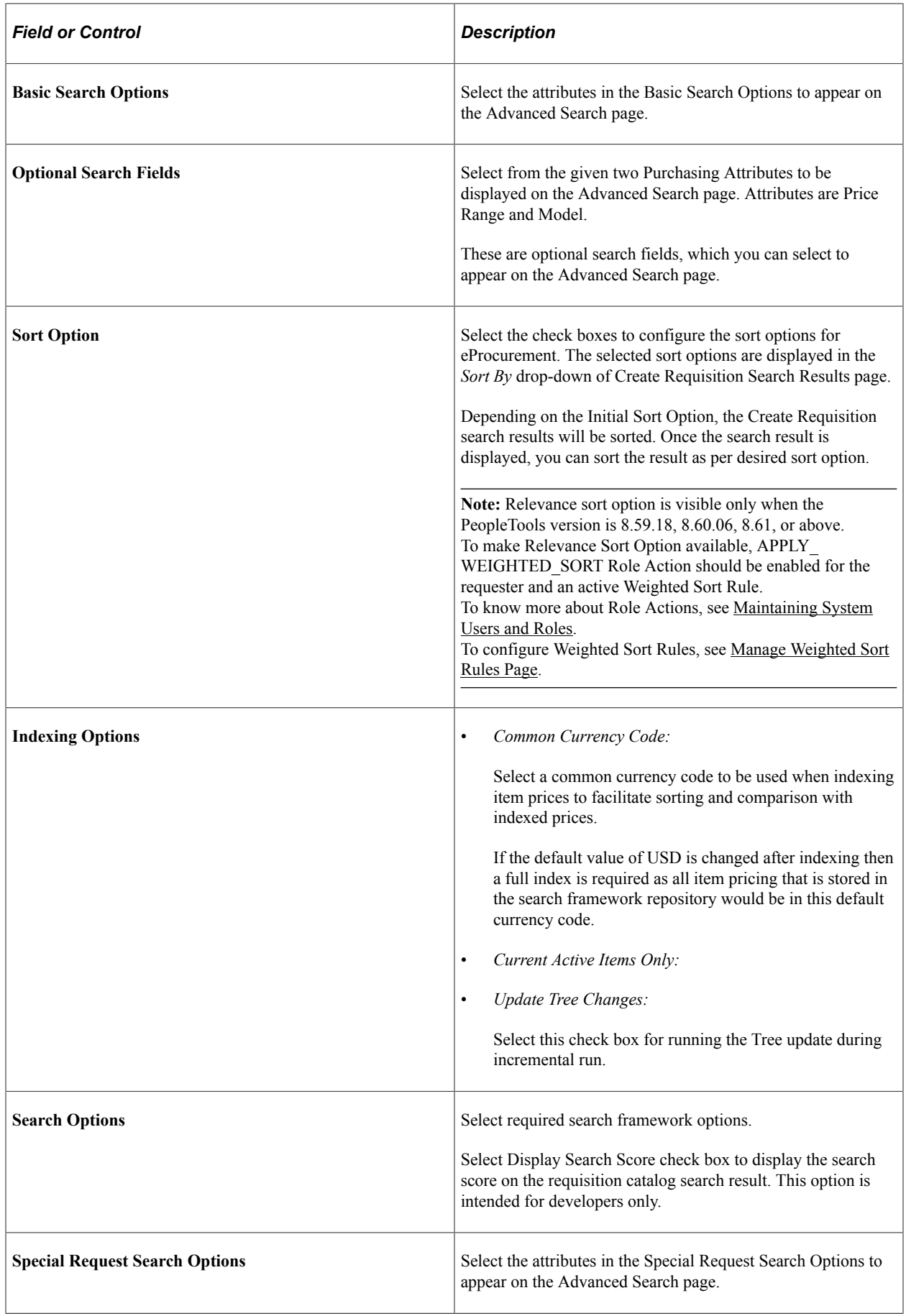

# <span id="page-61-0"></span>**Customize Search Results Display Page**

Use the Customize Search Results Display page (PV\_SRCH\_DISP\_SEC) to determine the fields to display in search results.

Navigation:

**eProcurement** > **Administer Procurement** > **Maintain Overall System Options** > **eProcurement Installation Options** > **Customize Search Results link**

This example illustrates the fields and controls on the Customize Search Results Display page.

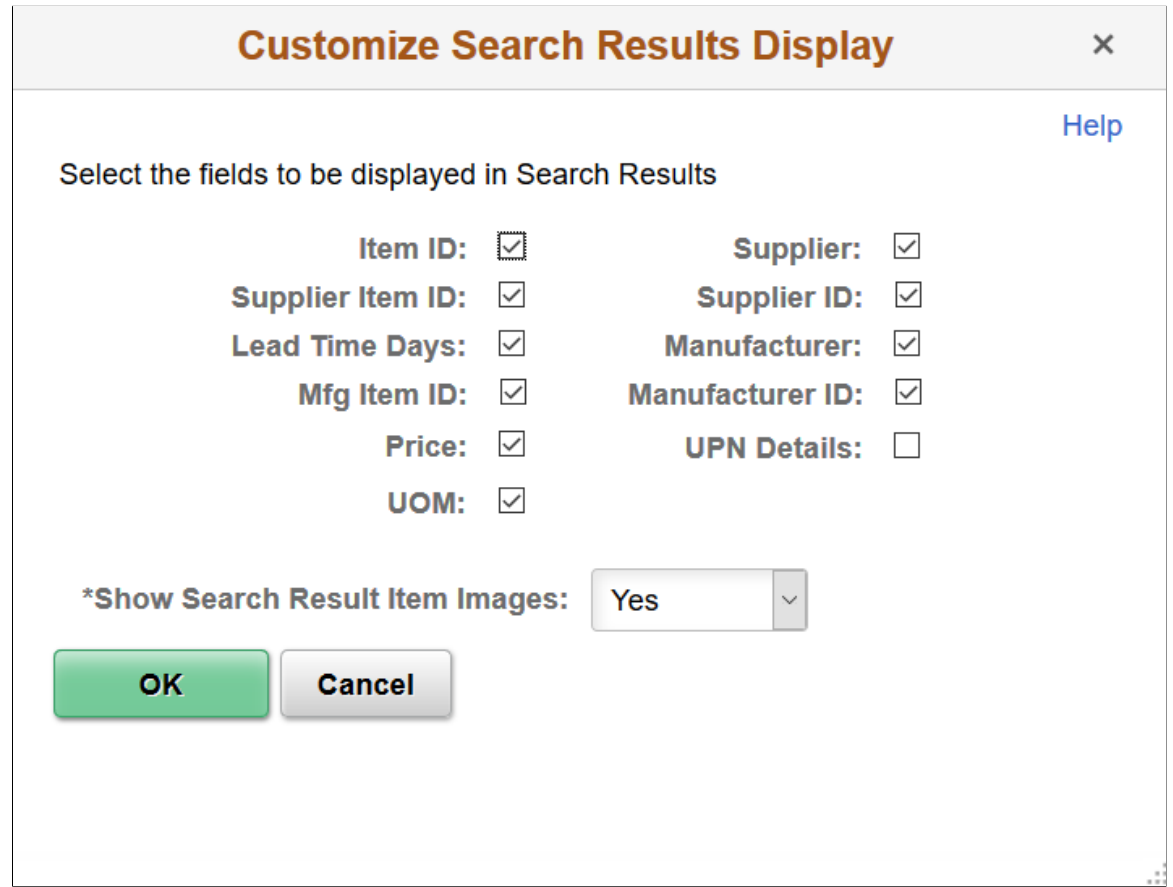

# <span id="page-61-1"></span>**Classic Installation Options**

Use the Classic Installation Options page (PV\_CLASSIC\_INS\_SEC) to determine requisition options for classic user interface pages.

This example illustrates the fields and controls on the Classic Installation Options Page. You can find definitions for fields and controls later on this page.

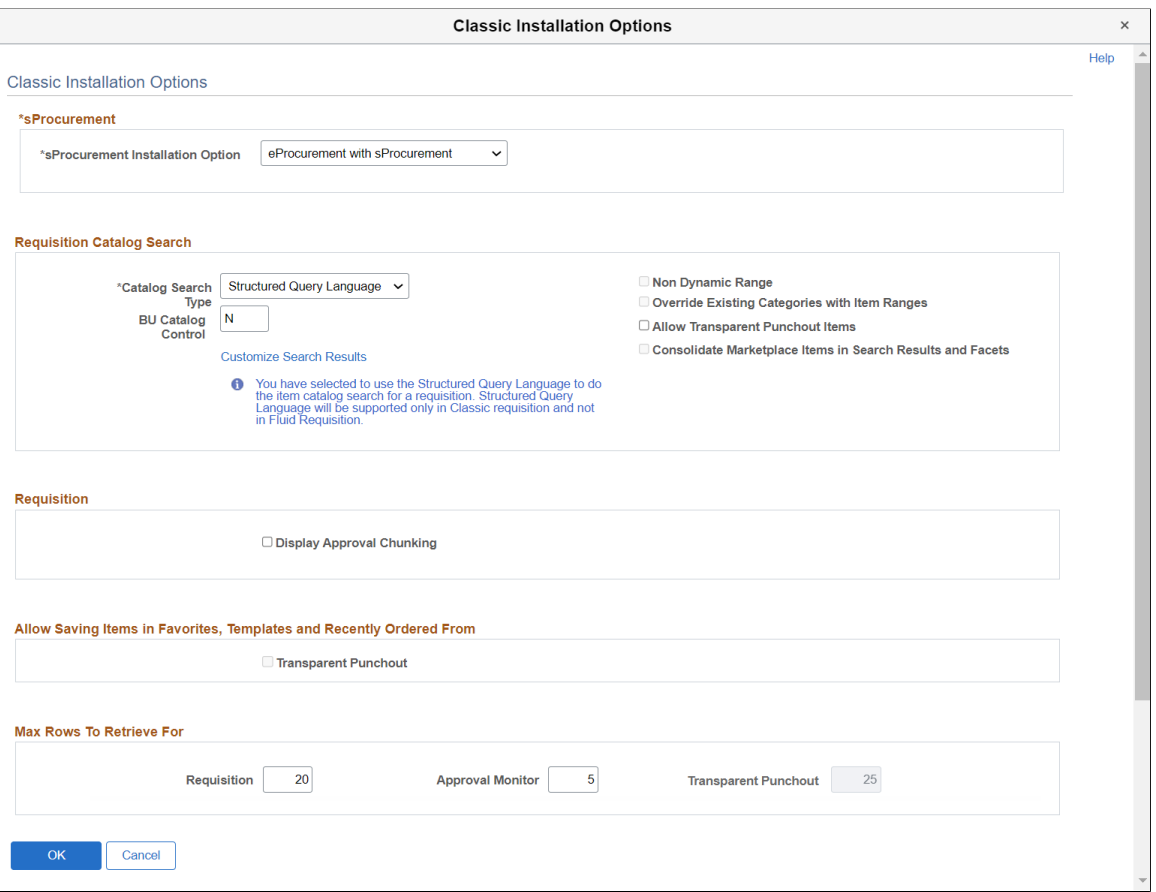

#### **sProcurement**

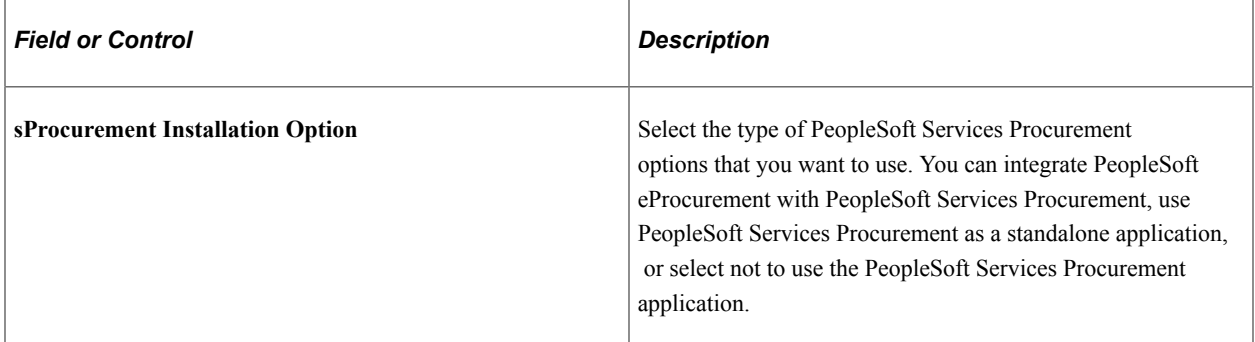

### **Requisition Catalog Search**

The fields within the Requisition Catalog Search group box are used to configure the item search and catalog browse abilities within the Create Requisition component.

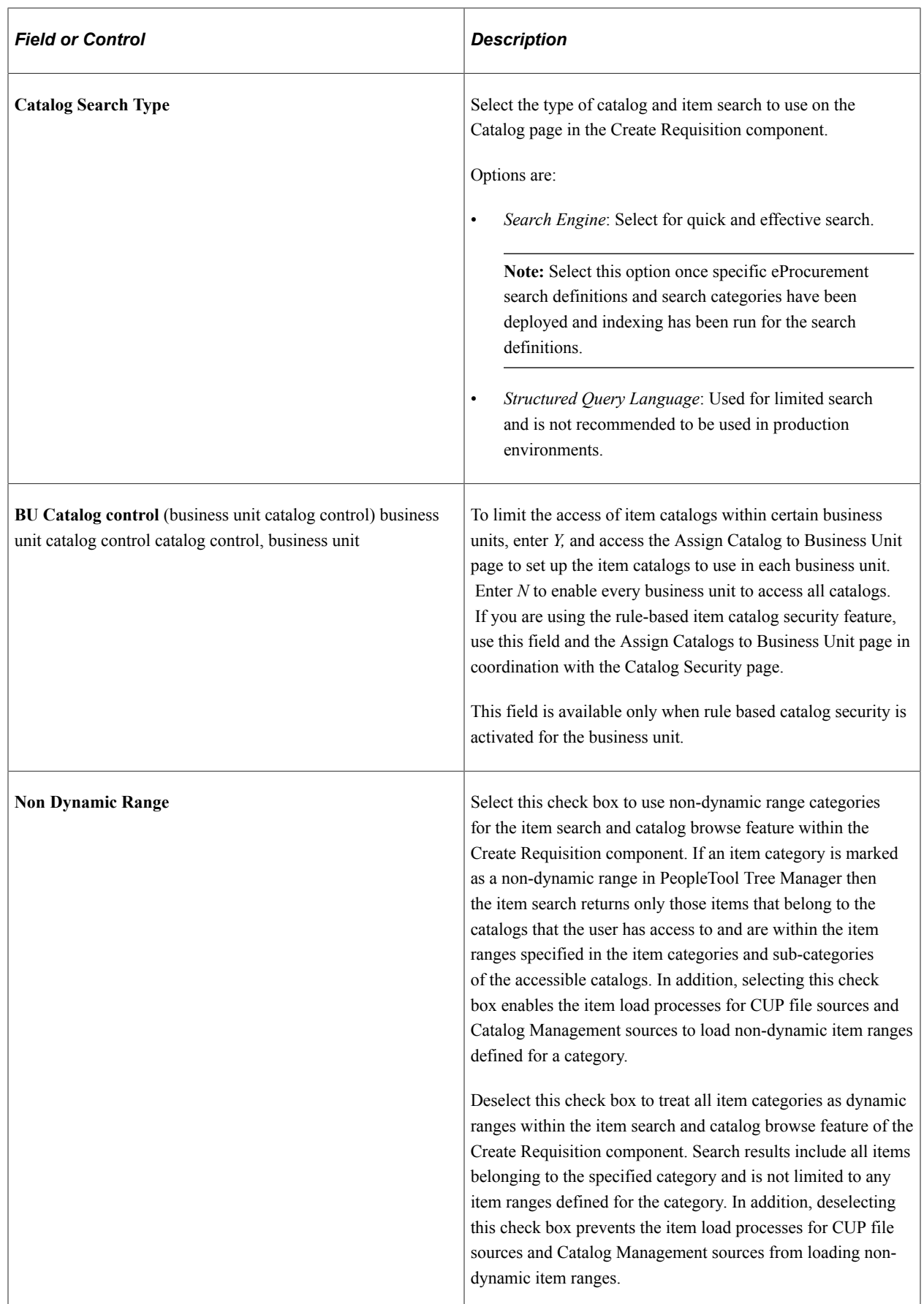

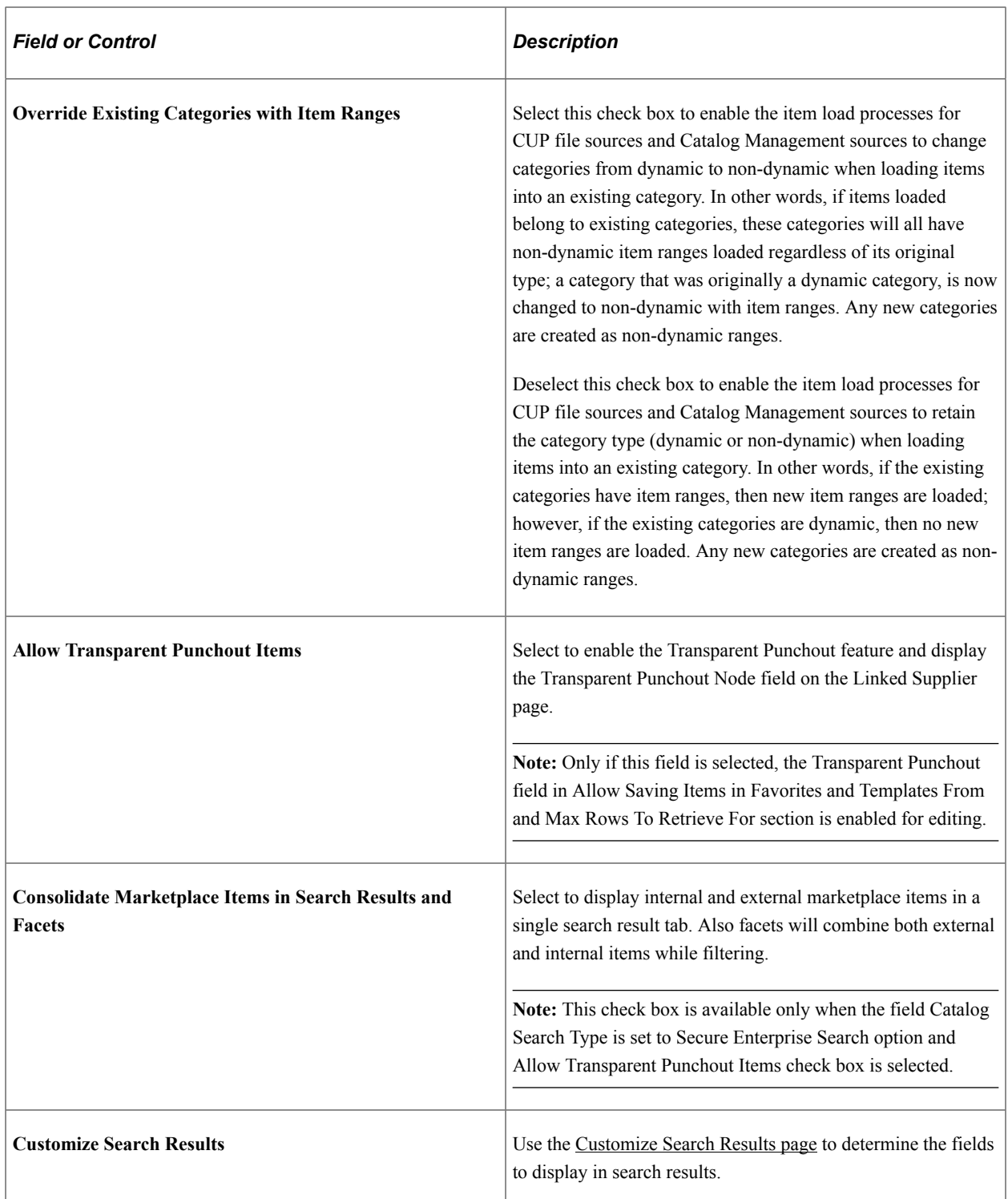

### **Requisition**

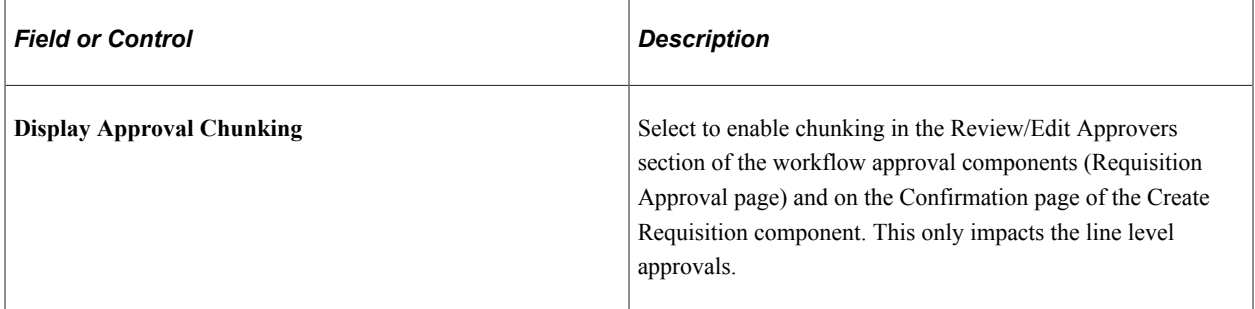

### **Allow Saving Items in Favorites, Templates and Recently Ordered Form**

The field within this group box is used to determine the type of direct connect items that can be saved as a favorite item or on a template list.

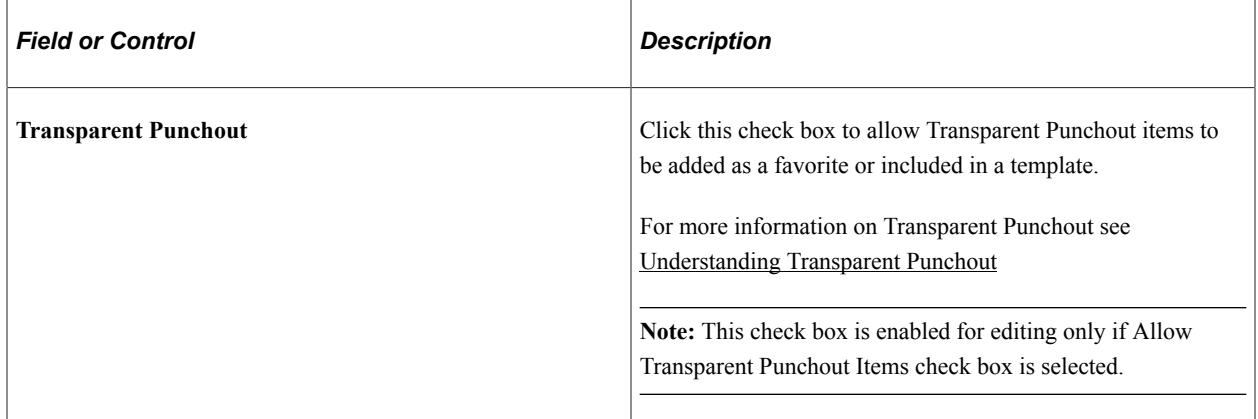

### **Max Rows To Retrieve For**

The fields within this group box are used to determine the maximum number of items that can be displayed.

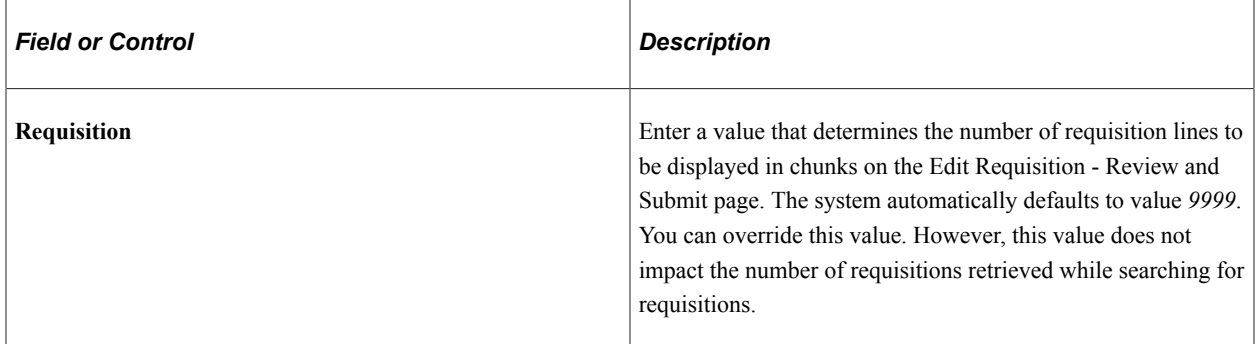

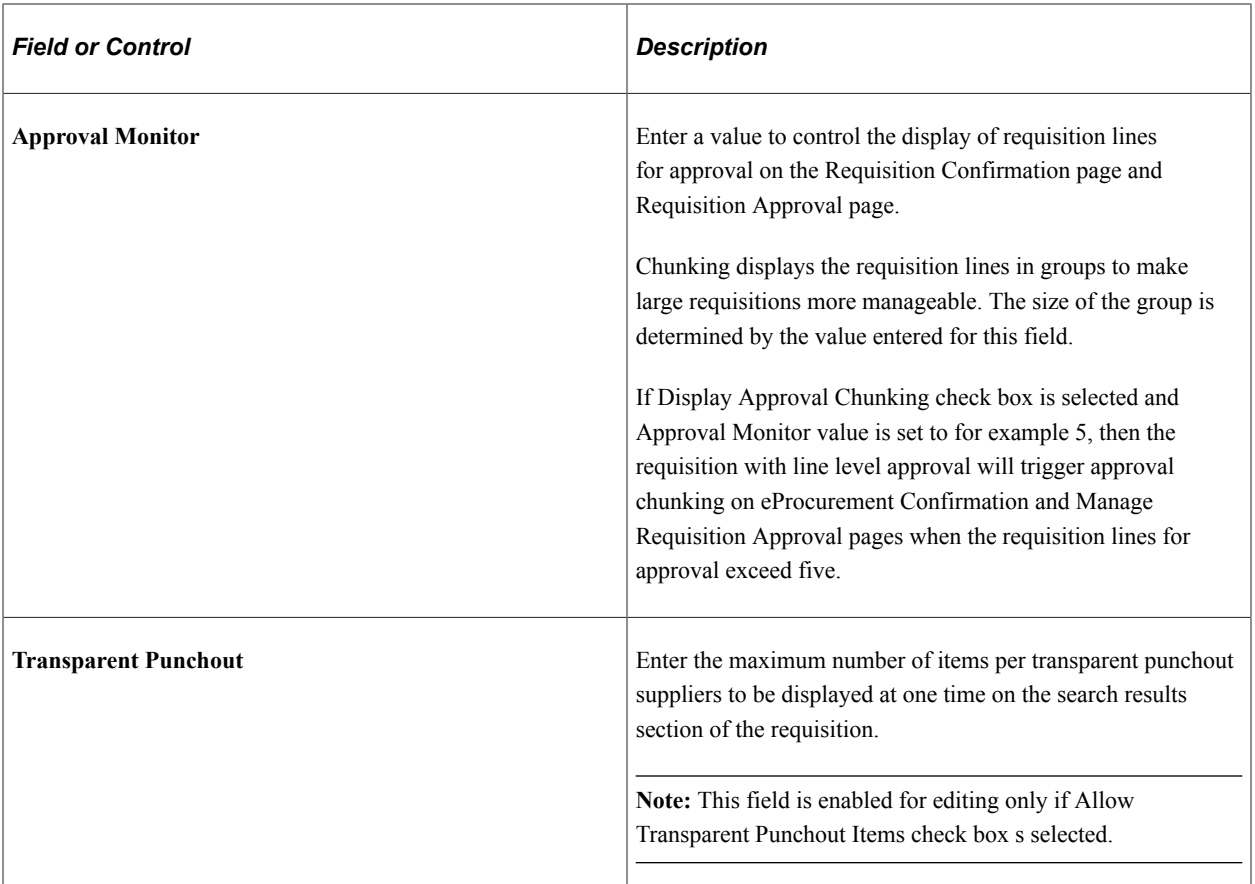

Once Search Engine searching is enabled and has been selected, you can perform Search Engine search from the catalog browse page and the main search page. In the Catalog browse page when you browse a selected catalog or category , the search results are displayed along with facets and breadcrumbs for each search. You can select facet values and perform further search on the catalog.

For information on how item search works in eProcurement see [Creating Requisitions](#page-307-0).

See the product documentation for *PeopleTools: Search Technology*

#### **Related Links**

"Understanding Financials and Supply Chain Search" (Application Fundamentals)

# **Setting Up eProcurement Requisition Navigation**

This section provides an overview of setting up eProcurement requisition left navigation order and labels, which can be configured.

# **Page Used to Set Up eProcurement Requisition Navigation**

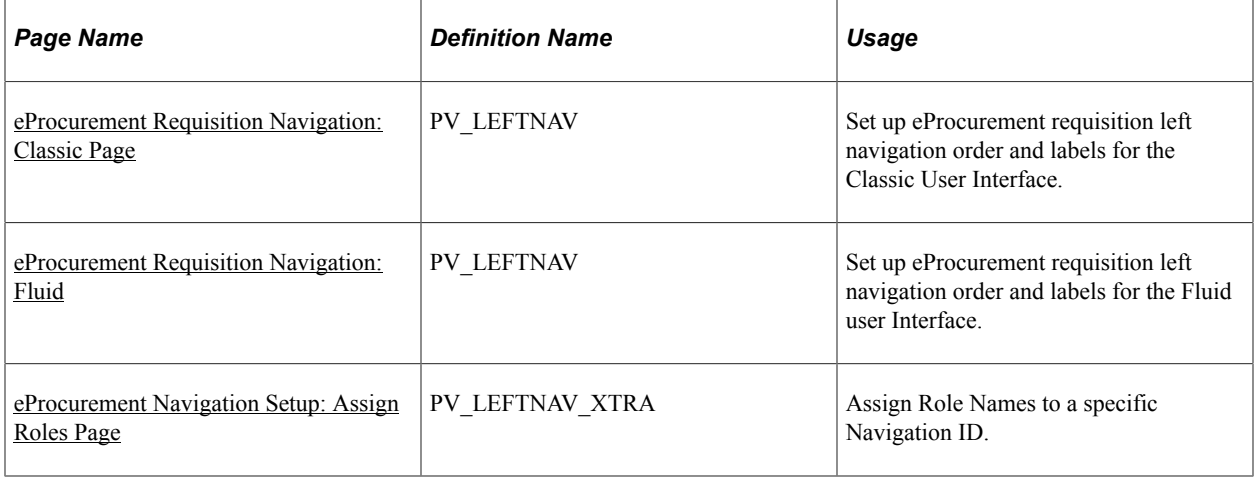

# <span id="page-67-0"></span>**eProcurement Requisition Navigation: Classic Page**

Use the eProcurement Requisition Navigation: Classic page (PV\_LEFTNAV) to set up eProcurement requisition left navigation order and labels for the Classic User Interface.

This setting will be the default, system level setting for the left navigation.

Navigation:

#### **eProcurement** > **Administer Procurement** > **Maintain Overall System Options** > **eProcurement Requisition Navigation**

This example illustrates the fields and controls on the eProcurement Requisition Navigation: Classic page. You can find definitions for fields and controls later on this page.

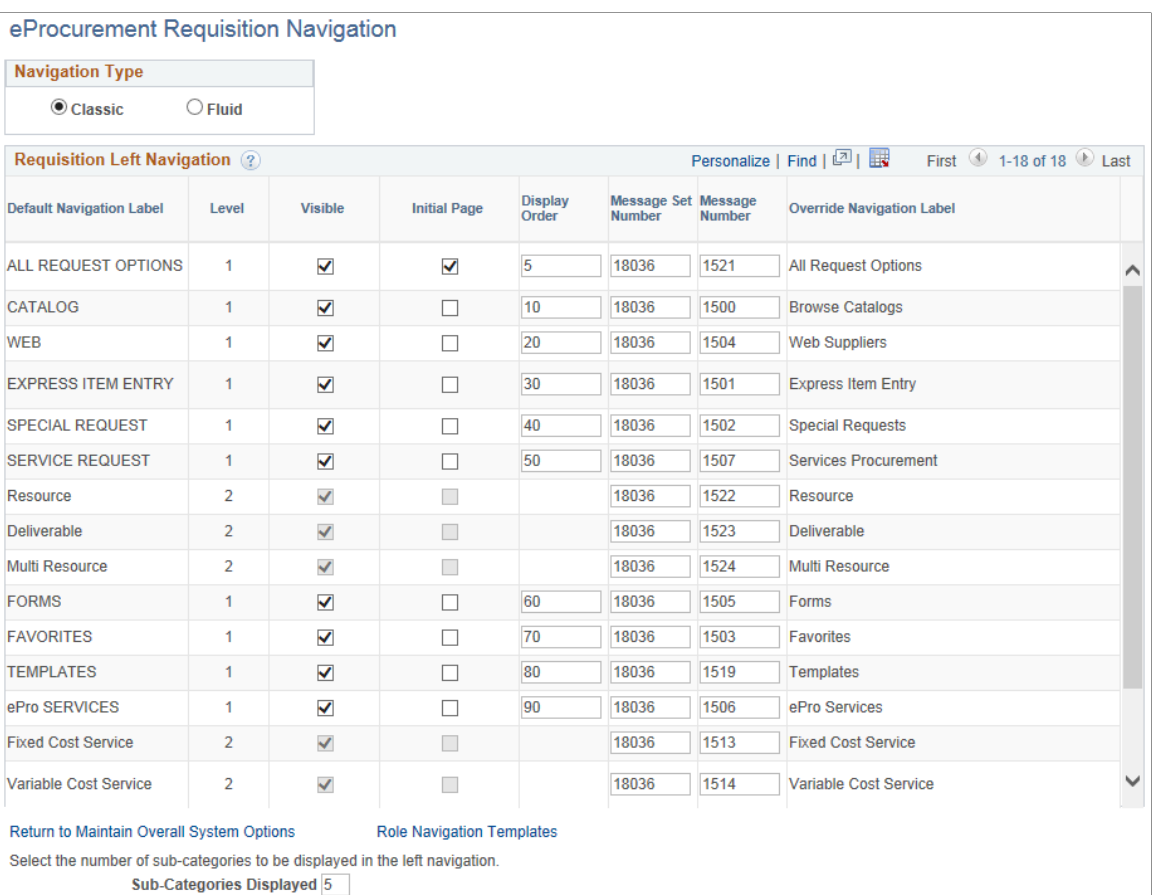

Copyright <sup>©</sup> 1988, 2024, Oracle and/or its affiliates. 69

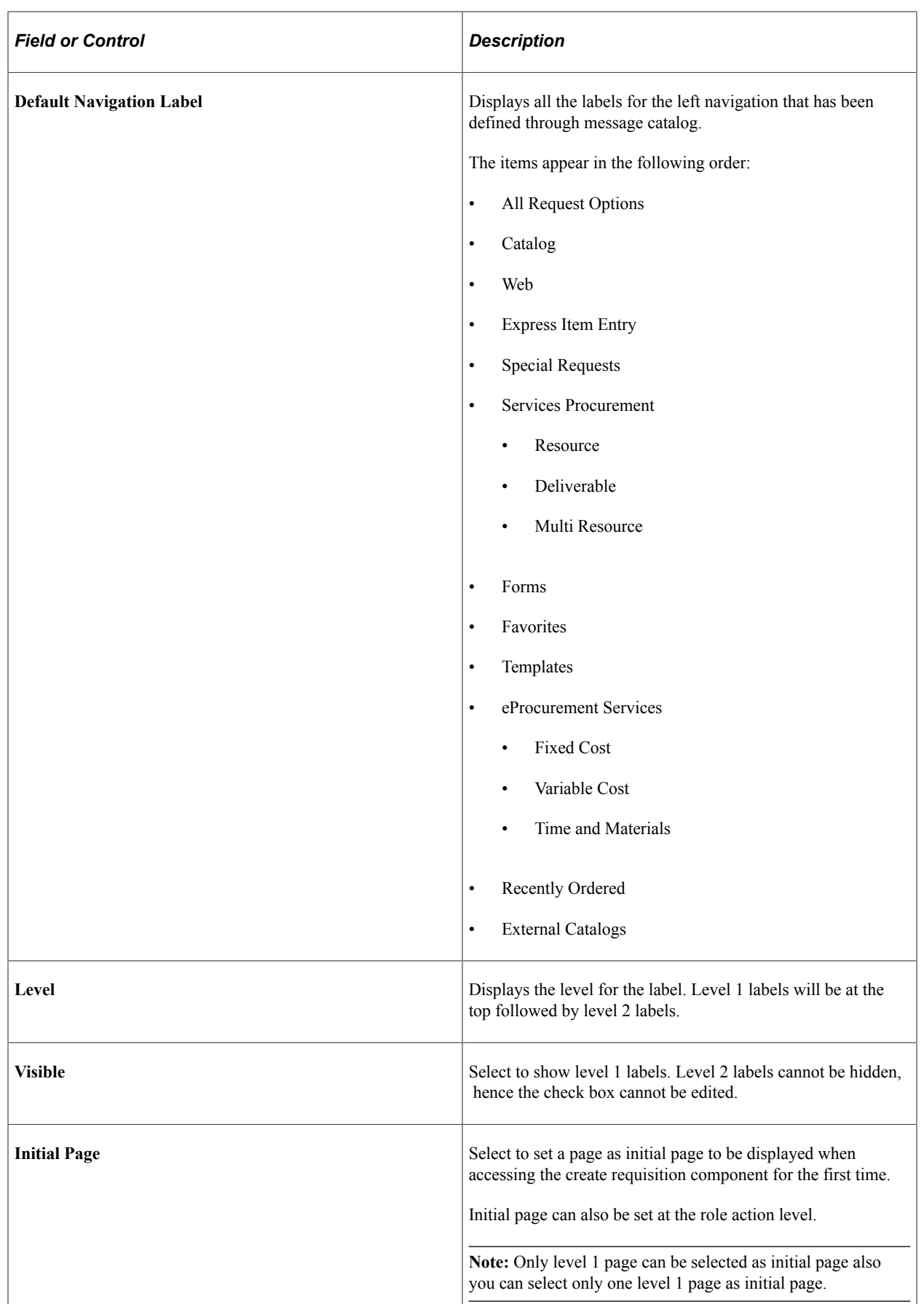

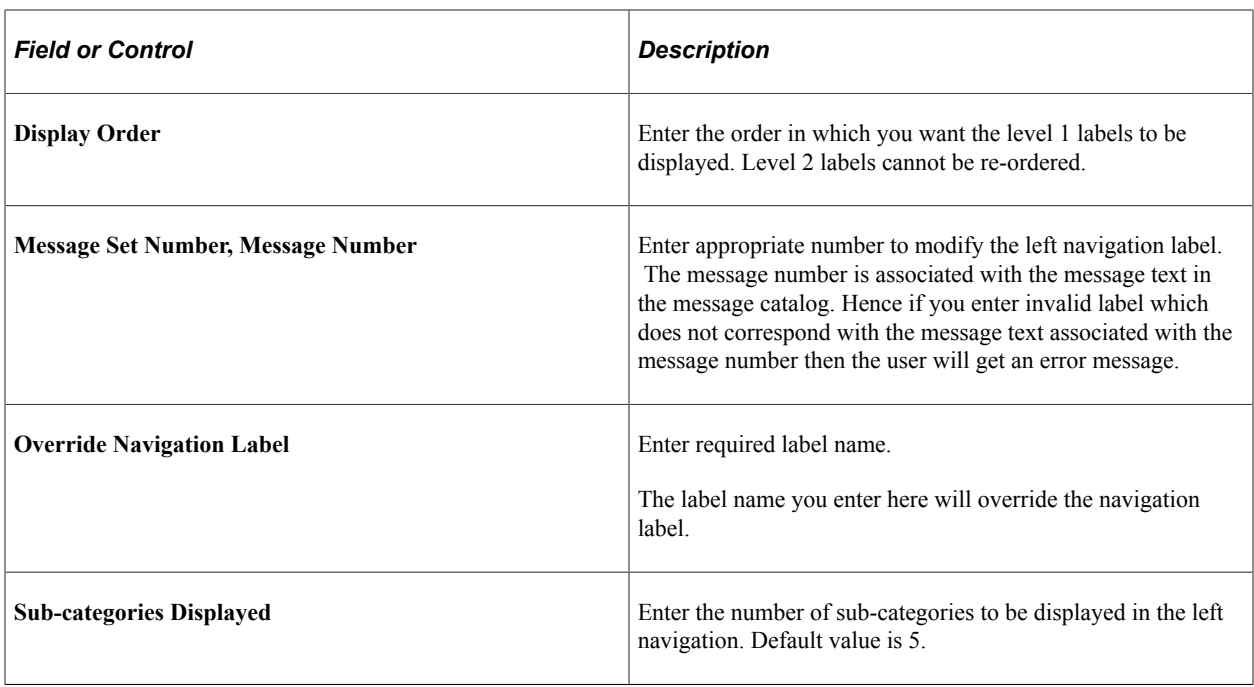

# <span id="page-70-0"></span>**eProcurement Requisition Navigation: Fluid**

Use the eProcurement Requisition Navigation: Fluid page (PV\_LEFTNAV) to set up eProcurement requisition left navigation order and labels for the Fluid User Interface.

Navigation:

**eProcurement** > **Administer Procurement** > **Maintain Overall System Options** > **eProcurement Requisition Navigation**. Select the Fluid option as the Navigation Type.

This example illustrates the fields and controls on the eProcurement Requisition Navigation: Fluid page.

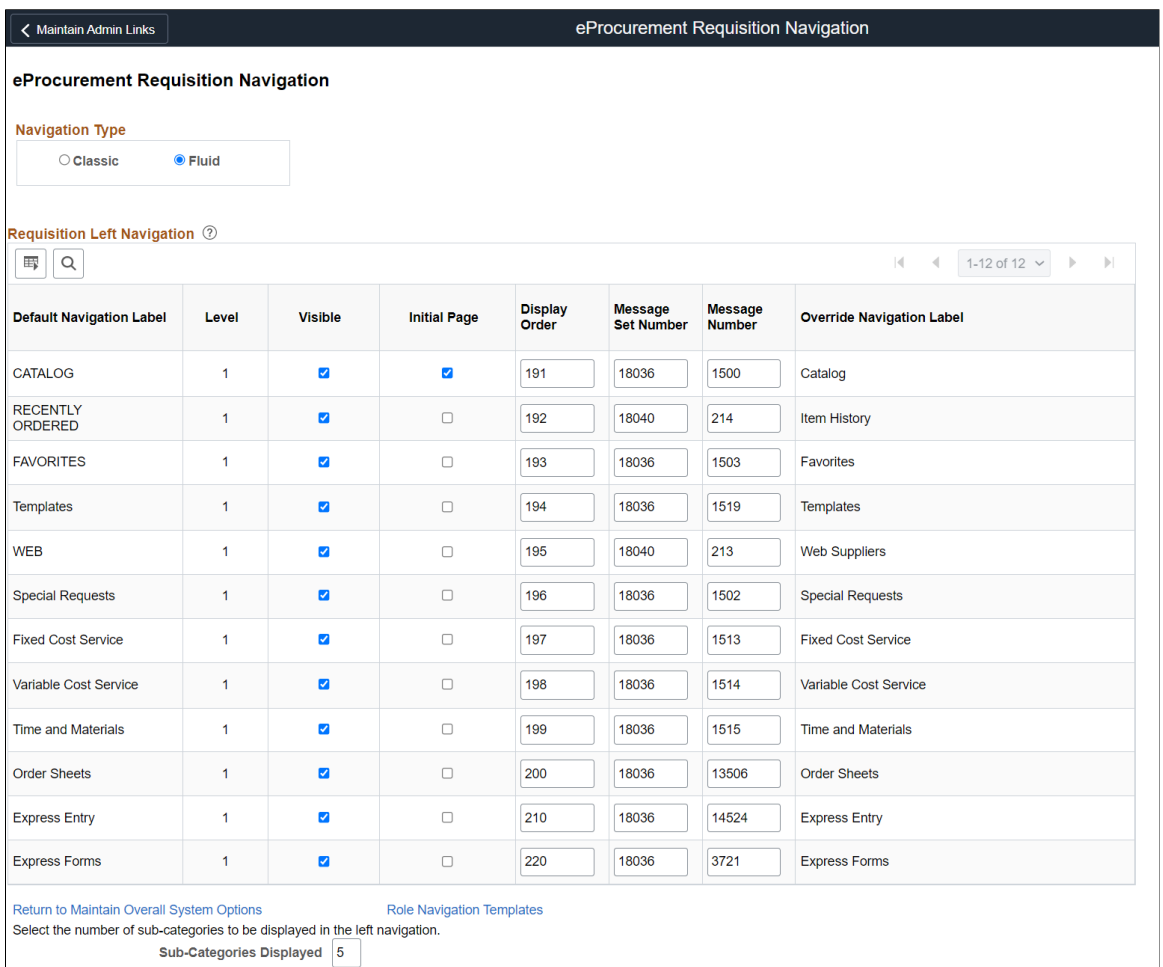

# <span id="page-71-0"></span>**eProcurement Navigation Setup: Assign Roles Page**

Use the eProcurement Navigation Setup: Assign Roles page (PV\_LEFTNAV\_XTRA) to assign Role Names to a specific Navigation ID. In addition to the default navigation defined, you can change the Navigation options and the initial page for a subset of requesters by role.

Navigation:

**eProcurement** > **Administer Procurement** > **Maintain Overall System Options** > **eProcurement Requisition Navigation**. Click the Role Navigation Templates link.
This example illustrates the fields and controls on the eProcurement Navigation Setup: Assign Roles page. You can find definitions for fields and controls later on this page.

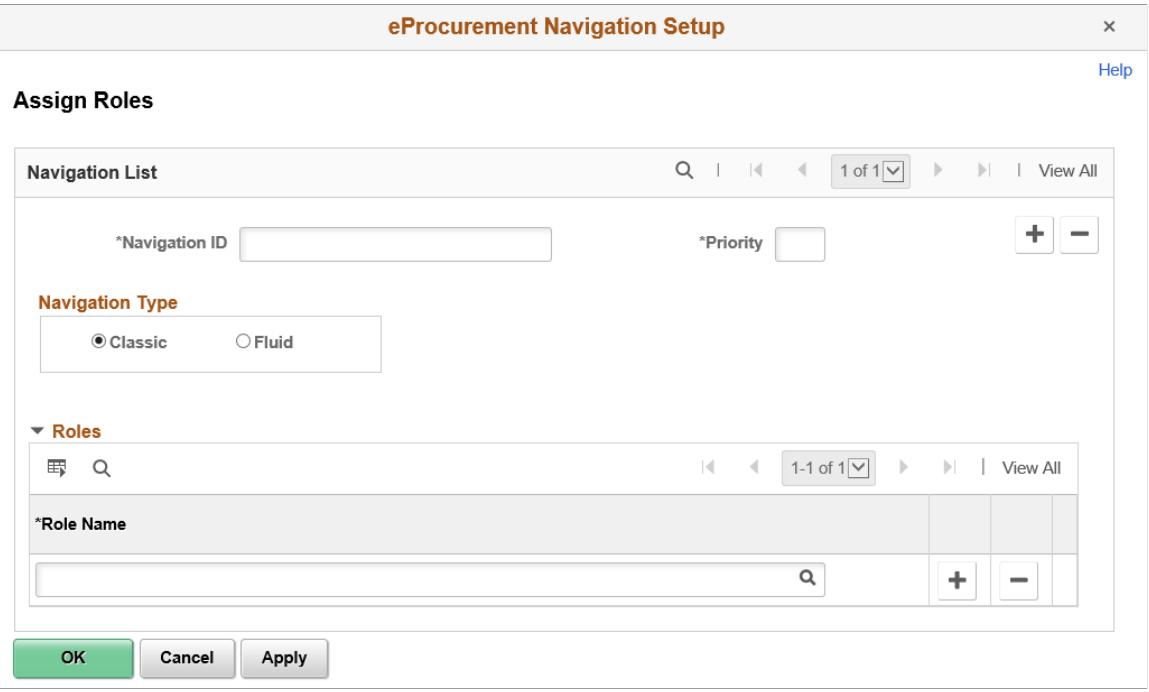

## **Role Navigation Templates**

Settings on this page takes precedence over the system level settings.

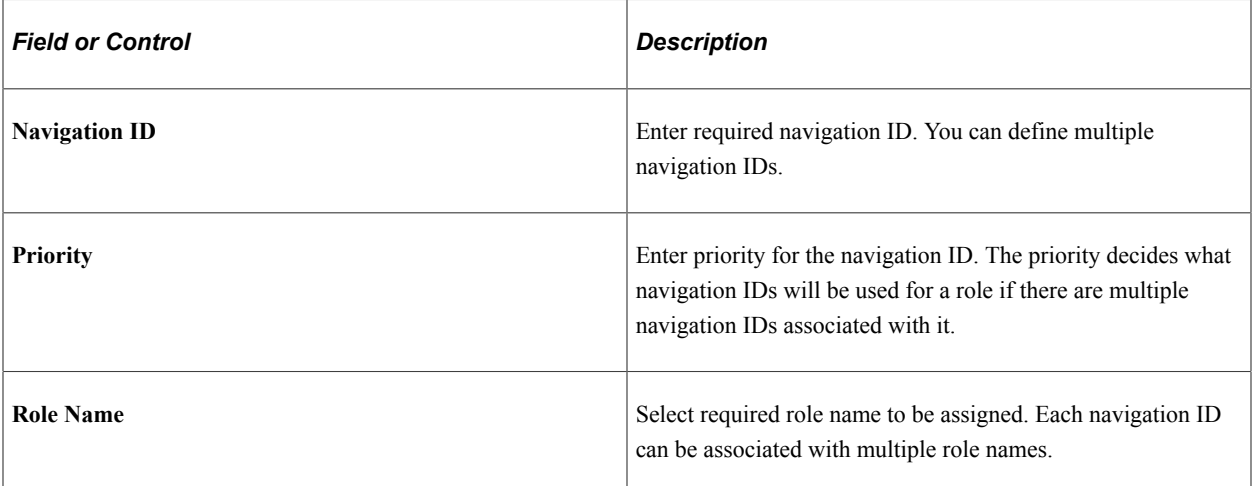

By selecting the navigation type, you can change the settings for both fluid and classic defaults and present different navigation displays. For more information on the Navigation ID, Priority, and Role Name for the Fluid role navigation template, see the table above.

When you assign a navigation ID and a priority, the Requisition Navigation options from the defaults are copied to this page. You can change the visibility and the initial page for the entire group of people identified by the Role Name(s) identified in the Roles grid.

# **Setting Up Attachments for Transactions**

To set up attachments for transactions, use the File Attachments Administration component (PV\_ATTACH\_ADMIN).

This section provides an overview of transaction attachments and discusses how to identify servers, component names, and paths for stored attachments, define supplier email addresses for sending attachments, and set up locations for storing attachments.

# **Pages Used to Set Up Attachments for Transactions**

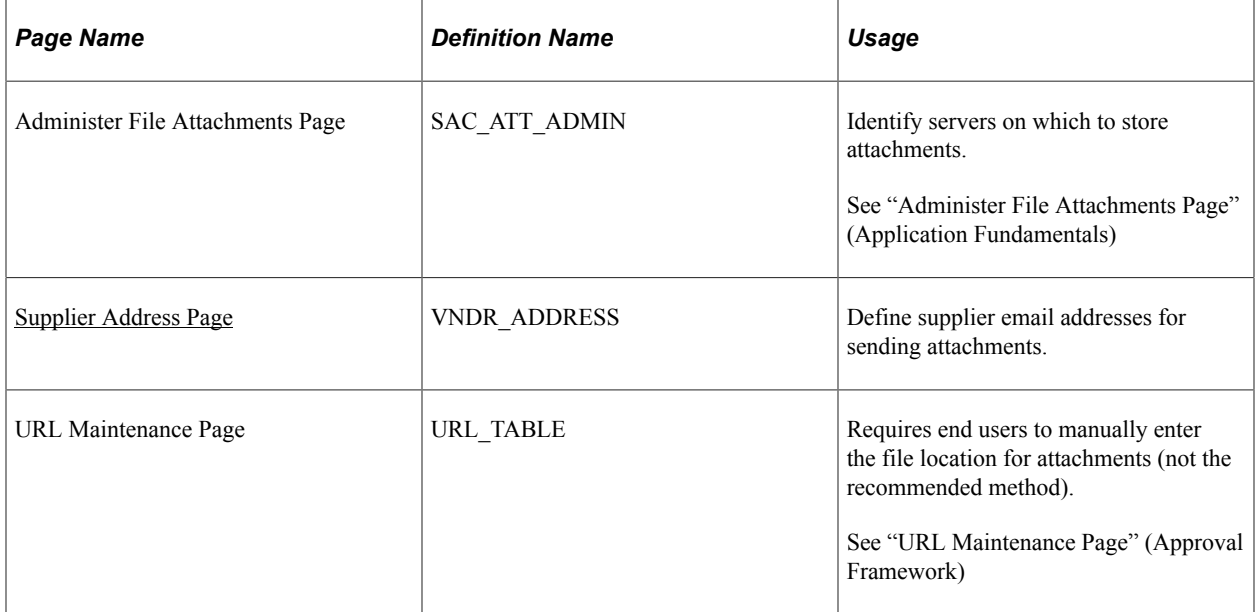

## **Understanding Transaction Attachments**

A transaction attachment is a file that you can attach to a transaction, such as a PeopleSoft eProcurement requisition. The file can be a Microsoft Word file, a Microsoft Excel spreadsheet, a Microsoft PowerPoint presentation, a Microsoft Visio diagram, or any other type of document. Requesters and buyers can view these attachments. The system adds the attachment automatically to the purchase order that is created from the requisition. You can then send these attachments to a supplier.

**Note:** Other PeopleSoft applications use transaction attachments. This section uses PeopleSoft eProcurement transaction examples, but these examples can apply to any PeopleSoft transaction.

PeopleSoft applications enable you to store attachments to and retrieve attachments from a server. After you set up attachments for the system:

- Requesters can add attachments to their requisitions using header, line, or ship to comments from the Review and Submit page.
- Requesters can add attachments to the receipt header and receipt line using the comment pages from the Receive page.
- Requesters or buyers can view attachments to requisitions using the Requisition Details page and the Requisition Schedule and Distribution page within the Manage Requisitions component.
- Buyers can view attachments to requisitions using the Expedite Requisitions page.
- Buyers can view attachments to purchase orders using the Manage Purchase Orders page.
- Buyers can notify the supplier of an attachment to be sent with the purchase order by running the Notify Suppliers of Attachment process (PV\_EMAIL\_AE).

This process sends the supplier an email with the purchase order, line number, and attachment.

To add attachments to transactions, you can:

• Use the attachment utility that is provided by PeopleSoft PeopleTools.

This utility enables the system administrators to control where attachments are stored. Administrators can configure more than one server and change the server settings when needed. This utility standardizes the use of attachments. Users do not need to remember or enter the network path for attachments. This is the recommended method.

• Set up a server location for storing attachments.

Users manually place their attachments on a file share on the network and add the path to the attachment file into the transaction that they want it associated with. This method uses the "URL Maintenance Page" (Approval Framework) to set up a location for storing attachments. This is usually an FTP server. In the root directory, add a subfolder named PV and then give read and write privileges to anonymous users, or any users who are specified in the FTP string. For PeopleSoft eProcurement attachments, create a URL identifier that is named PV for the FTP location and then specify the FTP server address. The FTP root location must contain a subdirectory that is named PV.

### **Using the Attachments Utility for Other PeopleSoft Applications**

This attachments utility enables you to set up and administer file attachment servers in one component. You no longer need to add code to hold explicit references to URLs or identify the type of database. All of this is accomplished using the Administer Attachment Servers component. You can change the active server, without changing code.

Records that you need to store attachments to and retrieve attachments from a PeopleSoft eProcurement requisition have already been defined by PeopleSoft. However, you can design attachments to be used in PeopleSoft Purchasing, PeopleSoft Services Procurement, and PeopleSoft Strategic Sourcing.

Use the completed attachment feature in PeopleSoft eProcurement as an example. Using the PeopleSoft eProcurement example, the basic expectation is that the application has a record in which it stores attached file references. This record is a child of the parent records for the application and appears in a scroll.

To store references to attached files, every application must define a record that is associated with an underlying table. For example, the PeopleSoft eProcurement requisition component has the record PV\_REQ\_ATTCH in which it stores references to all attached files. Following the usual pattern, this record uses the key fields of its parent records and adds a unique key of its own. This utility expects the applications to have such a record (the attachment reference record for the application).

The attachment reference records must include these two fields: **SCM\_ATTACH\_ID** and ATT\_VERSION. These two fields are the key fields of the PV\_ATTACHMENTS record, which is the central repository of all attachment information.

The **PV\_ATTACH\_NUM** field is no longer necessary, although it does not need to be deleted. Include any other field from PV\_ATTACHMENTS in the attachment reference record for the application.

When you are designing the user interface, only the user file and description fields should be made visible to the users. For PeopleSoft eProcurement, the work record PV\_ATTACH\_WRK includes these two fields. Also, if you use the application development framework class, Application Interface, then this work record and the class resolve all persistence issues.

In general, you should enable users to attach more than one file. Use the Line Comments page (PV\_REQ\_COMMENTS) in PeopleSoft eProcurement as an example of the proper scrolls, buttons, and grids to use. The Line Comments page enables you to add and view attachments using buttons.

The **View** button is inside the scroll and associated with SCM\_ATTACH\_WRK.SCM\_DOWNLOAD. For the **Add** button, copy the PeopleSoft eProcurement **ATTACHADD** field in the work record PV\_REQ\_WRK, and then change the one piece of the code that refers to PeopleSoft eProcurement:

Local Rowset &rs = GetLevel0 () (1). GetRowset (Scroll.REQ\_LINE) (&Level1Row). GetRowset (Scroll.PV REQ ATTACH);

If you decide that you want to include the **Add** button inside the grid, the SCM\_ATTACH\_WRK record provides the **SCM\_UPLOAD** field, which can be bound to an **Add** button within a grid. In this case, you do not need to add any code. Verify that the attachment reference record for the application is included in the same grid. As long as the system can find an attachment reference record for the application, which includes the fields **PV** ATTACH ID and ATT VERSION, the utility manages every event, including row insertion, attachment upload, download, and save.

When attachment files are to be stored in a server, PeopleSoft PeopleTools requires the database to have a record structured in a specific way. These delivered records meet these requirements: FILE\_ATTDET\_SBR for database servers and FILE\_ATTACH\_SBR for File Transfer Protocol (FTP) servers.

## <span id="page-75-0"></span>**Supplier Address Page**

Use the Supplier Address page (VNDR\_ADDRESS) to define supplier email addresses for sending attachments.

Navigation:

**eProcurement** > **Administer Procurement** > **Maintain Suppliers** > **Supplier Information** > **Address**

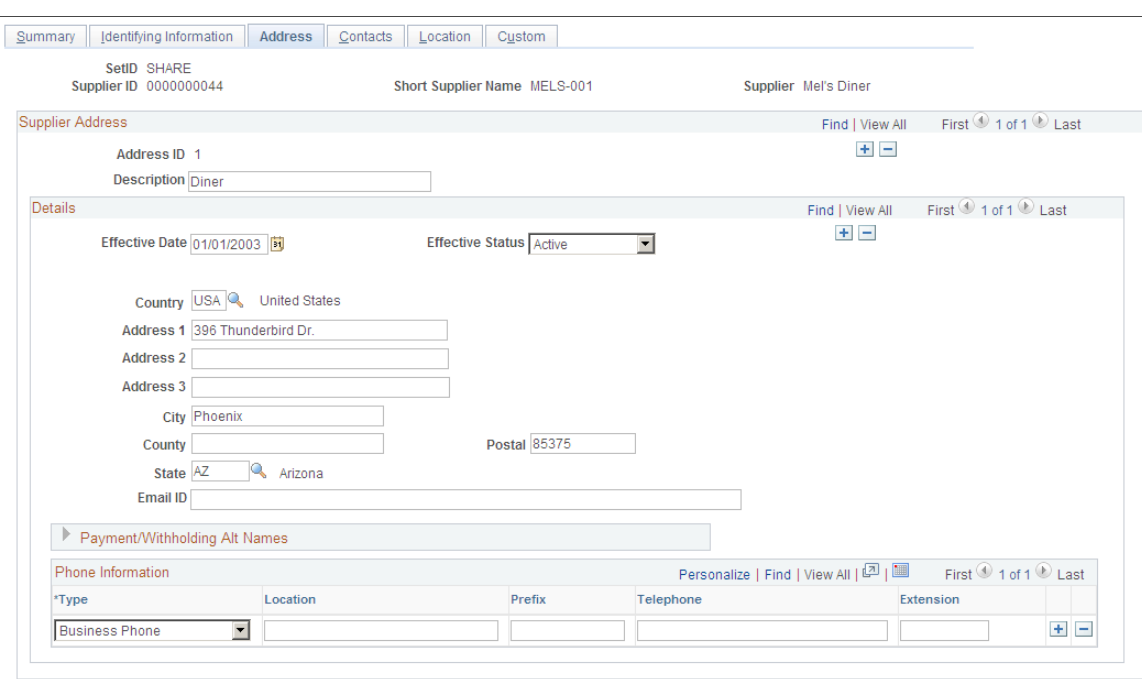

This example illustrates the fields and controls on the Supplier Address page.

To send an attachment to the supplier, for the *001* address ID, enter the supplier's email ID address in the **Email ID** field. When you run the Notify Suppliers of Attachments (PV\_EMAIL\_AE) process, attachments are sent to the supplier email address, along with the purchase order ID and line number. The attachment is sent only after the purchase order is dispatched and published. Header level attachments will not be sent by this process.

#### **Related Links**

"Maintaining Supplier Name History" (PeopleSoft Source to Settle Common Information)

## **Setting Up Event Notifications and Escalations**

This section provides an overview of notifications and discusses how to define notification event types, set up notification events, and review notification event statuses.

## **Pages Used to Set Up Event Notifications and Escalations**

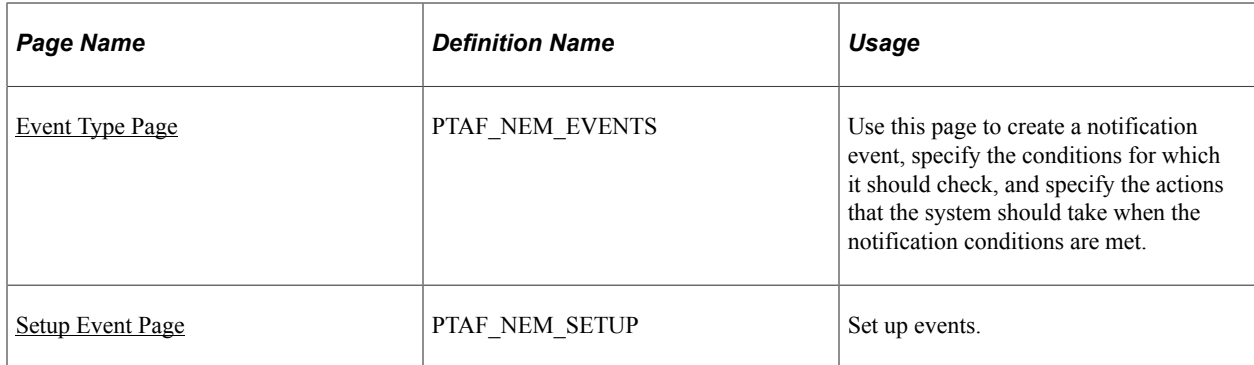

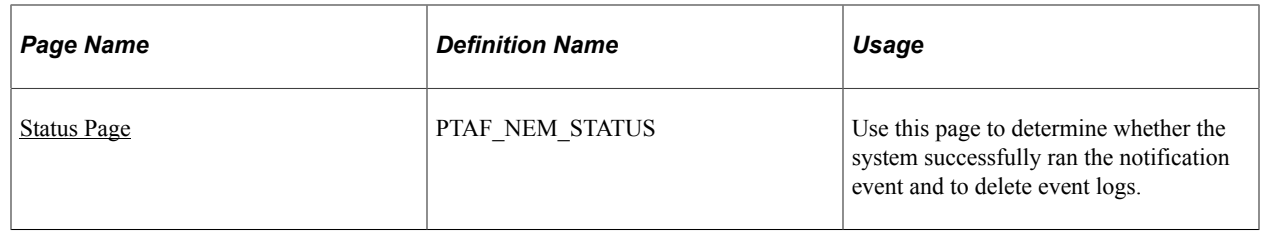

## **Understanding Notifications**

Notifications enable you to create and send a notification to someone. The notifications can be either a worklist item or an email message. Notifications are associated with an overall process, such as a workflow.

Use the Event Notification and Escalation feature to create a process that you can schedule to run at any time, independent of other applications. This feature is an Application Engine program that is called from the PeopleSoft Process Scheduler. You define rules for sending notifications, such as when a workflow approval has gone beyond the time defined for responses. You configure the requesters and approvers who receive the notification using the approval pages of the PeopleSoft application.

The system notifies a specific user using email or invokes an action that is defined in the subscriber system. This system makes the call to an application program interface (API) that is registered by PeopleSoft eProcurement and uses the Event Notification and Escalation feature to:

• Define a notification based on a process and its event type.

The notification definitions are grouped based on the event type for each process.

• Evaluate whether the condition has been met.

The system uses polling notifications that it implements through the PeopleSoft Process Scheduler. For each active, configured, and defined notification event, the system takes an action based on the outcome of the evaluation. The system makes an evaluation by:

- Running a SQL view.
- Running a query object.
- Calling a user-defined PeopleCode application class from within an application package.
- Trigger the action that is defined for the user event.

The action that is taken will be either an email notification that was set up using the PeopleSoft notification template or a user-defined PeopleCode application class. If the action invokes PeopleCode, then the rowset that is returned from the evaluation step is passed into the action step.

Log errors and exceptions and report notification statuses.

## <span id="page-77-0"></span>**Event Type Page**

Use the Event Type page (PTAF\_NEM\_EVENTS) to use this page to create a notification event, specify the conditions for which it should check, and specify the actions that the system should take when the notification conditions are met.

Navigation:

### **eProcurement** > **Administer Procurement** > **Maintain Workflow** > **Event Types**

This example illustrates the fields and controls on the Event Type page. You can find definitions for the fields and controls later on this page.

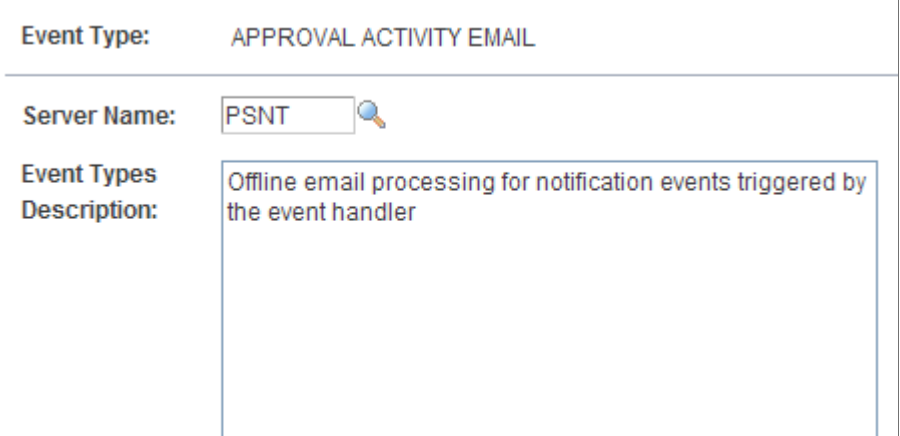

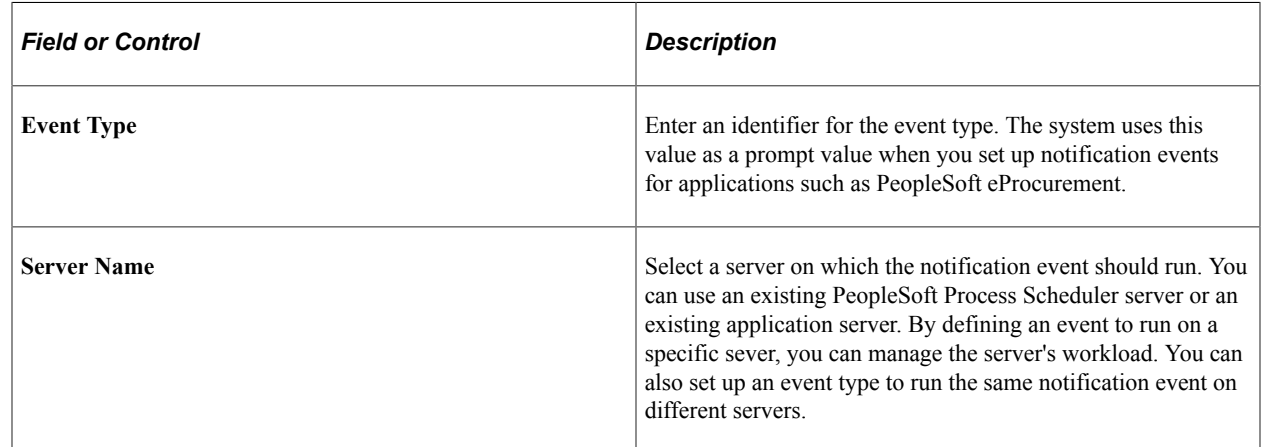

## <span id="page-78-0"></span>**Setup Event Page**

Use the Setup Event page (PTAF\_NEM\_SETUP) to set up events.

Navigation:

**eProcurement** > **Administer Procurement** > **Maintain Workflow** > **Event Definitions**

This example illustrates the fields and controls on the Setup Event page. You can find definitions for the fields and controls later on this page.

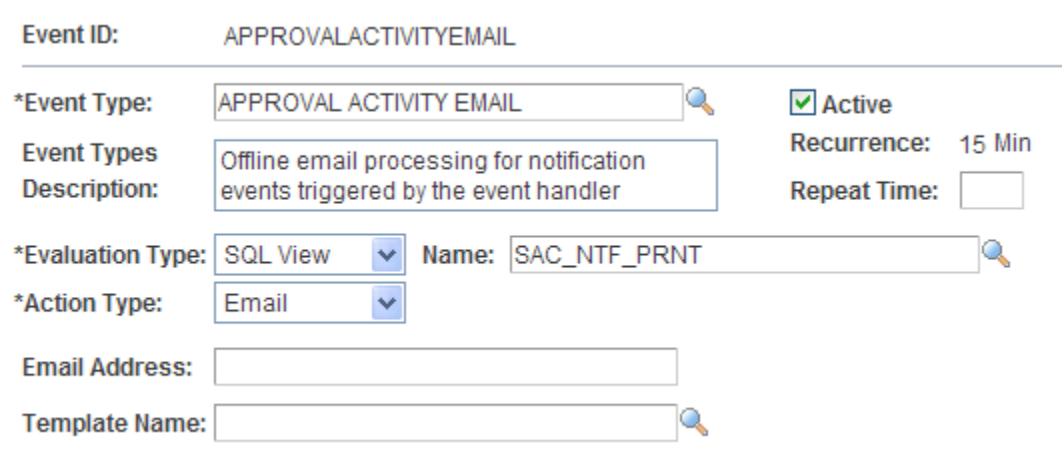

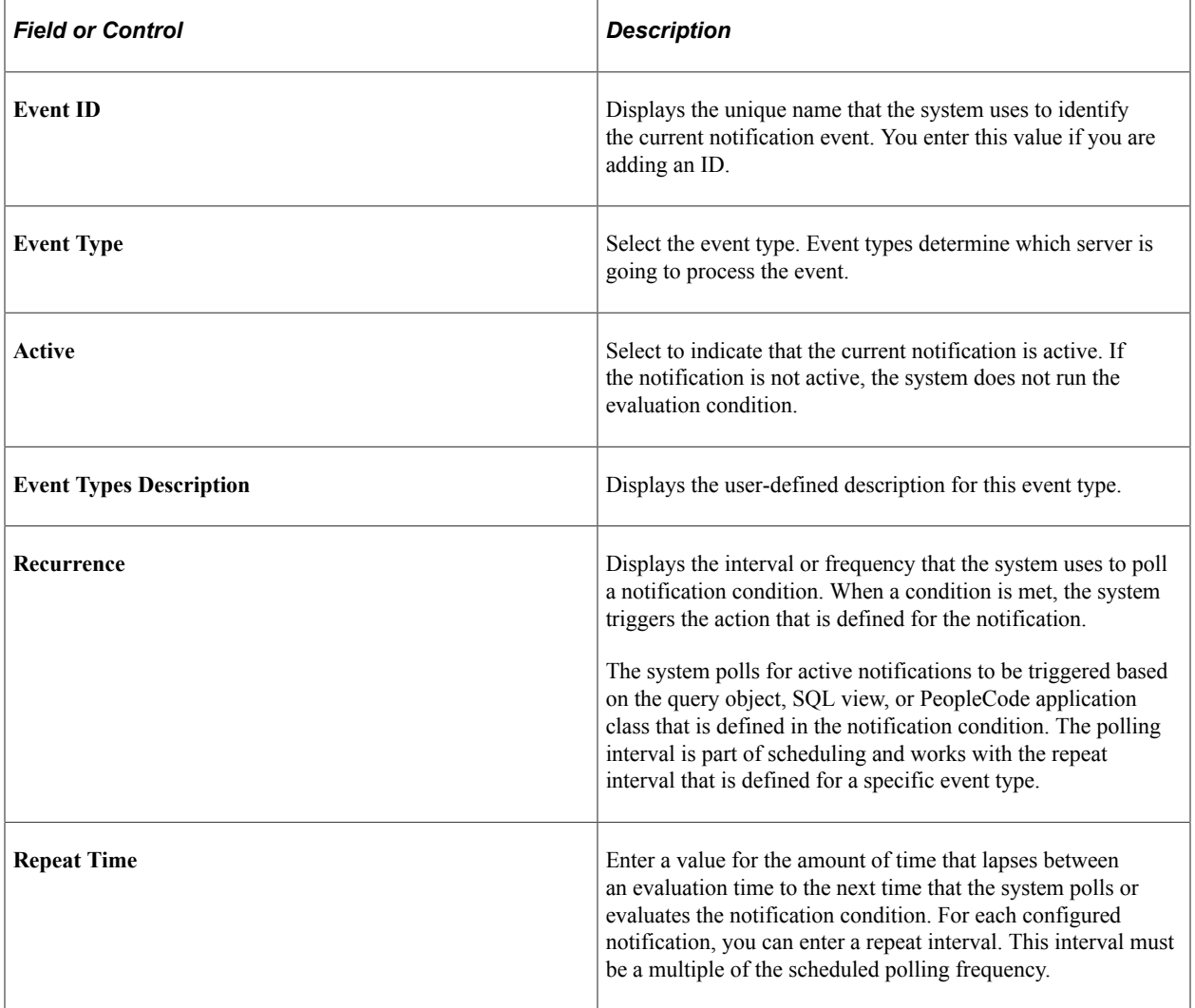

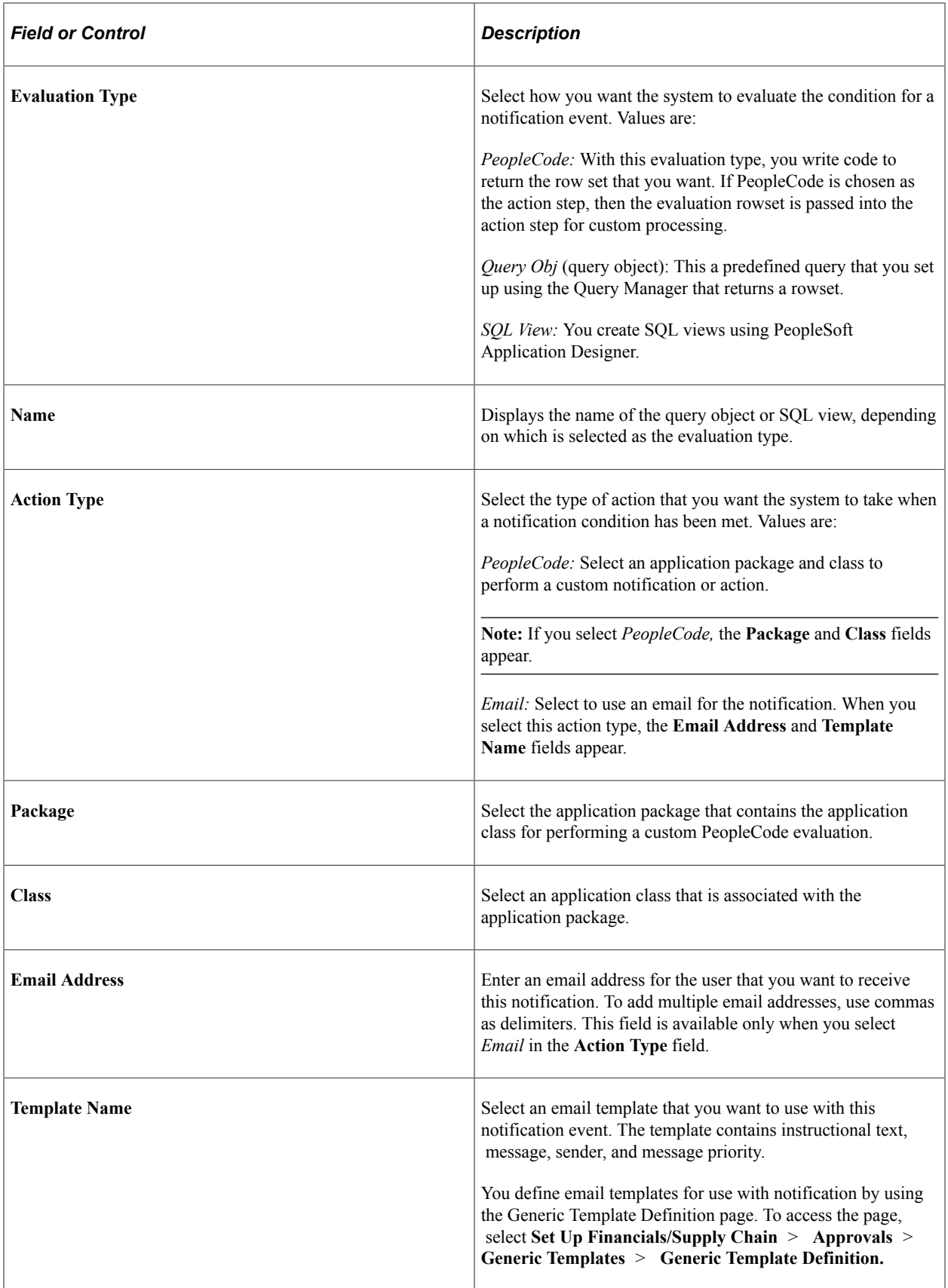

## <span id="page-81-0"></span>**Status Page**

Use the Status page (PTAF\_NEM\_STATUS) to use this page to determine whether the system successfully ran the notification event and to delete event logs.

Navigation:

#### **eProcurement** > **Administer Procurement** > **Maintain Workflow** > **Event Status**

This example illustrates the fields and controls on the Status page. You can find definitions for the fields and controls later on this page.

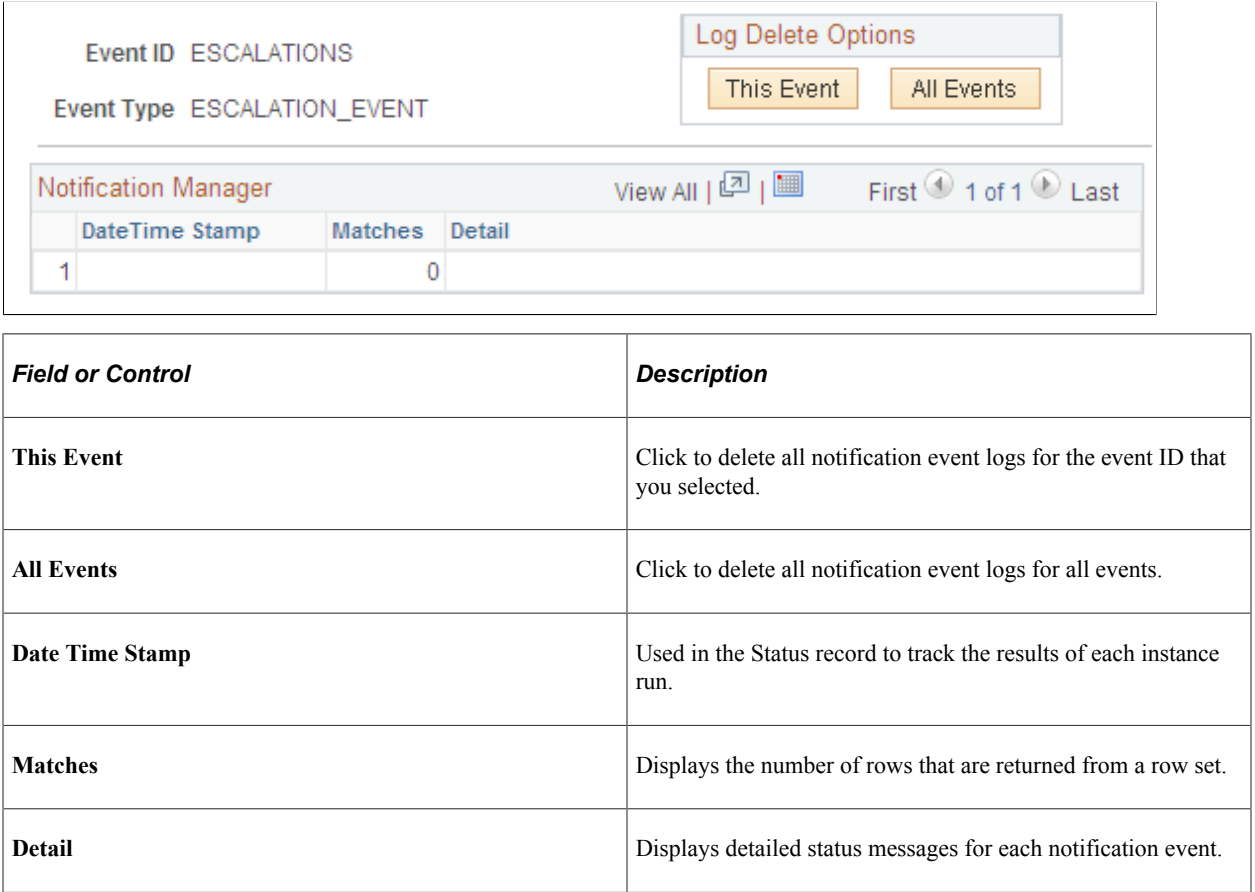

# **Maintaining System Users and Roles**

User security in PeopleSoft eProcurement is similar to that in other PeopleSoft applications. You can associate permission lists with roles to which user profiles (user IDs) are attached. However, PeopleSoft eProcurement comes with several predefined role actions that restrict or grant user access to certain actions.

The following elements are used to create user access:

• *Permission Lists:* (PeopleTools) Permission lists are the building blocks of user security authorization. A permission list grants a degree of access to a particular combination of PeopleSoft elements, specifying pages, development environments, time periods, administrative tools, personalizations, and

so on. This level of access should be appropriate to a narrowly defined and limited set of tasks, which can apply to a variety of users with a variety of different roles. These users might have overlapping, but not identical, access requirements.

- *Roles:* (PeopleTools) A role is a collection of permission lists. You can assign one or more permission lists to a role. The resulting combination of permissions can apply to all users who share those access requirements. However, the same group of users might also have other access requirements that they do not share with each other. You can assign a given permission list to multiple roles.
- *User Profiles:* (PeopleTools) A user profile is a definition that represents one PeopleSoft user. Each user is unique; the user profile specifies a number of user attributes, including one or more assigned roles. Each role that is assigned to a given user profile adds its permission lists to the total that apply to that user.
- *eProcurement Role Actions:* (eProcurement) eProcurement role actions are predefined role actions that restrict or grant user access to certain actions.

The following flow chart illustrates the setup of eProcurement security from permission lists, roles, and user profiles to the eProcurement role actions:

This example illustrates the fields and controls on the User security setup within PeopleTools and PeopleSoft eProcurement.

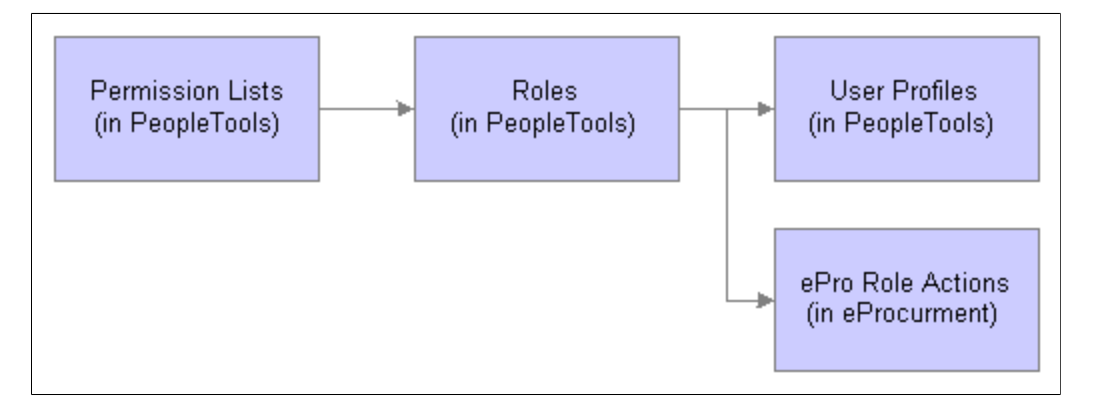

Users are granted access to certain actions and pages based on their roles. For example, assume setting up the user ID VP1 to be an administrator of the eProcurement system. The system has a predefined user role named ePro Admin, and this role contains permission lists to allow access to suppliers, items, business units, and Purchasing and eProcurement pages. Using the User Profile-Roles page, attach this user role to the user ID VP1. Next, within eProcurement, VP1 needs to have access to the System Administration region of the Administer Procurement Main page; therefore, attach the user role ePro Admin to the eProcurement Role Actions page for the SYSTEM\_ADMIN action name.

For more information about PeopleTools user security, see *PeopleTools: Security Administration*.

## **Understanding Role Names, Role Actions, and Role Action Categories**

Role actions are pre-grouped into role action categories. Role action categories are pre-associated with transactions, which can be viewed on the Administer Role Action Categories page.

The relationship between role actions, role action categories, and transactions can be viewed on the eProcurement Role Actions page.

The administrator selects a transaction to work with for a particular role. Administrators will have to select the Role Action Categories and Role Actions they want to assign manually. The Assign Role Actions to Roles page determines which role name can perform which particular actions and enables you to modify the action controls accordingly.

All role actions are categorized into functional categories. Administrators assign the role actions. The assignment will be by role and within a particular role the actions will be listed under designated Role Action Categories.

## **Pages Used to Maintain System Users and Roles**

| Page Name                                   | <b>Definition Name</b> | Usage                                                                                                    |
|---------------------------------------------|------------------------|----------------------------------------------------------------------------------------------------|
| <b>Administer Role Action Category Page</b> | PV ACT CATEGORY        | View the predefined role action<br>categories.                                                                                |
| eProcurement Role Actions Page              | PV ACTIONS MAINT       | View all the predefined role actions<br>delivered, as well as their default action<br>controls.                               |
| Role Assigned Page                          | PV ACT ROLES           | View roles assigned to a specific role<br>action and related role action controls.                                            |
| Assign Role Actions To Roles Page           | PV ACTIONS             | Use this page to manage role actions and<br>role action categories for each role that is<br>associated with each transaction. |

*PeopleTools: Security Administration*

# <span id="page-83-0"></span>**Administer Role Action Category Page**

Use the Role Action Category page (PV\_ACT\_CATEGORY ) to view the predefined role action categories.

Navigation:

**eProcurement** > **Administer Procurement** > **Maintain System Users and Roles** > **Role Action Category**

#### This example illustrates the fields and controls on the Administer Role Action Category page.

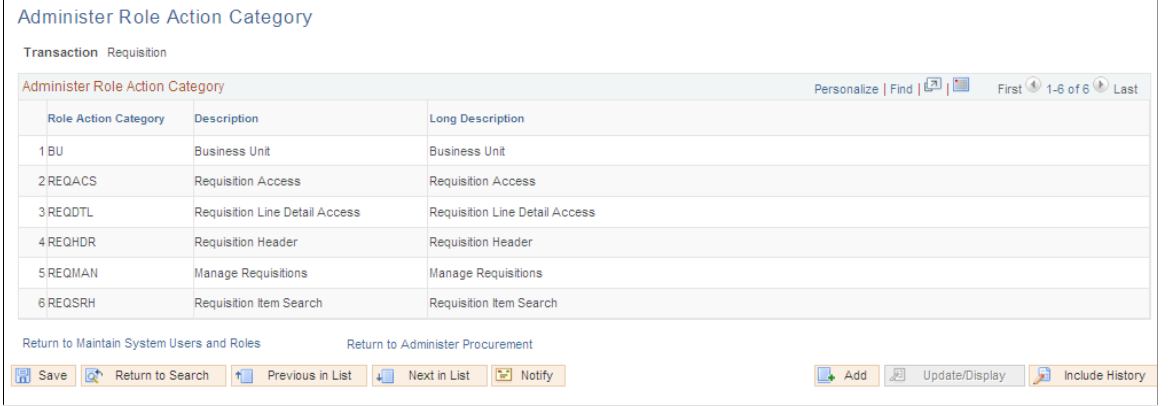

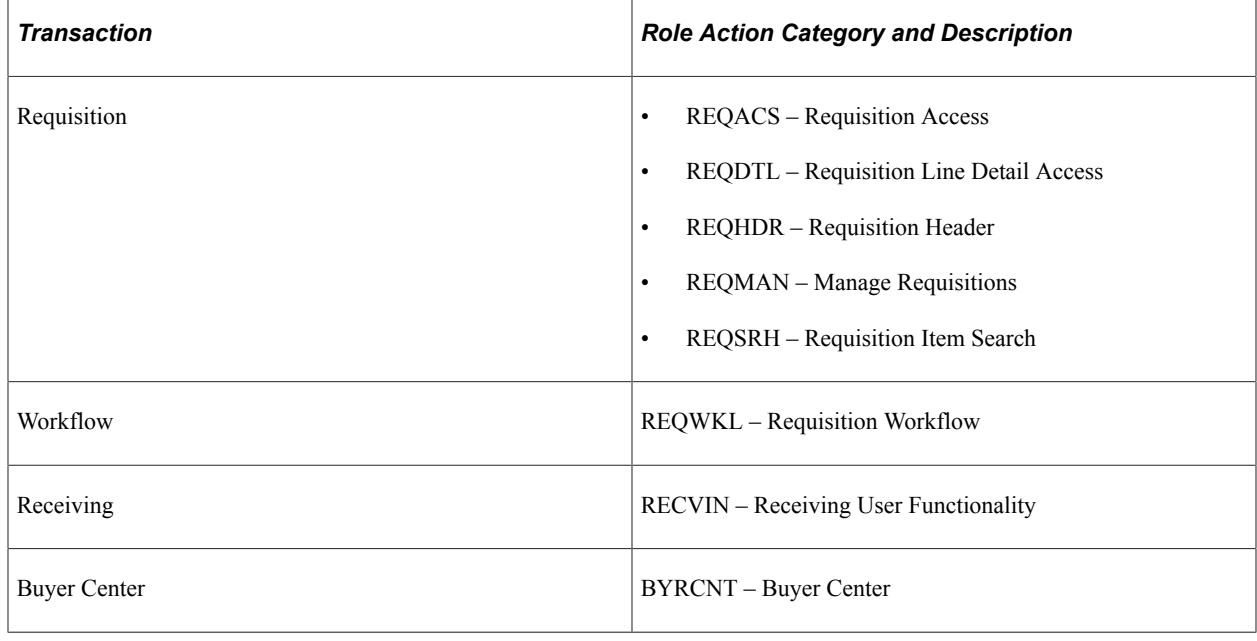

## <span id="page-84-0"></span>**eProcurement Role Actions Page**

Use the eProcurement Role Actions page (PV\_ACTIONS\_MAINT ) to view all of the predefined role actions delivered, as well as their default action controls.

Navigation:

**eProcurement** > **Administer Procurement** > **Maintain System Users and Roles** > **Role Action Name**

This example illustrates the fields and controls on the eProcurement Role Actions page. You can find definitions for the fields and controls later on this page.

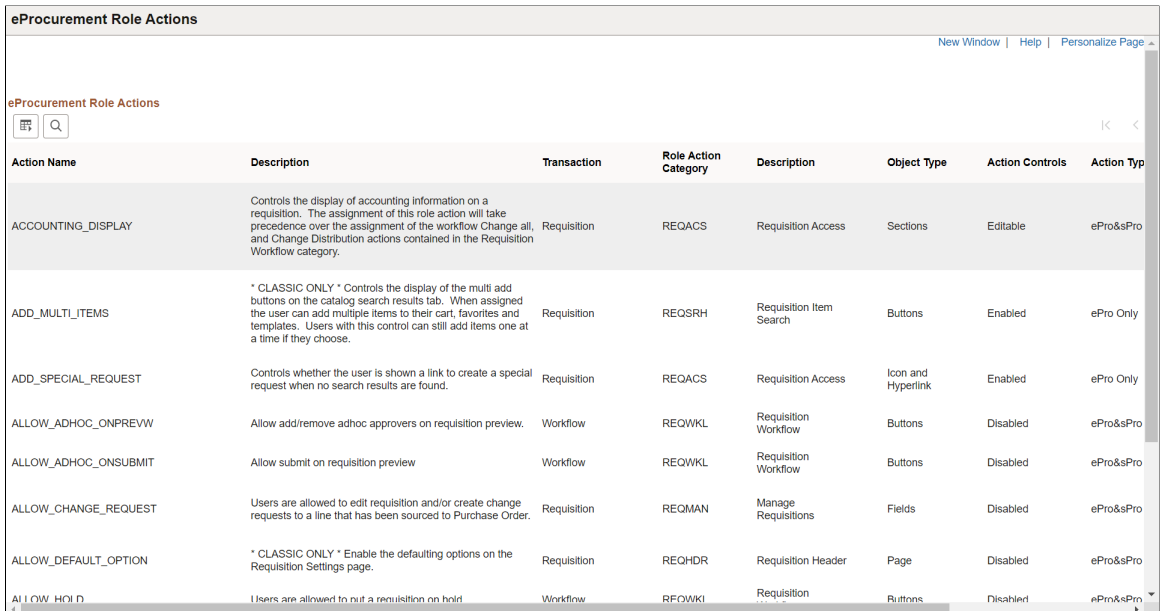

This page lists all of the predefined role actions delivered, as well as their default action controls. You cannot modify the data. A user can be assigned multiple roles for a single role action. The system will display the actions within each category in ascending order.

**Note:** This page can be accessed from the eProcurement Administer Procurement menu, Service Procurement menu, and the Setup Financials/Supply Chain menu. If both eProcurement and Service Procurement are installed, then both product transaction lists will be available for selection. If only one of them is installed, then only the respective transaction lists will be available for selection.

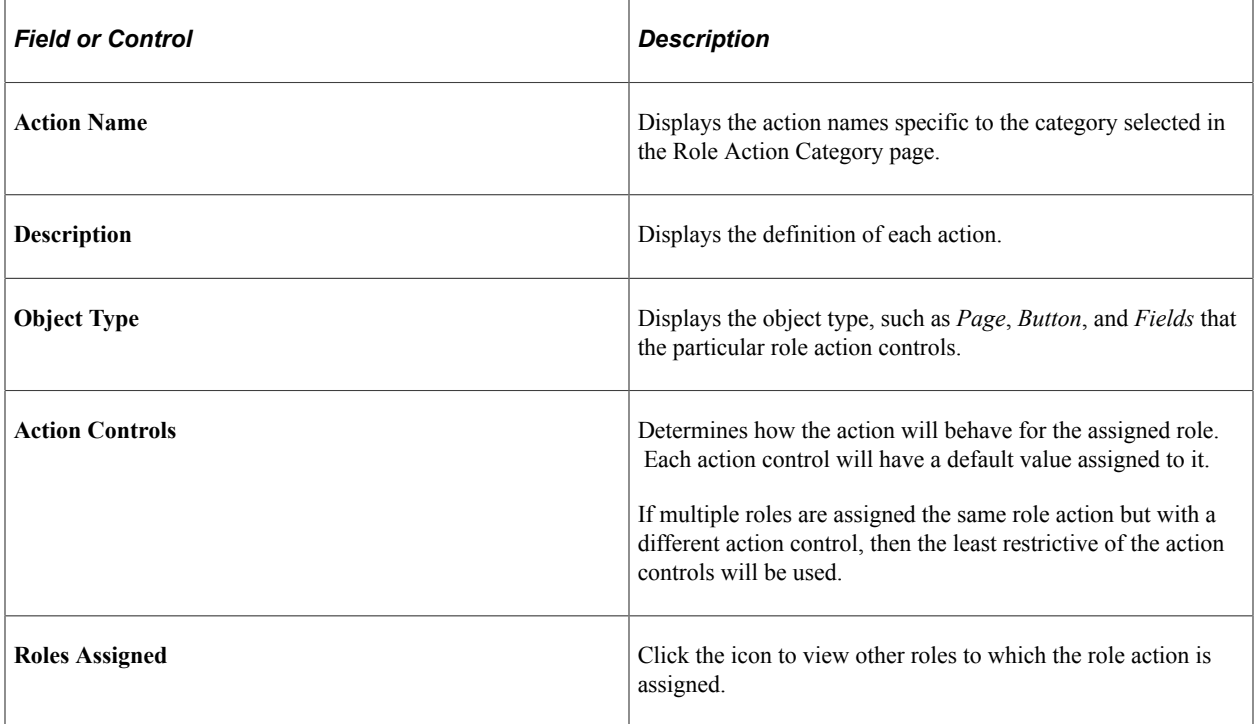

This table lists Action Controls and describes the online behavior of each:

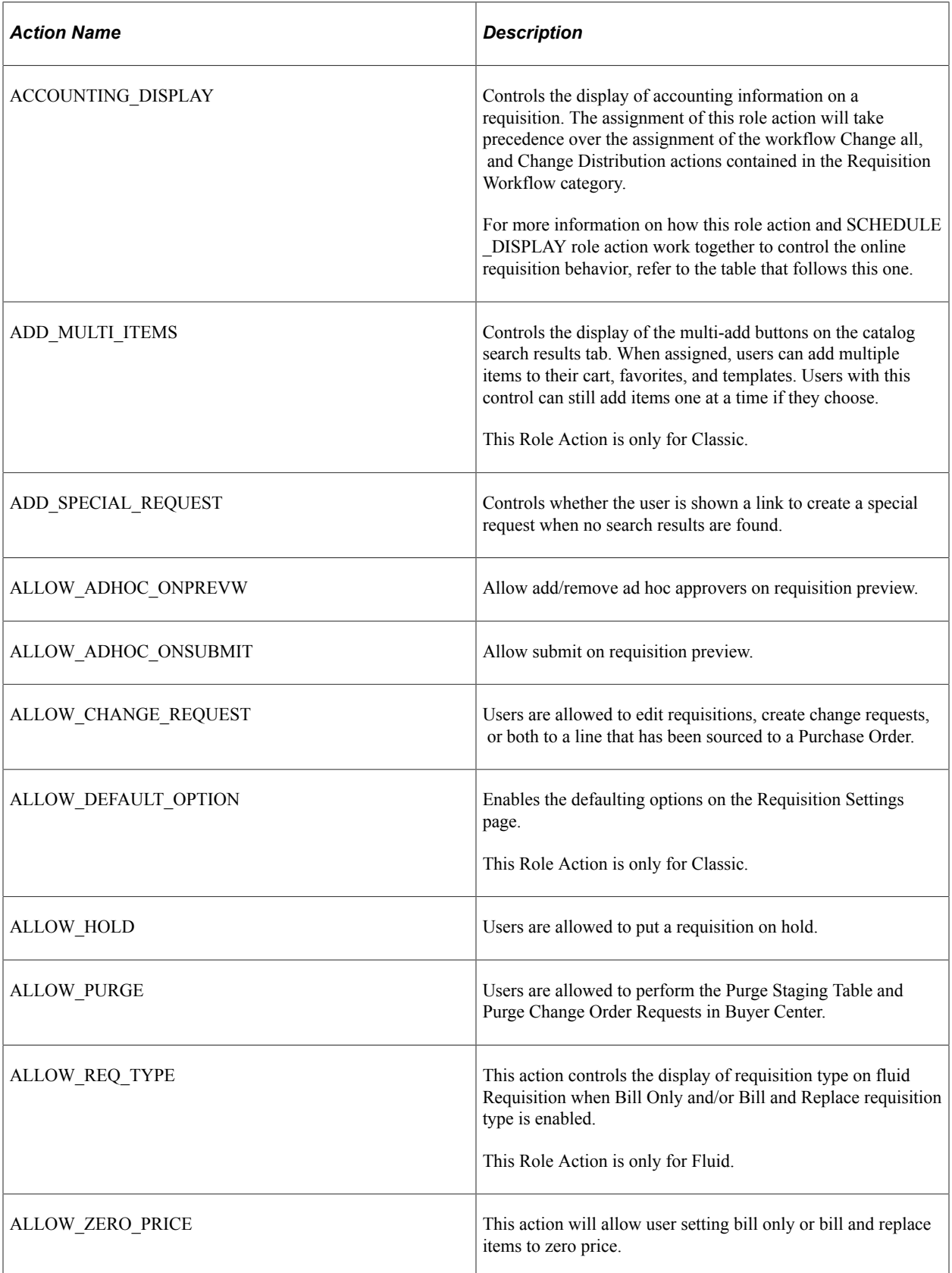

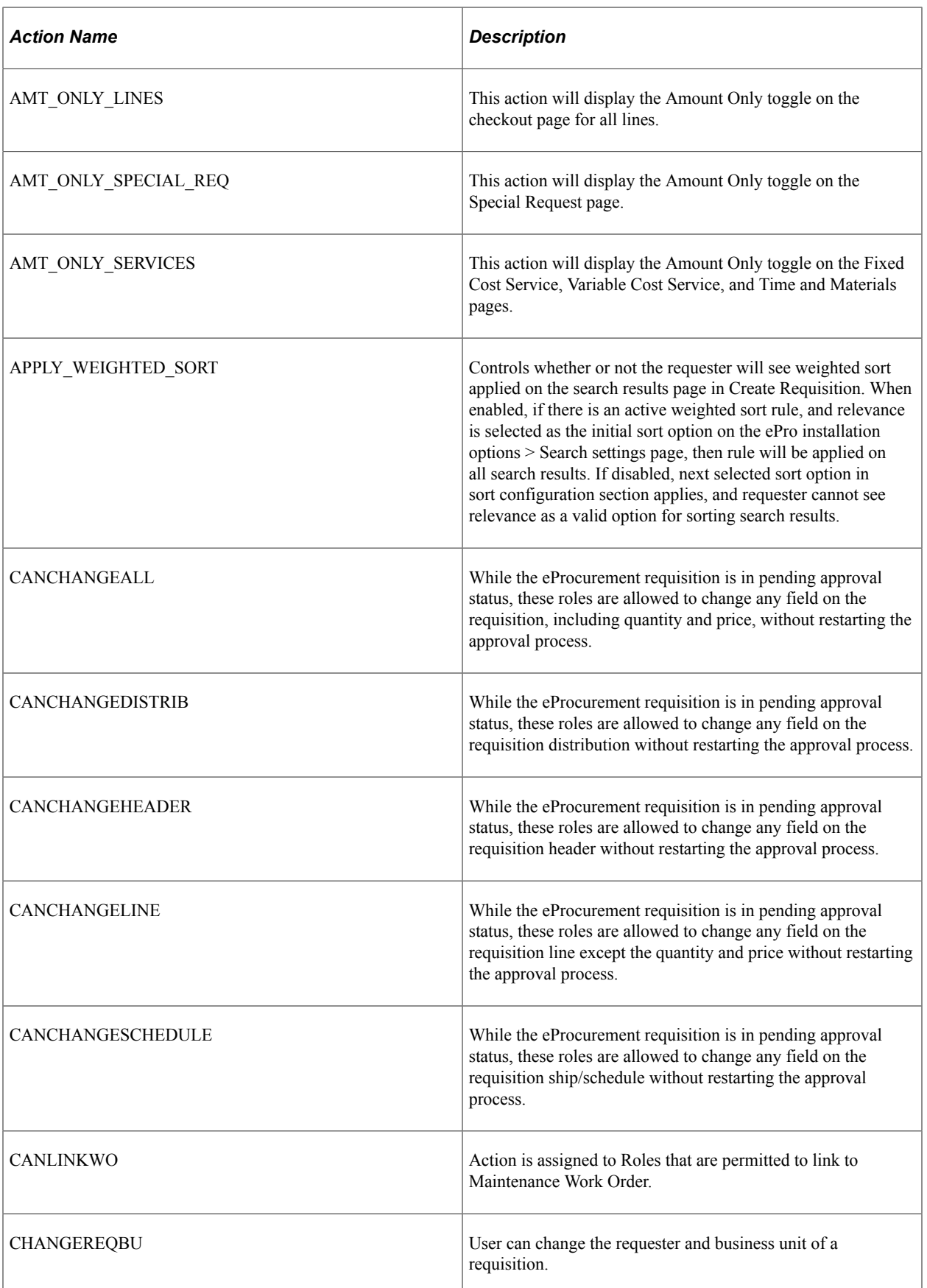

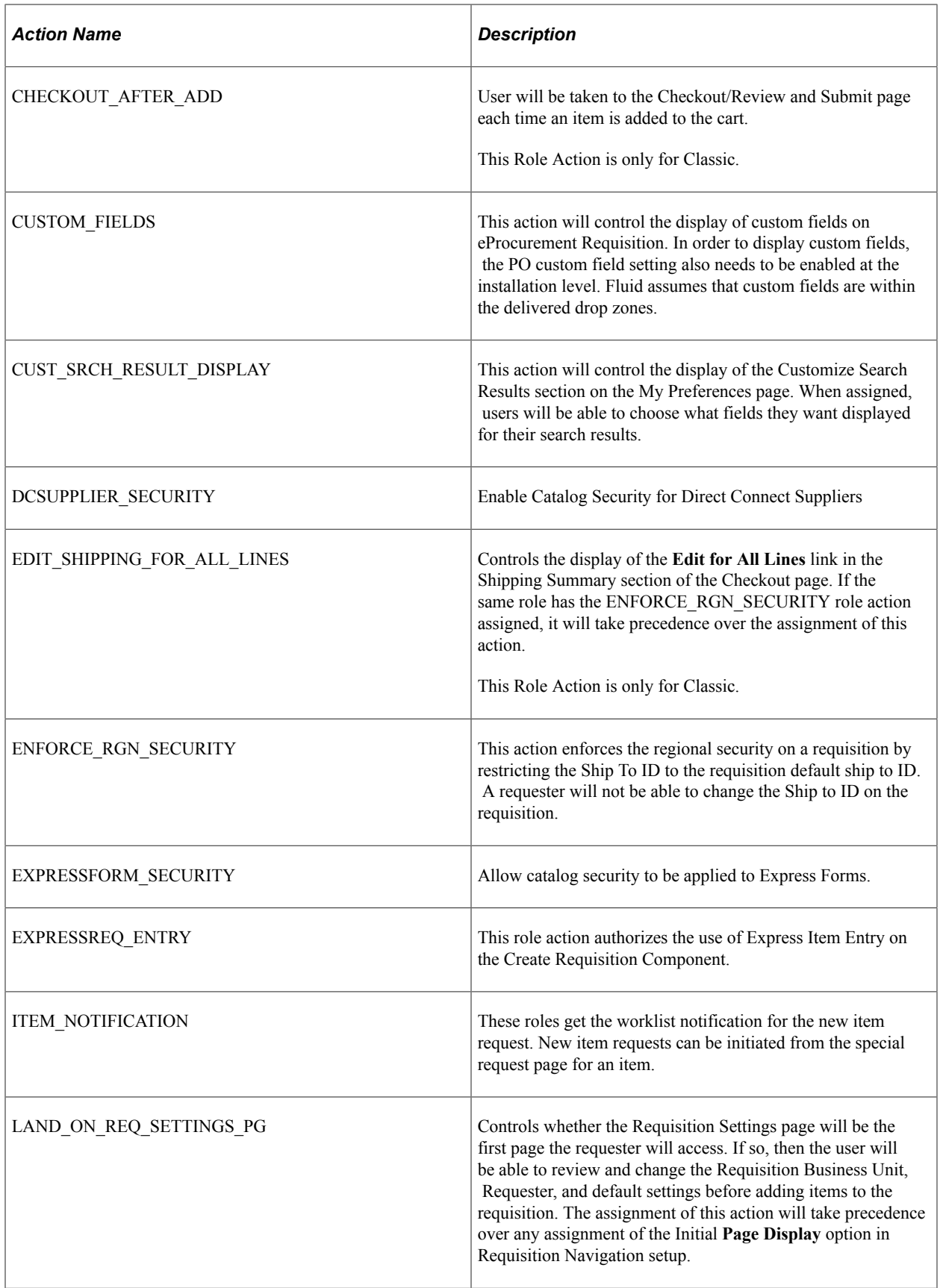

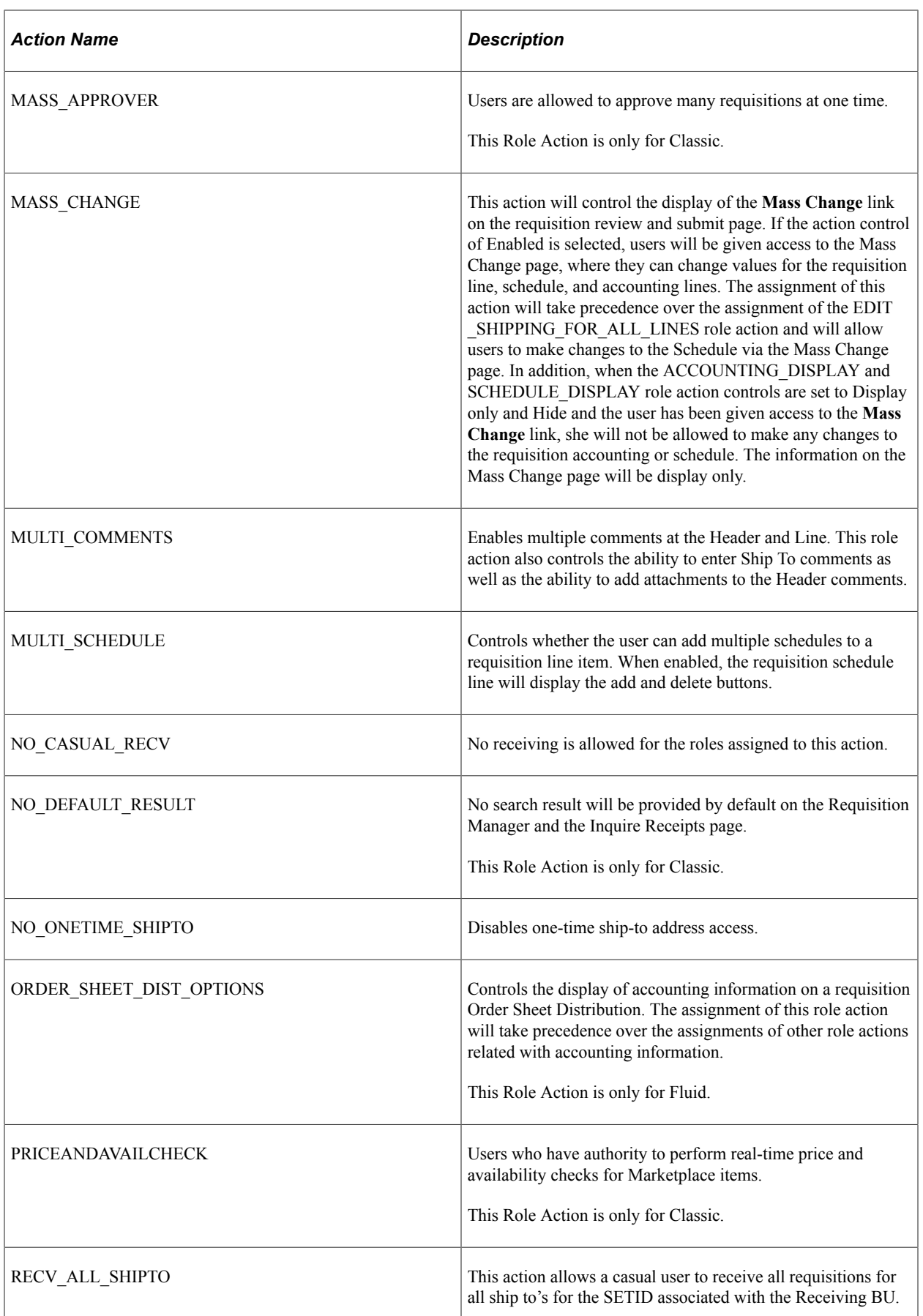

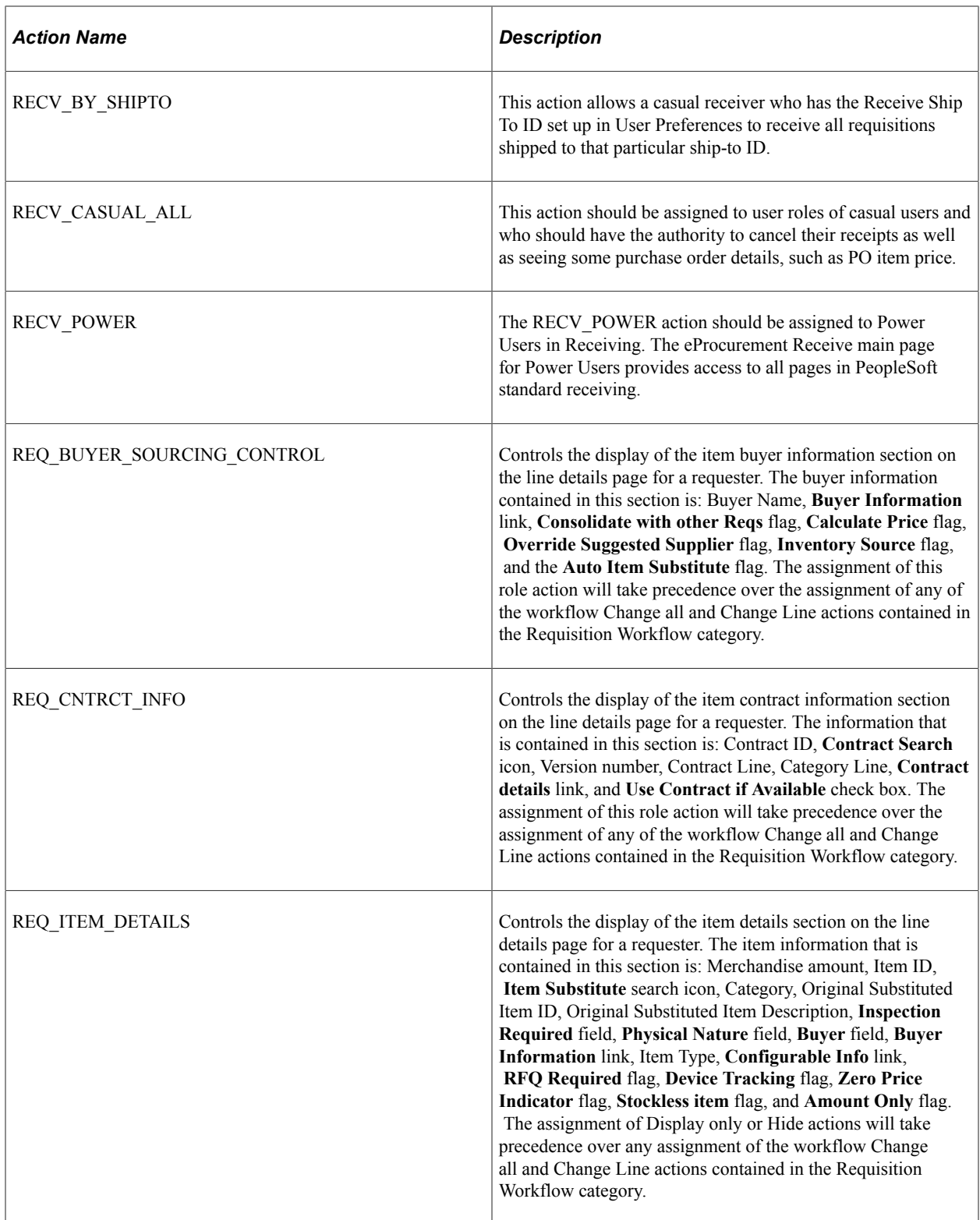

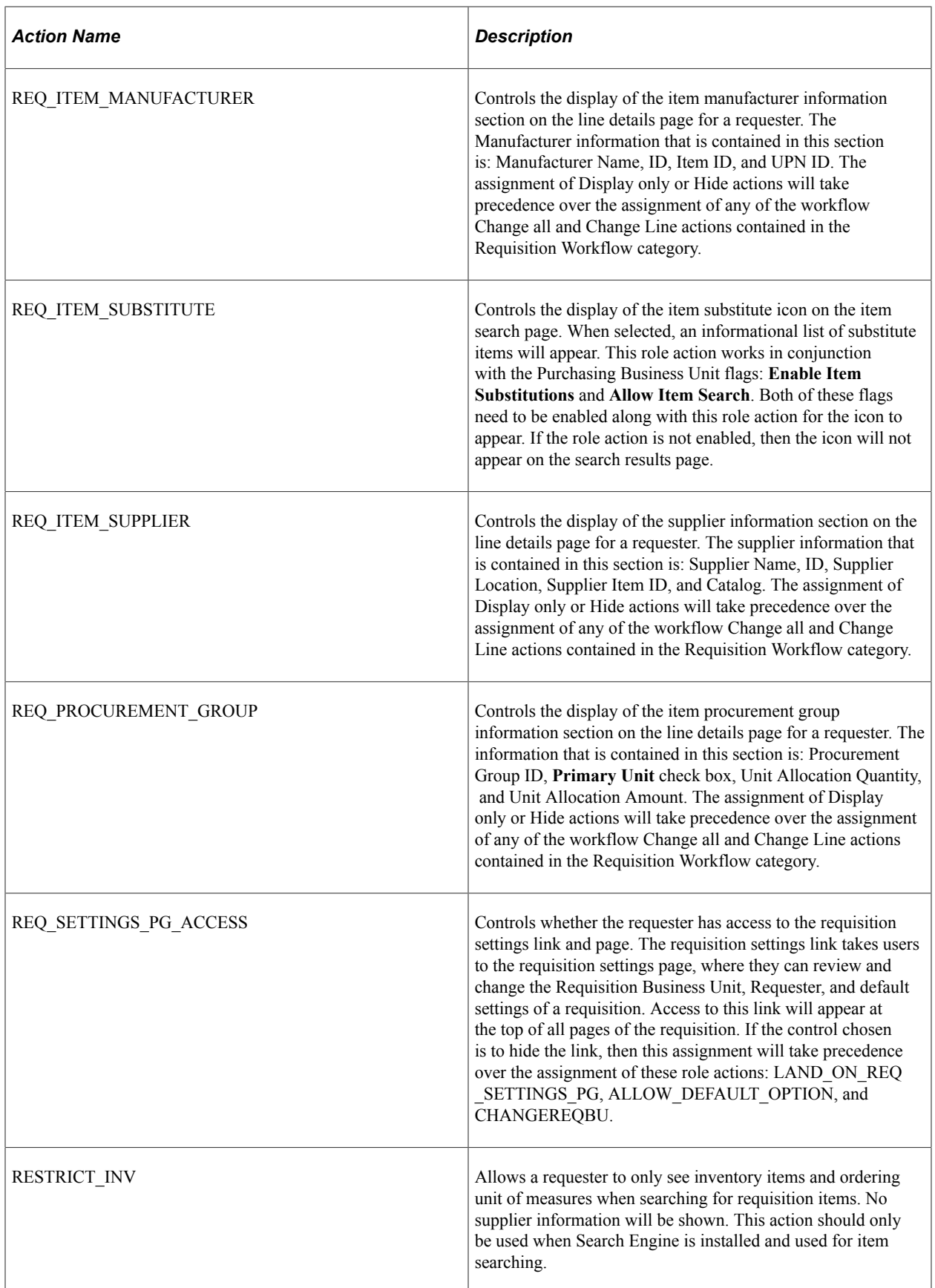

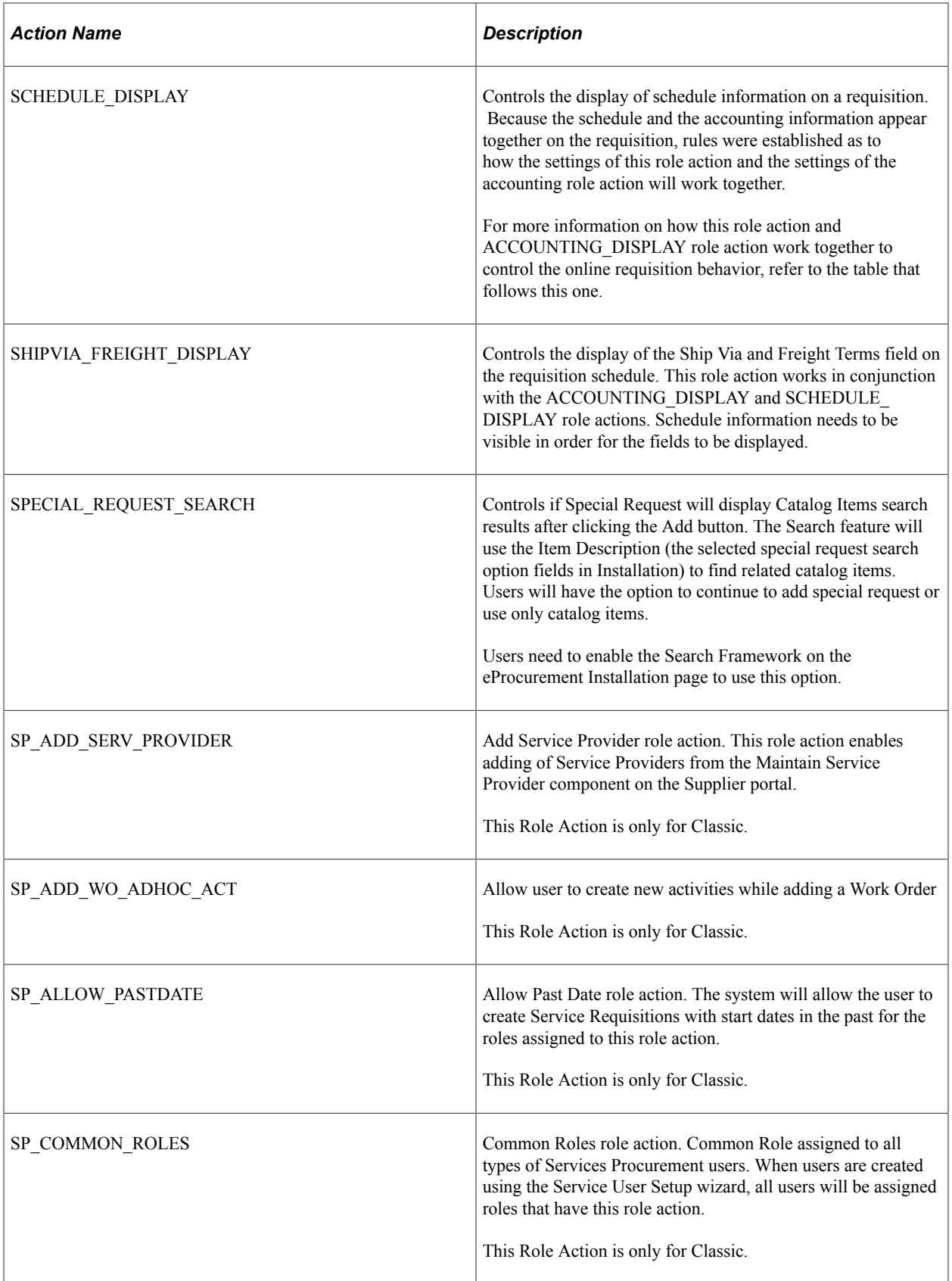

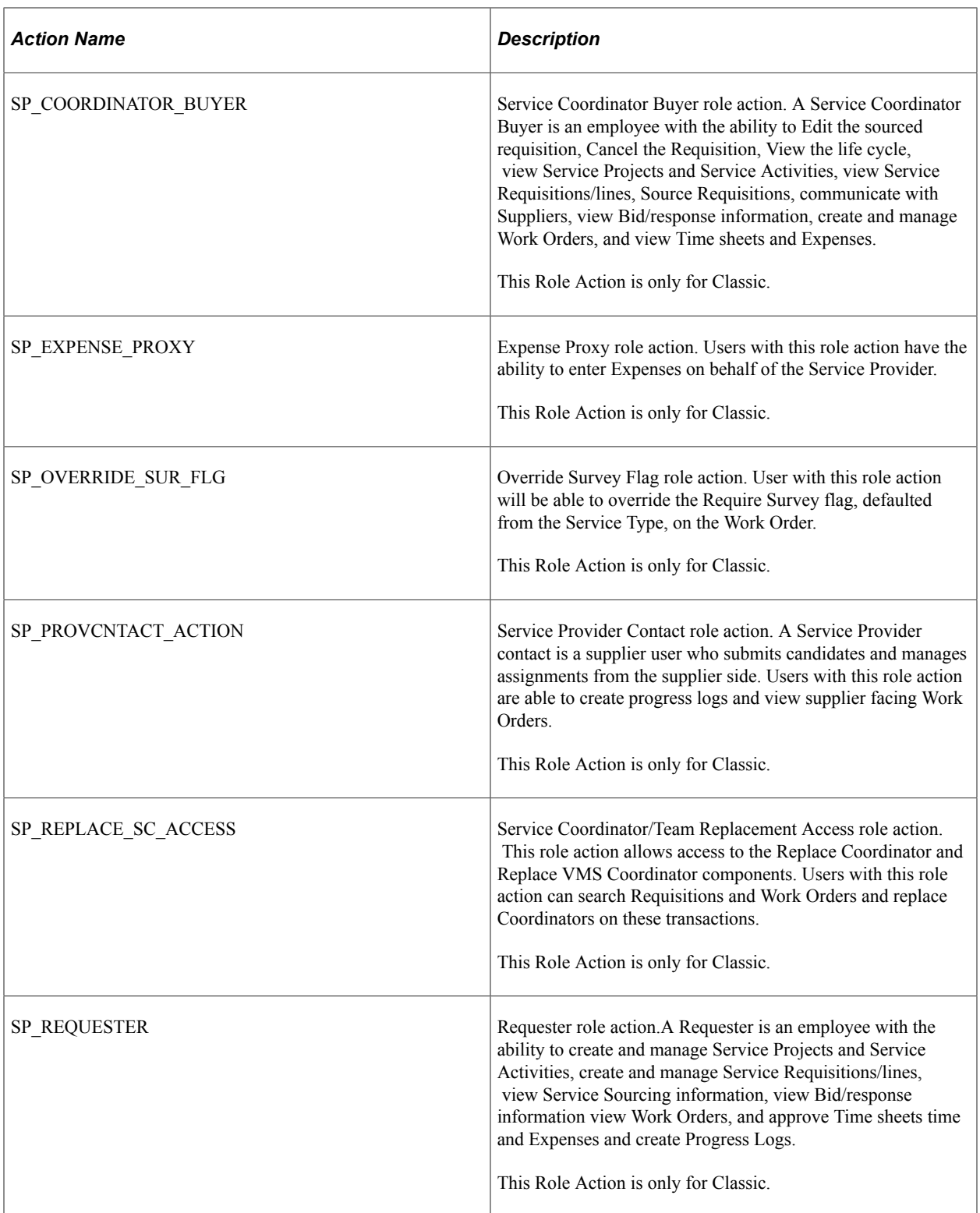

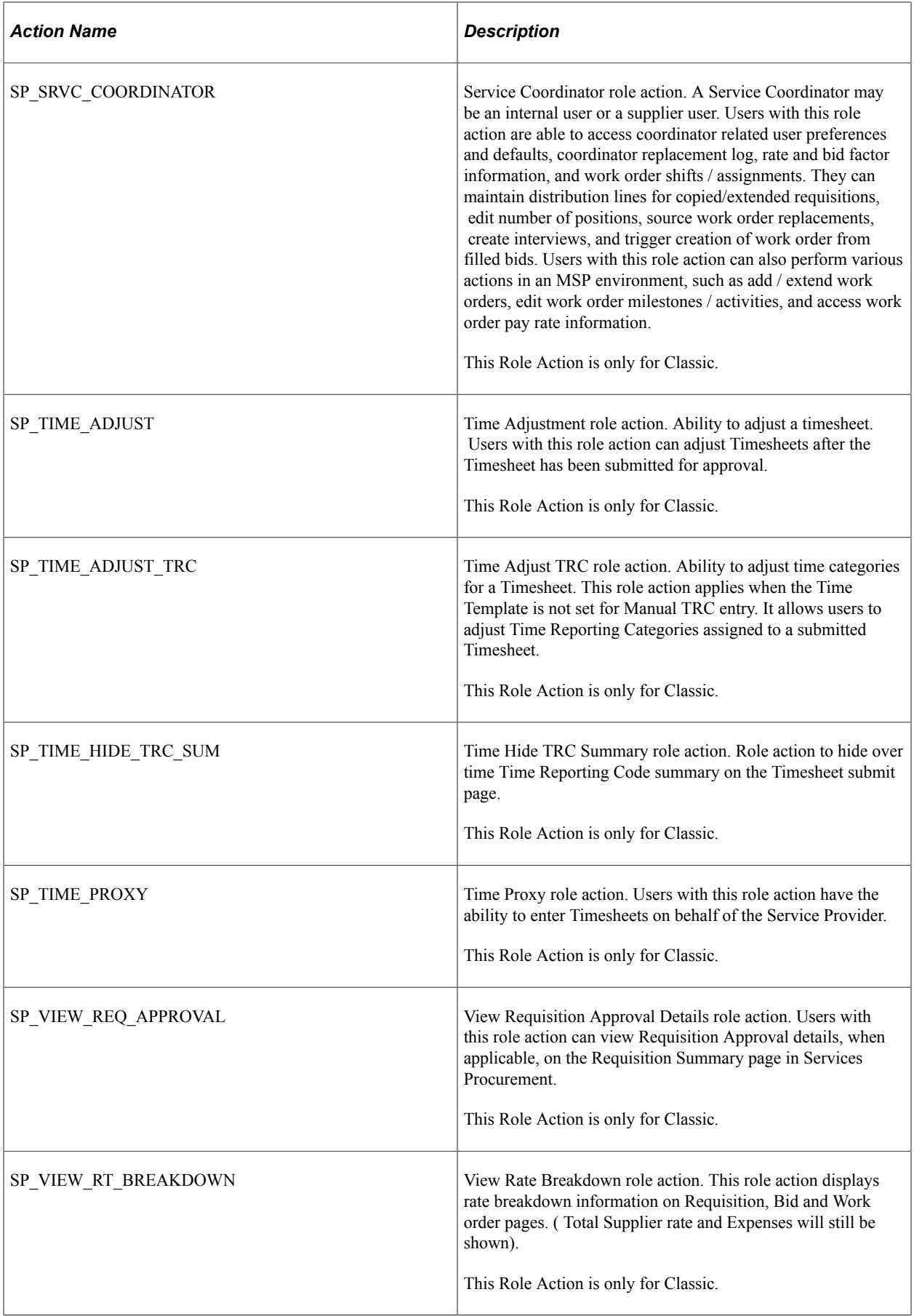

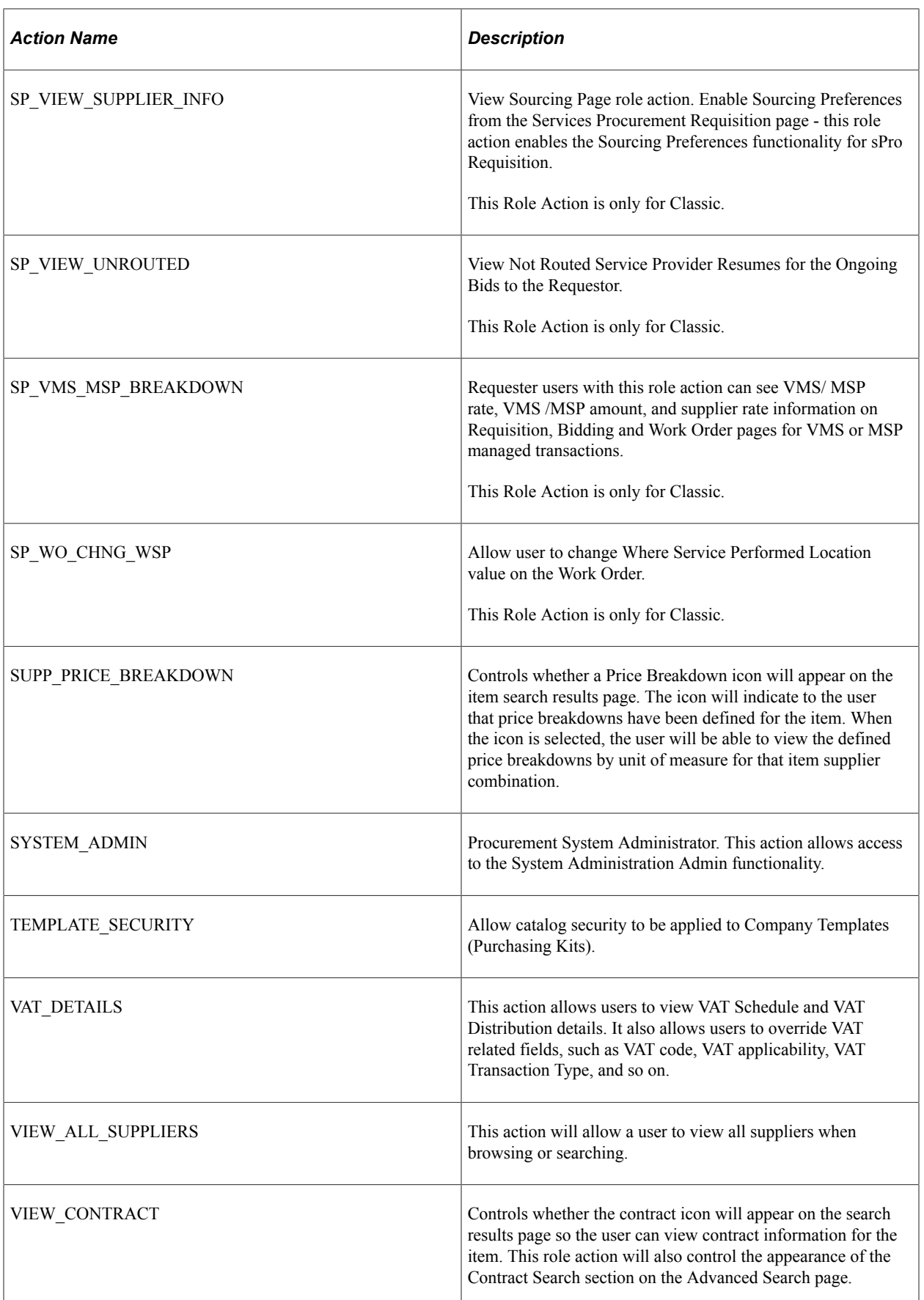

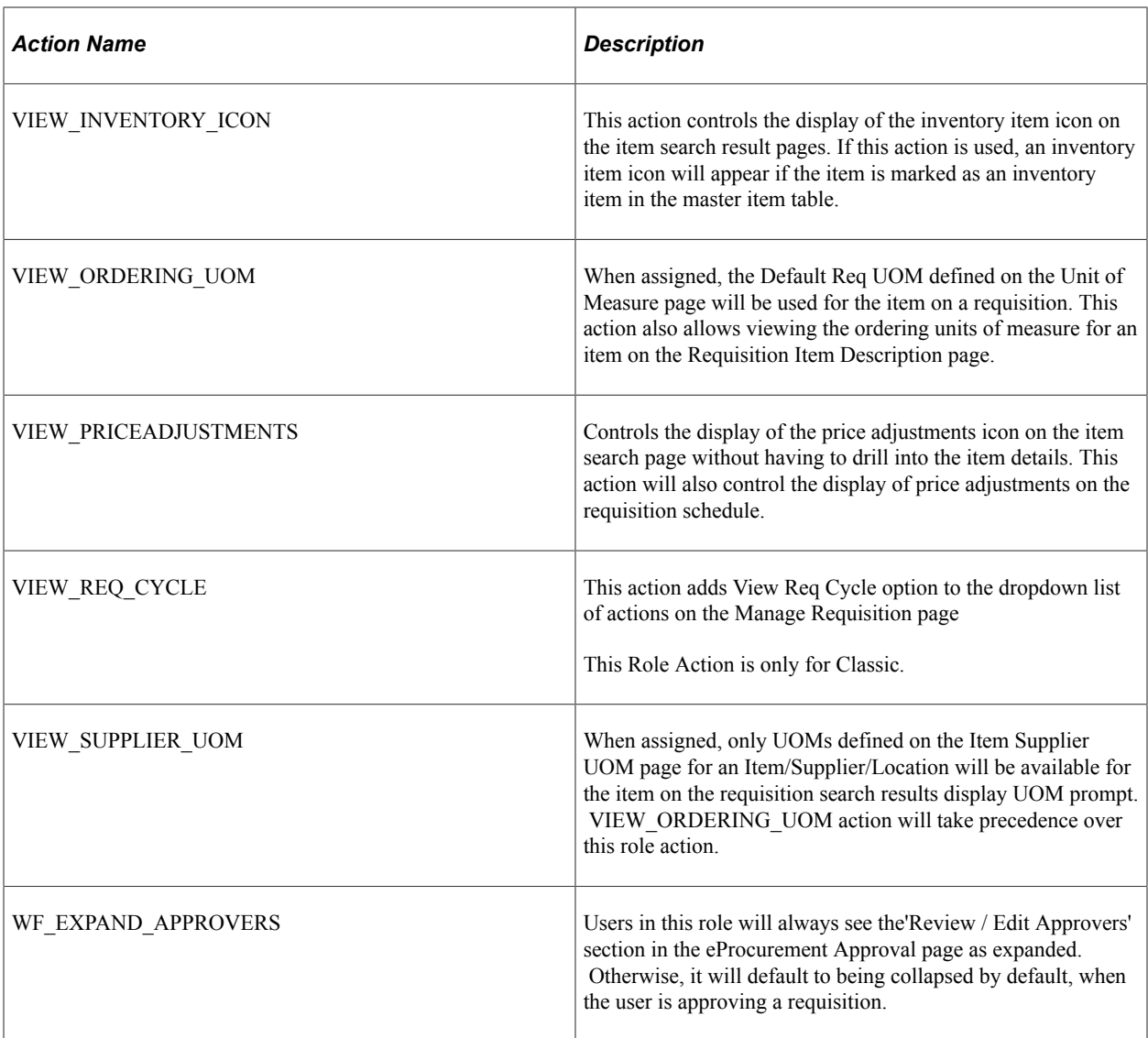

The following table provides details on how the online requisition pages behave when the role actions SCHEDULE\_DISPLAY and ACCOUNTING\_DISPLAY are assigned to a user role with various combination of action controls.

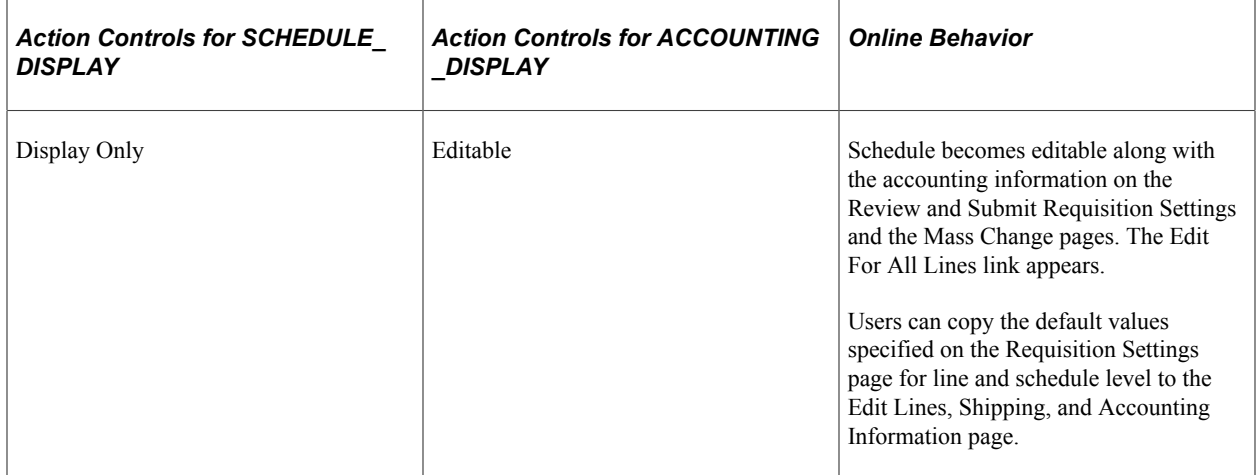

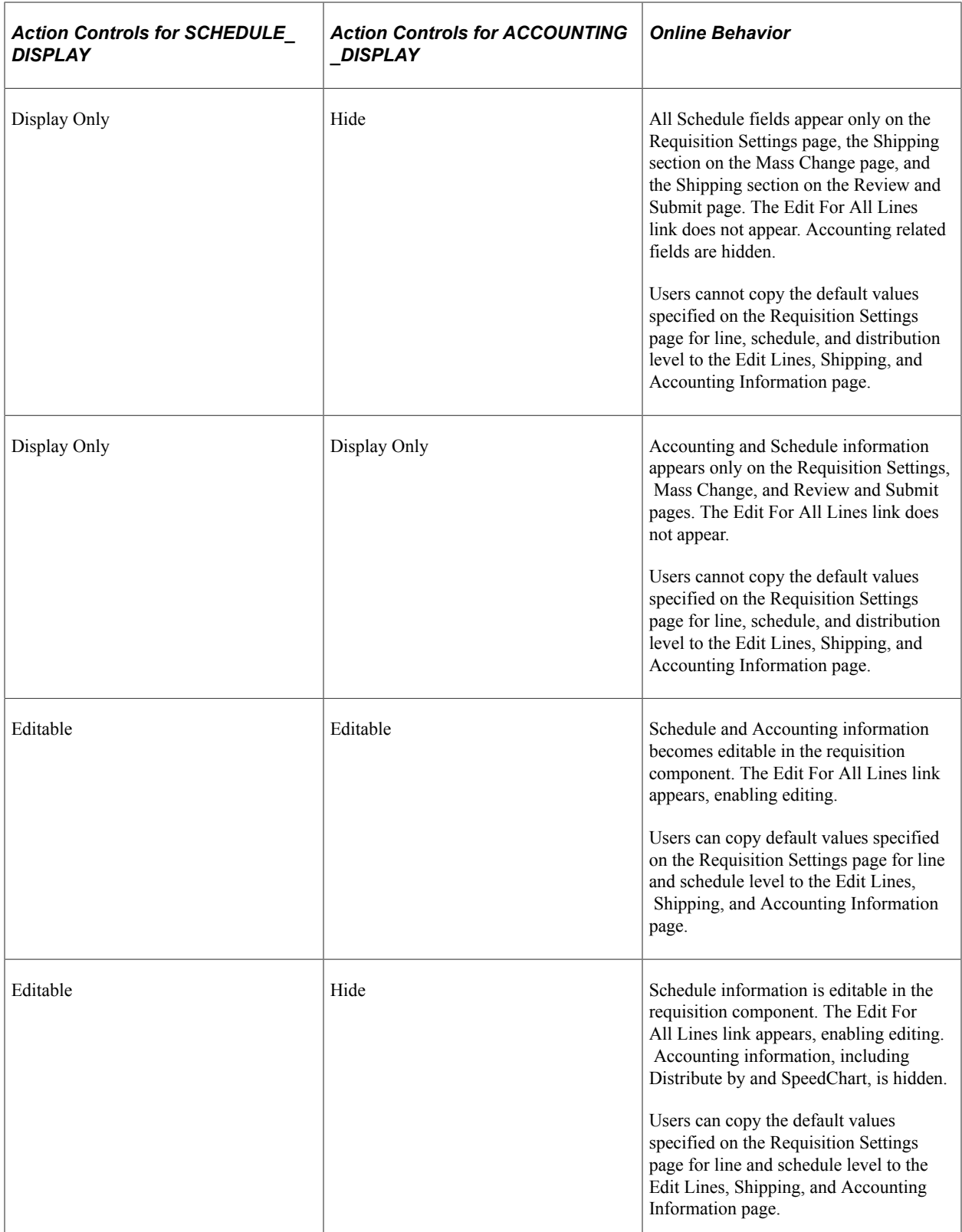

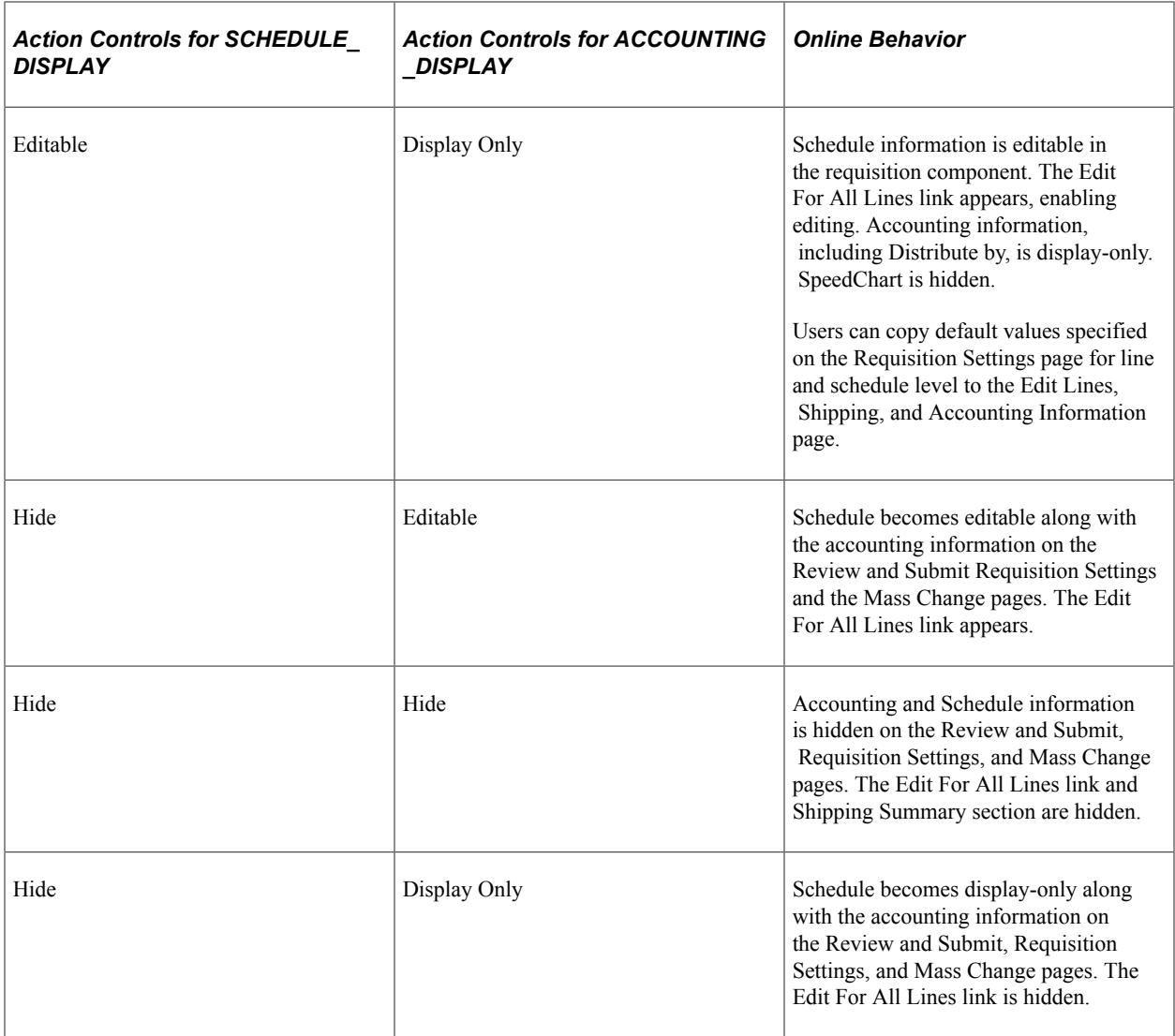

## **Role Assigned**

This page allows the administrator to view all other roles assigned to a specific role action and related role action controls. Administrators can collectively change the action controls for all the roles assigned here. To access this page, click the **Role Assigned** icon on eProcurement Role Actions page.

This example illustrates the fields and controls on the Role Assigned page.

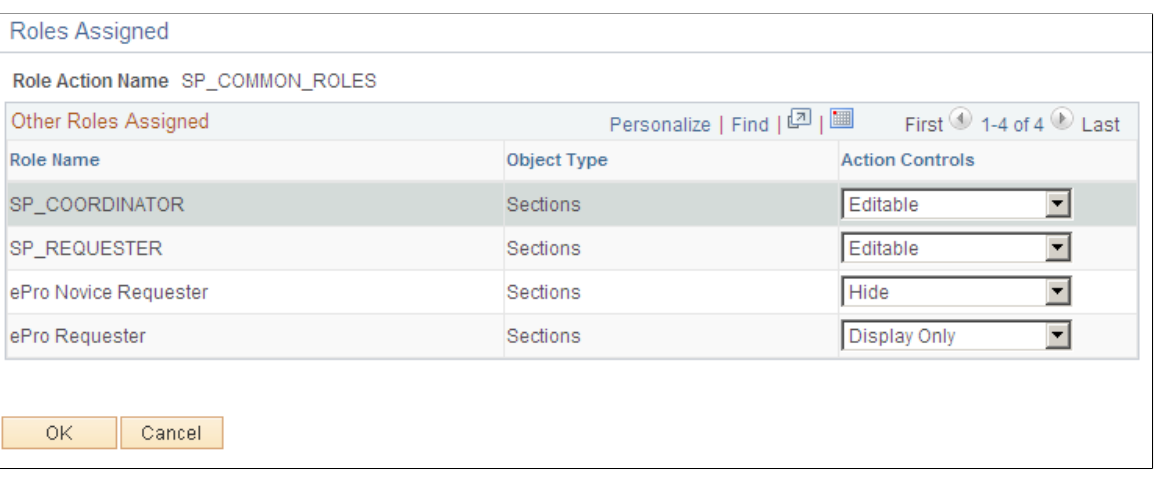

**Note:** After you make changes on the Role Assigned page, click the **OK** button and then click the **Save** button on the Role Action page.

## <span id="page-99-0"></span>**Assign Role Actions To Roles Page**

Use the Assign Role Actions To Roles page (PV ACTION) to manage role actions and role action categories for each role that is associated with each transaction.

Navigation:

#### **eProcurement** > **Administer Procurement** > **Maintain System Users and Roles** > **Assign Role Actions to Roles**

This example illustrates the fields and controls on the Assign Role Actions to Roles page. You can find definitions for the fields and controls later on this page.

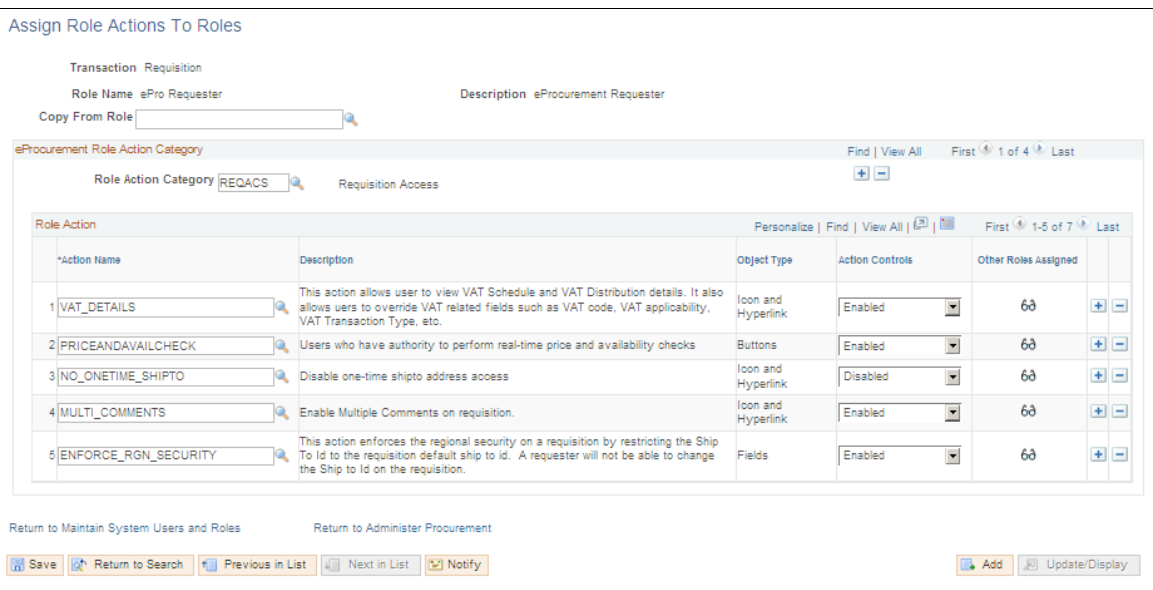

Use this page to manage role actions and role action categories for each role that is associated with each transaction. However, if role actions are not assigned to any roles, then the system will use the delivered default action control.

- 1. As you enter the page, select a transaction.
- 2. Select a role name that is associated with the transaction.
- 3. In the **Role Action Category** field, select from the eProcurement categories that are predefined on the Administrator Role Action Category page.
- 4. In the **Action Name** field, select from the predefined eProcurement role action names.
- 5. In the **Action Controls** field, select how the system should display the action category.

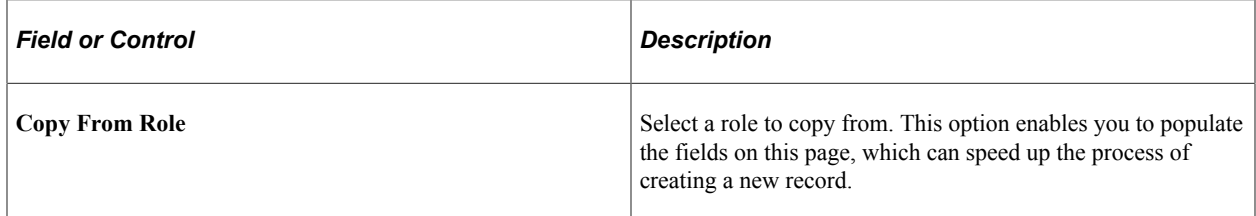

## **eProcurement Role Action Category**

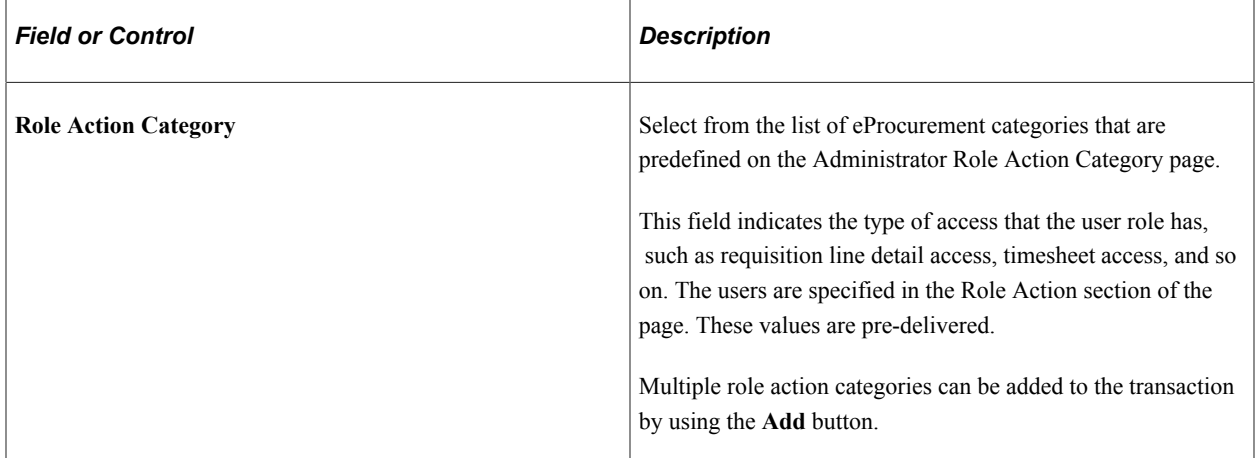

### **Role Action**

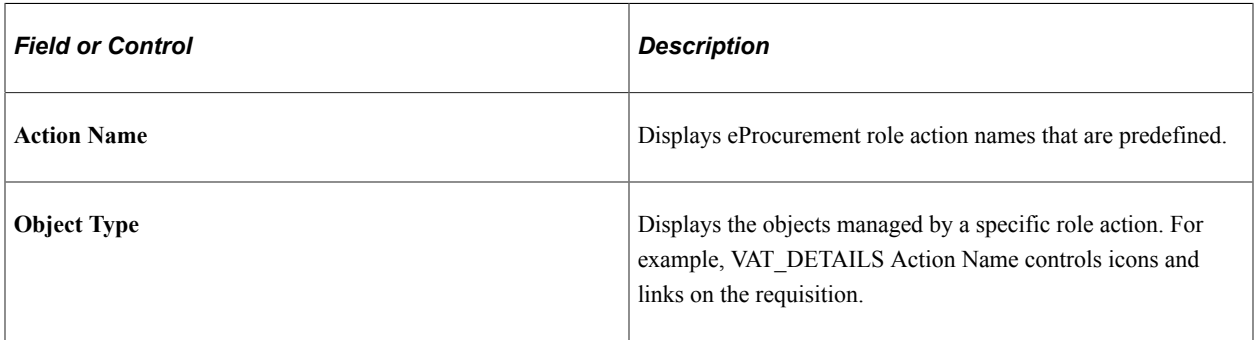

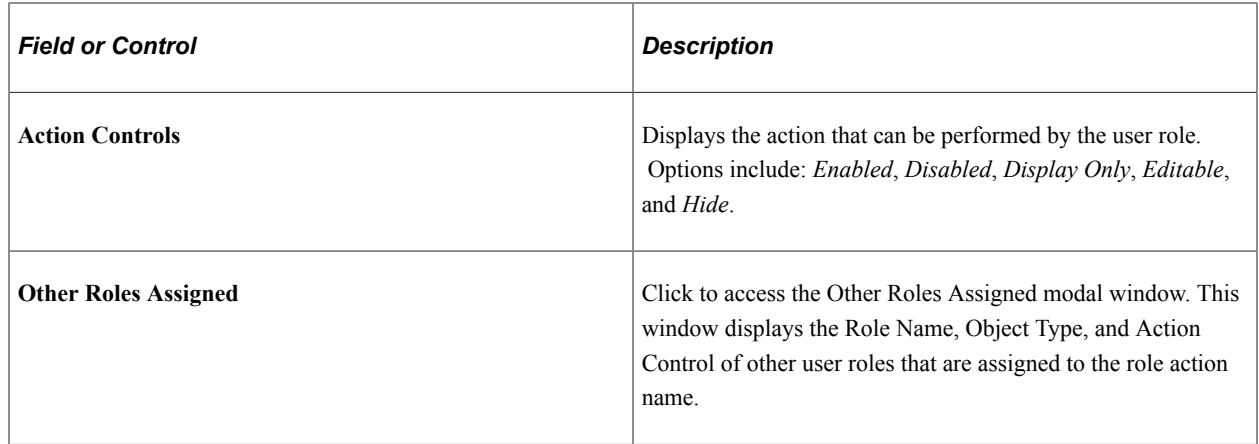

# **Maintaining Approval Workflow**

PeopleSoft eProcurement uses the Approval Workflow Framework for requisition approval rather than the standard PeopleSoft Workflow. For more information, refer to the "Understanding the Approval Framework Process Flow" (Approval Framework).

# **Maintaining Supplier Integration**

This section provides an overview of supplier integration and discusses how to maintain supplier integration.

## **Page Used to Maintain Supplier Integration**

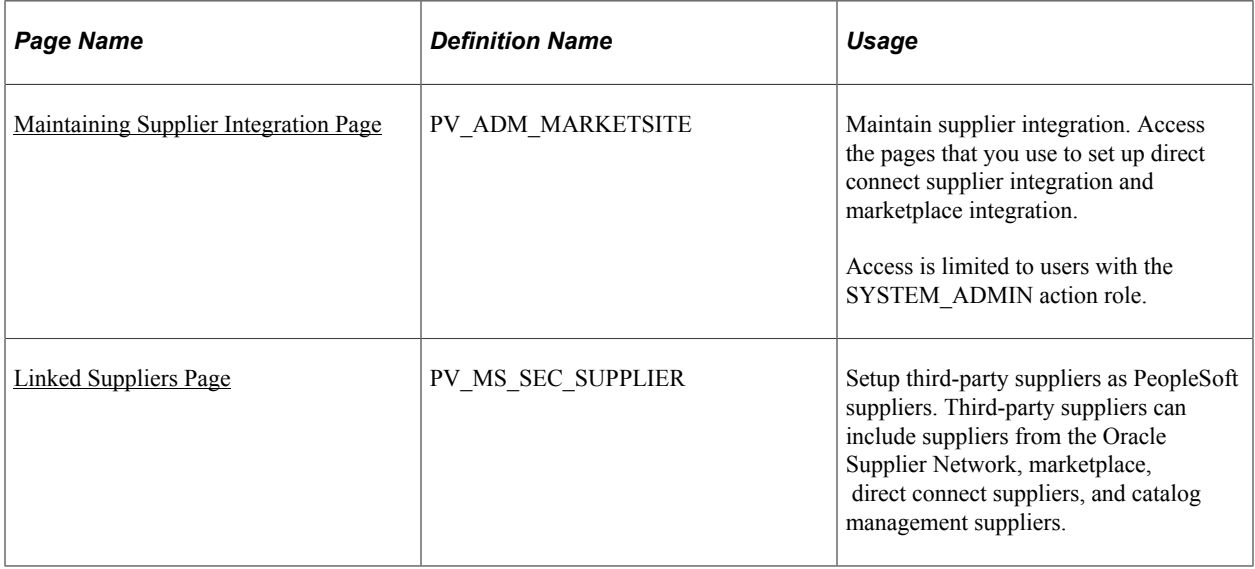

# **Understanding Supplier Integration**

The Maintain Supplier Integration page supplies links to set up third-party suppliers to PeopleSoft eProcurement. If you are planning to pass purchase orders from PeopleSoft eProcurement to the Oracle Supplier Network, a supplier's website, or to a marketplace, then use these pages to synchronize the applications.

### **Related Links**

[Understanding Direct Connect Supplier Integration](#page-250-0) [Understanding Transparent Punchout](#page-258-0) "Defining Custom Item Attributes" (PeopleSoft Managing Items)

## <span id="page-102-0"></span>**Maintaining Supplier Integration Page**

Use the Maintain Supplier Integration page (PV\_ADM\_MARKETSITE) to maintain supplier integration.

Access the pages that you use to set up direct connect supplier integration and marketplace integration. Access is limited to users with the SYSTEM\_ADMIN action role.

Navigation:

**eProcurement** > **Administer Procurement** > **Maintain Supplier Integration**

This example illustrates the fields and controls on the Maintain Supplier Integration page (1 of 3).

# Maintain Supplier Integration

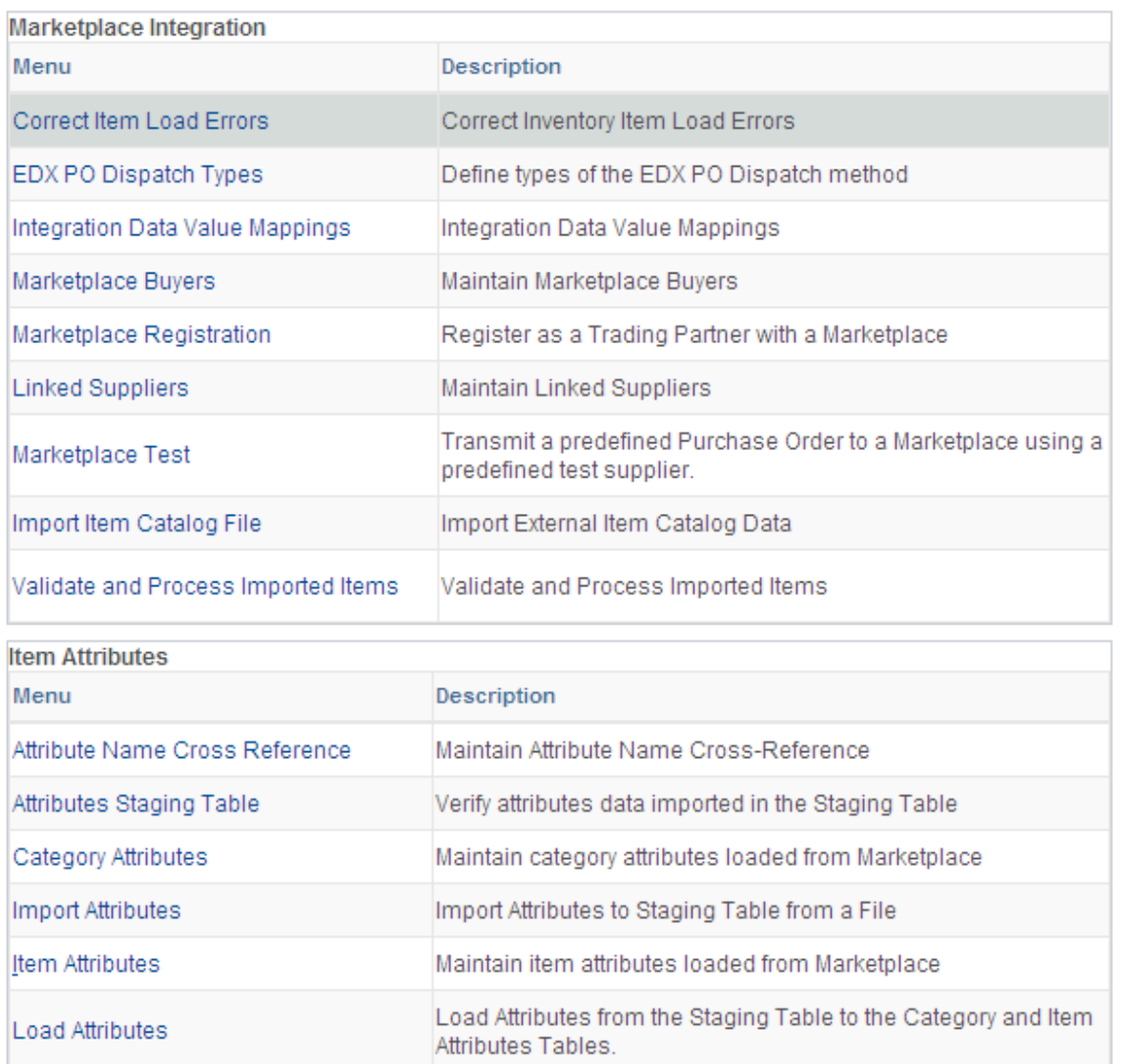

This example illustrates the fields and controls on the Maintain Supplier Integration page (2 of 3).

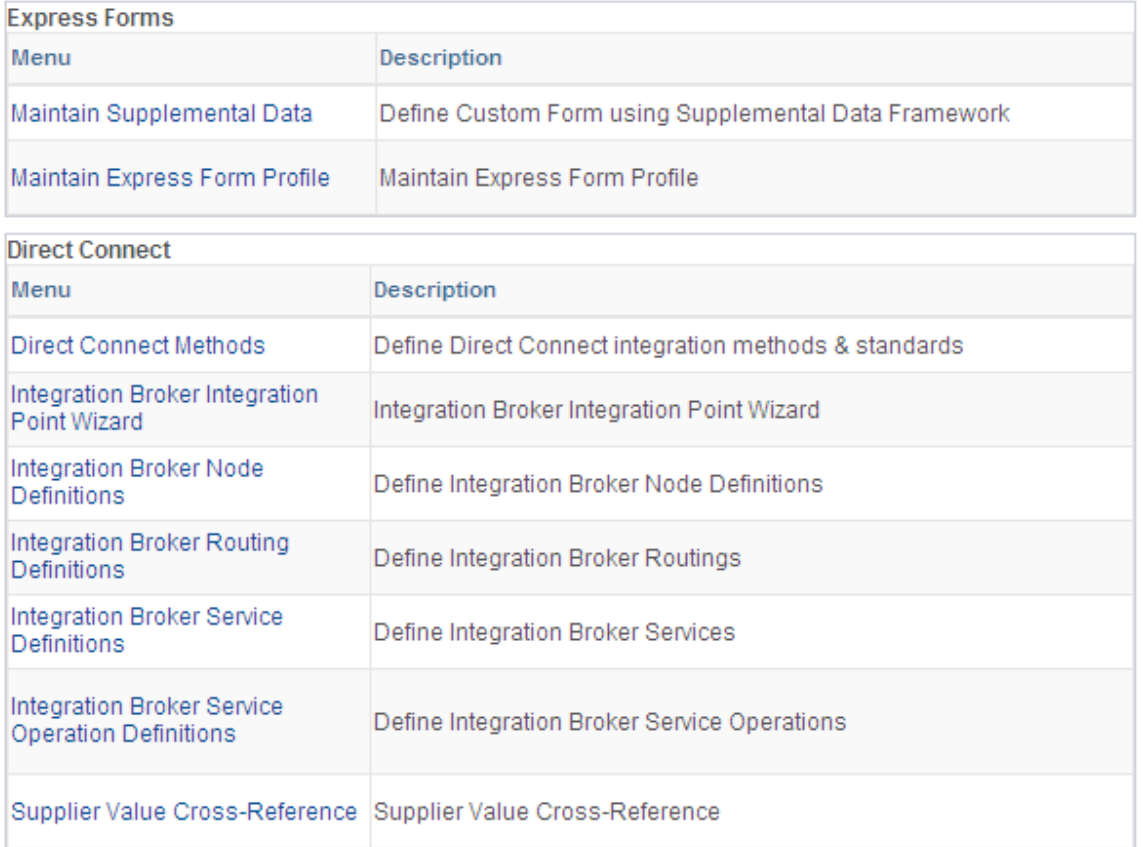

This example illustrates the fields and controls on the Maintain Supplier Integration page (3 of 3).

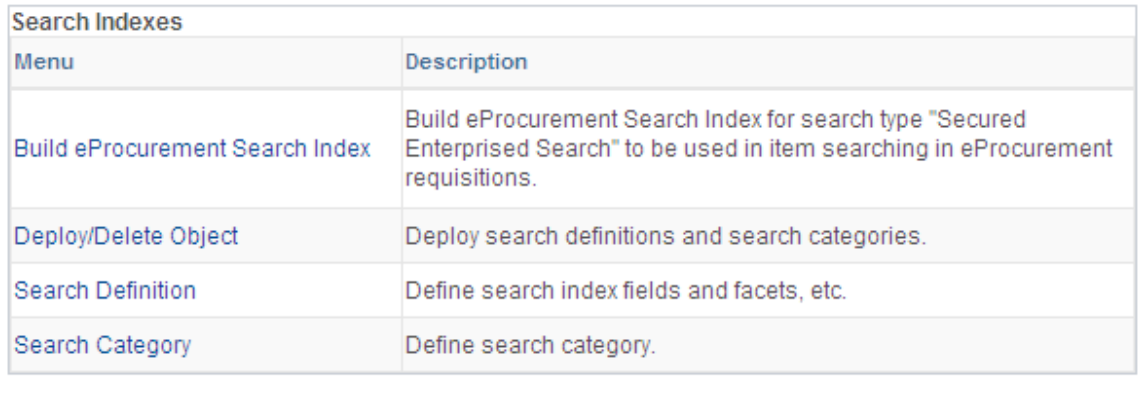

Return to Administer Procurement

Use these pages to navigate to other pages to set up suppliers and marketplace integration.

## <span id="page-104-0"></span>**Linked Suppliers Page**

Use the Linked Suppliers page (PV\_MS\_SEC\_SUPPLIER) to setup third-party suppliers as PeopleSoft suppliers.

Navigation:

#### **eProcurement** > **Administer Procurement** > **Maintain Supplier Integration** > **Linked Suppliers**

This example illustrates the fields and controls on the A linked supplier with the Marketplace Supplier type is used to connect to a marketplace or to the Oracle Supplier Network. You can find definitions for the fields and controls later on this page.

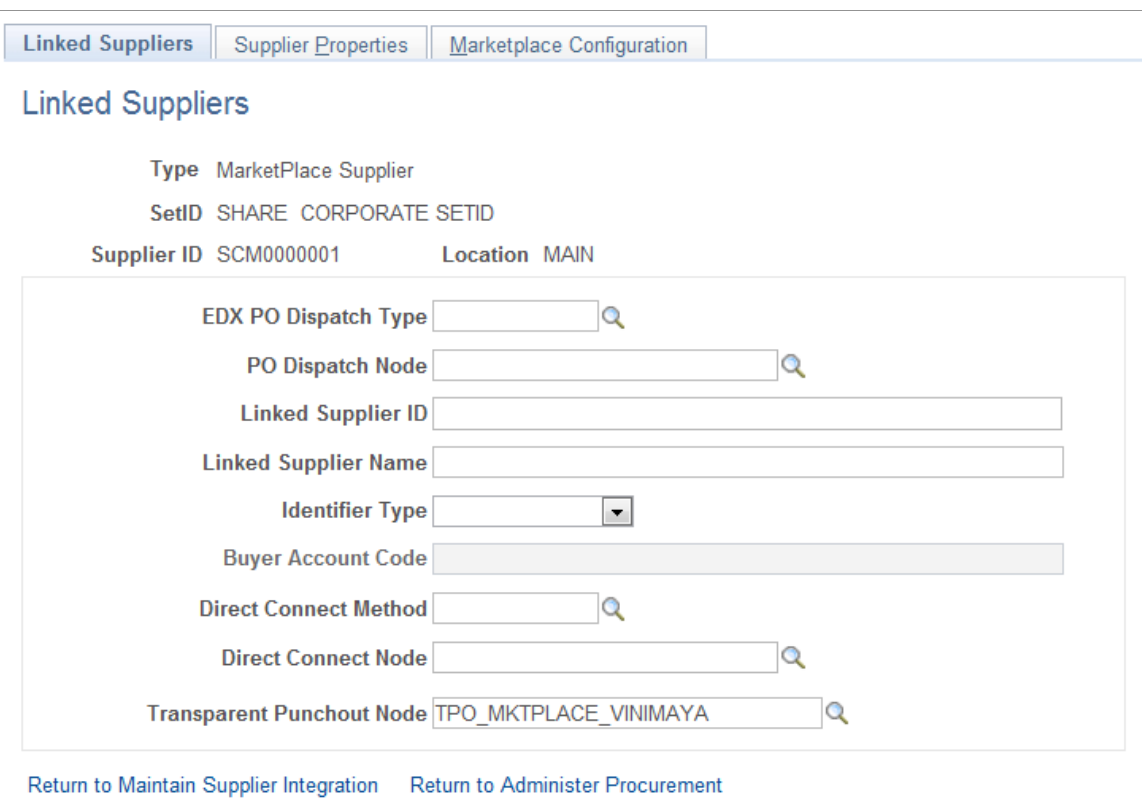

This example illustrates the fields and controls on the A linked supplier with the Direct Connect Supplier type is used to connect to a supplier's website. You can find definitions for the fields and controls later on this page.

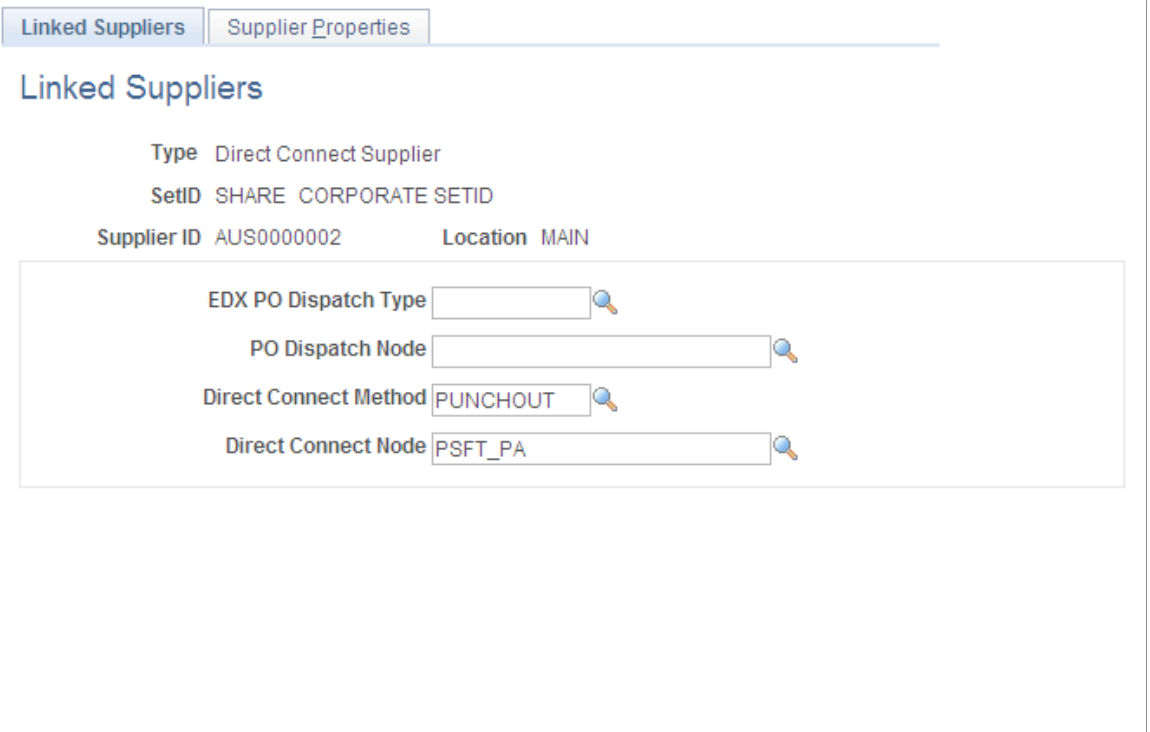

Return to Maintain Supplier Integration

Return to Administer Procurement

This example illustrates the fields and controls on the A linked supplier with the Catalog Management Supplier type. You can find definitions for the fields and controls later on this page.

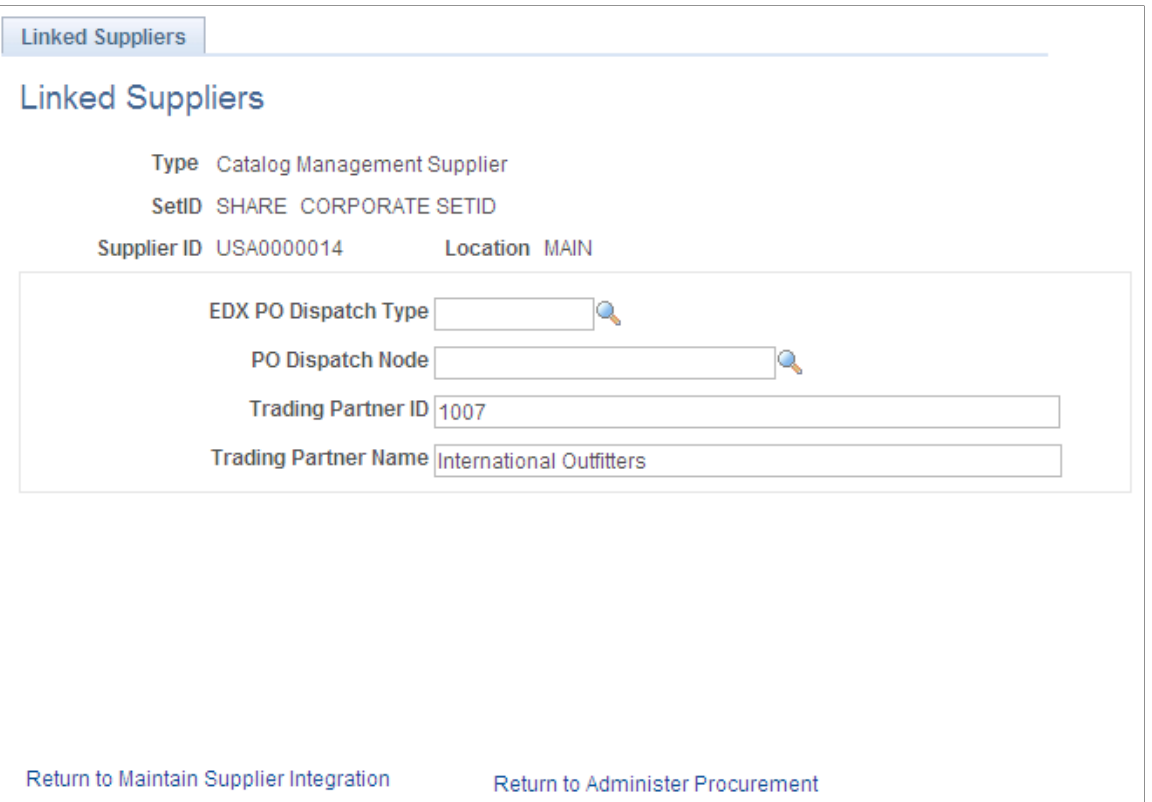

Use the Linked Suppliers page to connect a PeopleSoft supplier ID to a third-party supplier such as suppliers from the Oracle Supplier Network (OSN), marketplace, direct connect suppliers, and catalog management suppliers.
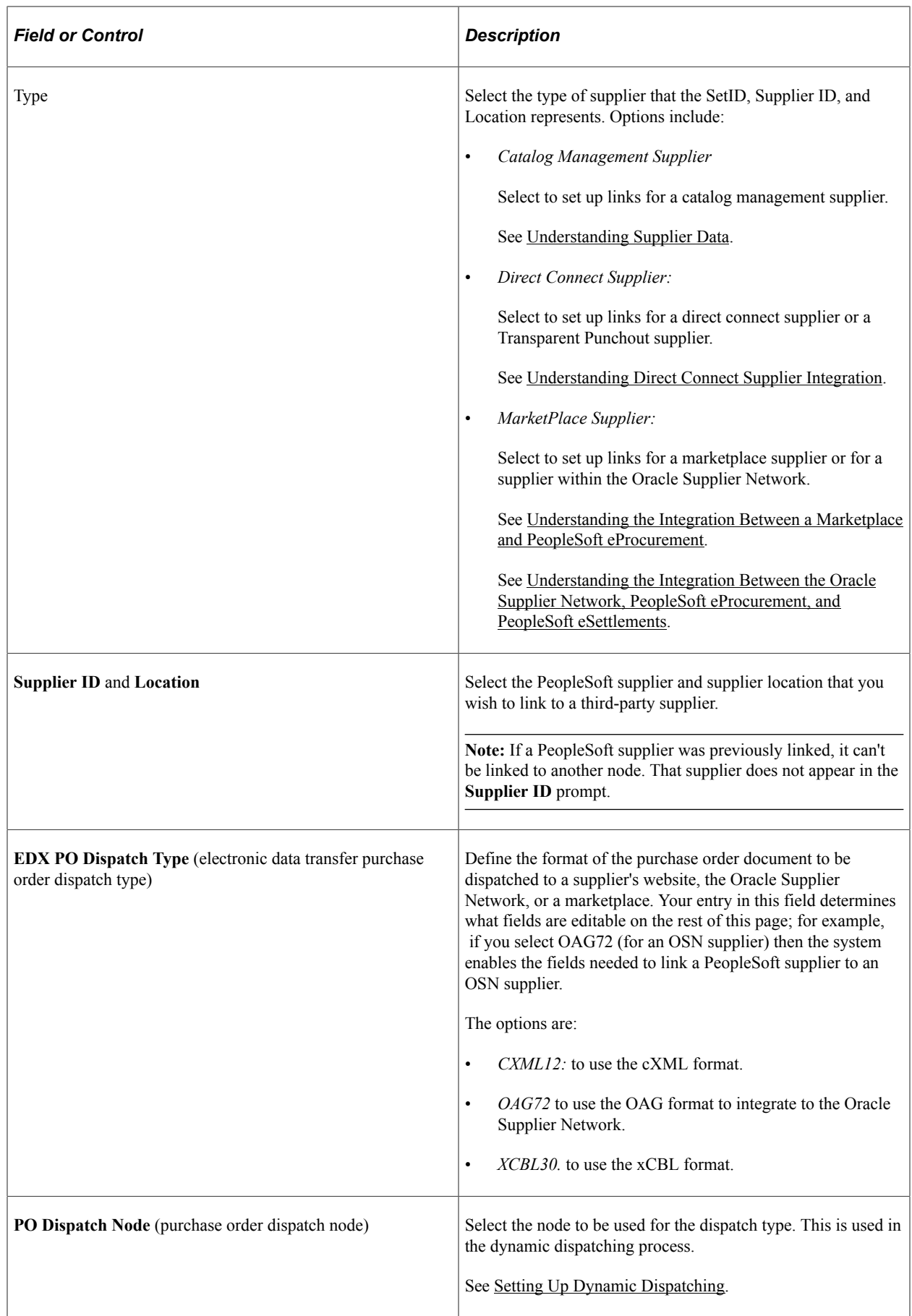

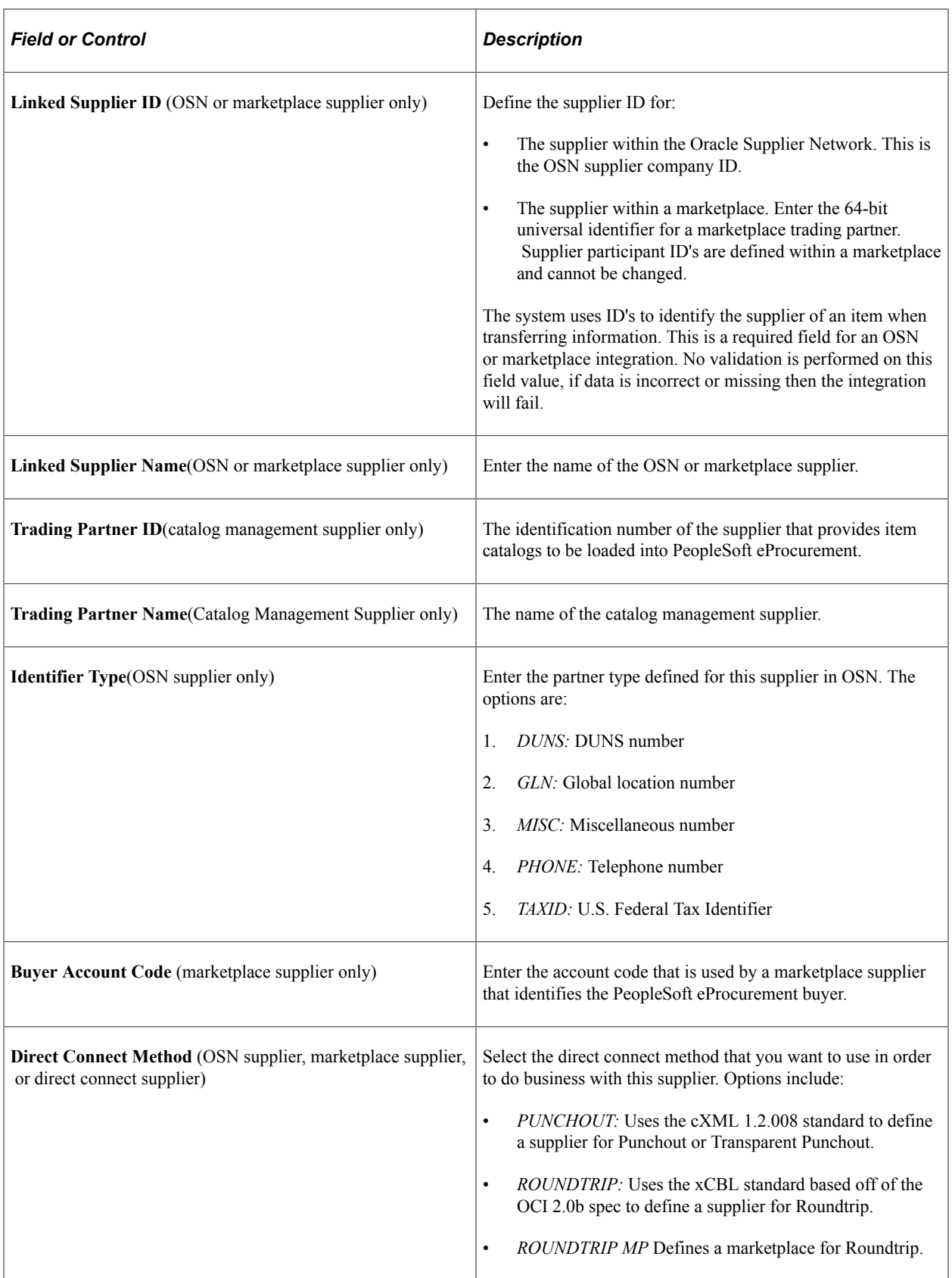

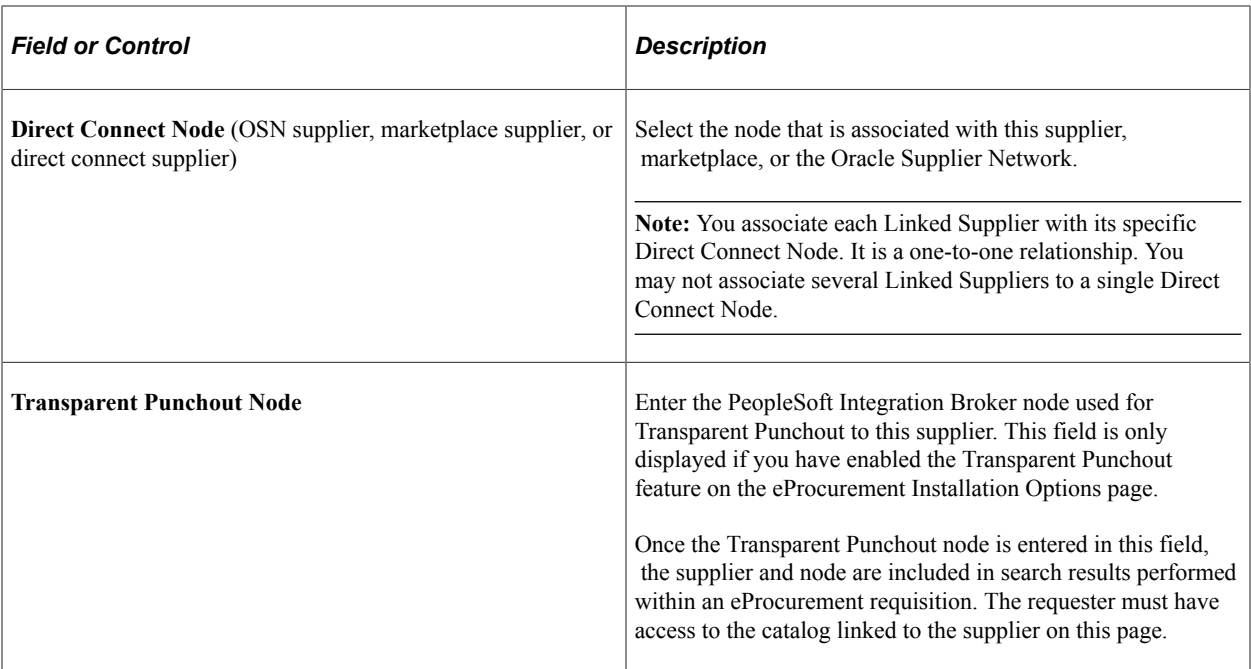

#### **Supplier Properties**

Access the Supplier Properties page.

Navigation:

#### **eProcurement** > **Administer Procurement**

Click the **Maintain Supplier Integration** link.

Click the **Linked Suppliers** link.

Select the Supplier Properties tab on the Linked Suppliers page.

This example illustrates the fields and controls on the Supplier Properties page.

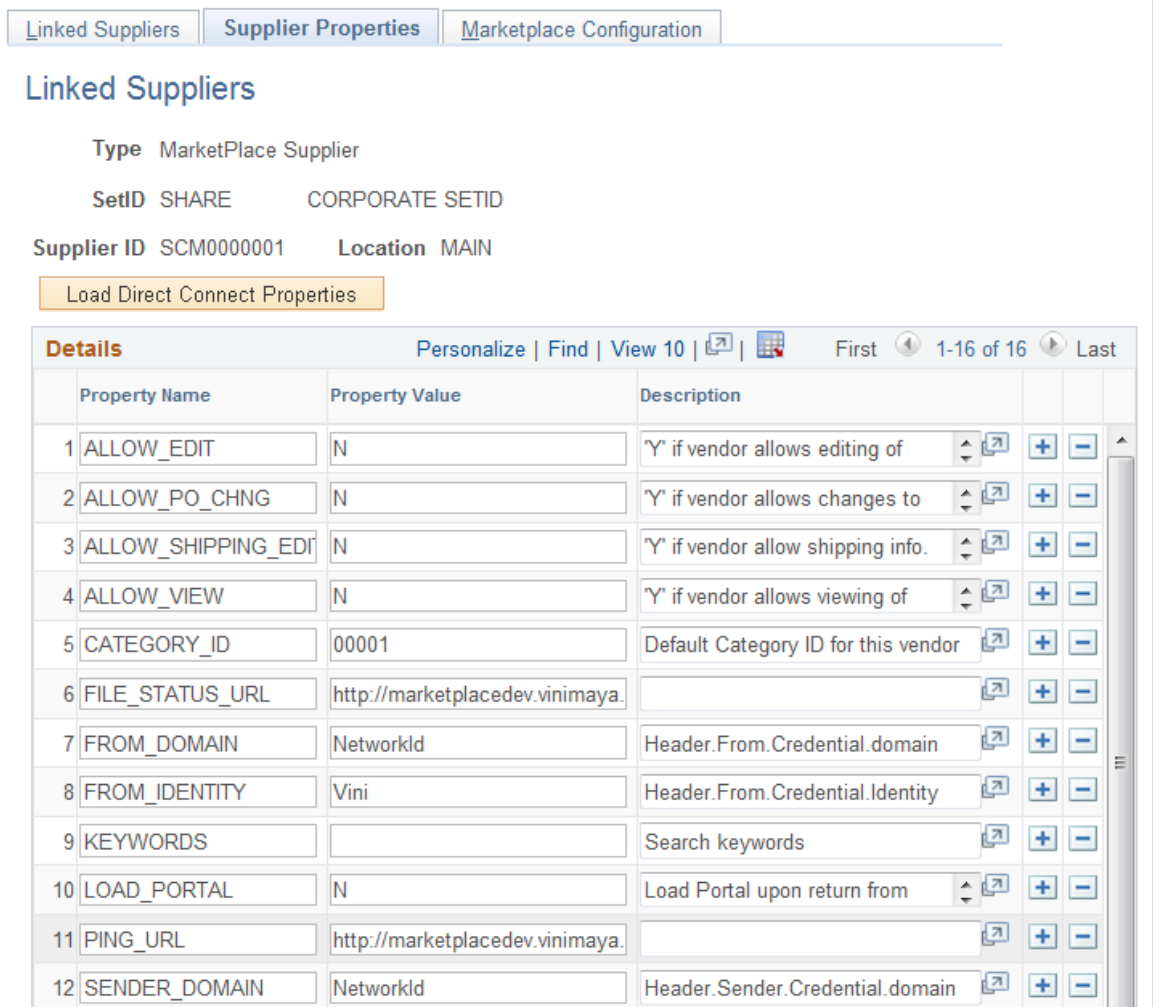

Supplier properties store the details of how a particular supplier interacts with a direct connect method and identifies some of the information that the supplier expects to be sent in the XML. You can also enter a default value for each field on the requisition line for this particular supplier's direct connect items.

You can enter default information for items that are returned from the direct connect supplier on this page. This default value only applies to a field if the supplier sends a null value for that field in the service operation passed back to PeopleSoft; otherwise, the supplier's value overrides the defaults.

To check if the marketplace service is running you have to add a property PING\_URL to the supplier properties list. This property will check against the URL given as Property Value to validate if the particular marketplace exists. Adding this property is optional. Another property FILE\_STATUS\_URL has to be added manually to check the status of item/supplier files that are uploaded to the marketplace. If the property is not added or if the marketplace is down then user will be alerted by a warning message about the file status not being checked.

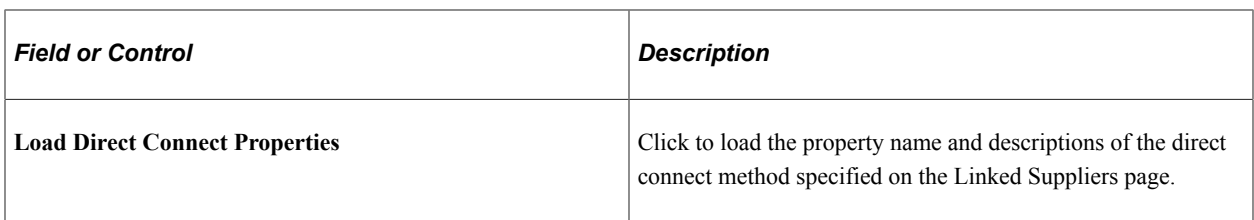

#### **Marketplace Configuration**

Access the Marketplace Configuration page.

Navigation:

#### **eProcurement** > **Administer Procurement**

Click the **Maintain Supplier Integration** link.

Click the **Linked Suppliers** link.

Select the Marketplace Configuration tab on the Linked Suppliers page.

This example illustrates the fields and controls on the Marketplace Configuration page. You can find definitions for the fields and controls later on this page.

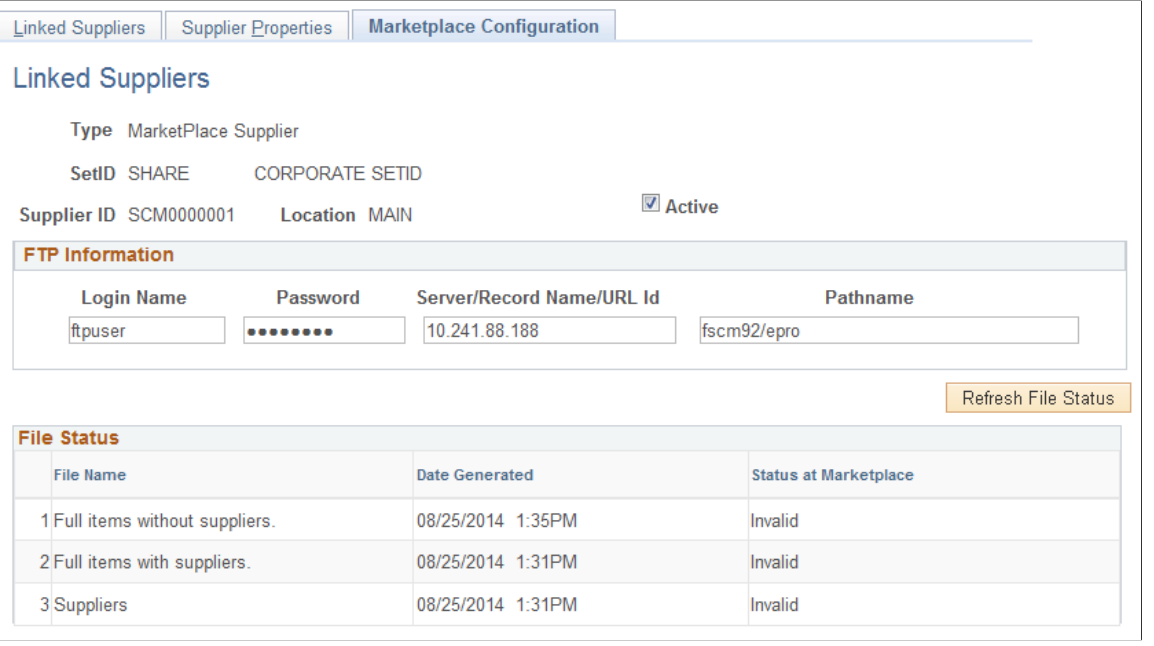

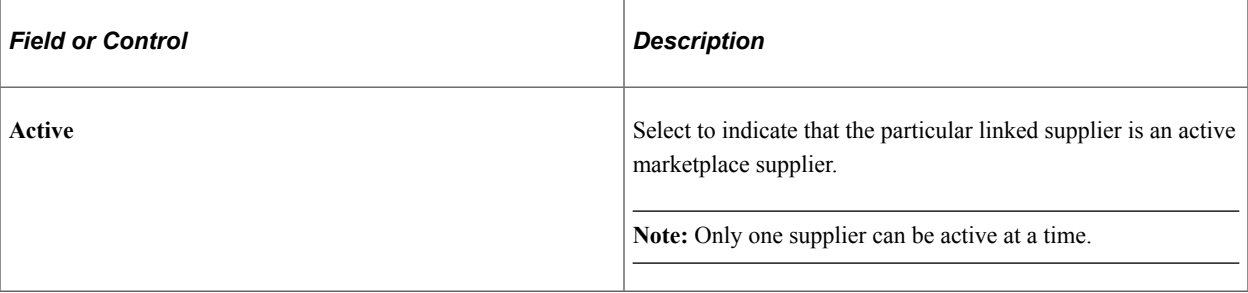

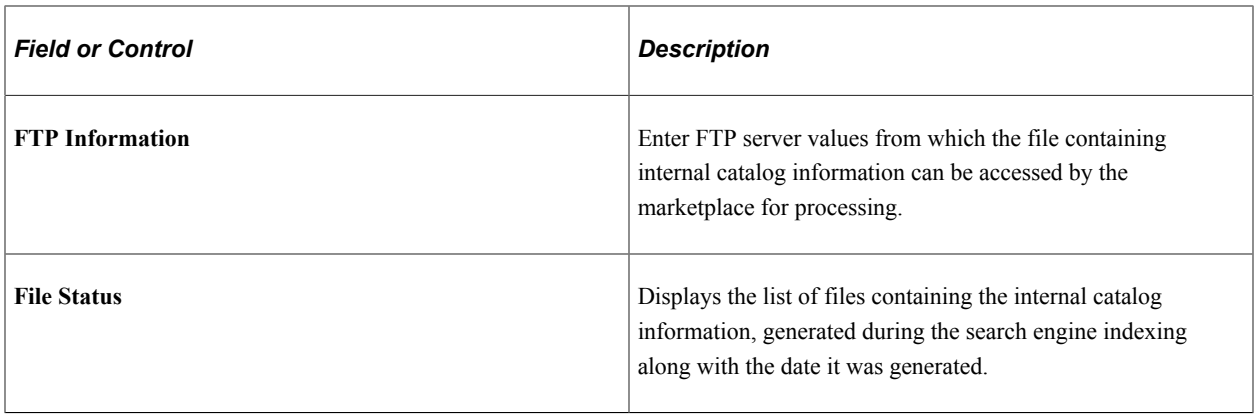

**Note:** The Marketplace Configuration tab appears when the Transparent Punchout Node field is populated and the Consolidate Marketplace Items in Search Results and Facets check box is selected on the eProcurement Installation Options page.

# **Running PeopleSoft eProcurement Processes**

This section provides an overview of eProcurement Processes and discusses how to run PeopleSoft eProcurement processes.

## **Page Used to Run PeopleSoft eProcurement Processes**

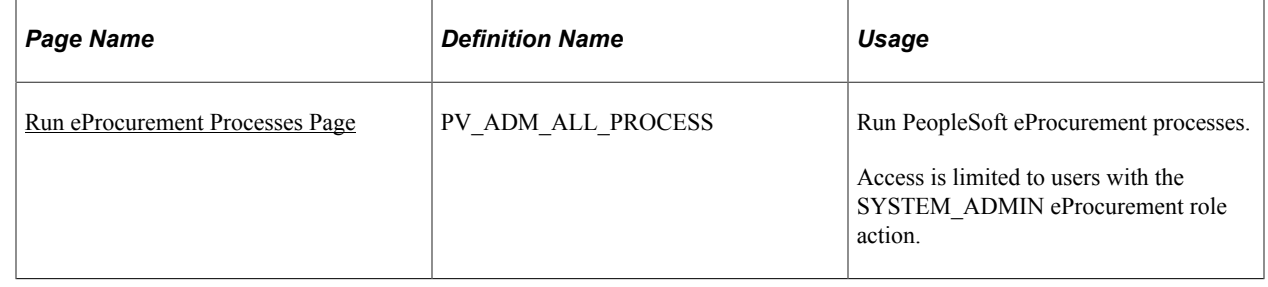

## **Understanding the eProcurement Processes**

PeopleSoft eProcurement has grouped the standard processes that you can run. These processes include:

- Procurement processes that include, for example, dispatching purchase orders, expediting requisitions, quick sourcing requisitions, and running inventory demand.
- Marketplace processes, which include building the Search Engine collection of items, loading items, and importing item catalogs.
- Procurement card processes that work with bank statements and vouchers.
- Receiving and return-to-supplier processes that include processing and loading receipts, Workflow notification, and reconciling return-to-supplier items.
- Requisition processes that include reconciling requisitions, reopening closed requisitions, and building item search indexes.

## <span id="page-114-0"></span>**Run eProcurement Processes Page**

Use the Run eProcurement Processes page (PV\_ADM\_ALL\_PROCESS) to run PeopleSoft eProcurement processes.

Access is limited to users with the SYSTEM\_ADMIN eProcurement role action.

Navigation:

#### **eProcurement** > **Administer Procurement** > **Run eProcurement Processes**

This example illustrates the fields and controls on the Run eProcurement Processes page.

## **Run eProcurement Processes**

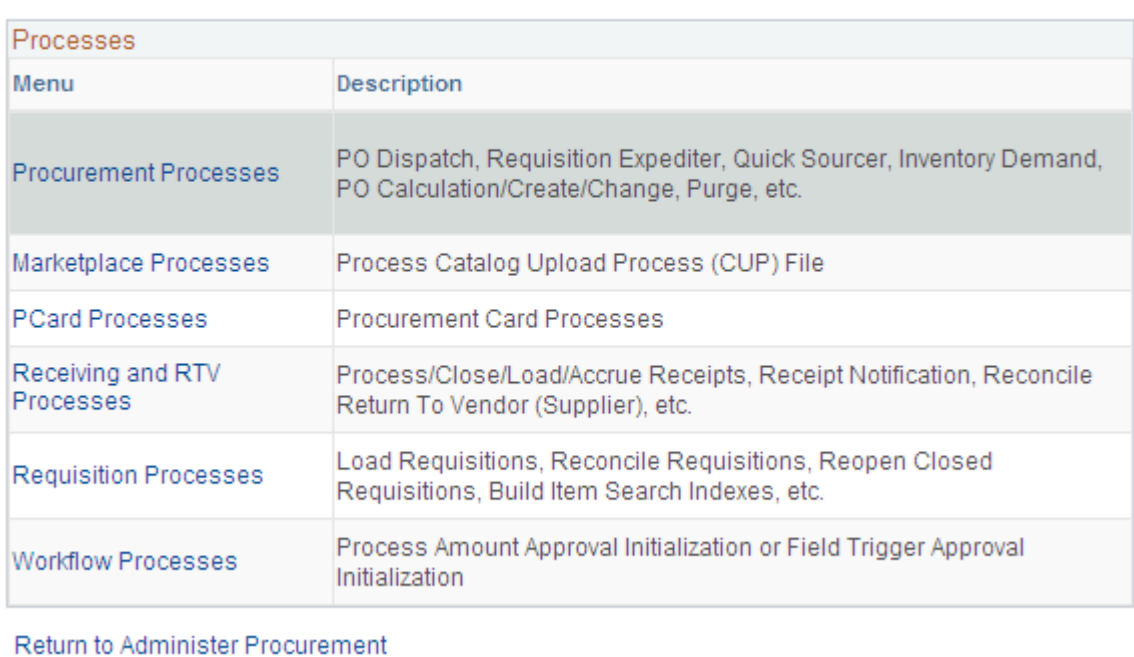

Use this page to navigate to other pages where you can run standard eProcurement processes.

# **Maintaining Procurement Options**

Procurement options control a variety of requisition, purchase order, receiving, and procurement card information.

This section discusses how to assign catalogs to a purchasing business unit and set up return to supplier instructions.

## **Pages Used to Maintain Procurement Options**

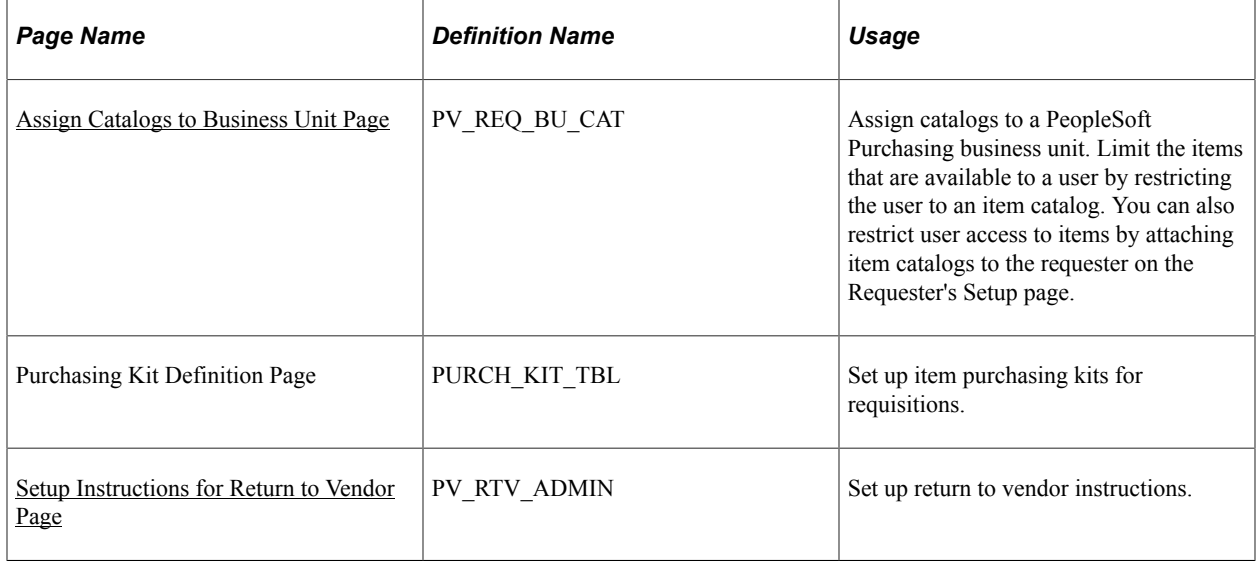

#### **Related Links**

"Understanding Procurement Options" (PeopleSoft Source to Settle Common Information)

## <span id="page-115-0"></span>**Assign Catalogs to Business Unit Page**

Use the Assign Catalogs to Business Unit page (PV\_REQ\_BU\_CAT) to assign catalogs to a PeopleSoft Purchasing business unit.

Limit the items that are available to a user by restricting the user to an item catalog. You can also restrict user access to items by attaching item catalogs to the requester on the Requester's Setup page.

Navigation:

#### **eProcurement** > **Administer Procurement** > **Maintain Procurement Options** > **Assign Catalog to BU**

This example illustrates the fields and controls on the Assign Catalogs to Business Unit page. You can find definitions for the fields and controls later on this page.

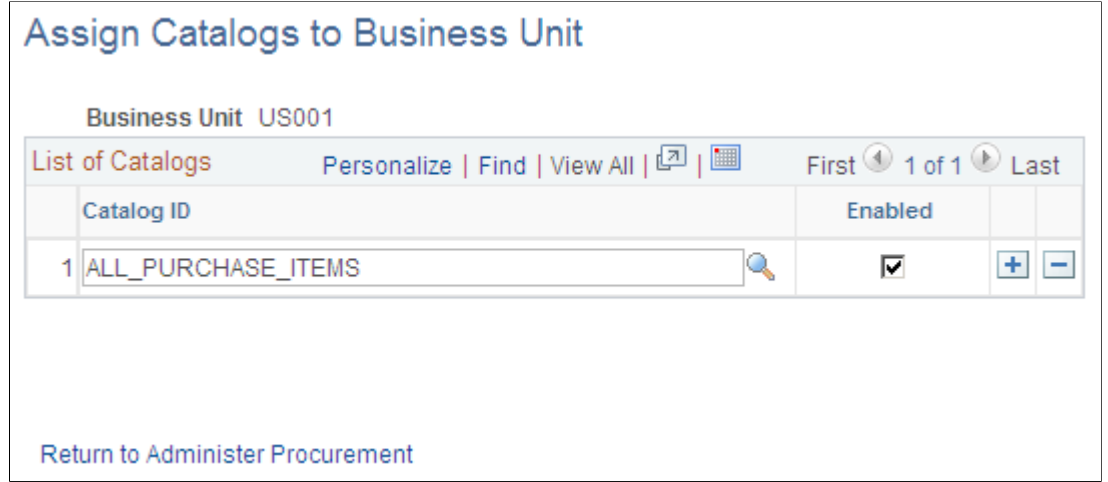

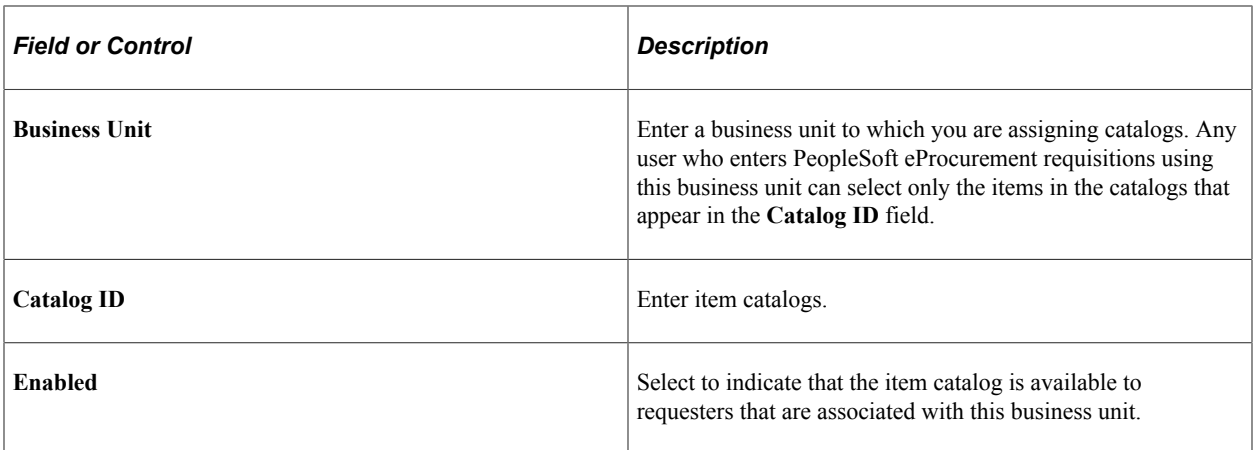

**Note:** To enable the entries on this page, enter *Y* in the **BU Catalog Control** (business unit catalog control) field on the eProcurement Installation Options page. If you are using role-based catalog security, this field will be hidden.

See [Setting Up Catalog Security](#page-166-0).

#### **Related Links**

"Understanding Procurement Options" (PeopleSoft Source to Settle Common Information)

#### <span id="page-116-0"></span>**Setup Instructions for Return to Vendor Page**

Use the Setup Instructions for Return to Vendor page (PV\_RTV\_ADMIN) to set up RTV instructions.

**eProcurement** > **Administer Procurement** > **Maintain Procurement Options** > **Return to Vendor Instructions**

This example illustrates the fields and controls on the Setup Instructions for Return to Vendor page. You can find definitions for the fields and controls later on this page.

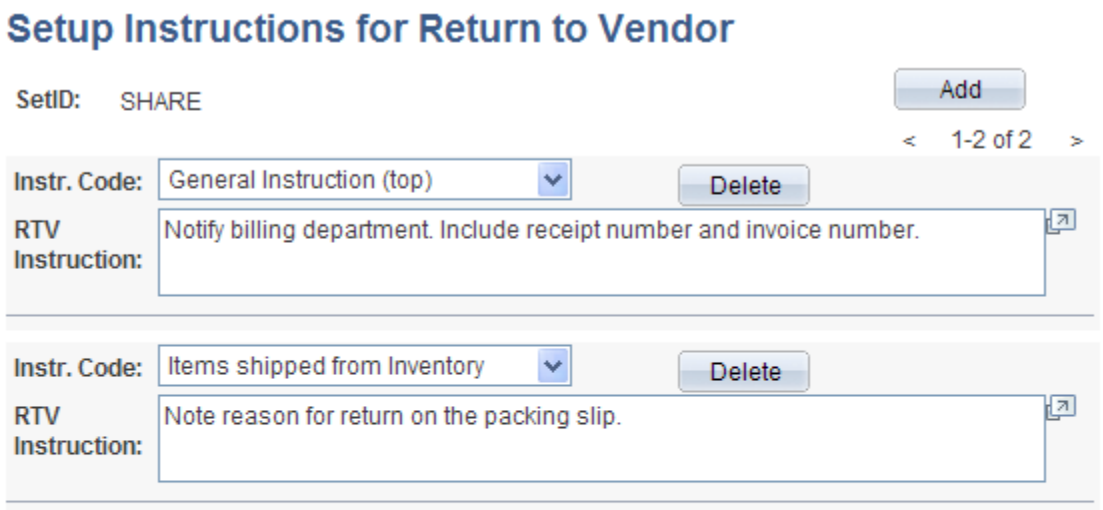

#### Return to Administer Procurement

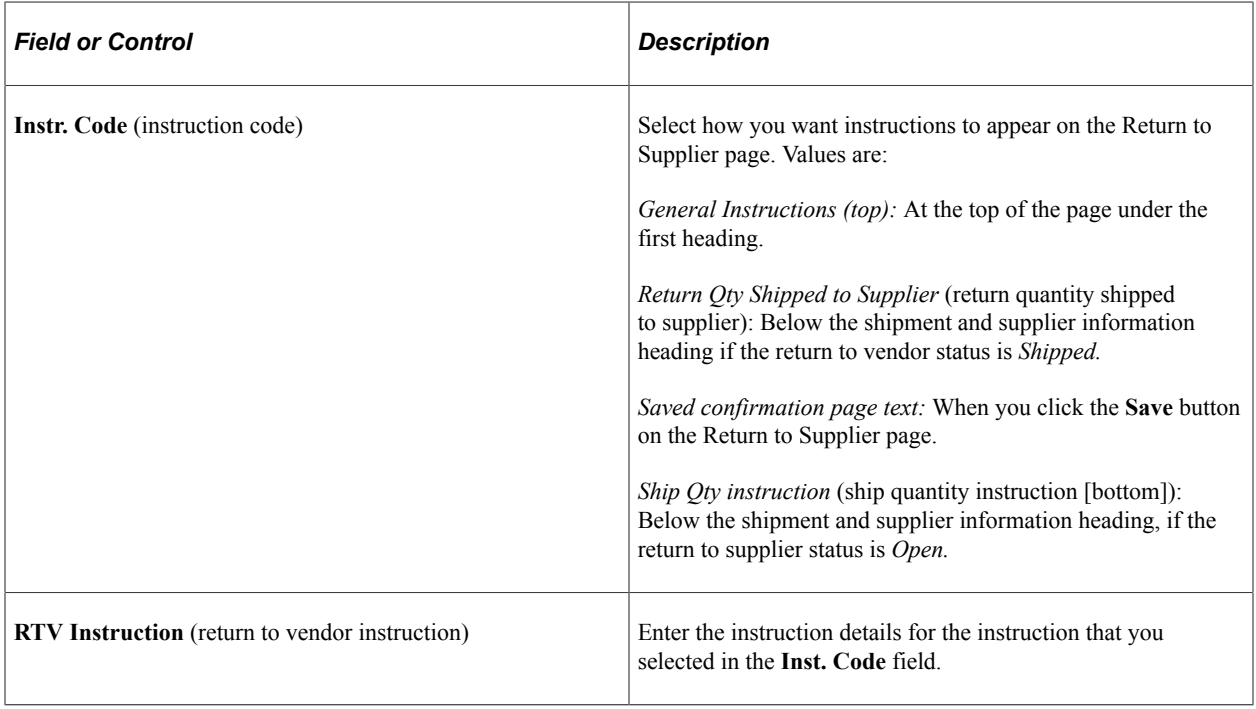

# **Maintaining the Accounting Structure**

This section discusses how to maintain the accounting structure.

## **Page Used to Maintain the Accounting Structure**

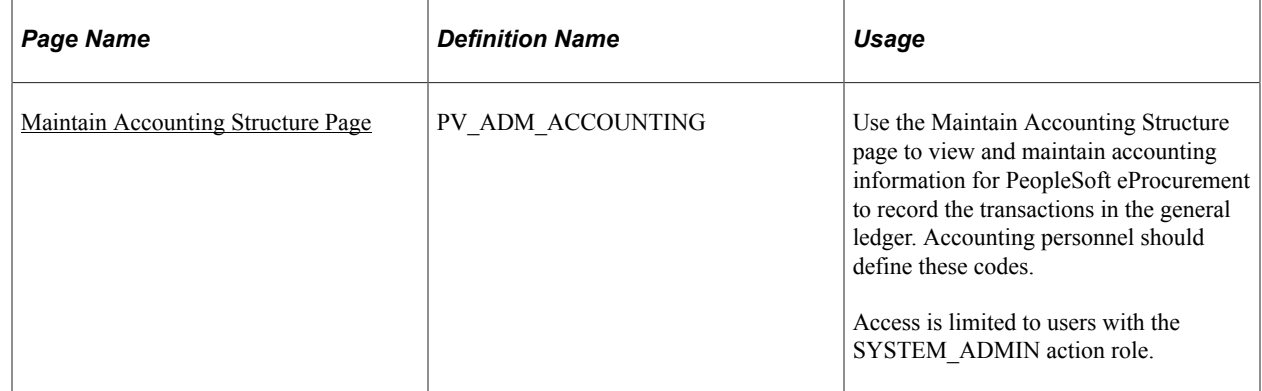

#### **Related Links**

"Defining and Using ChartField Value Sets" (Application Fundamentals)

## <span id="page-118-0"></span>**Maintain Accounting Structure Page**

Use the Maintain Accounting Structure page (PV\_ADM\_ACCOUNTING) to use the Maintain Accounting Structure page to view and maintain accounting information for PeopleSoft eProcurement to record the transactions in the general ledger.

Accounting personnel should define these codes. Access is limited to users with the SYSTEM\_ADMIN action role.

Navigation:

**eProcurement** > **Administer Procurement** > **Maintain the Accounting Structure**

This example illustrates the fields and controls on the Maintain Accounting Structure page.

## **Maintain Accounting Structure**

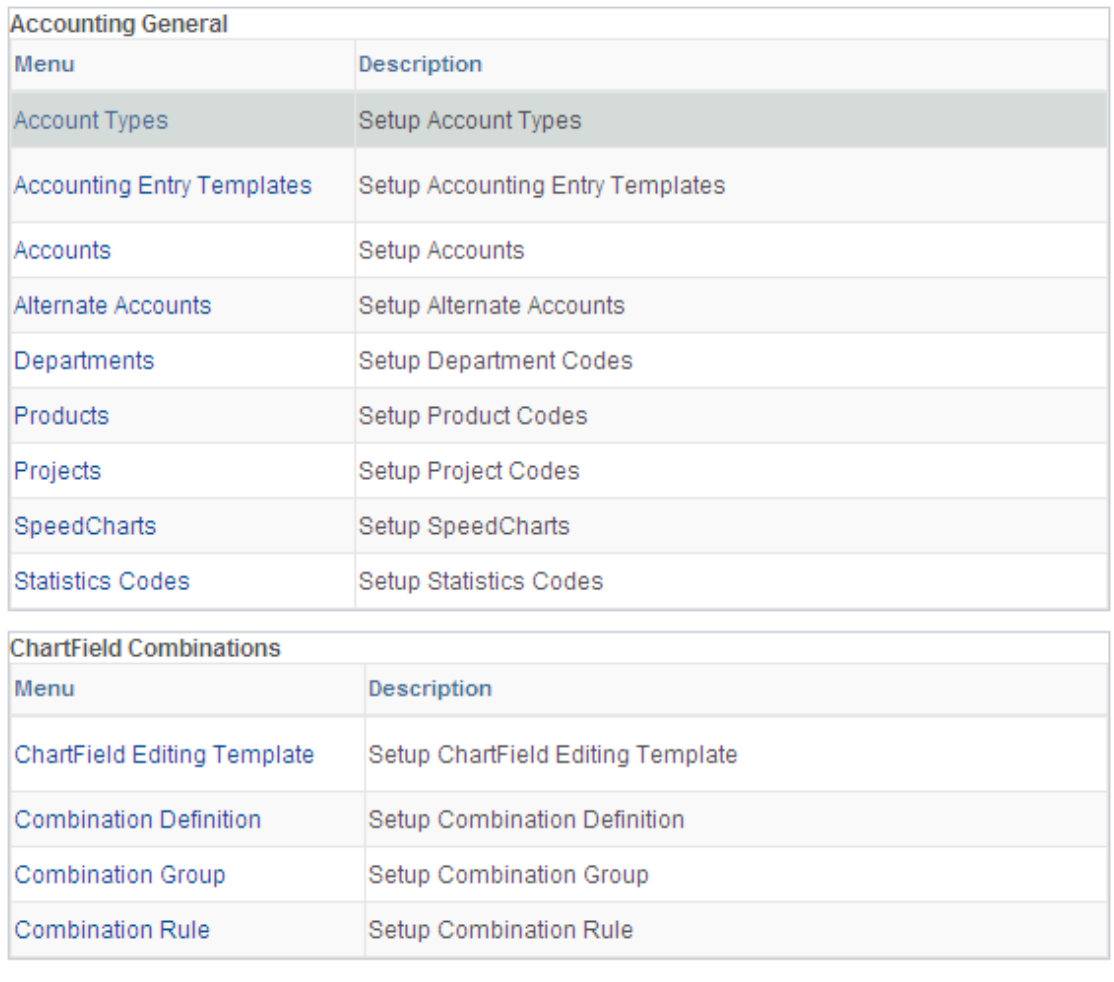

Return to Administer Procurement

Use this page to navigate to other pages and view and maintain accounting information for PeopleSoft eProcurement. You can record transactions in the general ledger and set up the different ChartField combinations that meet the needs of the business.

# **Enabling ChartField Security**

PeopleSoft enables you to restrict access to your financial data within PeopleSoft eProcurement and across all PeopleSoft Financials Supply Chain Management (FSCM) applications. The ChartField Security feature prevents unauthorized employees and contractors from viewing and editing financial data. Other security features within PeopleSoft enable you to restrict access by business unit, ledger, SetID, paycycle, book code, and project ID; however, the ChartField Security feature enables you to restrict access to specific financial data by restricting access to a ChartField value or combination. Security by ChartField combination enables you to allow access to most financial data (such as inventory accounts or accounts payable balances) and still restrict access to sensitive data (such as executive salaries or travel accounts). Using ChartField security, you can enable access to sensitive ChartField combinations by:

- User IDs
- User roles
- Permission lists

ChartField security is implemented at the component level. Occasionally there may be a component that is shared by two different products. PeopleSoft Purchasing and PeopleSoft eProcurement share components, such as the requisition component. In these cases, ChartField security must be implemented in both products in order to be active in either product.

The following methods can be used to enforce ChartField security:

- *Securing the prompt edit table values:* When a user clicks the prompt button or enters a value in a field containing a ChartField (Account, Department ID, and so on), then the system only displays values that the user is authorized to view.
- *Securing inquiry results list:* When a user is entering a component, the search results are limited to transactions containing ChartField combinations that the user is authorized to view.
- *Securing transactions from a component search list:* When a user is entering a component, the search results display all applicable transactions; however, if the user selects a transaction containing a restricted ChartField combination, then an error message is displayed and the user cannot access the transaction.
- *Securing drills to transaction component:* When a user is on the component, the search results display all applicable information; however, if the user selects a link to drill down into a more detailed page with restricted ChartField combination, then an error message is displayed and the user cannot access the additional information.

Based on the structure of the component, one or more of the above security methods can be implemented for a single component.

The following pages and components in PeopleSoft eProcurement can be restricted with ChartField security:

- Create Requisition component (securing the prompt edit table values). This component can also be accessed from the Manage Requisitions component.
- Approve Requisitions component (securing drills to transaction components).
- Approval Status component (securing drills to transaction components).
- Expedite Requisitions component (securing drills to transaction components).
- Requisition Schedule and Distribution component (securing drills to transaction components).
- Receive Items component (securing drills to transaction components).

#### **Related Links**

"Understanding ChartField Security" (Application Fundamentals)

# **Integrating With Oracle JD Edwards EnterpriseOne Procurement**

PeopleSoft eProcurement can exchange data with Oracle JD Edwards EnterpriseOne Procurement (JD Edwards). You can use this integration to:

- Send purchase orders from PeopleSoft to Oracle JD Edwards EnterpriseOne.
- Send purchase order changes from PeopleSoft to Oracle JD Edwards EnterpriseOne.
- Send a purchase order hold status release message from Oracle JD Edwards EnterpriseOne to PeopleSoft .
- Notify Oracle JD Edwards EnterpriseOne of purchase orders dispatched from PeopleSoft
- Notify PeopleSoft of purchase orders dispatched from Oracle JD Edwards EnterpriseOne
- Send receipts from PeopleSoft to Oracle JD Edwards EnterpriseOne.
- Send receipts from Oracle JD Edwards EnterpriseOne to PeopleSoft.
- Send purchase order closes from Oracle JD Edwards EnterpriseOne to PeopleSoft .

To enable this integration, the PeopleSoft product uses EIPs (enterprise integration points) and the PeopleSoft Integration Broker. Oracle JD Edwards EnterpriseOne uses XPI Integration Server (IS) and XBPs, which include z-file interfaces, canonicals, and other Oracle JD Edwards EnterpriseOne integration points.

Before using these integration points, you must synchronize the master data between the two systems, such as item IDs, suppliers, and accounts.

**Note:** For complete information on the setup and use of this integration, see the "Integrating PeopleSoft eProcurement with Oracle JD Edwards EnterpriseOne Procurement" white paper located within the My Oracle Support website.

## **Pages Used to Integrate With Oracle JD Edwards EnterpriseOne Procurement**

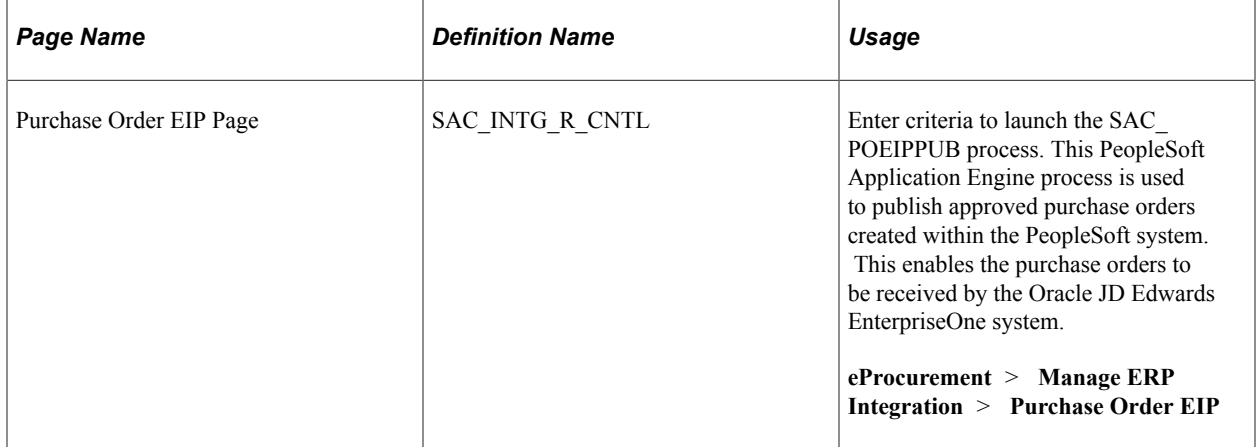

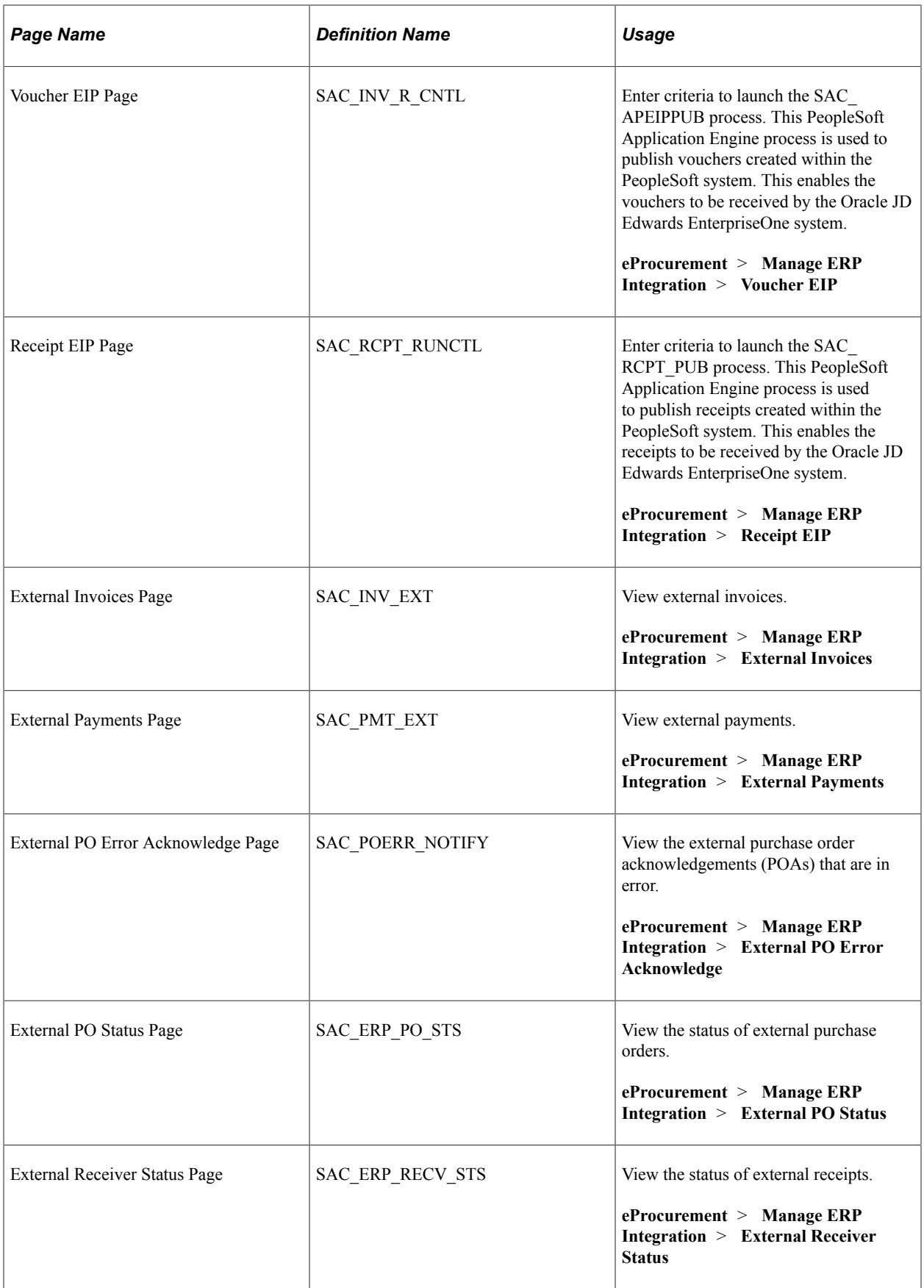

## **Chapter 4**

# **Determining Functional Implementation Options**

# **Understanding eProcurement Functional Implementation Options**

Use the eProcurement - Administer Procurement page to navigate to all necessary pages that you use to maintain procurement options. Every link that you need to set up and maintain procurement options can be located from this central navigational page.

# **Maintaining Business Units**

To define business units, use the eProcurement Business Unit Actions component (PV\_ACTIONS\_BU), the eProcurement Business Unit Options component (PV\_BUS\_UNIT\_PM), the Record Group component (REC\_GROUP\_TABLE), and the tableset ID component (SETID\_TABLE).

PeopleSoft eProcurement requires a purchase order business unit because the system uses the business unit as a key field when recording transactions.

This section discusses how to create a PeopleSoft Purchasing business unit, create relationships between business units, SetIDs, and record groups, define PeopleSoft General Ledger business units, and define business unit options for PeopleSoft eProcurement.

**Note:** You can also access many of the pages that are listed in the Set Up Financials/Supply Chain menu within the Business Unit Related option.

## **Pages Used to Maintain Business Units**

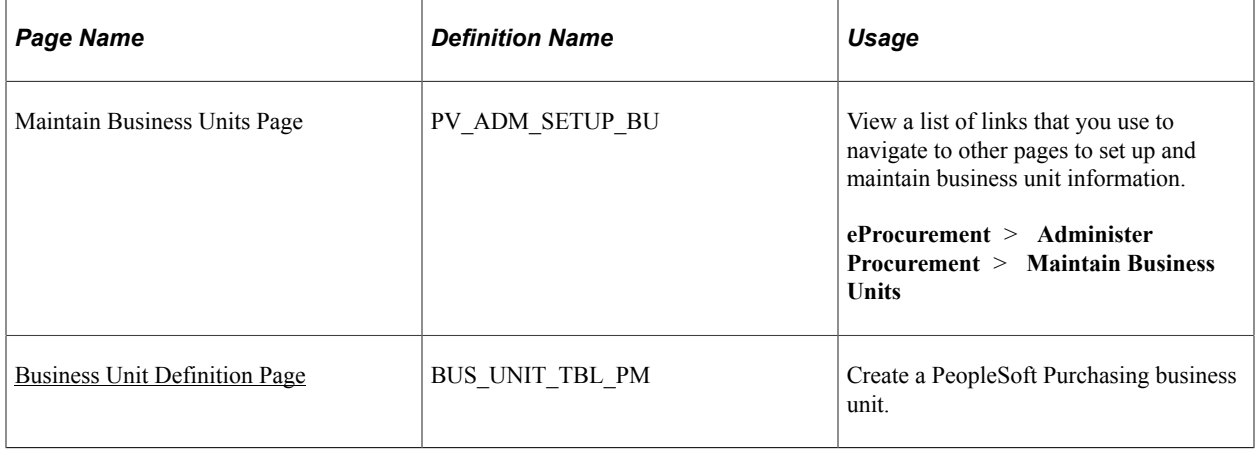

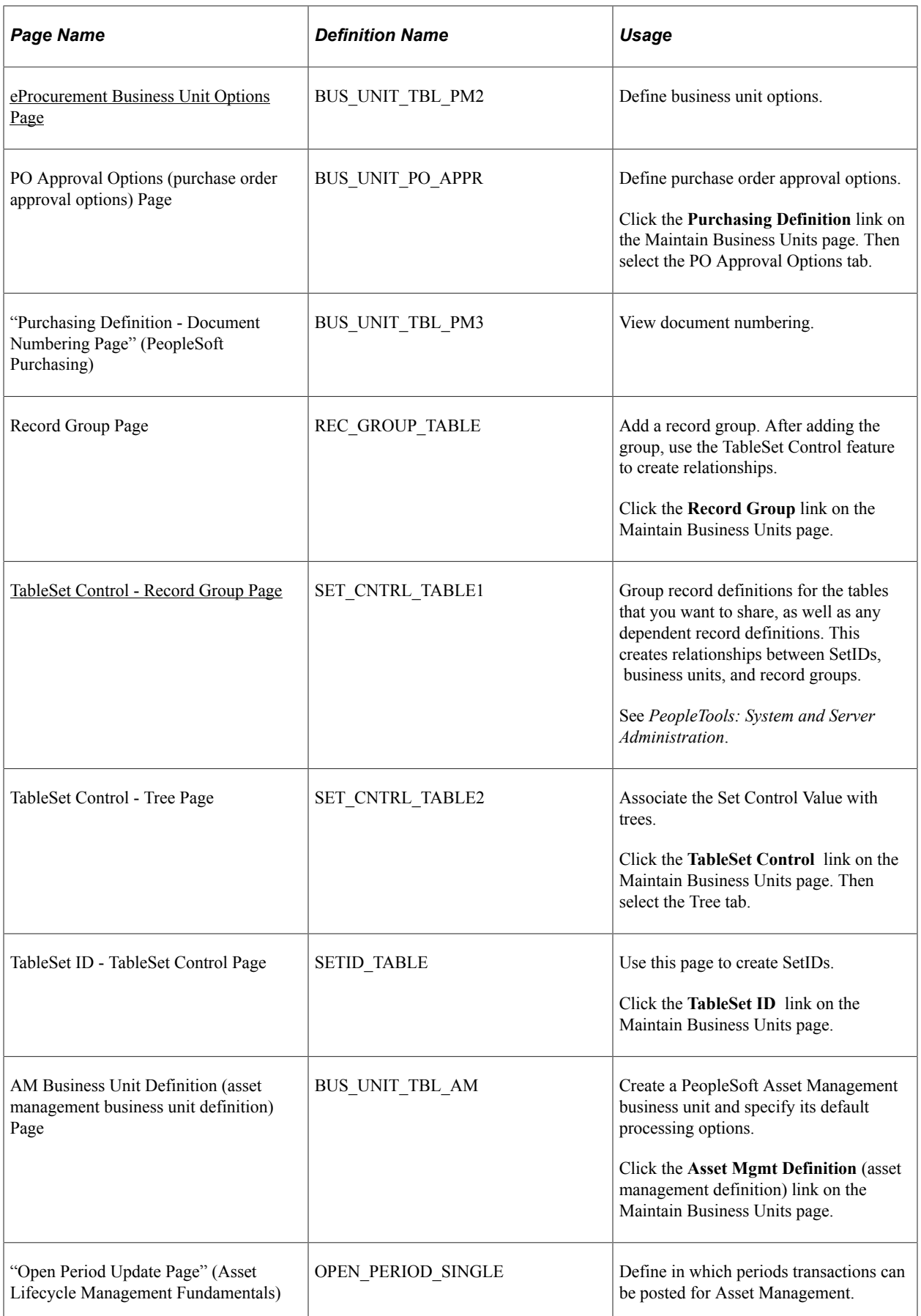

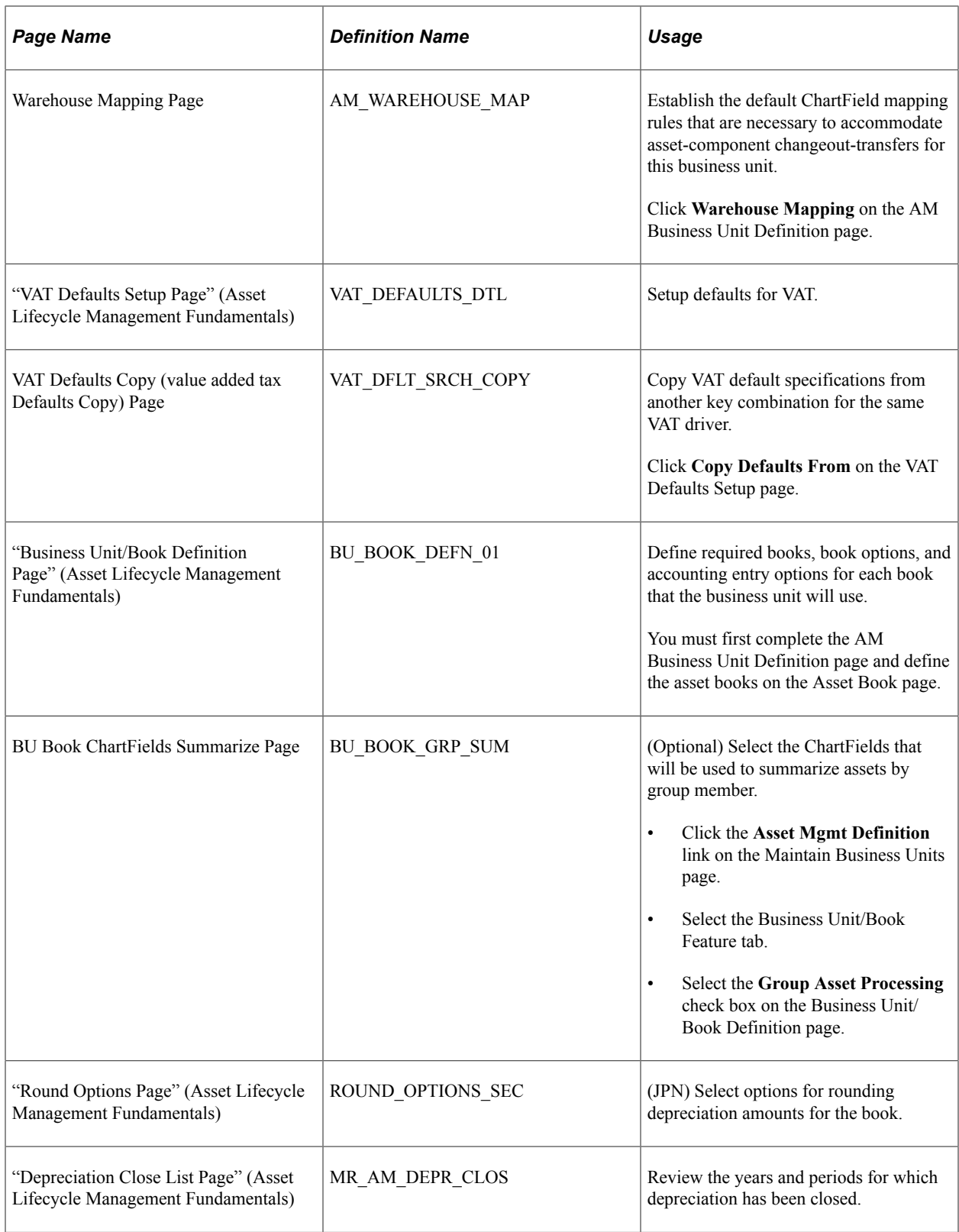

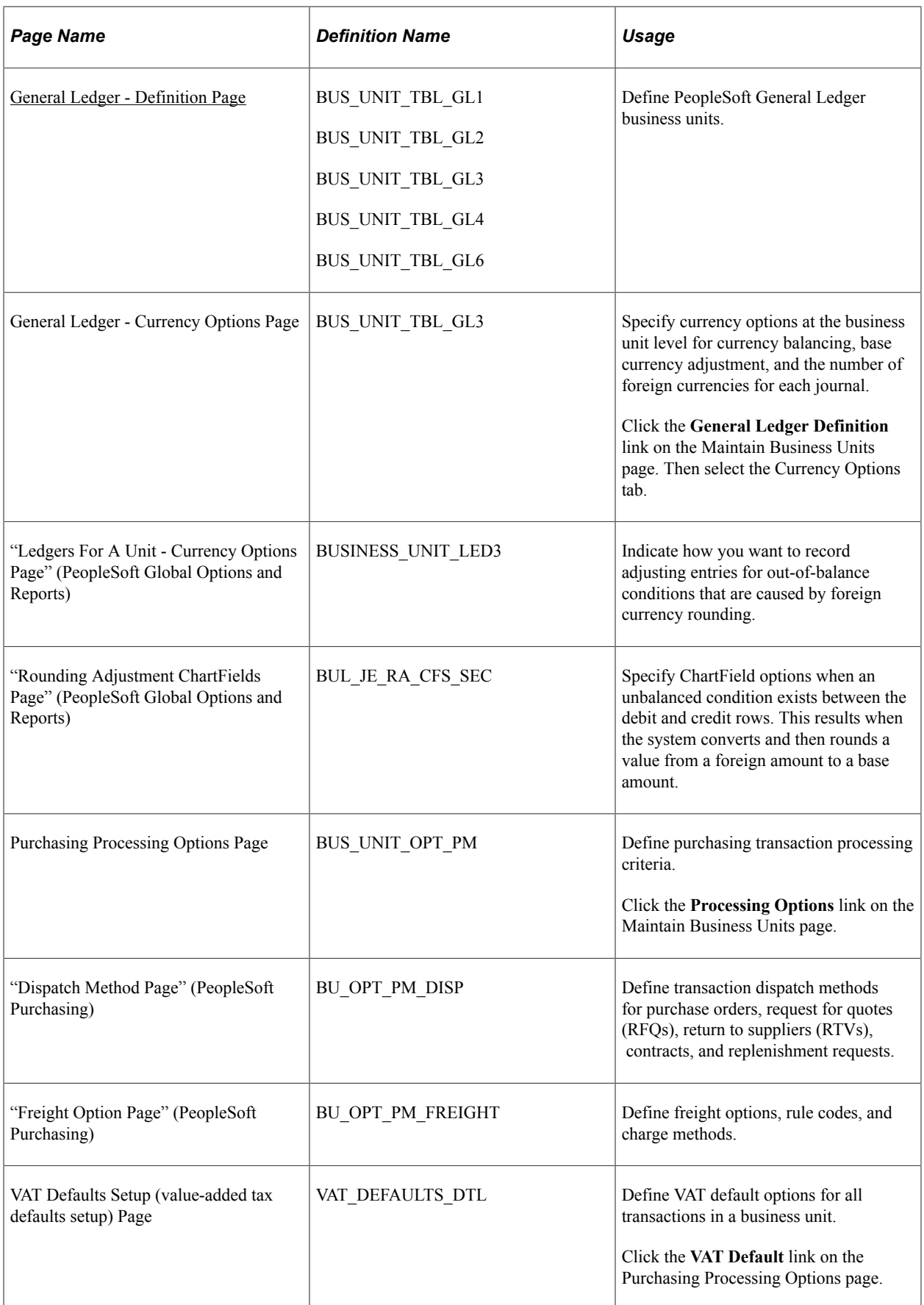

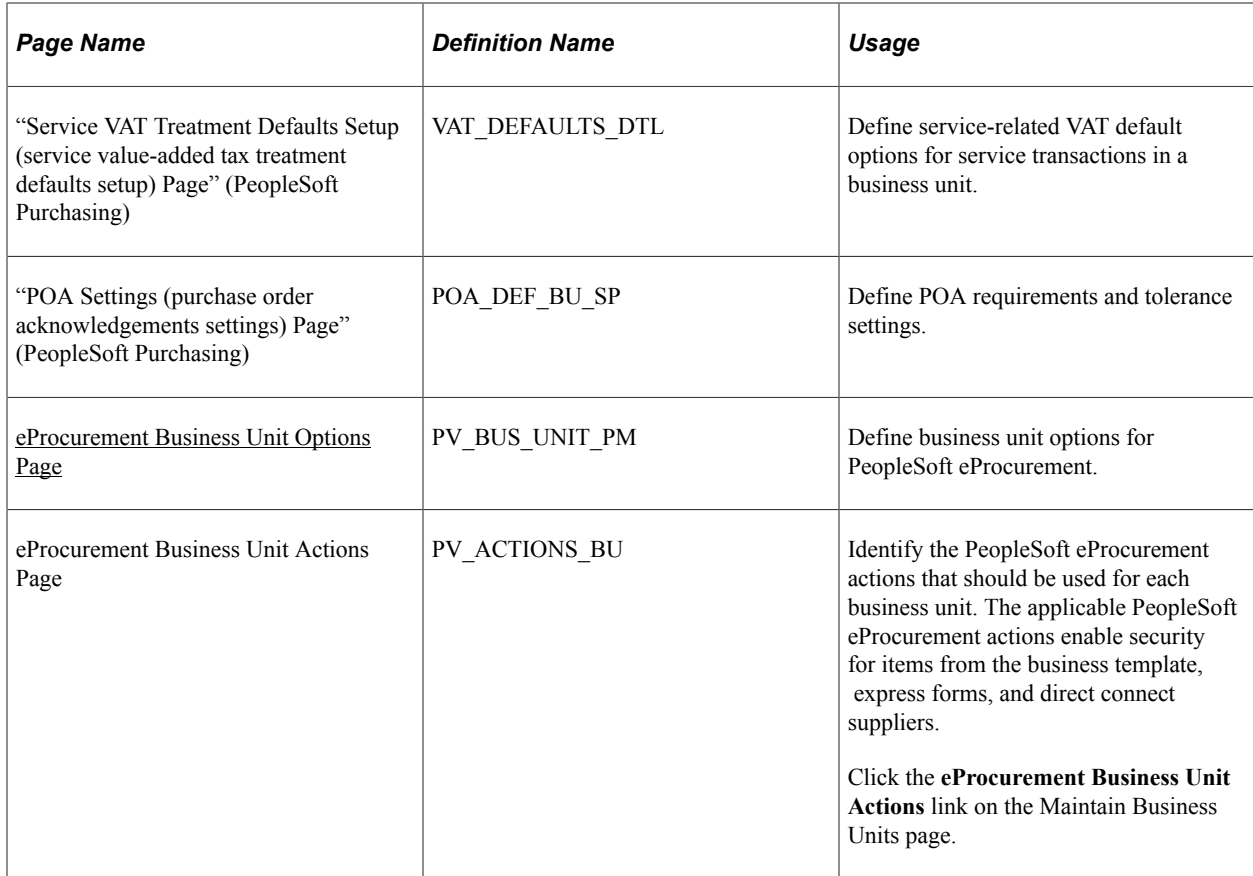

## <span id="page-128-0"></span>**Business Unit Definition Page**

Use the Business Unit Definition page (BUS\_UNIT\_TBL\_PM ) to create a PeopleSoft Purchasing business unit.

Navigation:

Click the **Purchasing Definition** link on the Maintain Business Units page.

This example illustrates the fields and controls on the Business Unit Definition page.

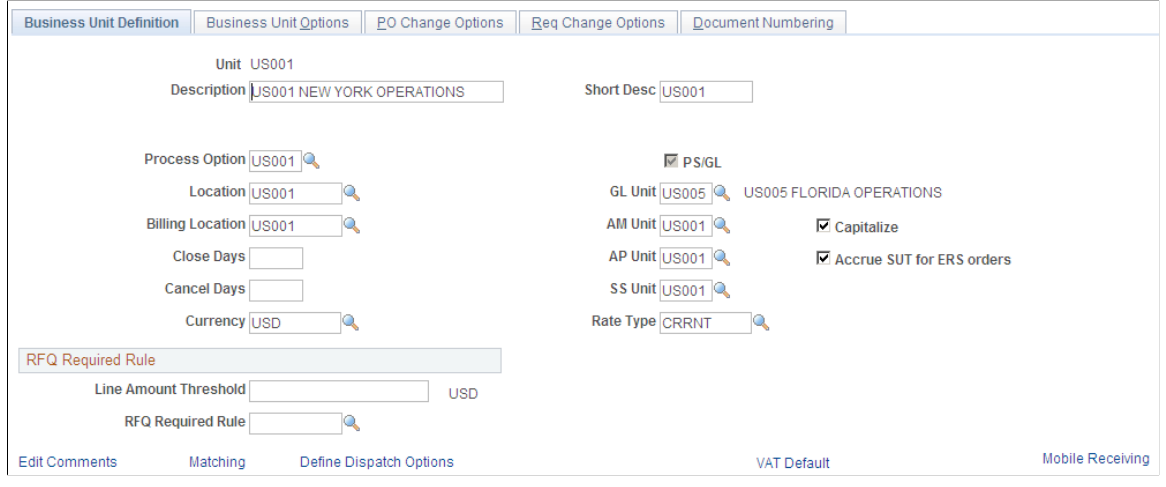

All PeopleSoft eProcurement transactions are recorded in a PeopleSoft Purchasing business unit. Set up a PeopleSoft Purchasing business unit even if you are not using PeopleSoft Purchasing (standalone mode).

#### **Related Links**

"Understanding Business Units in PeopleSoft Purchasing" (PeopleSoft Purchasing)

## <span id="page-129-0"></span>**TableSet Control - Record Group Page**

Use the TableSet Control - Record Group page (SET\_CNTRL\_TABLE1 ) to group record definitions for the tables that you want to share, as well as any dependent record definitions.

This creates relationships between SetIDs, business units, and record groups.

Navigation:

Click the **TableSet Control** link on the Maintain Business Units page.

This example illustrates the fields and controls on the TableSet Control - Record Group page.

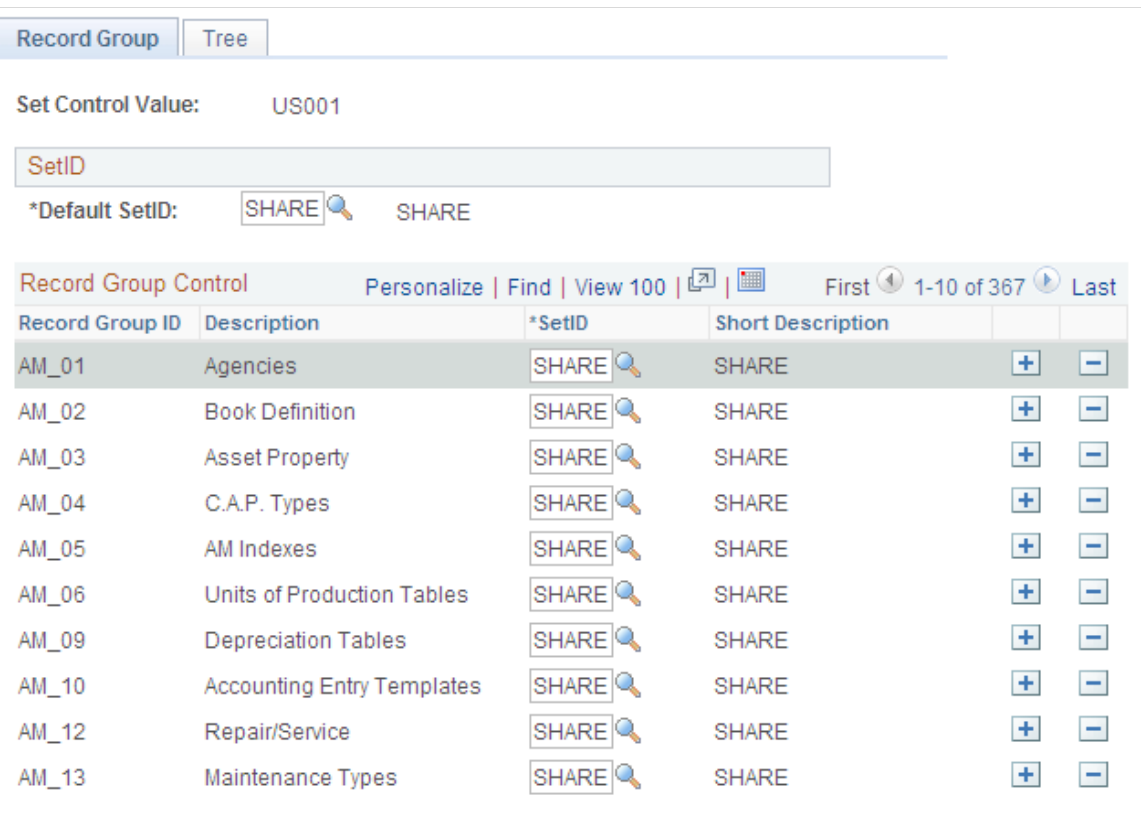

If you are integrating with a marketplace, use the TableSet Control - Record Group page to link the PeopleSoft eProcurement record group PV 01 as a marketplace buyer.

**Note:** Before altering this page, you should have a clear understanding of tablesets, record groups, and relational database concepts. Please see your database administrator before making changes.

#### **Related Links**

[Understanding the Integration Between a Marketplace and PeopleSoft eProcurement](#page-206-0)

#### <span id="page-130-0"></span>**General Ledger - Definition Page**

Use the General Ledger - Definition page (BUS\_UNIT\_TBL\_GL1) to define PeopleSoft General Ledger business units.

Navigation:

Click the **General Ledger Definition** link on the Maintain Business Units page.

This example illustrates the fields and controls on the General Ledger - Definition page.

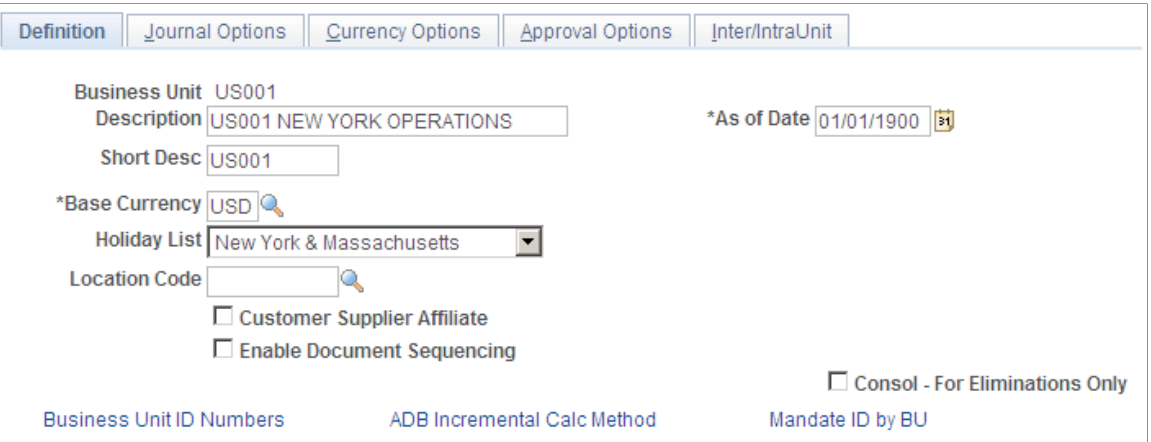

Set up a PeopleSoft General Ledger business unit even if you are not using the PeopleSoft General Ledger system.

# <span id="page-131-0"></span>**eProcurement Business Unit Options Page**

This example illustrates the fields and controls on the eProcurement Business Unit Options page. You can find definitions for the fields and controls later on this page.

# eProcurement Business Unit Options

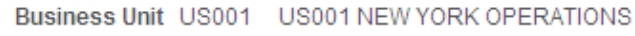

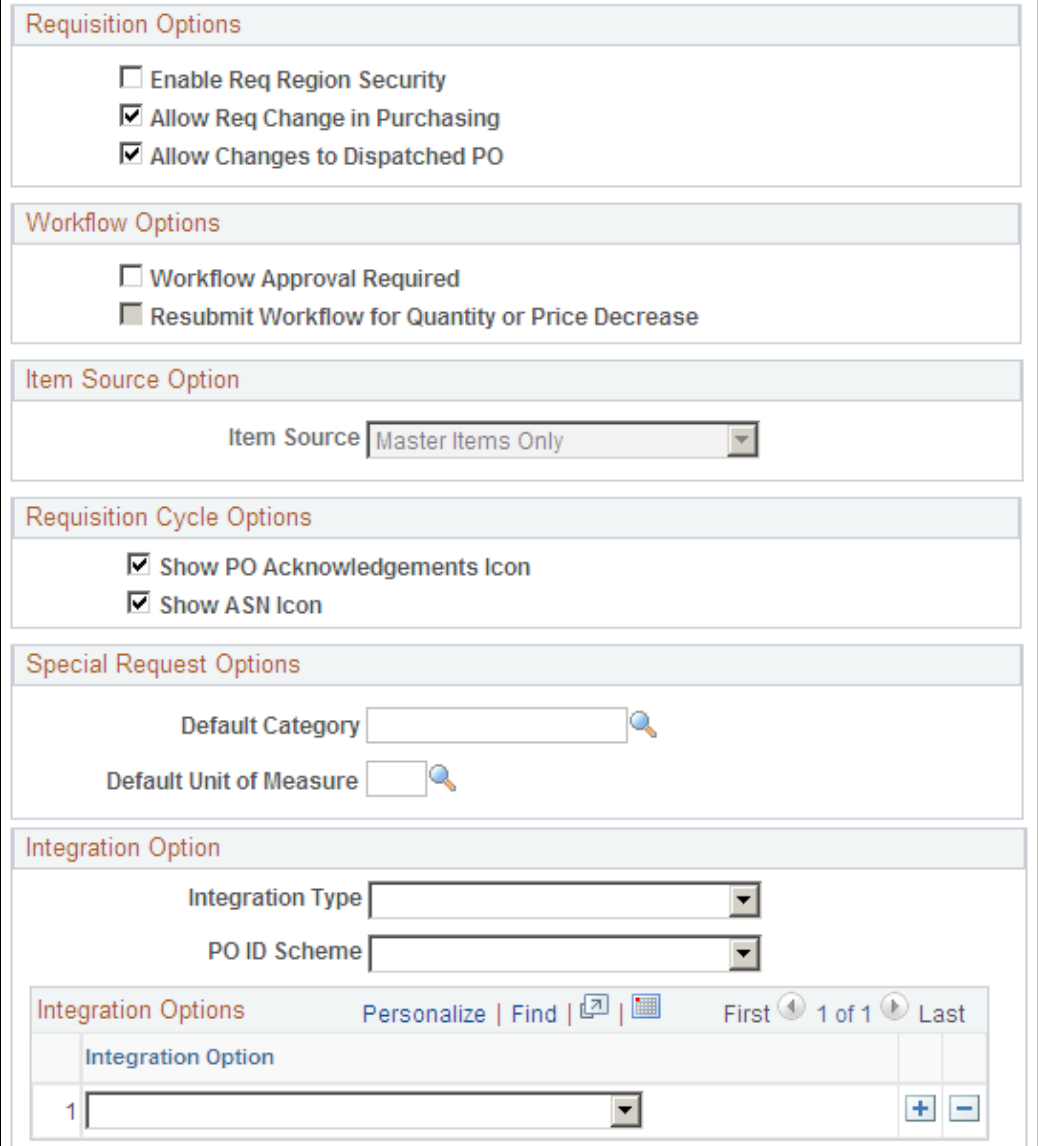

#### Return to Maintain Business Unit

#### Return to Administer Procurement

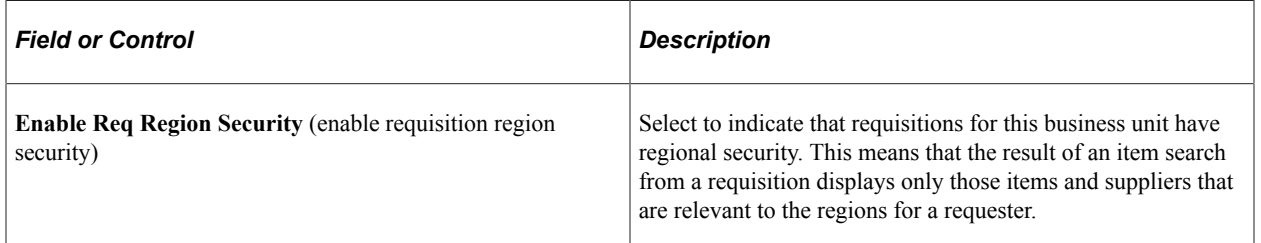

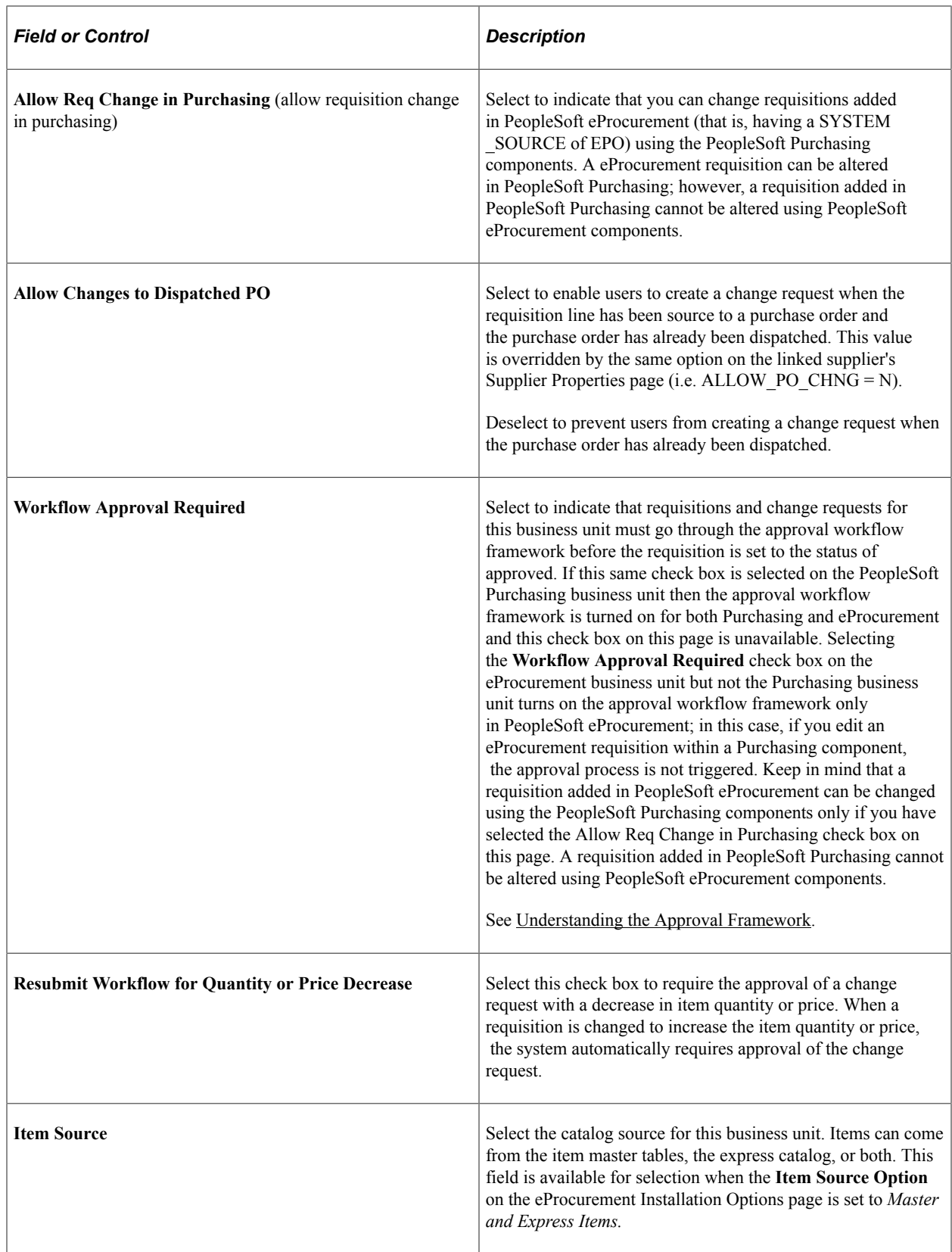

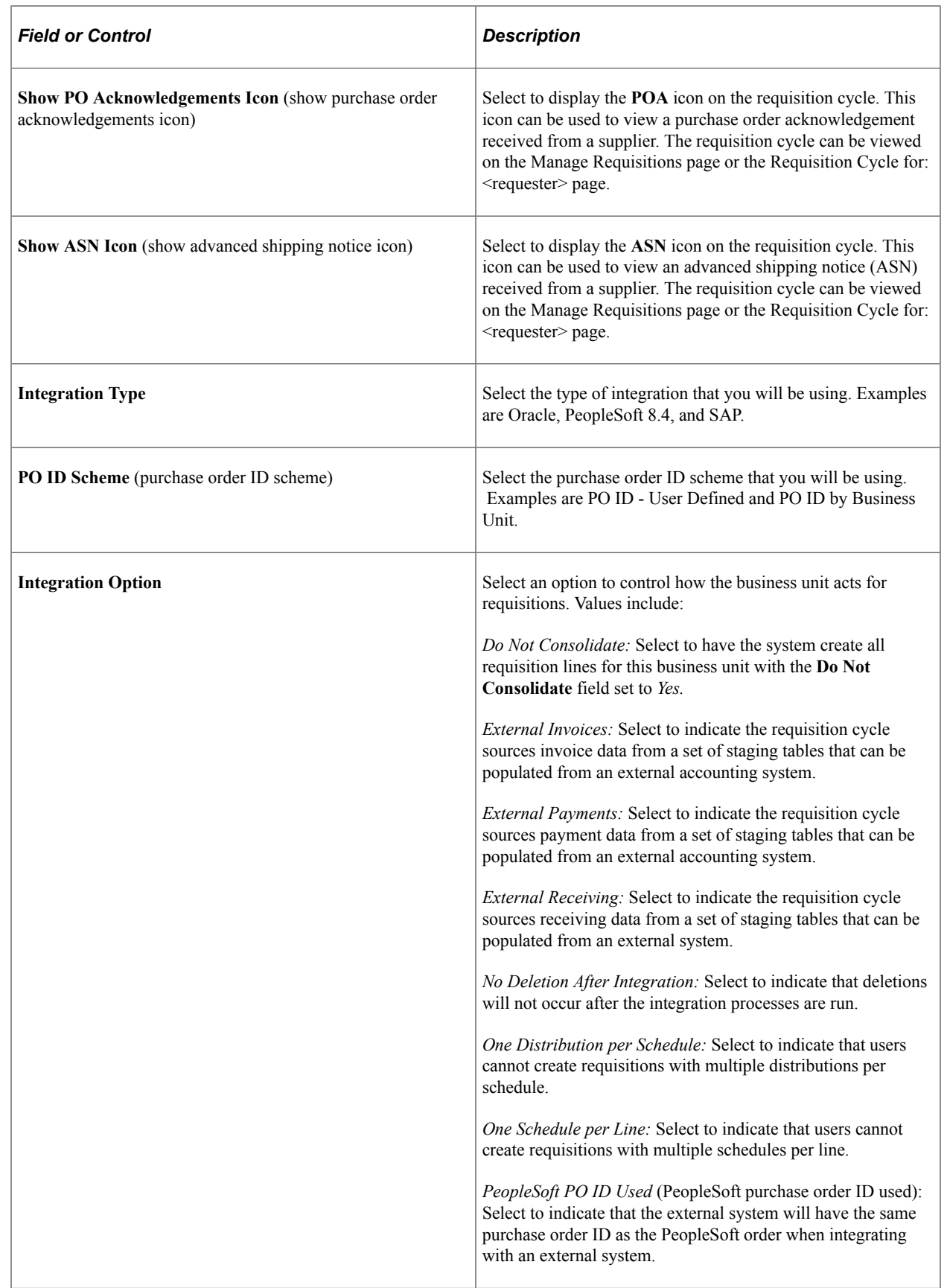

**Note:** You can select more than one integration option by adding rows to the **Integration Options** group box.

# **Setting Up and Maintaining Codes**

To set up and maintain codes, use these components:

- Carrier (CARRIER\_TBL).
- Currency Code (CURRENCY CD TABLE)
- File Location (FILE LOC GBL)
- Freight Terms (FREIGHT\_TERMS)
- Location Definition (LOCATION\_TBL)
- Reason Code (REASON\_CD)
- Ship To (SHIP\_TO\_CODES)
- Ship Via (SHIP\_VIA\_CD)
- State (STATE\_DEFN)
- Standard Comment (STD\_COMMENT\_TYPE)
- Tax Authority (TAX\_AUTHORITY)
- Tax Code (TAX\_CODE)
- Unit of Measure (UNITS\_OF\_MEASURE)

This section provides an overview of purchasing codes and lists the pages used to set up and maintain codes.

## **Pages Used to Set Up and Maintain Codes**

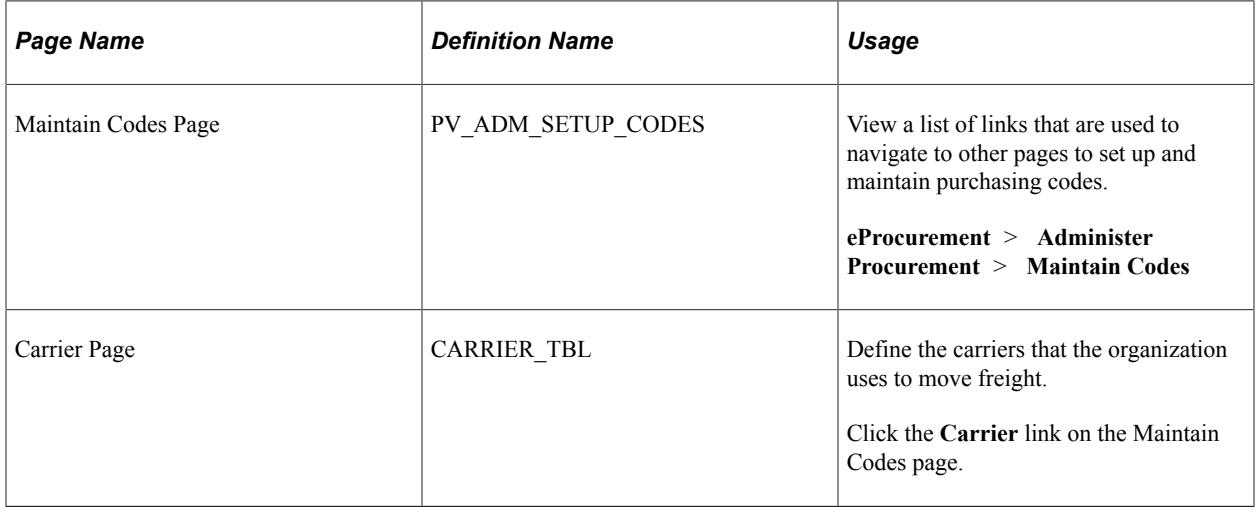

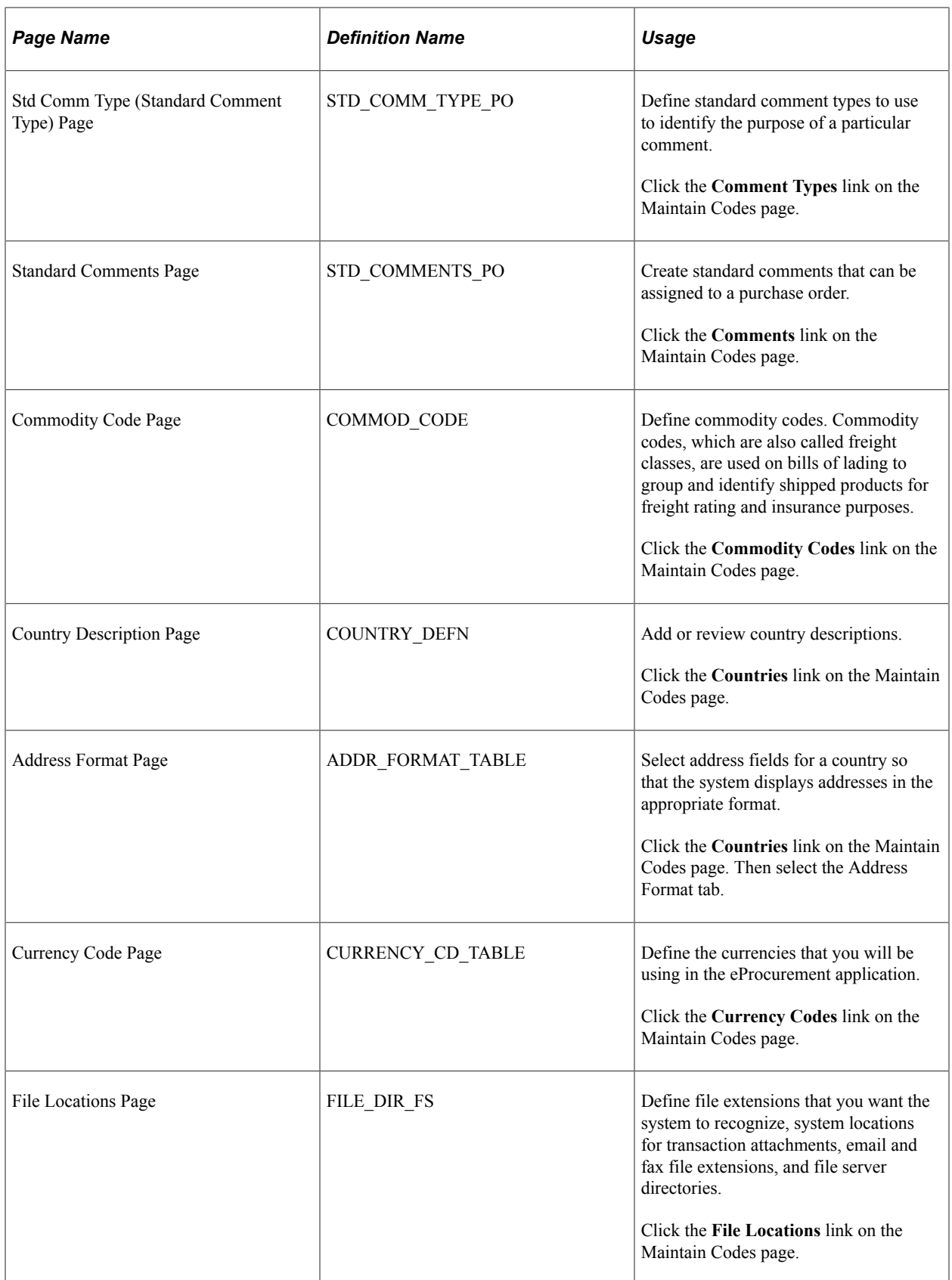

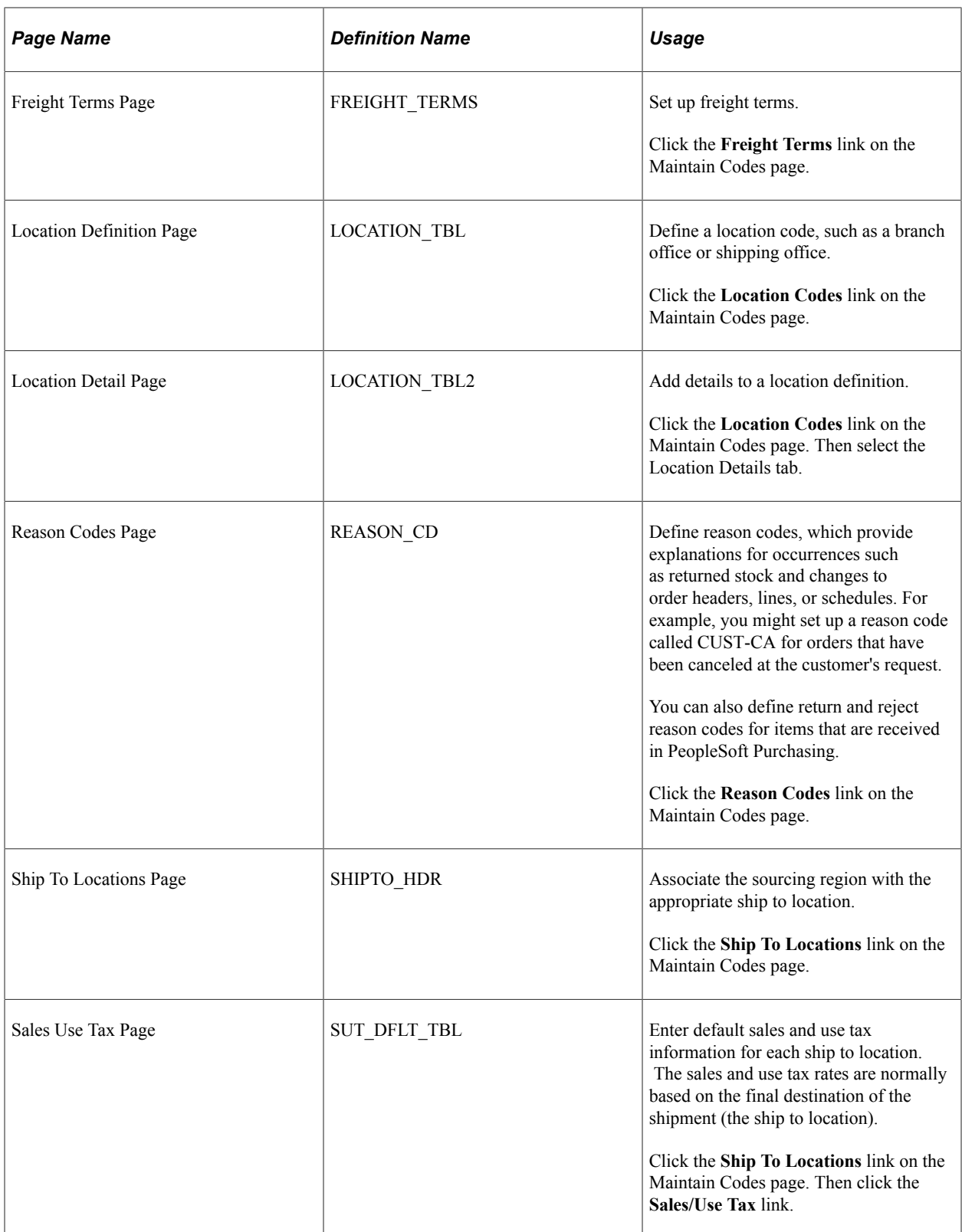

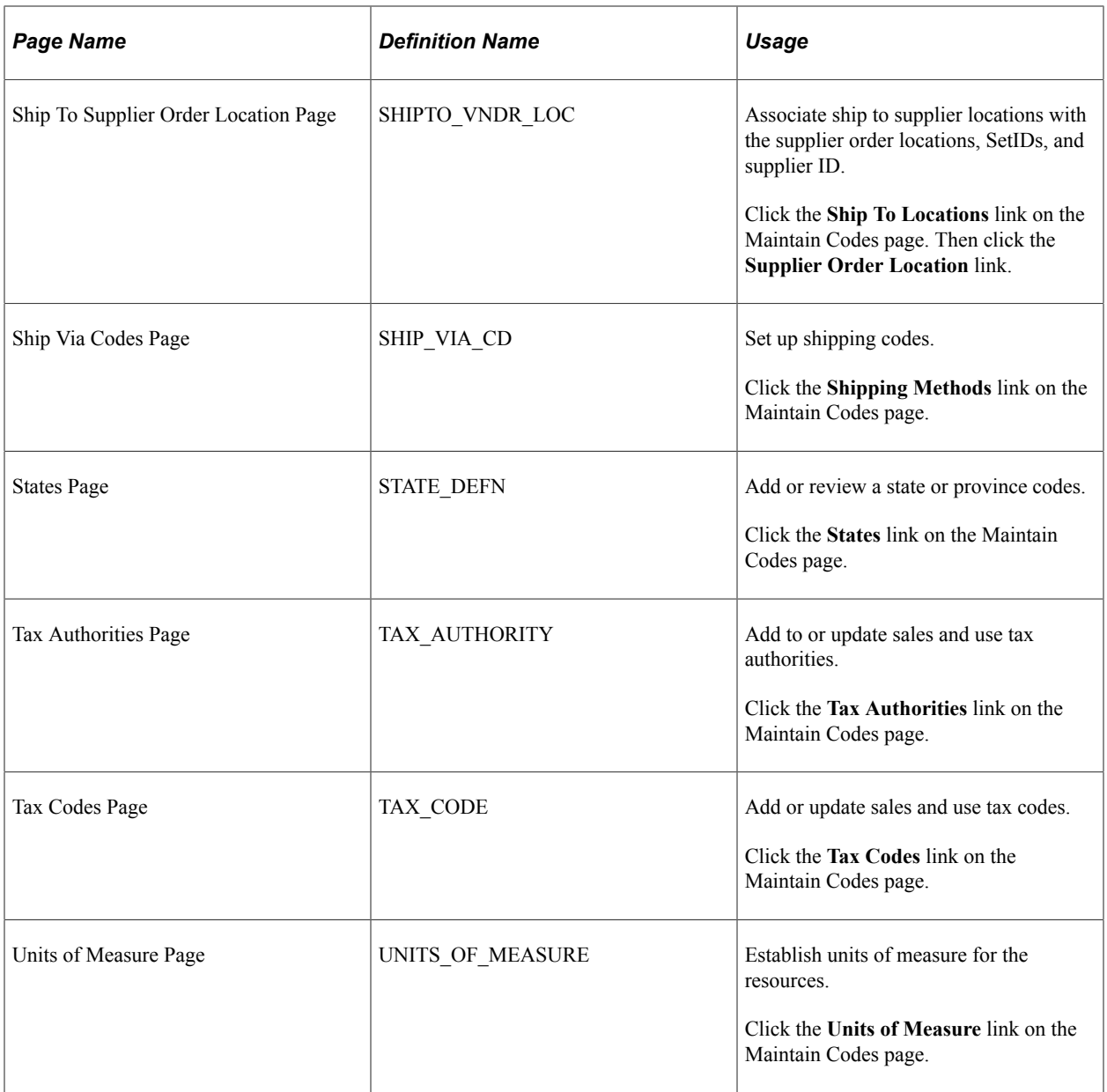

## **Understanding Purchasing Codes**

Purchasing codes control information that is used during the purchasing process. Examples of these codes include carrier, currency, and commodity codes, as well as freight, location, and tax codes.

If you are using supplier integration, be sure that the country, currency, and units of measure codes that you define are the same as those that appear on the supplier's website. Use International Organization for Standardization (ISO) standards.

**Note:** You can also access many of the pages that are listed in the following table by selecting **Setup Financials/Supply Chain** > **Common Definitions** and **Setup Financials/Supply Chain** > **Product Related.**

# **Maintaining Suppliers**

To maintain suppliers, use the Maintain Supplier URLs (PV\_VNDR\_URL\_MAINT), Procurement Card Issuers (CC\_CARD\_TBL), Supplier Control (VENDOR\_CONTROL), and Supplier Information (VNDR\_ID) components.

This section discusses how to enter URLs for supplier websites.

## **Pages Used to Maintain Suppliers**

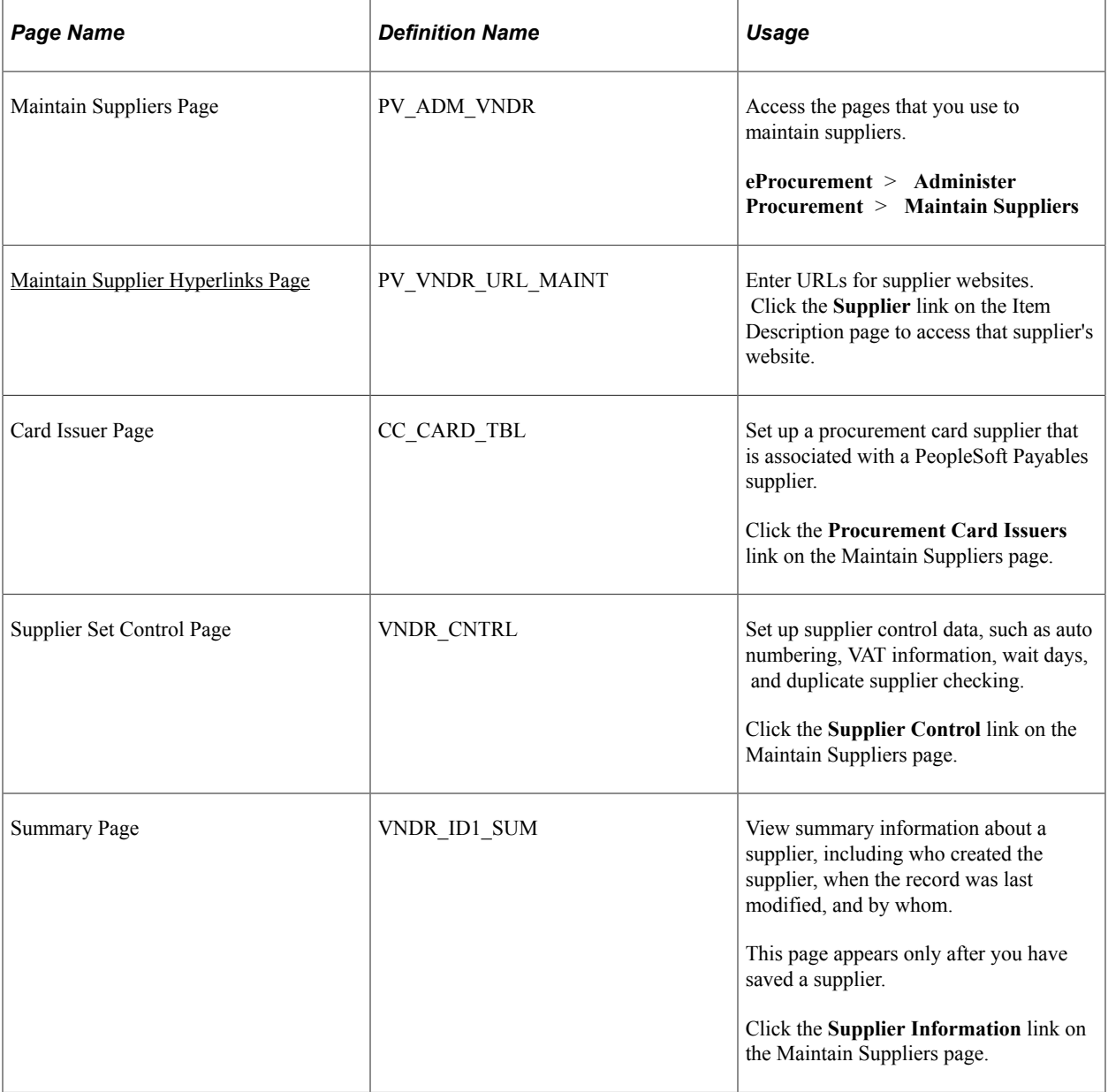

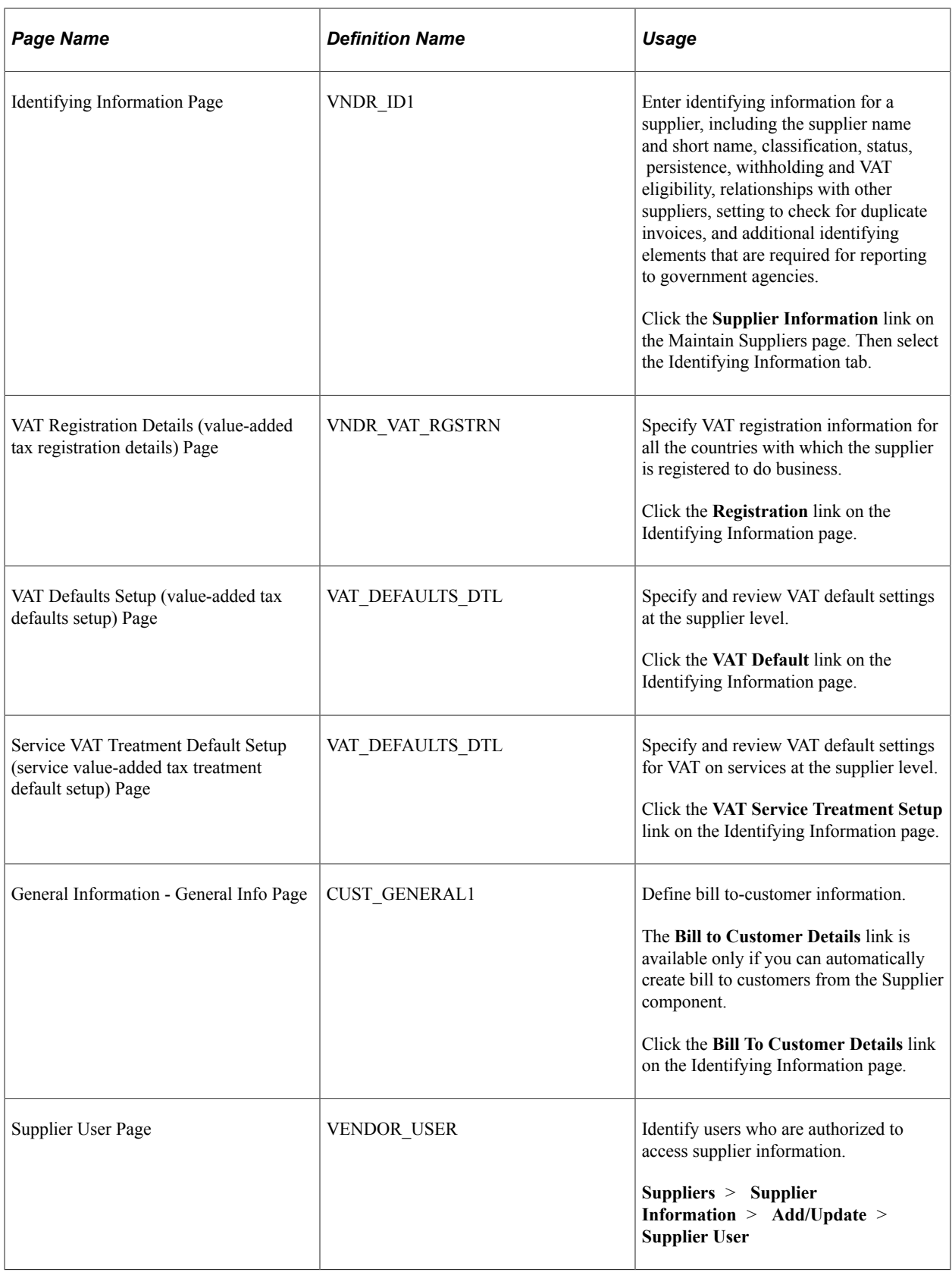

#### **Related Links**

"Defining Procurement Card Mapping" (PeopleSoft Purchasing)

"Entering Supplier Identifying Information" (PeopleSoft Source to Settle Common Information)

## <span id="page-140-0"></span>**Maintain Supplier Hyperlinks Page**

Use the Maintain Supplier Hyperlinks page (PV\_VNDR\_URL\_MAINT) to enter URLs for supplier websites.

Navigation:

**eProcurement** > **Administer Procurement** > **Maintain Suppliers.**Click the **Maintain Supplier URLs** link on the Maintain Suppliers page.

This example illustrates the fields and controls on the Maintain Supplier Hyperlinks page. You can find definitions for the fields and controls later on this page.

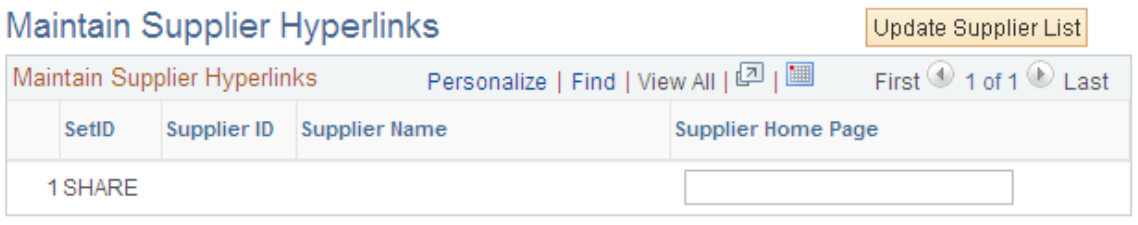

To enter the URL for a supplier's website:

1. Click the **Update Supplier List** button to display the suppliers within the designated SetID.

This button disappears after the suppliers appear.

- 2. In the **Supplier Home Page** field, enter the URL for the supplier.
- 3. Click the **Save** button to save the work.
- 4. Click the **Supplier** link on the Search Catalog page to access the supplier's website.

#### **Related Links**

"Entering Supplier Identifying Information" (PeopleSoft Source to Settle Common Information)

## **Maintaining Items**

This section provides an overview of item maintenance and lists the pages used to maintain items.

# **Pages Used to Maintain Items**

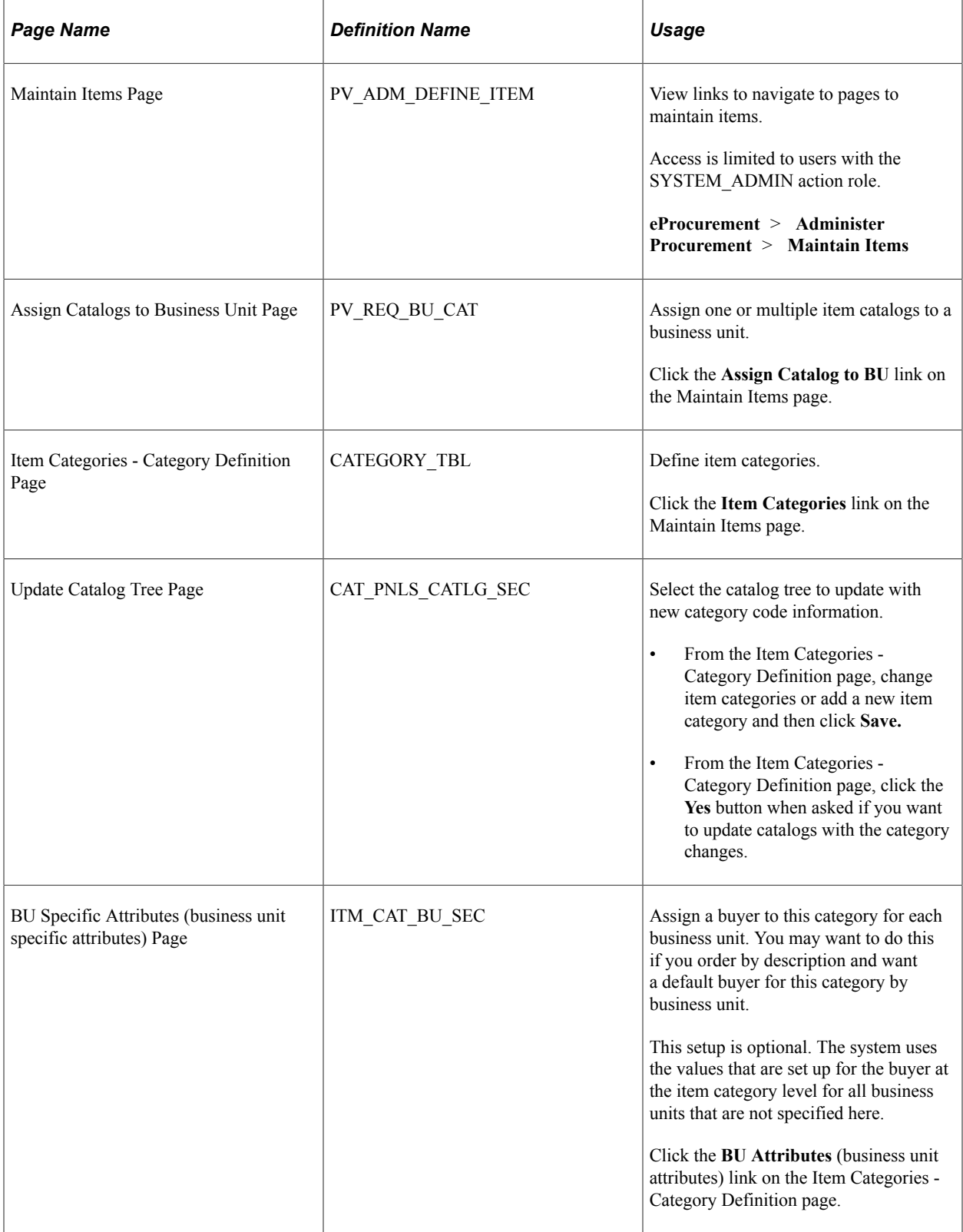

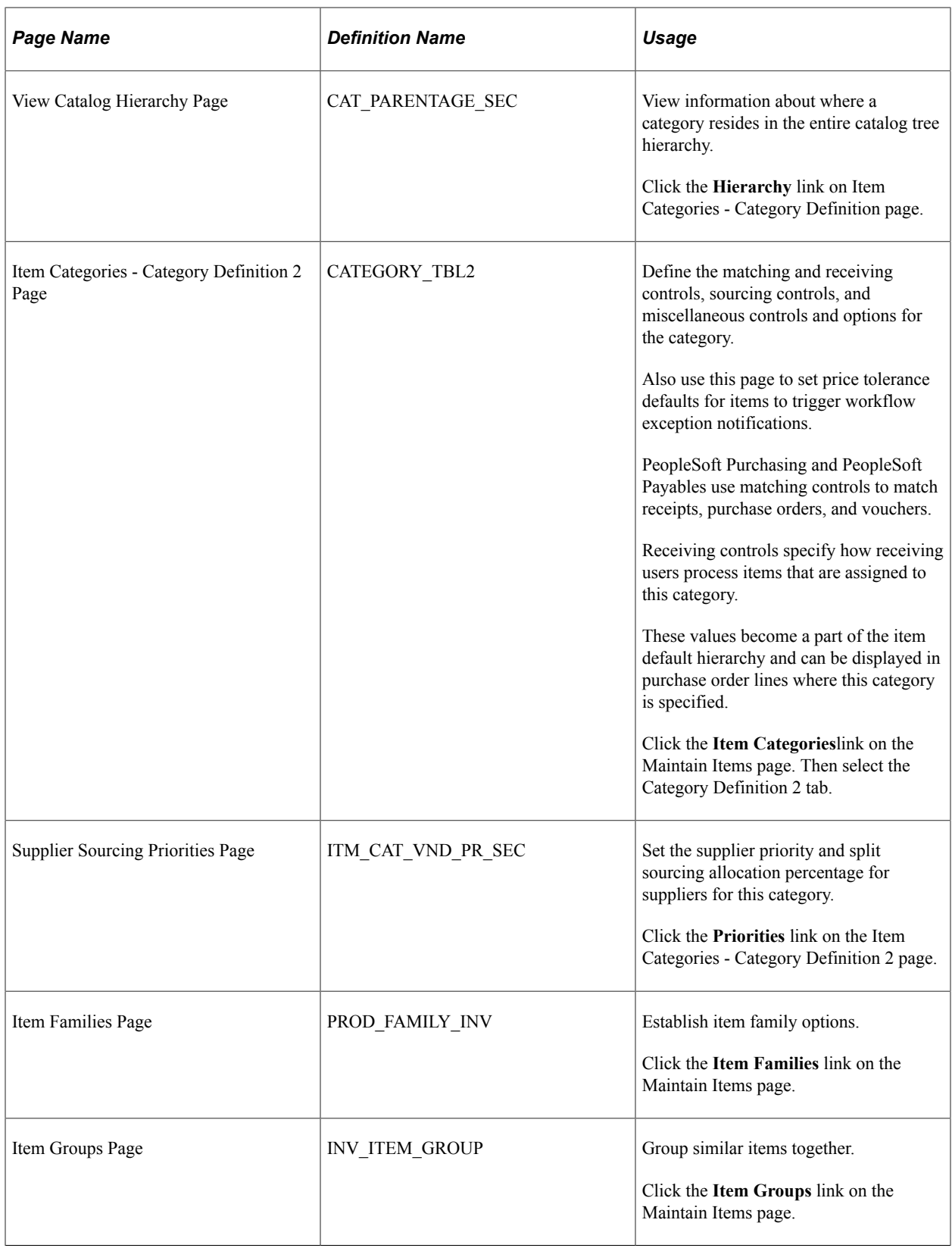

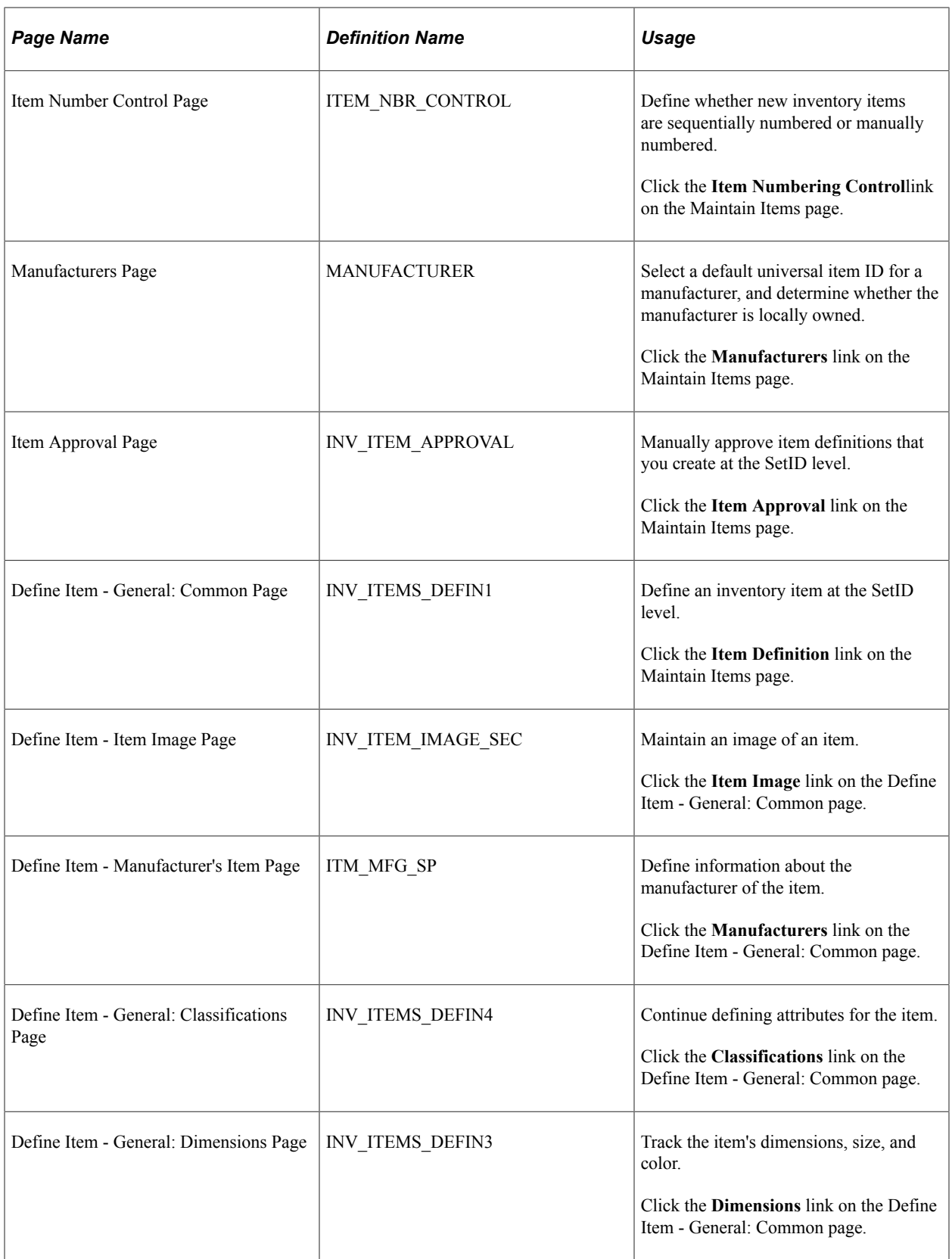
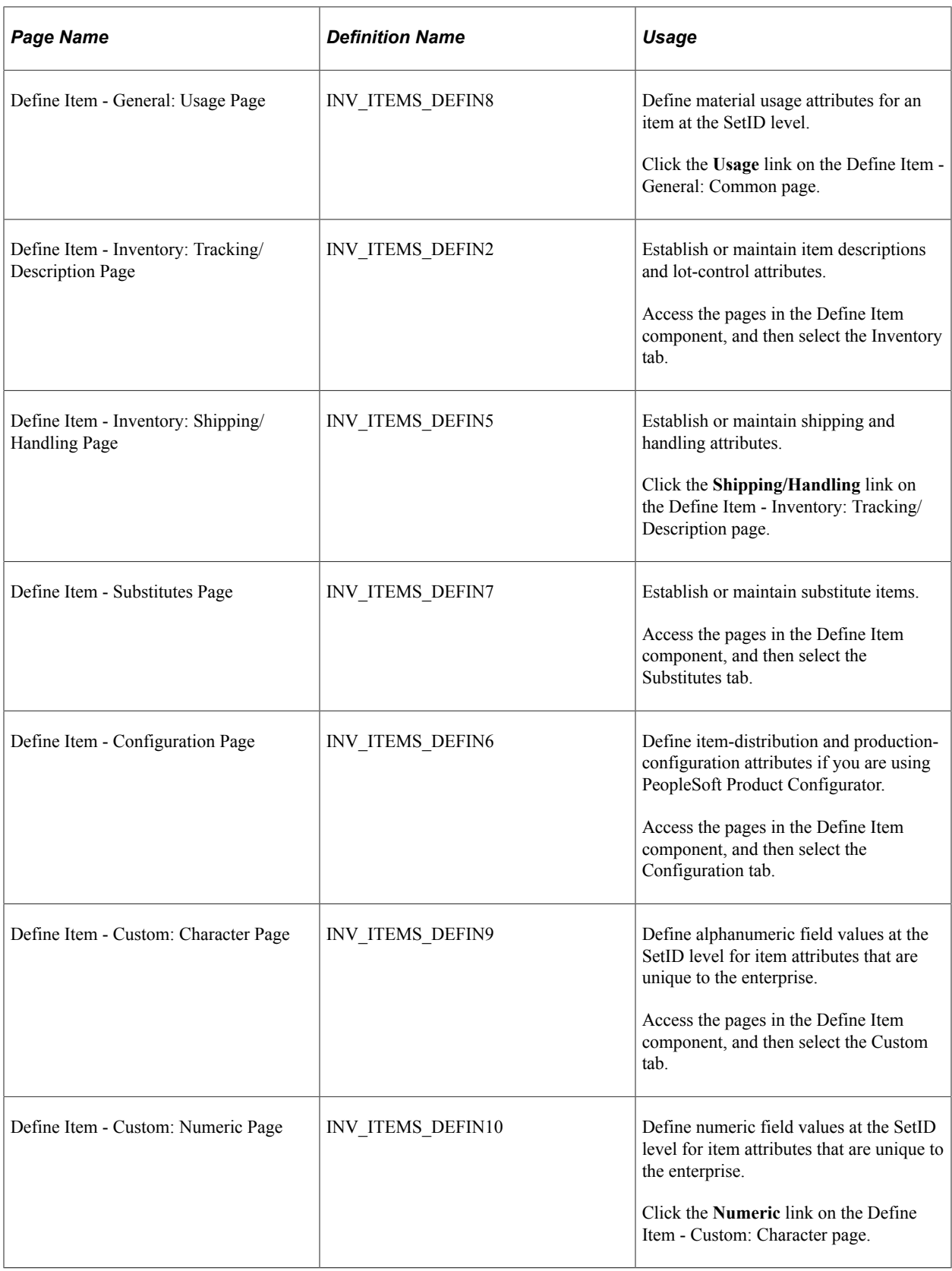

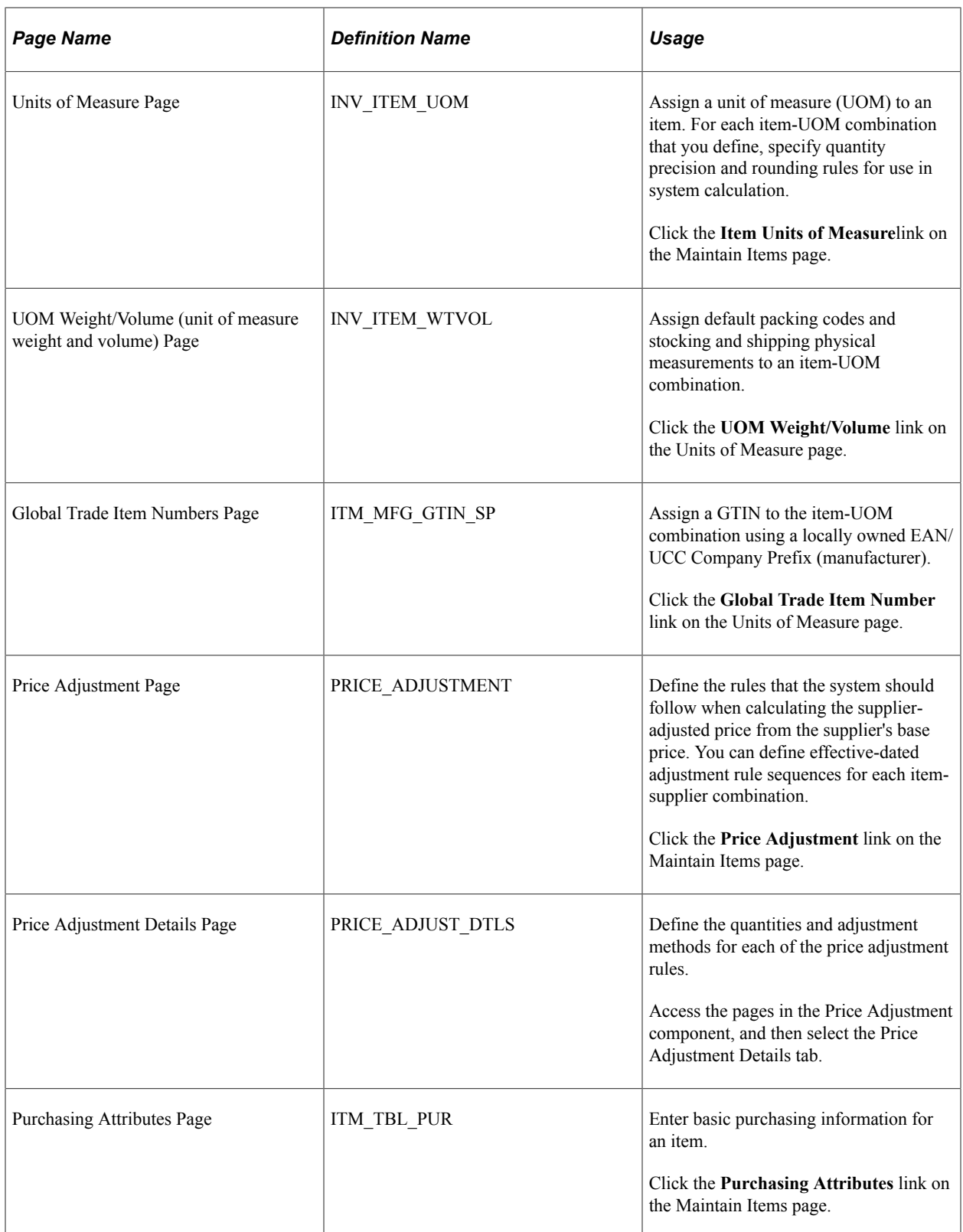

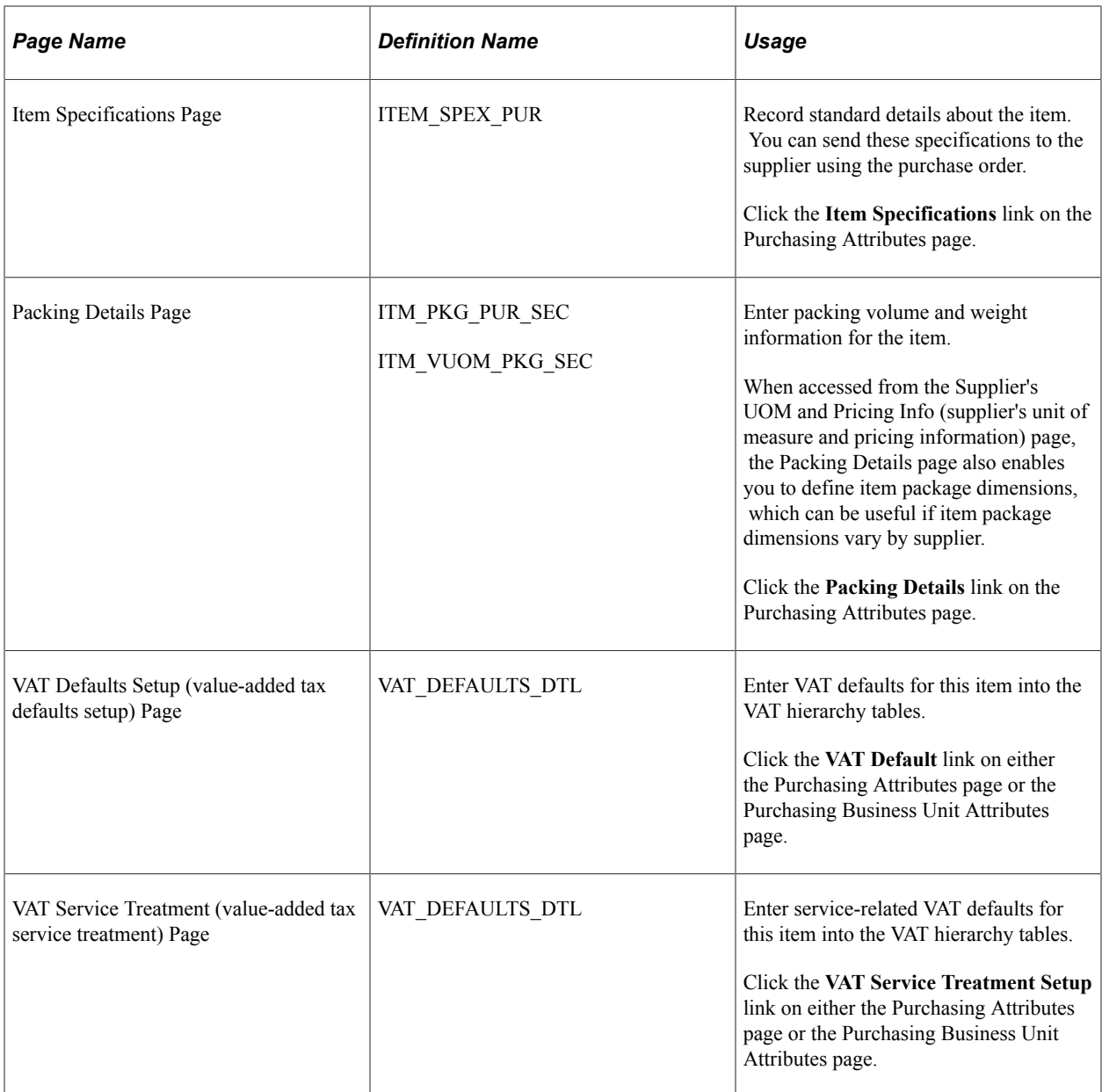

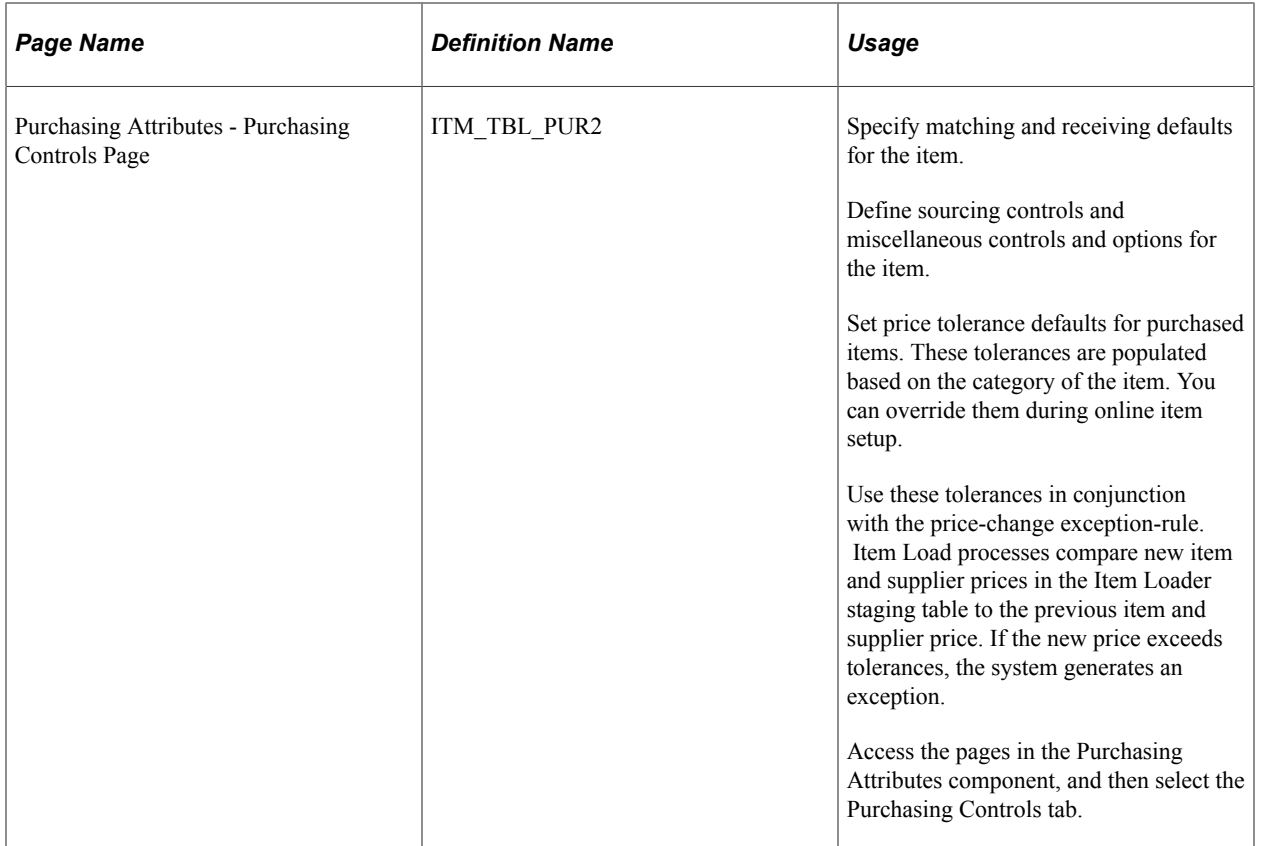

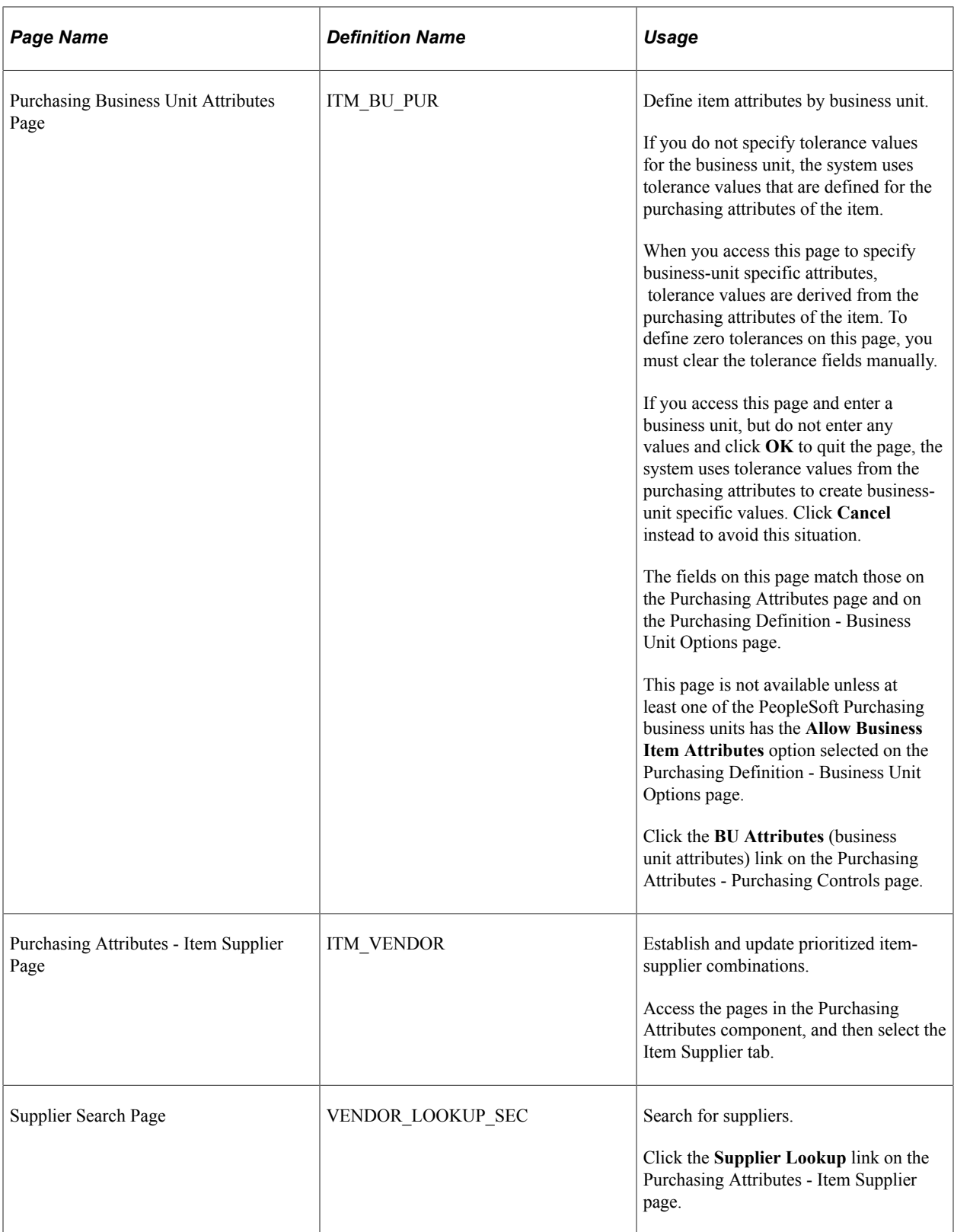

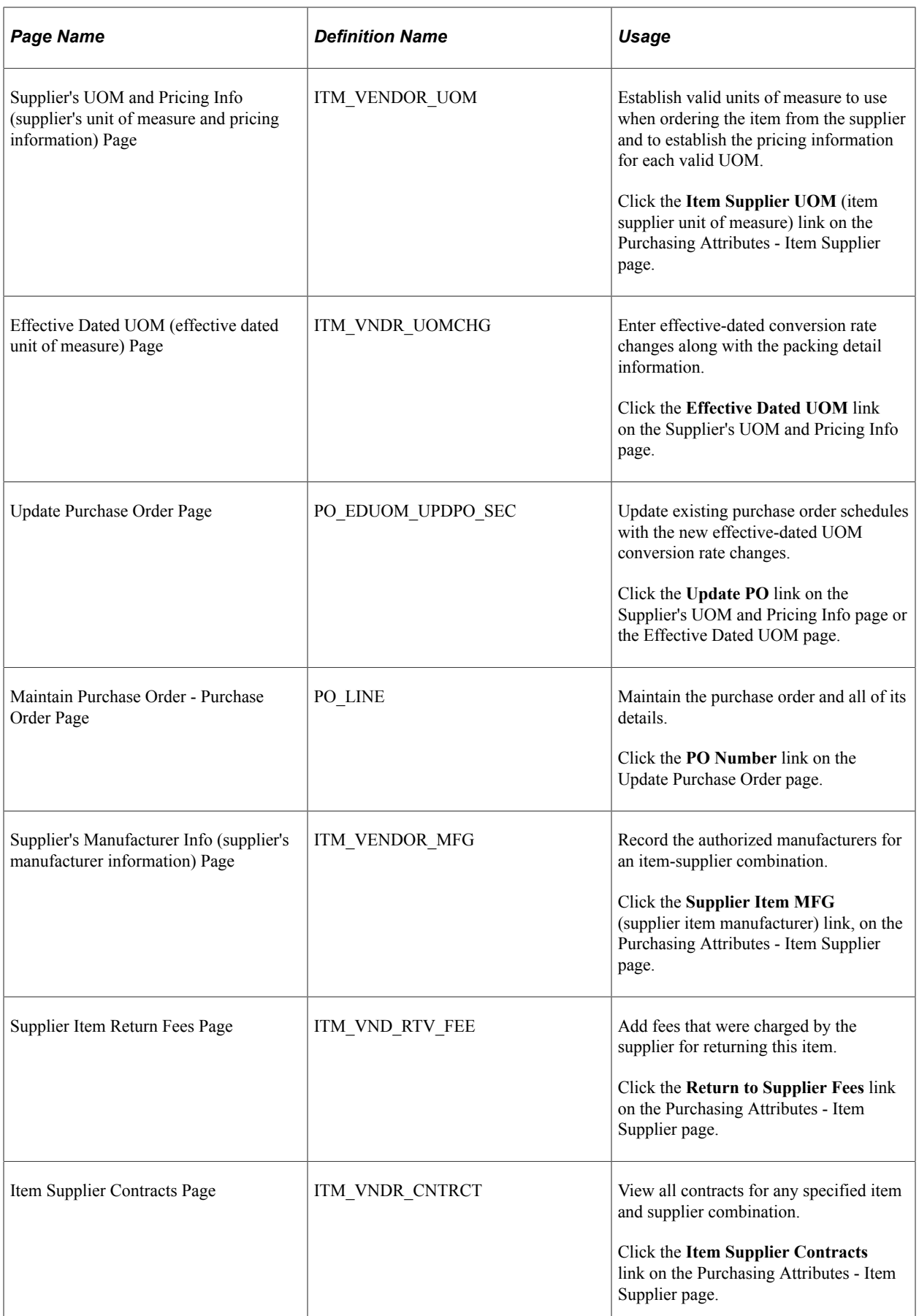

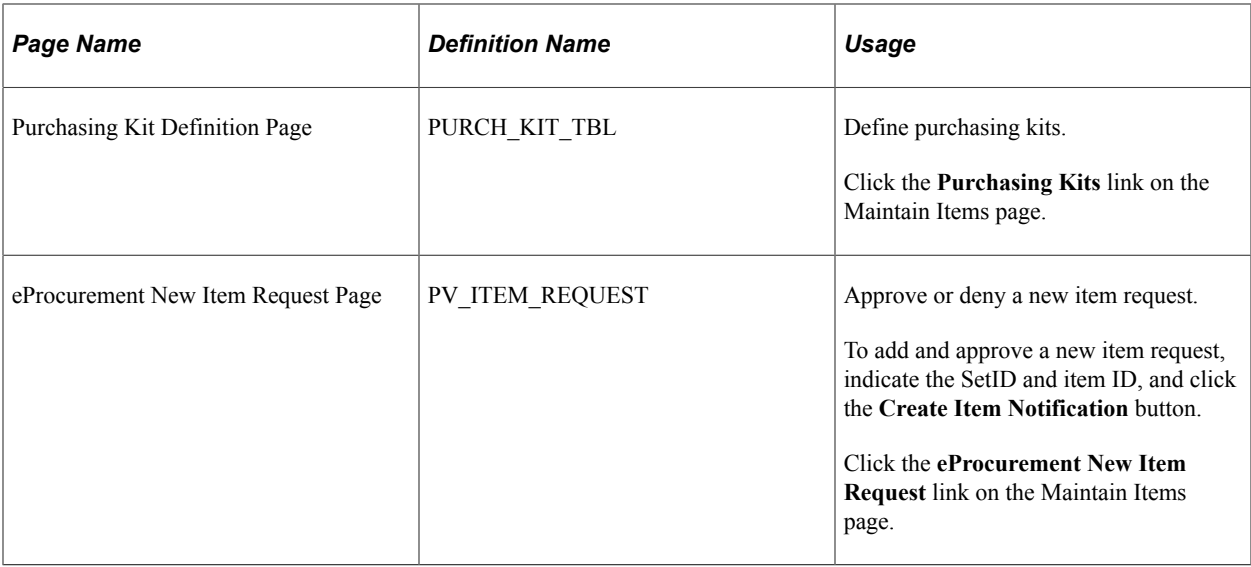

### **Understanding Item Maintenance**

You can establish the items that are used on PeopleSoft eProcurement requisitions, purchase orders, and other transactions. You can also perform these tasks:

- Assign one or multiple item catalogs to a business unit.
- Define item categories and purchasing attributes, such as primary buyer, receiving controls, and price tolerances.
- Define item families.
- Define item groups.
- Set up item number control, which enables the system to assign sequential item IDs.
- Add and maintain manufacturer information about an item.
- Approve new items and define their definitions, their units of measure, and their ship to locations.
- Maintain item prices and their purchasing attributes.
- Set up purchasing kits for items.

**Note:** You can access many of the pages that are listed in the table by selecting **Items** > **Define Controls** and **Items** > **Define Items and Attributes.**

# **Maintaining Catalogs**

This section provides an overview of item catalogs and discusses how to maintain catalogs.

## **Page Used to Maintain Catalogs**

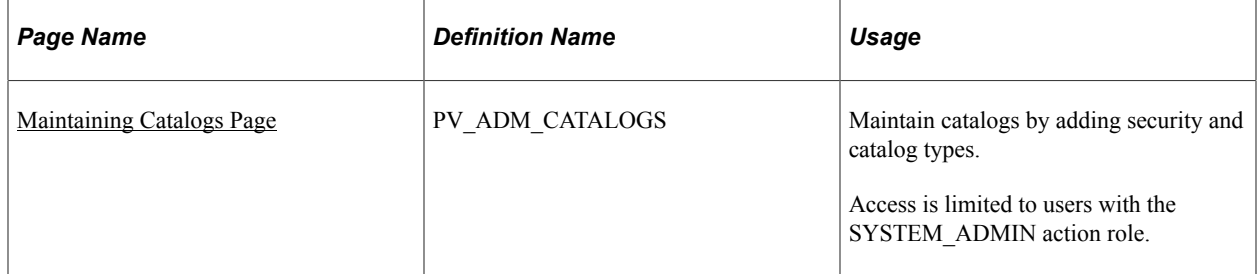

## **Understanding Item Catalogs**

Item catalogs control the items that are available to users when they are creating requisitions. Using the Maintain Catalog feature, you can:

- Define the catalog security implementation to use for PeopleSoft eProcurement requisitions.
- Define catalog types, such as item catalogs, templates, express forms, and direct connect suppliers.
- Set up catalog security types, including attributes and default information for the type.
- Grant different catalog type access for different security types.

## <span id="page-151-0"></span>**Maintaining Catalogs Page**

Use the Maintain Catalogs page (PV\_ADM\_CATALOGS) to maintain catalogs by adding security and catalog types.

Access is limited to users with the SYSTEM\_ADMIN action role.

Navigation:

**eProcurement** > **Administer Procurement** > **Maintain Catalogs**

This example illustrates the fields and controls on the Maintain Catalogs page.

# **Maintain Catalogs**

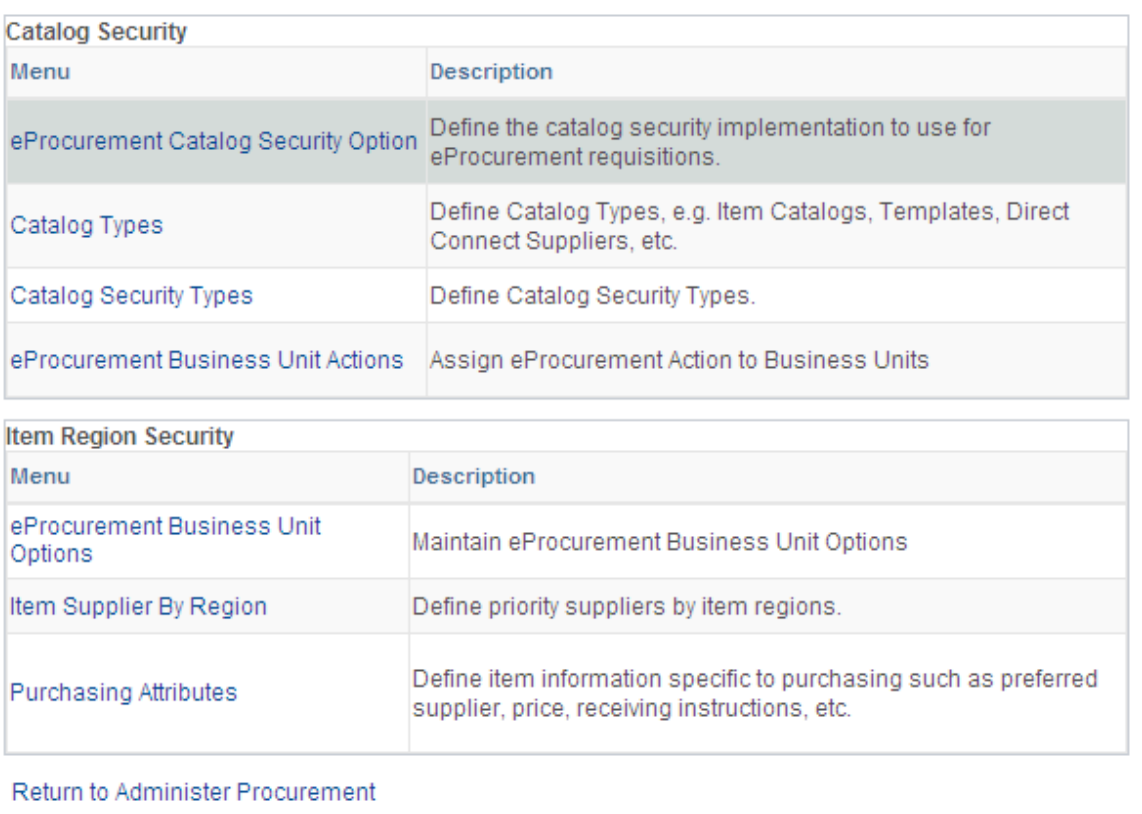

Use the links on this page to navigate to other pages where you can add security and catalog types to the Customer Relationship Management (CRM) application.

# **Setting Up Profiles**

This section discusses how to manage personal templates for a profile, copy a personal template for a profile, manage favorites group for a profile, and copy a favorites group for a profile.

## **Pages Used to Set Up Profiles**

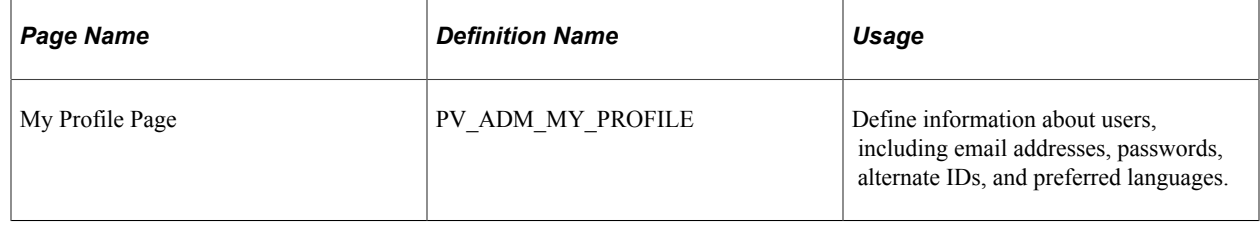

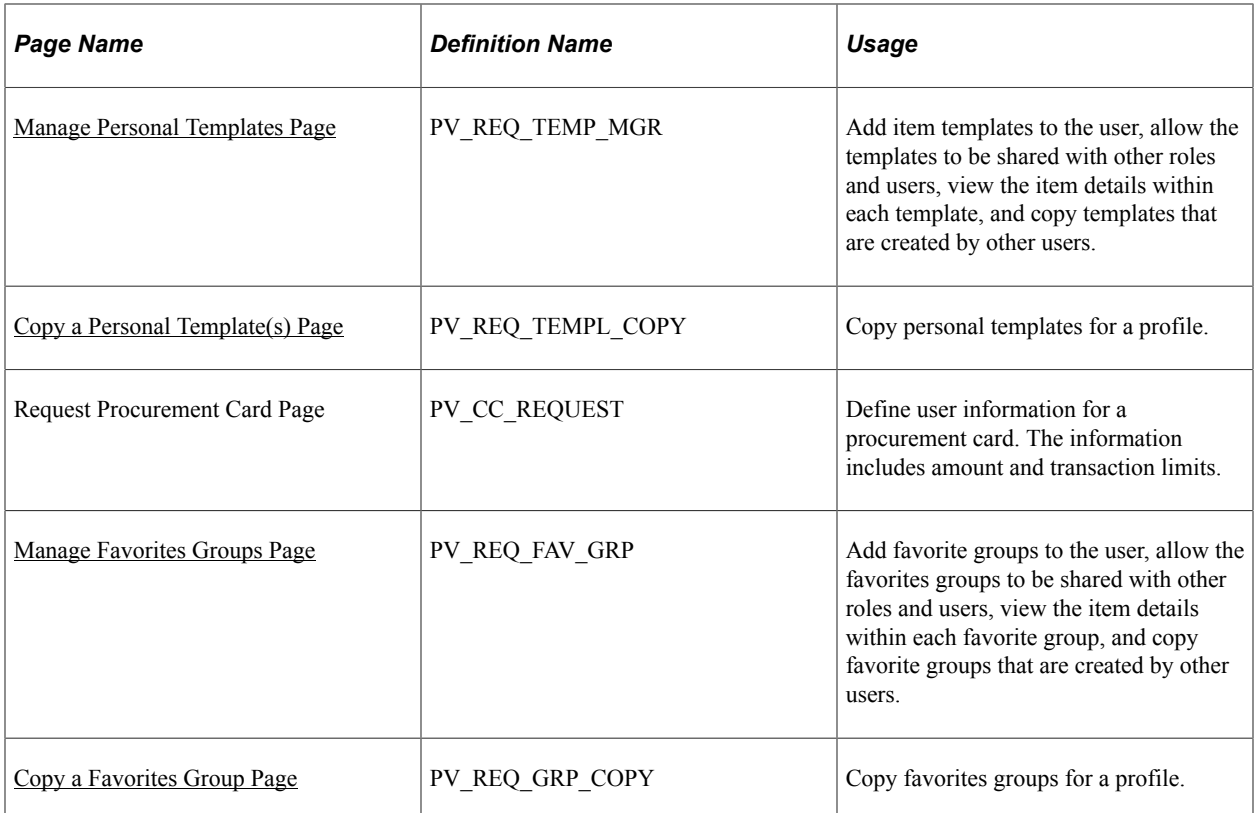

## <span id="page-153-0"></span>**Manage Personal Templates Page**

Use the Manage Personal Templates page (PV\_REQ\_TEMP\_MGR) to add item templates to the user, allow the templates to be shared with other roles and users, view the item details within each template, and copy templates that are created by other users.

Navigation:

#### **eProcurement** > **My Profile**

Click the **Manage Personal Templates** link.

See [Creating Requisitions](#page-307-0).

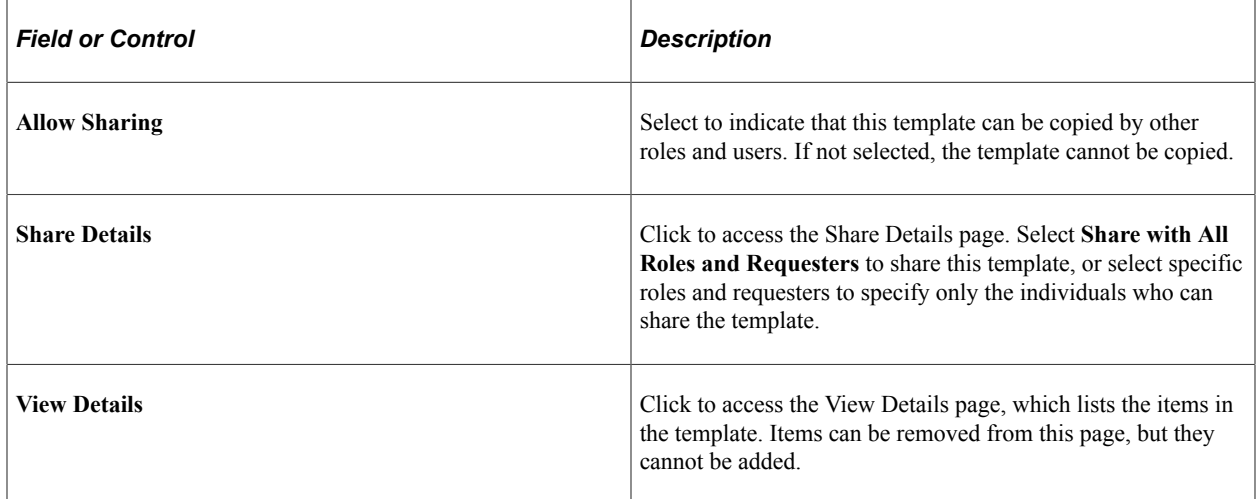

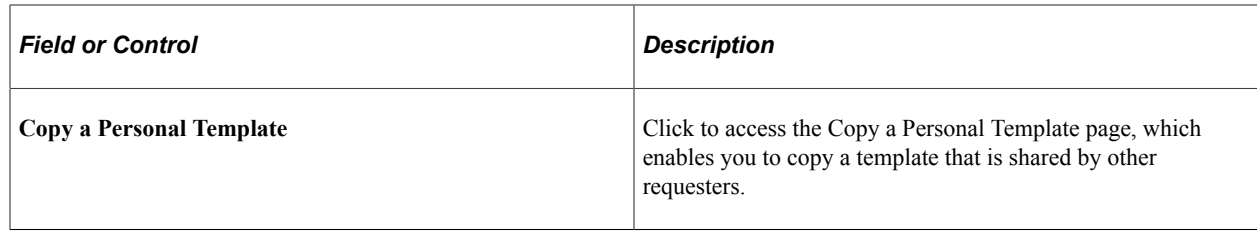

## <span id="page-154-0"></span>**Copy a Personal Template(s) Page**

Use the Copy a Personal Template(s) page (PV\_REQ\_TEMPL\_COPY) to copy personal templates for a profile.

Navigation:

**eProcurement** > **My Profile**

Click the **Manage Personal Templates** link.

Click the **Copy a Personal Template** link.

#### **Source Template**

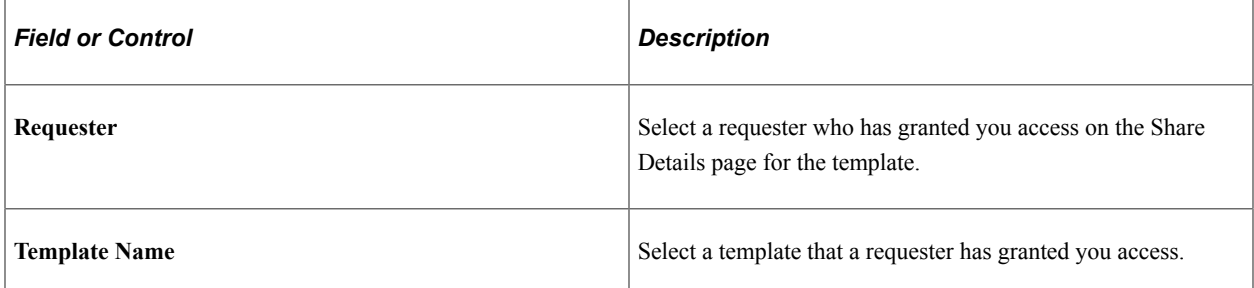

#### **Target Template**

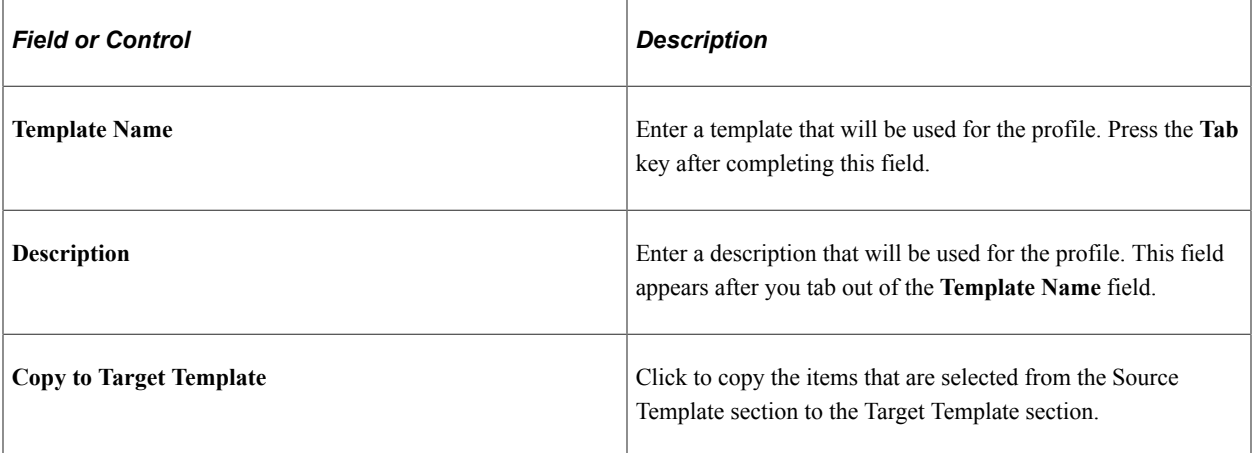

# <span id="page-155-0"></span>**Manage Favorites Groups Page**

Use the Manage Favorites Groups page (PV\_REQ\_FAV\_GRP) to add favorite groups to the user, allow the favorites groups to be shared with other roles and users, view the item details within each favorite group, and copy favorite groups that are created by other users.

Navigation:

#### **eProcurement** > **My Profile**

Click the **Manage Favorites Groups** link.

See [Create Requisition — Favorites Page](#page-325-0).

See [Create Requisition Page.](#page-314-0)

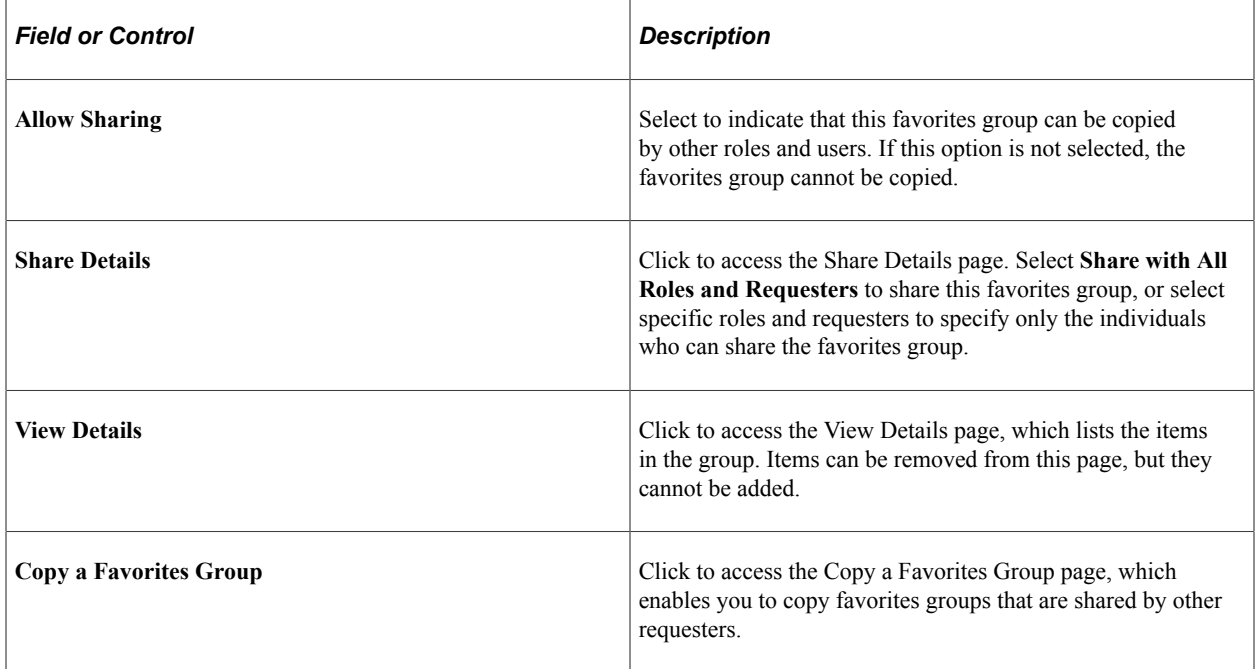

## <span id="page-155-1"></span>**Copy a Favorites Group Page**

Use the Copy a Favorites Group page (PV\_REQ\_GRP\_COPY) to copy favorites groups for a profile.

Navigation:

**eProcurement** > **My Profile**

Click the **Manage Favorites Groups** link.

Click the **Copy a Favorites Group** link.

### **Source Favorites Group**

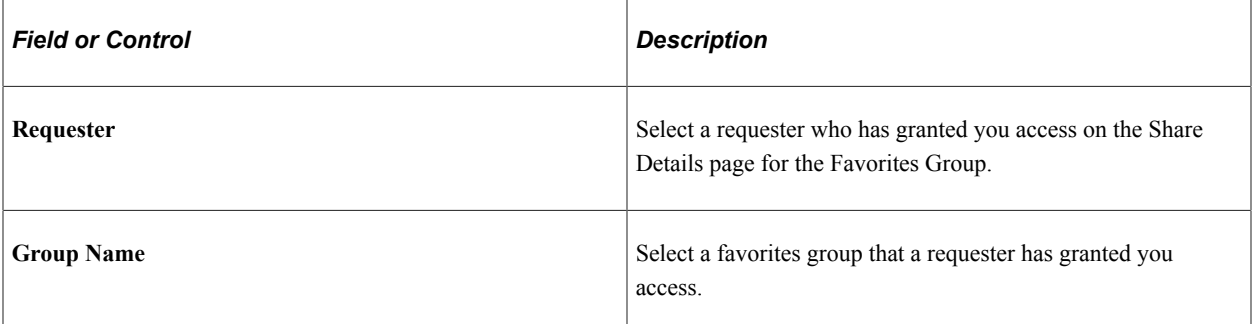

## **Target Favorites Group**

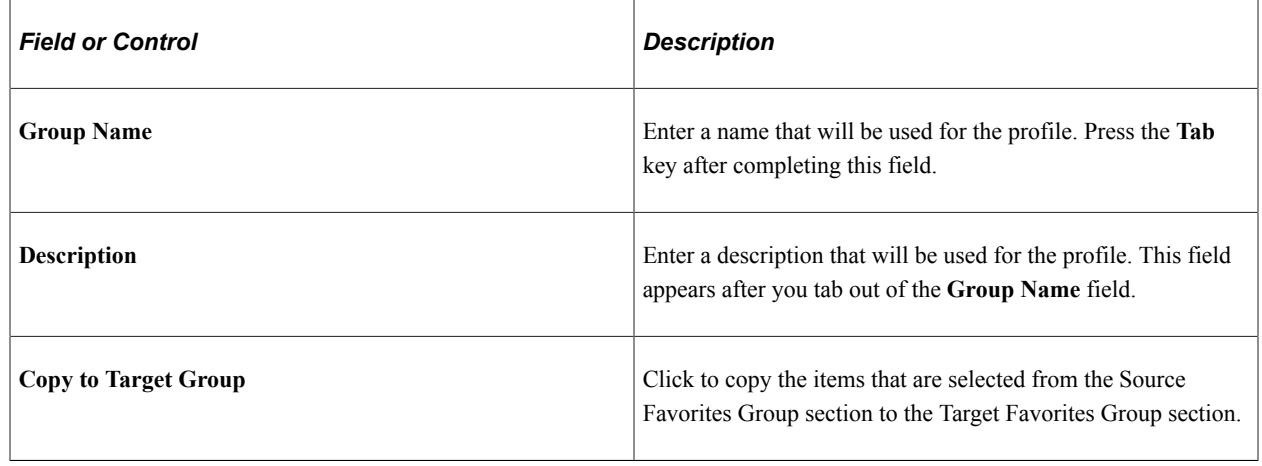

# **Setting Up and Maintaining Users**

To set up and maintain users, use the Procurement component (PV\_OPR\_DEFAULT).

This section discusses how to define user preferences in PeopleSoft eProcurement.

## **Pages Used to Set Up and Maintain Users in PeopleSoft eProcurement**

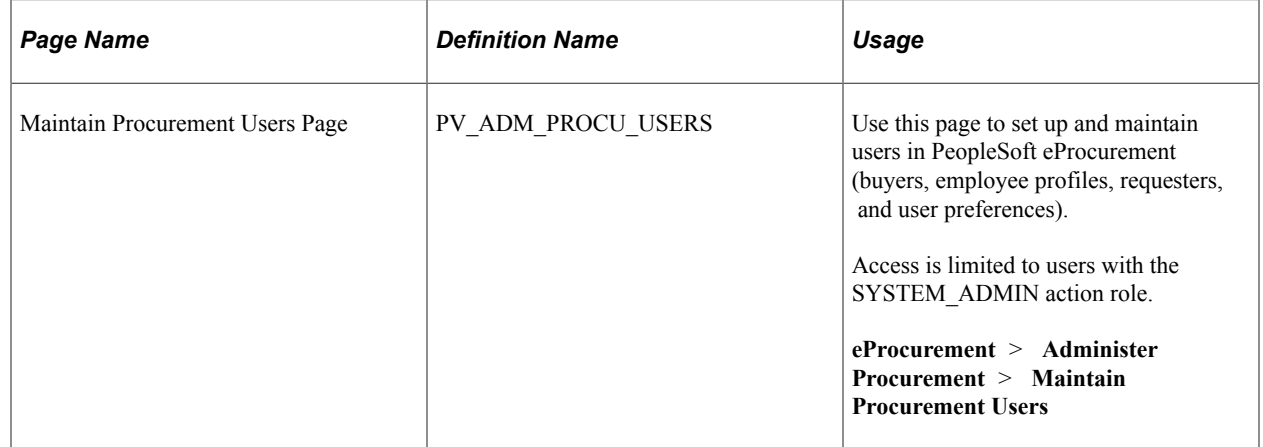

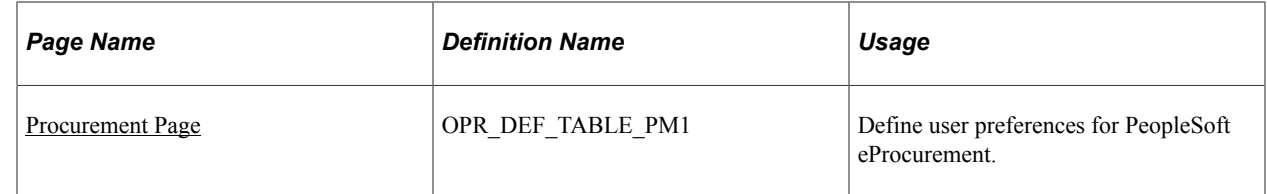

## <span id="page-157-0"></span>**Procurement Page**

Use the Procurement page (OPR\_DEF\_TABLE\_PM1) to define user preferences for PeopleSoft eProcurement.

Navigation:

Click the **User Preferences** link on the Maintain Procurement Users page. Then click the **Procurement** link.

This example illustrates the fields and controls on the Procurement page.

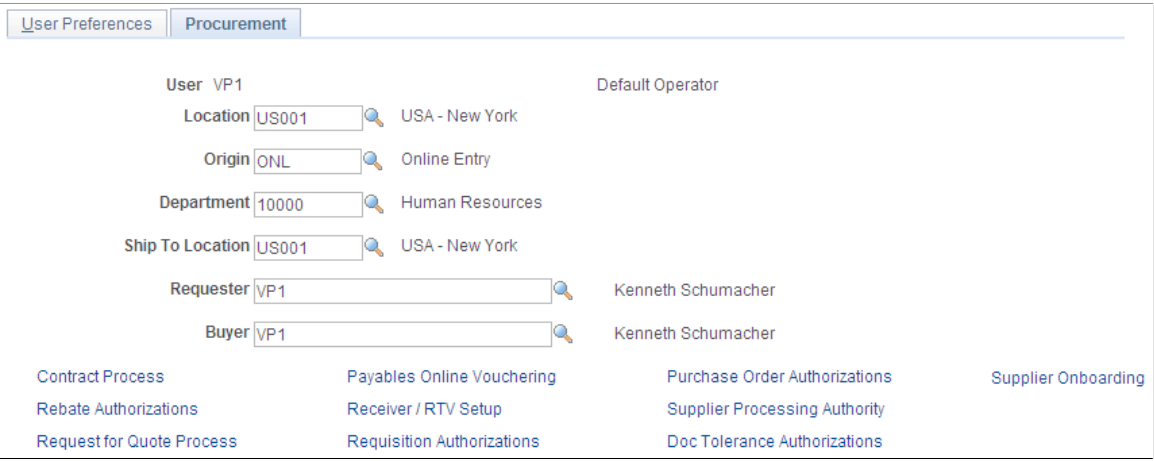

Use this page to enter the user preferences for the user's location, origin, department, and ship to location. You can also enter the requester and buyer that is most often associated with the user.

#### **Related Links**

"Understanding User Preferences" (Application Fundamentals)

# **Importing and Searching Supplier Catalogs**

# **Understanding Supplier Data**

Supplier data includes the catalogs and items that you load into the PeopleSoft eProcurement system for use in creating requisitions and purchase orders. A catalog management system manages the supplier data by importing it from multiple suppliers or trading partners. This topic discusses the PeopleSoft eProcurement components that make it possible to import, load, search, and secure item catalogs that you use in purchasing activities.

You set up these components using the Administer Procurement Main page. You also work with supplier data using the Direct Connect Supplier feature.

#### **Related Links**

[Understanding the Integration Between a Marketplace and PeopleSoft eProcurement](#page-206-0) [Understanding Direct Connect Supplier Integration](#page-250-0)

# **Loading Catalogs into PeopleSoft eProcurement**

This section provides an overview of PeopleSoft eProcurement catalogs and discusses how to import procurement catalogs, enter item defaults, and validate and process imported items.

# **Pages Used to Load Catalogs into PeopleSoft eProcurement**

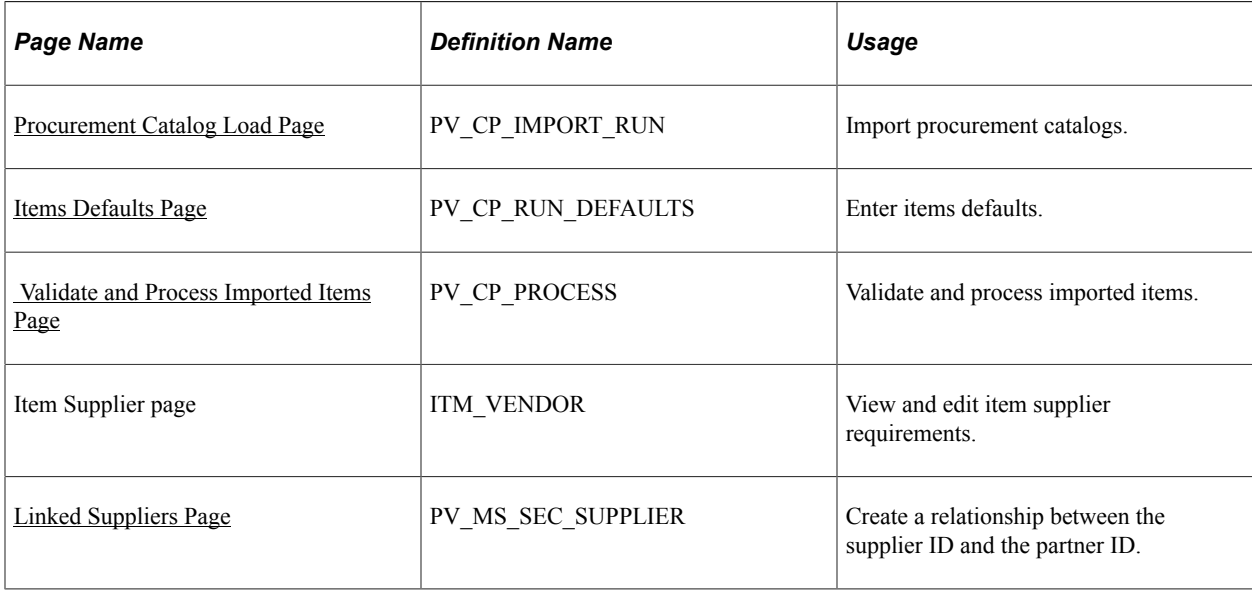

## **Understanding PeopleSoft eProcurement Catalogs**

With this integration, you can move item catalogs and category hierarchies to PeopleSoft eProcurement. These items can then be entered on eProcurement requisitions and purchase orders. After you load the items, you should schedule regular updates to capture changes such as price changes, discontinuation of items, or the addition of new items.

Take these details into consideration before integrating with a catalog management system:

• The catalog SetID maps to the item SetID.

Therefore, the SetID for the catalog must be the same as the SetID for the Item Master table.

• All hierarchies can be moved to eProcurement independent of the items.

This enables you to update attributes for categories before loading the items.

- During the load, the system creates a tree if it doesn't already exist.
- During the load, you have the option of creating the hierarchy ID as a node or to not have the hierarchy ID as a node in the tree selected.
- The only restriction with hierarchies is that the category can only exist once in the hierarchy.

If two are found when loading hierarchies to eProcurement, the node only shows up once.

- When loading the tree, the categories are created.
- Trading partners that are not associated with a supplier must be set up using the Link Suppliers page.
- When using PeopleSoft Catalog Management to do mappings, do not assign a value to the **Item ID** field.

This enables Catalog Management to assign an ID that is automatically generated.

• When loading the items, you have an option in the Import Item Catalogs page to run all the processes.

To do this, you have to specify the account and currency code. If not, access the Validate Items page to specify the account and continue with the load process.

## **Loading Catalog Management Catalogs into PeopleSoft eProcurement**

PeopleSoft Catalog Management is used to aggregate several supplier catalogs for a requester to browse.

- 1. Create trading partner IDs.
- 2. Create an enterprise catalog.
- 3. Associate partner to the enterprise catalog.
- 4. Link the trading partner ID to suppliers using the Linked Supplier page.
- 5. Import the supplier catalog using the Procurement Catalog Load page.

# <span id="page-160-0"></span>**Procurement Catalog Load Page**

Use the Procurement Catalog Load page (PV\_CP\_IMPORT\_RUN) to import procurement catalogs.

Navigation:

#### **eProcurement** > **Administer Procurement** > **Maintain Supplier Integration** > **Import Item Catalog File**

This example illustrates the fields and controls on the Procurement Catalog Load page. You can find definitions for the fields and controls later on this page.

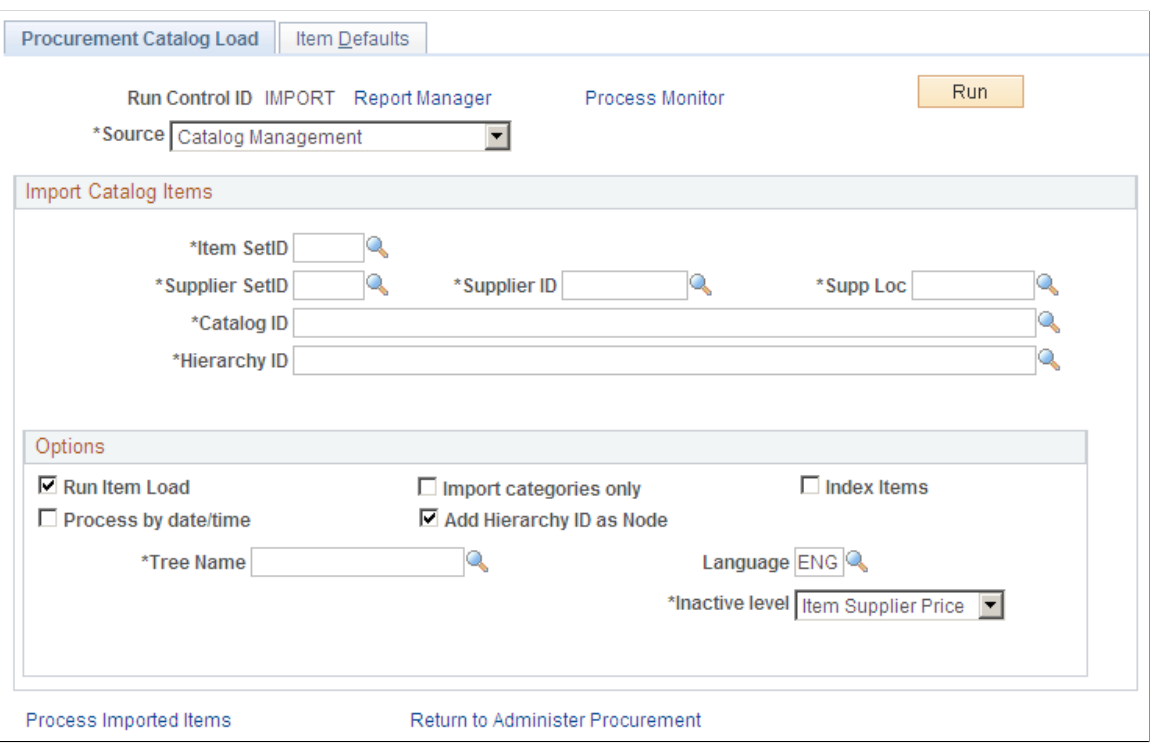

**Note:** The source that you select determines which import data fields and options are required for this page. A variety of different fields appear on the page based on the selection.

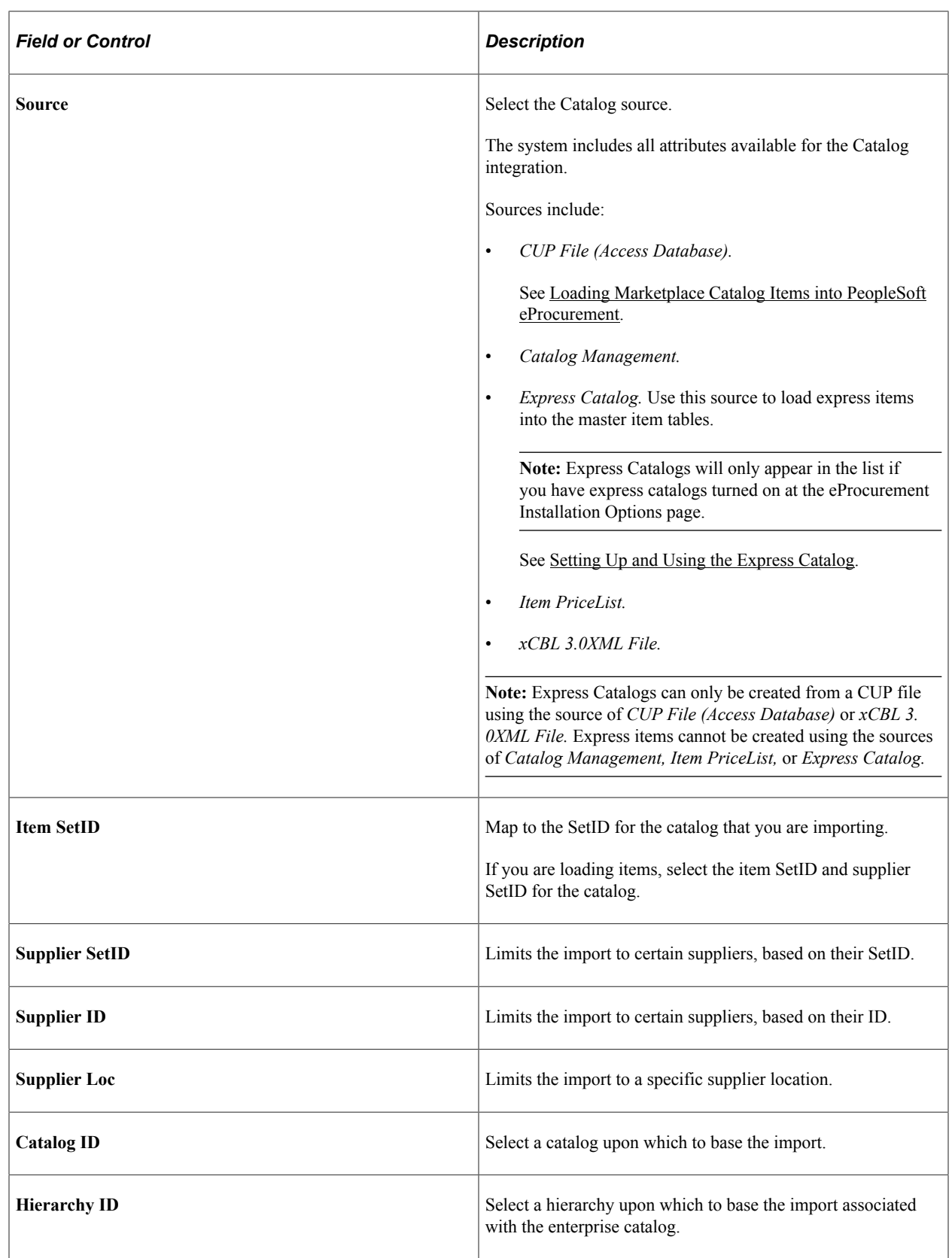

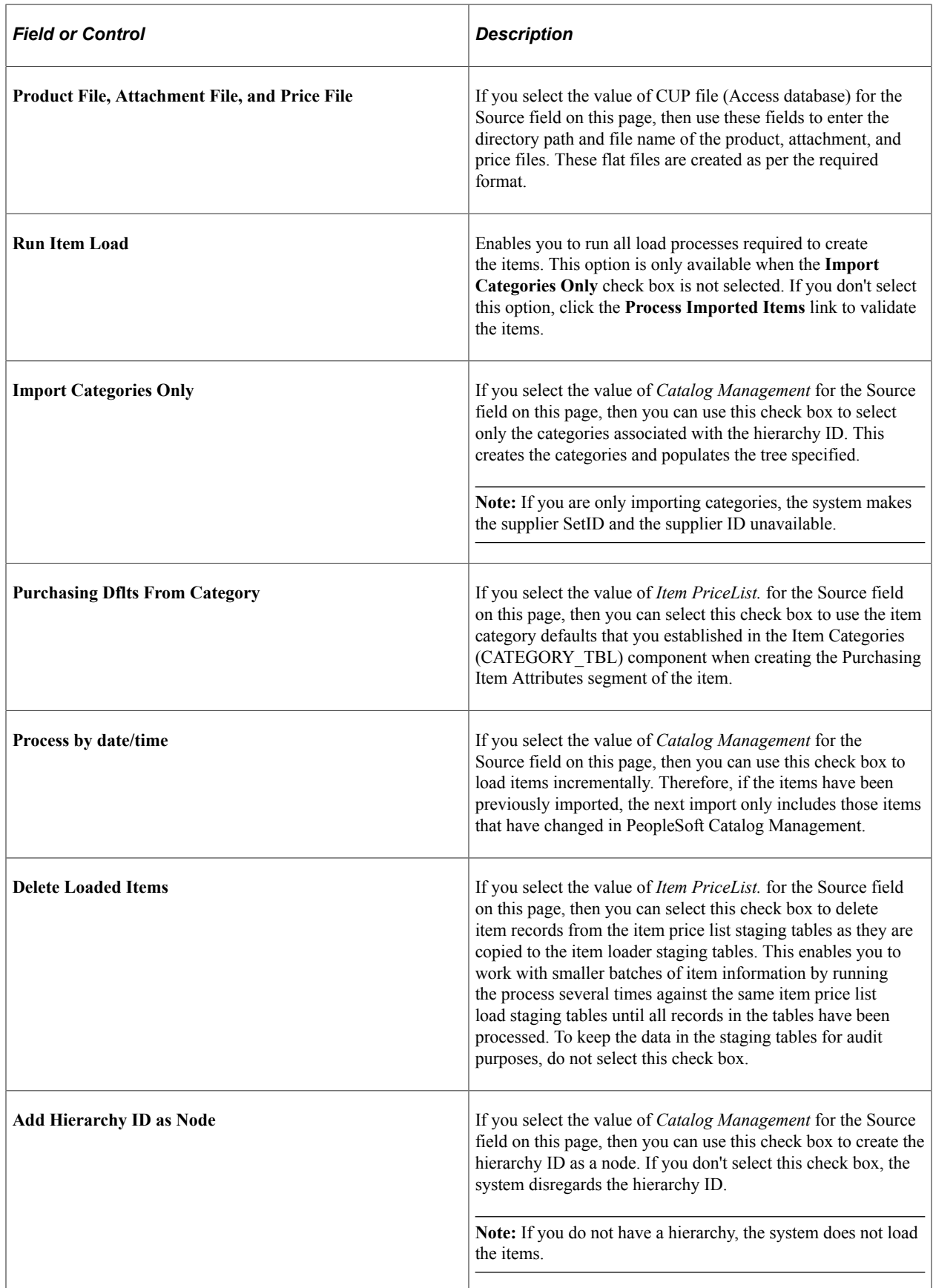

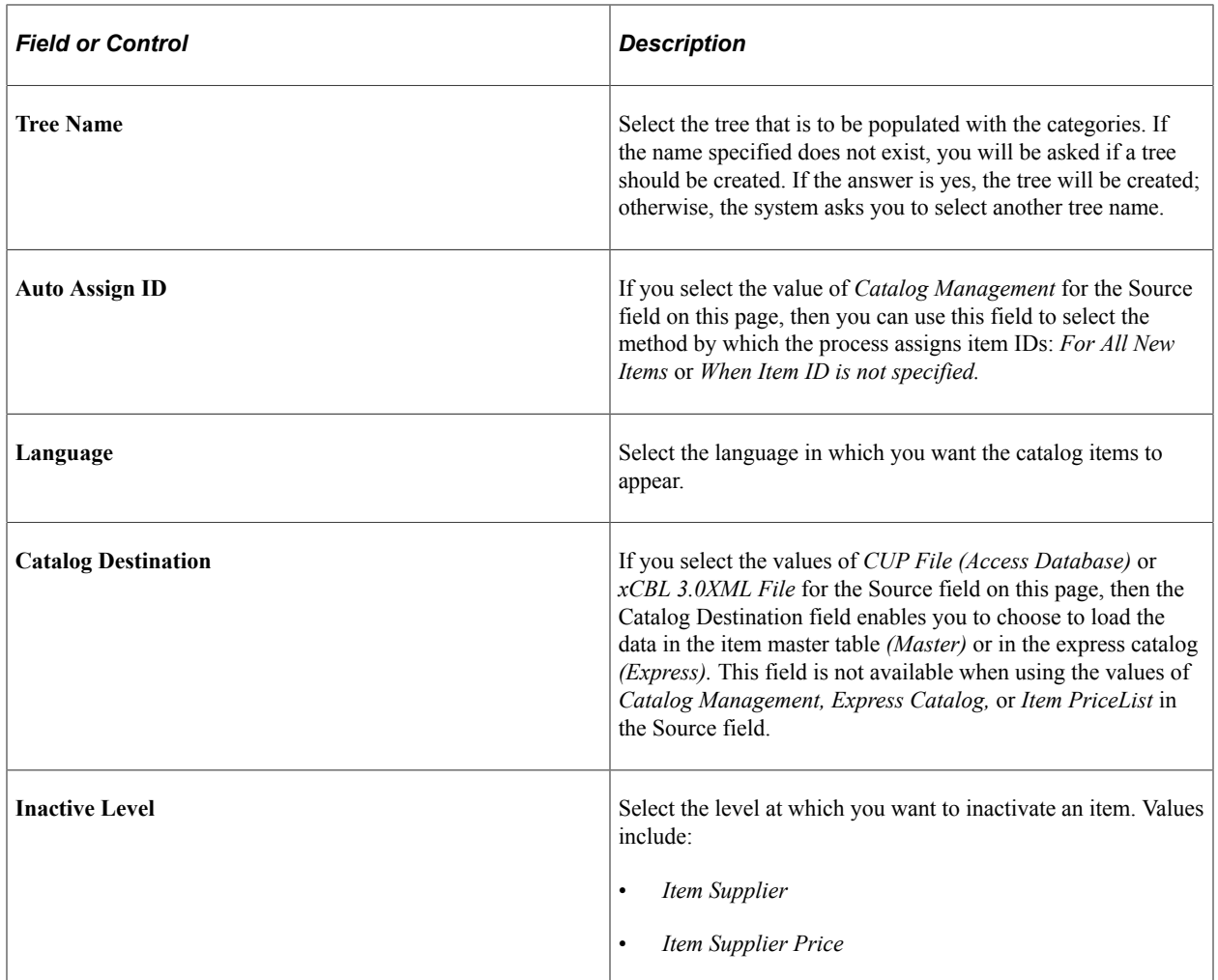

## <span id="page-163-0"></span>**Items Defaults Page**

Use the Items Defaults page (PV\_CP\_RUN\_DEFAULTS) to enter items defaults.

Navigation:

**eProcurement** > **Administer Procurement** > **Maintain Supplier Integration** > **Import Item Catalog File** > **Item Defaults**

This example illustrates the fields and controls on the The Item Defaults page in the Procurement Catalog Load component. You can find definitions for the fields and controls later on this page.

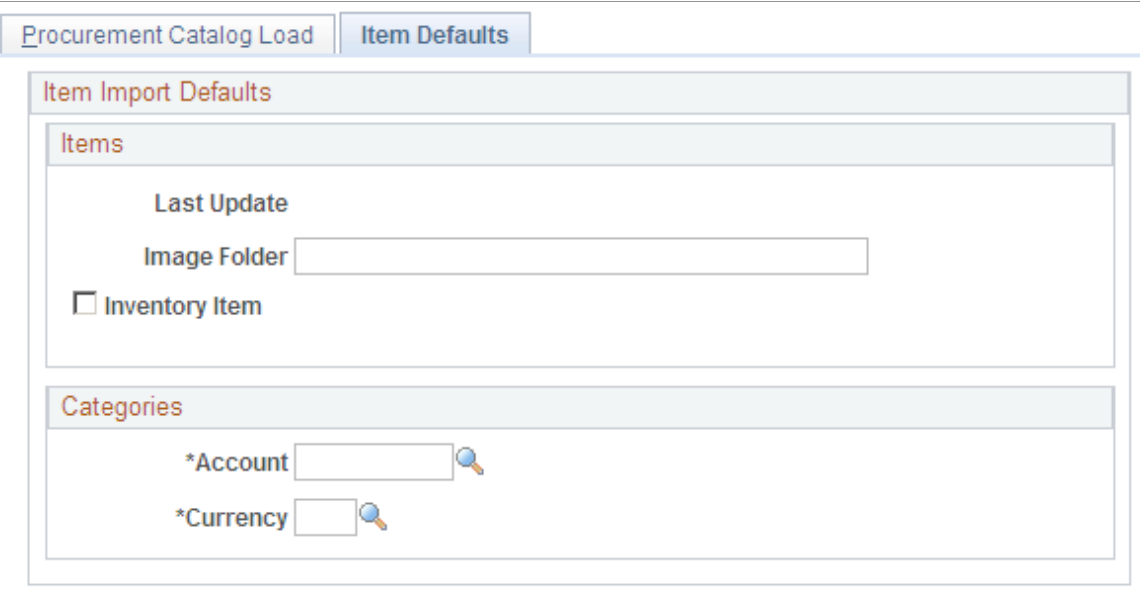

Process Imported Items

Return to Administer Procurement

The Catalog Import process leverages the Price List Load and Item Loader processes. The Price List Load process assigns priority suppliers if required, assigns an item ID if required, sets the effective date for pricing, and sets the audit actions correctly.

The Item Loader process validates the data and inserts the data into the production Item Master table.

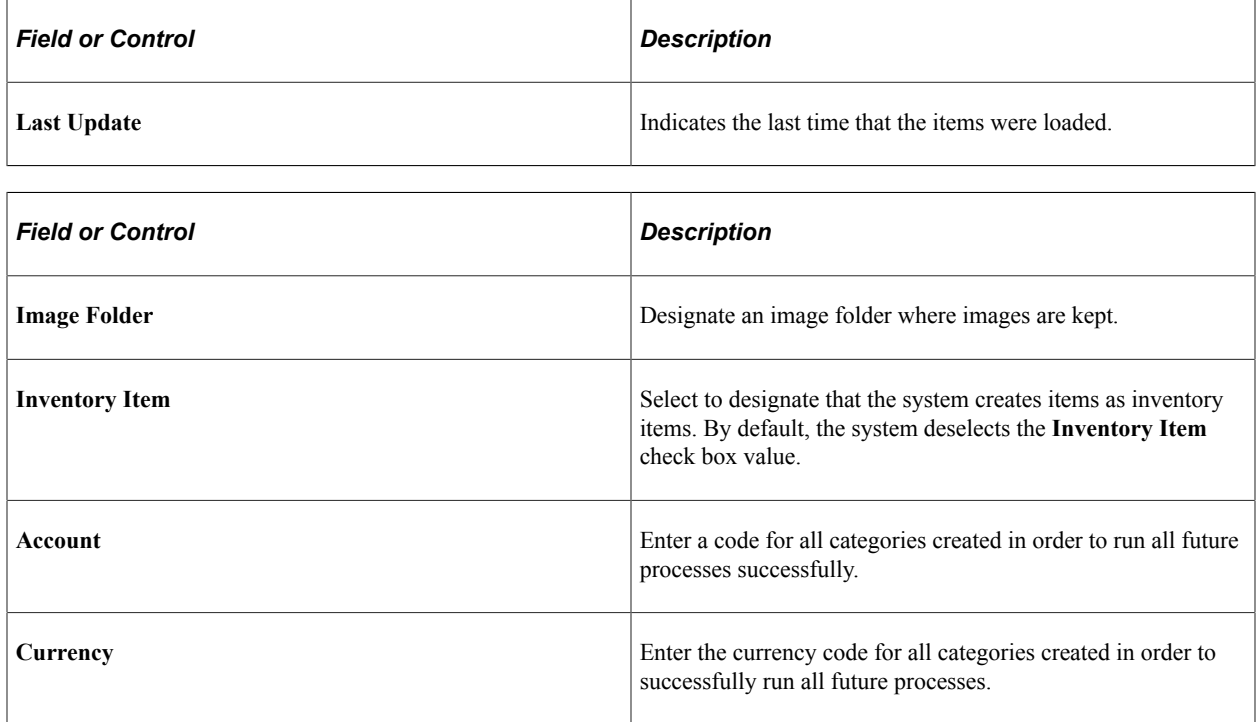

## <span id="page-165-0"></span> **Validate and Process Imported Items Page**

Use the Validate and Process Imported Items page (PV\_CP\_PROCESS) to validate and process imported items.

Navigation:

Click the **Process Imported Items** link on the Procurement Catalog Load page.

Use this page to review information about the marketplace supplier before you load their catalog items. You can also review new catalog categories and item statuses before you load them into a catalog.

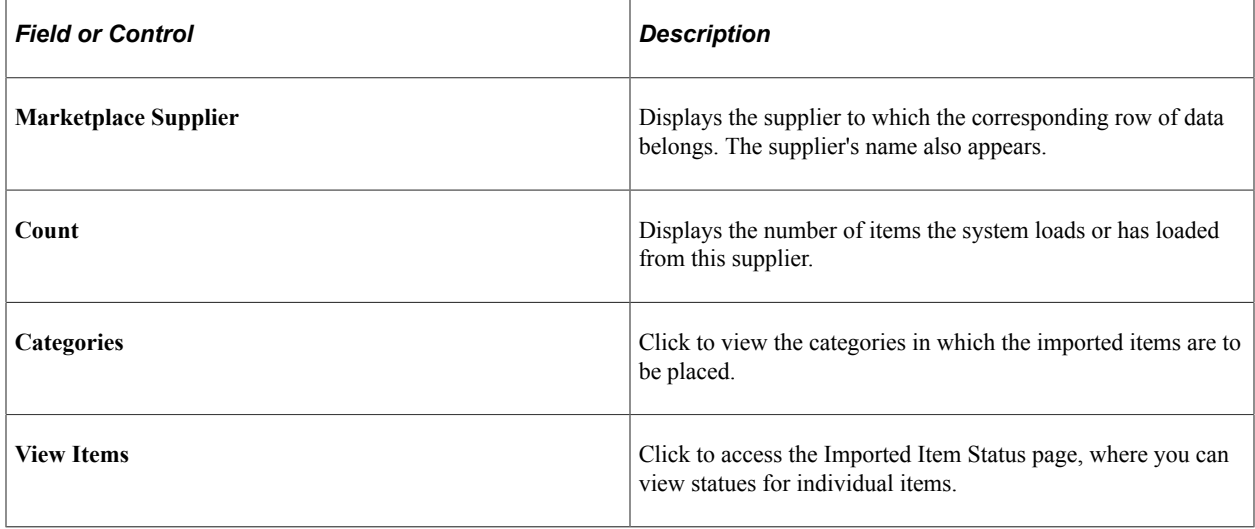

# **Defining Item Catalogs**

To define item catalogs, use the Tree Manager (PSTREEMGR) component.

# **Page Used to Define Item Catalogs**

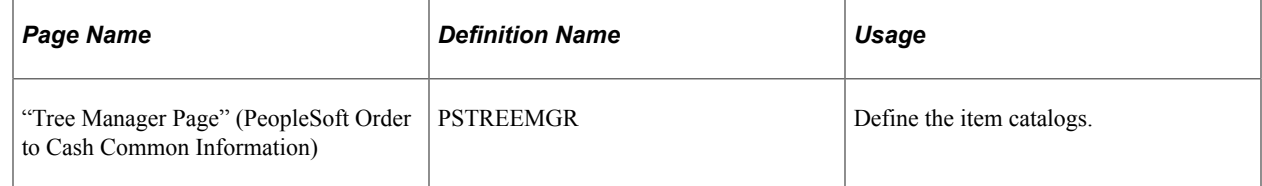

# **Understanding Defining Item Catalogs**

Item catalogs limit access to items in the PeopleSoft Item Master table, and are used by both the rulebased item catalog method and the business unit and requester level security.

To use item catalogs, you define item catalogs using the PeopleSoft Tree Manager.

# **Setting Up Catalog Security**

To set up catalog security, use the eProcurement Catalog Security Option (PV\_CAT\_FACTORY), the Catalog Types (PV\_CAT\_SOURCE), and the Catalog Security Type (PV\_CAT\_SEC\_TYPE) components.

This section provides an overview of catalog security and discusses how to define catalog security options, define catalog types, define catalog security types, assign authorized item catalogs to security types, and define catalog security for business units.

## **Pages Used to Set Up Catalog Security**

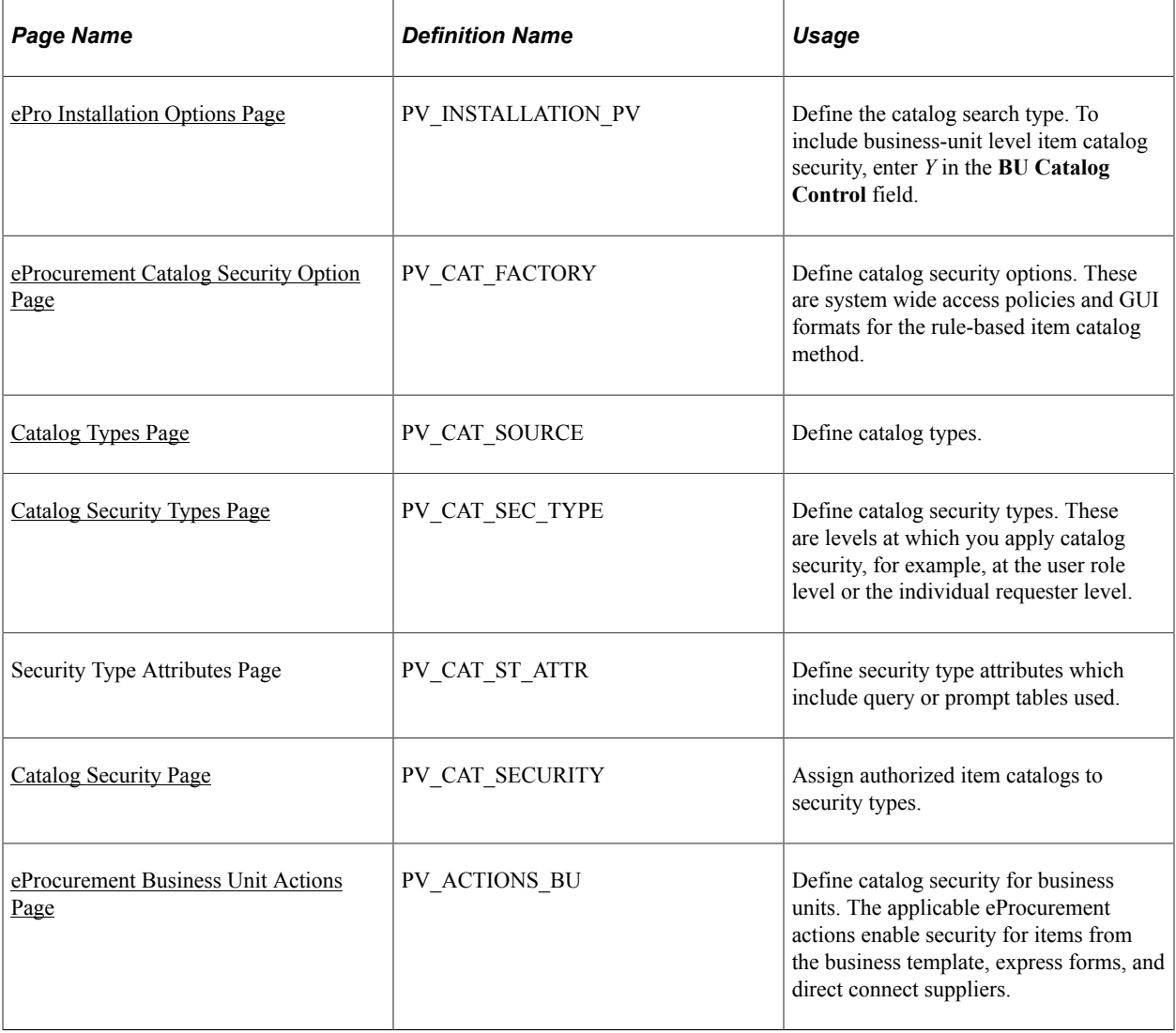

## **Understanding Catalog Security**

Catalog security makes it possible for you to control who uses a catalog. These techniques are available for controlling access to catalogs:

• Apply item security at business unit and requester levels.

• Apply item security using the rule-based catalog method.

#### **Item Security at Business Unit and Requester Levels**

You can limit the items available to the Purchasing business unit, the requester, or both. This method only applies if the items are loaded into the Item Master table. In other words, express forms, direct connect suppliers, and company templates (purchasing kits) are not limited or part of the search and browse functionality of the Search Catalog page.

The business unit level catalog security is maintained in the eProcurement Installation Options page and the Assign Catalog to Business Unit page. You enable the business-unit-level security by selecting the **BU Catalog Control** check box on the eProcurement Installation Options page. When this check box is selected, requesters can only access catalogs specifically assigned to the business unit used to enter the requisition.

Use the Assign Catalog to Business Unit page to define the available item catalogs for each Purchasing business unit. If this page is blank and BU catalog control is selected, then no items are available for requisition entry. The business unit level security applies only to eProcurement requisitions.

This requester level catalog security is maintained in the Requestor Setup page. Select the **Use Only Assigned Catalogs** check box and then enter the acceptable item catalog ID's in the **Catalog Information** section at the bottom of the page. When this check box is selected, the requester can only access catalogs specifically assigned to them. The available item catalogs would have to be defined individually for each requester to which security applied. The requester-level security applies to both PeopleSoft eProcurement and Purchasing requisitions.

In addition, if both the requester level and business unit level catalog security are used, only catalogs assigned to both levels can be accessed by the requesters.

#### **Apply Item Security Using the Rule-Based Catalog Method**

The rule-based item catalog method provides a framework to implement item catalog authorization. The architecture is flexible enough to allow for different implementations of item catalog security based on different requirements. This enables you to implement an organization-specific access policy, without the need to modify delivered code and objects.

The rule-based item catalog method uses different security levels (security types) to control item catalog access. The non rule-based method enables you to control security by the business unit level and the requester level; however, the rule-based method enables you to control security at any level that you choose. Just like the non rule-based method, the rule-based method restricts the user to the item catalogs that pass all the security restrictions.

In addition, the rule-based catalog method can extend item catalog security control to other item catalog sources such as company templates (purchasing kits), direct connect suppliers, and express forms.

There are two choices for applying the rule-based item catalog method:

• *Business Unit, User Role, and Requester Level:* PeopleSoft delivers a predefined example that you can implement into the organization.

Much of this setup has already been defined for you; making implementation quicker and easier. This predefined method uses item catalog restrictions at the levels of business unit, user role, and individual requester. It also enables item searching and browsing on the Item Master table, express forms, direct connect suppliers, and company templates (purchasing kits). The addition of user role enables you to restrict requesters without defining each requester individually; this saves time and maintenance.

• *Rule-Based Item Catalog Method Defined for Unique Needs:* Using the rule-based item catalog method, you can design an item catalog security using any item sources and any restriction level.

This method requires the most set up, but provides the tailored solution to an organization's specific needs.

To set up a rule-based item catalog method:

1. Use the eProcurement Catalog Security Option page to define system wide setting to create an eProcurement requisition.

Do not enable the access policy and GUI class types until you have finished the set up.

- 2. Use the Catalog Types page to define the item catalog sources, such as, the Item Master table, express forms, direct connect suppliers, and company templates (purchasing kits).
- 3. Create catalog security types to identify the levels to apply item restriction, such as, by business unit, user role, or requester.

The setup for the security types of business unit, requester, and user role are supplied by the Security Types Default page.

4. Use the Catalog Security page to define the authorized item catalogs for each of the security types.

For the security type of BUSINESS\_UNIT, you can use either the Catalog Security page or the Assign Catalog to Business Unit page under Maintain Items. For the security type of REQUESTOR\_ID, you can use either the Catalog Security page or the Requestor Setup page.

- 5. Use the eProcurement Business Unit Actions page to identify the eProcurement actions, such as express forms (EXPRESSFORM\_SECURITY), direct connect (DCSUPPLIER\_SECURITY), and company templates (TEMPLATE\_SECURITY), that should be used for each business unit.
- 6. Return to the eProcurement Catalog Security Option page and enable the access policy and GUI class types.

#### **Related Links**

[Setting Up Searches by Item Attributes](#page-177-0)

#### <span id="page-168-0"></span>**eProcurement Catalog Security Option Page**

Use the eProcurement Catalog Security Option page (PV\_CAT\_FACTORY) to Define catalog security options.

These are system wide access policies and GUI formats for the rule-based item catalog method.

Navigation:

#### **eProcurement** > **Administer Procurement** > **Maintain Catalogs** > **eProcurement Catalog Security Option**

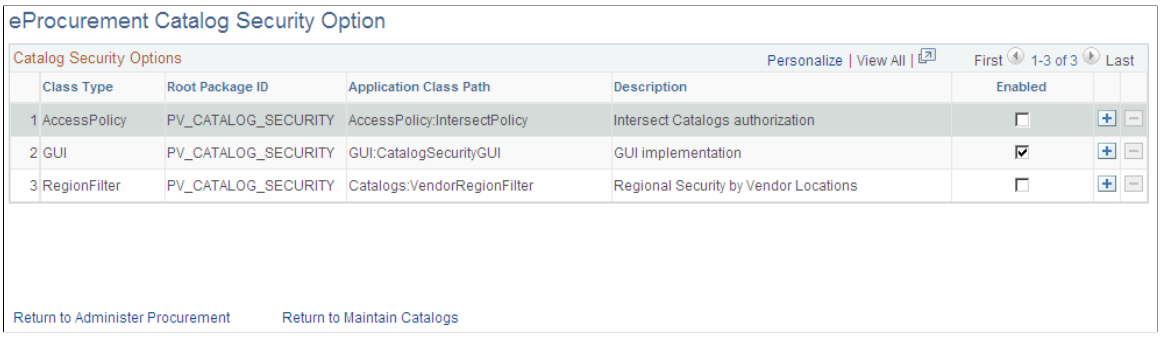

Use this page to define the access policy for the item catalogs and the GUI presentation for the Catalog Securities component. If you customize the access policy or GUI presentation, then insert a new row with a new implementation application class.

See *PeopleTools: PeopleCode Developer's Guide*

| <b>Field or Control</b> | <b>Description</b>                                                                                                    |
|-------------------------|----------------------------------------------------------------------------------------------------|
| <b>Class Type</b>       | Enter the interface classes to be used of access policy and<br>GUI presentation. The system is delivered with the class types<br>already defined. However, you can customize and add versions<br>of these classes. The system delivered classes are: |
|                         | AccessPolicy: Defines the processing logic for item<br>$\mathbf{1}$ .<br>catalogs to be accessed by a user.                                                                                                    |
|                         | When a requester is entering a requisition, the available<br>items are limited based on this logic. This class type<br>enables the system to retrieve only the items that are<br>authorized by all applicable security types.                        |
|                         | GUI: Defines the GUI presentation for the Catalog<br>2.<br>Security component (PV CAT SECURITY).                                                                                                    |
|                         | It provides an interface, where you can create a<br>customized page layout for the Catalog Security page by<br>implementing an implementation application class.                                                                                     |
|                         | RegionalFilter: Defines regional item and supplier<br>3.<br>security for item browsing and searching.                                                                                                    |
| <b>Root Package ID</b>  | Select the package of the PeopleCode class that you created.                                                                                                    |

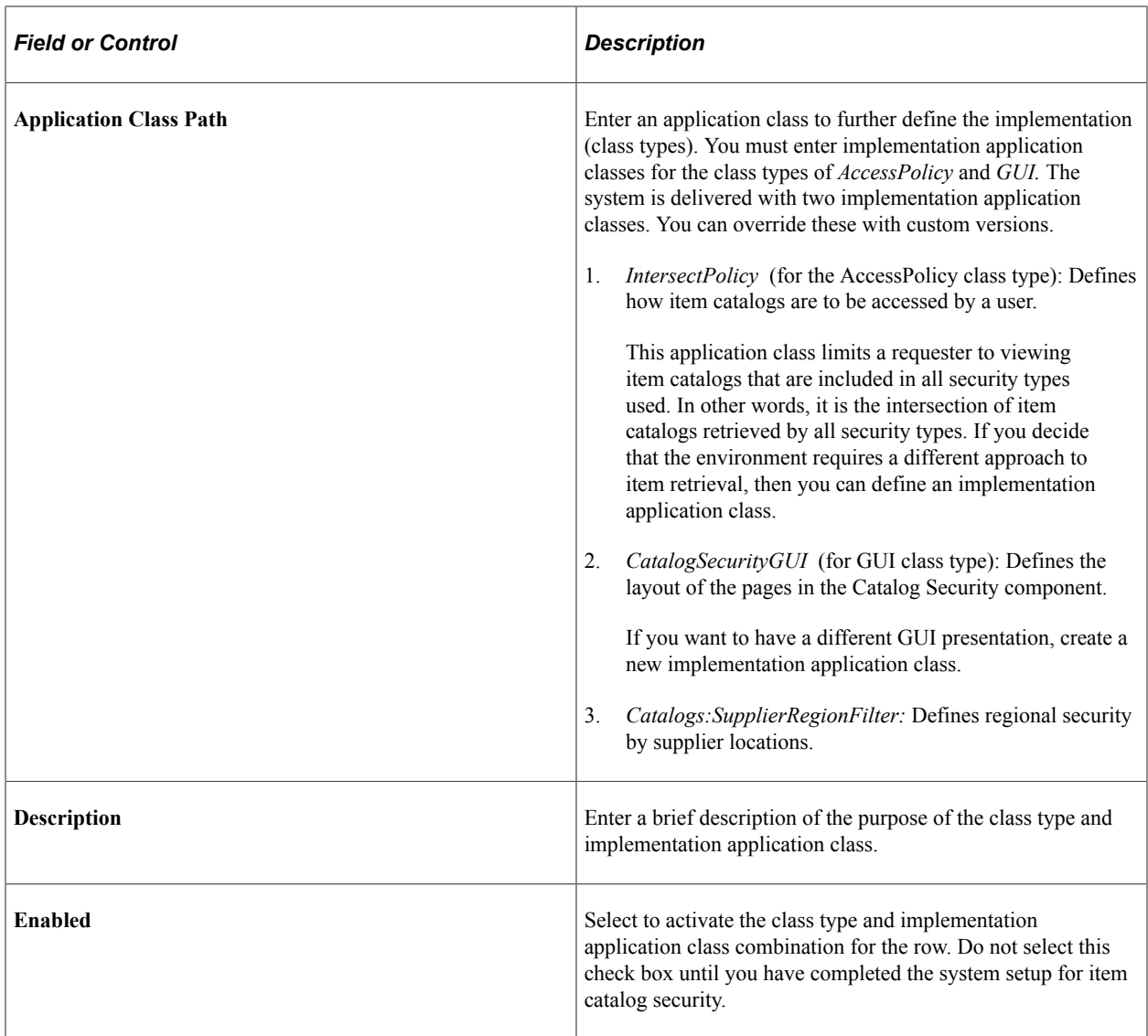

# <span id="page-170-0"></span>**Catalog Types Page**

Use the Catalog Types page (PV\_CAT\_SOURCE) to define catalog types.

Navigation:

**eProcurement** > **Administer Procurement** > **Maintain Catalogs** > **Catalog Types**

This example illustrates the fields and controls on the Catalog Types page. You can find definitions for the fields and controls later on this page.

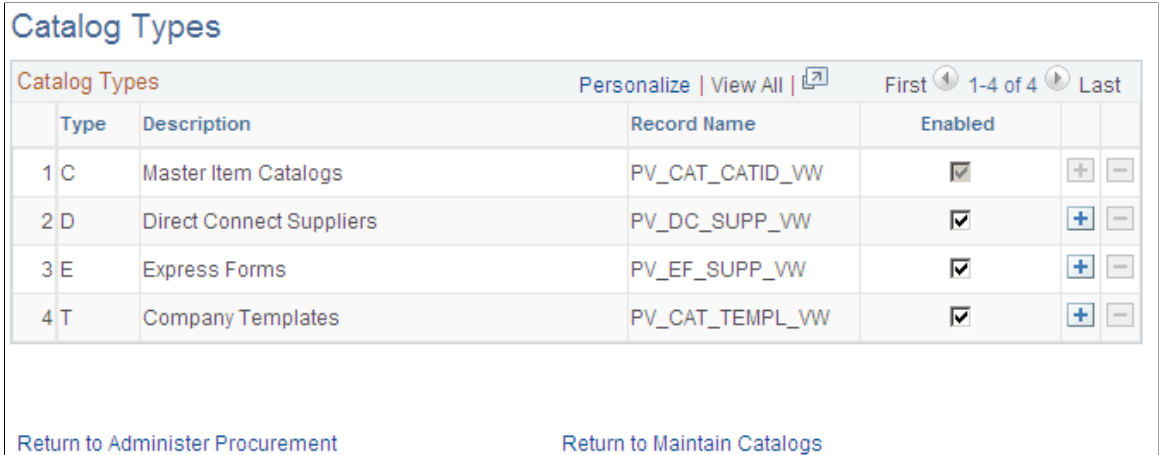

Use this page to identify the types of item sources that should be available for requisition entry or retrieved by the search and browse feature. Enter all catalog types for use across the organization; this page applies system wide. The catalog types enabled on this page appear in the **Catalog Type** field on the Catalog Security page.

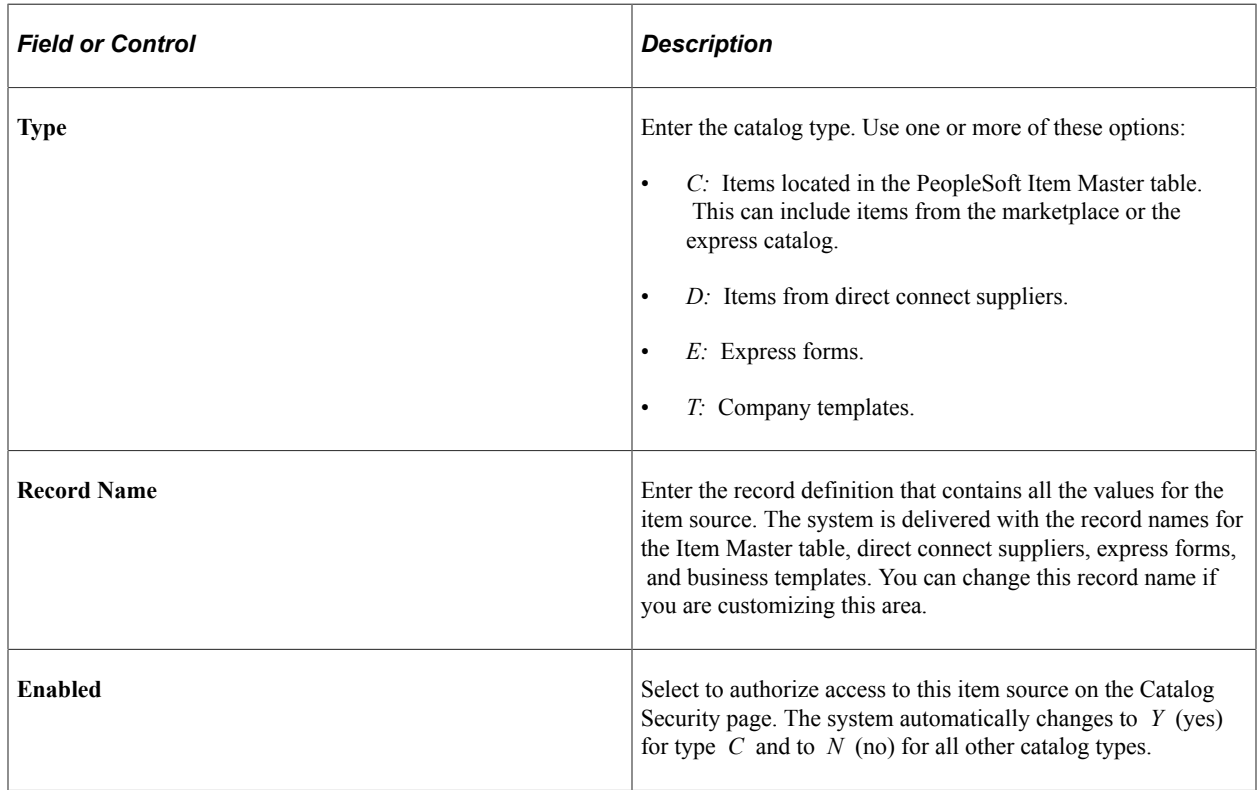

# <span id="page-171-0"></span>**Catalog Security Types Page**

Use the Catalog Security Types page (PV\_CAT\_SEC\_TYPE) to define catalog security types.

These are levels at which you apply catalog security, for example, at the user role level or the individual requester level.

Navigation:

#### **eProcurement** > **Administer Procurement** > **Maintain Catalogs** > **Catalog Security Types**

This example illustrates the fields and controls on the Catalog Security Types page. You can find definitions for the fields and controls later on this page.

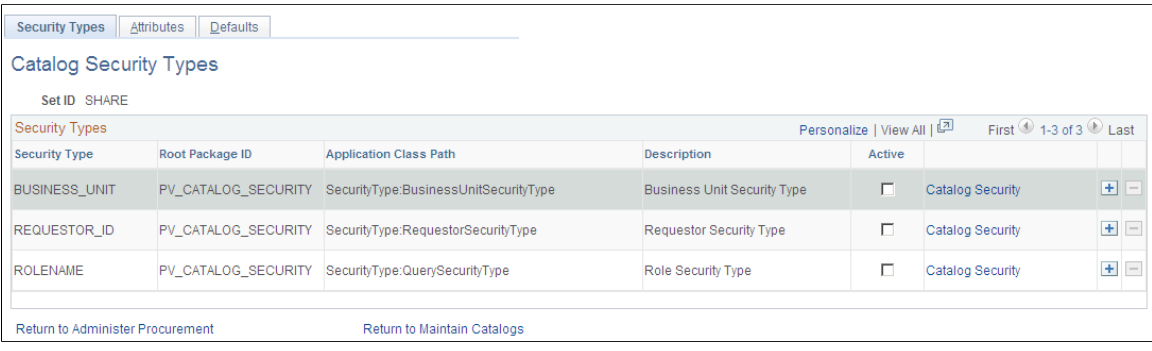

Use this page to define the levels where security should be applied. For example, suppose that the items available should be restricted by the business unit used to enter the requisition, then activate the row for business unit on this page. You can have multiple security levels defined.

The system is delivered with three security types, business unit, requester ID, and role name. You can add additional security types, for example, ship to location, by inserting a new row on this page. When a user enters a requisition, the list of authorized item catalogs is the intersection of the catalogs granted to each of the security types.

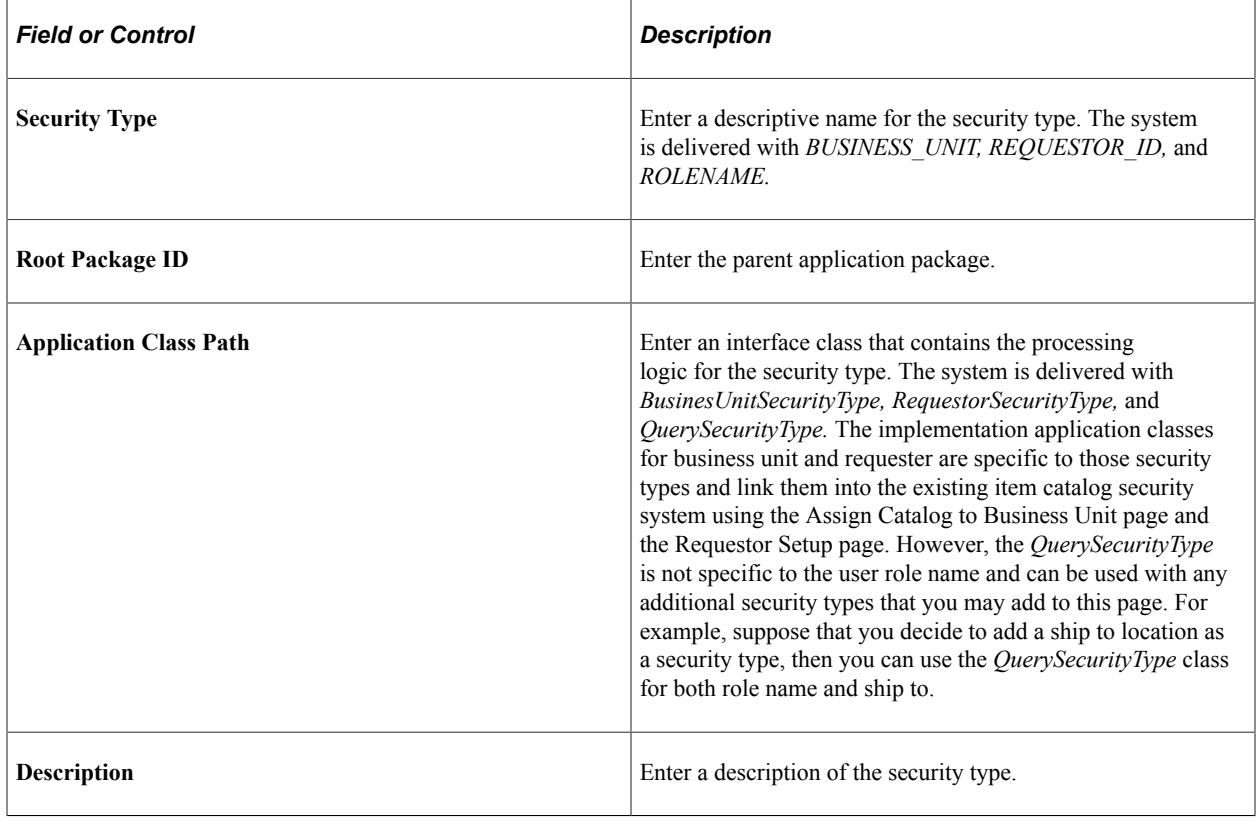

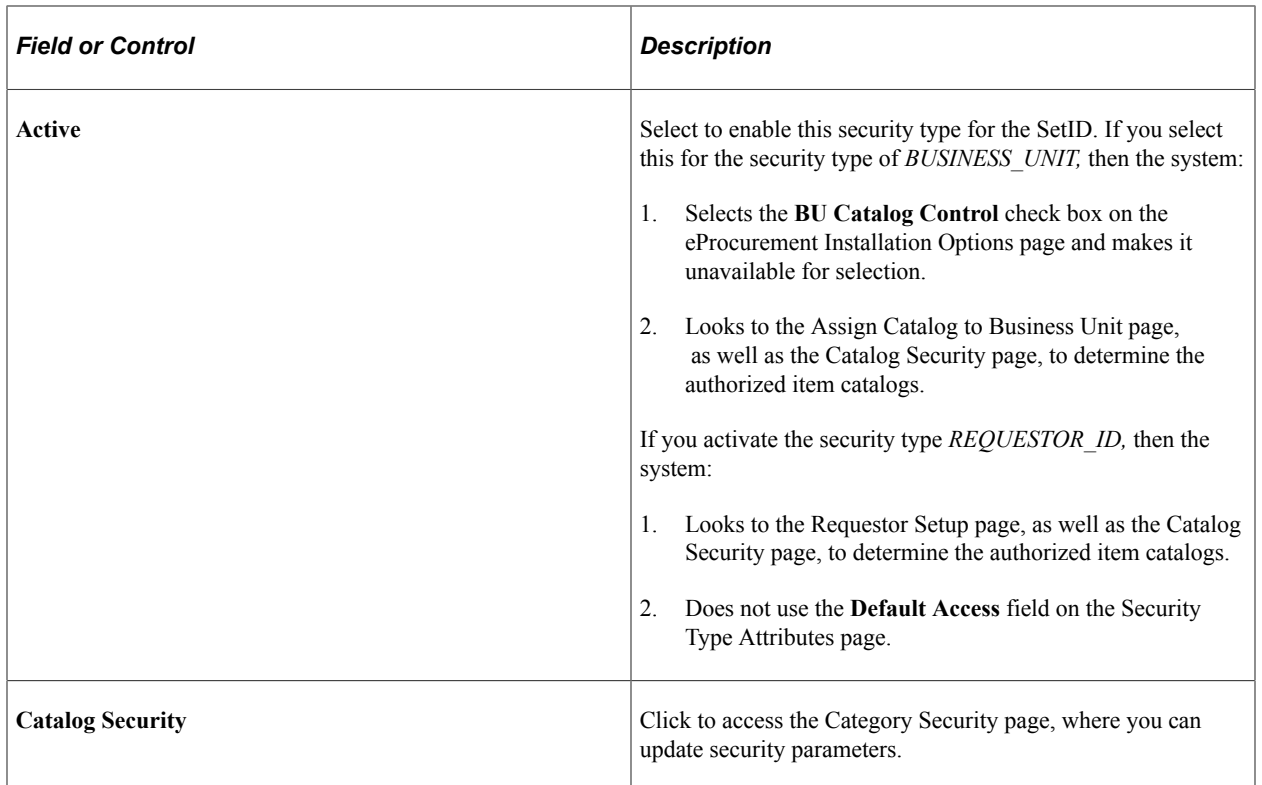

#### **Security Type Attributes Page**

Use the Security Type Attributes page (PV\_CAT\_ST\_ATTR) to define security type attributes which include query or prompt tables used.

Navigation:

#### **eProcurement** > **Administer Procurement** > **Maintain Catalogs** > **Catalog Security Types**

Click the **Attributes** tab.

This example illustrates the fields and controls on the Security Type Attributes page. You can find definitions for the fields and controls later on this page.

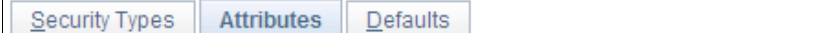

#### **Security Type Attributes**

Set ID SHARE Personalize | View All | <mark>[기</mark> Security Type Attributes First  $\bigcirc$  1-3 of 3  $\bigcirc$  Last Default **Security Type** Query Name **Prompt Table** SetID Control Access П BUSINESS\_UNIT I٧ SP\_BU\_PM\_NONVW RQSTR\_ACTIVE\_VW П REQUESTOR\_ID ۱Y Y Г **ROLENAME** PV\_CAT\_ROLENAME\_QFQ\PV\_CAT\_ROLE\_VW

Catalog Security Types

Use this page to define the attributes for each of the security levels that you defined on the Security Types page.

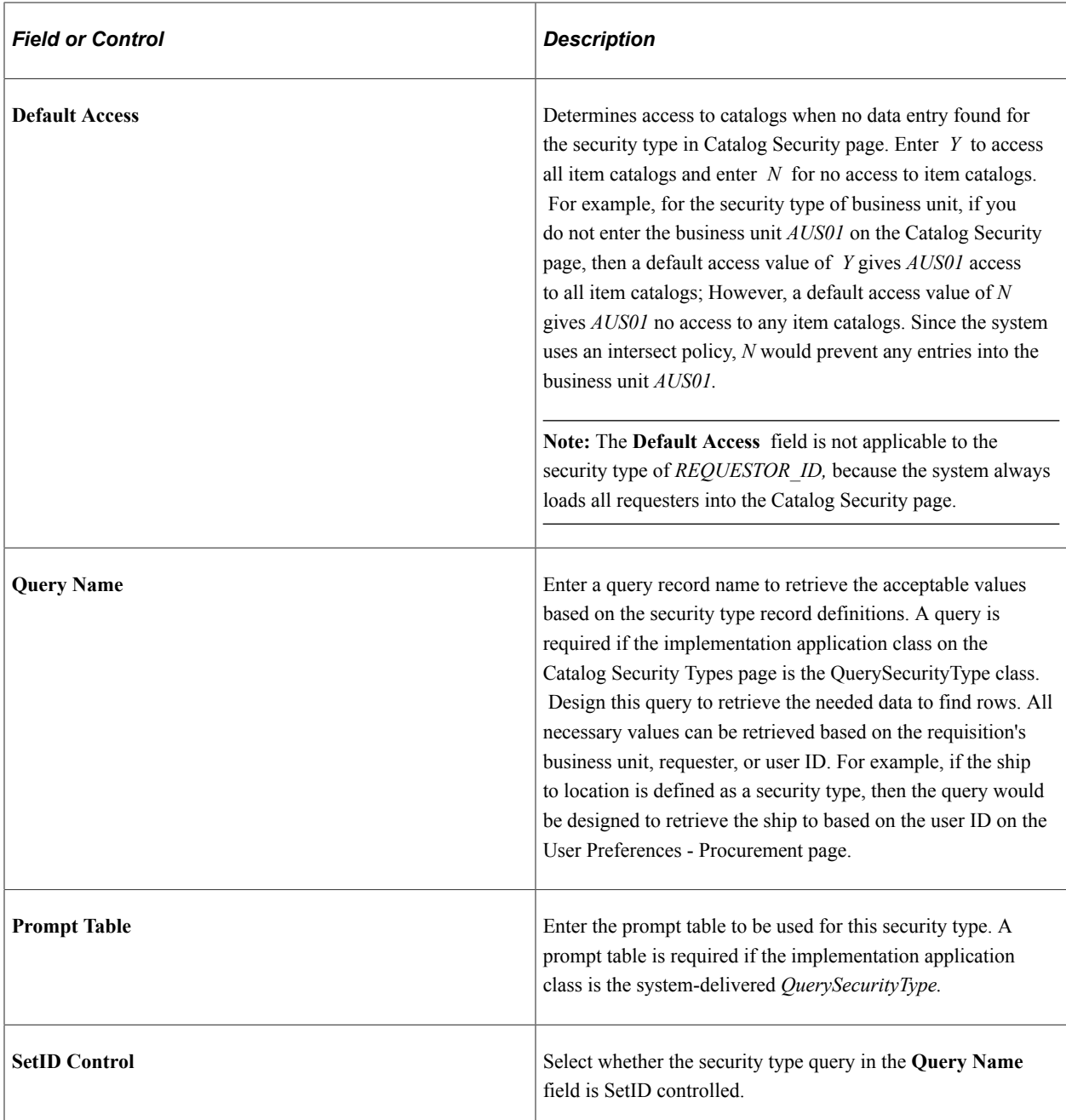

## <span id="page-174-0"></span>**Catalog Security Page**

Use the Catalog Security page (PV\_CAT\_SECURITY) to assign authorized item catalogs to security types.

Navigation:

```
eProcurement > Administer Procurement > Maintain Catalogs > Catalog Security Types
```
Click the **Catalog Security** link.

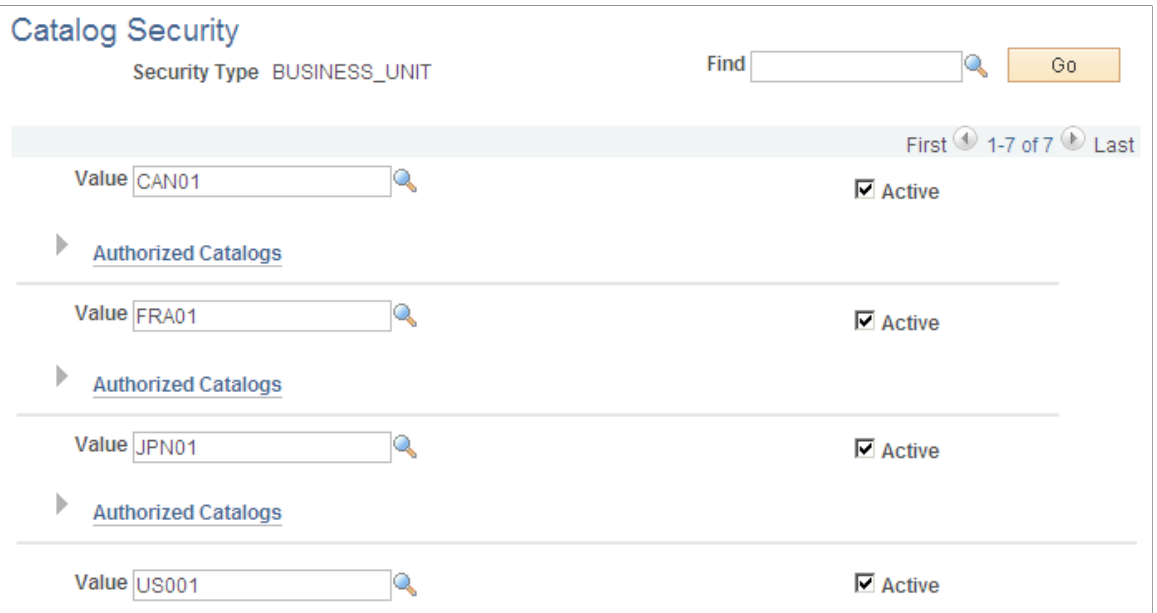

This example illustrates the fields and controls on the Catalog Security page (2 of 2). You can find definitions for the fields and controls later on this page.

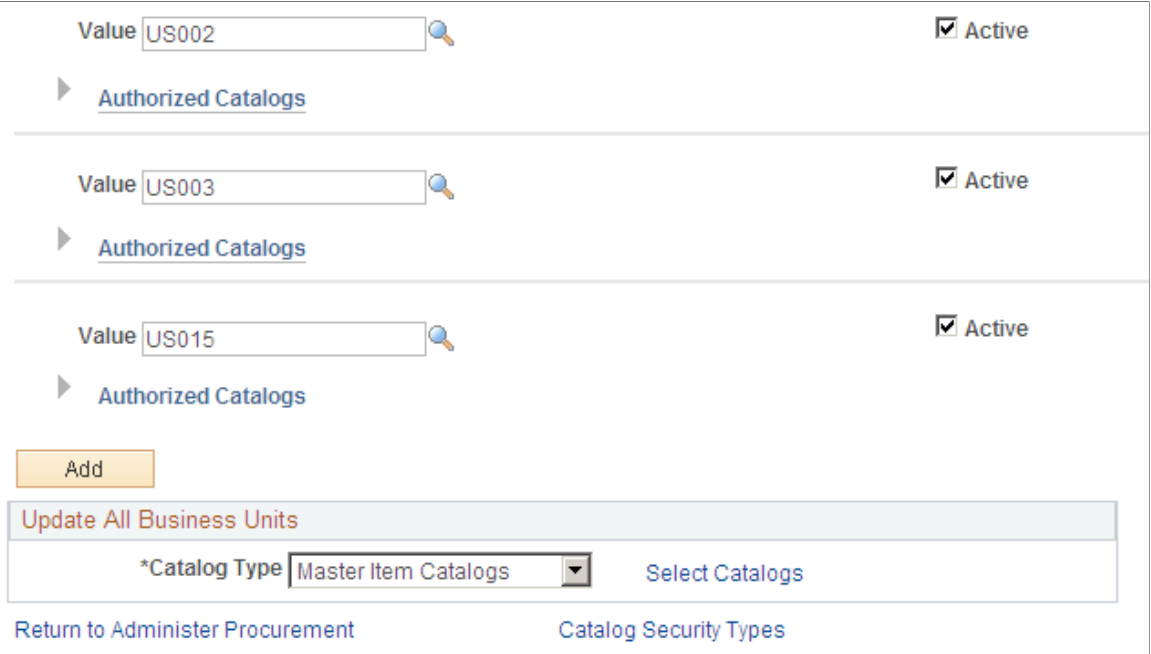

For each security type (security level), define what item catalogs are available.

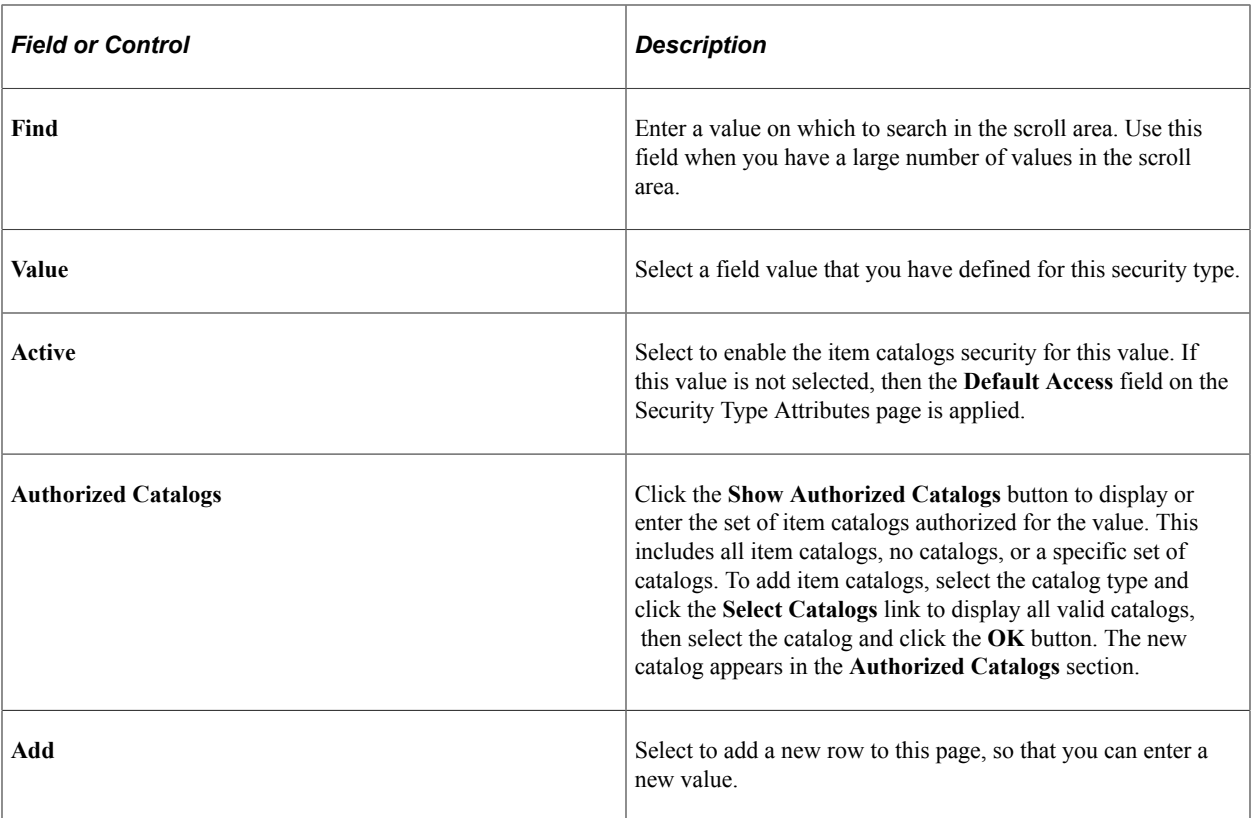

#### **Update All Business Units**

Use this section to add or remove item catalogs to all of the listed values. For example, if a new item catalog is created after implementation, use this feature to add the catalog to all business units, requesters, and user roles. To add or remove item catalogs, select the catalog type, use the **Select Catalogs** link to display all valid catalogs, then select the catalogs and click the **Add To All** or **Remove From All** button.

## <span id="page-176-0"></span>**eProcurement Business Unit Actions Page**

Use the eProcurement Business Unit Actions page (PV\_ACTIONS\_BU) to identify the PeopleSoft eProcurement actions that should be used for each business unit.

The applicable PeopleSoft eProcurement actions enable security for items from the business template, express forms, and direct connect suppliers.

Navigation:

Click the **eProcurement Business Unit Actions** link on the Maintain Business Units page.

This example illustrates the fields and controls on the eProcurement Business Unit Actions page. You can find definitions for the fields and controls later on this page.

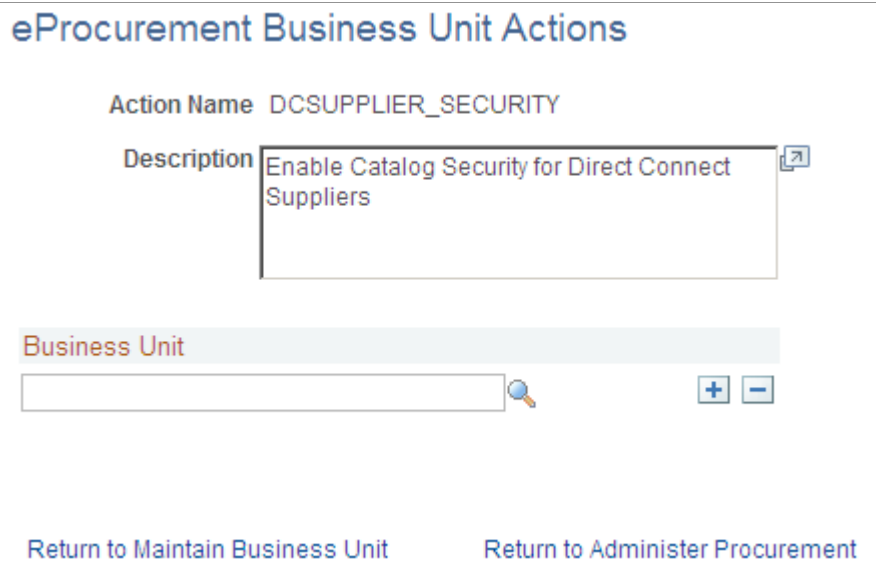

If you have set up the system to control access to direct connect, express forms, or company templates, then you must identify specific business units that utilize the catalog security. For each action, you need to identify business units you wish to apply catalog security to:

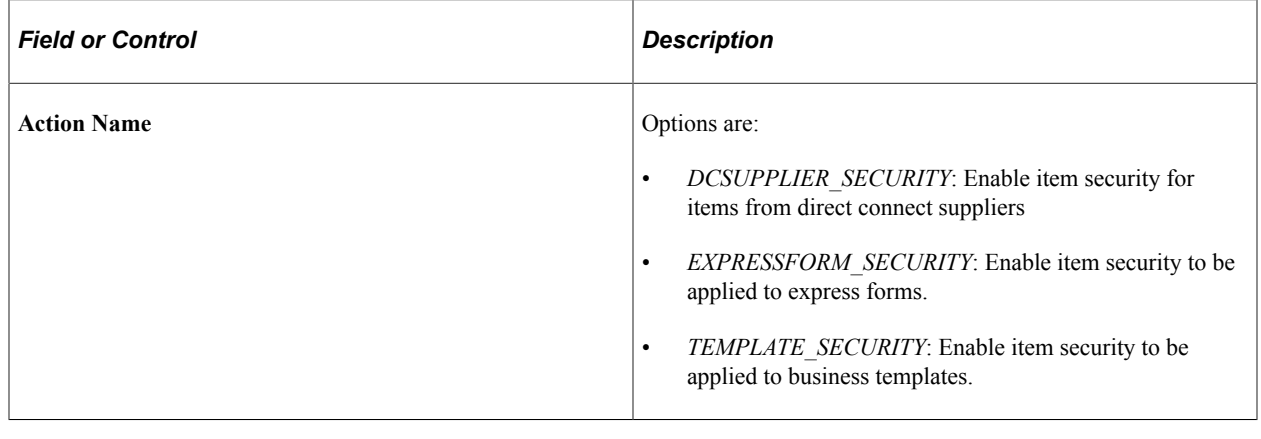

**Note:** Item security is always enabled for the items within the PeopleSoft Item Master table.

# <span id="page-177-0"></span>**Setting Up Searches by Item Attributes**

This section provides an overview of searching by item attributes and discusses how to import attributes from a flat file, verify imported attributes, assign cross-references to attribute names, and define regionalbased sourcing.

PeopleSoft eProcurement enables you to associate attributes with categories to make item searches more precise. After item attribute searches are implemented, you can select one or more categories on the Advanced Search page and search on the attributes for the selected categories, including their children.

# **Pages Used to Set Up Searches by Item Attributes**

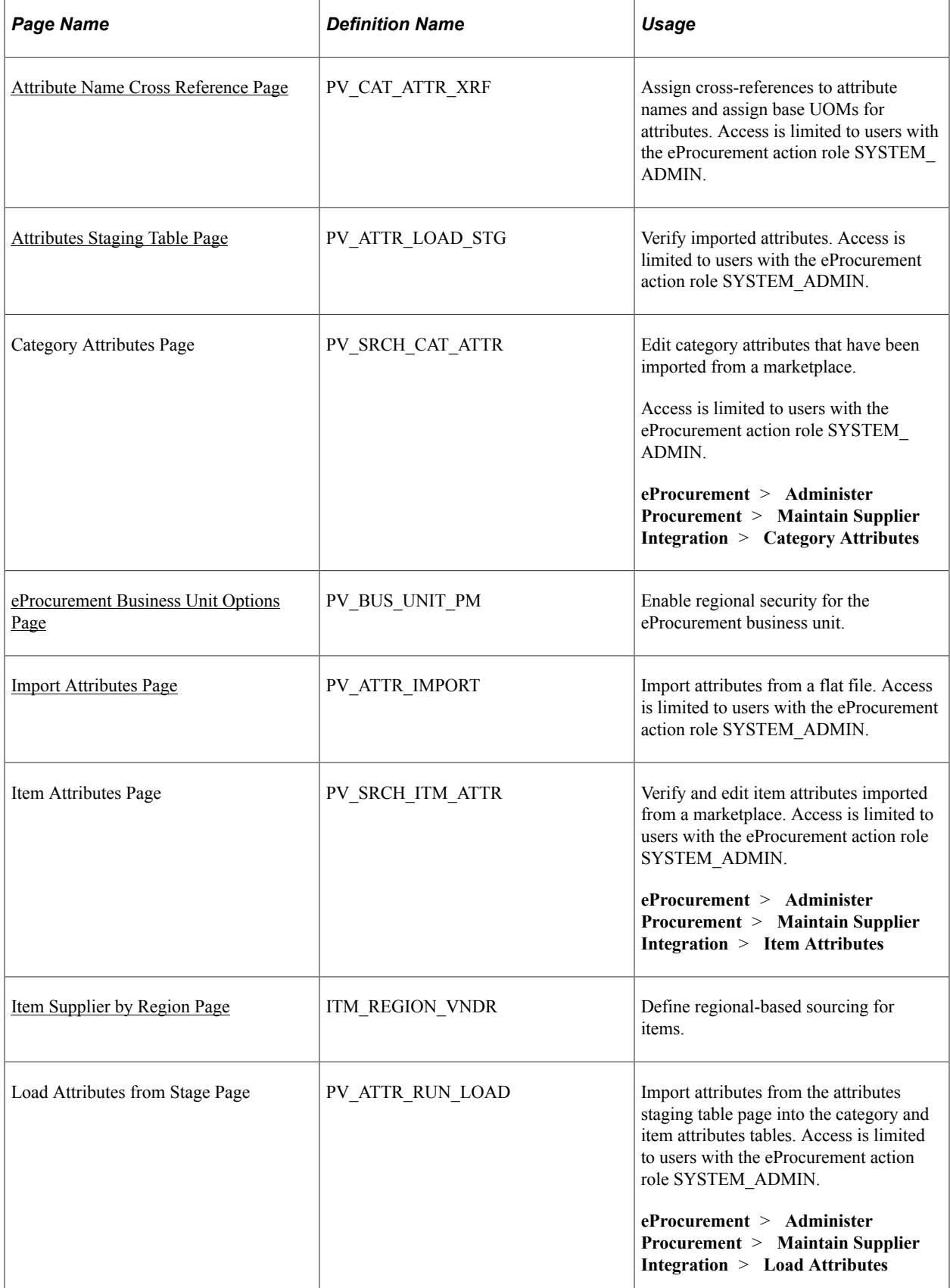

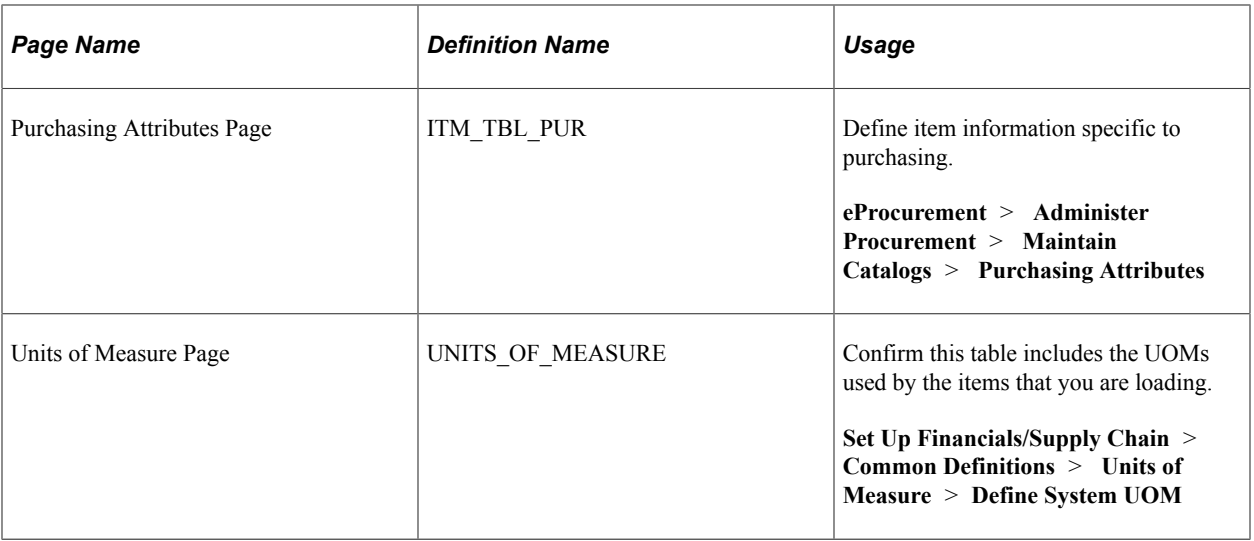

## **Understanding Item Searches and Item Attributes**

This section discusses:

- Search implementation steps.
- Attributes and categories tables.
- Import, stage, and load attribute process flow.
- Attribute names and unit of measure (UOM) variations.

#### **Search Implementation Steps**

Search implementation involves these steps:

- 1. Import attributes to the staging table.
- 2. Verify the imported attributes.
- 3. Designate cross-references for attribute names and units of measure.
- 4. Load attributes from staging.
- 5. Maintain marketplace category attributes and item attributes.

#### **Attribute and Category Tables**

The category attributes for item attribute searches are stored in table PV\_CAT\_ATTR\_TBL, which includes these fields:

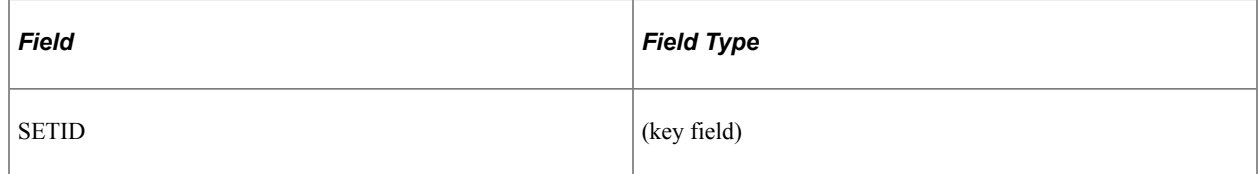
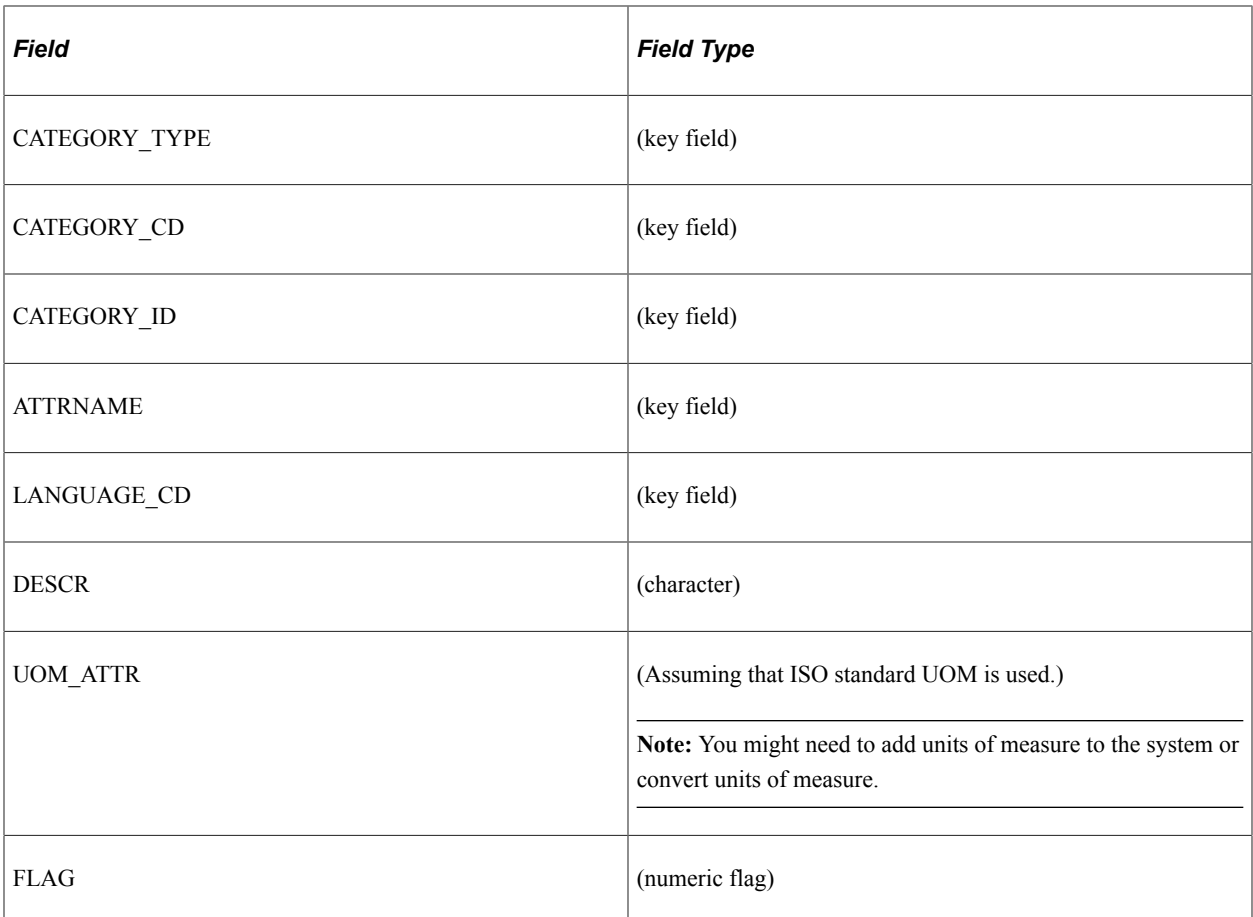

This table represents an example of category attributes using the fields defined above for the table PV\_CAT\_ATTR\_TBL:

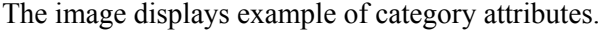

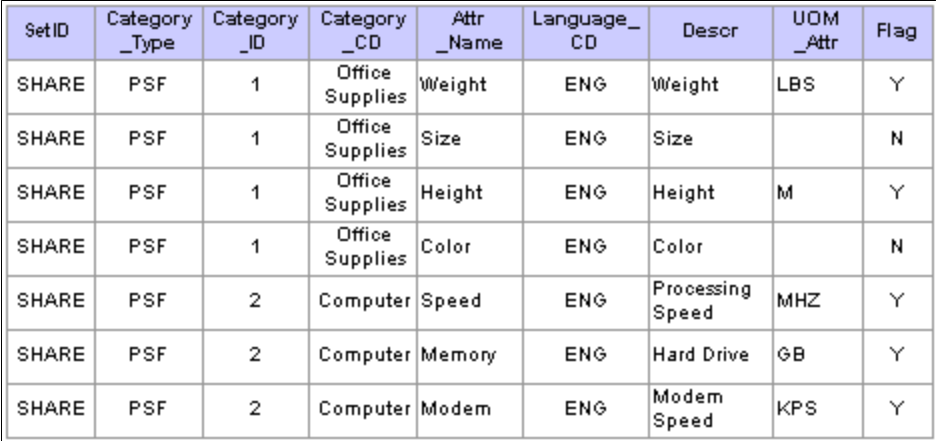

Item attributes for the item attribute search are stored in the PV\_ITM\_ATTR\_TBL table, which includes:

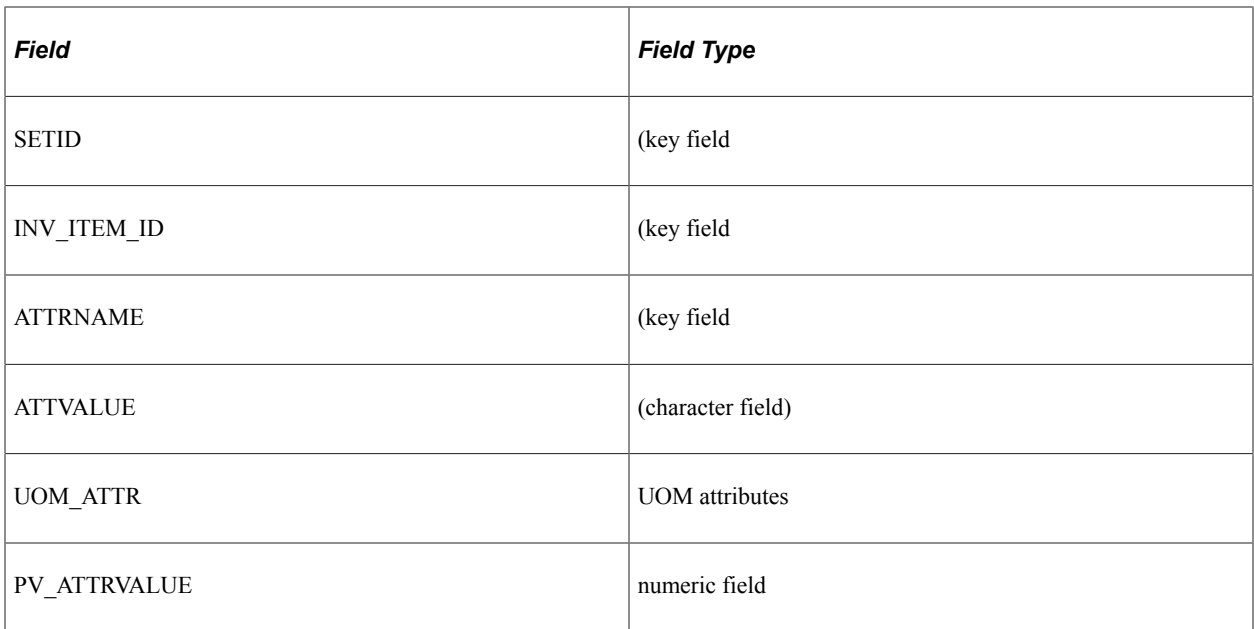

This table represents an example of item attributes using the fields defined above for the table PV\_ITM\_ATTR\_TBL:

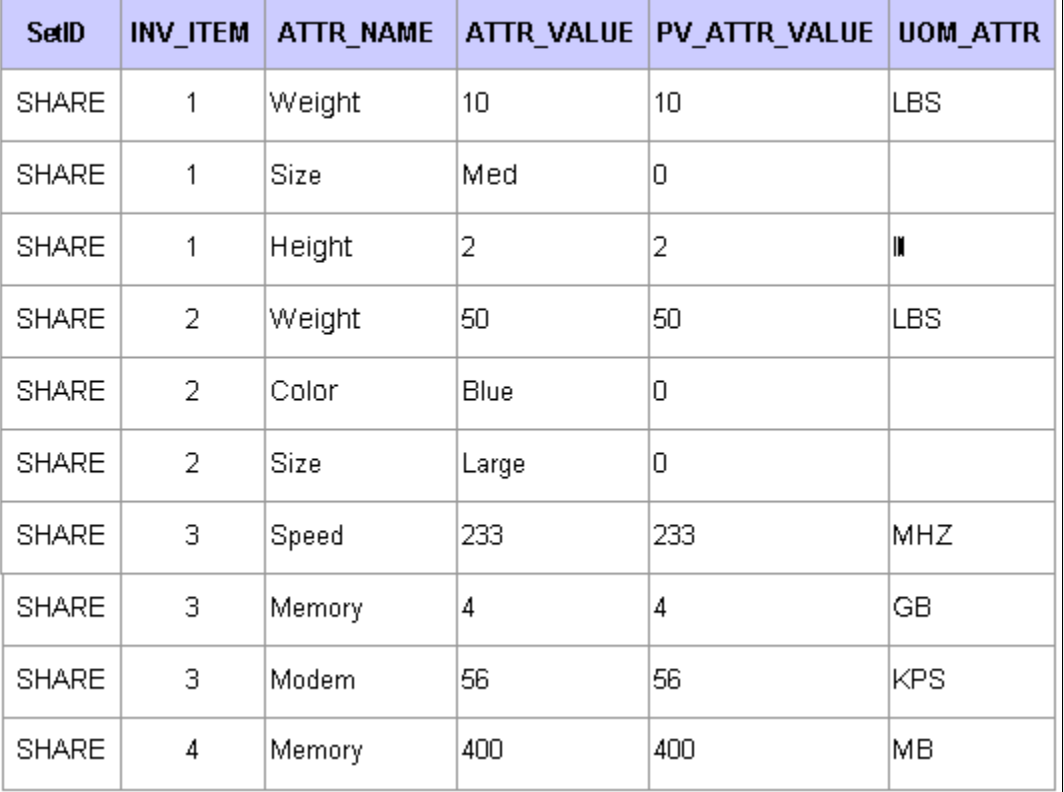

This image displays example of item attributes.

í.

#### **Import, Stage, and Load Attribute Process Flow**

This diagram demonstrates the flow for setting up for item attribute searches from loading item attributes from PeopleSoft Catalog Management, a CSV file, or a CUP file into the eProcurement item attributes and catalog attributes tables:

Image displays item attribute search process flow.

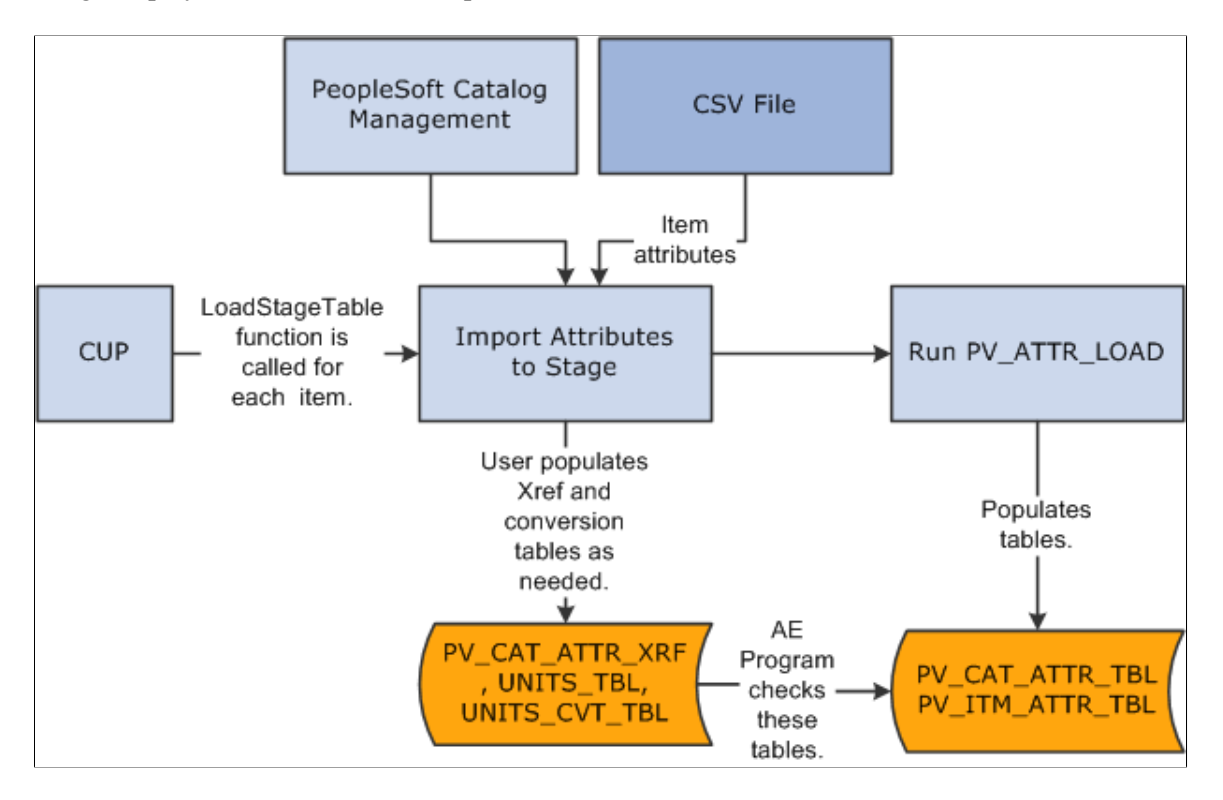

#### **Attribute Names and UOM Variations**

You might have variations in the units of measure:

• If the item load creates redundant attribute names for a category, designate cross-references for the attribute names.

For example, you might have a category called office supplies with items that use both *WGT* and *WEIGHT* as attribute names for weight.

• If the item load creates redundant UOM names for an attribute in a category, cross-reference the UOM names.

PeopleSoft eProcurement provides table PV\_CAT\_ATTR\_XRF for cross-referencing attribute names and units of measure. It contains these fields:

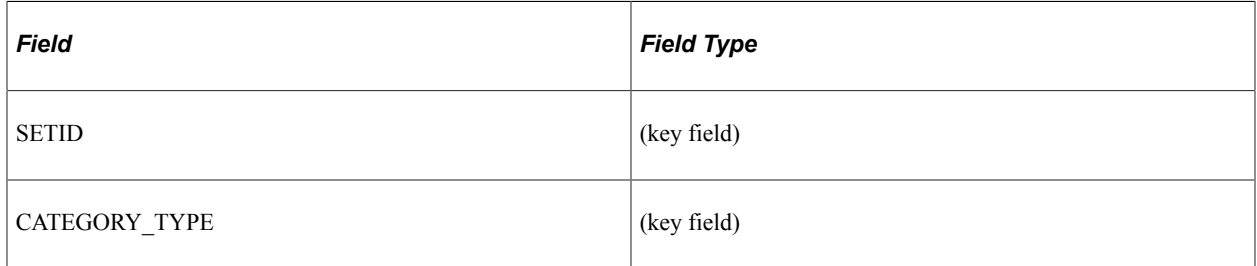

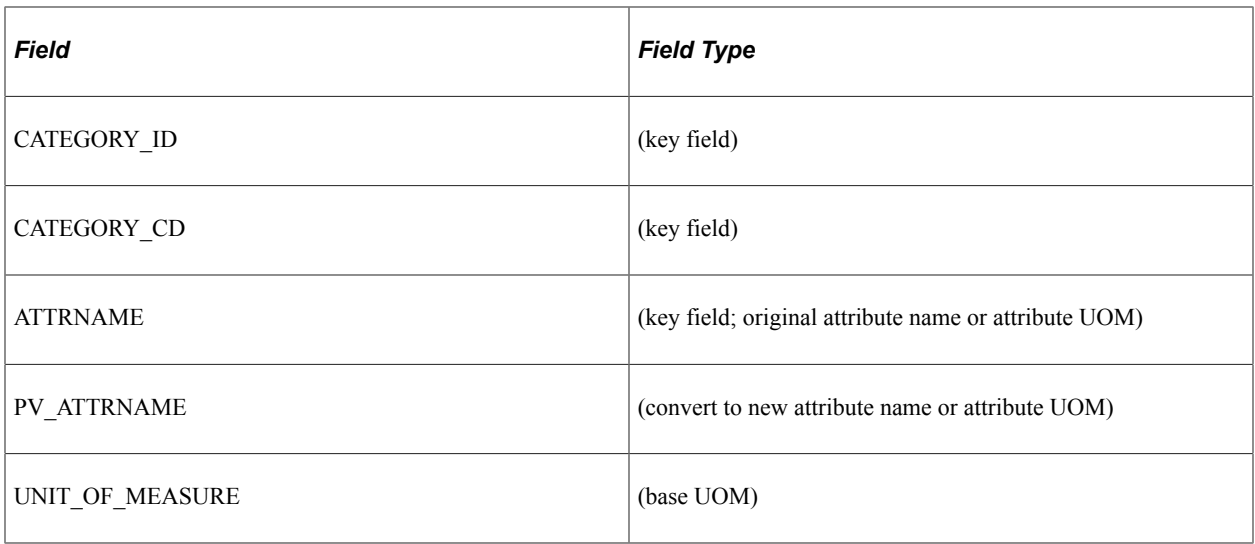

Use the Attribute Name Cross-Reference page to create cross-references for attribute and UOM names.

*PeopleTools: Tree Manager*

### **Import Attributes Page**

Use the Import Attributes page (PV\_ATTR\_IMPORT) to import attributes from a flat file.

Access is limited to users with the eProcurement action role SYSTEM\_ADMIN.

Navigation:

#### **eProcurement** > **Administer Procurement** > **Maintain Supplier Integration** > **Import Attributes**

This example illustrates the fields and controls on the Import Attributes page. You can find definitions for the fields and controls later on this page.

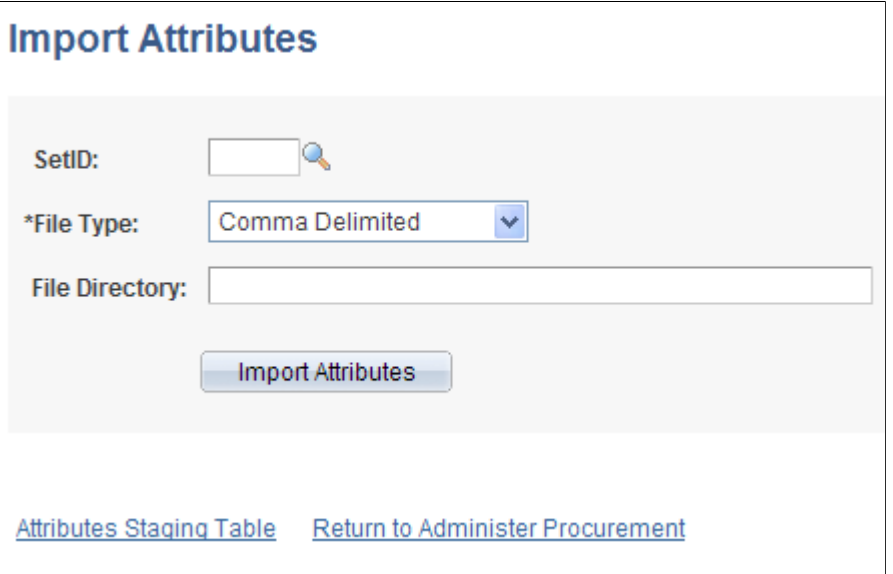

Use this page to stage attributes to eProcurement from a flat file as the first step in integrating the attributes into searches. The most typical data load consists of marketplace items, but you can import attributes from any properly formatted text file.

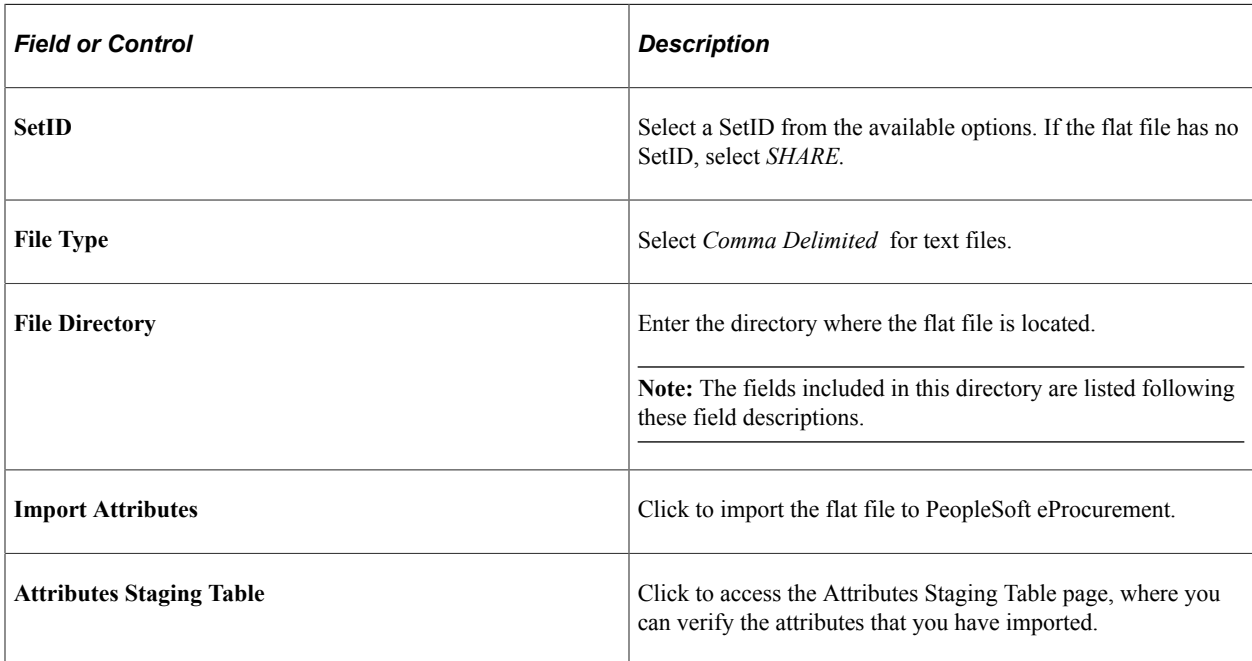

#### **File Directory Fields**

These fields are in the File Layout PV\_ATTR\_LOAD \_COMMA. Fields that are marked with an asterisk (\*) are required:

**\*SETID**

**\*INV\_ITEM\_ID**

**\*ATTRNAME**

**\*LANGUAGE\_CD**

**PV\_CV\_SPN**

**PV\_CV\_PART\_EXT**

**\*MFG ID**

**\*MFG ITEM ID**

**CATEGORY\_TYPE**

**CATEGORY\_CD**

**CATEGORY\_ID**

**\*DESCR**

**\*ATTRVALUE**

#### **UOM\_ATTR**

These rules apply to the previous fields:

- **SETID** is required only if you have not selected a SetID on this page.
- **INV ITEM ID** or **MFG** ID and **MFG** ITEM ID is required unless you include values for **PV\_CV\_SPN** and **PV\_CV\_PART\_EXT.**
- These fields are comma-delimited with no additional spaces (empty fields must also be delimited).
- For multi-languages, the only field that should be translated is **Attribute Description, DESCR.**

The **Attribute Name** field, **ATTRNAME,** must be the same across all languages for the same attribute.

#### **Example**

SHARE,10012,WEIGHT,ENG,,,BIKE-01,BIKE-ITM-12,,,,Weight,10,LBS

SHARE,10013,LEN,ENG,,,BIKE-01,BIKE-ITM-13,,,,Length,5,IN

SHARE,10014,WGT,ENG,,,BIKE-01,BIKE-ITM-14,,,,Weight,12,KG

SHARE,10014,WIDTH,ENG,,,BIKE-01,BIKE-ITM-14,,,,Width,6,IN

SHARE,10015,LEN,ENG,,,BIKE-01,BIKE-ITM-15,,,,Length,10,FT

SHARE,10015,COLOR,ENG,,,BIKE-01,BIKE-ITM-15,,,,Color,RED,

SHARE,10015,WEIGHT,ENG,,,BIKE-01,BIKE-ITM-15,,,,Weight,5,OZT

#### **Attributes Staging Table Page**

Use the Attributes Staging Table page (PV ATTR LOAD STG) to verify imported attributes.

Access is limited to users with the eProcurement action role SYSTEM\_ADMIN.

Navigation:

#### **eProcurement** > **Administer Procurement** > **Maintain Supplier Integration** > **Attributes Staging Table**

This example illustrates the fields and controls on the Attributes Staging Table page: Item Attributes tab. You can find definitions for the fields and controls later on this page.

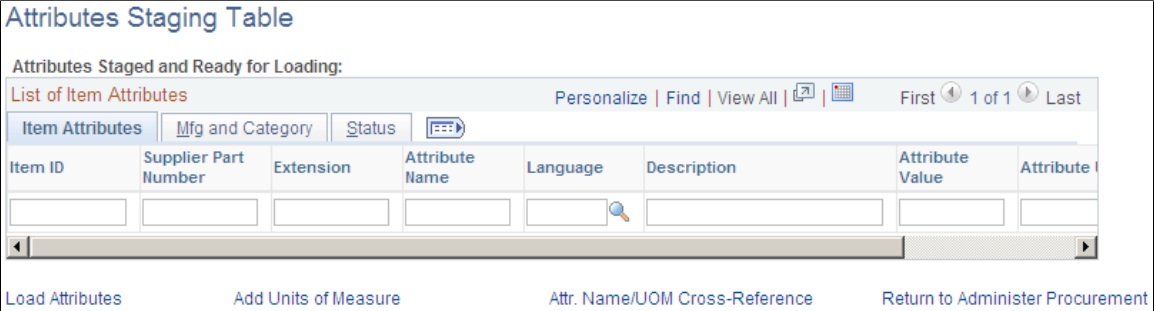

#### 186 **1988, 2024, Oracle and/or its affiliates.** Copyright © 1988, 2024, Oracle and/or its affiliates.

Use the page to view or edit item attributes loaded into the PV\_CAT\_ATTR\_TBL and PV\_CAT\_ATTR\_XRF tables. The system populates the fields on this page with the imported values loaded from the Import Attributes page.

There is no need to edit the imported values on this page unless you are required to cross-reference attributes or UOM names. For large amounts of data, use the Attribute Name Cross Reference page or manually convert the UOMs.

When cross-referencing names or converting units of measure, you may receive a warning message advising that multiple UOMs have been imported for one category. Resolve the conflict by designating a base UOM on the Attribute Name Cross Reference page.

If you are importing UOMs that do not already exist in the system, you receive a warning message. To add new units of measure, use the Units of Measure page.

#### **Manufacturing and Category Tab**

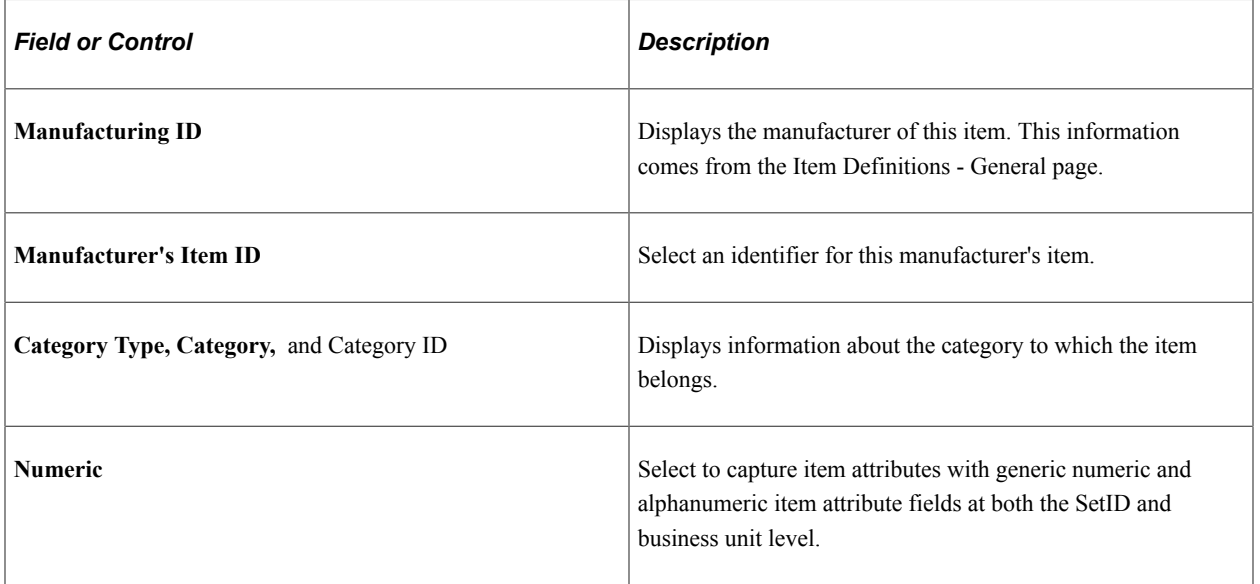

Select the **Mfg and Category** (manufacturing and category) tab.

#### **Status Tab**

Select the **Status** tab.

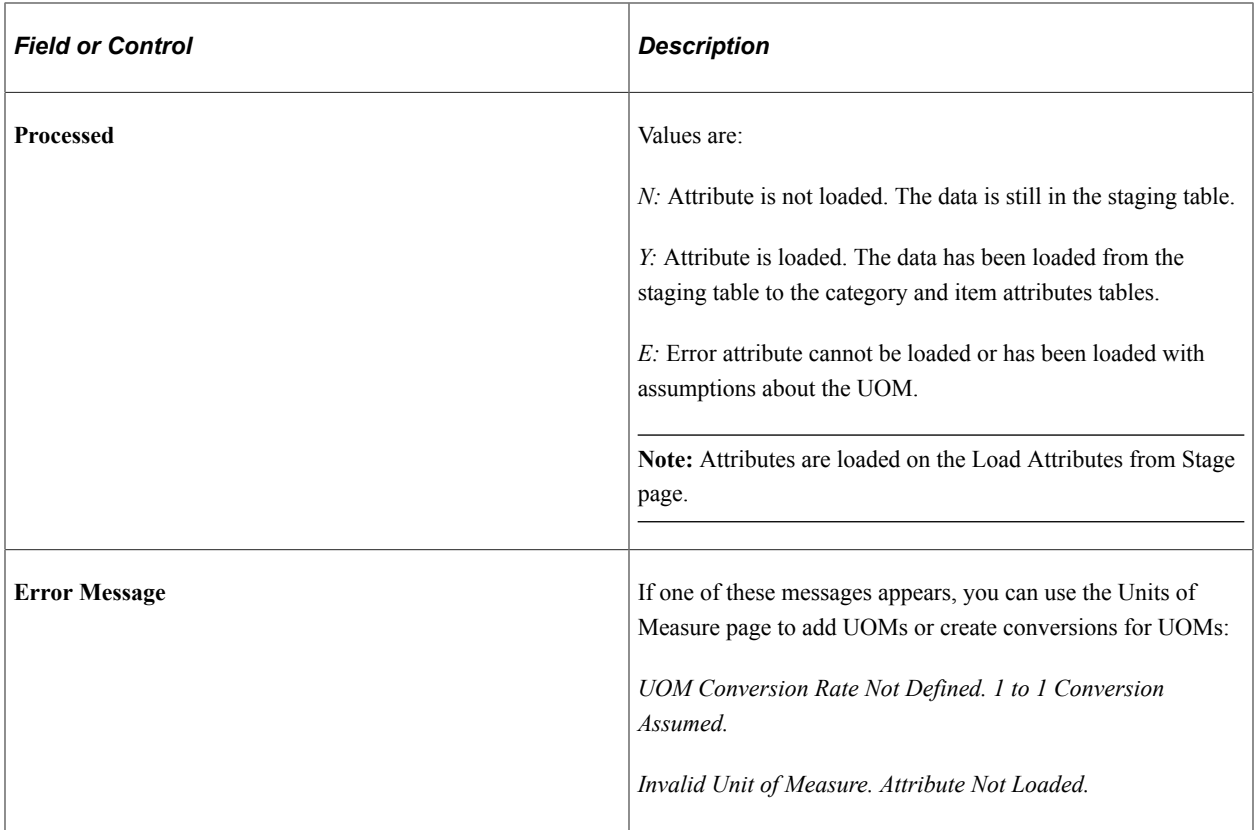

#### **Attribute Name Cross Reference Page**

Use the Attribute Name Cross Reference page (PV\_CAT\_ATTR\_XRF) to assign cross-references to attribute names and assign base UOMs for attributes.

Access is limited to users with the eProcurement action role SYSTEM\_ADMIN.

Navigation:

**eProcurement** > **Administer Procurement** > **Maintain Supplier Integration** > **Attribute Name Cross Reference**

This example illustrates the fields and controls on the Attribute Name Cross Reference page. You can find definitions for the fields and controls later on this page.

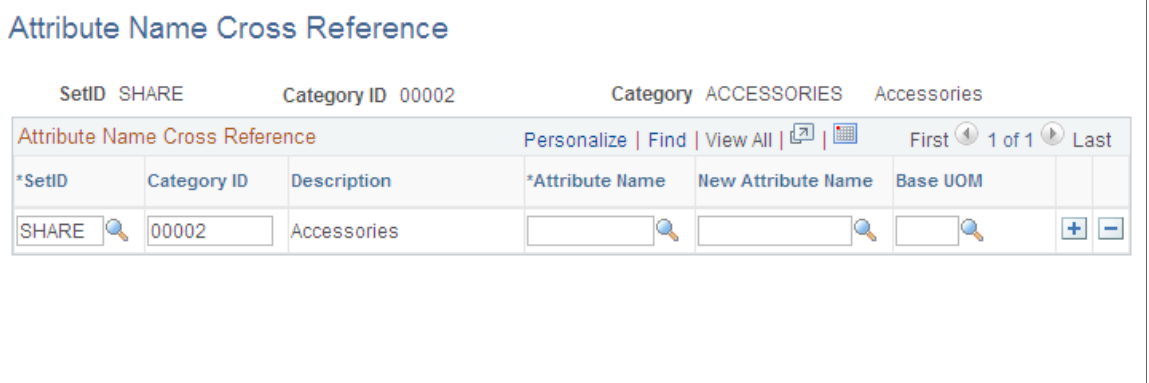

If you have redundant attribute or UOMs, establish cross-references so that the system can refer to one standard name. Cross-references enable you to establish one name for each attribute and one name for each UOM within a category.

Return to Administer Procurement

Add Units of Measure

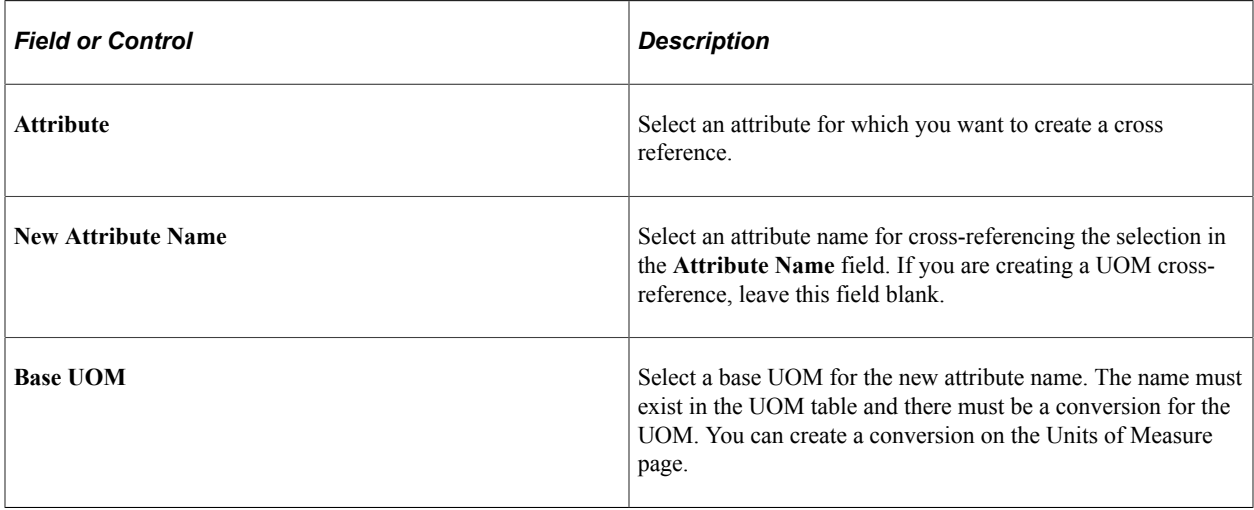

**Note:** For each category that you use, only one UOM is allowed for each attribute. For example, for the attribute *Length,* you cannot use both inches and feet as the unit; however, you can use inches in one category and feet in another.

#### **Item Supplier by Region Page**

Attributes Staging Table

Use the Item Supplier by Region page (ITM\_REGION\_VNDR) to define regional-based sourcing for items.

Navigation:

```
eProcurement > Administer Procurement > Maintain Catalogs > Item Supplier by Region
```
This example illustrates the fields and controls on the Item Supplier by Region page.

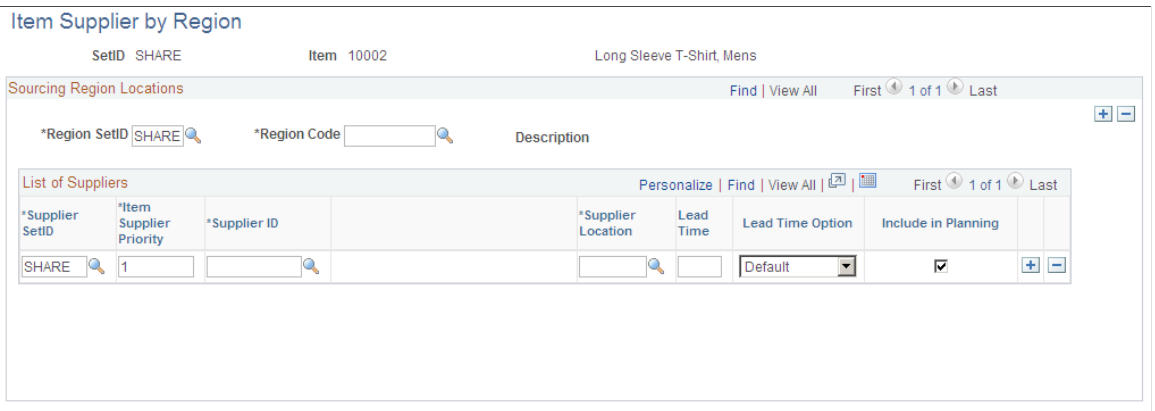

Use this page to set up regional sourcing for an item and define priority suppliers by item regions. This enables regional item and supplier security for item browsing and searching. When an item has a supplierregion relationship, the system applies security to filter out suppliers and supplier locations that do not belong to the same region as the ship to region.

To define regional-based sourcing:

1. Use the eProcurement Installation Options page to enable the Search Engine.

Select *Search Engine* as the **Catalog Search Type.** To access the page, select **eProcurement** > **Administer Procurement** > **Maintain Overall System Options** > **eProcurement Installation Options.**

- 2. Use the eProcurement Role Actions page to enable the VIEW\_ALL\_SUPPLIERS action. To access the page, select **eProcurement** > **Administer Procurement** > **Maintain System Users and Roles** > **eProcurement Role Action.**
- 3. Use the eProcurement Catalog Security Option page to enable catalog security.

Select the **Enabled** check box for the following Class Types: Access Policy, GUI, and Region Filter. To access the page, select **eProcurement** > **Administer Procurement** > **Maintain Catalogs** > **eProcurement Catalog Security Option.**

4. Use the eProcurement Business Unit Options page to enable regional security.

Select the **Enable Req Region Security** check box to activate sourcing security. To access the page, select **eProcurement** > **Administer Procurement** > **Maintain Catalogs** > **eProcurement Business Unit Options.**

5. Use the Purchasing Attributes page to define item information specific to purchasing such as the preferred supplier.

To access the page, select **eProcurement** > **Administer Procurement** > **Maintain Catalogs** > **Purchasing Attributes.**

6. Use the Purchasing Controls page to verify that the **Available in All Regions** option is not selected.

To access the page, select **eProcurement** > **Administer Procurement** > **Maintain Catalogs** > **Purchasing Attributes.** Select the Purchasing Controls tab.

7. Use the Item Supplier by Region page to establish the relationship between the item, region, and supplier.

#### **Related Links**

"Sourcing by Region" (PeopleSoft Purchasing)

# **Setting Up and Using the Express Catalog**

This section provides an overview of express catalogs and discusses the pages used to set up and utilize express catalogs.

# **Pages Used to Set Up and Use the Express Catalog**

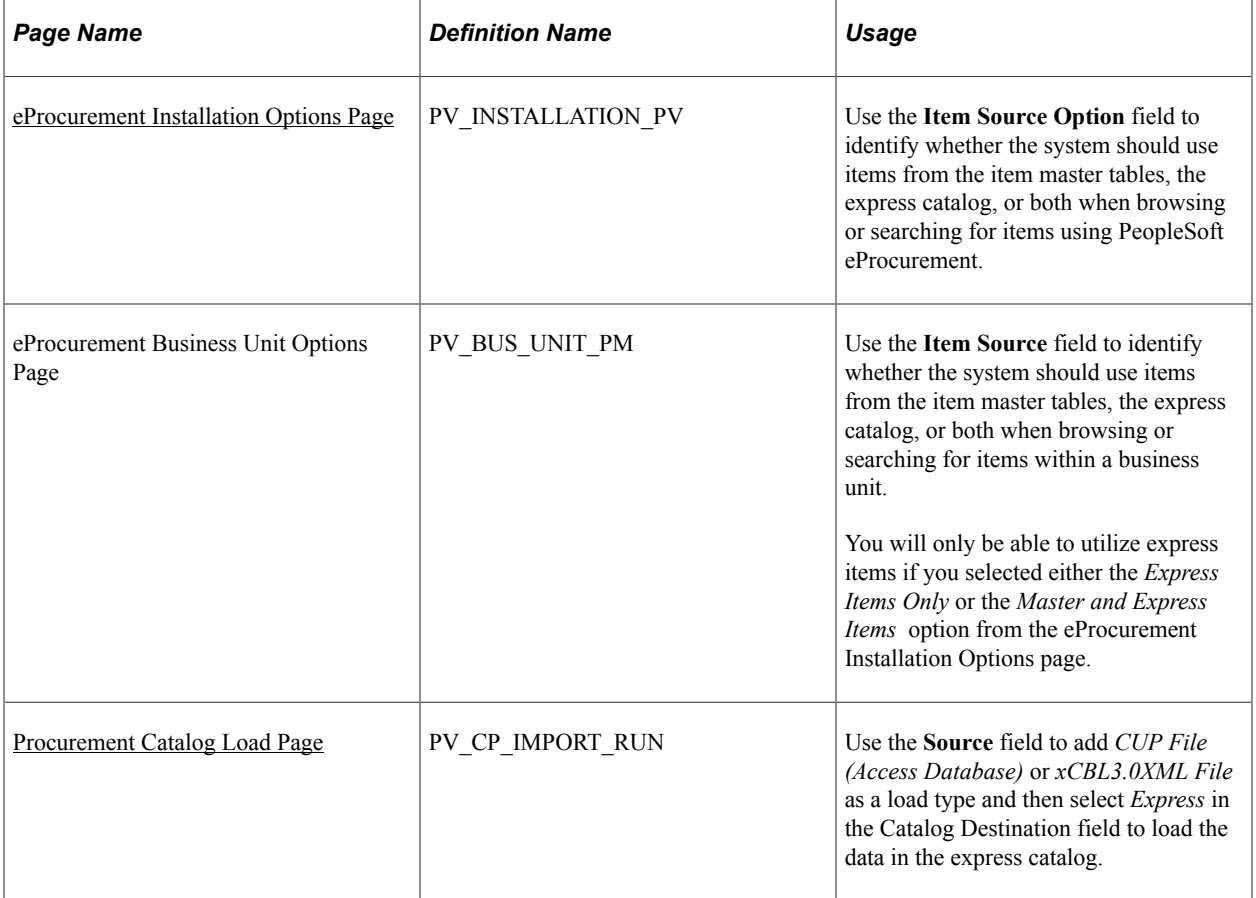

## **Understanding the Set Up and Use of Express Catalogs**

The express catalog enables you to index items that were loaded from a marketplace into the PeopleSoft EOCM\_GEN\_TBL table. These express items are not added to the master item tables. This precludes the requirement of running the Item Load process, making it easier to configure PeopleSoft eProcurement. This is particularly valuable to customers who do not use PeopleSoft Inventory or rely on Purchasing item attributes.

To set up the express catalog, an administrator:

- Extracts data from the CUP file into eProcurement.
- Sets up requesters to browse, search, and select items from the express catalog.
- Uses express catalog items in rule-based security.

#### **Express Catalog Load Processing**

This diagram illustrates the flow for loading express catalog files:

The process flow for loading express catalog items

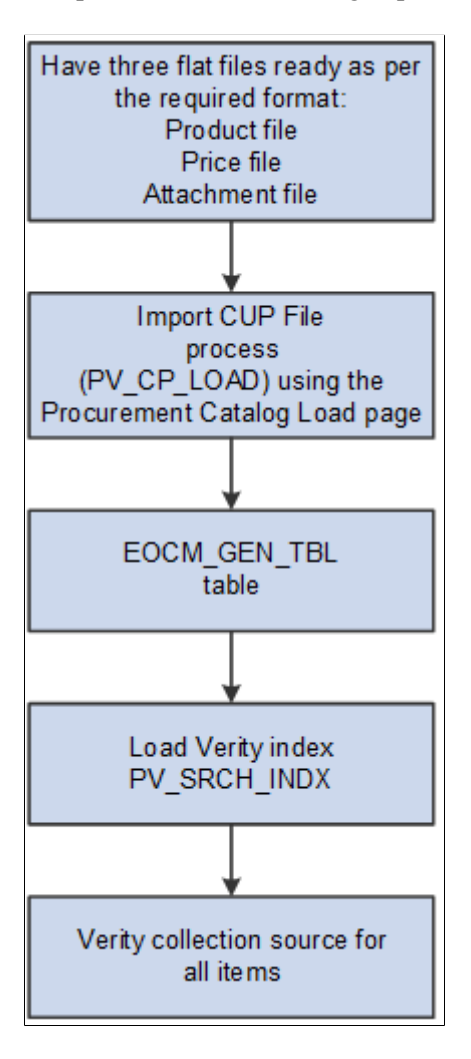

#### **Related Links**

[Understanding PeopleSoft eProcurement Catalogs](#page-159-0)

# **Integrating with PeopleSoft HRMS**

# **Understanding PeopleSoft eProcurement and HRMS Integration**

PeopleSoft eProcurement enables you to use employee information that is stored in the PeopleSoft HRMS database to create requesters and automatically update PeopleSoft eProcurement, based on changes to the employee data. The integration is accomplished with PeopleSoft Integration Broker, which enables you to receive service operations sent by PeopleSoft HRMS. When changes are made to the record in HRMS, they are automatically received by eProcurement.

The service operations are delivered with a status of *Inactive.* You must activate each service operation before attempting to publish or subscribe. The service operations that are sent by PeopleSoft HRMS must be activated in that database, and the messages to which PeopleSoft eProcurement receives must be activated in the PeopleSoft FDM database.

The integration between PeopleSoft HRMS and PeopleSoft eProcurement enables you to preform these tasks:

- Send new user data from HRMS to eProcurement.
- Automatically create requesters if a user contains a role that is predefined in Supply Chain Management as having access to the component.
- Automatically inactivate a requester when a user account is locked out.

When updating information between databases, PeopleSoft Integration Broker imposes these outbound and inbound rules:

• Full Table Publish (outbound)

This rule erases all data from the target table and replaces it with data from the source table.

• Incremental Table Publish (outbound)

This rule captures the addition, change, or deletion of data that is performed in the source database and either inserts a new row of data, or deletes, or updates the corresponding row of data in the target database.

**Note:** PeopleSoft eProcurement receives data changes from the PeopleSoft HRMS database. It does not send data to PeopleSoft HRMS (except for the USER\_PROFILE service operation). Also, PeopleSoft eProcurement does not receive any full table user profile data changes. It only receives incremental data changes.

# **Setting Up HRMS Integration**

This section discussed how to set up the human resource management service operations and set up defaults for automatic creation of users and requesters.

## **Pages Used to Set Up HRMS Integration**

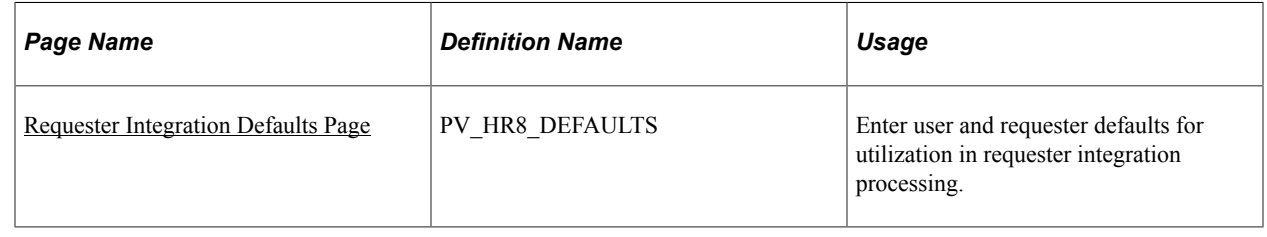

## **Setting Up the Human Resource Management Service Operations**

PeopleSoft delivers the service operations in PeopleSoft Integration Broker with a default status of *Inactive.* You must activate each service operation before attempting to send or receive data from a thirdparty source or another PeopleSoft system, such as CRM. To setup this service operation:

- 1. Define the requester role in eProcurement.
- 2. Setup within PeopleSoft Integration Broker and Enterprise Components:

Use the information in this table and refer to the setup instruction in"Setting Up Service Operations" (PeopleSoft Supply Chain Management Integration).

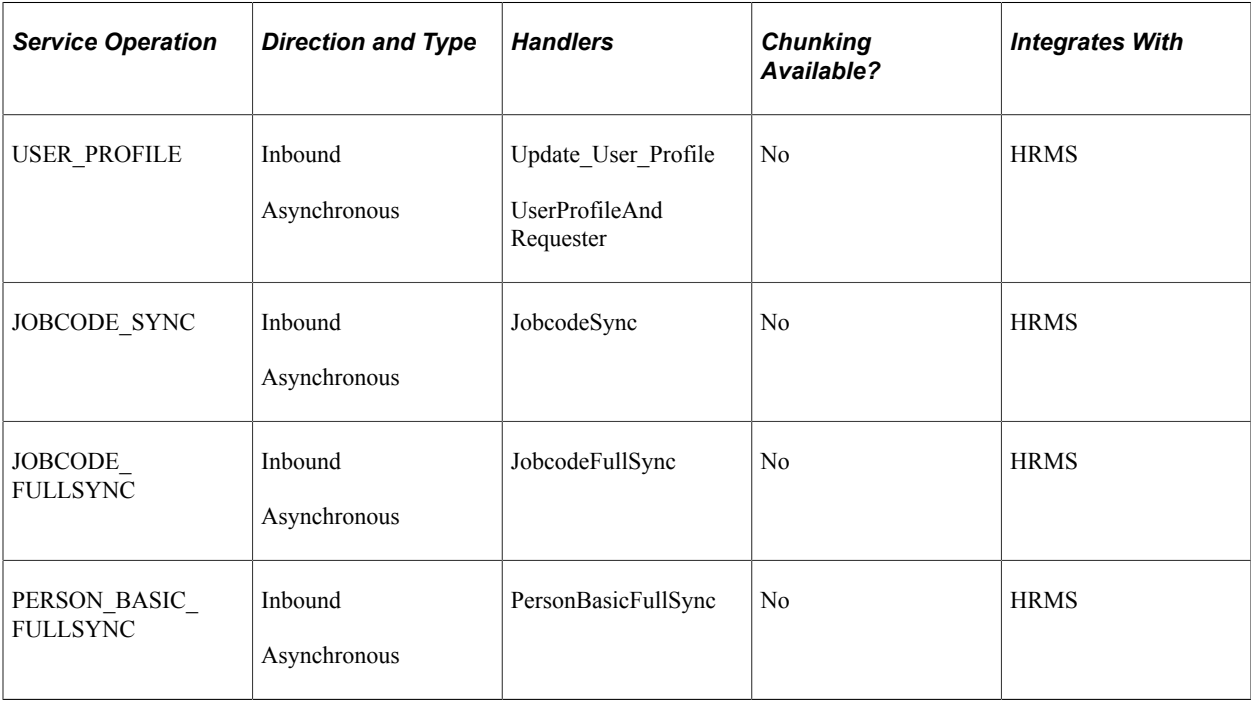

*Warning!* The JOBCODE\_FULLSYNC and the PERSON\_BASIC\_FULLSYNC should not be activated unless the organization is performing an initial implementation and no actual data exists in the PeopleSoft FSCM database.

If you change the status of these service operations to *Active,* the data in the PeopleSoft FSCM database will be overwritten. Do not activate the FULL\_SYNC versions in PeopleSoft HRMS or PeopleSoft FSCM unless you intend to overwrite all the data in the target tables.

*PeopleTools: Integration Broker*

#### <span id="page-194-0"></span>**Requester Integration Defaults Page**

Use the Requester Integration Defaults page (PV\_HR8\_DEFAULTS) to enter user and requester defaults for utilization in requester integration processing.

Navigation:

**eProcurement** > **Administer Procurement**

Click the **Maintain System Users and Roles** link on the Administer Procurement page.

Click the **Requester Integration Defaults** link on the Maintain System Users and Roles page.

This example illustrates the fields and controls on the Requester Integration Defaults page.

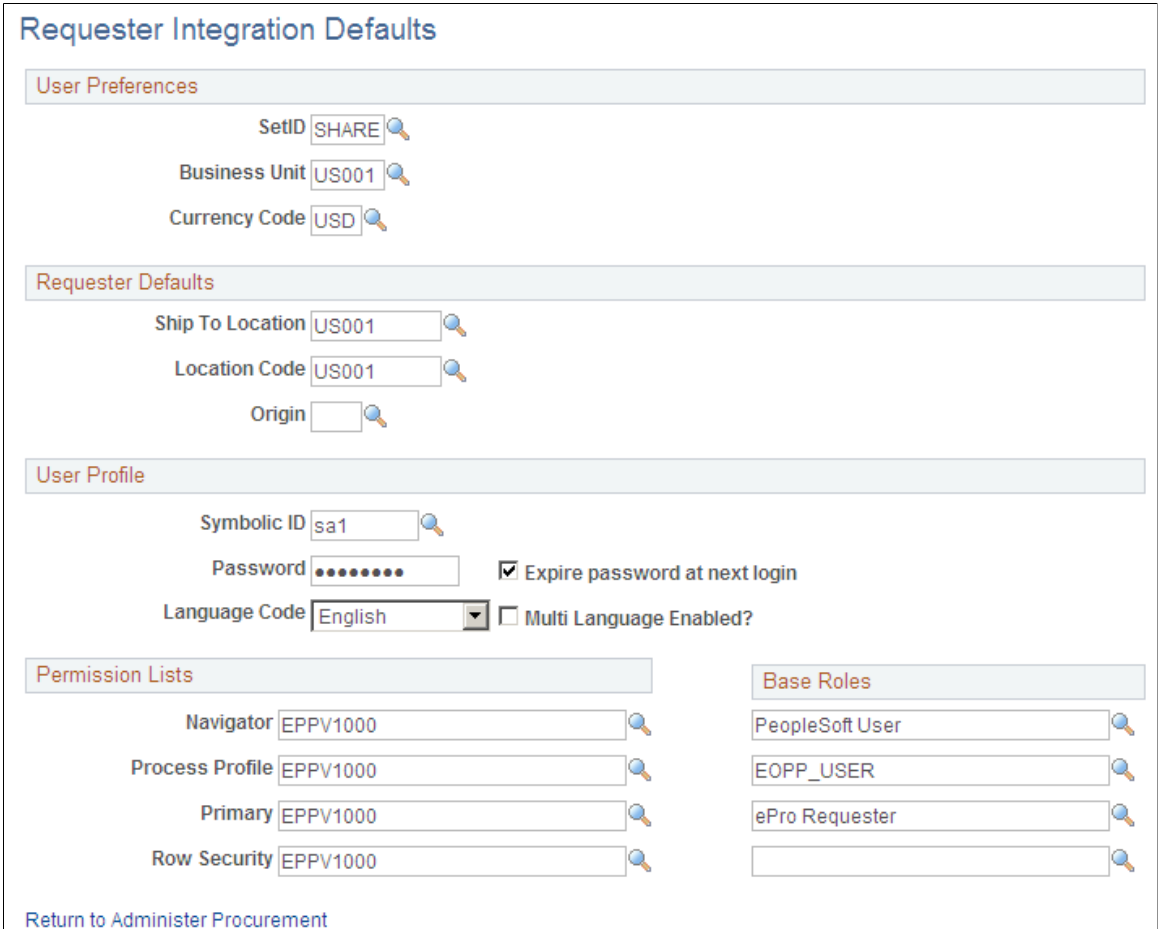

For the purpose of integrating with HRMS, you only need to define the fields within the **User Preferences** and the **Requester Defaults** group boxes.

The user profile defaults are used to enable automatic creation of users who do not exist when using the requester integration.

## **Chapter 7**

# **Integrating with the Oracle Supplier Network**

# **Understanding the Integration Between the Oracle Supplier Network, PeopleSoft eProcurement, and PeopleSoft eSettlements**

The Oracle Supplier Network (OSN) is an hosted service offering in which buyers and sellers use a common hub for exchanging and monitoring transactions. The integration between OSN and PeopleSoft enables you to pass the following transactions:

- Purchase orders and change orders from PeopleSoft to the OSN supplier (outbound transactions). The purchase order is passed to suppliers through OSN. Suppliers can decide their delivery method, and monitor transactions on OSN.
- Purchase order acknowledgement (POA) or a POA with changes from the OSN supplier to PeopleSoft (inbound transactions). The supplier's POA is sent through OSN to PeopleSoft.
- Advanced Shipping Notification (ASN) from the OSN supplier to PeopleSoft (inbound transaction). The supplier's ASN is sent through OSN and loaded into PeopleSoft as an advanced shipment receipt (ASR) where you can create a receipt in PeopleSoft.
- Invoices from the OSN supplier to PeopleSoft (inbound transaction). The supplier's invoice is sent through OSN and loaded into PeopleSoft where you can create a voucher in PeopleSoft eSettlements.

The following diagram illustrates the communication protocols between PeopleSoft, the Oracle Supplier Network, and the OSN suppliers. PeopleSoft should use OAG (Open Applications Group) XML for the outbound transaction since OSN supports incoming OAG messages over HTTP. The OSN suppliers can send and receive messages using cXML or OAG.

This image illustrates the communication protocols between PeopleSoft, the Oracle Supplier Network, and the OSN suppliers.

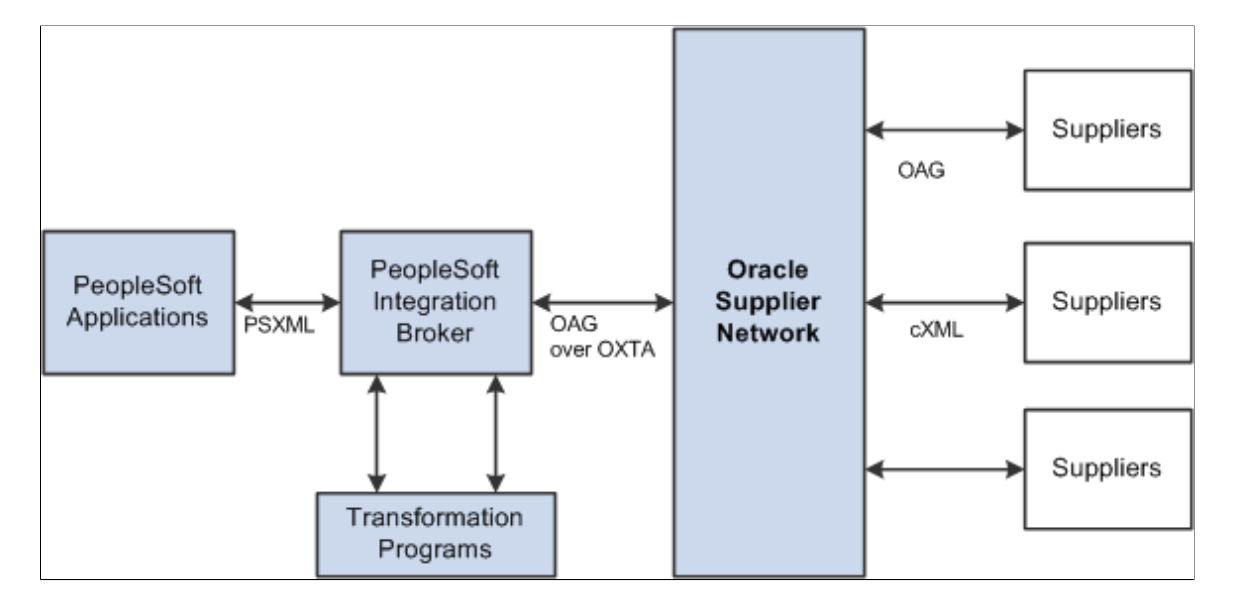

For outbound transactions from the PeopleSoft eProcurement or Purchasing applications, the PeopleSoft Integration Broker (Integration Gateway) uses application engine transformation programs and the fscm\_epo\_OSNListeningConnector IB connector to convert XML messages that use the PeopleSoft format (PSXML) into OAG XML files. For inbound transactions from the Oracle Supplier Network to PeopleSoft eSettlements, OAG XML messages are sent to the PeopleSoft Integration Gateway where transformation programs and the fscm\_epo\_OSNListeningConnector IB connector convert the incoming files into the PSXML format.

# **Prerequisites**

To set up the connection between eProcurement, eSettlements, and the Oracle Supplier Network (OSN), you must register with OSN and invite your suppliers to register with OSN.

See *Oracle Supplier Network User Guide*

# **Common Elements Used**

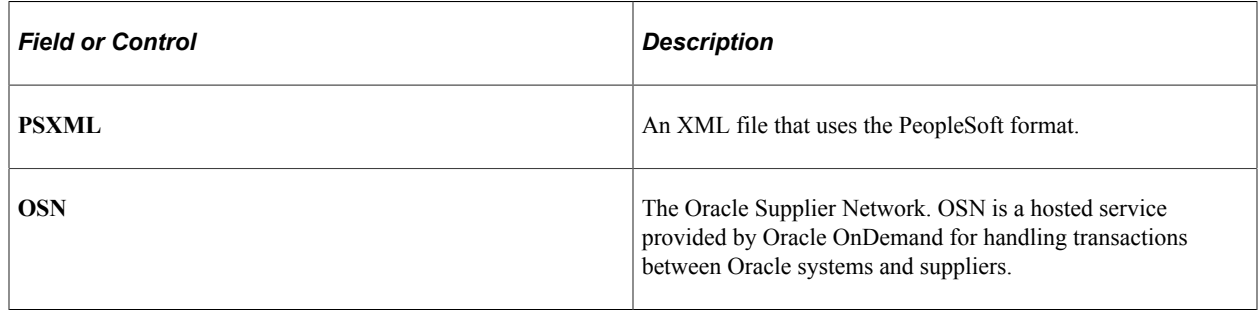

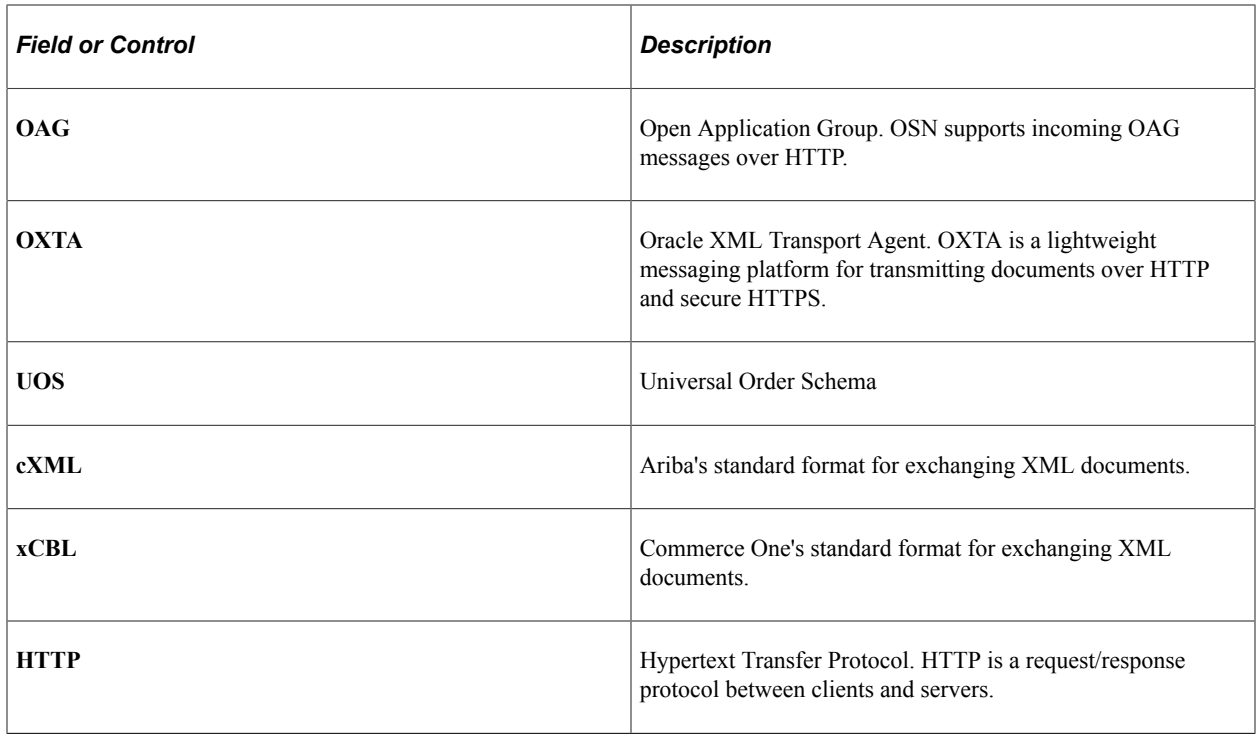

# **Setting Up the Integration to the Oracle Supplier Network**

Complete the following tasks within PeopleSoft to enable the integration between PeopleSoft eProcurement and eSettlements to OSN.

- 1. Review the EDX PO Dispatch Types page. The sample data contains the EDX PO Dispatch Type of *OAG72* for dispatching purchase orders to the Oracle Supplier Network. Review this information and make any changes necessary for your environment.
- 2. Use the Linked Suppliers page to connect PeopleSoft suppliers to OSN suppliers. For each supplier, you can define the EDX PO dispatch type OAG72 (for OSN suppliers) and define OSN information to enable the connection.
- 3. In the PeopleSoft Integration Broker, review and activate the service operations used to integrate PeopleSoft to OSN.
- 4. Create a node to connect to the Oracle Supplier Network. The PeopleSoft system is delivered with the PSFT\_ORACLE\_SUPPLIER\_NETWORK node for the Oracle Supplier Network.

See *PeopleTools: Integration Broker*, "Adding and Configuring Nodes".

5. Activate a routing to be used with the node. The PeopleSoft system is delivered with routings for the service operation needed to integrate with OSN. These routings contain the transformation programs needed to convert messages from OAG to PSXML and vice versa. These routings can be altered to fit your environment.

See *PeopleTools: Integration Broker*, "Managing Routing Definitions".

6. Review or change queue definitions. The PeopleSoft system is delivered with queues for the service operation needed to integrate with OSN.

See *PeopleTools: Integration Broker*, "Managing Service Operation Queues".

7. Setup node connectors. The PeopleSoft system is delivered with the fscm\_epo\_OSNListeningConnector connector.

PeopleSoft users can leverage OSN's Transaction Monitor to view message statuses and errors, use selfservice tools to connect to OSN, and test the ability to transmit inbound and outbound documents. Users can receive notifications of incoming messages that are applicable to them. For example, PeopleSoft eSettlements administrators can receive alerts for inbound invoices only.

### **Pages Used to Setup the Integration to the Oracle Supplier Network**

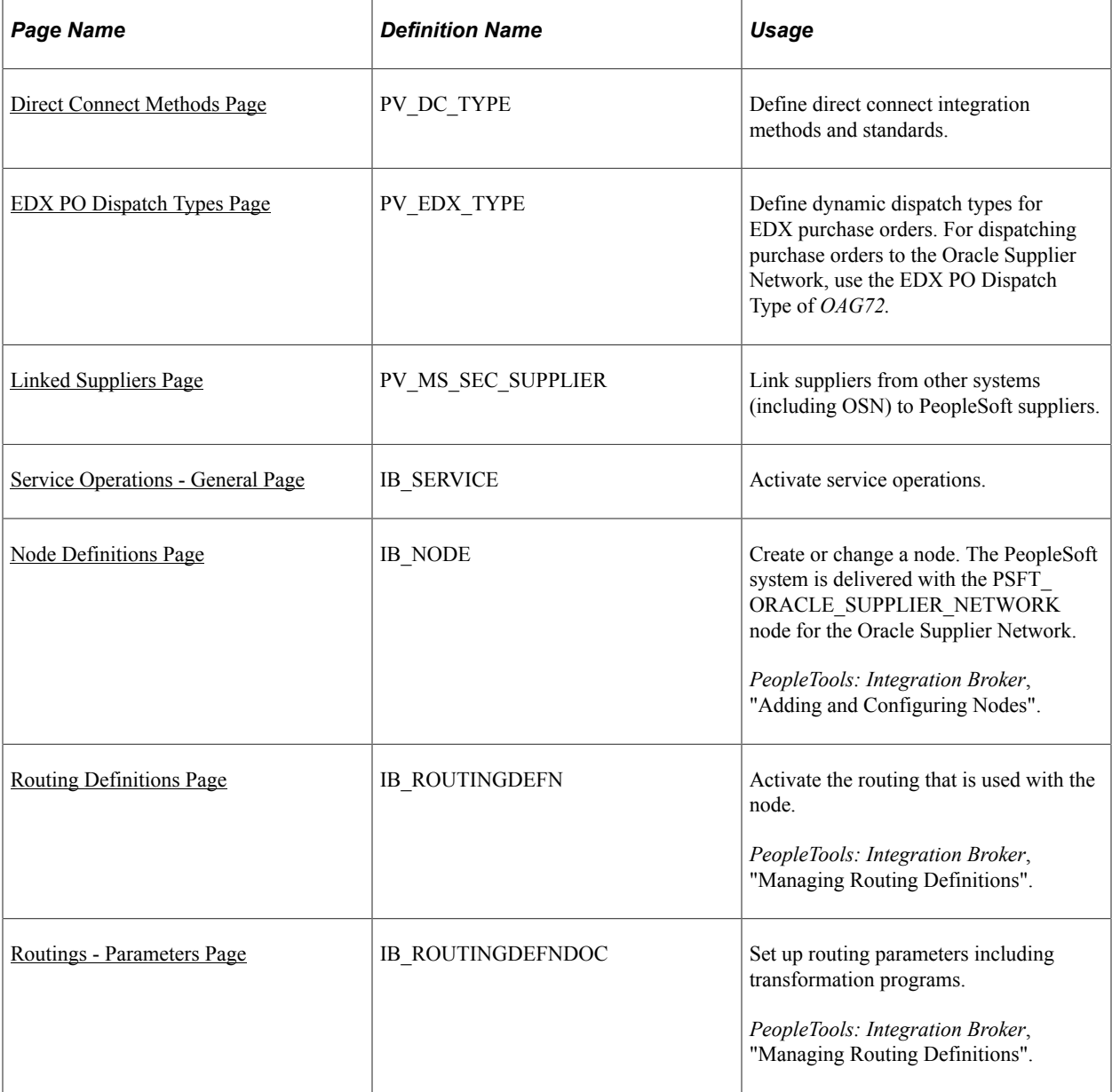

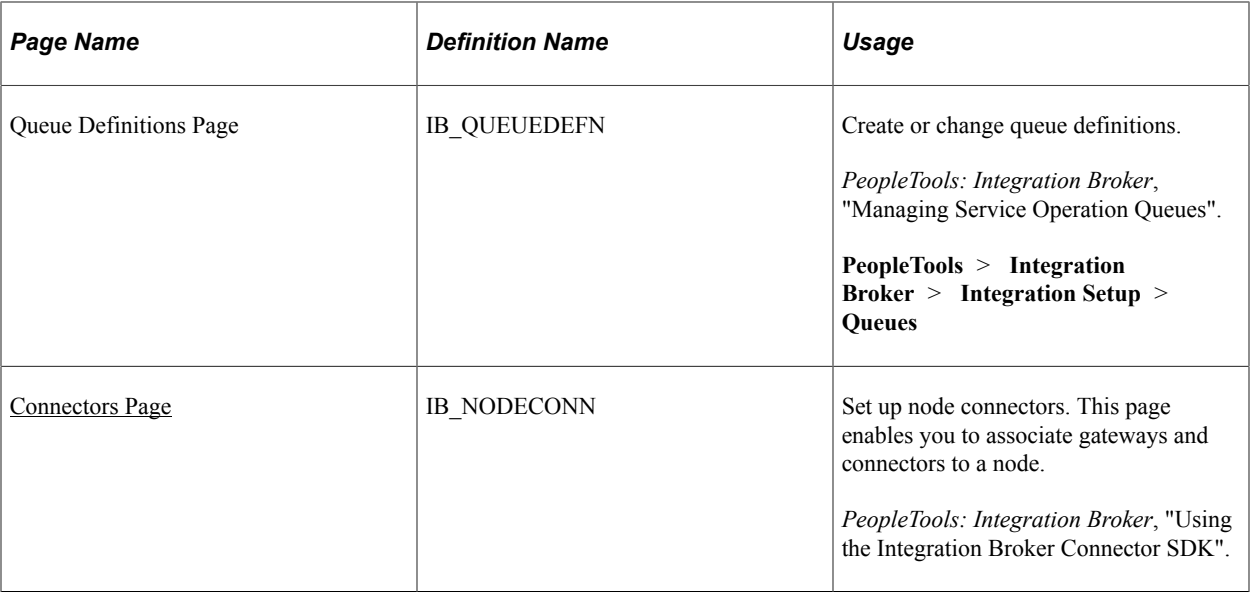

## **Activating the Service Operations**

PeopleSoft delivers service operations in PeopleSoft Integration Broker with a default status of *Inactive.* You must activate each service operation before attempting to send or receive data from a third-party source or another PeopleSoft system, such as CRM.

To setup these service operations use the information in this table and refer to the setup instruction in "Setting Up Service Operations" (PeopleSoft Supply Chain Management Integration) .

| <b>Service Operation</b>                   | <b>Direction and Type</b> | <b>Handlers</b>                  | <b>Chunking</b><br>Available? | <b>Integrates With</b>            |
|--------------------------------------------|---------------------------|----------------------------------|-------------------------------|-----------------------------------|
| PV ORDER                                   | Outbound<br>Asynchronous  |                                  | N <sub>0</sub>                | Oracle Supplier<br><b>Network</b> |
| PURCHASE ORDER  <br><b>ACKNOWLEDGEMENT</b> | Inbound<br>Asynchronous   | PurchaseOrder<br>Acknowledgement | N <sub>0</sub>                | Oracle Supplier<br>Network        |
| ADVANCED<br>SHIPPING RECEIPT               | Inbound<br>Asynchronous   | AdvancedShipping<br>Receipt      | N <sub>0</sub>                | Oracle Supplier<br><b>Network</b> |
| EM VOUCHER IN                              | Inbound<br>Asynchronous   | EmVoucherIn                      | N <sub>0</sub>                | Oracle Supplier<br><b>Network</b> |

*PeopleTools: Integration Broker*

#### **Related Links**

"Setting Up Service Operations" (PeopleSoft Supply Chain Management Integration)

# **Sending Purchase Orders and Change Order to the Oracle Supplier Network**

Purchase orders can be sent to OSN suppliers using the following steps:

- 1. The purchase orders are created and approved in either PeopleSoft eProcurement or PeopleSoft Purchasing. Attachments can be included with the purchase orders at either the header level or line level.
- 2. The purchase orders are dispatched to an OSN supplier using the electronic data exchange (EDX) method in either PeopleSoft eProcurement or PeopleSoft Purchasing. The dispatch process places the purchase orders in the PeopleSoft outbound staging tables.
- 3. The PeopleSoft Integration Broker picks up the purchase order data in the outbound staging tables and uses the service operation PV\_ORDER to create the message. The routing on the service operation contains the transformation program PV\_ORD\_OAG that converts the purchase order from PSXML to OAG XML.
- 4. The connector address, fscm\_epo\_OSNListeningConnector, receives the XML message from PeopleSoft eProcurement, wrap the final message in a multipart MIME envelope, and then ships the message to OSN. This connector is also responsible for handling PO attachments and including them with the corresponding purchase order in the message to OSN.
- 5. The Oracle Supplier Network passes the purchase order to the OSN supplier.

Change orders follow the same business process flow but only the modified lines are sent to OSN and the XML document indicates that this is a change order instead of a purchase order.

In order to send a PeopleSoft purchase order or change order to the Oracle Supplier Network the OSN supplier must be defined on the Linked Supplier page with a EDX PO Dispatch Type of OAG72. The OSN supplier ID and supplier type are also on this page to link the PeopleSoft supplier ID to the OSN supplier.

The PeopleSoft system is delivered with the following setup for transmitting purchase orders to OSN, this data may need to be altered for your environment:

- Service operation: PV\_ORDER
- Message: PV\_ORDER version 1
- Application Engine transformation program: PV\_ORD\_OAG
- Routing: ORACLE\_SN\_ORDER
- Node: PSFT\_ORACLE\_SUPPLIER\_NETWORK
- Queue: PV\_MS\_ORD\_DISPATCH
- Connector: fscm\_epo\_OSNListeningConnector.

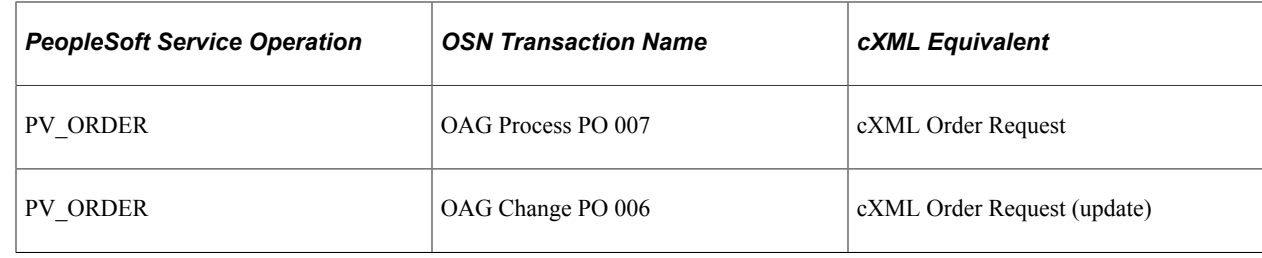

See [Understanding Purchase Order Dispatch.](#page-576-0)

# **Receiving Purchase Order Acknowledgements from the Oracle Supplier Network**

Purchase order acknowledgements (POAs) can be sent from OSN suppliers to PeopleSoft using the following steps:

- 1. The Oracle Supplier Network transmits the POAs from the OSN supplier.
- 2. The PeopleSoft connector, fscm\_epo\_OSNListeningConnector, catches the inbound message which is routed to the PURCHASE\_ORDER\_ACKNOWLEDGEMENT service operation.
- 3. The routing on the service operation contains the transformation program SAC\_OAG72POA that converts the POAs from OAG XML to PSXML.
- 4. The handler PurchaseOrderAcknowledgement, that is defined on the service operation, is executed to update the POA tables in PeopleSoft.
- 5. POAs can be reviewed on the Manage PO Acknowledgements page in PeopleSoft (Purchasing, Purchase Orders, Acknowledgements, Manage PO Acknowledgements).
- 6. If the POA results in changes, a change order may be generated.

There are two options for receiving a purchase order acknowledgement from the supplier. The first is a POA which uses the PeopleSoft Purchasing functionality, and stores the status within Purchasing tables. The second is the POR (purchase order response) where you can view the status from the PO Dispatch Message page (eProcurement, Buyer Center, Dispatch Purchase Order, Dispatch Message Log).

The PeopleSoft system is delivered with the following setup for receiving purchase order acknowledgements from OSN, this data may need to be altered for your environment:

- Service operation: PURCHASE\_ORDER\_ACKNOWLEDGEMENT
- Message: PURCHASE\_ORDER\_ACKNOWLEDGEMENT version 1
- Application Engine transformation program: SAC\_OAG72POA
- Routing: ORACLE SN POA
- Node: PSFT\_ORACLE\_SUPPLIER\_NETWORK
- Queue: PURCHASE\_ORDER
- Handler: PurchaseOrderAcknowledgement

Connector: fscm\_epo\_OSNListeningConnector.

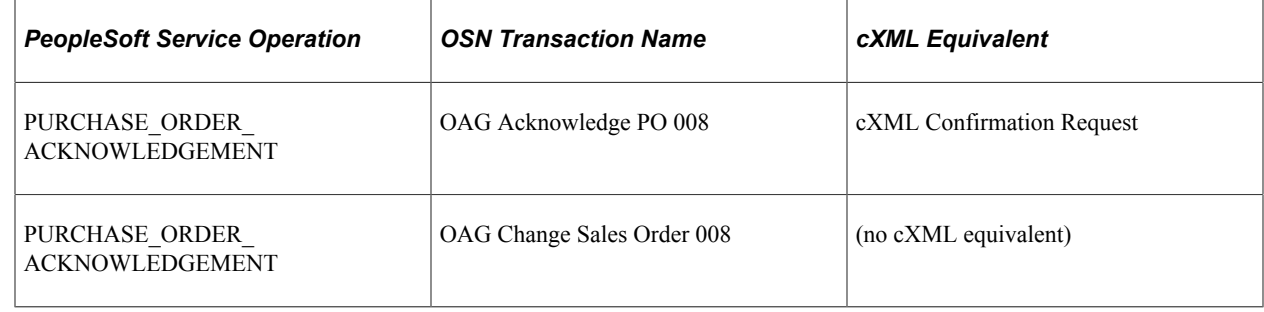

# **Receiving Advanced Shipment Notifications from the Oracle Supplier Network**

Advanced shipping notifications (ASNs) can be sent from OSN suppliers to PeopleSoft where they are received as advanced shipping receipts (ASRs). The following steps are used:

- 1. The Oracle Supplier Network transmits the advanced shipping notifications from the OSN supplier.
- 2. The PeopleSoft connector, fscm\_epo\_OSNListeningConnector, catches the inbound message which is routed to the ADVANCED SHIPPING RECEIPT service operation.
- 3. The routing on the service operation contains the transformation program SAC\_OAG72ASN that converts the ASNs in OAG XML to the ASRs in PSXML.
- 4. The handler AdvancedShippingReceipt, that is defined on the service operation, is executed to update the Receipt Load tables in PeopleSoft.
- 5. The Receipt Loader process is then executed to create a receipt, which may then be approved by an administrator.
- 6. ASRs can be reviewed on the ASR Review page in PeopleSoft.

**Note:** A link to the PeopleSoft eSettlements application and to the PeopleSoft eSupplier Connection application is provided within the Oracle Supplier Network on the Trading Partners section.

The PeopleSoft system is delivered with the following setup for receiving ASNs from OSN, this data may need to be altered for your environment:

- Service operation: ADVANCED\_SHIPPING\_RECEIPT
- Message: ADVANCED\_SHIPPING\_RECEIPT version 2
- Application Engine transformation program: SAC\_OAG72ASN
- Routing: ORACLE SN ASN
- Node: PSFT\_ORACLE\_SUPPLIER\_NETWORK
- Queue: ADVANCED SHIPPING NOTICE
- Handler: AdvancedShippingReceipt

• Connector: fscm\_epo\_OSNListeningConnector.

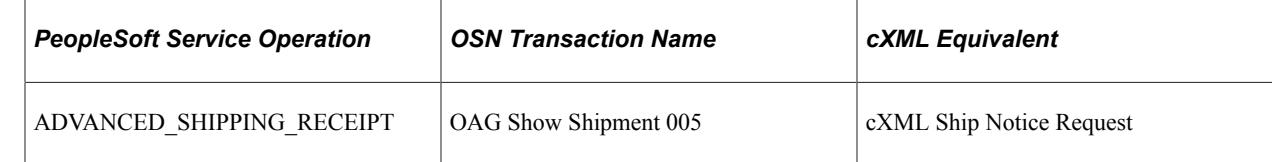

## **Pages Used to Receive Advanced Shipment Notifications from the Oracle Supplier Network**

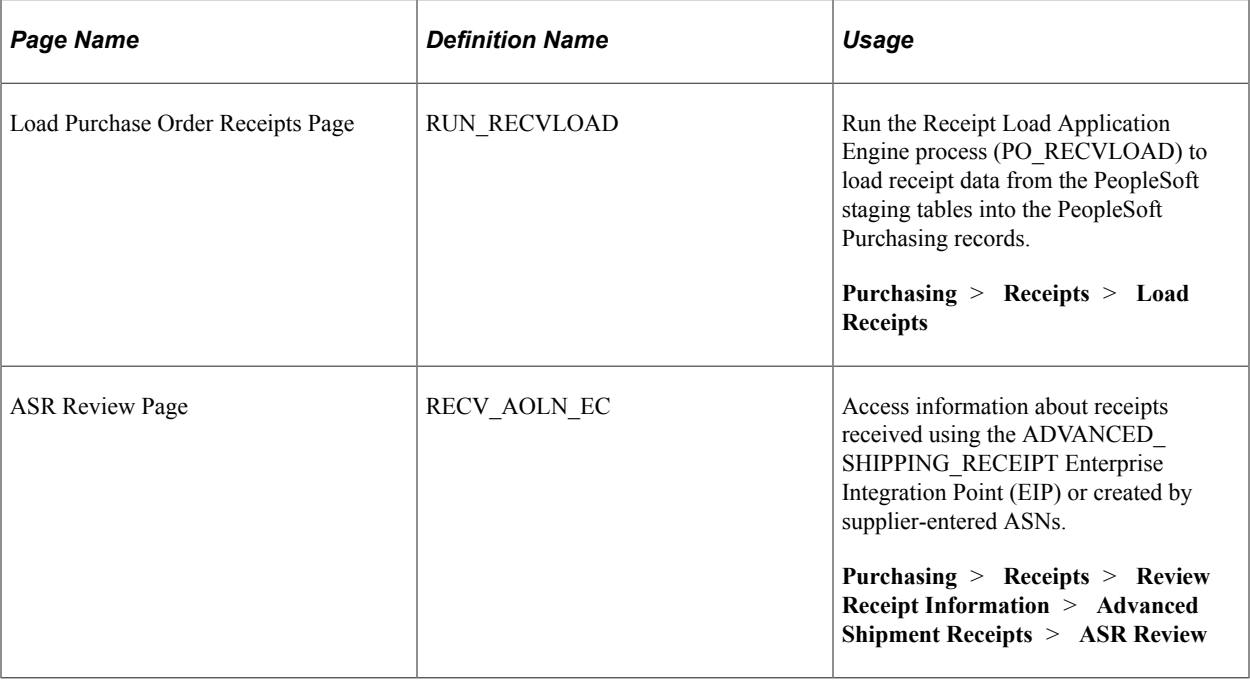

# **Receiving Invoices from the Oracle Supplier Network**

Invoices can be transmitted from OSN suppliers to PeopleSoft where they are received as vouchers in PeopleSoft Payables through PeopleSoft eSettlements. The following steps are used:

- 1. The Oracle Supplier Network transmits the invoice from the OSN supplier.
- 2. The PeopleSoft connector, fscm\_epo\_OSNListeningConnector, catches the inbound message which is routed to the EM\_VOUCHER\_IN service operation.
- 3. The routing on the service operation contains the transformation program SAC\_OAG72INV that converts the invoices in OAG XML to vouchers in PSXML.
- 4. The handler EmVoucherIn, that is defined on the service operation, is executed to update the voucher staging tables in PeopleSoft.
- 5. The Voucher Build process is then executed to create a voucher.
- 6. The Voucher Inquiry page can be used to review vouchers.

The PeopleSoft system is delivered with the following setup for receiving invoices from OSN, this data may need to be altered for your environment:

- Service operation: EM\_VOUCHER\_IN
- Message: EM\_VOUCHER\_IN version 1
- Application Engine transformation program: SAC\_OAG72INV
- Routing: ORACLE\_SN\_VOUCHER\_IN.
- Node: PSFT\_ORACLE\_SUPPLIER\_NETWORK
- Queue: EM\_VOUCHER\_IN
- Handler: EmVoucherIn
- Connector: fscm\_epo\_OSNListeningConnector.

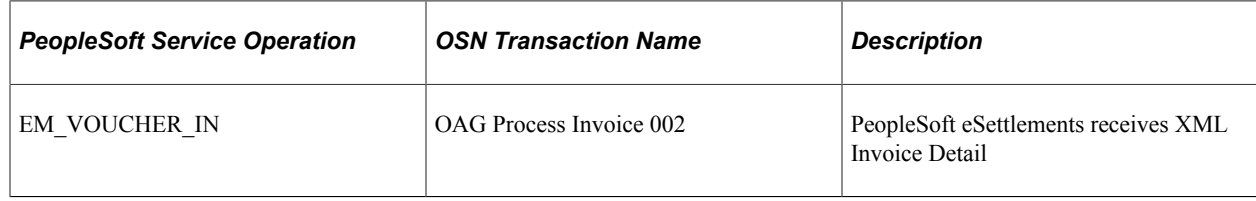

## **Pages Used to Receive Invoices from the Oracle Supplier Network**

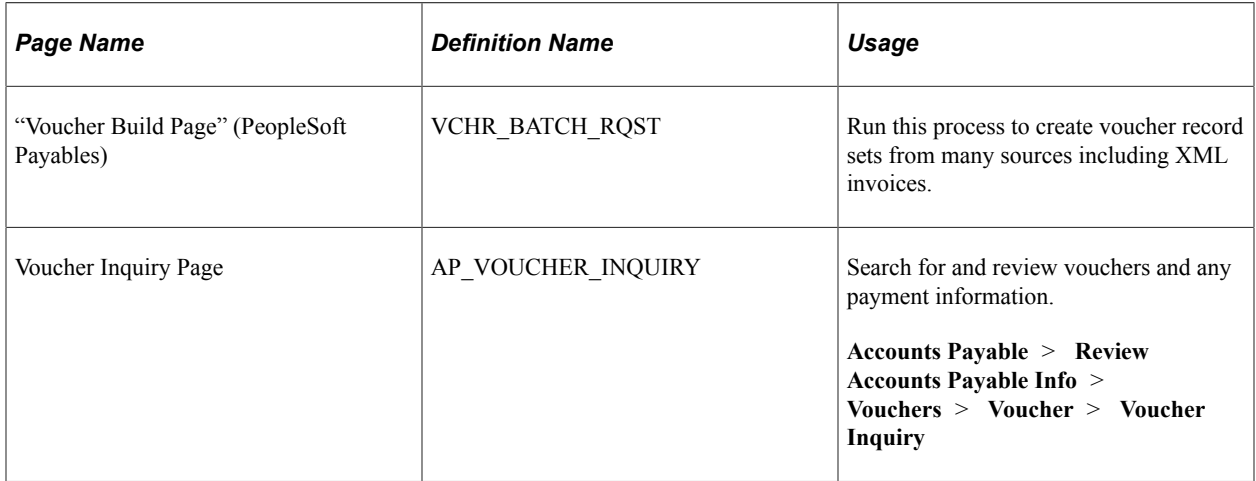

# **Integrating with a Marketplace**

# **Understanding the Integration Between a Marketplace and PeopleSoft eProcurement**

This overview discusses:

- Integration between a Marketplace and PeopleSoft eProcurement.
- Marketplace integration set up.
- Marketplace EIPs.

#### **Integration Between a Marketplace and PeopleSoft eProcurement**

A Marketplace is an electronic trading community in which buyers and sellers use a common internet portal. Integrating the eProcurement system with Marketplace suppliers enables you to review the latest supplier catalogs and prices in a Marketplace, and then download these catalogs into eProcurement. When you connect to a Marketplace with eProcurement, you can:

- Load or update items from a Marketplace into eProcurement catalogs and use these items on eProcurement requisitions and purchase orders.
- Pass purchase orders and change orders that are created in eProcurement to a Marketplace where suppliers receive the orders and review them.
- Pass the supplier's response to the purchase order from a Marketplace to eProcurement.

In a Marketplace, if you are using xCBL 2.0 or Business Interlinks, the supplier responds by accepting or rejecting the purchase order. This response is passed to eProcurement where it is inserted in the PO Dispatch Message Log page. The status of the PO in eProcurement changes to *Dispatched.*

- Load or create a receipt using advanced shipment receipt (ASR).
- Load or create an voucher or invoice for the purchase order.
- Use the price check feature in eProcurement to update an item's price to match the current price in a Marketplace.

Users receive the latest price for an item, which is important when prices frequently fluctuate.

• Use the availability check feature in eProcurement to update an item's available quantity to match the supplier's available quantity in a Marketplace.

Users know before submitting an order whether stock is currently available.

• Use the order status feature in eProcurement to request the current status of the purchase orders submitted to a Marketplace.

**Note:** Not all suppliers support all features of this integration. For example, availability check will not work unless the supplier has integrated their inventory system with a Marketplace.

## **Marketplace Integration Set Up**

To set up the connection between eProcurement and a Marketplace:

- 1. Set up Marketplace suppliers as suppliers, using the Supplier Information component.
- 2. Set up Marketplace suppliers as eProcurement suppliers, using a Marketplace Supplier Setup page.
- 3. Associate the SetID that is used in the eProcurement record group as a buyer in a Marketplace using the Marketplace Buyers - Buyer Setup pages.

**Note:** All transactions for eProcurement are stored by using the business unit as a key field. These business units are associated with the eProcurement record group (PV\_01) by using a SetID on the Table Control - Record Group page. In order to pass transactions to a Marketplace, the SetIDs that are used must be defined as a Marketplace buyer using the Marketplace Buyers - Buyer Setup page.

**Note:** If you are using xCBL 2.0 or Business Interlinks, then you need to enter the internet address of the Integration Broker Gateway connector on the Buyer Setup page. If you use Integration Broker, the internet address is not required.

4. Synchronize shared data that is transferred between eProcurement and a Marketplace.

To prevent validation errors during the transfer of data between eProcurement and a Marketplace, ensure that common control data is identified by the same codes. This common data includes units of measure, currency codes, country codes, language codes, and so on.

### **Marketplace EIPs**

To support integrated implementations in which you use a third-party system to acquire goods and services, eProcurement provides these enterprise integration points (EIP):

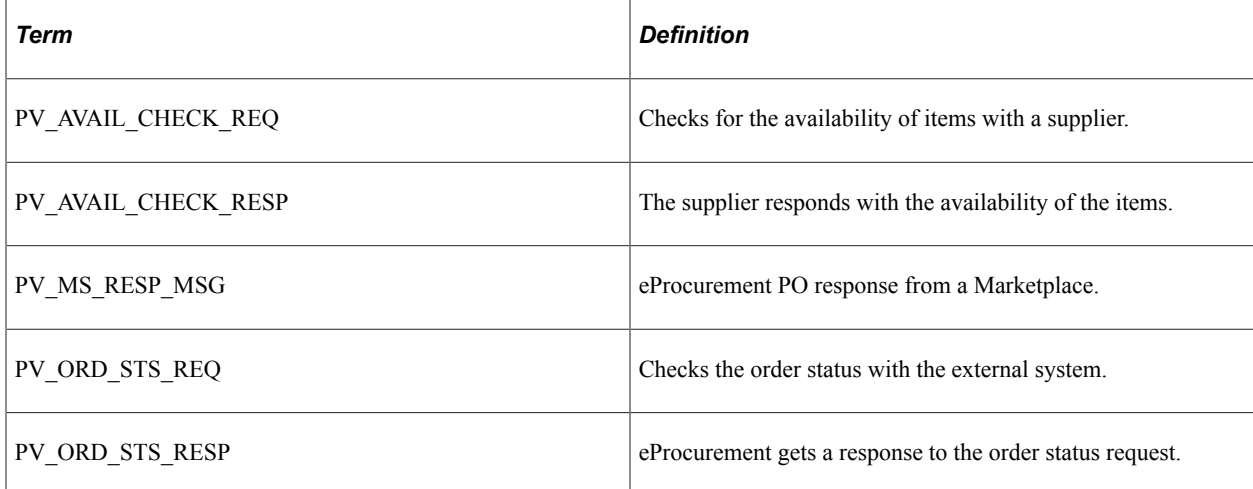

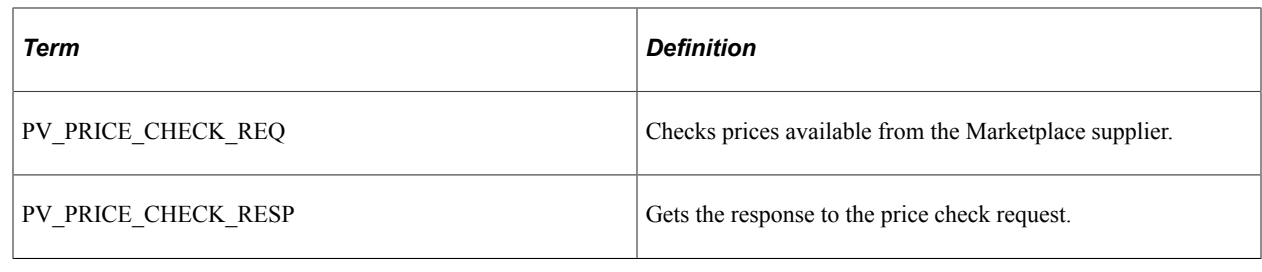

## **Prerequisites**

Before integrating a Marketplace with eProcurement, all Marketplace suppliers to be used in eProcurement must be set up as PeopleSoft eProcurement suppliers.

See "Understanding Supplier Maintenance" (PeopleSoft Source to Settle Common Information)

# **Setting Up Marketplace Suppliers and Buyers**

To set up linked suppliers for a Marketplace, use the Linked Supplier component (PV\_MS\_SUPPLIERS).

To set up Marketplace buyers and buyer options, use the Marketplace Buyers component.

This section discusses how to set up Marketplace suppliers, identify SetIDs to be defined as Marketplace buyers, set up Marketplace buyers, and define Marketplace buyer options.

## **Pages Used to Set Up Marketplace Suppliers and Buyers**

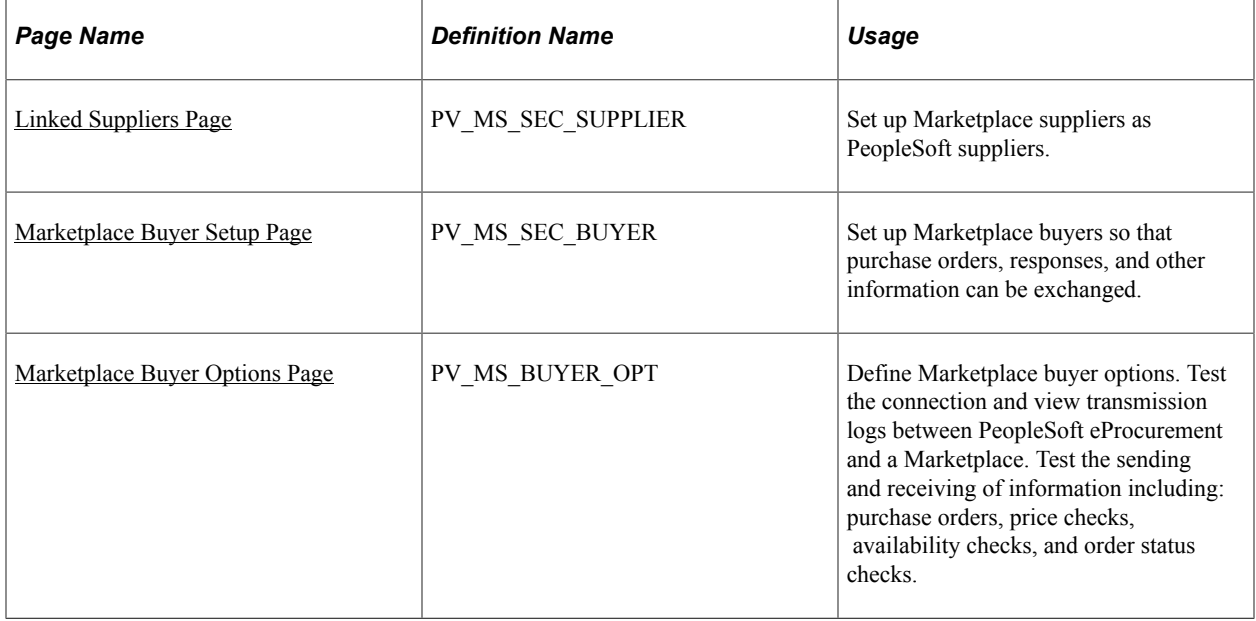

## **Identifying SetIDs to be Defined as Marketplace Buyers**

The Marketplace Buyers component enables you to define and test the connection to a Marketplace. The PeopleSoft eProcurement application is defined as a buyer within a Marketplace, so that information can be exchanged.

The SetID defines a Marketplace buyer, which is your eProcurement application. If you have multiple business units for PeopleSoft eProcurement, you might have multiple Marketplace buyers.

To determine the SetIDs that must be defined as Marketplace buyers:

- 1. Identify the Purchasing business units that are used to record eProcurement purchase orders and pass purchase orders to a Marketplace.
- 2. Access the Tableset Control Record Group page.

In the **Set Control Value** field, enter the business unit. On the Tableset Control - Record Group page, identify the SetID that is used for the eProcurement record group, which is PV\_01.

3. Use the Marketplace Buyers - Buyer Setup page to define a buyer for this SetID.

#### **Related Links**

"Purchasing Definition - Business Unit Options Page" (PeopleSoft Purchasing)

#### <span id="page-209-0"></span>**Marketplace Buyer Setup Page**

Use the Marketplace Buyer Setup page (PV\_MS\_SEC\_BUYER) to set up Marketplace buyers so that purchase orders, responses, and other information can be exchanged.

Navigation:

#### **eProcurement** > **Administer Procurement**

Click the **Maintain Supplier Integration** link.

Click the **Marketplace Buyers** link.

This example illustrates the fields and controls on the Marketplace Buyer Setup page. You can find definitions for the fields and controls later on this page.

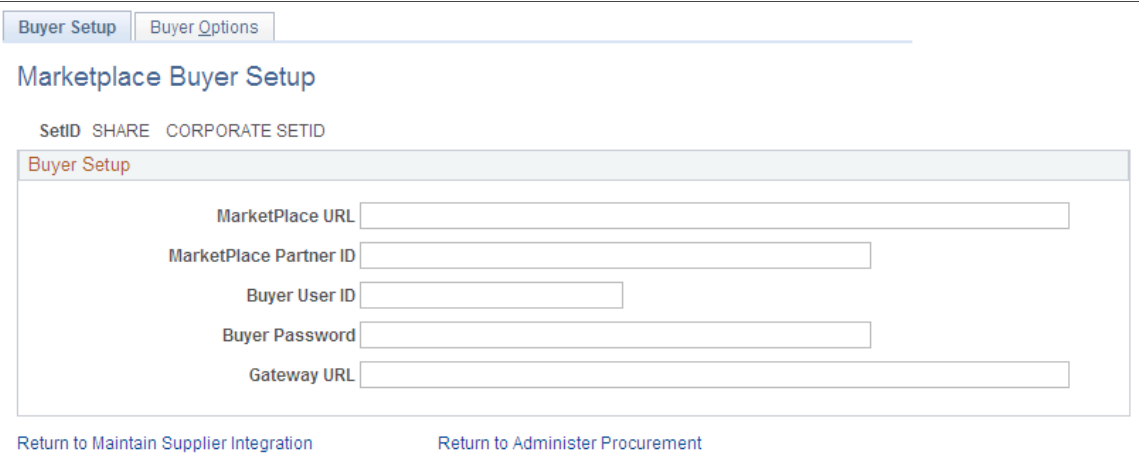

Define a Marketplace buyer for each SetID used to link a business unit to the PeopleSoft eProcurement record group PV\_01.

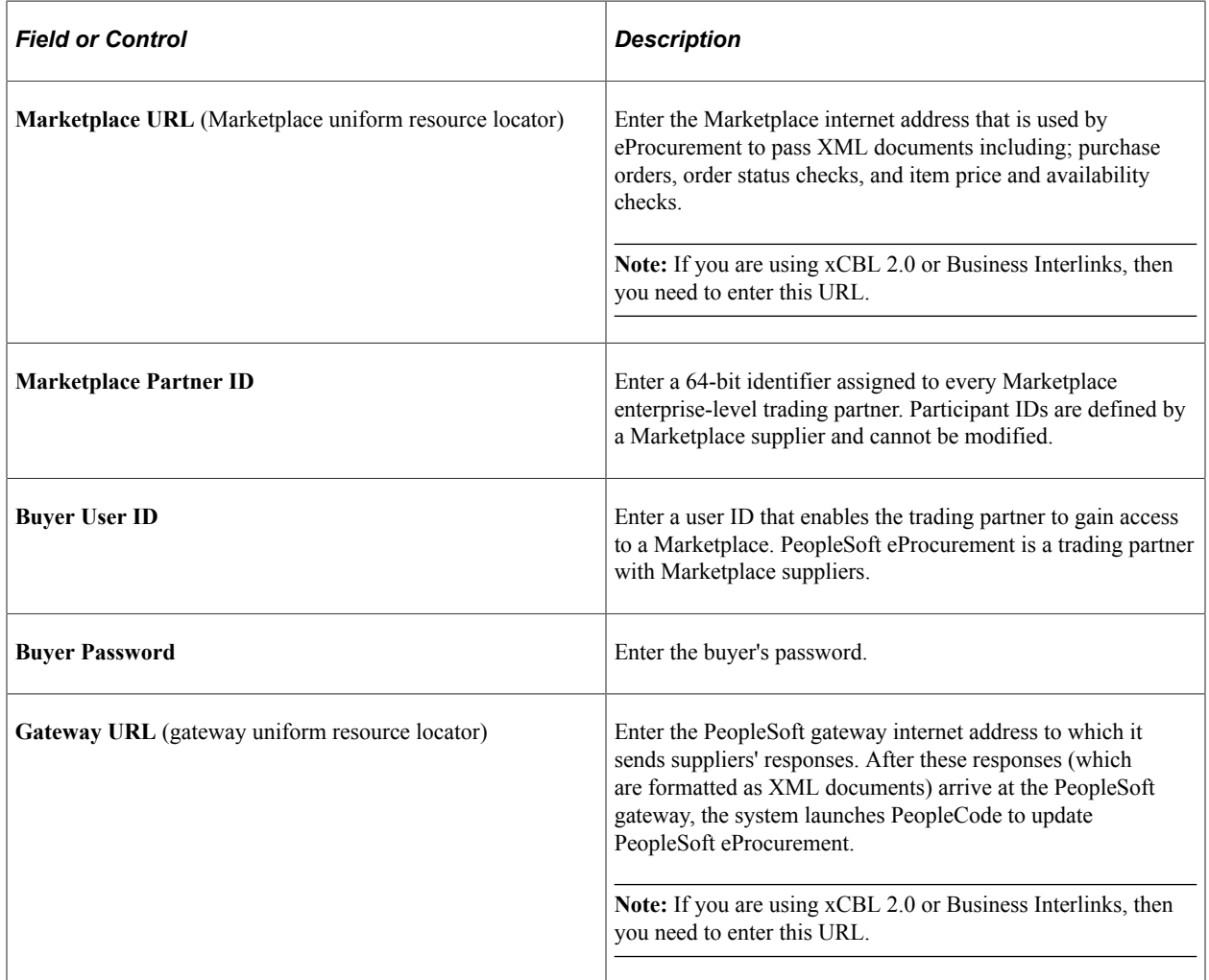

## <span id="page-210-0"></span>**Marketplace Buyer Options Page**

Use the Marketplace Buyer Options page (PV\_MS\_BUYER\_OPT) to define Marketplace buyer options.

Test the connection and view transmission logs between PeopleSoft eProcurement and a Marketplace. Test the sending and receiving of information including: purchase orders, price checks, availability checks, and order status checks.

Navigation:

From the Marketplace Buyer Setup page, click the **Buyer Options** tab.

This example illustrates the fields and controls on the Marketplace Buyer Options page. You can find definitions for the fields and controls later on this page.

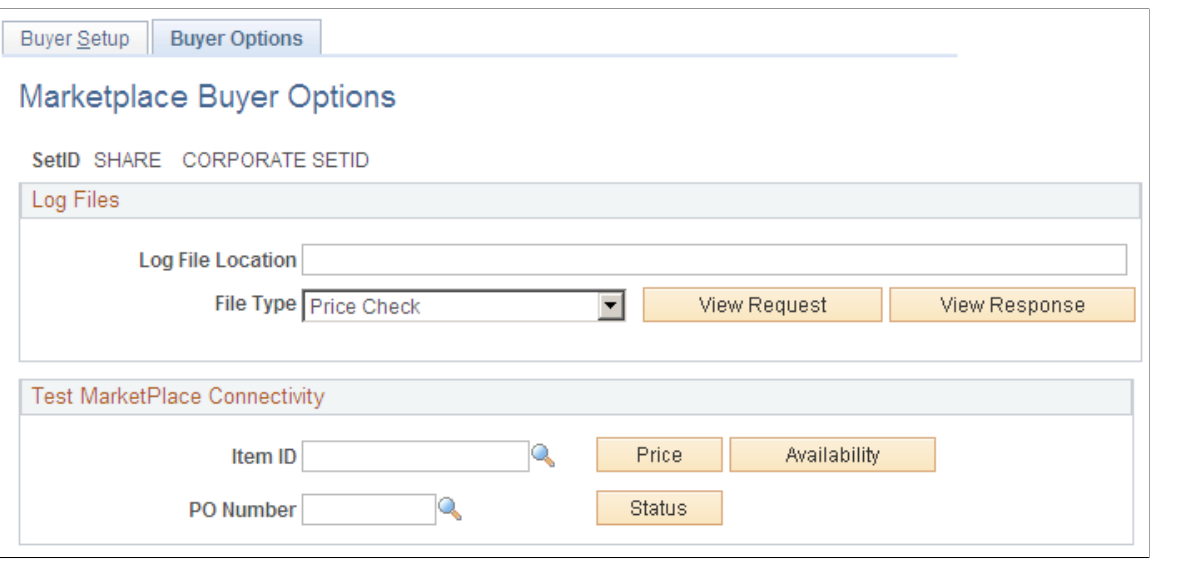

**Note:** In order to have read or write access to the log files, the log file location must be accessible by the application server, process scheduler server, and the client. Write access should be granted to the application server and the process scheduler server. The client servers should have read access.

# **Log Files**

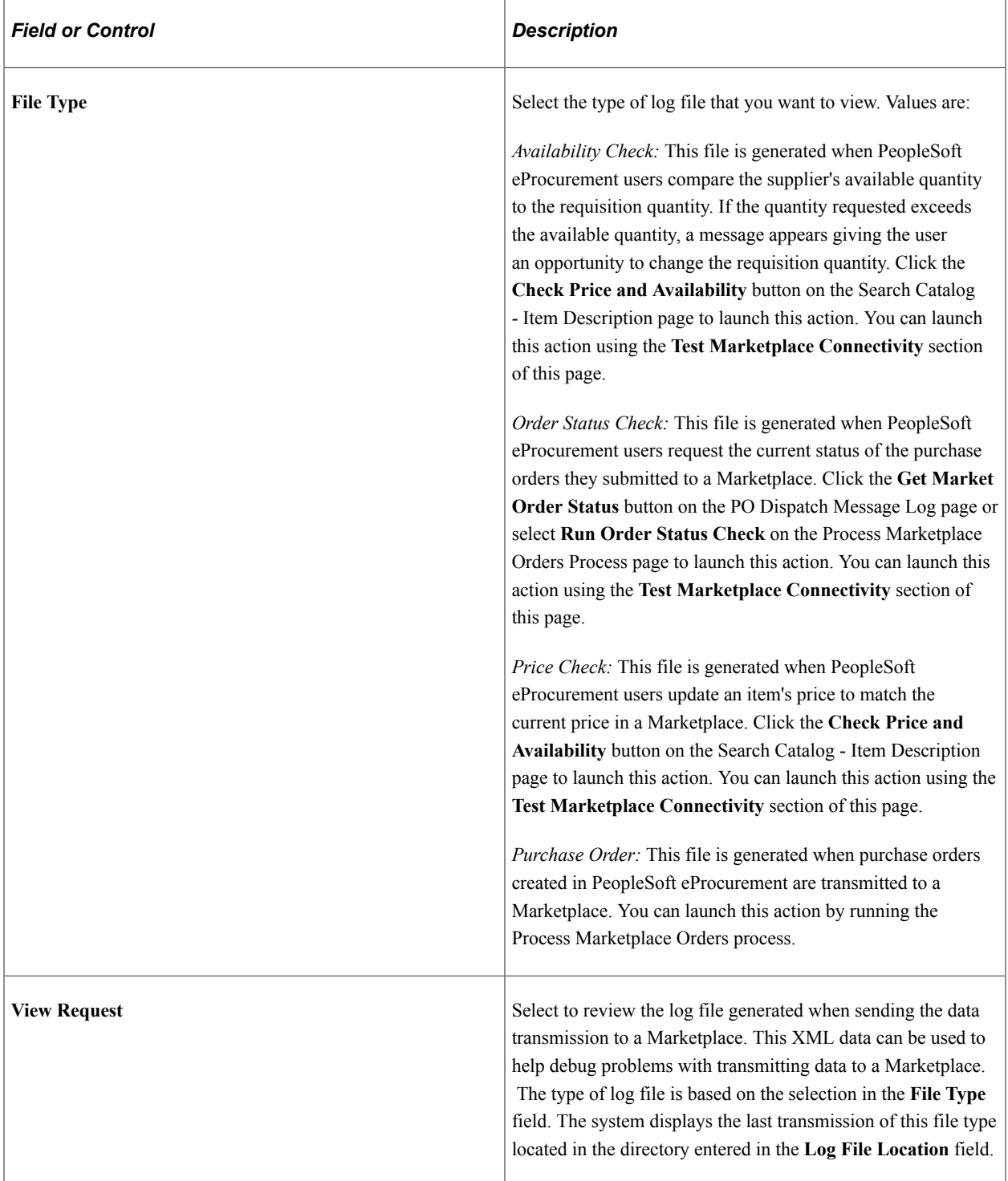

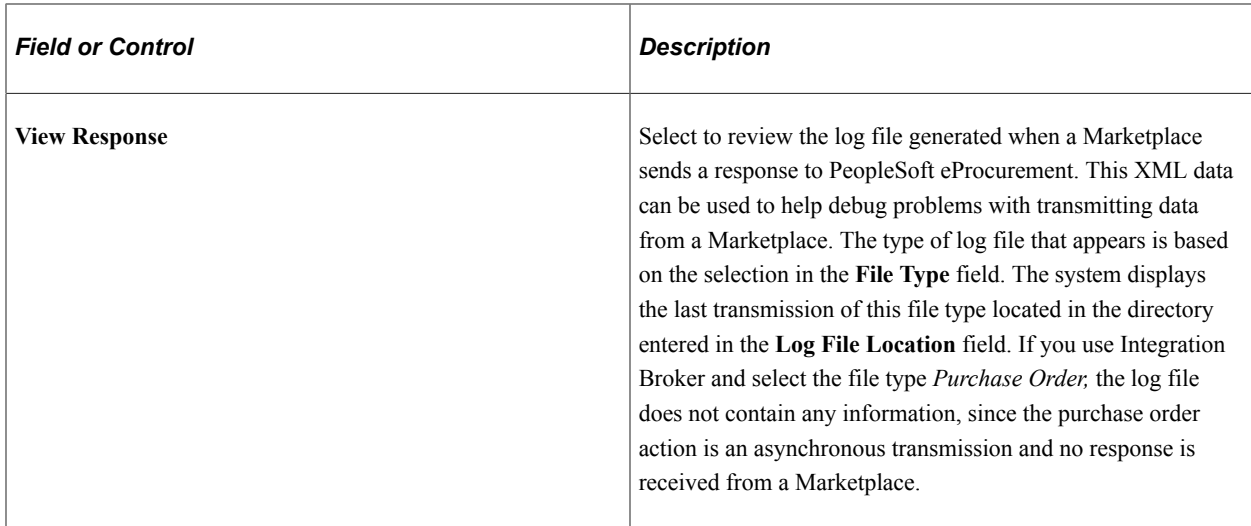

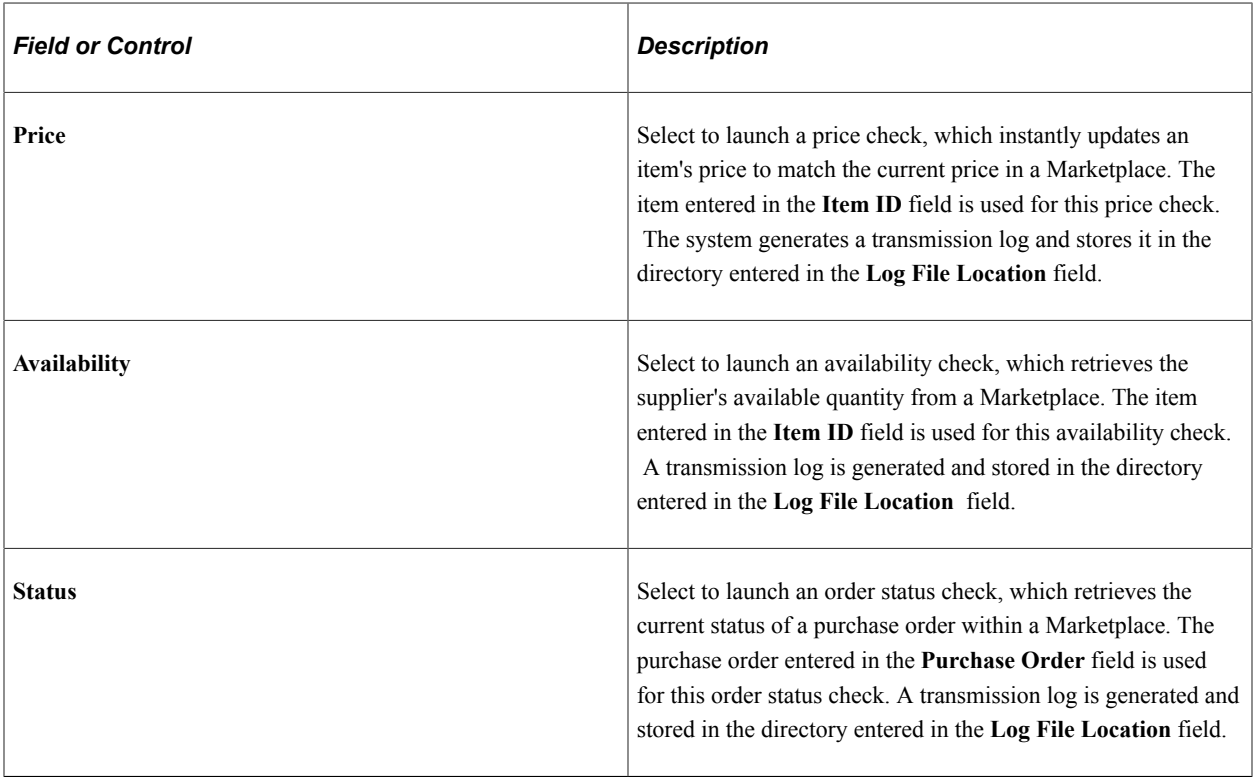

#### **Test Marketplace Connectivity**

#### **Related Links**

[Understanding Purchase Order Dispatch](#page-576-0) [Understanding Requisitions](#page-300-0)

# **Setting Up Integration with a Marketplace**

This section provides an overview of the Integration Broker between a Marketplace and eProcurement and discusses how to set up nodes, activate routings, and activate service operations.

## **Pages Used to Set Up Integration with a Marketplace**

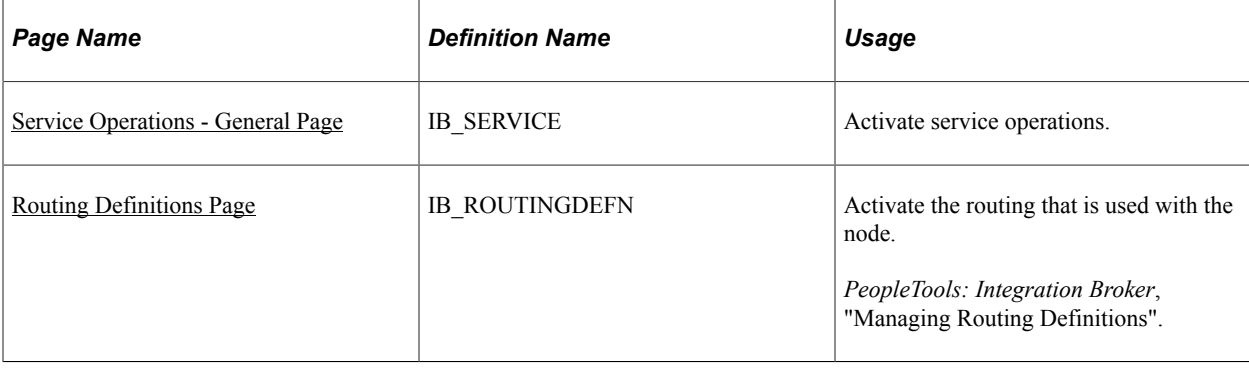

## **Understanding the Integration between a Marketplace and eProcurement**

PeopleSoft integrates to a Marketplace to:

- Enable companies to easily register with Marketplaces.
- Create requisitions within eProcurement, while viewing catalogs in the Marketplace.
- Enable suppliers to send Purchase Order Acknowledgements (POA).
- Enable suppliers to send Advanced Shipment Notifications (ASN).
- Generate receipts when Advanced Shipment Receipts (ASR) are received.
- Enable suppliers to send invoices to the company, if you are using PeopleSoft Payables.
- Create vouchers for inbound invoices.

This diagram illustrates the flow of information from PeopleSoft, through the Integration Broker, and to the Marketplace. Data such as registration, purchase orders, and change orders flow from PeopleSoft to Marketplace. Data such as PO acknowledgements, advanced shipment notices, and invoices flow from MarketPlace to PeopleSoft. Order status requests can flow between PeopleSoft and MarketPlace:

This diagram illustrates the flow of information from PeopleSoft, through the Integration Broker, and to the Marketplace.

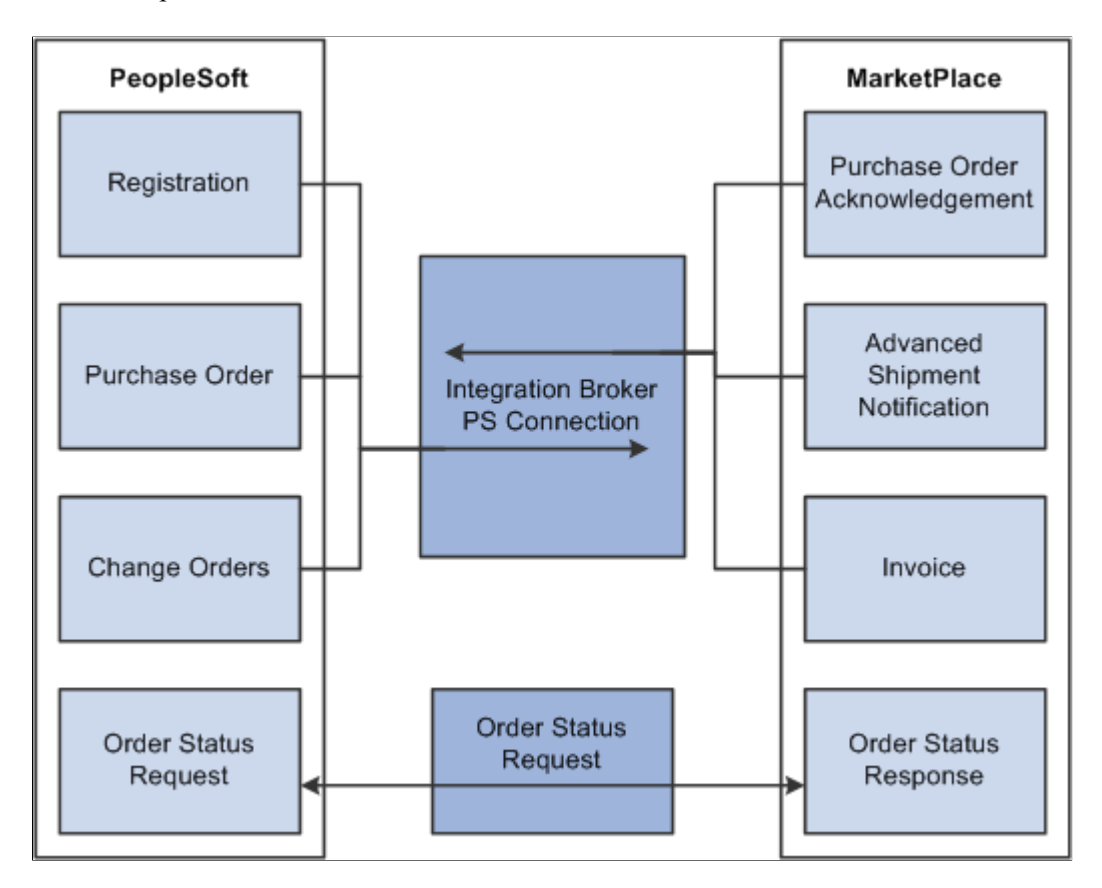

## **Understanding Setup Steps for Marketplace Integration**

This section lists the steps that are required to integrate with a Marketplace:

To utilize the purchase order acknowledgement, advanced shipment notification, and invoice transaction capabilities, the administrator needs to configure the Integration Broker. These elements need to be set up:

- 1. Activate the service operation.
- 2. Activate the routing.

Integration Broker works within the PeopleSoft system to send and receive information to and from external systems, such as the Marketplace. In this case, the job of the Integration Broker is to send and receive documents that come to and from the Marketplace. The purpose of the Integration Broker is to aid in the translation of the xCBL 3.0 documents used by the Marketplace into the PSXML format that the PeopleSoft system recognizes. Integration Broker accomplishes this translation by using a combination of nodes, routings, and service operations.

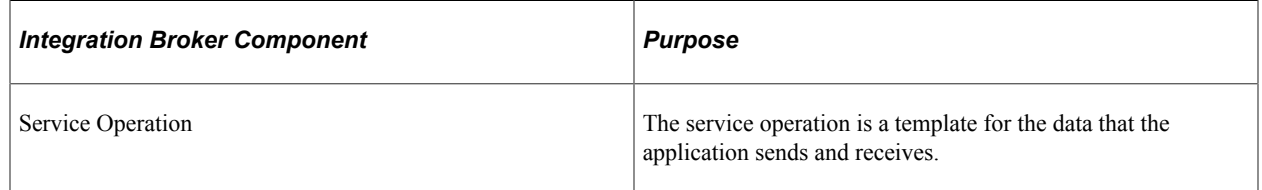
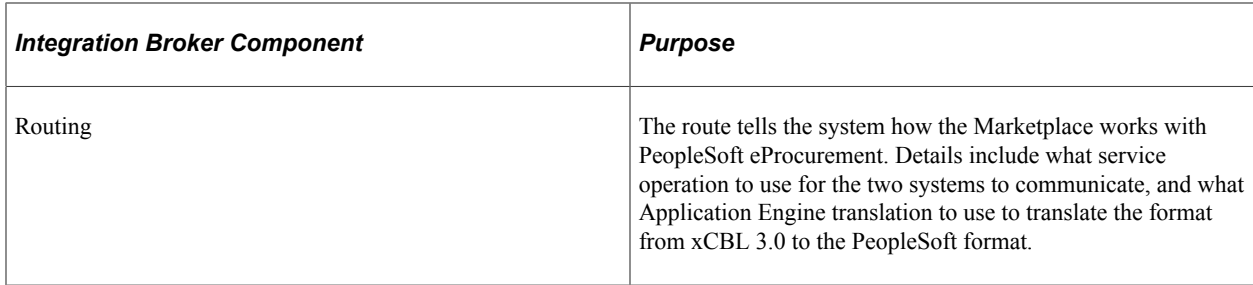

## **Activating Service Operations**

PeopleSoft delivers service operations in PeopleSoft Integration Broker with a default status of *Inactive.* You must activate each service operation before attempting to send or receive data from a third-party source or another PeopleSoft system, such as CRM.

To setup this service operation use the information in this table and refer to the setup instruction in "Setting Up Service Operations" (PeopleSoft Supply Chain Management Integration) .

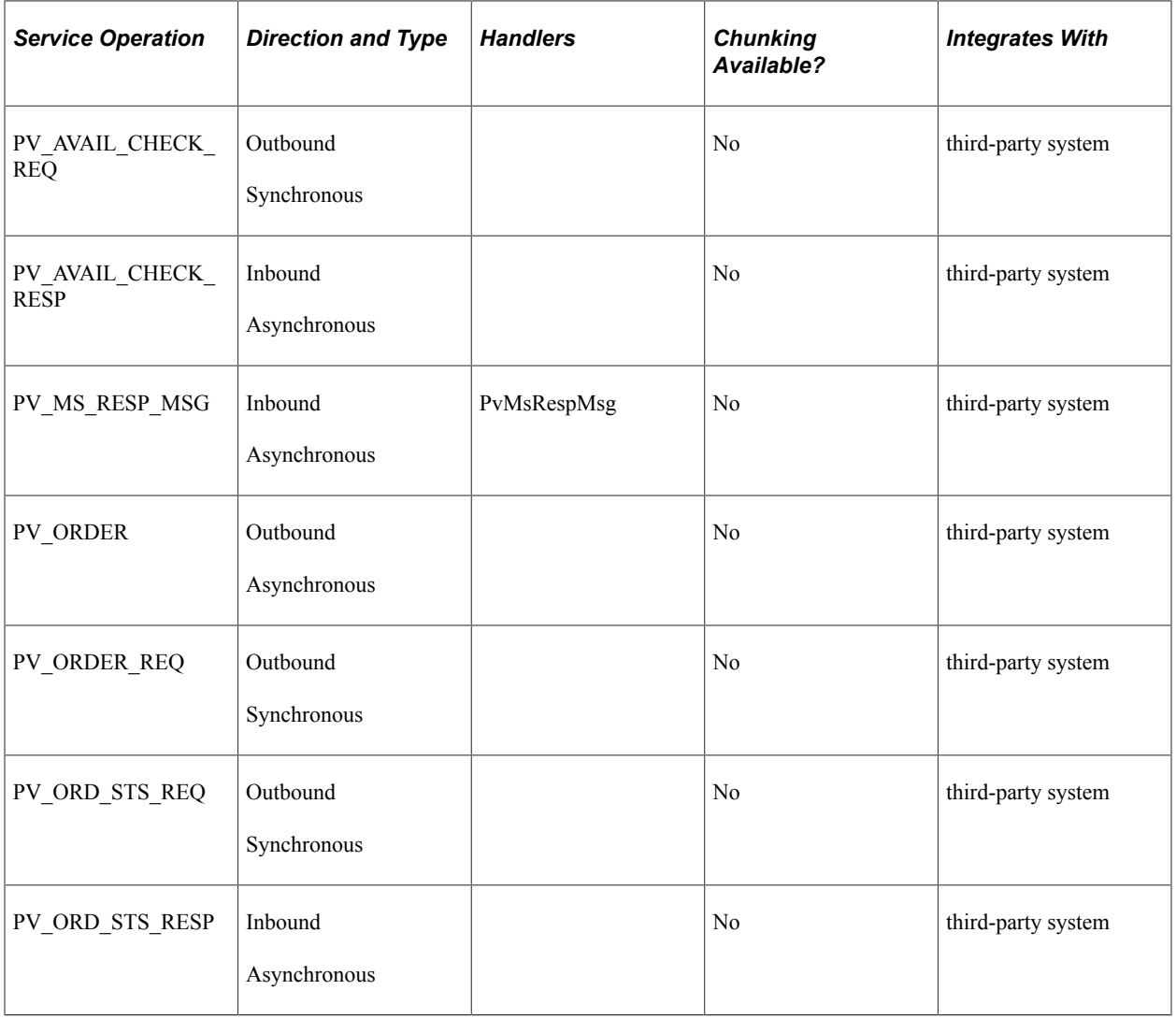

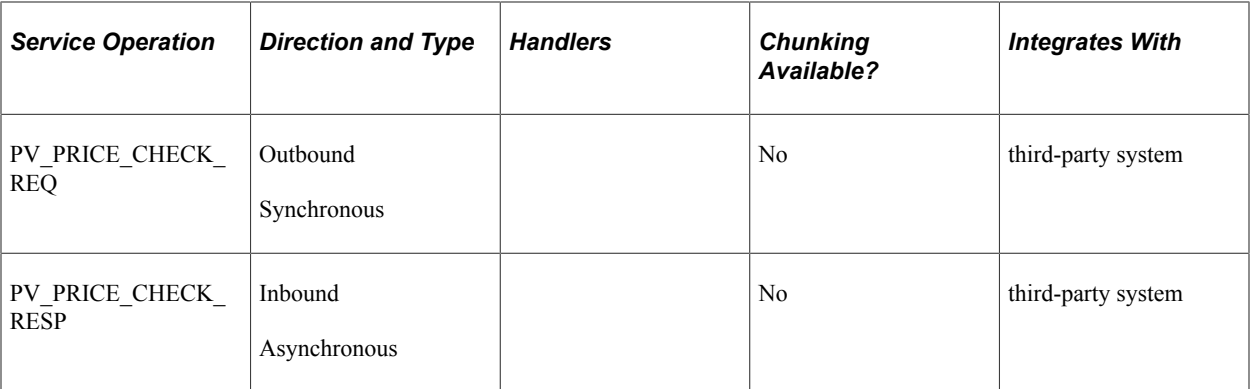

*PeopleTools: Integration Broker*

#### **Related Links**

"Setting Up Service Operations" (PeopleSoft Supply Chain Management Integration)

## **Routing Definitions Page**

Use the Routing Definitions page (IB\_ROUTINGDEFN) to activate the routing that is used with the node.

Navigation:

- eProcurement, Administer Procurement, Maintain Supplier Integration, Integration Broker Routing Definitions
- PeopleTools, Integration Broker, Integration Setup, Routings

This section discusses how to Activate Marketplace routings.

#### **Activating Marketplace Routings**

Activate the Marketplace routings.

# **Loading Marketplace Catalog Items into PeopleSoft eProcurement**

This section provides an overview of loading Marketplace items into PeopleSoft eProcurement and discusses how to download supplier flat files, extract data from a CUP file, export CUP data, load CUP files, define item import defaults, validate and process imported items, edit imported item categories, maintain imported item statuses, load Marketplace items, correct inventory item load errors, and download item attachments.

## **Understanding Loading Marketplace Items into PeopleSoft eProcurement**

After you set up connections to a Marketplace, you can load items from Marketplace catalogs into PeopleSoft eProcurement. The items can be loaded into the item master tables or into an express catalog. This topic discusses loading items into the item master tables of PeopleSoft.

For information on the express catalog option, see [Setting Up and Using the Express Catalog.](#page-190-0)

When Marketplace items are loaded into the PeopleSoft item master tables, they can be entered on eProcurement requisitions and purchase orders. You can also update prices and check available quantities for Marketplace items in PeopleSoft eProcurement. After you load the items, you should schedule regular updates to capture changes such as price changes, discontinuation of items, or the addition of new items.

To load a CUP (catalog update process) file into the system, complete these steps:

1. Import the product and price files to PeopleSoft eProcurement using the Import CUP File process (PV\_CUP\_LOAD).

This application engine process loads the product and price flat files into the PV\_CP\_LOAD and PV\_CP\_CAT\_TMP staging tables. The attachment file is loaded into the PV\_CP\_ITM\_XREF table.

- 2. Use the Validate and Process Imported Items page to validate the CUP file data in the staging tables, adding or changing information as necessary.
- 3. Use the Edit CUP Item Categories page to review any new item categories added for the items loaded from a Marketplace.

Each new item category requires a default account (the top level of the PeopleSoft ChartFields). This account is used to record the accounting entries created by ordering items in this item category.

- 4. Review the CUP status of the item on the CUP Items Status page.
- 5. When loading non-inventory items, be sure to enter a cost element in the Item Default Values page for the applicable SetID. This cost element is used as the default cost element for the new items created by the Load Marketplace Items process.
- 6. Run the Load Marketplace Items process (PV\_CP\_ITM\_LOAD).

This process loads items with a status of *Ready to Build Items* (new items) or *Items to be Updated* from the staging tables into the PeopleSoft Item Master tables.

7. Use the Data Definition Maintenance page to review any errors for items that were not loaded properly.

Select the ITEM transaction type and enter the SetID for the items. Select the stage table option with an *Error* status and then click the **Query** button. Any errors appear at the bottom of the page.

This diagram illustrates the process of loading Marketplace items into PeopleSoft eProcurement by creating a CUP file and then loading the data into the PeopleSoft production tables:

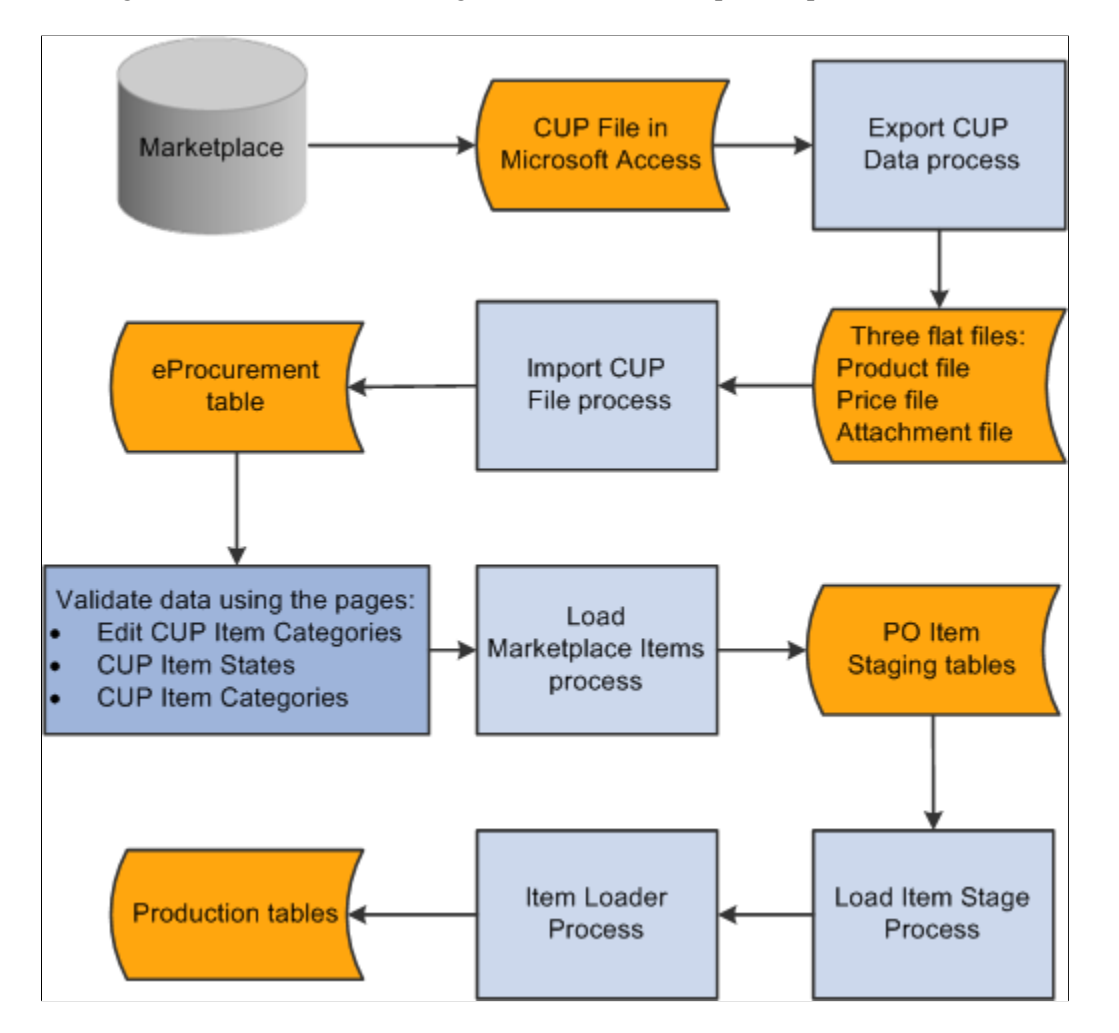

To set up the system to use the CUP Load process, you need to complete these tasks:

- 1. Provide locations for the product, price, and attachment files from the supplier.
- 2. Load the CUP file to extract the data from the input files and place them in the Inventory tables.
- 3. Provide item defaults, such as account number and currency information.
- 4. Validate items being imported into the PeopleSoft system.
- 5. Correct errors that may occur in the extraction process.

## **Pages Used to Load Marketplace Catalog Items into PeopleSoft eProcurement**

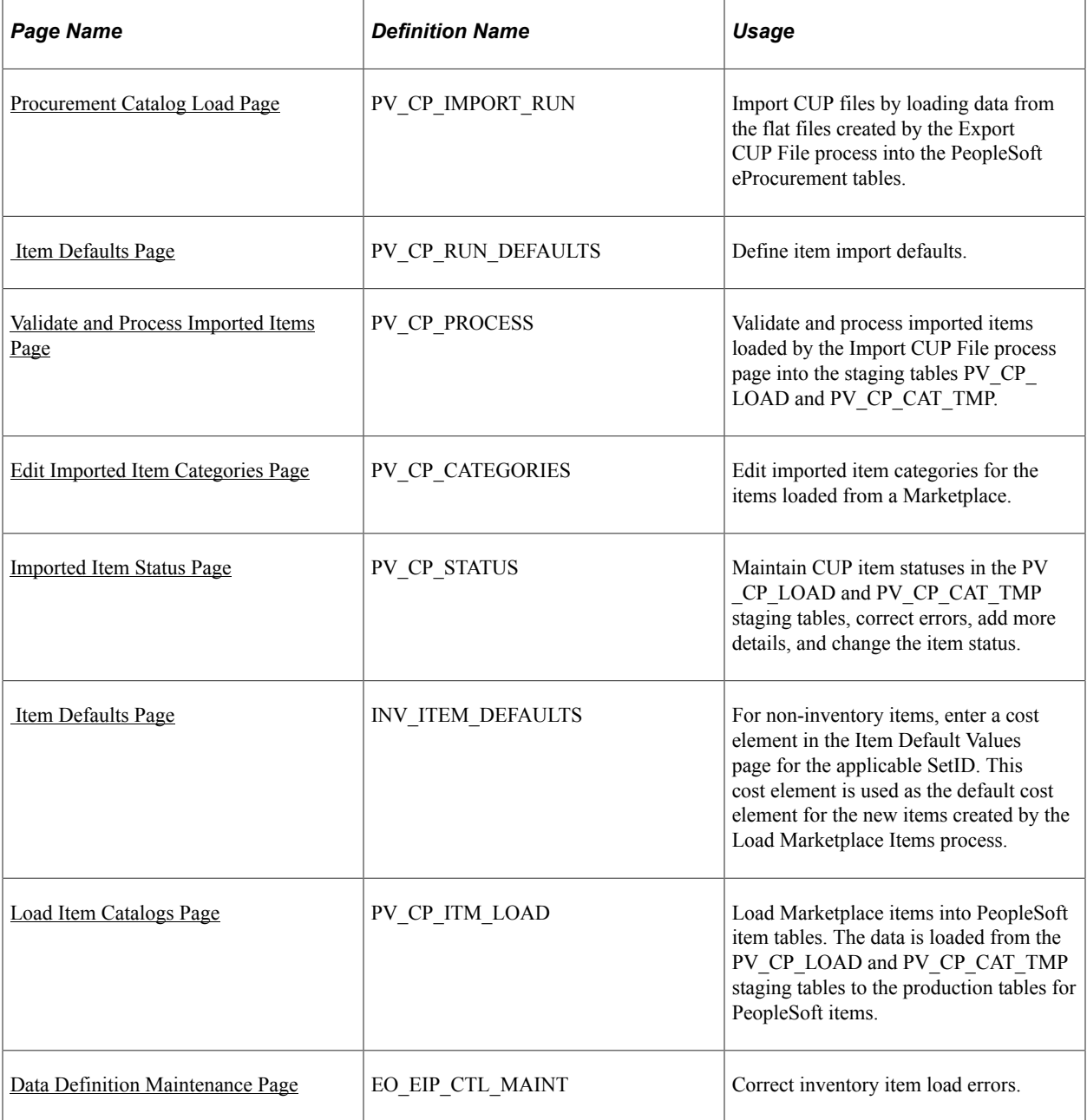

## **Downloading Supplier Flat Files**

The PeopleSoft system will search for three files needed to successfully move the supplier data into the PeopleSoft Inventory tables. These three files are:

- A product file containing item information.
- A price file containing pricing information.
- An attachment file containing information about the attachments for each item.

#### **Related Links**

[Understanding Supplier Data](#page-158-0)

## **Extracting Data From a CUP File**

Not all data in the CUP file is retrieved; only the information needed by PeopleSoft is retrieved. This Visual Basic (VB) program is delivered with PeopleSoft eProcurement.

PeopleSoft retrieves this information from a CUP file:

#### **Item Information (Product File)**

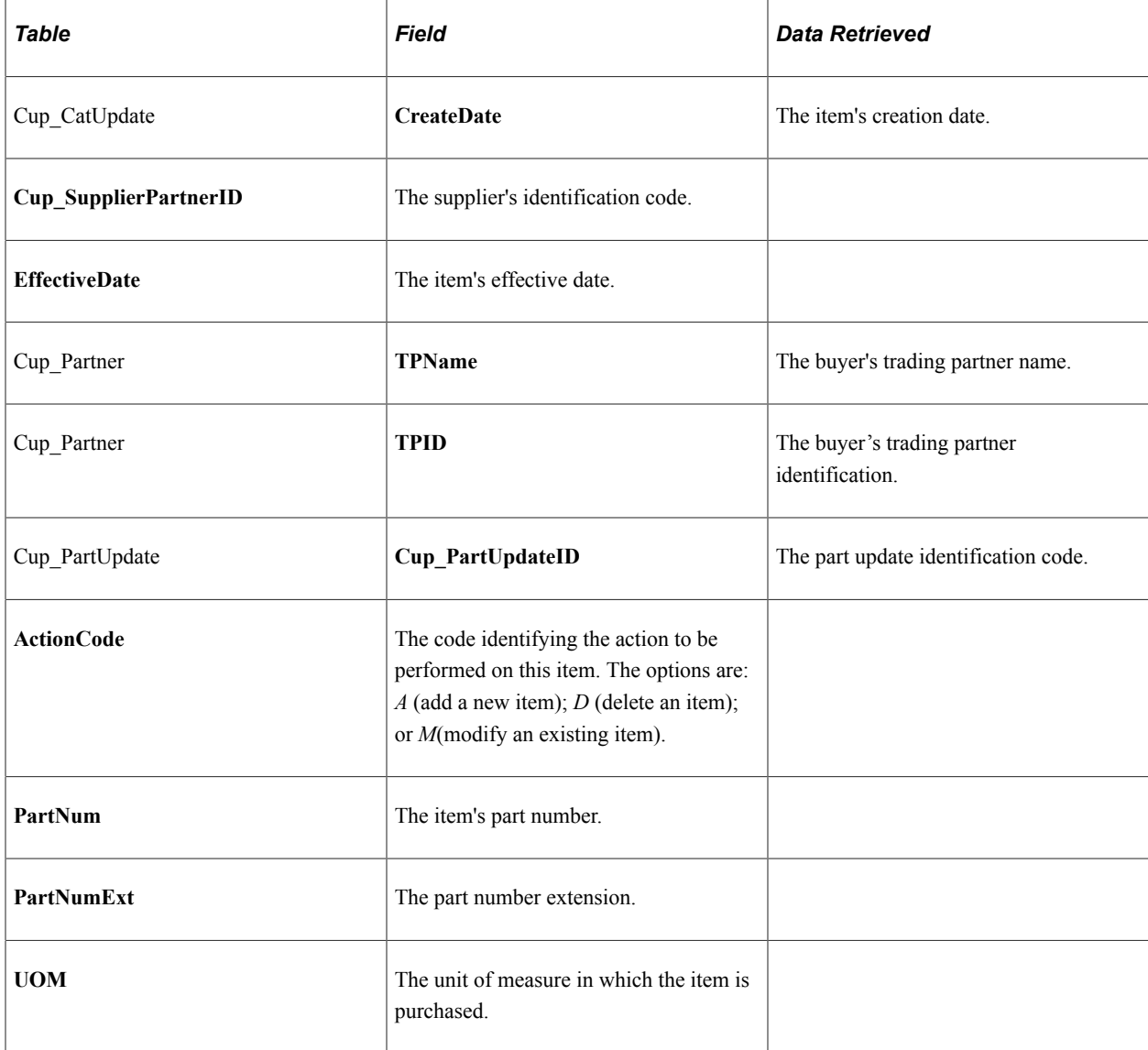

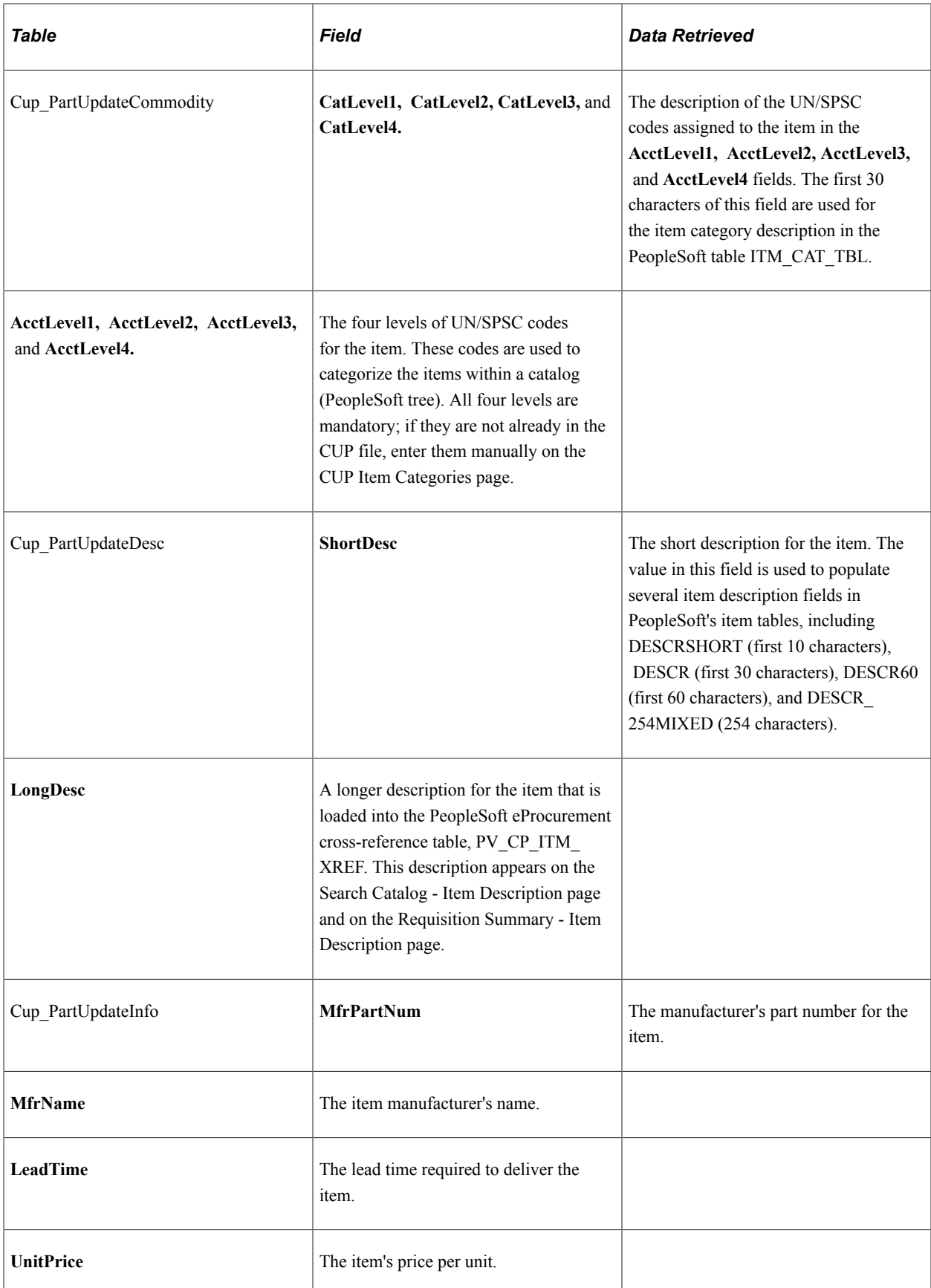

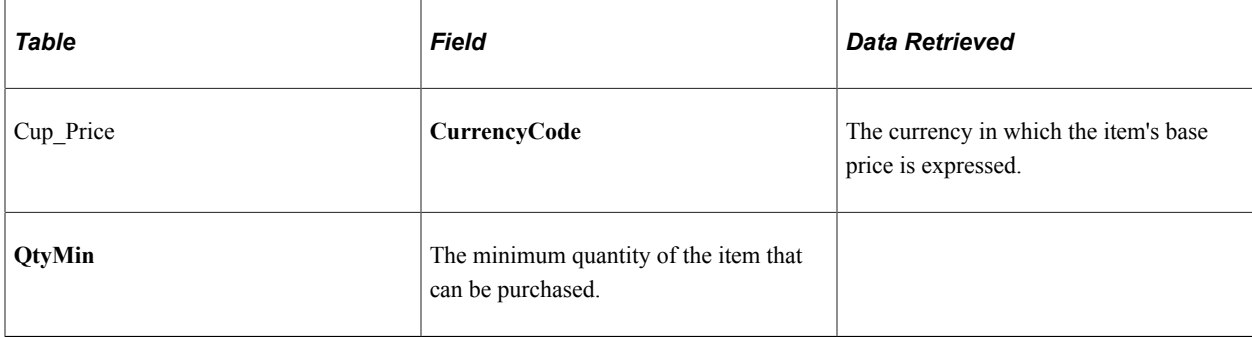

This is an example of the product file generated:

```
^1^,^08/13/2012^,^A^,^8^,^h8aabb80-abcd-1234-12ed-
```
as1230123012^,^SupplierABC^,^0121-0002^,^^,^EA ^,^9.828^,^0121-0002^,^XYZ Mfg. Co., Inc.^,^Structures, Building and Construction Components and Supplies^,^Electrical components and supplies^,^Switches, controls, and relays^,^Other^,^30^,^21^,^19^,^00^,^^,^USD^,^^,^^,^Battery Handle Switch, Dpdt15a^,^Battery Handle Switch, Dpdt15a^

^2^,^08/13/2012^,^A^,^8^,^ h8aabb80-abcd-1234-12ed-as1230123012^,^ SupplierABC ^,^0121-0006^,^^,^EA ^,^20.605^,^0121-0006^,^XYZ Mfg. Co., Inc.^,^Structures, Building and Construction Components and Supplies^,^Electrical components and supplies^,^Switches, controls, and relays^,^Other^,^30^,^21^,^19^,^00^,^^,^USD^,^^,^^,^Battery Handle Switch, Dpdt15a^,^Battery Handle Switch, Dpdt15a^

 $^{\wedge}3^{\wedge}$ , $^{\wedge}08/13/2012^{\wedge}$ , $^{\wedge}A^{\wedge}$ , $^{\wedge}8^{\wedge}$ , h8aabb80-abcd-1234-12ed-as1230123012 $^{\wedge}$ , SupplierABC ^,^0121-0009^,^^,^EA ^,^6.695^,^0121-0009^,^XYZ Mfg. Co., Inc.^,^Structures, Building and Construction Components and Supplies^,^Electrical components and supplies^,^Switches, controls, and relays^,^Other^,^30^,^21^,^19^,^00^,^^,^USD^,^^,^^,^Battery Handle Switch, Dpst15a^,^Battery Handle Switch, Dpst15a<sup> $\land$ </sup>

The data retrieved above will be mapped into PeopleSoft fields as follows:

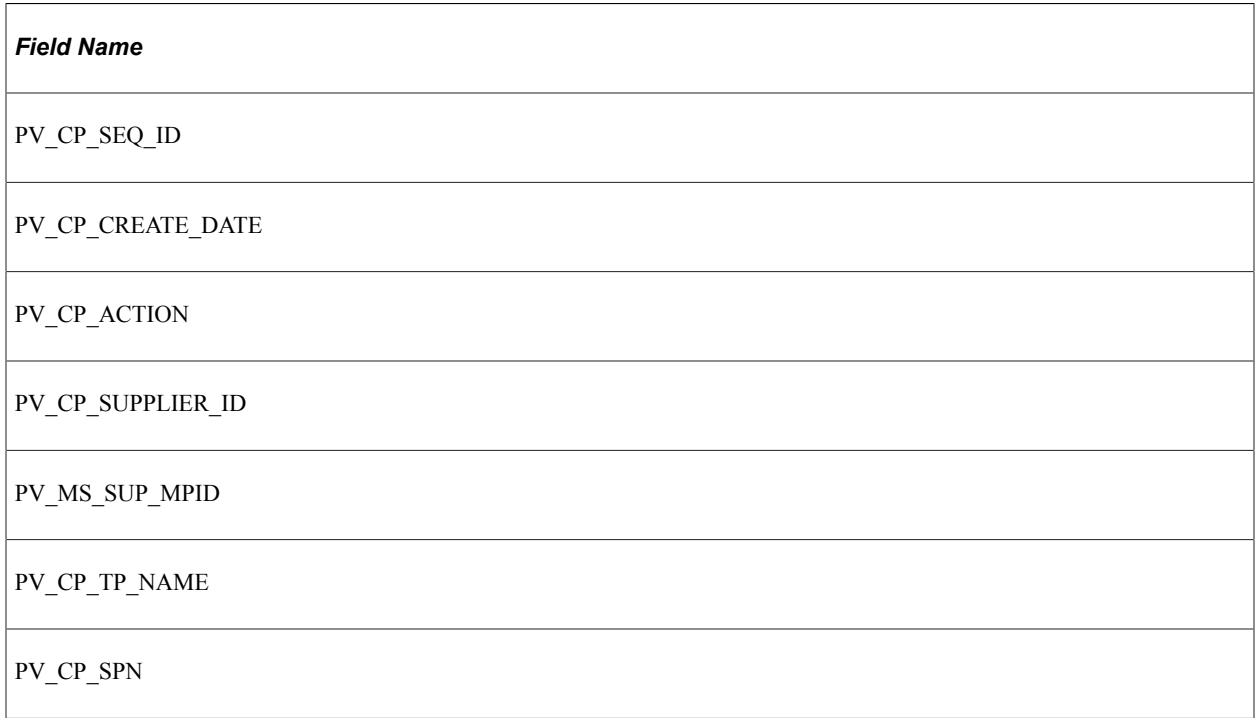

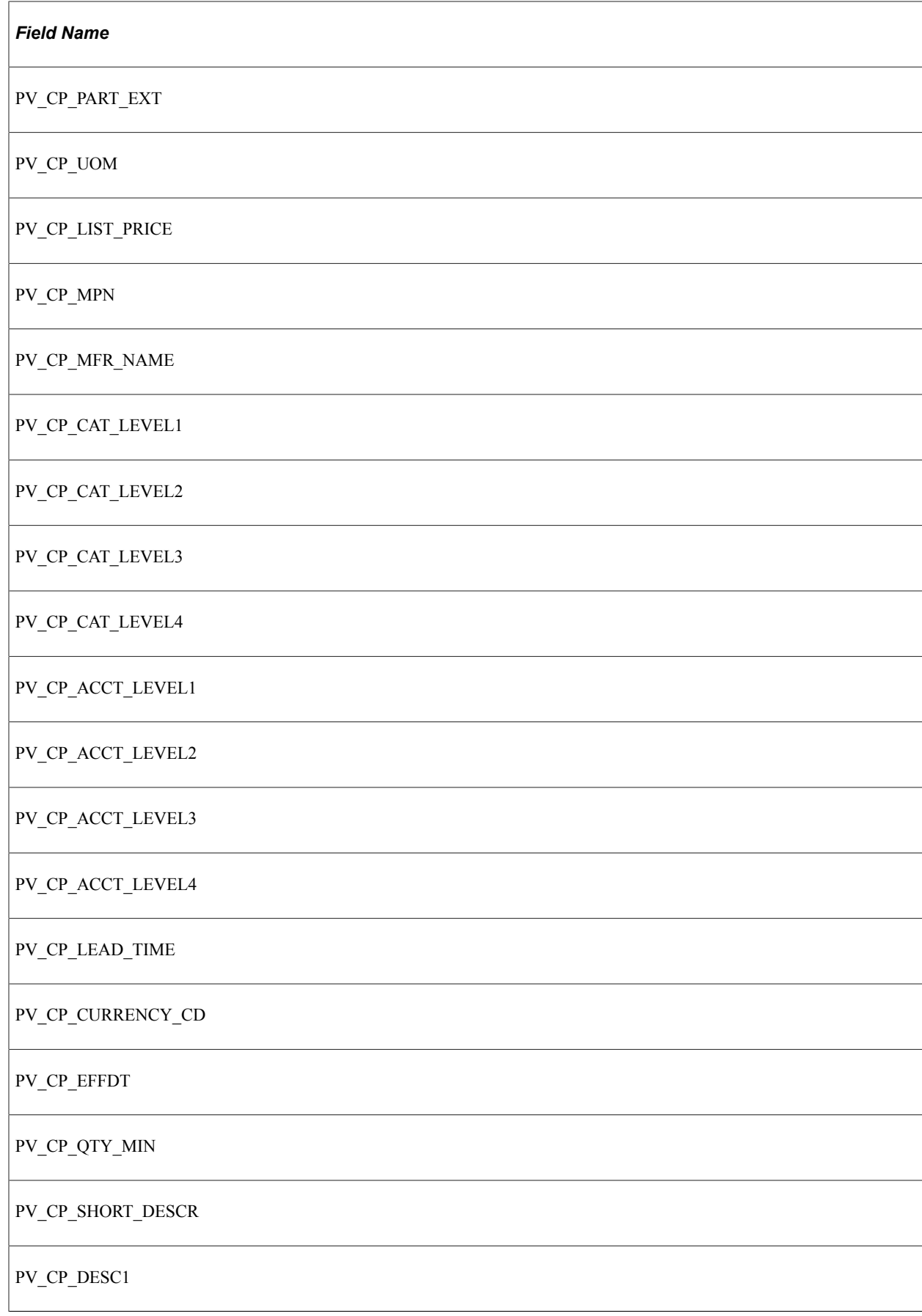

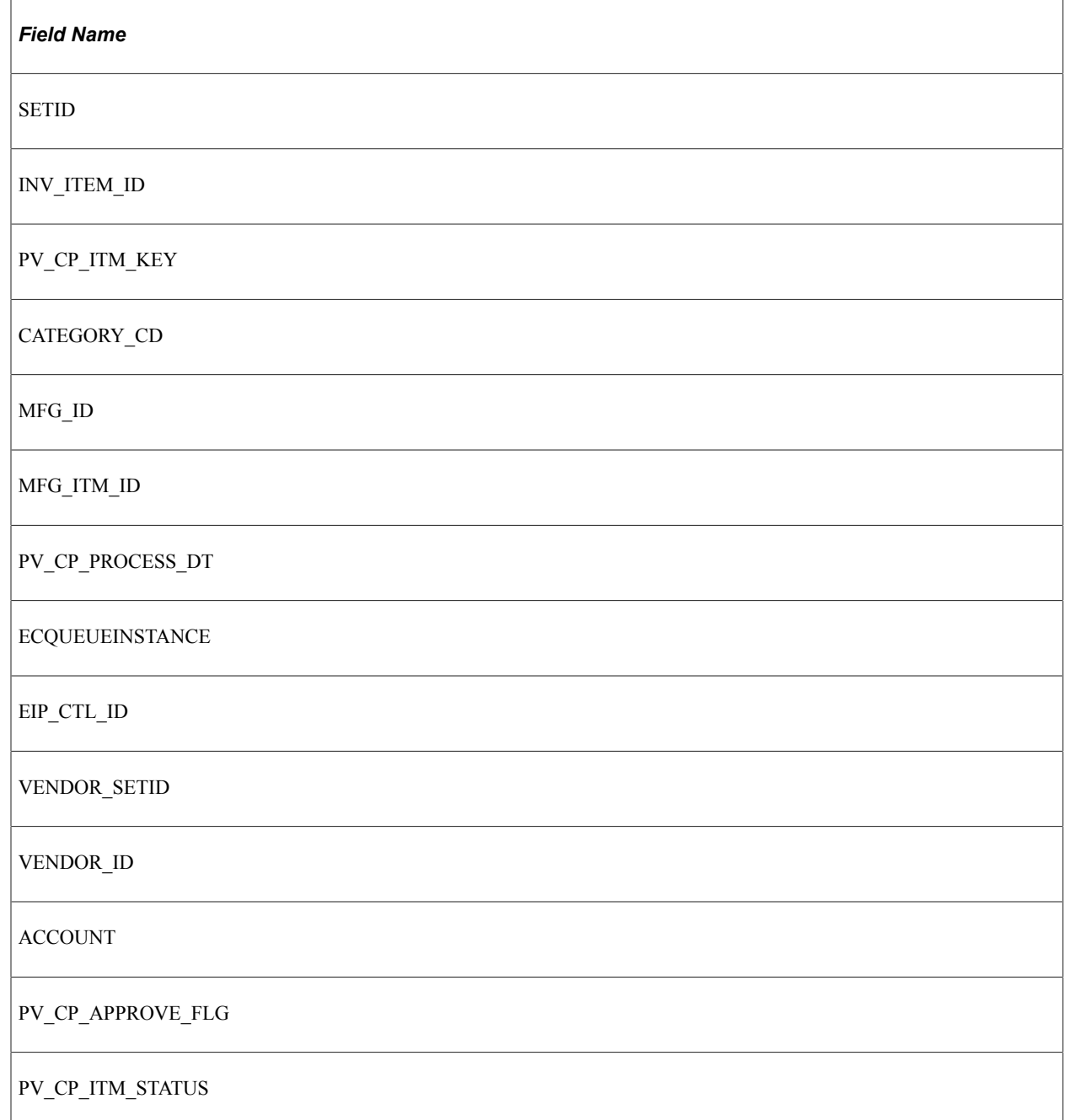

# **Pricing Information (Price File)**

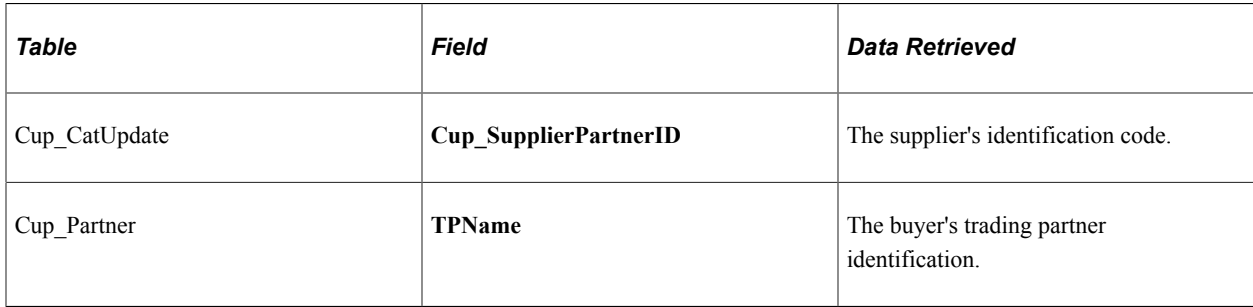

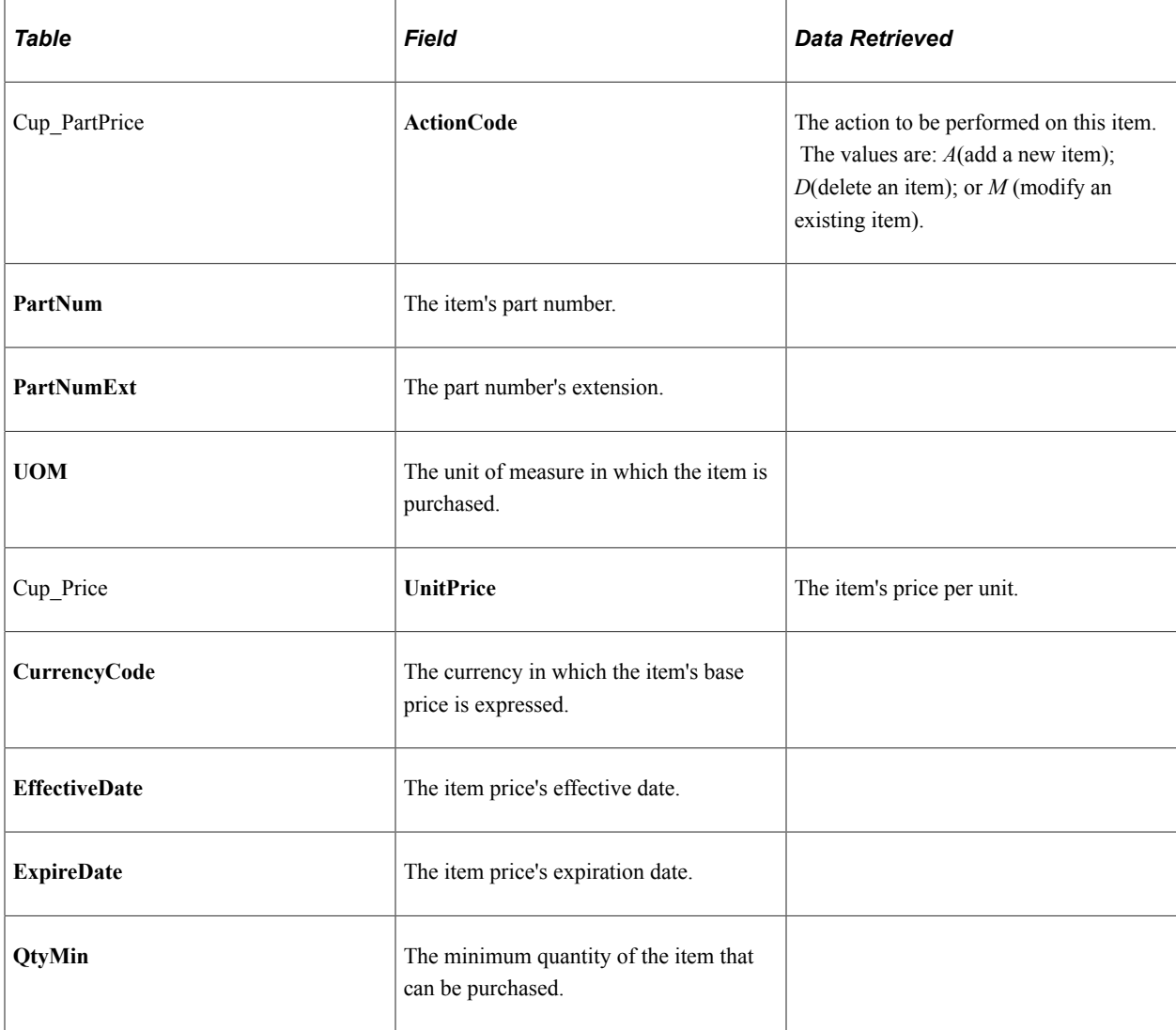

**Note:** The item's long description is loaded from the CUP file into a cross-reference table called PV\_CP\_ITM\_XREF, and the item's image is loaded into a web server directory. The description and image both appear when you view the item in PeopleSoft eProcurement.

## <span id="page-226-0"></span>**Procurement Catalog Load Page**

Use the Procurement Catalog Load page (PV\_CP\_IMPORT\_RUN) to import CUP files by loading data from the flat files created by the Export CUP File process into the PeopleSoft eProcurement tables.

Navigation:

**eProcurement** > **Administer Procurement** > **Maintain Supplier Integration** > **Import Item Catalog File**

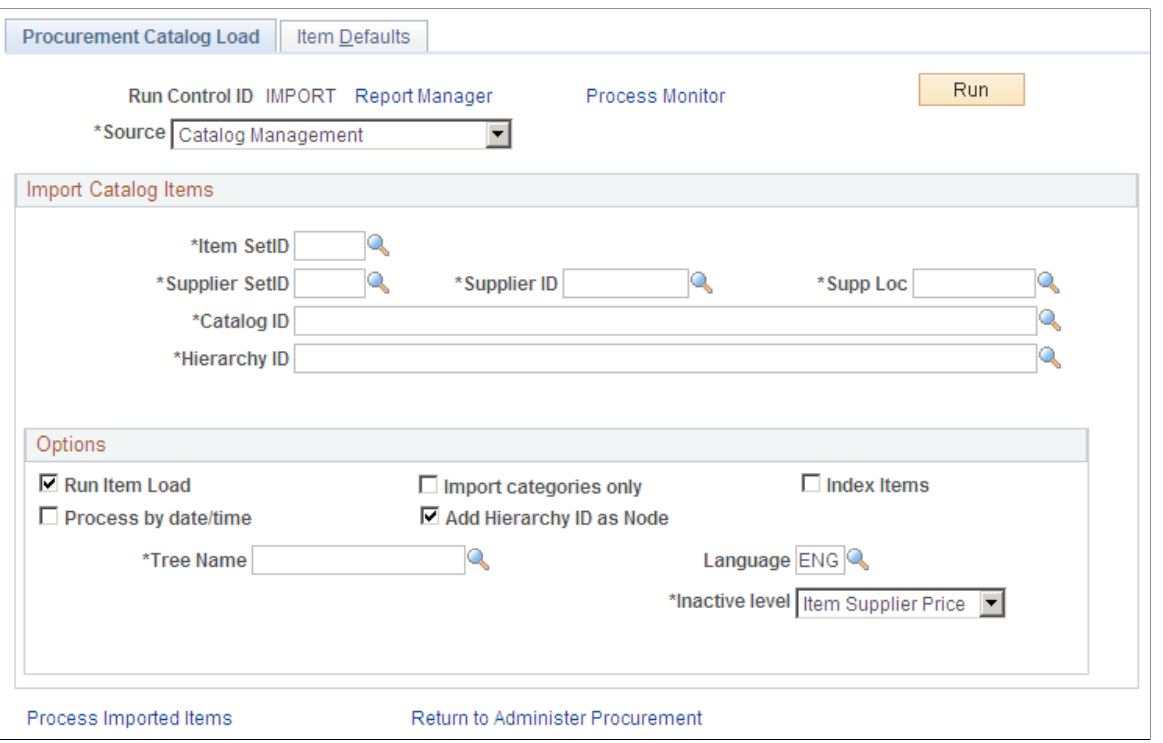

**Note:** The product and price files are loaded into the staging tables PV\_CP\_LOAD and PV\_CP\_CAT\_TMP. This process adds certain defaults that were not in Marketplace catalog tables to required fields in PeopleSoft's Item tables. The attachment file is loaded into the table PV\_CP\_ITM\_XREF.

#### **Import Catalog Items**

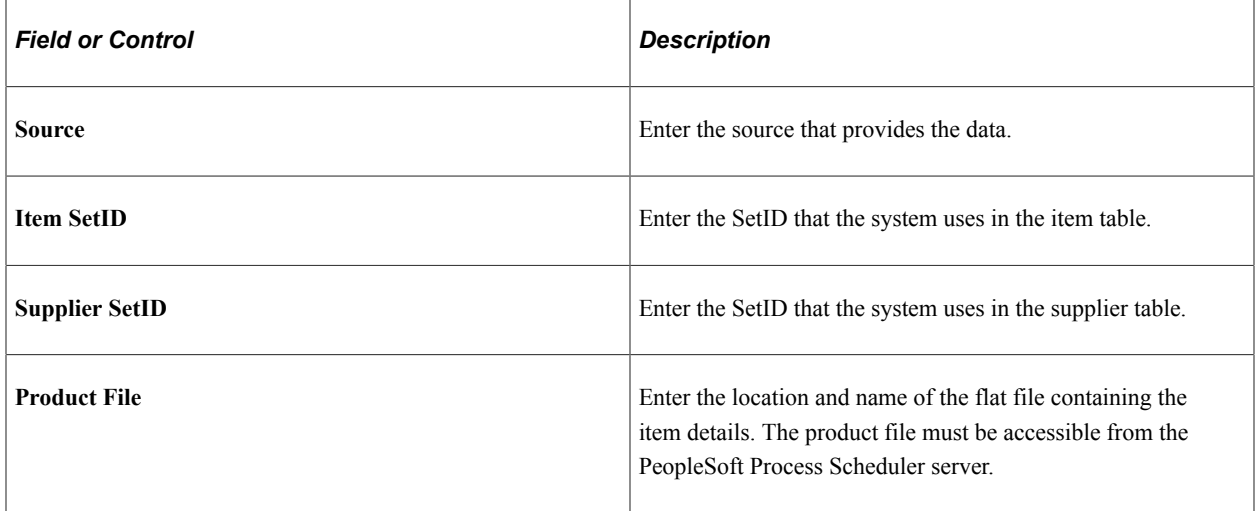

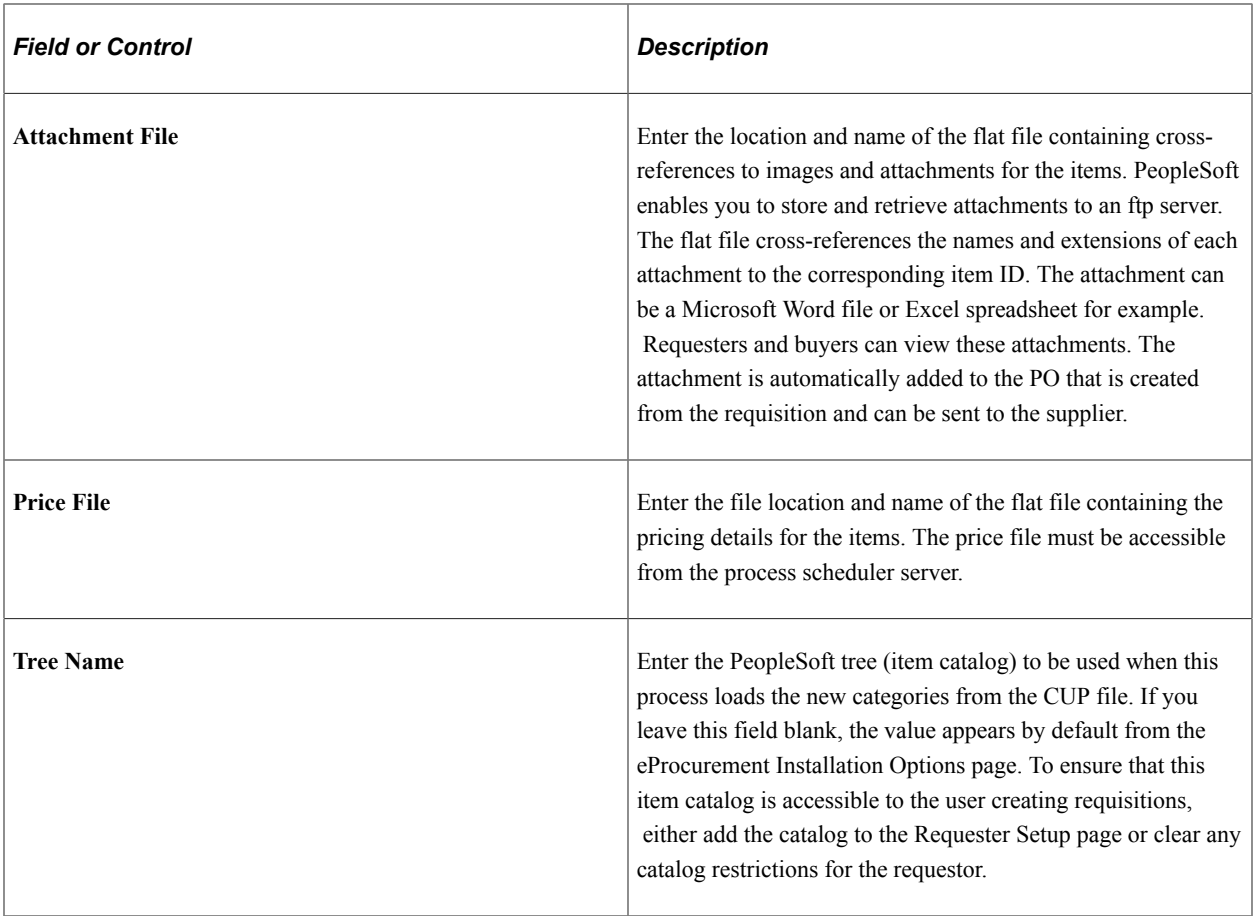

**Note:** Before running this process, verify the settings for requiring item approval. If you select the **Item Approval Required** check box on the Installation Options - Overall/GL page, all items that you load require approval. If you are loading thousands of items, you might not want to approve each item individually.

### **Options**

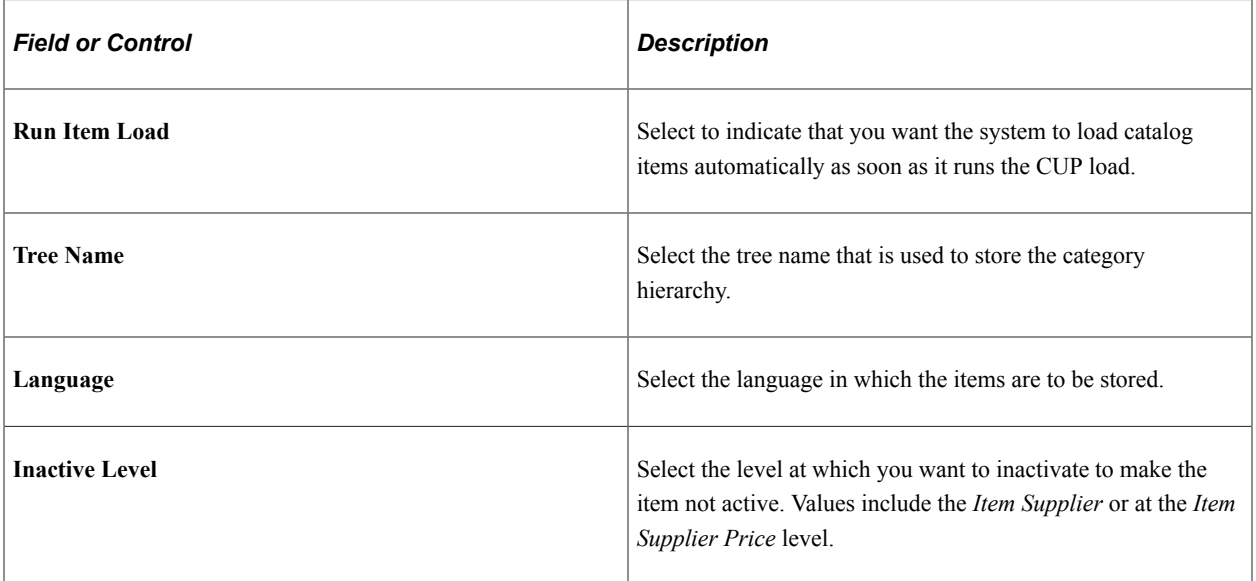

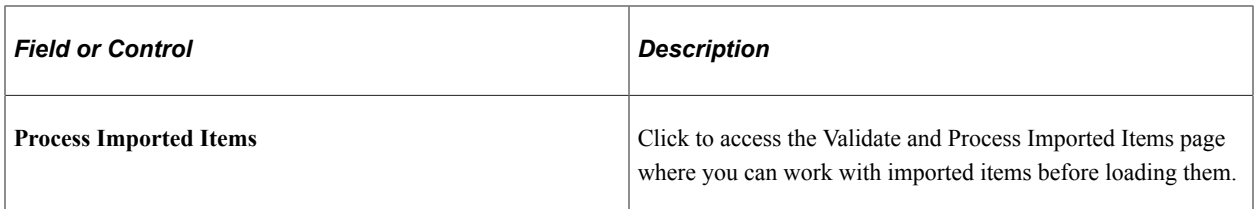

The Run Load process loads the data from the PV\_CP\_LOAD and PV\_CP\_CAT\_TMP staging tables to the production tables for PeopleSoft items.

The process of loading data includes four steps:

- 1. The Build PeopleSoft Items process (PV\_CP\_ITM\_LOAD) adds new item categories and then loads Marketplace CUP items into the PO item staging tables (ITM\_LOAD\_MST\_EC, ITM\_LOAD\_INV\_EC, ITM\_LOAD\_PUR\_EC, and ITM\_LOAD\_VND\_EC).
- 2. The Load Item Stage process (PO\_ITMLOAD) transfers the data to the item loader staging tables.
- 3. The Item Loader process (IN\_ITMLOAD) transfers the data into the PeopleSoft production tables.
- 4. The item status is updated on the CUP Item Status page.

The Load Marketplace Items process also adds certain defaults that were not in Marketplace catalog tables to the required fields of the PeopleSoft Item Master tables. This information is hard coded into the Item Catalog PS\_ITM\_CAT\_TBL table:

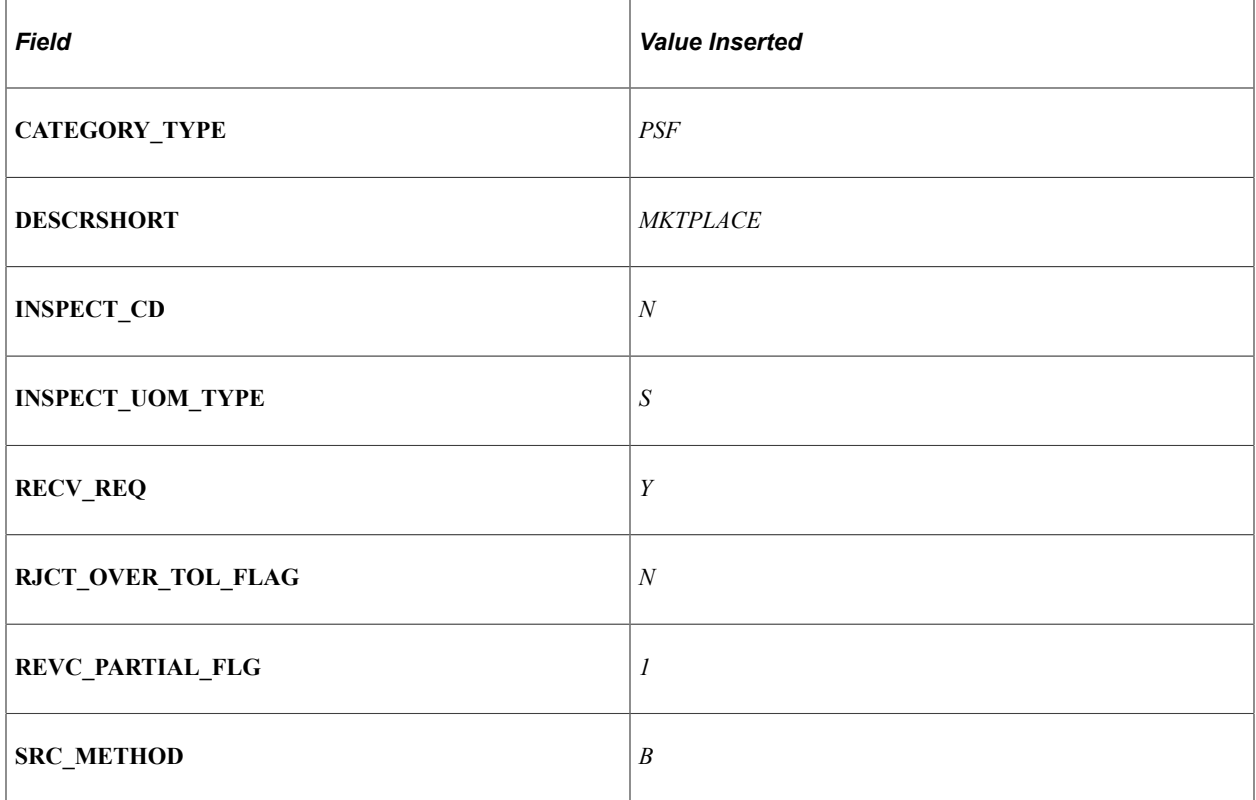

This information is hard coded into the Item PS\_ITM\_LOAD\_PUR\_EC table:

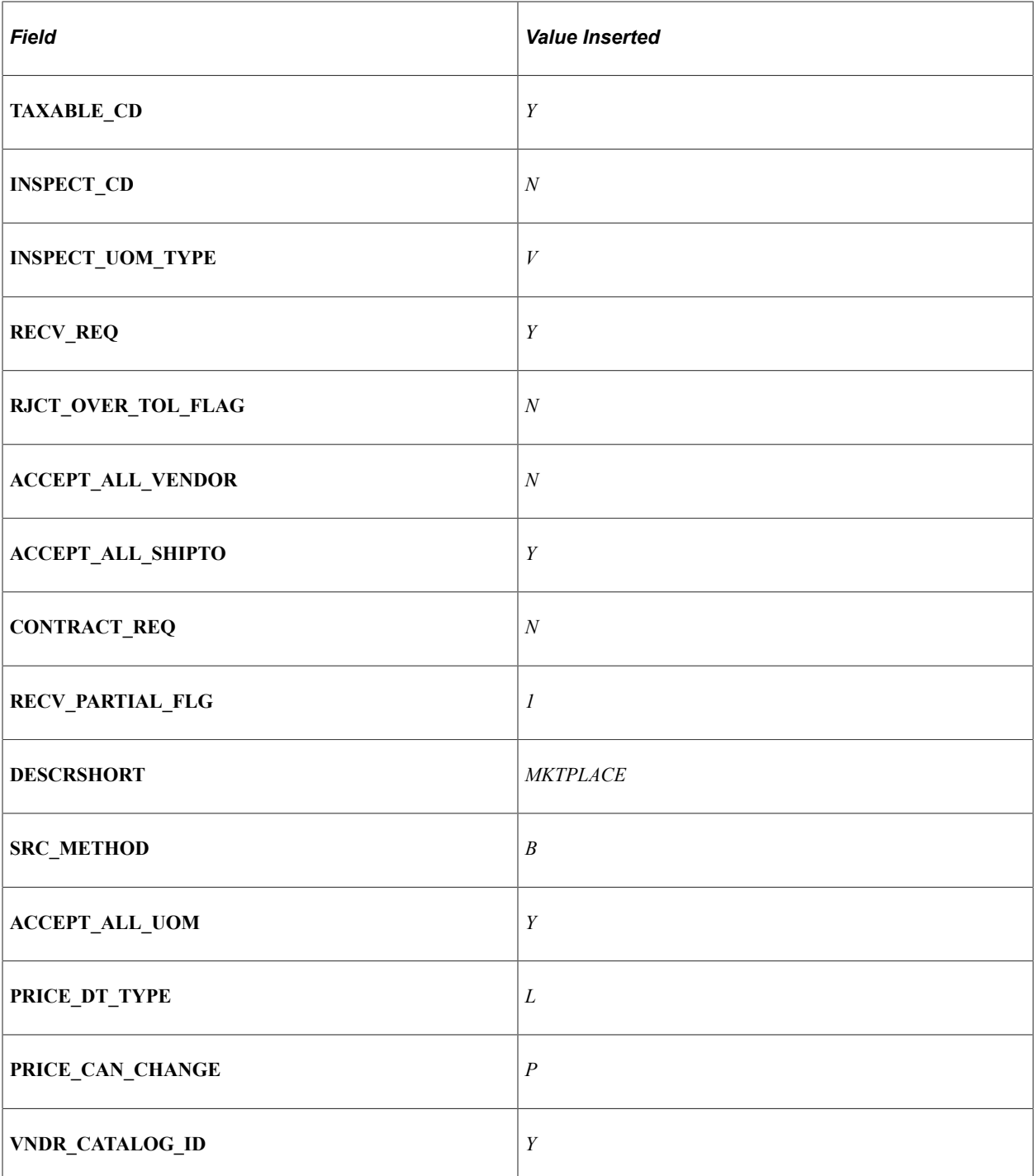

#### **Related Links**

[Setting Up Installation Options](#page-49-0) [Setting Up Attachments for Transactions](#page-73-0) [Validate and Process Imported Items Page](#page-165-0)

## <span id="page-230-0"></span> **Item Defaults Page**

Use the Item Defaults page (PV\_CP\_RUN\_DEFAULTS) to define item import defaults.

Navigation:

#### **eProcurement** > **Administer Procurement** > **Maintain Supplier Integration** > **Import Item Catalog File**

Select the Item Defaults tab.

This example illustrates the fields and controls on the Item Defaults page. You can find definitions for the fields and controls later on this page.

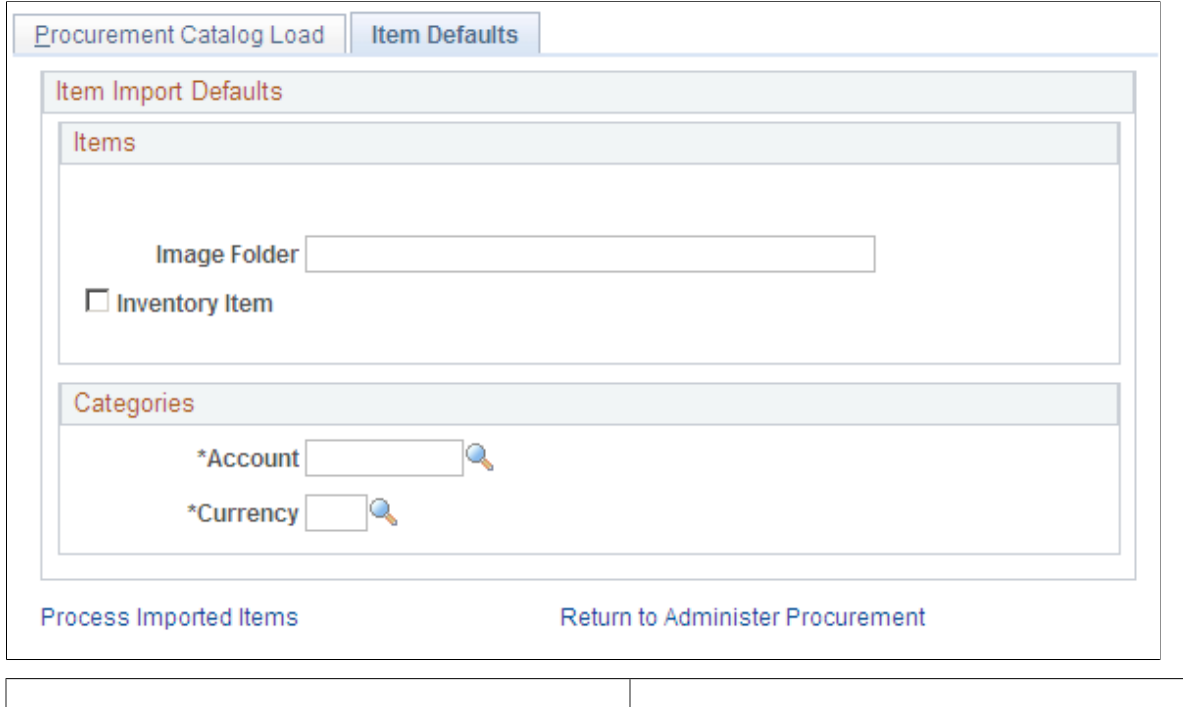

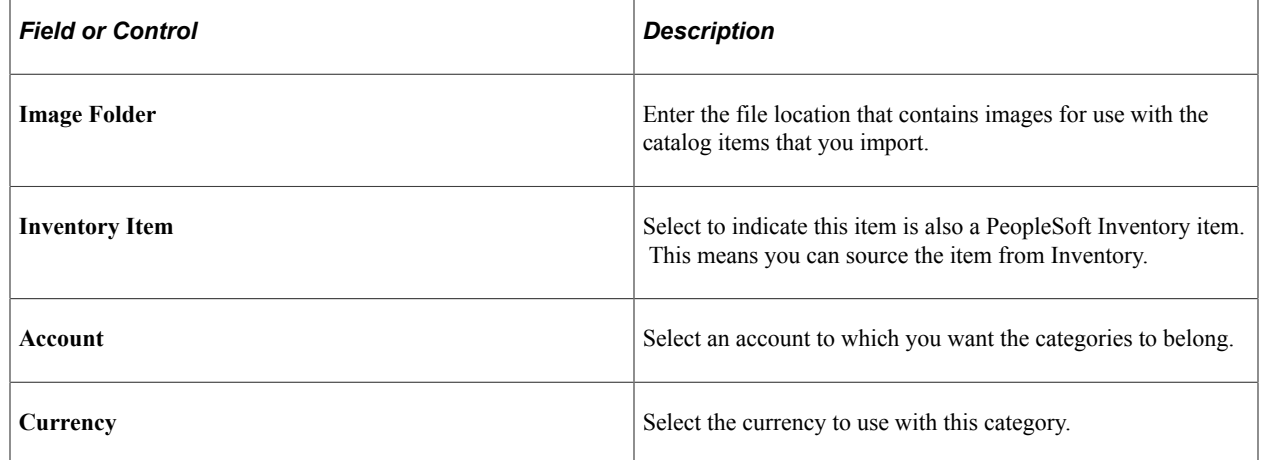

## <span id="page-231-0"></span>**Validate and Process Imported Items Page**

Use the Validate and Process Imported Items page (PV\_CP\_PROCESS) to validate and process imported items loaded by the Import CUP File process page into the staging tables PV\_CP\_LOAD and PV\_CP\_CAT\_TMP.

Navigation:

#### **eProcurement** > **Administer Procurement** > **Maintain Supplier Integration** > **Validate and Process Imported Items**

Also use this page to review categories and items, to determine the state the items are in, and to load the staged items into the Inventory tables.

This example illustrates the fields and controls on the Validate and Process Imported Items page. You can find definitions for the fields and controls later on this page.

## Validate and Process Imported Items

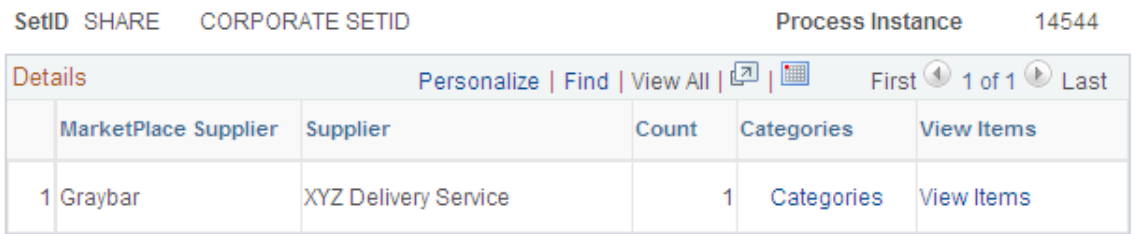

Load Staged Items

Delete All

Return to Administer Procurement

Return to Search

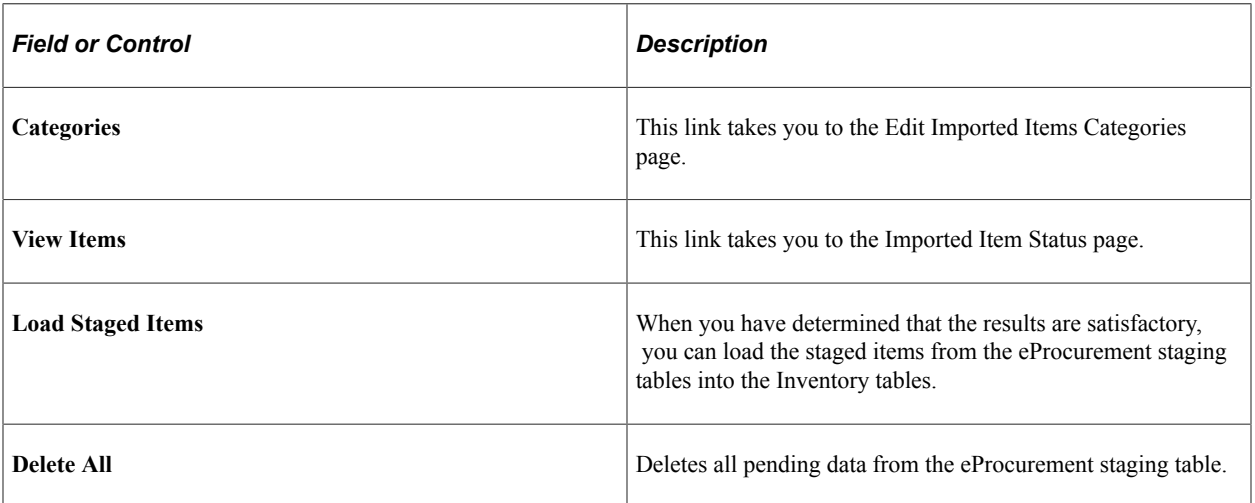

#### **Related Links**

[Validate and Process Imported Items Page](#page-165-0)

## <span id="page-233-0"></span>**Edit Imported Item Categories Page**

Use the Edit Imported Item Categories page (PV\_CP\_CATEGORIES) to edit imported item categories for the items loaded from a Marketplace.

Navigation:

#### **eProcurement** > **Administer Procurement** > **Maintain Supplier Integration** > **Validate and Process Imported Items**

Click the **Categories** link.

This example illustrates the fields and controls on the Edit Imported Item Categories page. You can find definitions for the fields and controls later on this page.

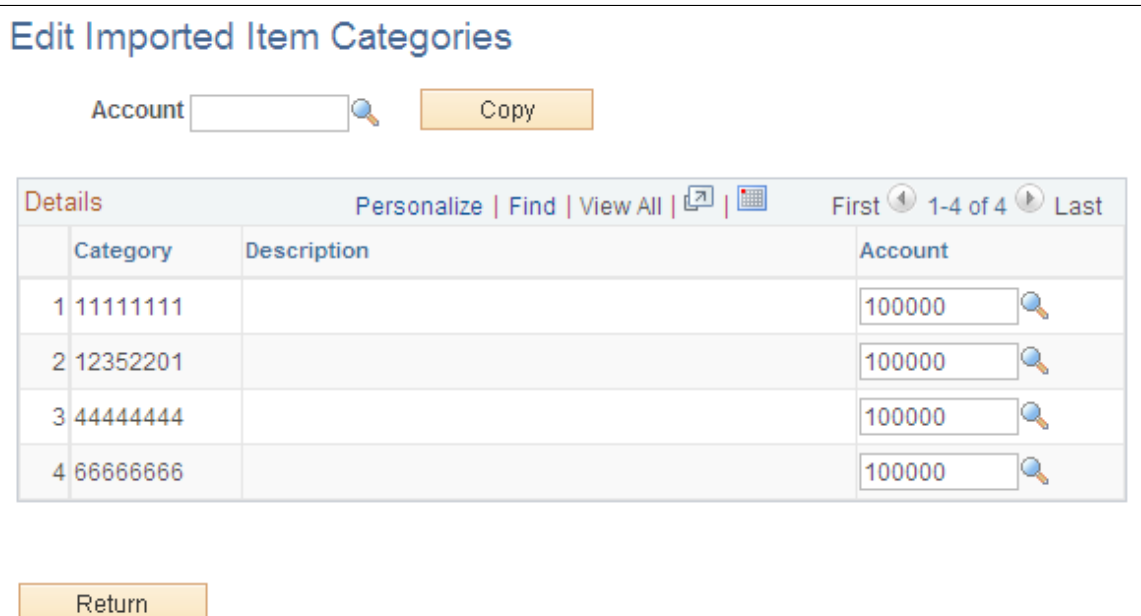

Return to Administer Procurement

**Note:** These categories are created from the UN/SPSC codes downloaded from a Marketplace. Add an account to each new category. The account is the top level of the ChartFields (chart of accounts) used to create accounting entries in PeopleSoft. If the CUP file does not create any new item categories, this page does not appear.

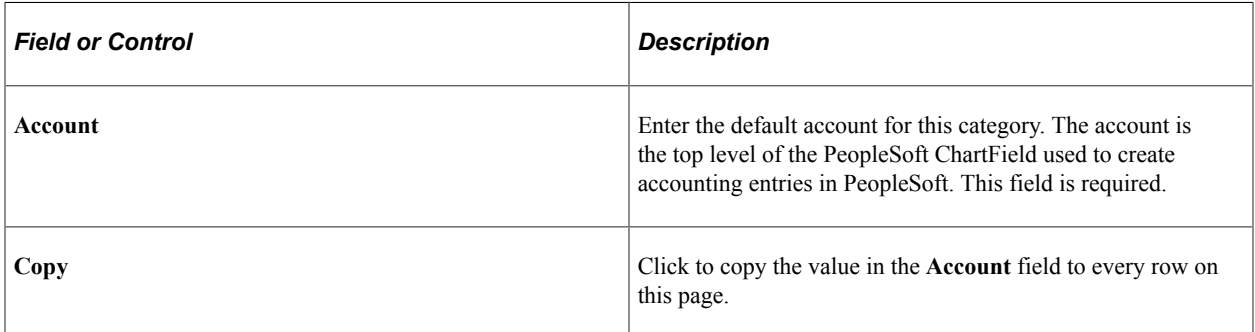

#### **Related Links**

"Understanding Procurement Options" (PeopleSoft Source to Settle Common Information)

#### <span id="page-234-0"></span>**Imported Item Status Page**

Use this page to update information for items that are in staging tables. After making the updates, you can load them into PeopleSoft production tables. You can load an item again if its status is *Processing Complete.*

Use the Imported Item Status page (PV\_CP\_STATUS) to maintain CUP item statuses in the PV\_CP\_LOAD and PV\_CP\_CAT\_TMP staging tables, correct errors, add more details, and change the item status.

Navigation:

#### **eProcurement** > **Administer Procurement** > **Maintain Supplier Integration** > **Validate and Process Imported Items**

Click the **View Items** link.

This example illustrates the fields and controls on the Import Item Status page. You can find definitions for the fields and controls later on this page.

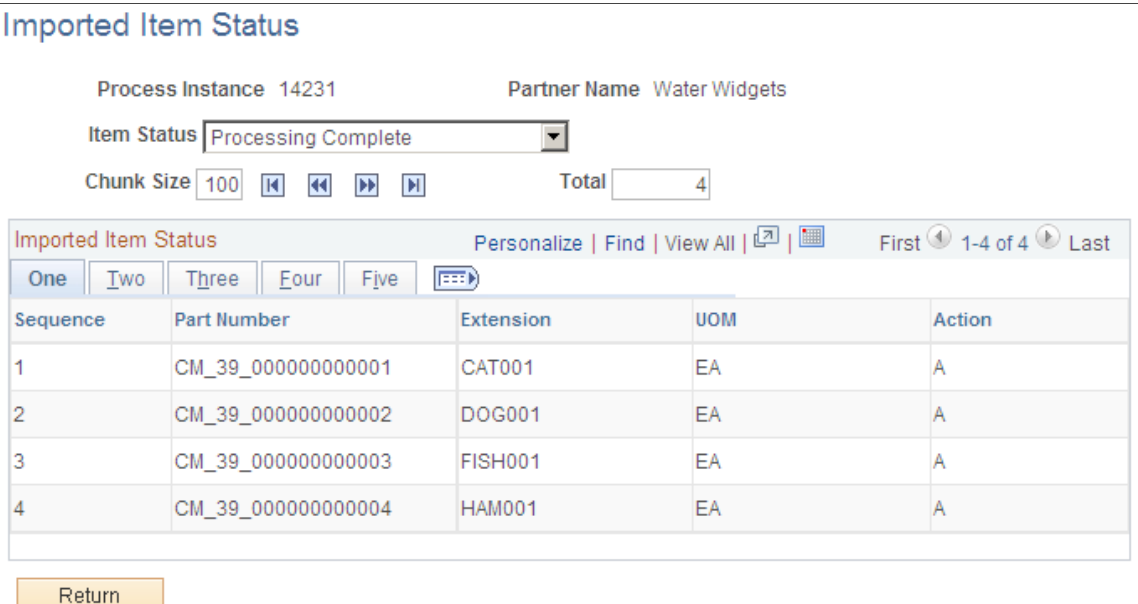

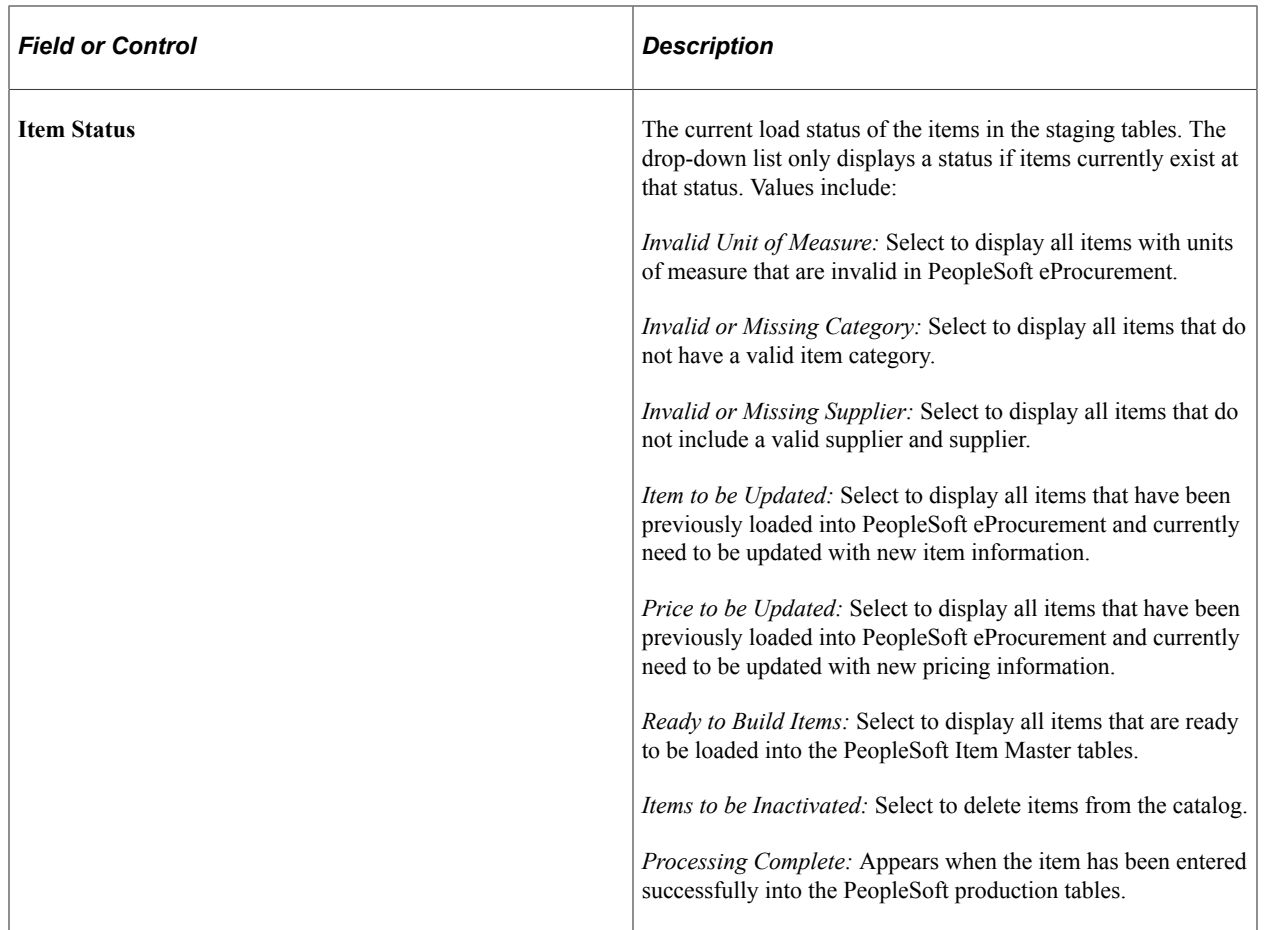

The actions on this page will display either *A* for add or *D* for delete.

## <span id="page-235-0"></span>**Load Item Catalogs Page**

Use the Load Item Catalogs page (PV\_CP\_ITM\_LOAD) to load Marketplace items into PeopleSoft item tables.

The data is loaded from the PV\_CP\_LOAD and PV\_CP\_CAT\_TMP staging tables to the production tables for PeopleSoft items.

Navigation:

**eProcurement** > **Administer Procurement** > **Maintain Supplier Integration** > **Validate and Process Imported Items**

Click the **Load Staged Item** button.

This example illustrates the fields and controls on the Load Item Catalogs page. You can find definitions for the fields and controls later on this page.

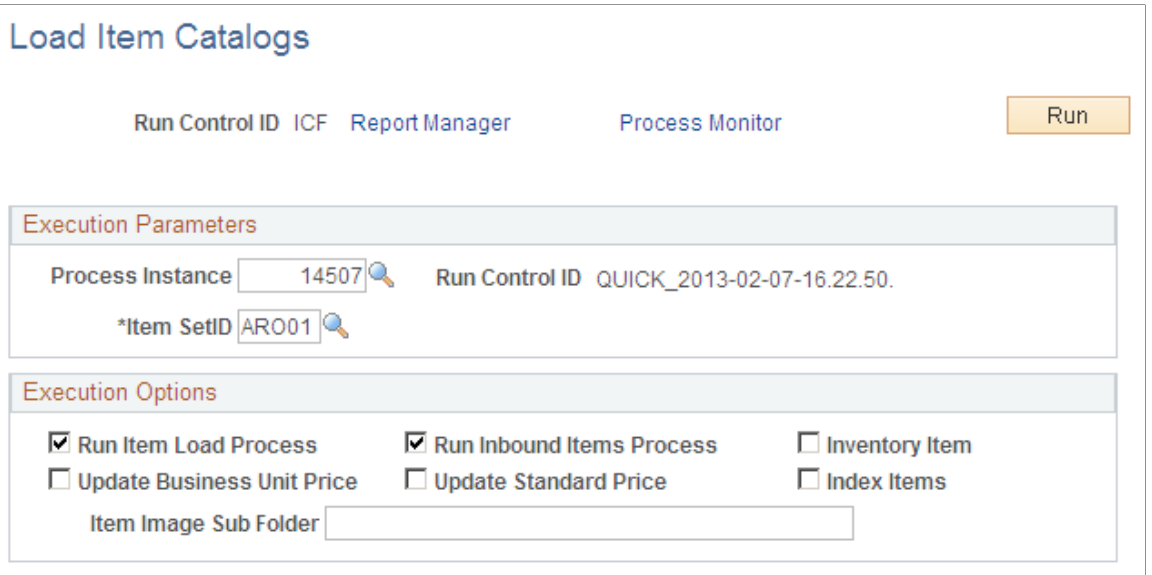

Return to eProcurement Processes Return to Previous Page

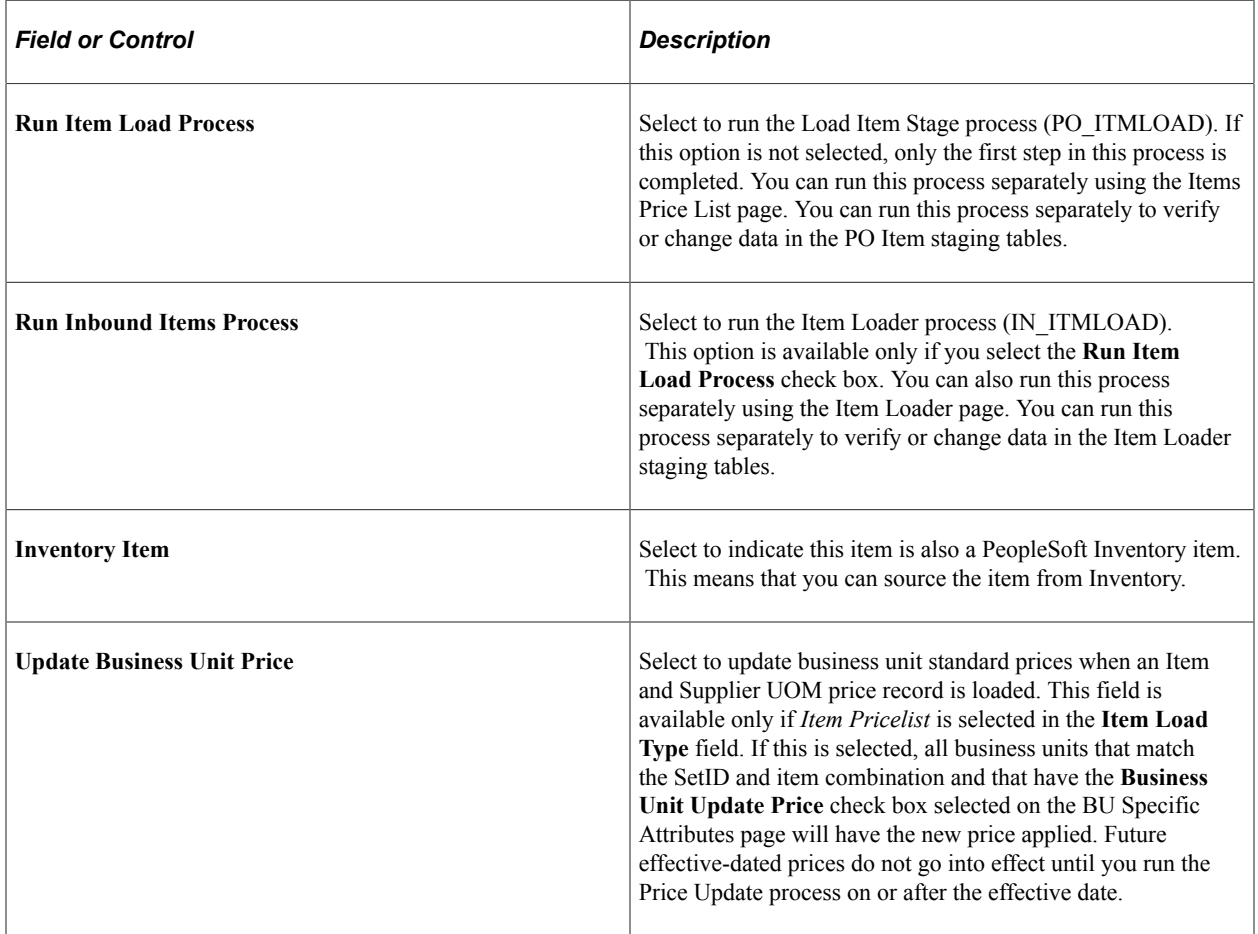

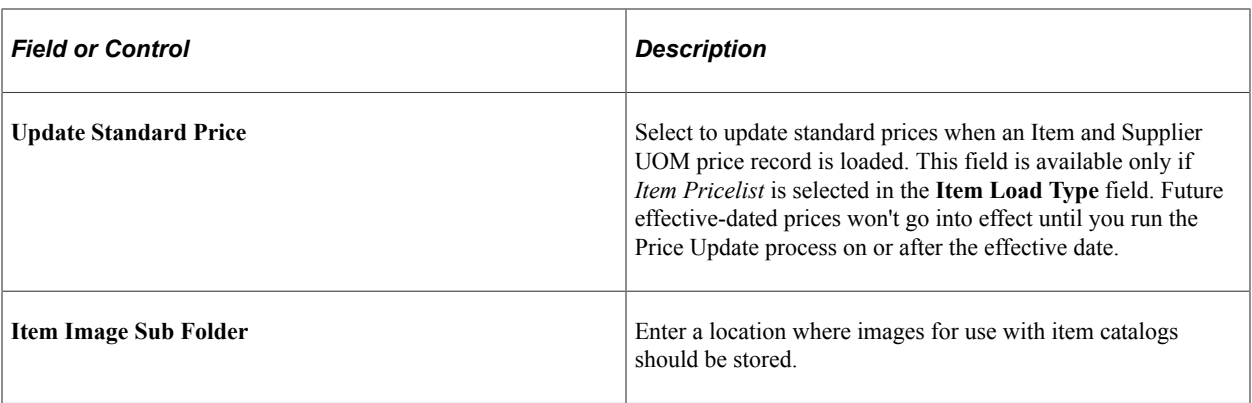

**Note:** If errors occur during the Item Loader process, use the Data Definition Maintenance page to review them.

## <span id="page-237-0"></span>**Data Definition Maintenance Page**

Use the Data Def Maint page (EO\_EIP\_CTL\_MAINT) to correct inventory item load errors.

Navigation:

**eProcurement** > **Administer Procurement** > **Maintain Supplier Integration** > **Correct Item Load Errors**

This example illustrates the fields and controls on the Data Def Maint page.

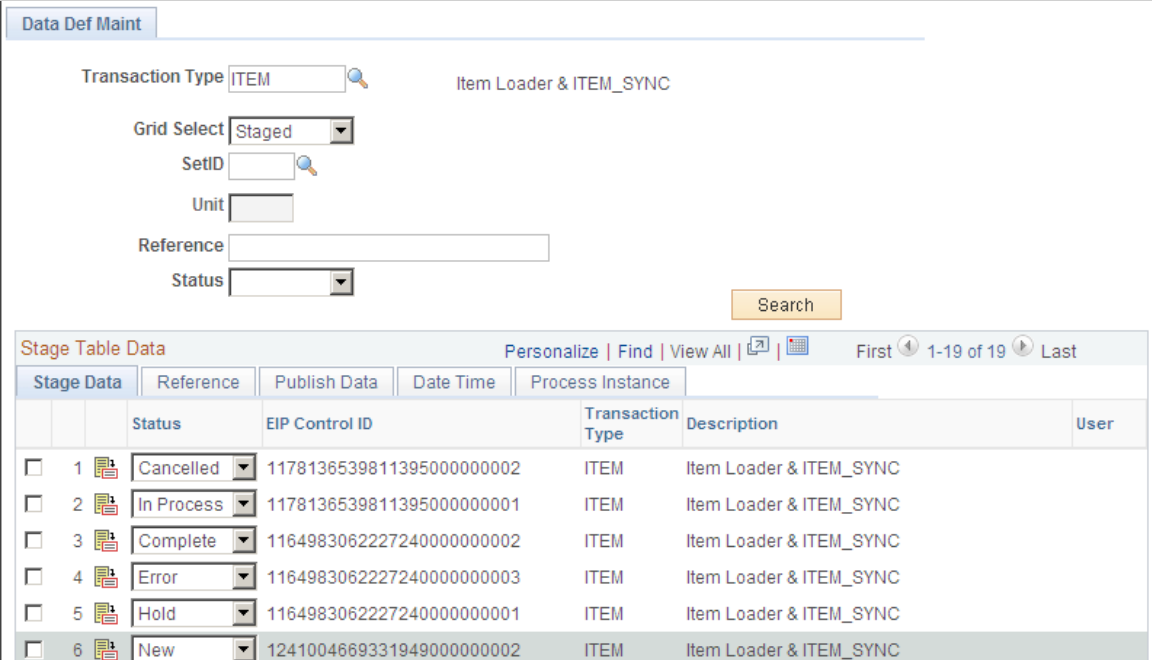

Use this page to review and resolve problems with items.

#### **Related Links**

"Data Def Maint Page" (PeopleSoft Supply Chain Management Integration)

## **Downloading Item Attachments**

Any item downloaded could have an item image stored as an attachment. You can download these attachments from a Marketplace. The image of the item appears on the Search Catalog - Item Description page and the Requisition Summary - Item Description page.

To download item attachments from a Marketplace into PeopleSoft eProcurement:

1. Run the Export CUP Data process to create the attachment file from a CUP file.

This file does not contain the actual attachments (item images), just the file names and extensions of each attachment. The actual attachments are downloaded in a separate step. This attachment file crossreferences the names and extensions of each attachment to the corresponding item ID.

**Note:** To create an attachment file from the Export CUP Data process, you must create a product file at the same time from the same CUP file.

2. Run the Import CUP File process to move the data in the attachment file into the eProcurement crossreference table, PV\_CP\_ITM\_XREF.

**Note:** Other attachments—other than images—can be downloaded from a Marketplace. Only attachments with a P (picture) type are loaded into the eProcurement cross-reference table, PV\_CP\_ITM\_XREF, when the Import CUP File process runs. All other attachments are loaded into the PV\_CP\_ATTACH file for future use.

- 3. Define the location where the item attachments should be stored using:
	- a. The File Location page, which defines the first part of the directory and extension of the attachments.
	- b. The Load Marketplace Items process, which defines the subdirectory.

For example, if the item attachments that you are downloading are GIF images, the File Locations page defines the file extension (GIF) and the file directory F:\User\Images\. If you enter *MktPlc items* in the **Item Image Sub Directory** field of the Load Marketplace Items page, the attachments with the extension GIF are stored in this directory: F:\User\Imagesl\MktPlc items.

4. Download the zipped file containing the item attachments from a Marketplace.

Place these item attachments in the directory location defined in Step 3.

#### **Related Links**

[Setting Up Attachments for Transactions](#page-73-0)

# **Using Price and Availability Check**

During requisition entry, you can update the price of an item with the most current price in a Marketplace. Click the **Check Price and Availability** button on the Requisition Summary - Item Description page. If the supplier's price in a Marketplace is the same as the price in the item tables, there is no change to the

page. If the supplier's price is different, a message appears which informs you that the price is changing to the supplier's price. The Item Description page then displays the Marketplace price.

Use the Check Price and Availability function to also compare the supplier's available quantity in a Marketplace to the requisition quantity. If the quantity requested exceeds the available quantity, a message appears which provides the opportunity for you to change the requisition quantity.

**Note:** The **Check Price and Availability** button only appears if this is a Marketplace item that is loaded from a CUP file, and the user has been assigned the eProcurement role action of PRICEANDAVAILCHECK.

See [Understanding Requisitions](#page-300-0).

# **Integrating PeopleSoft eProcurement Transactions with a Marketplace**

This section provides an overview of transaction integration and discusses how to use the Marketplace Registration Wizard, test the transactional Marketplace integration, move from a test environment to the production environment, prepare to use Marketplace catalog search, and receive a purchase order acknowledgement.

## **Pages Used to Integrate PeopleSoft eProcurement Transactions with a Marketplace**

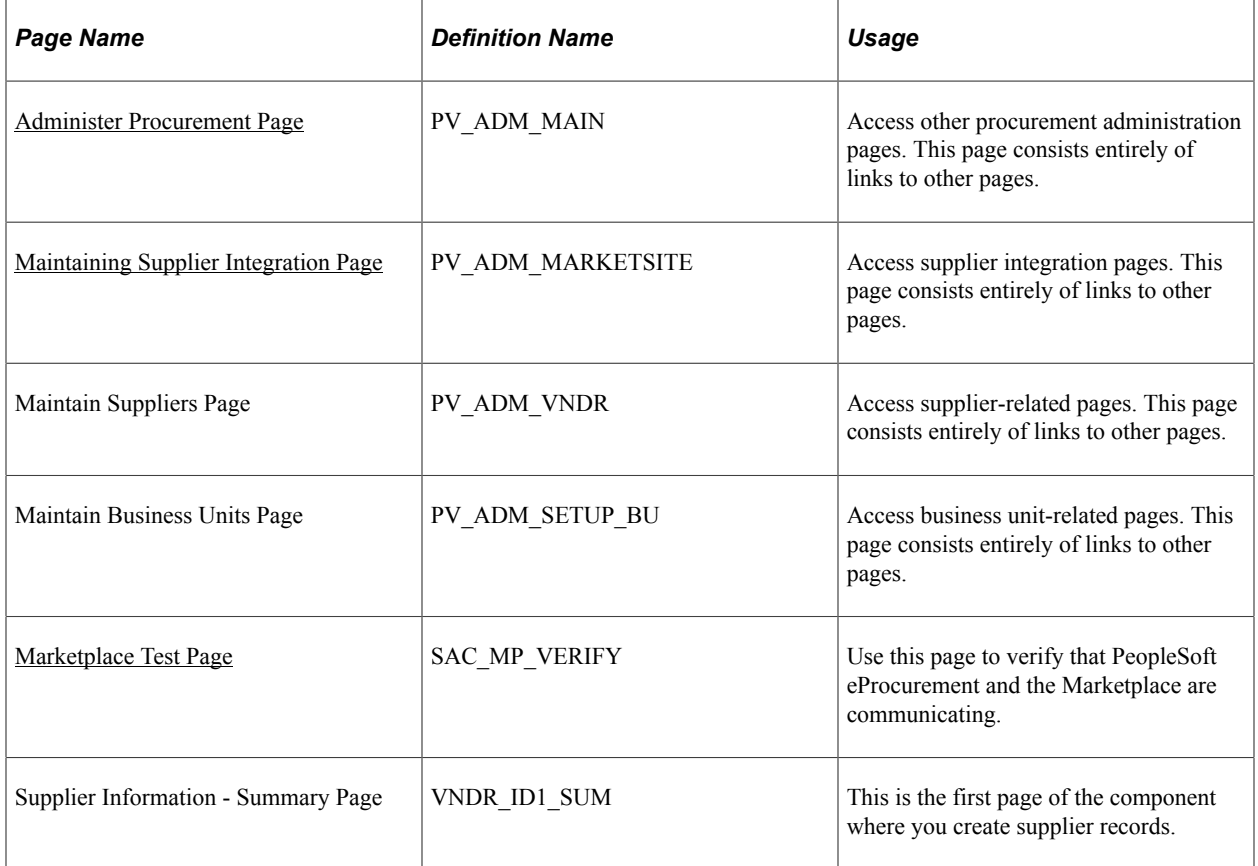

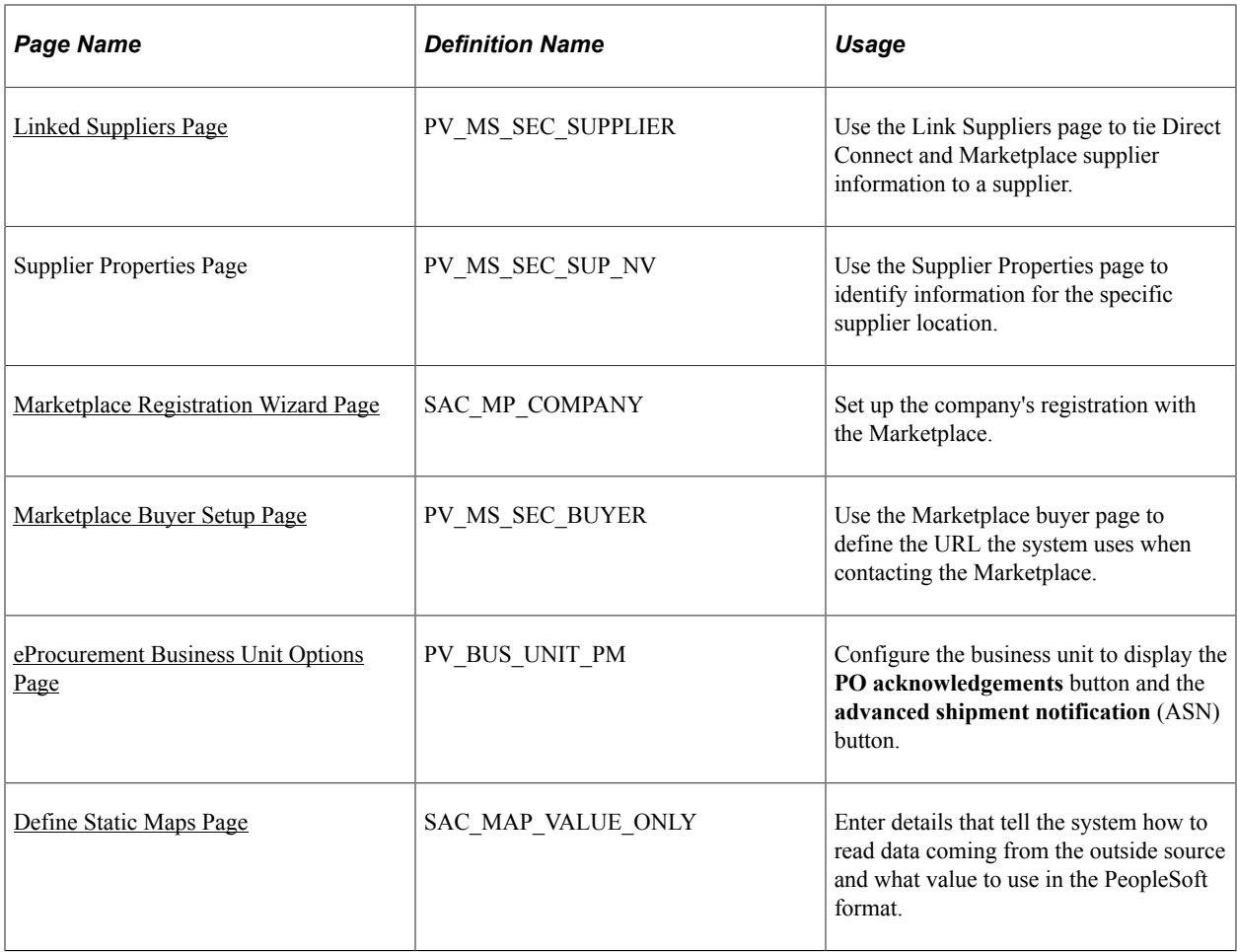

## **Understanding Transaction Integration**

This overview discusses:

- Marketplace catalog search integration.
- Receipt of Purchase Order Acknowledgements from a Marketplace.
- Receipt of an Advanced Shipment Notification (ASN).
- Receipt of an Invoice.

#### **Marketplace Catalog Search Integration**

The Marketplace catalog search is an application that hosts multiple supplier catalogs within the Marketplace.

This diagram illustrates an overview of Marketplace catalog search launched by an PeopleSoft eProcurement user. Users are transferred to the MarketPlace catalog search, where they can search the aggregated supplier catalog and return results to the shopping cart within PeopleSoft eProcurement.

This diagram illustrates an overview of Marketplace catalog search launched by an PeopleSoft eProcurement user.

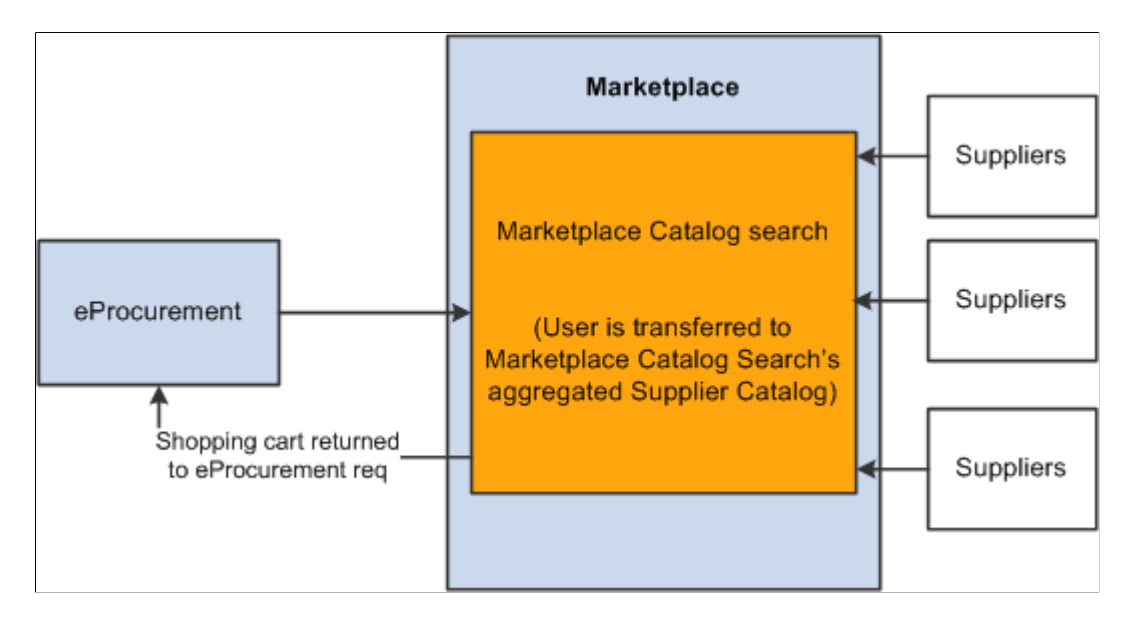

To set up and use the Marketplace catalog search, you must:

- 1. Set up security that enables requesters to move from the eProcurement requisition into the Marketplace.
- 2. Create supplier profiles and supplier locations, and link the properties of that supplier to the information that creates a link to a Marketplace.

**Note:** Upon completion of this setup, a link will be provided in the eProcurement requisition. Selecting this link directs the requester to the Marketplace site.

3. Set up background details that determine which supplier catalogs the requester can view.

The Marketplace validates requester security and displays the catalogs that the requester can view. The requester selects catalog items and returns to the requisition. The system populates the selected items as requisition lines.

#### **Receipt of Purchase Order Acknowledgements from a Marketplace**

The purchase order acknowledgement (POA) is a collaboration among the supplier, the Marketplace, and the PeopleSoft application. To create and transmit a POA, these steps must occur:

- 1. Once the purchase order has been dispatched from PeopleSoft, the supplier logs into the Marketplace and finds that the purchase order is available in a queue for that specific supplier. Suppliers can initiate a POA document from the Marketplace.
- 2. The Marketplace then transmits xCBL formatted POA to PeopleSoft, where it is transformed to the PeopleSoft internal format PSXML.
- 3. The inbound message populates the PO Electronic Commerce tables.
- 4. If the POA results in changes; a change order may be generated.

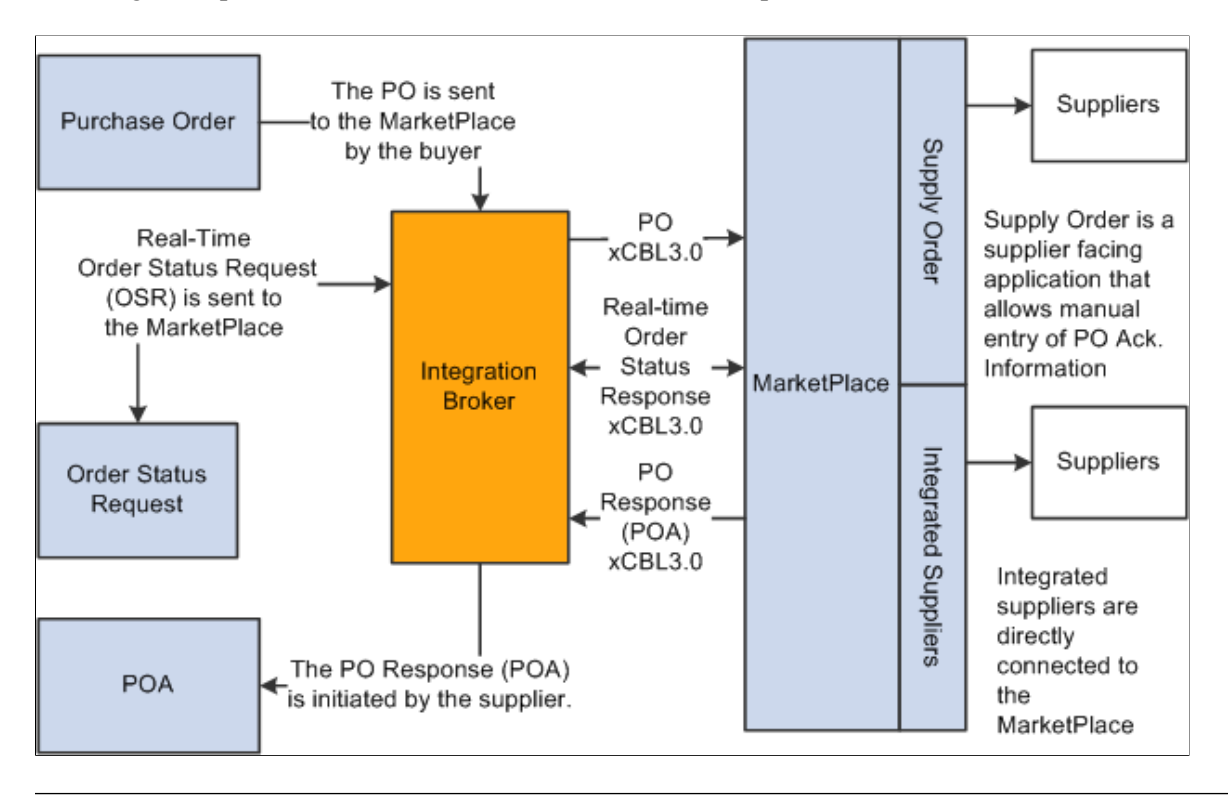

This diagram represents the flow of the POA from the Marketplace.

**Note:** The POA is mapped to a line, not to a schedule within the Marketplace. Only one schedule is allowed within Marketplace POA integration.

**Note:** The Notes to Buyer from the Marketplace are not mapped to the PeopleSoft system.

Two options are available for receiving a purchase order acknowledgement from a supplier. The first is a *POA,* which uses the PeopleSoft Purchasing functionality and stores the status within Purchasing tables. The second is the *POR* (purchase order response), which is where you can view the status from the PO Dispatch Message page. **eProcurement** > **Buyer Center** > **Dispatch Purchase Order** > **Dispatch Message Log.**

#### **Receipt of an Advanced Shipment Notification (ASN)**

The supplier uses the advanced shipping receipt (ASR) enterprise integration point (EIP) to notify the PeopleSoft system that the order has been fulfilled. To complete the integration, these steps must occur:

- 1. A supplier is able to enter advanced shipping notifications (ASNs) within the Marketplace site.
- 2. Once submitted, Integration Broker transforms this data to the PeopleSoft inbound ASR message using the Advanced Shipping Receipt (ADVANCED\_SHIPPING\_RECEIPT) service operation in PeopleSoft.
- 3. The message populates the Receipt Load tables.
- 4. The Receipt Loader process is then run to create a receipt, which may then be approved by an administrator.

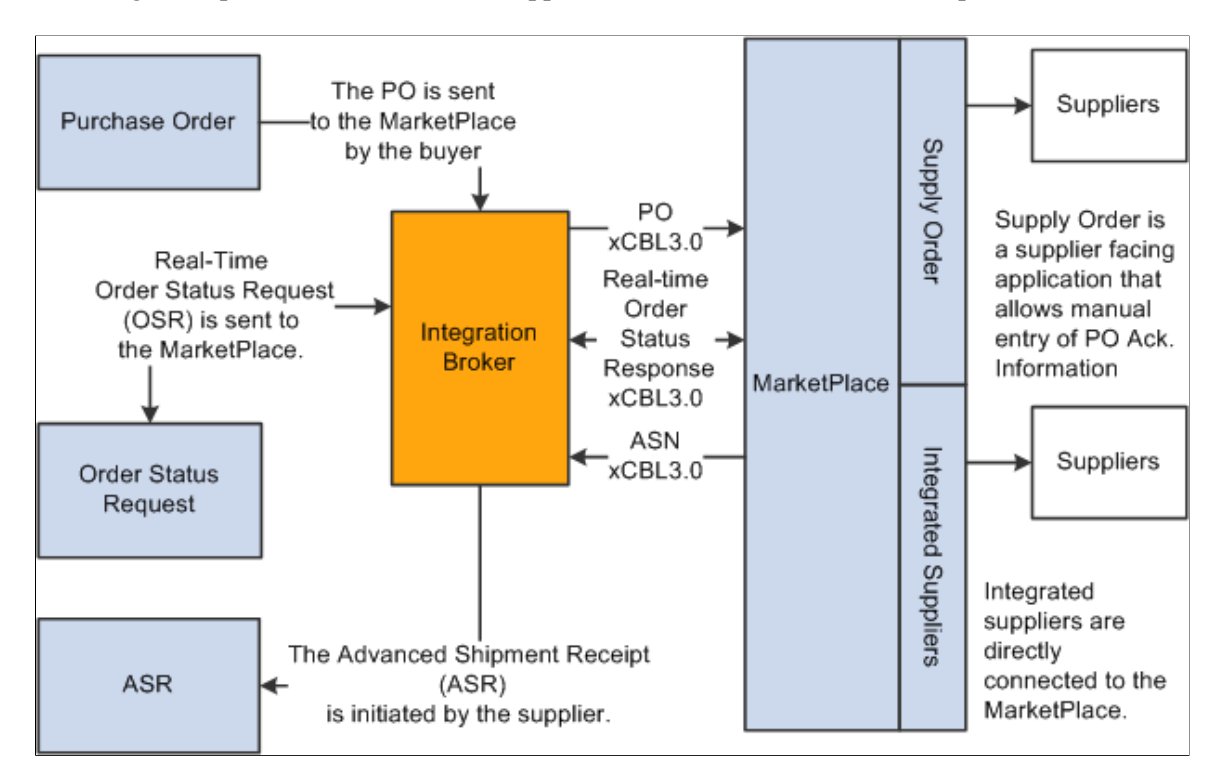

This diagram represents the flow of the supplier-entered ASN from the Marketplace.

#### **Receipt of an Invoice**

When an integrated supplier creates and invoice and sends it to the Marketplace, or when an invoice is created, the Marketplace sends the invoice to the Integration Broker. Integration Broker then transforms the invoice from xCBL 3.0 to the PeopleSoft inbound XML invoice message.

From the Integration Broker, the Marketplace partner ID (MPID) that is passed from the Marketplace is used to look up the supplier ID field using the Linked Supplier table. The supplier SetID and supplier ID are retrieved based on this information.

Once the supplier ID is established, the invoice is loaded to the voucher staging tables.

When the data is in the staging tables, these steps take place:

- 1. Voucher build is run.
- 2. Voucher is created.
- 3. Matching may be run if the voucher has an associated purchase order or receipt.
- 4. Paycycle process creates a payment.

This diagram represents the flow of an invoice from the Marketplace as defined in the above steps.

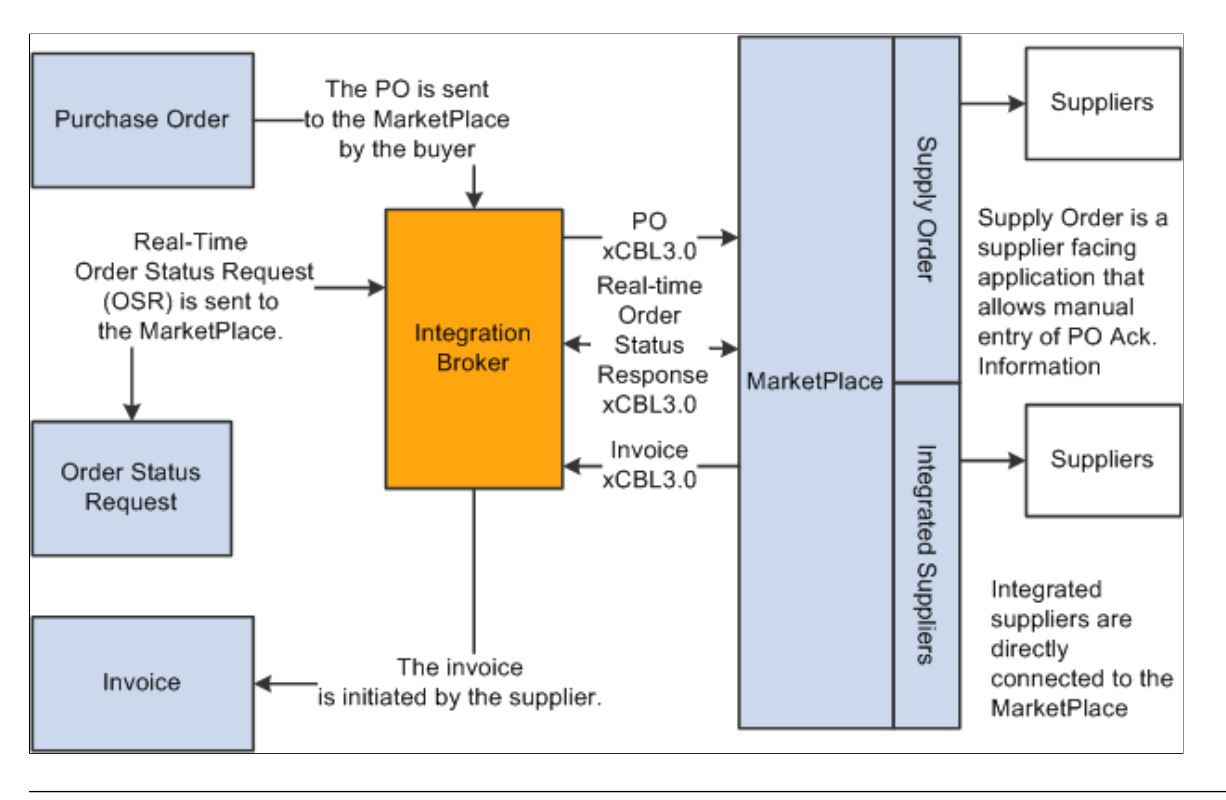

This diagram represents the flow of an invoice from the Marketplace.

**Note:** The Marketplace invoice integration is not supported if PeopleSoft eSettlements is active.

*PeopleTools: Integration Broker*

## <span id="page-244-0"></span>**Marketplace Registration Wizard Page**

Use the Marketplace Registration Wizard page (SAC\_MP\_COMPANY) to set up the company's registration with the Marketplace.

Navigation:

Click the **Marketplace Registration** link on the Maintain Supplier Integration page.

The wizard will guide you to enter this information before submitting the registration:

- Company information.
- Company contacts.
- Gateway information.

This example illustrates the fields and controls on the Company Information – Marketplace Registration Wizard.

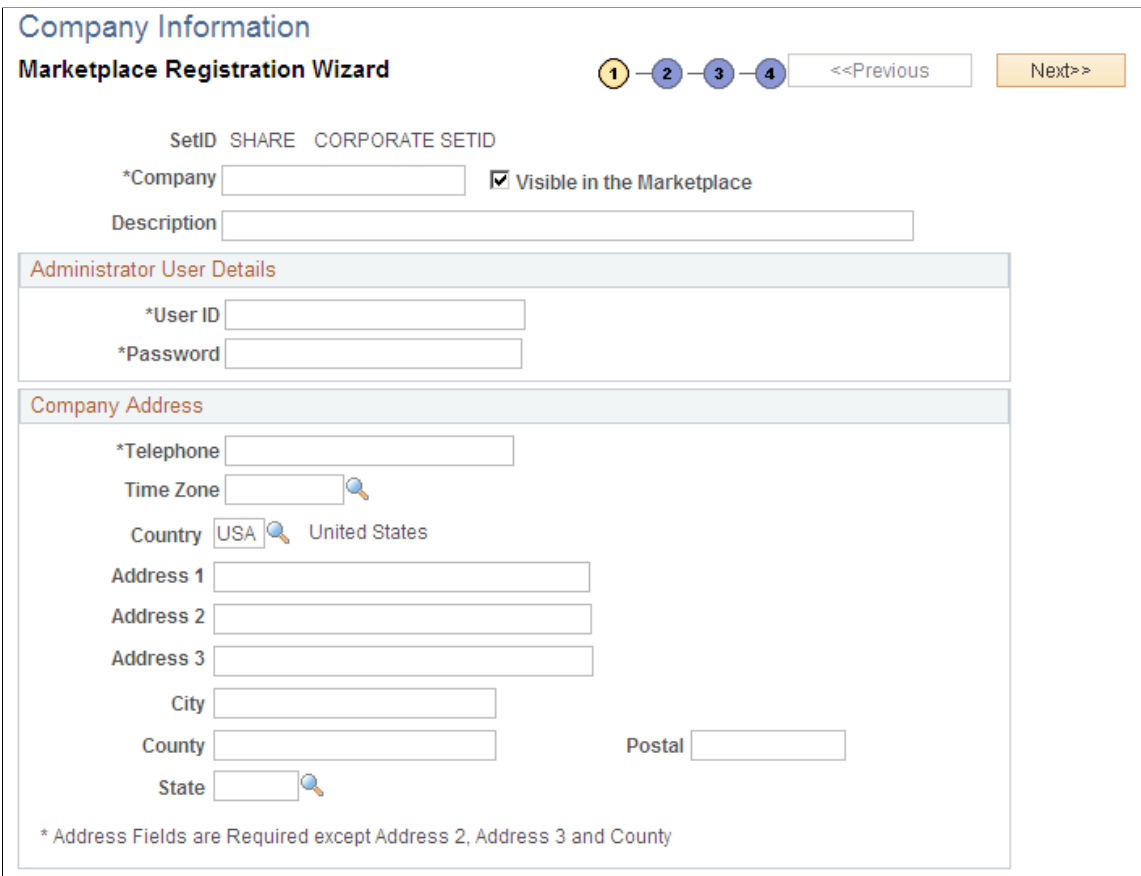

Return to Administer Procurement

Enter the company information, including the **User ID** and **Password** to use when logging into the Marketplace.

Enter the Gateway production and test URL.

See [Marketplace Test Page,](#page-245-0) [Moving From a Test Environment to the Production Environment.](#page-246-0)

#### <span id="page-245-0"></span>**Marketplace Test Page**

Use the Marketplace Test page (SAC\_MP\_VERIFY) to use this page to verify that PeopleSoft eProcurement and the Marketplace are communicating.

Navigation:

Click the **Marketplace Test** link on the Maintain Supplier Integration page.

Before using the production environment, you should elect to submit a test. This test verifies that PeopleSoft eProcurement is communicating with the Marketplace test environment by sending a predefined purchase order with a predefined test supplier. The purchase order will be a generic, nonconfigurable, purchase order. It will only be used to test the connectivity; it will not be fulfilled.

## <span id="page-246-0"></span>**Moving From a Test Environment to the Production Environment**

Once you have successfully tested the PeopleSoft test environment, the administrator performs these tasks to move the buyer setup data into the production database:

- 1. Log in to Data Mover for the source and test database.
- 2. Use Marketplace script *upd304852\_01.dms*to export relevant Marketplace definitions:
	- Marketplace buyer.
	- Marketplace registration information.
- 3. Log in to Data Mover for the target and production database.
- 4. Use Marketplace script *upd304852\_02.dms*to import relevant Marketplace definitions:
	- Marketplace buyer.
	- Marketplace registration information.
- 5. When you are ready for production, navigate to the Marketplace buyer page and change the URL to the Marketplace production URL.

See [Marketplace Buyer Setup Page](#page-209-0).

## **Preparing to Use Marketplace Catalog Search**

Before you begin using Marketplace catalog search, you must create a link to the Marketplace. This link will appear on the requisition for users to access the supplier catalogs:

- 1. Create a generic supplier profile for the Marketplace that is then tied to a link supplier configuration. This combination is used to link to the Marketplace website to the requisition.
- 2. Set up logins for each location, and register each within the Marketplace.
- 3. Create a supplier profile for each supplier the company does business with.
- 4. Associate each supplier location with its individual linked supplier; this includes all supplier locations for the Marketplace supplier profile.
- 5. Create a node for each login ID that is passed from eProcurement to the Marketplace.

#### **Setting up Supplier Profiles**

Access the Supplier Information - Summary page.

Navigation:

#### **eProcurement** > **Administer Procurement** > **Maintain Suppliers** > **Supplier Information**

To enable the Marketplace integration, you must complete these tasks:

1. Create a supplier profile for the Marketplace.

- 2. Create supplier locations for every login ID you have with the Marketplace.
- 3. Create supplier profiles for each supplier you do business with within the Marketplace.
- 4. Create link supplier identifiers for each supplier location.

See "Understanding Supplier Maintenance" (PeopleSoft Source to Settle Common Information).

#### **Using Rule-Based Catalogs with the Marketplace**

Rule-based catalogs are a form of security within PeopleSoft eProcurement. As an administrator, you have the option of allowing requesters visibility of catalogs, as well as the links to the direct connect suppliers, based on the criteria you define within the catalog security. The Marketplace is considered a direct connect supplier in this case. You can determine requester access based on role, business unit, or a specific requester ID. Think of each Marketplace catalog search link as a different catalog. Use rulebased catalogs to help in determining which catalogs requesters are capable of viewing upon login to the Marketplace.

See [Understanding Catalog Security.](#page-166-0)

#### <span id="page-247-0"></span>**Define Static Maps Page**

Use the Define Static Maps page (SAC\_MAP\_VALUE\_ONLY) to enter details that tell the system how to read data coming from the outside source and what value to use in the PeopleSoft format.

Navigation:

Click the **Integration Data Value Mappings** link on the Maintain Supplier Integration page.

This example illustrates the fields and controls on the Define Static Maps page.

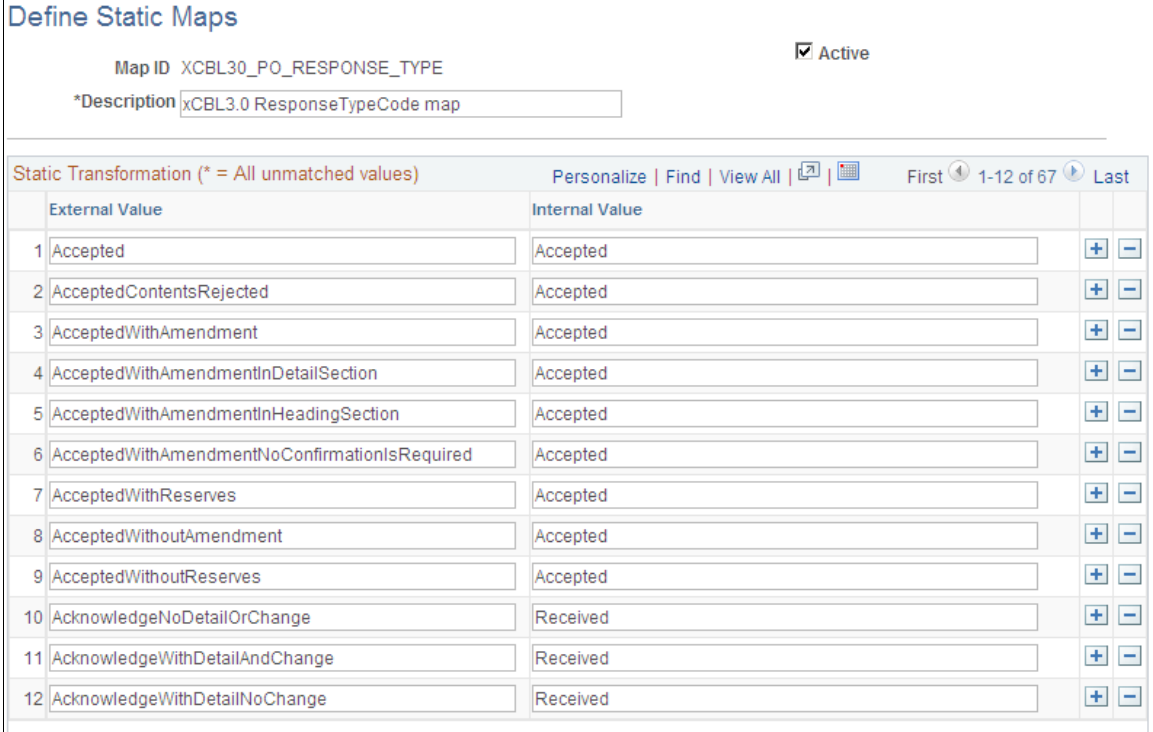

PeopleSoft is delivered with POA statuses mapped from the Marketplace header and line formats. If you add a new status in the Marketplace, you can add the mapping to the PeopleSoft status codes.

These are the POA header status mappings:

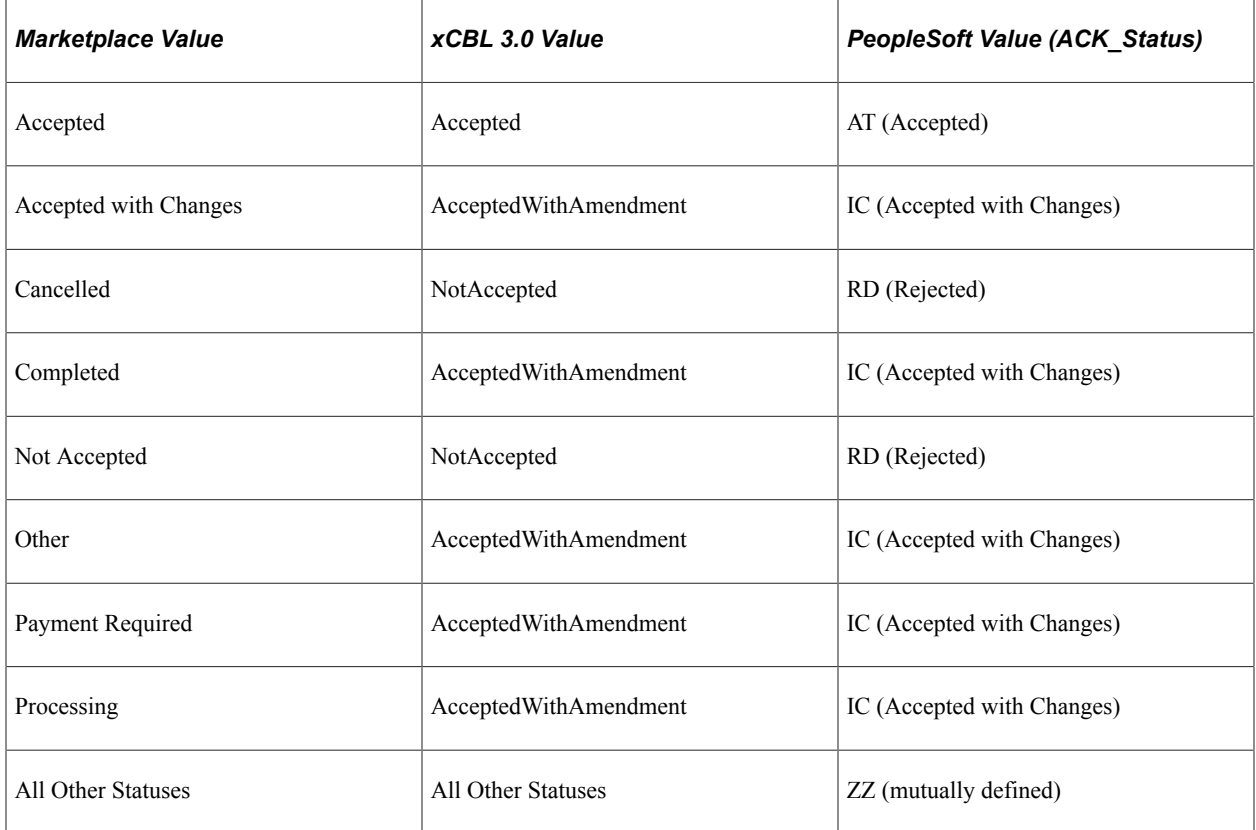

The POA line status mapping options are:

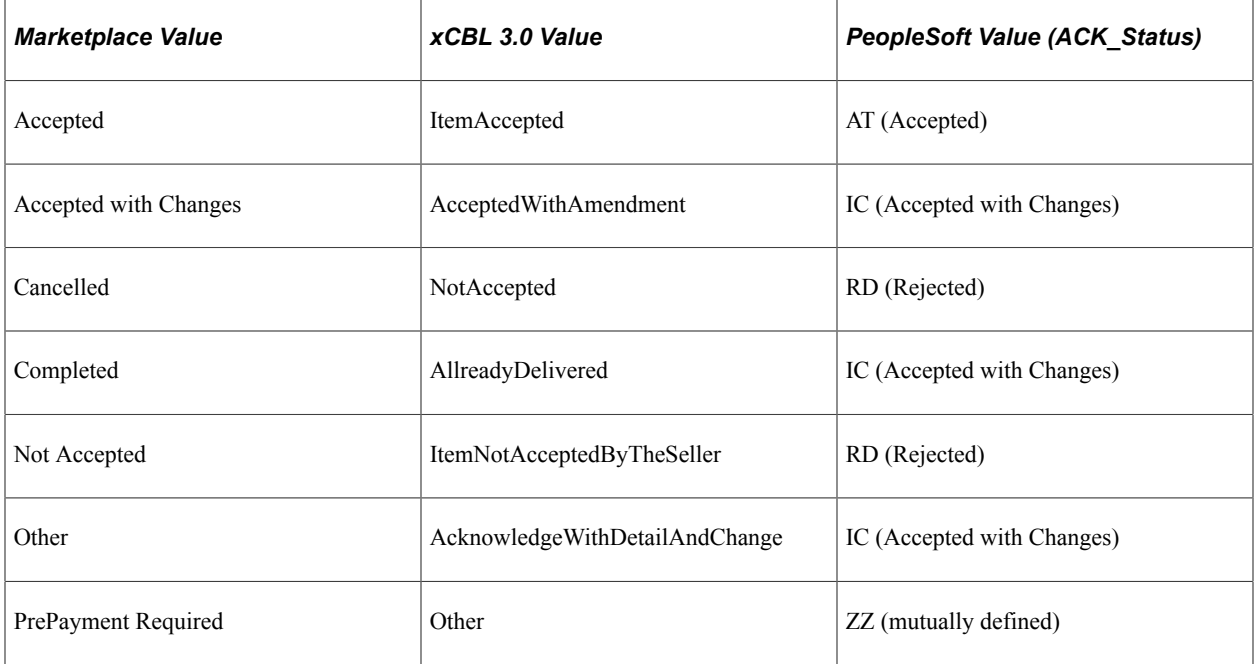

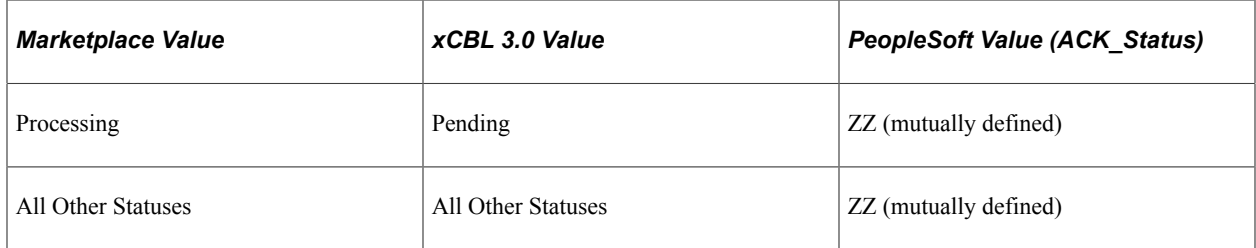

#### **Related Links**

[Supplier Value Cross-Reference Page](#page-280-0)

# **Integrating with Direct Connect Suppliers**

# **Understanding Direct Connect Supplier Integration**

The Direct Connect feature enables you to integrate with the items in a third-party supplier's website using:

- *Punchout:* The punchout feature enables PeopleSoft eProcurement requisition users to interact directly with a supplier's website (using cXML). Using PeopleSoft Integration Broker, the user is sent from the PeopleSoft eProcurement requisition to the supplier's website. This interaction enables the user to browse and search the supplier's online catalog to select items to add back into the eProcurement requisition. When finished at the supplier website, the user is transported back to the eProcurement requisition. The punchout feature is best suited for products requiring a high degree of configuration (such as computer hardware or office furniture) and specialized services (such as printing or media services).
- *Roundtrip:* The roundtrip feature enables PeopleSoft eProcurement requisition users to interact directly with a supplier's website or a marketplace using the OCI (Open Catalog Interface) standard. Using PeopleSoft Integration Broker, the user is sent from the PeopleSoft eProcurement requisition to the supplier's website. This interaction enables the user to browse and search the supplier's online catalog to select items to add back into the eProcurement requisition. When finished at the supplier website, the user is transported back to the eProcurement requisition. The Roundtrip feature is similar to the Punchout feature. The key differences between Roundtrip and Punchout are the authentication method, format of the shopping cart data, and the format of the purchase order. After you complete a transaction using Roundtrip, you can return to view the shopping cart contents, but you cannot return to the supplier's shopping cart and make changes to the order.
- *Transparent Punchout:* The transparent punchout feature enables PeopleSoft eProcurement requisition users to retrieve items (using XML) from a supplier's website without being transferred to the website. With transparent punchout, the requester does not visibly access the supplier site. Transparent punchout accesses the site in the background (using the PeopleSoft Integration Broker) and returns the search results directly to PeopleSoft eProcurement. Requesters do not leave the eProcurement requisition and do not need to perform additional navigation to return to PeopleSoft eProcurement. The transparent punchout feature is best suited for products with fluctuating prices, or extremely large or specialized catalogs, such as chemical supplies, that you want the supplier to manage.

The product or service items that you add to an eProcurement requisition is processed through the approval workflow. The requisition is eventually converted to a purchase order, which can be routed to the supplier's website. This integration enables you to access multiple supplier catalogs in real-time, without loading or maintaining catalogs within PeopleSoft applications, including eProcurement.

PeopleSoft eProcurement supports:

- Punchout integration that uses cXML.
- Roundtrip integration that uses OCI (Open Catalog Interface) to format the data returned from the shopping session.
- Roundtrip to marketplace.
- Transparent Punchout integration that uses XML.

**Note:** The Direct Connect Supplier feature requires some set up by the organization. The steps for entering an order with a direct connect supplier vary according to the supplier and the set up. Because direct connect order processing involves integration with another website, the eProcurement change request feature might not be available for purchase orders that are created in this manner.

#### **Using Requisition Line Chunking with Direct Connect**

If chunking is enabled and you add a Direct Connect item from a supplier website to an existing eProcurement requisition while in edit mode, the system displays a warning message to save the requisition prior to punching out to the supplier website. After selecting and checking out items from a supplier website and then returning to the eProcurement application, the new items are added to the chunk set that is being displayed if the total number of lines exceeds the chunking limit. If the total number of lines does not exceed the chunking limit, the new items are then added to the end of the requisition.

#### **Initiating Punchout or Roundtrip**

Once you have completed the setup of a Punchout or Roundtrip supplier, you will be able to access the supplier's website from within the eProcurement requisition using the Create Requisition — Web page (**eProcurement** > **Create Requisition** > **Web**).

This example illustrates the fields and controls on the Create Requisition - Web page.

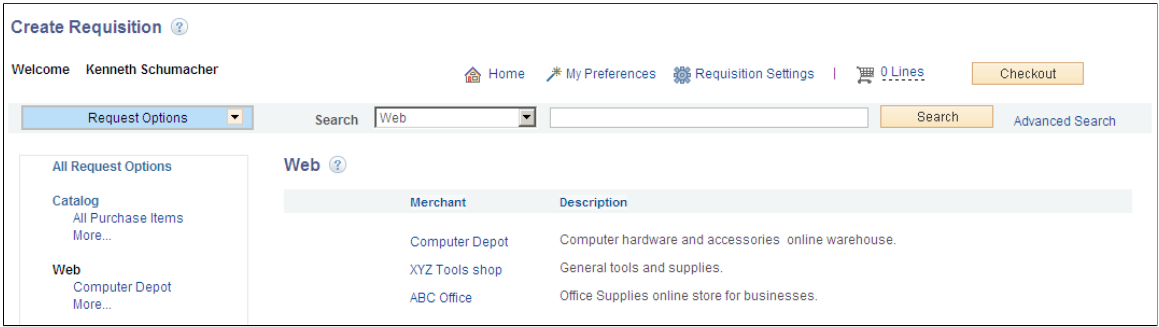

Click the Merchant name to be transferred to the supplier's website where you can browse and select items.

#### **Using Transparent Punchout**

Once you have completed the setup of a Transparent Punchout supplier, you will be able to retrieve item data from the supplier's website and display it within your eProcurement requisition.

The following is an example of an item search that includes Transparent Punchout:

```
Access the Catalog page (eProcurement > Create Requisition > Catalog
```
This example illustrates the fields and controls on the Create Requisition - Catalog page.

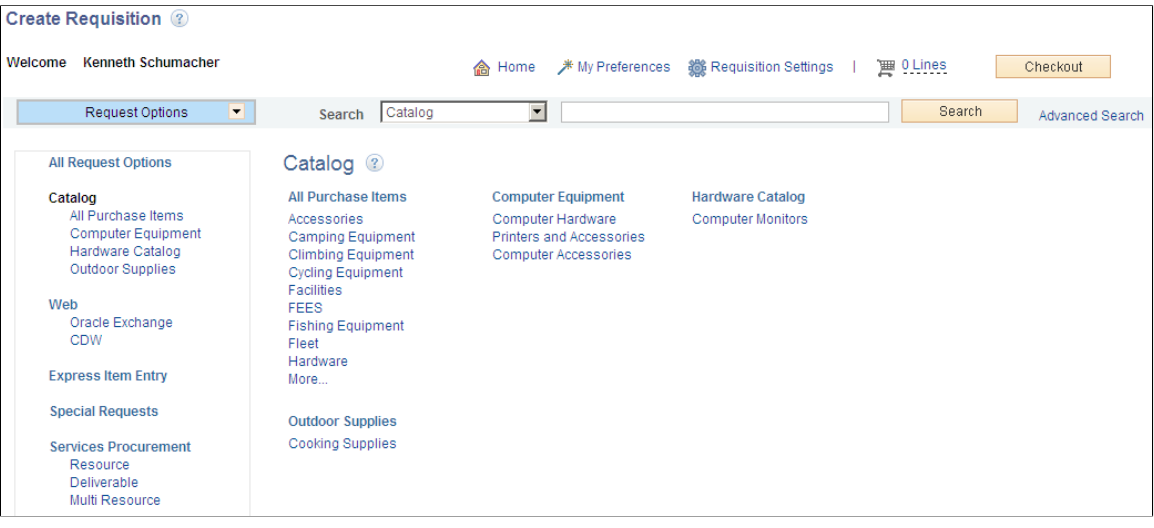

When creating a new requisition or editing an existing requisition, the Search field at the top can be used to search for items from multiple sources. The user enters a keyword or words in the Search field and clicks the Search button.

A search for the keyword is initiated in all available catalogs for which the requestor has access; including both internal items (loaded catalogs, favorites, and templates) and external items (direct connect catalogs and TPO catalogs using Transparent Punchout).

Depending on the search capabilities supported by the third-party websites using Transparent Punchout, you can enter more than one keyword on the search field. When multiple keywords are used for searching the search results are expanded to include items matching any one of the keywords (the Boolean operator is OR not AND).

Access the Search Results page (**eProcurement** > **Create Requisition**. Enter search criteria in the Search field and click on the Search button.)

This example illustrates the fields and controls on the Create Requisition - Search Results page.

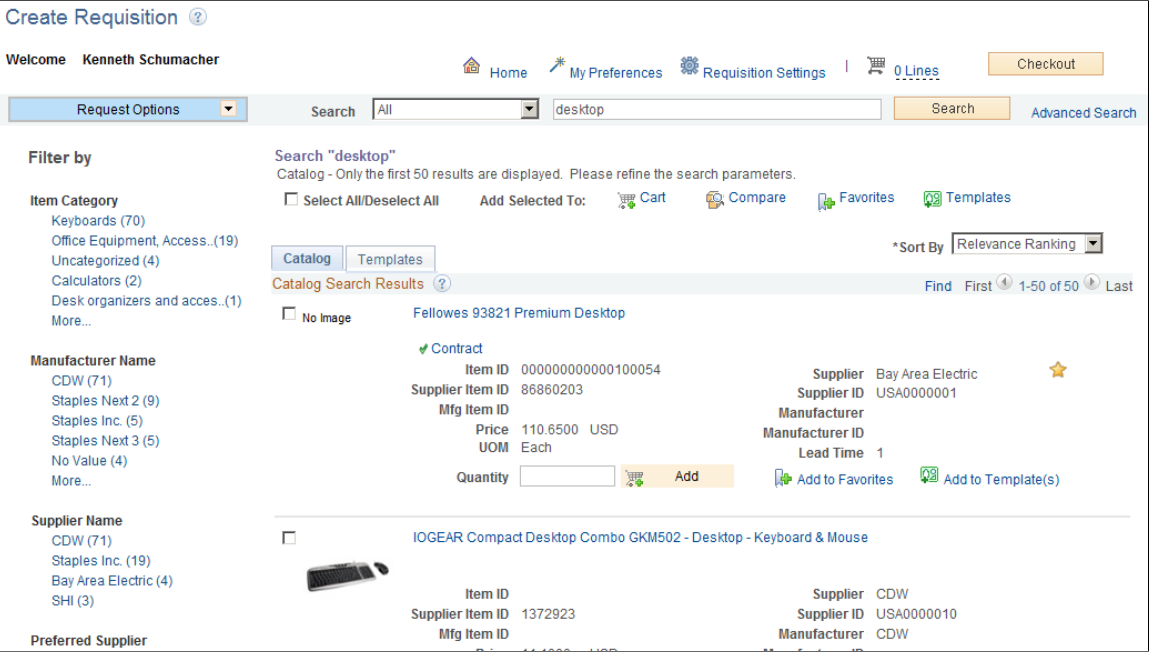

From the search results displayed the requester can select one or more items. The search results are grouped into different tabs based on their source; favorites, templates, and services procurement. The catalogs section contains the search results from Transparent Punchout. Internal and external items matching the search results are displayed in a single tab i.e. the Catalog tab. This happens only under certain conditions:

- The Consolidate Item Search Results and Facets Option check box is selected on the eProcurement Installation Options page.
- The marketplace allows facet syncing.
- The internal catalogs information and internal supplier information has been exported to the marketplace.

In the search results for external items there will not be an item ID displayed. The icons for Inventory Availability, Price Breaks, Price Adjustments and Item Substitution will not be shown. The icon for Contract will be displayed when applicable.

You have to setup cross reference to map the internal supplier ID to the appropriate marketplace supplier ID to display correct marketplace supplier ID in the search result.

## **Understanding Punchout**

Direct connect enables PeopleSoft eProcurement requisition users to interact directly with a supplier's website. This interaction enables the user to browse and search the supplier's online catalog to select items to add back into the eProcurement requisition using an approved standard process such as Punchout.

You set up direct connect methods and supplier details, such as URLs (uniformed resource locator). You then run through a series of background processes. eProcurement:

- Passes and receives strings of data which are transformed from XML into PeopleSoft service operations.
- Makes it possible for users to access and browse supplier catalogs.
- Adds requisition lines using supplier shopping carts.
- Sources purchase orders (POs) to suppliers.

Direct connect supplier integration enables you to create configured orders for products or services such as:

- Computer systems with various types of processors, memory requirements, and peripherals.
- Printing jobs with varying text, colors, types and sizes of paper, numbers of copies, and output formats.
- Catered events with different locations, times, types of food, and levels of service.

#### **Process Flow for Direct Connect Supplier Integration Using Punchout**

This illustration describes the process flow of the integration between PeopleSoft eProcurement and a direct connect supplier who uses Punchout. Detailed steps below this illustration described the process flow:

This image illustrates the process flow of the integration between PeopleSoft eProcurement and a direct connect supplier who uses Punchout.

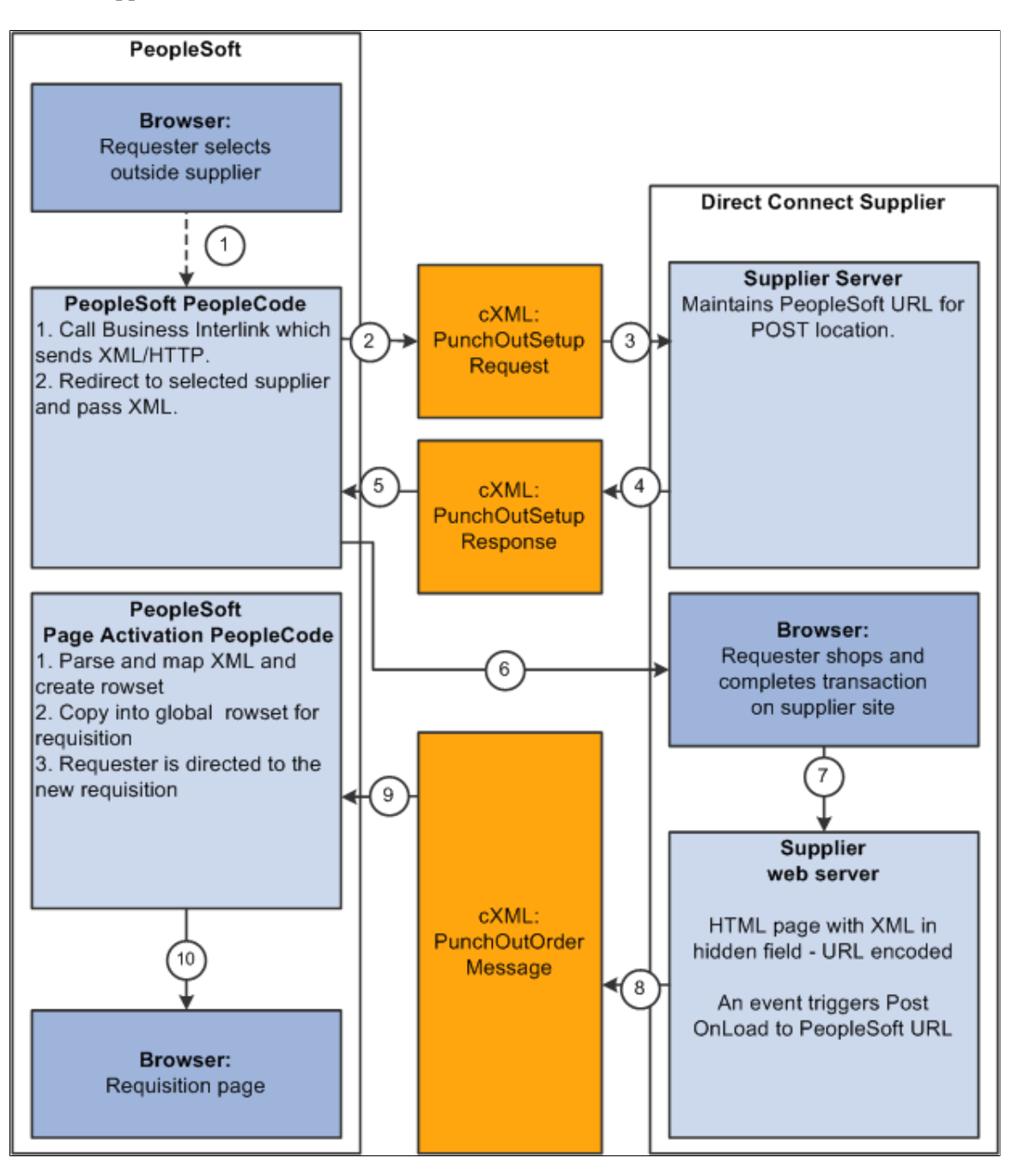

*Warning!* PeopleSoft and the direct connect suppliers might have site time-outs that could cause you to lose unsaved state information.

This list illustrates the steps in the previous diagram for using Punchout to create an eProcurement requisition:

1. The system saves all levels of the current requisition to a global rowset. This preserves the state of the requisition so that changes made since the creation or the last save of the requisition are not lost. Then, based on the supplier, the system selects the proper connection method, and the code transfers to the component that handles the method.

2. Based on the direct connect method registered to the selected supplier, the system loads the appropriate application class and runs the code to connect to the supplier. This code uses requisition data and properties for the supplier to populate a PeopleSoft service operation. The Integration Broker then transforms the service operation into the XML PunchoutSetupRequest, which contains authentication information to facilitate a single sign-on into the supplier's system.

If a supplier implements the sign-on differently than the standards for the selected method, you should code the supplier's sign-on logic in a separate direct connect method application class or Integration Broker transformation. This XML also contains a PeopleSoft eProcurement component URL to which the supplier posts the results of the shopping cart in step 8.

- 3. After building the XML, the system sends it to the supplier's URL as defined in the supplier's node definition. The supplier receives this request document and authenticates the user.
- 4. The system returns a response to eProcurement, if the user is successfully authenticated, that contains the supplier's URL for redirection.
- 5. eProcurement receives this XML-based response through Integration Broker. Integration Broker runs a transformation from the PunchoutSetupResponse to the service operation behind the scenes.

**Note:** The system synchronously returns the response from the original authentication request. It is not a separate process. The supplier's URL is extracted from the service operation.

- 6. PeopleSoft eProcurement redirects the user to the URL sent in the response from the supplier.
- 7. The user browses the supplier's site and places an order. Based on sign-on information, the supplier can maintain customer specific pricing. Typically, this is done at a business level, not at a user level.
- 8. After the order is complete and the user checks out, the supplier's site packages the shopping cart into an XML string and places it in an HTML hidden form field. The user is redirected to the eProcurement component URL specified at sign-on in step 2.
- 9. The eProcurement component that has been redirected to extract the XML string from the hidden form field. The string is parsed into a PeopleSoft service operation using another Integration Broker transformation. Just as in the authentication process in step 2, the application class or transformation might need to be customized if the supplier does not follow the standard document structure or has unique extrinsic fields. The user is transferred to the originating requisition.
- 10. When the requisition component is reinitialized, the global rowset from step 1 containing the original requisition information is reloaded. The items from the external item service operation, containing the shopping cart data, are added as new rows to the requisition. These lines inherit the requisition's line default values just as any other item being added. The system displays the requisition Summary page to the user.

**Note:** Items that are selected on a supplier's website are not transmitted to eProcurement unless the connection is initiated through the supplier's link in eProcurement.

#### **Using Extrinsic Values**

The cXML extrinsic elements that are part of the PunchoutSetupRequest and the PunchoutOrderMessage can be used to send and receive data that does not fit in the other elements in the message.

For example, in the PunchoutSetupRequest, the extrinsic element can be used to send data that further identifies users, such as:

- User department / cost center
- Region
- **Supervisor**
- Default currency

The data is sent, essentially, as a name/value pair, as shown in this sample PunchoutSetup request below.

```
<Request>
<PunchoutSetupRequest operation="edit">
<BuyerCookie>1CX3L4843PPZO</BuyerCookie>
 <Extrinsic name="UserEmail">jsmith</Extrinsic>
 <Extrinsic name="UniqueName">John_Smith</Extrinsic>
```
<Extrinsic name="CostCenter">610</Extrinsic>

<BrowserFormPost>

<URL>https://psftserver/psc/ps/EMPLOYEE/ERP/c/PV\_MAIN\_MENU.PV\_DC\_CATCHER.GBL?Page⇒

=PV\_DC\_CATCHER&MSGNODENAME=WORKCHAIRS</URL>

```
 </BrowserFormPost>
```
<SupplierSetup>

<URL>http://www.workchairs.com/punchout.asp</URL>

```
 </SupplierSetup>
```

```
 <ItemOut quantity="2">
```
 $<$ T $+$ em $ID$ 

```
 <SupplierPartID>220-6338</SupplierPartID>
```
<SupplierPartAuxiliaryID>E000028901</SupplierPartAuxiliaryID>

```
 </ItemID>
```

```
 </ItemOut>
```
</PunchoutSetupRequest>

</Request>

The PunchoutOrderMessage includes the following cXML extrinsic elements:

- Message/PunchoutOrderMessage/Extrinsic/@name
- Message/PunchoutOrderMessage/Extrinsic

The use of extrinsic elements can be unique to each supplier; therefore, a separate object can be associated with each direct connect supplier to handle logic specific to the supplier. To use extrinsic elements for a direct connect supplier, complete the following setup steps:

1. Create a new application package and class to extend the class to the SetReqstExtrinsic() method. Be sure to add code into the SetReqsrExtrinsic() method that adds values to the extrinsic rowset in the rowset object that is passed into the method.

- 2. Register the application class as a new direct connect method within the PeopleSoft eProcurement application. Go to eProcurement Administration, Maintain Supplier Integration, Direct Connect Methods and:
	- a. Add the new direct connect method.
	- b. Associate the new method with the application package that was just created by entering the Root Package ID and Application Class Path that were created in step 1. The Description field is helpful to identify the uniqueness of this particular Direct Connect type, such as support for a new cXML version or addition of a supplier's Extrinsic values.
	- c. Assign the list valid properties for the 'PUNCHOUT' method to this new method. Since this is simply an extension of 'PUNCHOUT', all the properties should match.
- 3. Associate the new direct connect method to the supplier. Go to eProcurement Administration, Maintain Supplier Integration, Linked Suppliers and select the supplier. Add the new method in the Direct Connect Method field.

## **Understanding Transparent Punchout**

With the Transparent Punchout feature, the requester does not visibly access the supplier site. Transparent punchout accesses the site in the background using the PeopleSoft Integration Broker and returns the items directly to PeopleSoft eProcurement, with no changes to the requester's user interface. Requesters perform no additional navigation to return to eProcurement. This diagram illustrates the flow of information between PeopleSoft and a third-party supplier's website when the transparent punchout feature has been enabled:

This diagram illustrates the flow of information between PeopleSoft and a third-party supplier's website.

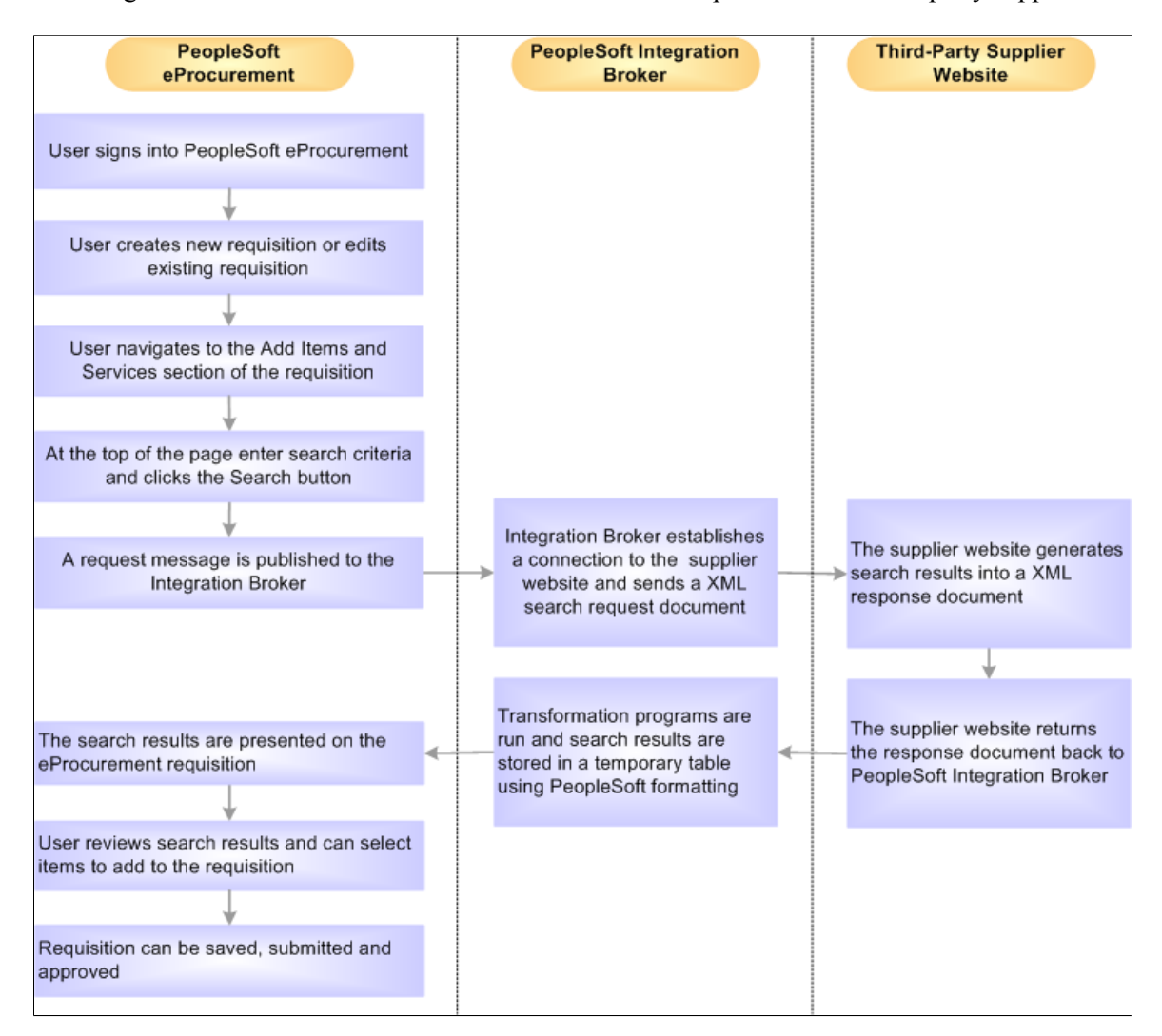

Notes on the transparent punchout process flow:

- The PeopleSoft Integration broker establishes a connection to the external supplier sites and sends a XML search request document to them using a multi-threading schema.
- The supplier's website authenticates the eProcurement requester before generating search results.

**Note:** The transparent punchout feature involves integration with another website. This requires set up steps within the supplier's website in addition to set up steps within PeopleSoft.

## **Setting Up Suppliers for Direct Connect**

There are several tasks that need to be completed before a supplier is enabled for direct connect.

- 1. Exchange contact information with the supplier.
- 2. Execute contractual agreements that are required between the supplier and your organization.

3. Set up the direct connect supplier as a PeopleSoft supplier.

See "Understanding Supplier Maintenance" (PeopleSoft Source to Settle Common Information)

#### **Obtaining Authentication From the Supplier**

These steps describe the setup for direct connect suppliers:

- 1. The supplier creates an account for your organization.
- 2. Your organization's administrator and the supplier establish an organization wide password (shared secret) that authenticates XML service operations from eProcurement.
- 3. The supplier provides your organization with a URL, which is used when setting up the Supplier Information page.

#### **Creating a Supplier Profile**

If the supplier is not already one, you need to create it. These are the fields for use when creating a linked supplier definition:

- **Supplier SetID.**
- **Supplier ID.**
- **Supplier Location.**

**Note:** Before you save an eProcurement requisition, you must first establish the supplier as a PeopleSoft supplier. After you establish the supplier as a supplier, the supplier ID is saved on the requisition line. When the requisition is converted to a purchase order, the supplier is listed as the supplier on the purchase order.

See "Understanding Supplier Maintenance" (PeopleSoft Source to Settle Common Information)

**Note:** SameSite prevents the browser from sending the cookie along with cross-site requests. The main goal is mitigating the risk of cross-origin information leakage. It also provides some protection against cross-site request forgery attacks. Possible values for the flag are *None*, *Lax* or *Strict*. This is being implemented by all the browsers, but Google Chrome is the first to make SameSite attribute to *Lax* by default (if cookie is missing SameSite in its attribute, browser will treat it as being set to *Lax*). With SameSite-Lax, the cookie is only sent on Same-site requests or top-level navigation with a safe HTTP method. That is, it will not be sent with cross-domain POST requests or when loading the site in a crossorigin frame. This changed behavior by the browsers will be causing some repercussion in eProcurement punchout and punchback features.

PeopleSoft cookies are not included in the ePro vendor's POST back to PeopleSoft. Without cookies PS is unable to determine the user context and other relevant session information so PS throws the user out to the login page. To handle this scenario, changes are done in PeopleTools.

For eProcurement punchout and punchback features, configure Web Profiles by adding following Custom Property:

Property Name: *Repost1*, Validation Type: *String*, and Property Value: *s/*

*WEBLIB\_PV\_DC.PV\_ISCRIPT\_LIB.FieldFormula.IScript\_DCCatcher,http://:* If *https* is being used, then use *https*. Hostname and port are to be replaced by proper Load Balancer values by customers.

For more information on configuring Web Profiles for SameSite requirements, see:

*PeopleTools: Portal Technology*

## **Page Used to Set Up Suppliers for Direct Connect**

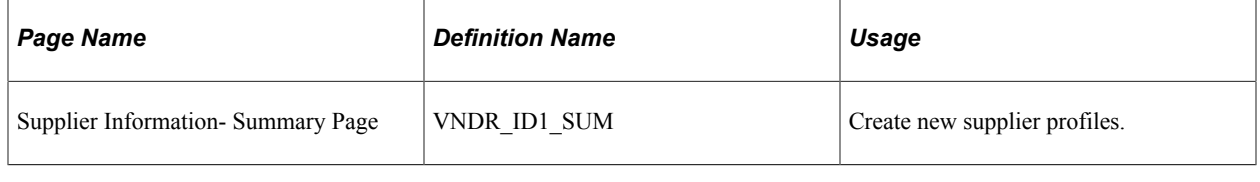

**Note:** The size of the image added in the supplier information page should not exceed 75 x 75 pixels.

## **Setting Up PeopleSoft Integration Broker for Direct Connect**

PeopleSoft is delivered with many enterprise integration points (EIPs) to send and receive data with a third-party system or another Oracle application. EIPs within the PeopleSoft Integration Broker can be used to communicate between PeopleSoft eProcurement and a supplier's website, or a marketplace. Before data can be passed between PeopleSoft and the supplier, the Integration Broker elements must be set up and activated. For some EIPs, the Integration Broker elements have already been created by PeopleSoft and placed in the sample data. For other EIPs, you must create the Integration Broker elements using the sample data as a model. Integration Broker elements include:

- Service operations
- Routings
- Nodes
- Transformations

To activate an EIP that has already been set up in sample data, basic steps include:

- 1. Activating the service operation.
- 2. Activating the service operation routings.
- 3. Verifying the routing definition parameters.
- 4. Verifying the node from the routing is active.

To create new Integration Broker elements for an EIP that has not been set up in sample data, basic steps include:

- 1. Creating a node.
- 2. Creating a routing within the node.
- 3. Activating the service operation routing.
- 4. Verifying the routing definition parameters.
- 5. Activating the service operation.

6. Verifying the node from the routing is active.

The following table lists the Integration Broker elements that are delivered with the PeopleSoft sample data. Use these elements to set up your EIPs and refer to the setup instruction in "Setting Up Service Operations" (PeopleSoft Supply Chain Management Integration).

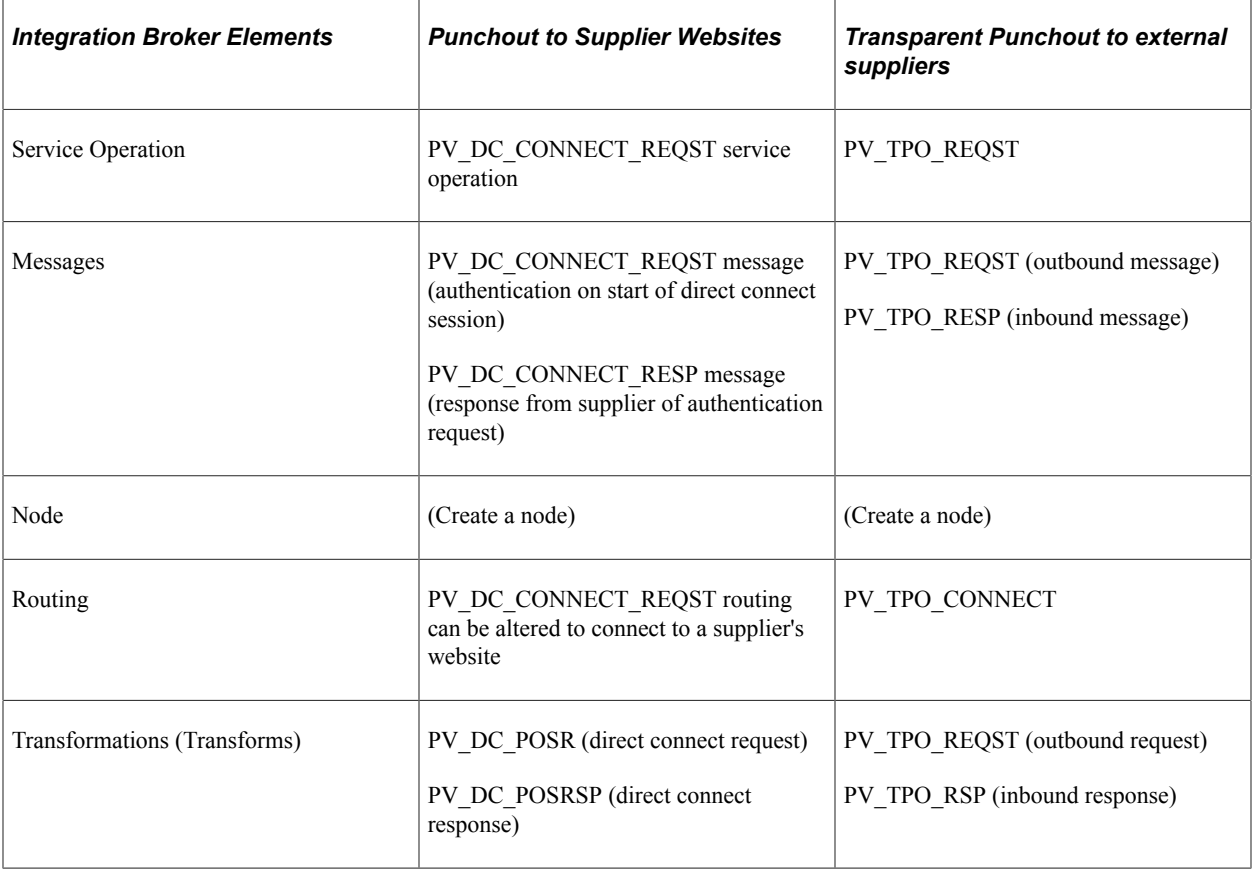

To set up Transparent Punchout to a third-party supplier, use the Integration Broker elements from the Transparent Punchout to supplier website as a model to build your necessary elements. Be sure to use the same transformations.

## **Pages Used to Set Up PeopleSoft Integration Broker for Direct Connect**

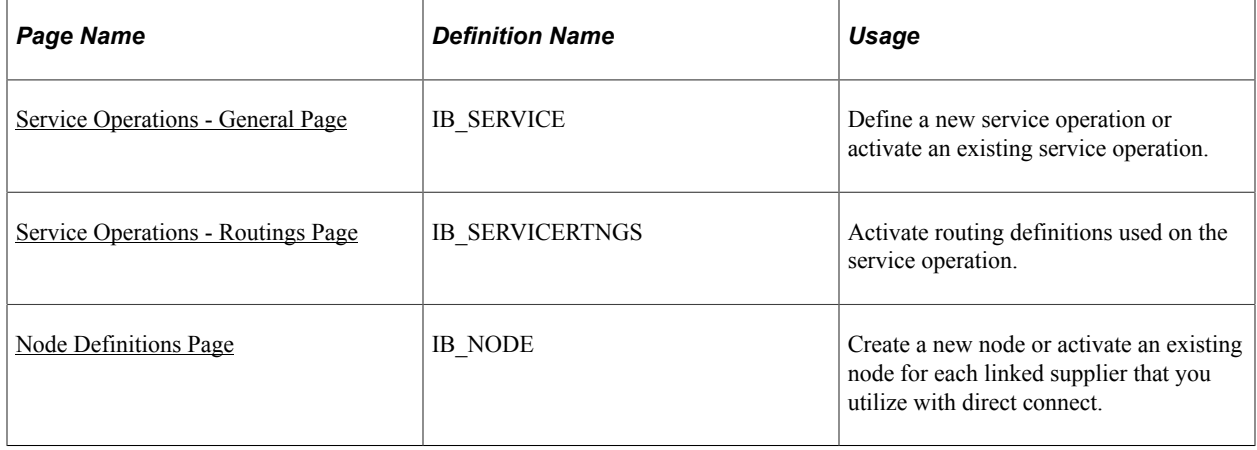

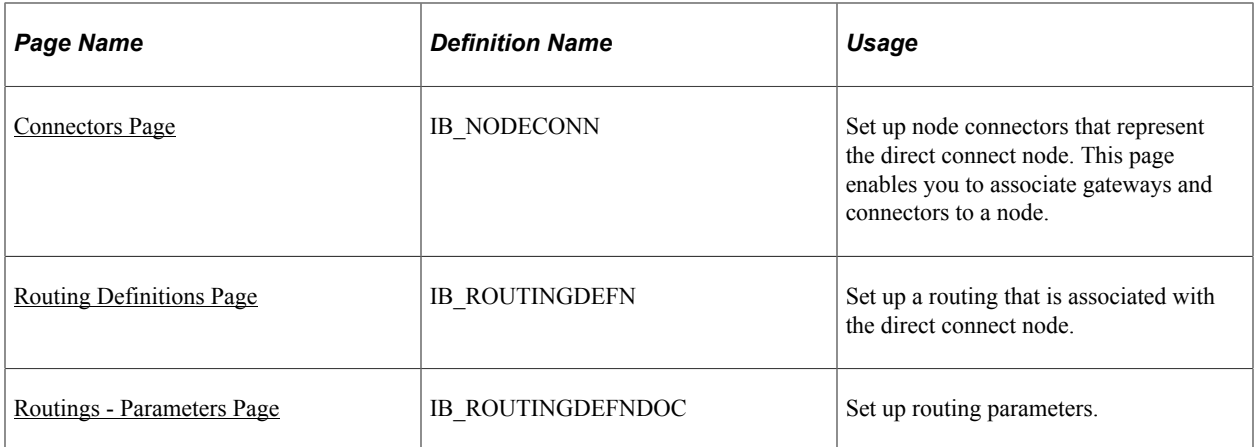

*PeopleTools: Integration Broker*

## <span id="page-263-0"></span>**Service Operations - General Page**

Use the Service Operations - General page (IB\_SERVICE) to define a new service operation or activate an existing service operation.

Navigation:

**PeopleTools** > **Integration Broker** > **Integration Setup** > **Service Operations** > **General**

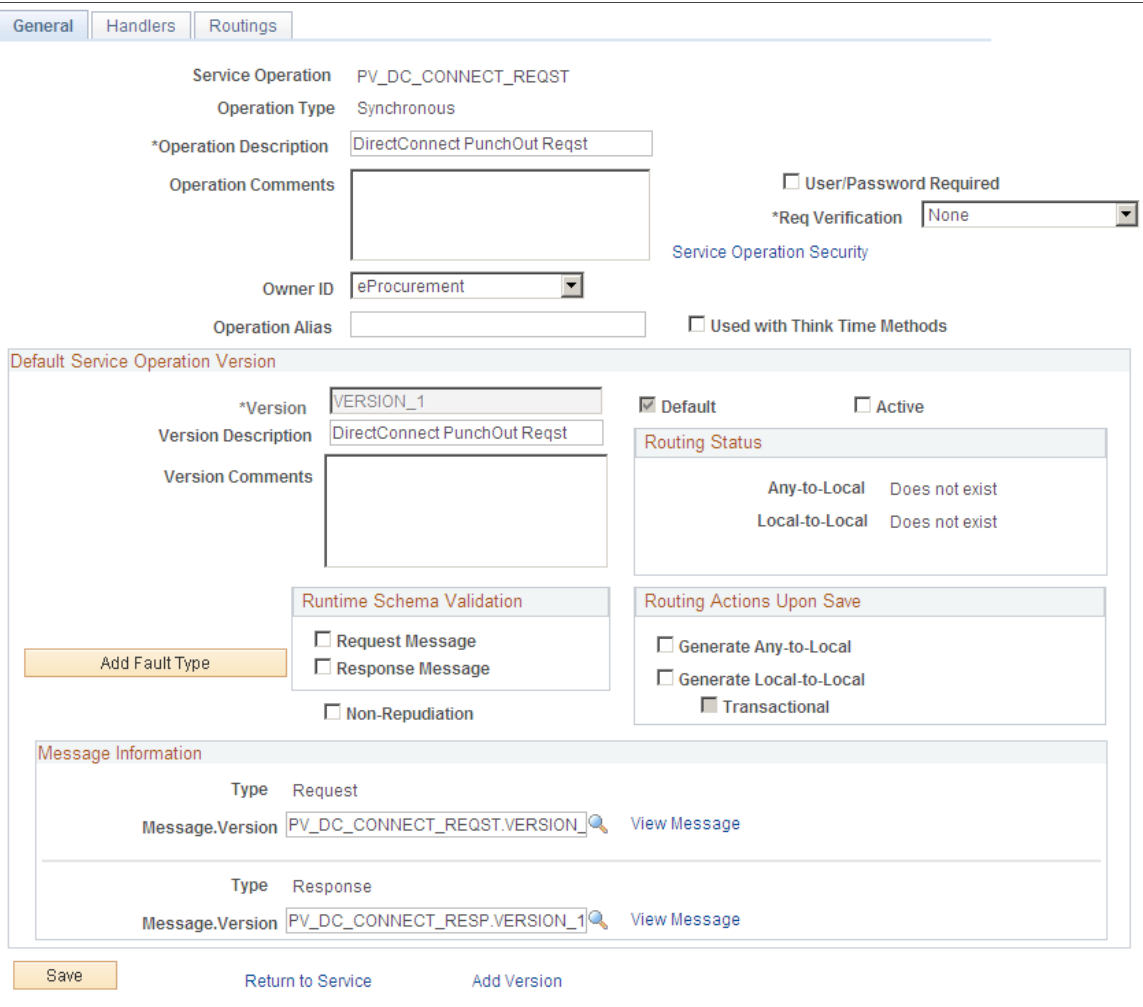

This example illustrates the fields and controls on the Service Operations - General page.

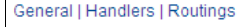

A service operation in the PeopleSoft system contains the processing logic for an integration and determines if the integration is to be processed synchronously or asynchronously. A service operation definition contains the following definitions:

- *Message:* A message contains the payload of the integration.
- *XML message schema:* Message schemas provide the physical description of the data that is being sent, including descriptions of fields, field types, field lengths, and so on.
- *Routing:* A routing definition specifies the direction of the integration (inbound or outbound), routing alias names, transformations, and more.

PeopleSoft delivers service operations in PeopleSoft Integration Broker with a default status of *Inactive.* You must activate each service operation before attempting to send or receive data. To activate a service operation, go to the General tab of the Service Operations component and select the Active check box for the service operation version.

To setup the service operations used for direct connect suppliers, use the information in this table and refer to the setup instructions in "Setting Up Service Operations" (PeopleSoft Supply Chain Management Integration).

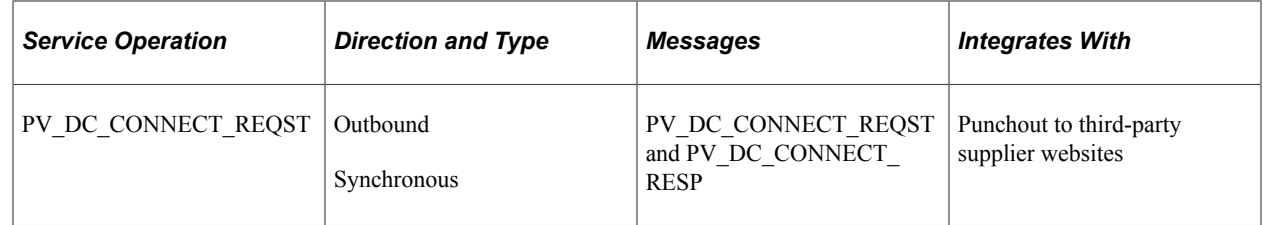

## <span id="page-265-0"></span>**Service Operations - Routings Page**

Use the Service Operations - Routings page (IB\_SERVICERTNGS) to activate routing definitions used on the service operation.

Navigation:

#### **PeopleTools** > **Integration Broker** > **Integration Setup** > **Service Operations** > **Routings**

This example illustrates the fields and controls on the Service Operations - Routings page.

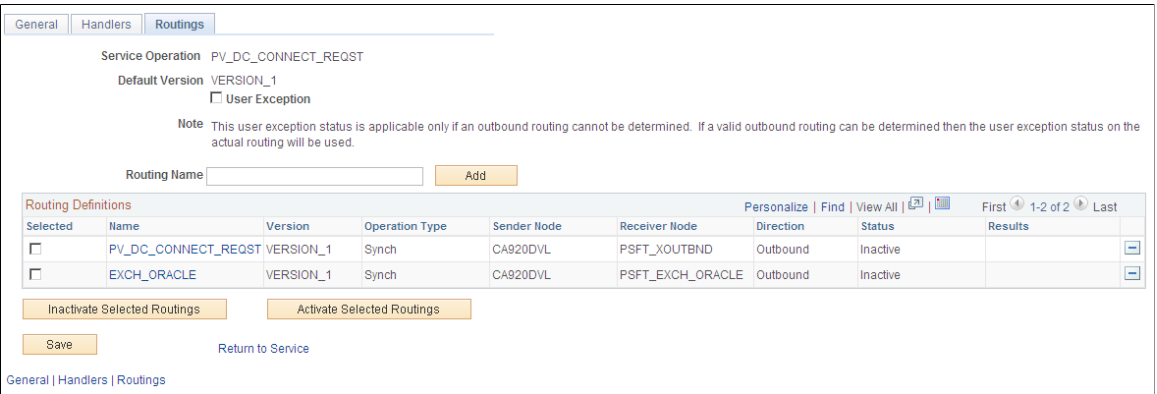

On the Routings tab of the Service Operations component, activate a routing definition for each node that will send or receive data. To activate a routing, select the check box next to the routing definition and click the Activate Selected Routings button.

### <span id="page-265-1"></span>**Node Definitions Page**

Use the Node Definitions page (IB\_NODE) to create a new node or activate an existing node for each linked supplier that you utilize with direct connect.

**Note:** If a node is configured for direct connect purpose, the node name length must be less than or equal to 18 characters.

Navigation:

- **eProcurement** > **Administer Procurement** > **Maintain Supplier Integration** > **Integration Broker Node Definitions**
- PeopleTools, Integration Broker, Integration Setup, Nodes

This example illustrates the fields and controls on the Node Definitions page. You can find definitions for the fields and controls later on this page.

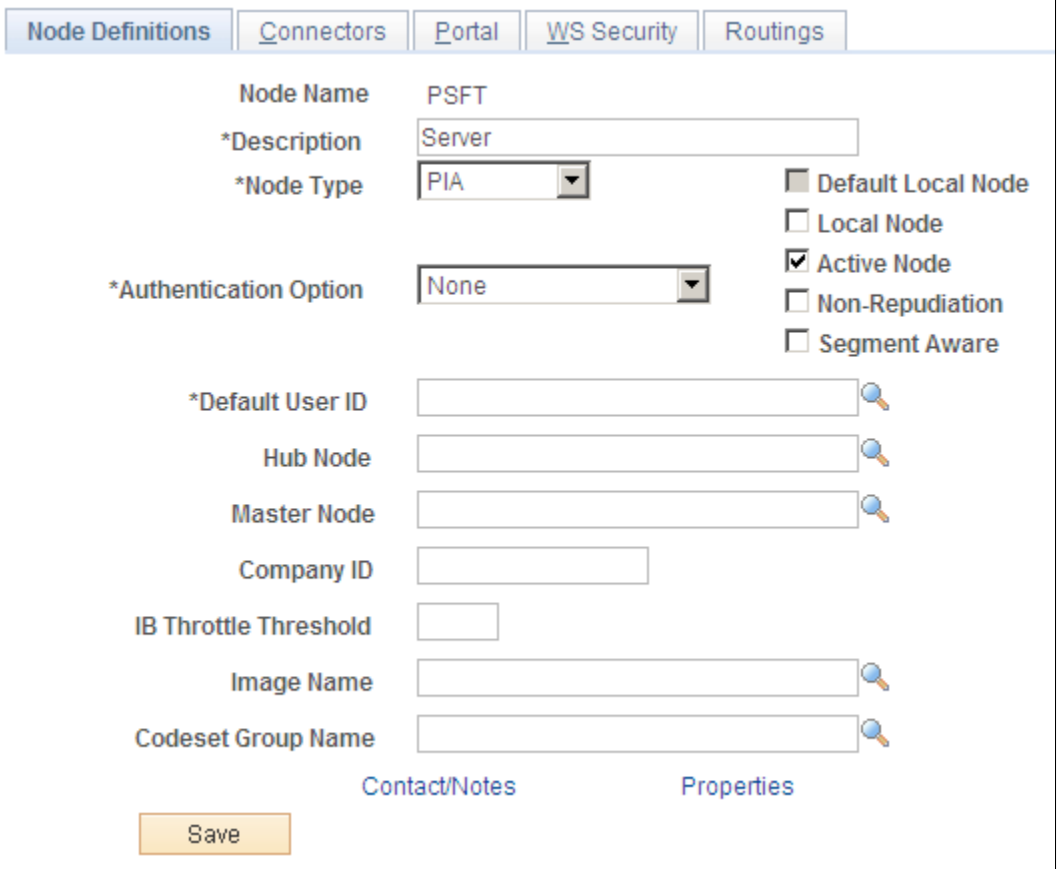

For the direct connect feature, a node represents the direct connect supplier. Nodes are locations from which the system sends or receives service operations. Nodes can also be an application, a database, or a server. Multiple nodes can share the same local gateway, which might be the only gateway you will need for all integrations. When a node is linked to a particular service operation, the relationship is called a routing.

Set up a node for each direct connect supplier. For those suppliers who support both Punchout and Transparent Punchout, it is required to set up two nodes, one for each, as the supplier URLs are typically different.

The sample data delivered with the system includes:

- The PSFT\_EXCH\_ORACLE node. This node is designed for access to the Exchange.oracle.com website using Punchout.
- The PSFT TPO EXCH ORACLE node. This node is designed for access to the Exchange.oracle.com website using Transparent Punchout.

For the above nodes, you will need to provide the desired exchange environment URL address and then activate the node.

| <b>Field or Control</b> | <b>Description</b>                                                                                                    |
|-------------------------|----------------------------------------------------------------------------------------------------|
| <b>Node Type</b>        | For direct connect suppliers, select <i>External</i> .                                                                                                    |
| <b>Active Node</b>      | Select to activate the node.<br>Verify the Active Node check box has been selected for the<br>node used in the routings that you activated on your Service<br>Operations-Routings page. |
| WSIL URL                | Enter the desired exchange environment URL address.                                                                                                    |

See *PeopleTools: Integration Broker*

### <span id="page-267-0"></span>**Connectors Page**

Use the Connectors page (IB\_NODECONN) to set up node connectors that represent the direct connect node.

This page enables you to associate gateways and connectors to a node.

Navigation:

• **eProcurement** > **Administer Procurement** > **Maintain Supplier Integration** > **Integration Broker Node Definitions**

Click the Connectors tab.

• PeopleTools, Integration Broker, Integration Setup, Nodes

Click the Connectors tab.

This example illustrates the fields and controls on the Node Connectors page. You can find definitions for the fields and controls later on this page.

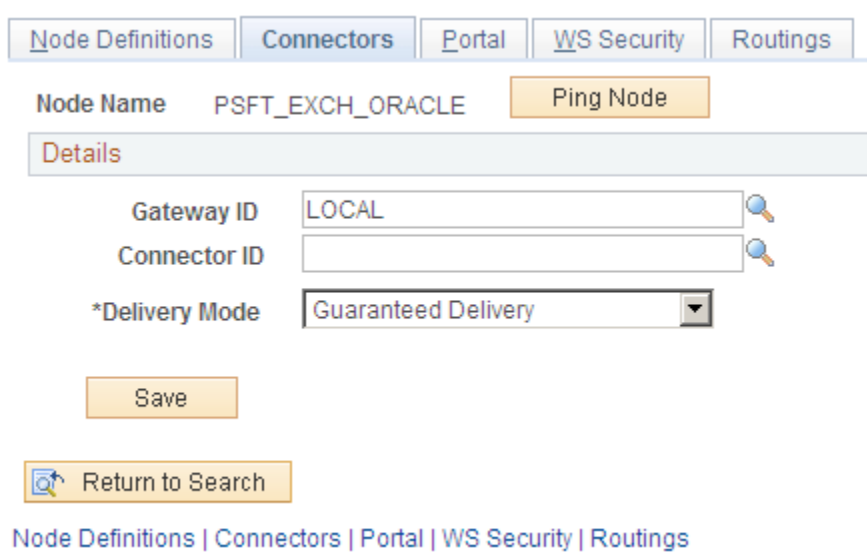

Enter these field values that are specific to eProcurement:

| <b>Field or Control</b> | <b>Description</b>                                                                                                    |
|-------------------------|----------------------------------------------------------------------------------------------------|
| <b>Gateway ID</b>       | Select the gateway ID that represents your local gateway.<br>PeopleSoft eProcurement requires at least one local gateway<br>through which it can send and receive service operations. |
| <b>Connector ID</b>     | Select <i>HTTPTARGET</i>                                                                                                    |

See *PeopleTools: Integration Broker*

## <span id="page-268-0"></span>**Routing Definitions Page**

Use the Routing Definitions page (IB\_ROUTINGDEFN) to set up a routing that is associated with the direct connect node.

Navigation:

- **eProcurement** > **Administer Procurement** > **Maintain Supplier Integration** > **Integration Broker Routing Definitions**
- PeopleTools, Integration Broker, Integration Setup, Routings

This example illustrates the fields and controls on the Routing Definitions page. You can find definitions for the fields and controls later on this page.

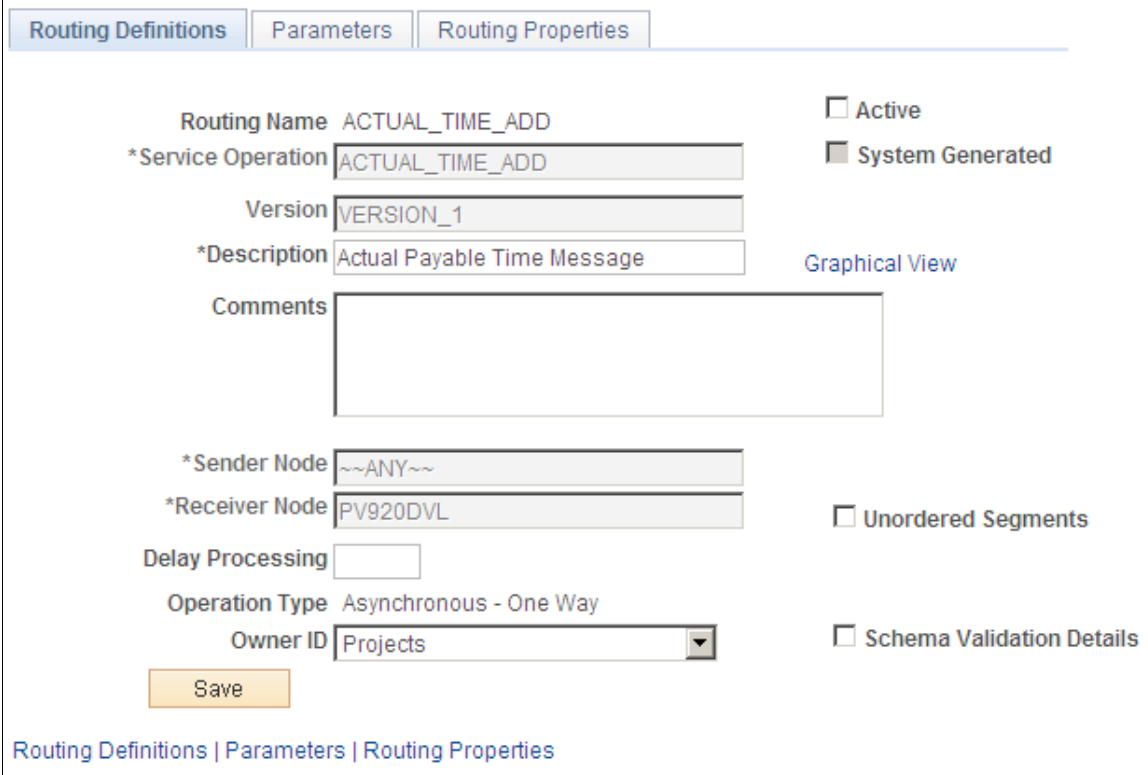

When a node is linked to a particular service operation, the relationship is called a routing. Each integration requires at least one routing at each PeopleSoft Integration Broker node. One node uses a routing to send a message, and one or more nodes use routings to receive the message. The sending node might apply a routing with different parameters than those applied by the nodes that receive the message, with respect to routing, transmission type, message structure, or message content.

There are three routings that are delivered in the sample data for direct connect:

- The PV DC\_CONNECT\_REQST routing can be altered to connect to a supplier's website.
- The EXCH ORACLE routing is designed to connect to the Exchange.oracle.com website using Punchout.
- The PV TPO CONNECT routing is designed to connect to the Exchange.oracle.com website using Transparent Punchout. Use this routing as a model when creating routings for other Transparent Punchout suppliers.

To connect to another third-party supplier, create and activate a new routing. Create one routing for each node/supplier.

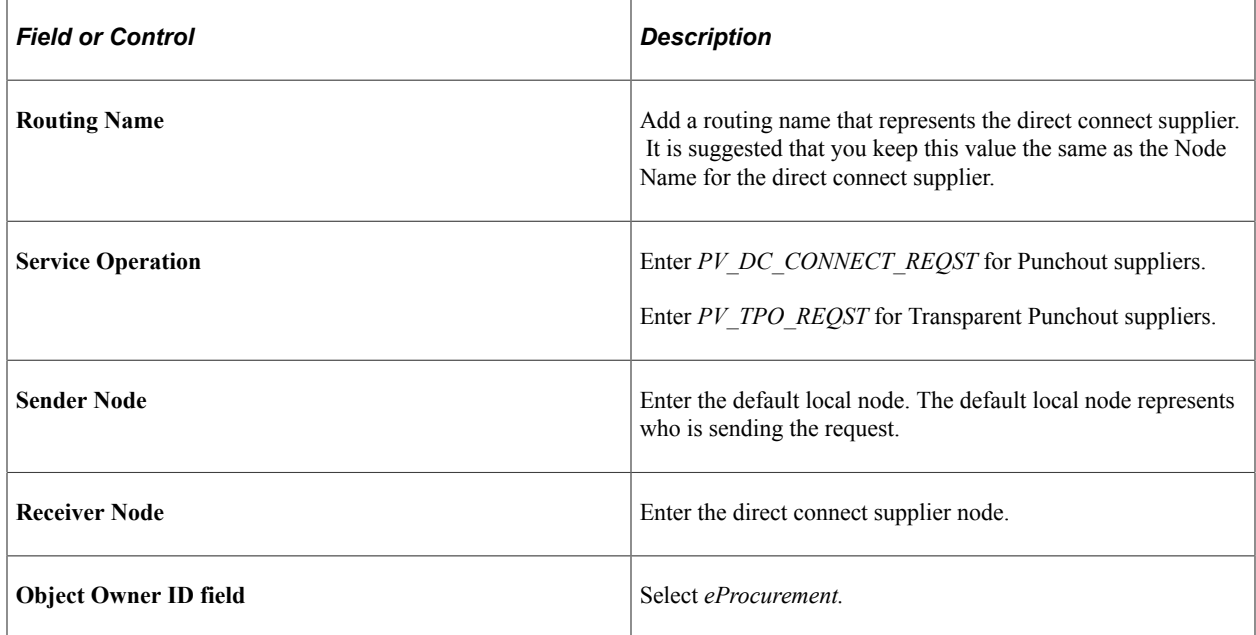

Enter these field values that are specific to eProcurement:

See *PeopleTools: Integration Broker*, "Managing Routing Definitions".

## <span id="page-269-0"></span>**Routings - Parameters Page**

Use the Routings - Parameters page (IB\_ROUTINGDEFNDOC) to set up routing parameters.

Navigation:

• **eProcurement** > **Administer Procurement** > **Maintain Supplier Integration** > **Integration Broker Routing Definitions**

Click the Parameters tab.

• PeopleTools, Integration Broker, Integration Setup, Routings

Click the Parameters tab.

This example illustrates the fields and controls on the Routing Parameters page.

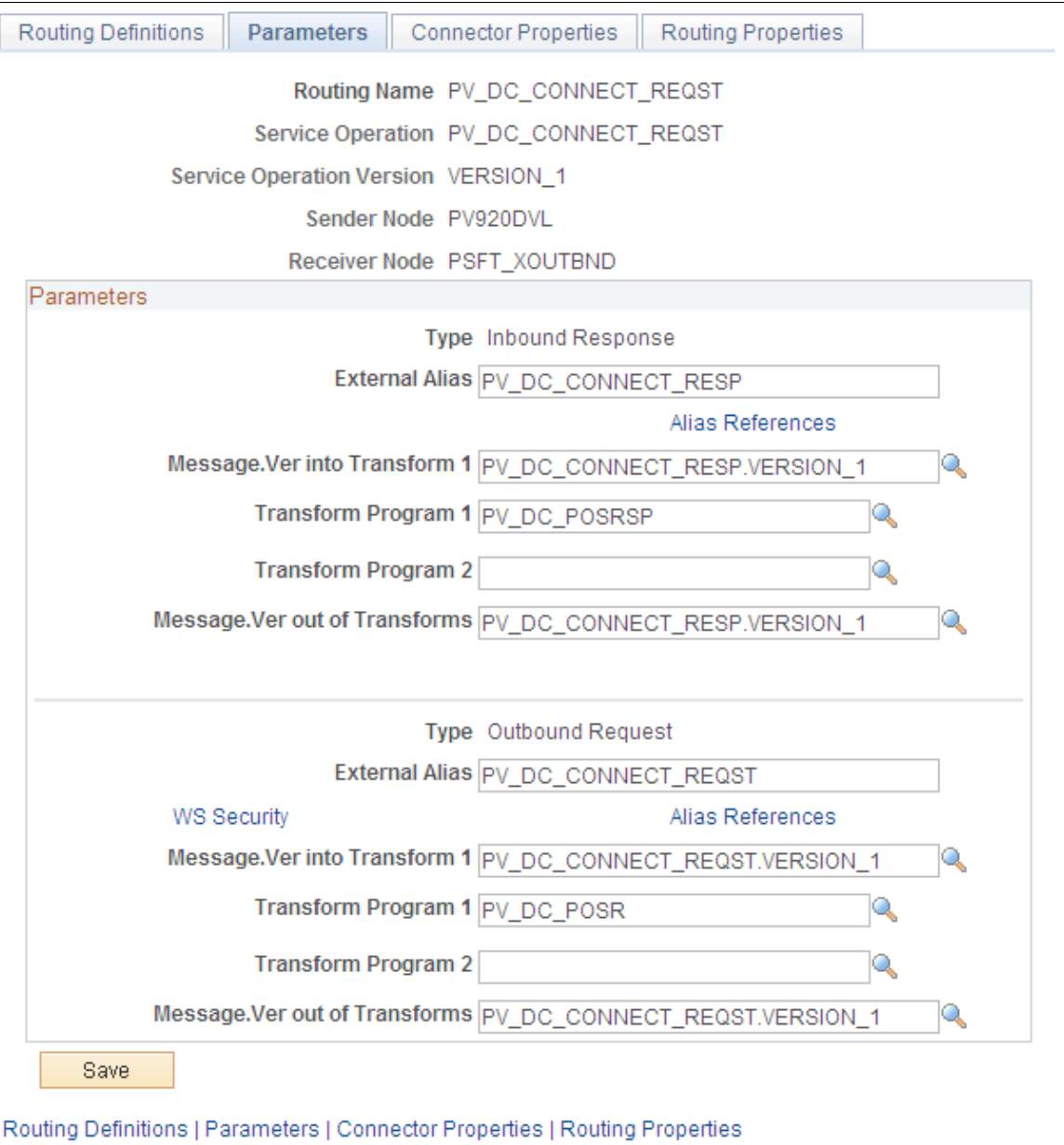

Confirm that the external alias names in the External Alias fields for the routing are correct. When sending or receiving data, the Integration Broker determines which routing to use by referring to the external alias name, not the routing name. For routings already defined in the sample data, the External Alias fields and the transformations have already been defined.

#### **Direct Connect Supplier Transformations**

Transformations are used to convert an XML document from one format to another. Since the transformation is associated with a relationship, there can be a separate transformation for each supplier relationship. The system creates transformations using the Application Engine definition.

The system uses a step type of XSLT along with PeopleCode steps to perform the transformation. XSLT documents are tools that hold the structure of a document, as well as the rules of how to transform a XML document from one format to another.

There should be at least one transformation for each message. This transformation follows the standard defined for each XML document (for example, PunchoutOrder Message).

For some suppliers, you might need to change the standard transformation to support extrinsic values or other departures from the standard. In most cases, the modified logic should be saved as a separate name from the standard transformation, and the newly named transformation should be associated with the relationship.

When you create a transformation that follows a newly published version of the standard, you should save the new transformation with the standard's version name suffixed at the end (for example, PunchoutOrder Message). You can use only 10 characters. When determining whether to use PeopleCode or XSLT, make the decision on a transformation-by-transformation basis.

For Punchout to a direct connect supplier (the PV\_DC\_CONNECT\_REQST routing), the following transformations are already created in PeopleSoft Application Designer:

- PV\_DC\_POSRSP (inbound request)
- PV DC POSR (outbound request)

For Punchout to exchange.oracle.com (the EXCH ORACLE routing), the following transformations are already created in PeopleSoft Application Designer:

- PV\_RSP\_EXCH (inbound request)
- PV\_POSR\_EXCH (outbound request)

For Transparent Punchout to exchange.oracle.com (the PV\_TPO\_CONNECT routing), the following transformations are already created in PeopleSoft Application Designer:

- PV\_TPO\_RSP (inbound request)
- PV\_TPO\_RQST (outbound request)

Add the PV\_TPO\_RQST and PV\_TPO\_RSP transformations to any new routings that you create for third-party suppliers using Transparent Punchout.

**Note:** The Roundtrip direct connect method does not use transformations.

See *PeopleTools: Integration Broker*

## **Setting Up PeopleSoft eProcurement for Direct Connect**

Within PeopleSoft eProcurement, the pages used to set up the direct connect feature are eProcurement Installation Options page, Direct Connect Methods page, Linked Suppliers component, and Supplier Value Cross-Reference page.

## **Pages Used to Set Up PeopleSoft eProcurement for Direct Connect**

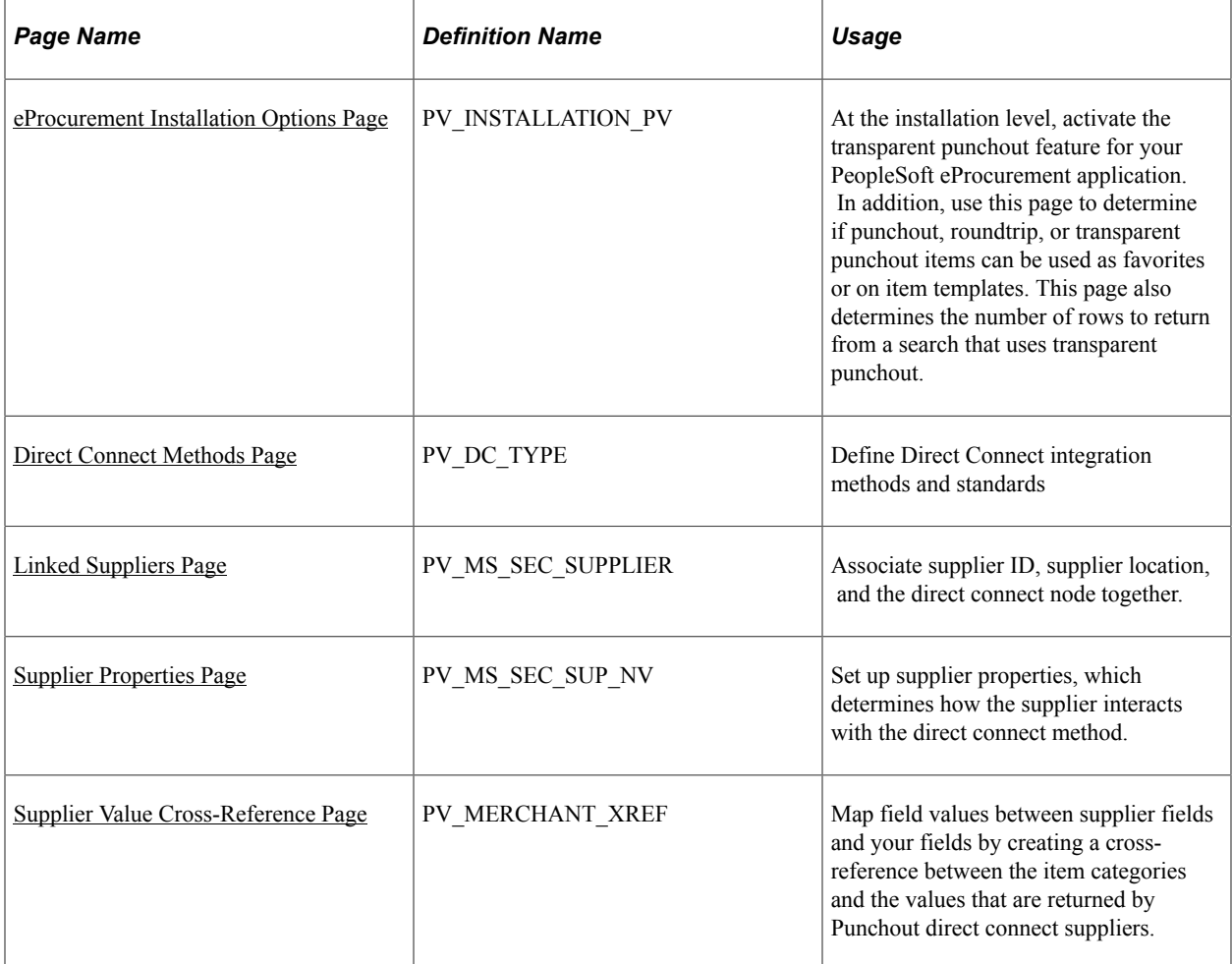

## <span id="page-272-0"></span>**eProcurement Installation Options Page**

Use the eProcurement Installation Options page (PV\_INSTALLATION\_PV) to at the installation level, activate the transparent punchout feature for your PeopleSoft eProcurement application.

In addition, use this page to determine if punchout, roundtrip, or transparent punchout items can be used as favorites or on item templates. This page also determines the number of rows to return from a search that uses transparent punchout.

Navigation:

#### **eProcurement** > **Administer Procurement** > **Maintain Overall System Options** > **eProcurement Installation Options**

The eProcurement Installation Options page is used to:

- Enable the Transparent Punchout feature.
- Allow direct connect items to be saved as favorites or on a template list.
- Determine the number of items to request in a Transparent Punchout search.

See [ePro Installation Options Page.](#page-50-0)

See [Create Requisition — Favorites Page](#page-325-0).

See [Create Requisition — Templates Page](#page-329-0).

## <span id="page-273-0"></span>**Direct Connect Methods Page**

To set up direct connect, use the Direct Connect Methods (PV\_DC\_TYPE) component.

Use the Direct Connect Methods page (PV\_DC\_TYPE) to define Direct Connect integration methods and standards.

Navigation:

eProcurement, Administer Procurement, Maintain Supplier Integration, Direct Connect Methods

This example illustrates the fields and controls on the Direct Connect Methods page. You can find definitions for the fields and controls later on this page.

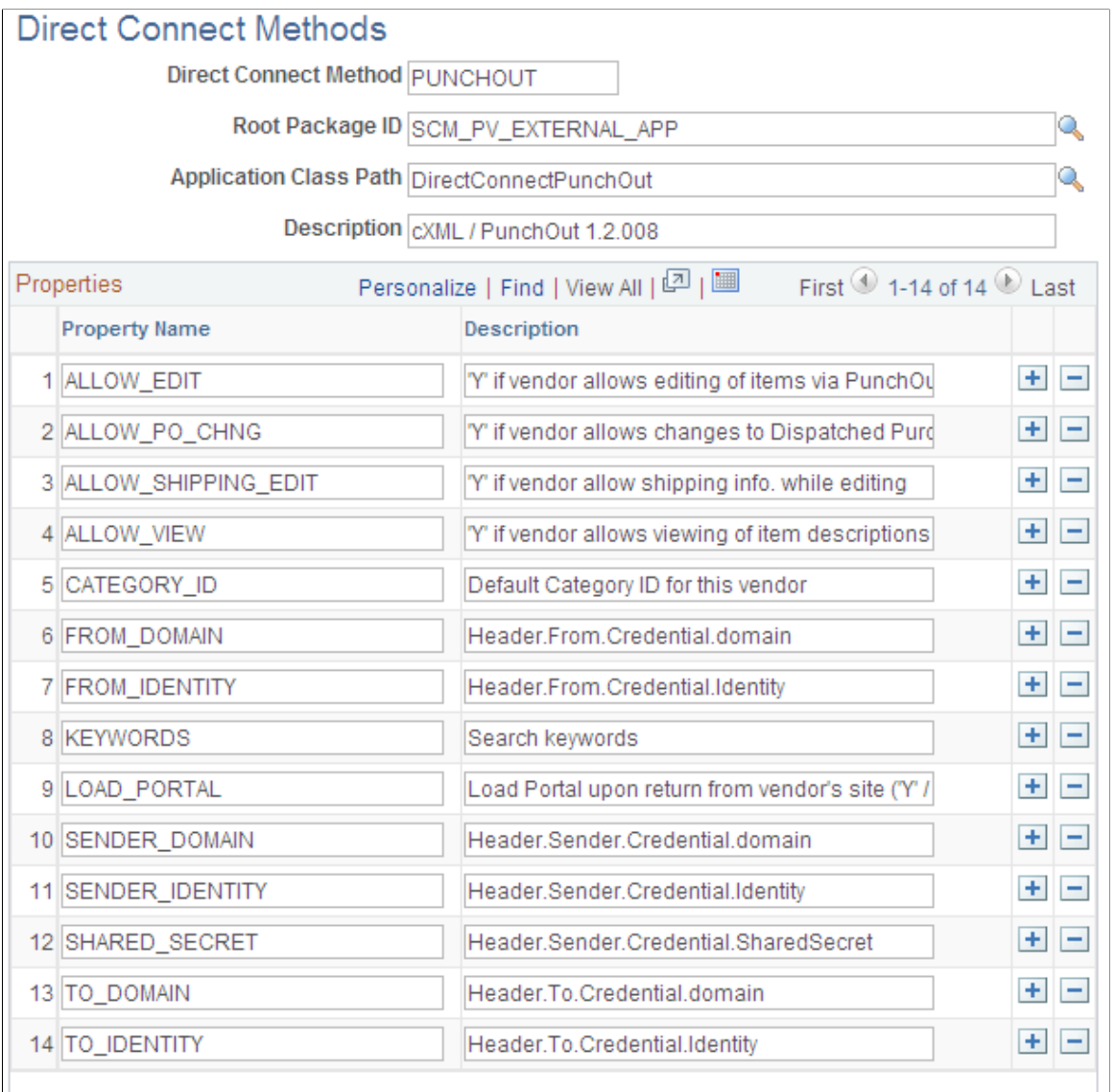

#### Return to Administer Procurement

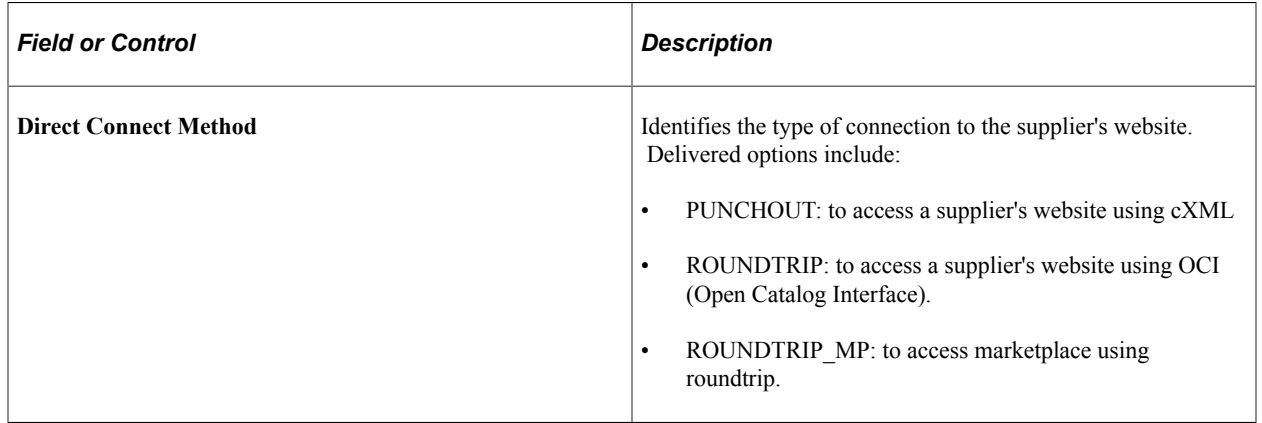

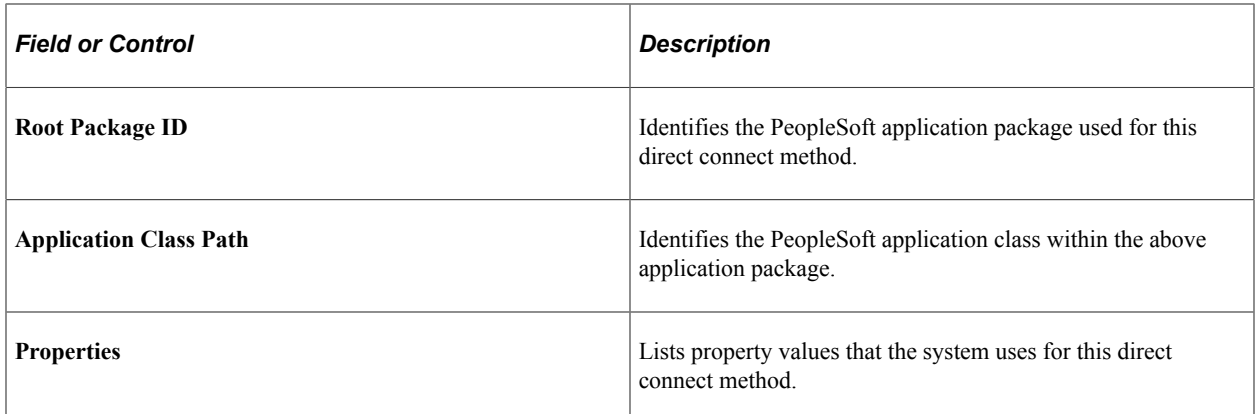

### <span id="page-275-0"></span>**Linked Suppliers Page**

Use the Linked Suppliers page (PV\_MS\_SEC\_SUPPLIER) to associate supplier ID, supplier location, and the direct connect node together.

Navigation:

#### **eProcurement** > **Administer Procurement** > **Maintain Supplier Integration** > **Linked Suppliers** > **Linked Suppliers**

This example illustrates the fields and controls on the Linked Suppliers page for Transparent Punchout. You can find definitions for the fields and controls later on this page.

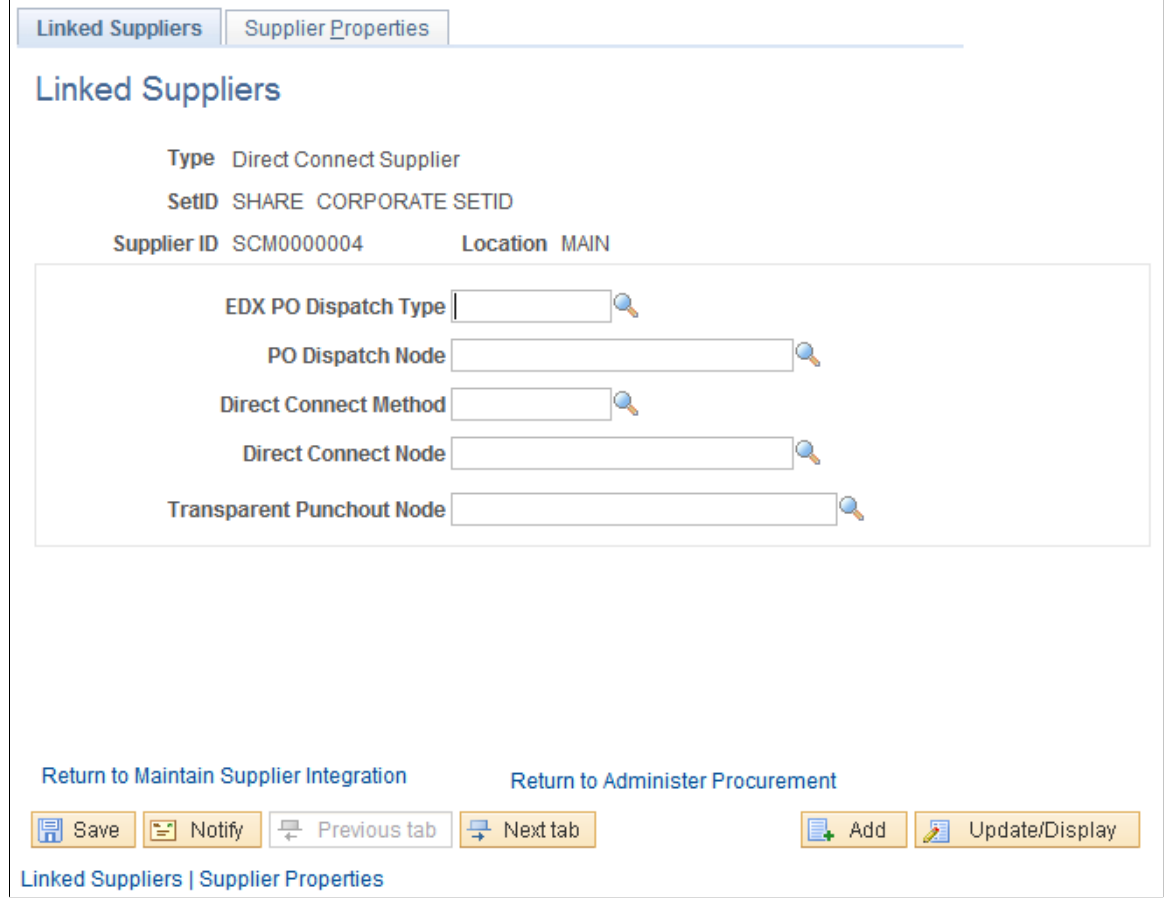

Use this page to associate suppliers to nodes and then associate suppliers and nodes to their direct connect method. Then use the **Supplier Properties** tab to store authentication and behavioral properties specific to the method for this supplier and node.

Enter these field values that are specific to Direct Connect Suppliers that use PUNCHOUT:

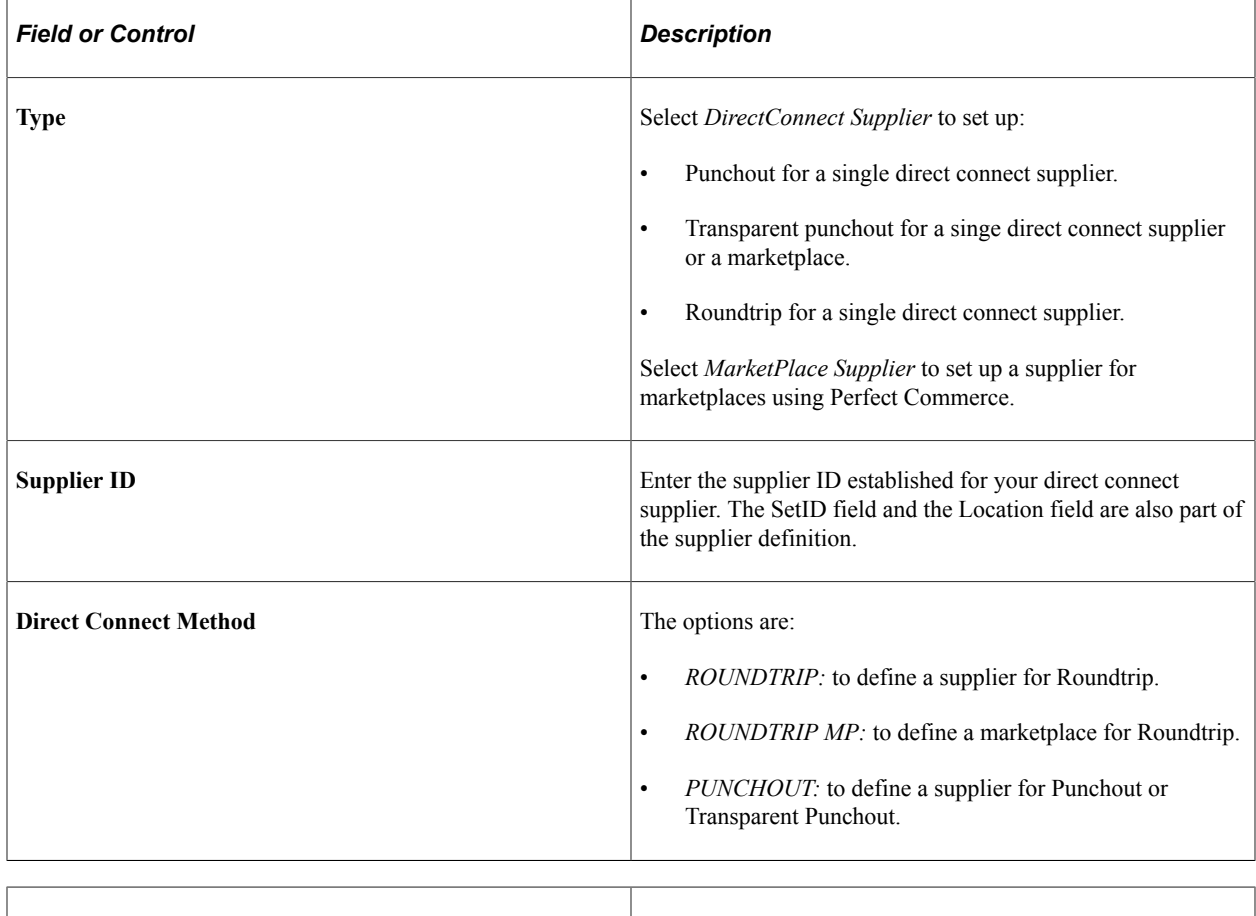

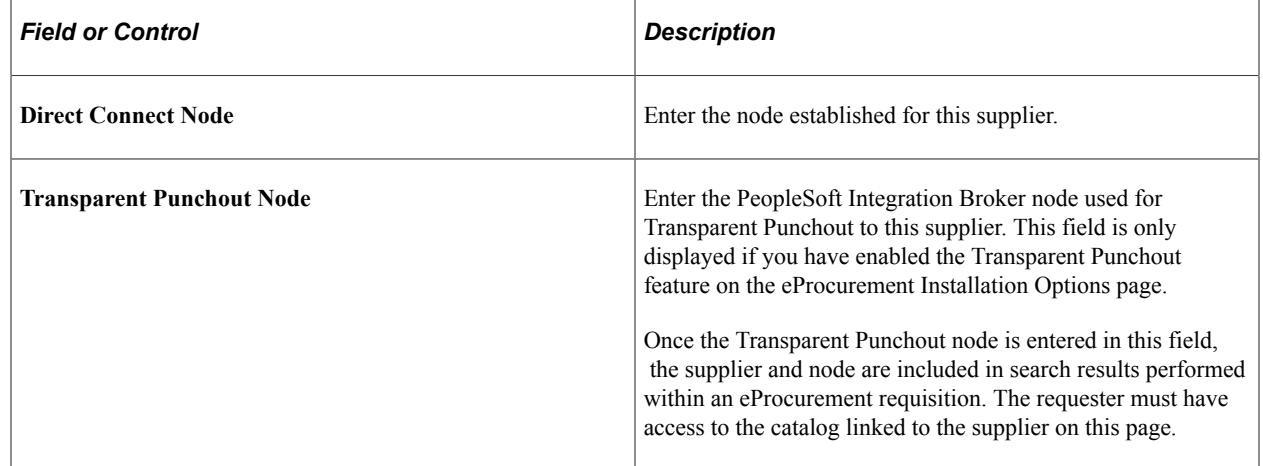

See [Linked Suppliers Page](#page-104-0).

## <span id="page-276-0"></span>**Supplier Properties Page**

Use the Supplier Properties page (PV\_MS\_SEC\_SUP\_NV) to set up supplier properties, which determines how the supplier interacts with the direct connect method.

Navigation:

Select the Supplier Properties tab from the Linked Suppliers page.

This example illustrates the fields and controls on the Supplier Properties page.

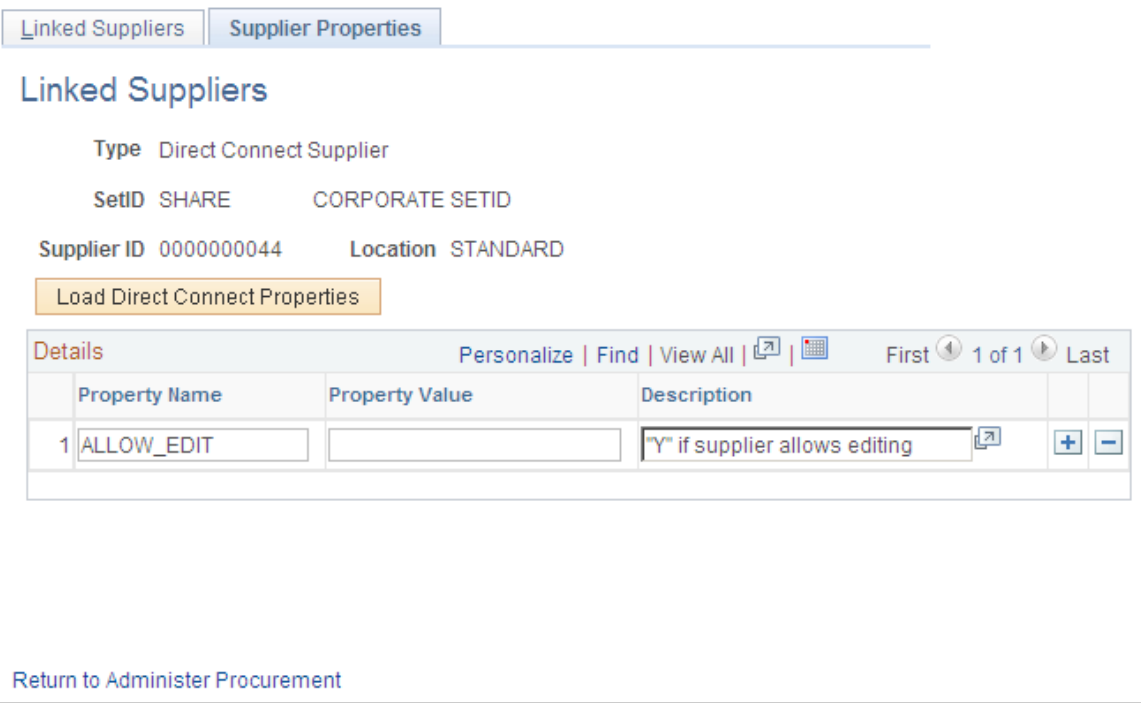

Use this page to set up or change properties for a direct connect supplier connection. Before defining properties, you should have already discussed descriptions for the fields with the supplier. For example, the authentication paths should be familiar to you because the supplier should have communicated the values they require for these paths in the XML.

#### **Viewing and Editing Requisition Line Items**

In addition to connecting to a supplier website to add new requisition line items, the direct connect feature also supports the connection to the supplier's site to view and edit item details for items that have been added to a requisition using direct connect. This is accomplished by using the **Description** link on a requisition line. The **Description** link is available from many pages, and can be used for either viewing the item details or editing item information, such as quantity.

In order to accomplish this, the supplier must be set up with the ability to view and edit items, which is specified on the Supplier Properties page. If the supplier supports items to be viewed and edited, then the application connects to the supplier site and lets the site know whether the user is editing the line or viewing line details. Therefore, in addition to the supplier setup, there is one rule that eProcurement follows in order to determine which behavior (view or edit) to specify to the supplier. If the item **Description** link is in the Create Requisition component, such as the Submit Requisition page, then the user is able to edit the information on the supplier site. All other item description links, such as the links in the Manage Requisition component, are view only.

**Note:** For Roundtrip items, view mode is the only mode supported. Additionally, in the cXML and Punchout specification, view mode is known as inspect mode.

### **Punchout and Transparent Punchout**

This table lists property values that the system uses for the Punchout and Transparent Punchout direct connect methods:

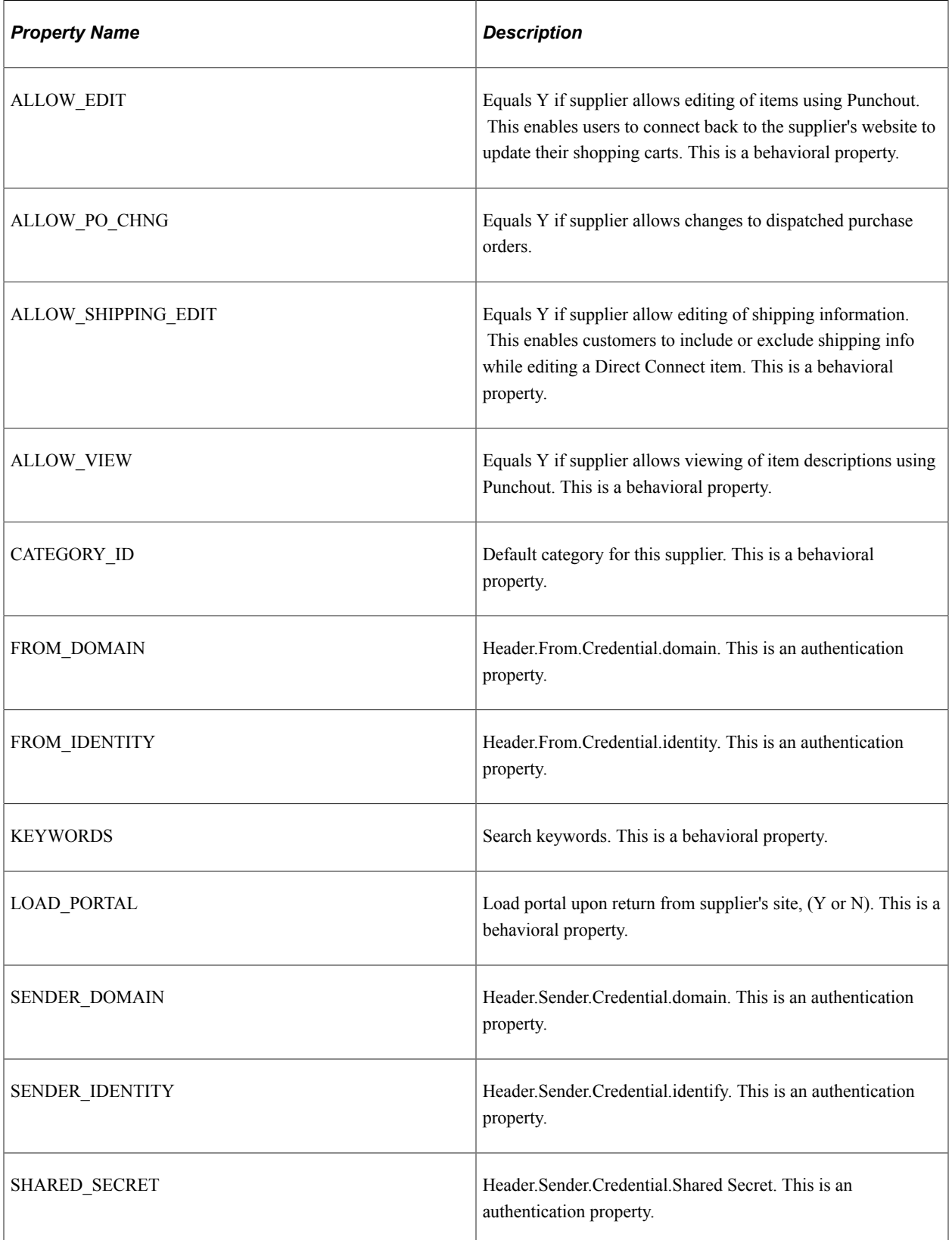

**Note:** Make sure that you select the PUNCHOUT value for the **Direct Connect Method** field on the Linked Suppliers page to populate Punchout property values on this page. When you click the **Load Direct Connect Properties** button, the system populates this page with predefined properties for the Punchout method.

#### **Roundtrip**

Setting up Roundtrip methods are similar to those for Punchout. The key differences between Roundtrip and Punchout are the authentication method, format of the shopping cart data, and the format of the purchase order.

Use this page to set up or change properties for a Roundtrip supplier connection. Before defining properties, you should have already discussed descriptions for the fields with the supplier. For example, the authentication paths should be familiar to you, because the supplier should have communicated the values they require for these paths.

**Note:** Make sure that you select the *ROUNDTRIP* value for the **Direct Connect Method** field on the Linked Suppliers page to populate Roundtrip property values on this page. When you click the **Load Direct Connect Properties** button, the system populates this page with predefined properties for the Roundtrip method.

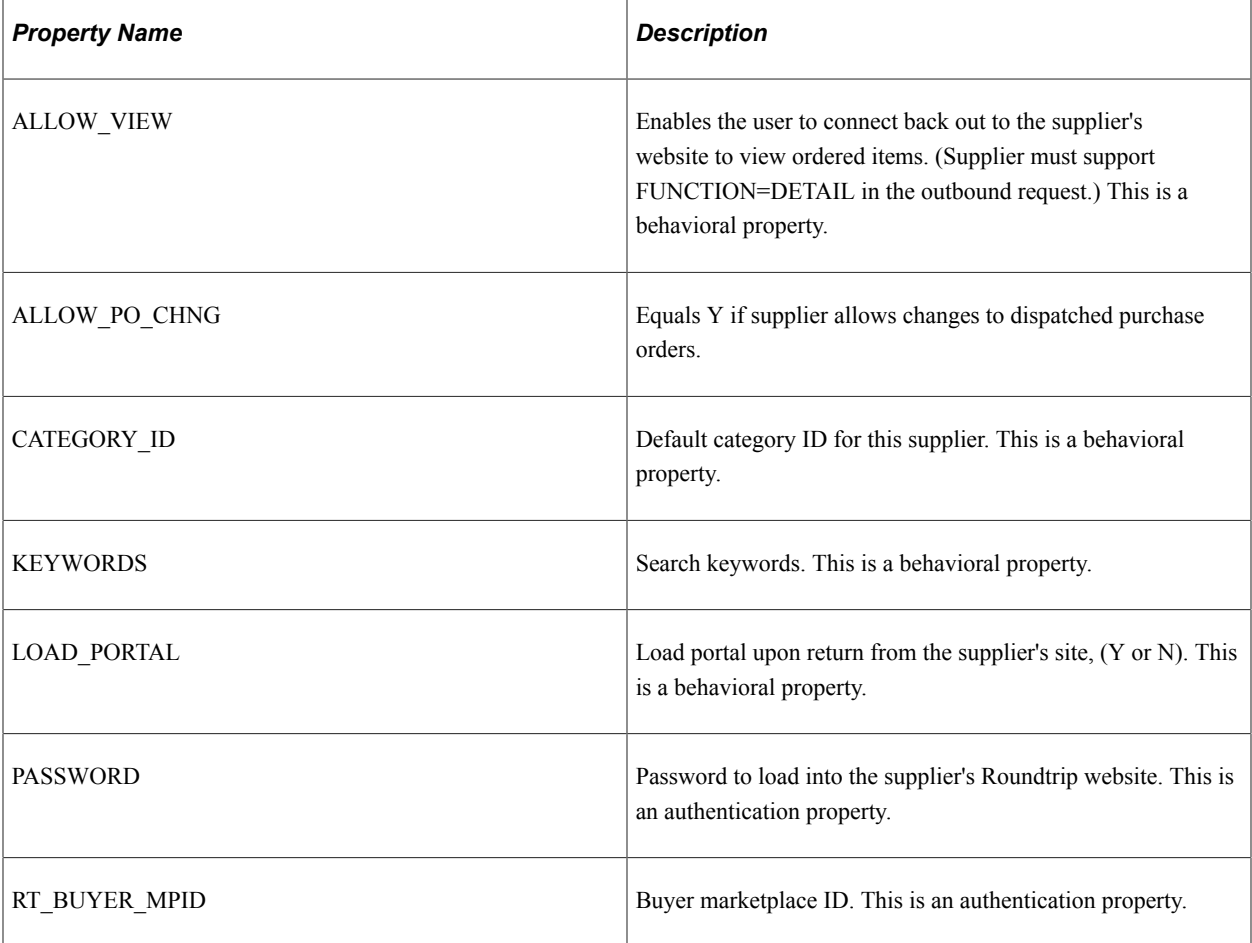

This table describes property values the system uses for the Roundtrip direct connect method:

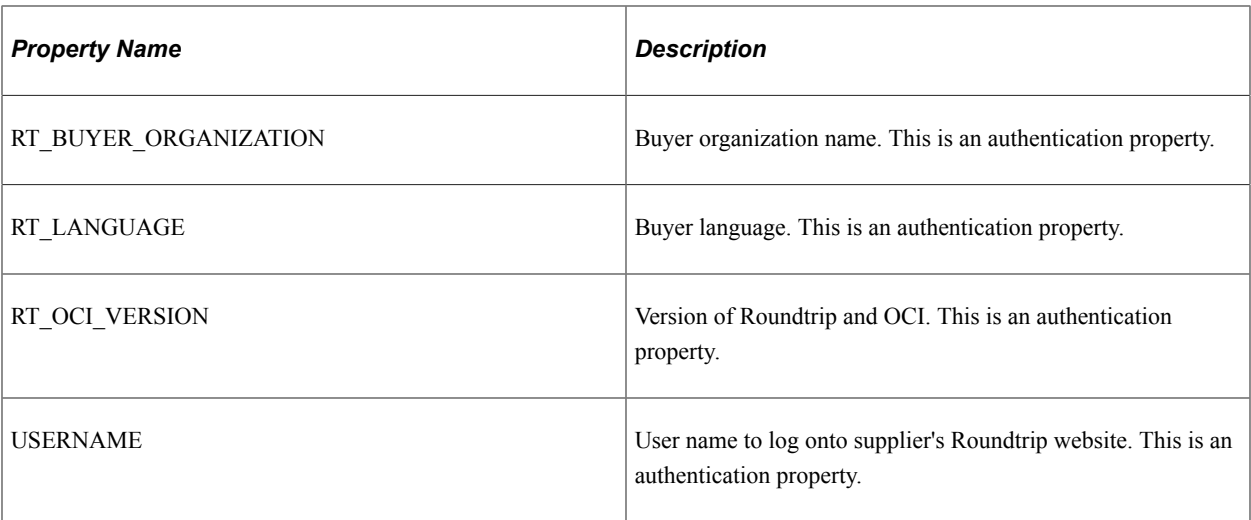

#### **Related Links**

[Setting Up Marketplace Suppliers and Buyers](#page-208-0)

## <span id="page-280-0"></span>**Supplier Value Cross-Reference Page**

To set up direct connect, use the Supplier Value Cross-Reference (PV\_MERCHANT\_XREF) component.

Use the Supplier Value Cross-Reference page (PV\_MERCHANT\_XREF) to map field values between supplier fields and your fields by creating a cross-reference between the item categories and the values that are returned by Punchout direct connect suppliers.

Navigation:

#### **eProcurement** > **Administer Procurement** > **Maintain Supplier Integration** > **Supplier Value Cross-Reference**

This example illustrates the fields and controls on the Supplier Value Cross-Reference page. You can find definitions for the fields and controls later on this page.

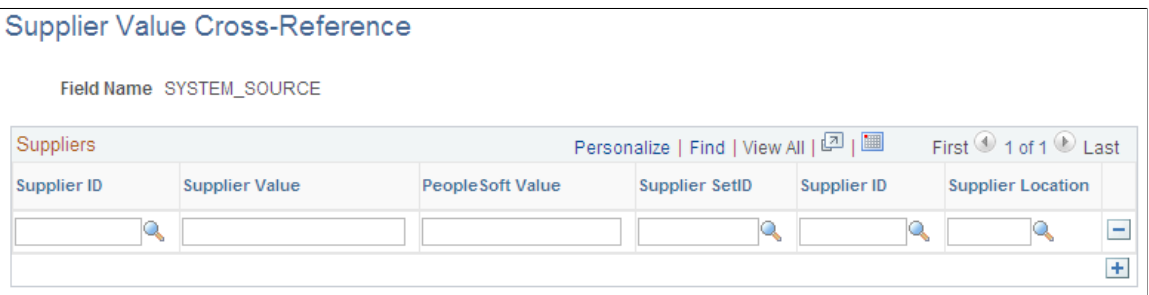

When using direct connect, there are times that the data sent by the supplier needs to be translated to the desired data value for the PeopleSoft database. Use this page to map PeopleSoft eProcurement values to values with the same meaning but with different field names that the supplier uses. The most common use of this mapping is when a unit of measure, such as dozen is described by PeopleSoft as DZ and the supplier as DOZ.

There are several fields that might need to have some translation, or mapping, done. These fields may include:

- Unit of Measure
- Currency code
- Country Code
- Category ID
- Supplier ID

Translation always occurs after the item data is received from the supplier and transformed into the PV\_DC\_ITEMS (Direct Connect Items) message format. On each line of this message, every field in the PV\_DC\_REQ\_LINE (Direct Connect Requisition Line) record is examined to determine if translation is required. The system then queries the data within the Supplier Values Cross-Reference page to determine if the field name and value passed need translation. If the system finds translation is needed, the field is updated with the corresponding **PeopleSoft Value.**

If no data is sent by the supplier for a particular field, you can assign default values. These values are configured on the Supplier Properties page.

The system uses values that you define on this page both for sending and receiving direct connect supplier data. You can add or change the cross references. Before you access this page, you first select the field to which the mapping applies.

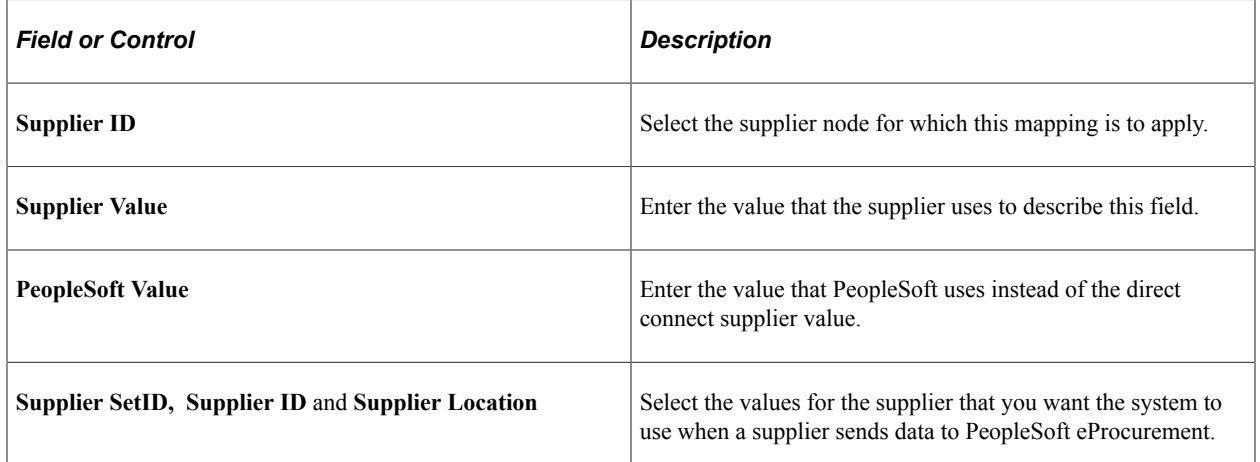

### **Setting Up a Supplier Cross-Reference for Punchout or Roundtrip**

There are times when the supplier is a marketplace and they broker items from many suppliers. The result of this scenario is a different supplier ID for each item is provided by the supplier. When this happens, the supplier sends only one field value to identify the supplier for the item using direct connect. There are three keys that identify the supplier within PeopleSoft:

- Supplier SetID
- Supplier ID
- **Supplier Location**

The Supplier Value Cross-Reference page is used to store the mappings from the supplier's value to the three PeopleSoft values.

The system goes through these steps to match supplier IDs for the supplier:

1. The supplier value cross-reference data is queried to determine if there is a matching supplier ID for this supplier.

If there is a match, then, instead of using the **PeopleSoft Value,** all three supplier keys are placed into the PV DC ITEMS service operation.

2. If no match is found, then the three supplier keys that are specified as default values in the linked supplier properties are placed into the PV\_DC\_ITEMS service operation.

#### **Setting Up a Supplier Cross-Reference for Transparent Punchout**

When transparent punchout retrieves item data from marketplace, it can retrieve data from multiple suppliers and display the results on the eProcurement requisition. Use the Supplier Value Cross-Reference page to define cross reference values between the VENDOR\_ID field in PeopleSoft and the supplier used in marketplace. If a supplier from a marketplace is not cross-referenced with a PeopleSoft supplier ID, then the supplier ID used on the Linked Supplier page to integrate with the marketplace is used in the search results in PeopleSoft.

#### **Setting up a Category Cross-Reference**

Category cross-references have their own process. The system goes through these steps to translate a category ID value that is sent by a supplier:

- 1. The system looks up the **Category** field in the Item Category table to determine if any category codes match the value sent by the supplier.
- 2. If the value sent by the supplier is not matched, then the supplier cross reference data is queried to determine if there is a matching category ID for this supplier.
- 3. If the supplier value cross reference does not contain the category either, the default value is taken from the linked supplier properties.

#### **Shared Data Synchronization**

To prevent validation errors when requisition information is passed between eProcurement and the direct connect supplier's website, the common control data should use these codes:

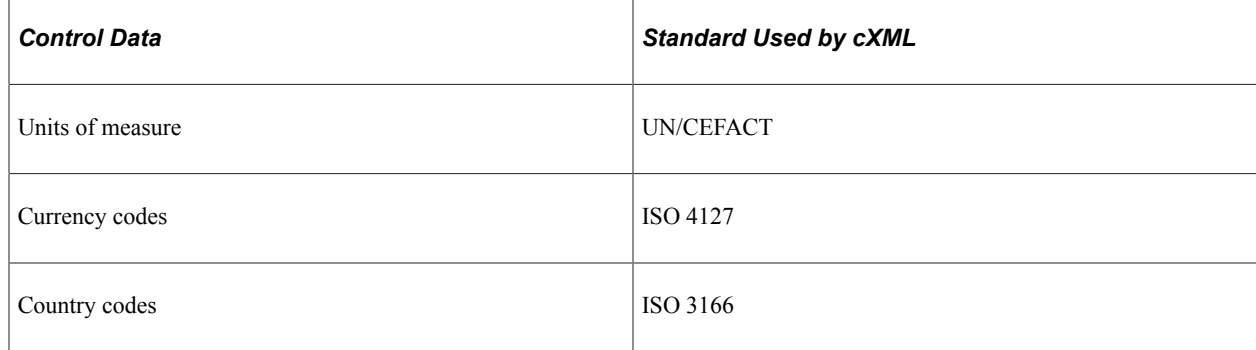

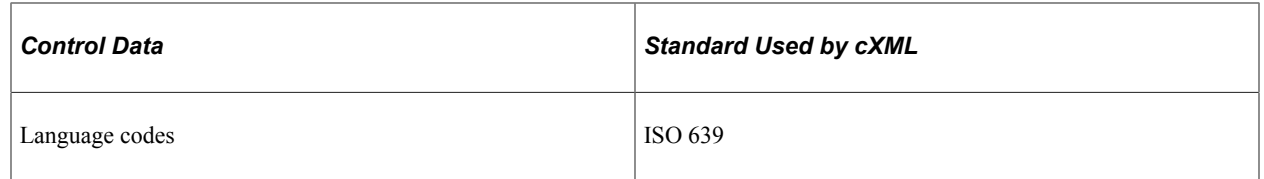

## **Troubleshooting Error Messages for Punchout and Roundtrip**

There are several errors that can occur during the direct connect process. This table contains a list of potential errors, and the means to resolve the error.

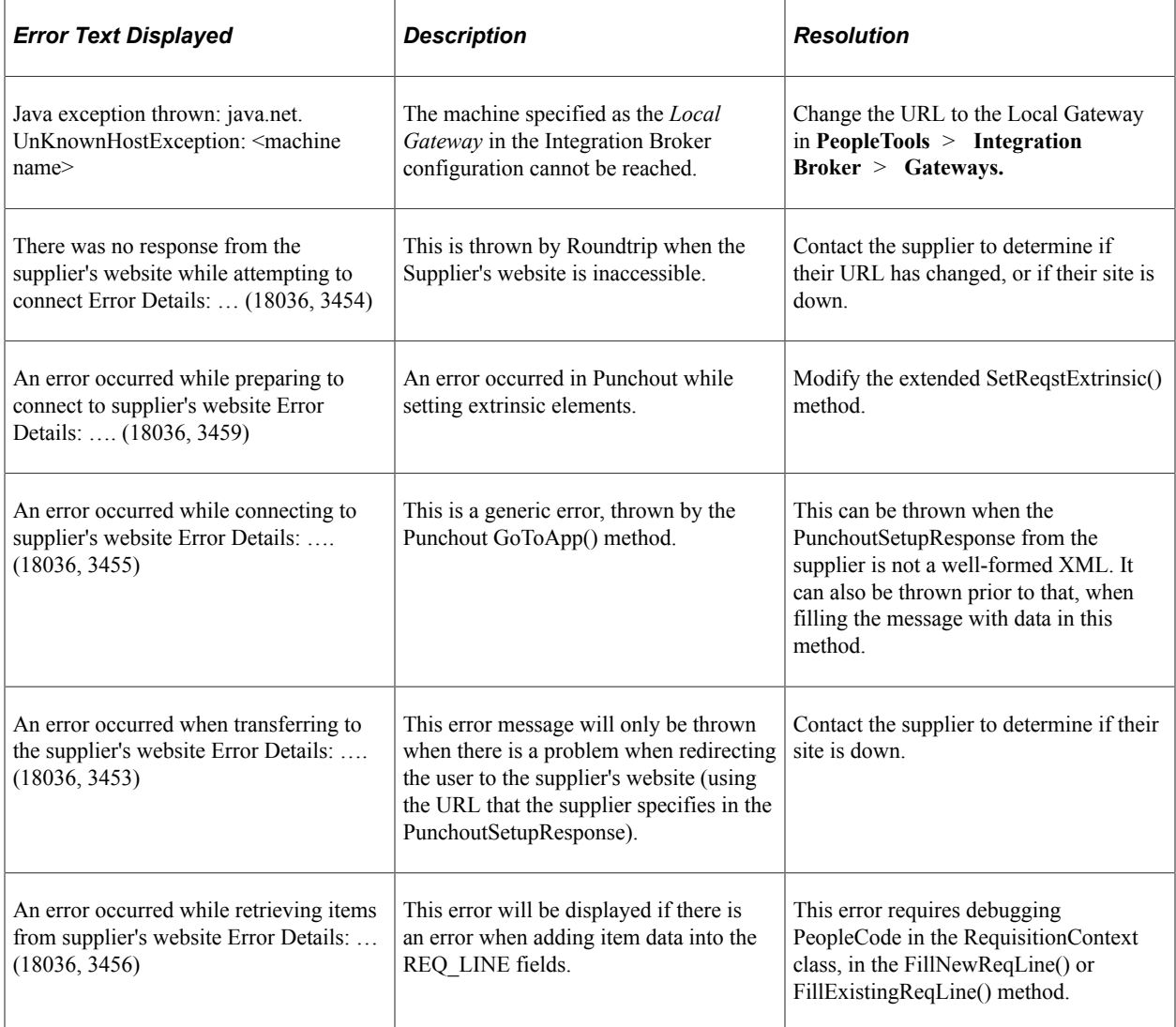

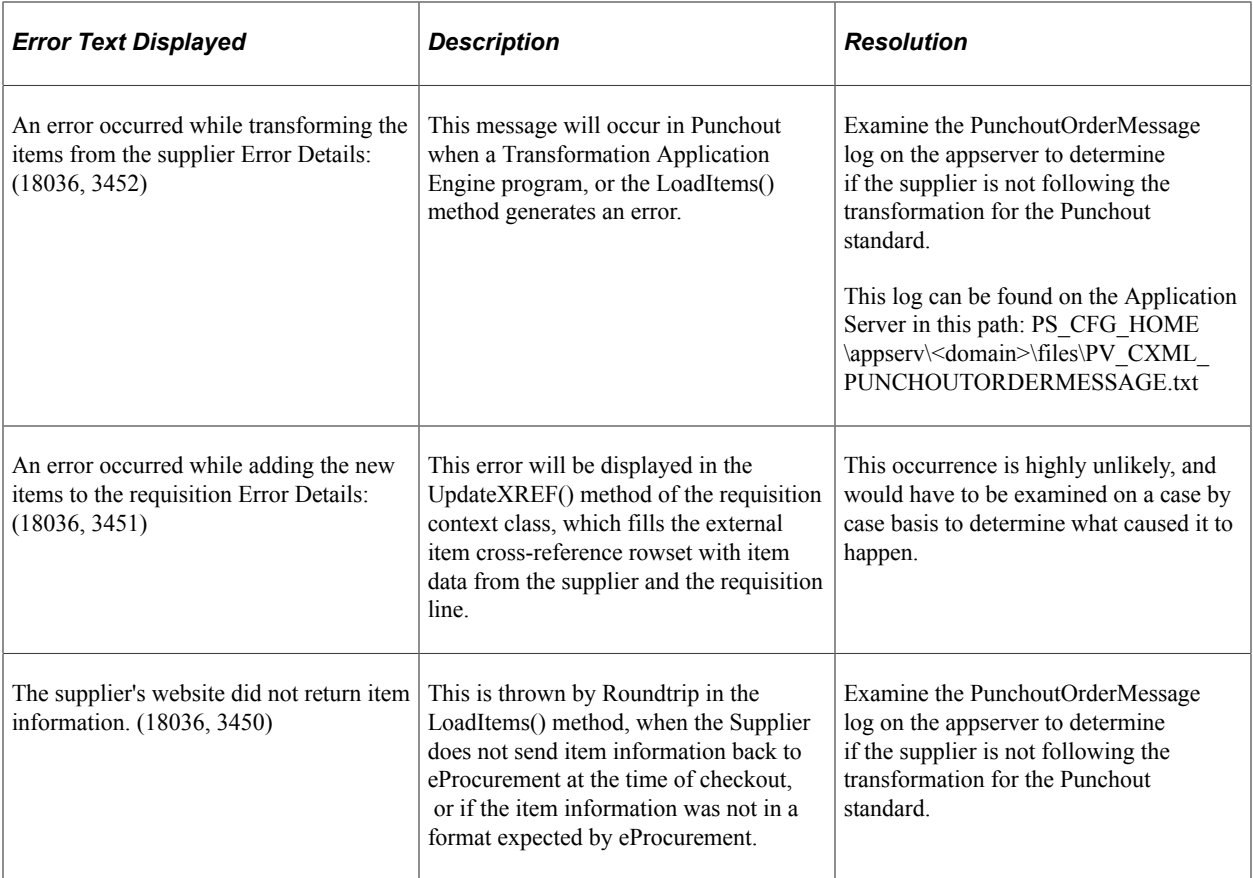

# **Creating and Managing Order Sheets**

## **Understanding Order Sheets**

An order sheet is a list of items on a sheet, where the Supplier, Unit of Measure, Shipping, and Accounting information have already been pre-defined so that a requester does not need to enter or override any of this information while creating a requisition. eProcurement administrators can create order sheets for the authorized GL business units and assign them to different requesters associated to the particular GL business unit. A requester can be authorized to use multiple order sheets from several GL business units.

During requisition entry, a requester can select items from one or more order sheets. Requesters typically accept the default shipping and accounting details. If required, they can modify the details. Thus, order sheets make the requisition process simpler and error-free.

## **Creating and Managing Order Sheets**

eProcurement Administrators can create order sheets for different GL business units at the Set ID level and authorize requesters to the order sheets. To create order sheets and access them, an eProcurement administrator must be assigned to the Permission List *EPPV6500*. To use any new order sheet component, it must be registered as a menu on the Permission Lists page.

You can navigate to the Personalize Homepage, and add the Administer Order Sheets tile to the required home page, if it does not display even after you are assigned to the Permission List.

Use the Administer Order Sheets tile to access the *Manage Order Sheets*, *Order Sheets By Requester*, and *Order Sheet Processes* tiles for creating and managing order sheets.

This example illustrates the fields and controls on the Administer Order Sheets Tiles.

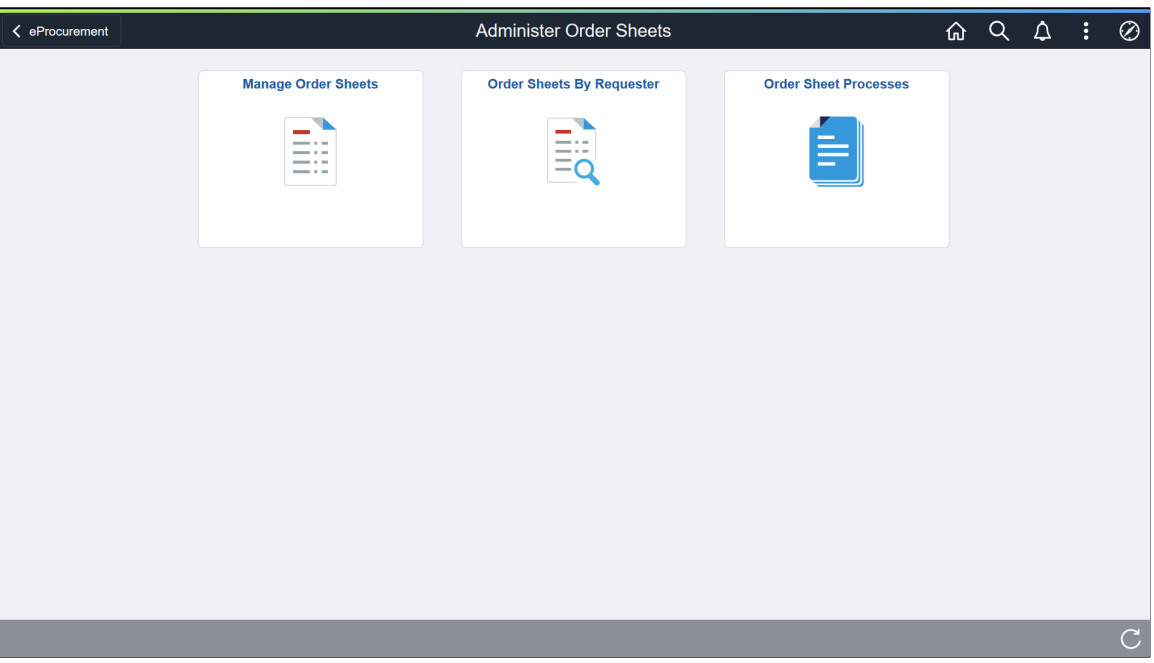

## **Pages Used to Create and Manage Order Sheets**

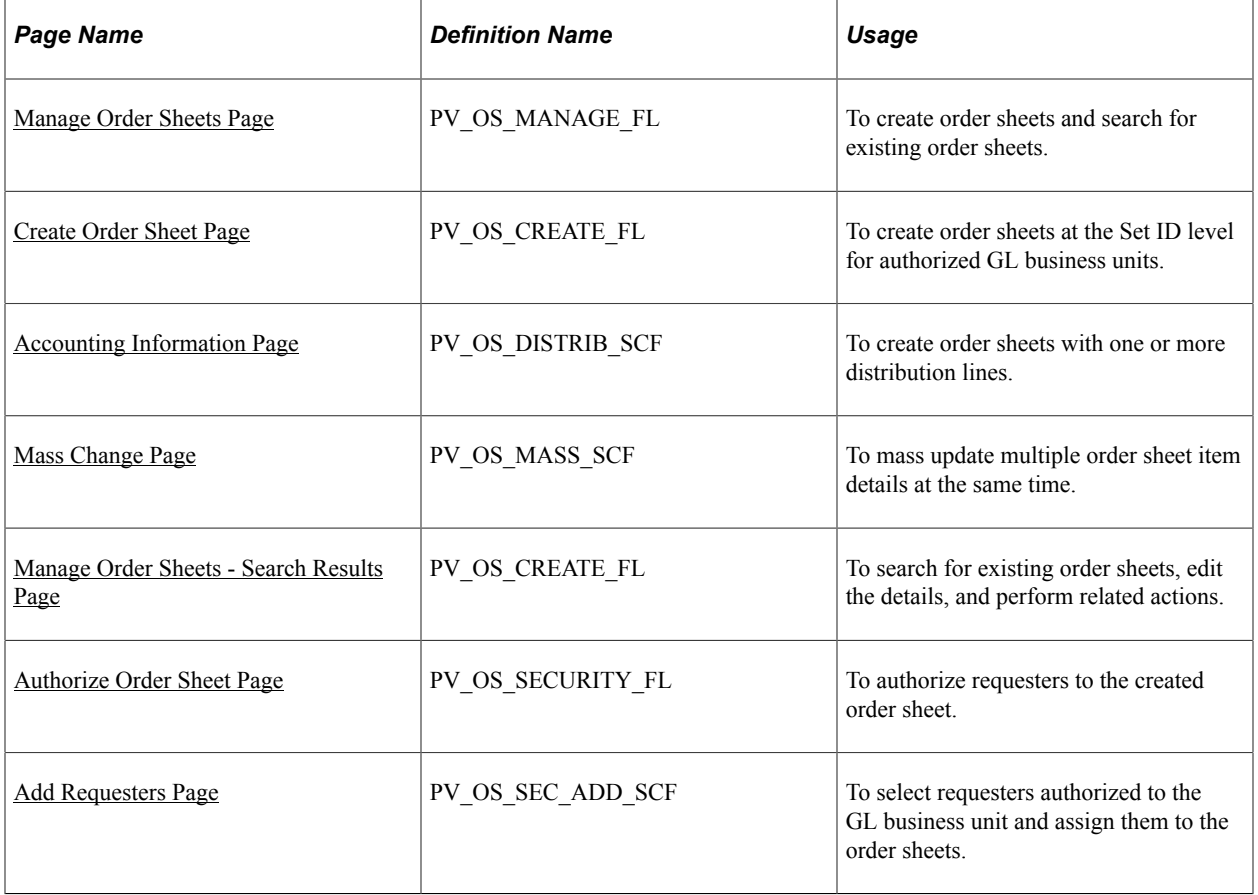
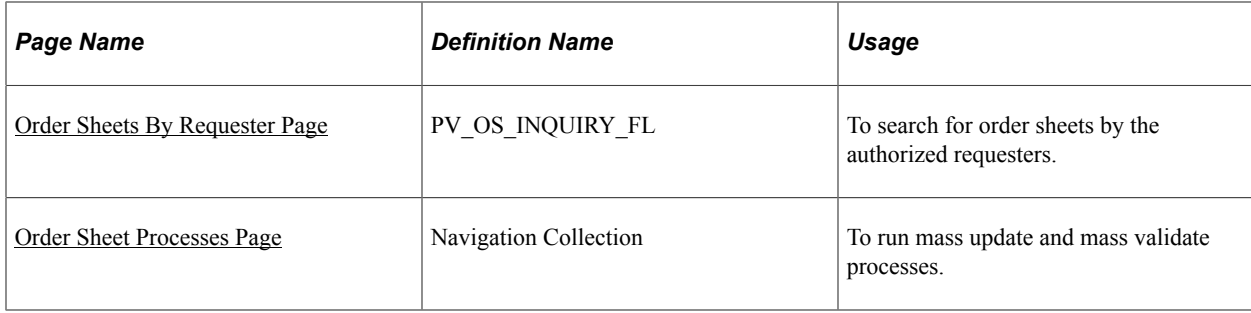

# **Manage Order Sheets Page**

Use the Manage Order Sheets page (PV\_OS\_MANAGE\_FL) to search for existing order sheets and to create order sheets at the Set ID level for the authorized GL business units.

Navigation:

#### **eProcurement** > **Administrative Tasks** > **Administer Order Sheets** > **Manage Order Sheets**

This example illustrates the fields and controls on the Manage Order Sheets Page. You can find definitions for the fields and controls later on this page.

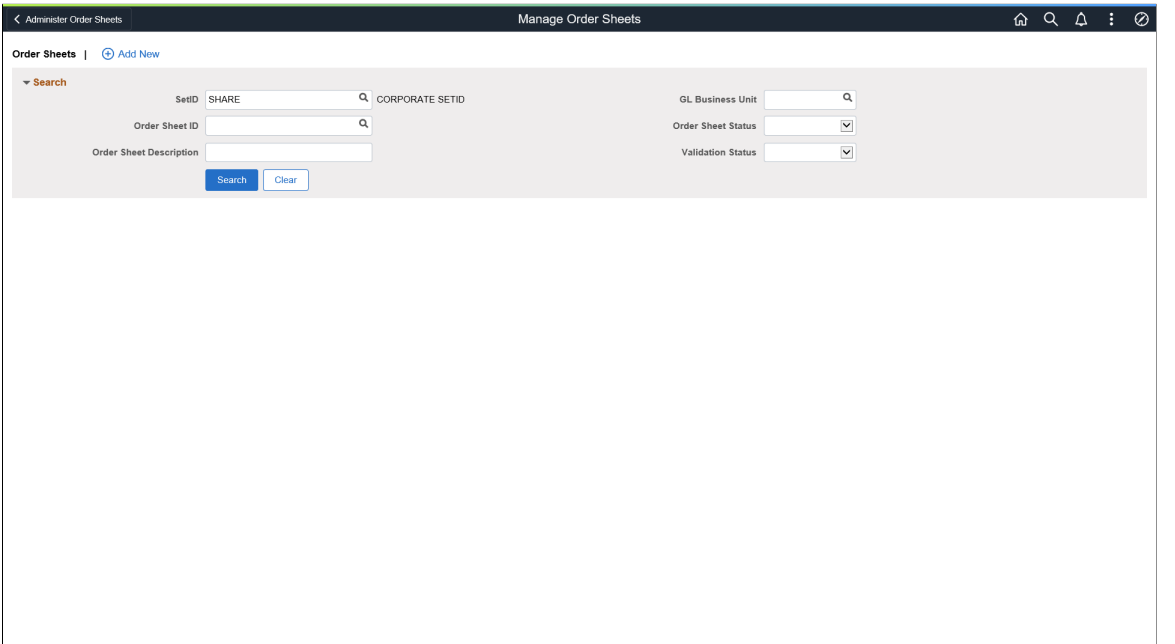

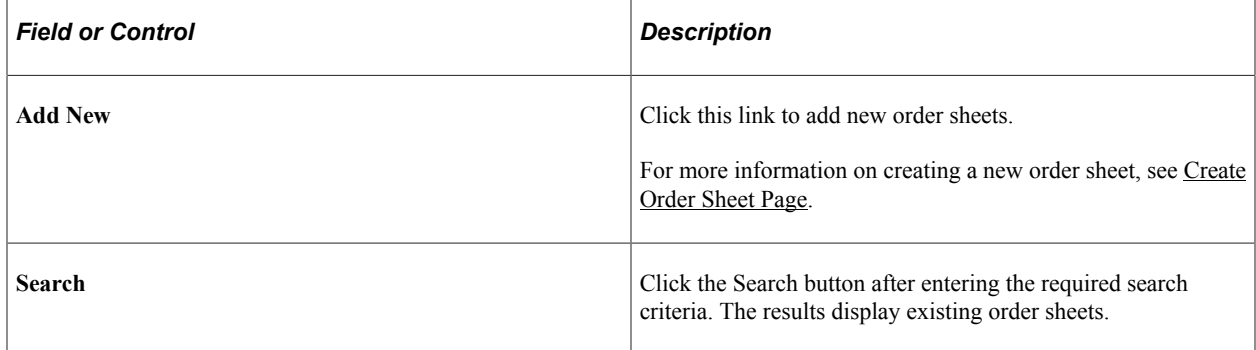

# <span id="page-289-0"></span>**Create Order Sheet Page**

Use the Create Order Sheet page (PV\_OS\_CREATE\_FL) to create order sheets at the Set ID level for the authorized GL business units.

Navigation:

Click the Add New button on the Manage Order Sheets page.

This example illustrates the fields and controls on the Create Order Sheet Page. You can find definitions for the fields and controls later on this page.

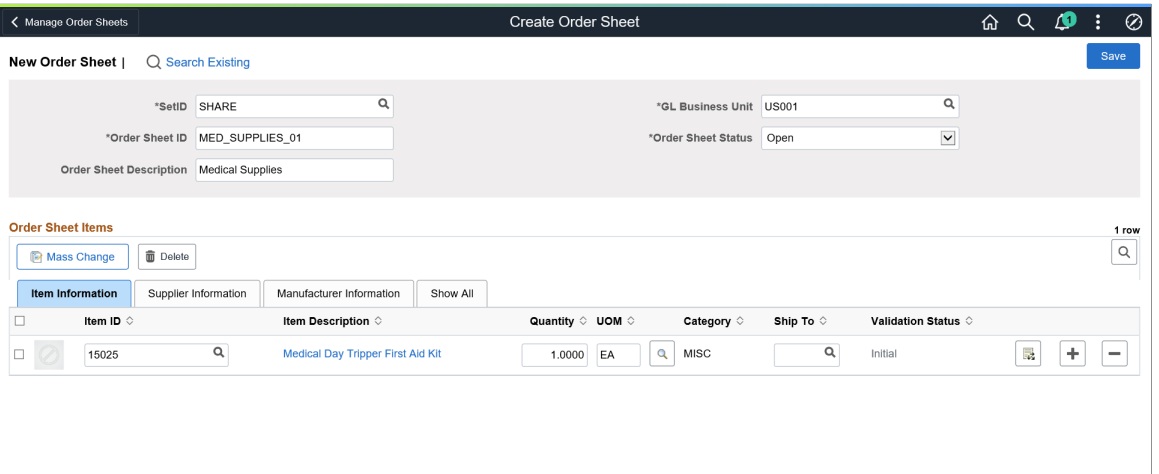

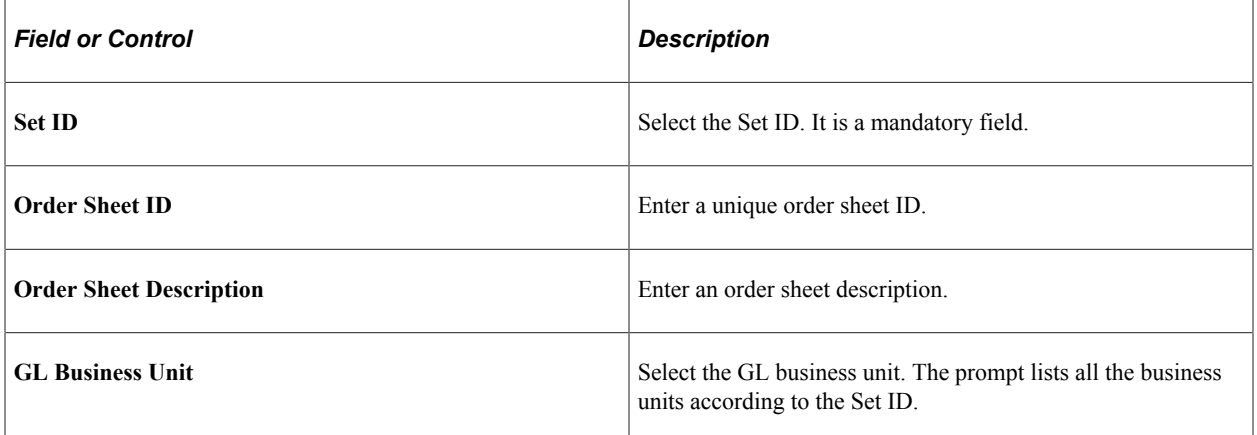

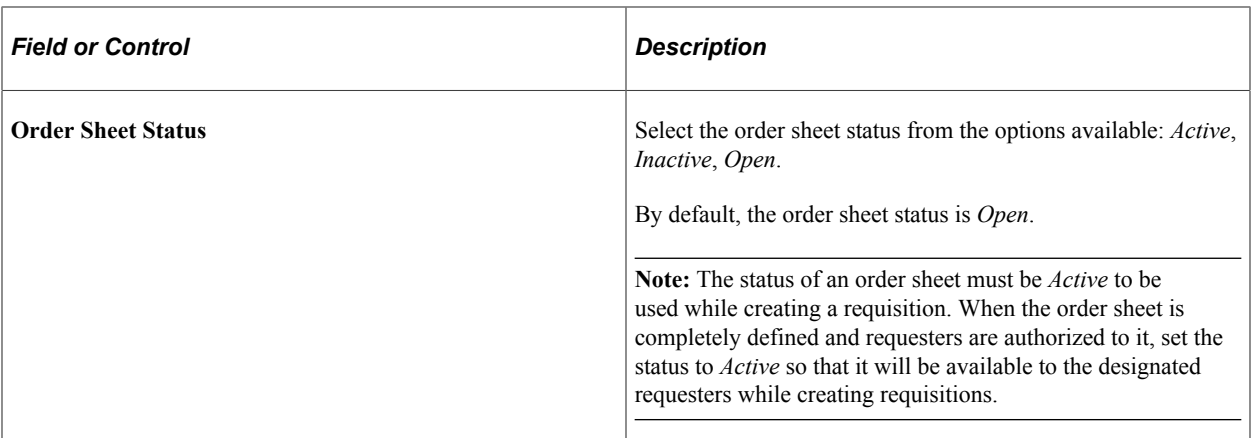

Next, you can enter the item, supplier, and manufacturer details. As you select an item, the tabs automatically populate values (except Ship To) based on the inventory item definition and purchase item attributes.

# **Item information Tab**

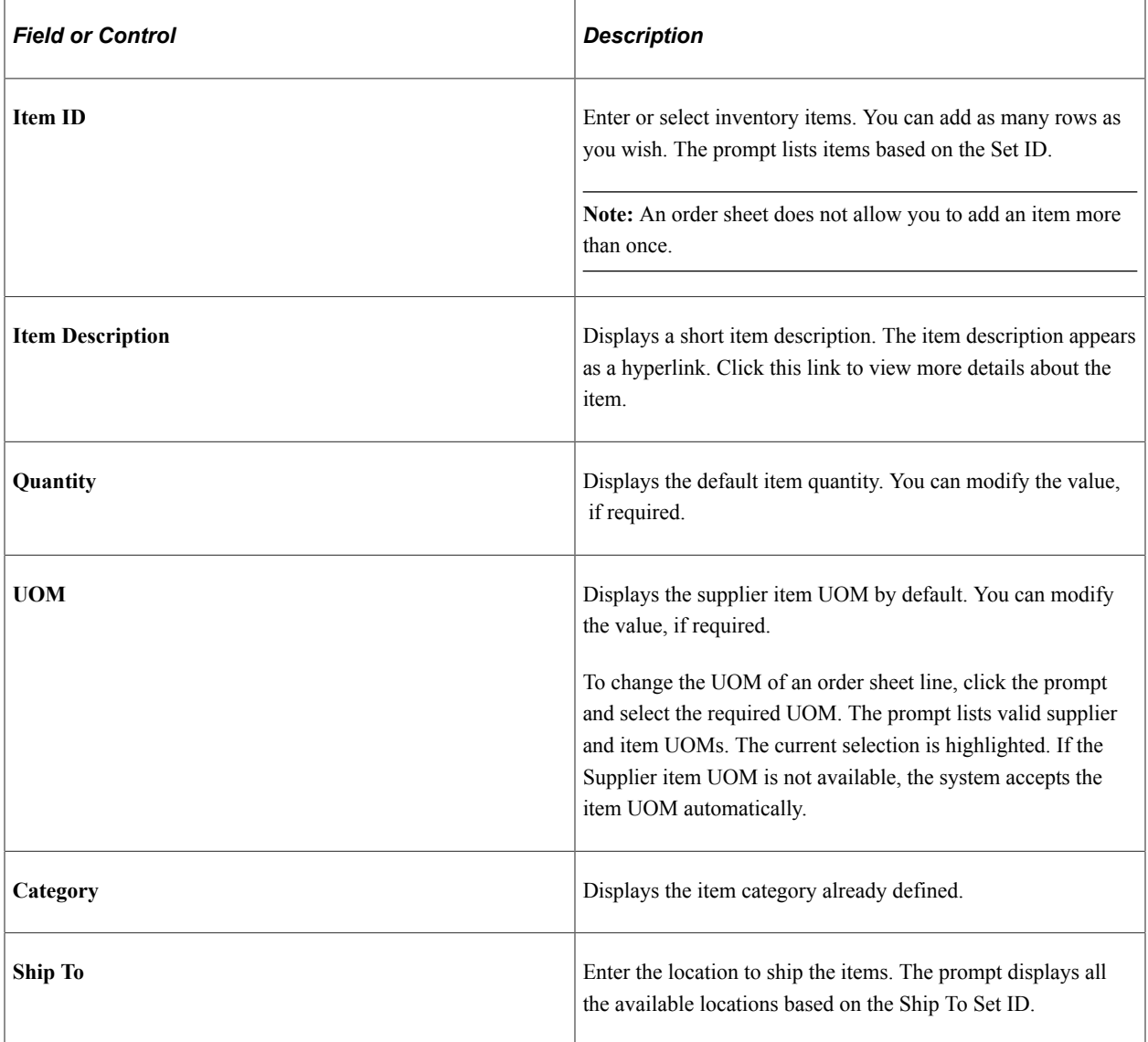

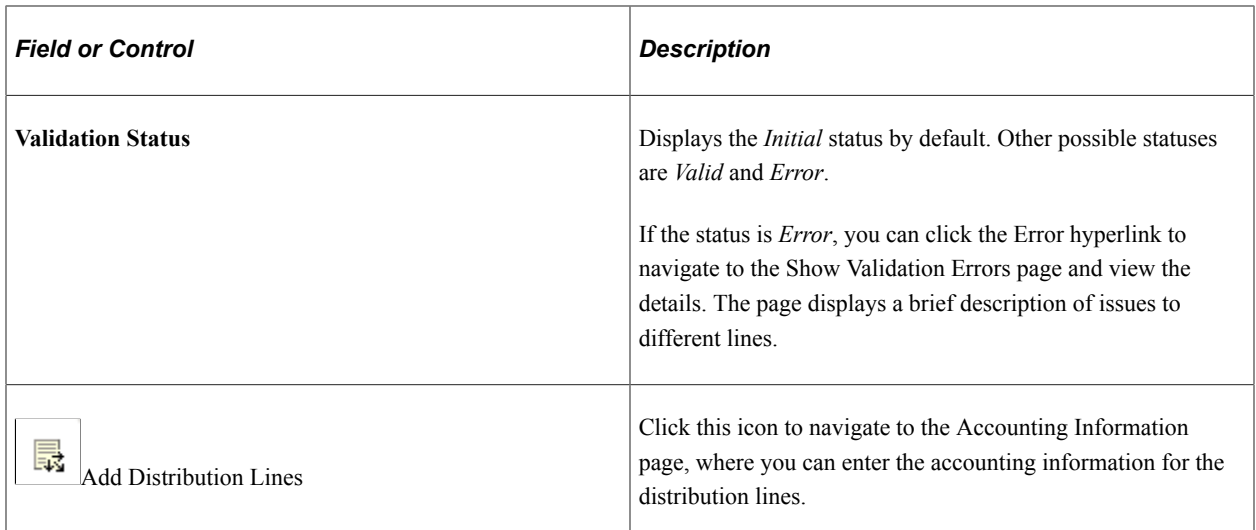

# **Supplier Information Tab**

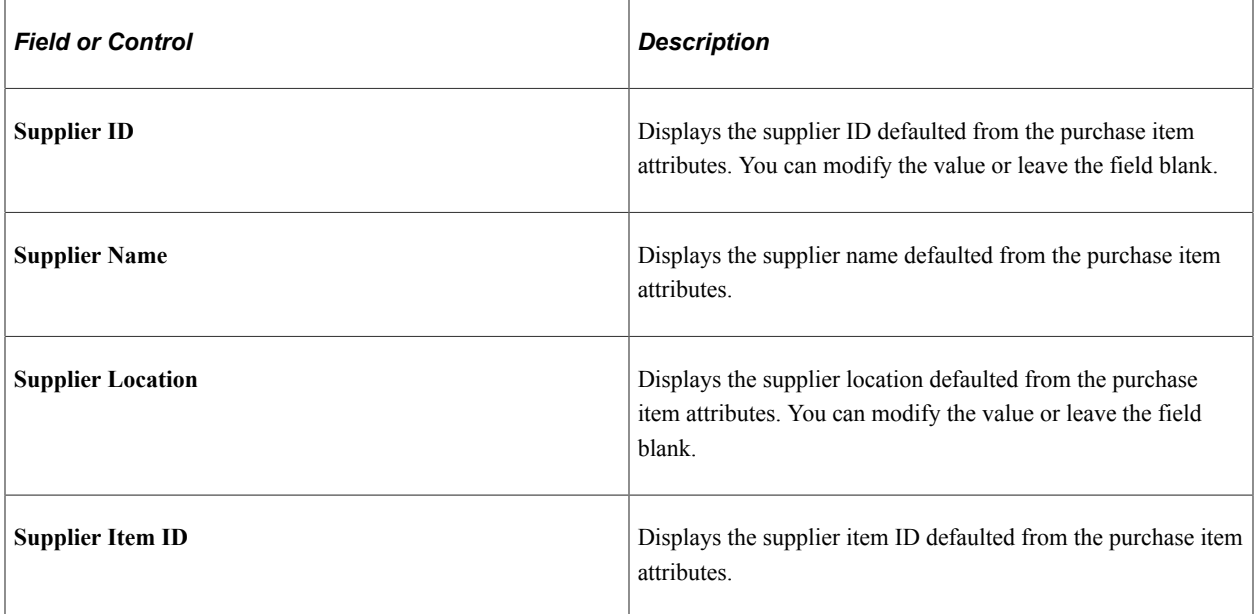

# **Manufacturer Information Tab**

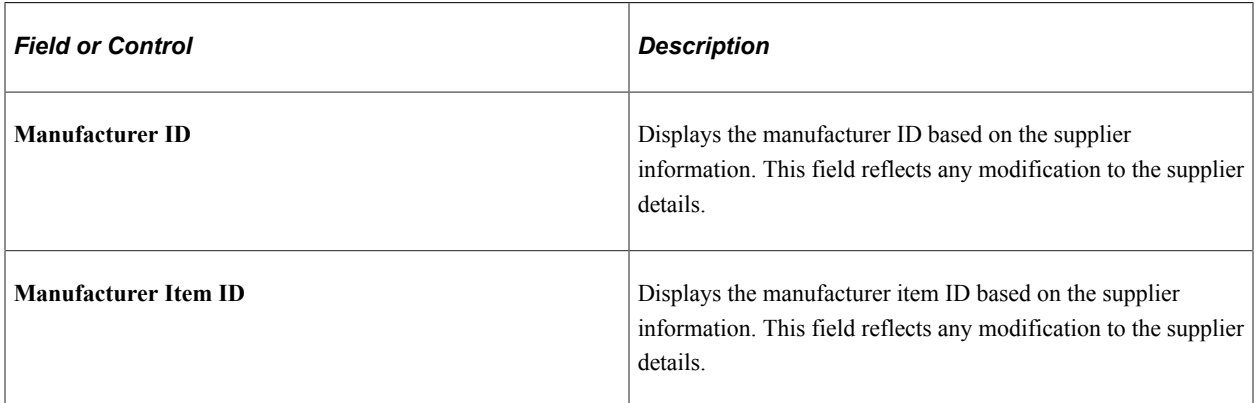

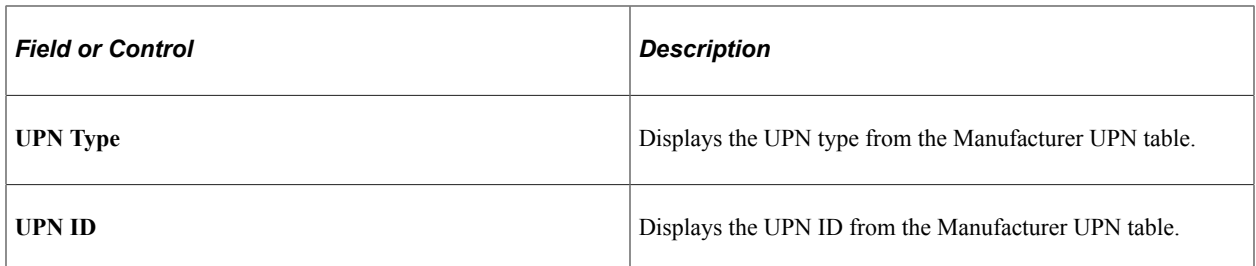

Click the Save button to save the order sheet. When you save an order sheet, the system validates all the line items and their accounting lines. The validation status changes from *Initial* to *Valid*.

As part of validation, the system validates:

- Whether the item is active or not.
- The Item Vendor setup is valid or not.
- The UOM exists in the Inventory UOM table and the Item Vendor UOM table.
- The ChartField combinations.

If any issues occur, the status changes to *Error*. Click the *Error* link to view more details. The Show Validation Errors page displays the error description for each order sheet line. You must manually fix the errors on the Edit Order Sheet page or use the mass change option.

Upon saving, the *Set ID*, *Order Sheet ID*, and *GL Business Unit* fields become disabled. The administrator can change the header status to *Active* if the order sheet is ready for requisition.

### **Accounting Information Page**

Use the Accounting Information page (PV\_OS\_DISTRIB\_SCF) to create order sheets with one or more distribution lines.

Navigation:

Select the Add Distribution Lines icon on the Create Order Sheet page.

This example illustrates the fields and controls on the Accounting Information Page.

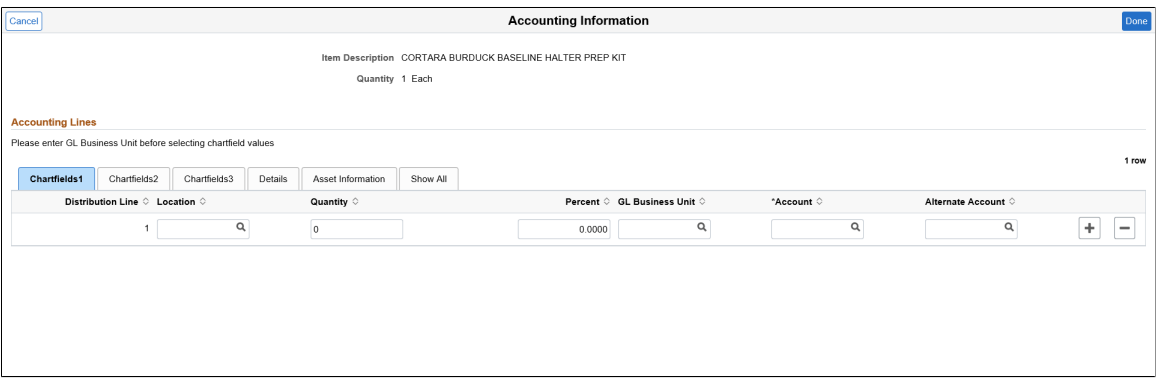

All accounting lines are quantity and percentage based.

**Note:** If you have selected the Edit ChartField Combinations check box on the Fluid installation Settings page, you cannot save the order sheets with invalid ChartField combinations. An error message will be displayed asking you to correct invalid combinations.

#### **Related Links**

[ePro Installation Options Page](#page-50-0)

"Understanding PeopleSoft ChartFields" (Application Fundamentals)

# **Mass Change Page**

Use the Mass Change page (PV\_OS\_MASS\_SCF) to mass update multiple order sheet item details at the same time.

Navigation:

Click the Mass Change button on the Create Order Sheet page.

This example illustrates the fields and controls on the Mass Change Page.

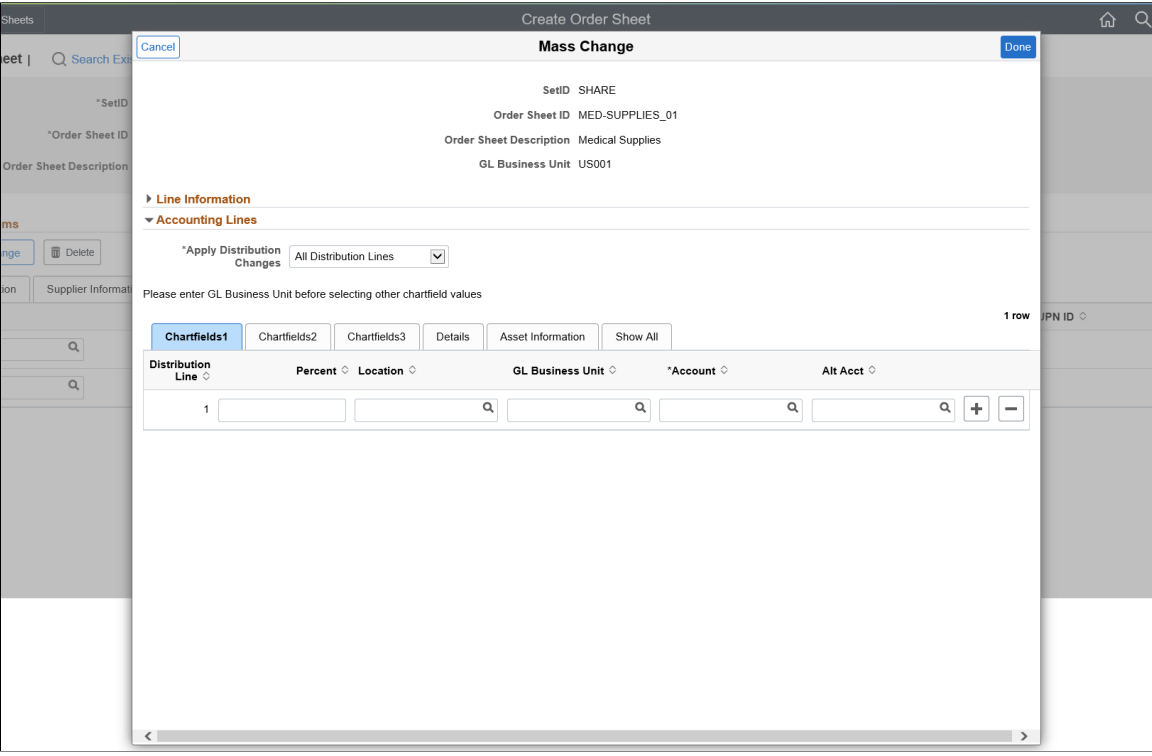

Make the required changes and click the *Done* button to save your changes.

For more information on mass change, see [Edit Lines/Shipping/Accounting for Selected Lines Page](#page-359-0).

# **Manage Order Sheets - Search Results Page**

Use the Manage Order Sheet- Search Results page (PV\_OS\_CREATE\_FL) to search for the existing order sheets, edit the details, and perform related actions.

Navigation:

**eProcurement** > **Administrator Procurement** > **Manage Order Sheets**. Search for existing order sheets.

This example illustrates the fields and controls on the Manage Order Sheets - Search Results Page. You can find definitions for the fields and controls later on this page.

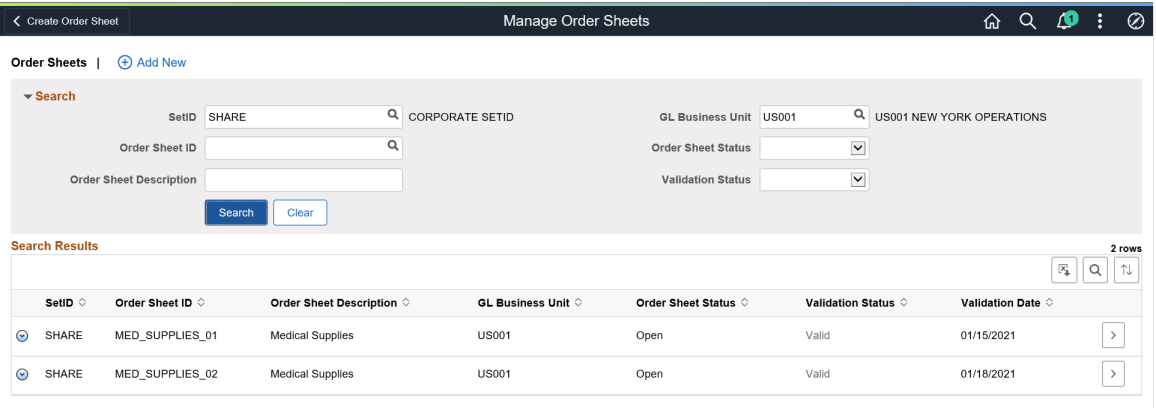

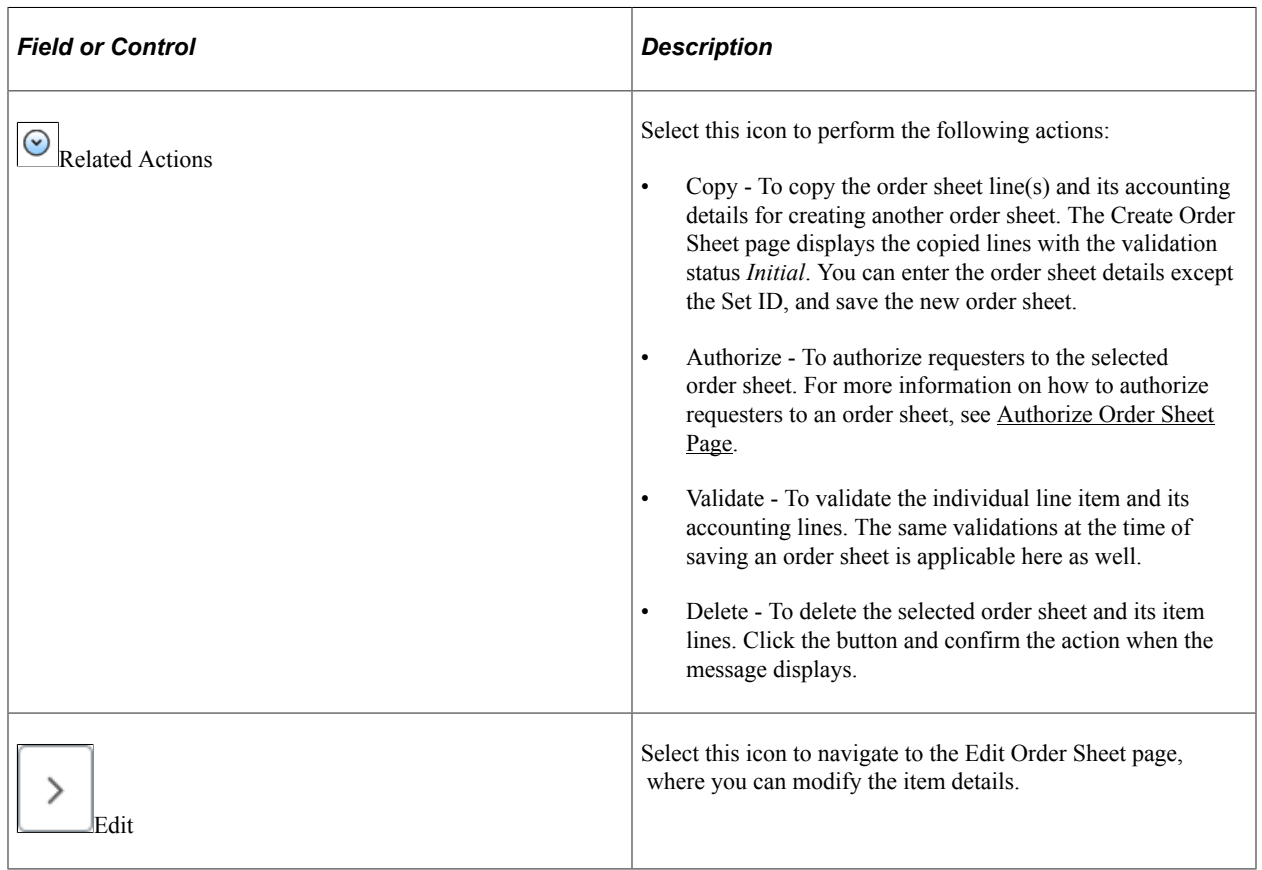

# <span id="page-294-0"></span>**Authorize Order Sheet Page**

Use the Authorize Order Sheet page (PV\_OS\_SECURITY\_FL) to authorize requesters to the created order sheets. You can authorize multiple requesters to an order sheet. The GL business unit that a

requester can access is determined by the GL Business Unit value specified on the Requester Setup page - ChartFields grid.

Navigation:

Click the Related Actions icon on the Manage Order Sheet page and select Authorize.

This example illustrates the fields and controls on the Authorize Order Sheet Page.

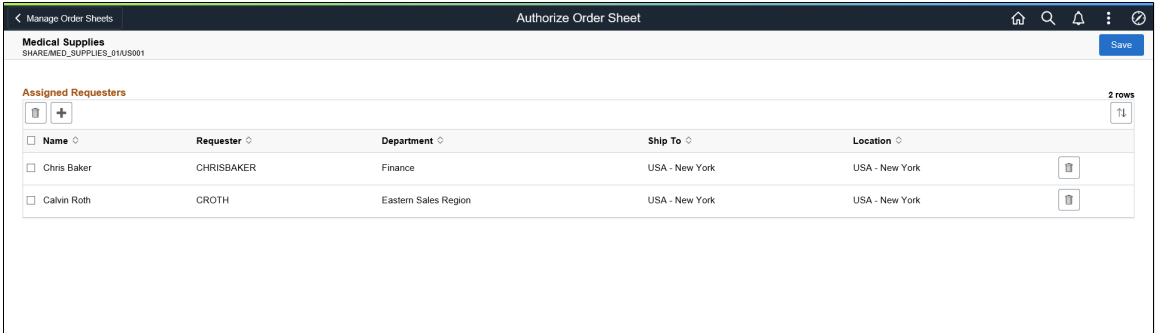

The page displays the list of assigned requesters, if any. The page header displays the Order Sheet Description, Set ID, Order Sheet ID, and GL Business Unit.

You can authorize new requesters to the order sheet and delete existing requesters.

### **Add Requesters Page**

Use the Add Requesters page (PV\_OS\_SEC\_ADD\_SCF) to search for requesters authorized to the GL business unit and assign them to the order sheets.

Navigation:

Click the Add button on the Authorize Order Sheet page.

This example illustrates the fields and controls on the Add Requesters Page.

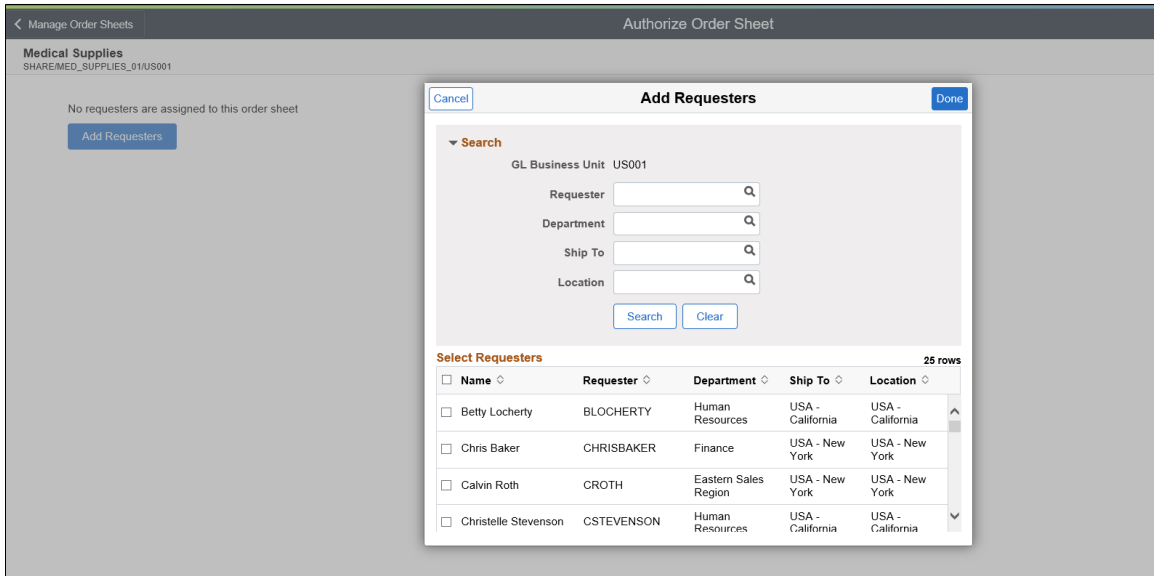

The search results display all the requesters associated to the GL business unit. It does not include those who are already authorized to the order sheet. The administrator can select one or more requesters. After selecting the requesters, click the Done button. On the Authorize Order Sheet page, click Save to finalize your selection.

**Note:** The Requester Setup page determines if a requester is associated with the particular GL business unit. To authorize a requester to order sheets for more than one GL business units, you must change the default settings on the Requester Setup page.

For more information about the Requester Setup page, see "Requester Setup Page" (PeopleSoft Source to Settle Common Information).

### <span id="page-296-0"></span>**Order Sheets By Requester Page**

Use the Order Sheets by Requester page (PV\_OS\_INQUIRY\_FL) to search for order sheets by the authorized requesters. The search results include all the order sheets that belong to the assigned GL business unit and that are authorized to the particular requester.

Navigation:

#### **eProcurement** > **Administer Order Sheets** > **Order Sheets by Requester**

This example illustrates the fields and controls on the Order Sheets by Requester Page.

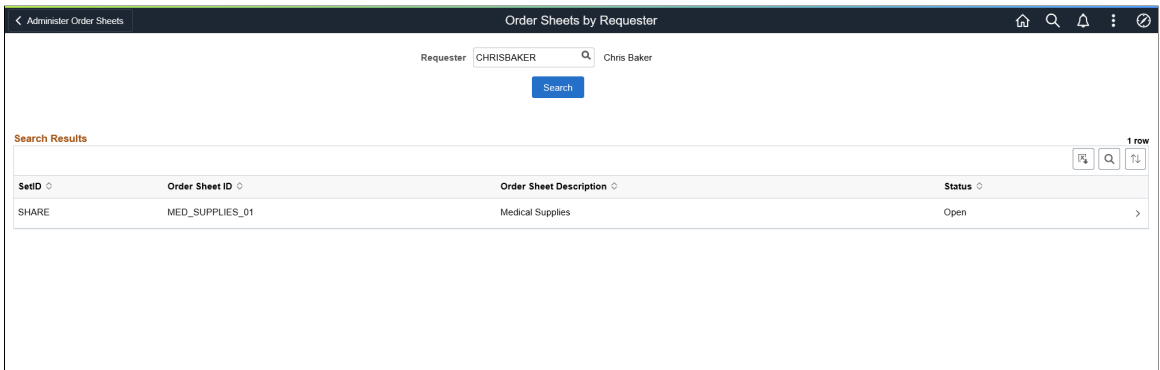

On this page, you can view the Set ID, Order Sheet ID, Order Sheet Description, and Status. To view more information about an order sheet, click its Details icon.

#### <span id="page-296-1"></span>**Order Sheet Processes Page**

Use the Order Sheet Processes page (Navigation Collection) to run Mass Update and Mass Validate processes.

Navigation:

```
eProcurement > Administer Order Sheets > Order Sheet Processes
```
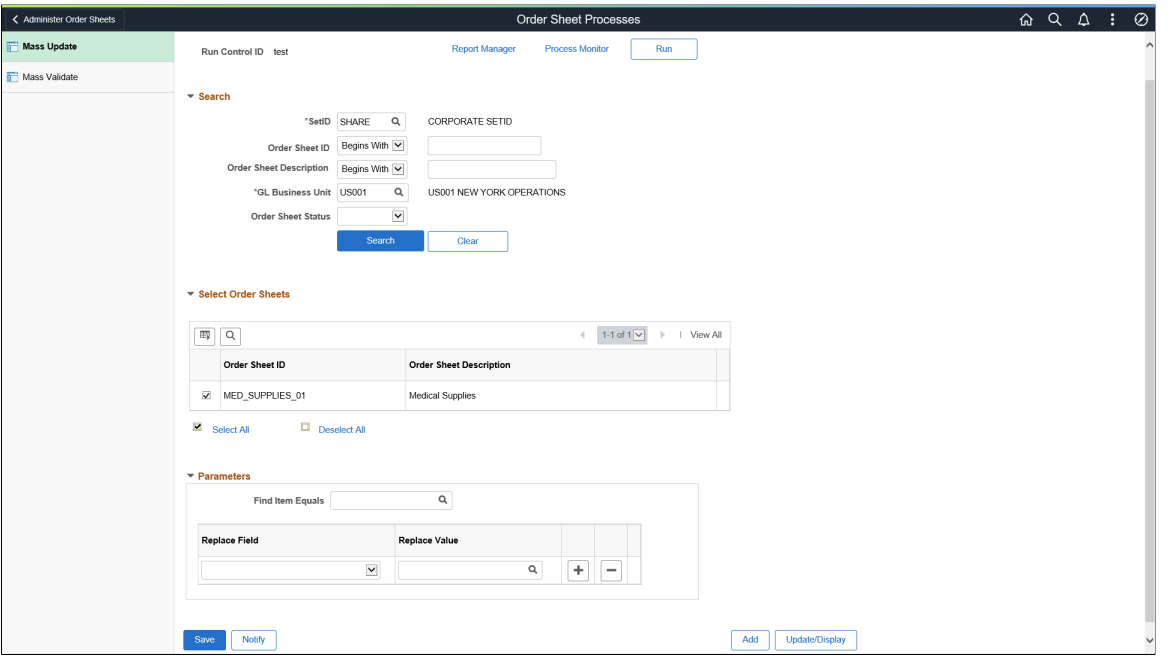

To run a new mass update process, add or select a Run Control ID. Enter the required search criteria and search for the required order sheet.

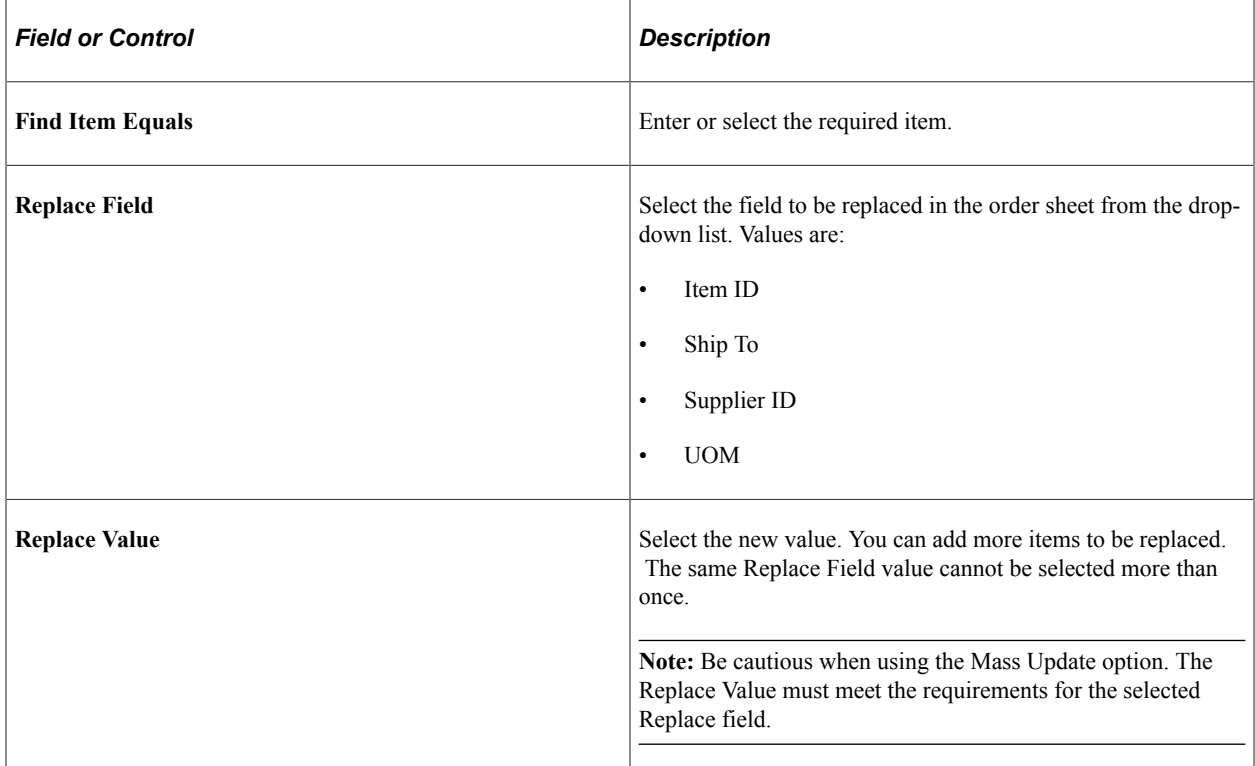

Click the Run button to run the mass update process. In the Process Scheduler Request window, click OK to continue. Check the process monitor to view the change report that shows all the order sheets and the lines that have changed.

This example illustrates the fields and controls on the Order Sheets Processes - Mass Validate Page.

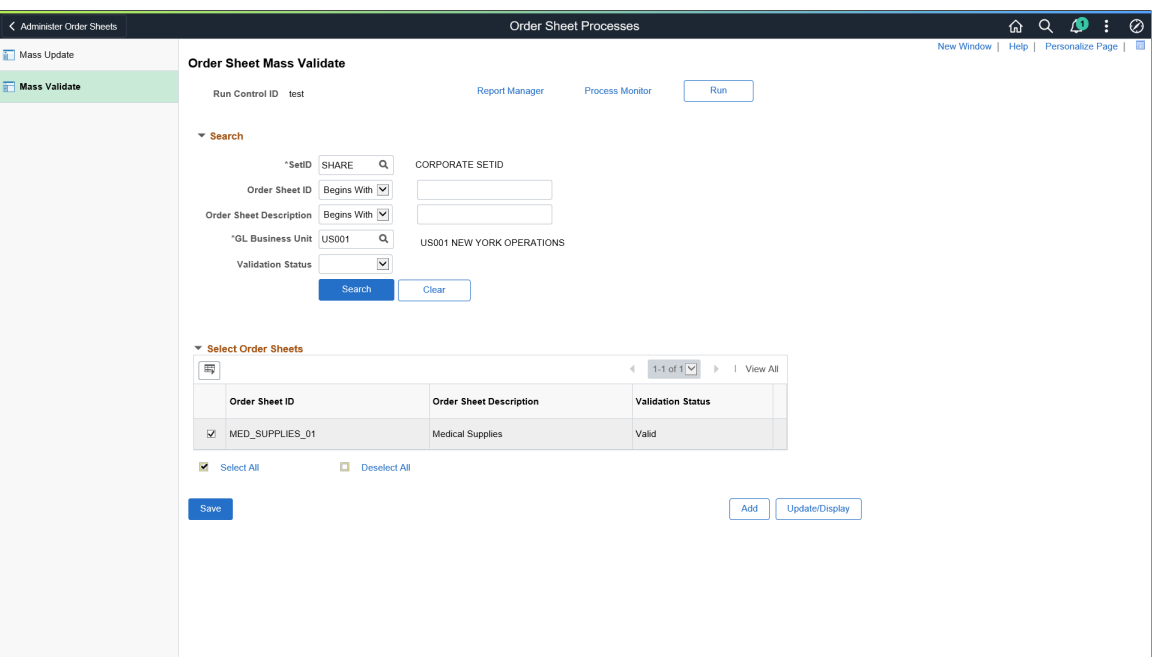

You must select at least one order sheet to run the Mass Validate process. Then, click the Run button to run the mass validate process. In the Process Scheduler Request window, click OK to continue. Check the process monitor to view the change report that shows all the order sheets that have been mass validated.

# **Chapter 11**

# **Creating Requisitions in PeopleSoft eProcurement**

# **Understanding Requisitions**

A requisition in PeopleSoft eProcurement is an online form for requesting items or services. After you enter and submit a requisition, you can route it for approval. Approved requisitions are then sourced to either:

- A material stock request in PeopleSoft Inventory, where warehouse personnel can fulfill the order.
- A purchase order in PeopleSoft Purchasing. The purchase order is dispatched to the supplier who fulfills the order by shipping the requested items.

Before you enter requisitions into the system, you must be authorized to process requisitions on the User Preferences page. Also, the user ID must be identified as a requester on the Requester Setup page, where you add defaults for requisitions.

See [Procurement Page.](#page-157-0)

#### **Requisition Navigation**

All requisition options appear in the left navigation menu. Clicking any item will display the page in the workspace on the right. The number of subsections displayed is controlled by the setting on the [Setting](#page-66-0) [Up eProcurement Requisition Navigation](#page-66-0) page. When a search is performed and facets are invoked, the left navigation menu will automatically collapse. You can click the arrow icon next to the **Request Options** link to collapse or expand the menu.

This example illustrates the fields and controls on the Requisition.

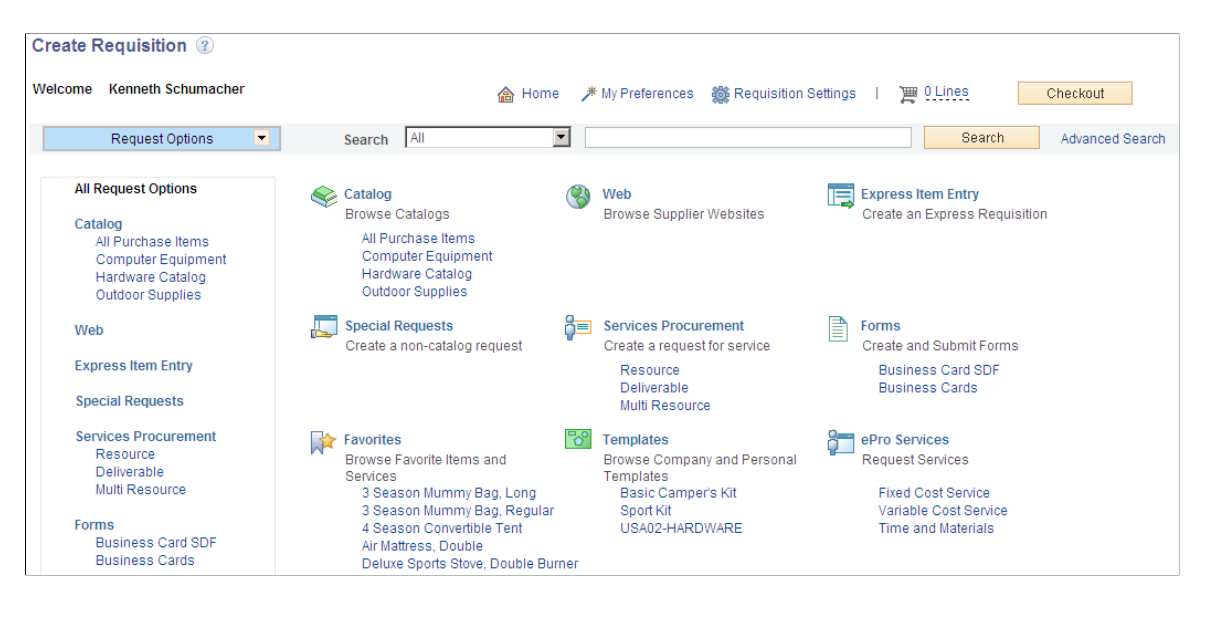

#### **Creating and Changing Requisitions**

The same component (PV\_PROCURE\_REQ) is used to create a requisition in add mode and to make changes to or edit a requisition in update/display mode. If one or more requisition lines have been sourced to a purchase order, change requests may be created upon saving and submitting the requisition. See [Edit](#page-513-0) [Requisition-Review and Submit Page](#page-513-0)

#### **Requisition Summary**

The Requisition Summary, or shopping cart, appears at the top. The Requisition Summary displays all of the items that you have added to the requisition (item description, quantity ordered, unit of measure (UOM)), plus the number of line items on the order and the total amount expressed in the transaction currency.

#### **Requisition Item Browse and Search**

PeopleSoft eProcurement uses browse and search features to help you find items to include in requisitions. A basic search enables simple browsing and searching of requisition items. In addition, you can perform a more advanced search, as well as a parametric search of selected attributes. You can update search settings and perform exact word searches.

#### **Item Favorites and Favorites Groups**

Item favorites are items that are frequently ordered and are maintained in a single location. You can reduce the time that is needed to find an item by using item favorites. The list of favorite items that you create is private, accessible only to you, and stored by your Requester ID.

Favorites groups enable you to group your favorite items, which enables you to find the items quickly when creating a requisition. Favorites groups can be shared with other users, and a user can copy the favorite groups of another user.

See [Manage Favorites Groups Page.](#page-155-0)

#### **Item Templates**

You can reduce the time that is needed to enter requisitions by creating item templates, which consist of sets of items that you frequently order together. During order entry, use the templates to add these items to the requisition without searching the item catalog.

PeopleSoft eProcurement offers these templates:

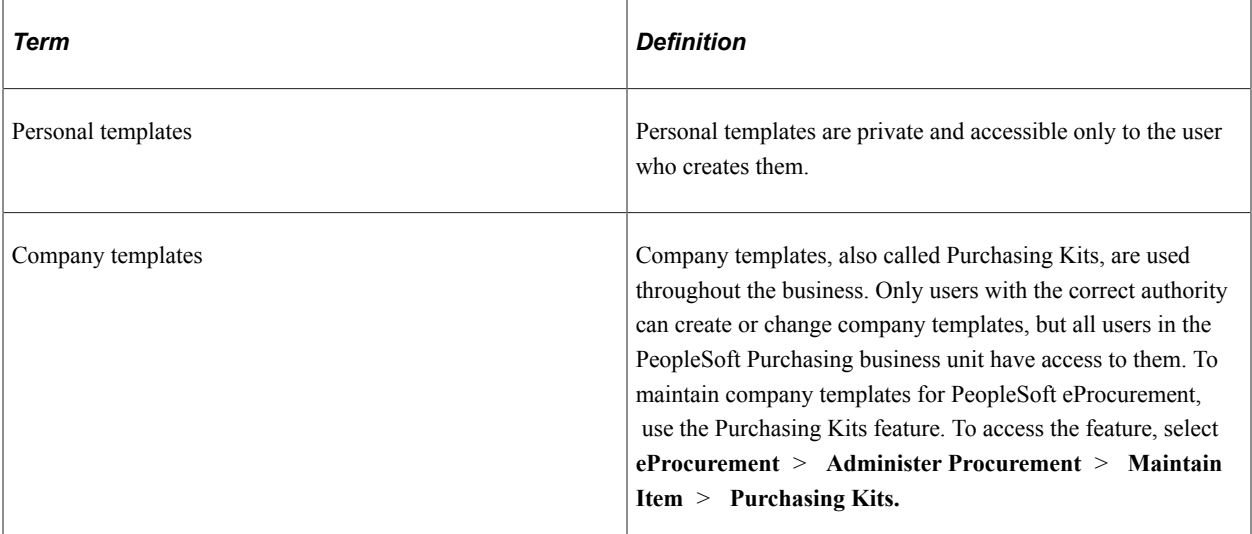

After a template has been added to a requisition, you can change the quantity of any item, delete items, or add additional items to the request. When you add a template to a requisition, the system adds only the active items in the template to the requisition. Click the **Expand Section** button to see more information about items within a template and how many of each item are to be added to the requisition.

Enter the number of sets to add to the requisition in the **Qty** field, and click the **Add** button.

**Note:** Item templates, which can include items from the standard item catalog, special request items, or items from PeopleSoft Services Procurement, are designed for groups of items. To save a single item, use the favorites lists.

### **My Preferences**

In My Preferences page, which opens as a modal window when you click the **My Preferences** link, you can select the fields that will appear in the search result. Apart from this, you can delete any saved search criteria created in the Advanced Search page.

This example illustrates the fields and controls on the My Preferences. You can find definitions for the fields and controls later on this page.

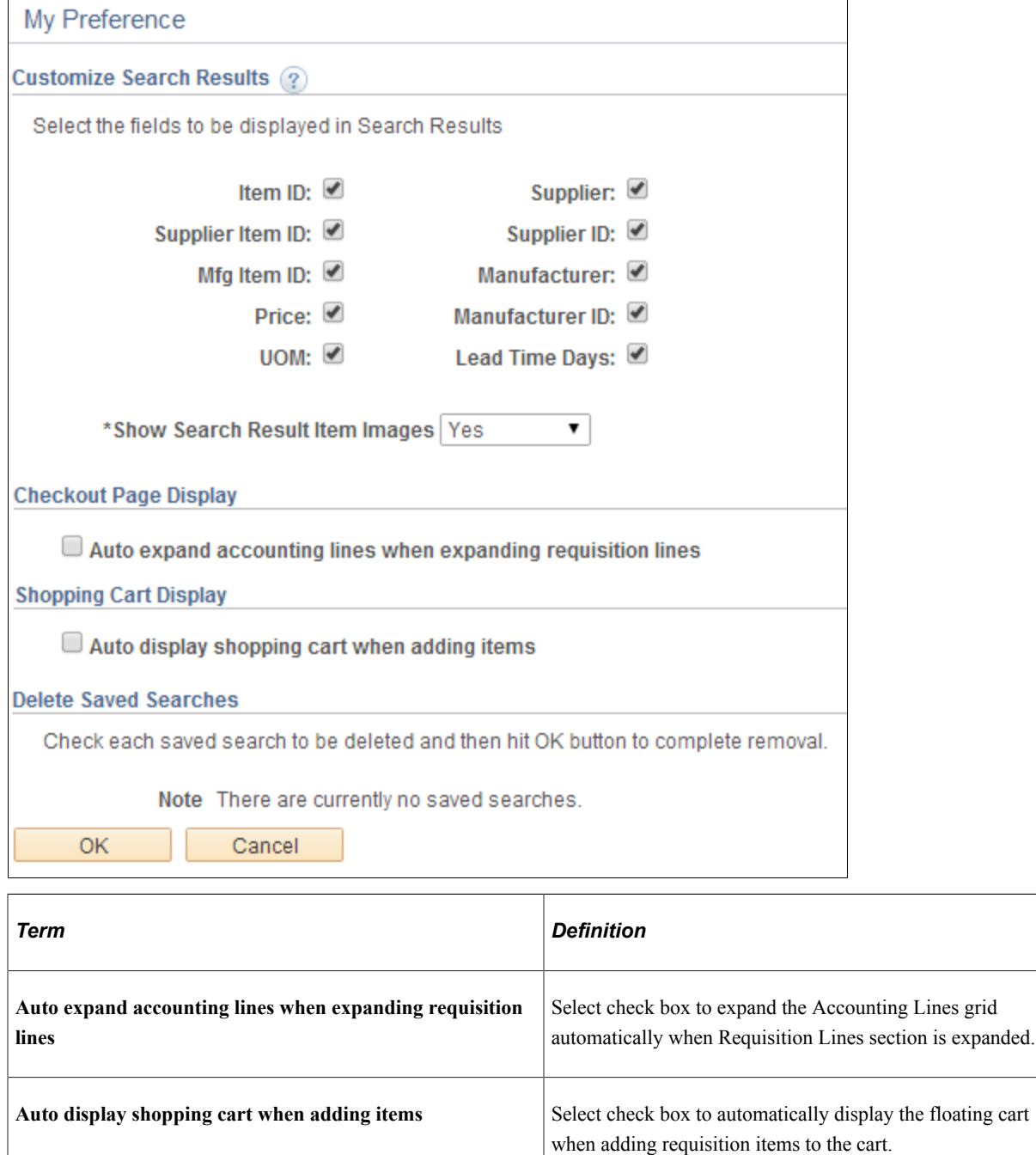

#### **Related Links**

[Understanding Supplier Data](#page-158-0) [Maintaining System Users and Roles](#page-81-0)

# **Common Elements Used in Creating Requisitions**

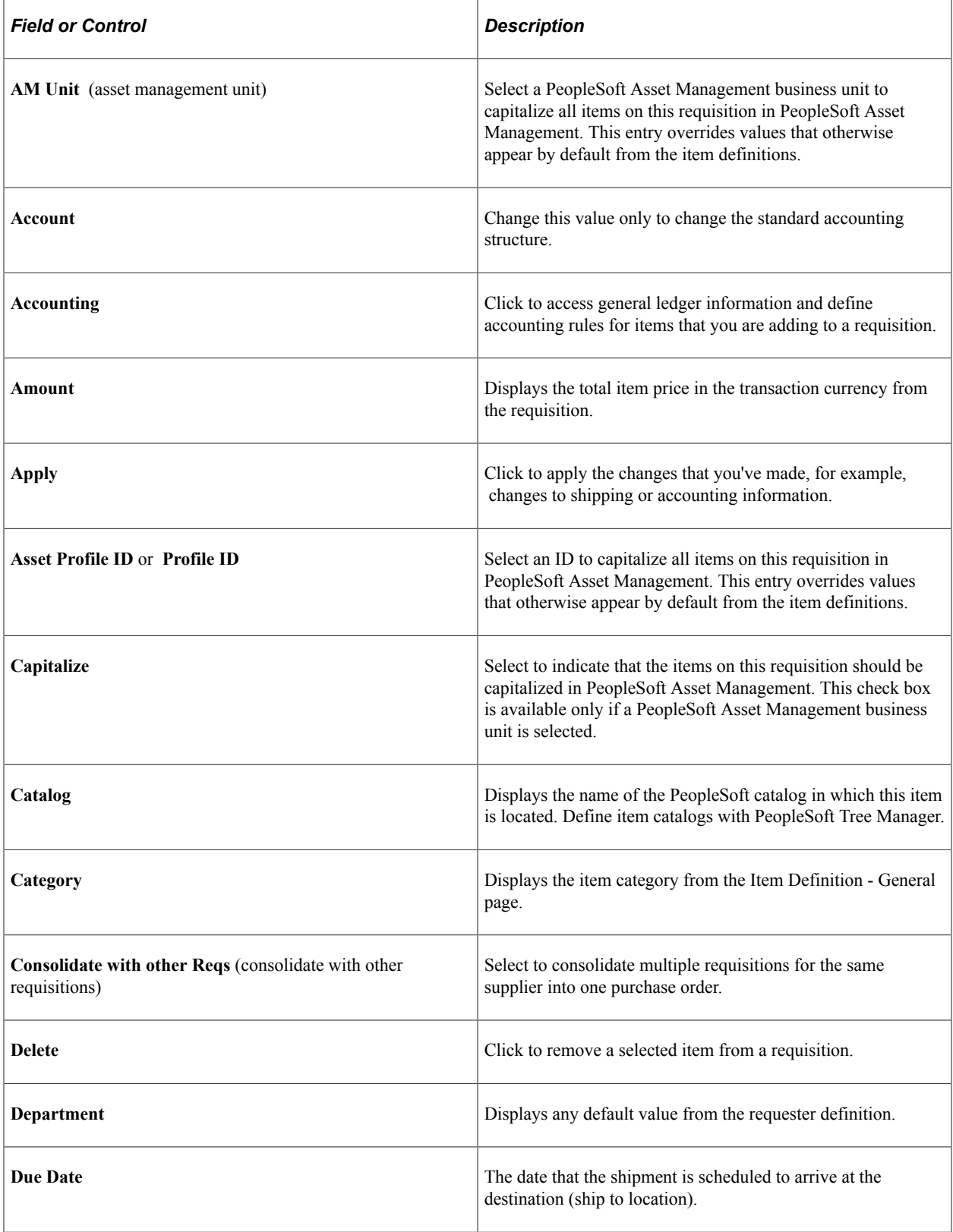

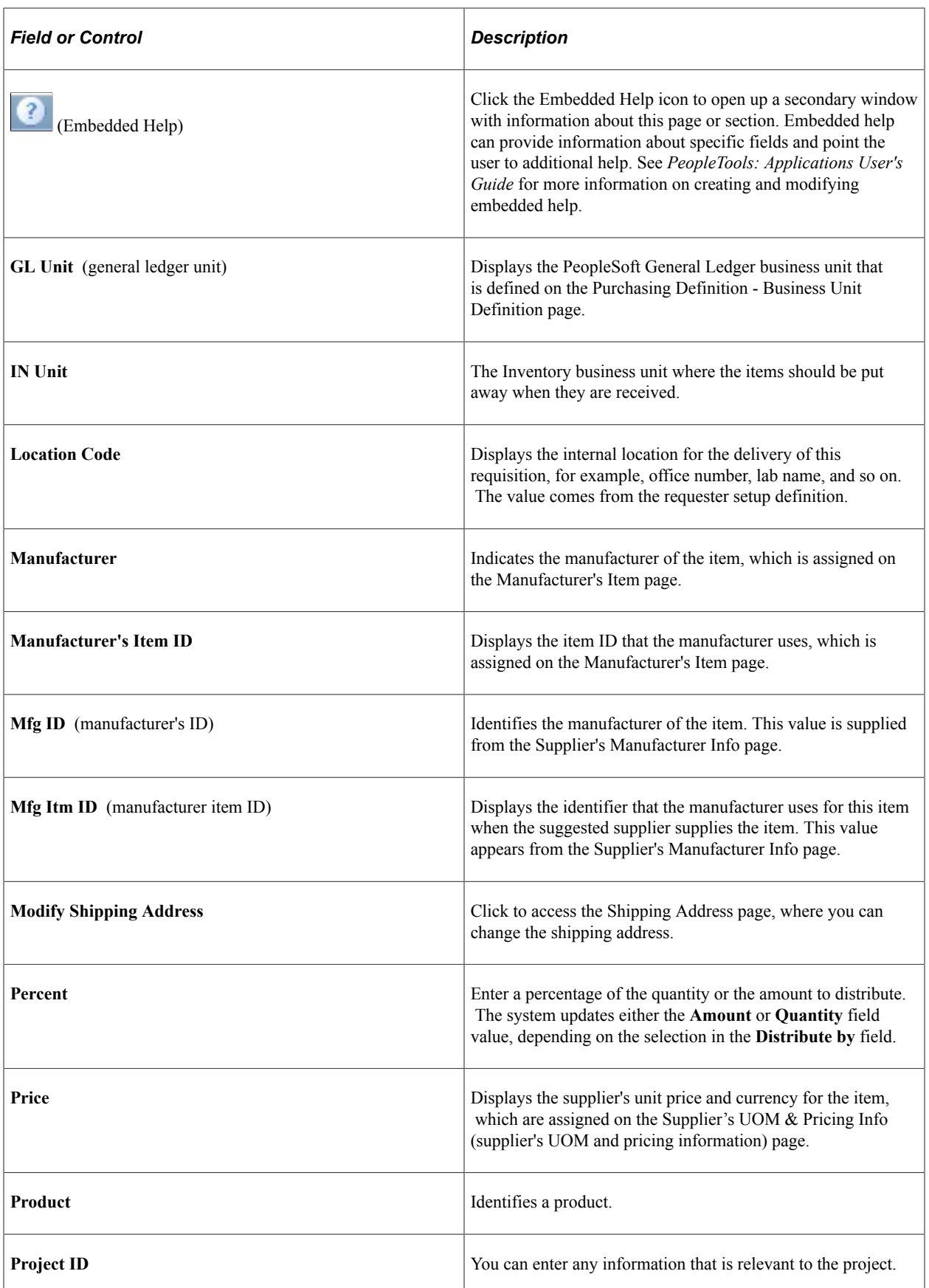

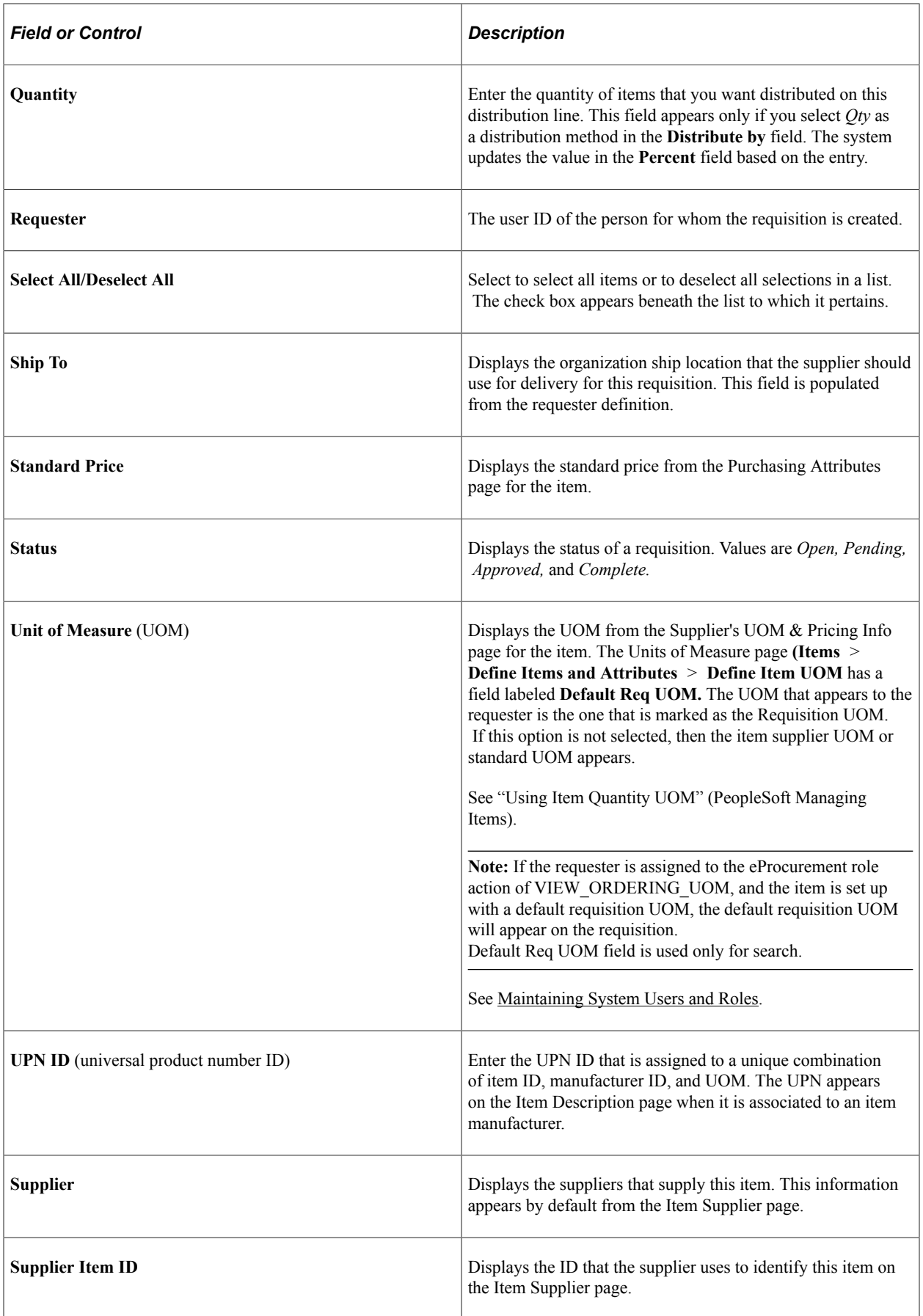

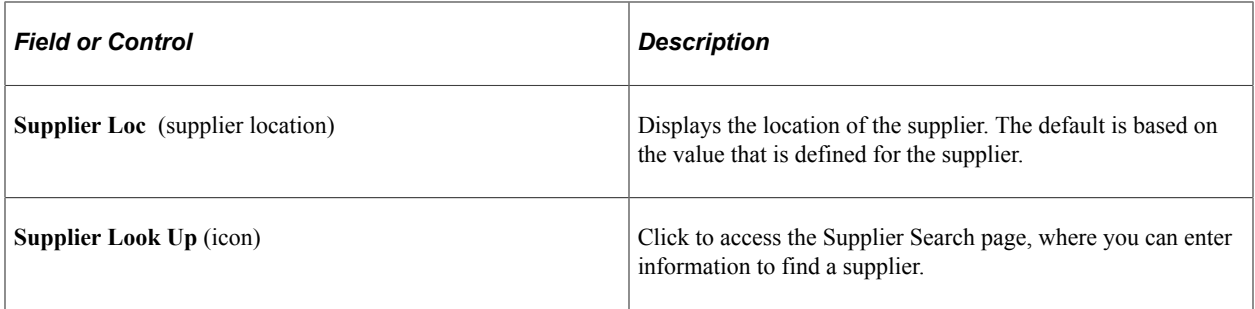

#### **Related Links**

"Defining Purchasing Item Attributes" (PeopleSoft Purchasing) "Purchasing Options Page" (PeopleSoft Purchasing)

# **Creating Requisitions**

This section provides an overview of requisition creation and discusses how to define requisitions, find requisition items, select catalog items, select favorite items to include in requisitions, use template items to create requisitions, select forms to include in requisitions, select direct connect suppliers or the Oracle Supplier Network for requisitions, and add special requests to requisitions.

# **Understanding Requisition Creation**

PeopleSoft eProcurement enables users to create requisitions in an efficient manner. The key to entering requisitions quickly is defining a proper default structure that prevents you from changing information on the requisition. For a requisition with no changes to the default structure, you can enter the items, review the request, and submit it. For more complex requisitions, PeopleSoft eProcurement provides a number of links to additional information.

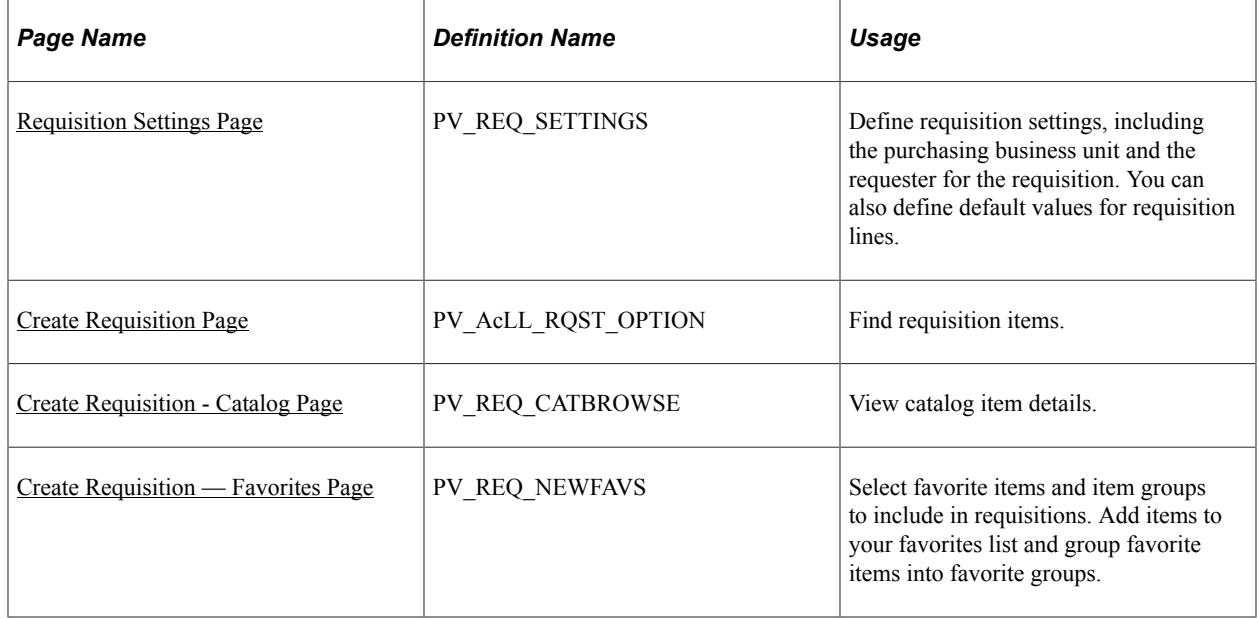

# **Pages Used to Create Requisitions**

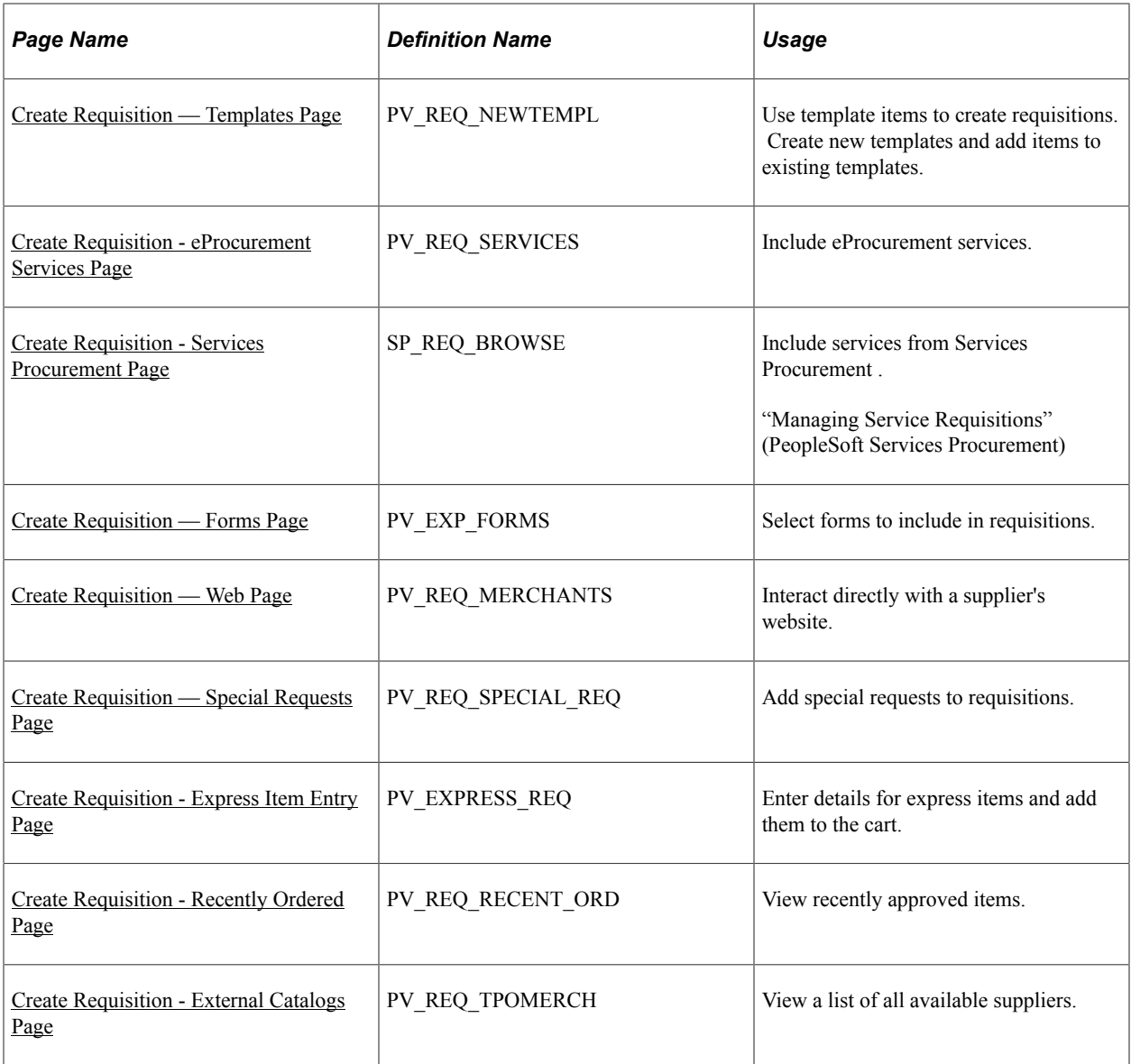

# <span id="page-308-0"></span>**Requisition Settings Page**

Use the Requisition Settings page (PV\_REQ\_SETTINGS) to define requisitions, including the purchasing business unit and the requester for the requisition. You can also define default values for requisition lines. However you cannot use it to modify requisition lines and requisition schedule lines that are already sourced to PO and other systems.

Navigation:

**eProcurement** > **Create Requisition** > **Requisition Settings**

This example illustrates the fields and controls on the Requisition Settings Page. You can find definitions for the fields and controls later on this page.

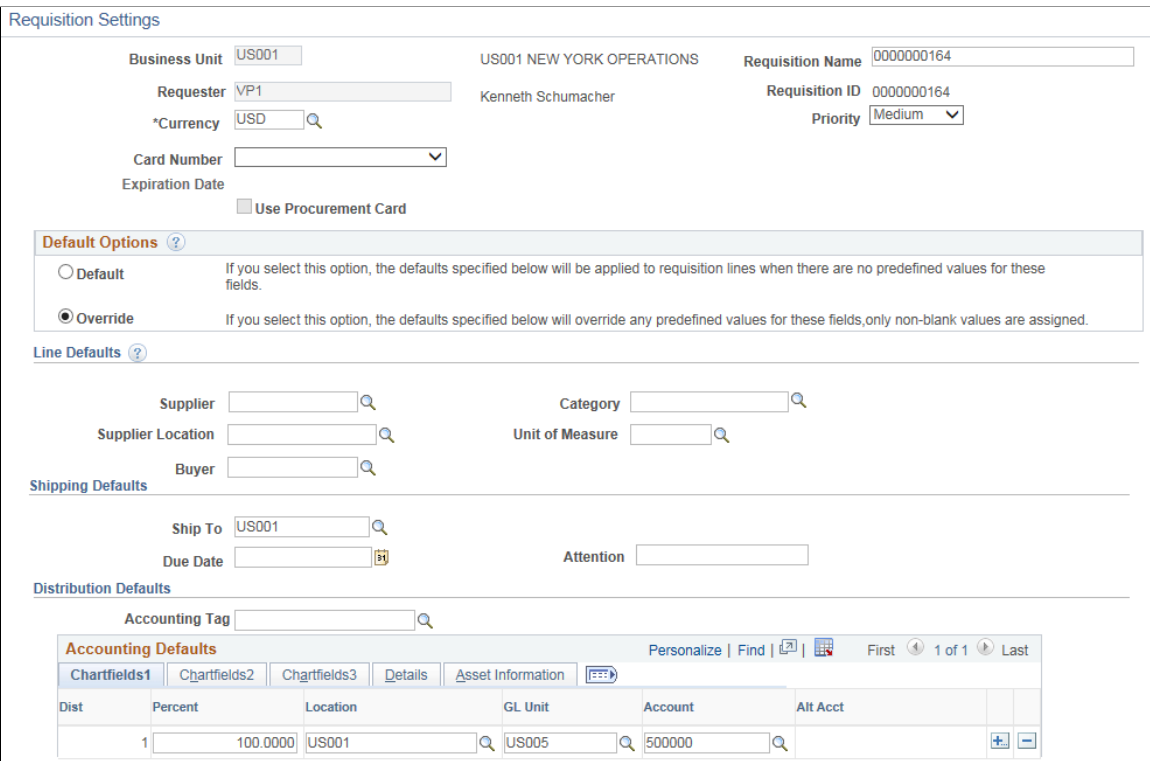

This page enables you to define information for a new requisition.

Before using this page, determine the features that your users can access by linking user roles to the following eProcurement role actions:

- The CHANGEREQBU role action is required to access the **Business Unit** and **Requester** fields on this page. For users without this role action, these fields cannot be changed. The values in these fields are provided by default from the User Preferences component.
- The ALLOW DEFAULT OPTIONS role action enables users to select between the default options of **Default** or **Override** within the **Line Defaults** group box of this page. Without this role action, users can only enter default values, not override values.

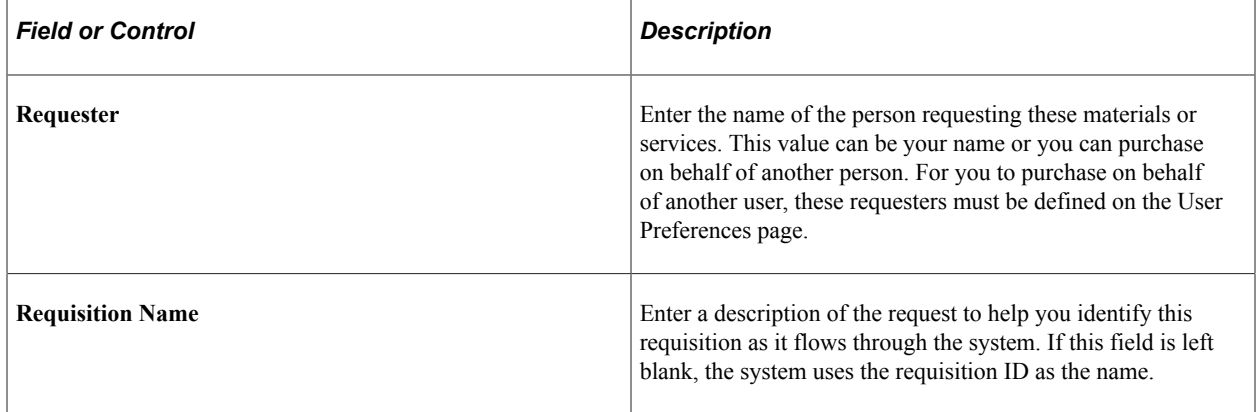

See [Maintaining System Users and Roles.](#page-81-0)

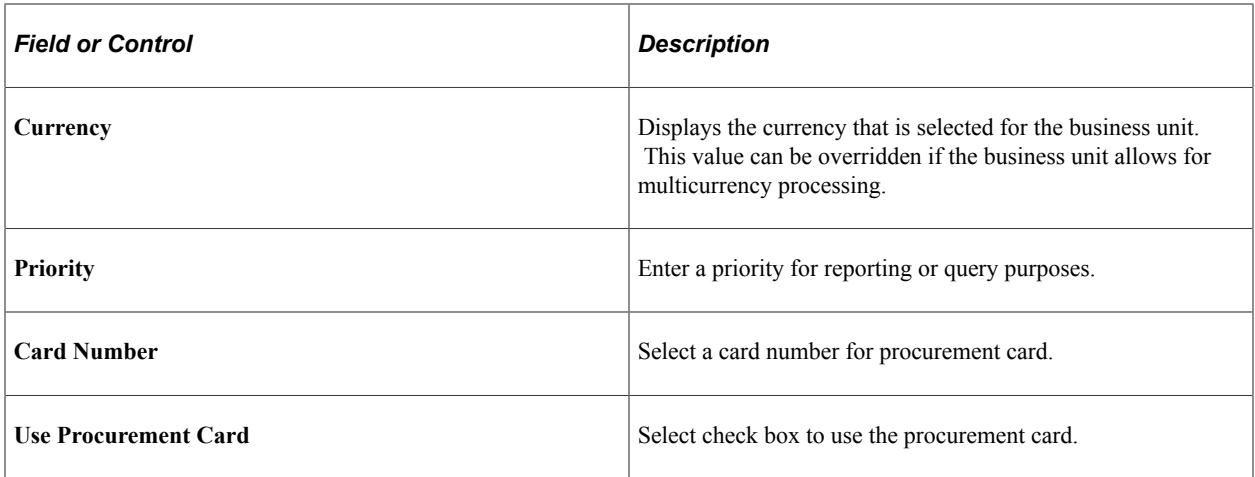

#### **Defining Requisition Line Default Values**

The fields that you enter on this page can be applied to the entire requisition at the line, shipment, or distribution levels.

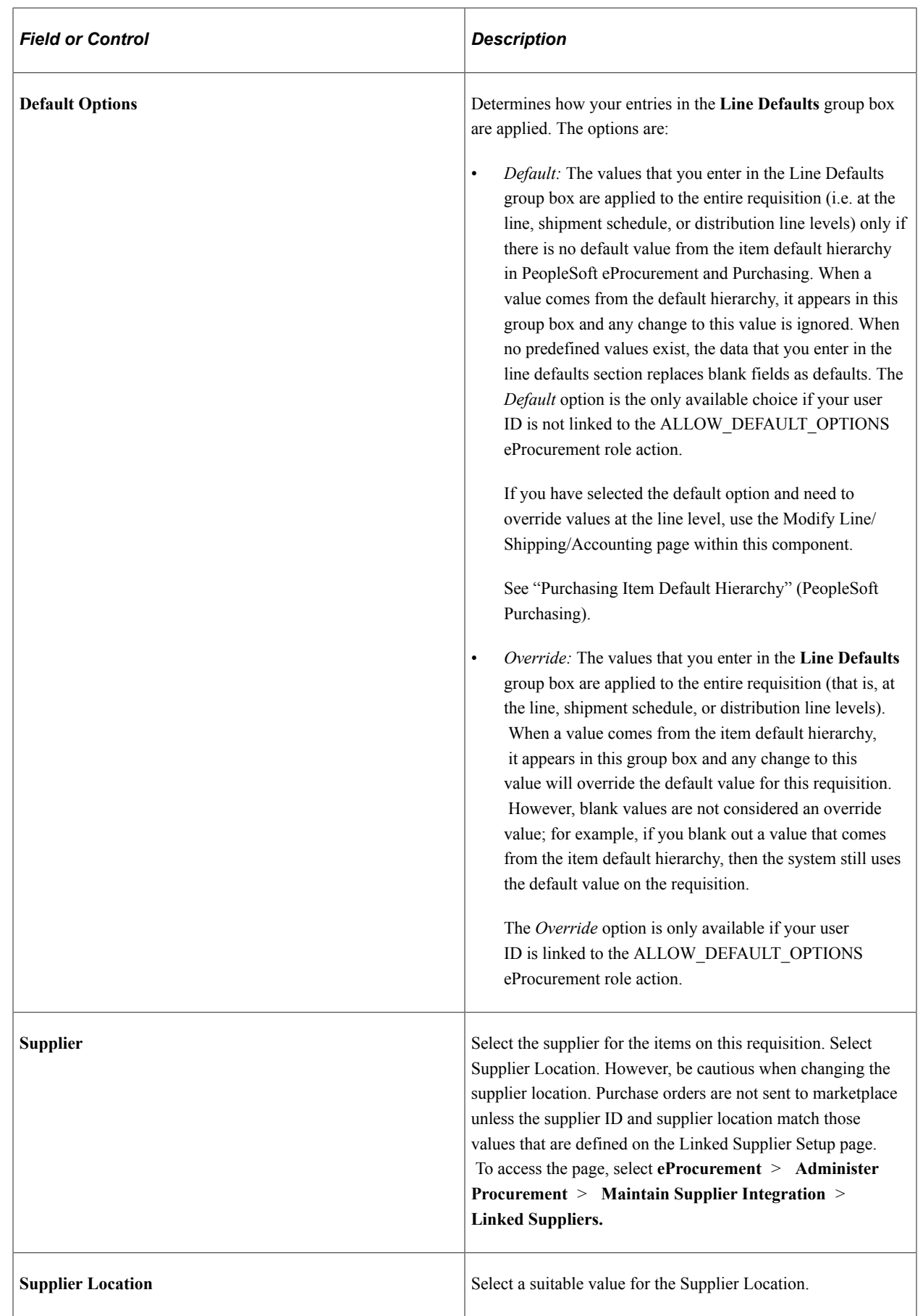

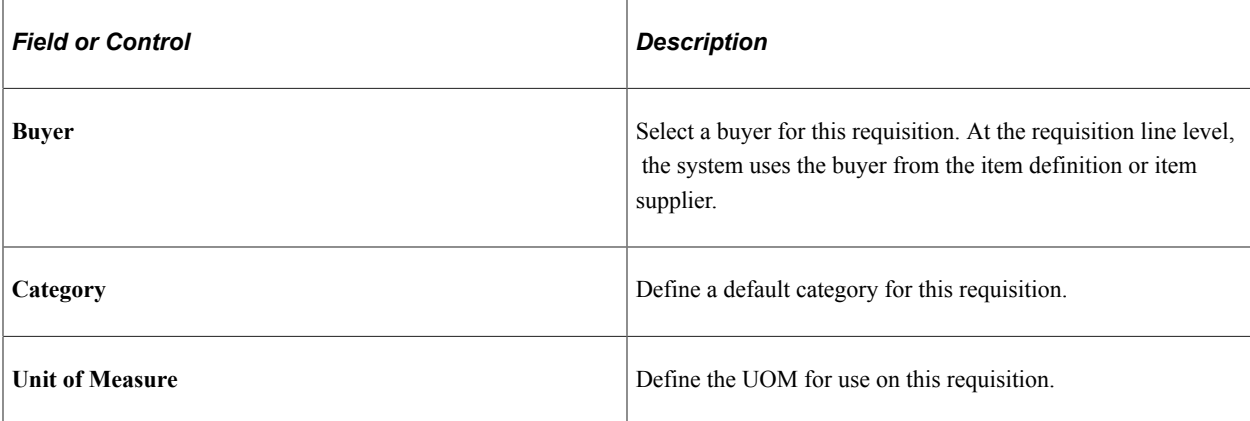

# **Shipping Defaults**

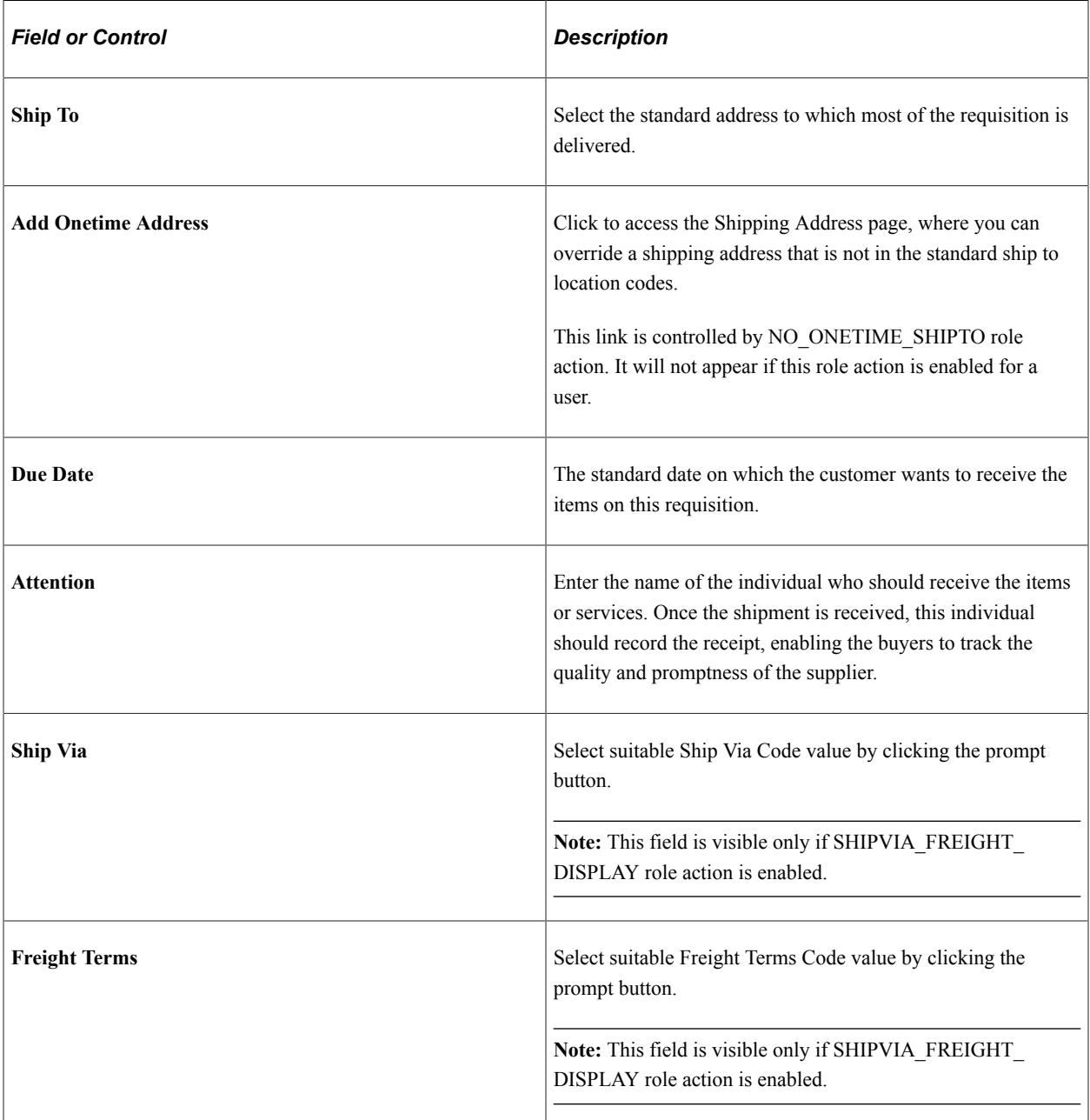

# **Distribution Defaults**

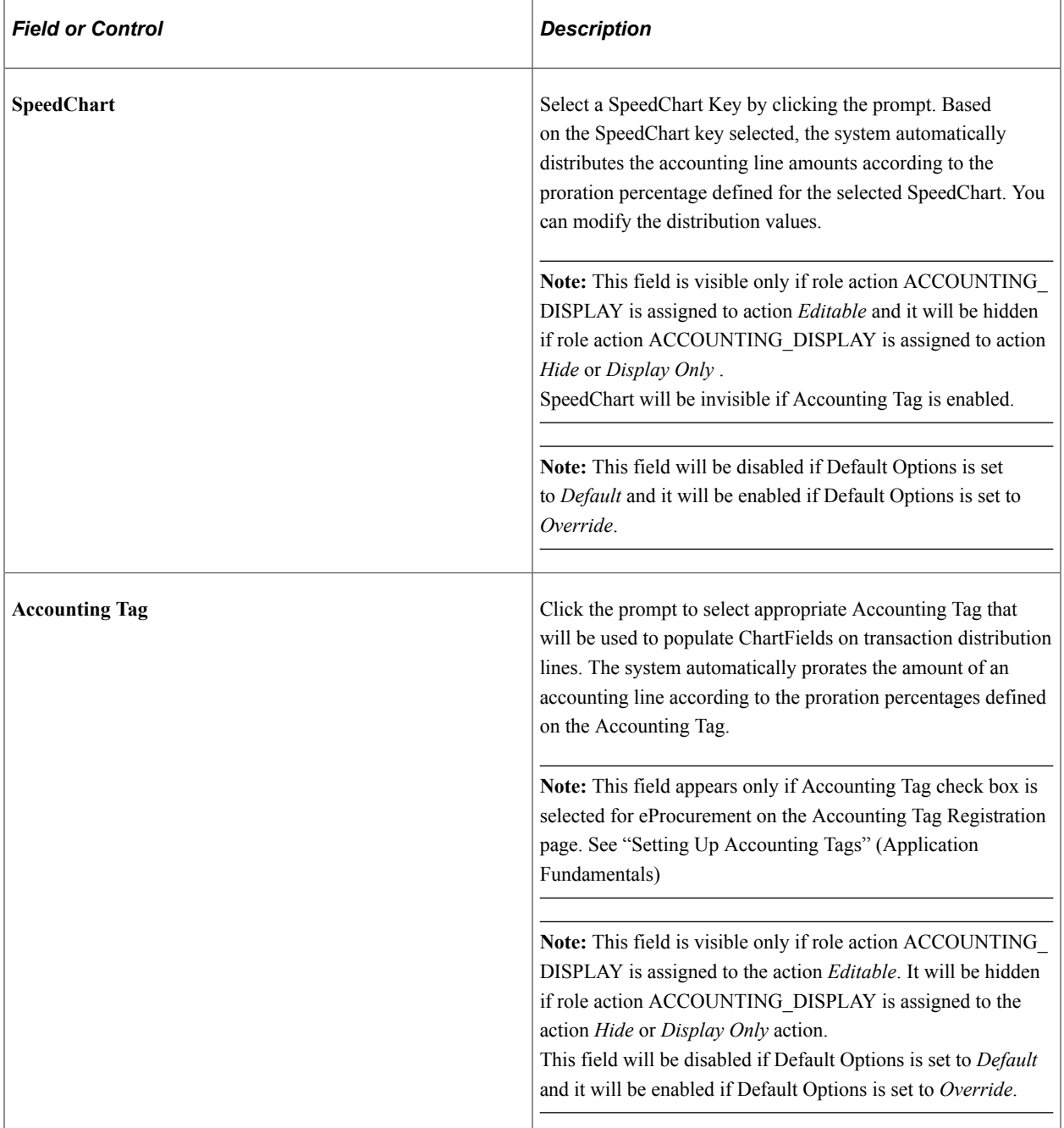

# **Accounting Defaults**

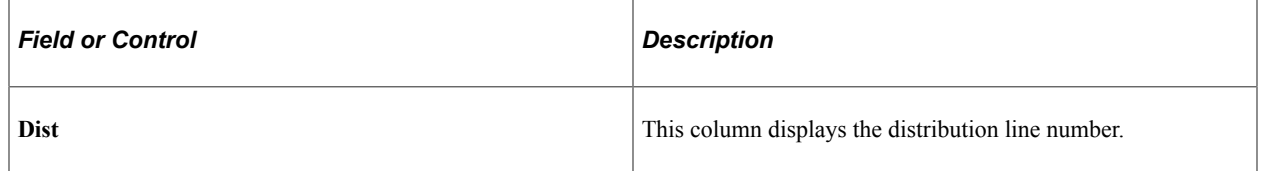

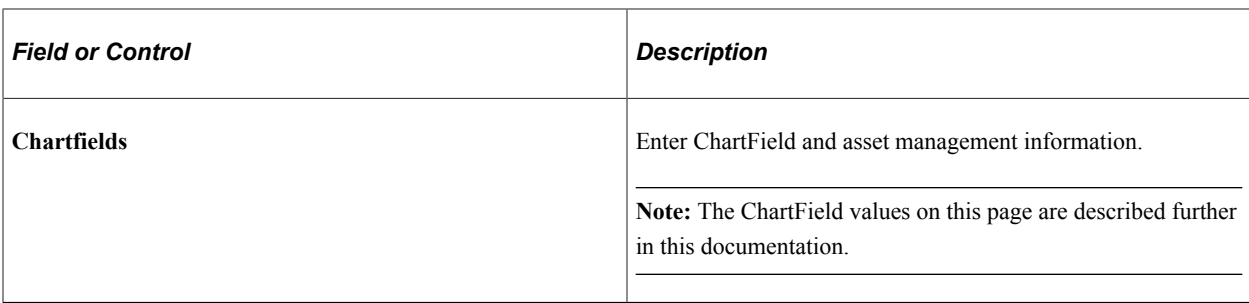

#### **Related Links**

"Understanding PeopleSoft ChartFields" (Application Fundamentals)

"Understanding Basic Commitment Control Setup" (PeopleSoft Commitment Control)

"Understanding the Supplier Import Processes" (PeopleSoft Source to Settle Common Information)

[Maintaining System Users and Roles](#page-81-0)

"Using Accounting Tags in PeopleSoft Classic" (Application Fundamentals)

# <span id="page-314-0"></span>**Create Requisition Page**

Use the Create Requisition page (PV\_REQ\_CATBROWSE) to find requisition items.

Navigation:

#### **eProcurement** > **Create Requisition**

This example illustrates the fields and controls on the Create Requisition page.

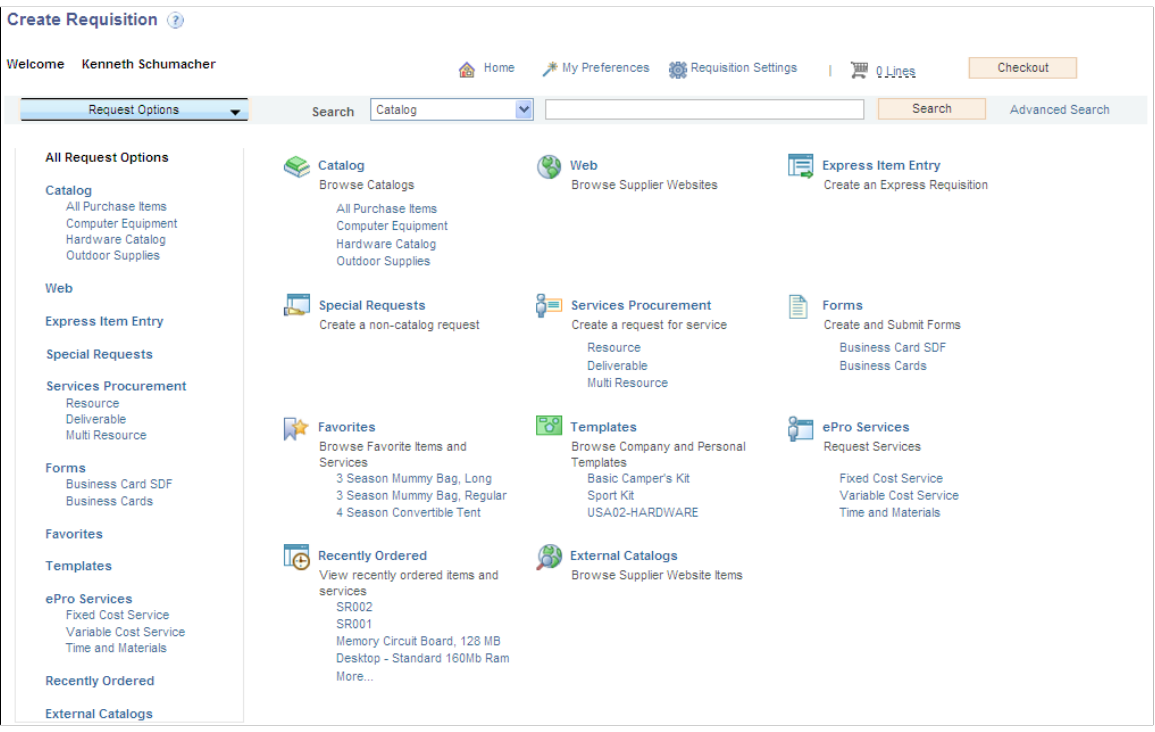

Use this page to find items for a new or existing requisition. Based on the type of search selected in the eProcurement Installation Options page, the requisition items will be searched. Default search type will be SQL search. A SQL search is performed against Item Description.

This example illustrates the fields and controls on the Search Settings.

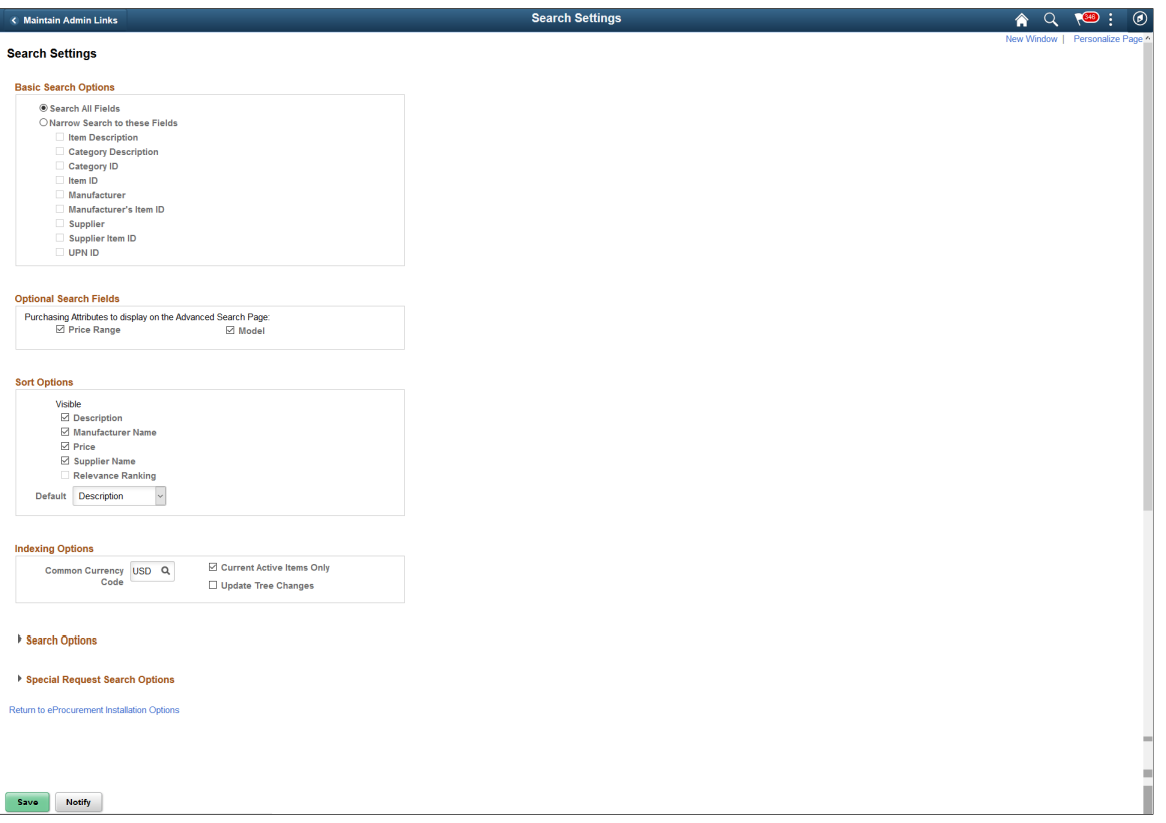

Based on the fields selected on this page the search result is displayed. You can choose the required sort option for the search result from the available five options, Description, Manufacturer Name, Price, Relevance Ranking, and Supplier Name. By default Description option will be selected. If you select Relevance Ranking as the default sort option and marketplace integration is disabled later, then the default sort option will revert back to Description.

Relevance Ranking sort option will return the search results based on the marketplace ranking of the items. This option is available only if the Consolidate Item Search Results and Facets Option check box is selected on the eProcurement Installation Options page. This option is not applicable for sPro items.

#### **Item Search**

You can search for items to include in a requisition by:

• Basic Search: Enter either a keyword or a phrase and click the **Search** button. You can choose to search against all the categories or select any specific category/option from the **Search** drop—down list. If Search framework search is enabled, then indexed fields to search against can be configured on the Search Settings page in eProcurement Installation Options.

Any changes made to items such as price or any of the purchasing attributes requires the catalog information to be exported. This includes changes made to the suppliers as well. This is achieved by performing the Search framework index update. Once catalog export is done the marketplace makes necessary updates to the catalog information including the facets.

**Note:** None of the basic search criteria is carried over to advanced search.

For more information on Search framework search settings, see [Setting Up Installation Options](#page-49-0).

- Browsing Catalogs: You can browse catalogs either from the left navigation or the All Request Options page. Clicking a catalog or category will initiate a search and return all items in that particular catalog or category.
- Advanced Search: You can click the **Advanced Search** link, which opens the advanced search criteria page in a modal window. Enter the search criteria for required search fields. You can save the search criteria by clicking the **Save search Criteria** link. Basic search criteria is independent of advanced search criteria.

You can narrow your search to contract by making use of Search By Contract ID. Contract search is independent of advanced search.

This example illustrates the fields and controls on the Advanced Search page.

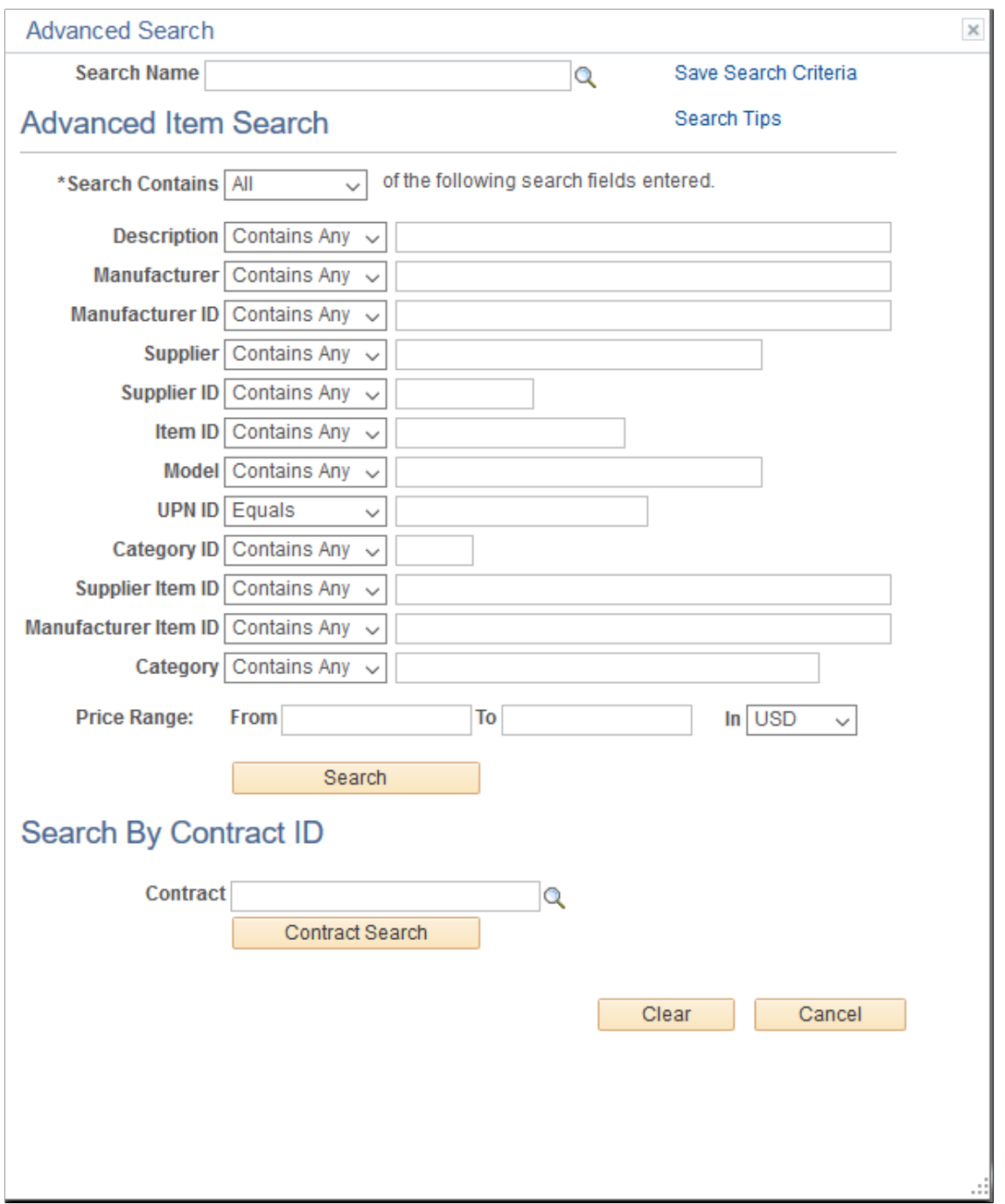

Based on the category attribute defined, Search By Attribute will appear in the Advanced Search page. If no category attributes are defined, it will be hidden.

Click the **Search Tips** link to view a window that explains how to format searches in the **Keywords** field.

For the **Price Range** field, you can specify the price in any currency because it will be converted to the common currency specified in the search settings in the eProcurement Installation Options page.

Options for the **Search Contains** field perform in the following manner:

- All If selected, will combine all the search criteria specified in the Advanced Item Search page to perform the search AND operator will be used during the search.
- Any If selected, will perform the search for any of the search criteria specified in the Advanced Item Search page OR operator will be used during the search.

This is common for both Search framework and SQL searches.

For the SQL search, the search operators that appear in the drop-down list for the search fields are *Begins With*, *Contains*, and *Equals*. As an example, consider the search result displayed for the following search field—search operator—search data:

- Description Begins with Long Sleeve
- Manufacturer ID Equals BICY-10000
- Manufacturer Contains Bicycle

**Note:** Due to the highly complex nature of universal product identifiers and the fact that they are unique to a particular item, the UPN ID can only be searched using the *Equals* operator. This means that the entire identifier must be entered in order to search.

This example illustrates the fields and controls for Search result - SQL search.

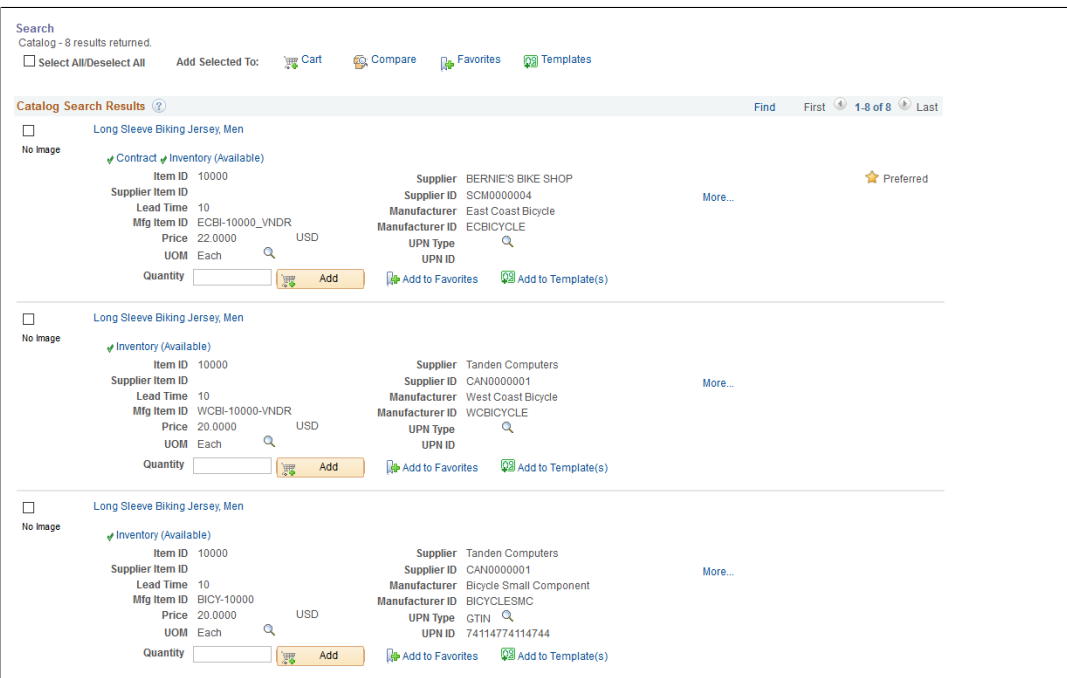

For the Search framework search, the available search operators are *Begins With*, *Contains All*, *Contains Any*, and *Equal*. Here you have the option to search based on All or Any of the search criteria specified in the search fields.

For example, consider the search result when search operator for the **Description** field is selected as *Contains Any* and search criteria is given as "Desktop, monitor":

This example illustrates the fields and controls for Search result - Search framework search - Contains Any.

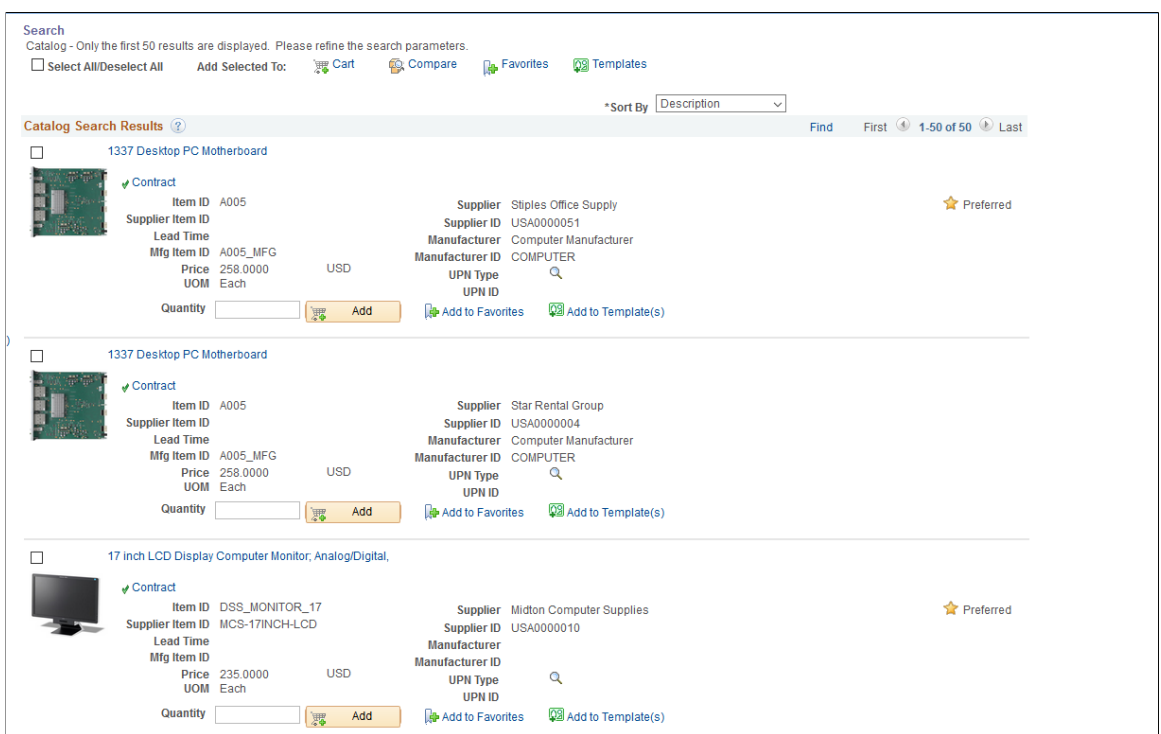

Next consider the search result when the search operator for the **Description** field is selected as *Contains All* and search criteria is given as "Desktop, monitor":

This example illustrates the fields and controls for Search result - Search framework search - Contains All.

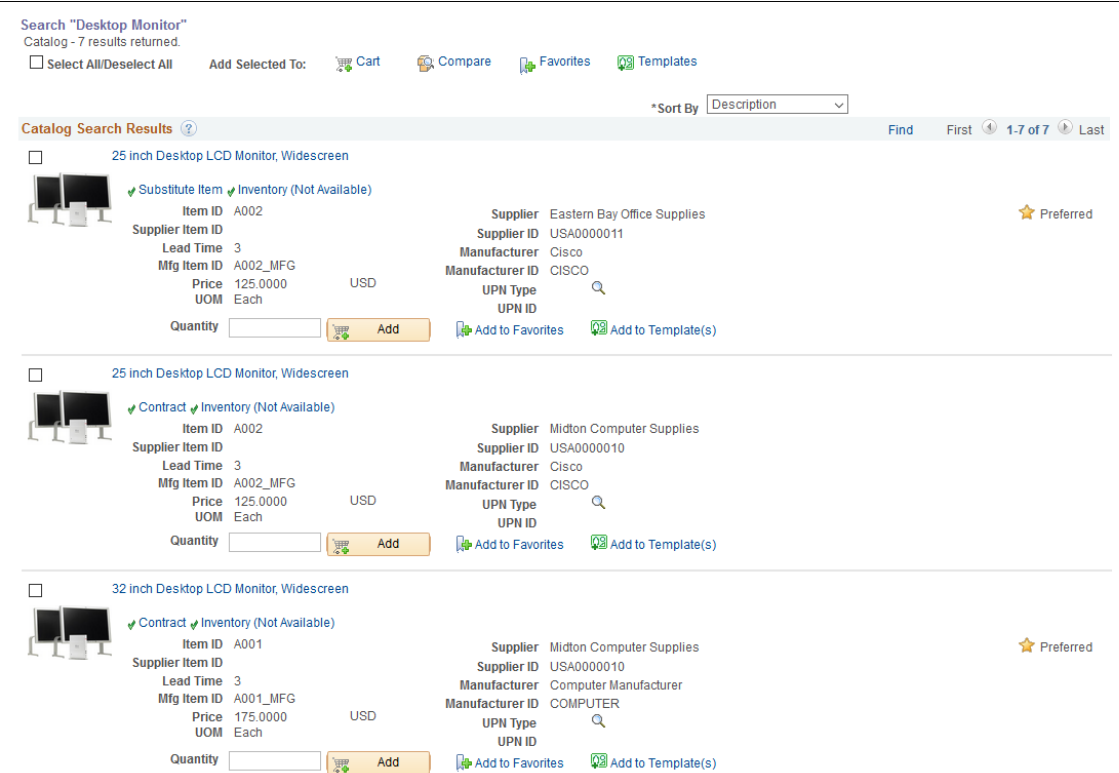

Next consider the search result for the following search field—search operator—search data:

- Manufacturer Contains Any Bicycle
- Supplier Equal BIKE SHOP

**Note:** Advanced search will not return transparent punchout items.

**Note: Modal** and **Price Range** fields are not available for a SQL search.

#### **Search Results**

The search results will appear after you enter search criteria and search using basic search, advanced search, or by browsing catalogs. It will appear in the workspace area. You can select only multiple items to add to the cart when the user has the ADD\_MULTI\_ITEMS role action enabled.

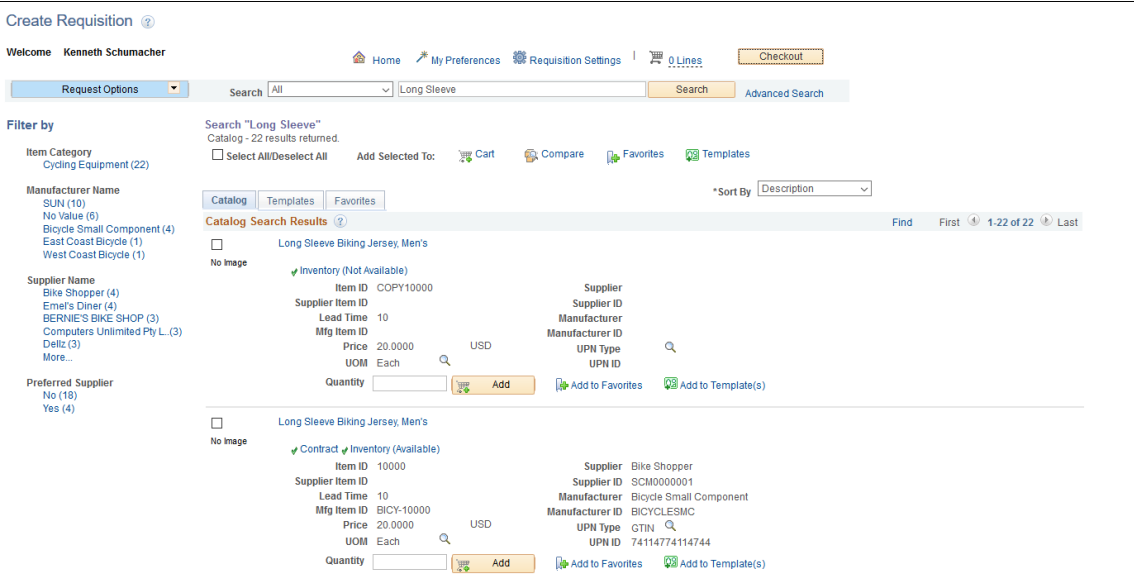

This example illustrates the fields and controls on the Price Adjustment List page.

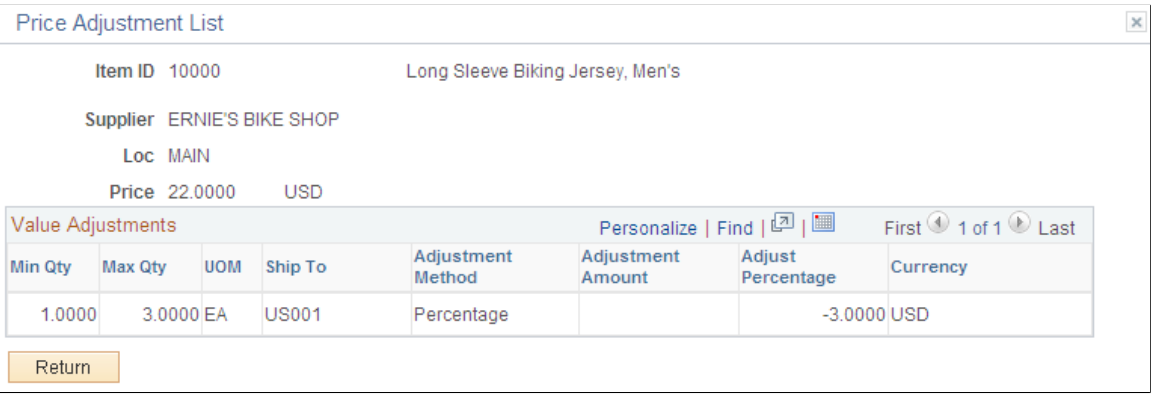

This example illustrates the fields and controls on the Item Description Page. You can find definitions for the fields and controls later on this page.

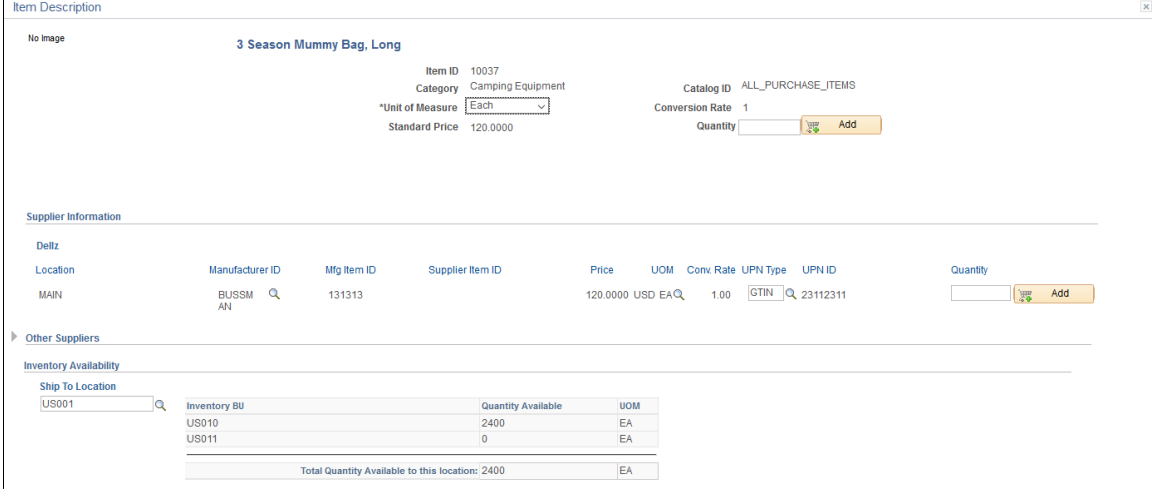

If Search framework search is selected as the preferred search type, then facets will be used to narrow the search results more precisely. When facets are used, locator links will appear. You can remove any unwanted facets by closing the appropriate locator link or you can return to the original search result.

If the search returns results from multiple sources, then the search result will appear in separate tabs for each source. In the search result, item images will appear if you selected that option in the My Preferences page or Customize Search Results page in eProcurement Installation Options.

This example illustrates the fields and controls on the Multi Image — Item Description. You can find definitions for the fields and controls later on this page.

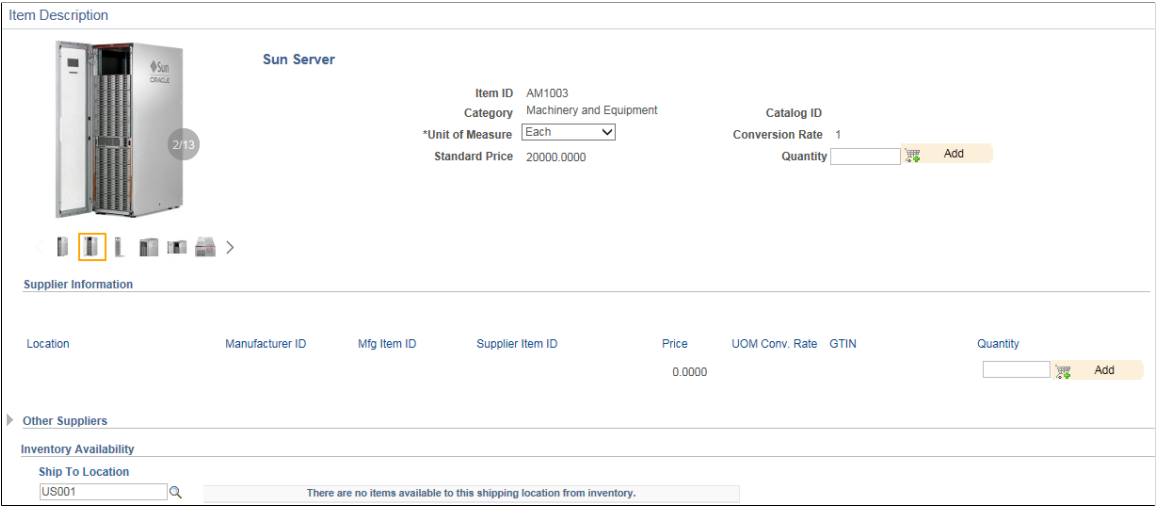

**Note:** On the eProcurement Installation Options page if the Multi Image check box is selected then multiple images for each item can be added and will be available for viewing on the Item Description page.

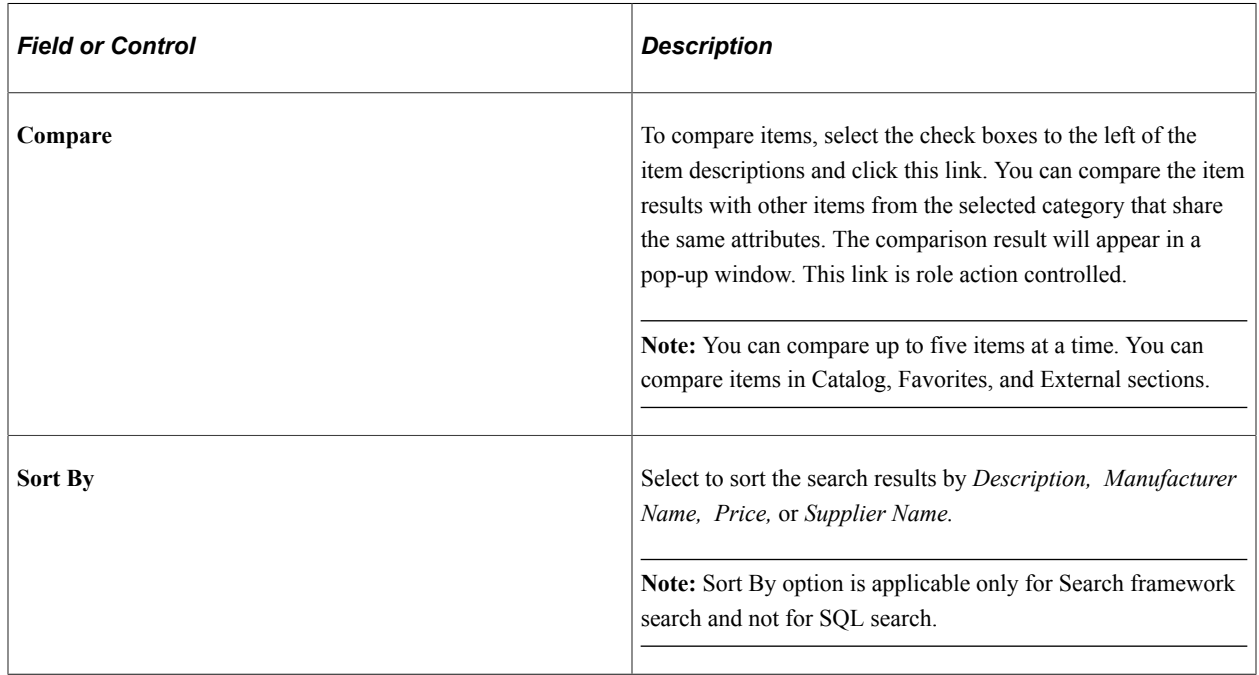

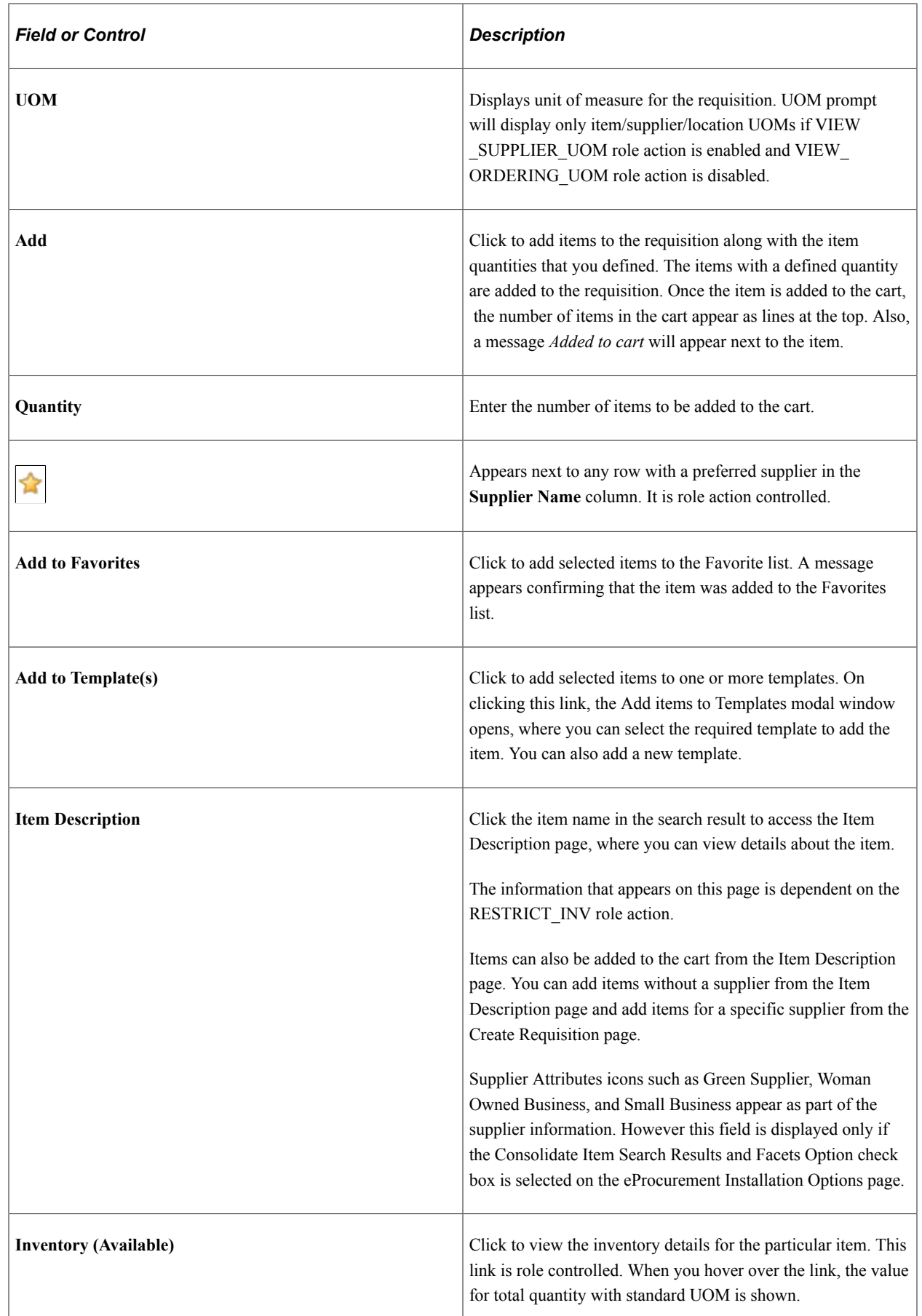

L
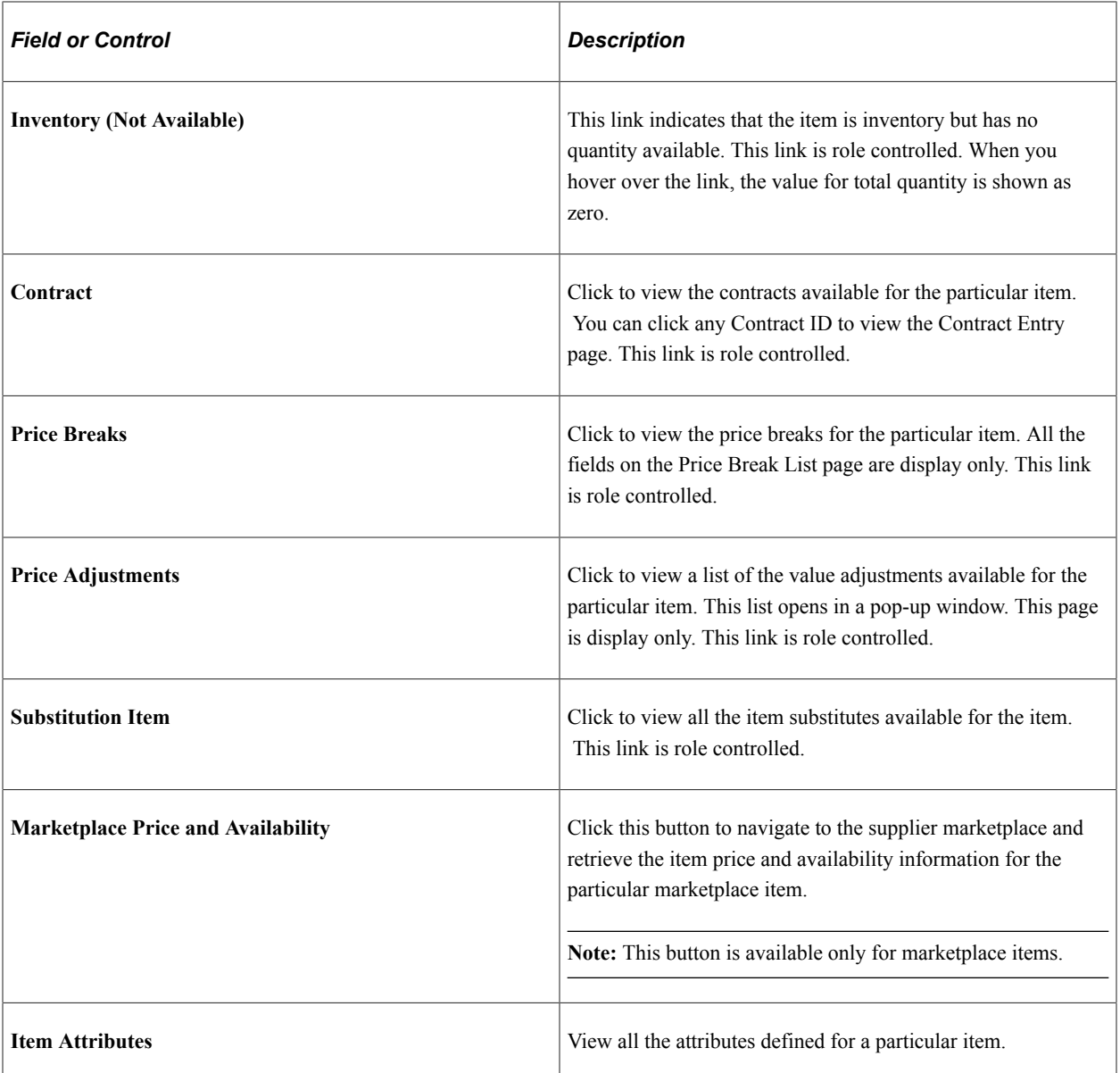

See the product documentation for

*PeopleTools: Search Technology*

"Understanding Financials and Supply Chain Search" (Application Fundamentals)

Click to watch a short video about [PeopleSoft eProcurement User Interface and Application Search](https://docs.oracle.com/cd/E58373_01/psft_epro92_ui_app_search.html) .

Click to watch a short video about [PeopleSoft eProcurement 9.2](https://docs.oracle.com/cd/E58345_01/psft_epro92.html).

### **Related Links**

[Maintaining System Users and Roles](#page-81-0)

# **Create Requisition - Catalog Page**

Use the Create Requisition — Catalog page (PV\_REQ\_CATBROWSE) to select and view catalog items.

Navigation:

#### **eProcurement** > **Create Requisition** > **Catalog**

This example illustrates the fields and controls on the Catalog page.

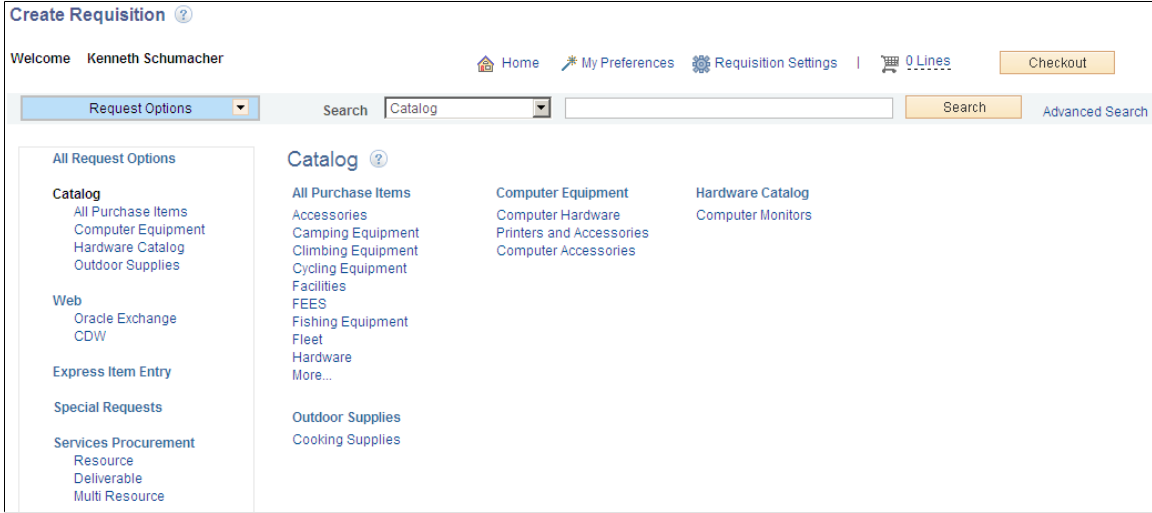

You can view the items available in different sections, such as Web and Forms, in the left navigation menu. The number of items shown is configurable at the installation level but a default of five items will be displayed. You can browse through all the menu item categories and the respective items in the workspace. Items displayed in the workspace are determined by catalog/user security settings. Click any category, such as Accessories, to view all the items that fall under that particular category. Facets are invoked when you browse the catalog items.

You can select the **Substitute Items** icon to display related substitute items.

# **Create Requisition — Favorites Page**

Use the Create Requisition — Favorites page (PV\_REQ\_NEWFAVS) to select favorite items and item groups to include in requisitions.

Add items to your Favorites list and group favorite items into Favorite groups.

Navigation:

**eProcurement** > **Create Requisition**. Click the Favorites link

This example illustrates the fields and controls on the Favorites page. You can find definitions for the fields and controls later on this page.

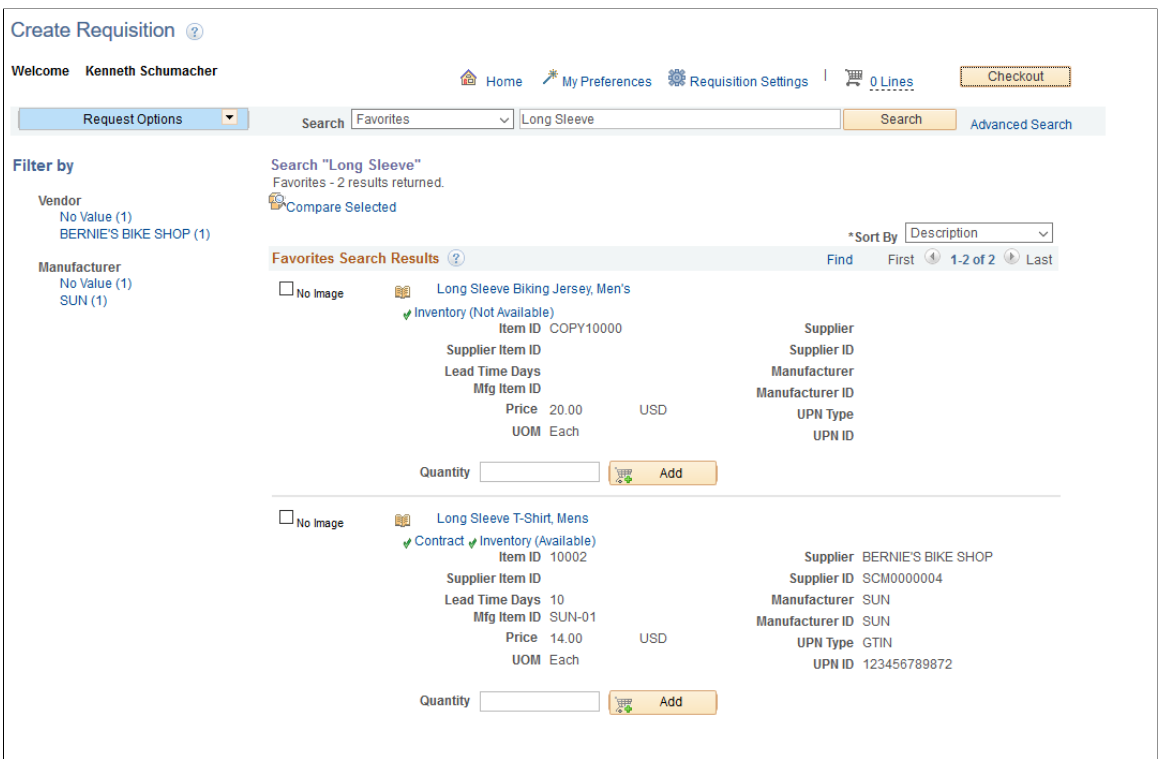

This page displays the most current favorite items and favorite groups defined.

The Favorites page has two functions:

- You can add items to the requisition.
- You can organize favorite items into favorite groups.

The **Substitute Item** link in the Favorites page when clicked will display all the substitute items related to the particular favorite item.

Favorites are frequently ordered items and groups of items that you can maintain in a single location. You can create a list of items that are frequently ordered, and you can organize them by creating favorites groups. You can use the list to add items to a requisition without searching the item catalog.

Ungrouped items are private, accessible only to you, and are stored under the Requester ID. The list can be built from items in PeopleSoft eProcurement or PeopleSoft Services Procurement.

Favorites groups can be shared with other roles and users, and they are stored by Requester ID. You create favorites groups by clicking the **Manage Favorites Groups** link. On clicking this link, the Manage Favorites Groups page opens in a modal window, where you can view or edit all available favorites groups or create a new group. You can also copy another requester's favorite group into your group.

To add a favorite item or groups of items to a requisition, select the check box to the left of the item or item group and click the **Add** button. You can update quantities when you access the Review and Submit page.

# **Status and Type Columns**

Information about the Favorites includes the current item status and the type of item.

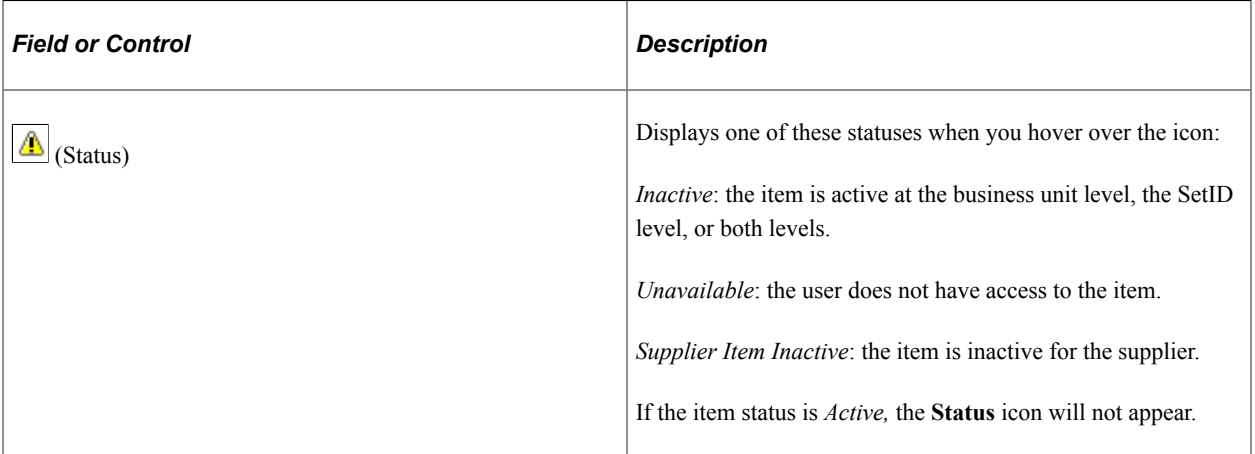

The Type column displays to the left of the Description column and indicates where the item originated. Drag the cursor across the icon to see where the item originated. To view more information about an item, click the **Item Description** link.

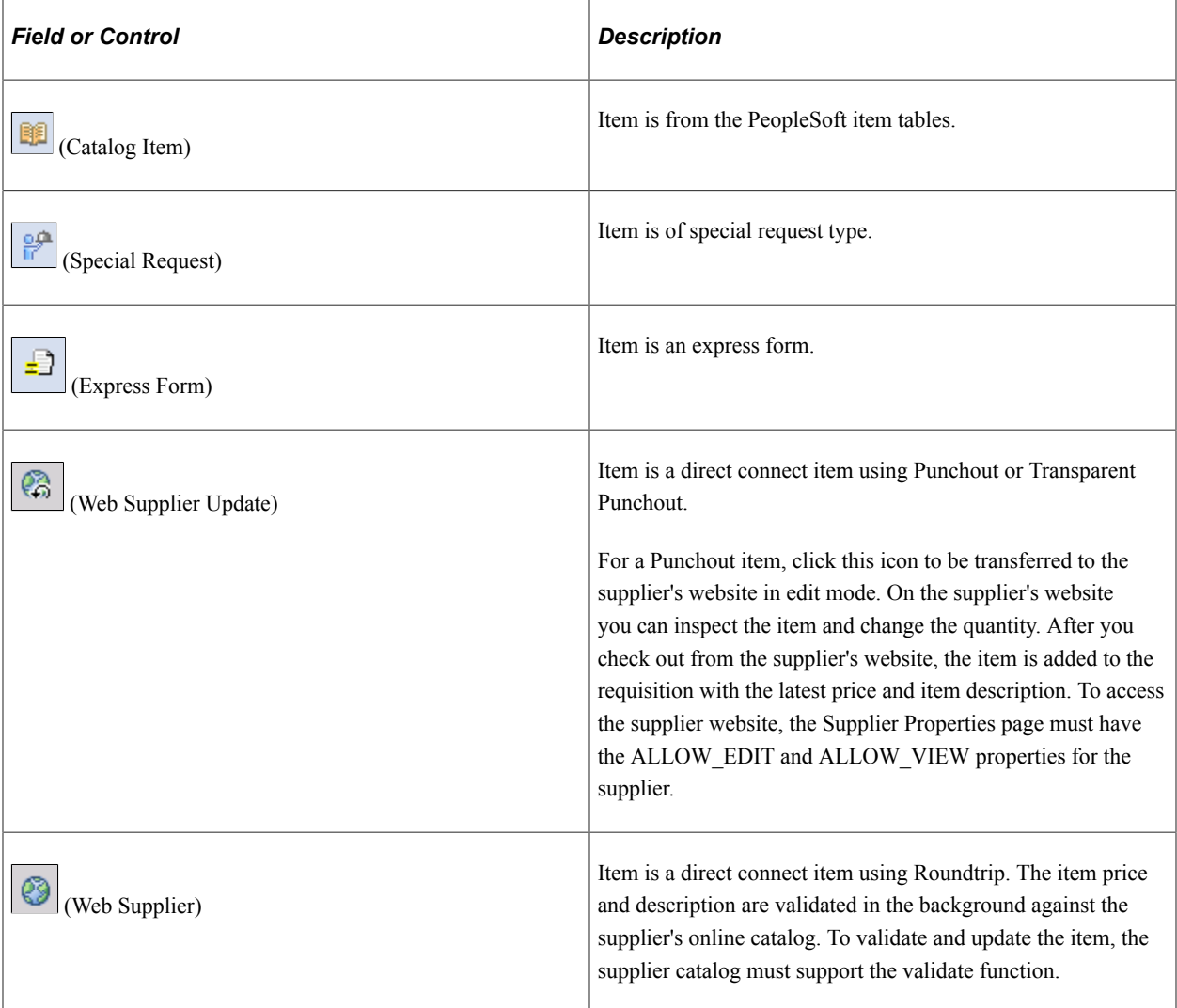

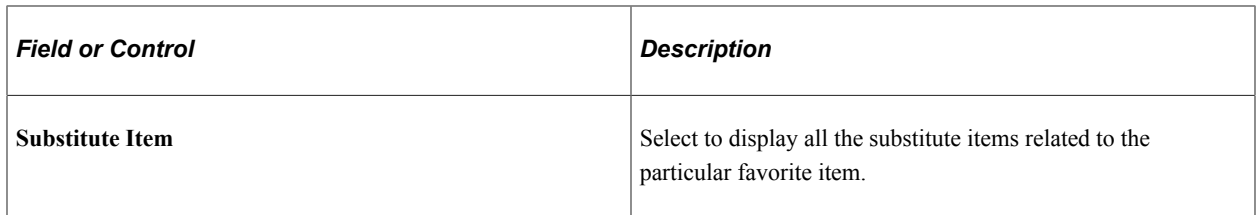

## **Adding Items to a Favorites List**

You can add items to a favorites list during requisition entry by using the **Search** field at the top of the page or the Review and Submit page. After your search:

- 1. Select one or more items using the check box to the left of the item description.
- 2. Click the **Add to Favorites** link.

A message appears confirming that the items were added to the favorites list.

## **Adding Items to Favorites Groups**

To add items to a favorite group, the items must be in your favorites list.

- 1. Select the items from your favorites list.
- 2. Click the **Add to Favorites Group(s)**link.
- 3. Select a favorite group or enter the group name and **description** to create a new favorite group.
- 4. Click the **OK** button.

**Note:** When an item is added to a favorites group, it no longer appears as an ungrouped item.

### **Deleting Items from a Favorites List**

You can delete favorite items by using the Favorites page. To delete a favorite item, select it and then click the **Delete from Favorites** link. To delete a favorites group, click the **Manage Favorites Groups** link.

### **Using Direct Connect Items on a Favorites List**

To add direct connect items to a favorites list:

- 1. Place direct connect items on an eProcurement requisition.
- 2. On the Review and Submit page, select the direct connect item and click the **Add to Favorites** button.

**Note:** Direct connect items cannot be added to the favorites list unless this feature has been enabled on the eProcurement Installation Options page.

To use a direct connect item that was saved as a favorite:

1. When creating a new requisition, go to the Favorites page and select the desired direct connect item. Use the Type column to identify a direct connect item by dragging the cursor across the icon.

- 2. Click the item description of the direct connect item or the **Add** button:
	- (Punchout items only) If the Web Supplier Update icon type appears for the direct connect item, then you are transferred to the supplier's website in edit mode. On the supplier's website, you can inspect the item and change the quantity. After you check out from the supplier's website, the item is added to the requisition with the latest price and item description. To access the supplier website, the Supplier Properties page must have the ALLOW\_EDIT and ALLOW\_VIEW properties for the supplier.
	- (Roundtrip items only) If the **Web Supplier** icon appears for the direct connect item, then the item price and description are validated in the background against the supplier's online catalog. To validate and update the item, the supplier catalog must support the validate function.
	- For all other direct connect items and suppliers without the edit, view, or validate properties, click the **Add** button on the Favorites page to add the item to the requisition without verification from the supplier that the item information is current. Click the item description on the Favorites page to display the catalog description.
- 3. Once you have completed your requisition, access the Review and Submit page and click the **Save** button. The requisition is now saved and, in addition, any new information obtained from the supplier's website, such as a price change, is used to update the direct connect item in the Favorites list.

Keep in mind the following points when working with direct connect favorite items:

- Direct connect items from multiple suppliers cannot be added to a requisition in one step. If you select multiple items from the Favorites list and add them all at one time by clicking the **Add** button at the bottom of the Favorites page, then the system can only validate the items if you have selected Punchout items using the same supplier. You are taken to the supplier's website to view and edit all of the selected items.
- Direct connect items and Services Procurement items cannot be added to a requisition in one step.
- Non-direct connect items can be part of the items to be added, along with direct connect items and Services Procurement items.
- If multiple suppliers or non-Punchout direct connect items exist, then the item data is not verified against the supplier's website.
- If you need to add direct connect items from multiple suppliers to one requisition, you should add each favorite item individually.

# **Create Requisition — Templates Page**

Use the Create Requisition — Templates page (PV\_REQ\_NEWTEMPL) to use template items to create requisitions.

Create new templates and add items to existing templates.

Navigation:

#### **eProcurement** > **Create Requisition** > **Templates**

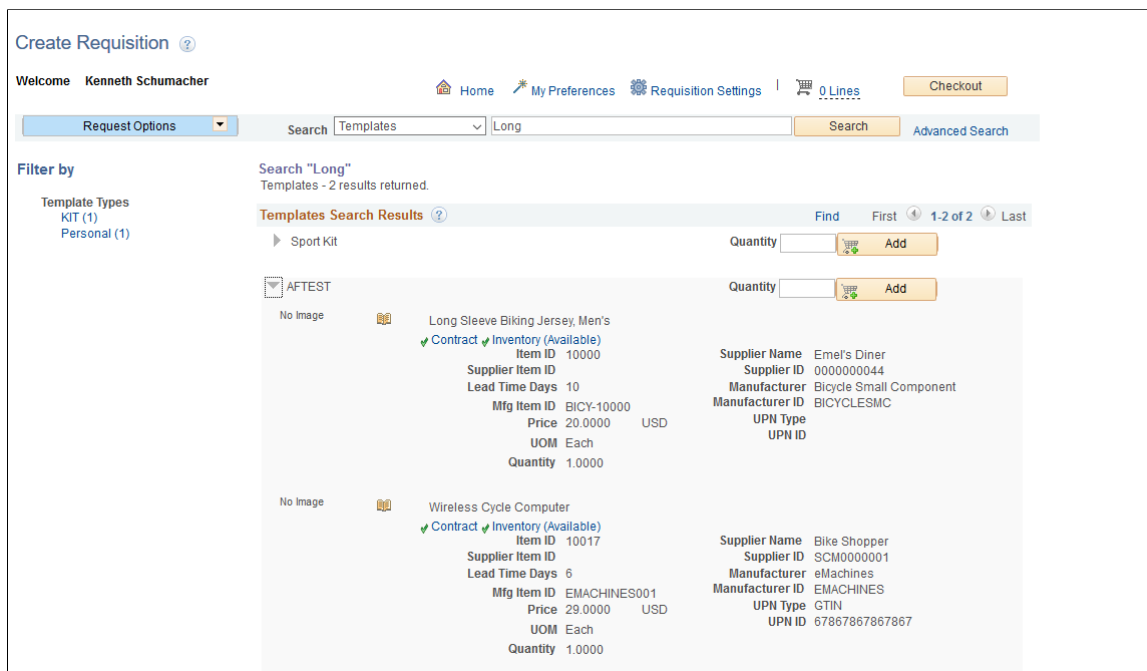

This example illustrates the fields and controls on the Templates page.

Click the **Expand Section** button to view items that belong to the template.

Purchasing kits and templates are included in this list. Purchasing kits display the item, quantity, and UOM. Templates display the same information as search results and favorites. It can be customized using the customize search results option.

Use the **Quantity** field to enter the number of sets that you want.

Click the **Add** button to add all items in the template to the requisition.

The user can select the **Substitute Item** icon to display all the substitute items related to the template item.

#### **Create or Add Item to Personal Template**

To create or add items to a personal template:

- 1. Access the Review and Submit page.
- 2. Select the items that you want to add to an existing template or a new template.
- 3. Click the **Add to Template(s)** button.
- 4. Select a template or enter the template name and description to create a new template.
- 5. Click the **OK** button.

You can also add items to templates from the Search Results page.

You can view and add personal templates by clicking the **Manage Personal Templates** link on the Templates page. On clicking this link a modal window opens, where you can view the details of the available templates and add new templates. You can also copy another user's personal template.

**Note:** Personal templates can be deleted only from the Manage Personal Templates page.

### **Using Direct Connect Items on a Personal Template**

To add direct connect items to a personal template:

- 1. Access the Favorites page or the Checkout Review and Submit page.
- 2. Select the direct connect items that you want to add to an existing template or a new template. For one template, all direct connect items must come from the same supplier. You can mix direct connect items with non-direct connect items; however, you cannot add Service Procurement items into the same personal template with direct connect items.
- 3. Click the **Add to Template(s)** button.
- 4. Select a template or enter the template name and description to create a new template.
- 5. Click the **OK** button.

**Note:** Direct connect items cannot be added to a template unless this feature has been enabled on the eProcurement Installation Options page.

To use a direct connect item that has been saved in a template:

- 1. When creating a new requisition, go to the Templates page, find the template, and enter the quantity desired.
- 2. Click the **Add** button:
	- (Punchout items only) If the Supplier Properties page has the ALLOW\_EDIT and ALLOW\_VIEW properties for the supplier, you are transferred to the shopping cart of the supplier's website. You can use the shopping cart to review the Punchout items from your template and change the quantities. After you check out from the supplier's website, you are returned to PeopleSoft eProcurement, and the Punchout items are added to the requisition with the latest price and item description.
	- (Roundtrip items only) If the supplier catalog supports the validate function, the price and description of the Roundtrip items are validated in the background against the supplier's online catalog.
	- For all other direct connect items and suppliers without the edit, view, or validate properties, the direct connect items on your template are added to the requisition without verification from the supplier that the item information is current.
- 3. Once you have completed your requisition, access the Review and Submit page and click the **Save** button. The requisition is now saved and, in addition, any new information obtained from the supplier's website, such as a price change, is used to update the direct connect item on the template.

# **Create Requisition — Forms Page**

Use the Create Requisition — Forms page (PV\_EXP\_FORMS) to select forms to include in requisitions.

Navigation:

#### **eProcurement** > **Create Requisition** > **Forms**

This example illustrates the fields and controls on the Forms Page.

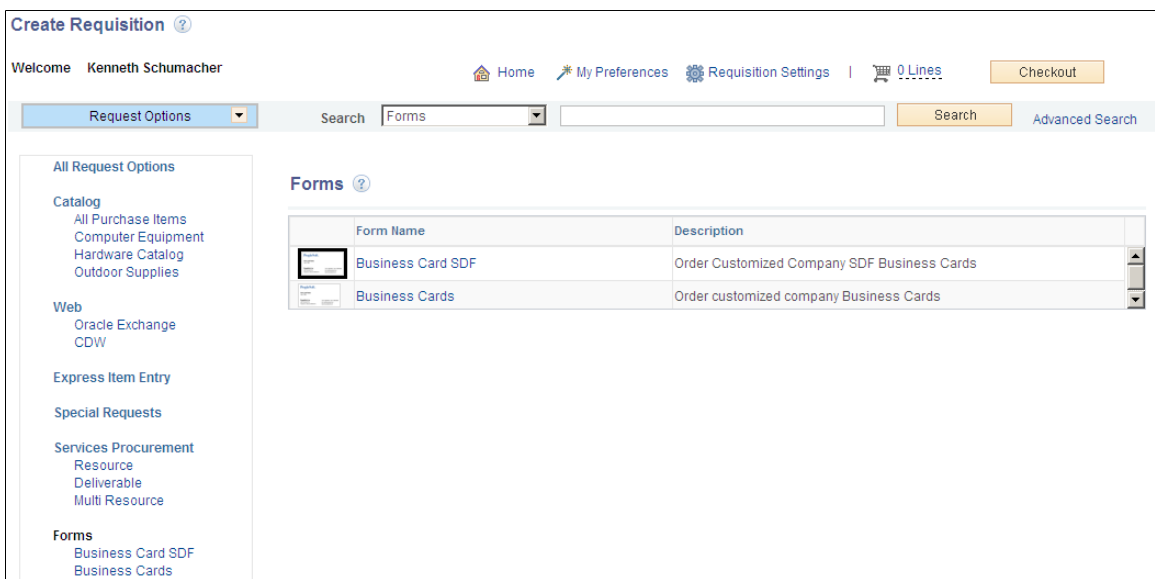

You can access Forms from the left navigation menu or from the workspace. By default, five forms will be shown. You can click any of the available forms to view the complete form detail. If required, you can add it to the cart.

## **Create Requisition — Web Page**

Use the Create Requisition — Web page (PV\_REQ\_MERCHANTS) to select Punchout or Roundtrip direct connect suppliers for requisitions.

Navigation:

```
eProcurement > Create Requisition > Web
```
This example illustrates the fields and controls on the Web page.

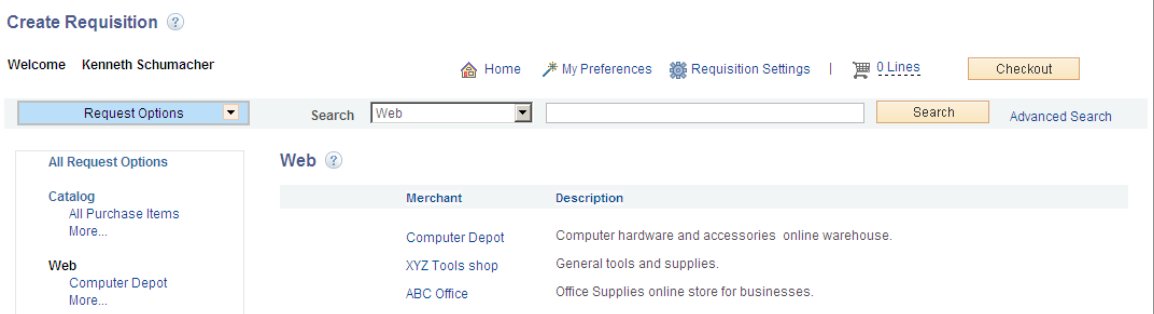

Use this page to select a direct connect supplier that can be added to this requisition. This page uses the direct connect methods of Punchout and Roundtrip.

See [Understanding the Integration Between the Oracle Supplier Network, PeopleSoft eProcurement, and](#page-196-0) [PeopleSoft eSettlements](#page-196-0).

See [Understanding Direct Connect Supplier Integration.](#page-250-0)

## **Create Requisition — Special Requests Page**

Use the Create Requisition — Special Requests page (PV\_REQ\_SPECIAL\_REQ) to add special requests to requisitions.

Navigation:

#### **eProcurement** > **Create Requisition** > **Special Requests**

This example illustrates the fields and controls on the Special Request page.

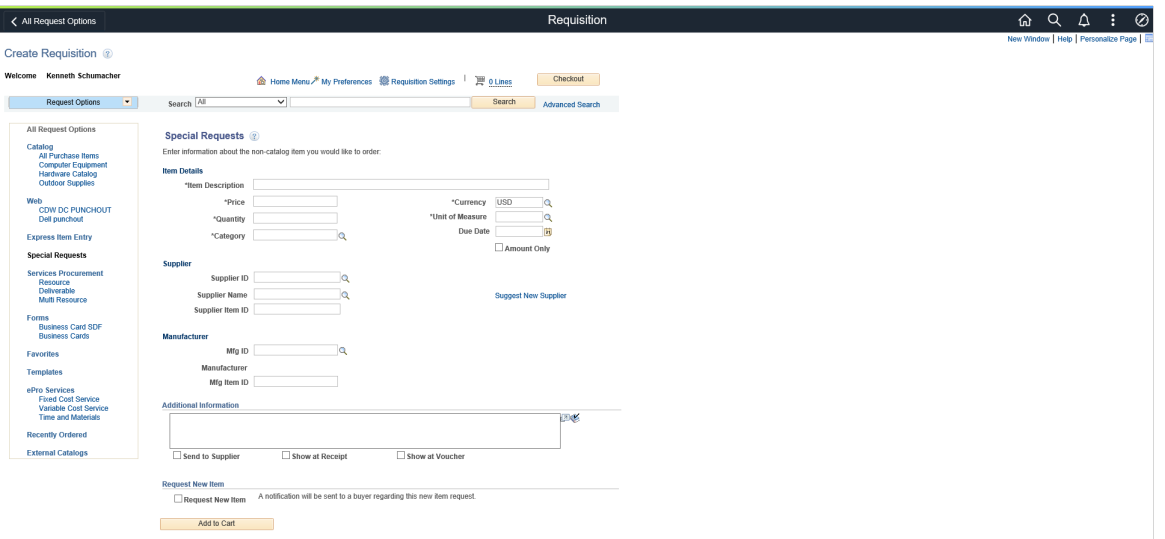

Use the Special Request page to create requisitions for items or goods that are not included in the standard catalog of items in PeopleSoft eProcurement and have no item ID. This special request can be for goods or services.

#### **Related Links**

[Understanding Special Requests and Express Forms](#page-460-0) [Requesting Special Items](#page-464-0) [Requesting eProcurement Services](#page-466-0)

# **Create Requisition - eProcurement Services Page**

Use the Create Requisition - eProcurement Services page (PV\_REQ\_SERVICES) to include services in requisitions.

This page is used for Service Procurement only.

Navigation:

#### **eProcurement** > **Create Requisition** > **ePro Services**

This example illustrates the fields and controls on the eProcurement Services page.

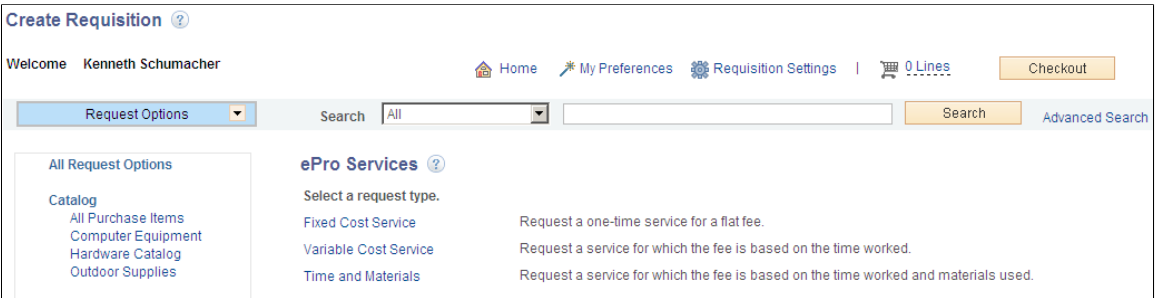

You can click any of the eProcurement services listed in the eProcurement Services page to view that particular service page. You can enter all the required information and add it to the cart.

# **Create Requisition - Services Procurement Page**

Use the Create Requisition - Services Procurement page (SP\_REQ\_BROWSE) to add service requests to requisition.

Navigation:

#### **eProcurement** > **Create Requisition** > **Services Procurement**

This example illustrates the fields and controls on the Services Procurement page.

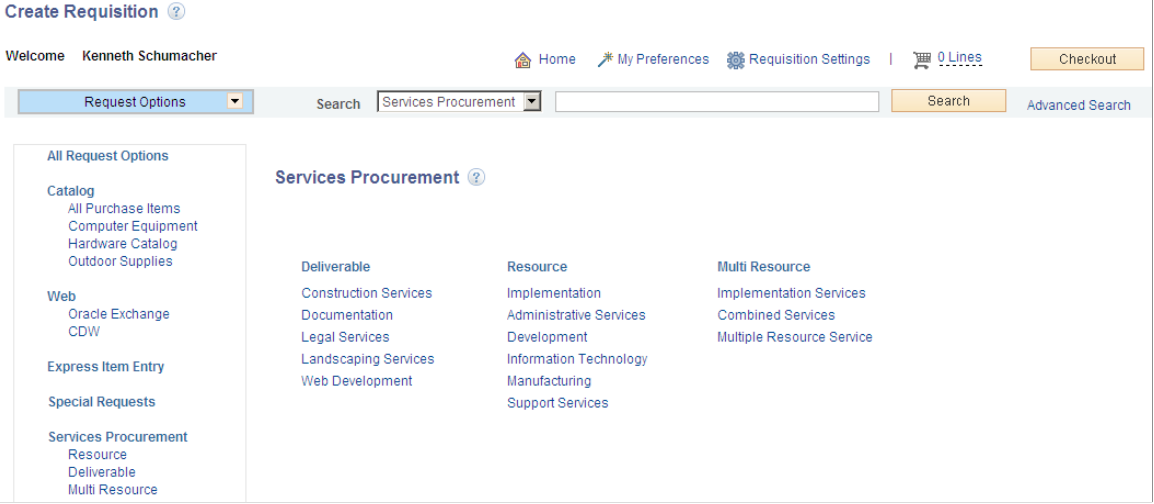

You can access Services Procurement from the left navigation menu or from the workspace. Service requests are divided into three groups. They are Resource, Deliverable, and Multi Resource. Only if Service Procurement is installed are service requests available.

# **Create Requisition - Express Item Entry Page**

Use the Create Requisition - Express Item Entry page (PV\_EXPRESS\_REQ) to enter details for express items.

Navigation:

#### **eProcurement** > **Create Requisition** > **Express Item Entry**

This example illustrates the fields and controls on the Express Item Entry page. You can find definitions for the fields and controls later on this page.

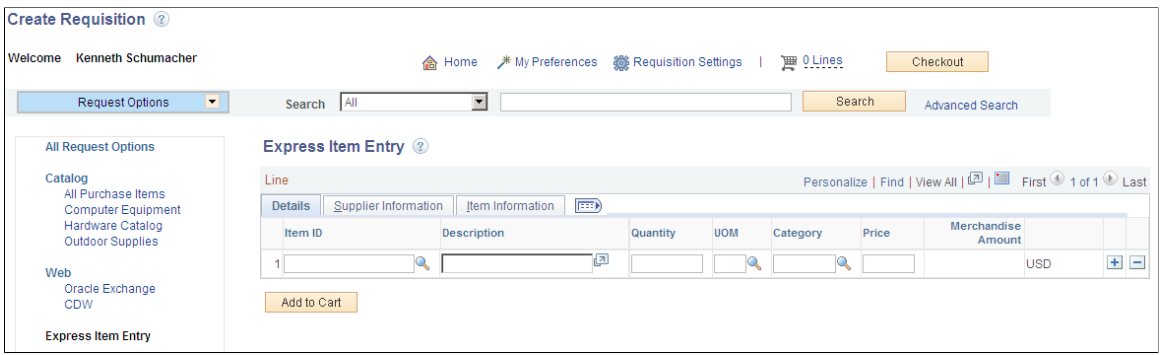

You can enter item details and add this page to the cart. However, the item details entered are not retained the next time you access this page. You will see a blank form again.

## **Item Information**

Click on the Item Information Tab to view or update item details.

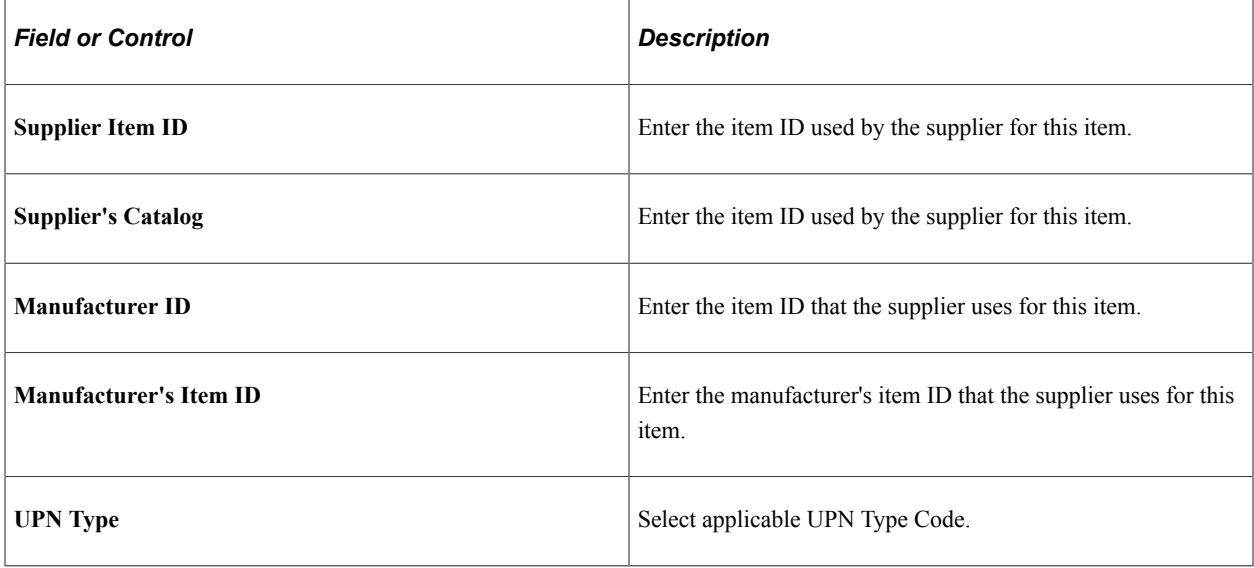

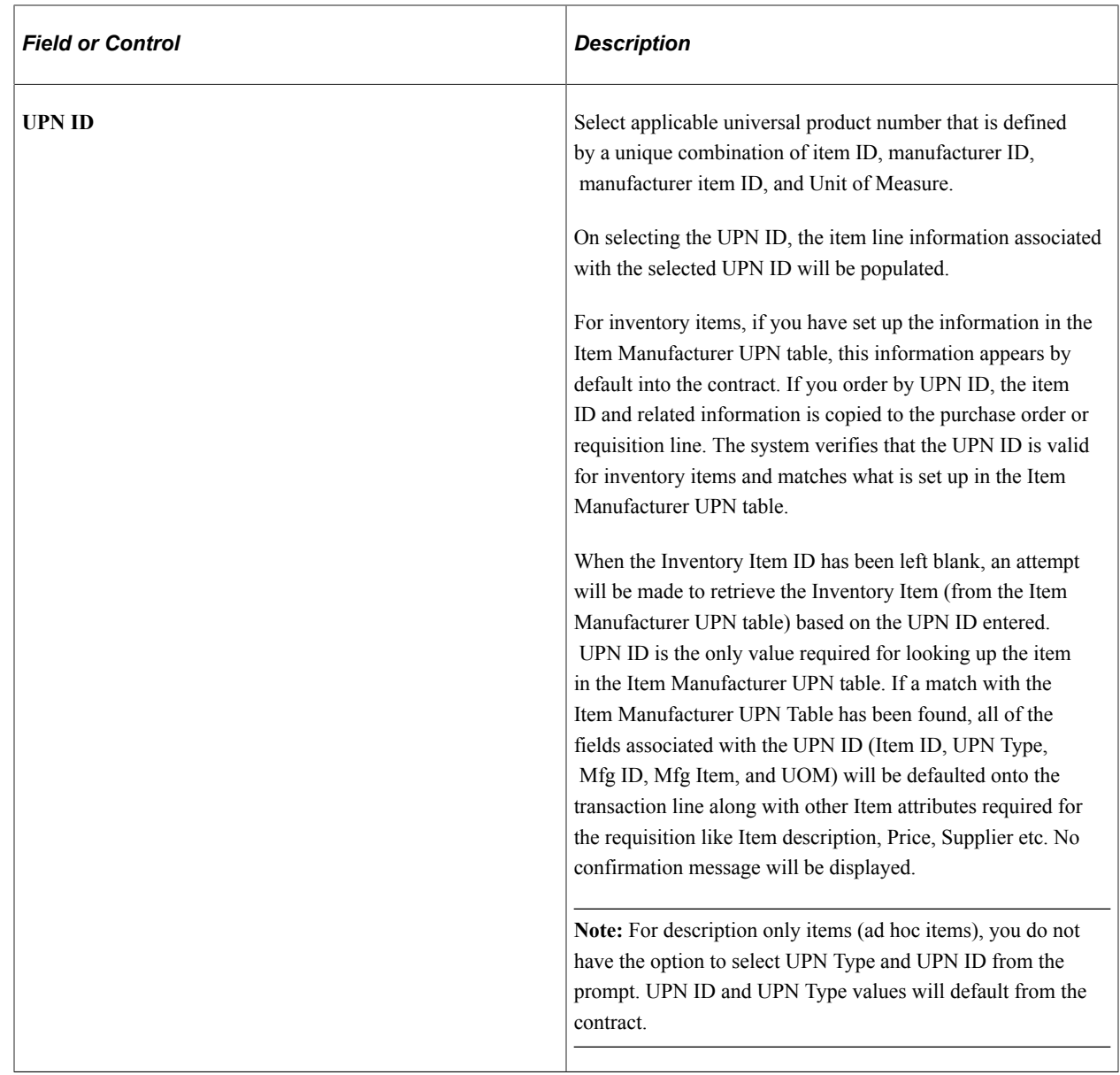

# **Create Requisition - Recently Ordered Page**

Use the Create Requisition - Recently Ordered page (PV\_REQ\_RECENT\_ORD) to view recently ordered and approved items.

Navigation:

**eProcurement** > **Create Requisition** > **Recently Ordered**

This example illustrates the fields and controls on the Recently Ordered page.

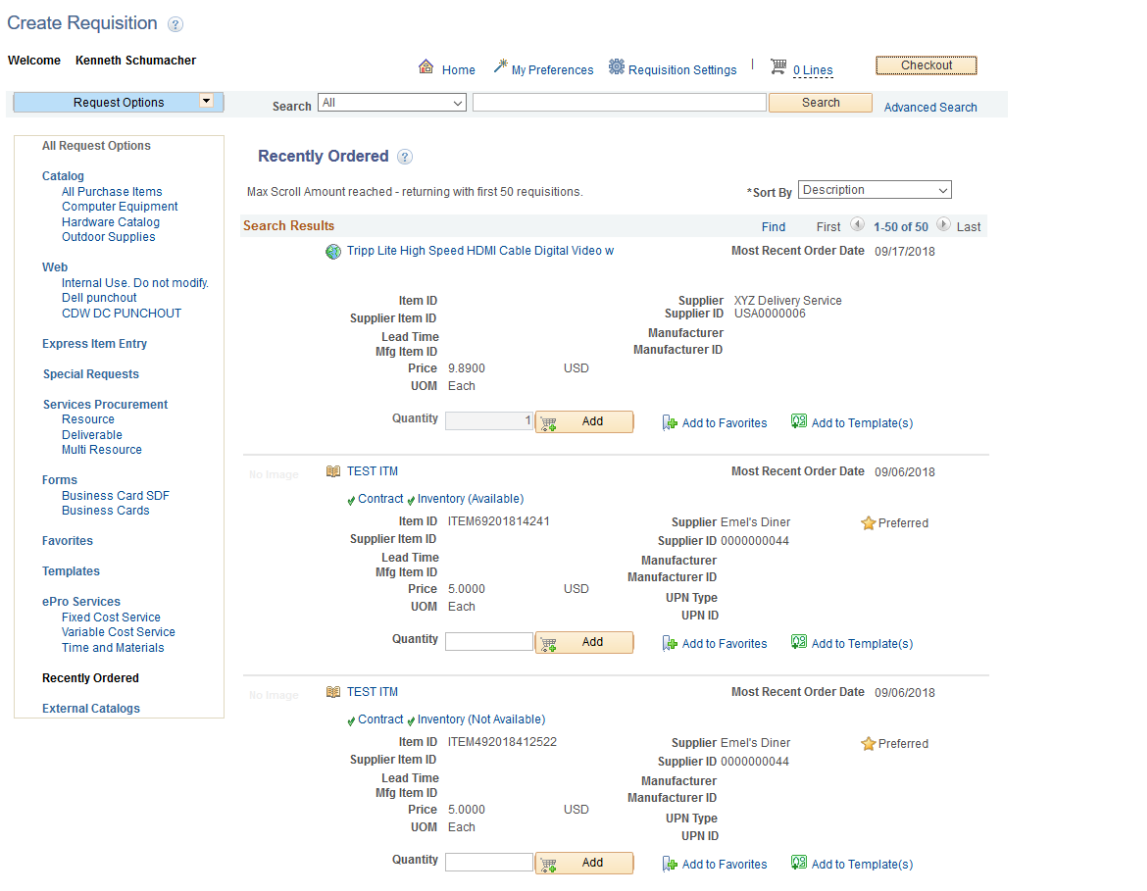

Items displayed on this page are retrieved based on the last modified date. The number of items displayed on this page is based on the settings in the eProcurement Installation Options page.

# **Create Requisition - External Catalogs Page**

Use the Create Requisition - External Catalogs page (PV\_REQ\_TPOMERCH ) to view all available Transparent Punchout suppliers.

For information on supplier setup, see [Maintaining Supplier Integration.](#page-101-0)

Navigation:

**eProcurement** > **Create Requisition** > **External Catalogs**

This example illustrates the fields and controls on the External Catalogs page.

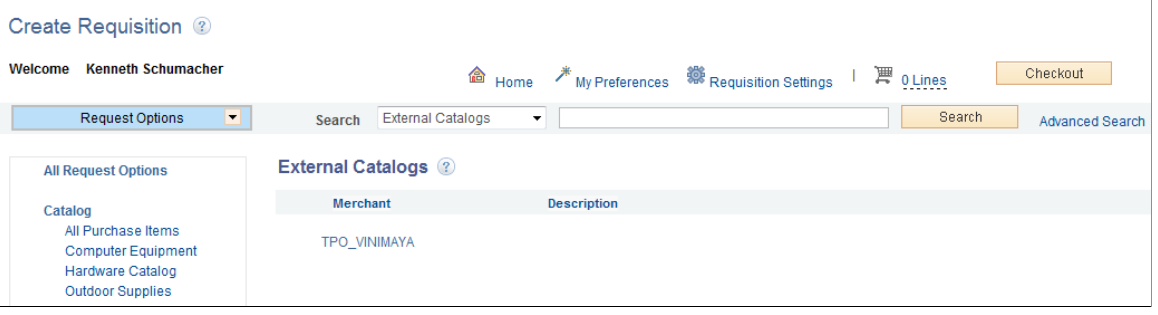

On this page, you can view a list of all available suppliers. When you click any supplier, you can view all the items belonging to the supplier. You can select any required item and add it to the cart.

**Note:** This page will not be available if the Consolidate Item Search Results and Facets Option check box is selected on the eProcurement Installation Options page.

When the Consolidate Item Search Results and Facets Option check box is selected both internal and external catalog items are combined under the request option Catalog.

This example illustrates the fields and controls on the Create Requisition — Catalog search result page.

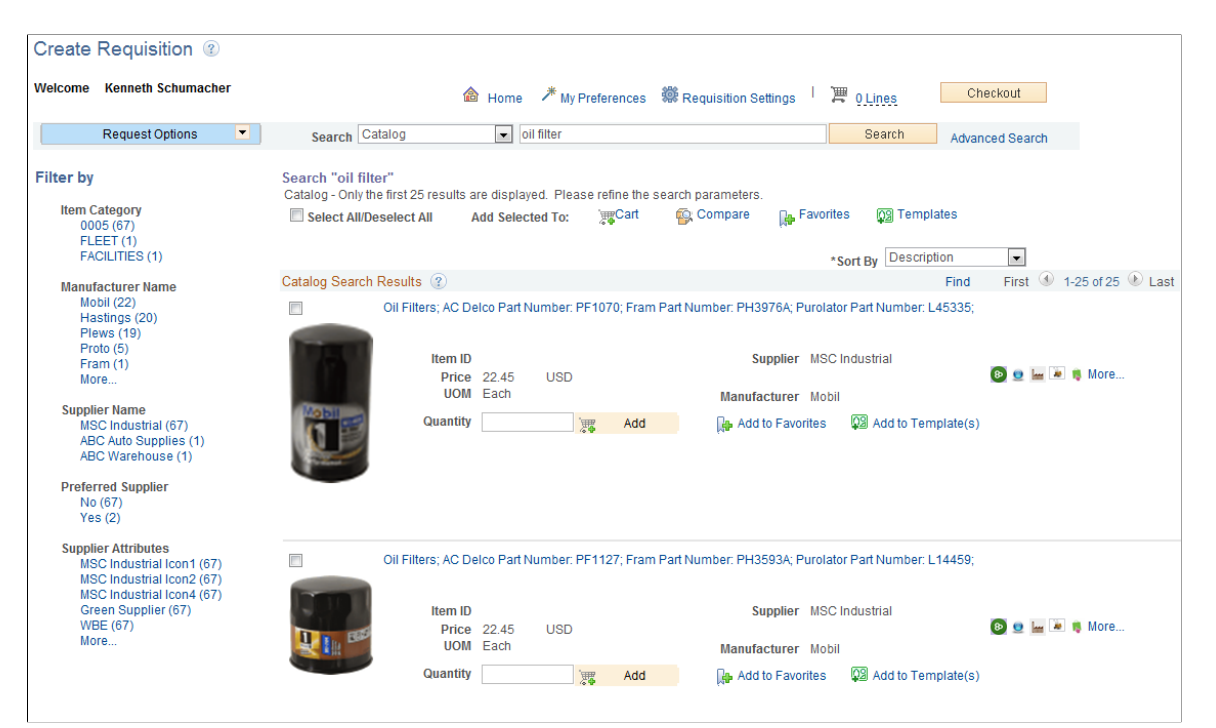

Supplier attribute icons such as Green Supplier, Woman Owned Business, and Small Business for external and internal items are displayed in the search result. A maximum of five attribute icons will be shown to the user. Hover over the icons to see the attribute name. If there are more than five attributes then a *more...* link will be displayed. On clicking this link a popup window opens displaying up to 20 attributes along with the respective icons. A new facet called Supplier Attribute is created so that you can narrow down your search result based on this. The supplier attribute icons and item images are available only when creating a new requisition. During a search, items without suppliers are placed in *No Value* supplier attribute category.

**Note:** Supplier attributes and icons are not available if the Consolidate Item Search Results and Facets Option check box is not selected on the eProcurement Installation Options page.

# **Submitting Requisitions**

After defining items for a requisition, use the **Checkout** button to review the contents of the requisition, make final adjustments, or add last-minute items to the requisition.

This section discusses how to review, edit, and submit requisitions, add comments to the requisition lines, edit line, shipping, and accounting information, change distribution information, edit shipping for all lines, maintain value added tax details for shipping lines, add multiple comments at the requisition header, and confirm requisition checkout information.

# **Understanding Requisition Checkout**

Once you have added requisition items to the cart, click on the Checkout button to review, edit and submit the requisitions for approval. You will be taken to the Checkout – Review and Submit page where you can save the requisition and submit it for approval immediately or save for later. Apart from editing the requisitions you can add comments and attachments to them as well. You can also enter justification for requiring approval for the requisition.

If you want to add more items for requisition click on the Add More Items button on the Checkout - Review and Submit page. You will be transferred to the Create Requisition page where you can search and select the additional items and add to the cart. On this page you will see a Shopping Cart icon and Total Lines hover over hyperlink displayed next to the Checkout button.

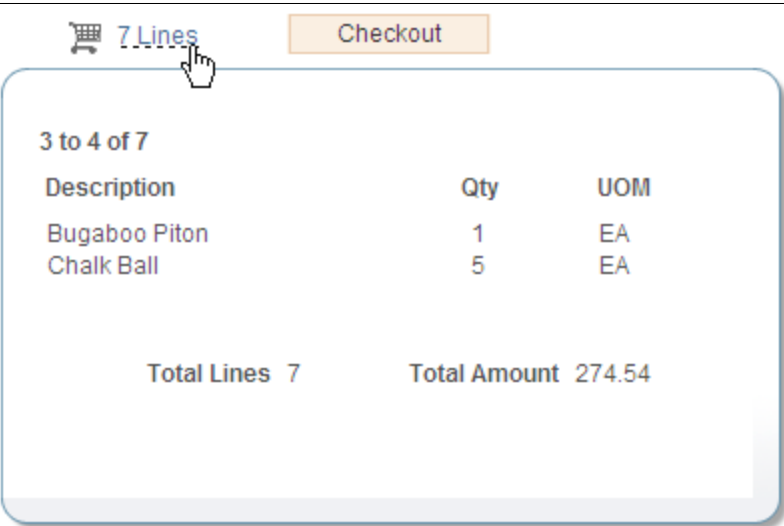

This example illustrates the fields and controls on the Cart Summary page.

The Total Lines represent the total number of lines of the entire requisition. The Total Amount represents the total amount of the entire requisition. If VAT (value added tax) is enabled for the business unit, the Total Amount is inclusive of the VAT amount.

The Total Lines hover over hyperlink opens in a hover over pop-up window and it displays a summary of the item description, quantity, units of measure, total lines and total amount in transaction currency of all items in the cart for a particular chunk set.

If the number of items added on a new requisition exceeds the chunking limit and you then select either the Check Budget or Pre-Check Budget buttons on the Checkout page you will get a warning message that the requisition will be saved in Open Status before the budget checking is performed. After budget checking you will remain on the Checkout page which will then be displayed in edit mode.

**Note:** Requisition Inquiry and Reports and View Printable Version will be unaffected by requisition chunking.

#### See [Understanding Requisition Chunking](#page-377-0)

A floating shopping cart displays items that are added to the Cart (item description, quantity ordered, units of measure (UOM), total number of lines and the total amount (expressed in the transaction currency). If chunking is enabled and you are in edit mode then the lines will be displayed in chunks i.e. the current active chunk will be displayed. Click the Checkout button to navigate to the Checkout - Review and Submit page to review and checkout the selected requisition items.

This example illustrates the fields and controls on the Floating shopping cart.

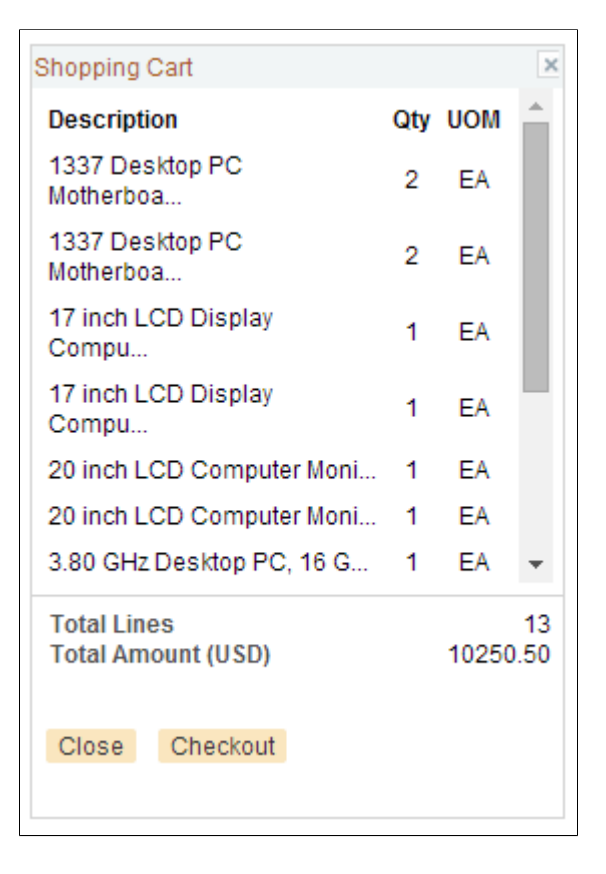

The floating cart appears constantly when you review and add items to the cart and it can be dragged and placed at different locations on the page. Select the Close button to close the floating cart window. Item description texts more than 25 characters are truncated and not completely visible in the floating cart. You have to hover over the description to view the complete text.

The floating cart will automatically appear when you add items to the cart if the Auto display shopping cart when adding items check box is selected on the My Preferences page. It will also appear when you choose the Cart icon or the Total Lines hyperlink on the Create Requisition page even if the check box is not selected.

The floating cart will appear when adding requisition items from the following pages: Search Results, Catalog, Express Item Entry, Special Requests, Forms, Favorites, Templates, ePro Services, Web, External Catalogs, and Recently Ordered.

# **Pages Used to Submit Requisitions**

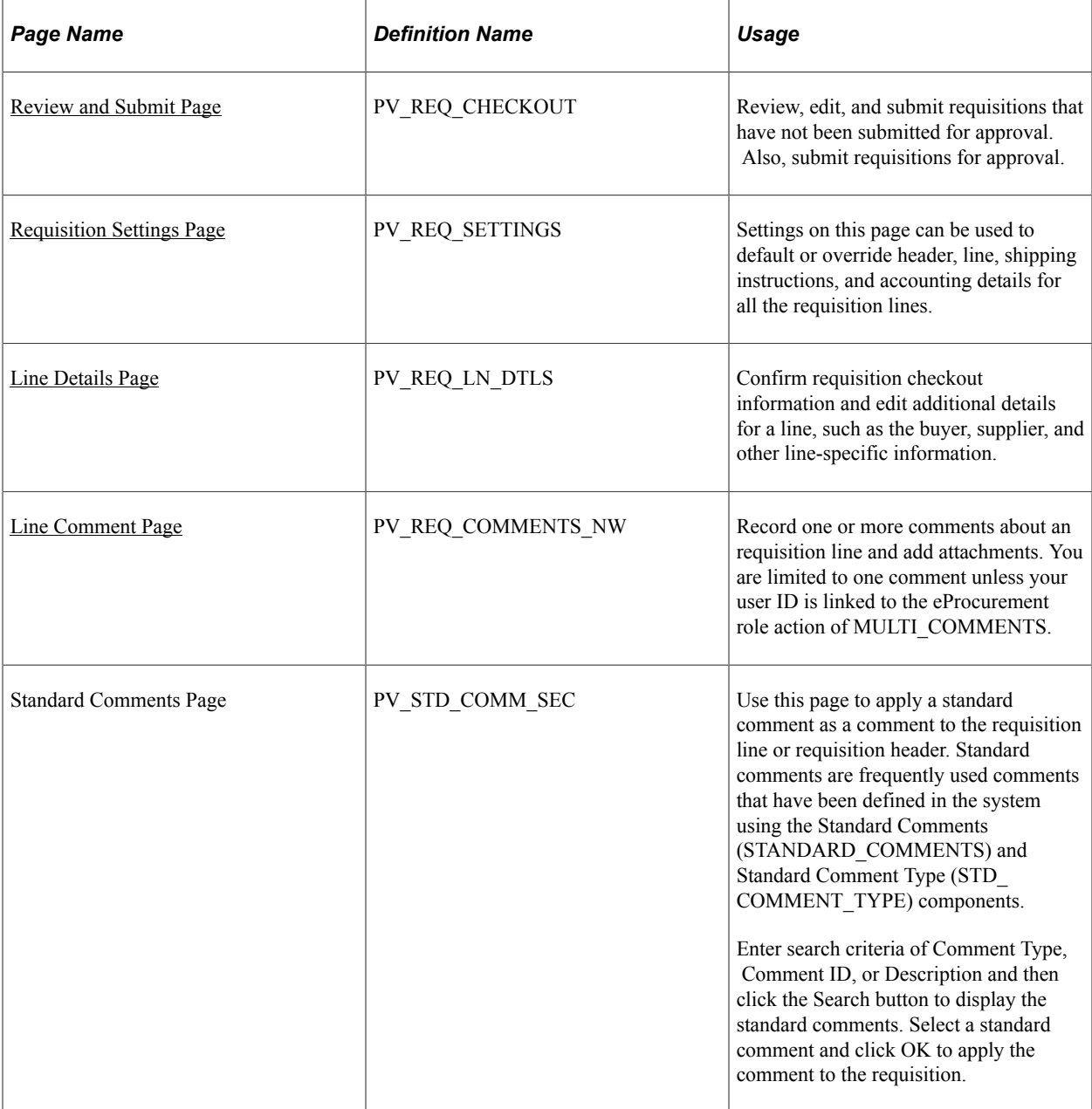

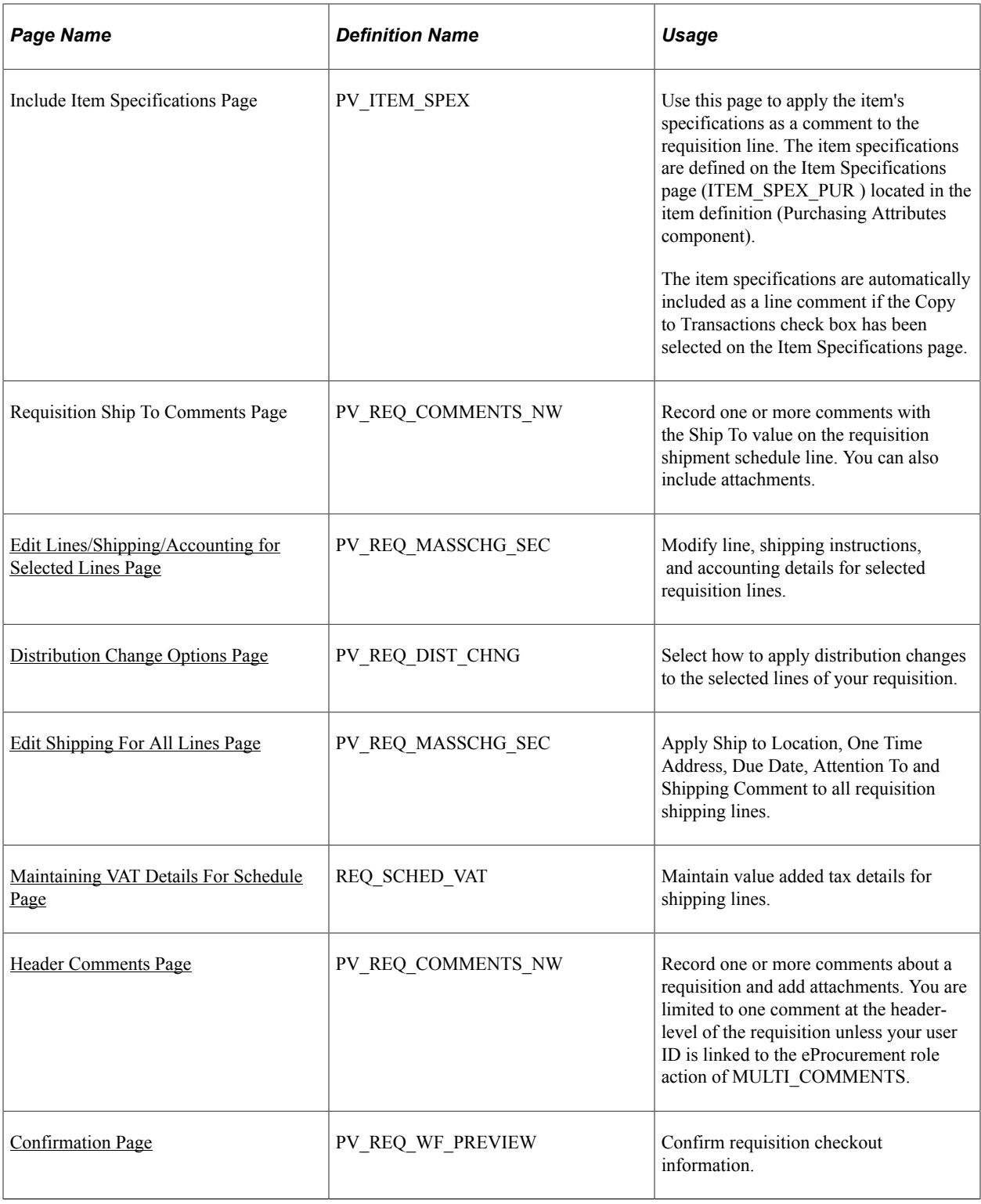

**Note:** Standard comments and item specifications are role action controlled. If role action MULTI\_COMMENTS is disabled then these links will not appear.

# <span id="page-343-0"></span>**Review and Submit Page**

Use the Review and Submit page (PV\_REQ\_CHECKOUT) to review, edit, and submit requisitions that have not been submitted for approval.

Also, submit requisitions for approval.

Navigation:

#### **eProcurement** > **Create Requisition** > **Checkout**

This example illustrates the fields and controls on the Checkout — Review and Submit page. You can find definitions for the fields and controls later on this page.

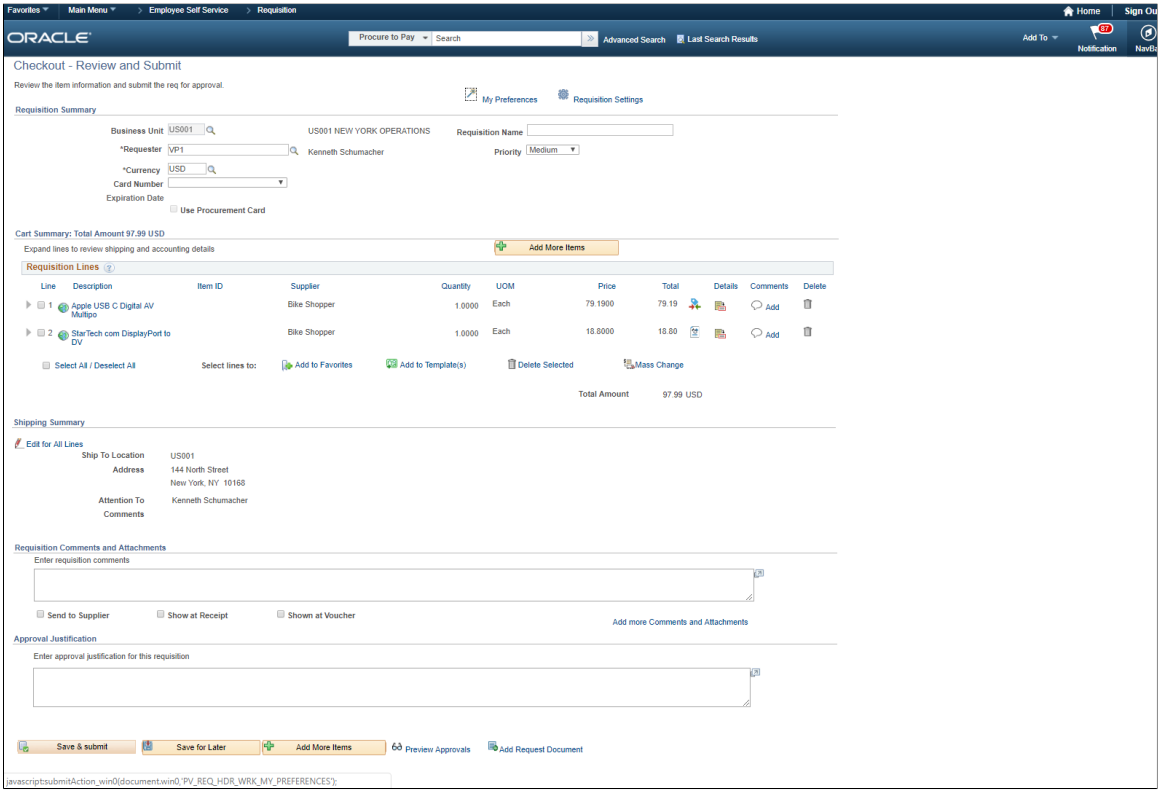

This example illustrates the fields and controls on the Custom Fields for Requisition Header page. You can find definitions for the fields and controls later on this page.

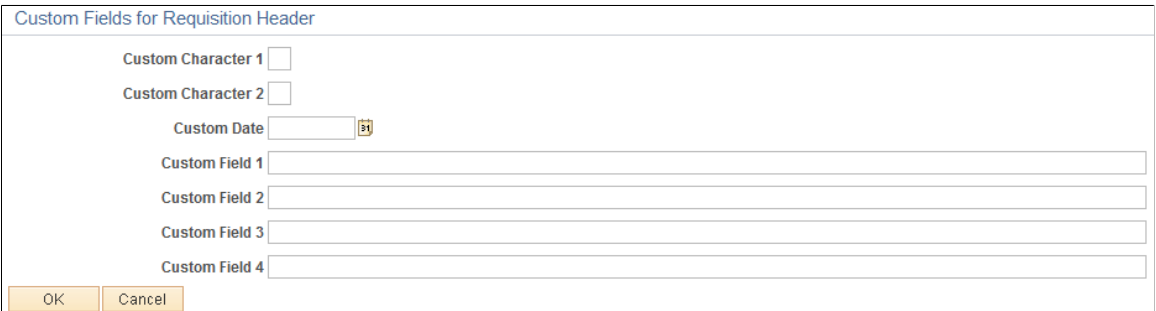

Use this page to review, edit, and submit a requisition for approval.

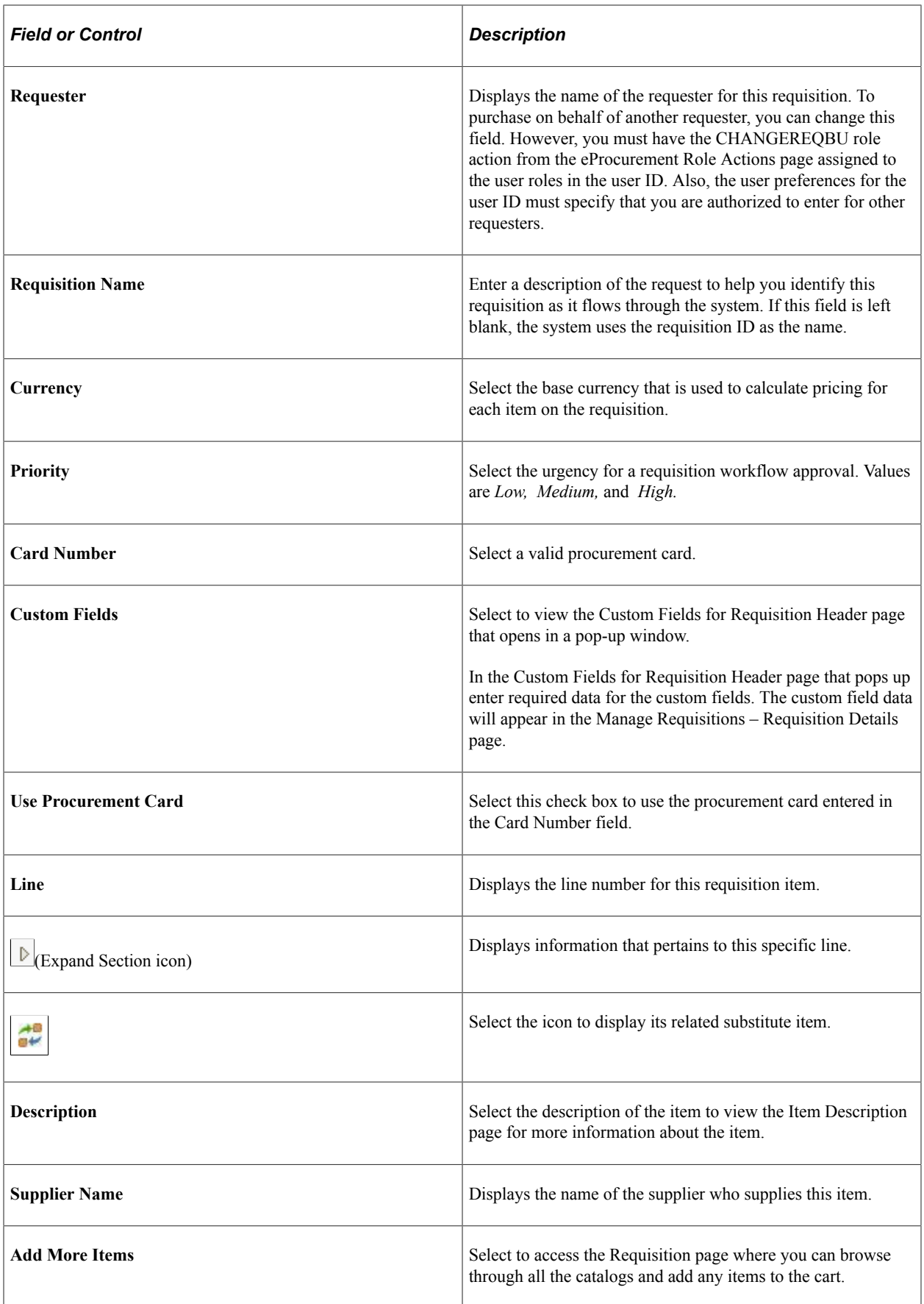

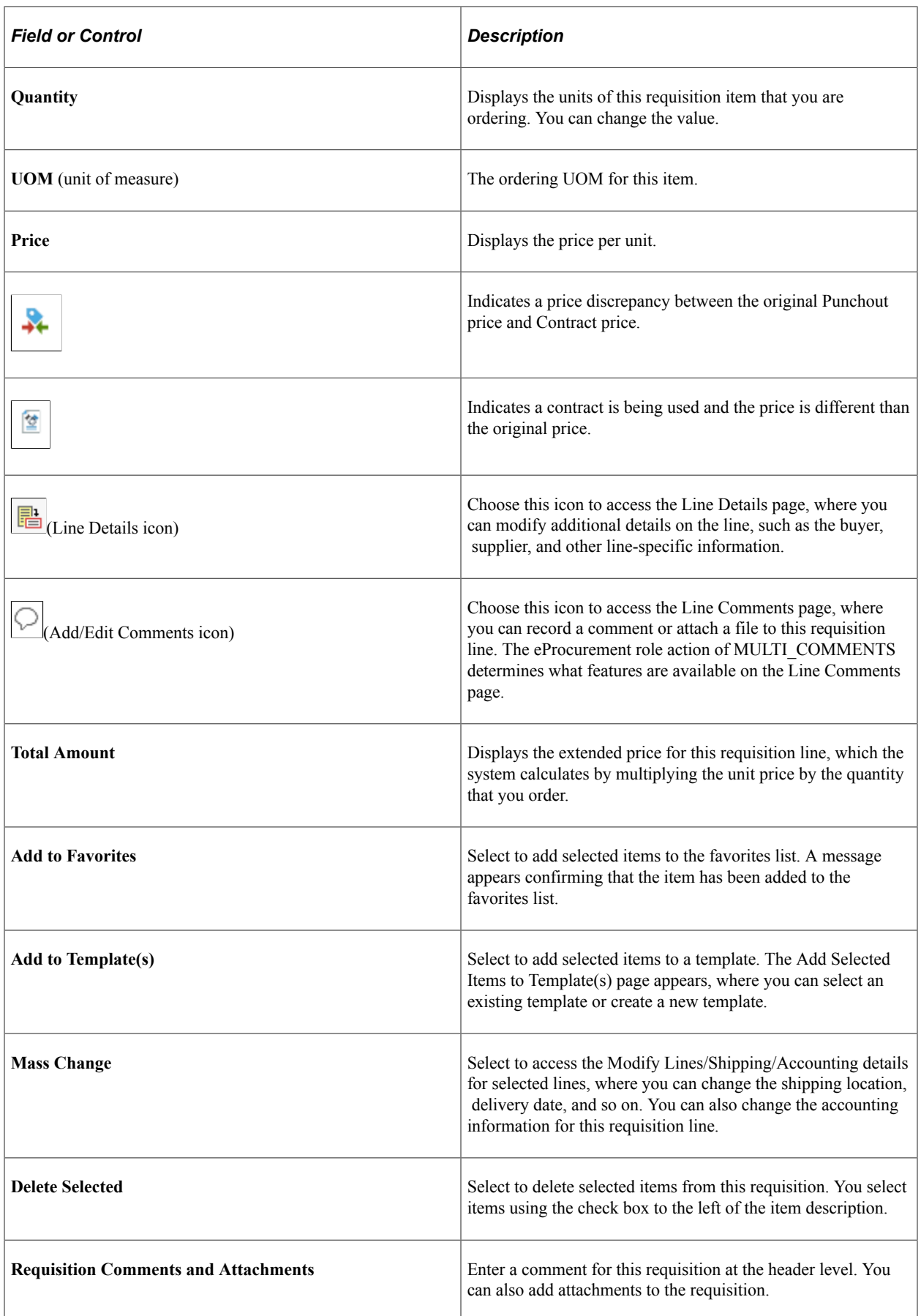

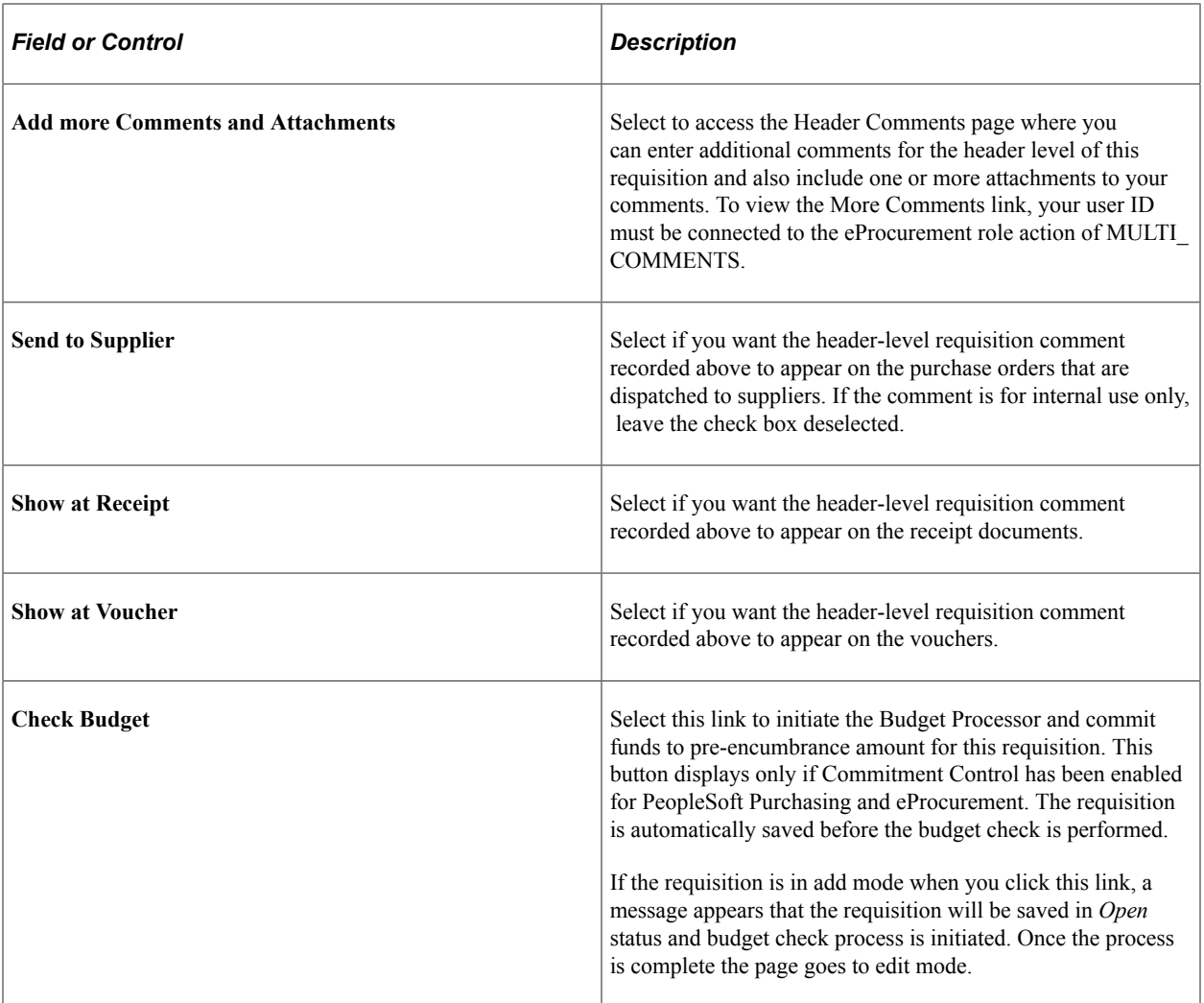

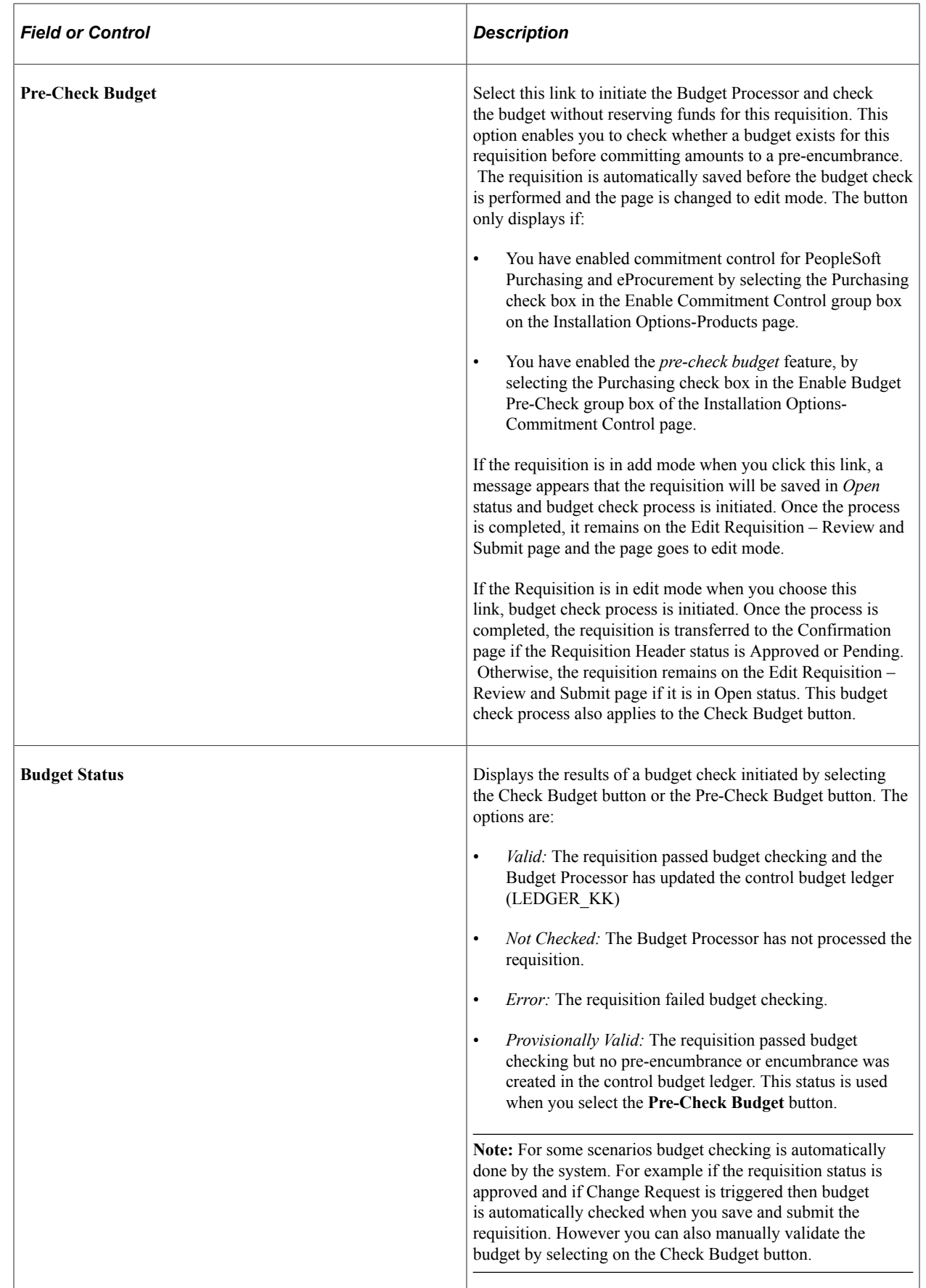

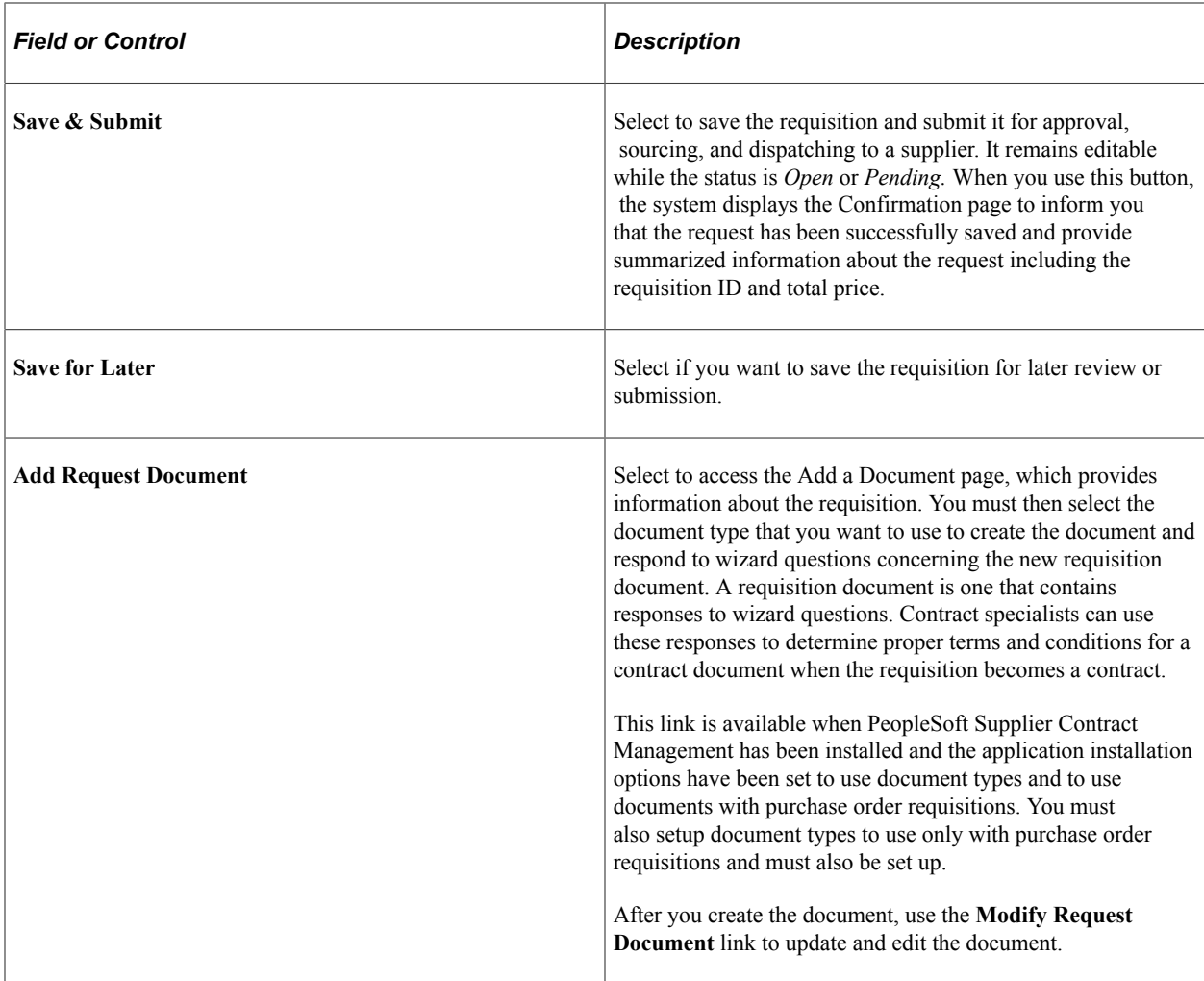

# **Reviewing and Modifying Requisition Line Information**

Choose the Expand Section icon on the Review and Submit page.

This example illustrates the fields and controls on the Reviewing and Modifying Requisition Line Information. You can find definitions for the fields and controls later on this page.

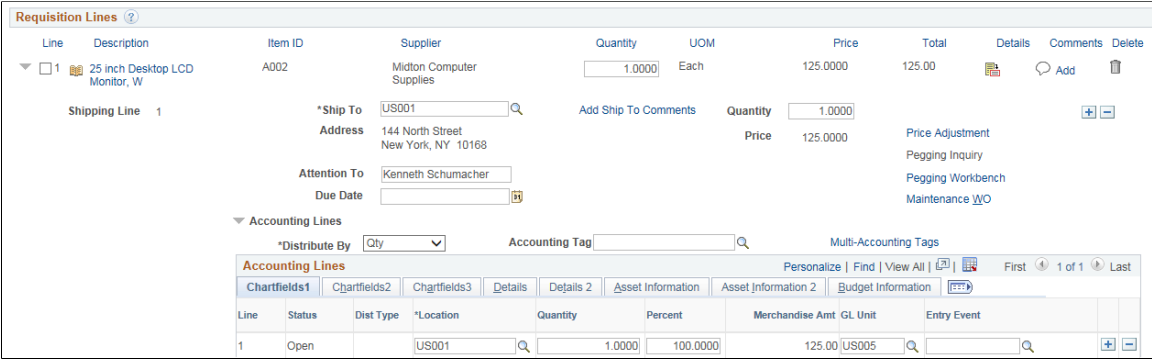

This example illustrates the fields and controls on the Requisition Value Adjustments page.

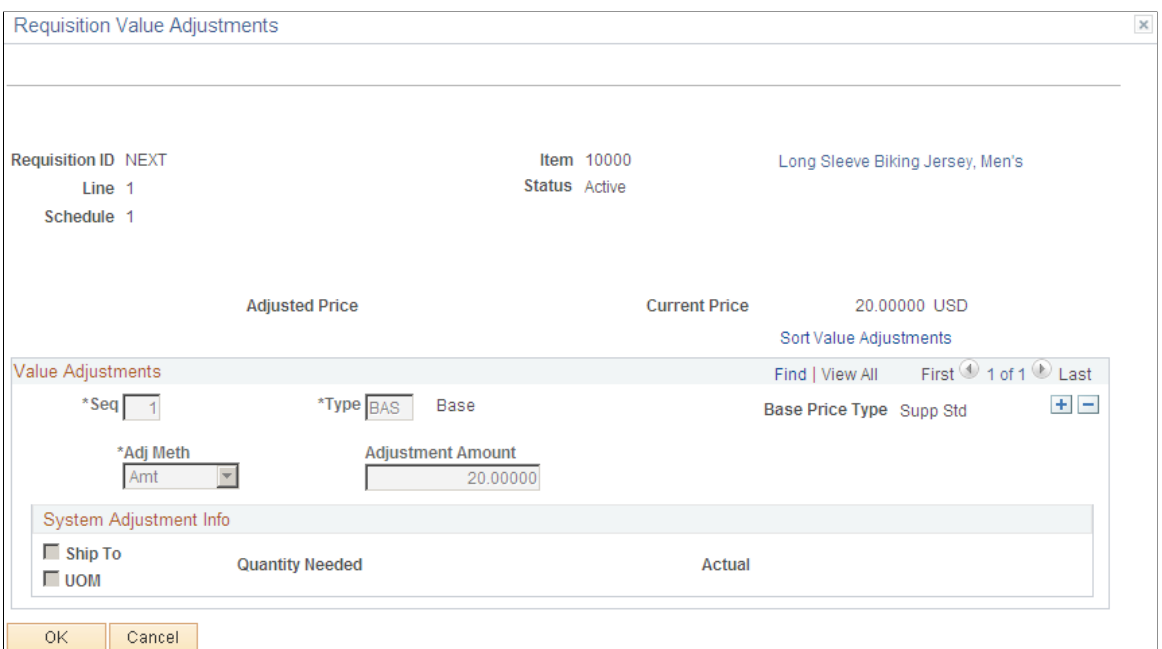

### Custom Fields for Line 1 and Schedule 1 page

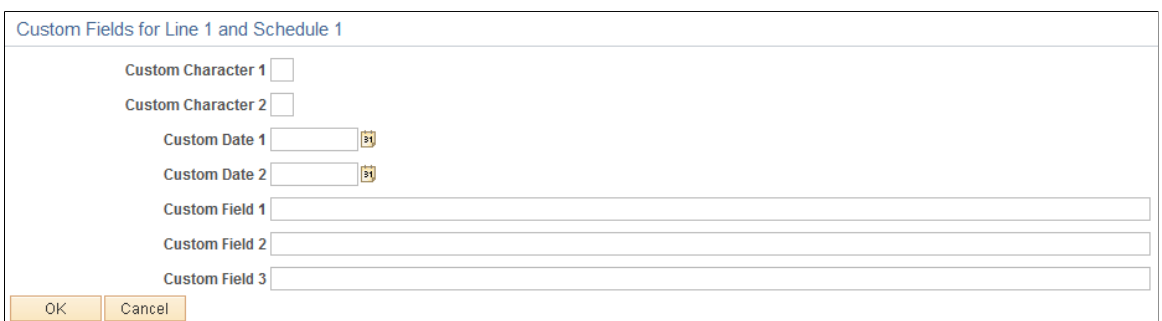

The requisition line section displays information that is specific to the expanded line.

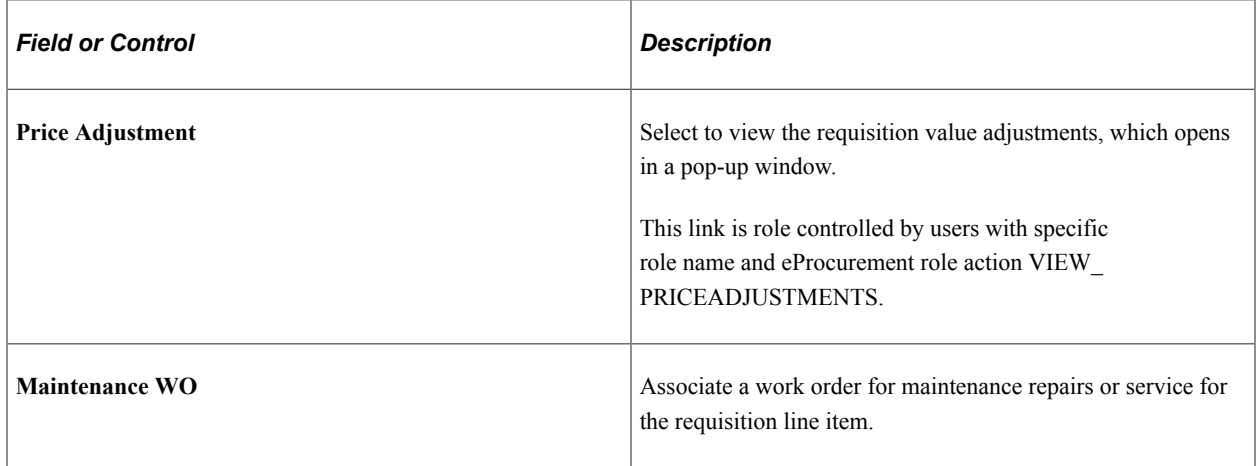

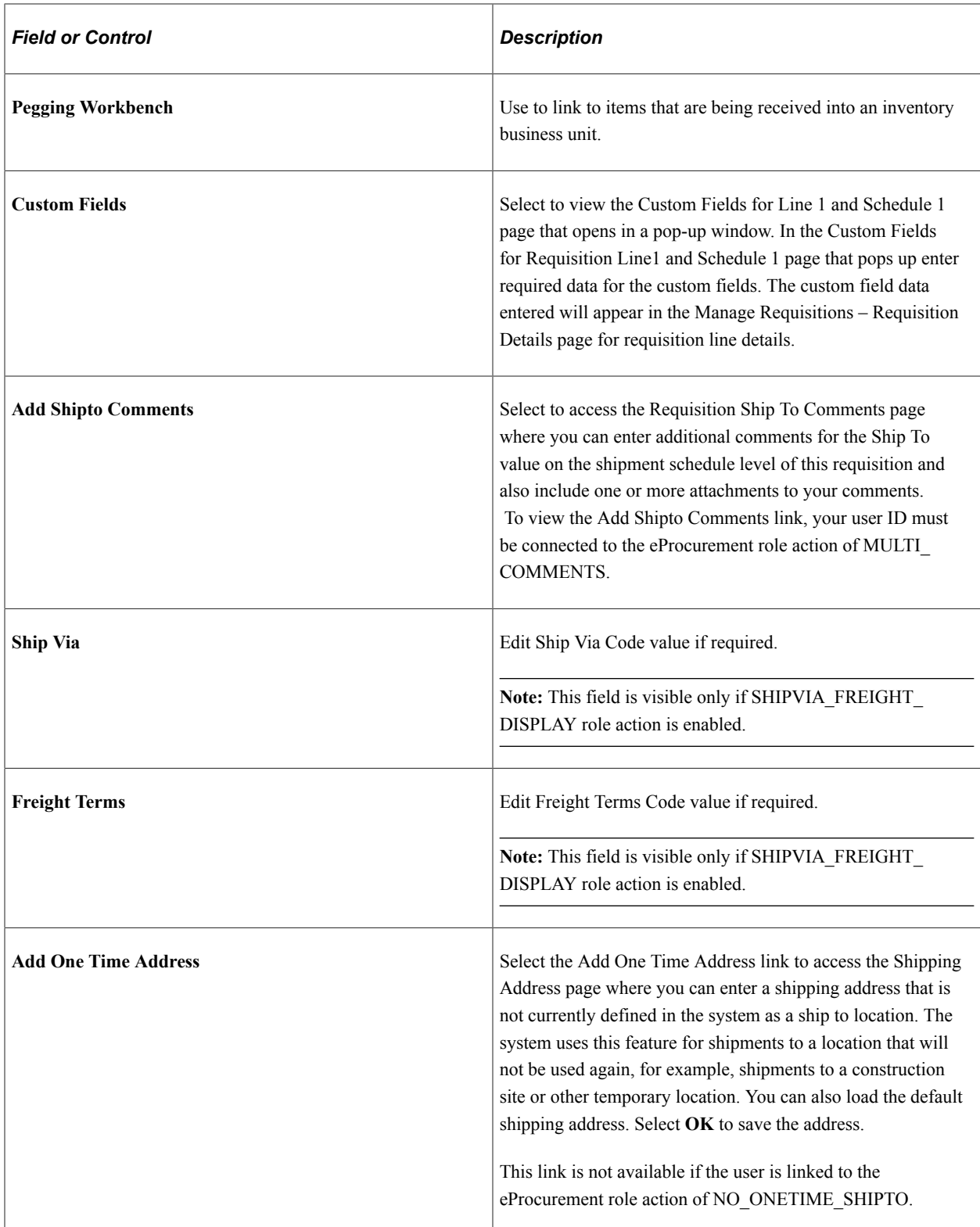

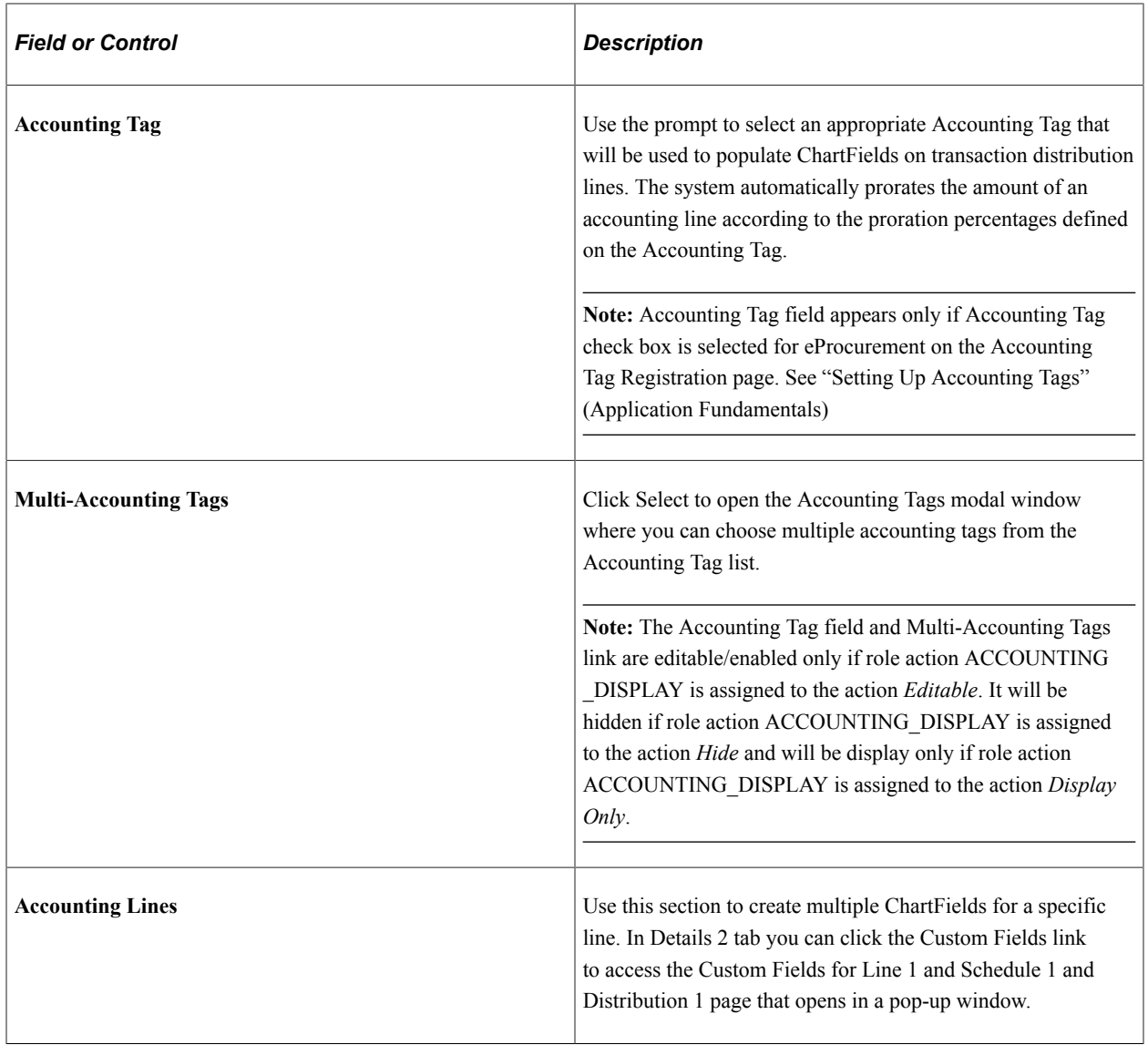

**Note:** If the Amount Only check box is selected for requisition line and the requisition line is associated to Amount Only Work Order Schedule, then the Schedule Date, Amount, Currency fields are displayed. The Schedule Date, Amount, Currency fields are from WO schedule and not from the Requisition.

For more details on editing a requisition see [Edit Requisition-Review and Submit Page](#page-513-0)

### **Related Links**

[Maintaining System Users and Roles](#page-81-0)

# <span id="page-351-0"></span>**Line Details Page**

Use the Line Details page (PV\_REQ\_LN\_DTLS) to confirm requisition checkout information and edit additional details for a line, such as the buyer, supplier, and other line-specific information.

Navigation:

Select the **Line Details** icon on the Review and Submit page.

This example illustrates the fields and controls on the Line Details page (1 of 2). You can find definitions for the fields and controls later on this page.

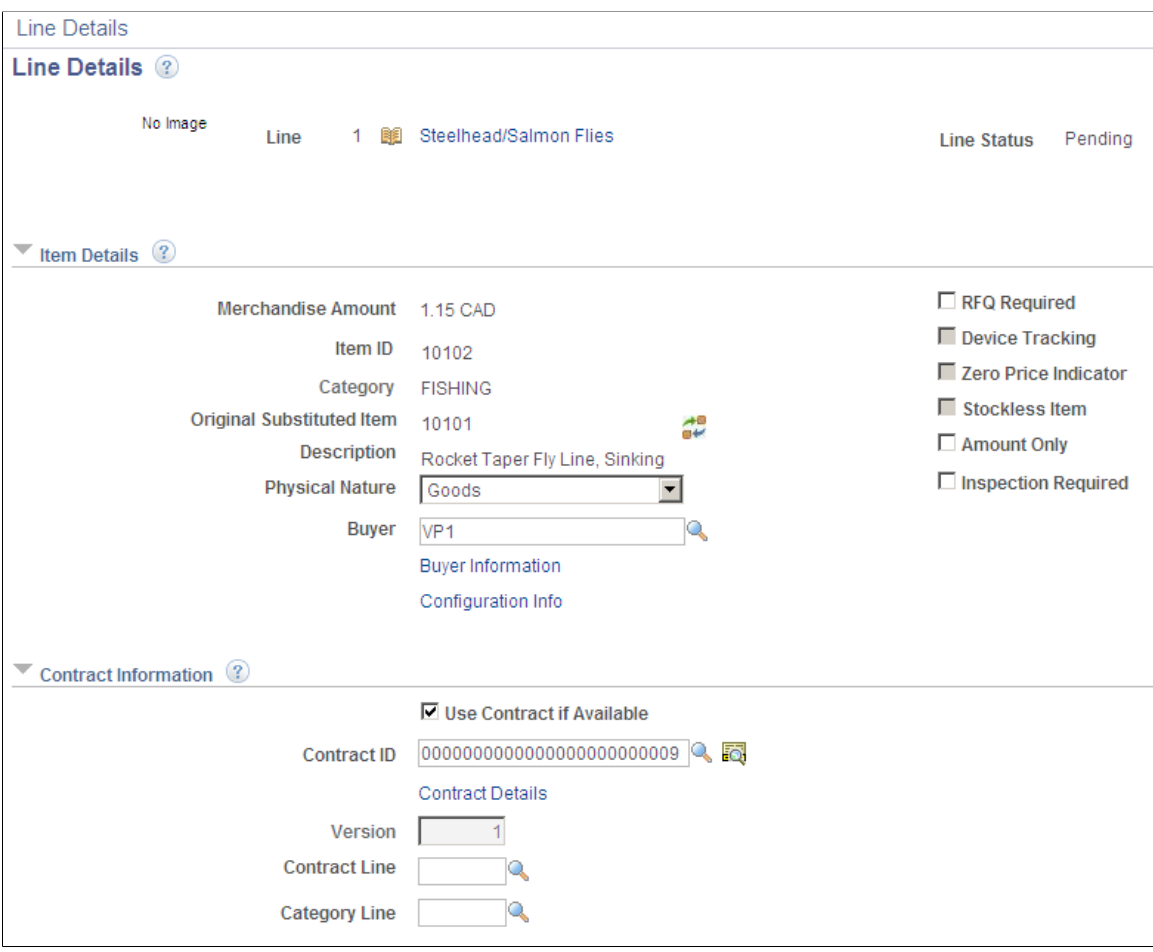

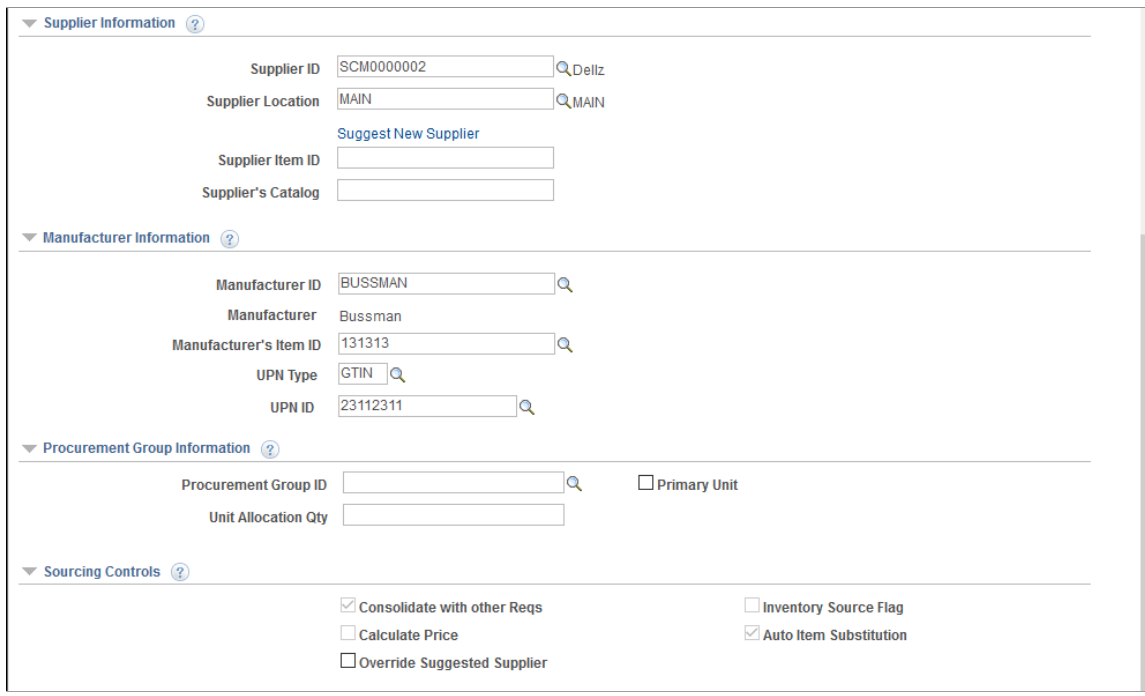

Confirm requisition checkout information and edit additional details for a line, such as the buyer, supplier, and other line-specific information.

The various information displayed on this page such as supplier information and contract information are role action controlled and can be shown or hidden accordingly.

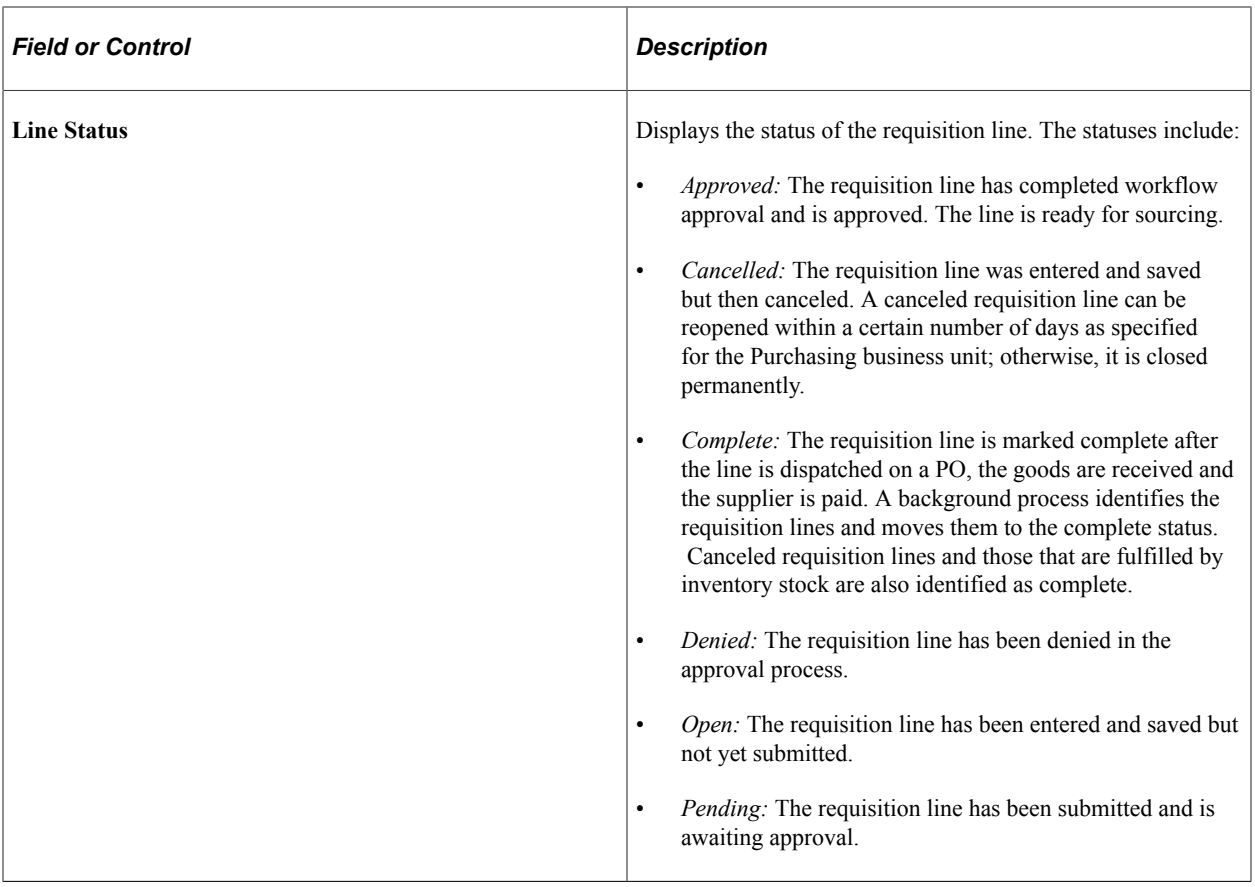

## **Item Details**

The Item Details group box displays item information for this requisition line.

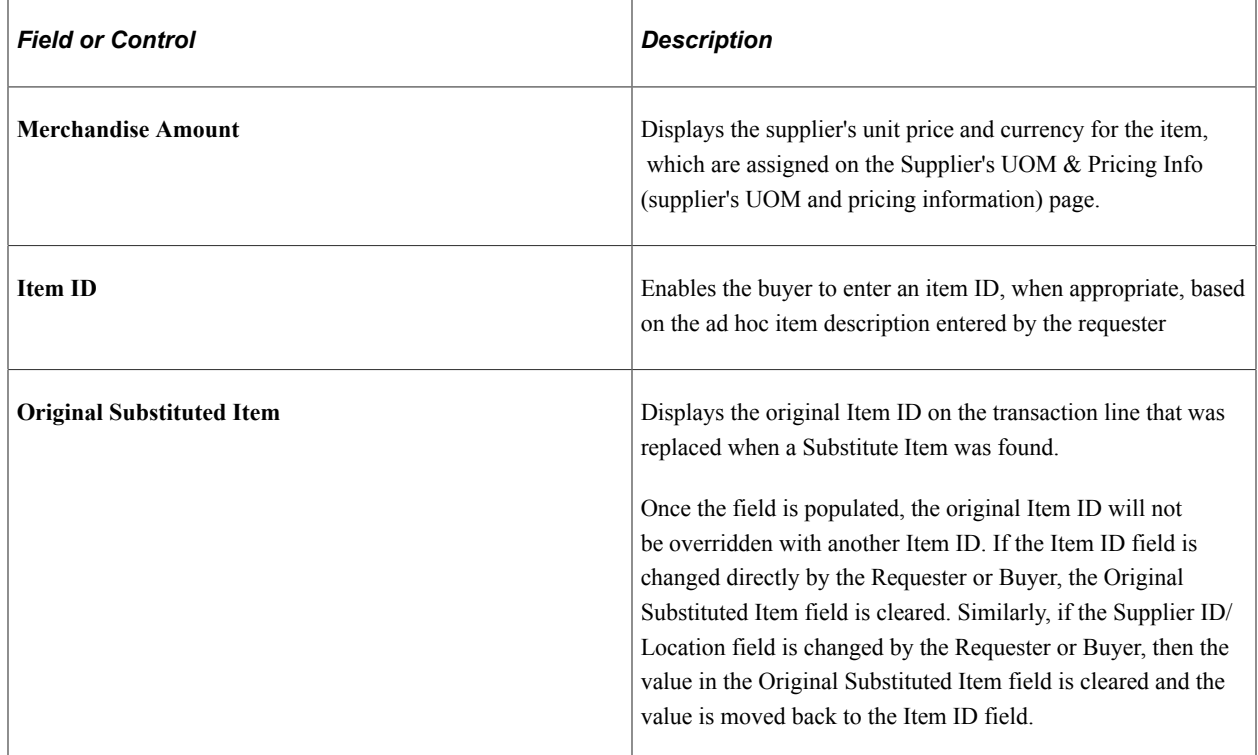

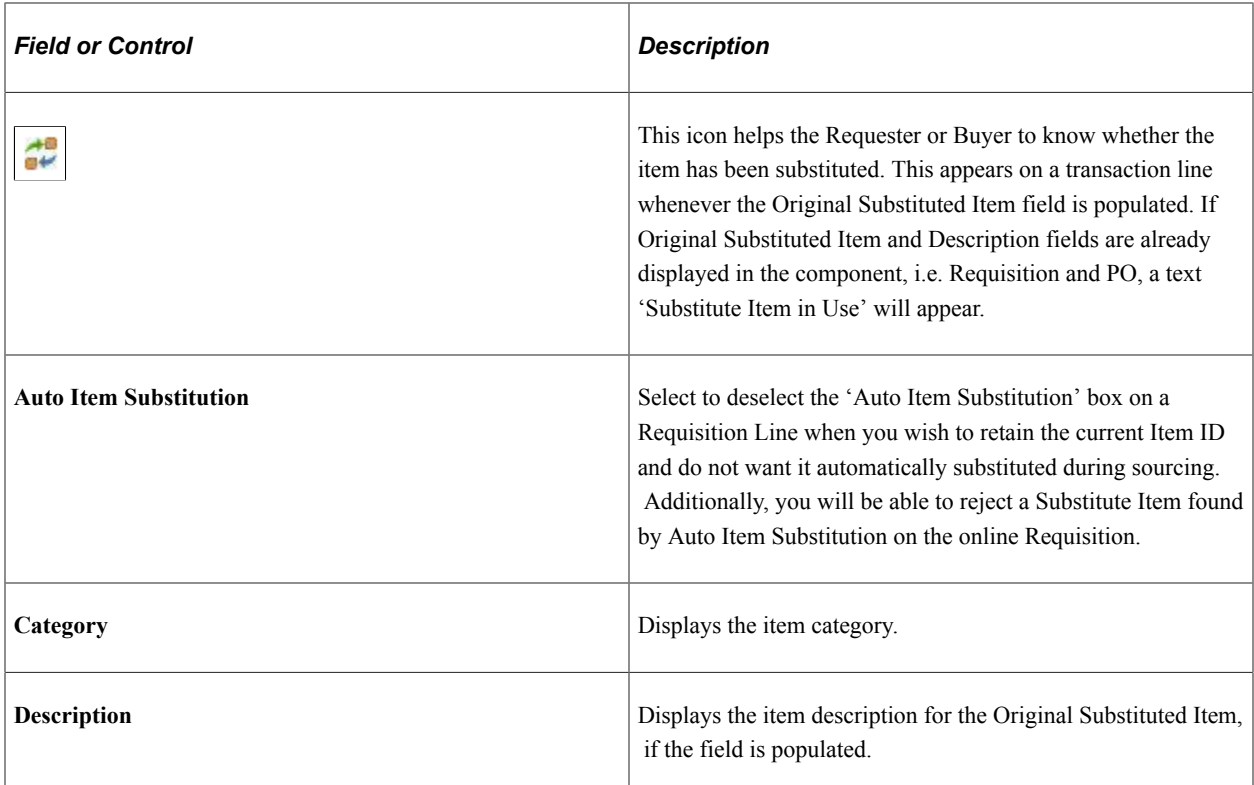

## **Contract Information**

The PeopleSoft eProcurement, PeopleSoft Purchasing, and PeopleSoft Payables applications are integrated with the procurement contract functionality to streamline the use of contacts with requisitions, purchase orders, and vouchers. As part of the contract functionality, you can set up requisitions to automatically search for a contract to use for requisitions. Applying default contract prices to requisitions enables you to receive contract prices for requisition items and to more accurately track budgets and preencumbrance balances. Requesters, buyers, and administrators with the appropriate security can set to search for and use contracts on transactions at various levels.

See "Applying Contracts to Requisitions" (PeopleSoft Purchasing).

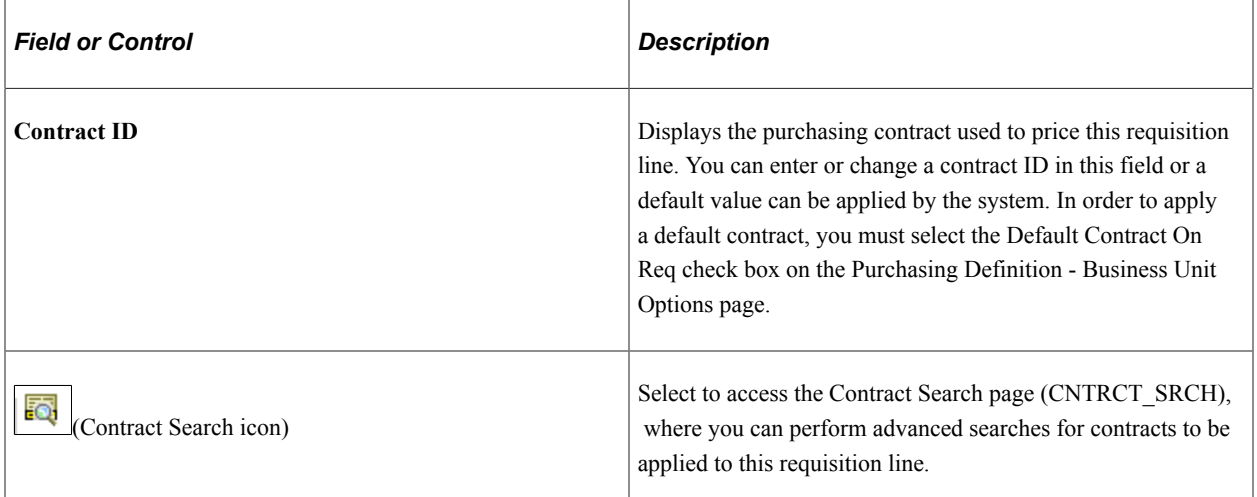

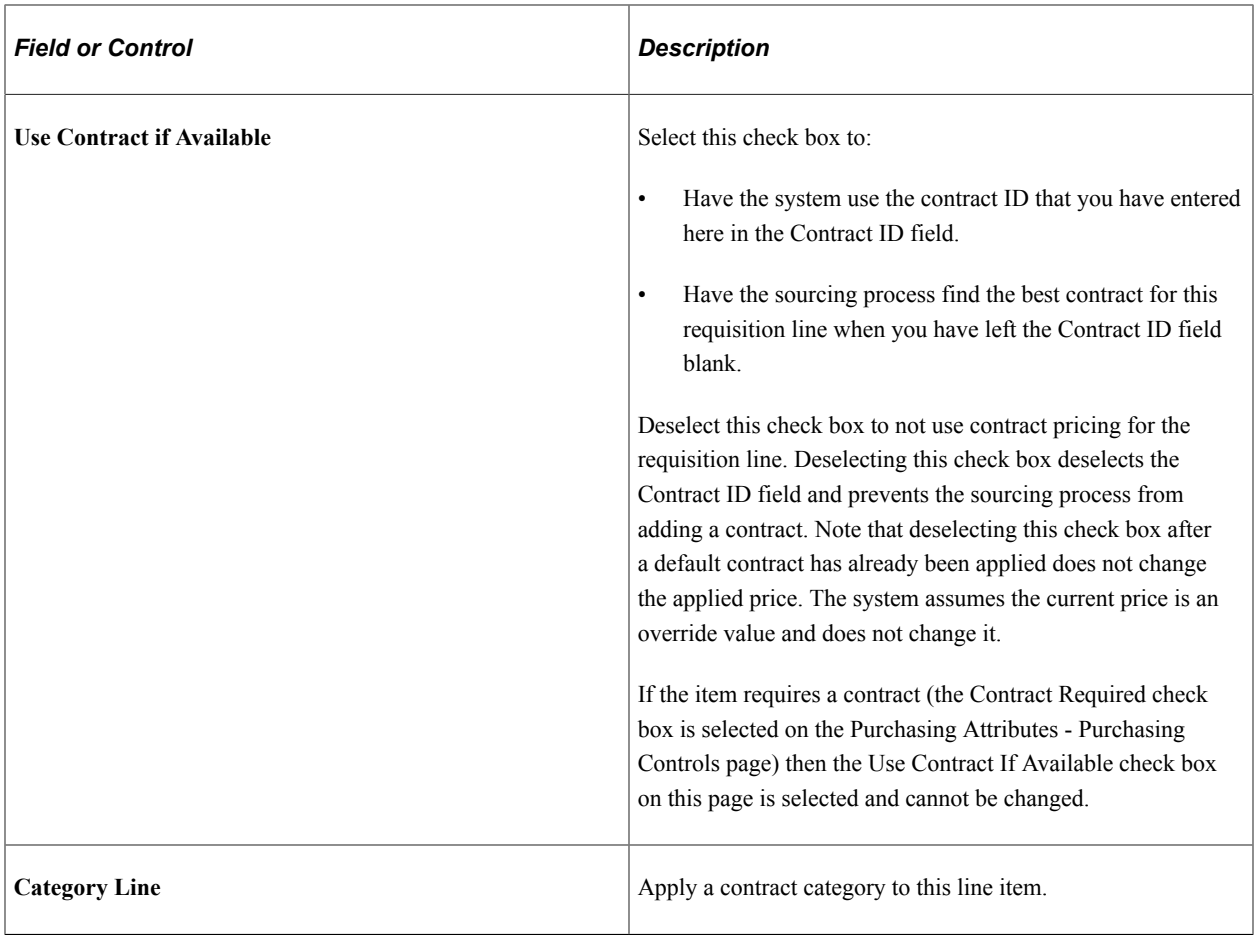

See "Understanding Voucher and Order Contracts" (PeopleSoft Source to Settle Common Information).

## **Supplier Information**

The Supplier Information group box displays all information pertaining to the supplier.

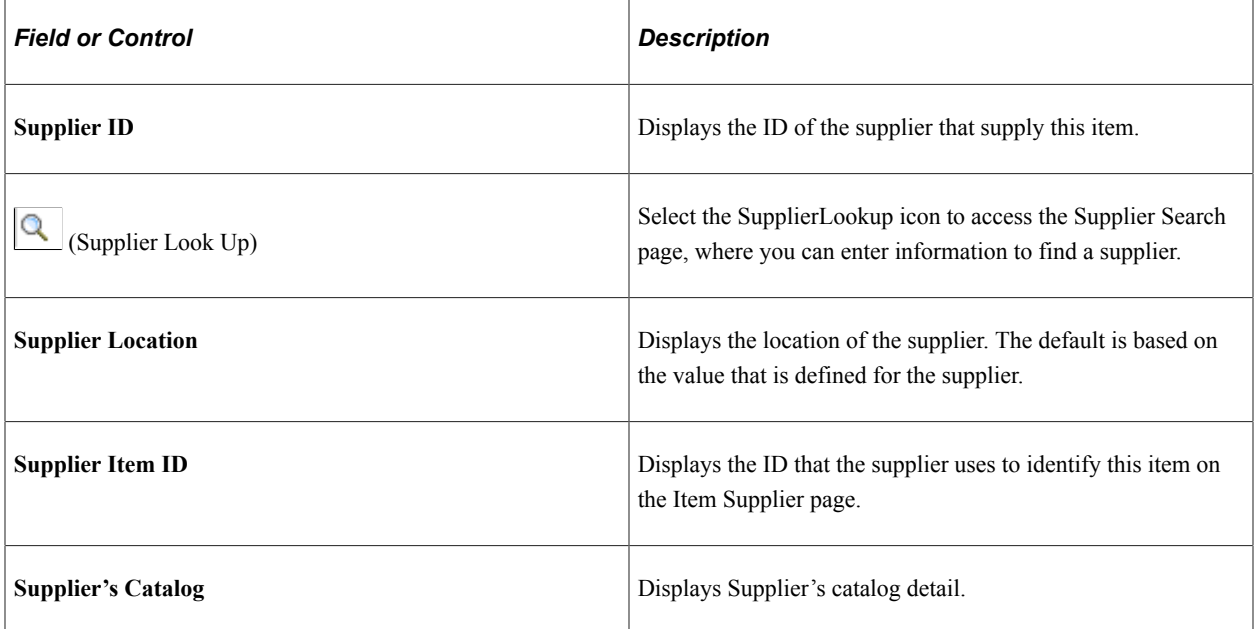

## **Manufacturer Information**

The Manufacturer information group box displays all information pertaining to the manufacturer.

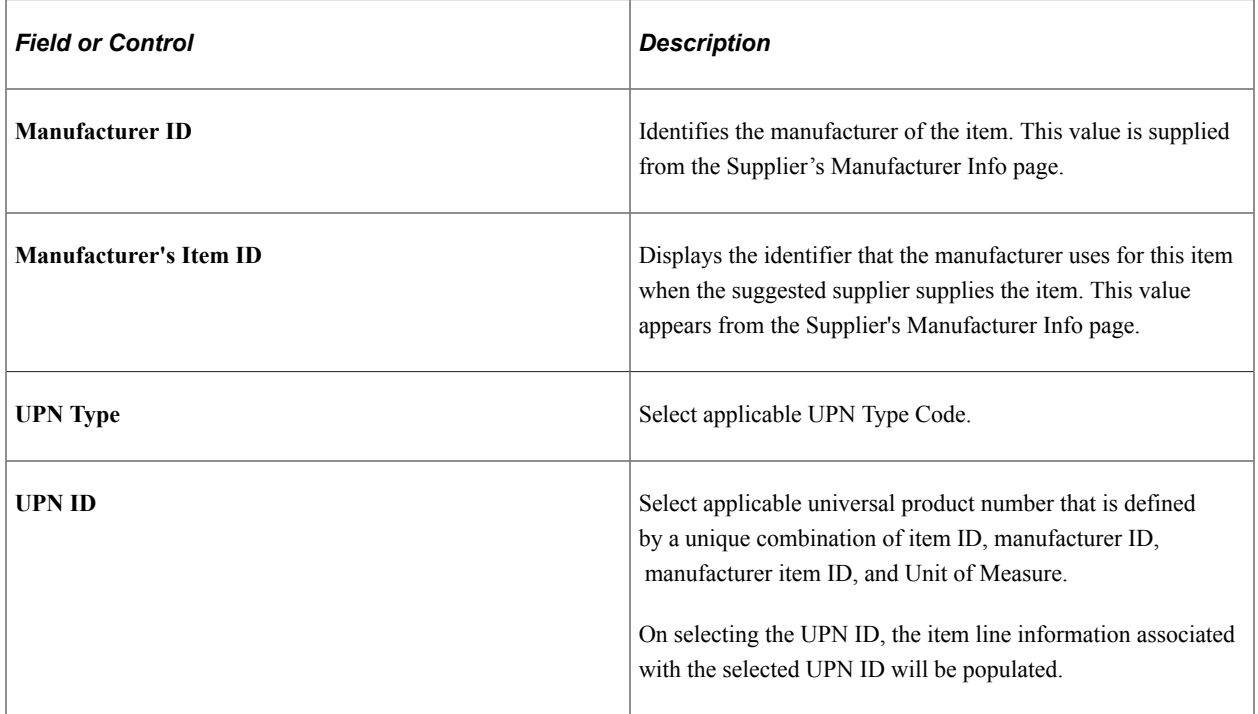

## **Sourcing Controls**

Use this section to alter sourcing options for the selected requisition line. You can select applicable check boxes. As it is role action controlled some check boxes will be display only.

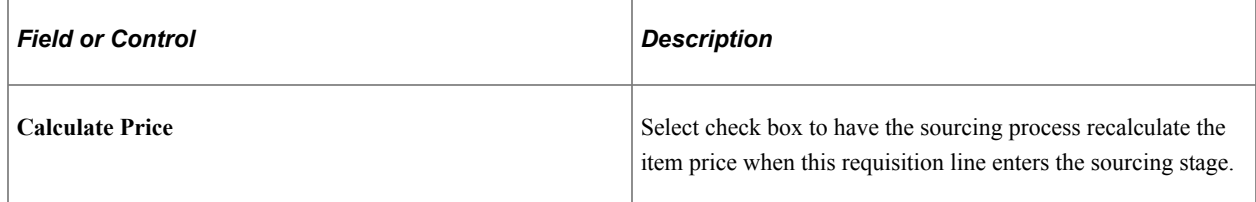

# <span id="page-357-0"></span>**Line Comment Page**

Use the page (PV\_REQ\_COMMENTS\_NW) to record one or more comments about an requisition line and add attachments.

You are limited to one comment unless your user ID is linked to the eProcurement role action of MULTI\_COMMENTS.

Navigation:

Click the **Add Comments** icon on the Review and Submit page.

This example illustrates the fields and controls on the Line Comment. You can find definitions for the fields and controls later on this page.

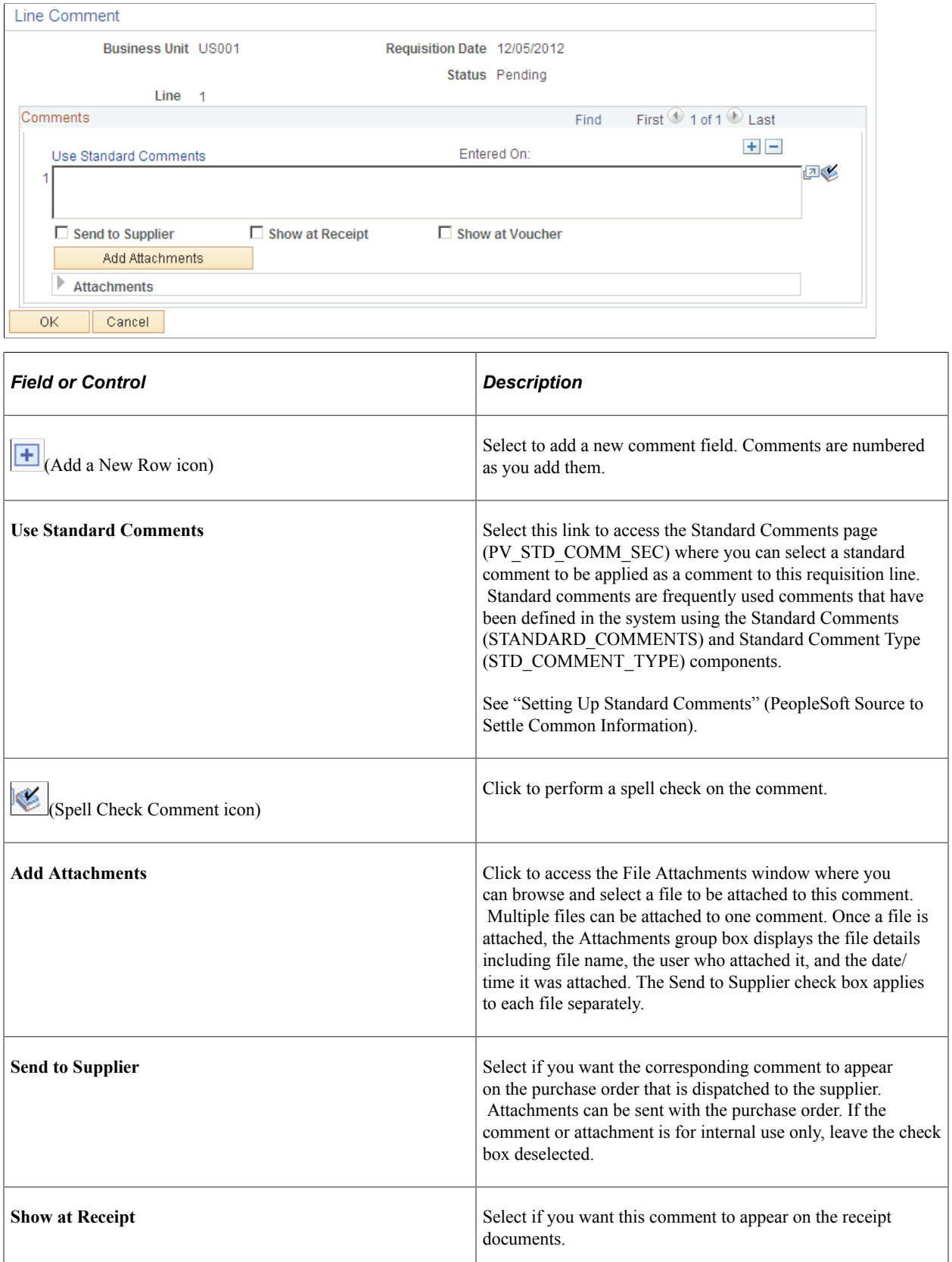

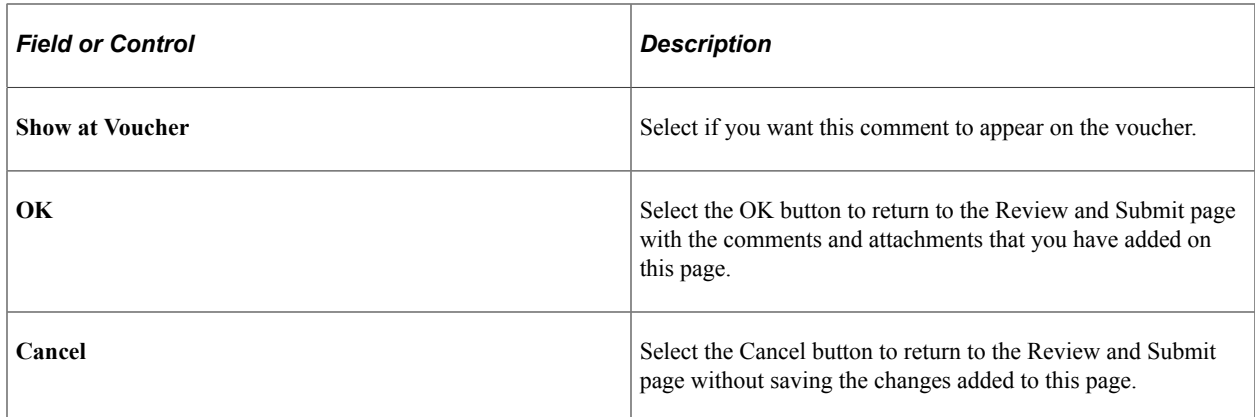

## <span id="page-359-0"></span>**Edit Lines/Shipping/Accounting for Selected Lines Page**

Use the Edit Lines/Shipping/Accounting for Selected Lines page (PV\_REQ\_MASSCHG\_SEC) to modify line, shipping instructions, and accounting details for requisition lines. However you cannot use it to modify requisition lines and requisition schedule lines that are already sourced to PO and other systems.

Navigation:

Select the **Mass Change** button on the Review and Submit page.

This example illustrates the fields and controls on the Edit Lines, Shipping, and Accounting Information page. You can find definitions for the fields and controls later on this page.

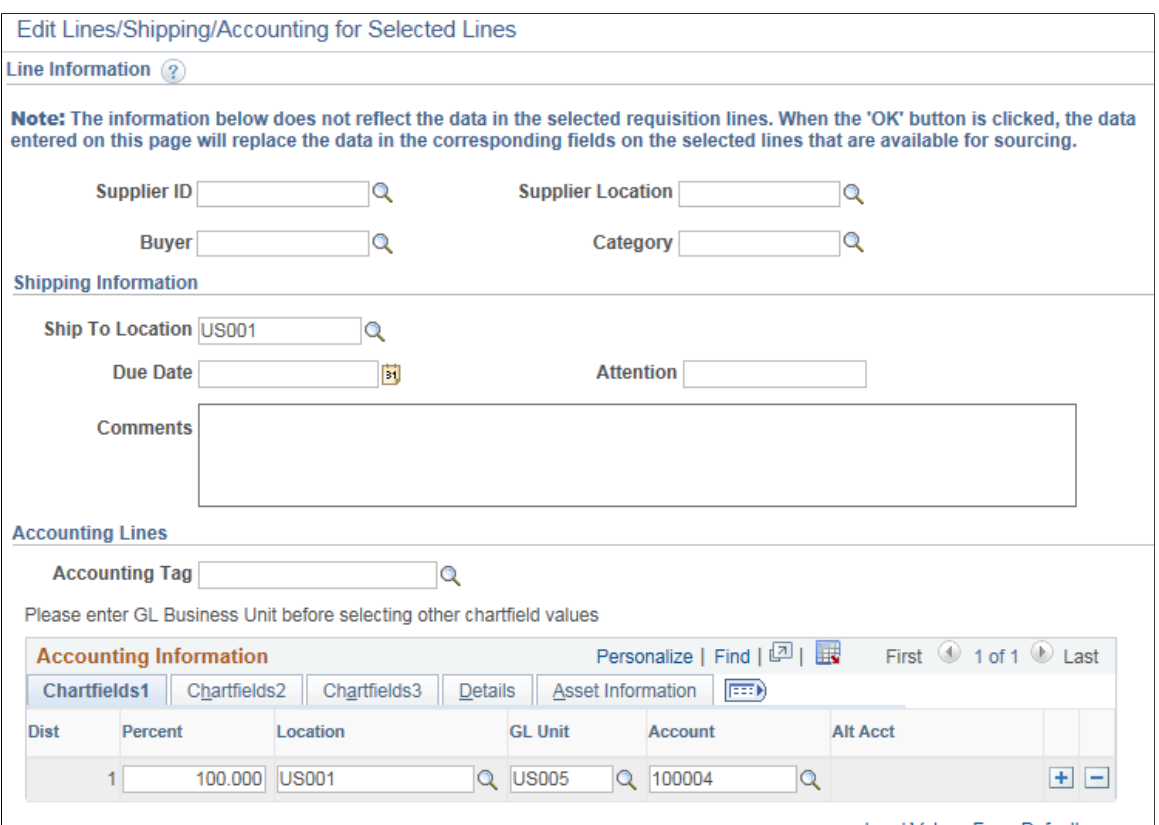

Load Values From Defaults
The requisition line number that you selected on the Review and Submit page appears for you to work with.

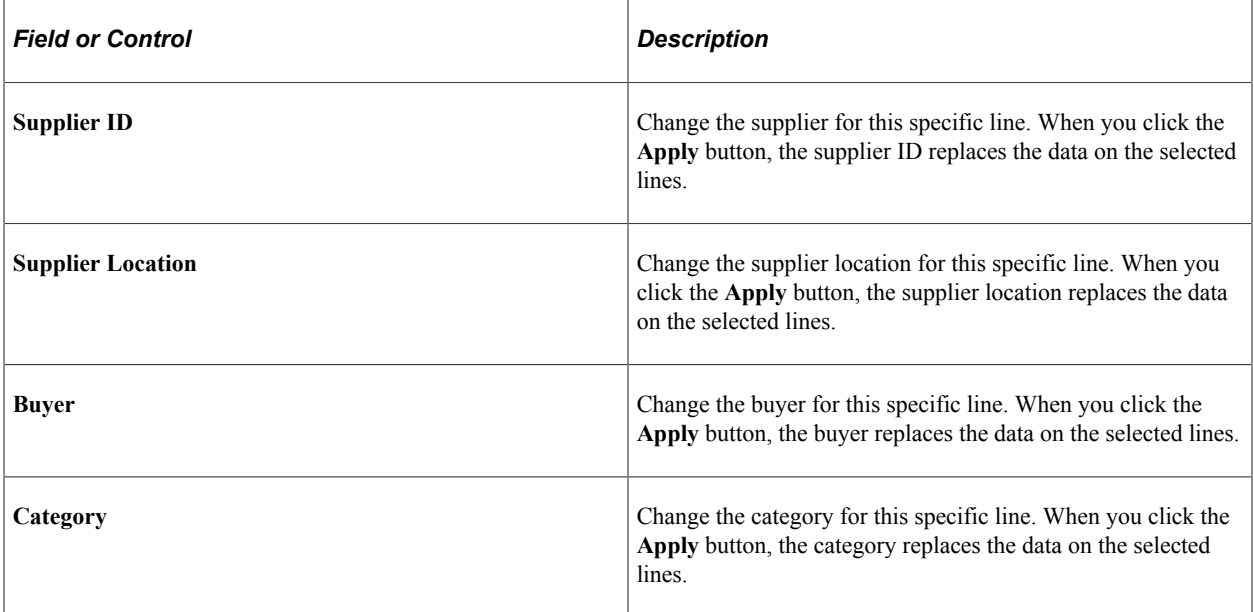

# **Shipping Information**

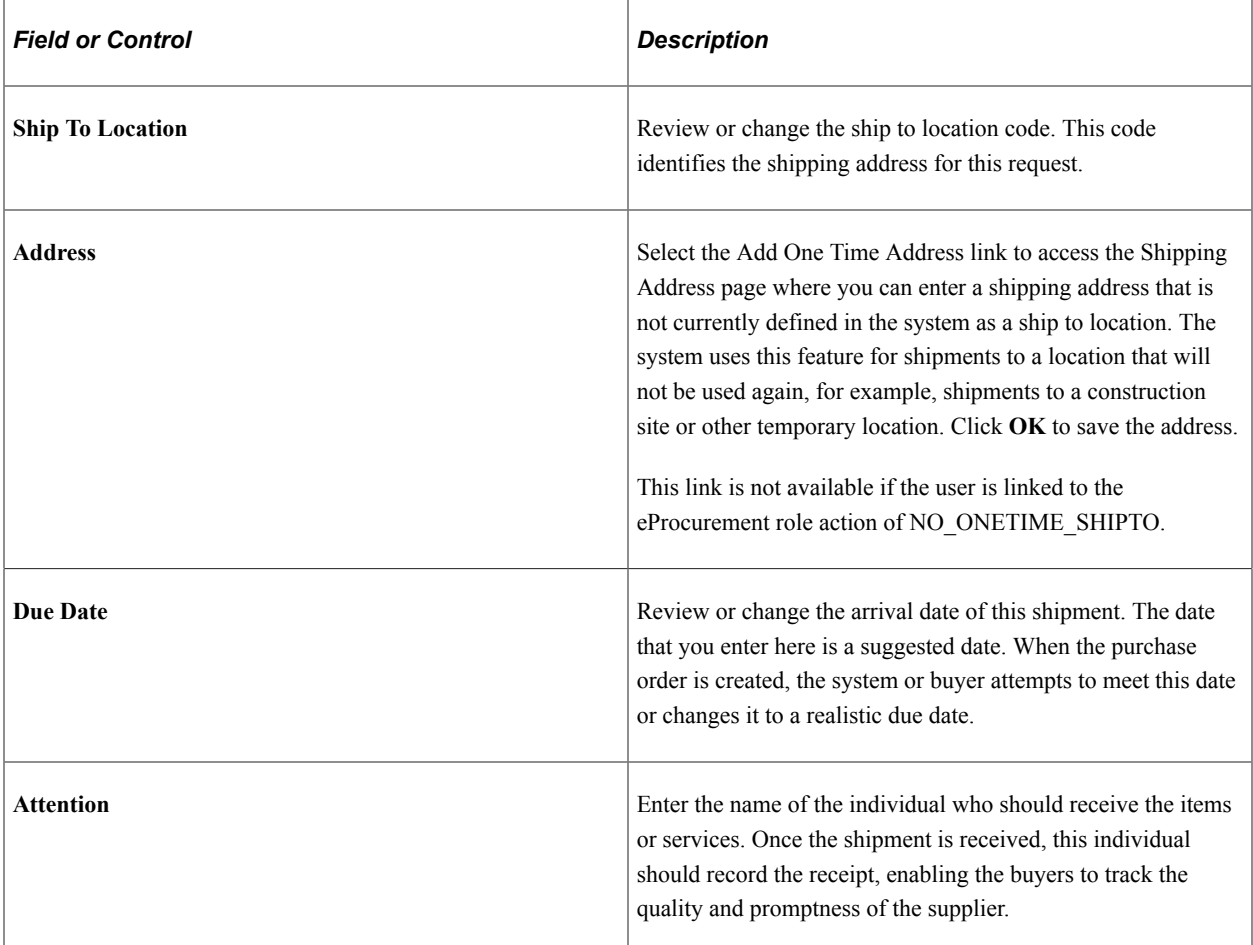

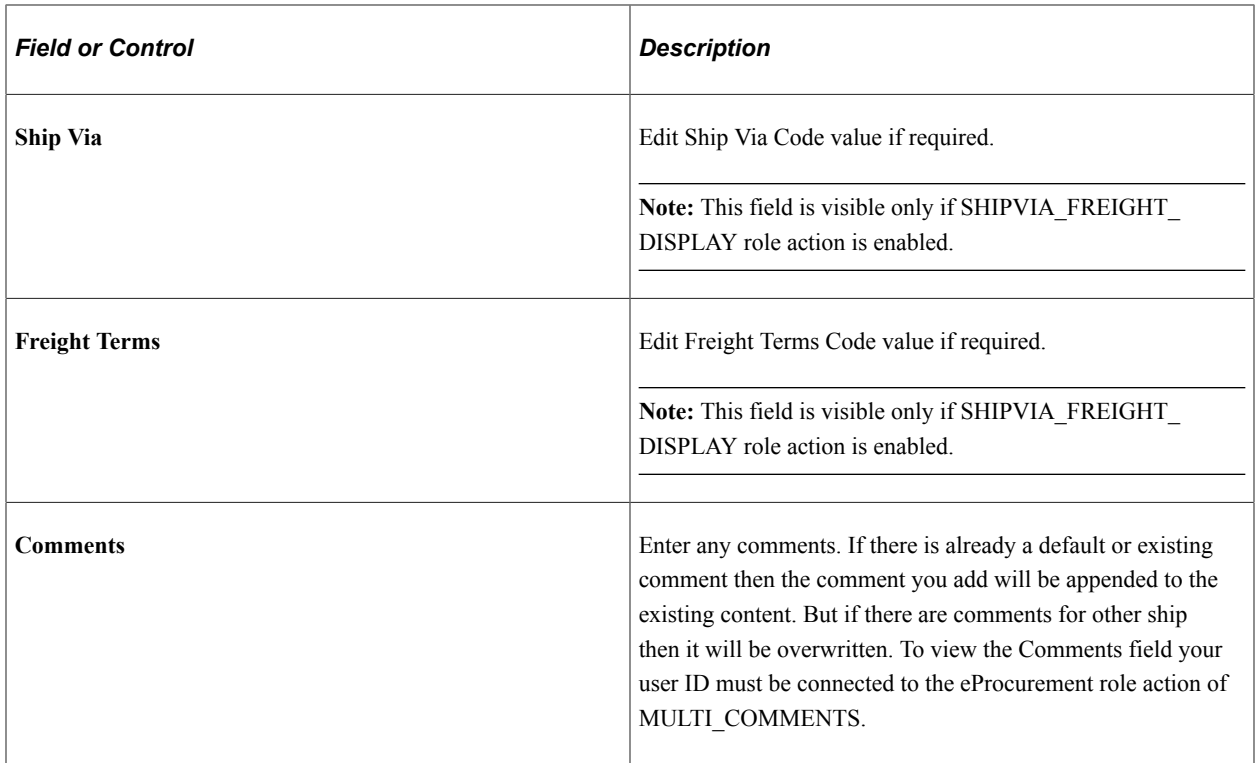

### **Accounting Lines**

Use this section only if you need to change the accounting information for the selected requisition lines. The default structure is derived from the user profile, the item category, and the Define Requisition page.

Select the appropriate values for the requisition line if you must deviate from the default accounting structure.

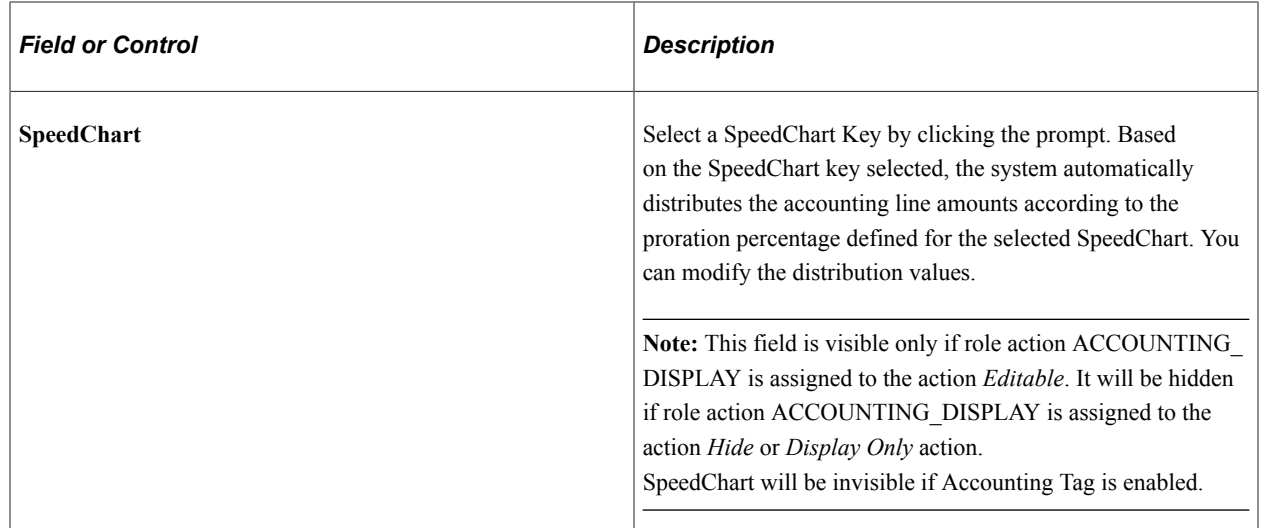

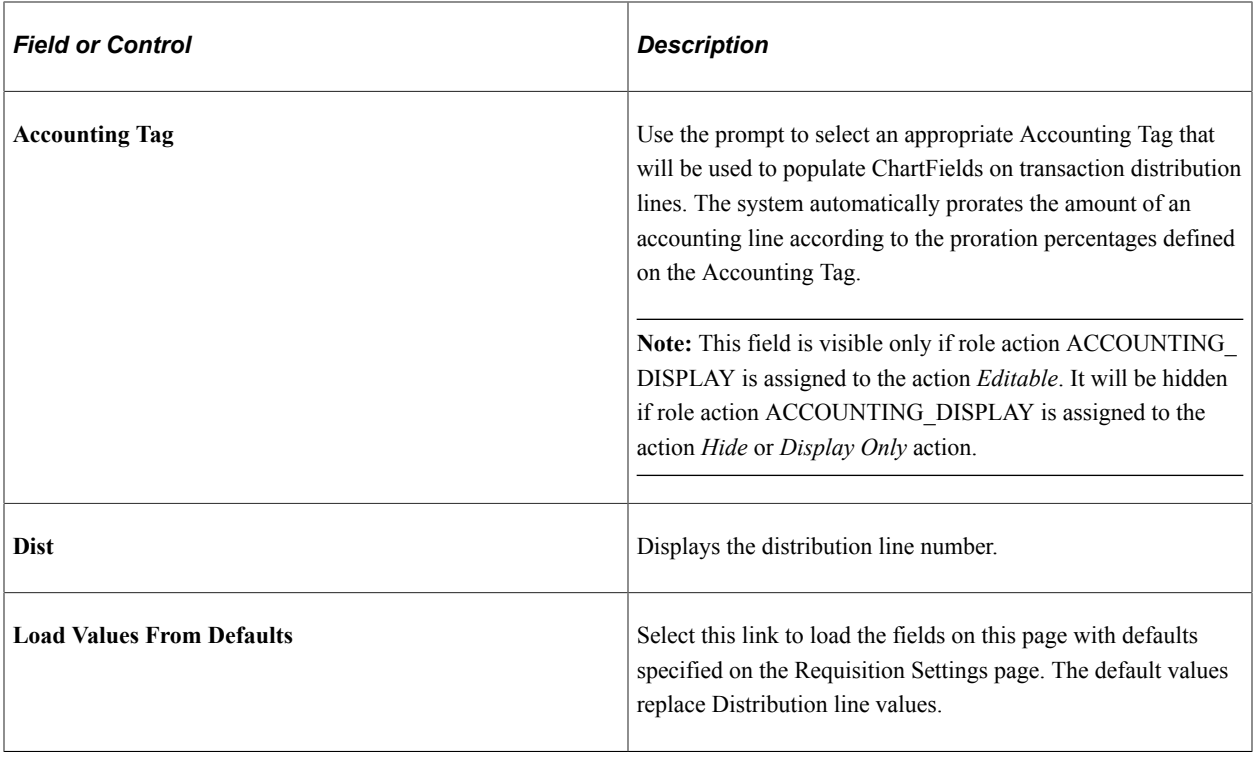

**Note:** The ChartField values on the tabs; *Chartfields1, Chartfields2,* and *Chartfields3* are described further in this documentation.

### **Accounting Lines — Asset Information Tab**

Select the Asset Information tab.

This example illustrates the fields and controls on the Asset Information tab. You can find definitions for the fields and controls later on this page.

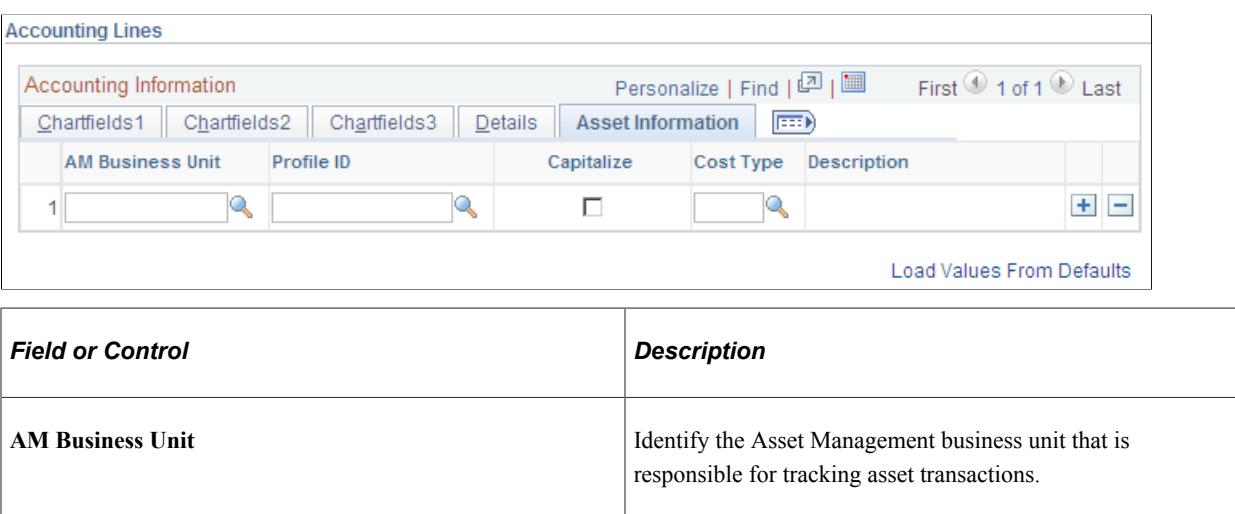

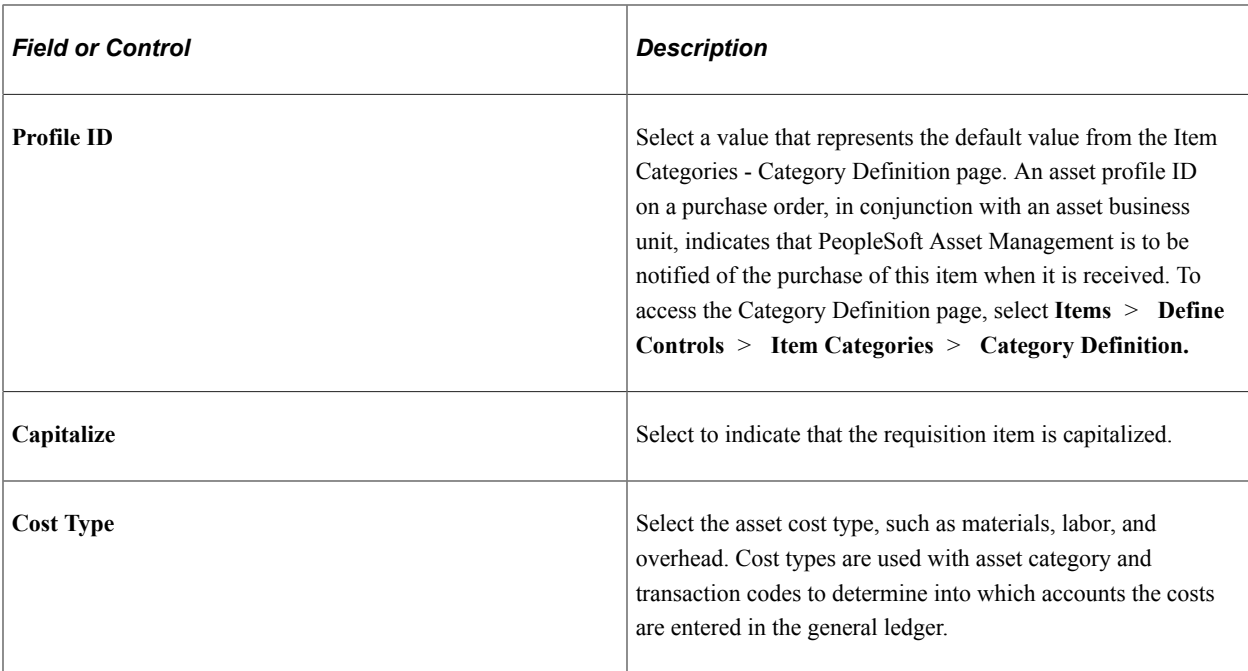

### **Related Links**

"Using Accounting Tags in PeopleSoft Classic" (Application Fundamentals)

# **Distribution Change Options Page**

Use the Distribution Change Options page (PV\_REQ\_DIST\_CHNG) to select how to apply distribution changes to the lines of your requisition.

Navigation:

**After entering changes in the Accounting Information group box of the Edit Line/Shipping/ Accounting for Selected Lines page** > **click the OK button.**

This example illustrates the fields and controls on the Distribution Change Options page. You can find definitions for the fields and controls later on this page.

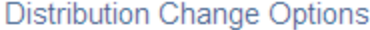

For the selected requisition lines, apply distribution changes to

C All Distribution Lines

Apply changes to all existing distribution lines.

**C** Matching Distribution Lines

Apply changes to each existing distribution line by matching the distribution line numbers.

#### **C** Replace Distribution Lines

Remove the existing distribution lines and replace with the distribution lines changes.

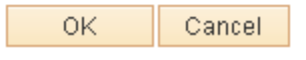

Use this page to determine how the system applies accounting distribution changes to the selected lines.

The options that appear on this page are dependent on the changes that you make. Select one of the following options and click the OK button to apply a change.

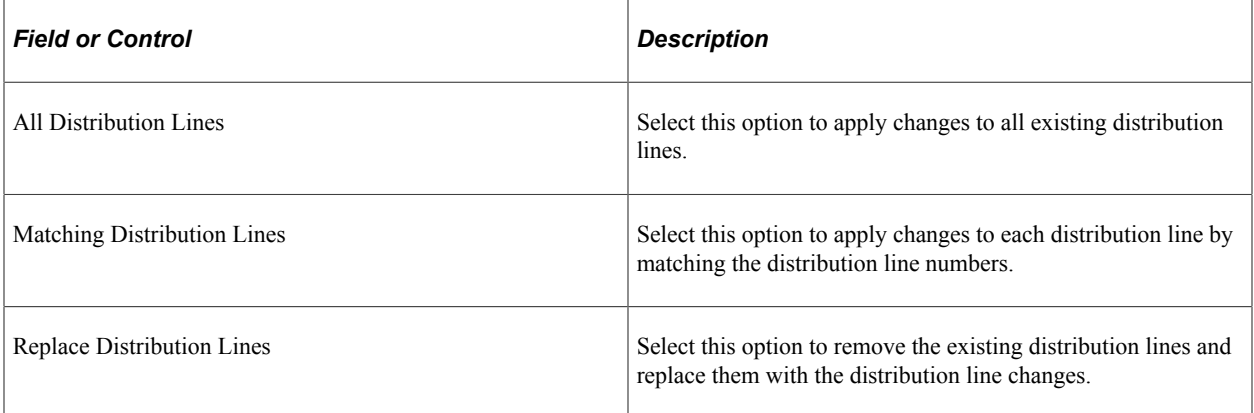

This page displays three options only if the user has opted for one default distribution line on the Requisition Settings page or on the Edit Lines/Shipping/Accounting for Selected Lines page. This page will not appear if there is no change in the distribution section of the requisition line or if the distribution section is hidden or display-only. Instead, the system will display a message informing users that changes will be applied to the lines/schedules

This page will display only two options if the user chooses multiple default distribution lines on the Requisition Settings page or on the Edit Lines/Shipping/Accounting for Selected Lines page. The All Distribution Lines option will not be available for selection.

This example illustrates the fields and controls on the Distribution Change Options — 2 options page.

### **Distribution Change Options**

For the selected requisition lines that are available for sourcing, apply distribution changes to

### Matching Distribution Lines

Apply changes to each existing distribution line by matching the distribution line numbers.

Replace Distribution Lines

Remove the existing distribution lines and replace with the distribution lines changes.

OK Cancel

When chunking is enabled if the user edits an existing requisition (for changes initiated from the Requisition Settings page), the system displays a message asking if all the requisition lines are to be loaded:

- If you select *Yes* then all the lines are loaded with changes to the Edit Requisition Review and Submit page and chunking icons do not appear. You must save, submit, and edit the requisition again for the chunking icons to reappear.
- If you select *No* then the system will not continue to load all the lines. No changes are made and the chunking icons remain on the page.

For applying distribution changes from the Edit Lines/Shipping/Accounting for Selected Lines page, the default values on this page will be applied to the corresponding fields only for selected lines on the Review and Submit page.

For the All Distribution Lines and Matching Distribution Lines options, the percentage change on the Requisition Settings page or on the Edit Lines/Shipping/Accounting for Selected Lines page will not alter the percentage value of the existing requisition lines. If you select the Replace Distribution Lines option, the default distributions on the Requisition Settings page or on the Edit Lines/Shipping/Accounting for Selected Lines page will replace the existing distributions on the Review and Submit page. Default distributions are not overridden or provided by default to the sourced/canceled/closed distribution lines. Distribution lines that are to be applied on the Review and Submit page will be recalculated based on the SpeedChart/Accounting Tag percentage selected on the Requisition Settings page and the Edit Lines/ Shipping/Accounting for Selected Lines page. When modified, if the recalculated percentage exceeds 100 percent, then the system will display a message instructing the user to readjust the total distributed percentage to 100 percent. Accounting Tags offer the same functionality as SpeedCharts, with some enhancement with respect to the ability to assign favorite tags and additional component, product, user, and permission list security options.

# **Edit Shipping For All Lines Page**

Use the Edit Shipping For All Lines page (PV\_REQ\_MASSCHG\_SEC) to edit shipping information for all lines.

Navigation:

To access this page (from Checkout – Review and Submit page, click on Edit for All Lines link).

This example illustrates the fields and controls on the Edit Shipping For All Lines Page.

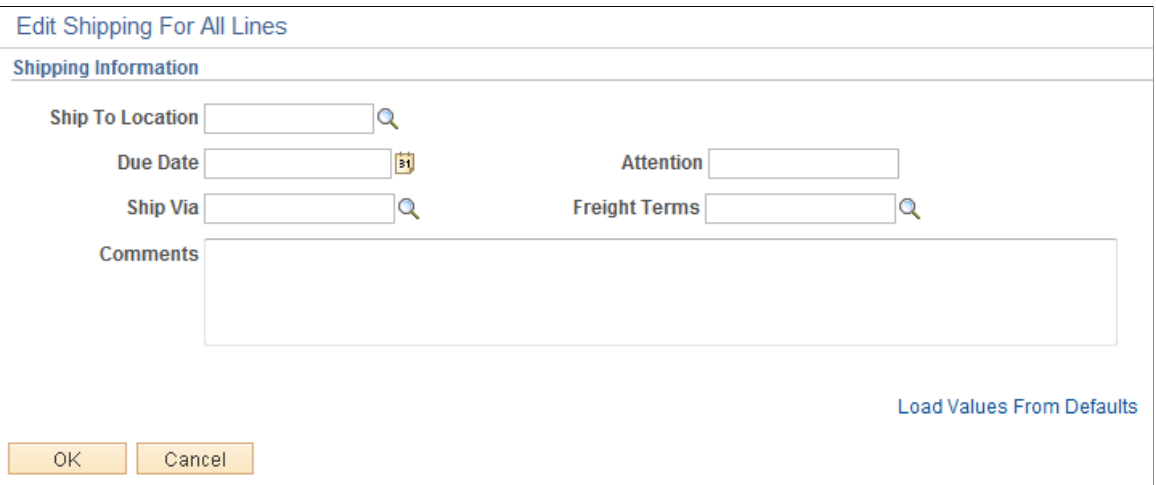

When chunking is enabled, the system displays a message asking if all requisition lines are to be loaded.

- If you select *Yes* then all the lines are loaded with changes to the Edit Requisition Review and Submit page, and chunking icons are not displayed. The Shipping Summary section is also updated with the latest changes on the entire Requisition. You must save, submit, and edit the requisition again for the chunking icons to reappear.
- If you select *No* then the system will not continue to load all the lines. No changes are made and the chunking icons remain on the page.

### **Maintaining VAT Details For Schedule Page**

Use the page (REQ\_SCHED\_VAT) to maintain value added tax details for shipping lines.

Navigation:

Click the **Shipping VAT** link on the Review and Submit page.

Use this page to make adjustments to VAT shipping details. Information that appears on the page relates to the item on the line number of the requisition and the shipping line that you selected on the Review and Submit page.

This example illustrates the fields and controls on the Maintaining VAT Details for Shipping Lines. You can find definitions for the fields and controls later on this page.

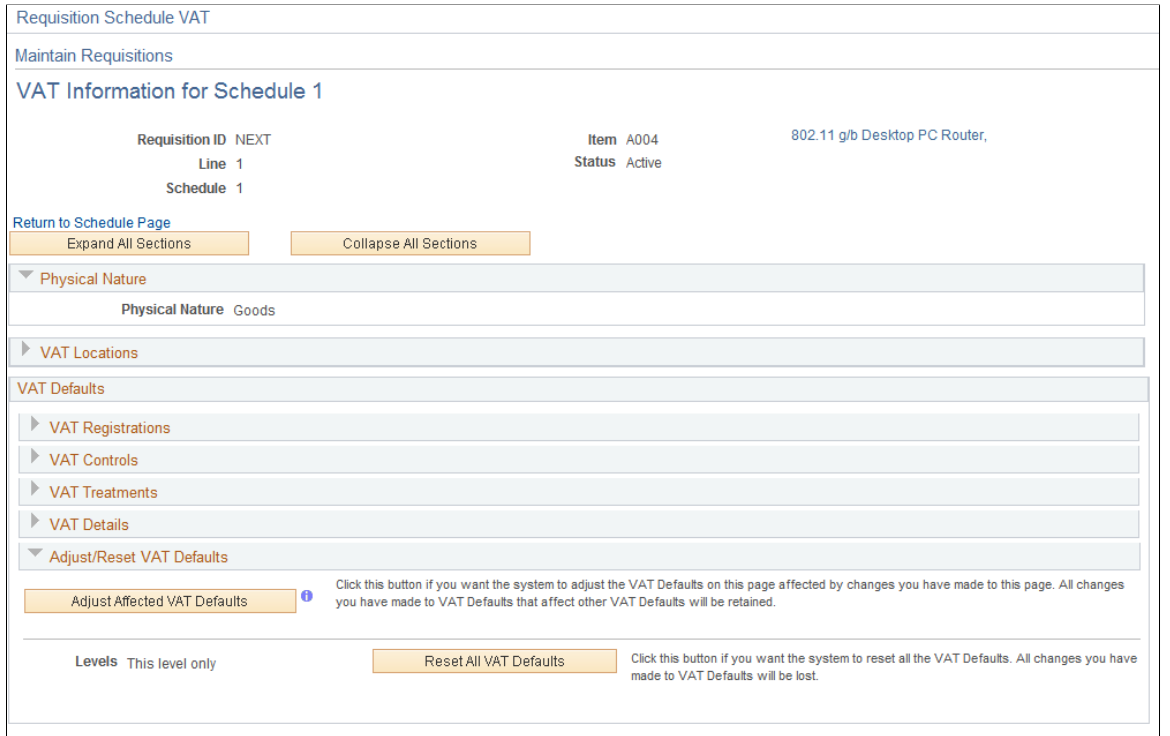

Before you can review VAT details on this page, make sure that you are an administrator:

1. Define VAT default value settings for the business unit.

To access the field, select **eProcurement** > **Administer Procurement** > **Maintain Business Units** > **Processing Options** and click the **VAT Default** link.

2. Select the **Calculate VAT on Req** (calculate value added tax on requisition) check box.

To access the check box, select **eProcurement** > **Administer Procurement** > **Maintain Business Units** > **Purchasing Definition** > **Business Unit Options.**

3. Assign the user role action *VAT Details* to the role name.

To access the check box, select **eProcurement** > **Administer Procurement** > **Maintain System Users and Roles** > **eProcurement Role Action** select *VAT Details* as the **Action Name,** and add the user role for the role action.

See [Maintaining System Users and Roles.](#page-81-0)

4. Select the **View/Override VAT Details** check box to authorize a requester to view and update VAT information.

To access the check box, select **eProcurement** > **Administer Procurement** > **Maintain Procurement Users** > **User Preferences** click the **Procurement** link, and then click **Requisition Authorizations.**

5. (Optionally) Select a value in the **Allow Override Recovery/Rebate** field to enable a requester to override system-created VAT recovery and rebate percentage values.

To access the field, select **eProcurement** > **Administer Procurement** > **Maintain Business Units** > **Processing Options** click the **VAT Default** link, and select a value.

Values include:

- *Do Not Allow Override.*
- *Override Both Recovy/Rebate %* (override both recovery and rebate percentages).
- *Override Rebate % Only* (override rebate percentage only).
- *Override Recovery % Only*(override rebate percentage only).

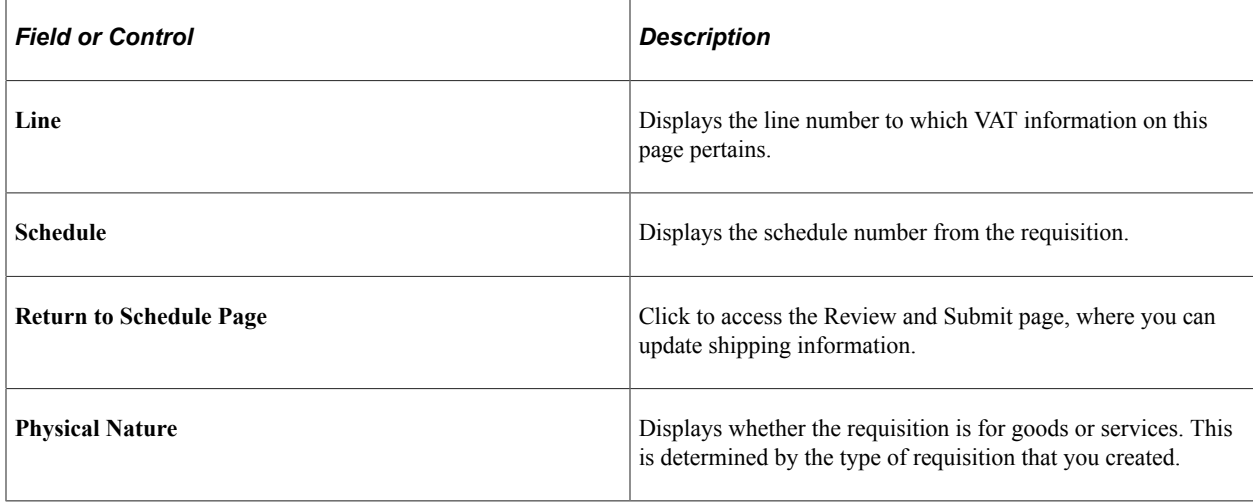

### **VAT Locations**

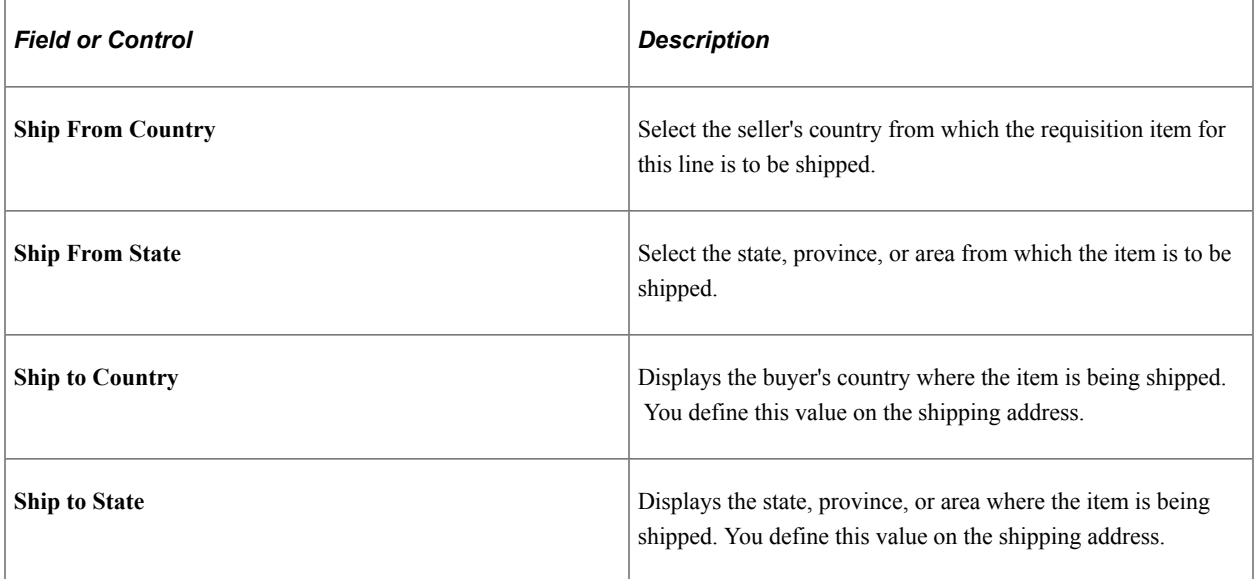

## **VAT Defaults**

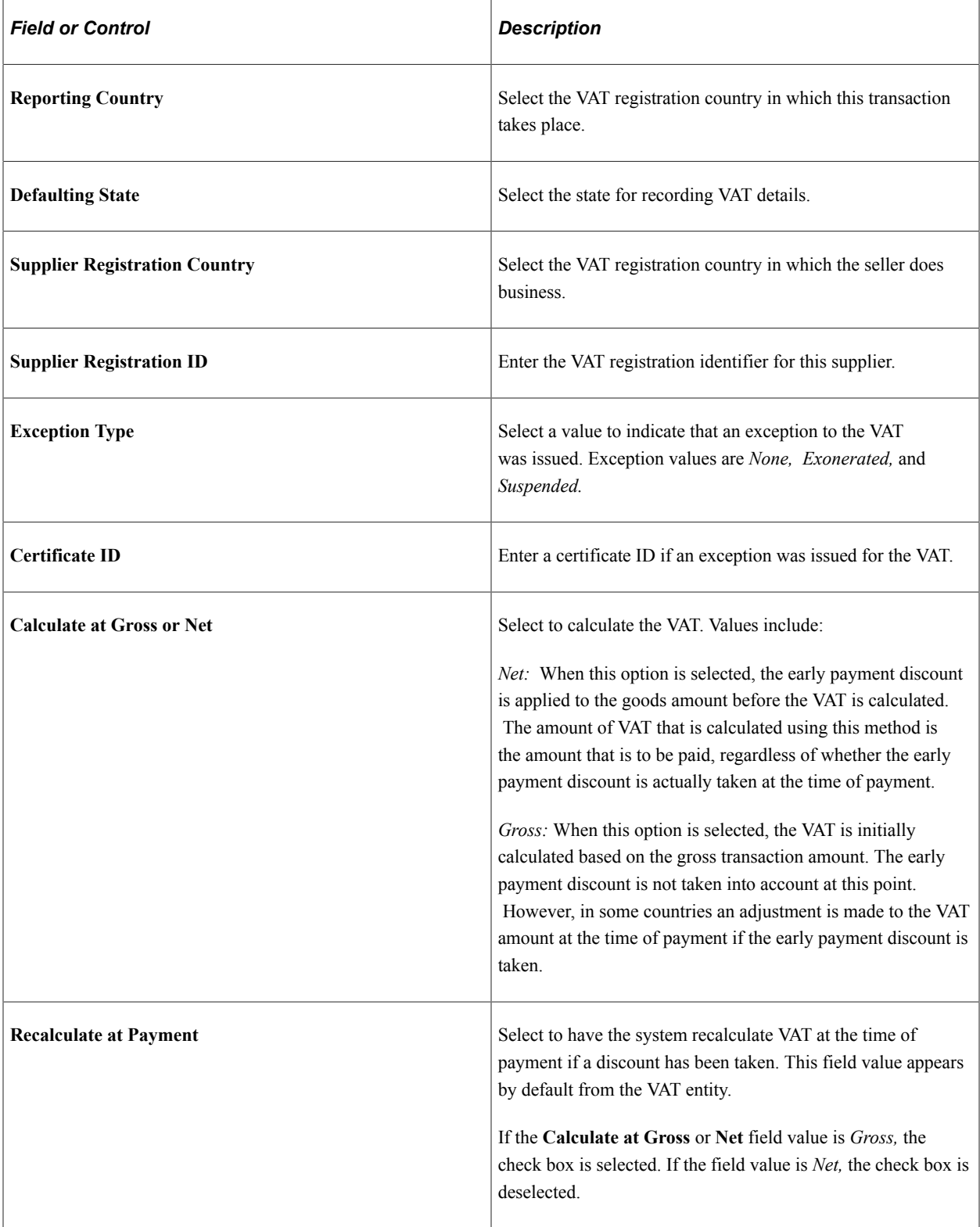

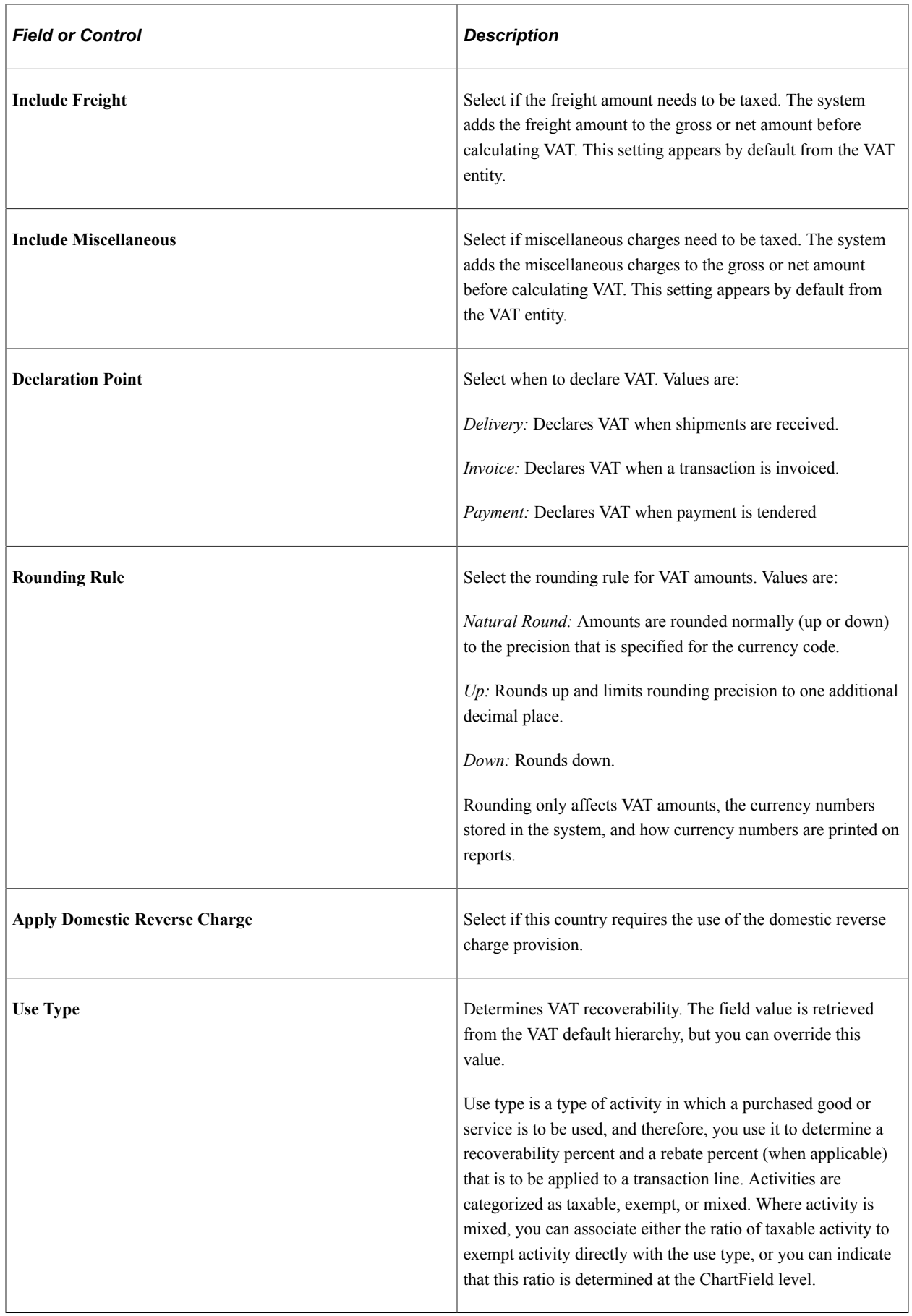

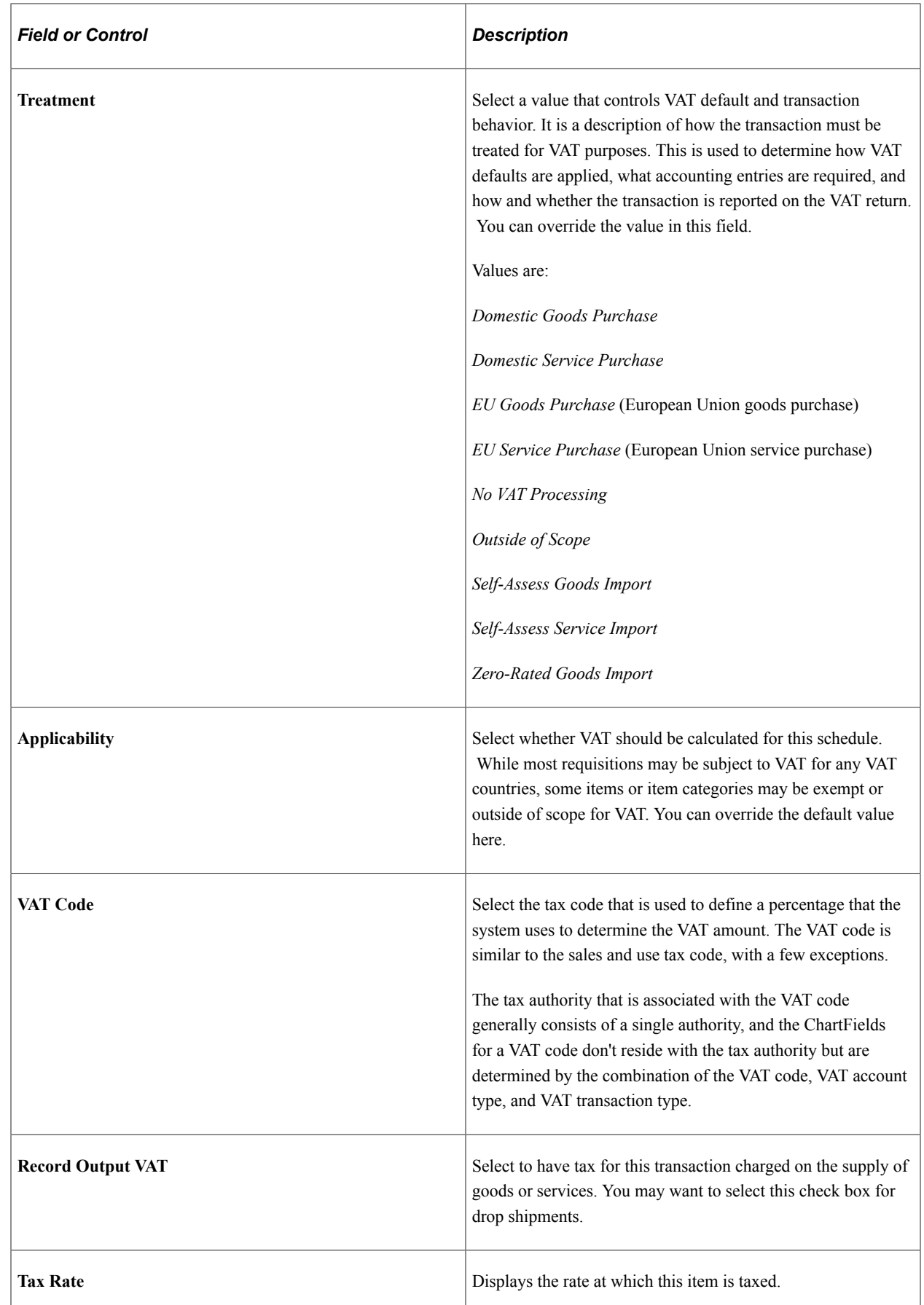

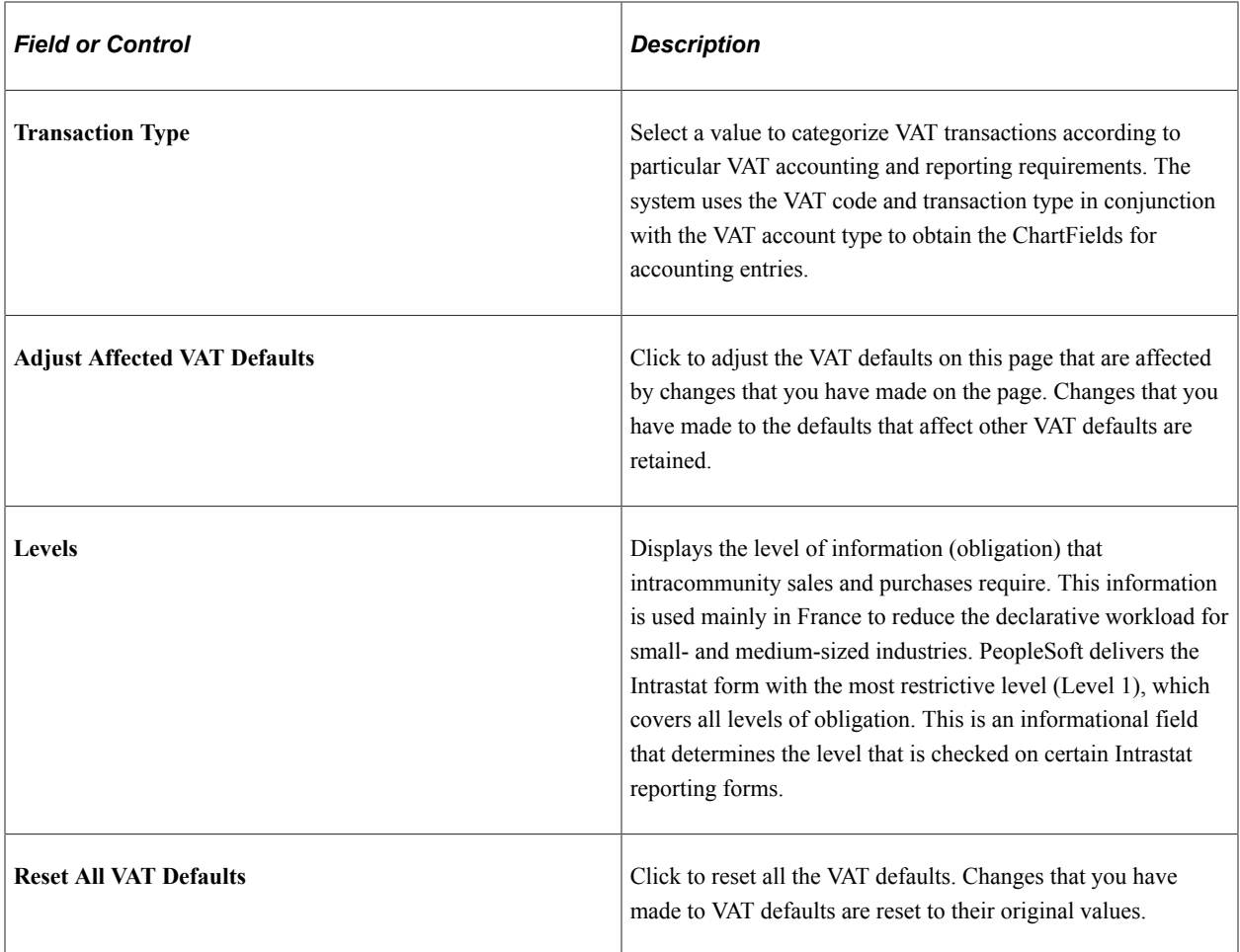

### **Related Links**

"Understanding VAT" (PeopleSoft Global Options and Reports)

# **Header Comments Page**

Both the Header Comments page and the Requisition Ship To Comments page use the same fields. Navigation is different and each page adds comments and attachments to a different part of the requisition.

Use the Header Comments page (PV\_REQ\_COMMENTS\_NW) to record one or more comments about a requisition and add attachments.

You are limited to one comment at the header-level of the requisition unless your user ID is linked to the eProcurement role action of MULTI\_COMMENTS.

Navigation:

Select the **Add more Comments and Attachments** link on the Review and Submit page.

This example illustrates the fields and controls on the Header Comments. You can find definitions for the fields and controls later on this page.

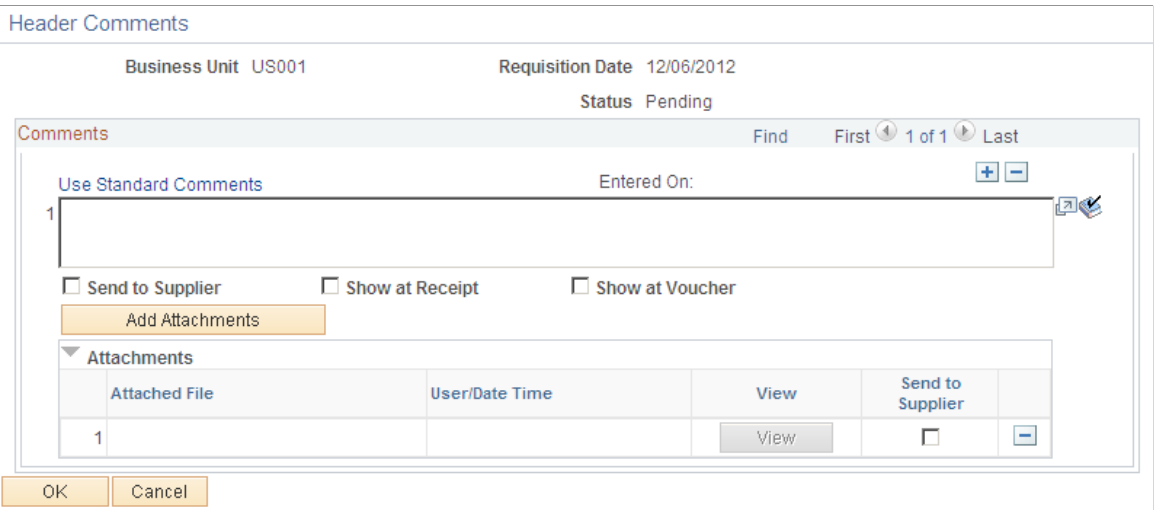

This example illustrates the fields and controls on the Requisition Ship To Comments page. You can find definitions for the fields and controls later on this page.

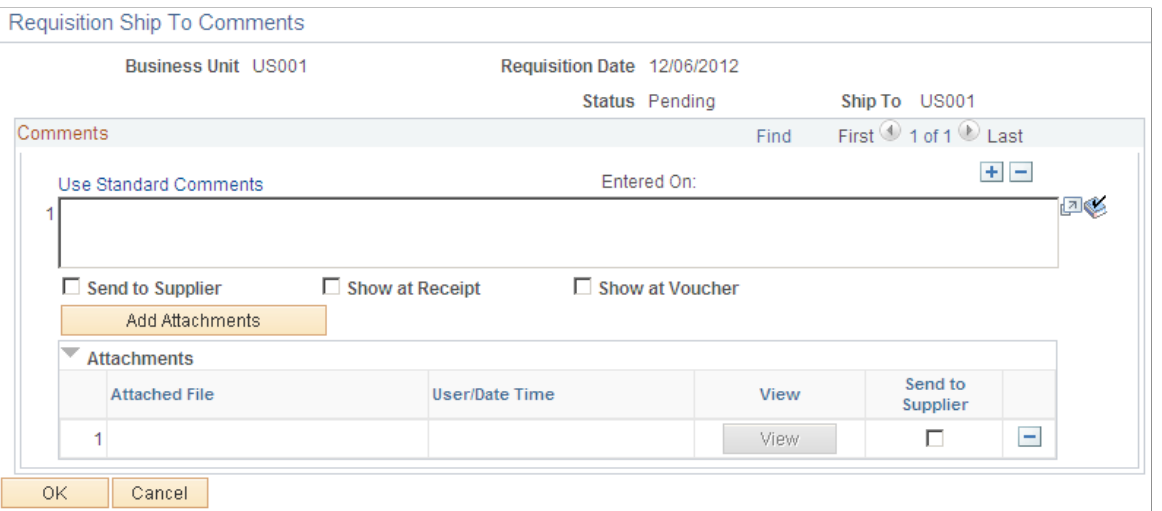

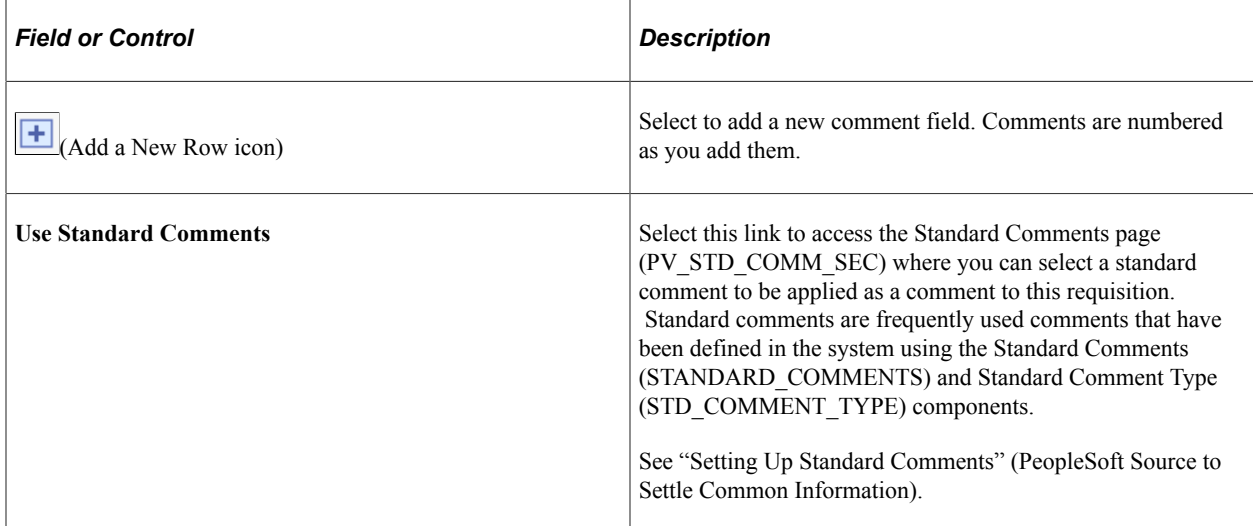

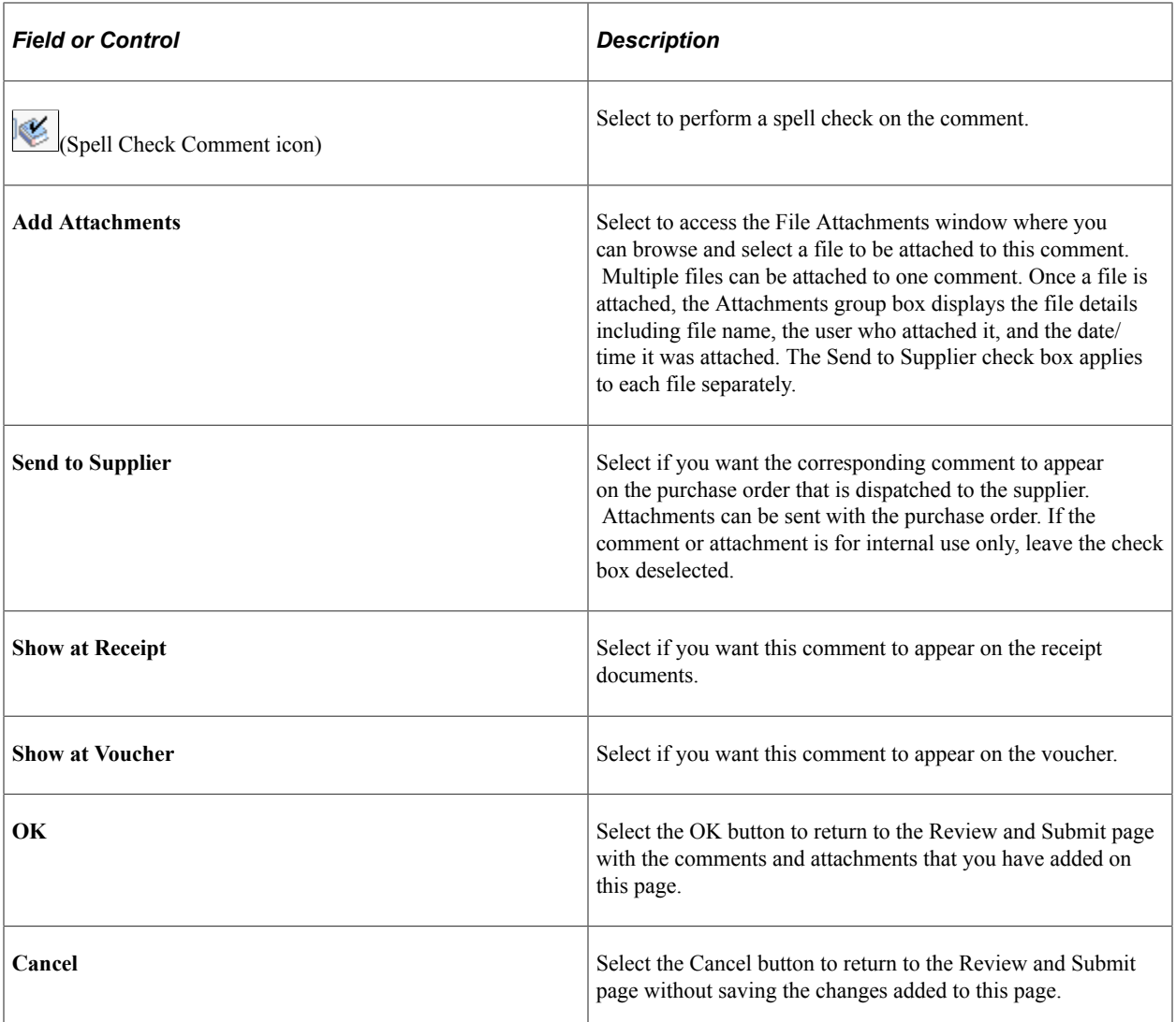

### **Requisition Header Comments**

When editing an existing requisition that has the multi-comment role action enabled and requisition chunking is being used, the system handles header comments as stated:

- The Review and Submit page within the Edit Requisition component displays only the first header comment entered on the page. When moving from one chunk to another chunk, only the first header comment is displayed on the Edit Requisition-Review and Submit page.
- If you have more than one header comment, the More Comments link is available within the header Comments group box. When you click on the More Comments link, all header comments are displayed with attachments (if added).

# **Confirmation Page**

Use the Confirmation page (PV\_REQ\_WF\_PREVIEW) to confirm requisition checkout information.

Navigation:

Select the **Save & submit** button on the Review and Submit page.

This example illustrates the fields and controls on the Confirmation page. You can find definitions for the fields and controls later on this page.

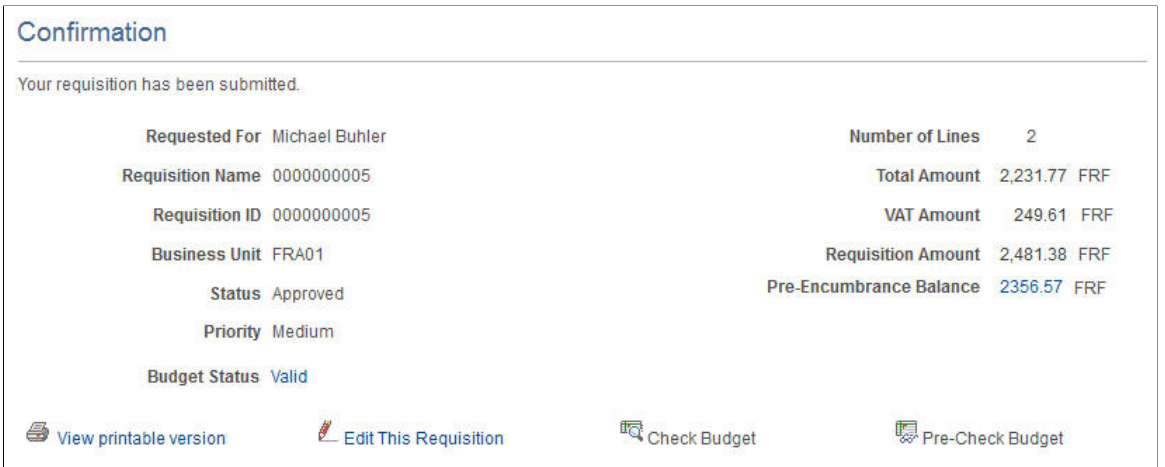

The Confirmation page displays basic information about the requisition and the number of items that it contains. It appears when you submit a requisition .

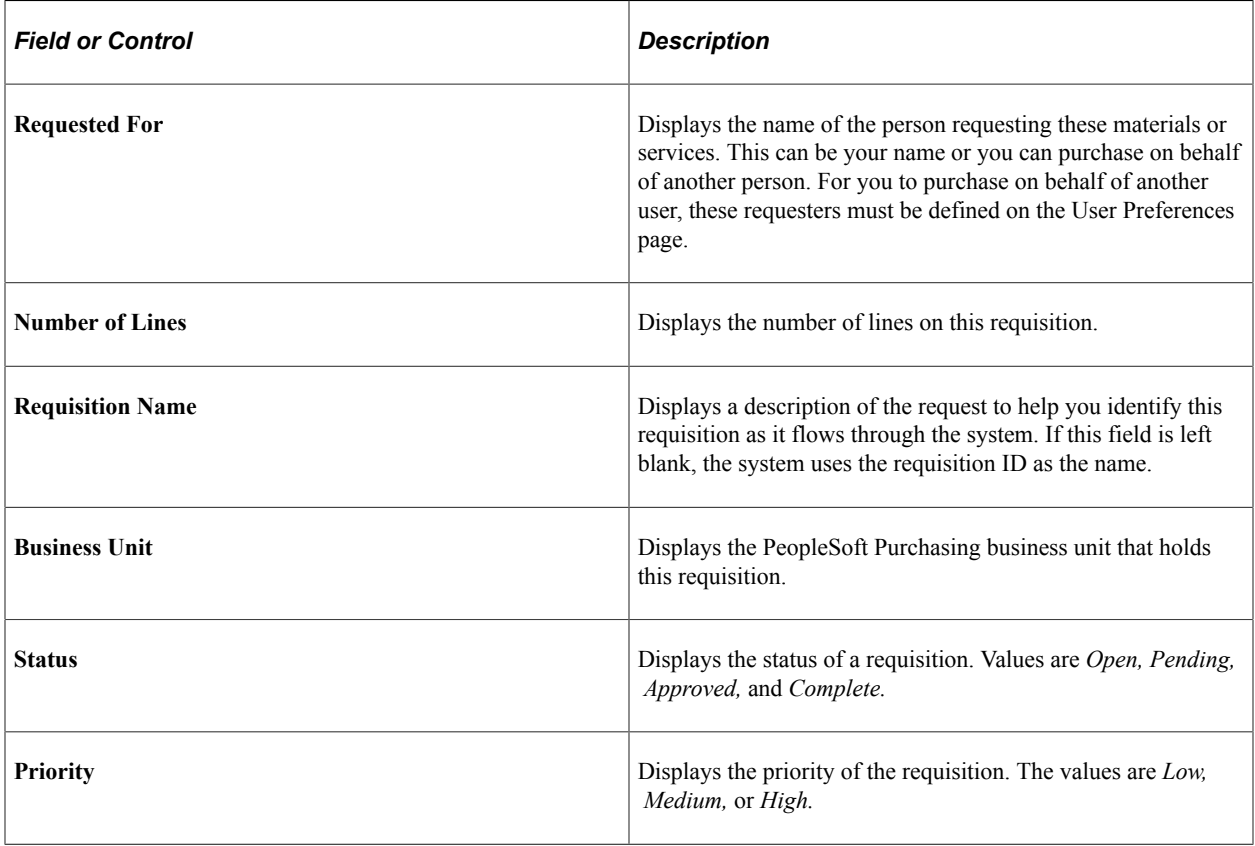

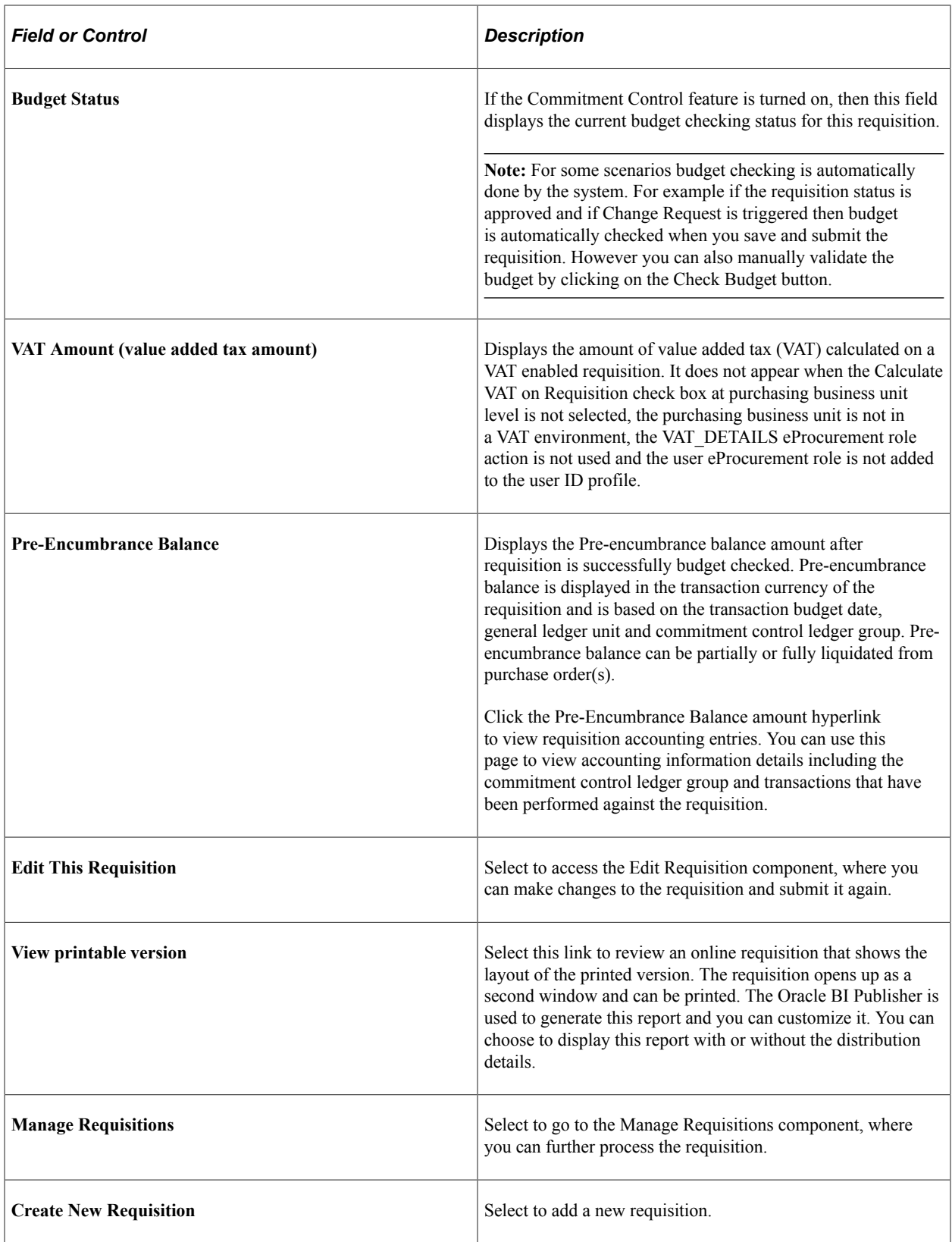

# **Understanding Requisition Chunking**

Requisition chunking is determined by the setting of the **Requisition** field on the eProcurement Installation Options page.

When adding requisition lines in add mode, the system displays all requisition lines and ignores requisition chunking. If you click the **Save for Later** button, the requisition will save in Open status. If you click the **Save and Submit** button, the requisition will save in either Approved or Pending status, depending on whether or not approval workflow is enabled.

When editing a requisition, if the total number of requisition lines exceeds the chunking limit, then chunking is enabled and chunking navigation icons appear before the requisition lines details. If the total number of requisition lines does not exceed the chunking limit, then chunking functionality is not enabled.

When editing a requisition in Open status when chunking is enabled, the system will always save the requisition in Open status when moving from one chunk to subsequent chunks, with or without making changes. After you click the **Save and Submit** button, the requisition will become either Approved or Pending, depending on whether approval workflow is enabled, and then will transfer to the Confirmation page.

When editing a requisition in Pending, Approved, Denied or See Lines status with approvals and chunking enabled, the system will always save and submit the requisition for approval when moving from one chunk to another. If no changes are made to the requisition and you click the **Save and Submit** button, the existing requisition status will remain as it is. If changes are made to the requisition, the system will update the requisition status appropriately and initiate workflow approvals again. When editing a requisition in Approved, Denied or See Lines status and then clicking the **Save for Later** button, the system will not save the requisition to Open status. If some requisition lines were already sourced to POs, you will see a message when you click the **Save for Later** button.

If chunking is enabled and you add an item to a requisition, then the item is added to the end of the current chunk and the total number of lines increases by one.

When adding a similar item to the cart that is not on the current chunk but is on subsequent chunk, it will be added to the end of the requisition of the current chunk as a new line item. However if the same item is added to the cart that is also on the current chunk, then it will increment the quantity of that line item instead of adding it as a new line item.

### **Adding Direct Connect Items when Requisition Chunking Is Used**

If chunking is enabled and you add Direct Connect items from a supplier website to an eProcurement requisition in edit mode, the new items are added to the current chunk set if the total number of lines exceeds the chunking limit. If the total number of lines does not exceed the chunking limit, then the new items are added to the end of the requisition.

### **Deleting Lines when Requisition Chunking Is Used**

If the last line of a requisition is not sourced to a purchase order and no change tracking option is defined, then you can delete that line. When you add a new line item to the requisition, the system renumbers the new item as the same line number that was deleted. For example, if line 10 of 10 is deleted and a new line is added, then the new line is renumbered as line 10.

If you delete a line that is not the last line of the requisition and not sourced to a purchase order when change tracking is turned off, then the system does not assign the new item the same number as the deleted line. The new item is added to the end of the requisition and the line number is incremented by one. For example, if line 6 of 10 is deleted and a new line is added, then the new line is numbered as line 11.

Chunking navigation icons are not hidden on the requisition page when the total number of lines equals or is less than the chunking limit until you click the **Save for Later** button. If you continue to add items until the total number of lines exceeds the chunking limit, then you must save and submit and then re-edit the requisition in order to view the chunking navigation icons.

### **Using a Requisition Change Request When Requisition Chunking Is Used**

When editing an eProcurement requisition after it has been sourced to one or more purchase orders and chunking is in effect, only the first chunk of requisition lines is presented and no changes can be made to any requisition lines if Change Request Role Action is not added or if the Role Action is added but Action Control is disabled for a specific eProcurement Role user.

However, if Change Request Role Action is added and Action Control is enabled for a specific eProcurement role user and, in addition, the **Change Tracking** option is set to *Sourced* and a Change Template is selected on a Purchasing Business Unit Definition, then when editing an eProcurement requisition after it has been sourced to one or more purchase orders and chunking is in effect, the user can make a change request to the eProcurement requisition from chunk to chunk. The system will display an appropriate message to the user when changes are made from chunk to chunk, and the requisition will be saved at the appropriate status.

**Note:** Chunking is available only while a requisition is being edited.

# **Chapter 12**

# **Creating and Managing Requisitions Using the Fluid User Interface**

# **Understanding PeopleSoft Fluid User Interface for eProcurement**

Click to watch a short video about the eProcurement [Fluid Requisition Enhancements](https://youtu.be/4CzMWohzc5c)

Oracle's PeopleSoft has two user interfaces:

- The PeopleSoft Classic User Interface, which is designed to be used on a laptop or desktop.
- The PeopleSoft Fluid User Interface, which is optimized for mobile devices and can be used on laptops and desktops.

PeopleTools documentation regarding the PeopleSoft Fluid User Interface includes:

- *PeopleTools: Fluid User Interface Developer's Guide*.
- *PeopleTools: Applications User's Guide*, Working With PeopleSoft Fluid User Interface.

A PeopleSoft Fluid User Interface home page, which is designed by a system administrator, appears when a user logs into the system. From this home page users can view notifications, access applications, and navigate through the PeopleSoft system by selecting individual tiles.

The eProcurement tile can be added to any user home page, as shown in the image below.

This example illustrates an example of a Fluid Home page.

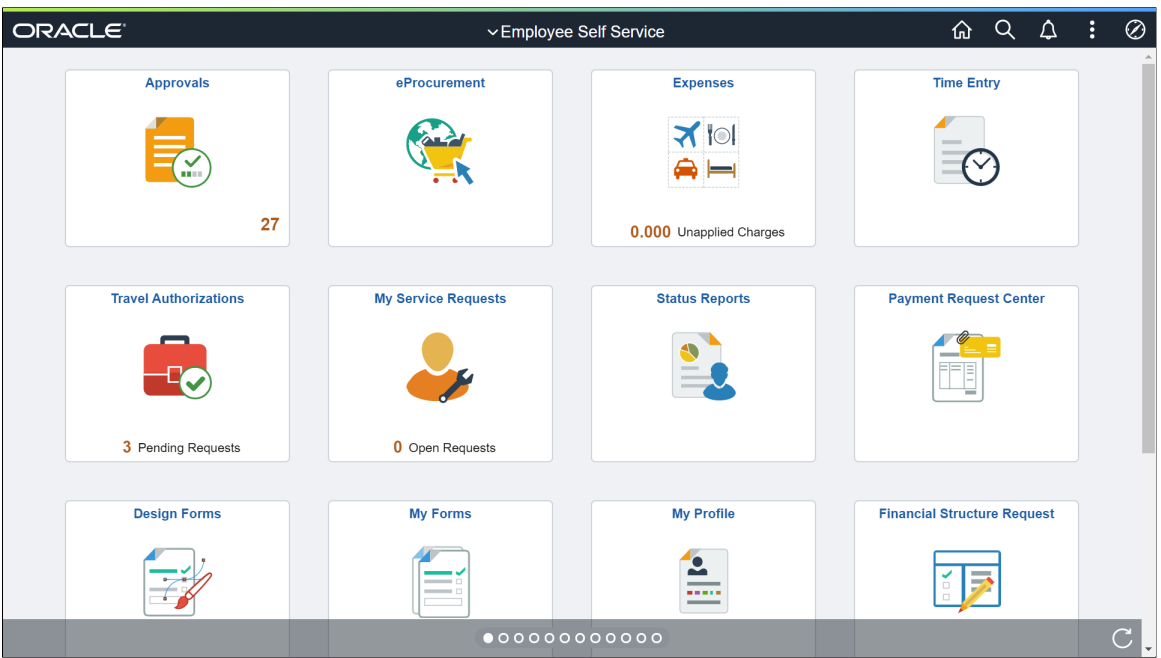

Select a tile to access another home page, if you have access to multiple home pages. The tiles that appear on a home page display notification information. A tile can also be a button that accesses an application page where you can complete business transactions.

The eProcurement Home page consists of creating and managing requisitions, create receipt, my receipts, my returns, requisition change requests, requisition change tracking, Manage Amount Only and Administrative Tasks tiles to access transaction pages using the Fluid user interface.

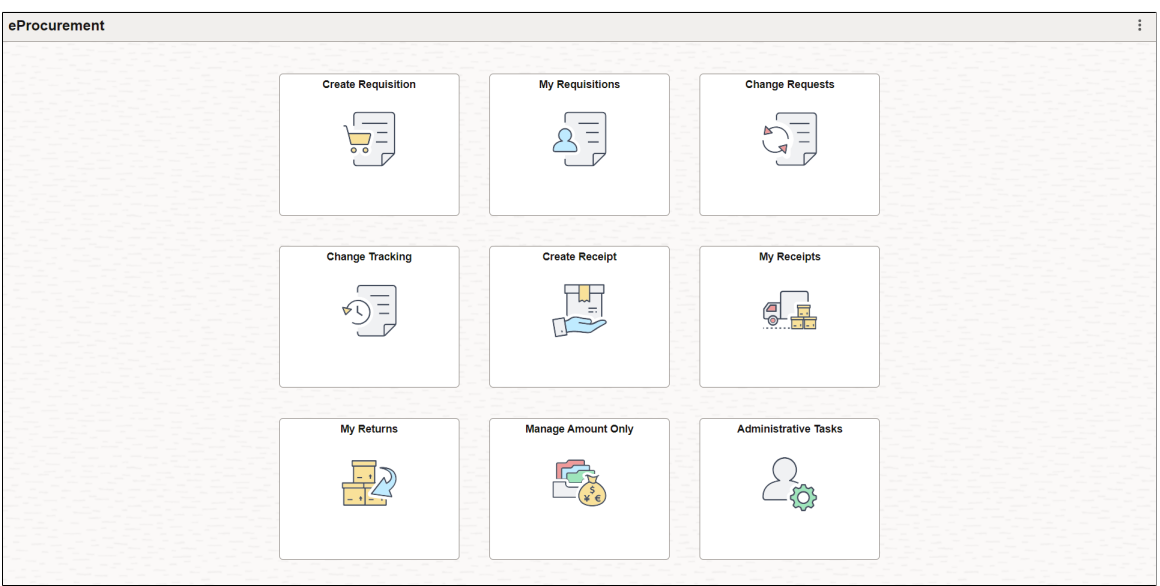

This example illustrates an example of the eProcurement Homepage.

**Note:** The Administer Order Sheets under Administrative Tasks tile is visible only to those administrators who have been assigned to the Permission List *EPPV6500*.

# **Common Elements Used with Fluid Requisitions**

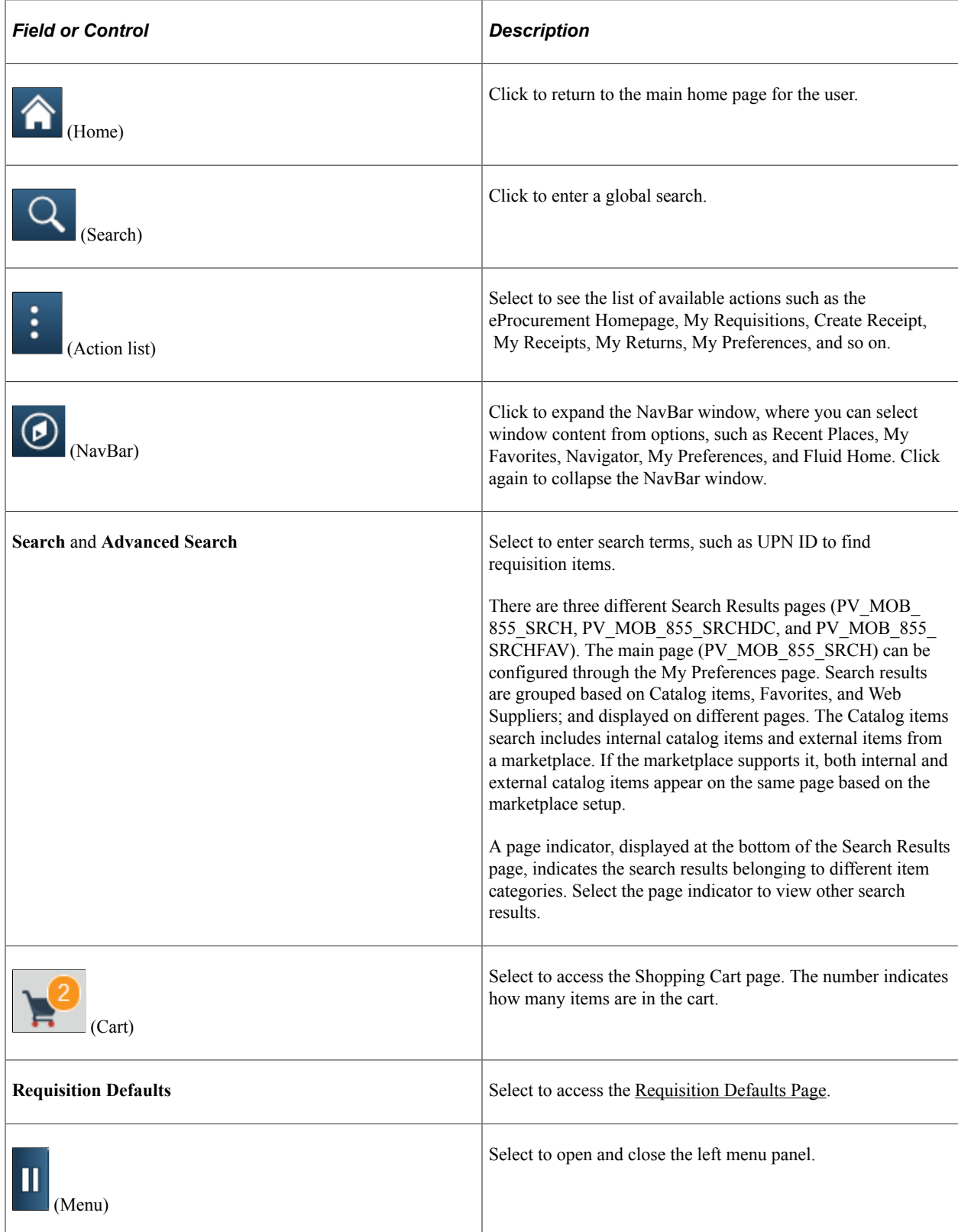

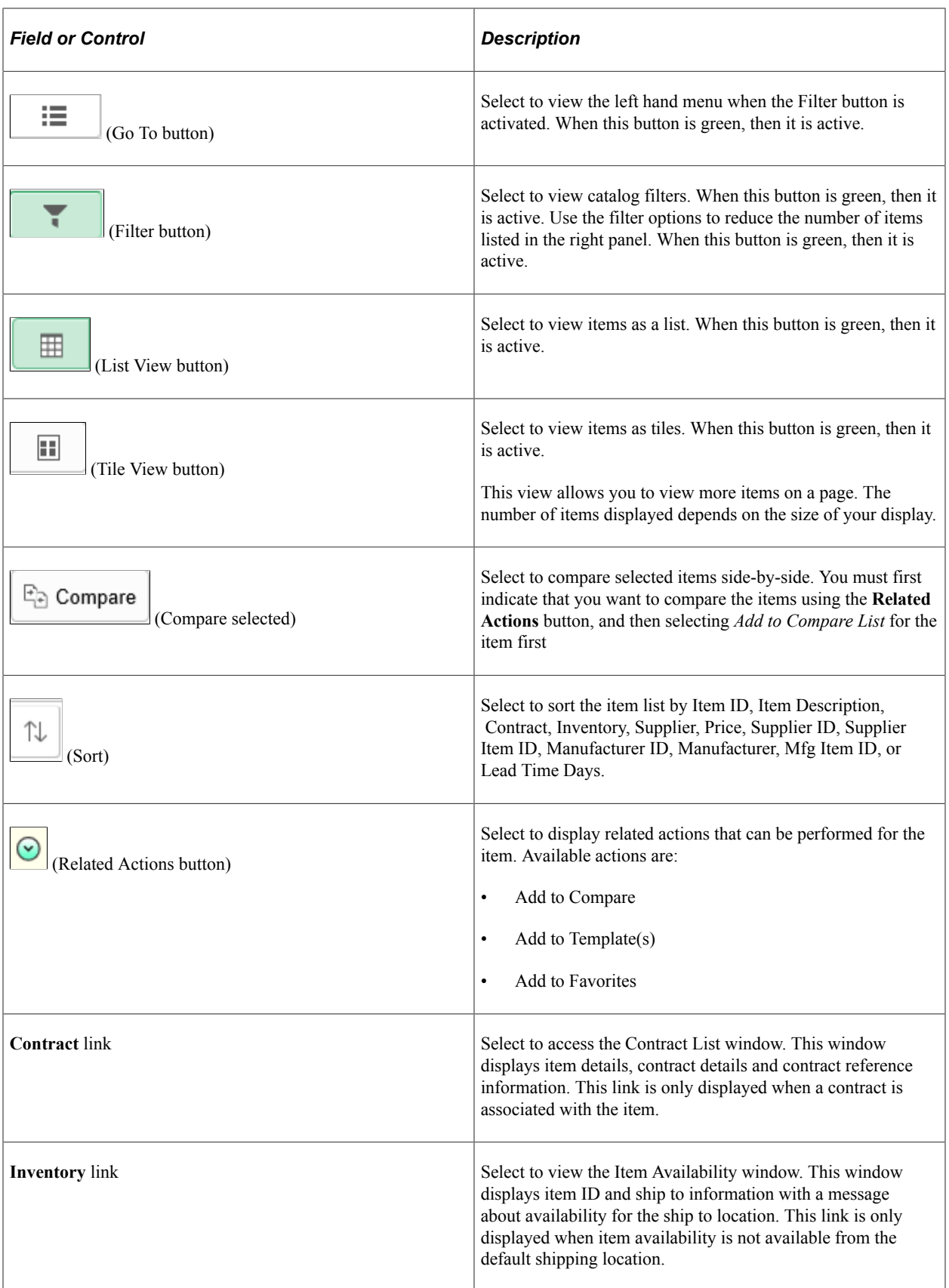

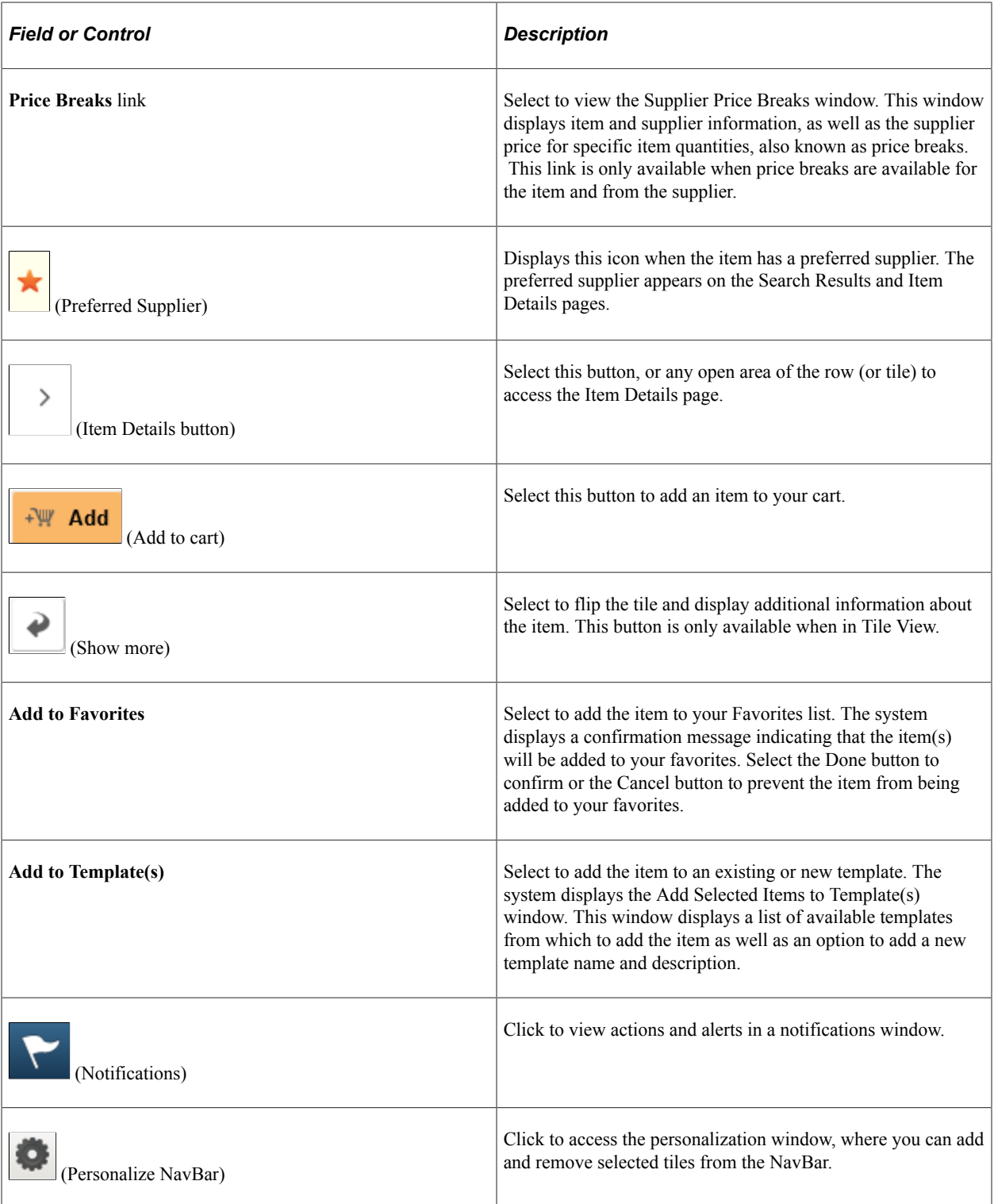

# **Setting Up the Fluid User Interface to Create Requisitions**

# **Pages Used to Set up the Fluid User Interface to Create Requisitions**

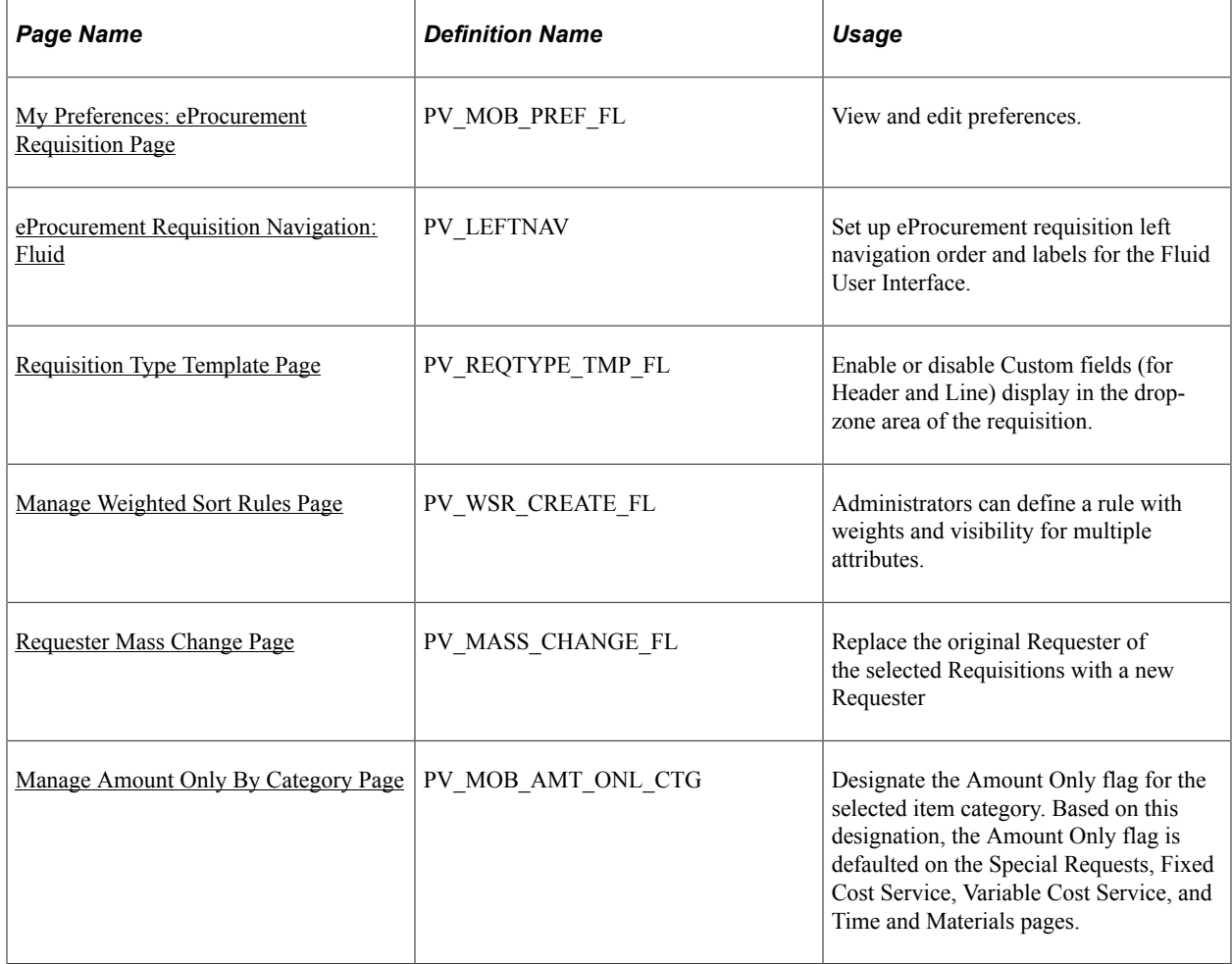

### <span id="page-385-0"></span>**My Preferences: eProcurement Requisition Page**

Use the My Preferences: eProcurement Requisition page (PV\_MOB\_PREF\_FL) to set up user preferences for the required pages.

Navigation:

**Fluid Home** > **Employee Self Service** > **My Preferences**

**eProcurement Tile** > **Action List** > **My Preferences** > **Procurement** > **eProcurement Requisition**

This example illustrates the fields and controls on the My Preferences: eProcurement Requisition page. You can find definitions for the fields and controls later on this page.

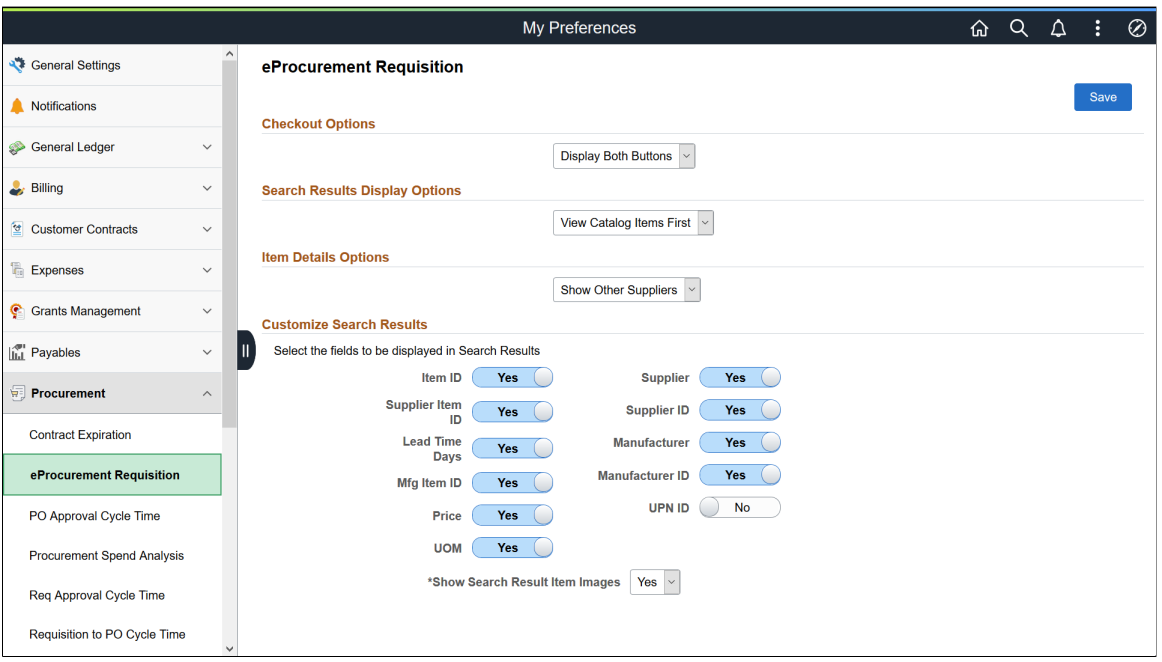

The values that you select on this page override what is selected on the [ePro Installation Options Page](#page-50-0) and the [Customize Search Results Display Page.](#page-61-0)

### **Configuring Drop Zone Subpages**

The approved method for using custom fields in fluid requisition is to use drop zones. In eProcurement, you need to set up subpages for header, line, schedule, distribution, or only for the sections for which you need drop zone pages.

Navigation:

```
PeopleTools > Portal > Configure Drop Zones
```
**Note:** The user defined fields are available on the procurement transactions when you check the Enter Custom Fields check box under General Purchasing Controls on the Purchasing Installation Options page. See "Installation Options - Purchasing Page" (Application Fundamentals).

#### This example illustrates the fields and controls on the Configure Drop Zones page (1 of 2).

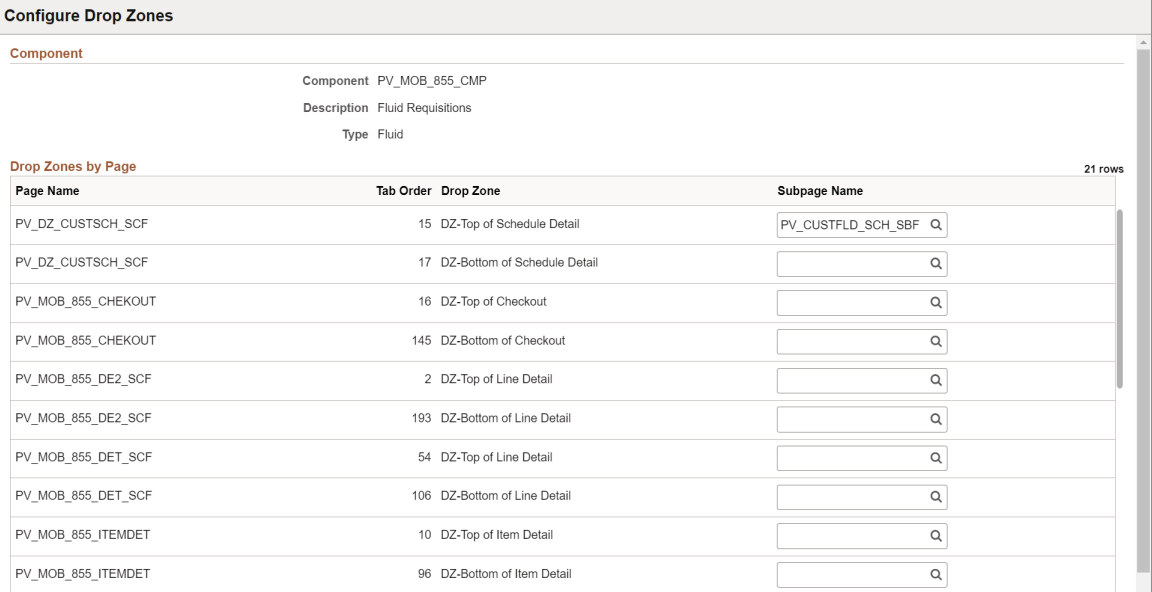

This example illustrates the fields and controls on the Configure Drop Zones page (2 of 2).

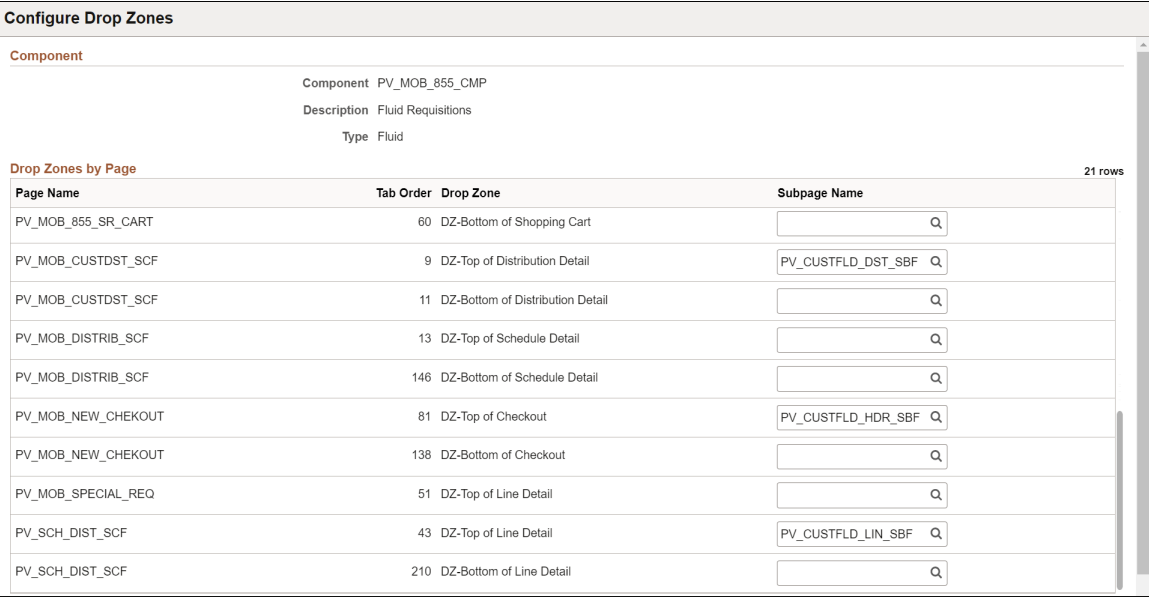

For more information about Drop Zones, see "Understanding Drop Zones" (Application Fundamentals) and the product documentation for *PeopleTools: Fluid User Interface Developer's Guide,* "Creating Pages for Fluid Applications", Creating and Configuring Drop Zones.

### <span id="page-387-0"></span>**Requisition Type Template Page**

Use Requisition Type Template page (PV\_REQTYPE\_TMP\_FL) to enable or disable custom fields (for Header and Line) which will be displayed in the drop-zone area of the fluid requisition component only. The template type settings will affect fields only on fluid ePro requisitions. The fields available on the template page will depend on the fields in the records, PUR\_USR\_HDR\_SBR for header and PUR\_USR\_LIN\_SBR for line.

Navigation:

### **eProcurement** > **Administrative Tasks** > **Requisition Type Template**

This example illustrates the fields and controls on the Requisition Type Template Page. You can find definitions for the fields and controls later on this page.

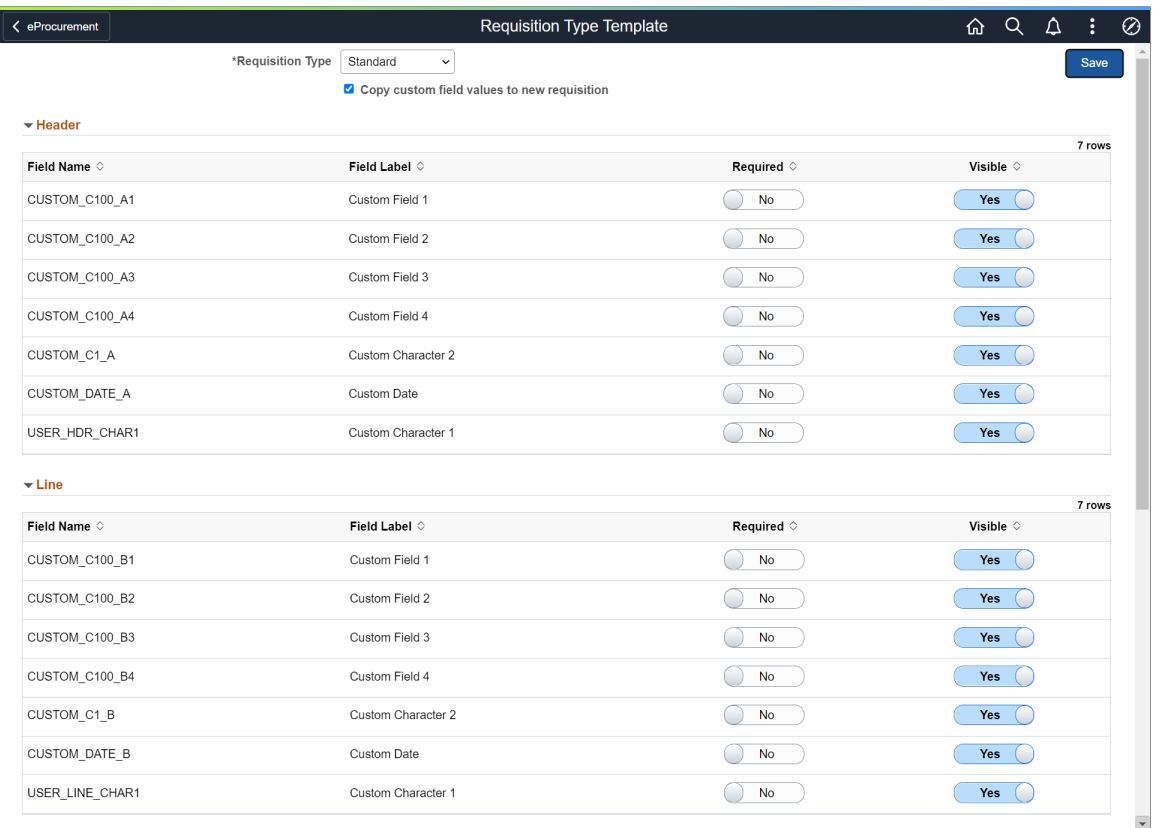

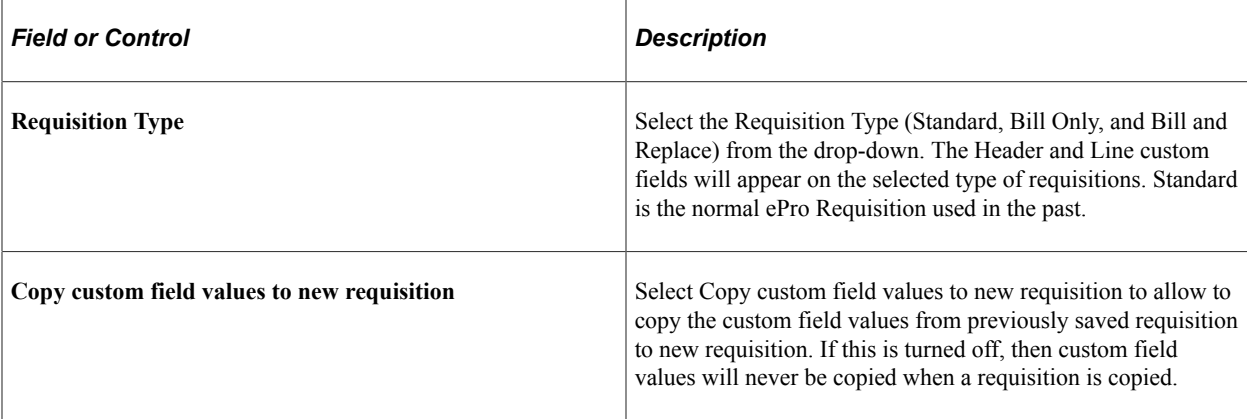

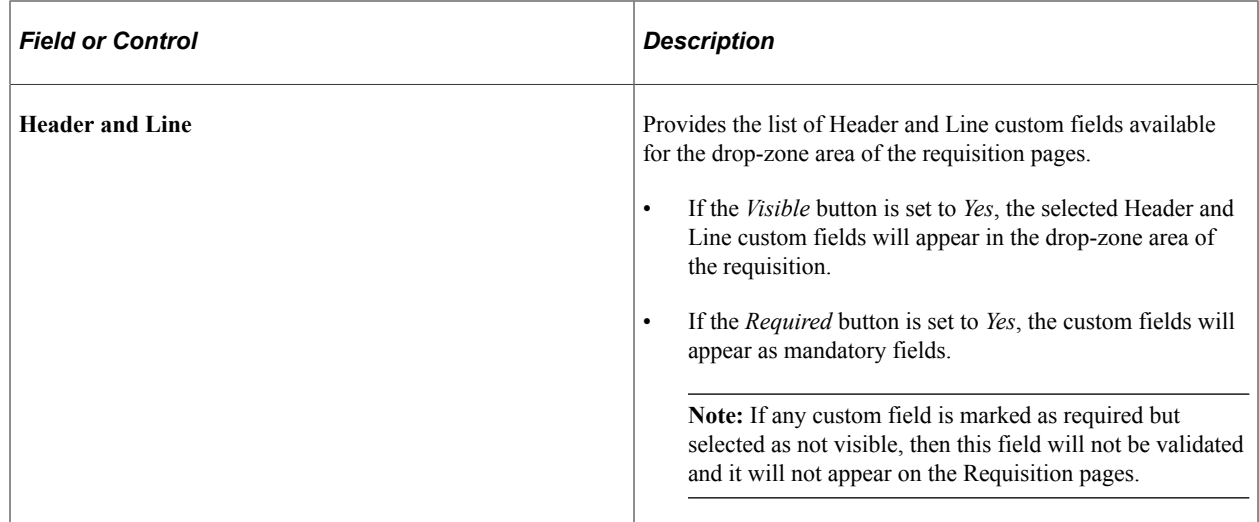

### <span id="page-389-0"></span>**Manage Weighted Sort Rules Page**

Use Manage Weighted Sort Rules page (PV\_WSRULE\_SRCH\_FL) to define weight for the attributes (for example, contract = 10, inventory = 5, preferred supplier = 10, and so on) and whether that attribute will be visible on the search row. Administrators can define a rule with weights and visibility to multiple attributes, which is used by the Relevance Weighted Sort to dynamically push the items with the highest total weight to the top of the search results.

For each Rule ID, a number of attributes can be selected and determine the weighting of that attribute and also control whether that attribute will be visible on the search row.

Navigation:

#### **eProcurement** > **Administrative Tasks** > **Weighted Sort Rules**

This example illustrates the fields and controls on the Manage Weighted Sort Rules Page. You can find definitions for the fields and controls later on this page.

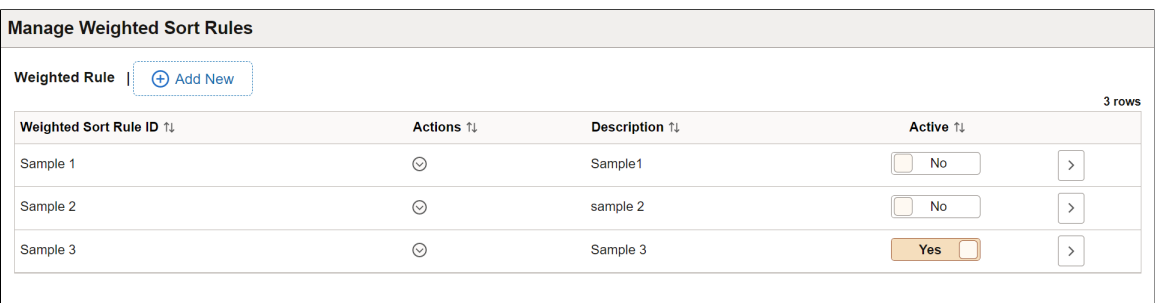

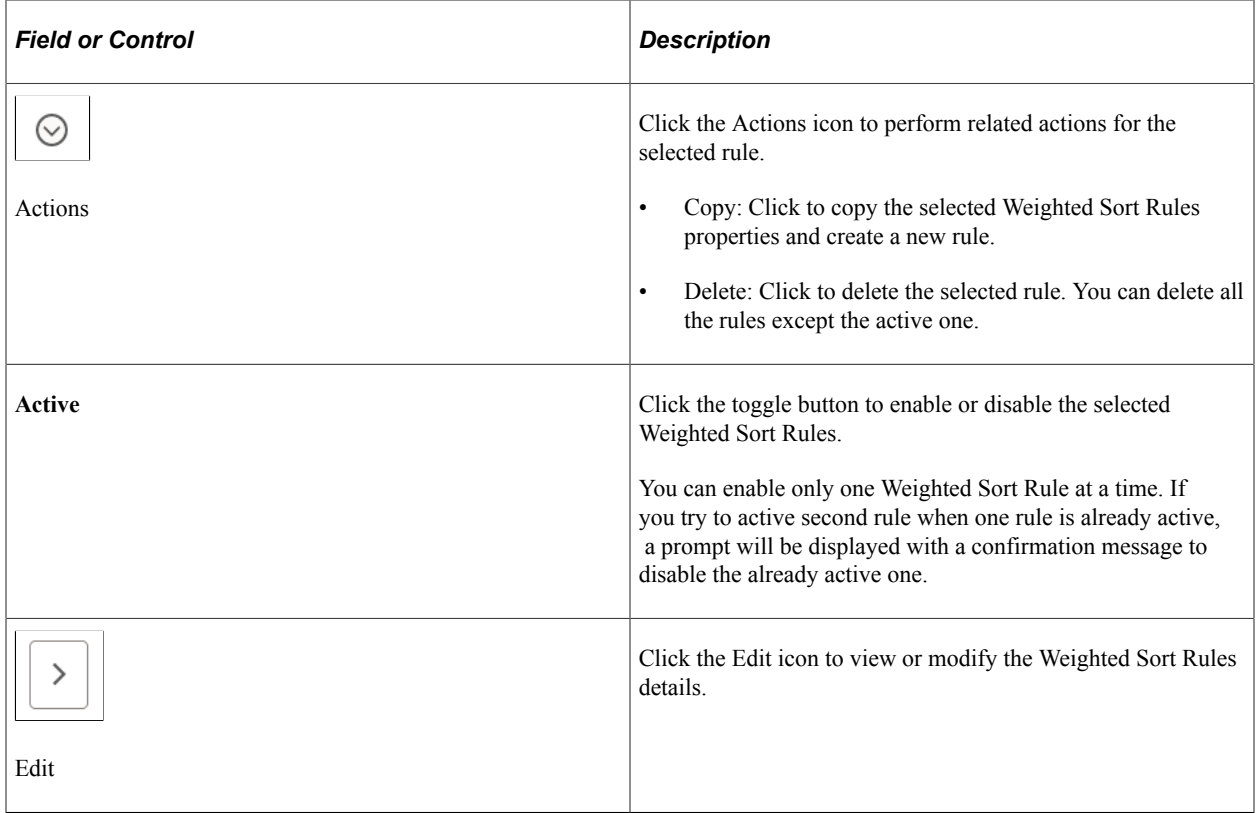

### **Adding Weighted Sort Rules**

Use Create Weighted Sort Rule page (PV\_WSR\_CREATE\_FL) to add new rules for the weighted sort.

Navigation:

### **eProcurement** > **Administrative Tasks** > **Weighted Sort Rules** > **Add New**

This example illustrates the fields and controls on the Create Weighted Sort Rule Page. You can find definitions for the fields and controls later on this page.

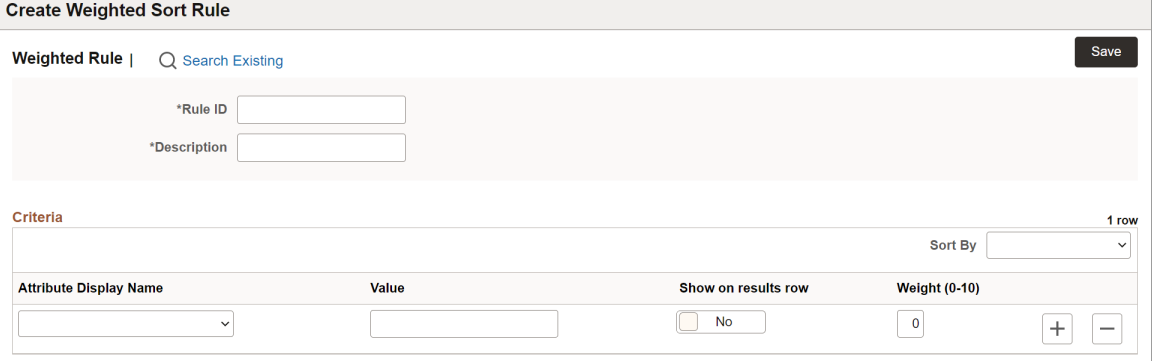

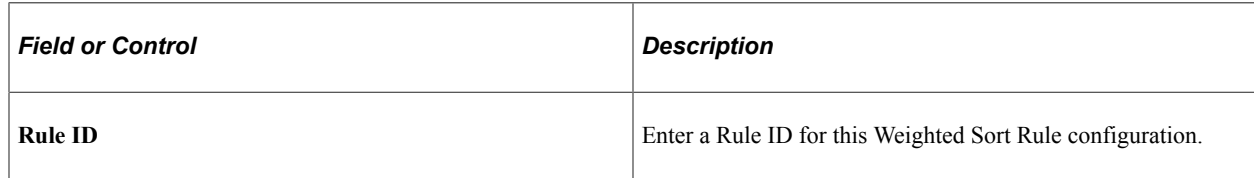

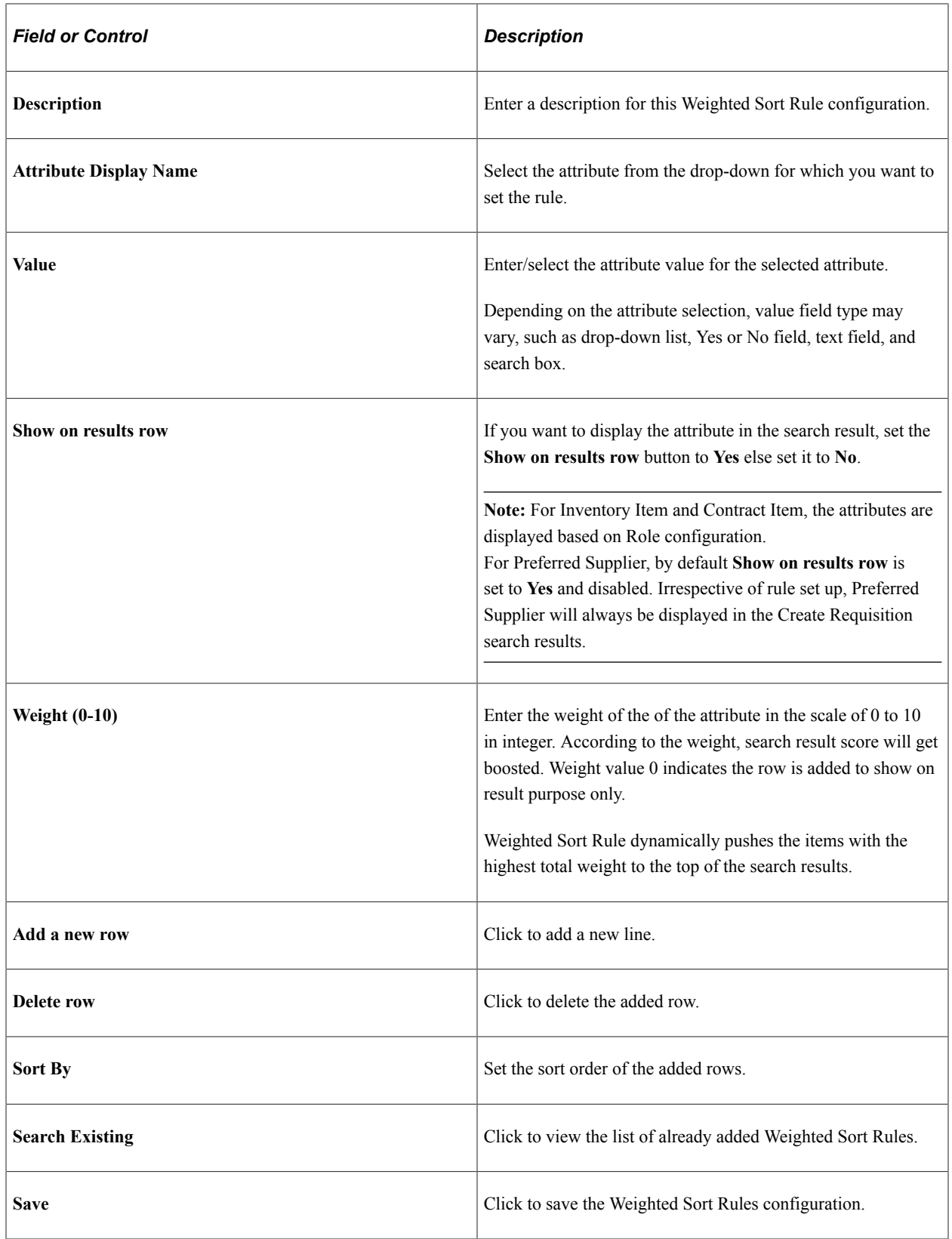

### **Configuring Attributes for Weighted Sort Rule**

Attributes available under **Attribute Display Name** drop-down on the **Create Weighted Sort Rule** page are controlled by the setup record, PV\_WSRULE\_SETUP. These attributes are added and delivered with *EP\_PV\_MASTERITEMVENDOR\_SD* and *EP\_PV\_MASTERITEM\_SD* Search Definitions.

Following attributes can be configured for Weighted Sort Rule:

- Classification
- Contract Item (Incremental index is mandatory for contract Item attribute, even if RTI is enabled)
- Disabled
- Emerging Small Business
- Ethnicity
- HUBZone Program
- Inventory Item
- Item Fld C1 B
- Item Fld C1 C
- Item Fld C1 D
- Item Fld C2
- Item Fld C4
- Item Fld C6
- Item Fld C8
- Other Preference Programs
- Preferred Supplier
- SDB Program
- Size of Small Business
- Special Purchase
- Type of Contractor
- Veteran
- Veteran-Owned Small Business
- Women-Owned Business

# <span id="page-393-0"></span>**Requester Mass Change Page**

Use the Requester Mass Change page (PV\_MASS\_CHANGE\_FL) to replace the original requester of the selected requisitions with a new requester. The new requester gets future notifications and can receive the requisitions entered by the original requester.

Navigation:

### **eProcurement** > **Administrative Tasks** > **Requester Mass Change**

This example illustrates the fields and controls on the Requester Mass Change Page. You can find definitions for the fields and controls later on this page.

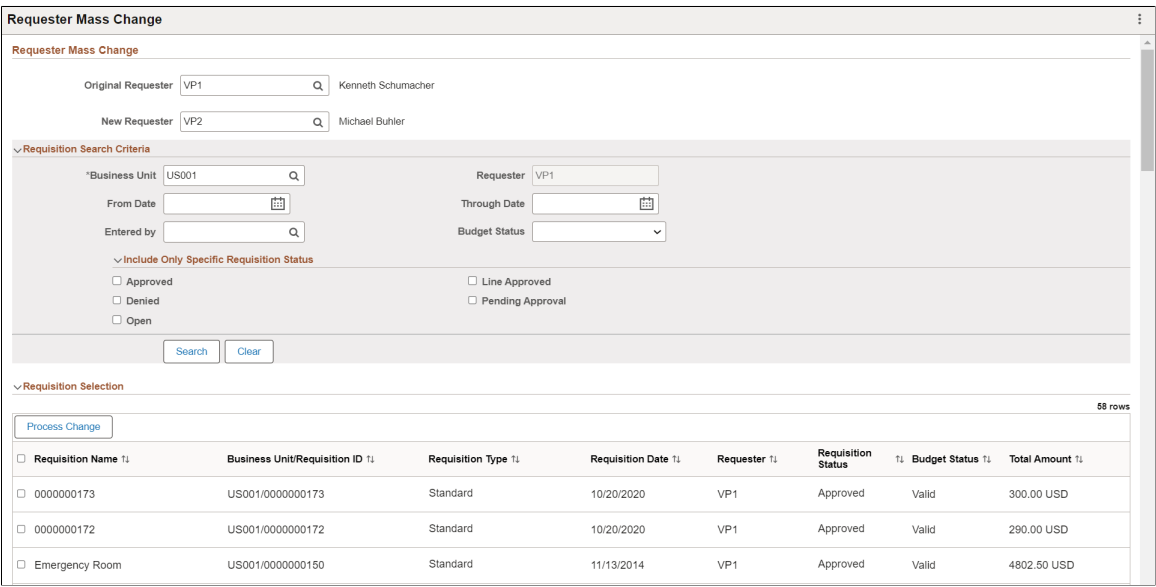

### **Requester Mass Change**

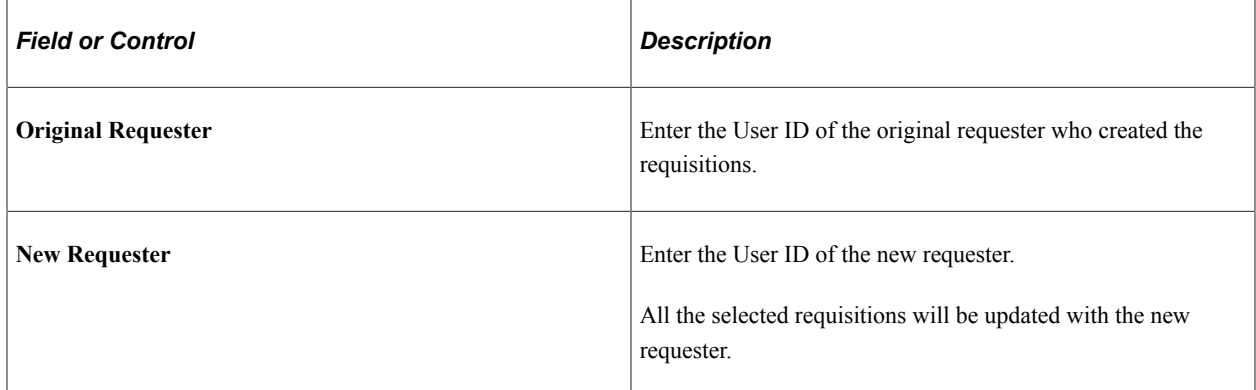

### **Requisition Search Criteria**

Use the Requisition Search Criteria to search the requisitions created by the original requester. Use the filter criteria to search the requisitions.

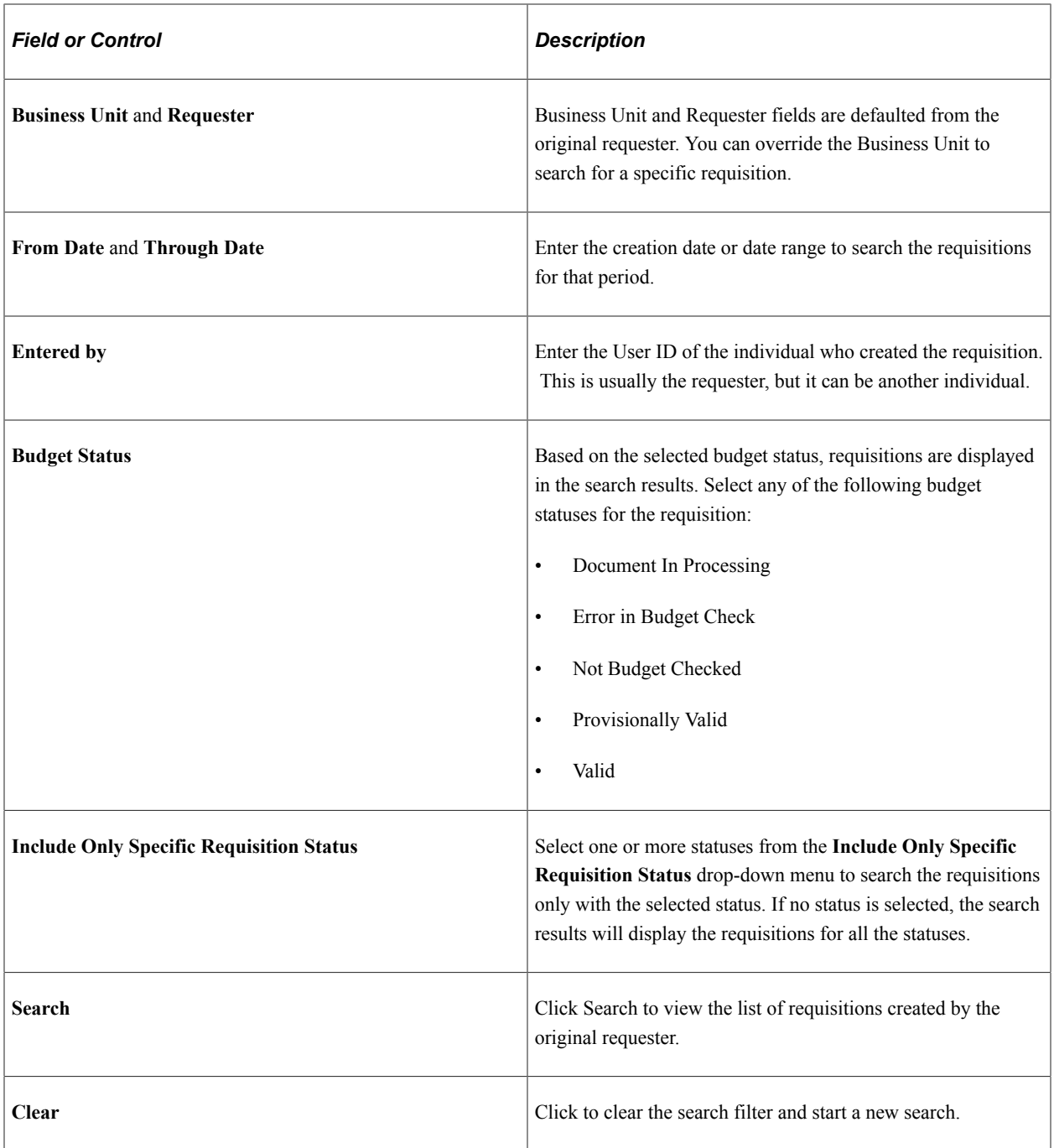

### **Requisition Selection**

Use Requisition Selection to view the search results. You can select one or more requisitions and change the requester.

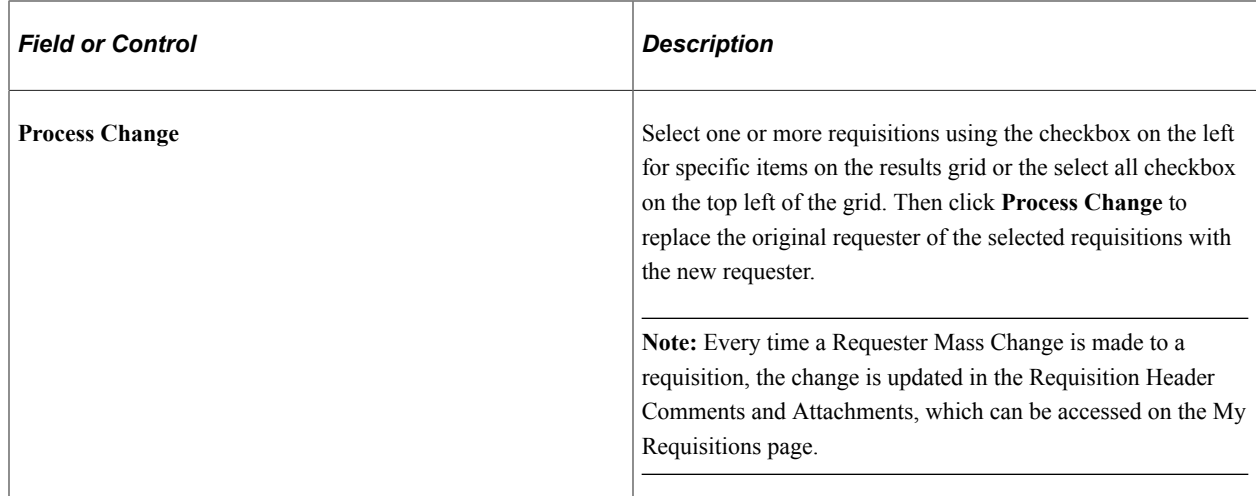

# <span id="page-395-0"></span>**Manage Amount Only By Category Page**

Use the Manage Amount Only By Category page (PV\_MOB\_AMT\_ONL\_CTG) to designate the Amount Only flag for the selected item category. Based on this designation, the Amount Only flag is defaulted on the Special Requests, Fixed Cost Service, Variable Cost Service, and Time and Materials pages.

Navigation:

### **eProcurement** > **Manage Amount Only**

This example illustrates the Manage Amount Only tile.

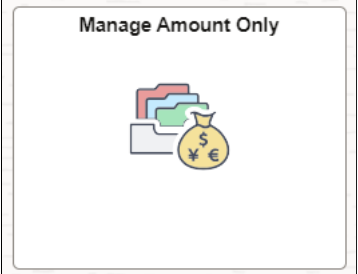

**Note:** This tile is displayed only if it is configured for the Fluid Structure Content eProcurement home page. You can enable *Manage Amount Only* tile under PeopleTools, Portal, Structure and Content, Fluid Structure Content, Fluid Homepages, Edit eProcurement, Tile Content tab.
This example illustrates the fields and controls on the Manage Amount Only By Category page. You can find definitions for the fields and controls later on this page.

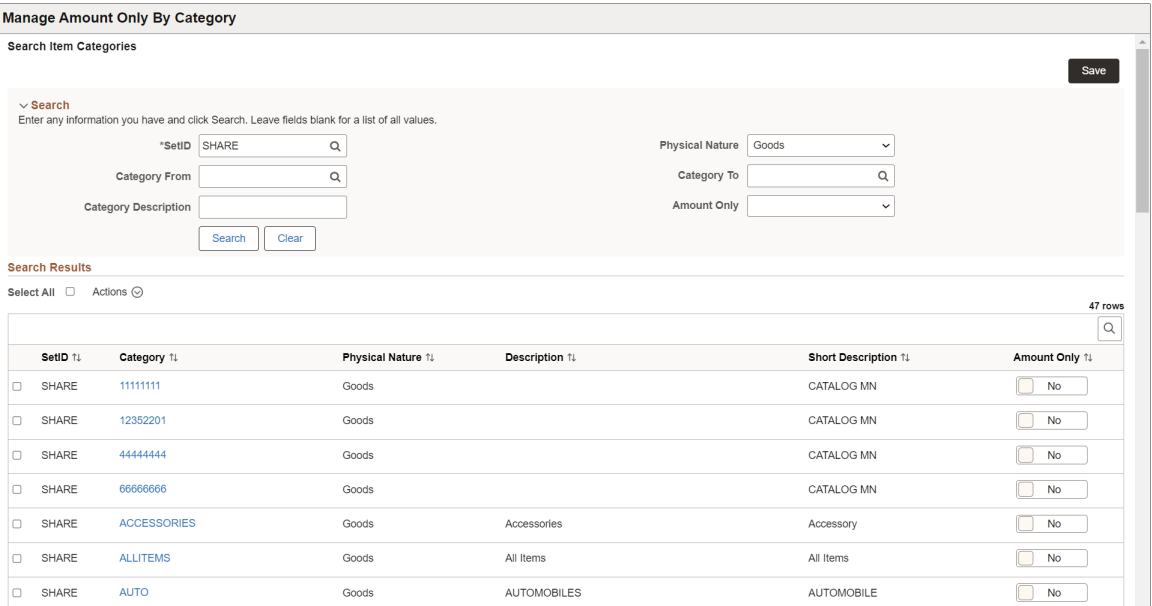

### **Search**

Use this section to search the list of categories based on the selected search criteria.

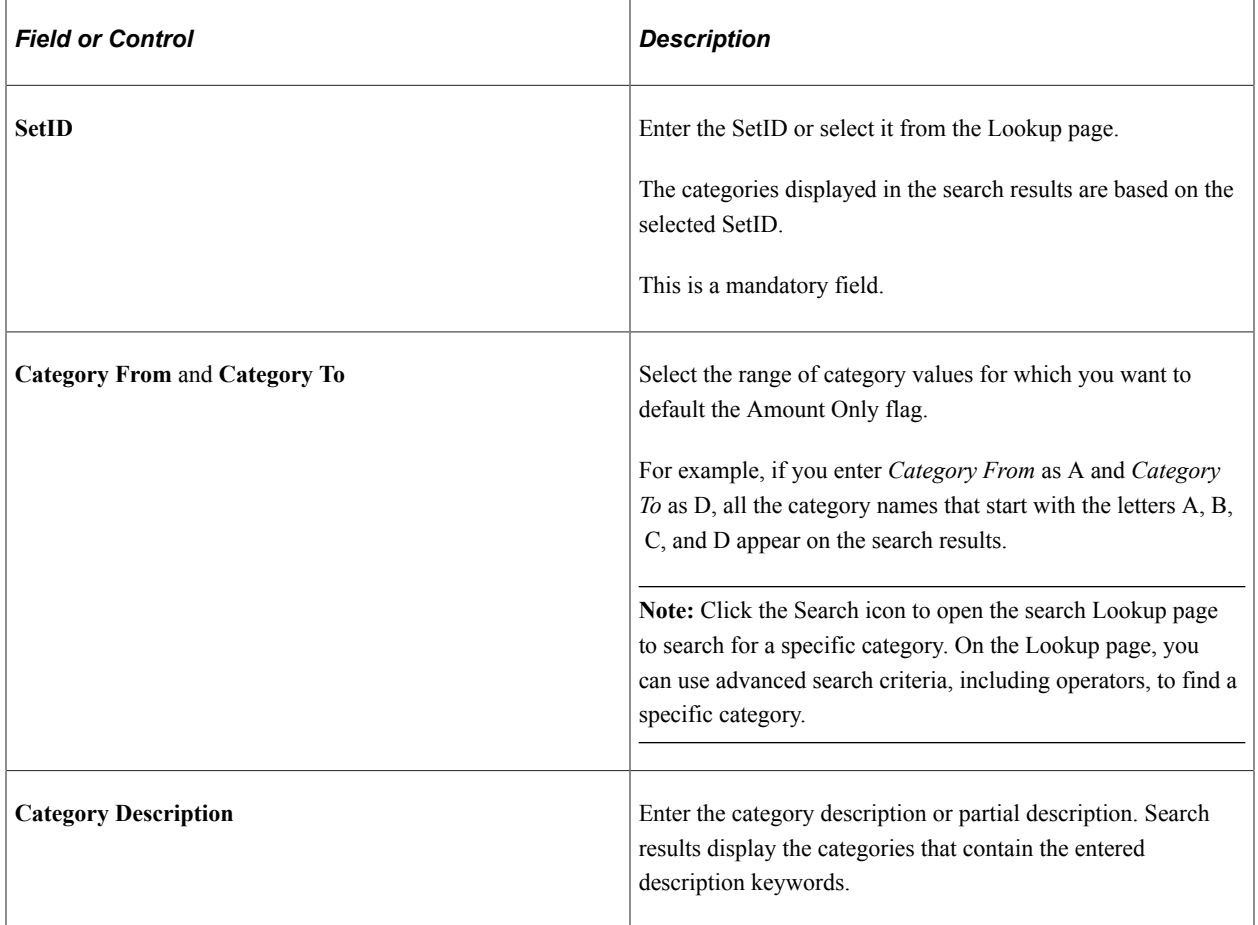

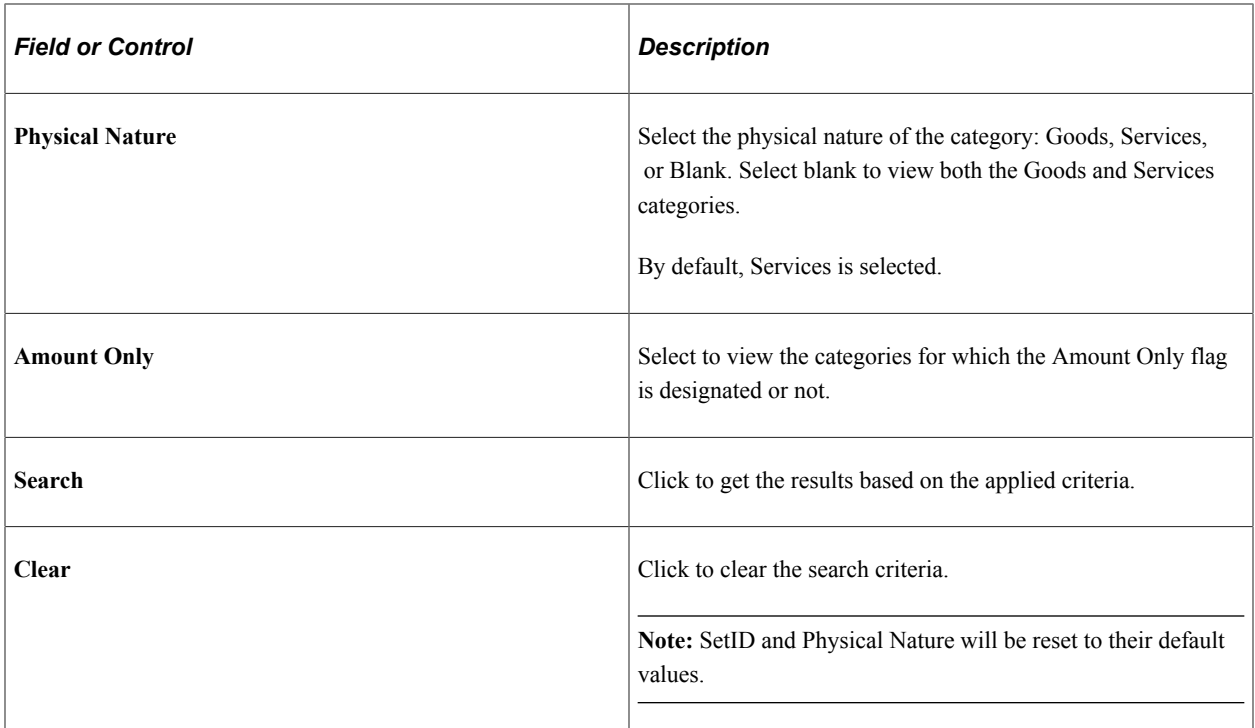

#### **Search Results**

Use this section to view the list of categories. Select one or more categories and designate the Amount Only flag.

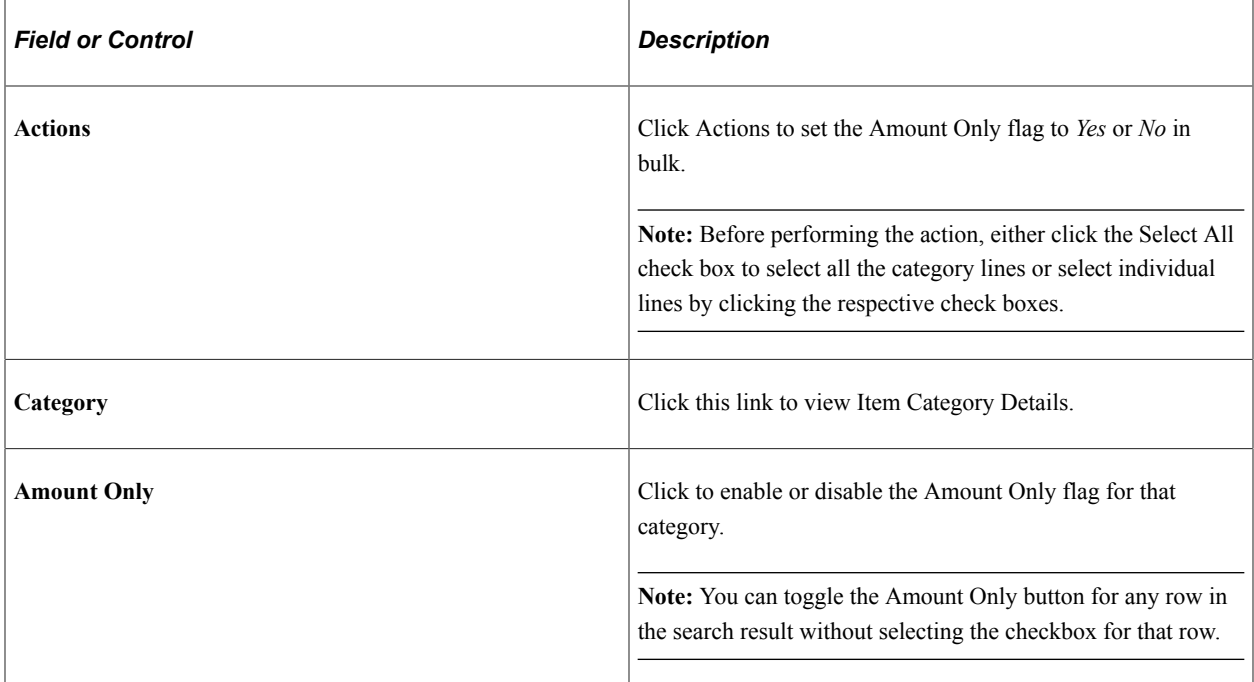

# **Creating Requisitions Using the Fluid User Interface**

This section discusses how to create requisitions, search for requisition items, and submit requisition items for approval and view requisition item details using the fluid user interface.

PeopleTools documentation regarding the PeopleSoft Fluid User Interface includes:

- *PeopleTools: Fluid User Interface Developer's Guide*.
- *PeopleTools: Applications User's Guide*, Working With PeopleSoft Fluid User Interface.

Click to watch a short video about [PeopleSoft Fluid User Interface - Getting Started.](https://docs.oracle.com/cd/E58363_01/gsw_psft_fui.html)

# **Pages to Create Requisitions Using the Fluid User Interface**

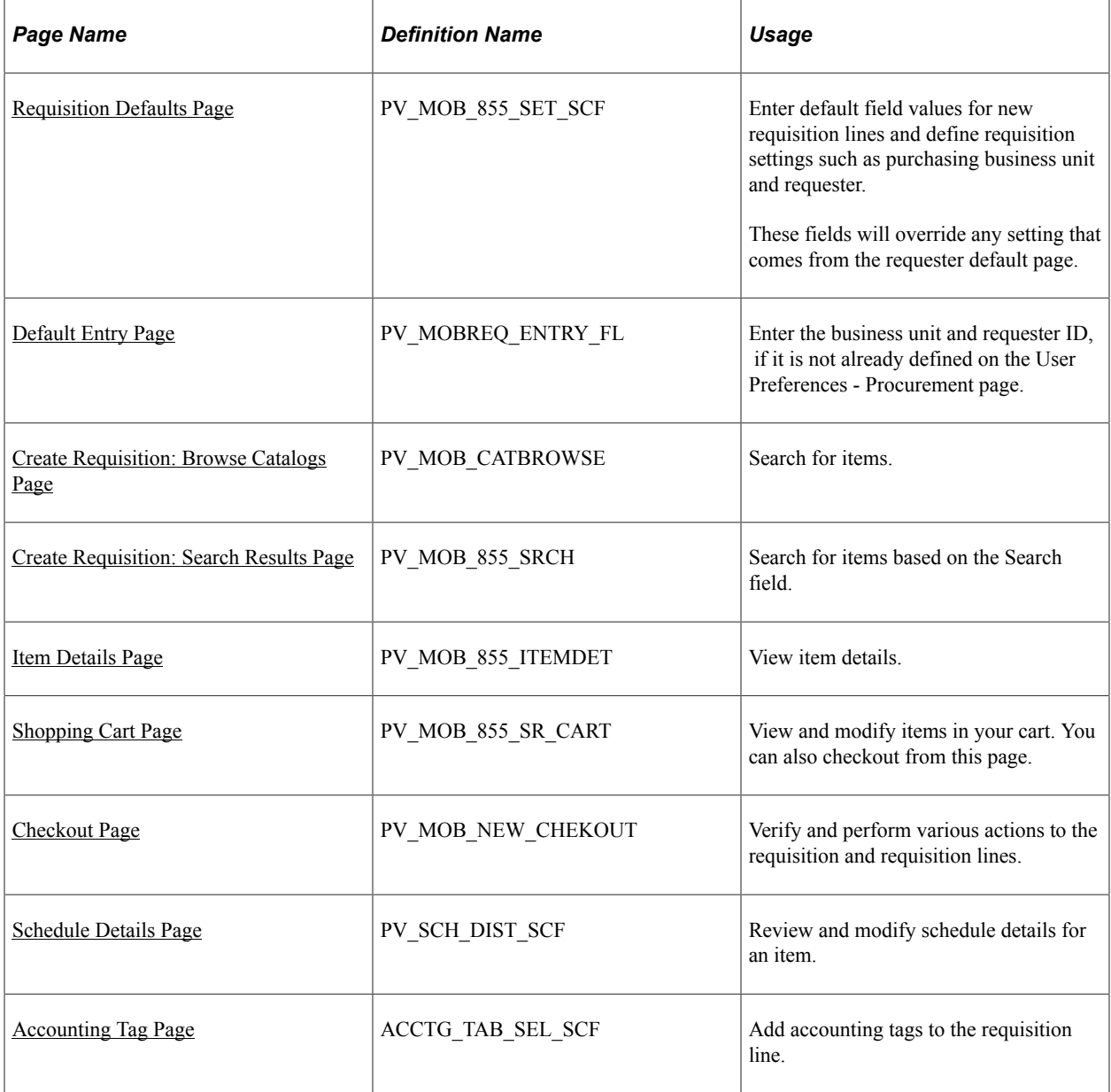

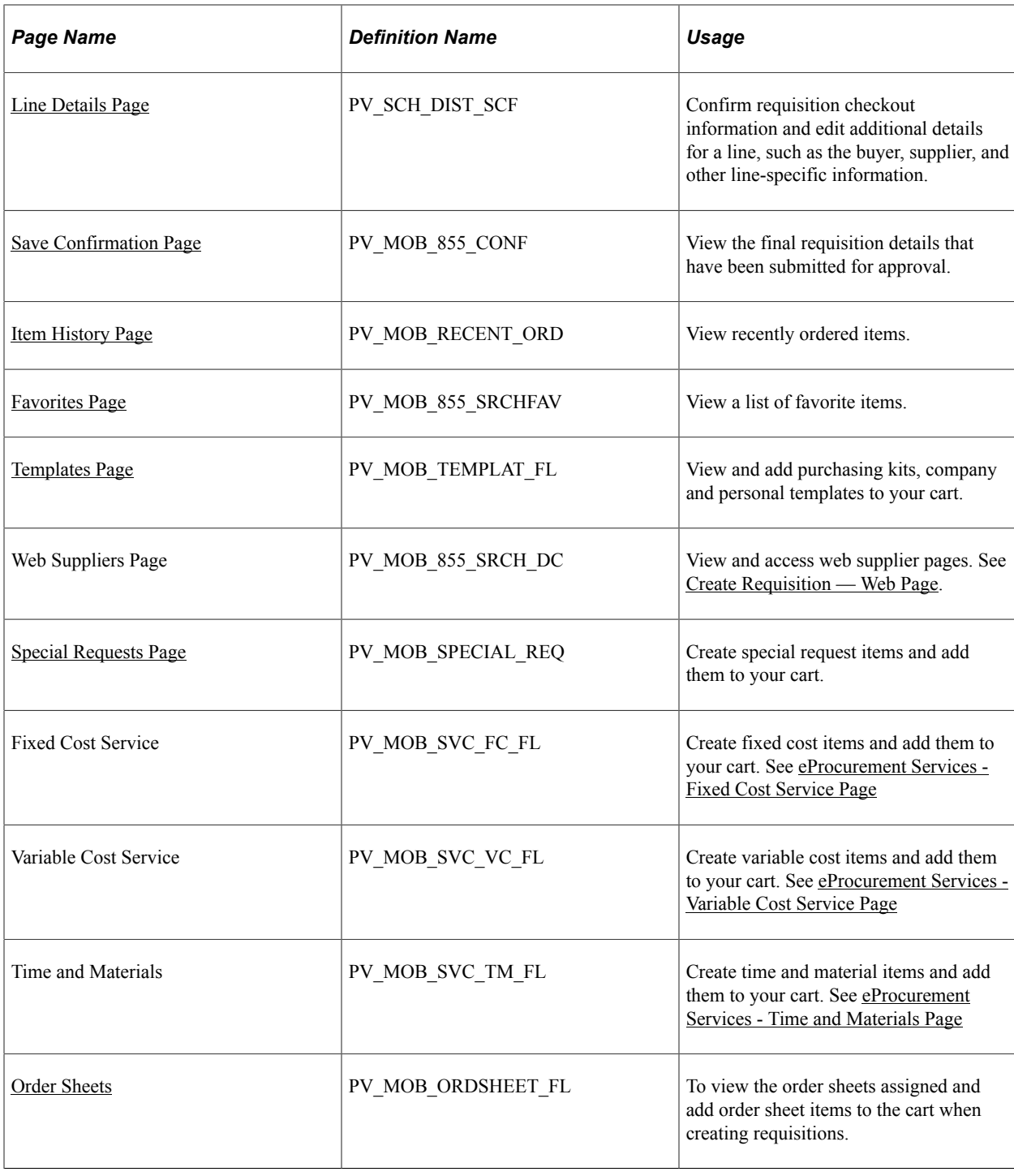

## **Understanding the General Steps to Create a Requisition in Fluid**

The general steps to create a requisition in Fluid are:

- 1. Access the Create Requisition page.
- 2. Select a **Requisition Type** (Standard, Bill Only, and Bill and Replace) from the drop-down.

**Note:** Requisition Type will not appear on the page unless at least one other requisition types (besides Standard) is chosen on the [ePro Installation Options Page.](#page-50-0) If any item is already added to the **Shopping Cart**, the Requisition Type is grayed out. Remove the item from the cart to select the Requisition Type.

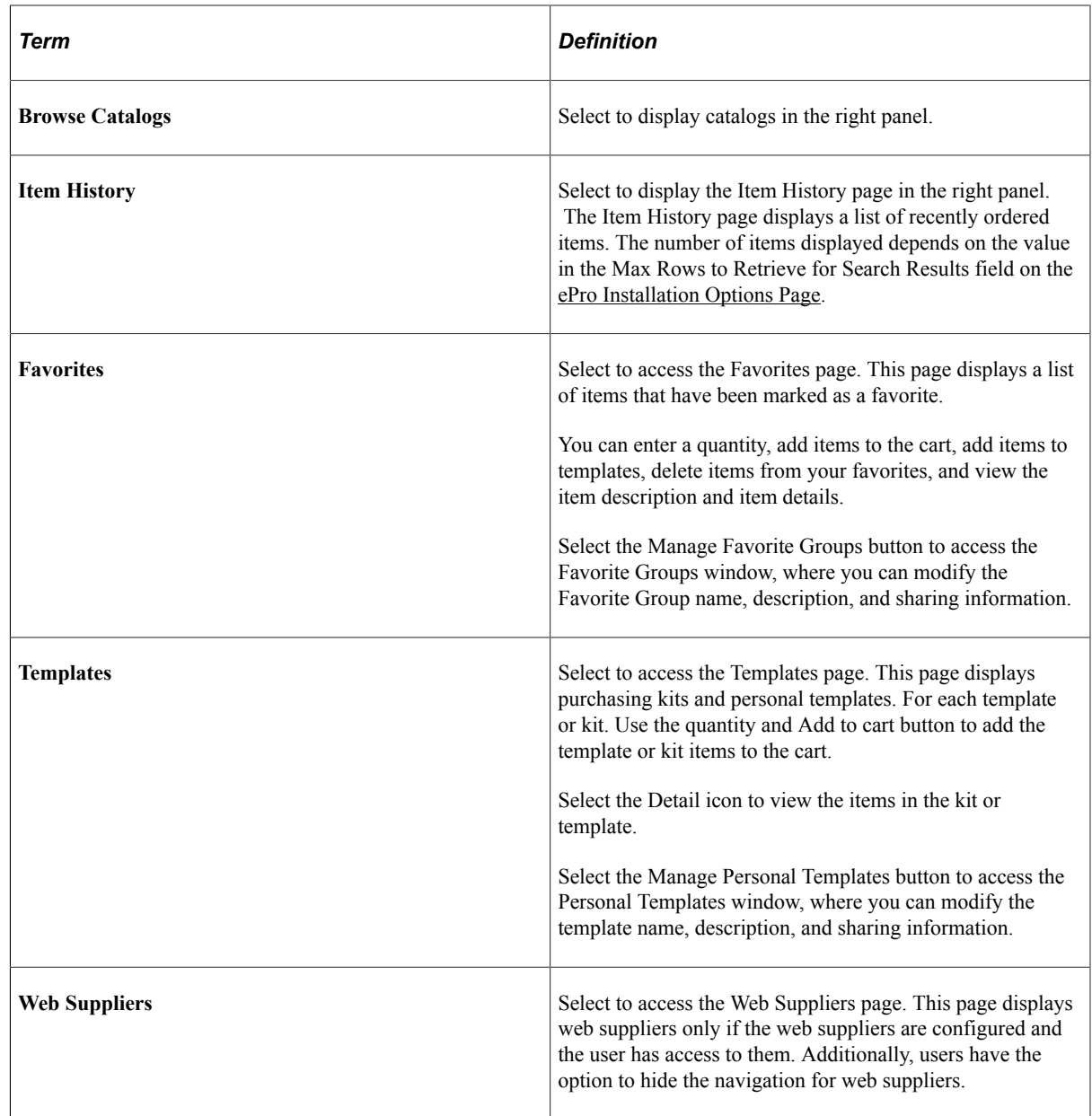

3. Add items to the cart using any of these navigation options, which are located in the left pane:

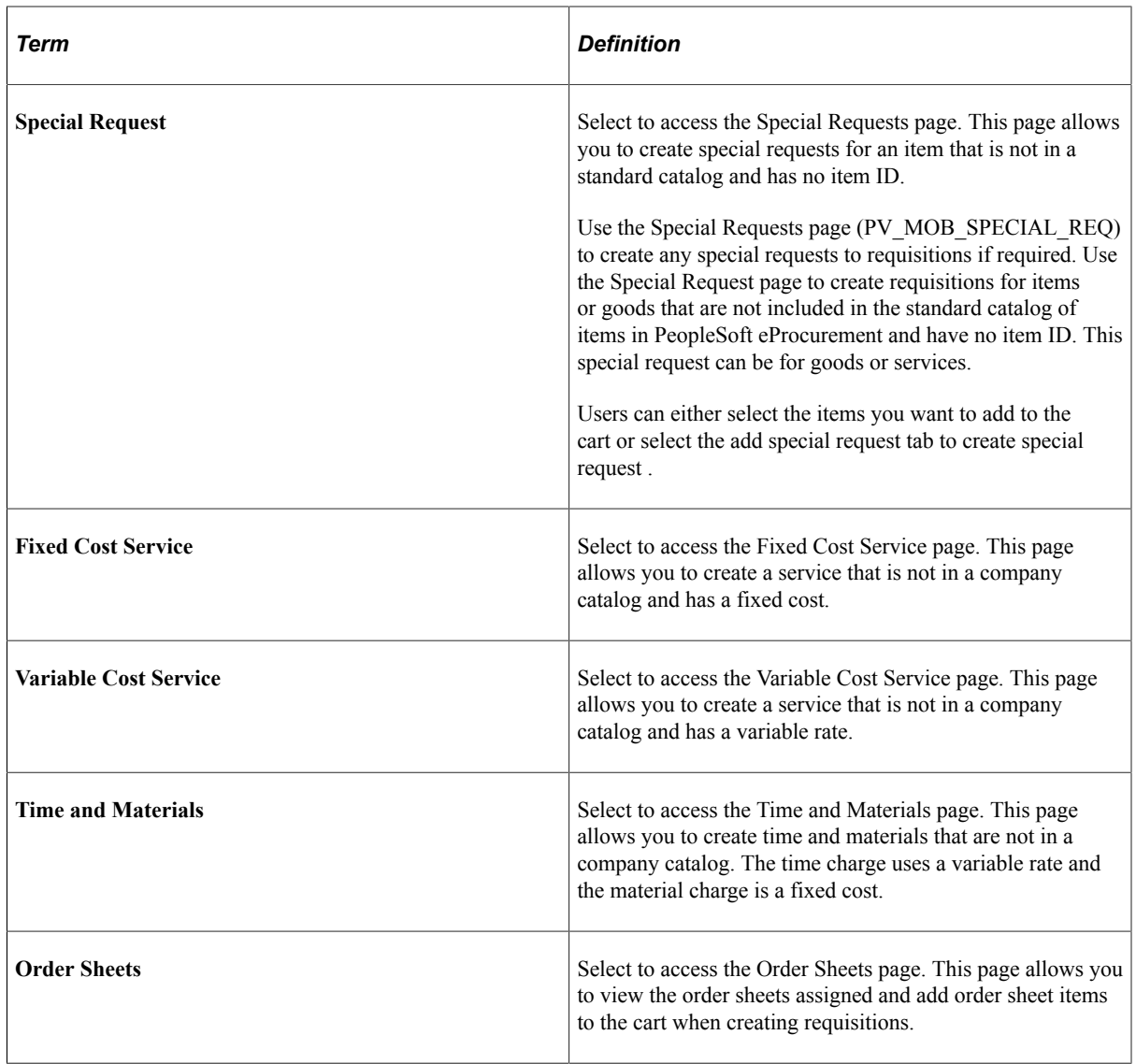

**Note:** When you add the same item more than once using different navigation options (as described in the table above), the number of requisition line items in the cart increases instead of adding a new line.

- 4. Access the Shopping Cart page to verify items.
- 5. Access the Checkout page to verify requisition information, check budgets, or add documents.

### <span id="page-401-0"></span>**Requisition Defaults Page**

Use the Requisition Defaults page (PV\_MOB\_855\_SET\_SCF) to enter default field values for new requisition lines and define requisition settings such as purchasing business unit and requester.

**Note:** If you enable the **LAND\_ON\_REQ\_SETTINGS\_PG** role action on the Assign Role Action To Roles page, the Requisition Defaults page displays as the landing page.

Navigation:

#### **Fluid Home** > **Employee Self Service** > **eProcurement** > **Create Requisition**

Click the **Requisition Defaults** hyperlink.

This example illustrates the fields and controls on the Requisition Defaults Page. You can find definitions for the fields and controls later on this page.

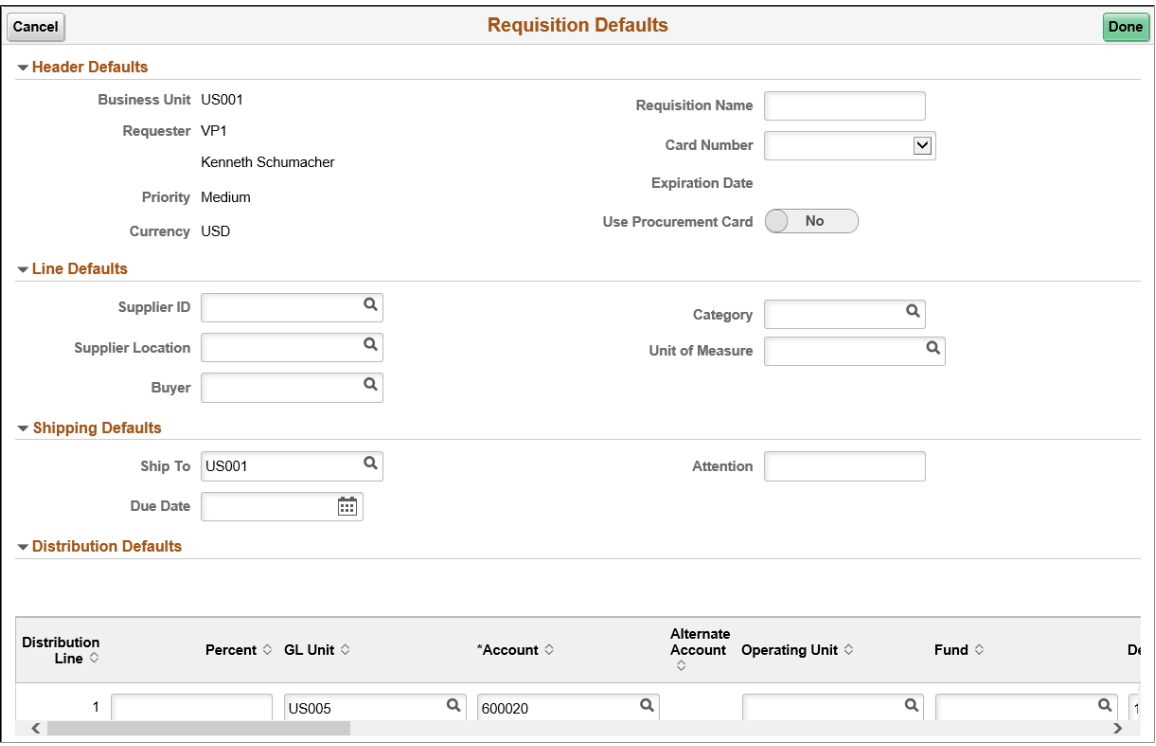

Before using this page, determine the features that your users can access by linking user roles to the following eProcurement role actions:

• The CHANGEREQBU role action is required to access the Business Unit and Requester fields on this page.

**Note:** Fluid has a persistent cart. This means that if any items remain in the cart from the previous session, then you cannot change the requester/BU fields, even if you have the CHANGEREQBU role, until the cart is empty.

• When the new business unit is selected, the existing shopping cart items will be removed. You can add the new requisitions under new business unit.

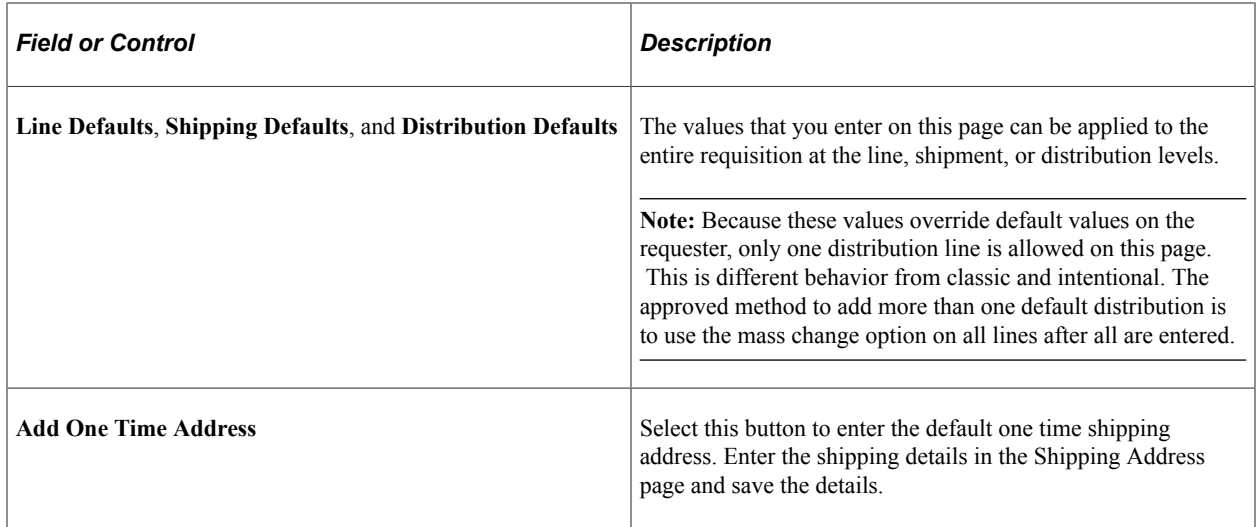

## <span id="page-403-0"></span>**Default Entry Page**

Use the Default Entry page (PV\_MOBREQ\_ENTRY\_FL) to enter the business unit and requester ID.

Navigation:

#### **eProcurement Tile** > **Create Requisition Tile**

This example illustrates the fields and controls on the Default Entry page.

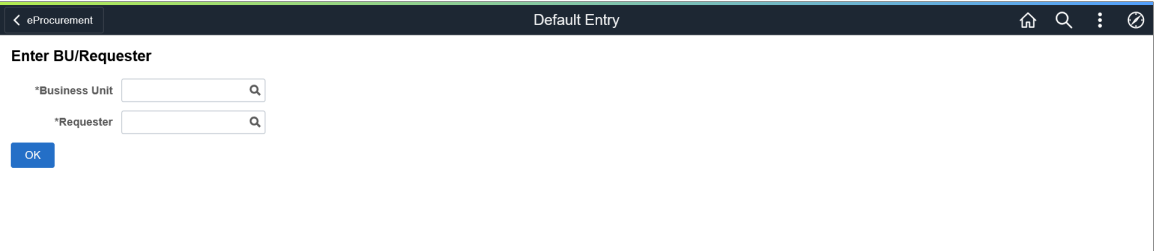

If you have already specified the business unit and requester ID on the User Preferences – Procurement page, this page does not display.

After entering the details, you can proceed with creating requisitions. If you have already defined the business unit and requester ID on the User Preferences – Procurement page, and enabled the LAND ON REQ SETTINGS PG role action on the Assign Role Action To Roles page, the Requisition Defaults page is displayed as the landing page.

**Note:** If you do not have the authority to add requesters, the system displays a message, in which case you can contact the Administrator to get the authorization.

## <span id="page-403-1"></span>**Create Requisition: Browse Catalogs Page**

Use the Create Requisition: Browse Catalogs page (PV\_MOB\_CATBROWSE) to search for items.

Navigation:

#### **eProcurement Tile** > **Create Requisition tile**

Select a **Requisition Type** (Standard, Bill Only, and Bill and Replace) from the drop-down.

Select Catalog in the left pane.

This example illustrates the fields and controls on the Create Requisition - Browse Catalogs page.

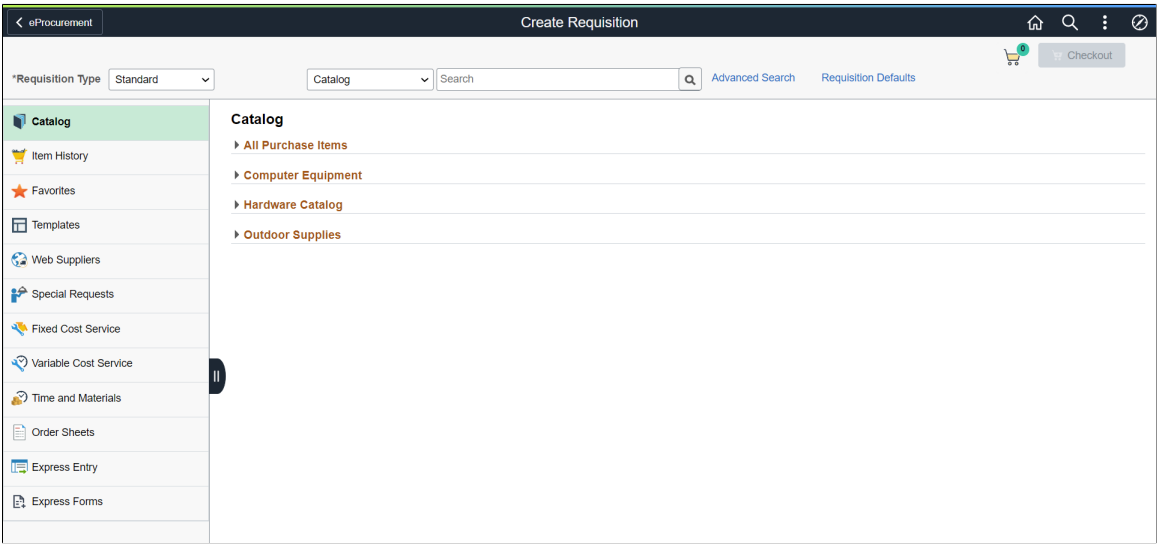

The Add to Cart button is not available on the Favorites and Item History pages for inactive items.

If one of the item suppliers on the Item details page is not available to be added to the cart, the Add button is hidden. The categories displayed on the Requisition page are visible or hidden, based on the settings on My Preferences page. The Checkout button is enabled only when items are available in the cart.

Click the Shopping Cart icon to get an overview of the items in the cart.

This example illustrates the fields and controls on the Create Requisition - Cart Overview page.

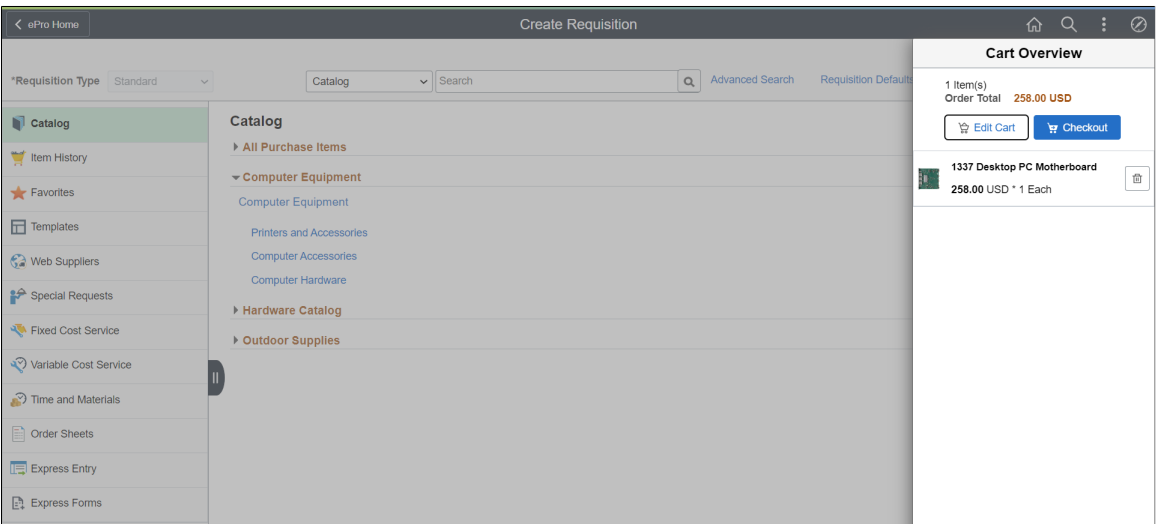

Click Edit Cart button to view the Shopping Cart page and the Checkout button to access the Checkout page. For additional details, see [Shopping Cart Page](#page-406-1) and [Checkout Page](#page-408-0). You can also delete items from the cart here. Click outside the overview page to return to the requisition page.

# <span id="page-405-0"></span>**Create Requisition: Search Results Page**

Use the Create Requisition: Search Results page (PV MOB 855 SRCH) to search for items based on the Search field.

Navigation:

Select a category and enter text in the search field.

This example illustrates the fields and controls on the Create Requisition: Search Results Page.

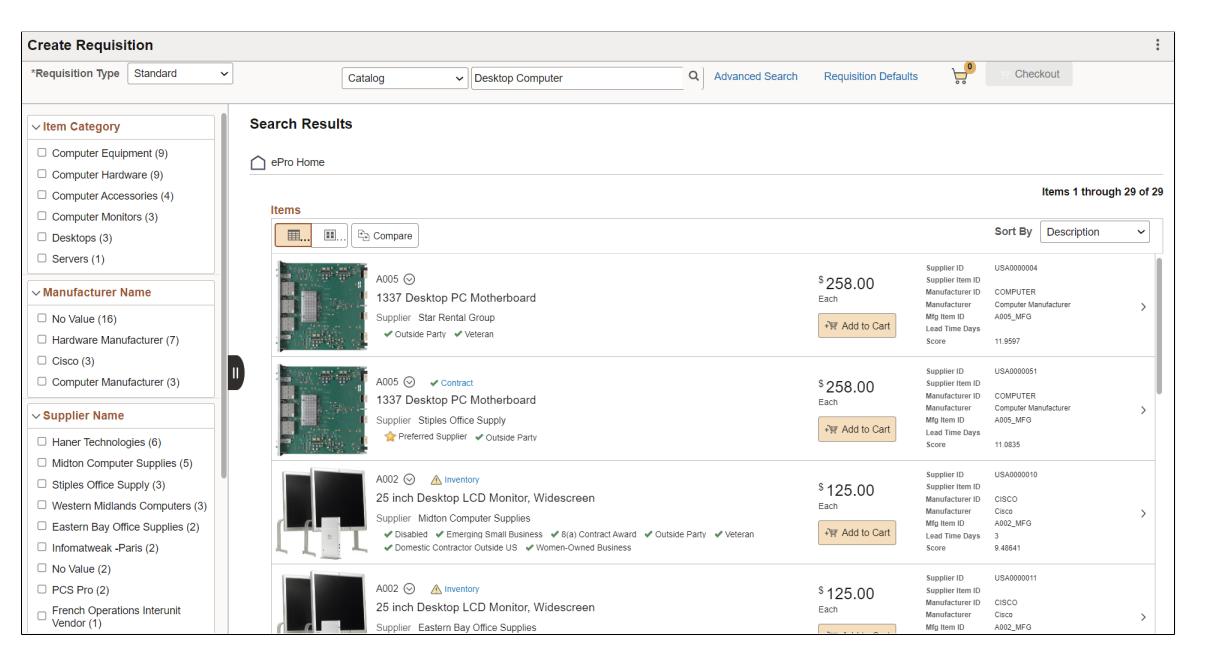

You can search for an item across all categories (*All*) or select a specific category (*Catalog*, *Favorites*, *Templates*, *Web Suppliers*, and *Order Sheets*). At the top of the Search Results page, the categories or types that contain the item matching your search criteria are displayed. In this example, the *Catalog Items* category is selected by default and the items within this category are displayed. Select another category to view the results within it.

The left pane displays the Item Category, Manufacturer Name, Supplier Name, and Preferred Supplier details when a catalog item is searched. In the right pane, the search results display the purchase order ID, item name, and supplier name. The Related Actions icon allows you to perform the Add to Compare, Add to Templates, and Add to Favorites actions. The links such as Inventory, Price Breaks, Contract, and Substitute Item appear for each item as applicable.

Item level and supplier level attributes are displayed in the search result. To configure which attributes to be displayed on the search result, see [Manage Weighted Sort Rules Page](#page-389-0).

Select any of the sort options (Description, Price - high to low, Price - low to high, and Relevance) in the *Sort By* drop-down to reorganize the search result. To configure the sort options, see [Search Settings Page](#page-57-0) and [Manage Weighted Sort Rules Page.](#page-389-0)

**Note:** *Price - high to low* and *Price - low to high* sort options sort the search result based on the price value irrespective of currency type.

To make Relevance Sort Option available, APPLY\_WEIGHTED\_SORT Role Action should be enabled for the requester and at least one Weighted Sort Rule should be activated.

Select the *ePro Home* button to navigate back to the Create Requisition page.

Use the *Advanced Search* link next to the search box to perform more complex searches by entering the required search criteria. You can save the search criteria by clicking the Save Search Criteria link.

For more information about performing advanced search, see Advanced Search — [Create Requisition](#page-314-0) [Page](#page-314-0).

## <span id="page-406-0"></span>**Item Details Page**

Use the Item Details page (PV\_MOB\_855\_ITEMDET) to view item details.

Navigation:

Select a catalog and select an item row.

This example illustrates the fields and controls on the Item Details page.

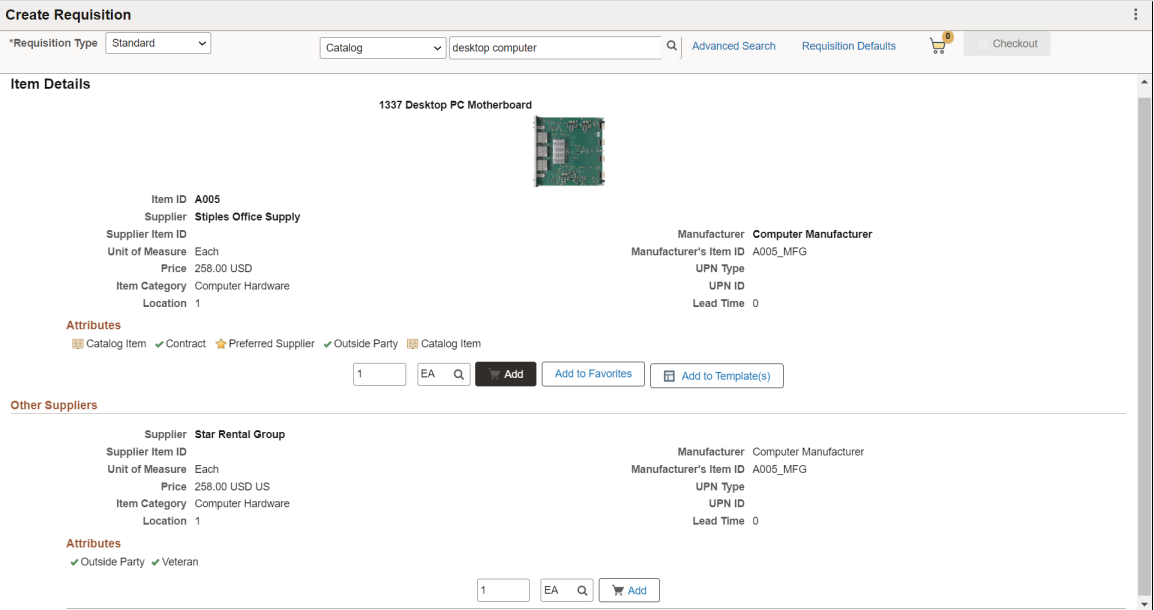

The Item Details page displays all potential suppliers for the item if the role action VIEW\_ALL\_SUPPLIERS is enabled. If there is a preferred supplier, it is listed at the top. You can add the item, with the preferred supplier, to your favorites list or to a template.

If you want to add this item to the cart, verify the quantity and unit of measure (UOM) and select the Add button.

To return to the list, select the Search Results button. The Browse Catalogs option in the navigation menu returns to the initial Browse Catalogs page where you can select another catalog.

### <span id="page-406-1"></span>**Shopping Cart Page**

Use the Shopping Cart page (PV MOB 855 SR CART) to view and modify items in your cart. Select the Checkout button to check out items and save or submit requisitions.

Navigation:

#### **eProcurement Tile** > **Create Requisition tile** > **Shopping Cart**

This example illustrates the fields and controls on the Shopping Cart page. You can find definitions for the fields and controls later on this page.

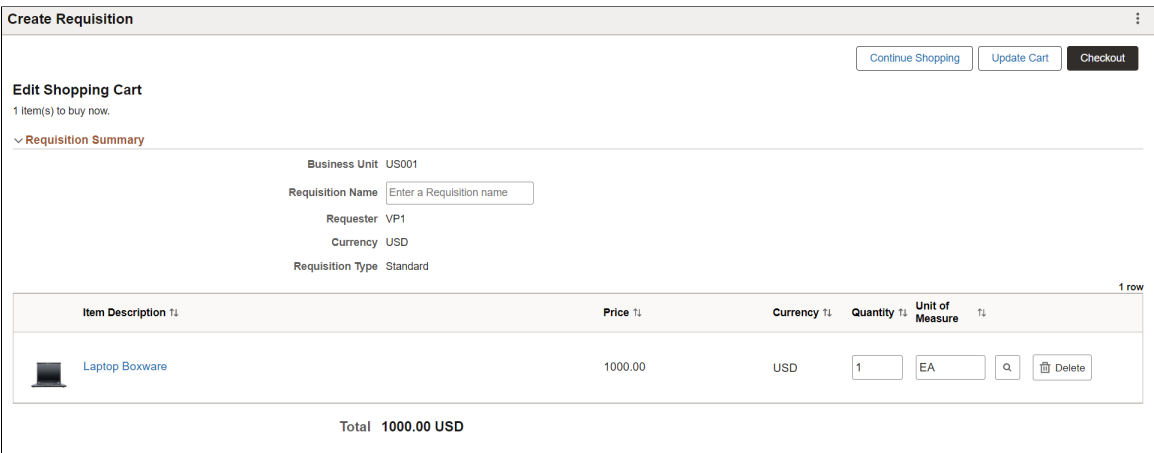

Use this page to make changes to the requisition and submit it again. You can perform the following operations:

Users can access the Edit Requisition page, make changes to the requisition, and submit it again. These operations can be performed when editing a requisition:

- You can modify the Quantity if the requisition line is not multi-scheduled.
- You can add or remove requisition line items, and split quantities into multiple schedules and distribution lines.
- You can perform budget checking and pre-checking process.
- You can either cancel the edit operation or save changes and submit the requisition.
- After the requisition is saved or submitted, you can view the My Requisition and Create New Requisition buttons from the Confirmation page.

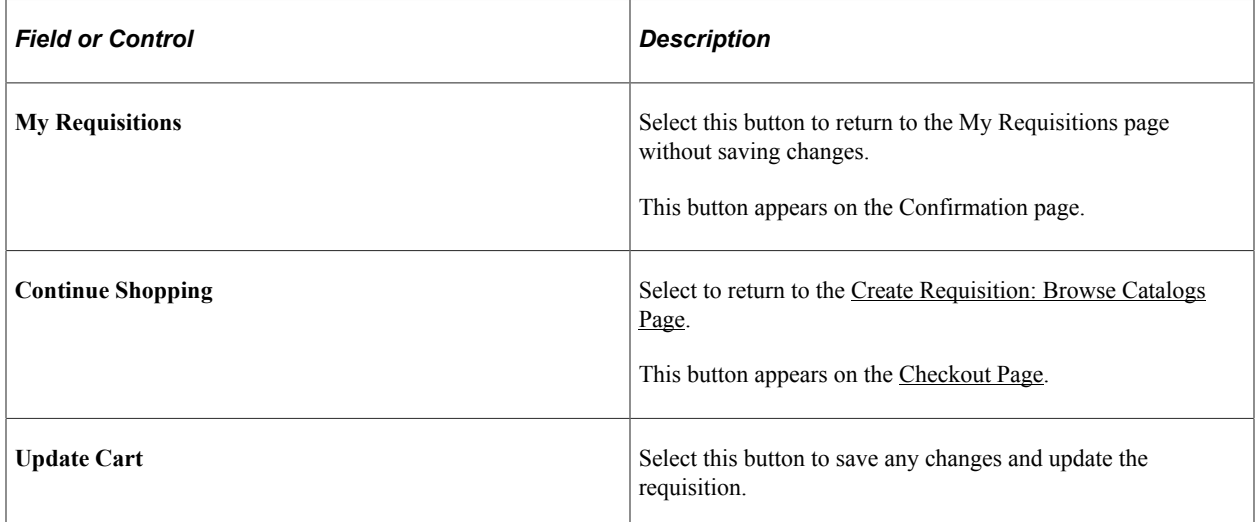

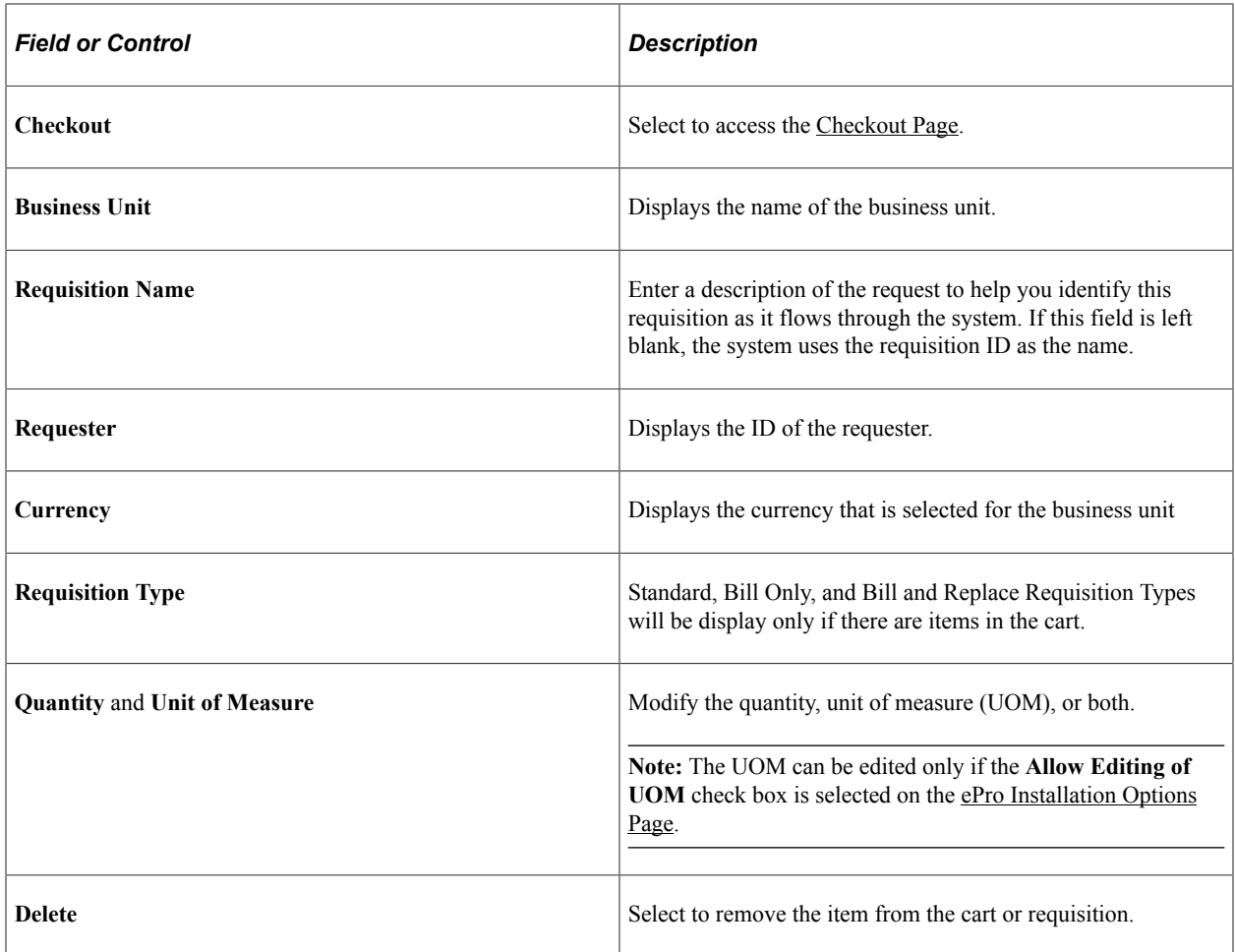

# <span id="page-408-0"></span>**Checkout Page**

Use the Checkout page (PV\_MOB\_NEW\_CHEKOUT) page to verify and perform various actions to the requisition and requisition lines.

Navigation:

**eProcurement Tile** > **Create Requisition tile** > **Shopping Cart** > **Checkout**

This example illustrates the fields and controls on the Checkout page. You can find definitions for the fields and controls later on this page.

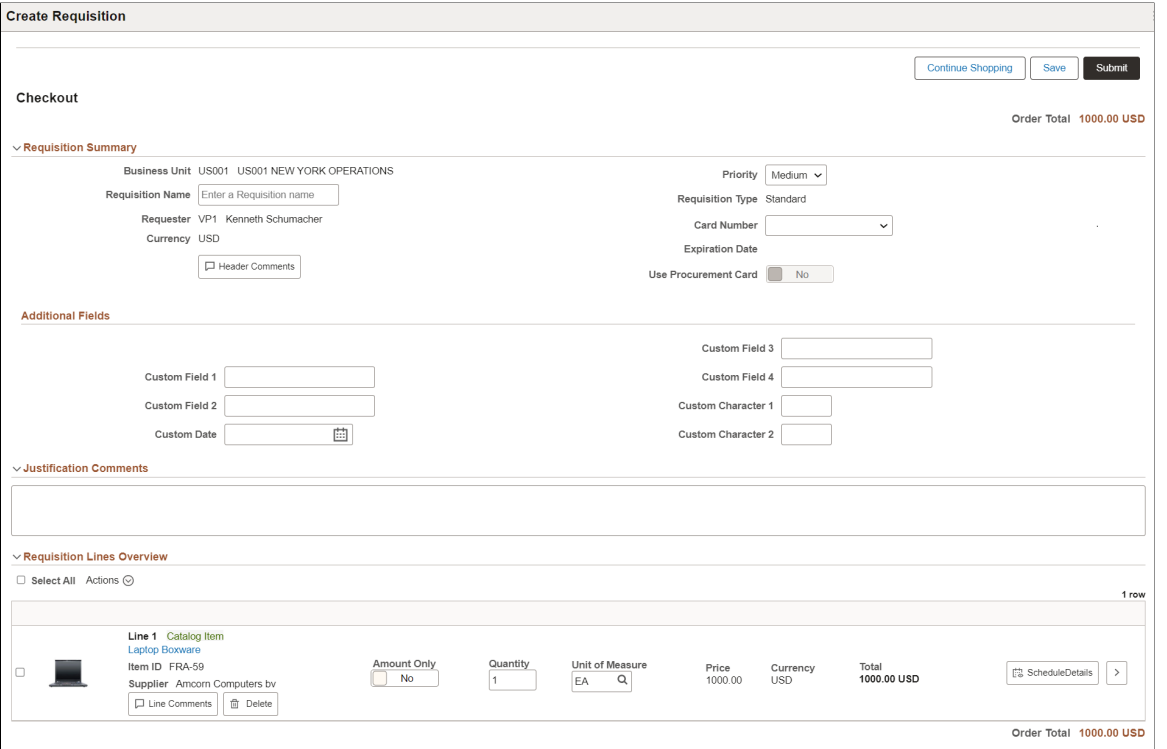

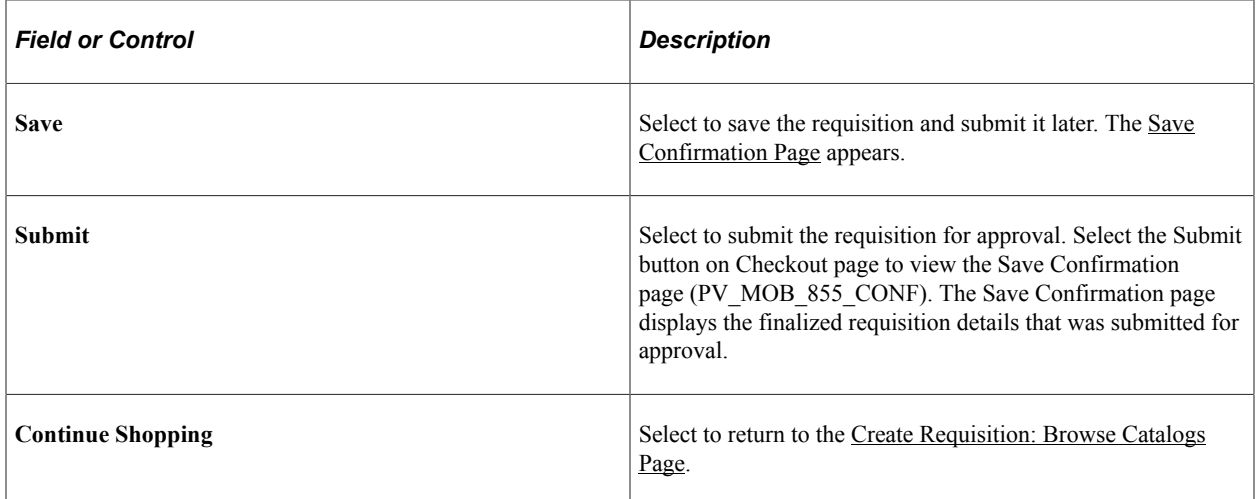

#### **Requisition Summary**

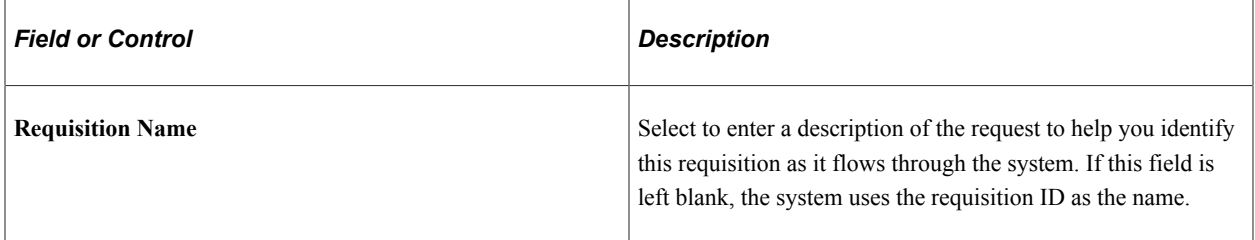

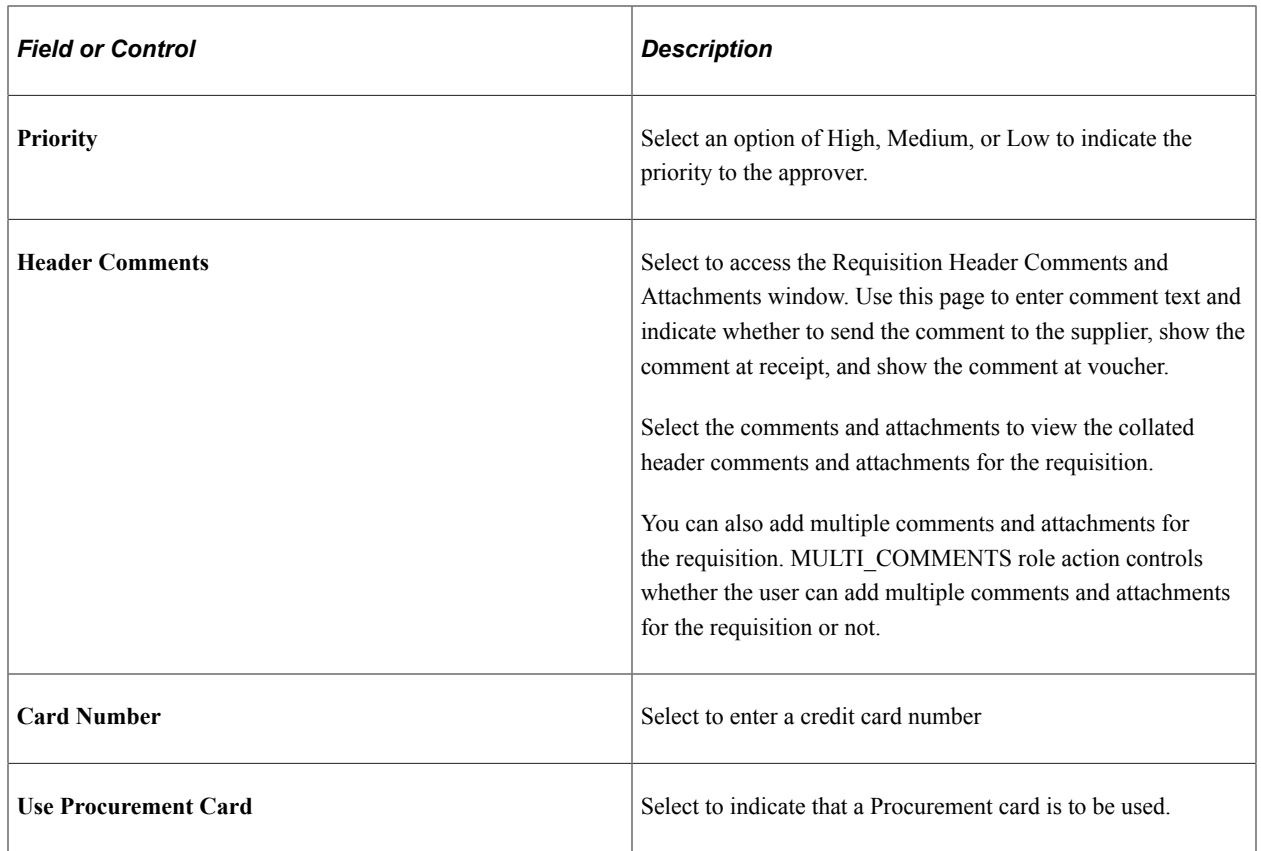

### **Additional Fields**

Additional Fields provides the drop zone custom fields configured on the [Requisition Type Template](#page-387-0) [Page](#page-387-0).

### **Justification Comments**

Enter comments to justify the need for the requisition. These comments appear on the Requisition Approvals page.

### **Requisition Lines Overview**

Use this section to apply the selected action to one or many lines. Click on an item name link to access the Item Description window.

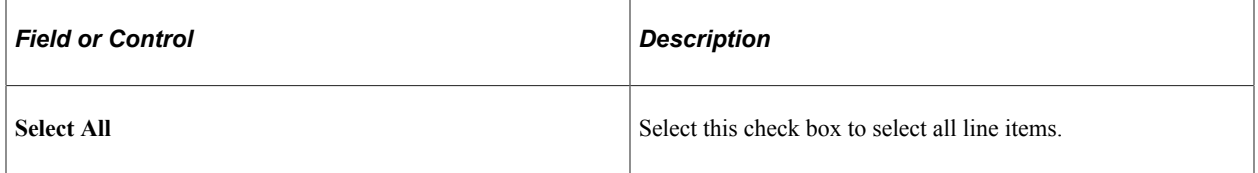

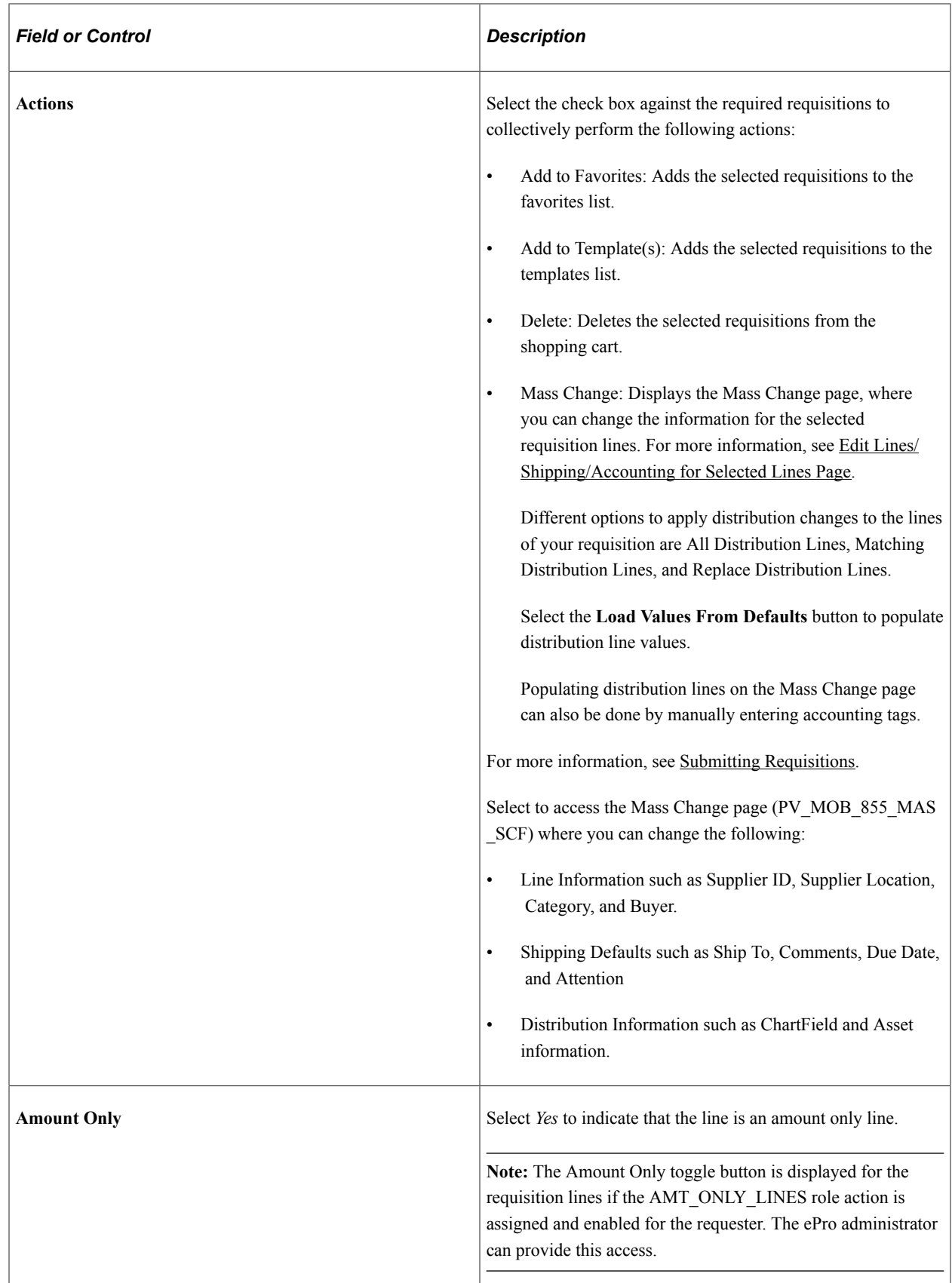

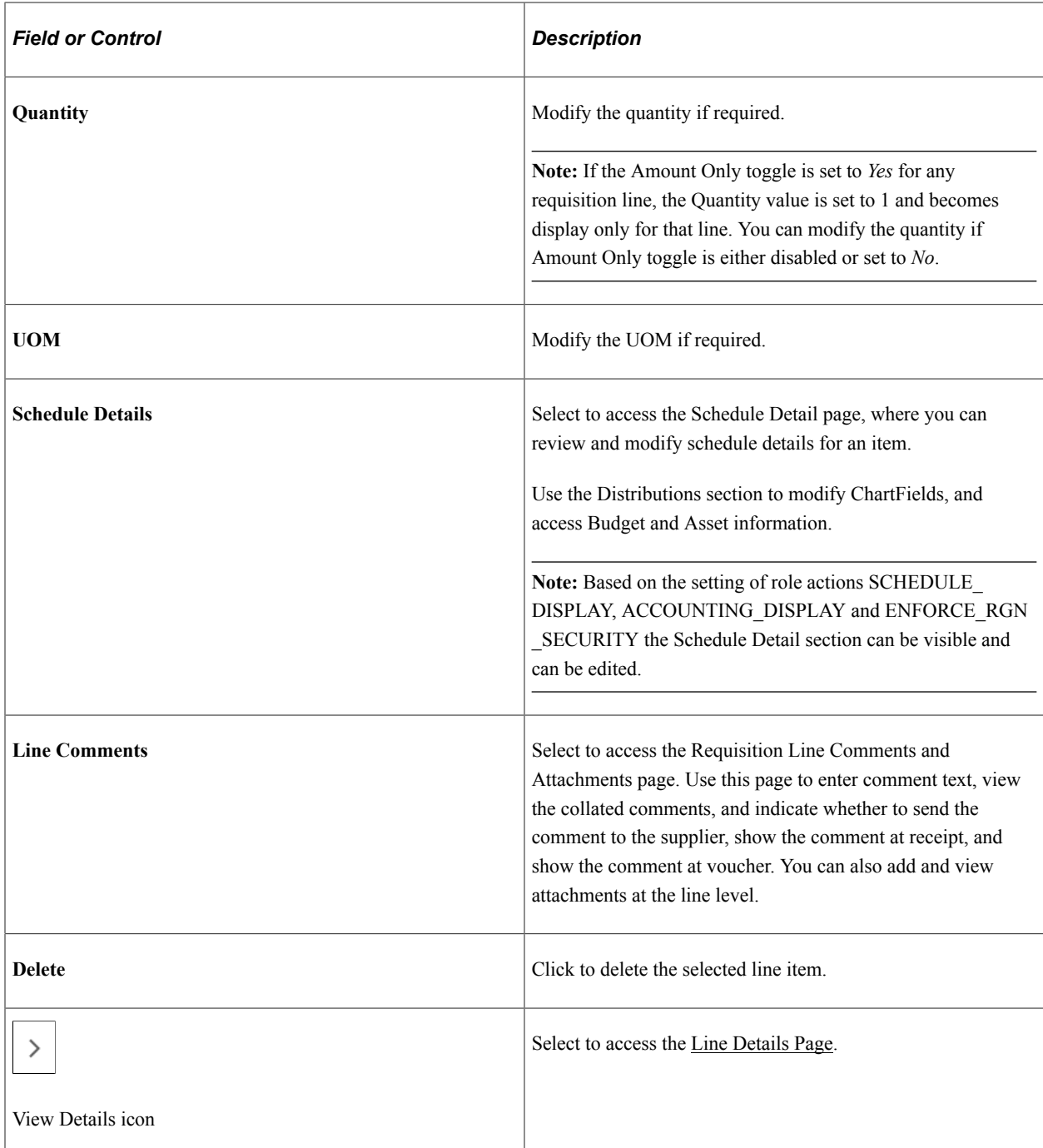

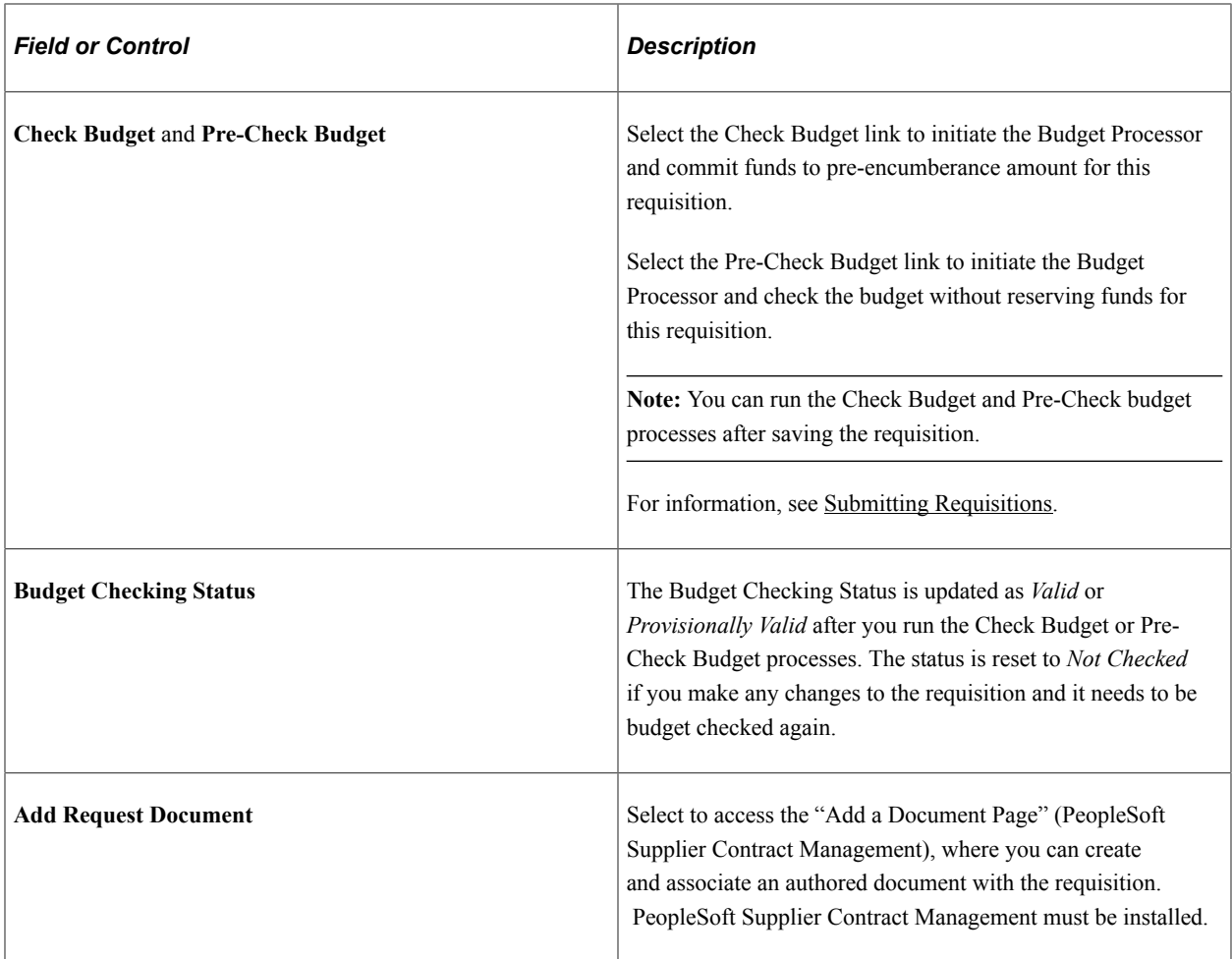

## <span id="page-413-0"></span>**Schedule Details Page**

Use the Schedule Details page (PV\_SCH\_DIST\_SCF) to review and modify schedule details for an item.

Navigation:

**eProcurement tile** > **Create Requisition tile** > **Shopping Cart** > **Checkout**. Select the Schedule Details icon for a line. You can also access the Checkout page from the Browse Catalogs and Cart Overview pages.

This example illustrates the fields and controls on the Schedule Detail page. You can find definitions for the fields and controls later on this page.

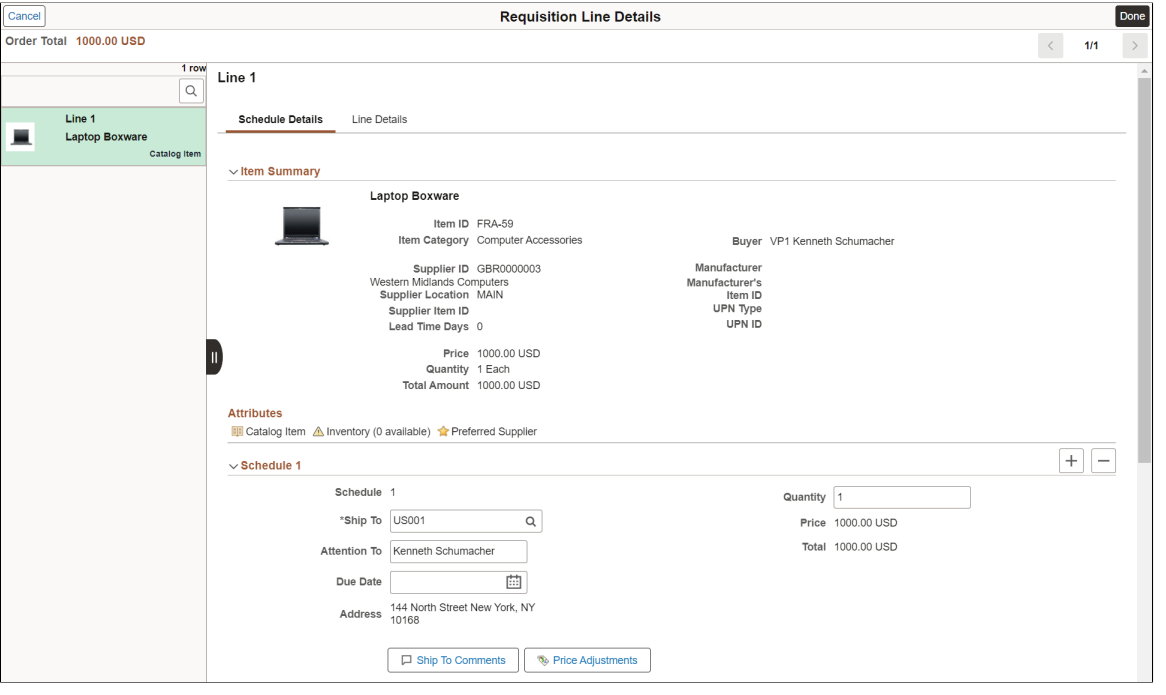

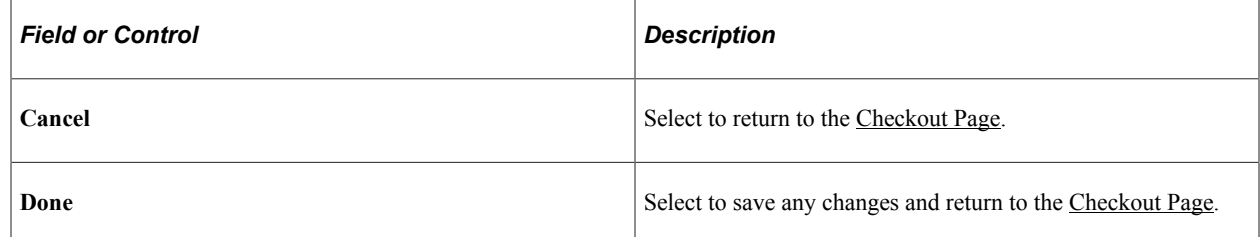

You can access the schedule details for each time by clicking the item row on the left panel. Alternatively, you can use the *Next* or *Previous* icon on the top right to review each line item. You can modify the Ship To, Quantity, Due Date, and Attention To fields. You cannot edit Ship To field if *ENFORCE\_RGN\_SECURITY* role action is enabled.

Total is updated whenever there is quantity or price change.

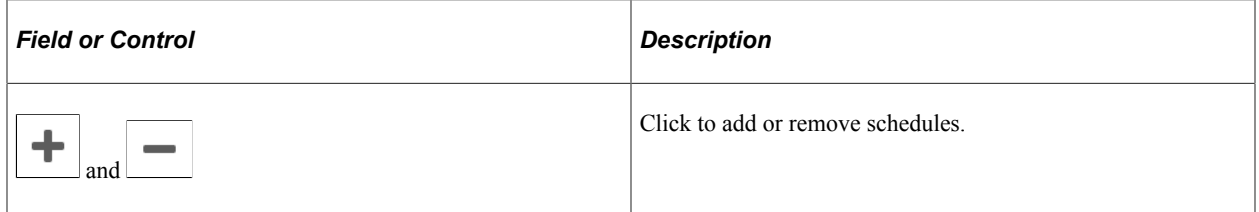

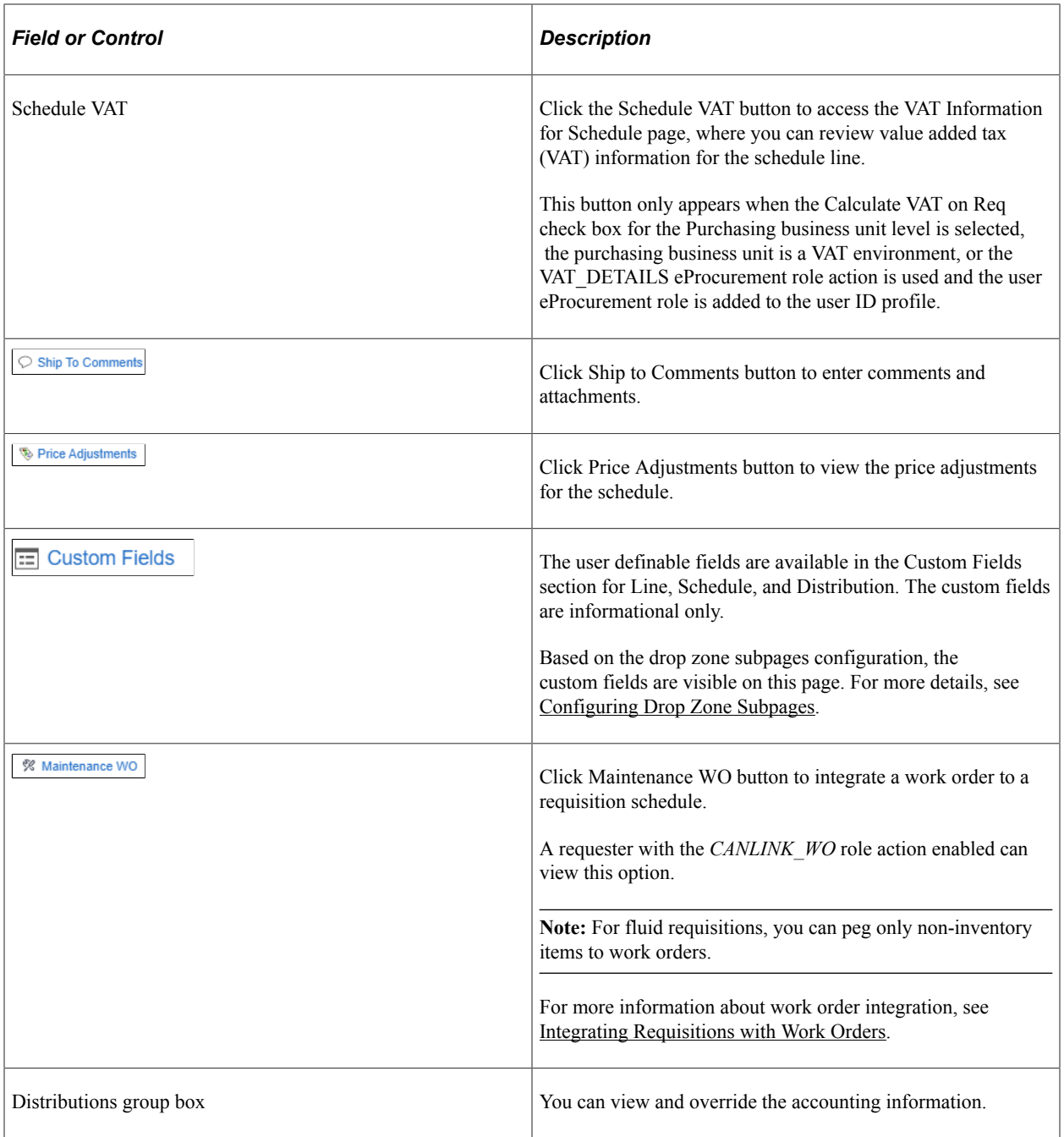

Use the Distributions section to access Accounting Tag information, modify ChartFields, and access Budget and Asset information.

This example illustrates the fields and controls on the Schedule Detail - Distributions page

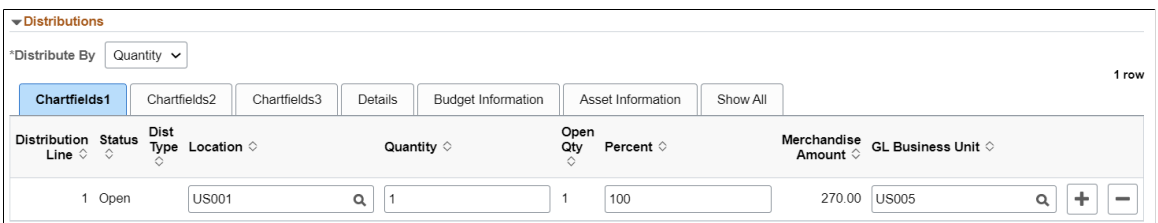

**Note:** ChartField Display Templates are used to extend ChartField configuration to control the display of individual ChartFields on PeopleSoft Fluid components. It displays ChartFields in a consistent manner on PeopleSoft Fluid transaction pages across PeopleSoft products. For eProcurement mobile requisition the default ChartField display template *ALLCFS* is used for all users, a permission list, or user ID. Use the "Assign CF Display Templates Page" (Application Fundamentals)to assign template to the mobile requisition component.

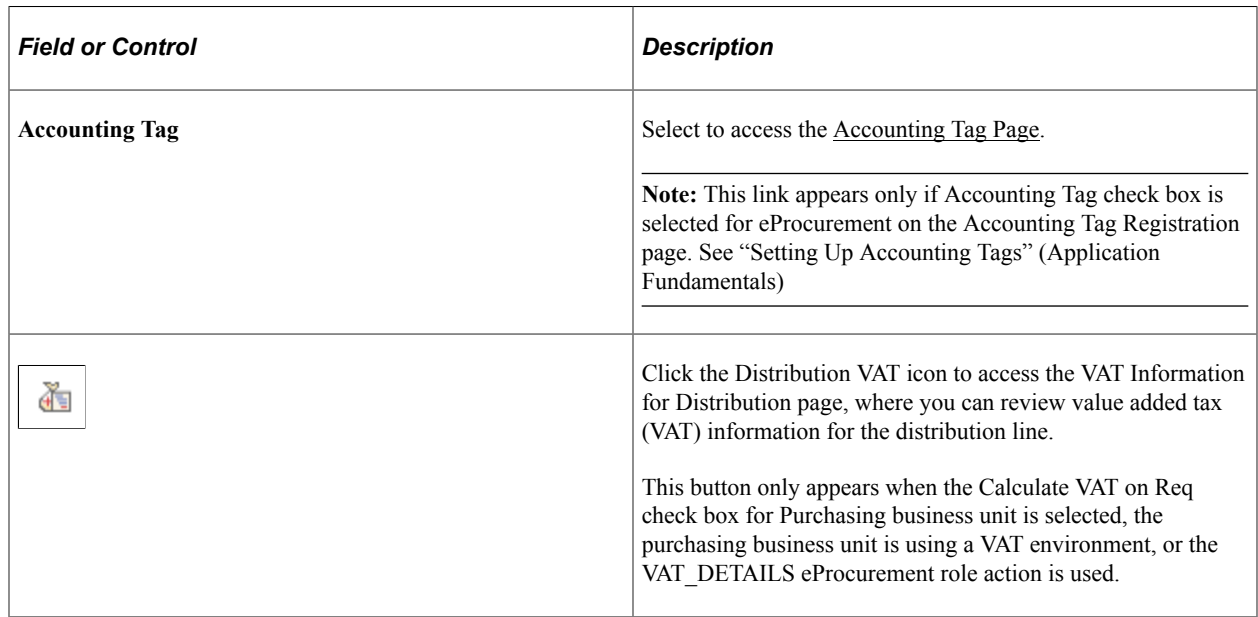

## <span id="page-416-0"></span>**Accounting Tag Page**

Use the Accounting Tag page (ACCTG TAB SEL SCF) to add accounting tags to the requisition line.

Navigation:

#### **eProcurement tile** > **Create Requisition tile** > **Shopping Cart** > **Checkout** > **Schedule Details icon** > **Accounting Tag**

By adding accounting tags the system automatically prorates the amount and quantity of an accounting line according to the proration percentages defined on the Accounting Tag. Accounting tags are used to populate ChartFields on the transaction distribution lines as well.

For additional information about accounting tags, see "Setting Up Accounting Tags" (Application Fundamentals)

## <span id="page-416-1"></span>**Line Details Page**

Use the Line Details page (PV\_SCH\_DIST\_SCF) to confirm requisition checkout information and edit additional details for a line, such as the buyer, supplier, and other line-specific information.

Navigation:

**eProcurement tile** > **Create Requisition tile** > **Shopping Cart** > **Checkout**. Select the View Details icon for a line.

This example illustrates the fields and controls on the Line Details Page (1 of 4). You can find definitions for the fields and controls later on this page.

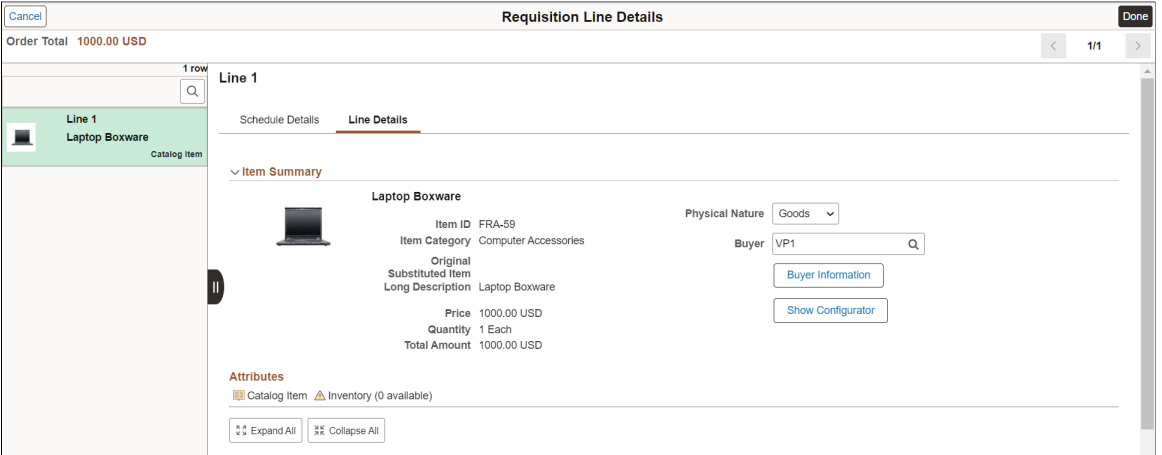

This example illustrates the fields and controls on the Line Details Page (2 of 4). You can find definitions for the fields and controls later on this page.

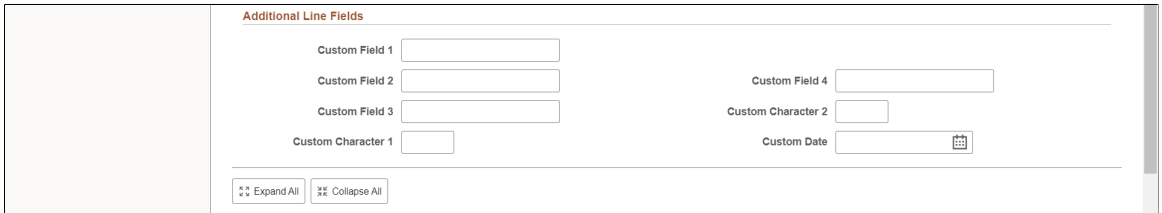

This example illustrates the fields and controls on the Line Details Page (3 of 4). You can find definitions for the fields and controls later on this page.

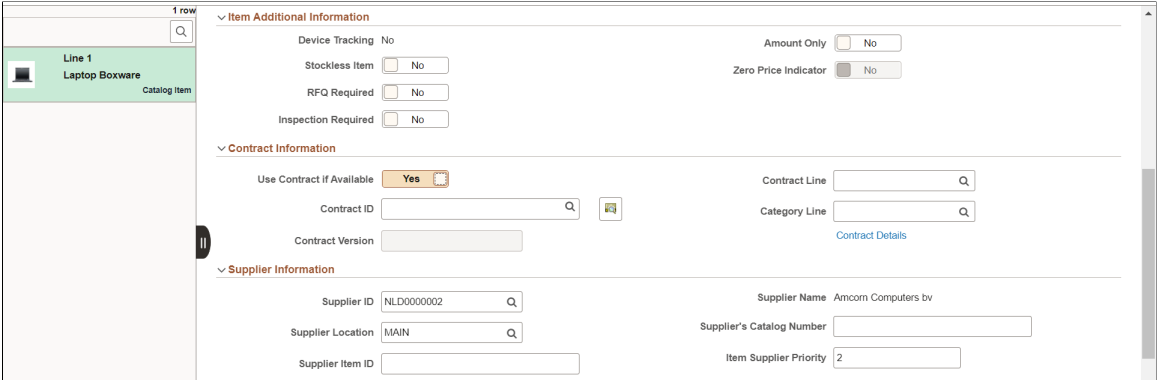

This example illustrates the fields and controls on the Line Details Page (4 of 4). You can find definitions for the fields and controls later on this page.

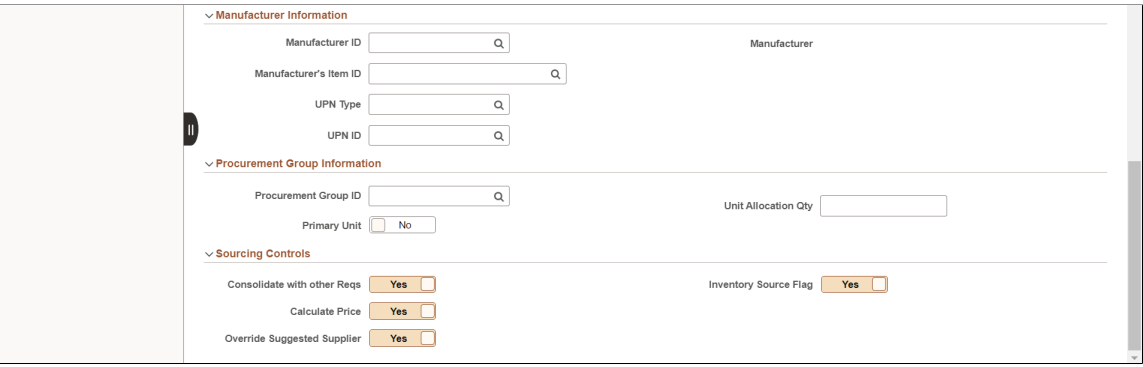

If you have substitute items defined for the original item, the Substitute icon appears next to the *Original Substituted Item* field. Click the Substitute icon to access the Substitute Items window to override any auto-substituted item. Only those items that are available for *Manual Substitution* and *Automatic and Manual Substitution* types are listed for your selection.

#### **Item Summary**

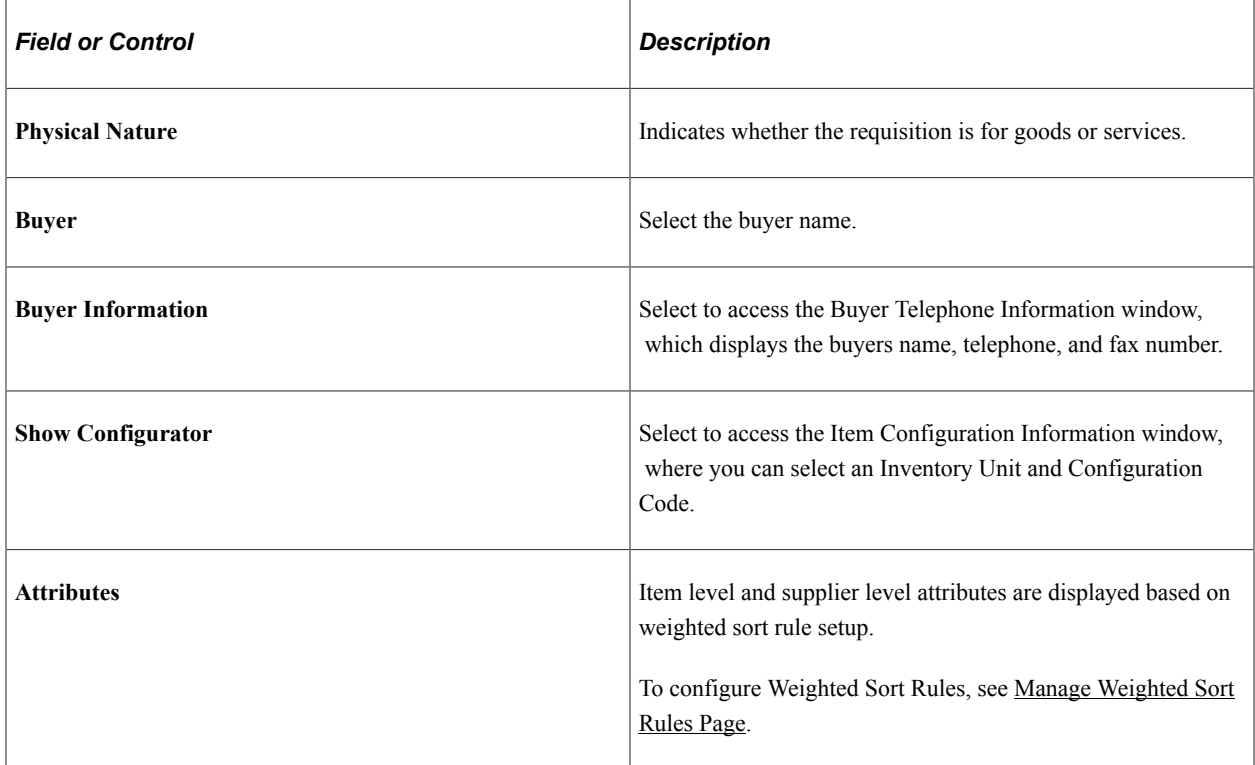

### **Additional Line Fields**

Additional Line Fields provides the drop zone custom fields configured on the [Requisition Type Template](#page-387-0) [Page](#page-387-0).

### **Item Additional Information**

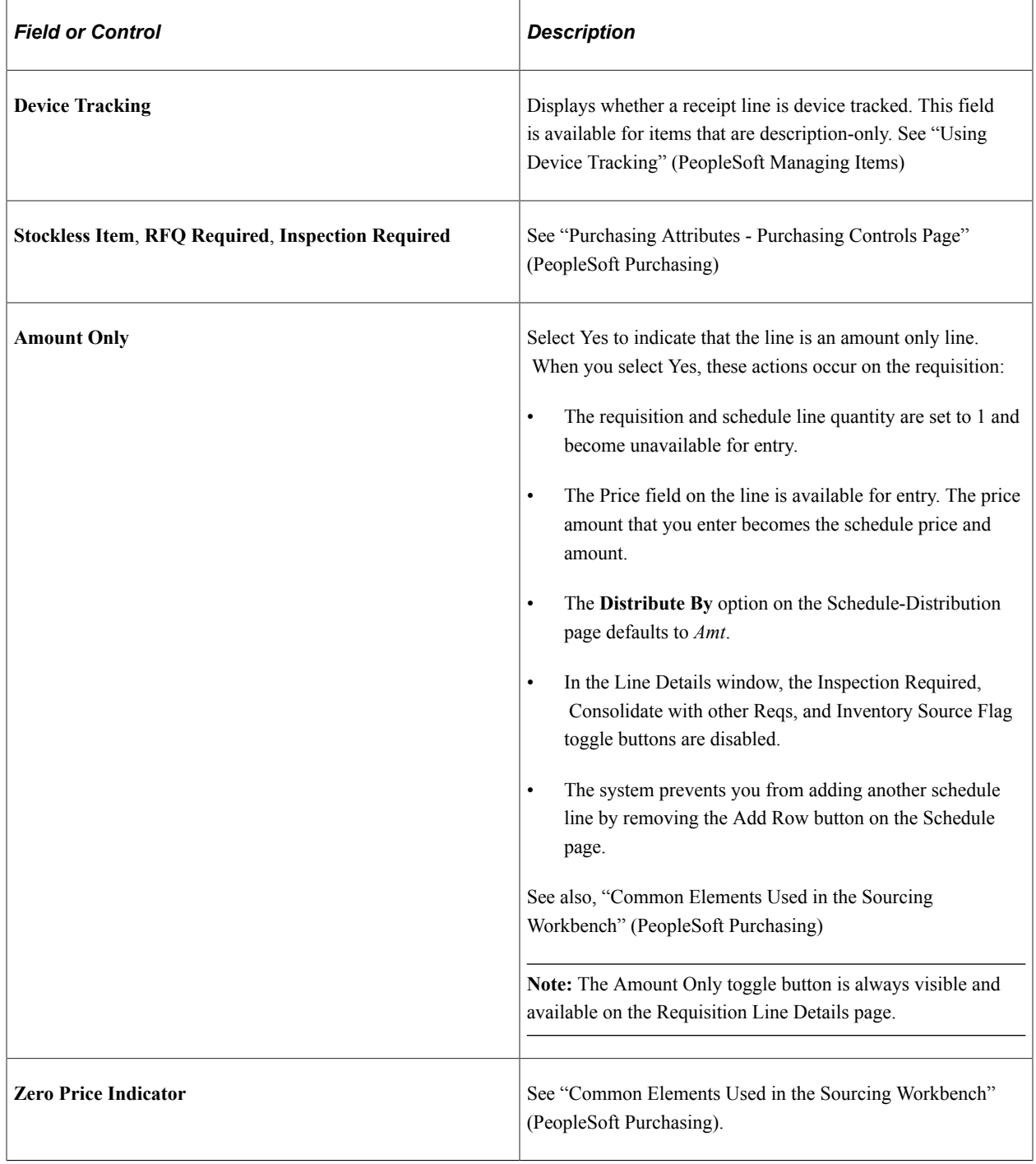

### **Contract Information**

Click the Contract Search icon to access the Contract Search page, where you can perform advanced searches for contracts to be applied to the requisition line.

If you replace an existing contract or select another, the Supplier Information section reflects the modifications accordingly. You can confirm whether you want to proceed with changing the supplier when the message displays.

See [Line Details Page](#page-351-0) for more information.

#### **Supplier Information**

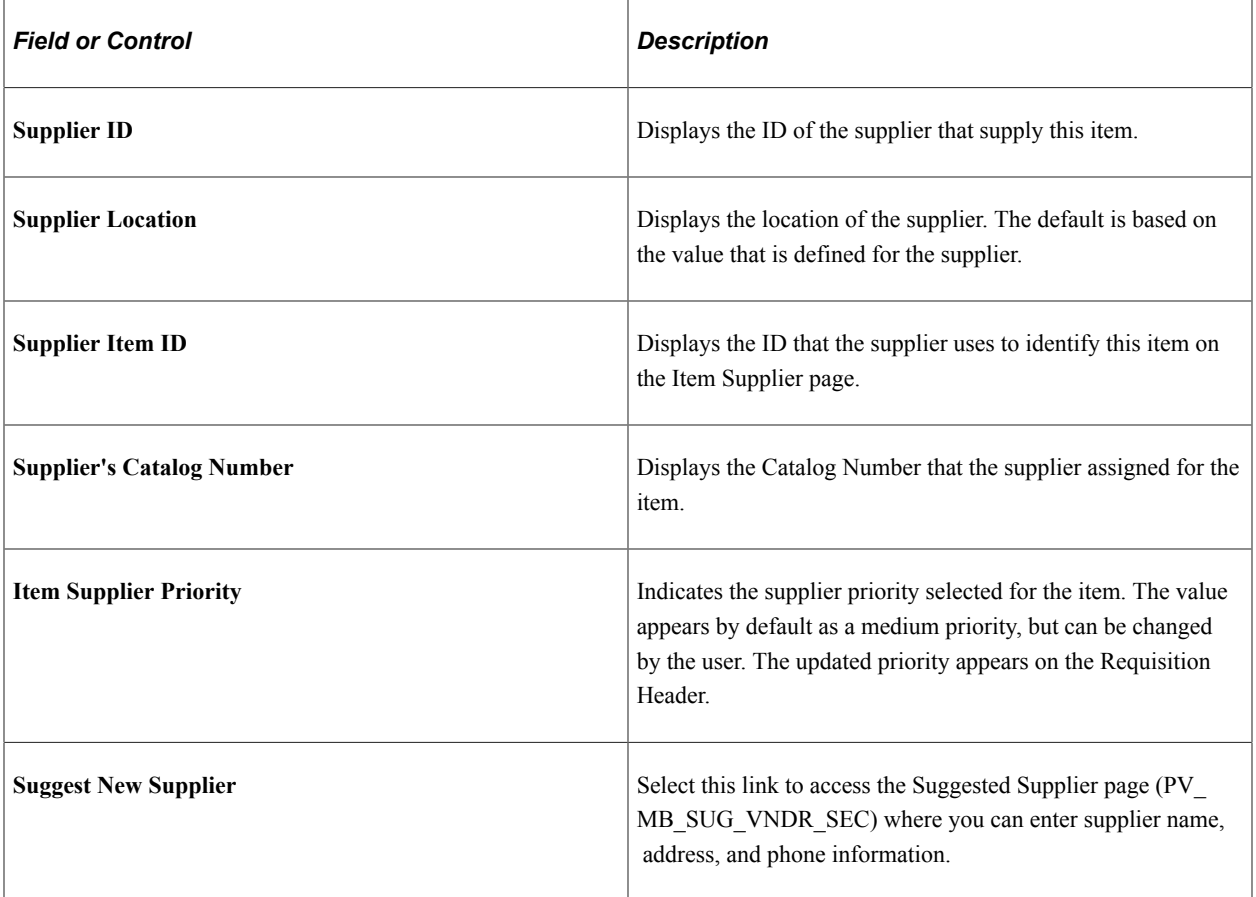

### **Manufacturer Information**

The Manufacturer information group box displays all information pertaining to the manufacturer.

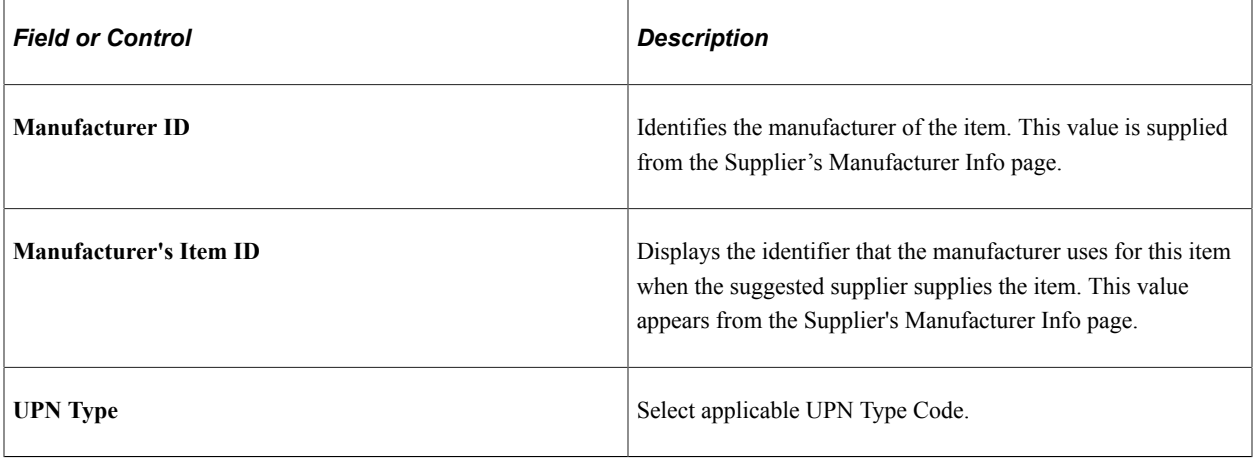

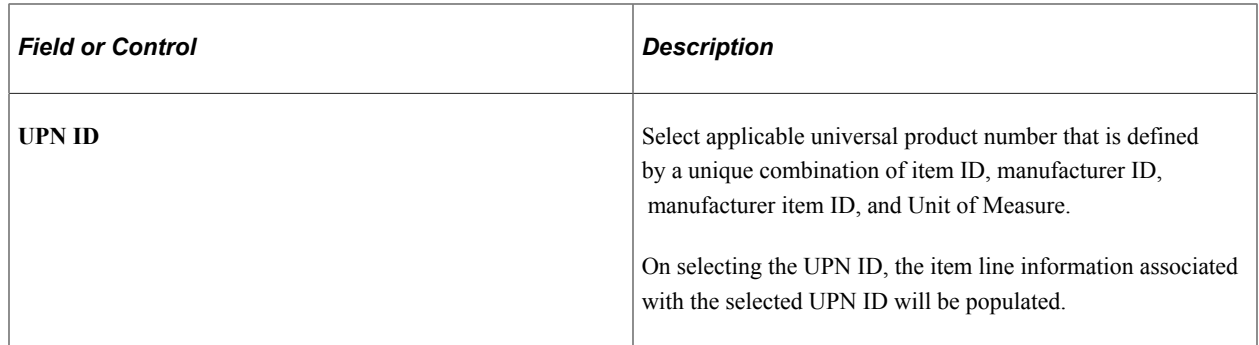

See [Line Details Page](#page-351-0) for more information.

#### **Procurement Group Information**

For additional information about Procurement Groups, see "Understanding Procurement Groups in PeopleSoft" (PeopleSoft Purchasing)

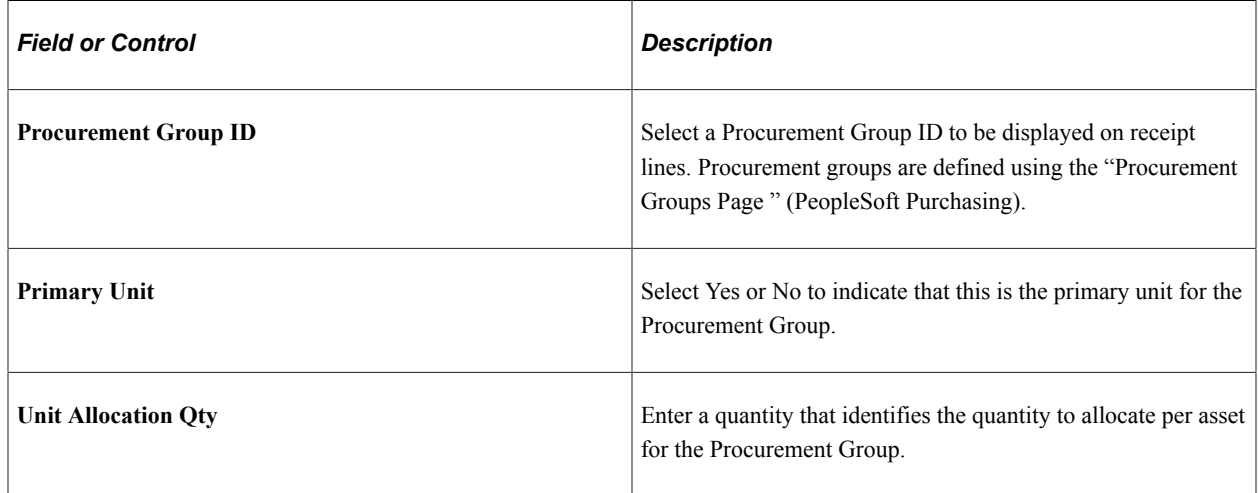

### **Sourcing Controls**

Use this section to alter sourcing options for the selected requisition line. This section is controlled by role, therefore some options are display only.

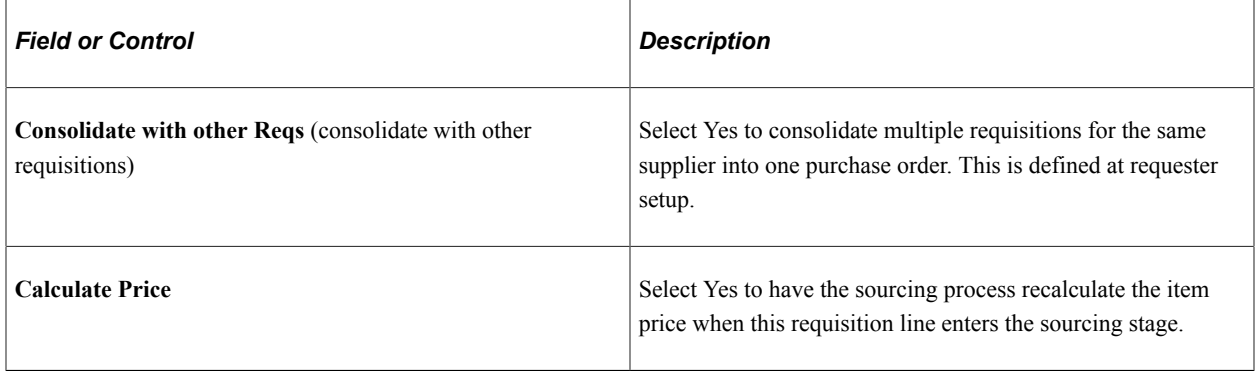

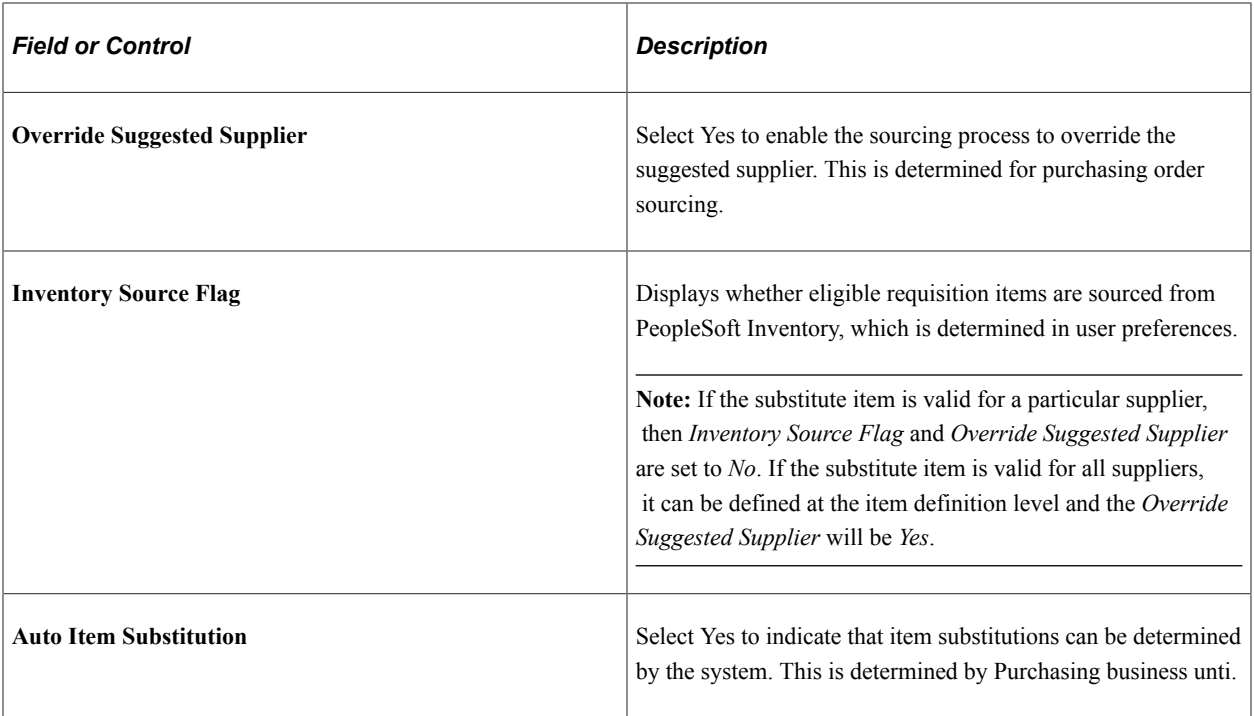

## <span id="page-422-0"></span>**Save Confirmation Page**

Use the Save Confirmation page (PV\_MOB\_855\_CONF) to view the final requisition details that have been submitted for approval.

Navigation:

#### **eProcurement Tile** > **Create Requisition tile** > **Checkout** > **Submit**

The message disappears after two seconds.

This example illustrates the fields and controls on the Checkout Confirmation page. You can find definitions for the fields and controls later on this page.

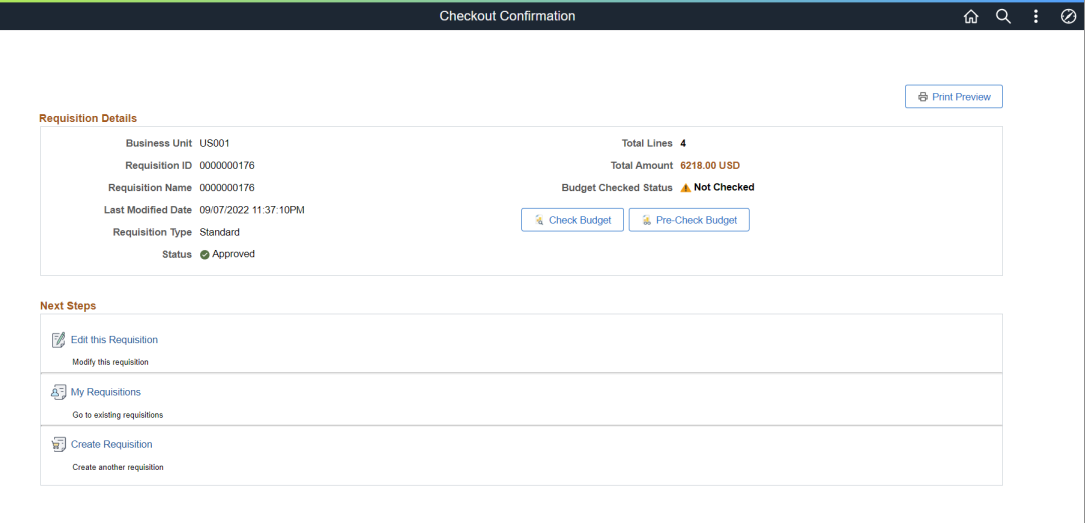

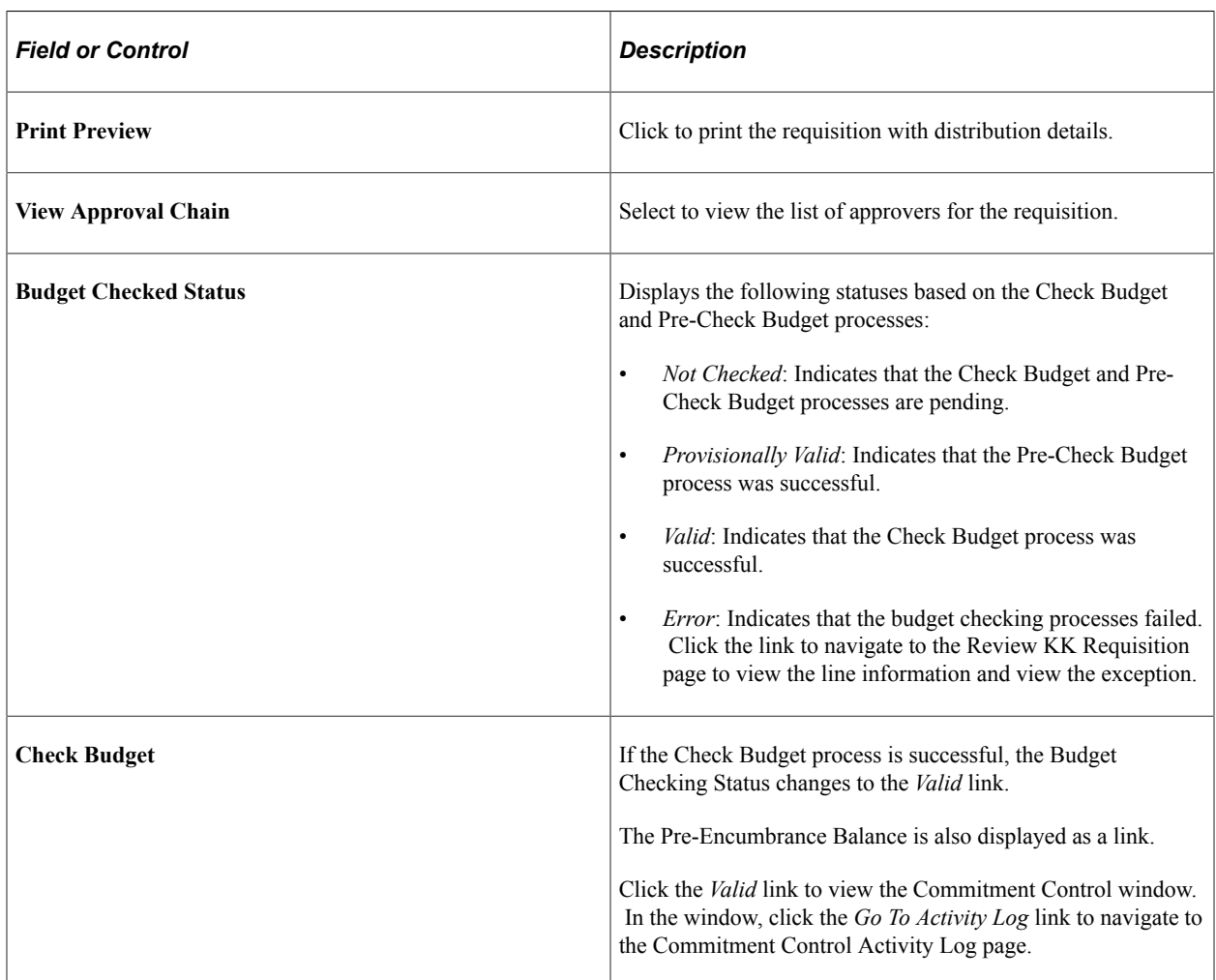

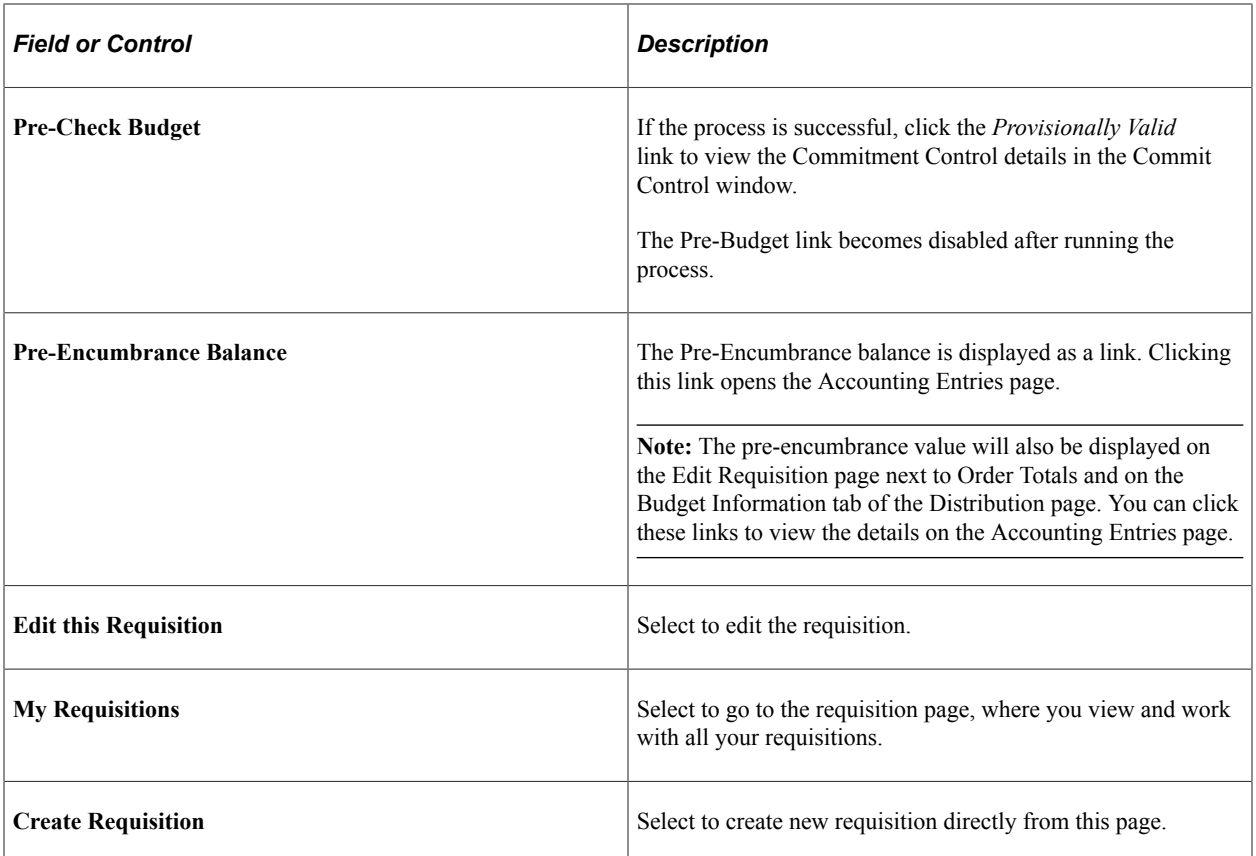

You can navigate to other pages from this page via the Action menu. See [Approving Requisitions Using](#page-531-0) [PeopleSoft Fluid User Interface](#page-531-0).

## <span id="page-424-0"></span>**Item History Page**

Use Item History page (PV\_MOB\_RECENT\_ORD) to view the list of recently ordered items.

The number of items displayed depends on the value in the Max Rows to Retrieve for Search Results field on the [ePro Installation Options Page.](#page-50-0)

Navigation:

#### **eProcurement tile** > **Create Requisition tile**

On the ePro Homepage, select Item History from the left menu.

This example illustrates the fields and controls on the Item History page. You can find definitions for the fields and controls later on this page.

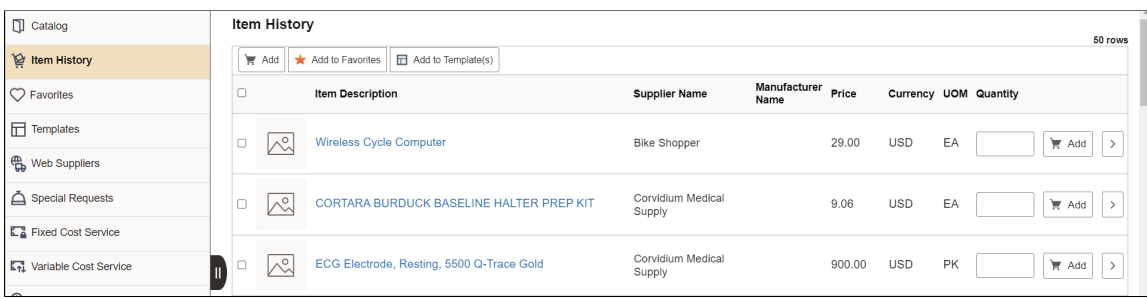

This page displays the list of recently ordered items along with their Item Description, Supplier Name, Manufacturer Name, Price, Currency, and UOM.

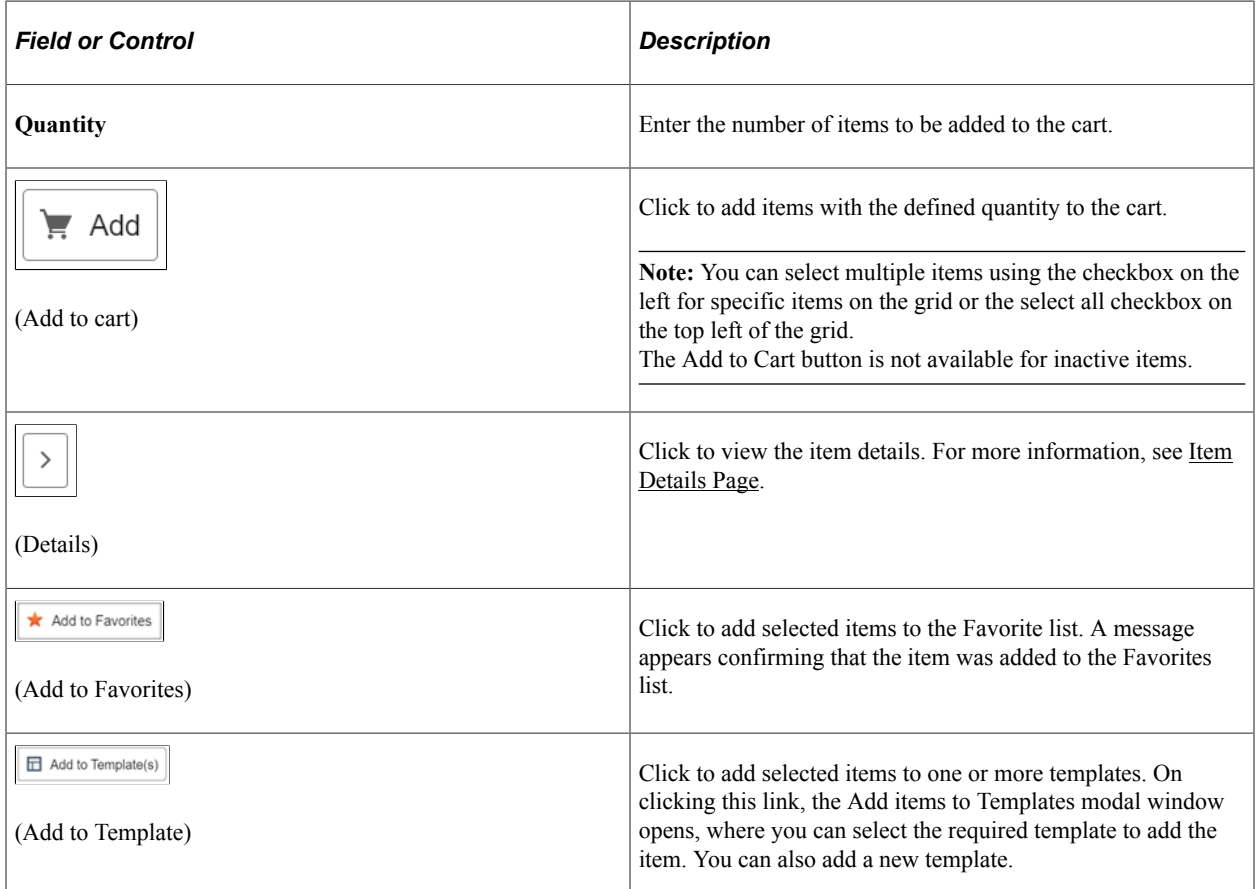

## <span id="page-425-0"></span>**Favorites Page**

Use the Favorites page (PV MOB 855 SRCHFAV) to add items to your Favorites list and group them.

Favorites are frequently ordered items and groups of items that you can maintain in a single location. You can create a list of items that are frequently ordered, and organize them by creating favorites groups. You can use the list to add items to a requisition without searching the item catalog.

Favorite-Ungrouped Items are private, accessible only to you, and are stored under the Requester ID. The list can be built from items in PeopleSoft eProcurement or PeopleSoft Services Procurement.

Navigation:

#### **eProcurement tile** > **Create Requisition tile**

On the ePro Homepage, select Favorites from the left menu.

This example illustrates the fields and controls on the Favorites page. You can find definitions for the fields and controls later on this page.

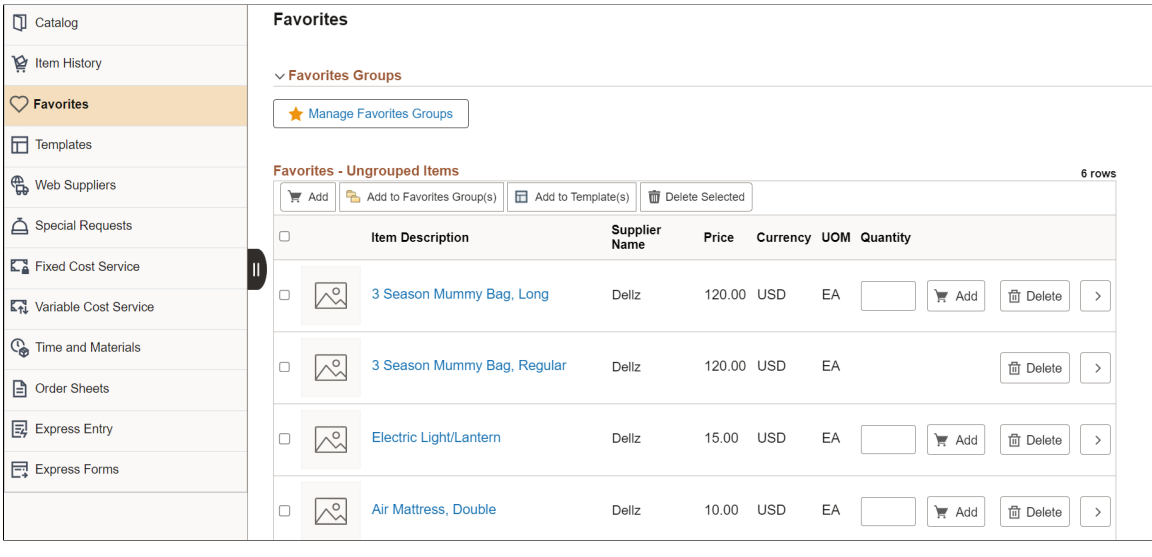

**Note:** The Add to Cart button is not available for inactive items.

### **Manage Favorites Group**

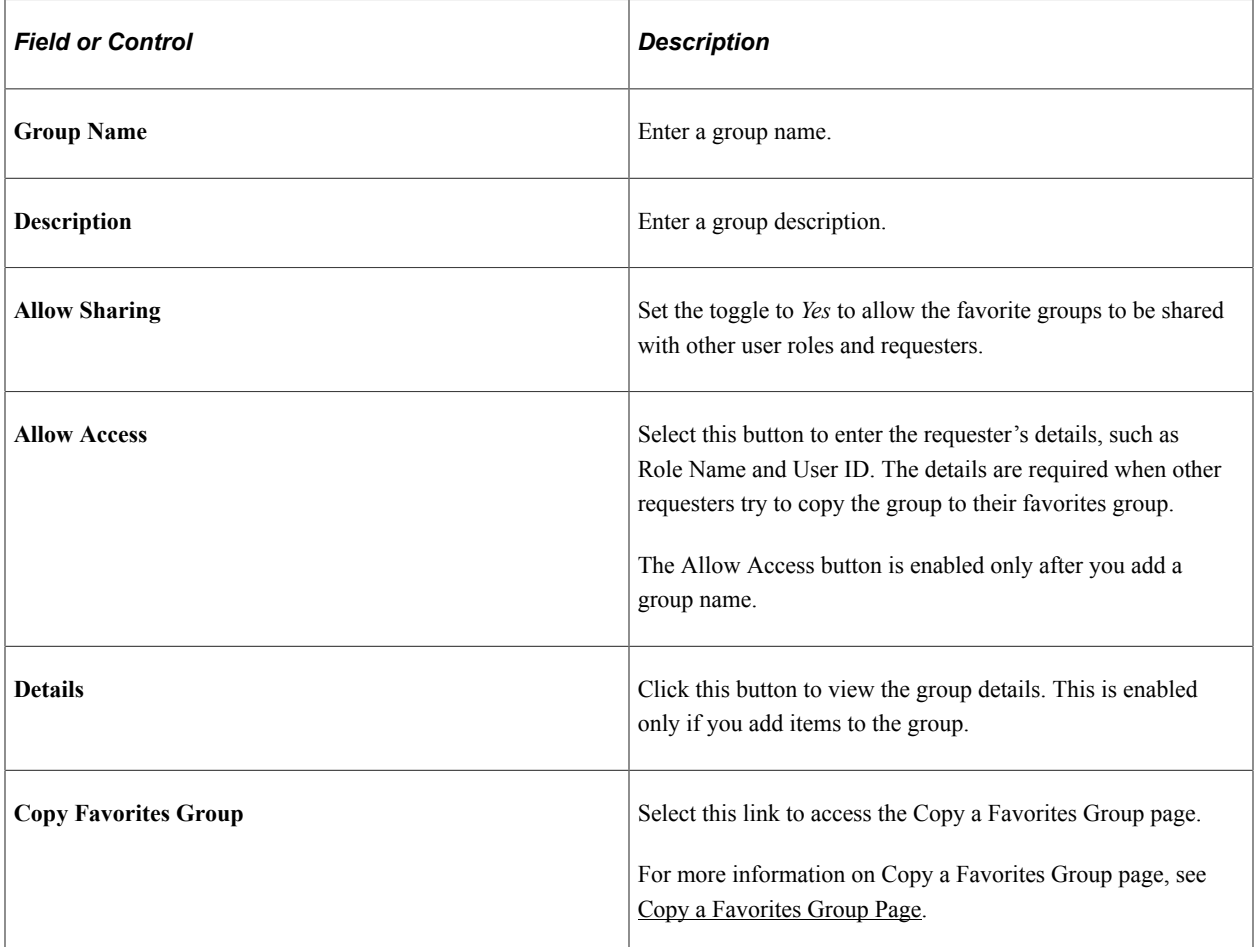

For more information on Favorites, see [Create Requisition — Favorites Page.](#page-325-0)

### <span id="page-427-0"></span>**Templates Page**

Use the Templates page (PV\_MOB\_TEMPLAT\_FL) to add purchasing kits, company, and personal templates to your cart.

Navigation:

#### **eProcurement Tile** > **Create Requisition tile**

On the ePro Homepage, select Templates from the left menu.

This example illustrates the fields and controls on the Templates page.

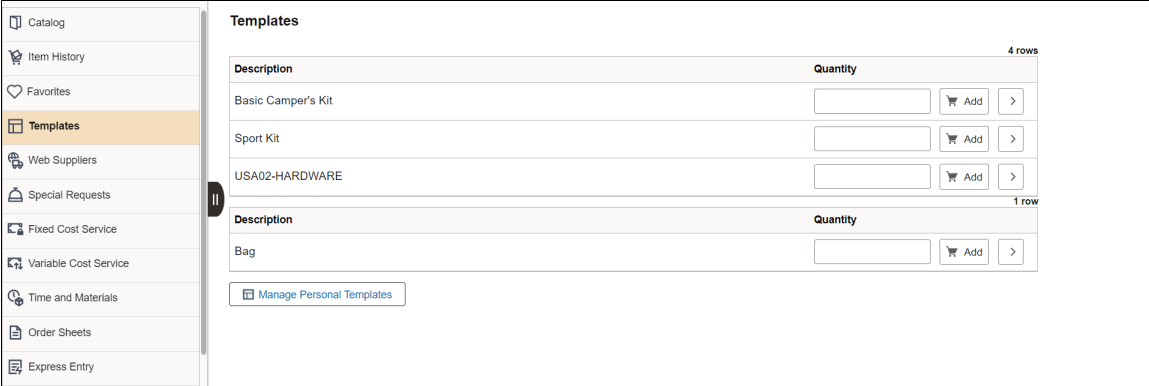

Click the Manage Personal Templates button to add a new personal template or remove the existing templates.

Click on any template description from the list to view the template details.

#### **Manage Personal Templates**

This example illustrates the fields and controls on the Personal Templates page.

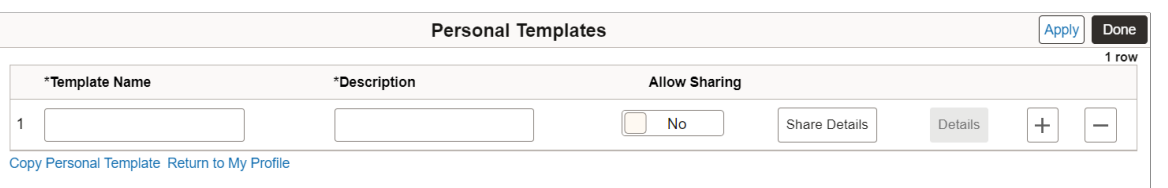

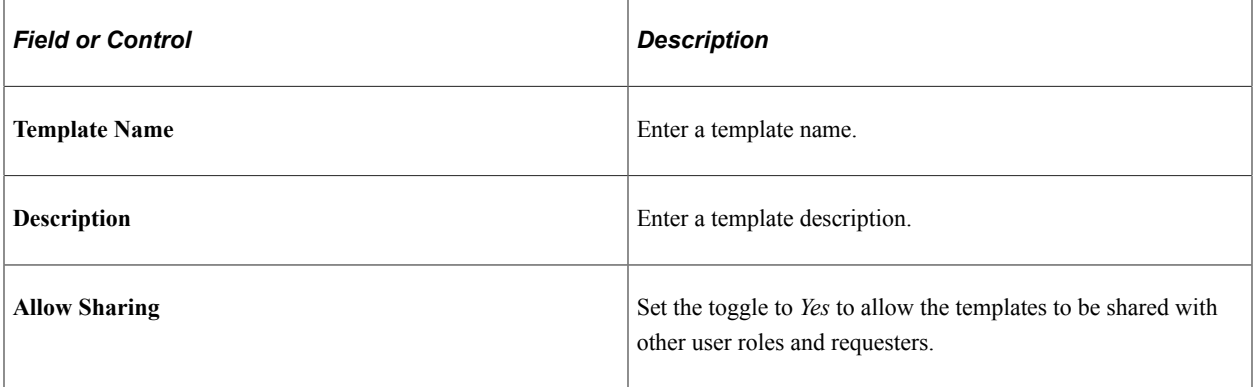

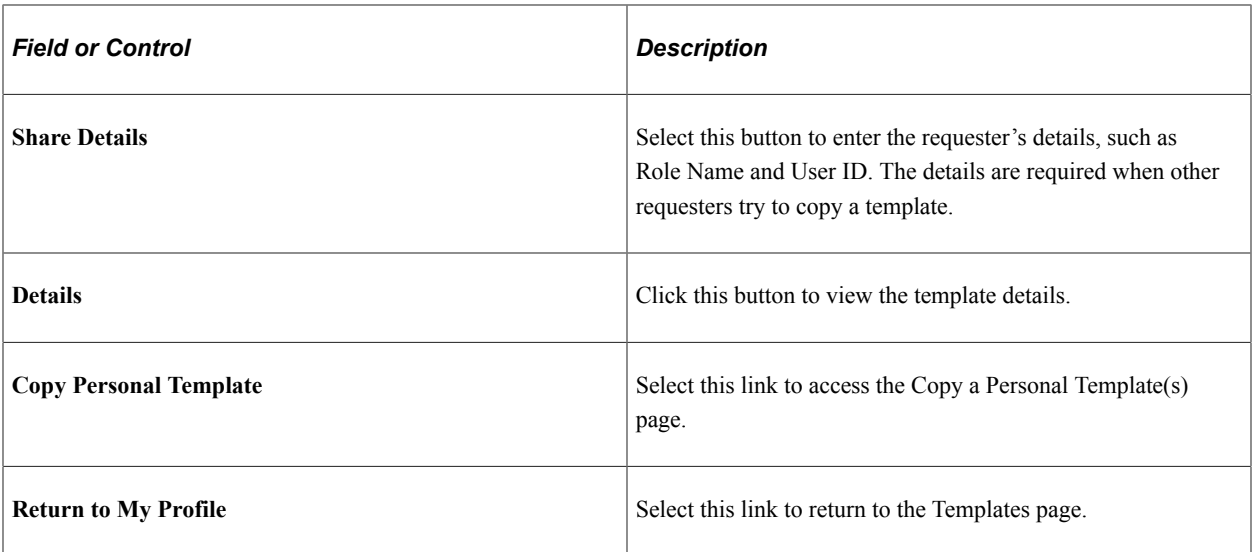

### **Template Details**

This example illustrates the fields and controls on the Template Detail page.

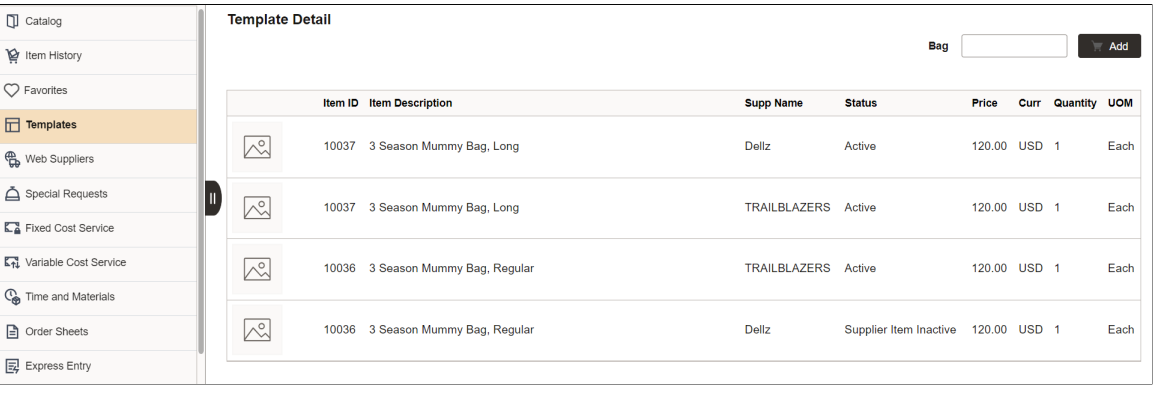

**Note:** If any item status is inactive in the template and you add the template items to the cart, a confirmation message appears indicating whether you want to add other items to the cart excluding the inactive one.

For more information on Templates, see [Create Requisition — Templates Page.](#page-329-0)

## <span id="page-428-0"></span>**Special Requests Page**

Use the Special Requests page (PV\_MOB\_SPECIAL\_REQ) to order items that are not found in the item catalog.

Navigation:

#### **eProcurement Tile** > **Create Requisition**

On the ePro Homepage, select Special Requests from the left menu.

This example illustrates the fields and controls on the Special Requests page.

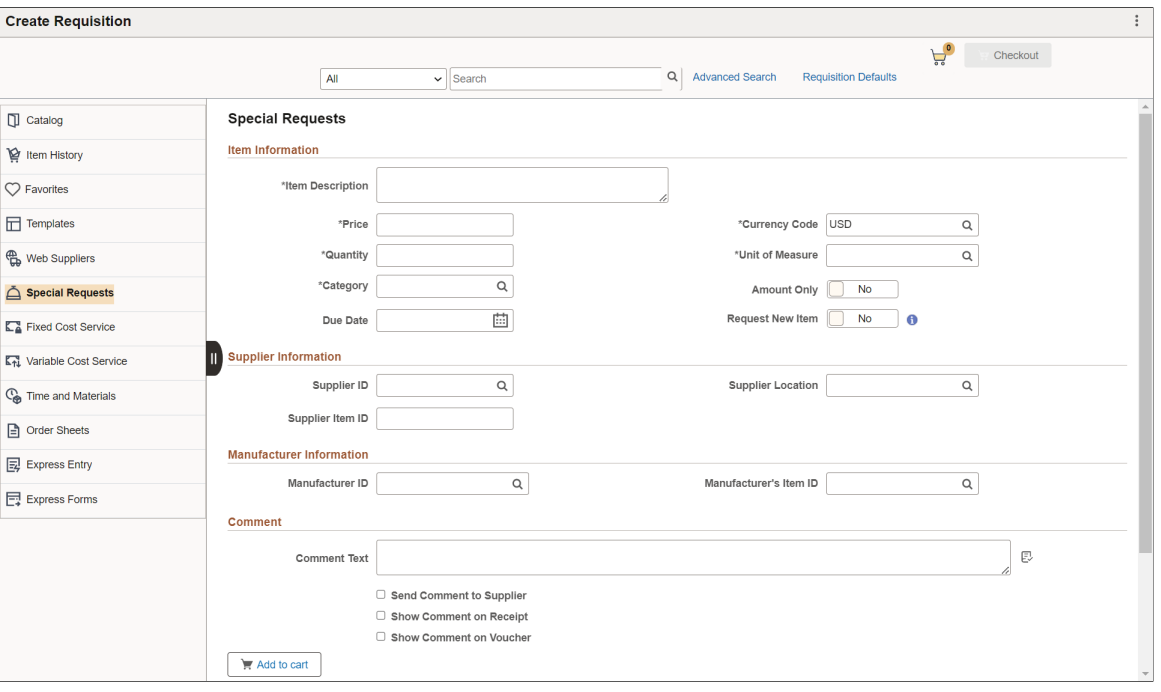

Specify the required requisition details and click the *Add* button to add the special item to the cart.

**Note:** The Amount Only toggle button is displayed only if the requester has the AMT\_ONLY\_SPECIAL\_REQ role action assigned and enabled. By default, this button is set to No.

For more information on special requests, see [Requesting Special Items.](#page-464-0)

### <span id="page-429-0"></span>**Integrating Requisitions with Work Orders**

While creating requisitions, requesters can integrate requisitions directly to a work order as needed. A requester with the *CANLINK\_WO* role action can view the Peg Work Order option on the Schedule Details page.

**Note:** For fluid requisitions, PeopleSoft Update Image 42 supports work order integration of noninventory and special request items only.

Navigation

#### **eProcurement Tile** > **Create Requisition**

Add items to the shopping cart and proceed to checkout.

Select the **Schedule Details** button on a requisition line and click the **Maintenance WO** button.

#### This example illustrates the fields and controls on the Maintenance Work Order window.

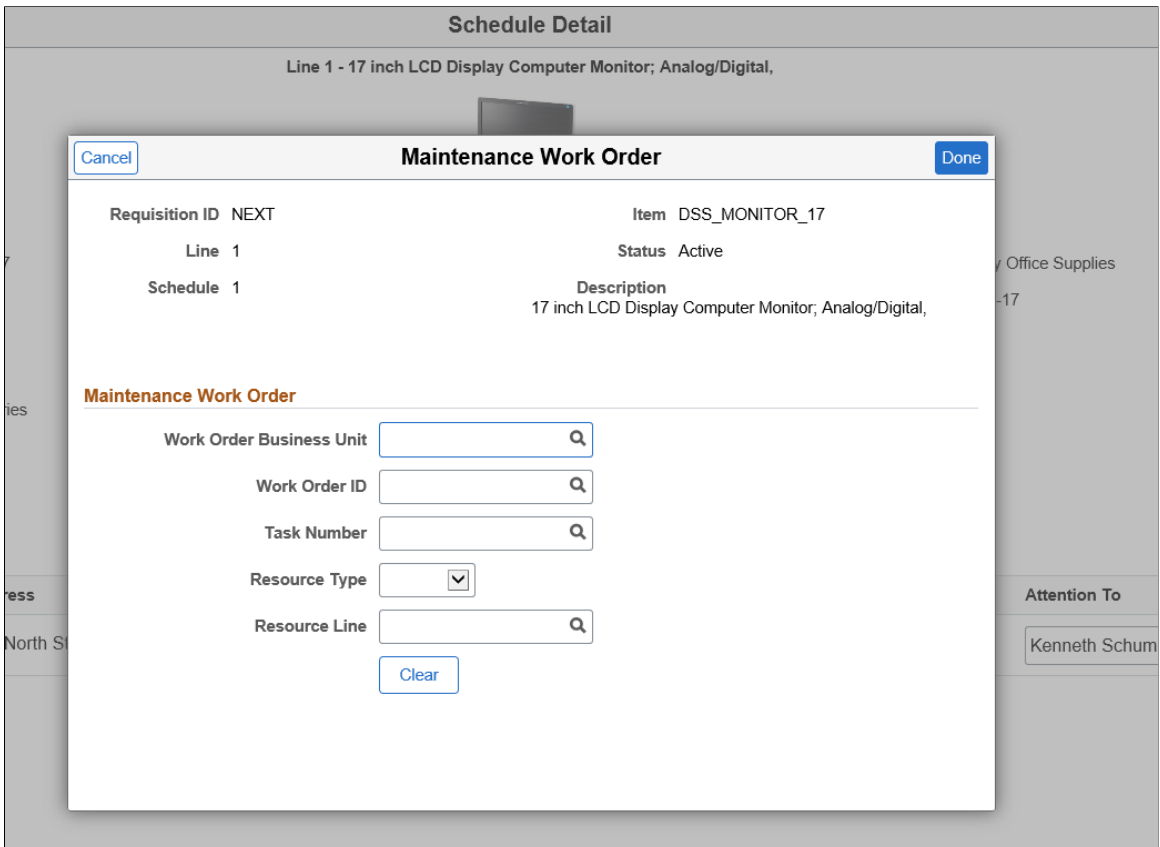

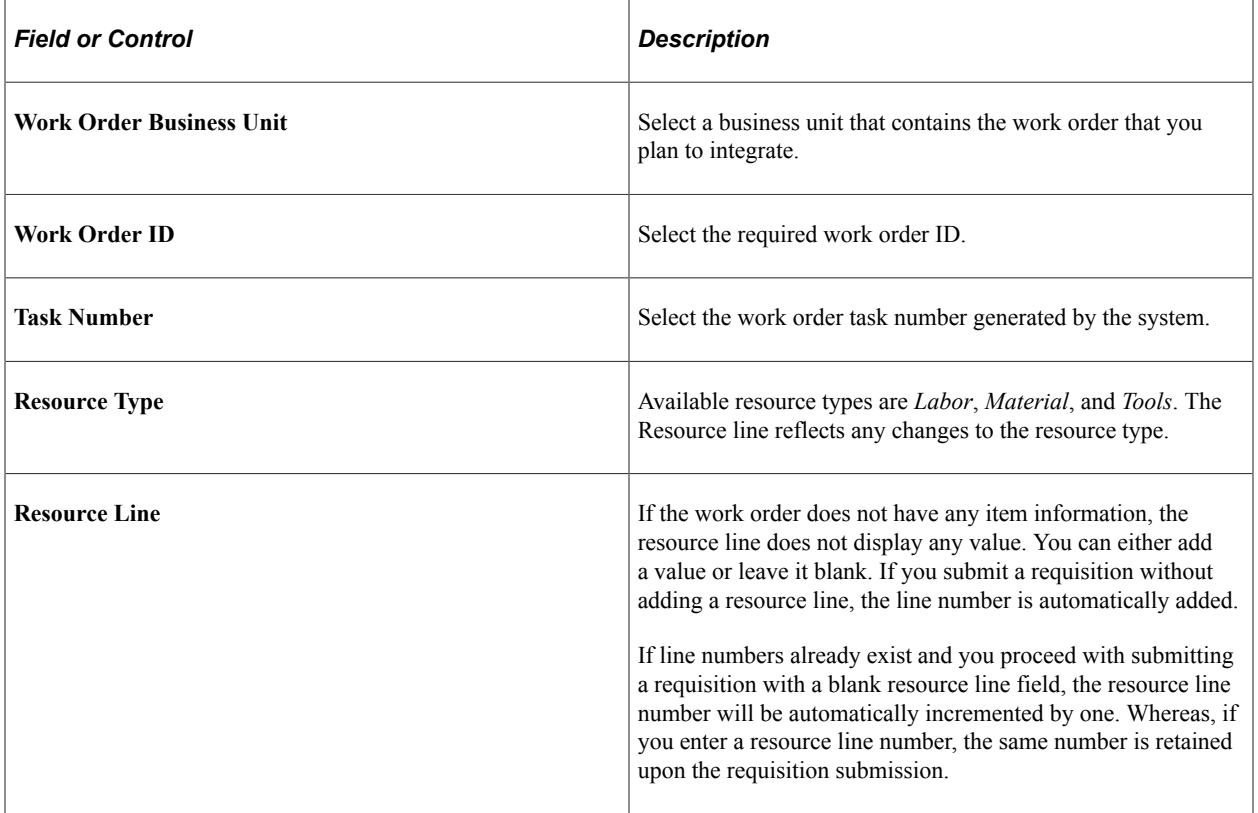

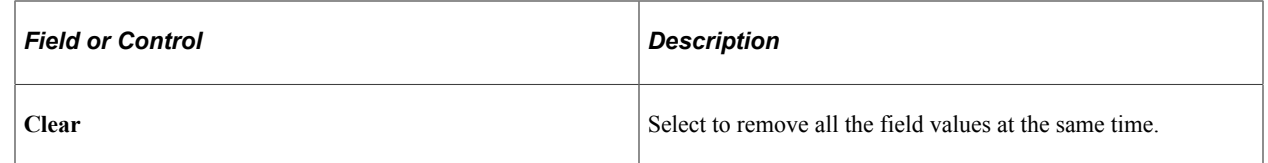

After entering the details, click the **Done** button and go back to the Checkout page and submit the requisition. The Edit Requisition page will display the details entered.

# <span id="page-431-0"></span>**Creating Requisitions Using Order Sheets**

On login, a requester can click the Order Sheets menu on the Create Requisition page to view the order sheets assigned to them by the eProcurement administrator. Order sheets within the same Set ID that the requester is authorized to access are listed. To view authorized order sheets for a different Set ID, change the default Set ID on the Requisition Defaults page. The requester can go through the items defined on the order sheet and create requisitions.

**Note:** Access to order sheets is managed by eProcurement administrators. Contact the administrator if you wish to see the order sheets on the Create Requisitions page.

This topic discusses how to create requisitions using order sheets.

#### **Related Links**

[eProcurement Requisition Navigation: Fluid](#page-70-0)

### **Pages Used to Create Requisitions Using Order Sheets**

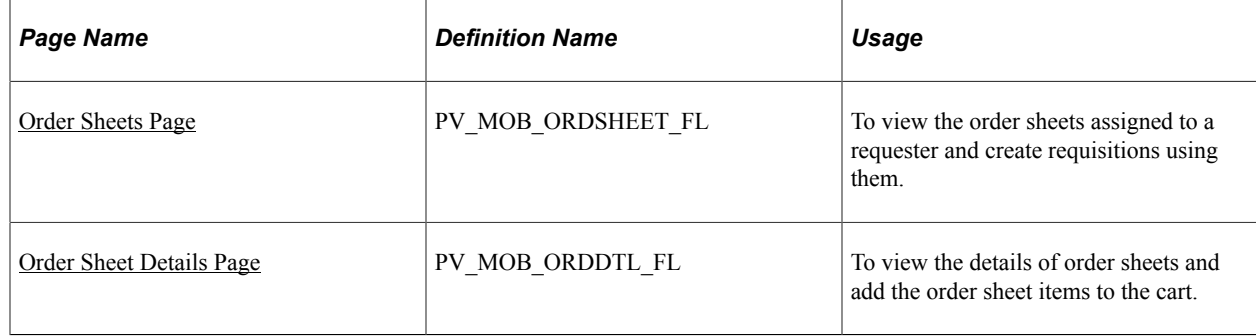

### <span id="page-431-1"></span>**Order Sheets Page**

Use the Order Sheets page (PV\_MOB\_ORDSHEET\_FL) to view the order sheets assigned and create requisitions using them. The page displays all the order sheets that the requester has been authorized to within the default business unit. If there are no order sheets assigned to the requester, the right pane displays the *No active order sheet available* message. Order sheets with the *Open* or *Inactive* status will not be displayed on the page.

Navigation:

**eProcurement** > **Create Requisition**.
**Note:** If any item is already added to the **Shopping Cart**, the Requisition Type is grayed out. Remove the item from the cart to select the Requisition Type. To configure Requisition Type, see [ePro Installation Options Page.](#page-50-0)

Select Order Sheets in the left pane.

This example illustrates the fields and controls on the Order Sheets Page.

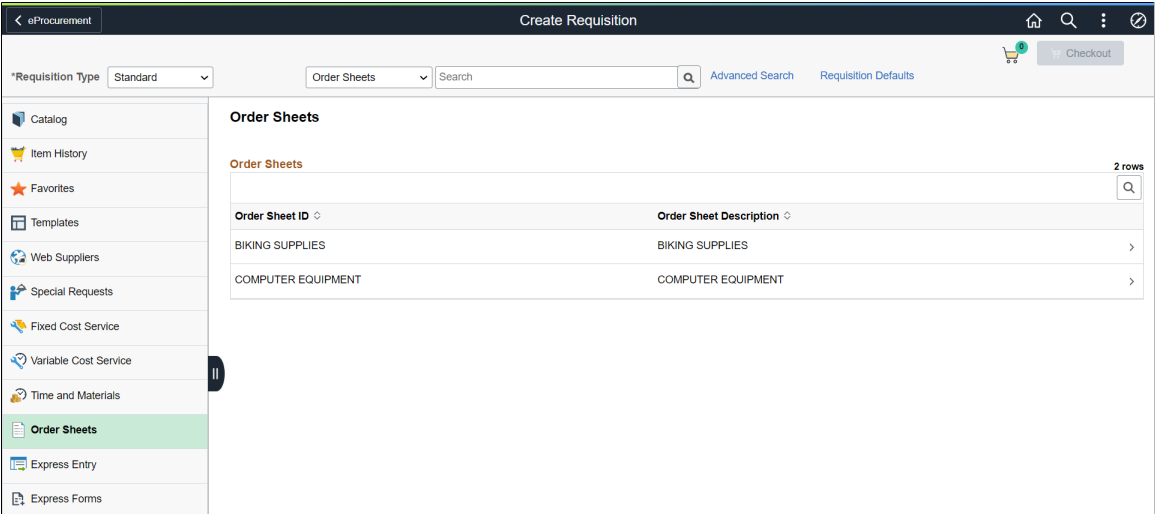

Select an order sheet to view its details.

#### **Order Sheet Details Page**

Use the Order Sheet Details page (PV\_MOB\_ORDDTL\_FL) to view the list of active order sheet items and add them to the cart.

Navigation:

On the Order Sheet page, select the Details icon of an order sheet.

This example illustrates the fields and controls on the Order Sheet Details Page.

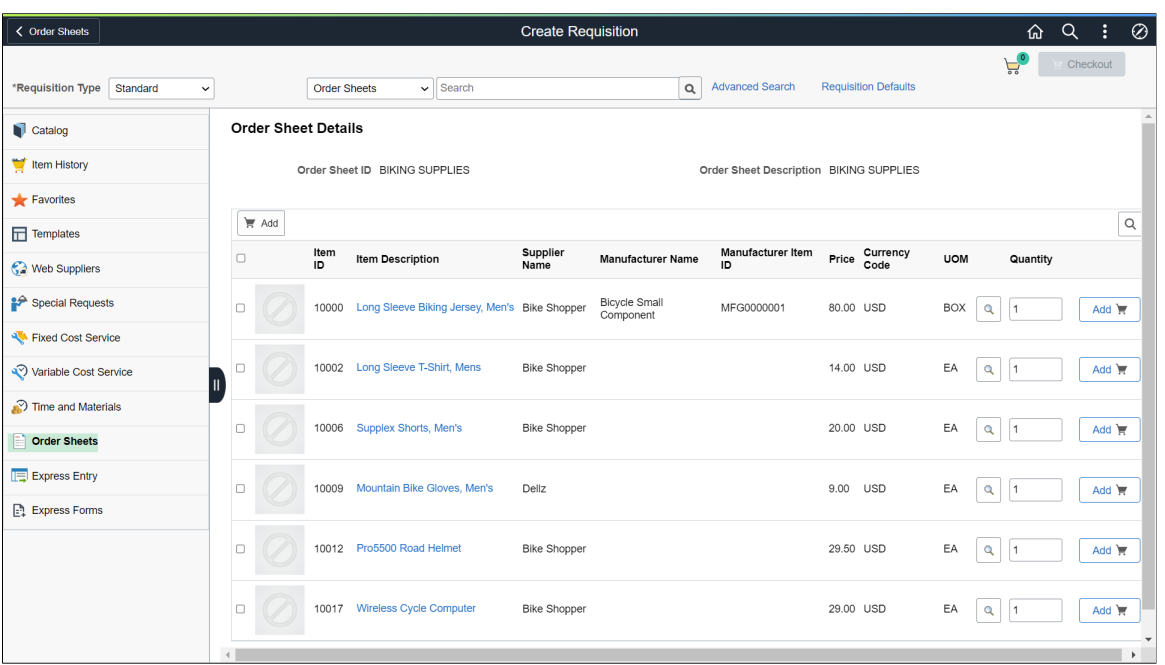

The details displayed include the *Item ID*, *Item Description*, *Supplier Name*, *Manufacturer Name*, *Manufacturer Item ID*, *Price*, *Currency Code*, *UOM*, and *Quantity*. You can modify the quantity before adding the item to the cart. Select the required lines or all lines to add to the cart. Items are added to the cart with the latest price, contracts associated, other items defaults, and order sheet distributions. You can modify the distribution lines, if the *ORDER\_SHEET\_DIST\_OPTIONS* role action is enabled.

The items with *Error* status cannot be added to the cart. The Add button is disabled for such items. When you try to add them to the cart by clicking the select check box, a message displays indicating that the order sheet item cannot be added.

After adding the required items to the cart, you can navigate to the Shopping Cart page, and proceed with checking out the items.

**Note:** The Shopping Cart page lists order sheet items as separate lines and are not accumulated. This is because the UOM and distribution information might be completely different for order sheet items. If you wish to change an item quantity after it is added to the cart, you must modify it on the Shopping Cart page.

For more information on Shopping Cart and Check Out pages, see [Shopping Cart Page](#page-406-0) and [Checkout](#page-408-0) [Page](#page-408-0).

# **Creating Requisitions Using Express Entry**

On login, requesters can click the Express Entry menu on the Create Requisition page to quickly start creating requisitions for catalog and special request items. This feature lets you directly create requisitions for the items if you know the details such as Item ID, Supplier, and UOM, rather than searching for them.

This topic discusses how to create requisitions using the Express Entry feature.

# **Page Used to Create Requisitions Using Express Entry**

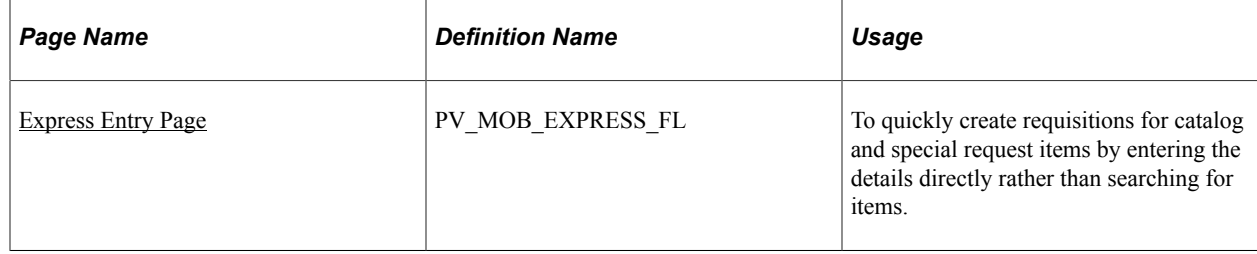

# <span id="page-434-0"></span>**Express Entry Page**

Use the Express Entry page (PV\_MOB\_EXPRESS\_FL) to quickly create requisitions for catalog and special request items by entering the details directly rather than searching for them.

**Note:** The Express Entry menu is displayed only if you have selected the *Express Entry- Visible* check box on the eProcurement Requisition Navigation page, and the EXPRESSREQ\_ENTRY role action is enabled on the Assign Role Actions To Roles page.

Navigation

#### **eProcurement** > **Create Requisition**.

Select a **Requisition Type** (Standard, Bill Only, and Bill and Replace) from the drop-down.

**Note:** If any item is already added to the **Shopping Cart**, the Requisition Type is grayed out. Remove the item from the cart to select the Requisition Type. To configure Requisition Type, see [ePro Installation Options Page.](#page-50-0)

Select **Express Entry** in the left pane.

This example illustrates the fields and controls on the Express Entry Page.

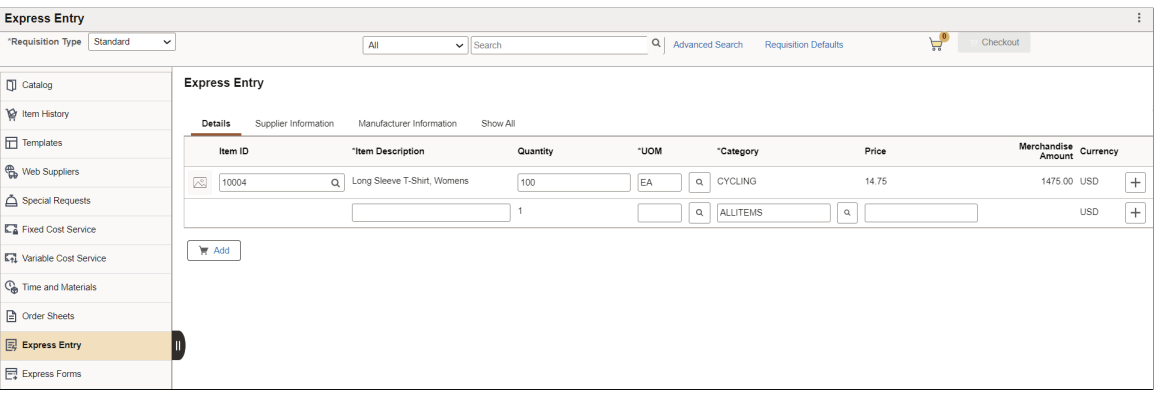

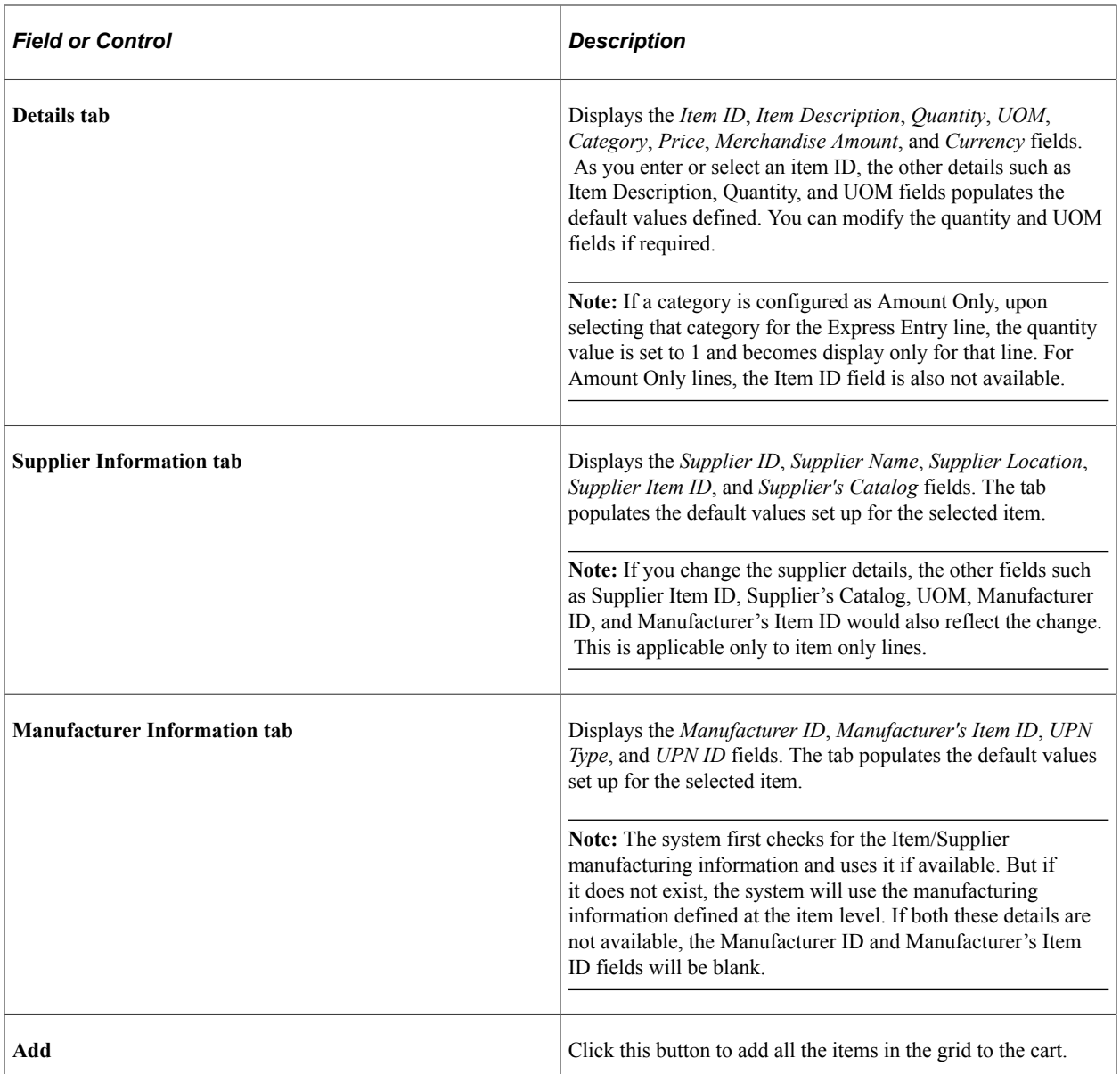

If you enter a special request item, you will be able to enter all the details on the page, except the item ID field.

**Note:** The item details you entered on the Express Entry page remain intact even if you navigate to another page in the middle of the create requisition process.

After entering the required items, you can add them to the cart and proceed to the checkout process. Once items are added to the cart, the Express Entry page is cleared.

If you proceed to submit existing items while you have items on the Express Entry page, you get a message indicating that there are more items on the Express Entry page.

Once you submit the requisition, the Express Entry page removes the items that were not added to the cart.

# **Using Fluid Express Forms to Create Requisitions**

Express forms enable requesters to use a standardized form to order products that might need additional supporting information. You can create express forms for non-inventory items. These are predefined and configurable forms like business cards, where you can enter the required details and add to cart. An express form can be used by multiple requesters.

You can create as many express forms as you need. Express forms are captured on a requisition line and must go through the approval process if required. The fluid user interface supports creation of express forms for Supplemental Data Framework (SDF) only. You can enable the catalog type for express form to establish security setting for express forms.

To create an express form, you must define Express Form Profile and set up Supplemental Data page. You can create an express form to be used at the cart and edit requestion levels.

# **Defining Fluid Express Forms**

To define express forms, use the Express Form Profile component (PV\_EXP\_APP\_PROFILE).

This section provides an overview of how to define express forms using SDF.

# **Pages Used to Define Express Forms**

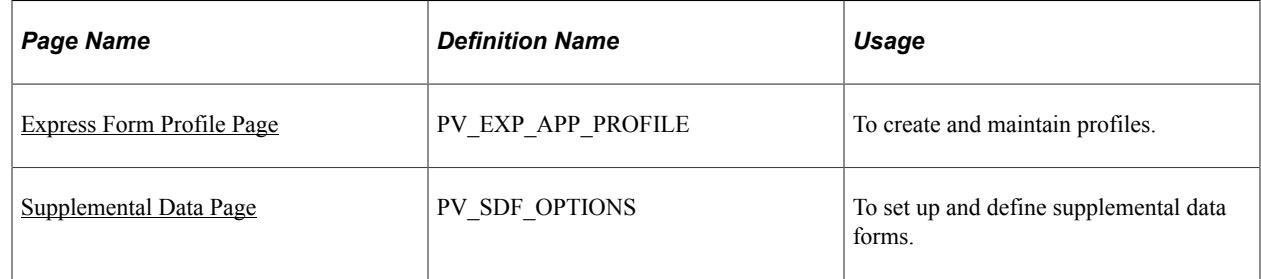

## <span id="page-436-0"></span>**Express Form Profile Page**

Use the Express Form Profile page (PV\_EXP\_APP\_PROFILE) to create and maintain profiles.

Navigation:

**eProcurement** > **Administer Procurement** > **Maintain Supplier Integration** > **Maintain Express Form Profile**

This example illustrates the fields and controls on the Express Form Profile page.

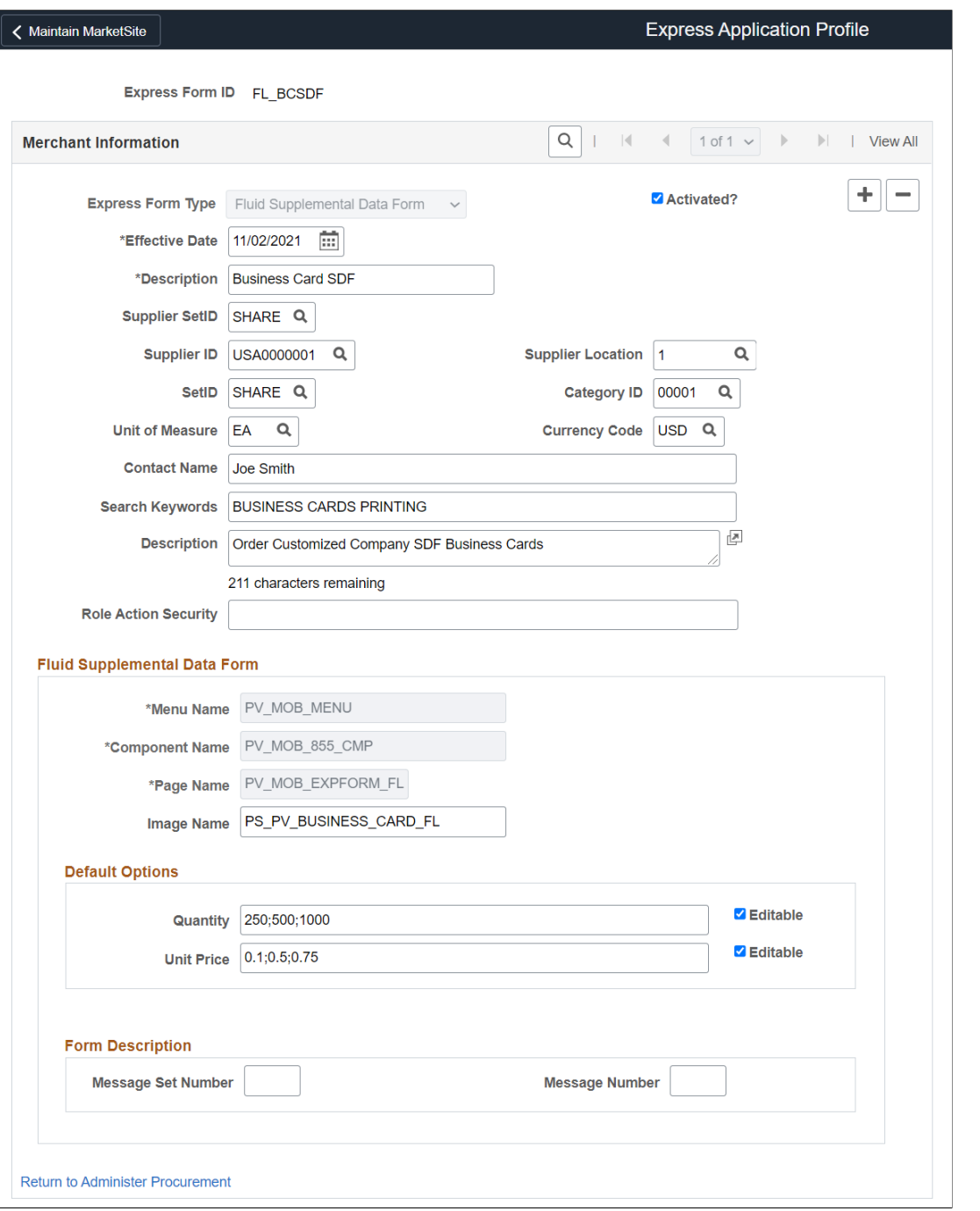

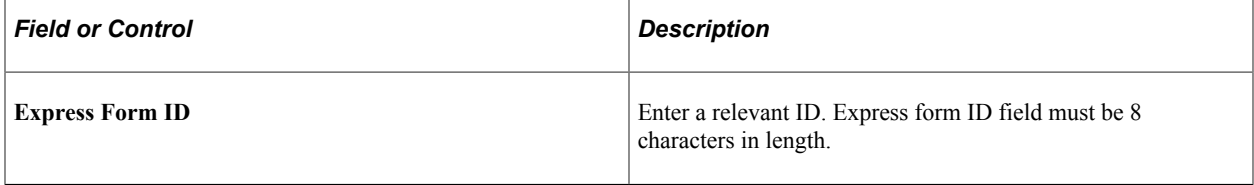

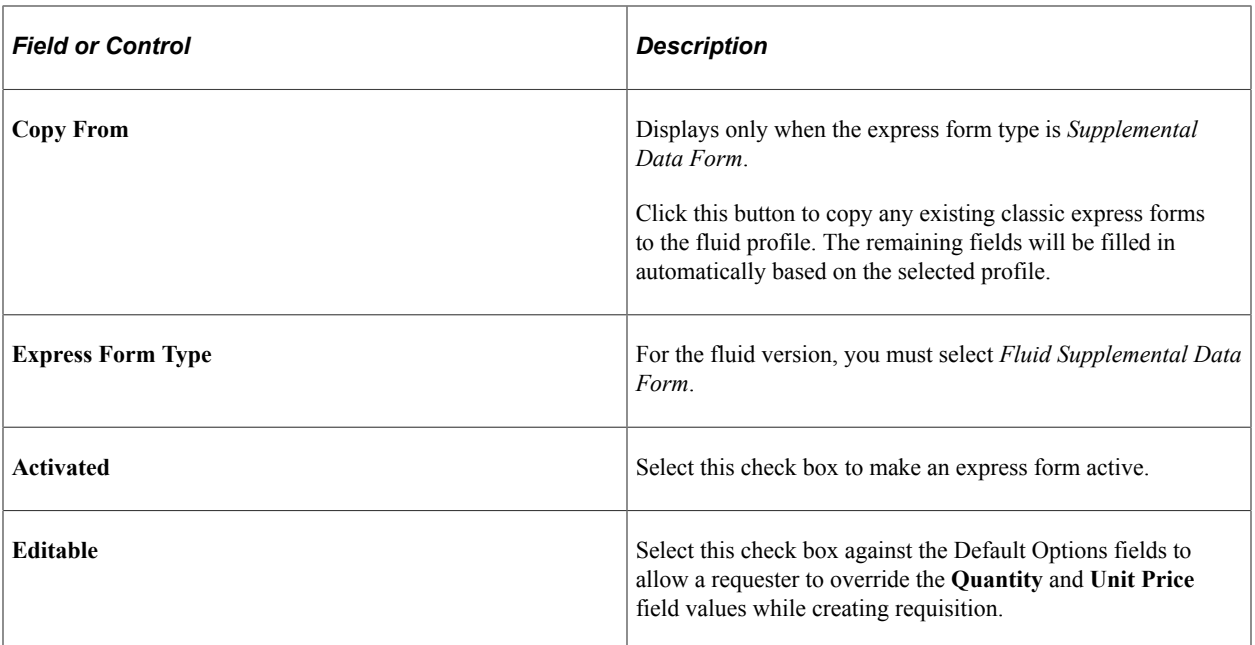

After entering the values, save the form. This express form created can be used in creating requisitions using fluid.

**Note:** When you save an express form, it also creates a copy to be used for edit requisition. The new form ID will be concatenated with *\_E*, indicating that this express form is used for edit requisition. Two express forms are necessary because of the fluid persistent cart. These forms should always be identical, thus the edit express form is always read only. You can find the difference in the Express Form type field. It changes to *Edit Fluid Requisition Form*.

# <span id="page-438-0"></span>**Supplemental Data Page**

Use the Supplemental Data page (PV\_SDF\_OPTIONS) to set up and define supplemental data forms.

There are different steps in creating a supplemental data form. You can select menus in the left pane and individually add values to the records, and save it. See PeopleTools: *Portal Technology*, Working with Navigation Pages and Navigation Collections

For additional information on Supplemental Data, see "Establishing Supplemental Data" (Enterprise Components)

Navigation:

**Fluid home page** > **Configuration Specialist** > **Supplemental Data**

This example illustrates the fields and controls on the Sup Data Register Record page.

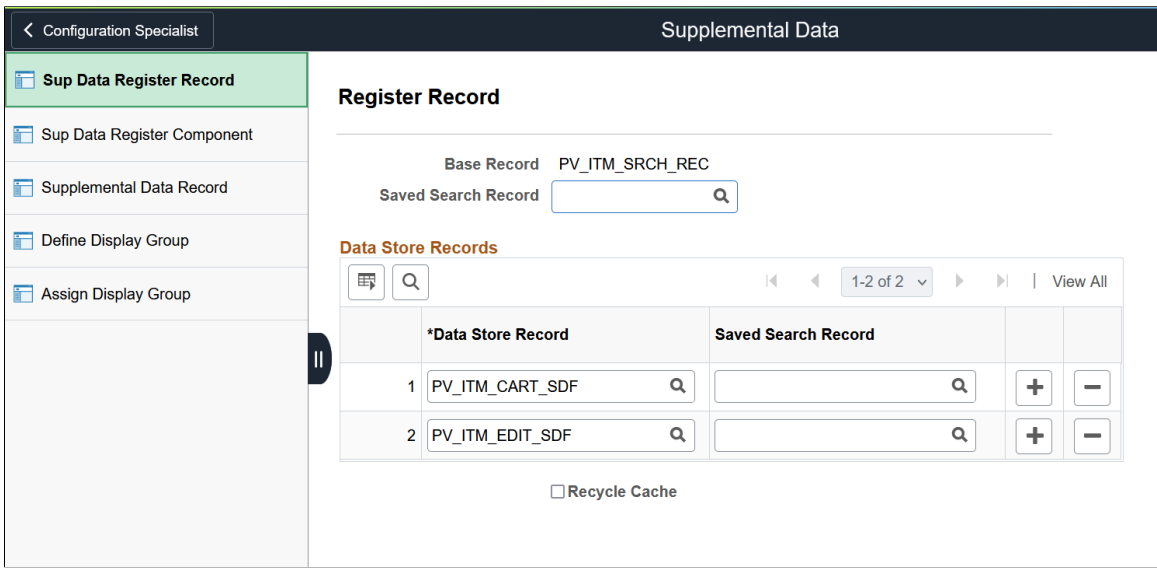

#### **Sup Data Register Record**

Supplemental Data framework requires a base record that shares the same buffer level and keys with the supplemental data store record. For the fluid requisition component, PV\_ITM\_SRCH\_REC known as cart record is going to be the base record along with two new data store records. These are PV\_ITM\_CART\_SDF and PV\_ITM\_EDIT\_SDF. Two data store records are required for a requester. One to capture the SDF data at the cart level and one for edit requisition level.

#### **Sup Data Register Component**

Access the Register Component page by selecting the Sup Data Register Component menu. This page contains the SDF subpage and the base record to be associated to the fluid requisition component.

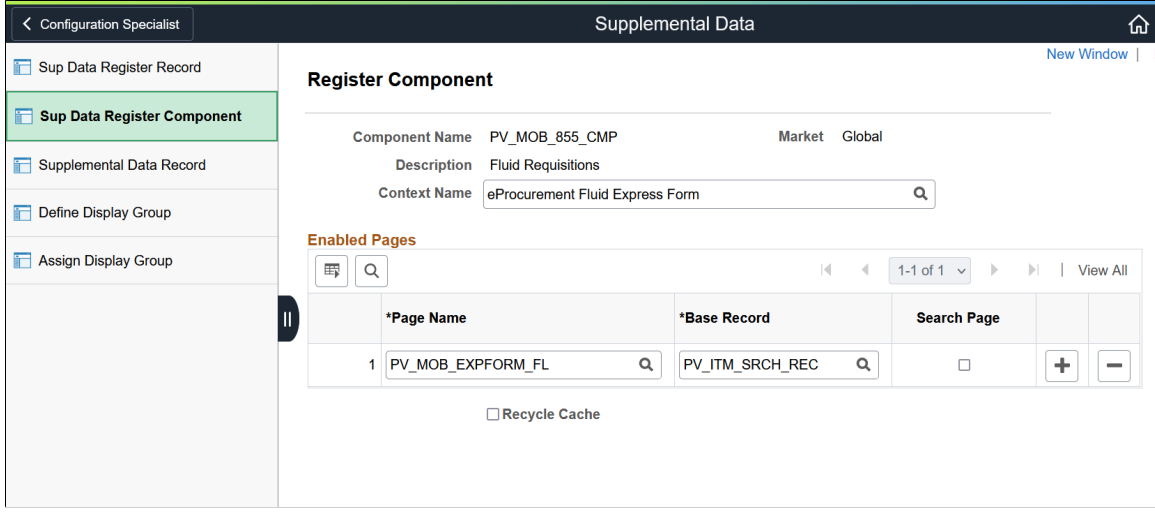

This example illustrates the fields and controls on the Sup Data Register Component page

#### **Supplemental Data Record**

Access the Data Record page by selecting the Supplemental Data Record menu. Use this page to define record values, field summary, and field detail for the form. The data needs to be identical for PV\_ITM\_CART\_SDF and PV\_ITM\_EDIT\_SDF to see fields/values pair same.

This example illustrates the fields and controls on the Supplemental Data Record page

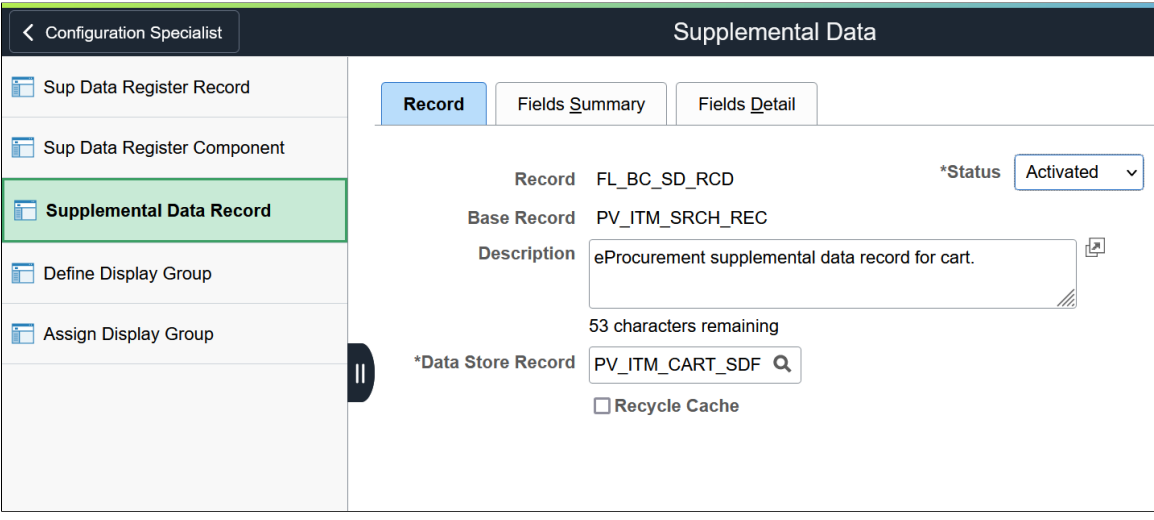

When you define a record, its status will be *Activated*. However, you can change it to *In Design* if the record design is not complete.

#### **Define Display Group**

Access the Define Display Group page by selecting the Define Display Group menu. Use this page to define the fields and field labels to be displayed in the form. You must define a display group for cart and another display group for edit cart options, and name them as you like.

#### This example illustrates the fields and controls on the Define Display Group page

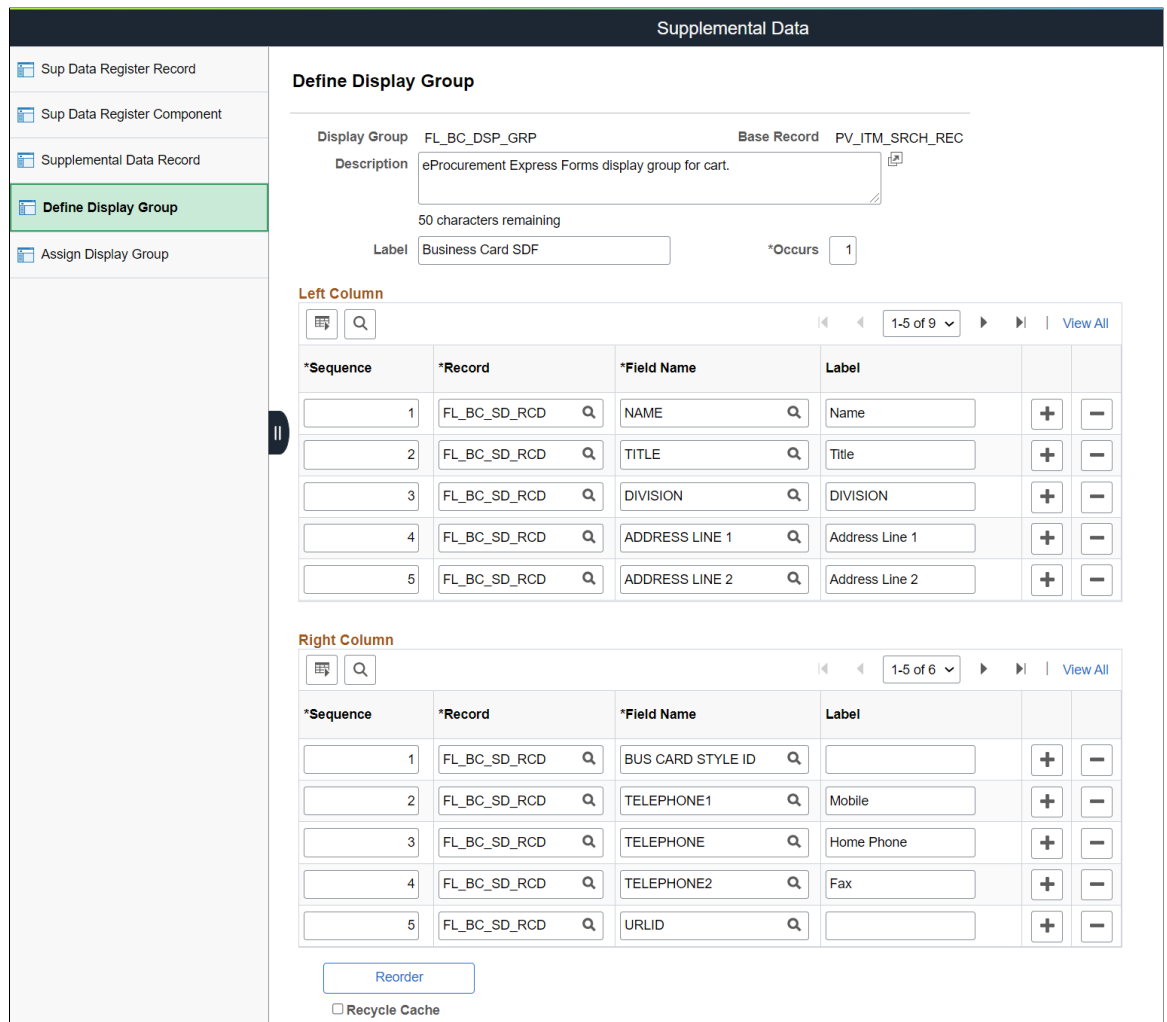

You can list the fields in the desired sequence, associate it to the record, enter the field name, and it's label. You can also reorder the fields.

#### **Assign Display Group**

Access the Assign Display Group page by selecting the Assign Display Group menu. Use this page to assign the display groups to the corresponding component.

This example illustrates the fields and controls on the Assign Display Group page

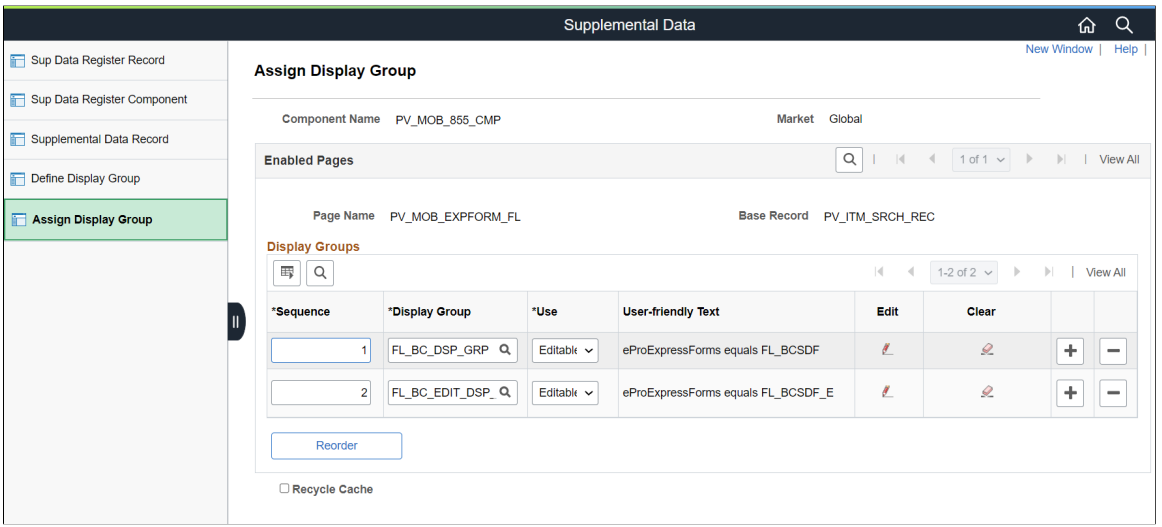

You can edit the sequence numbers for the display groups to reorder it. You can also define conditions for individual fields in the display group based on which the supplemental data will be displayed. Click the edit icon to associate the display group to ePro express form profile.

This example illustrates the fields and controls on the Assign Display Group - Edit page

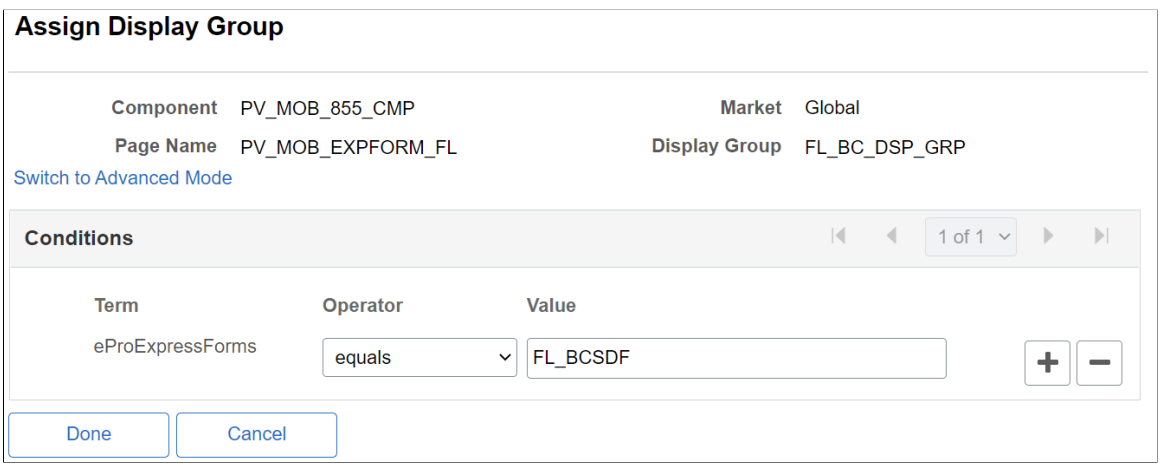

#### **Related Links**

"Establishing Supplemental Data" (Enterprise Components)

# **Creating Requisitions Using Express Forms**

Peoplesoft fluid requisition supports the SDF express forms.

To order express form items:

- 1. Create or edit a requisition.
- 2. Select **Express Forms**.
- 3. Click the link for the type of form that you want to order.
- 4. Enter the required details.
- 5. Save the request and access the Requisition Checkout page.

**Note:** You must select *Visible* checkbox for Express Forms on the eProcurement Requisition Navigation page to view it in fluid requisition. For additional information, see [Setting Up eProcurement Requisition](#page-66-0) **[Navigation](#page-66-0)** 

# **Pages Used to Create Requisitions Using Express Forms**

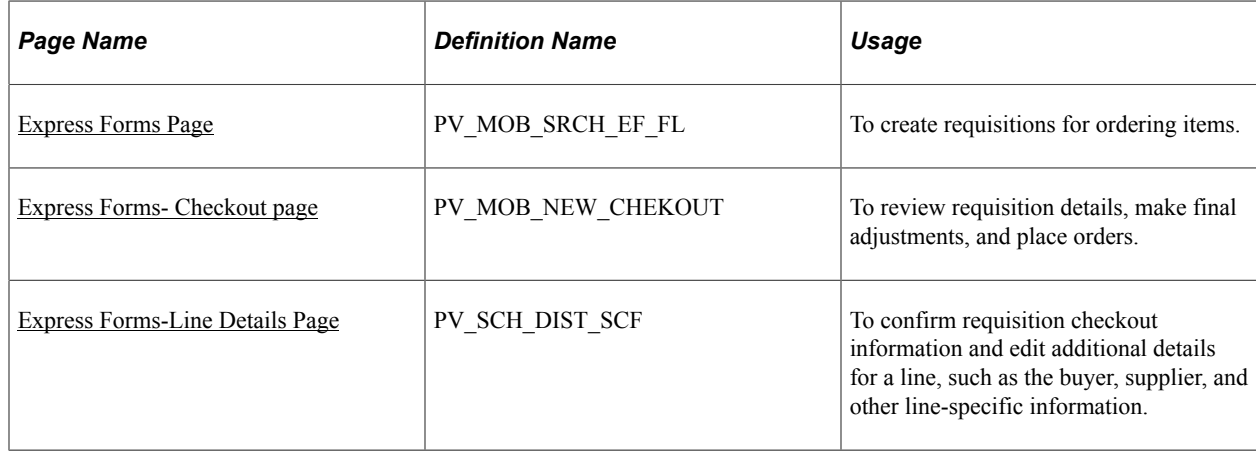

#### <span id="page-443-0"></span>**Express Forms Page**

Use the Express forms page (PV\_MOB\_SRCH\_EF\_FL) to create requisitions for ordering items.

Navigation:

#### **Fluid Home page** > **eProcurement** > **Create Requisition**

Select a **Requisition Type** (Standard, Bill Only, and Bill and Replace) from the drop-down.

**Note:** If any item is already added to the **Shopping Cart**, the Requisition Type is grayed out. Remove the item from the cart to select the Requisition Type. To configure Requisition Type, see [ePro Installation Options Page.](#page-50-0)

Click the **Express Forms** menu in the left pane.

This example illustrates the fields and controls on the Create Requisition- Express Forms page.

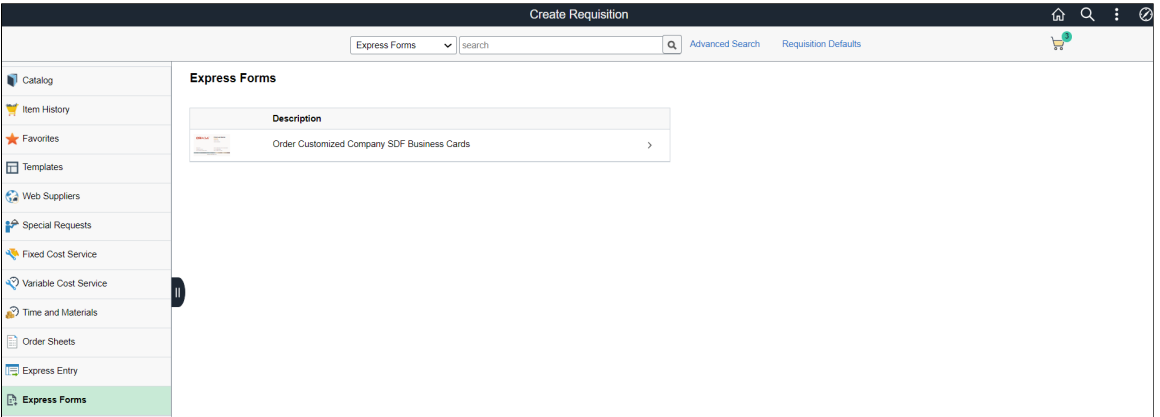

Click an express form to begin the requisition process.

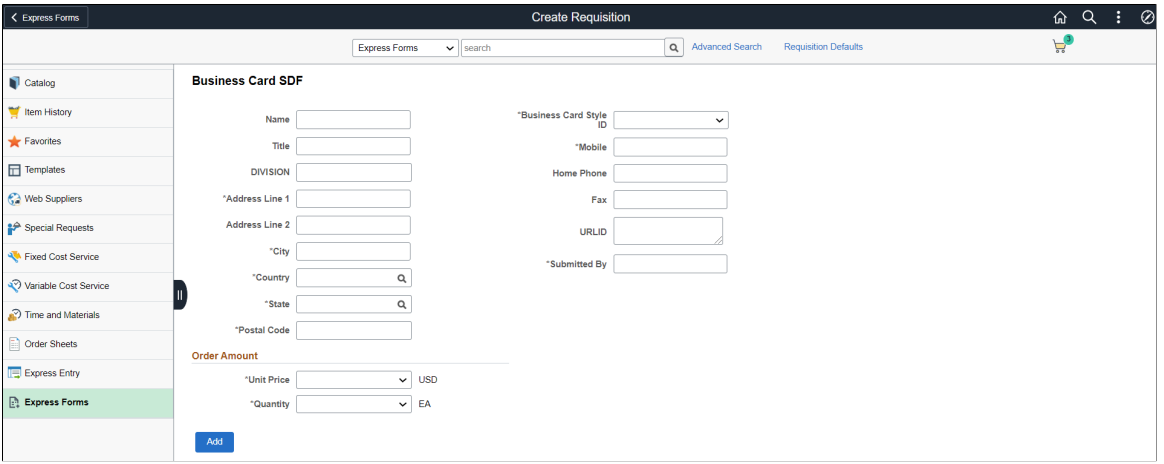

This example illustrates the fields and controls on the Express Form page.

The page displays the fields defined in the Supplemental Data Form, except **Unit Price** and **Quantity**. The price and quantity fields are defined in the express form profile.

Enter relevant data for the express form and add it to the cart.

## <span id="page-444-0"></span>**Express Forms- Checkout page**

Use the Checkout page (PV\_MOB\_NEW\_CHEKOUT) to review requisition details, make final adjustments to quantity, and place orders.

Navigation:

**Fluid Home page** > **eProcurement** > **Create Requisition** > **Shopping Cart** > **Checkout**

This example illustrates the fields and controls on the Checkout page

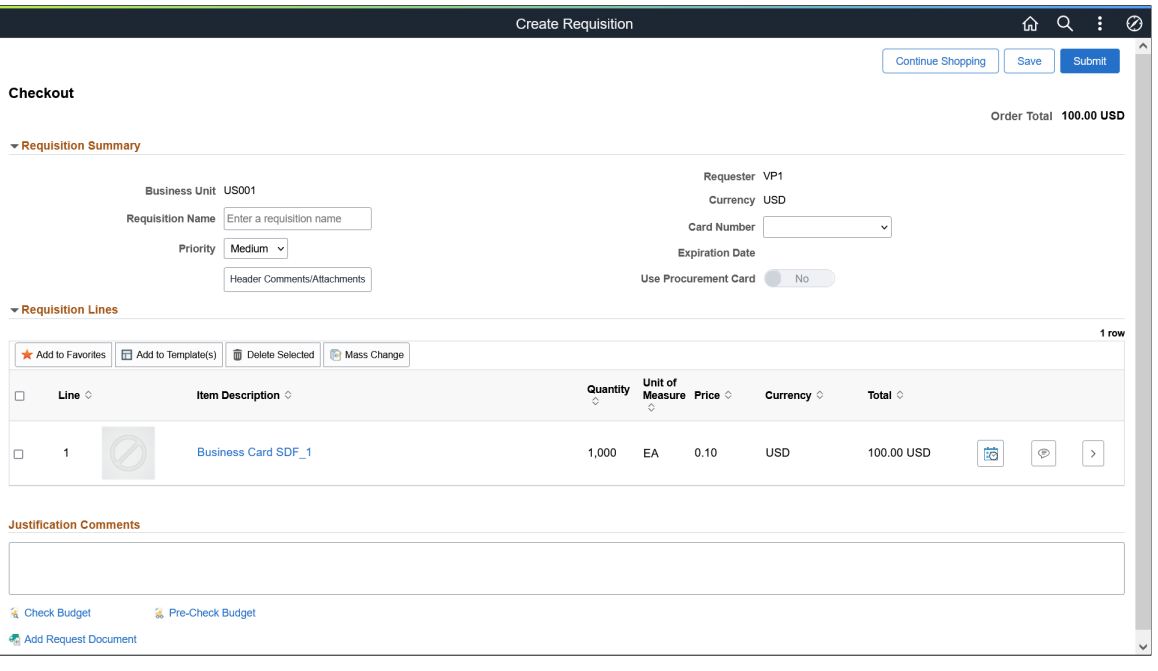

**Note:** You cannot perform the Add to Favorites and Add to Template(s) actions for an express form item. When you try to perform these actions, the system displays a message indicating that you cannot add the item. Also, for express form items, you cannot use the Item History option.

Click on the item description link to view the express form. While saving the data, it will be copied to the line comments. On the Checkout page, if you click the **Edit Comments and Attachments** icon, you can see all the data in the Comment Text field. The comments, which contain all the express form information, will be sent to the suppliers by default.

#### <span id="page-445-0"></span>**Express Forms-Line Details Page**

Use the Line Details page (PV\_SCH\_DIST\_SCF) to confirm requisition checkout information and edit additional details for a line, such as the buyer, supplier, and other line-specific information.

Navigation:

```
Fluid Home page > eProcurement > Create Requisition > Shopping Cart > Checkout
```
Select the **View Details** icon for a line.

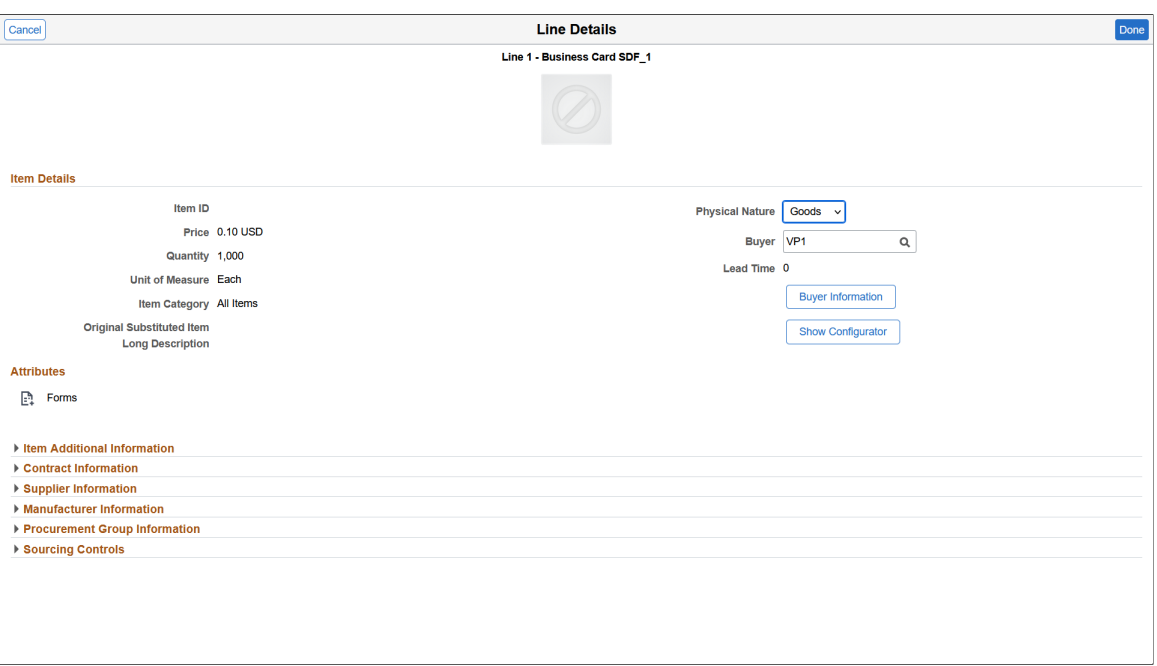

This example illustrates the fields and controls on the Line Details page

The **Attributes** section displays *Forms* to indicate that the requisition item is an express form.

After making the required changes, submit the requisition. On the confirmation page, you can click the Edit Requisition button to make further modification to the order details.

# **Managing Requisitions Using the Fluid User Interface**

# **Pages Used to Manage Requisitions Using the Fluid User Interface**

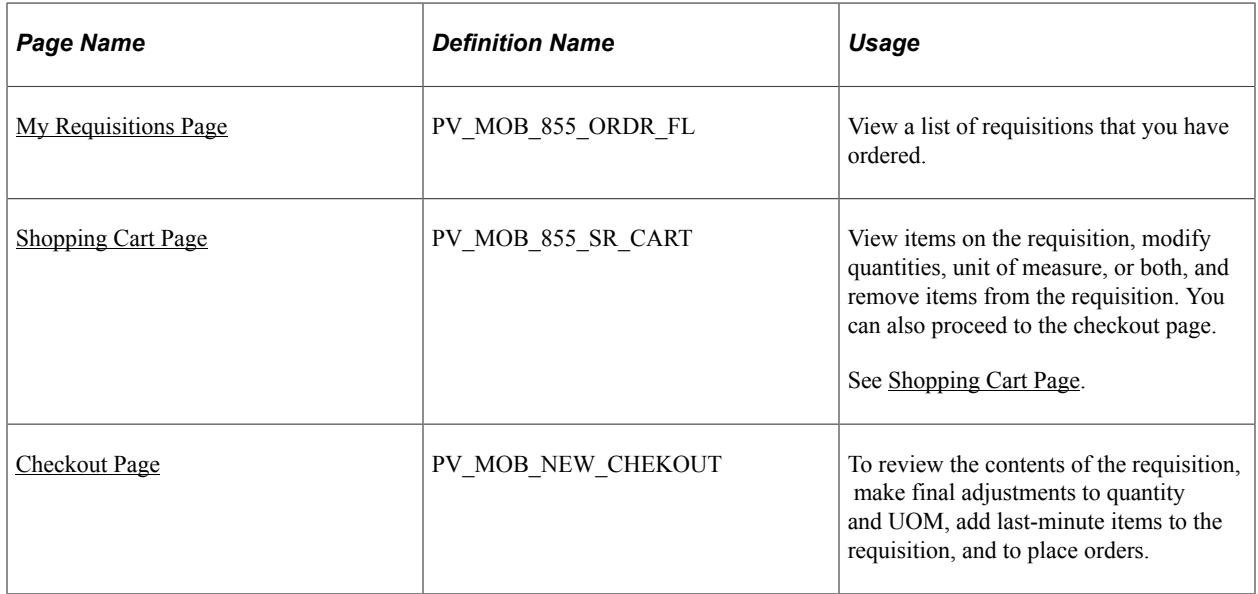

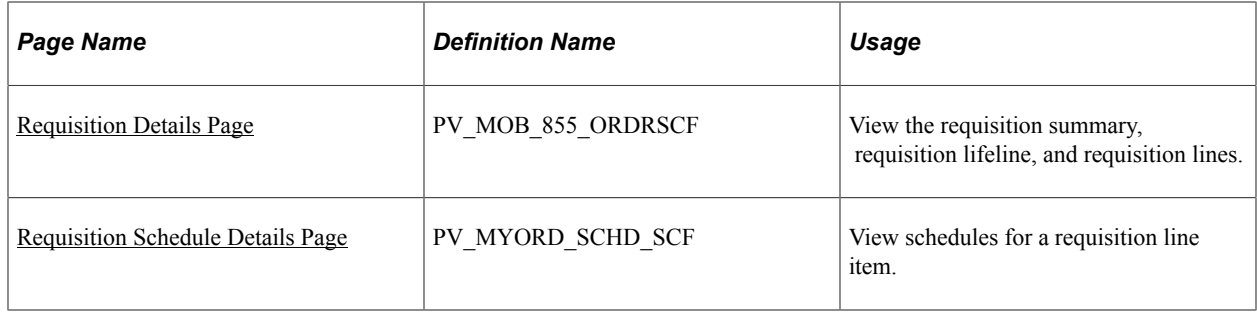

#### <span id="page-447-0"></span>**My Requisitions Page**

Use the My Requisitions page (PV MOB 855 ORDR FL) to view a list of requisitions that you have ordered.

Navigation:

#### **Employee Self Service** > **eProcurement** > **My Requisitions**

This example illustrates the fields and controls on the My Requisitions page. You can find definitions for the fields and controls later on this page.

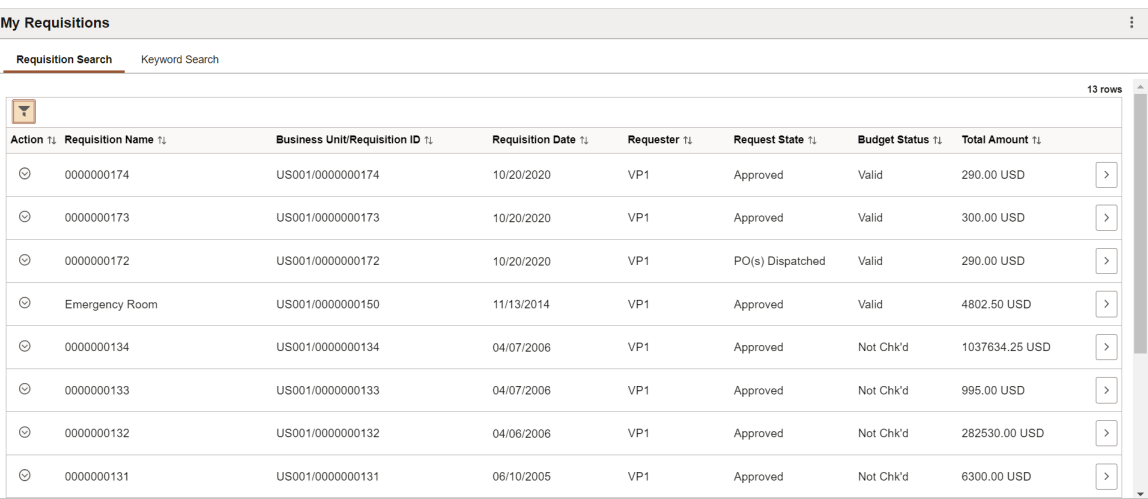

The number of requisitions shown on this page depends on the configuration done on the eProcurement Installation Options page. The requisitions are displayed based on the From and Through dates, using the default timeframe of 90 days prior to the current date, and irrespective of the business unit or requester ID. The default number of results is 50. However, it is recommended to keep this value low as a large number of items may take longer to display, depending on the hardware configuration and the memory capacity of the system.

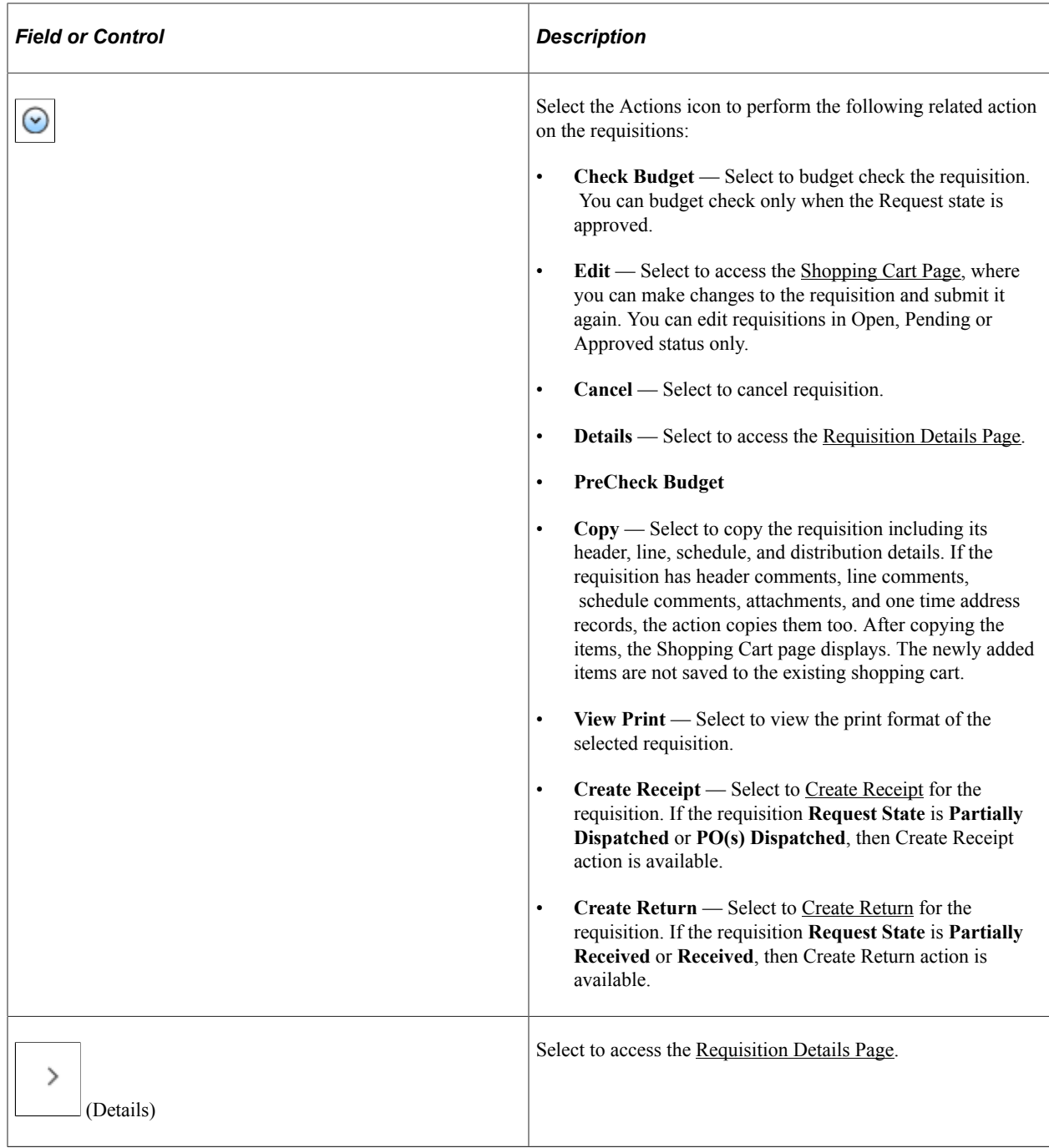

#### **Requisition Search Tab**

Requisition Search tab displays the list of requisitions based on the filters criteria.

Click the **Update Filters** button or (Filters by icon) to view the **Filters** page. Enter search criteria on Filters page and click **Done** button to display the requisitions.

This example illustrates the fields and controls on the My Requisitions Filters page. You can find definitions for the fields and controls later on this page.

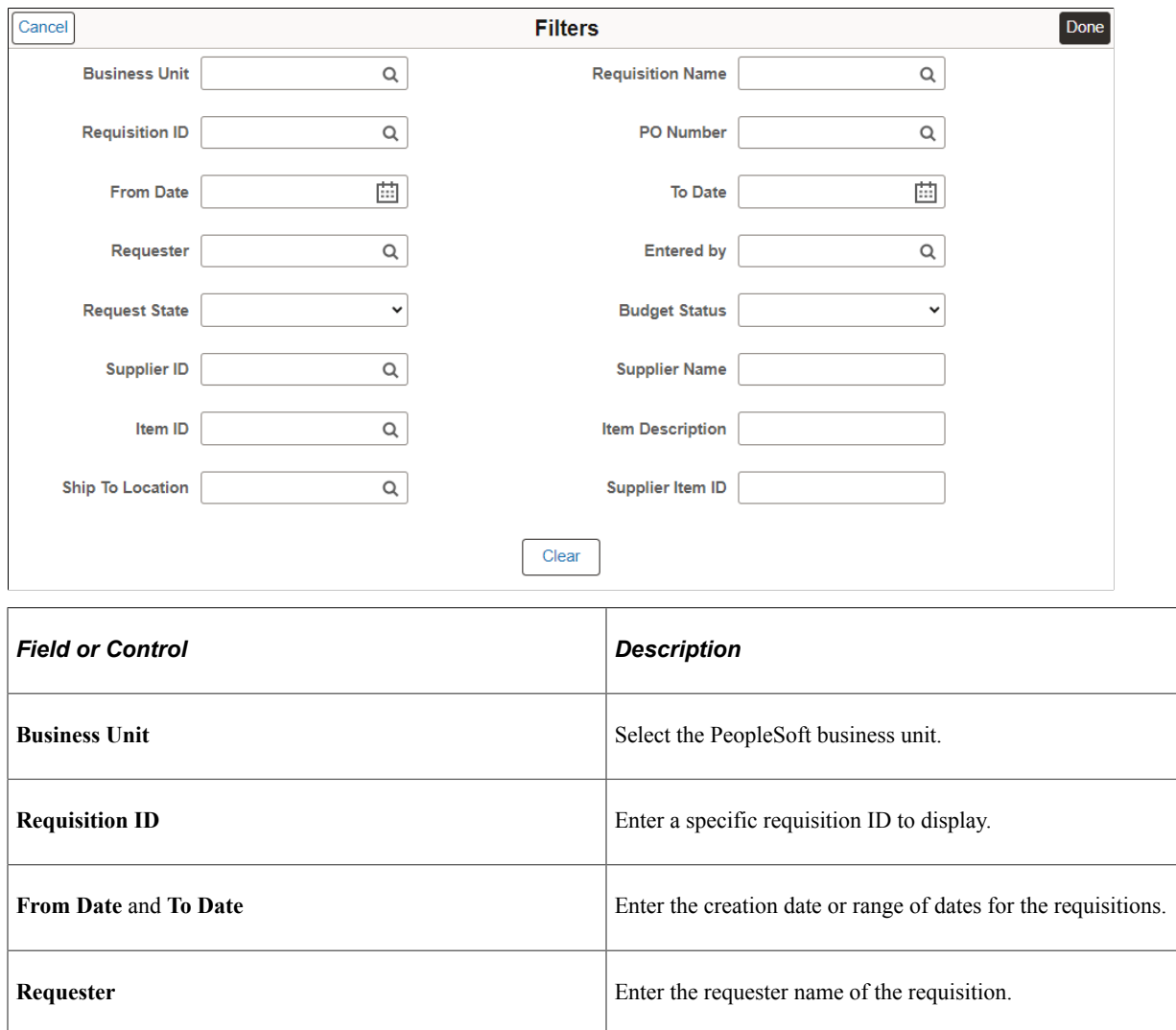

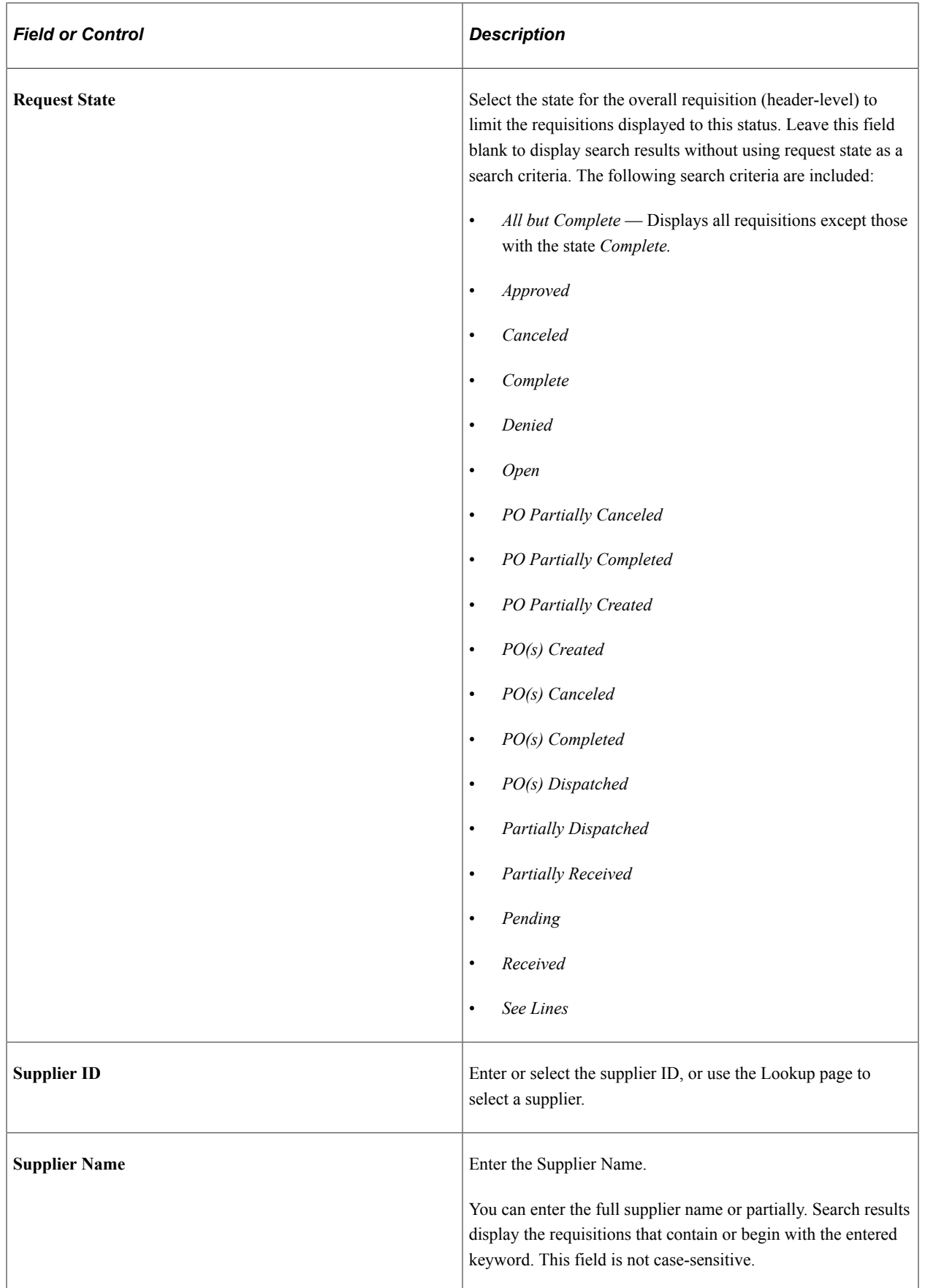

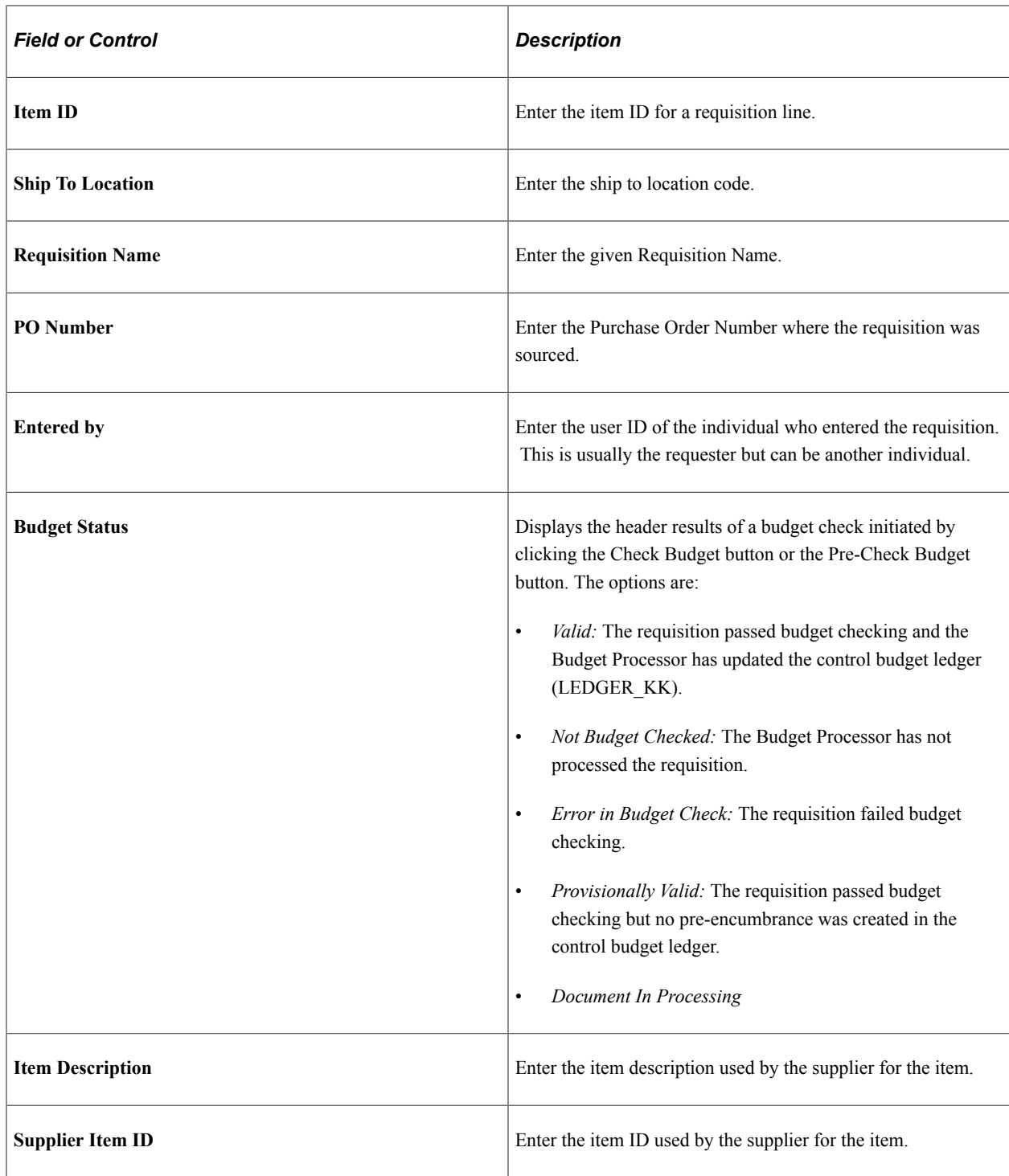

From Date is defaulted to the last 90 days. If all the fields are left blank on the Filters page except for Business Unit then all the requisitions are retrieved for that Business Unit. Filters page allows to enter partial values and the 'contains' operator is applied to bring results.

#### **Keyword Search Tab**

Enter a word (for example monitor) or a string of characters in the Keyword Search box, and then click the **Search** button to display the requisitions having keyword.

This example illustrates the fields and controls on the My Requisition Keyword Search page. You can find definitions for the fields and controls later on this page.

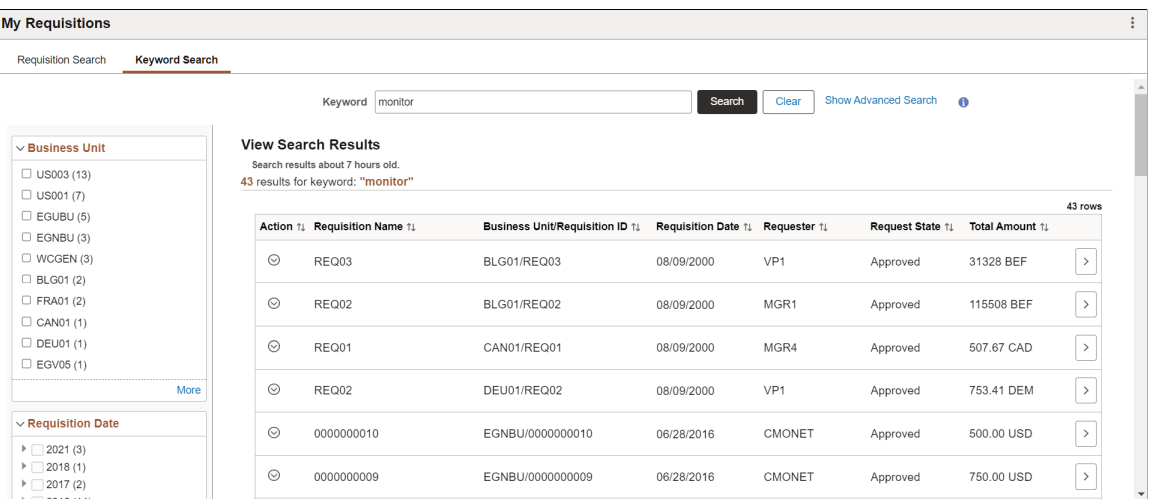

The facets on this page enable you to quickly and easily filter your search results. When you click a facet link, the system displays only the search results associated with the facet. If you select multiple facets, the system filters the search results so that only the search results associated with all of the facets appear.

The available facets are Business Unit, Requisition Date, Requester Name, Budget Checking Header Status, Supplier Name, and Requisition Status.

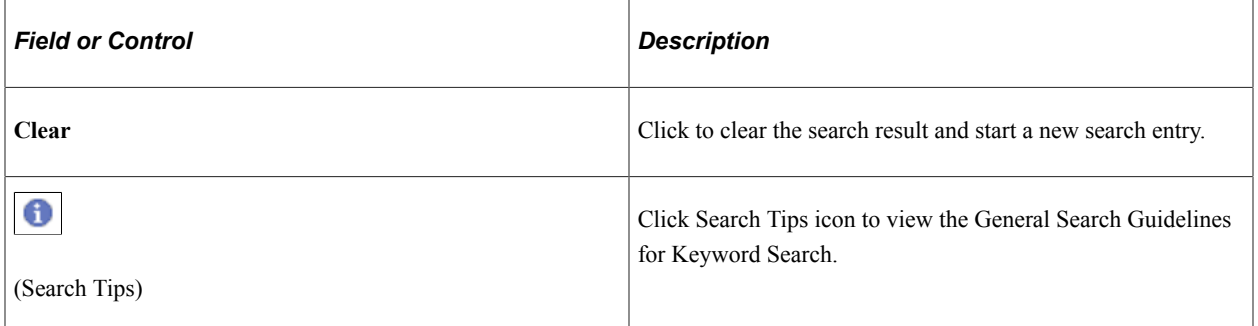

#### **Advanced Search**

Click **Show Advanced Search** to expand this section to enter much more specific search criteria. In addition to entering values for fields, you can select operands for those field values. For example, if you want to search for requisitions created on 20.10.2020, you can select = and enter same date in the Requisition Date criteria field.

This example illustrates the Advanced Search criteria that you can use to search for positive input entries.

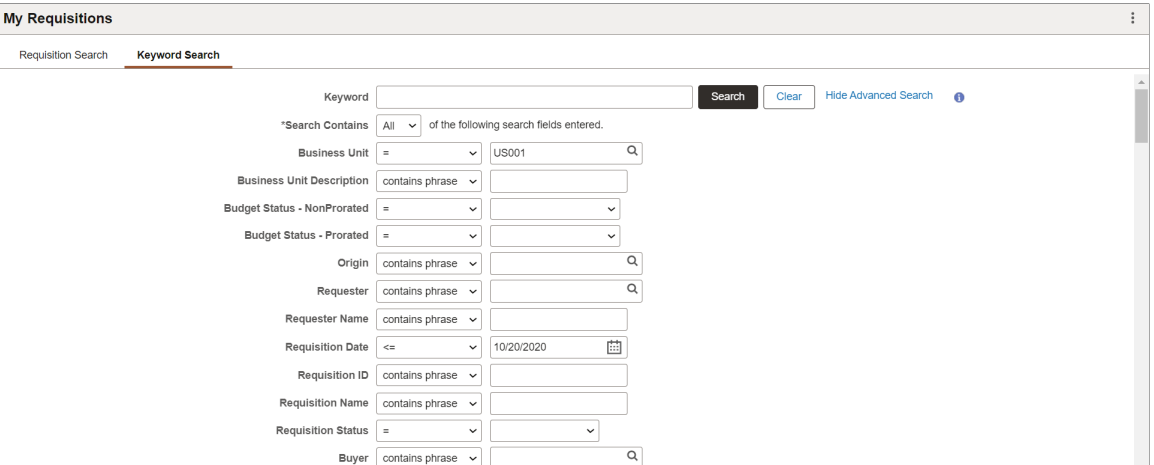

This is an example of search results generated using Advanced Search criteria.

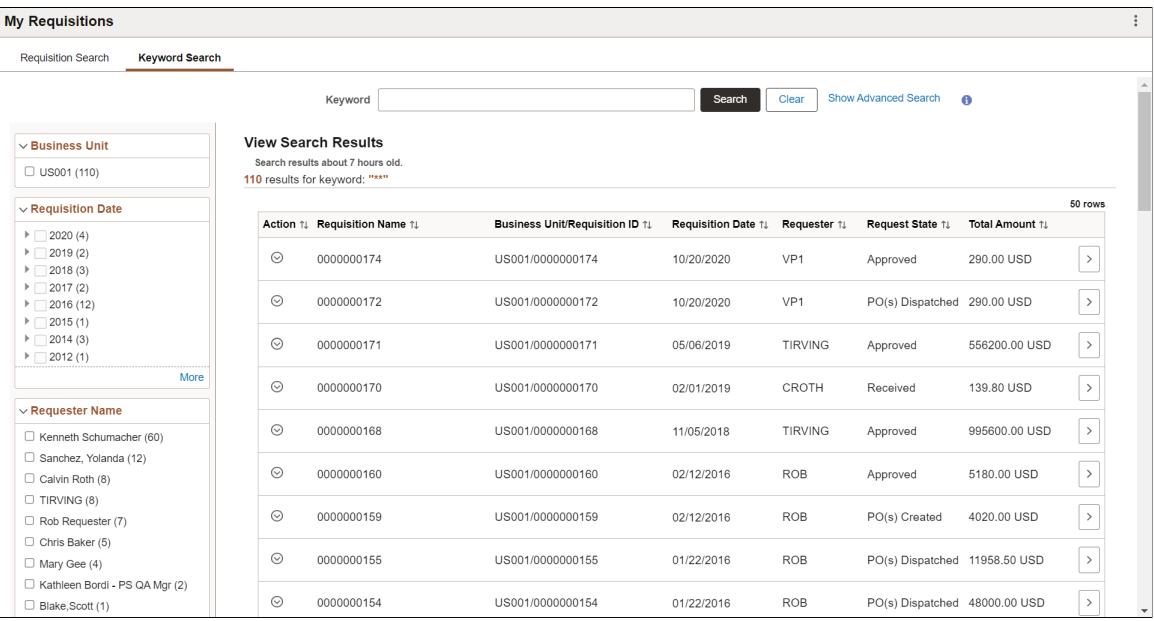

## <span id="page-453-0"></span>**Shopping Cart Page**

Use the Shopping Cart page (PV\_MOB\_855\_SR\_CART) to view items on the requisition, modify quantities, unit of measure, or both, and remove items from the requisition. You can also proceed to the checkout page.

Navigation:

**Employee Self Service** > **eProcurement** > **My Requisitions**. Select the Action icon and then select Edit.

See [Shopping Cart Page.](#page-406-0)

# <span id="page-454-0"></span>**Checkout Page**

Use the Checkout page (PV\_MOB\_NEW\_CHEKOUT) to review the contents of the requisition, make final adjustments to quantity, UOM, add last-minute items to the requisition, and to place orders.

Navigation:

**Employee Self Service** > **eProcurement** > **My Requisitions**. Select the Action icon and then select Edit.

This example illustrates the fields and controls on the Edit Requisition page. You can find definitions for the fields and controls later on this page.

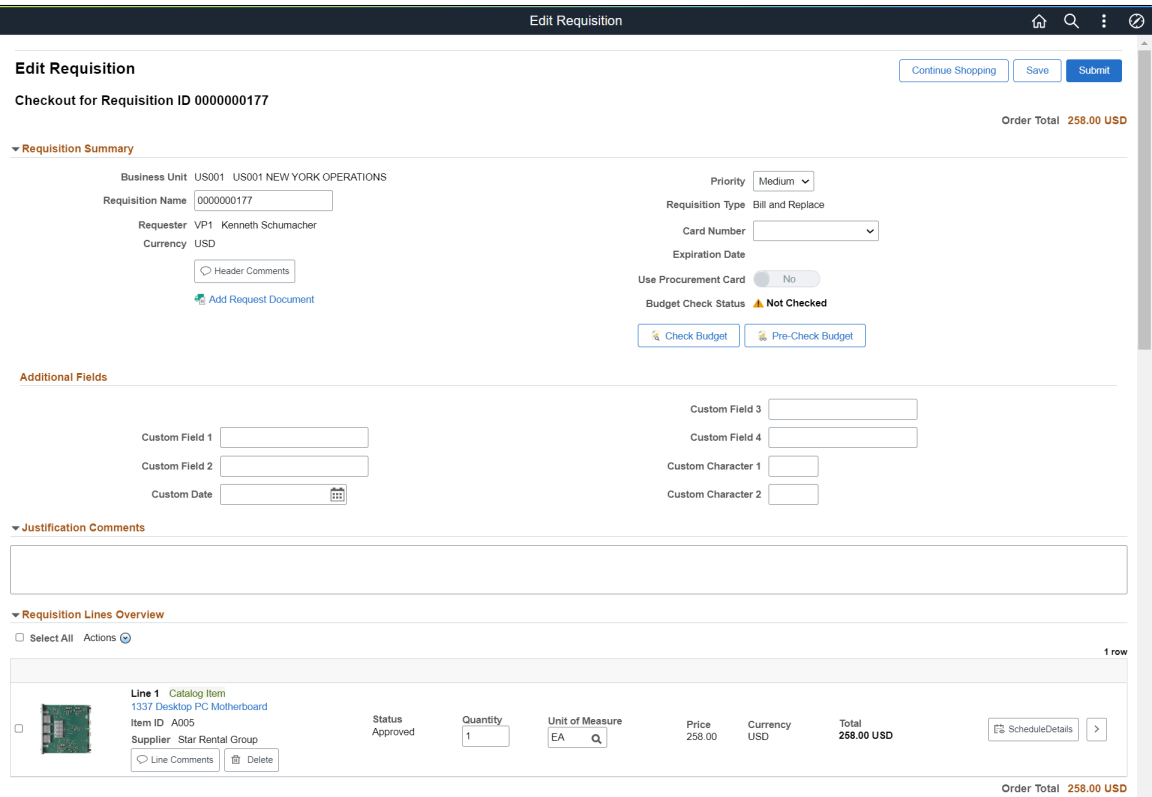

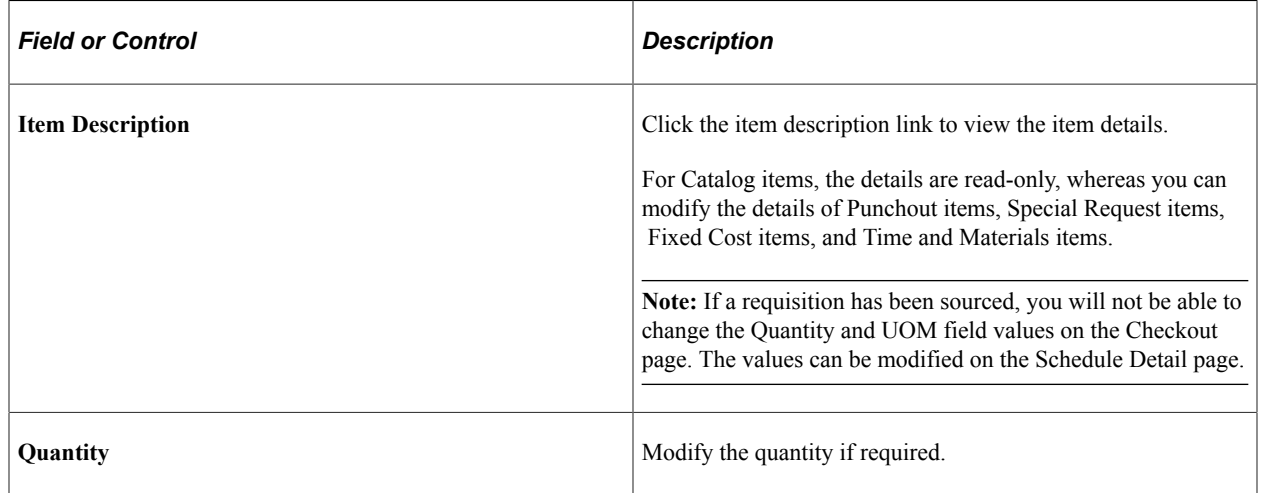

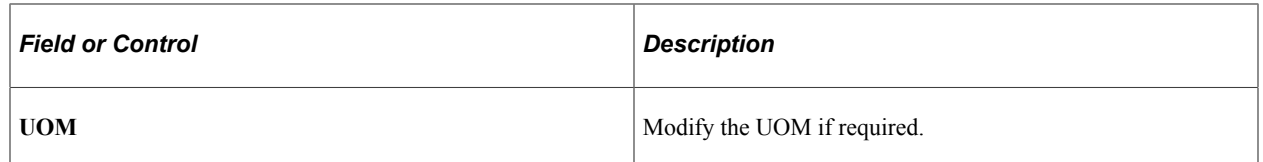

The Quantity and UOM values are retained the next time the Checkout page is accessed. You have the options to continue shopping, save your modifications, and submit the requisition.

**Note:** If you have changed a requisition, upon submission, the Change Request/Line Approval Summary page is displayed with the details such as, line number, item description, change request status. The Line Re-Approval details are displayed only if the required Approval Framework Control options are selected on the Purchasing Definition - Req Change Options page.

#### <span id="page-455-0"></span>**Requisition Details Page**

Use the Requisition Details page (PV\_MOB\_855\_ORDRSCF) to view the requisition summary, requisition lifeline, and requisition lines.

Navigation:

**Employee Self Service** > **eProcurement** > **My Requisitions**. Select the Requisition Details icon.

Or

Click the Related Actions icon and select Details.

This example illustrates the fields and controls on the Requisition Details page.

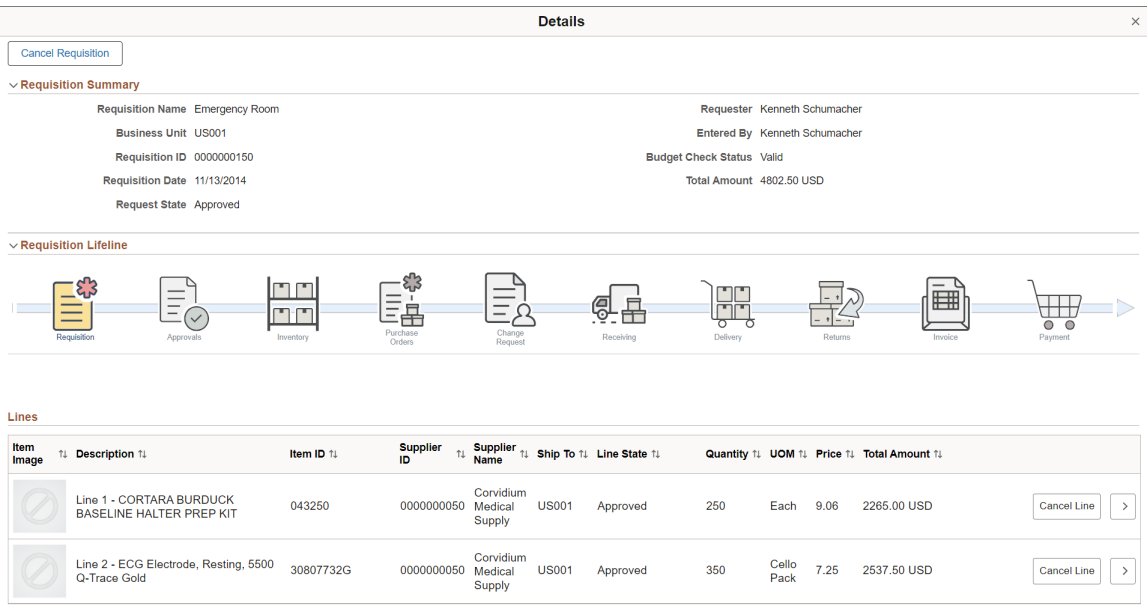

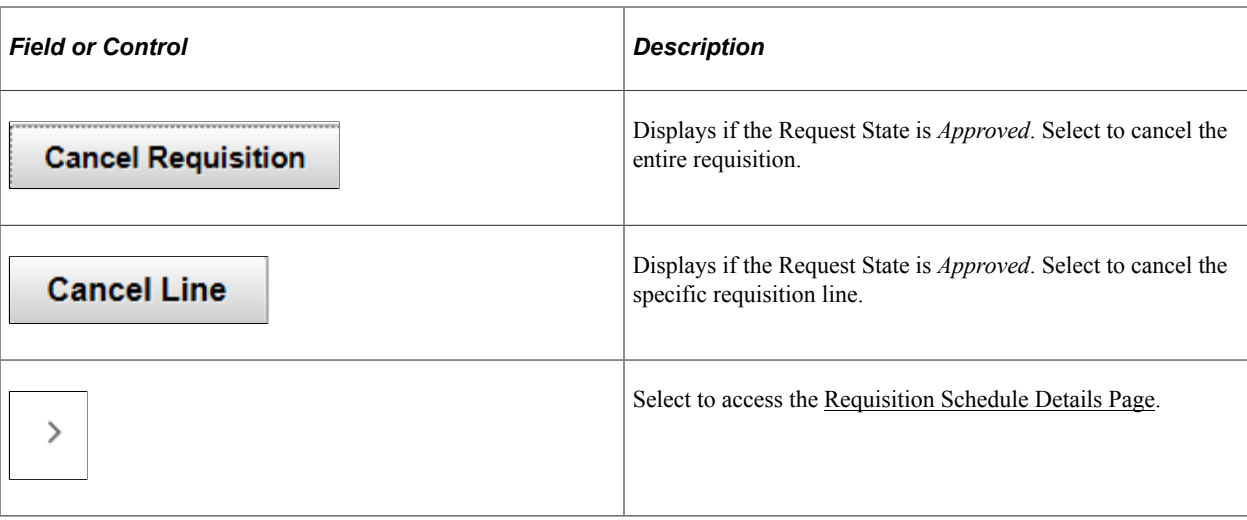

Stages in the requisition cycle that are complete or in progress are highlighted with active links.

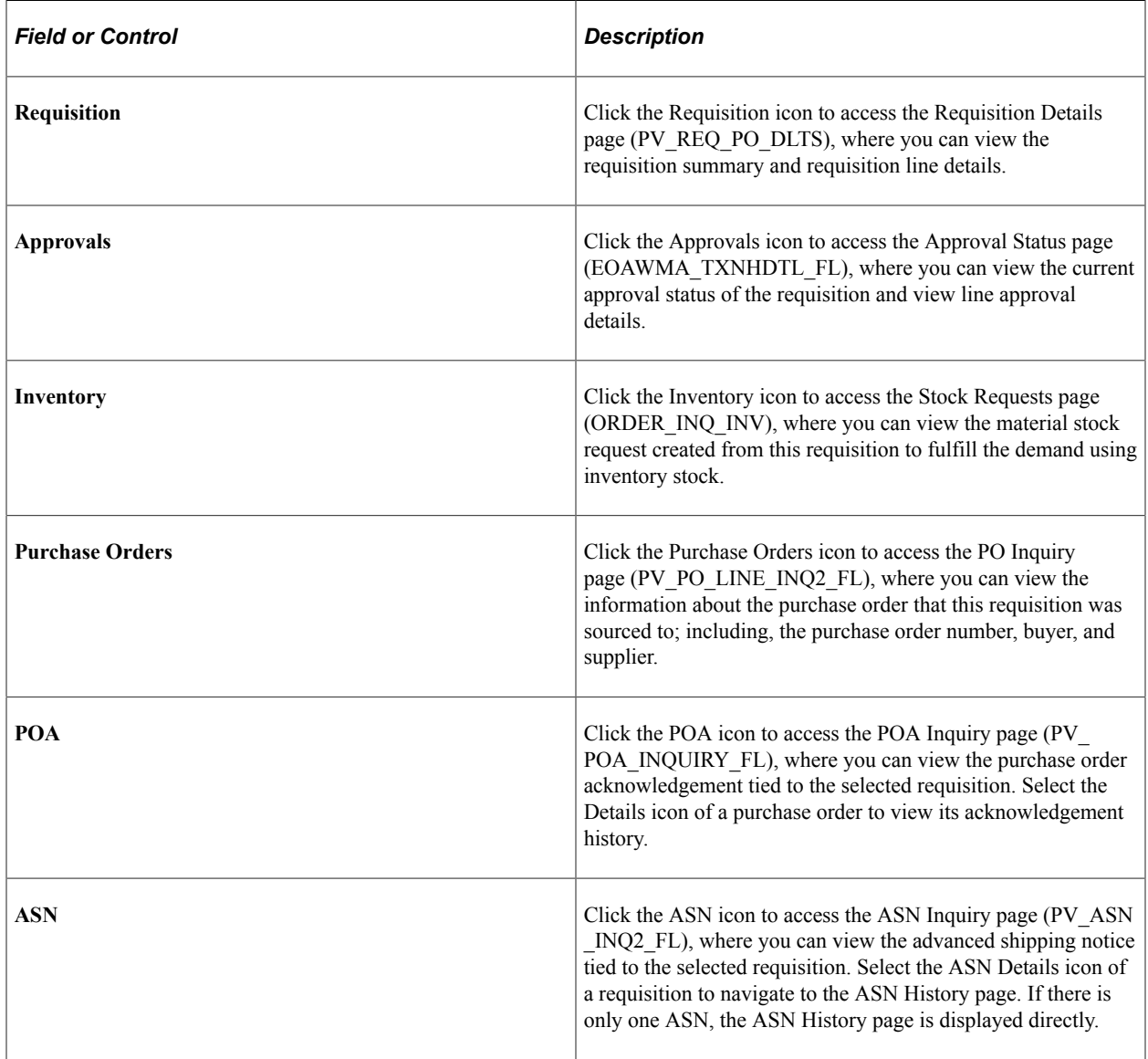

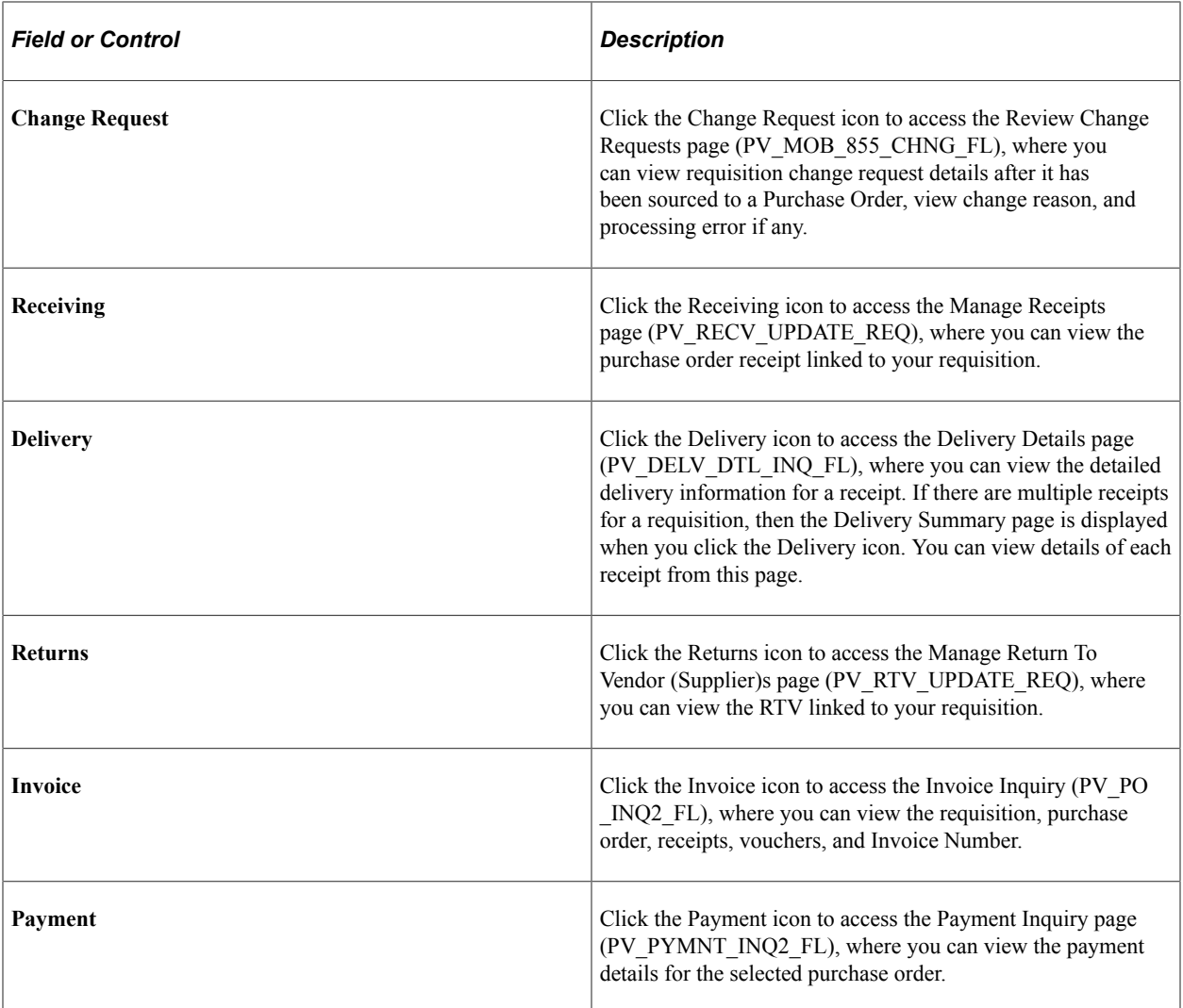

For more information on Requisition Lifeline, see Requisition Cycle — [Managing Requisitions Page](#page-485-0).

## <span id="page-457-0"></span>**Requisition Schedule Details Page**

Use the Schedule Details page (PV\_MYORD\_SCHD\_SCF) to view schedules for a requisition line item.

Navigation:

**Employee Self Service** > **eProcurement** > **My Requisitions**. Select the Requisition Details button and then select the Details button.

This example illustrates the fields and controls on the Requisition Schedule Details page. You can find definitions for the fields and controls later on this page.

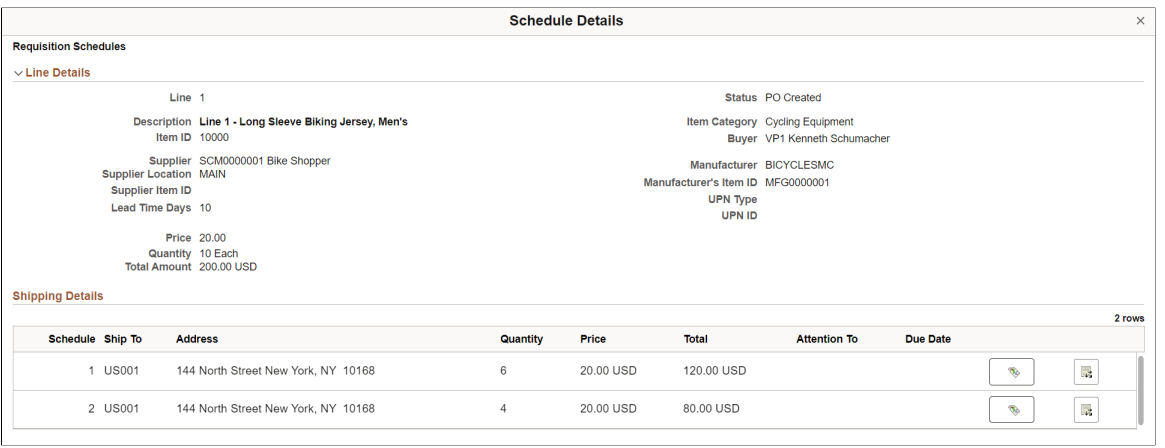

**Note:** This page is view only when accessed from the My Requisition page.

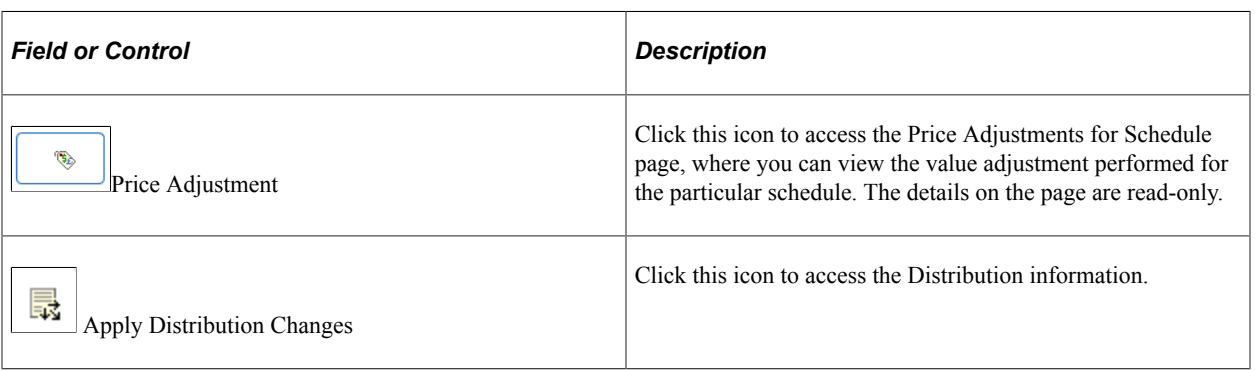

## **Chapter 13**

# **Using Special Requests and Express Forms to Create Requisitions**

# **Understanding Special Requests and Express Forms**

This section provides overviews of special requests, express forms, and express item entry.

#### **Special Requests**

To create a requisition for an item that is not included in the standard catalog of items in PeopleSoft eProcurement and has no item ID, you can enter a special request. After you submit the requisition, the special request item is routed for approval.

When you enter a special request in the Special Request component, specify the type of item that you are requesting. This enables the system to tailor the fields to match the needs of the item.

You can request two types of items:

- Special items, which are physical items.
- Services, which are tasks that are performed by outside agents. For example, package, delivery, temporary help, and repair work.

**Note:** If you know the PeopleSoft item ID, use the Search or Advanced Search options to request the item.

#### **Using a Negative Price on Special Request Pages**

You can create a special request item or service with a negative price. This feature enables you to record trade-in items or special discount offers such as instant rebates and special coupon offers. You can enter a negative price item within PeopleSoft Purchasing and PeopleSoft eProcurement; however, negative prices cannot be entered in PeopleSoft Services Procurement. Using the Special Requests pages in PeopleSoft eProcurement, you can enter the negative value in the following fields:

- The Price field on the Special Item page.
- The Value of Service field on the Special Request Fixed Cost Service page.
- The Rate field on the Special Request Variable Cost Service page.
- The Rate field and the Price field on the Special Request Time and Materials page.

A requisition with a negative price item can be sourced to a purchase order and dispatched to a supplier, then the items can be received into PeopleSoft eProcurement. When using a negative price item, the following points apply:

- The total price amount of the requisition can be negative or you can just have one or more requisition lines with negative prices.
- The Supplier ID is not a required field when entering a negative price item.
- You cannot source a requisition containing a negative price item to PeopleSoft Inventory. You can only source to a purchase order. In other words, on the REQ\_LINE, the INVENTORY\_SRC\_FLG is set to the value of *N* (no) and disabled.
- A negative price item cannot be sourced into a request for quote (RFQ) or to PeopleSoft Strategic Sourcing.
- A negative price item cannot be partially sourced. The item quantity cannot be split into multiple lines and sourced separately.
- When the PO Calculations process (PO\_POCALC) is run, a requisition line containing a negative price item is not repriced to match the system price or consolidated with other requisitions. In other words, on the REQ\_LINE, the CALC\_PRICE\_FLG and the CONSOLIDATE\_FLG are both set to the value of *N* (no) and disabled.
- Contract pricing is not applied to a requisition line with a negative price.
- The price tolerance fields are disabled so that a requisition containing a negative price item is not rejected. These field are Tolerance/Tolerance Under, % Unit Price Tolerance, and Unit Price Tolerance.

Negative price items can be added to the favorites list or a personal template to be used again on another requisition. In addition, you can copy a requisition with one or more negative price items using the copy action on the Manage Requisition page.

#### **Express Forms**

Express forms enable employees to use a standardized form to order products that might need additional supporting information. For example, when ordering business cards, you must give the name, job title, phone number, and other information that varies by individual but would follow the same format.

You design the express form page that employees use by creating a record definition with the specific fields for that product. You can have as many express forms as you need. For example, you might design one express form for business cards and another for catering services. You can also use inquiry versions of the forms to display orders without allowing editing.

When the requester selects an express form for the requisition, a page appears where he can enter additional information that is needed to order the item. The requester completes this page, and the information is saved for the supplier.

Suppliers can access the purchase order (PO) by using PeopleSoft eSupplier Connection. Using the application, they can access the PeopleSoft database and view the POs and the actual express form.

#### **Express Item Entry**

Express Item Entry enables requesters to quickly add items to a requisition using a simple form. Requesters can enter item details such as item description and quantity and add it to the cart. Requesters can use the Supplier Information and Item Information tabs on this page to view or edit supplier and item information.

# **Common Elements Used in Special Requests and Express Forms to Create Requisitions**

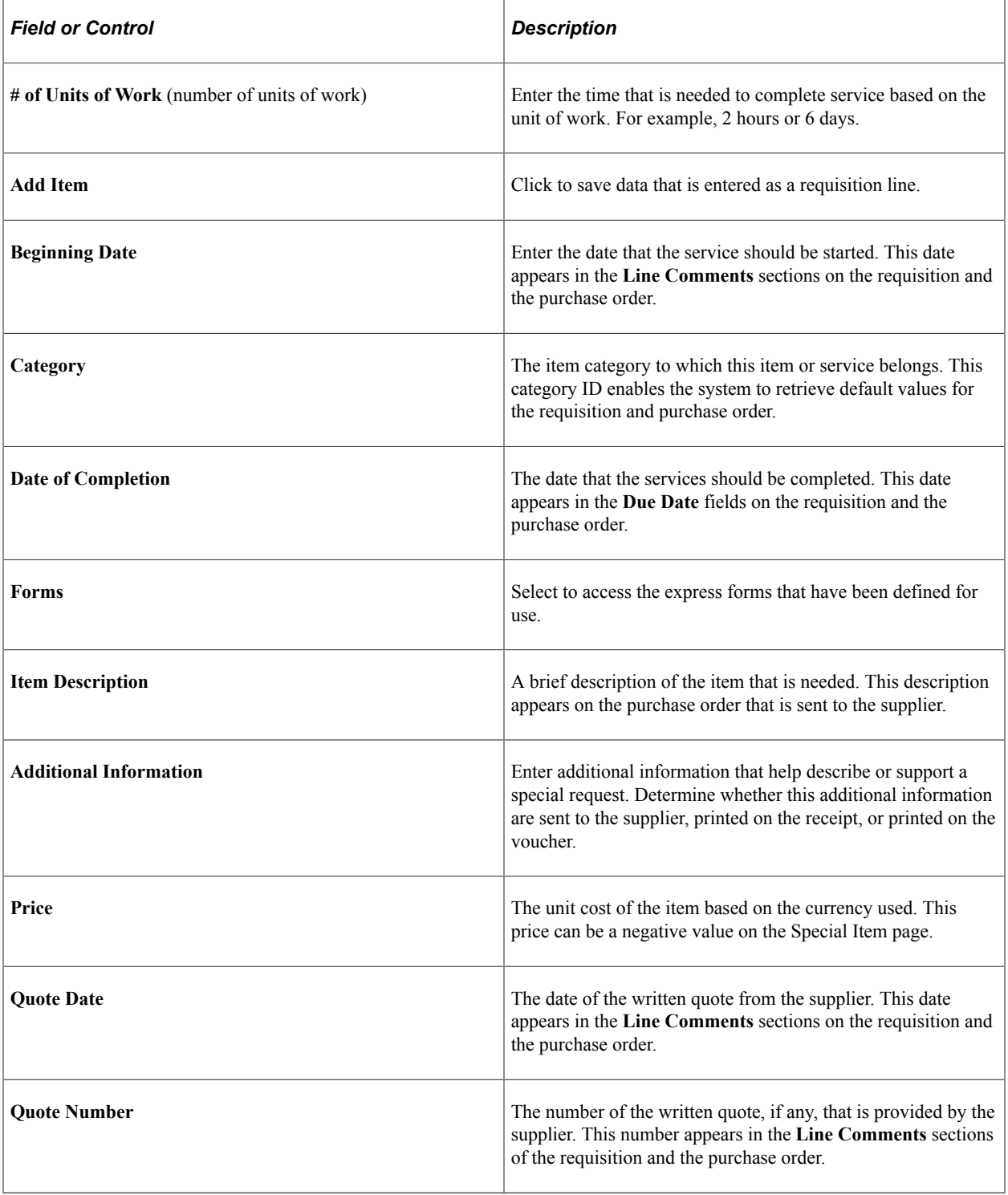

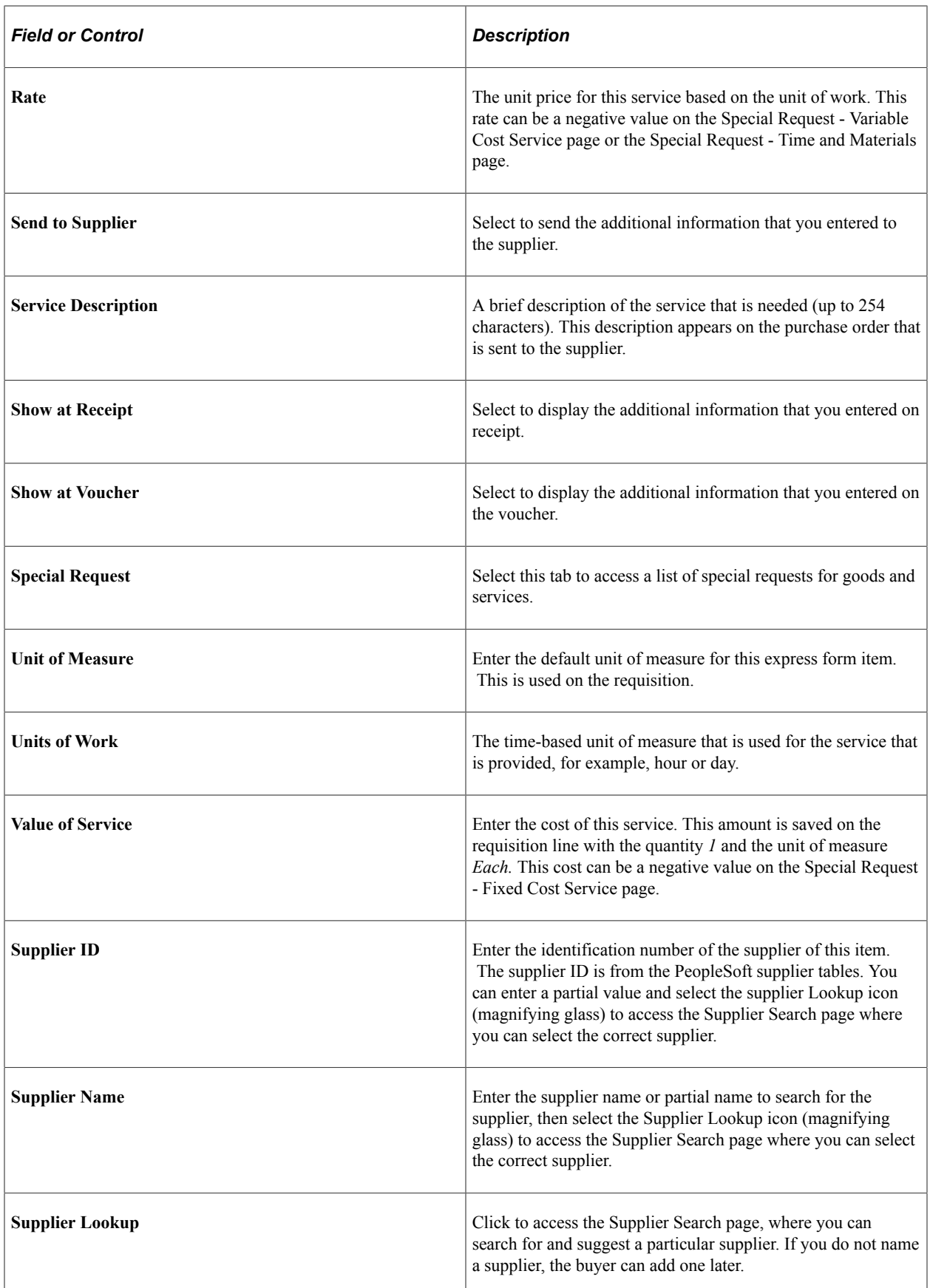

# **Requesting Special Items**

This section discusses how to add a special request for items to a requisition.

# **Page Used to Request Special Items**

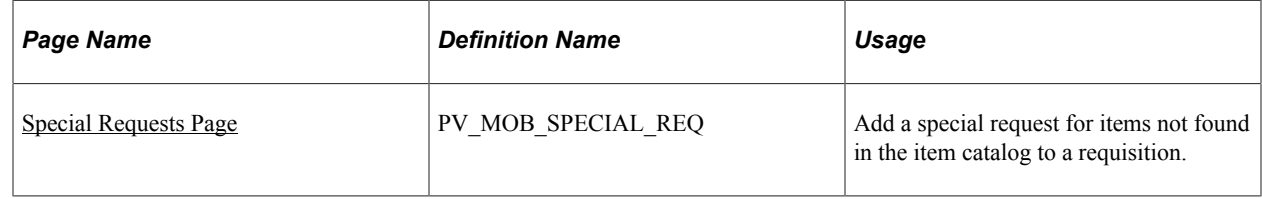

## <span id="page-464-0"></span>**Special Requests Page**

Use the Special Requests page (PV\_MOB\_SPECIAL\_REQ) to add a special request for items not found in the item catalog to a requisition.

Navigation:

#### **eProcurement** > **Create Requisition** > **Special Requests**

This example illustrates the fields and controls on the Special Requests page. You can find definitions for the fields and controls later on this page.

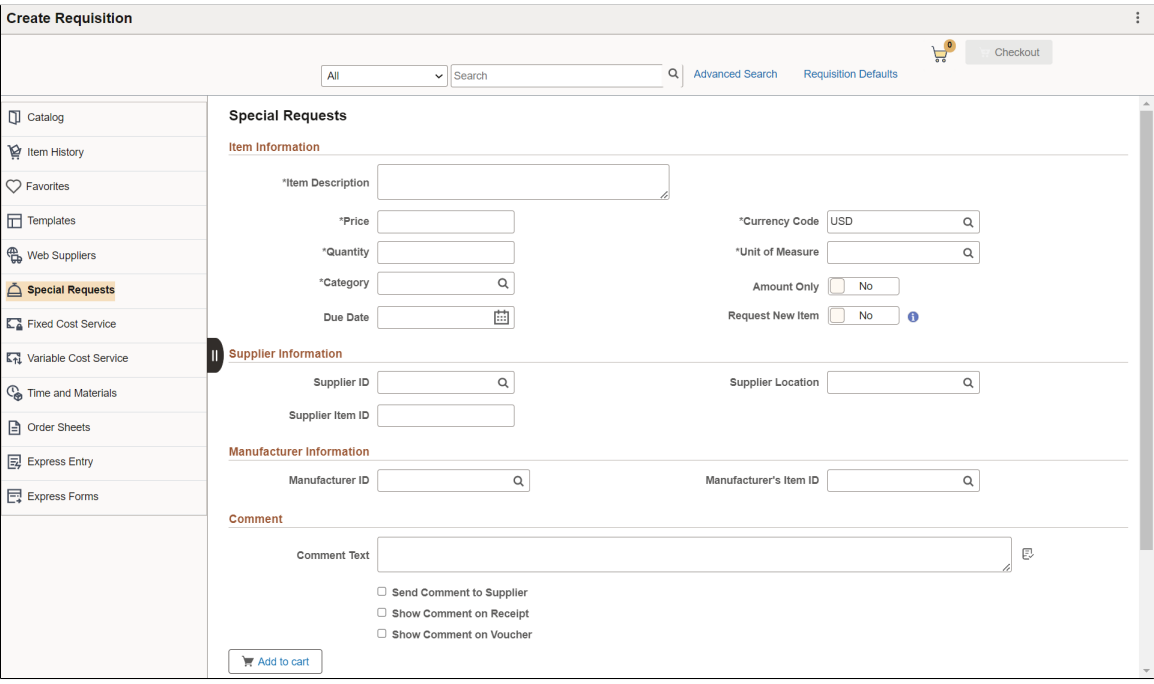

Use this page to order goods that are not listed in a catalog.

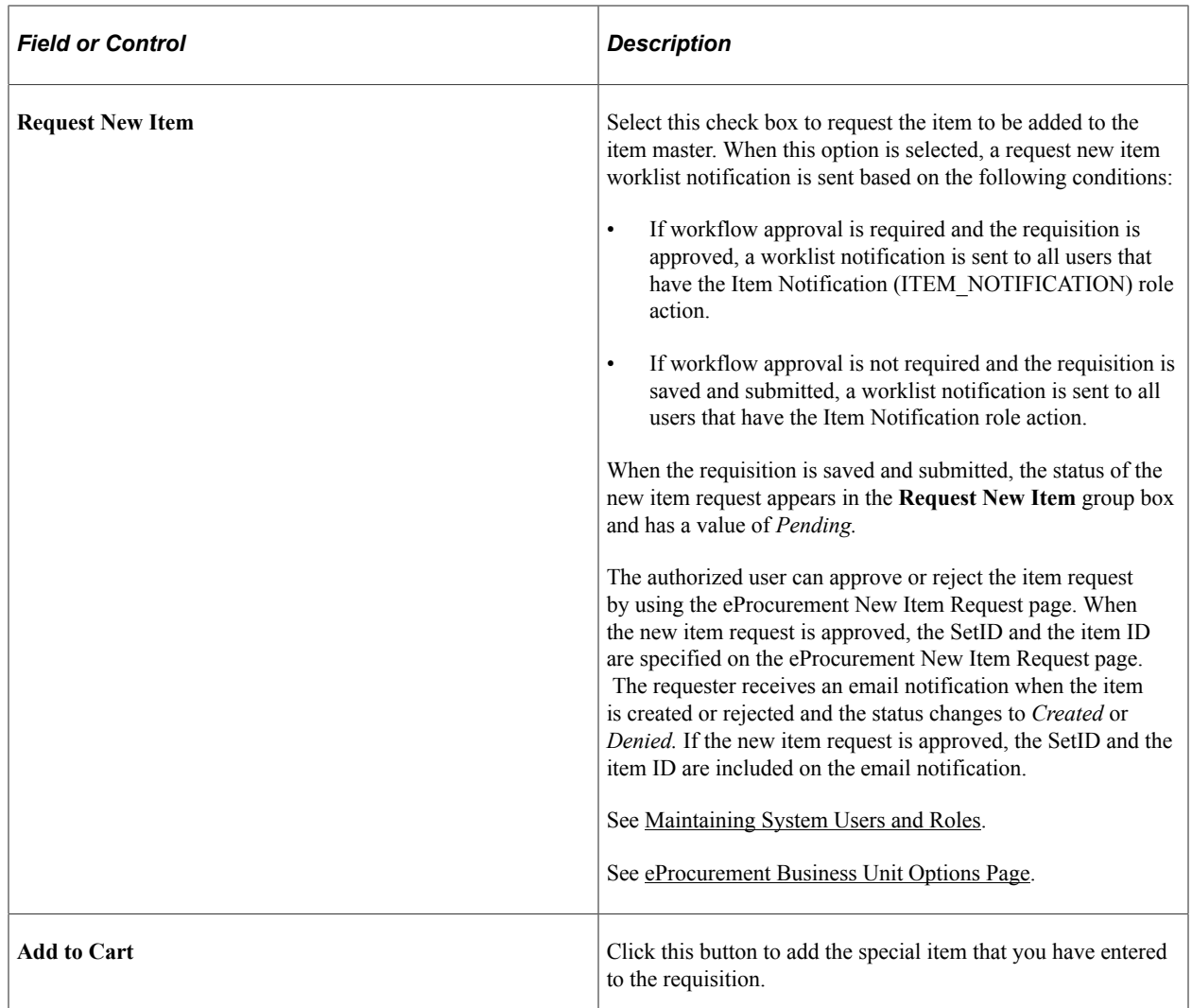

The Amount Only check box is displayed only if the requester has the AMT\_ONLY\_SPECIAL\_REQ role action assigned and enabled.

For more information on Amount only, see [Line Details Page.](#page-416-0)

If the SPECIAL REQUEST ITEM SEARCH role action is enabled, when user selects the Add to Cart button, then the Search Framework uses the item description from Special Request item to find matching catalog items and displays them on the search results. User then have the option to either select the matching catalogs item to Add to Cart or continue to add Special Request item to cart. If there are no matching catalog items found, then the system adds Special Request item to the cart as it is.

If the SPECIAL\_REQUEST\_ITEM\_SEARCH role action is disabled, when user selects the Add to Cart button, then the Search Framework is bypassed and the system adds Special Request item to the cart as it is.

**Note:** Special Request functionality performs in the same way for the Fluid Special Request page.

#### **Related Links**

[Creating Requisitions](#page-307-0) [Creating Requisitions Using the Fluid User Interface](#page-398-0)

# **Requesting eProcurement Services**

This section discusses how to request a fixed-cost service, request a variable-cost service, and request a time and materials form.

# **Pages Used to Request eProcurement Services**

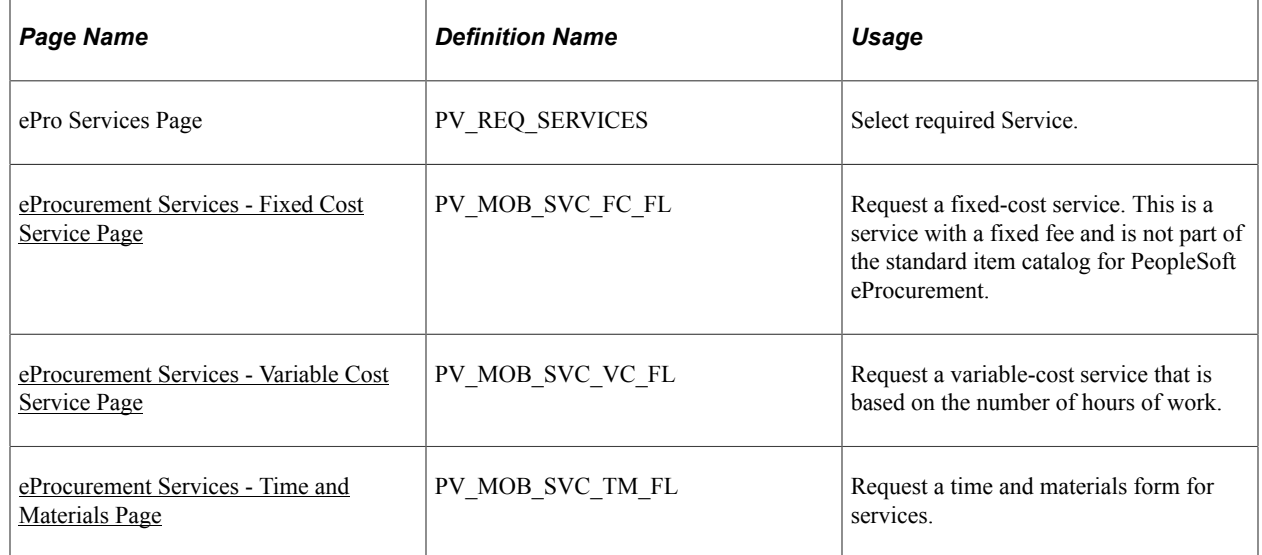

## <span id="page-466-0"></span>**eProcurement Services - Fixed Cost Service Page**

Use the eProcurement Services - Fixed Cost Service page (PV\_MOB\_SVC\_FC\_FL) to request a fixedcost service.

This is a service with a fixed fee and is not part of the standard item catalog for PeopleSoft eProcurement.

Navigation:

Click the **Fixed Cost Service** link on the ePro Services page.

This example illustrates the fields and controls on the eProcurement Services — Fixed Cost Service page.

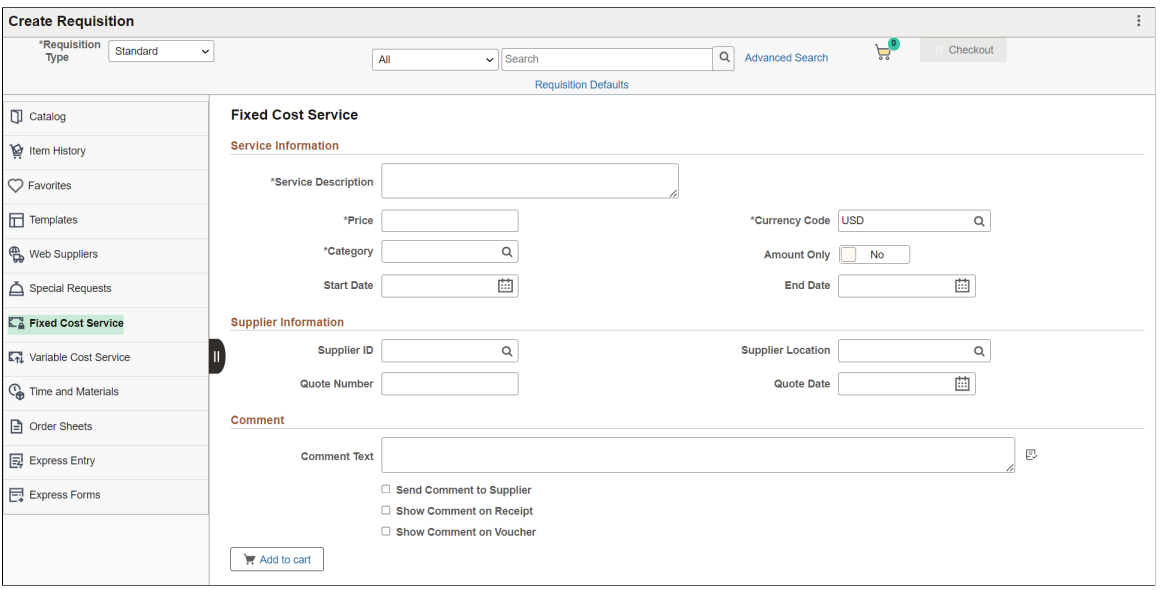

This type of service is a one-time event for a flat rate.

**Note:** The Amount Only toggle button is displayed only if the requester has the AMT\_ONLY\_SERVICES role action assigned and enabled. By default, this button is set to No.

#### <span id="page-467-0"></span>**eProcurement Services - Variable Cost Service Page**

Use the eProcurement Services - Variable Cost Service page (PV\_MOB\_SVC\_VC\_FL) to request a variable-cost service that is based on the number of hours of work.

Navigation:

Click the **Variable Cost Service** link on the ePro Services page.
This example illustrates the fields and controls on the eProcurement Services - Variable Cost Service page.

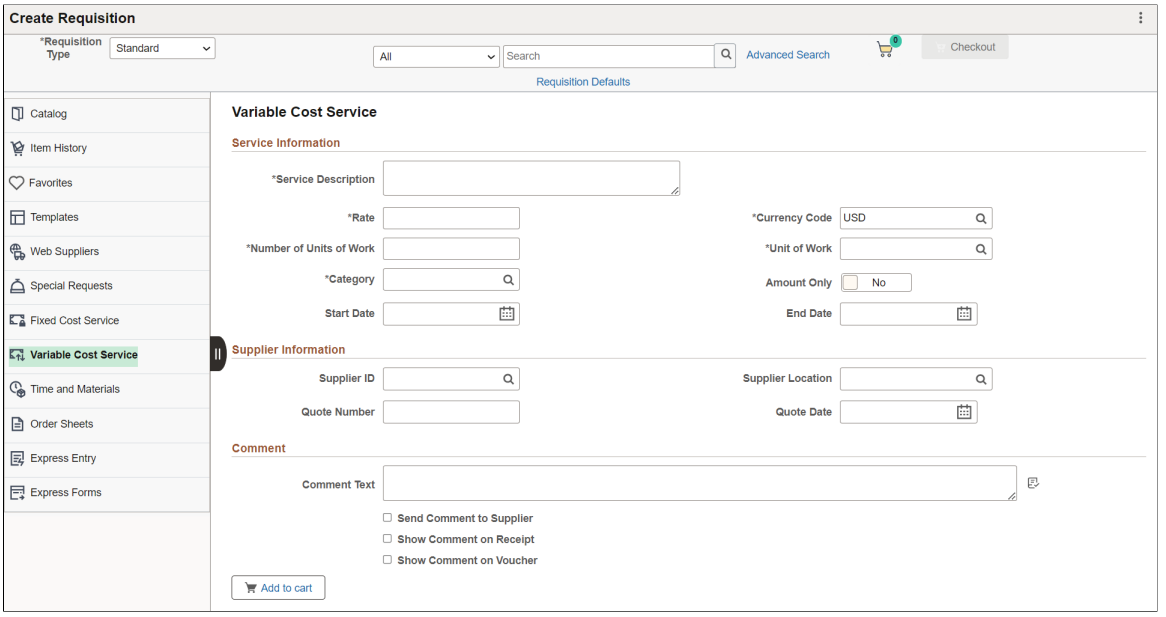

This type of service is a contractual agreement that is based on the number of hours of work. For example, the cost to hire temporary help is usually based on the hours worked.

The number of hours on this page is an estimate. The total price is uncertain until the job is complete. For example, the cost to hire temporary help is usually based on the hours worked.

**Note:** The Amount Only toggle button is displayed only if the requester has the AMT\_ONLY\_SERVICES role action assigned and enabled. By default, this button is set to No.

## **eProcurement Services - Time and Materials Page**

Use the eProcurement Services - Time and Materials page (PV\_MOB\_SVC\_TM\_FL) to request a time and materials form for services.

Navigation:

Click the **Time and Materials** link on the ePro Services page.

This example illustrates the fields and controls on the eProcurement Services - Time and Materials page (1 of 3).

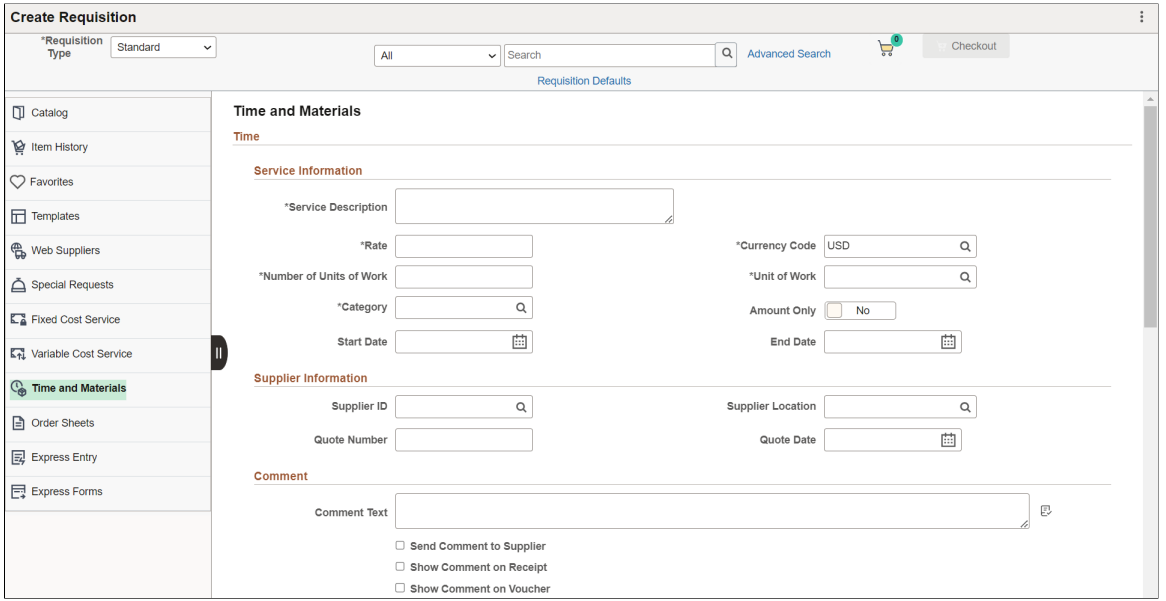

This example illustrates the fields and controls on the eProcurement Services - Time and Materials page (2 of 3).

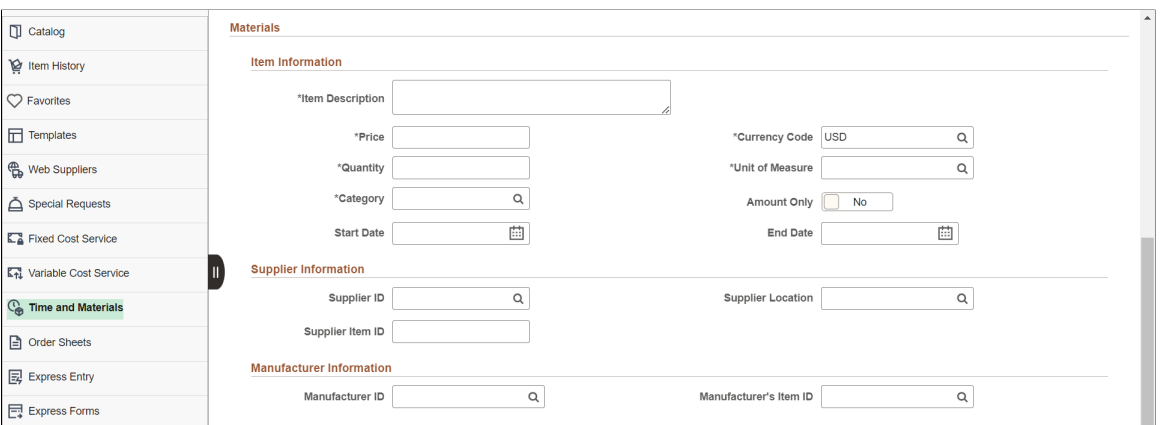

This example illustrates the fields and controls on the eProcurement Services - Time and Materials page (3 of 3).

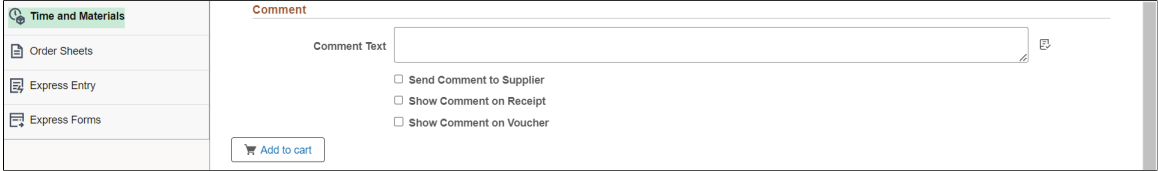

This type of service is a contractual agreement that is based on the number of hours worked and the materials used, for example, expenses that include parts and labor for equipment repairs.

**Note:** The Amount Only toggle button is displayed only if the requester has the AMT\_ONLY\_SERVICES role action assigned and enabled. By default, this button is set to No.

#### **Related Links**

[Create Requisition — Special Requests Page](#page-333-0)

# **Creating Express Forms**

To create express forms, use the Express Form Profile component (PV\_EXP\_APP\_PROFILE).

This section provides an overview of how to create express forms using Supplemental Data Framework (SDF) and Application Designer. It also discusses how to link express forms to PeopleSoft eProcurement.

## **Page Used to Create Express Forms**

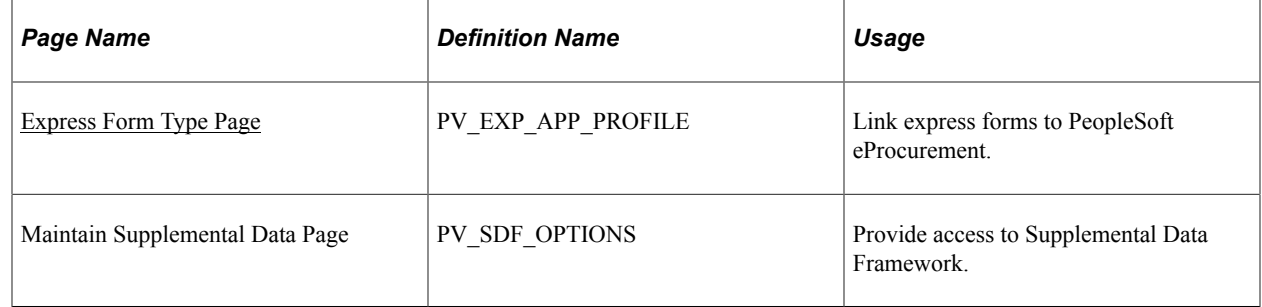

## **Understanding How to Create Express Forms**

To create an express form:

1. Create a record definition in PeopleSoft PeopleTools with all the fields that you want on the express form.

This record definition is created for a PeopleSoft application. The definition is made up of a rowset name and a record name and a group of child records that make up the fields for the express form page that users access to order forms. You can also hard code values into the rowset.

The rowset name must be named &RS\_REQ\_ITEMS and the record must be named PV\_EXT\_ITEM\_WRK. Required fields for the record include:

- PRICE REQ.
- QTY\_REQ.
- CURRENCY\_CD.
- UNIT\_OF\_MEASURE.
- CATEGORY\_ID.
- DESCR254 MIXED.
- 2. Use a subpanel with the required fields to enter a requisition. It is attached to the record definition from step 1.

Enter a default value for these required fields to be used if the requester does not enter a different value.

3. Build the SQL table from the record definition and create the page definition.

This defines the fields and layout of the express form itself. Enter all of the fields that you want the user to be able to complete. Be sure to include quantity and amount fields.

4. Copy the page that you just created and save it as an inquiry page.

The sample business card express form uses the PV\_EXP\_APP\_PROFILE record. This provides a display-only page for the express form. Records that you create can be edited only by appropriate users and at appropriate points in the procurement process. To access the page, select **eProcurement** > **Administer Procurement** > **Maintain Supplier Integration** > **Maintain Supplemental Data** for supplemental data framework. Select **eProcurement** > **Administer Procurement** > **Maintain Supplier Integration** > **Maintain Express Form Profile** for application designer form.

5. Define the component definition.

The business card express form example uses PV\_EXP\_APP\_PROFILE.

The business card supplemental data card example uses PV\_SDF\_OPTIONS.

- 6. Copy the page that you created and save it as an inquiry component.
- 7. Add the two components to an existing menu definition.
- 8. Use the Express Form Type page to link the two express forms delivered to the PeopleSoft eProcurement user interface.

To access the page, select **eProcurement** > **Administer Procurement** > **Maintain Supplier Integration** > **Maintain Express Form Profile.** Make sure that you select the **Activated?** check box to activate the express form.

To access supplemental data framework, select **eProcurement** > **Administer Procurement** > **Maintain Supplier Integration** > **Maintain Supplemental Data.**

9. Enable the catalog type for the express form catalog type to establish a security setting for express forms.

Use the Catalog Types page to enable express form security. To access the page, select **eProcurement** > **Administer Procurement** > **Maintain Catalogs** > **Catalog Types** and select the **Enable** check box.

10. Enable menu security using permission list, roles, and user profiles.

Express form is a type of catalog security. You must explicitly give permission to users for them to access and use express forms. Also, you must assign catalog security to a business unit. To assign catalog security, select **eProcurement** > **Administer Procurement** > **Maintain Business Units** > **eProcurement Business Unit Actions** > **select EXPRESSFORM\_SECURITY** and then select the business unit to which you want to apply the security.

11. Test the new express forms to ensure online functionality and data integrity by adding data to the express forms and confirming default values and prompt lists.

The ChartField should appear as a default from the setup in step 2. The account usually comes from the item category definition.

12. To retrieve the express forms in an item search or browse during requisition entry, define the express form search using the rule-based catalog maintenance feature.

This example illustrates the two sample express forms for requesting business cards in a requisition.

This example illustrates the fields and controls on the Business Card form created in Application Designer.

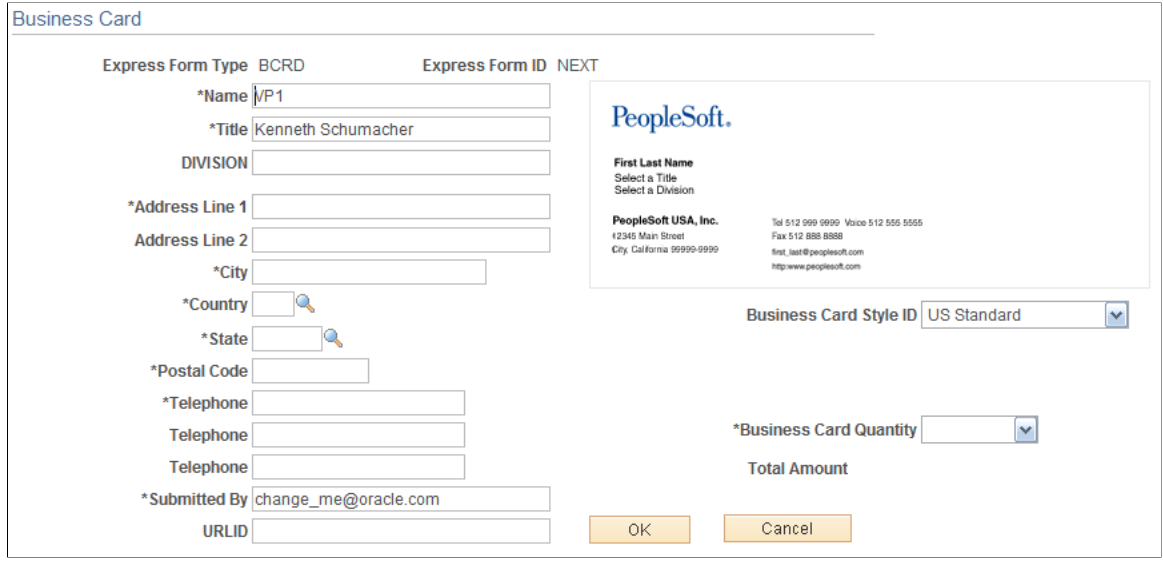

This example illustrates the fields and controls on the Business Card form created using the Supplement Data Framework.

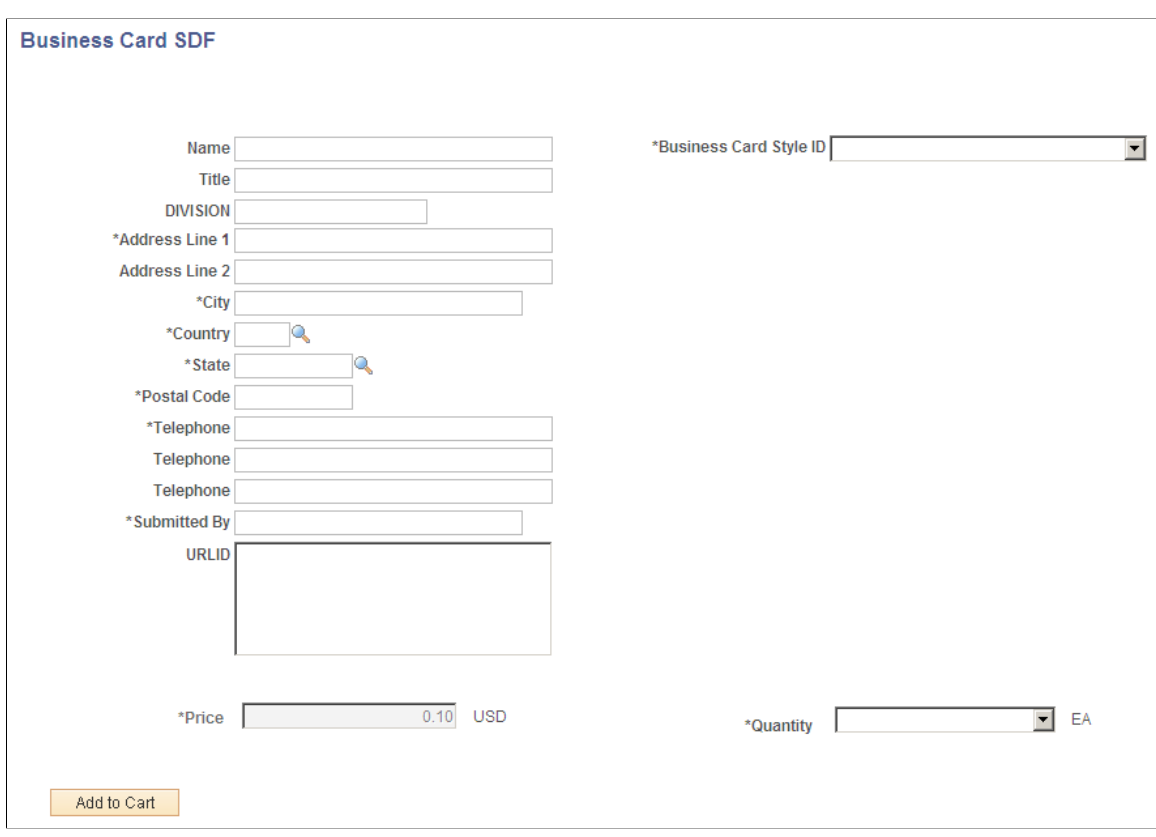

*PeopleTools: Security Administration*

#### **Related Links**

"Understanding Item Control Values" (PeopleSoft Managing Items)

## <span id="page-473-0"></span>**Express Form Type Page**

Use the Express Form Type page (PV\_EXP\_APP\_PROFILE) to link express forms to PeopleSoft eProcurement.

Navigation:

**eProcurement** > **Administer Procurement** > **Maintain Supplier Integration** > **Maintain Express Form Profile**

This example illustrates the fields and controls on the Express Form Type page. You can find definitions for the fields and controls later on this page.

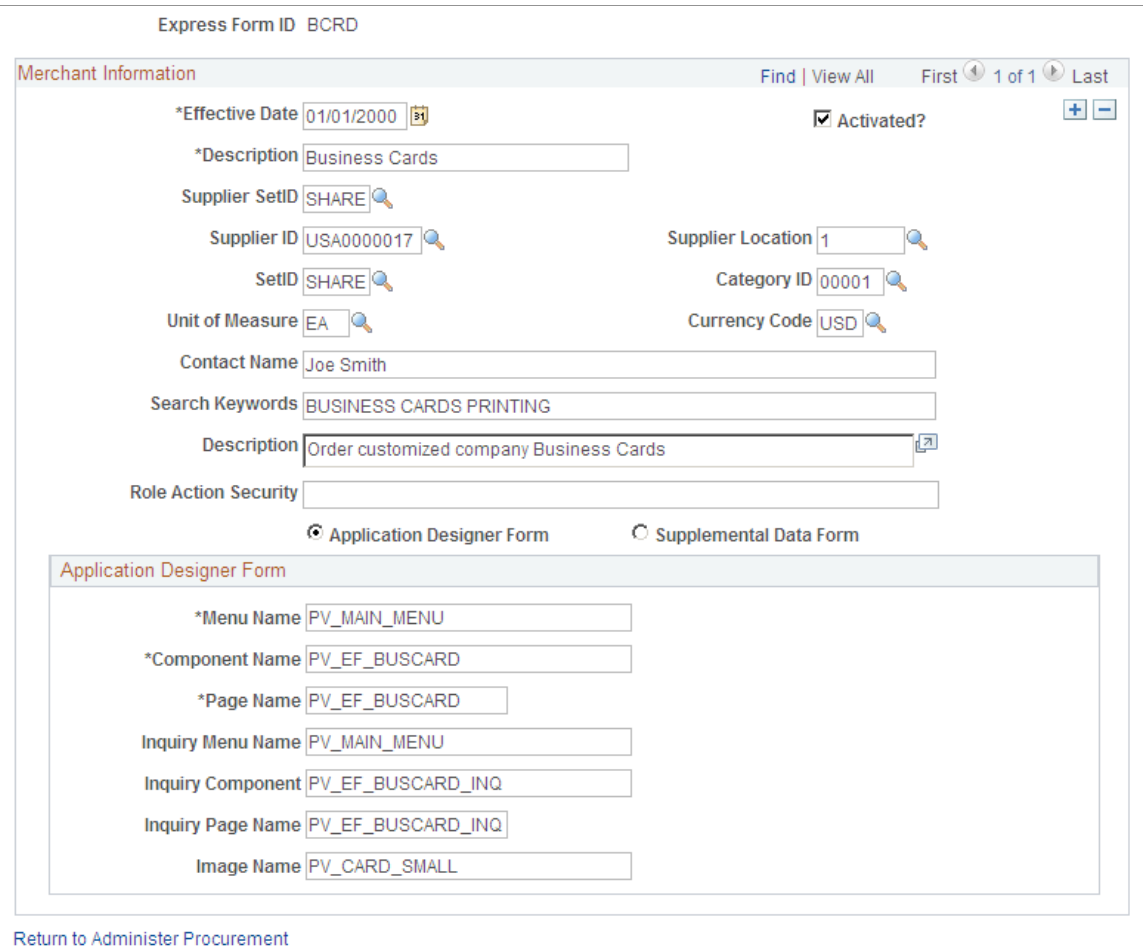

This example illustrates the fields and controls on the Supplemental Data Form. You can find definitions for the fields and controls later on this page.

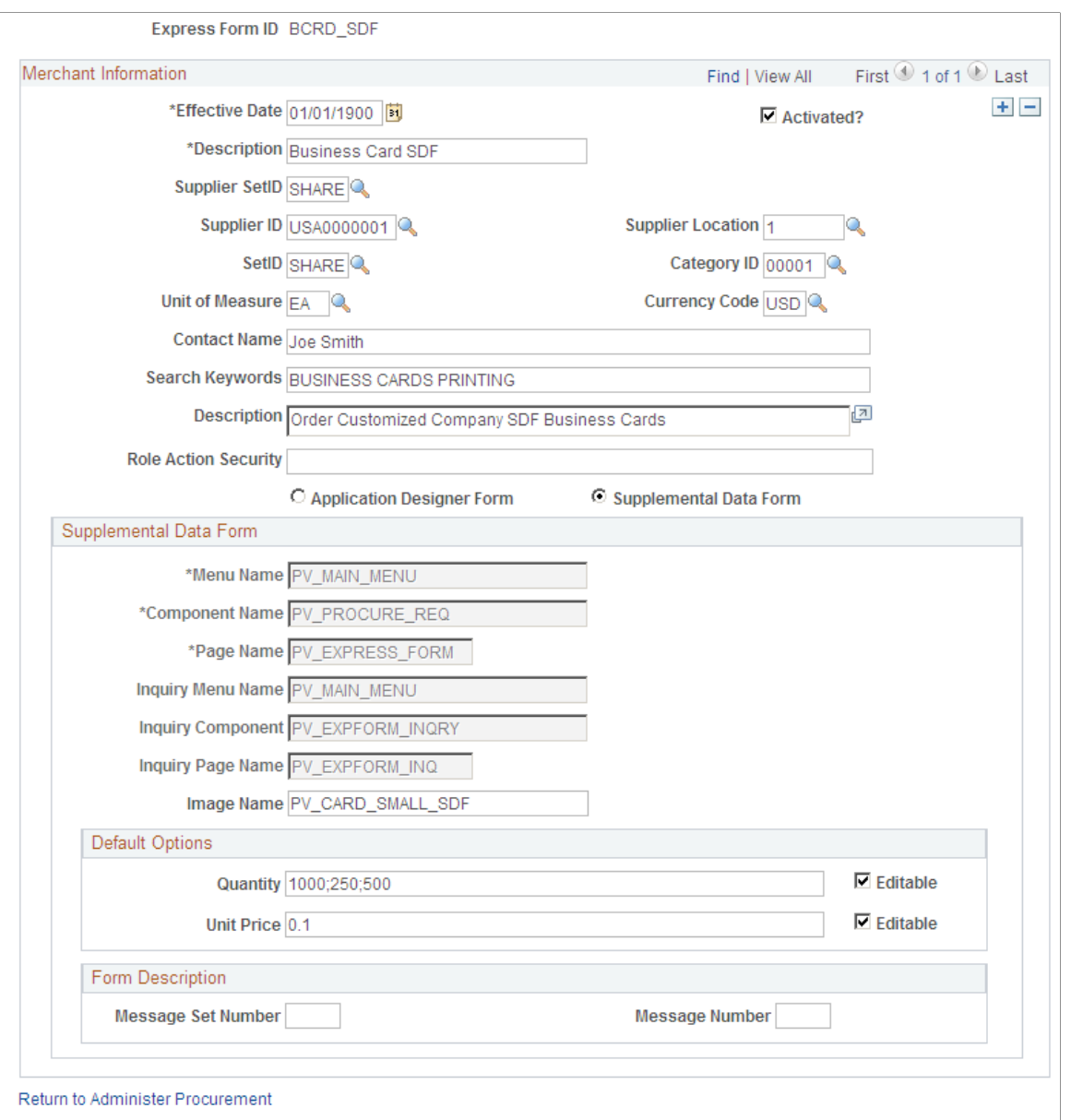

Use this page to link record definitions for express forms to the PeopleSoft eProcurement system. Define the page, menu, and component for the express form for both editable and inquiry-only versions. You can create different express forms for different uses and effective dates.

**Note:** The business card form is provided as an express form example, but it is not intended to be an express form template.

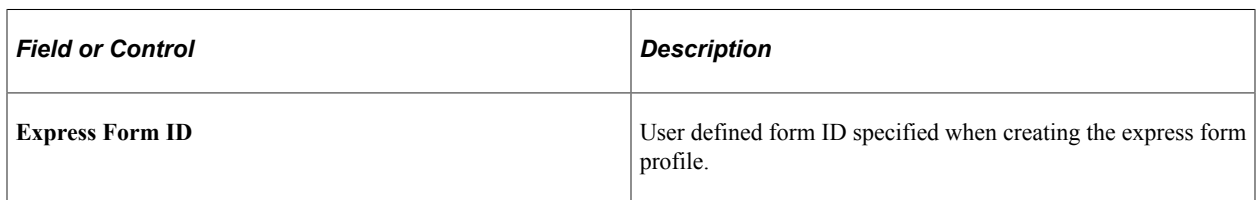

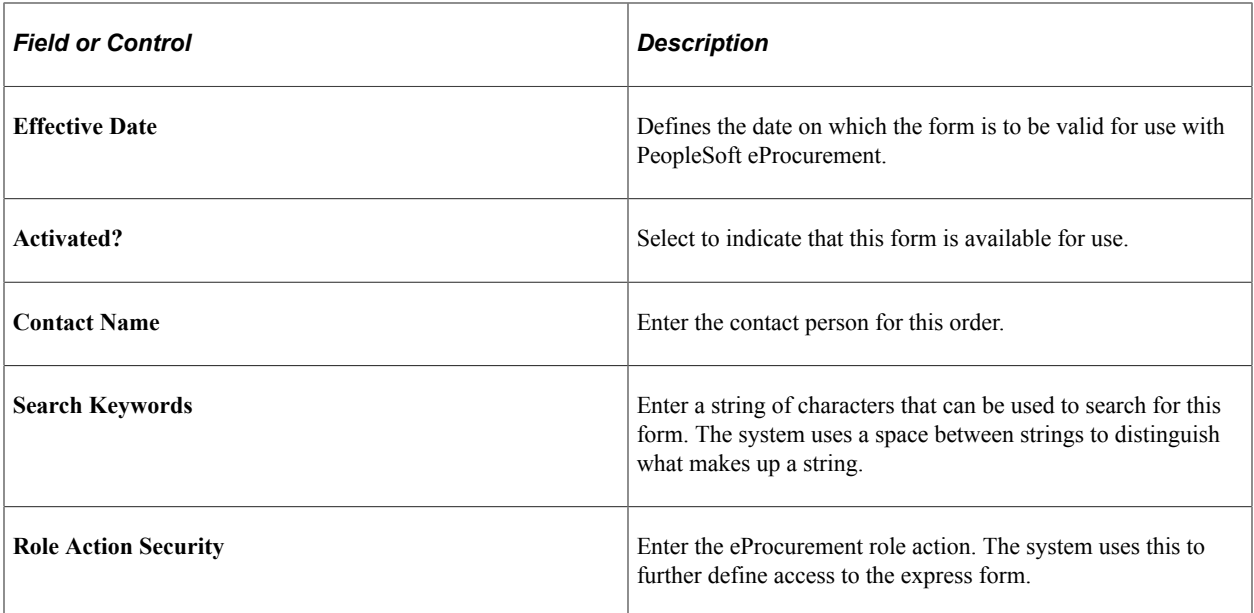

# **Application Designer Form**

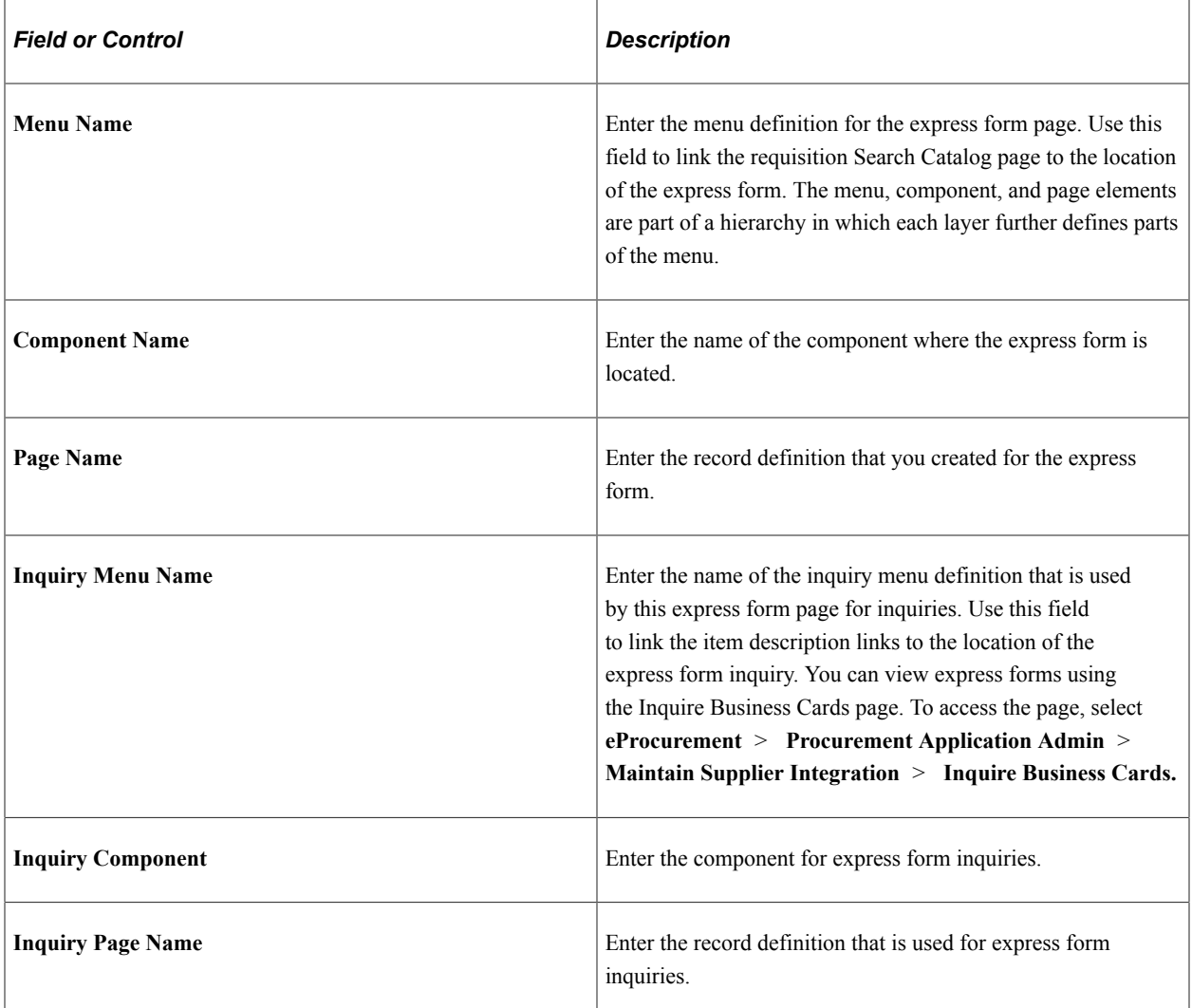

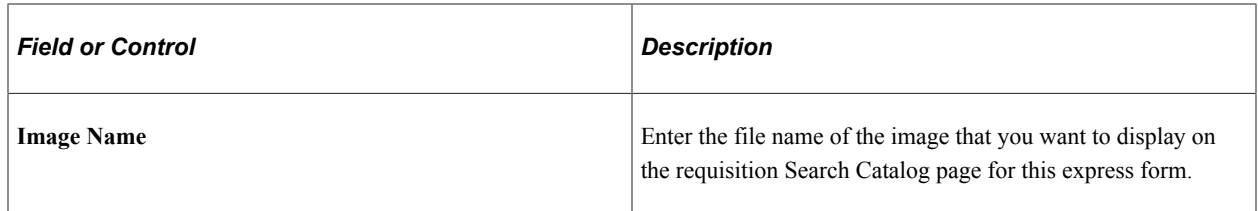

#### **Supplemental Data Form**

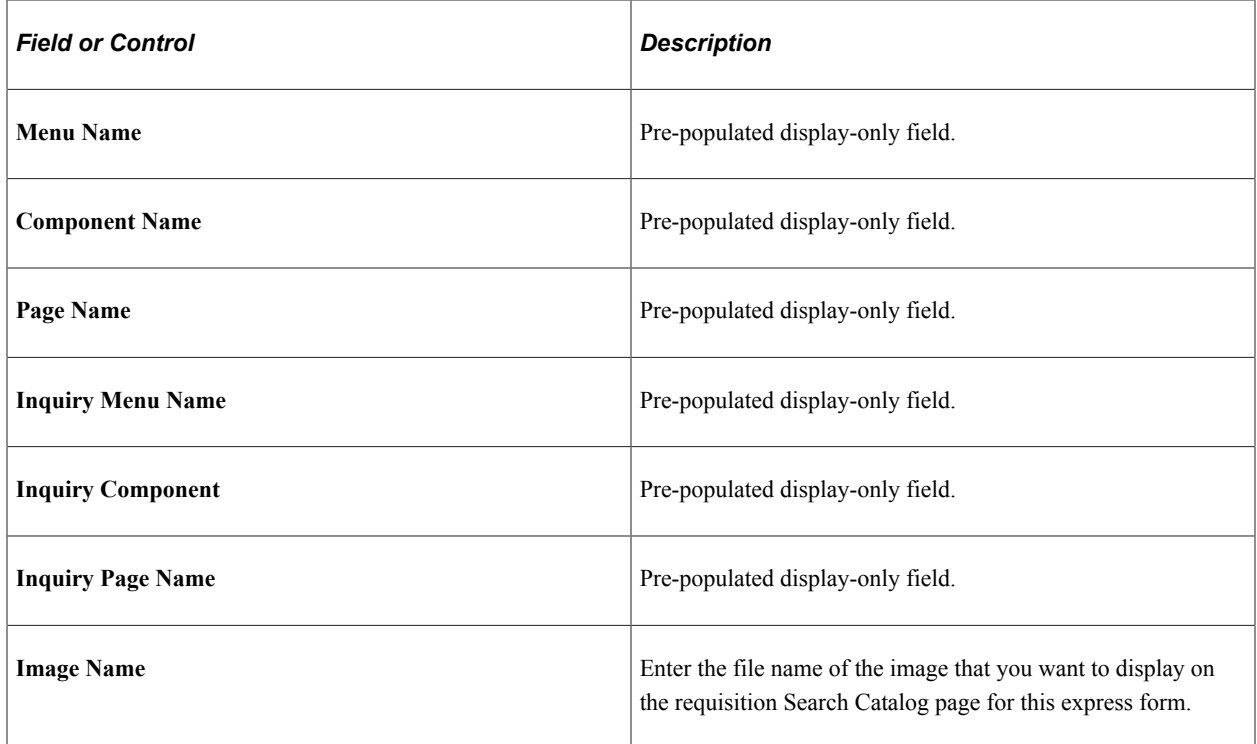

**Note:** More than one express form can use the same page definition but not the same express form type.

**Note:** Use the inquiry or display-only version of the express forms to enable users and suppliers to view orders without editing them.

You can also enter search terms and a description that helps users find the express form during catalog search.

#### **Maintain Supplemental Data**

Use the Maintain Supplemental Data page (PV\_SDF\_OPTIONS) to provide access to the supplemental data framework (SDF) for the user to define supplemental data forms.

Navigation:

#### **eProcurement** > **Administer Procurement** > **Maintain Supplier Integration** > **Maintain Supplemental Data**

This example illustrates the fields and controls on the Maintain Supplemental Data.

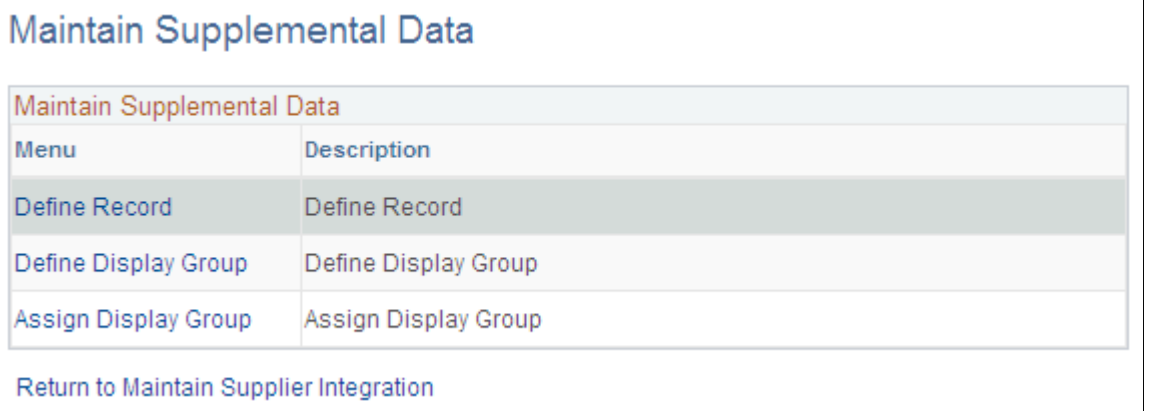

There are different levels in creating a supplemental data form. You can click the menu given and individually add values to the records and save it.

## **Define Record**

Access the Define Record page by clicking on the Define Record menu on the Maintain Supplemental Data page. Define record values, field summary, and field detail for the form.

This example illustrates the fields and controls on the Define Record.

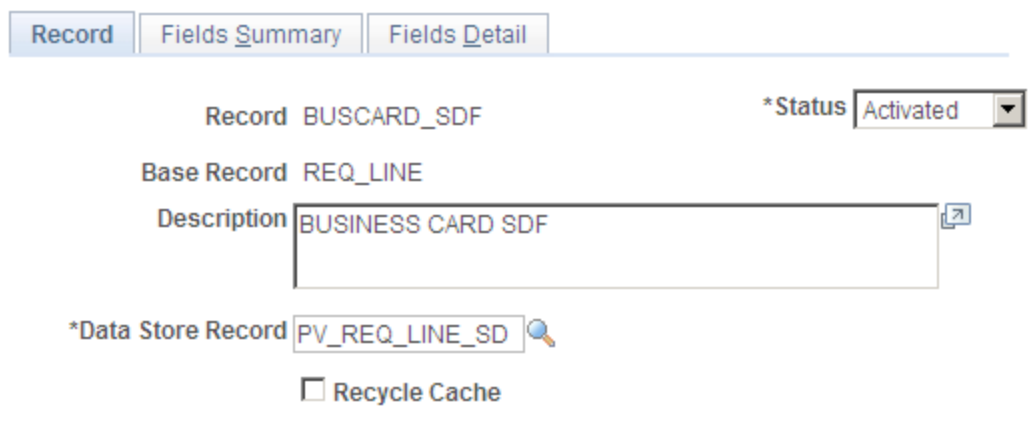

When you define a record the Status will be *Activated*. However you can change it to *In Design* if the record design is not complete.

#### **Define Display Group**

Access the Define Display Group page by clicking on the Define Display Group menu on the Maintain Supplemental Data page.

This example illustrates the fields and controls on the Define Display Group. You can find definitions for the fields and controls later on this page.

## Define Display Group

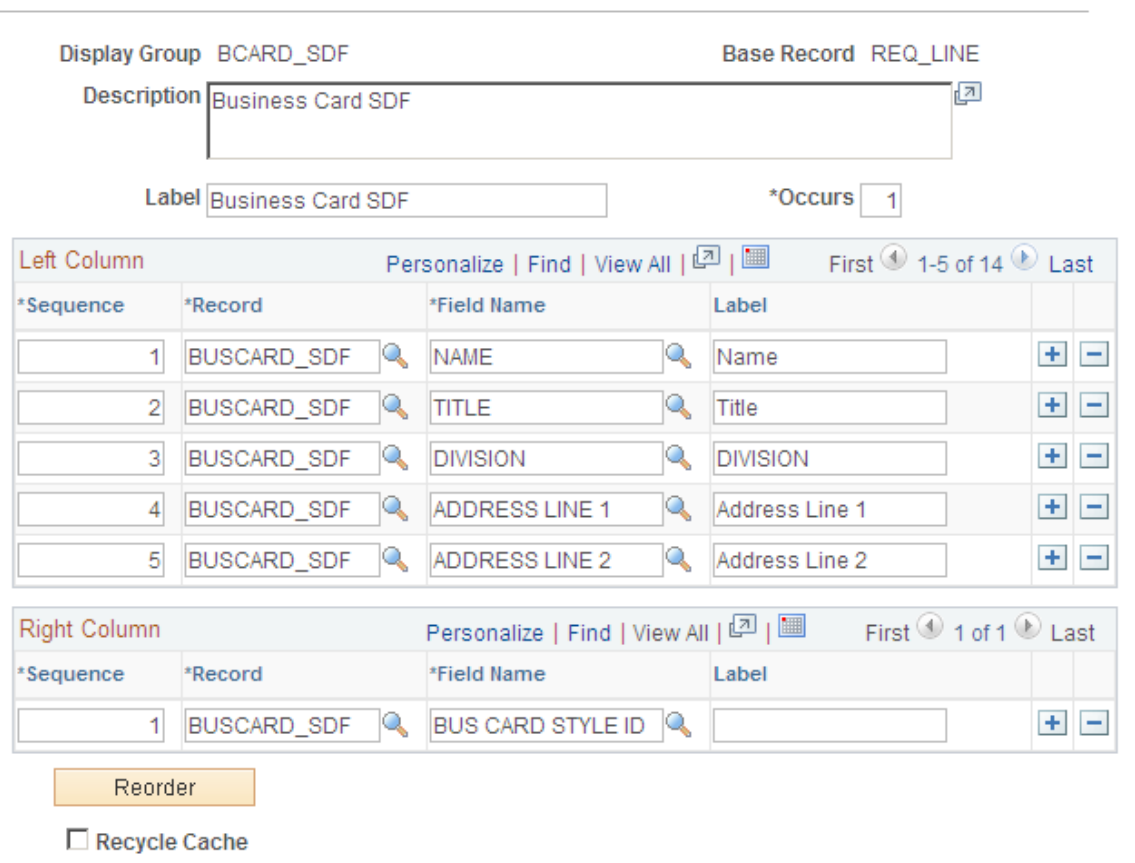

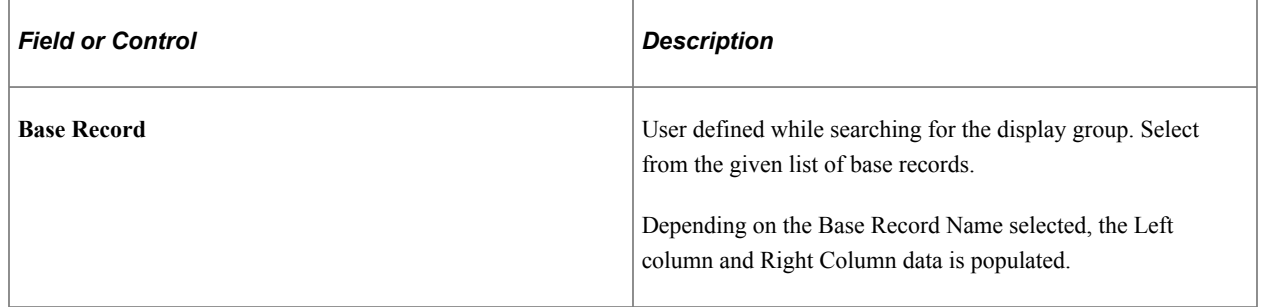

## **Assign Display Group**

Access the Assign Display Group page by clicking on the Assign Display Group menu on Maintain Supplemental Data page.

This example illustrates the fields and controls on the Assign Display Group.

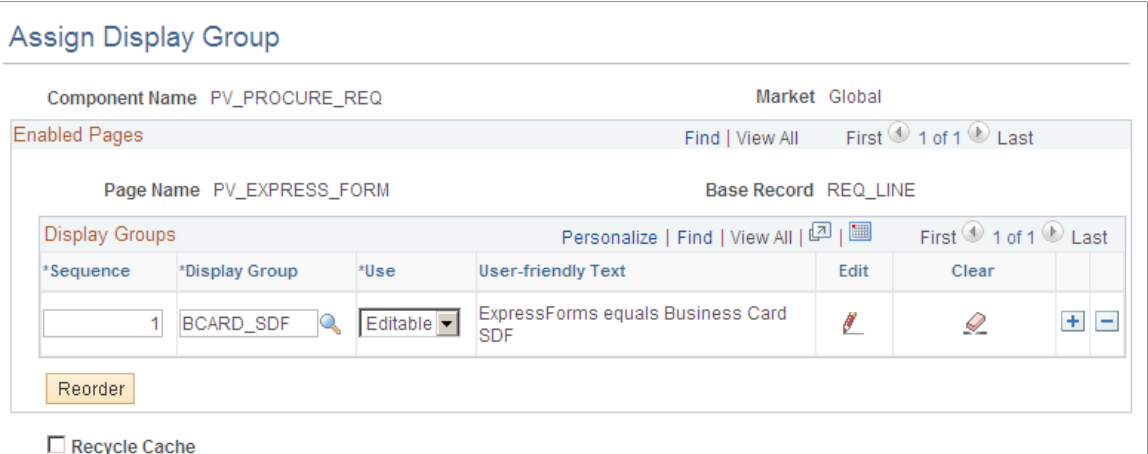

You can edit the sequence numbers for the display groups and reorder it. You can also define conditions for individual fields in the display group based on which the supplemental data will be displayed.

## **Ordering Items from Express Forms**

PeopleSoft eProcurement is delivered with two express form examples of business cards. While the examples can be used to design express forms, it is not intended to be used as an express form template. The two types of forms delivered are application designer form and supplemental data form.

To order express form items:

- 1. Create or edit a requisition.
- 2. Select **Forms.**
- 3. Click the link for the type of form that you want to order.
- 4. Enter information for the form.

Fields that are marked with an asterisk (\*) are required.

- 5. Click **OK** to save the request and access the Requisition Checkout page.
- 6. After adding the form to the requisition, click the description for the linked item on the Requisition Checkout page to view the order.

## **Page Used to Order Items from Express Forms**

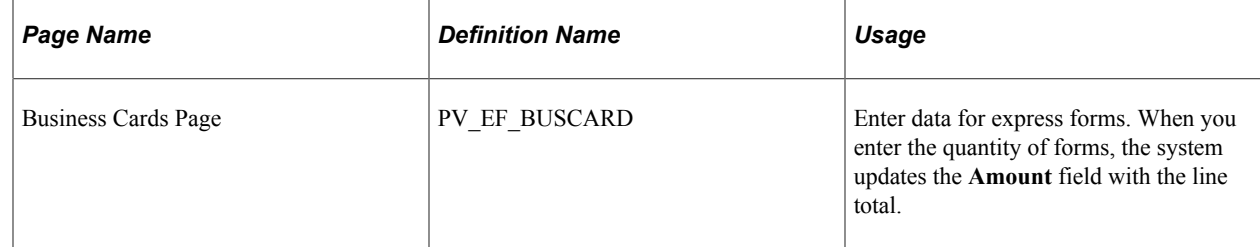

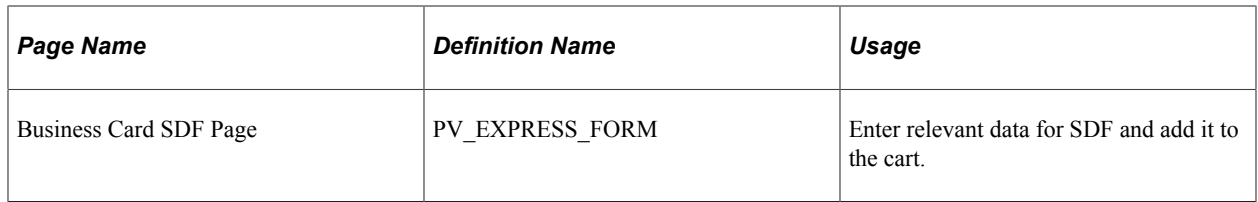

#### **Related Links**

[Creating Requisitions](#page-307-0)

# **Using Express Item Entry**

This section provides an overview of express item entry and discusses how to enter details for requesting express items.

## **Pages Used for Express Item Entry**

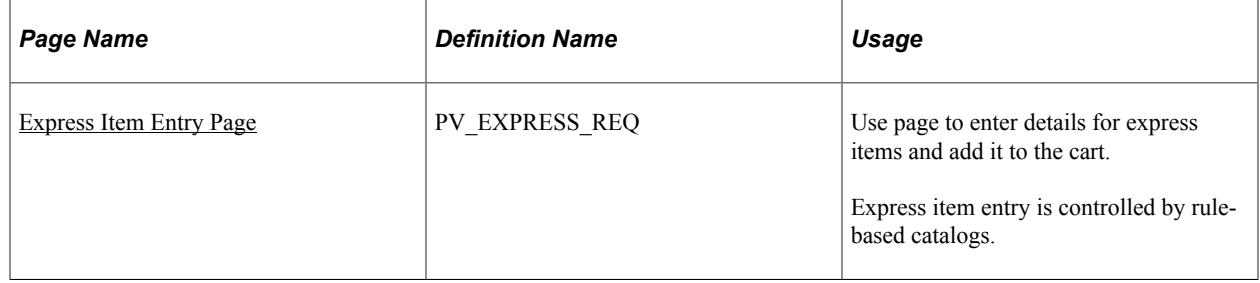

See [Requisition Settings Page](#page-308-0)

See [Understanding Catalog Security](#page-166-0)

See [Setting Up Catalog Security](#page-166-1)

## <span id="page-481-0"></span>**Express Item Entry Page**

Use the Express Item Entry page (PV\_EXPRESS\_REQ) to request express items.

Navigation:

**eProcurement** > **Create Requisition** > **Express Item Entry**

This example illustrates the fields and controls on the Express Item Entry page. You can find definitions for the fields and controls later on this page.

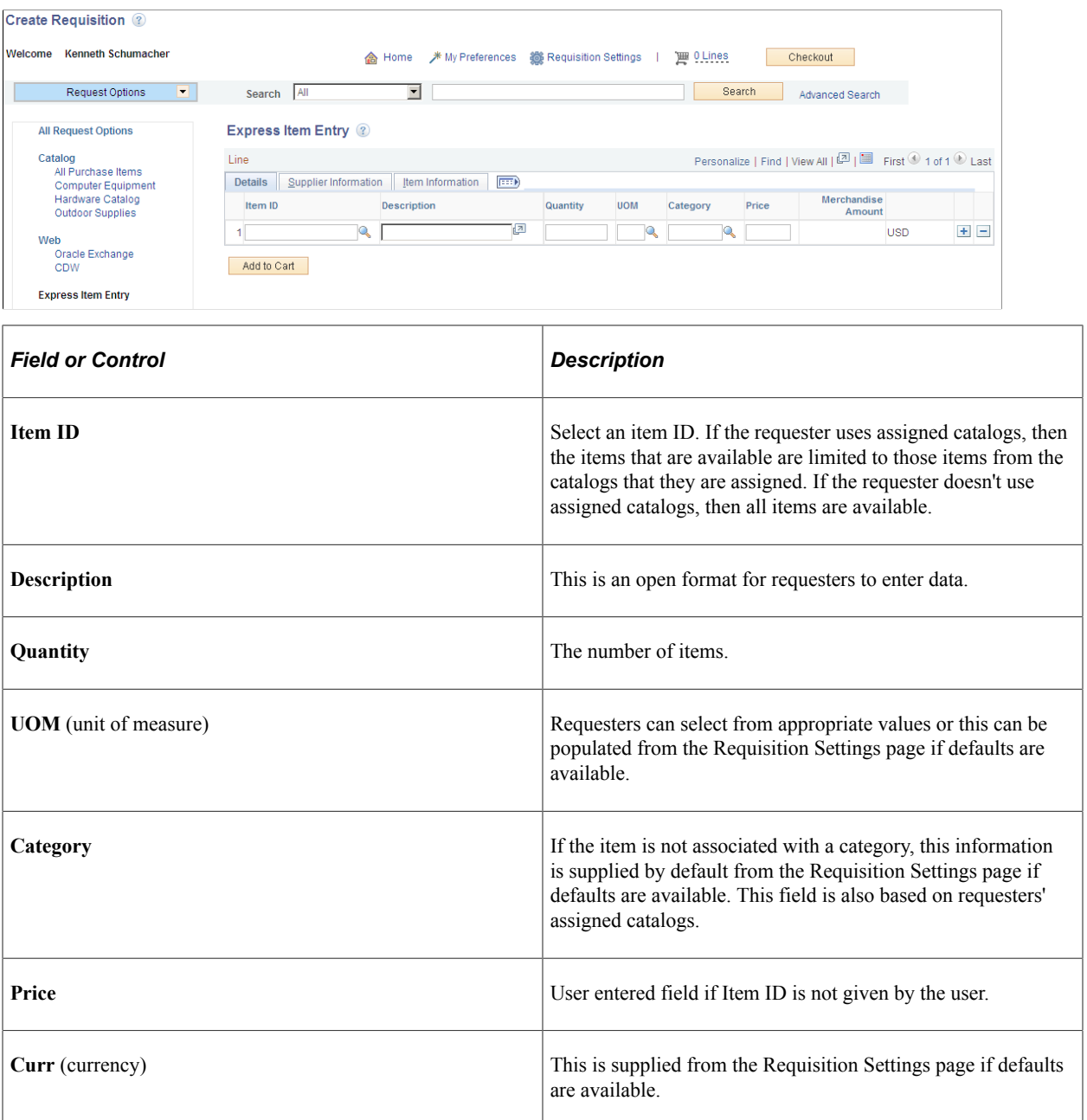

# **Managing Requisitions in PeopleSoft eProcurement**

# **Understanding Requisition Management**

The Manage Requisition feature provides you with the ability to review, edit, approve, or cancel requisitions. You can view requisitions in any status. You can only edit active requisitions that have not been sourced and do not have a status of *Complete,* or *Canceled.*

After you dispatch a requisition on a purchase order, the goods are received and the supplier is paid. The Requisition Reconciliation process (PO\_REQRCON) then identifies the requisition status as *Complete.* .

# **Maintaining Requisitions**

This section discusses how to manage requisitions, view requisition details, maintain requisition distribution and accounting details, change value added tax (VAT) details for distributions, edit requisitions, and cancel or reopen requisitions.

## **Pages Used to Maintain Requisitions**

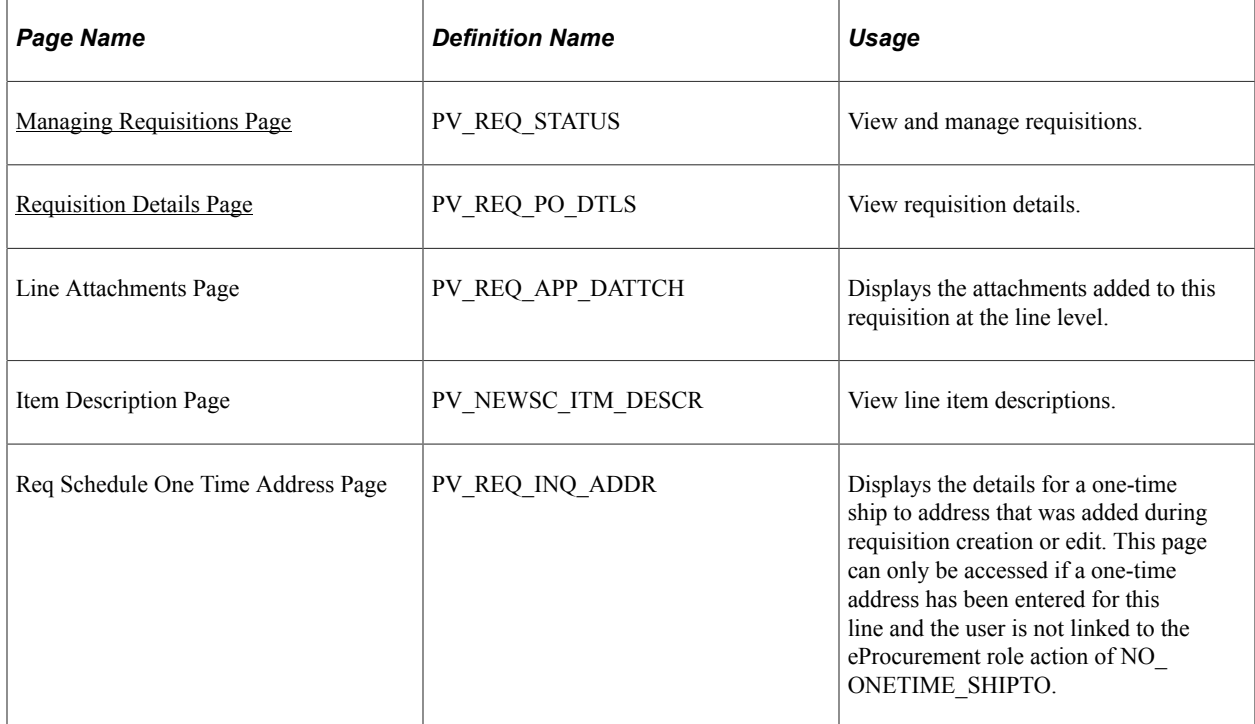

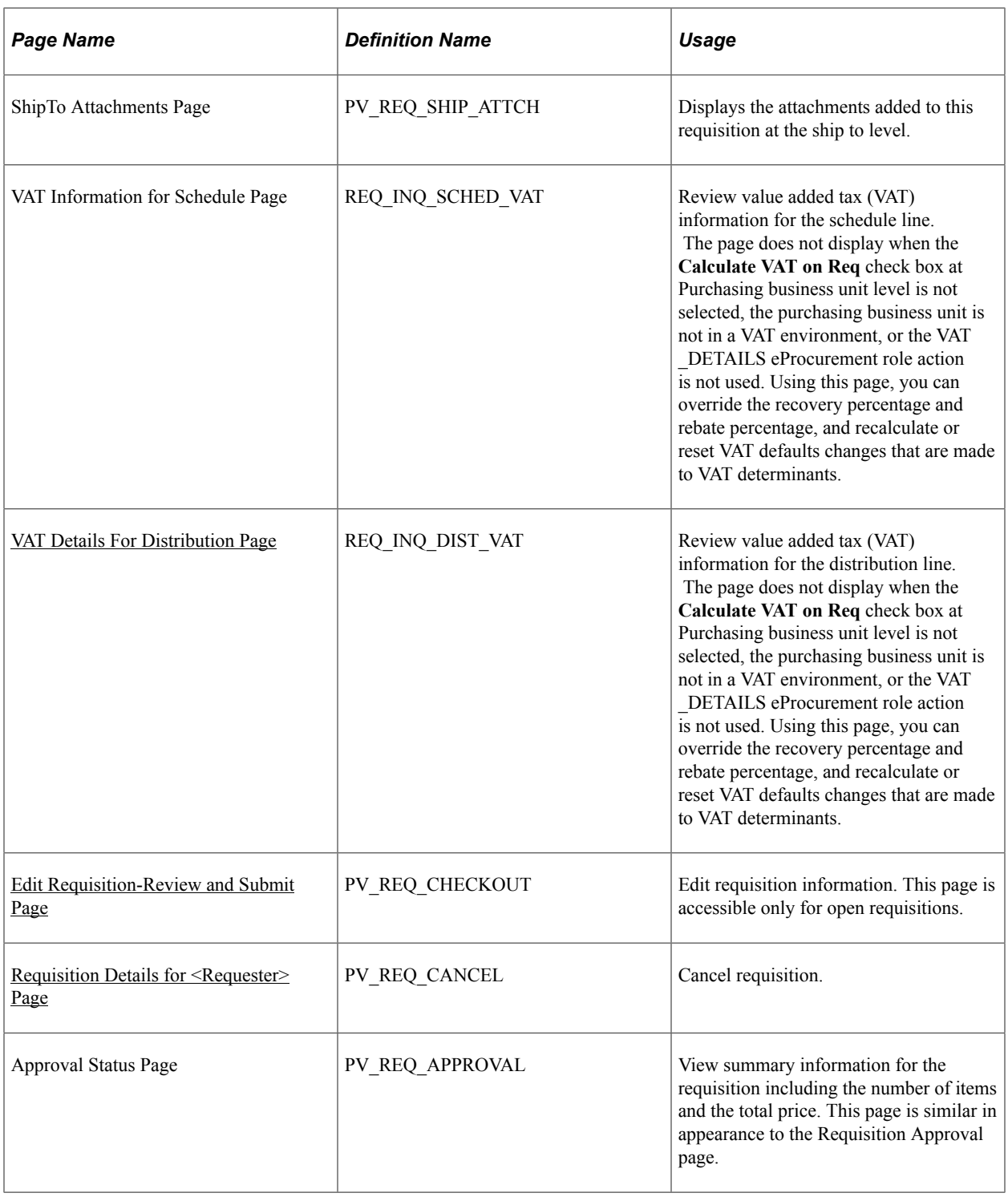

#### **Related Links**

[Setting Up Installation Options](#page-49-0)

# <span id="page-485-0"></span>**Managing Requisitions Page**

Use the Manage Requisitions page (PV\_REQ\_STATUS) to view and manage requisitions.

Navigation:

#### **eProcurement** > **Manage Requisitions**

This example illustrates the fields and controls on the Manage Requisitions page. You can find definitions for the fields and controls later on this page.

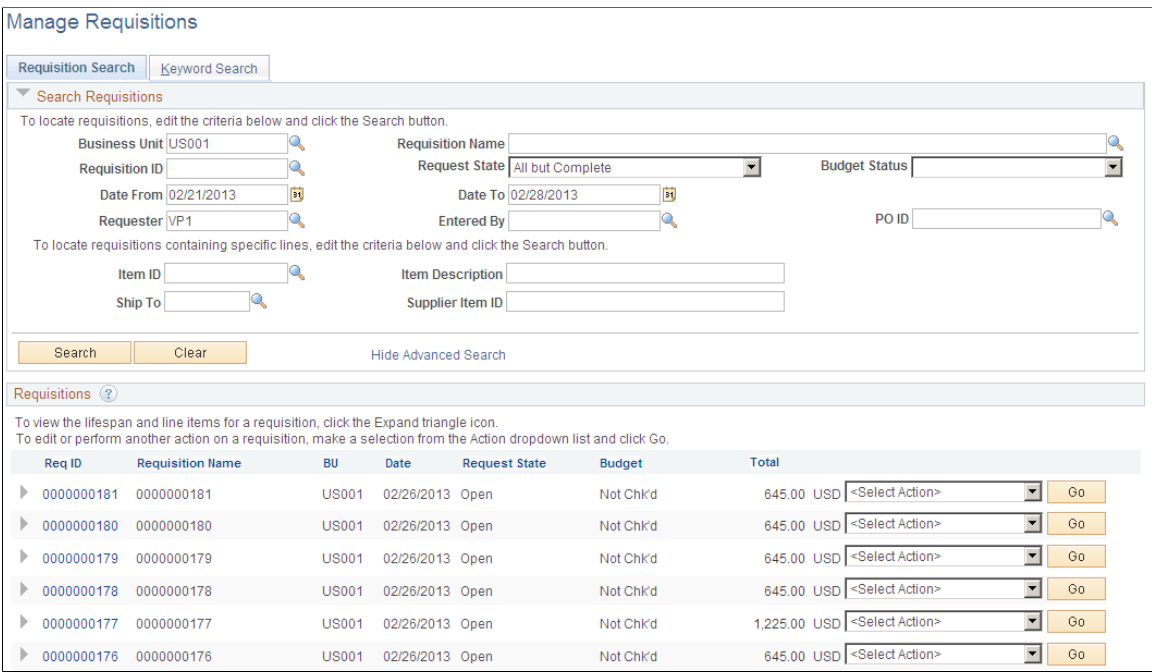

Use this page to review requisitions. From this page, you can access other pages to perform tasks, such as review requisition details, edit or cancel requisitions, create change requests, receive stock, copy requisition, view approvals, or return stock to the supplier.

Before using this page, determine your display options:

- Use the eProcurement Installation Options page to define the maximum number of rows that are retrieved and appear on the Manage Requisitions page.
- If the eProcurement role action *NO\_DEFAULT\_RESULT* is assigned to a user, requisitions do not appear in the scroll area until the user clicks **Search.**

#### **Search Requisitions**

Enter search criteria in this group box and click the Search button to display requisitions below in the Requisitions group box. Search criteria include:

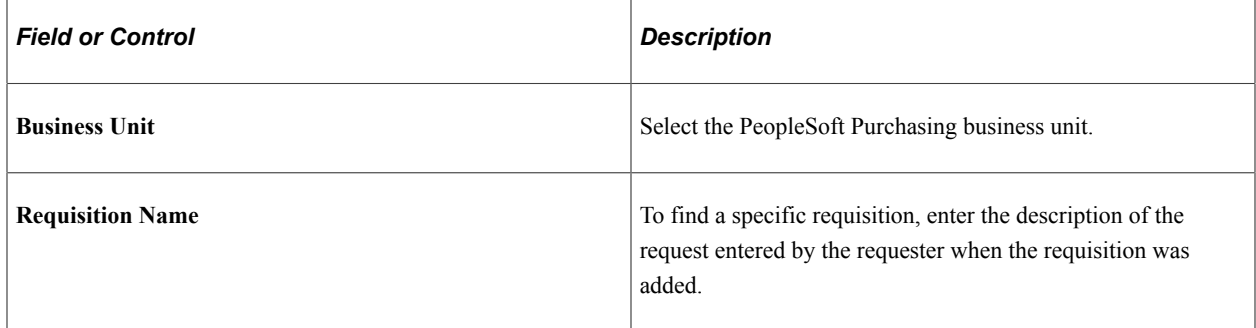

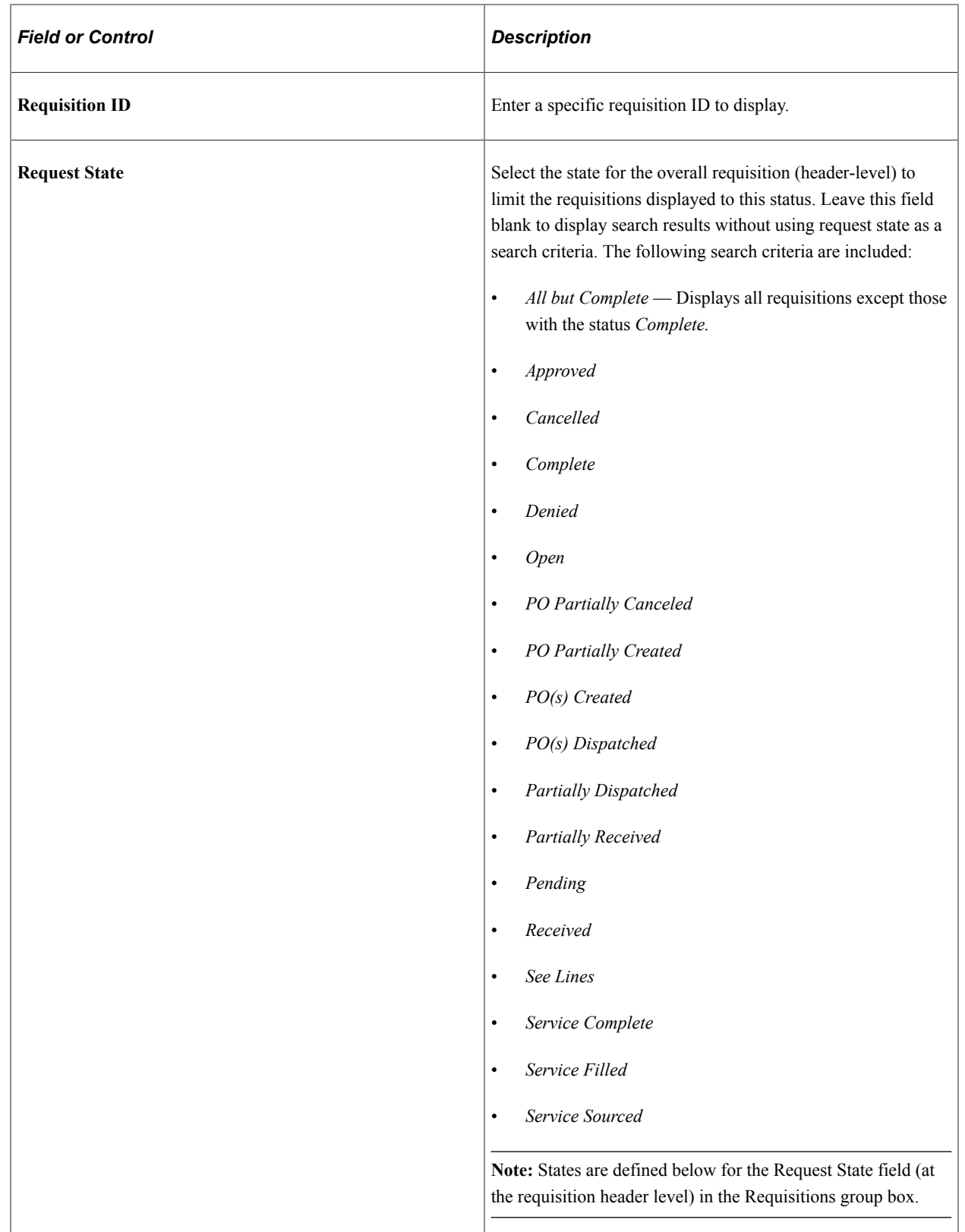

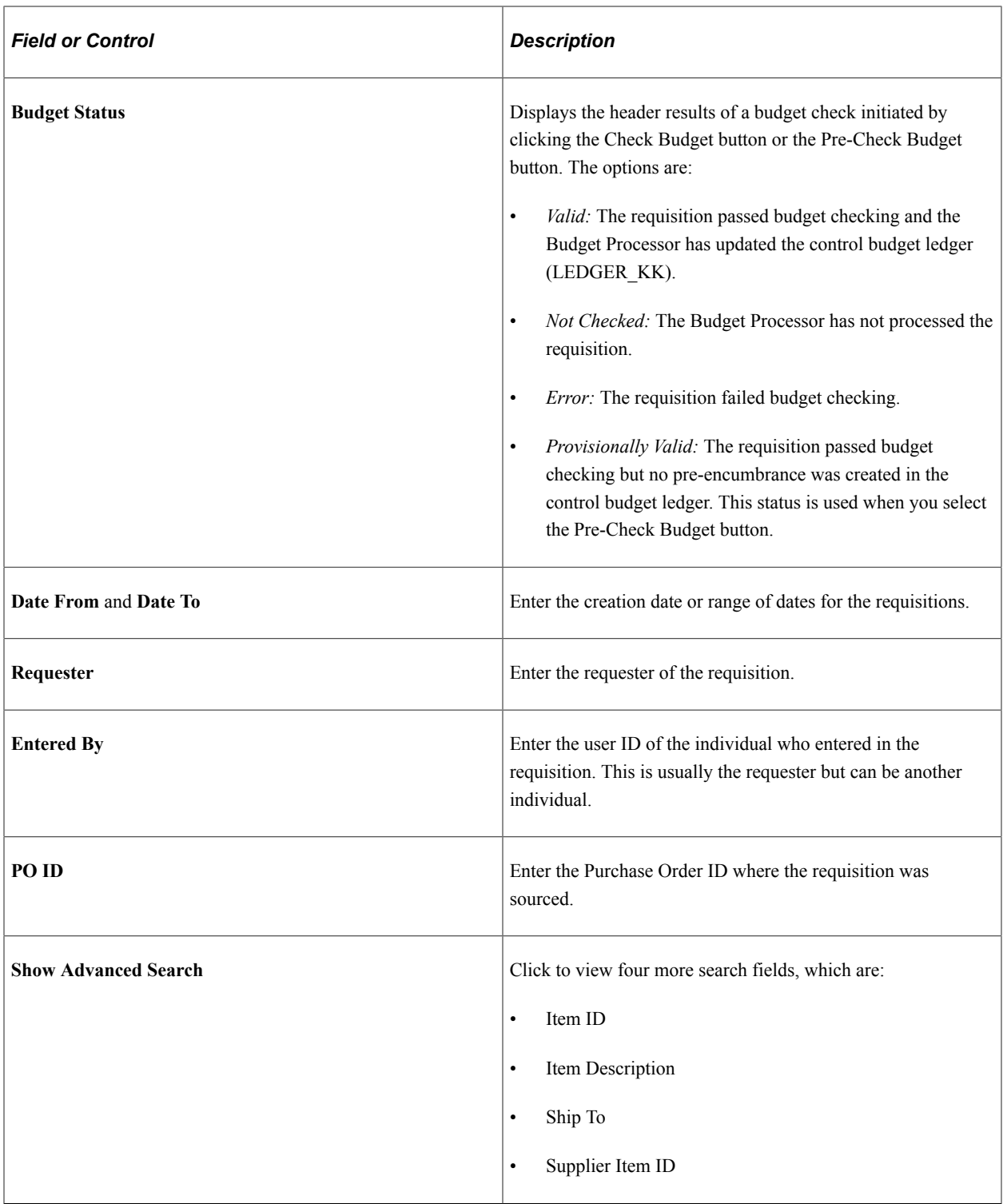

## **Keyword Search**

Enter a word (for example UPN ID) or a string of characters in the Keyword Search box, and then click the Search button to display requisitions having UPN ID in the Requisitions group box.

## **Requisitions**

This group box displays requisitions based on the search criteria in the Search Requisitions group box. Basic information about the entire requisition (requisition header-level) is displayed for each requisition. You can view additional information, including line details by using the Expand Section icon.

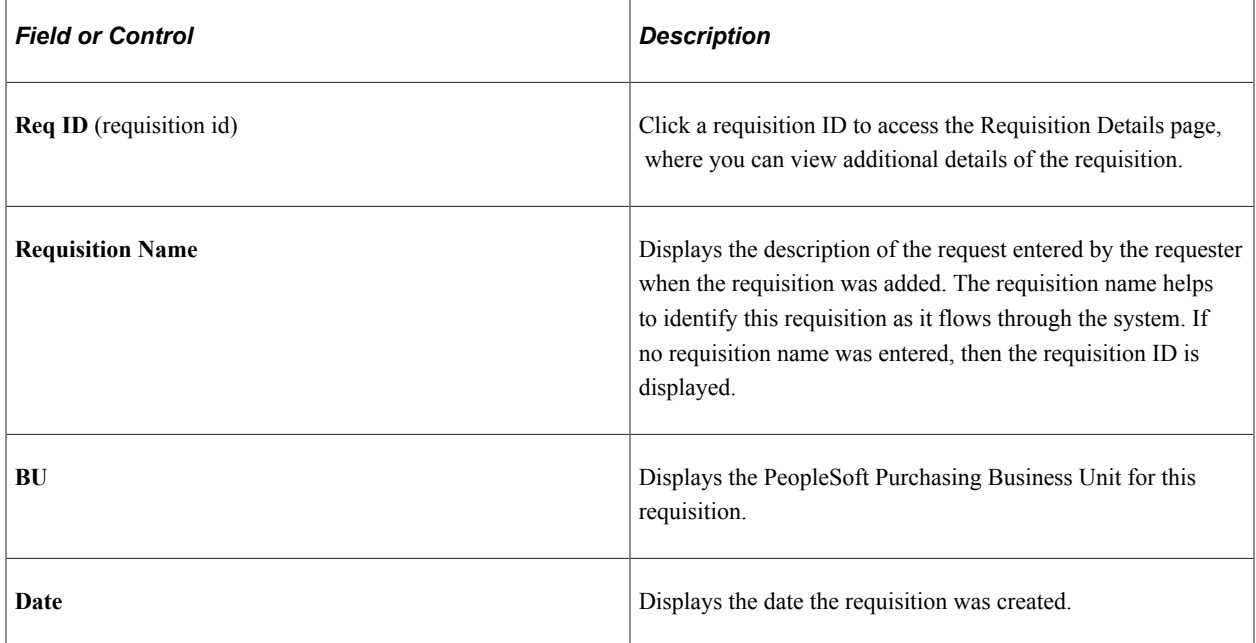

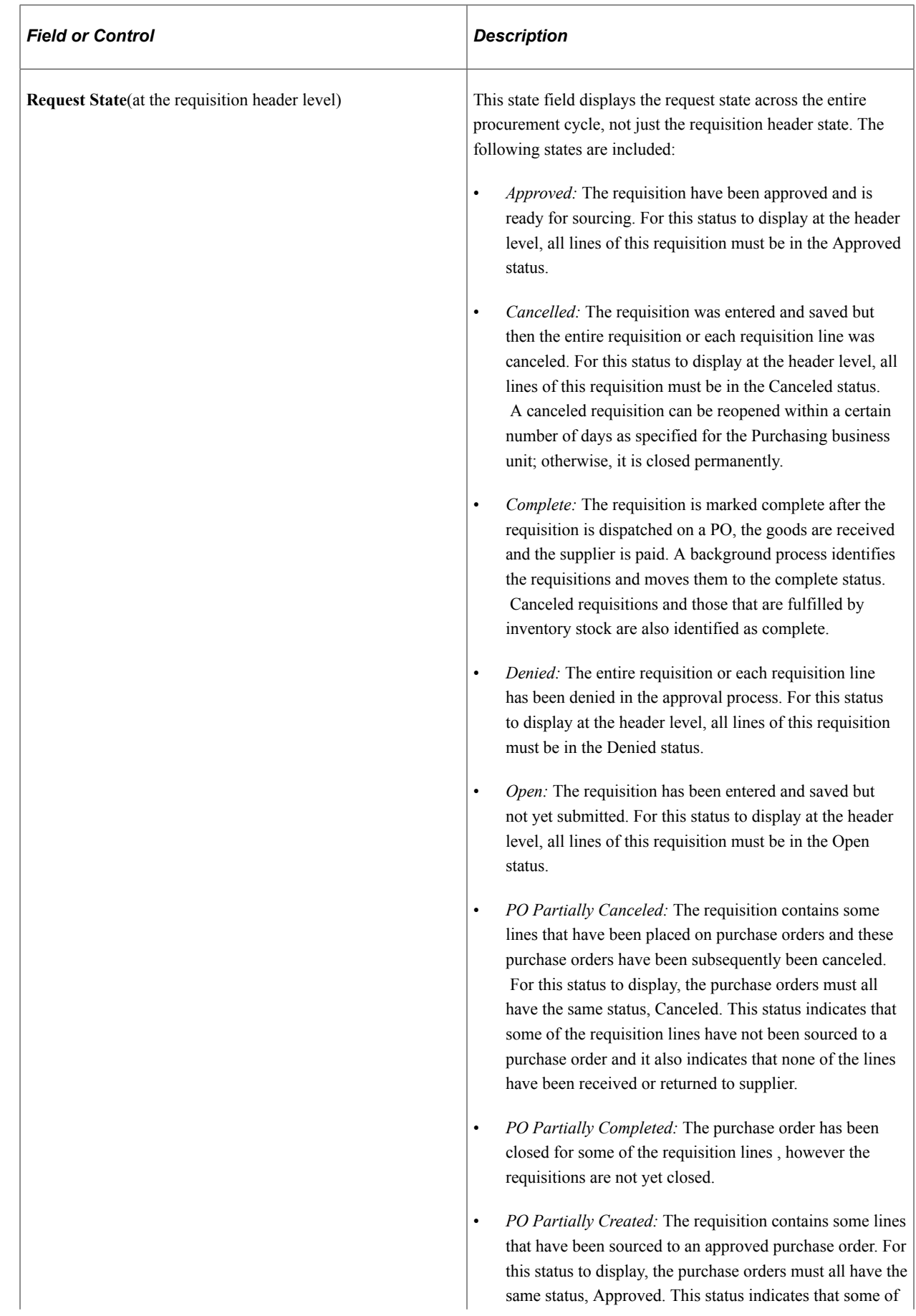

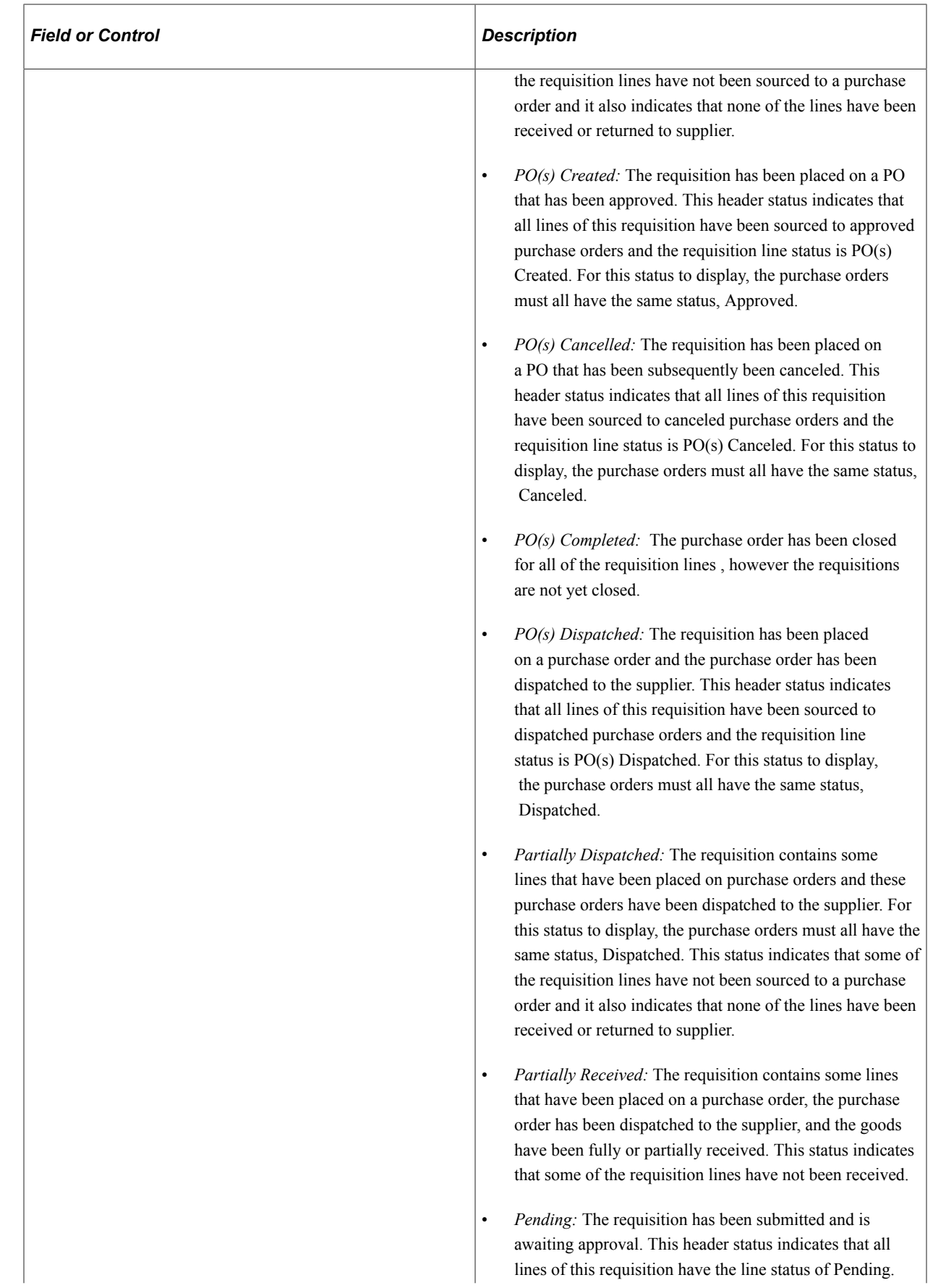

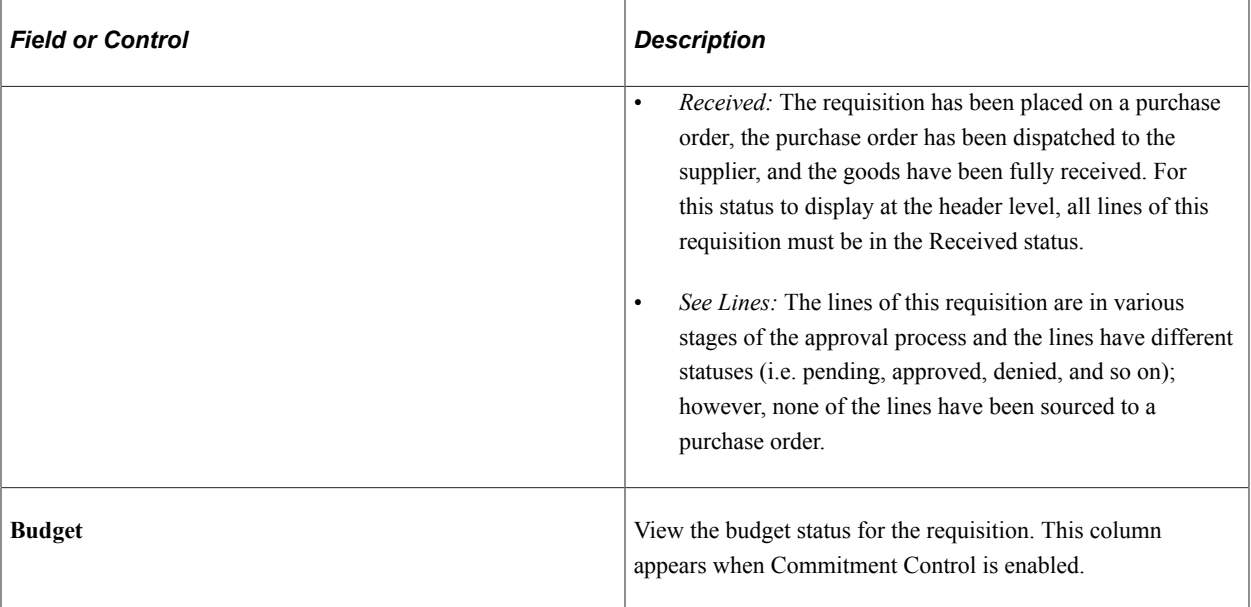

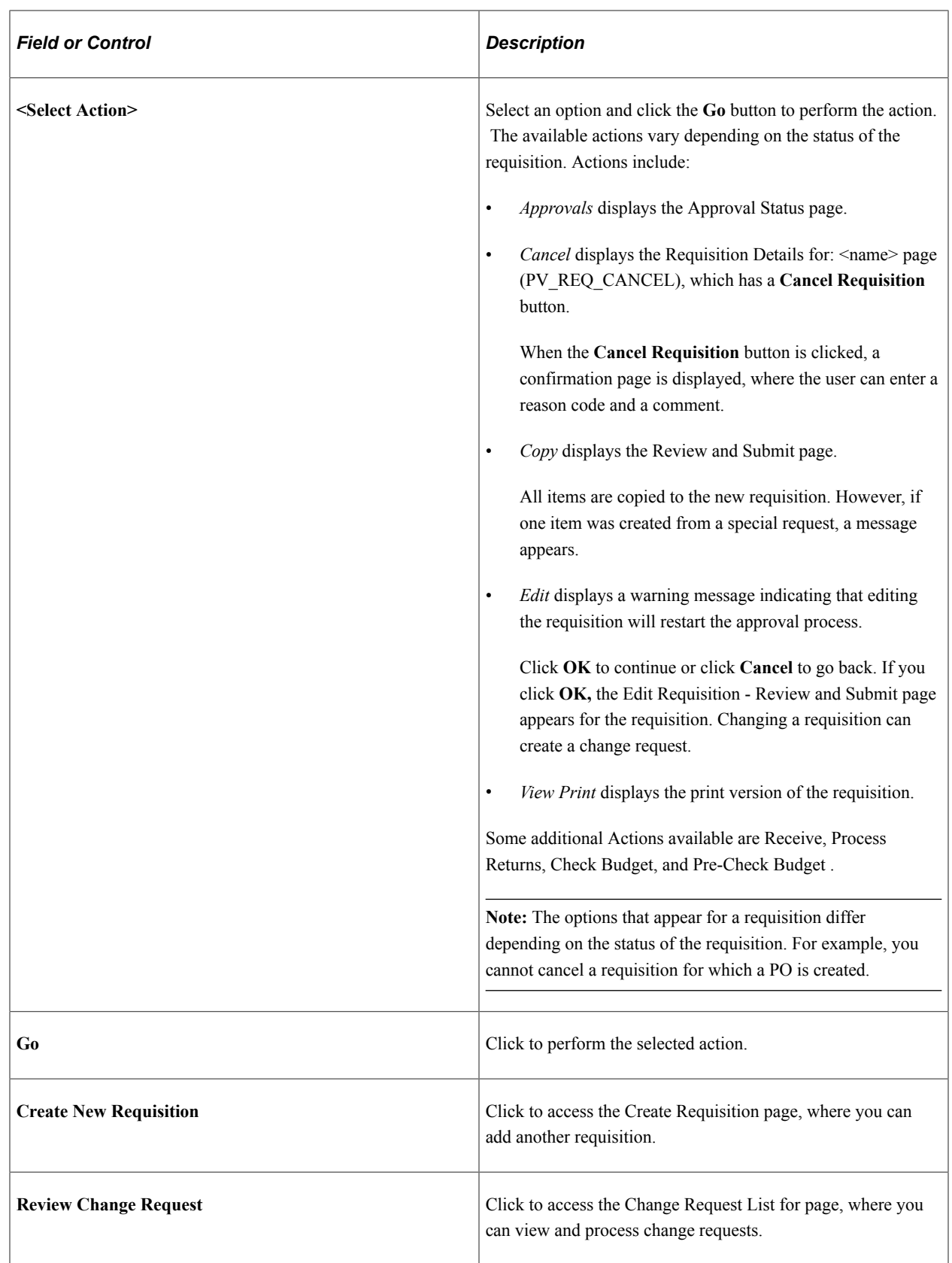

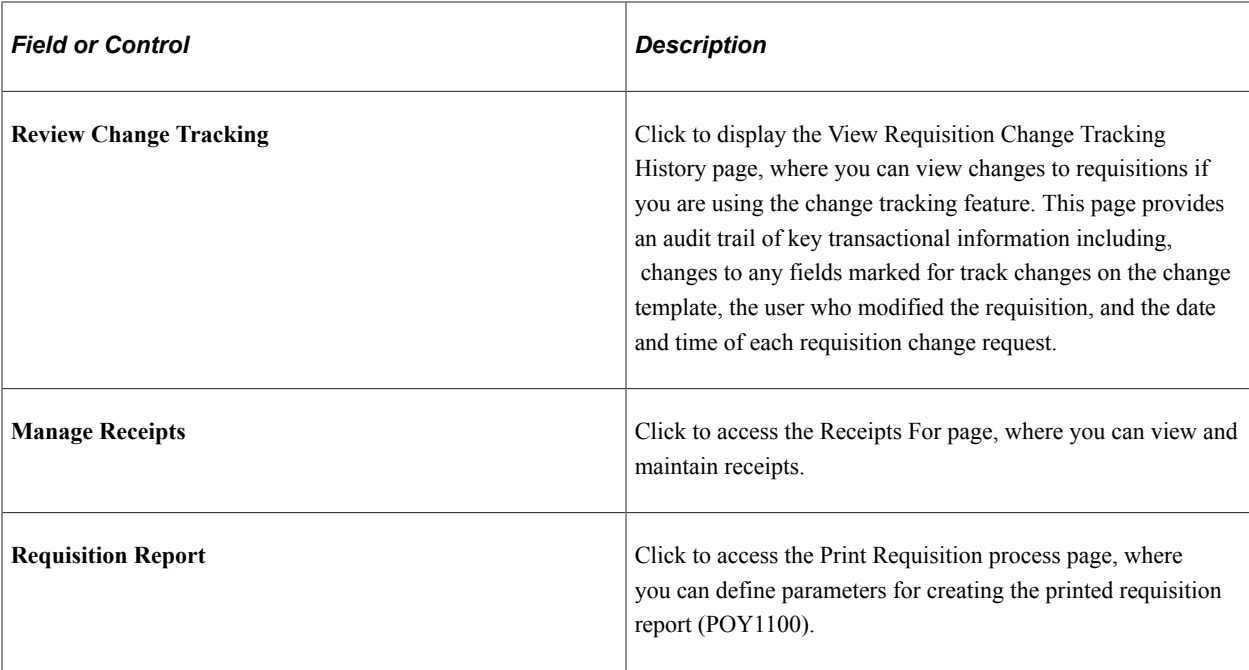

## **Requisition Cycle**

Use the Requisition Cycle page (PV\_REQ\_CYCLE\_PAGE) to displays the business process flow for a requisition with links to various documents.

The business process flow, or lifecycle, includes icons for requisition creation, requisition approval, sourcing to inventory stock, sourcing to a purchase order, purchase order acknowledgments (POA), advanced shipping notices (ASN), change requests, receiving, returns, invoices, and payment. The icons are highlighted when the requisition has completed the step. Some of the icons link you to additional information on a separate page. In order to view the POA and ASN icons you must select the Requisition Cycle Options on the eProcurement Business Unit Options page.

Navigation:

On the Manage Requisitions page, click the **Expand Section** icon next to a listed requisition.

Access the Requisition Cycle section of the Manage Requisitions page (Click the **Expand Section** icon next to a listed requisition).

The Requisition Cycle section displays the business process flow for a requisition with links to various documents. The business process flow or lifecycle, includes icons for requisition creation, requisition approval, sourcing to inventory stock, sourcing to a purchase order, purchase order acknowledgments (POA), advanced shipping notices (ASN), change requests, receiving, returns, invoices, and payment.

Stages in the requisition cycle that are complete or in progress are highlighted with active links.

This same information can be viewed on a separate page, the Requisition Cycle for:  $\leq$  requester> page (PV\_REQ\_CYCLE\_PAGE), if the user is linked to the eProcurement role action of VIEW\_REQ\_CYCLE. To access this page select **View Cycle** in the Select Action field and click the **Go** button.

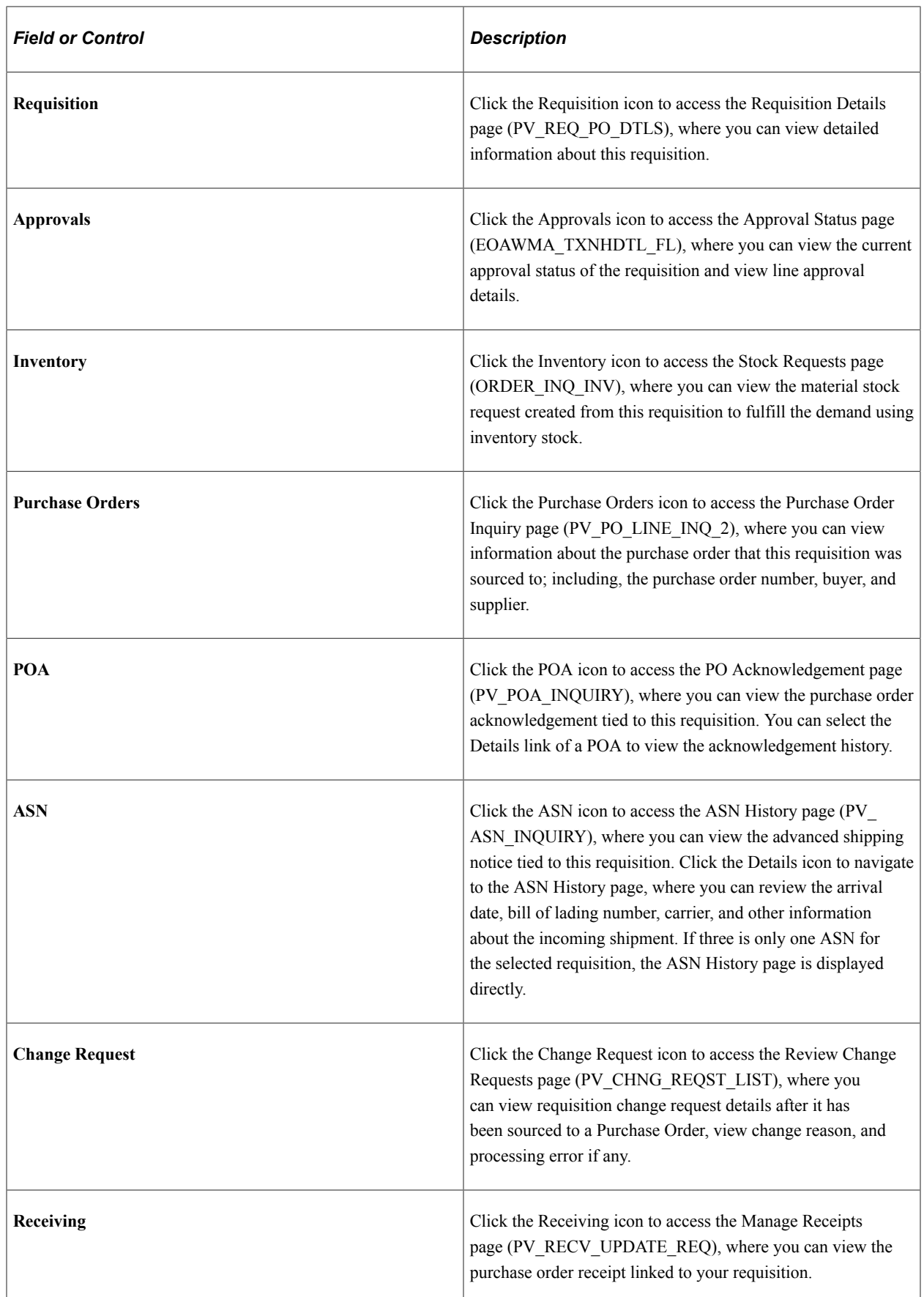

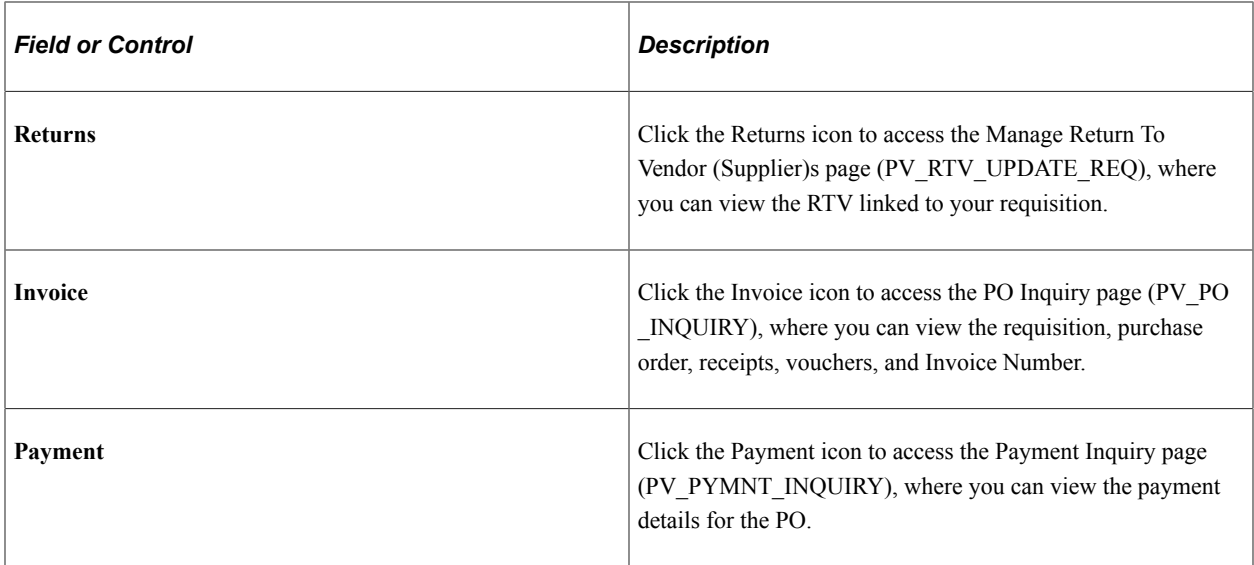

## **Line Information**

The Line Information group box displays information about each line within the requisition.

Navigation:

To access the Line Information group box on the Manage Requisitions page, click the **Expand Section**  icon next to a listed requisition.

This example illustrates the fields and controls on the Line Information group box. You can find definitions for the fields and controls later on this page.

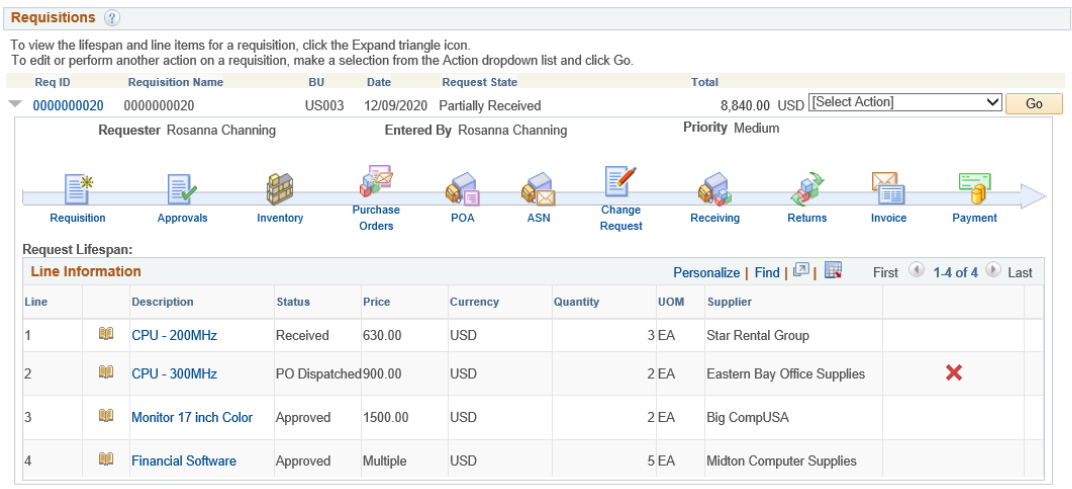

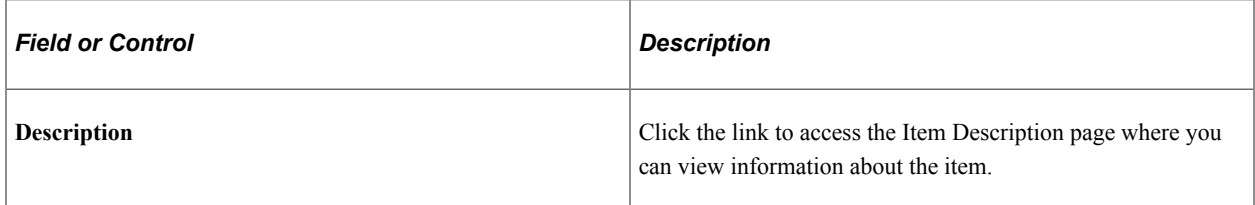

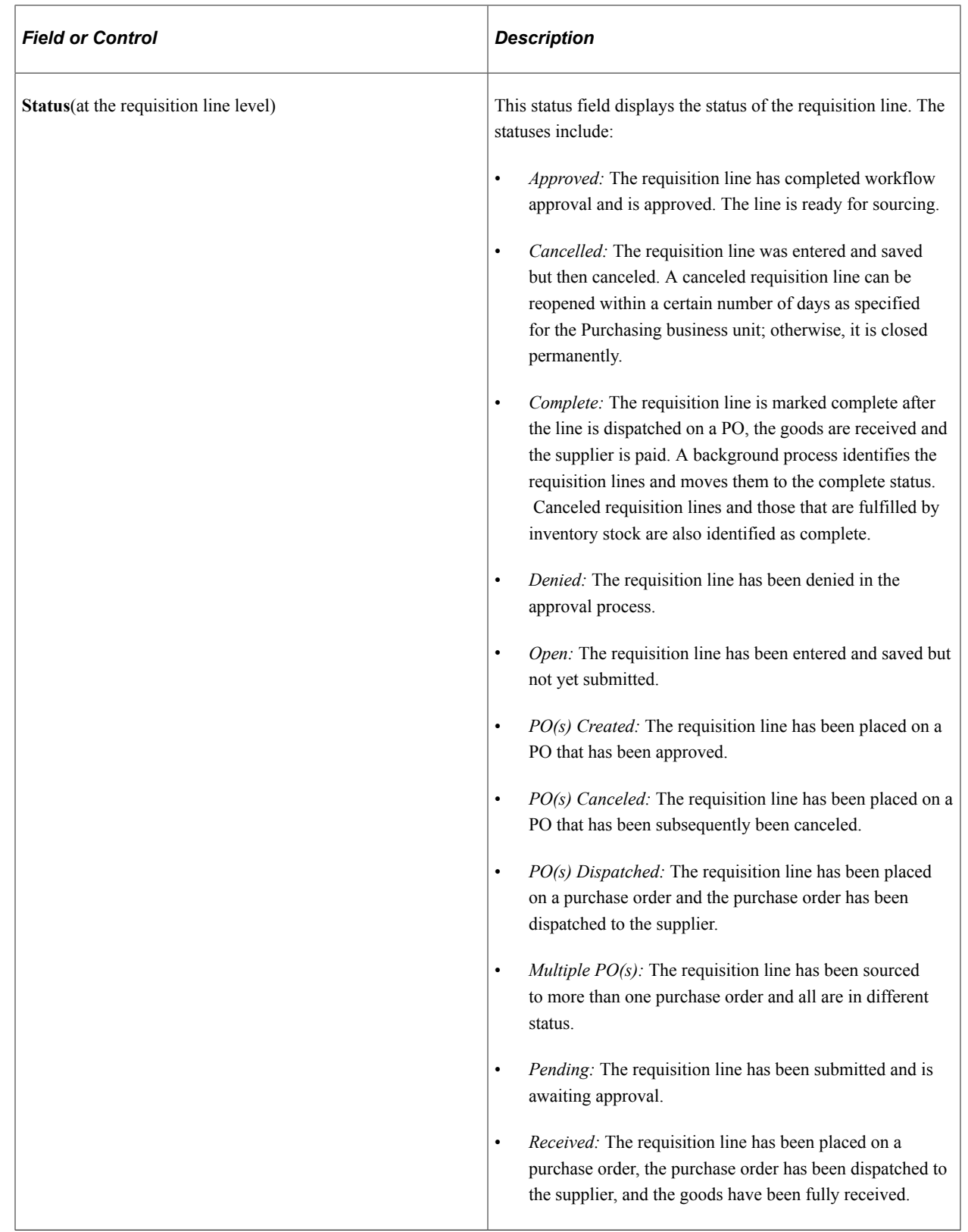

| <b>Field or Control</b>   | <b>Description</b>                                                                                                    |
|---------------------------|----------------------------------------------------------------------------------------------------|
| (Cancel Requisition icon) | Click this icon to cancel a line on the requisition. You can<br>cancel a requisition that has been sourced to a purchase<br>order. If the cancellation completes budget checking and<br>workflow approval, then the system creates a change request<br>for cancelling the corresponding purchase order lines.<br>A requisition line cannot be cancelled if you are using<br>Commitment Control and the line has not yet pass budget<br>checking. Also when a requisition line is sourced to multiple<br>purchase orders it cannot be cancelled.<br>If the approval process includes one or more stages that have<br>only header level approval and a requisition line is cancelled,<br>the entire requisition is resubmitted for approval for the entire<br>approval process. For example, all stages are resubmitted.<br>If the approval process includes one or more stages that have<br>only line-level approval and a requisition line is cancelled, the<br>line approval thread is terminated.<br>If the approval process includes two or more stages that have<br>a combination of line-level and header-level approval and a<br>requisition line is cancelled, the line-level approval thread is<br>terminated if the current stage that the approval is on is a line-<br>level approval. If the current stage is a header-level, then the<br>requisition is resubmitted for the entire process. |
|                           |                                                                                                    |

*PeopleSoft Approval Framework*

## **Related Links**

[Creating Requisitions](#page-307-0) "Canceling Requisitions and Requisition Lines" (PeopleSoft Purchasing)

## <span id="page-498-0"></span>**Requisition Details Page**

Use Requisition Details page (PV\_REQ\_PO\_DTLS) to view details about individual requisitions. The PO Information header appears only if a PO was created for the requisition.

Navigation:

To access the Requisitions Details page (Click the **Req ID** link on the Manage Requisitions page).

This example illustrates the fields and controls on the Requisitions Details page. You can find definitions for the fields and controls later on this page.

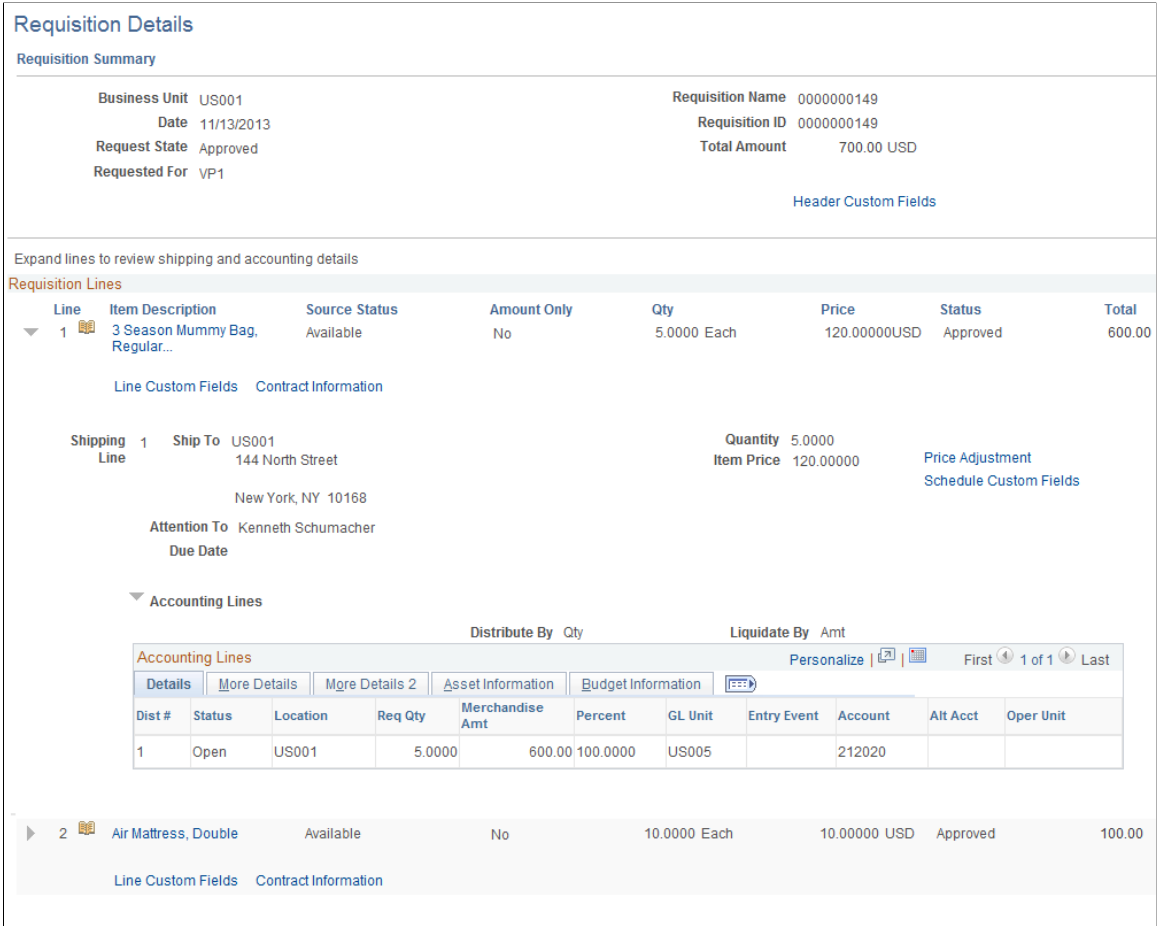

```
Return to Manage Requisitions
```
This example illustrates the fields and controls on the Custom Fields for Line 1 page.

```
Custom Fields for Line 1
```
Custom Character 1 L Custom Character 2 L Custom Date 08/19/2013 Custom Field 1 Line 1 Custom 1 Custom Field 2 Line 1Custom 2 Custom Field 3 Line 1 Custom 3 Custom Field 4 Line 1Custom 4 Return

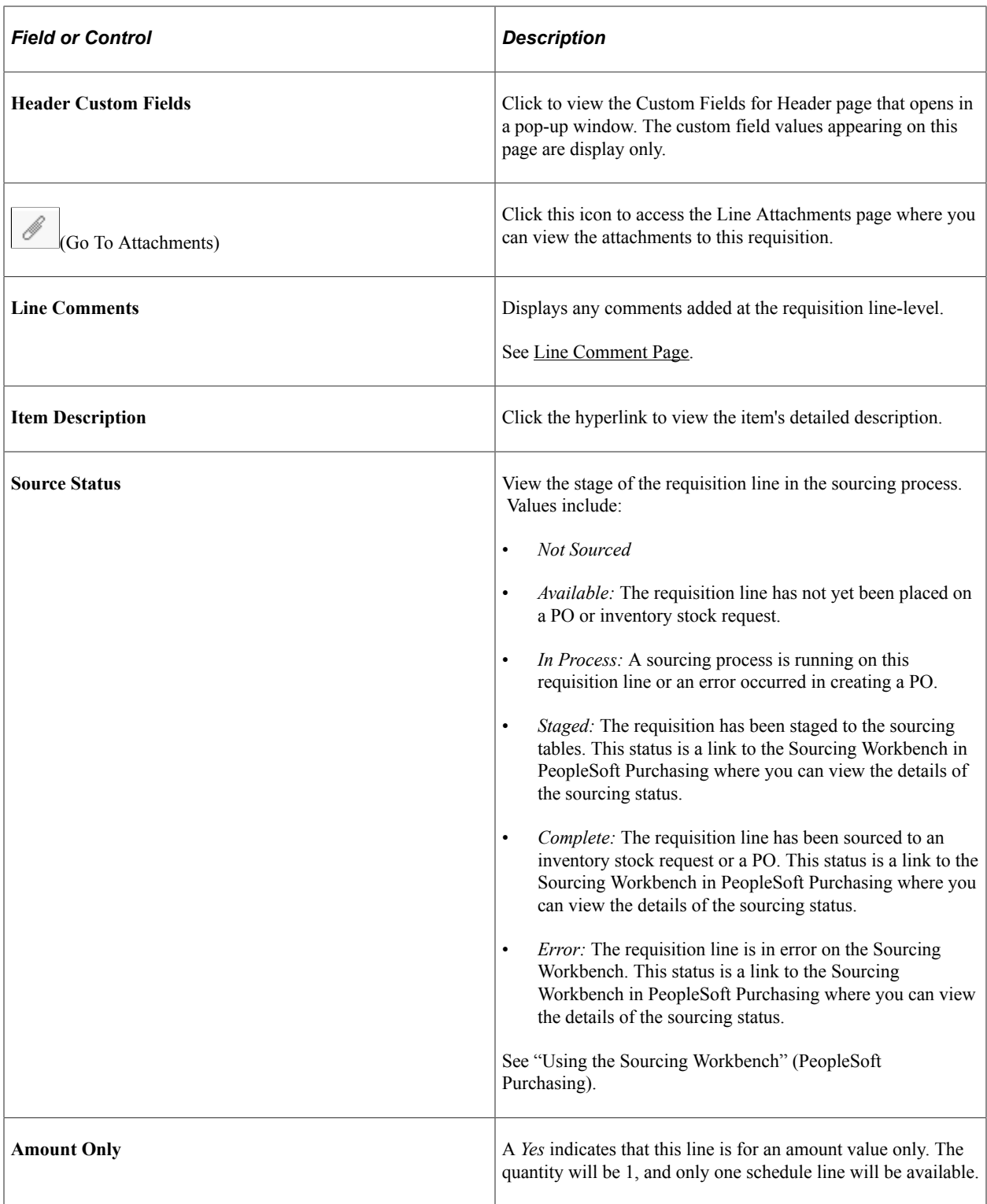

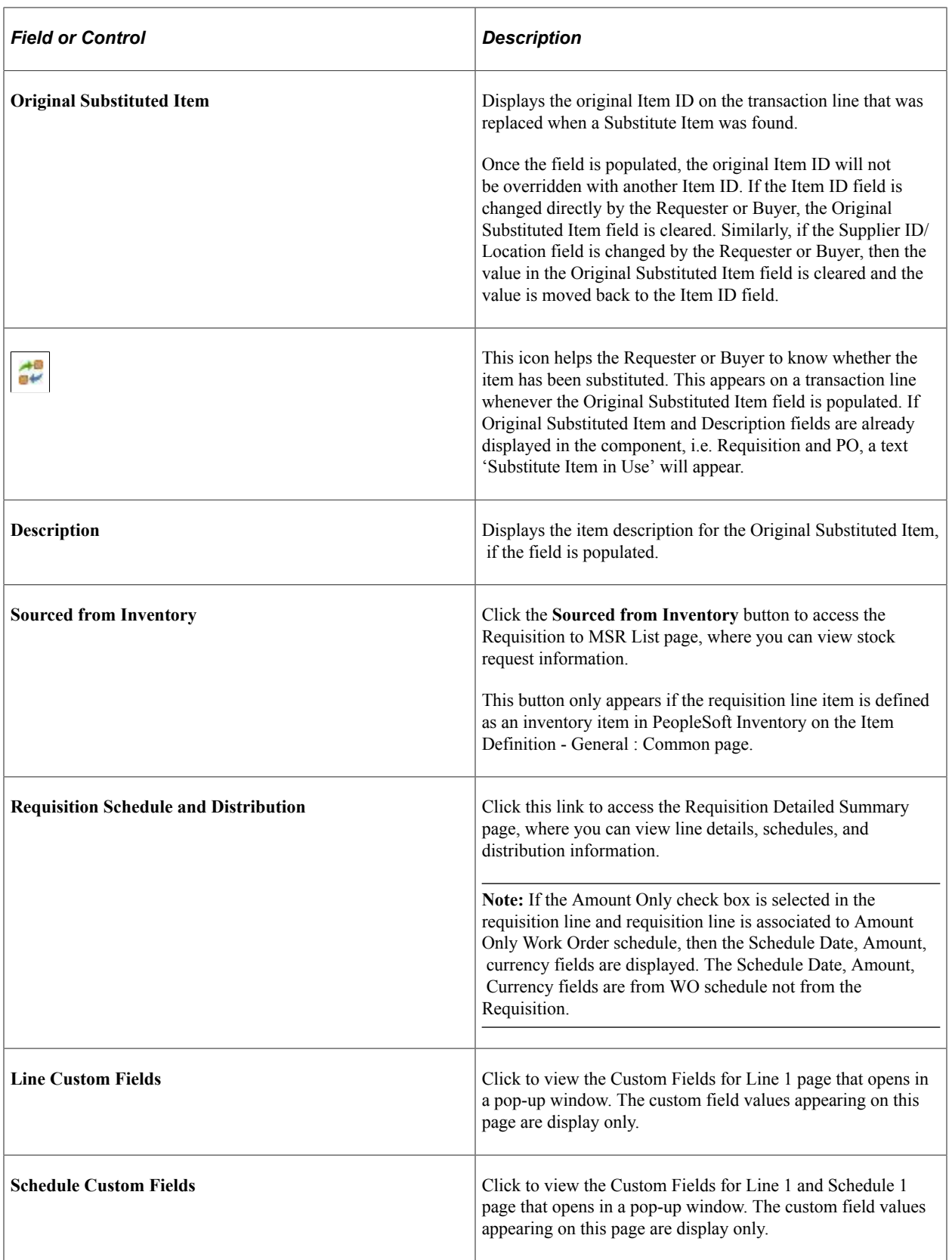

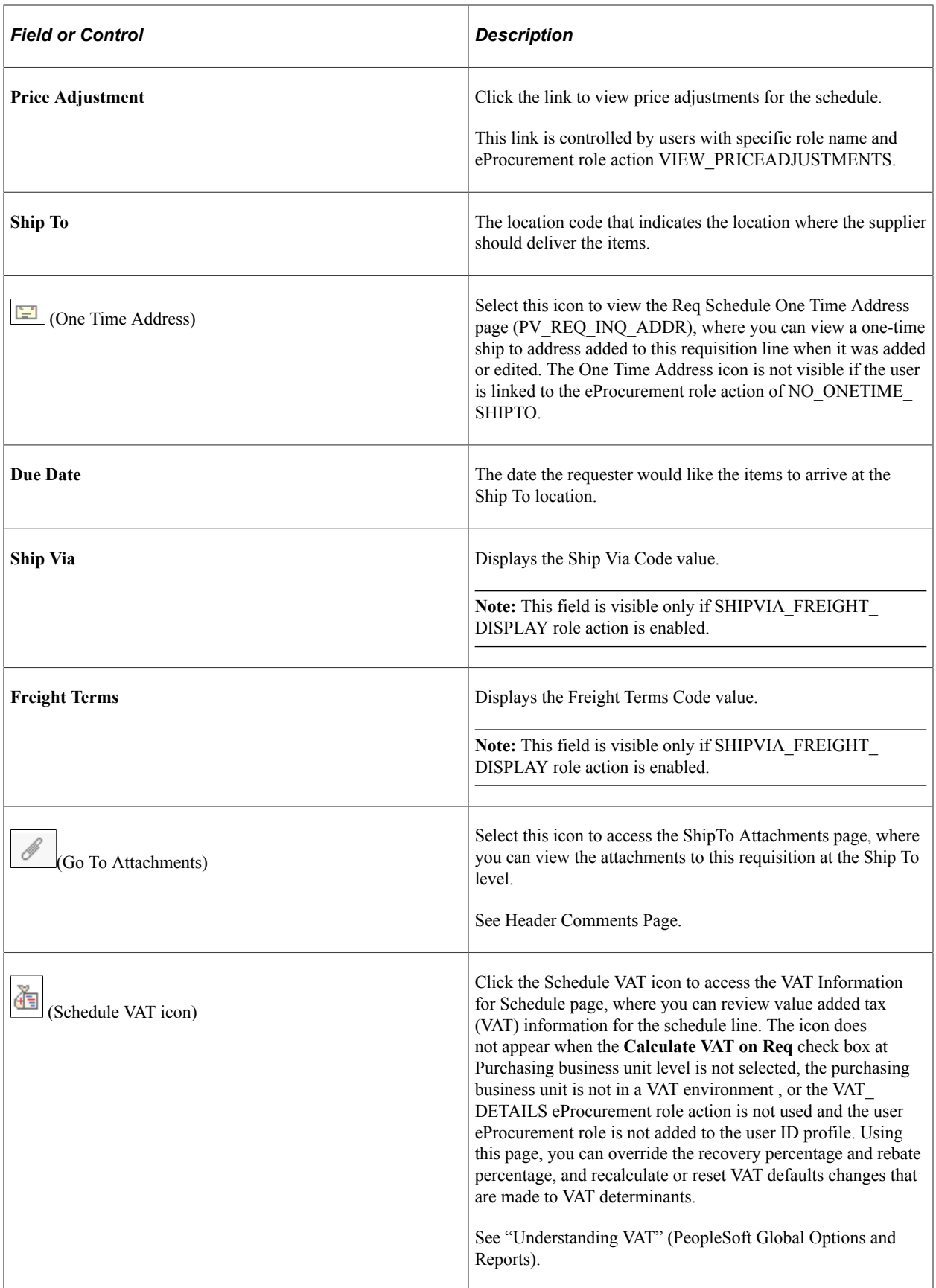

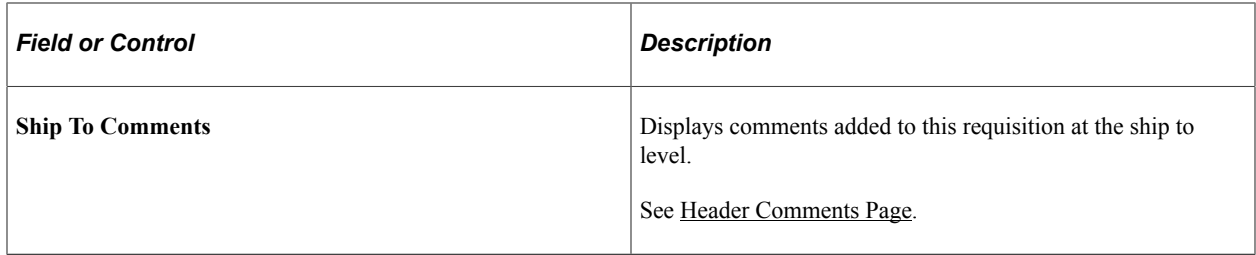

#### **Contract Information**

This link appears if a contract ID has been assigned to the requisition line. Click this link to view contract details that opens in a secondary page.

The PeopleSoft eProcurement, PeopleSoft Purchasing, and PeopleSoft Payables applications are integrated with the procurement contract functionality to streamline the use of contacts with requisitions, purchase orders, and vouchers. As part of the contract functionality, you can set up requisitions to automatically search for a contract to use for requisitions. Applying default contract prices to requisitions enables you to receive contract prices for requisition items and to more accurately track budgets and preencumbrance balances.

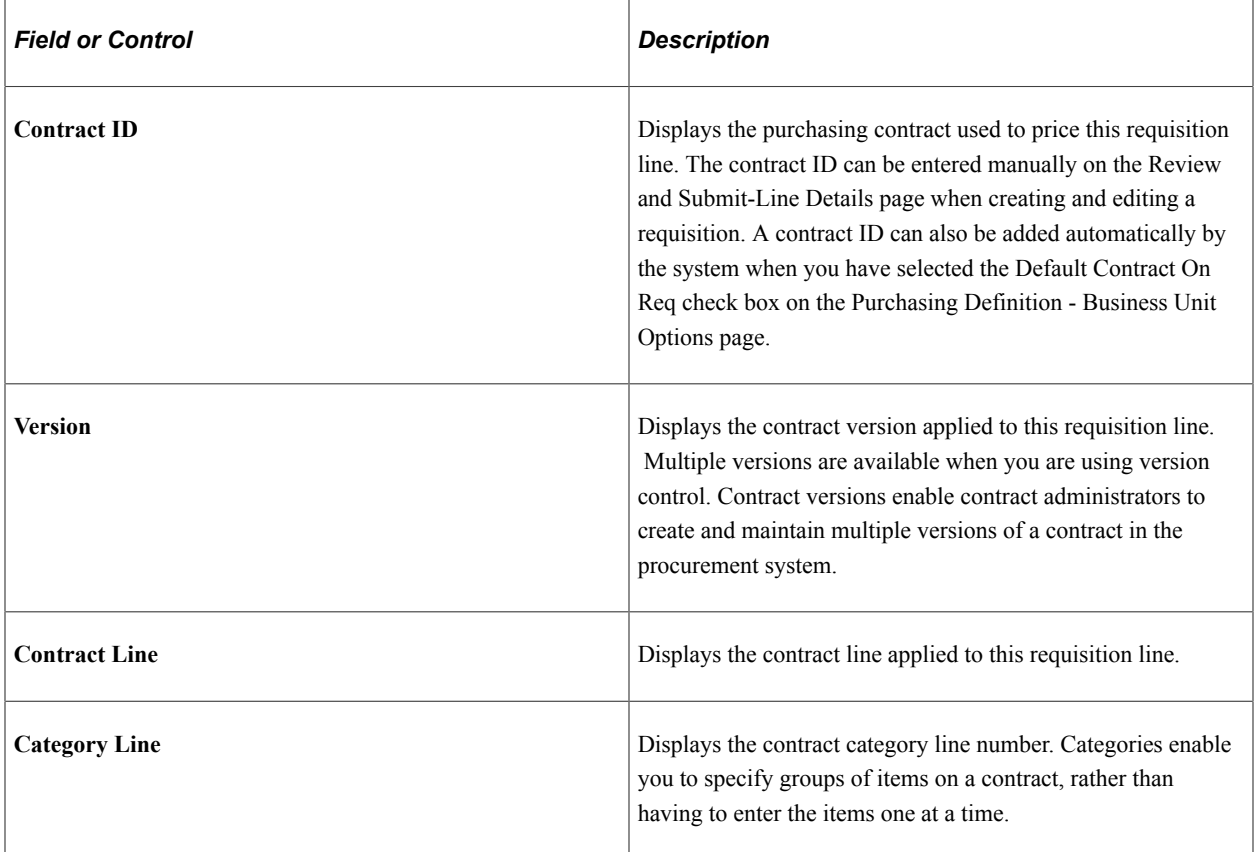

See "Applying Contracts to Requisitions" (PeopleSoft Purchasing).

See "Understanding Voucher and Order Contracts" (PeopleSoft Source to Settle Common Information).
#### **PO Information**

This link appears if the requisition item is sourced to PO. Click this link to view the PO information that opens in a secondary page.

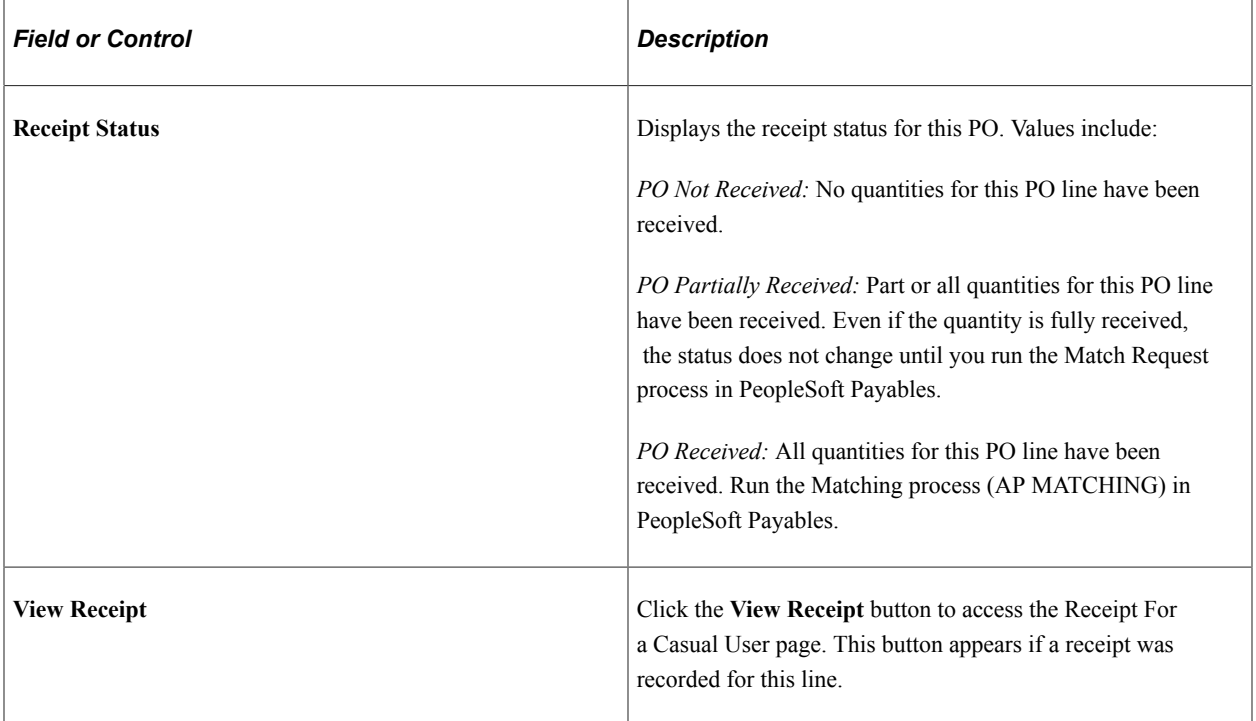

#### **Accounting Lines — Details**

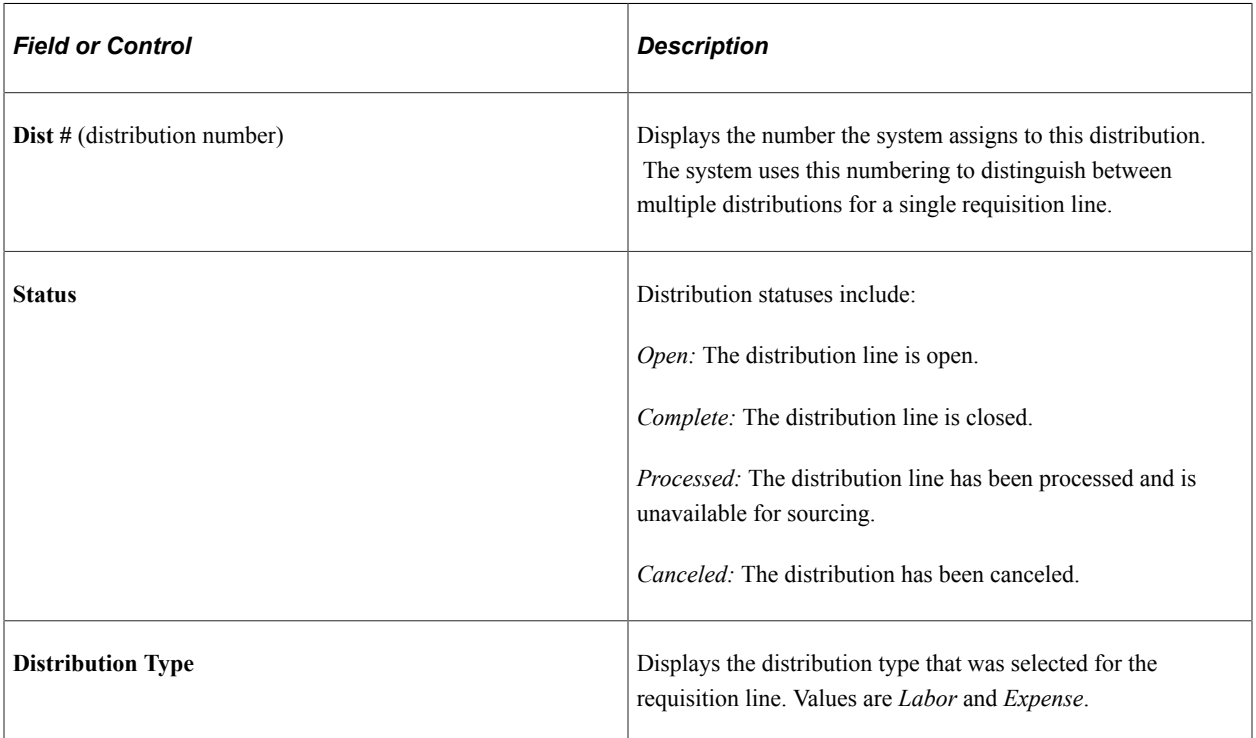

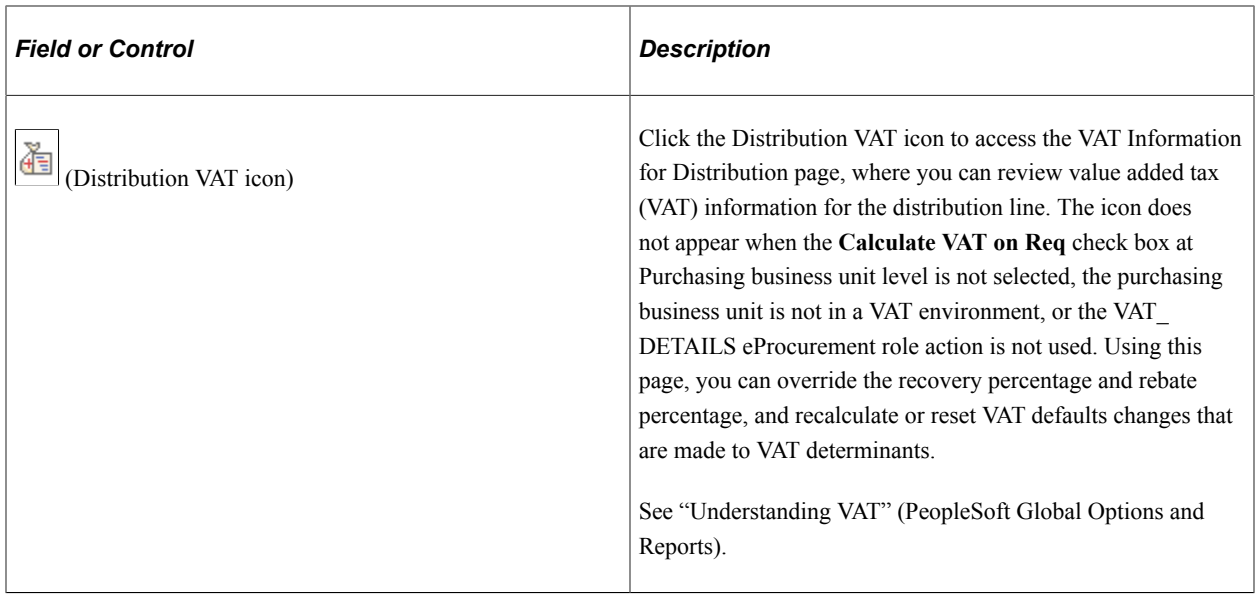

#### **Accounting Lines — More Details**

Access the Accounting Lines — More Details tab.

Select the More Details tab.

This example illustrates the fields and controls on the Accounting Lines — More Details page.

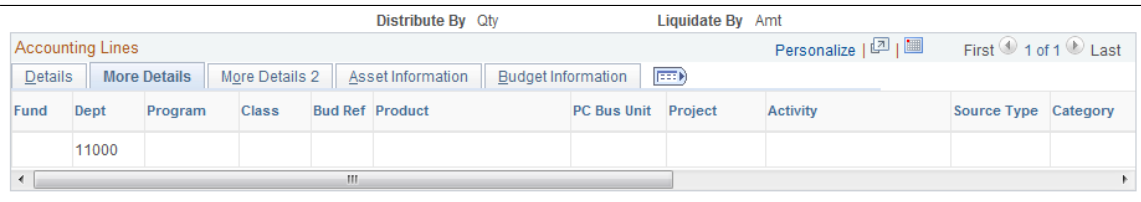

Along with viewing accounting information, you can access projects. Click the **Projects** link to view and update projects and activities.

#### **Accounting Lines — More Details 2**

Access the Accounting Lines — More Details 2 tab.

This example illustrates the fields and controls on the Accounting Lines — More Details 2 page. You can find definitions for the fields and controls later on this page.

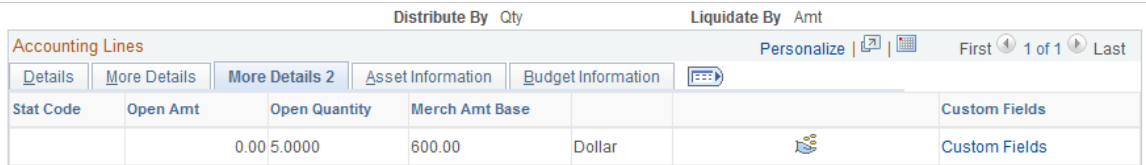

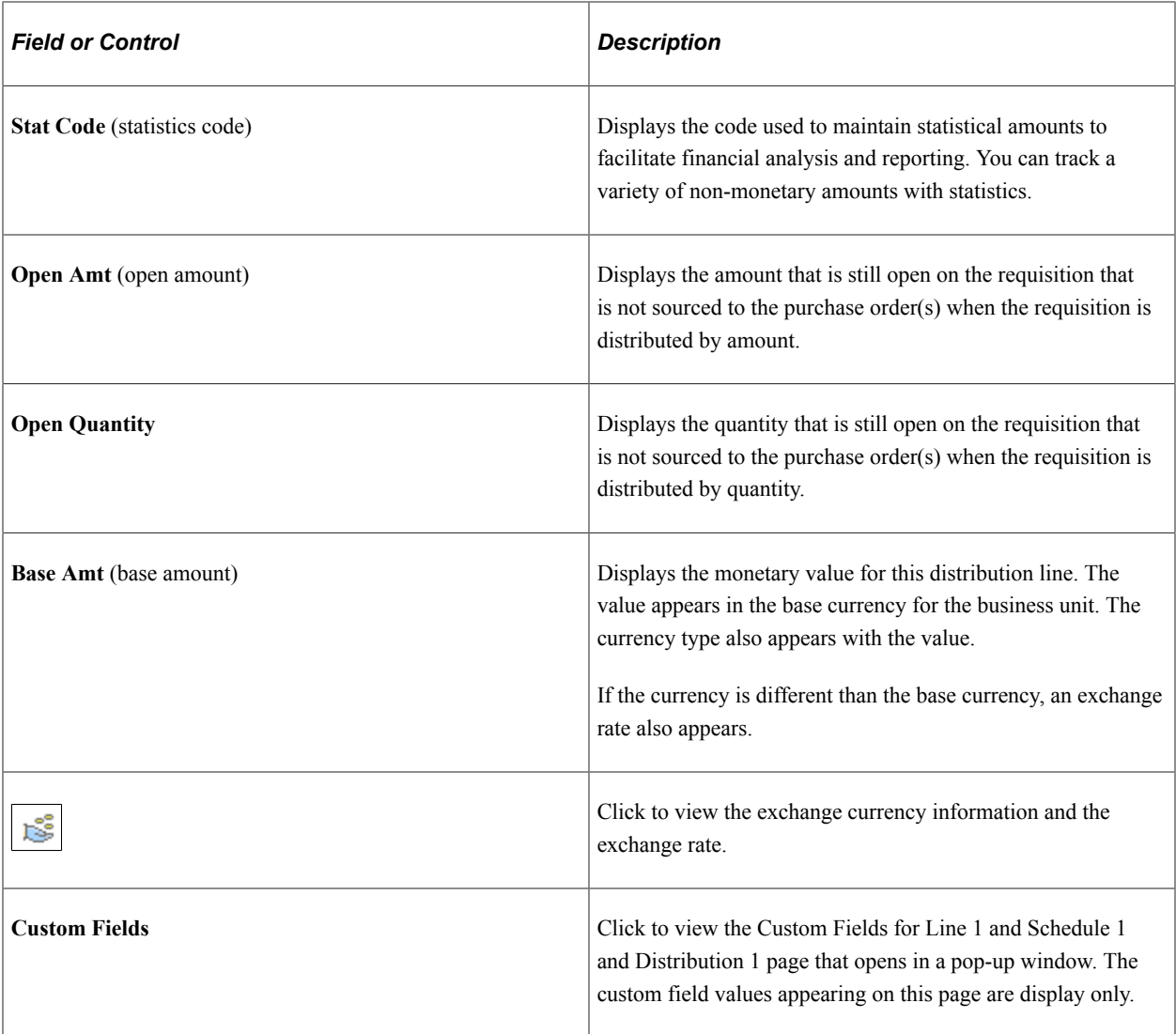

#### **Accounting Lines — Asset Information**

Access the Accounting Lines - Asset Information tab.

This example illustrates the fields and controls on the Accounting Lines - Asset Information page. You can find definitions for the fields and controls later on this page.

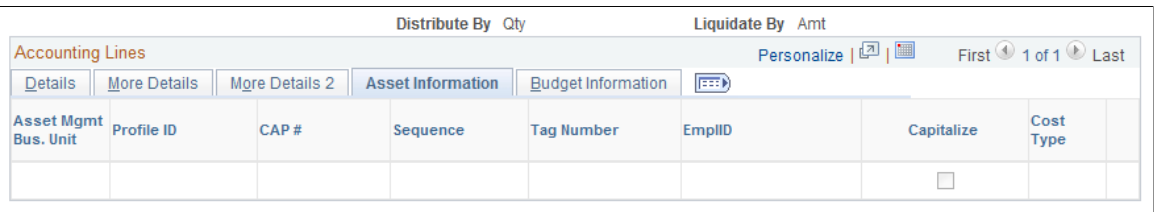

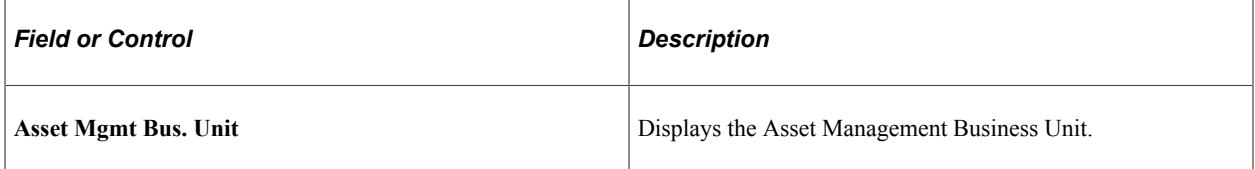

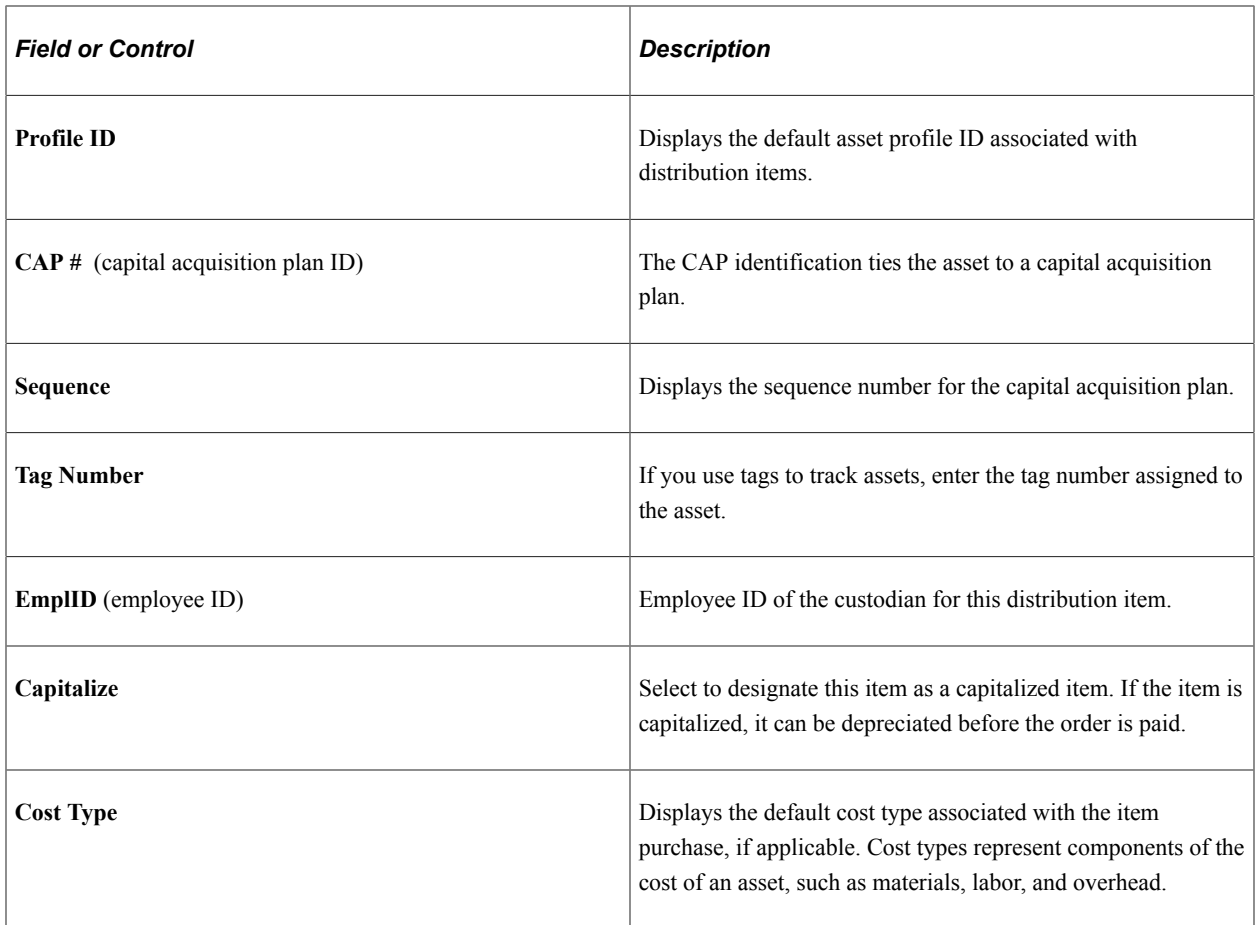

#### **Accounting Lines - Budget Information**

Access the Accounting Lines - Budget Information tab.

This tab is hidden if Commitment Control for Purchasing is not enabled.

This example illustrates the fields and controls on the Accounting Lines - Budget Information page. You can find definitions for the fields and controls later on this page.

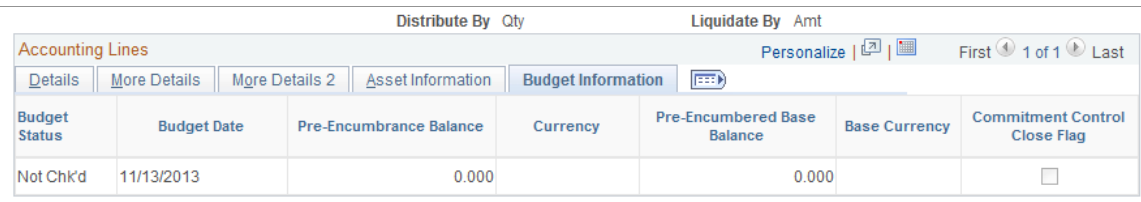

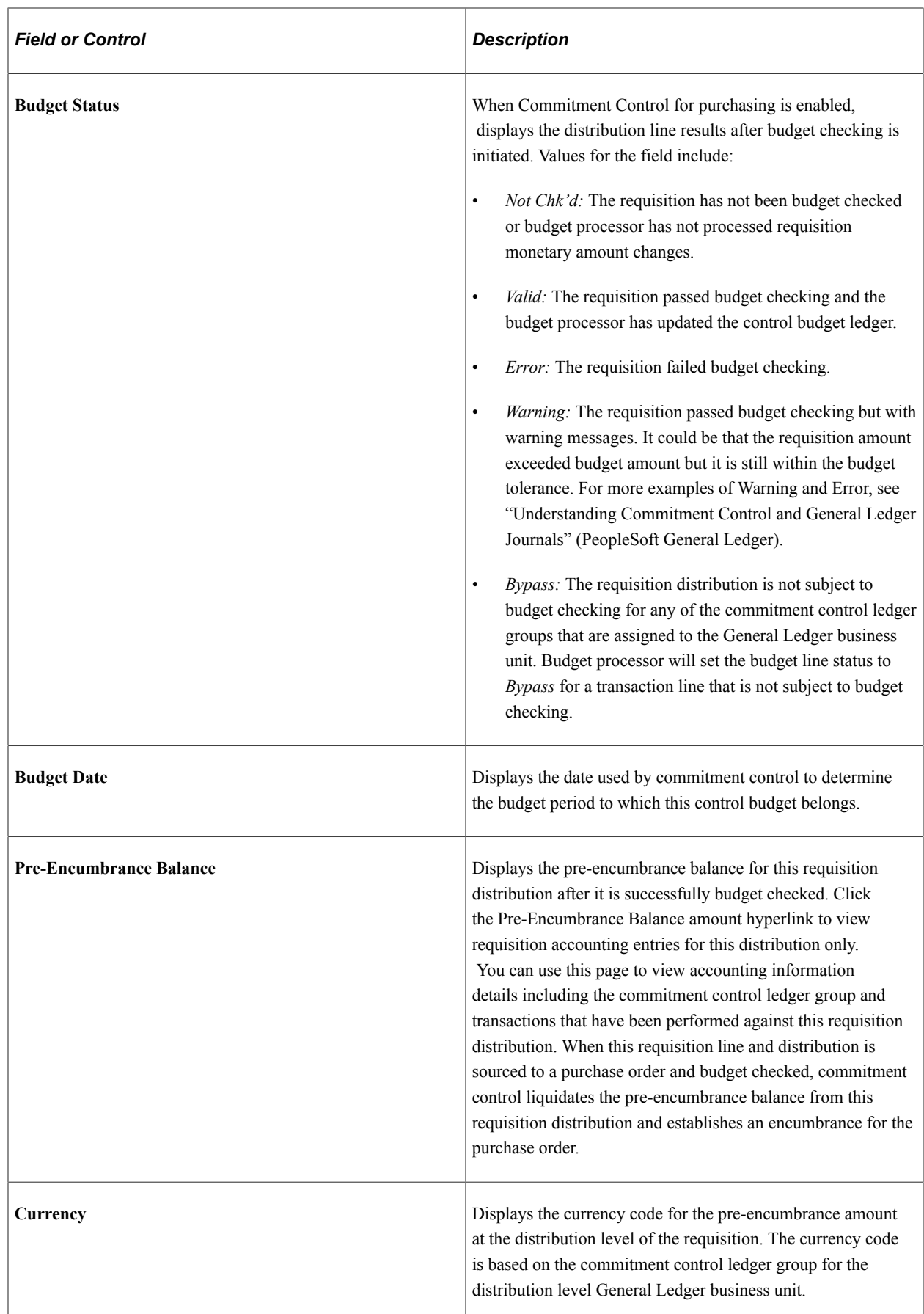

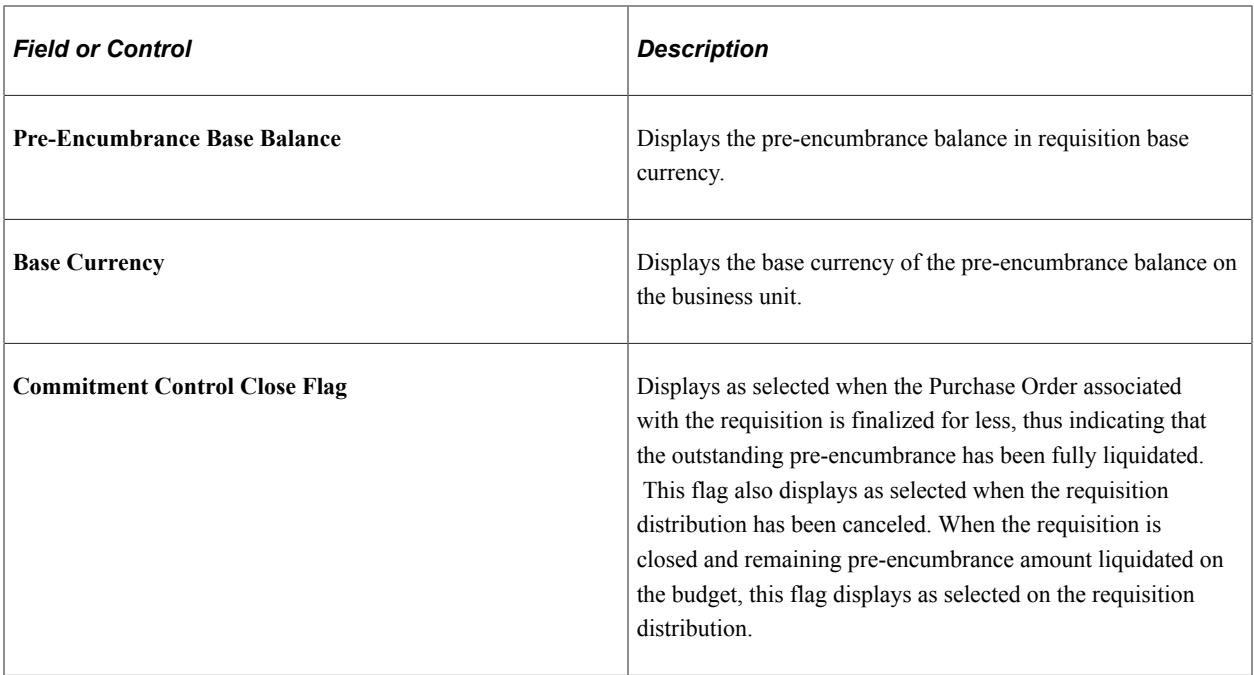

#### **Related Links**

"Defining Purchasing Item Attributes" (PeopleSoft Purchasing)

### **VAT Details For Distribution Page**

Use the VAT Details for Distribution page (REQ\_INQ\_DIST\_VAT) to review value added tax (VAT) information for the distribution line.

The page does not appear when the **Calculate VAT on Req** check box at the Purchasing business unit level is not selected, the purchasing business unit is not in a VAT environment, or the VAT\_DETAILS eProcurement role action is not used. Using this page, you can override the recovery percentage and rebate percentage, and can recalculate or reset VAT default changes that are made to VAT determinants.

Navigation:

Click the **Distribution VAT** icon on the Requisition Details page.

Use this page to view VAT details at the distribution line level. Information that appears on the page relates to the requisition line number item and the schedule that you selected on the Manage Requisitions page. The page does not appear when the **Calculate VAT on Req** check box at the Purchasing business unit level is not selected, the purchasing business unit is not in a VAT environment, or the VAT\_DETAILS eProcurement role action is not used. Using this page, you can override the recovery percentage and rebate percentage, and can recalculate or reset VAT defaults changes that are made to VAT determinants.

This example illustrates the fields and controls on the VAT Details for Distribution page. You can find definitions for the fields and controls later on this page.

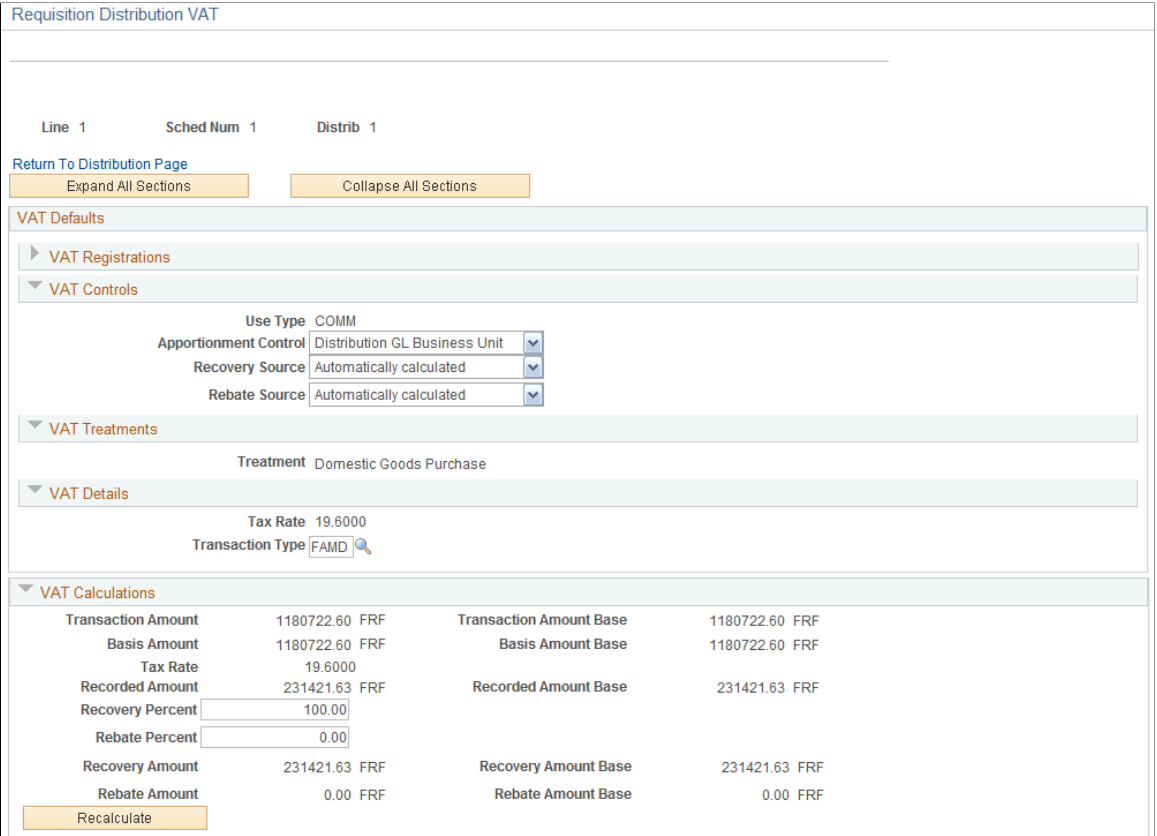

### **VAT Defaults**

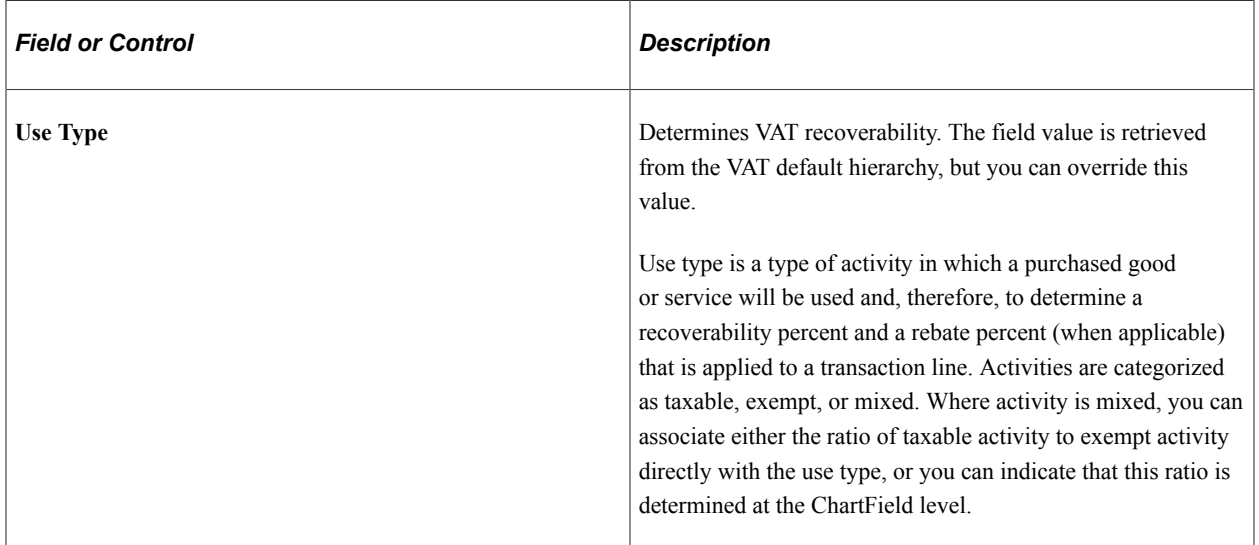

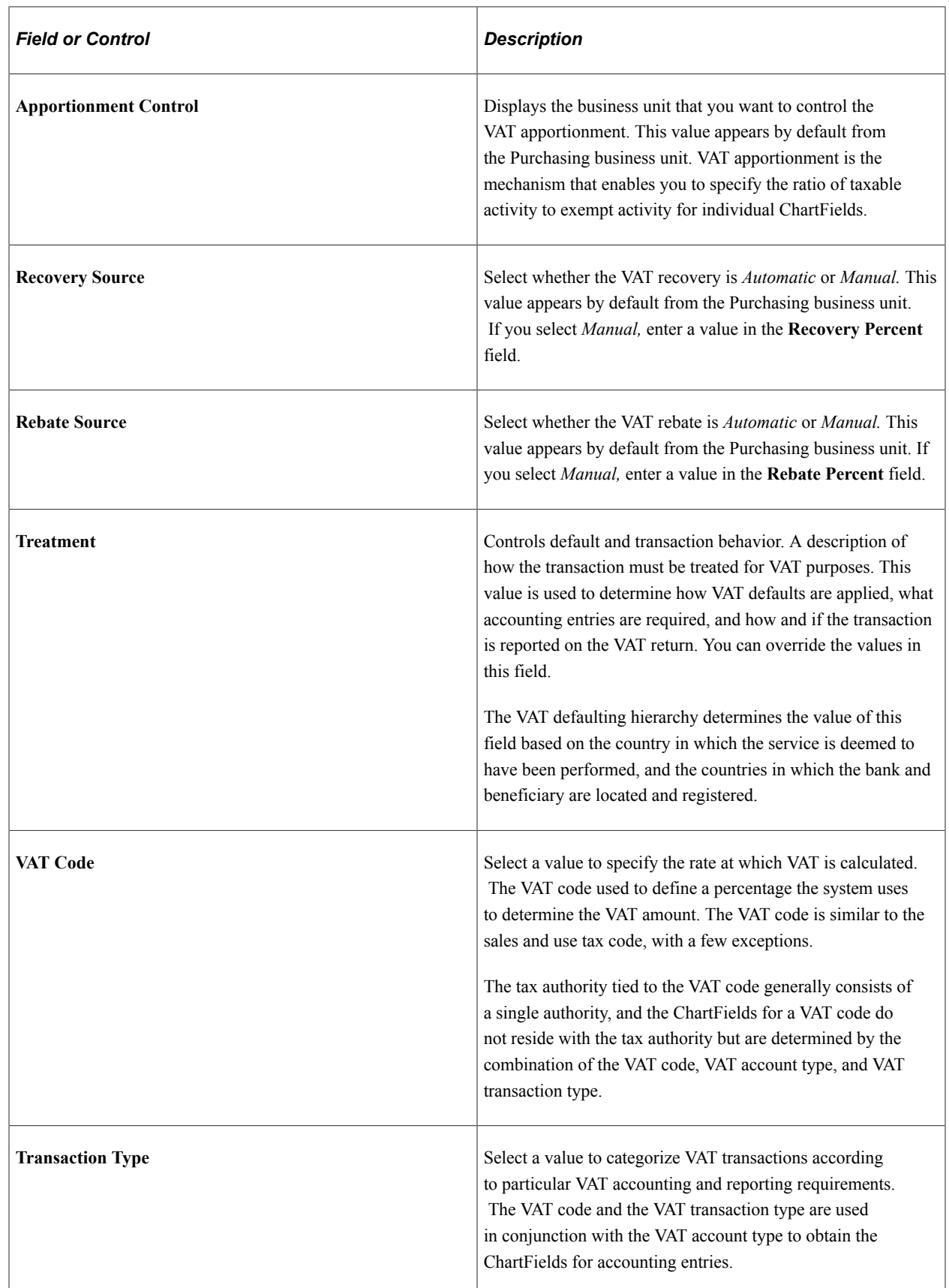

## **VAT Calculations**

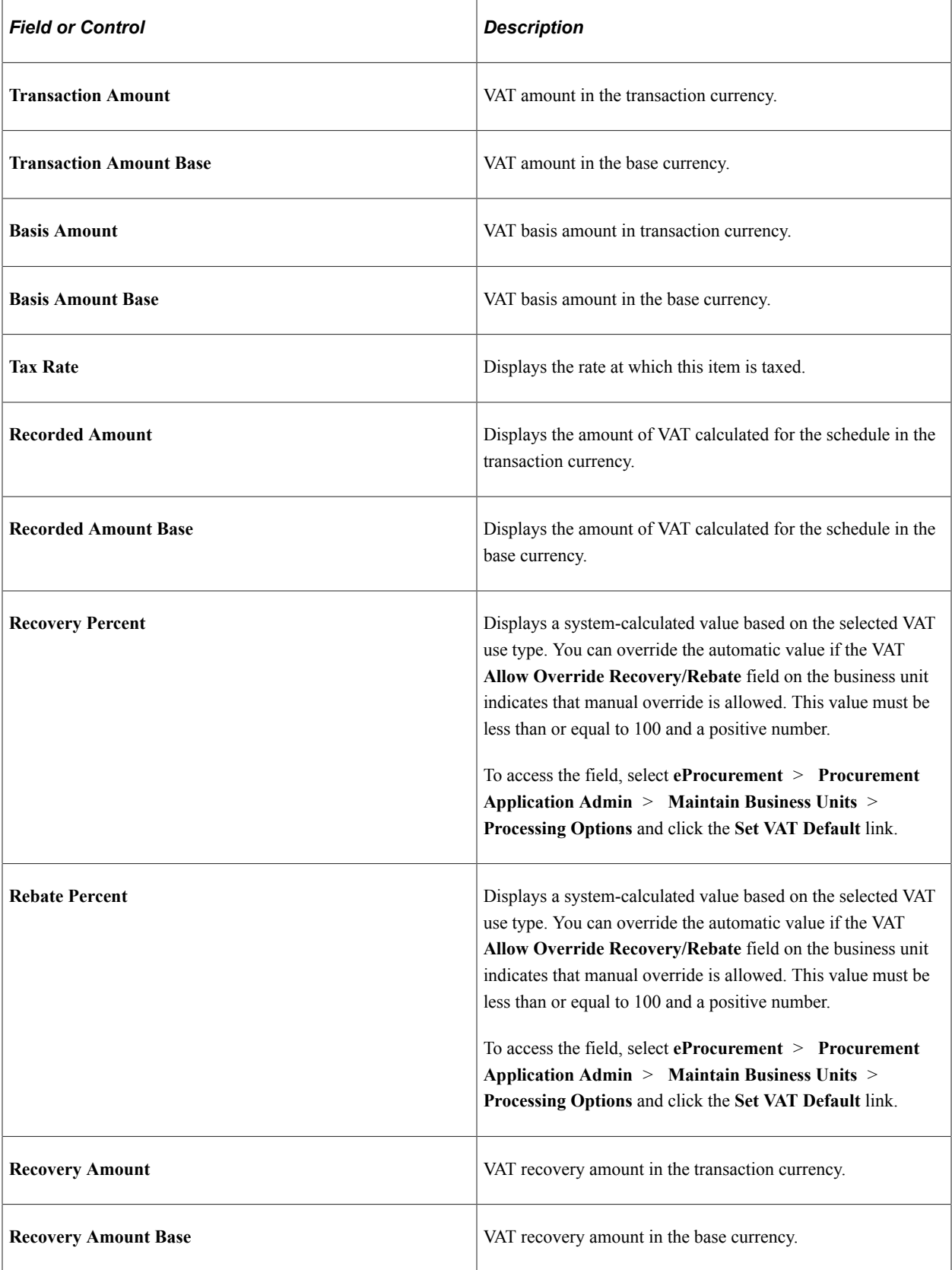

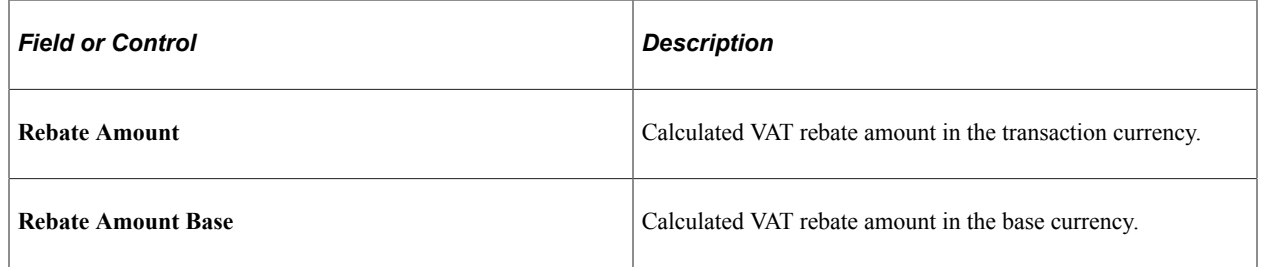

#### **Related Links**

"Understanding VAT" (PeopleSoft Global Options and Reports)

## **Edit Requisition-Review and Submit Page**

Use the Edit Requisition-Review and Submit page (PV\_REQ\_CHECKOUT) to edit requisition information.

This page is accessible only for open requisitions.

Navigation:

Select *Edit* in the **Select Action** field on the Manage Requisitions page. Click the **Go** button.

This example illustrates the fields and controls on the Edit Requisition - Review and Submit page. You can find definitions for the fields and controls later on this page.

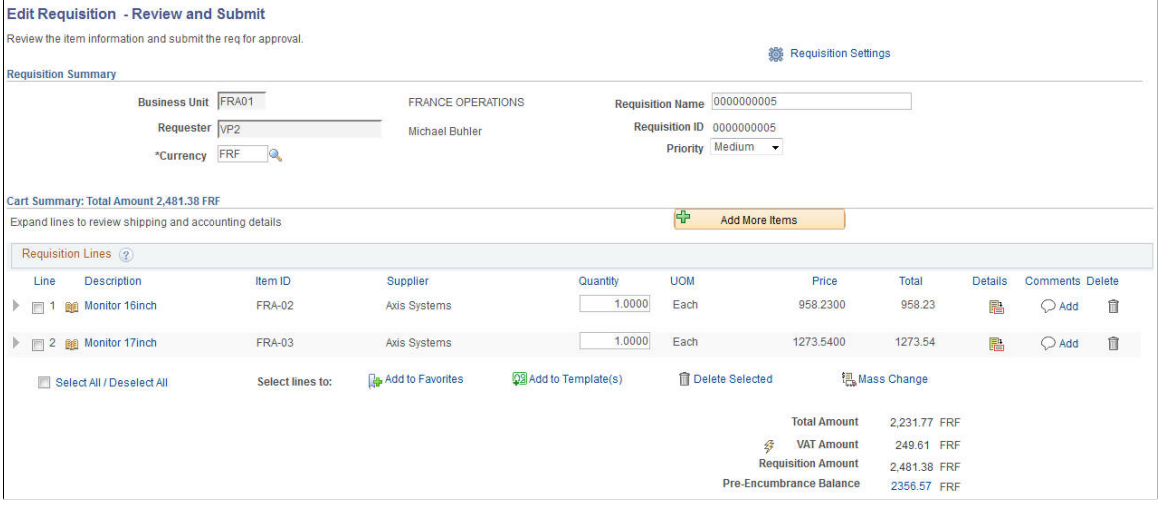

This example illustrates the fields and controls on the Edit Requisition - Review and Submit page. You can find definitions for the fields and controls later on this page.

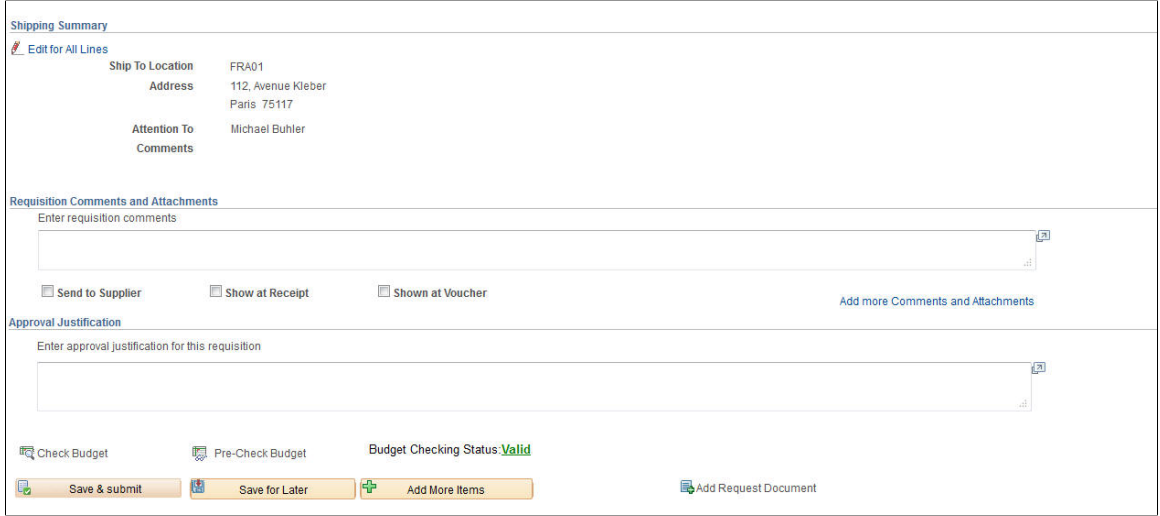

This example illustrates the fields and controls on the Edit Requisition - Review and Submit page. You can find definitions for the fields and controls later on this page.

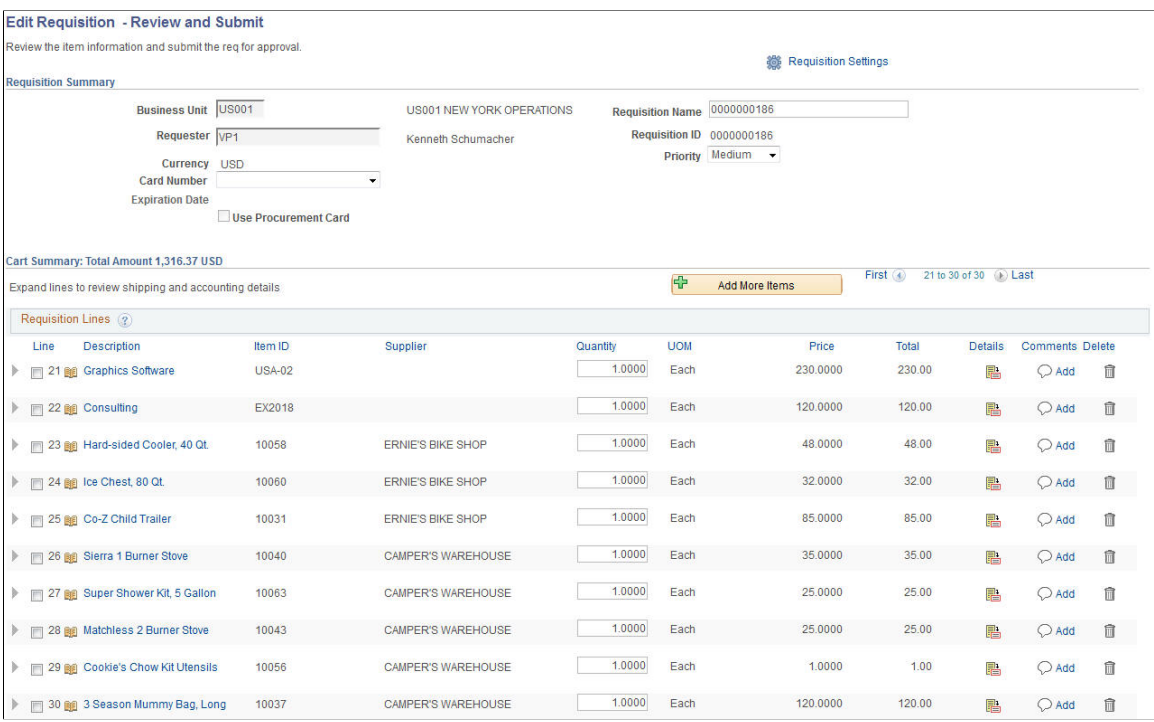

If you add an additional line to an existing requisition, the new line is numbered as the last line of the requisition.

Most field descriptions for the Edit Requisition component are located in the [Creating Requisitions](#page-307-0) section. In the Edit Requisition component, some additional fields appear; these fields are discussed below.

If chunking is enabled, then requisition lines in the first chunk will appear and chunking navigation will be visible on this page.

#### See [Requisition Settings Page.](#page-308-0)

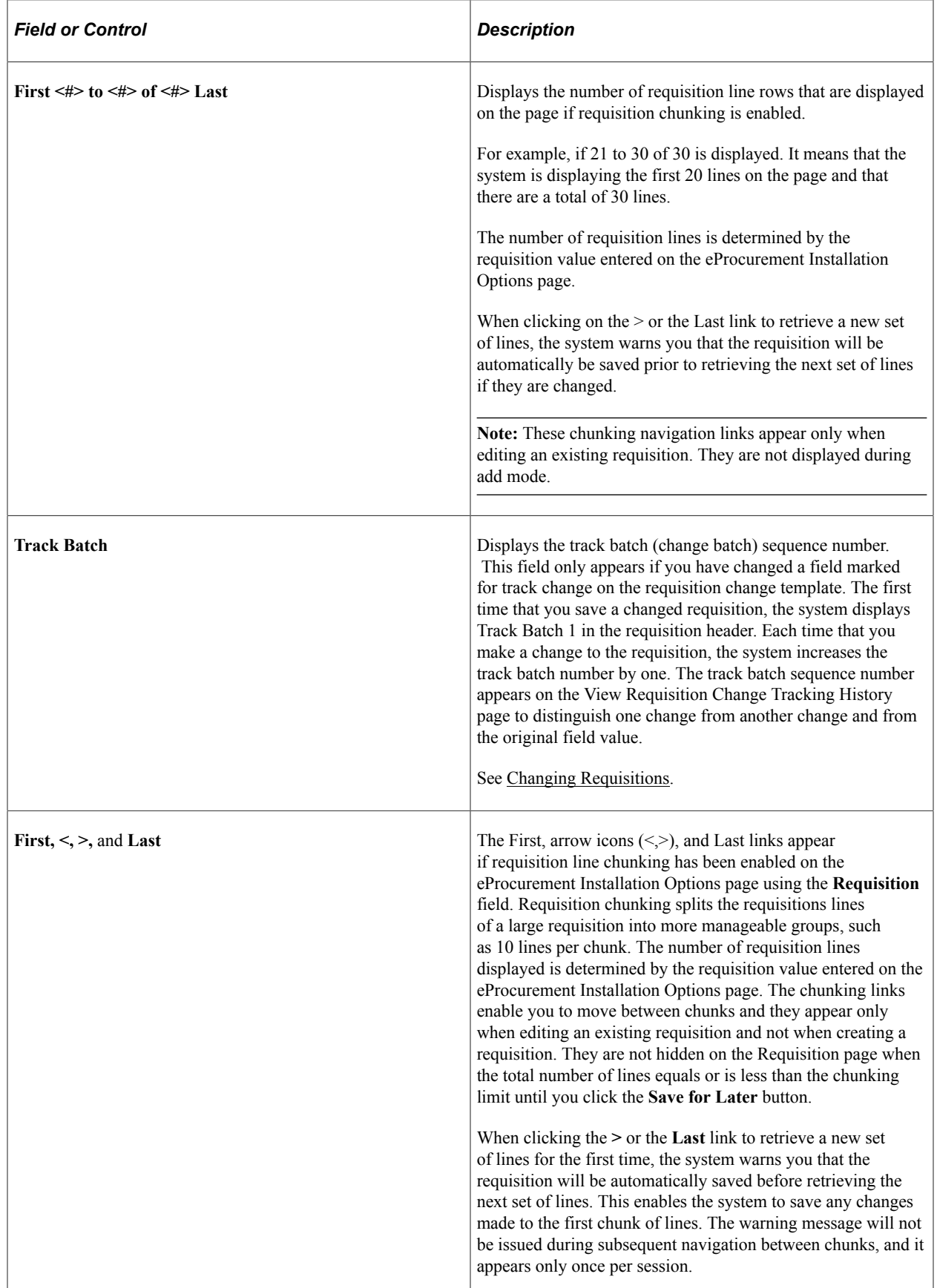

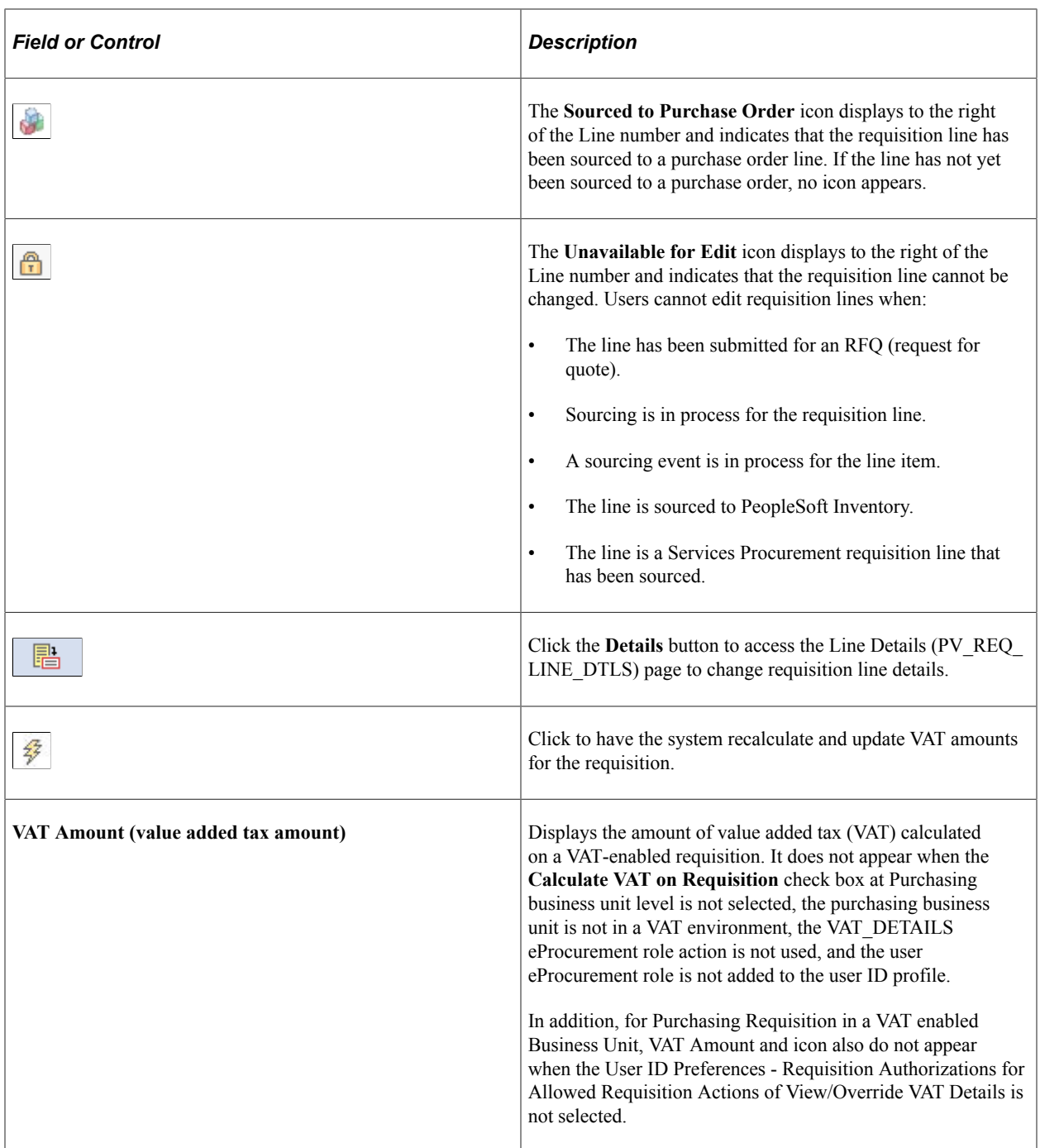

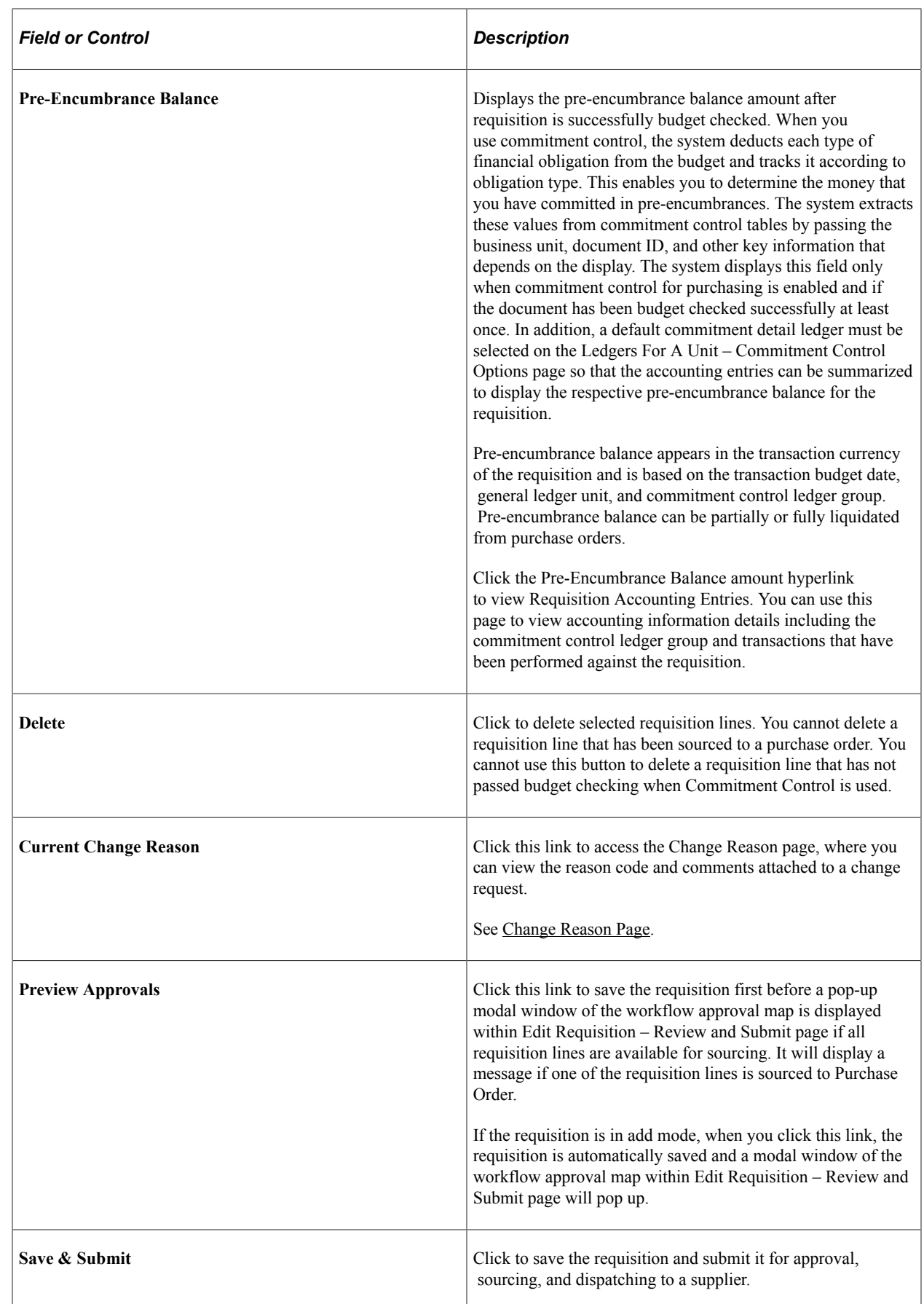

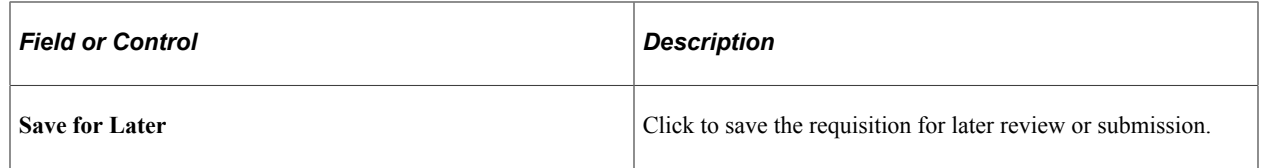

See [Understanding Requisition Chunking](#page-377-0)

# **Requisition Details for <Requester> Page**

Use the Requisition Details for <Requester> page (PV\_REQ\_CANCEL) to cancel a requisition.

Navigation:

On the Manage Requisitions page, select *Cancel* in the **Select Action** field. Click the **Go** button.

This example illustrates the fields and controls on the Cancel Requisition. You can find definitions for the fields and controls later on this page.

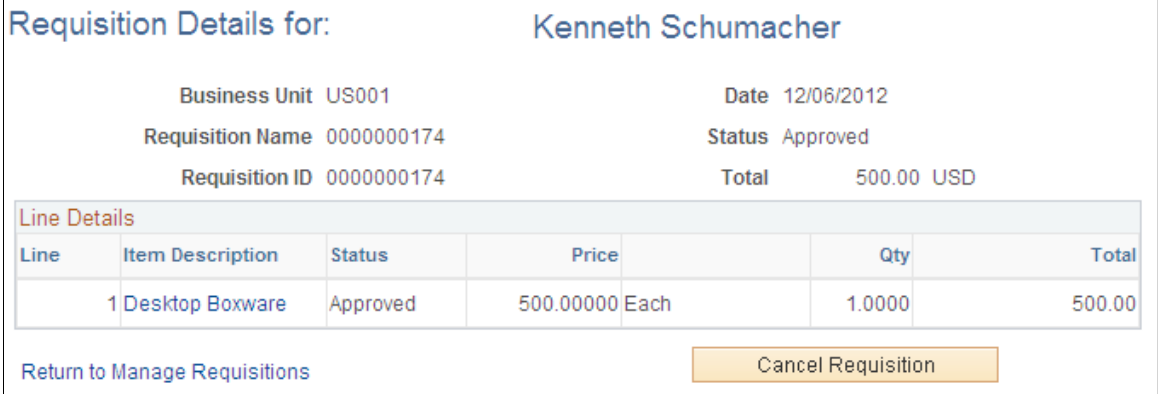

Click a line item link to review the details of that line item.

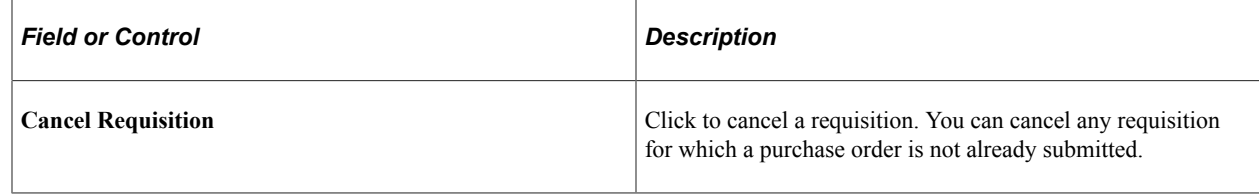

# **Approving Requisitions**

Within PeopleSoft eProcurement, the approval of a requisition is handled by the approval workflow framework. After a requisition is created, the system routes the transaction to an approver. The approver can view and take action in two ways: using their worklist or navigating directly to the Manage Requisition Approvals page. The approver can preview, in a graphical format, the path that the requisition approval will take, view who has already approved the requisition, and see any comments that previous approvers have entered. Once a requisition has completed the approval process, the requisition can be sourced to a material stock request or purchase order.

See [Performing Approval Tasks for Requisitions.](#page-619-0)

# **Requisition Inquiry Skill Chatbot**

# **Understanding Requisition Inquiry Skill**

Requisition Inquiry Skill uses the Oracle Digital Assistant (ODA) platform for interacting with users to help them perform certain tasks.

The Requisition Inquiry Skill allows requesters to quickly search for their requisition items and view the status of items in the Request Lifespan. It also saves the time and effort searching for requisitions within the Manage Requisitions component each time to know the current status of the requisition and its corresponding details. Requesters can interact with the digital assistant using voice command or text message. Based on the digital assistant's response, they can begin the interaction. For example, to know the status of a requisition item, a requester can enter the item ID or item description (complete or partial) and proceed the conversation based on the options displayed on the chat window.

The digital assistant can respond to questions about the requisition statuses, such as **Open**, **Pending**, **Approved**, **Denied**, **PO(s) Created**, **PO Partially Created**, **PO(s) Dispatched**, **PO Partially Dispatched**, and **Received**.

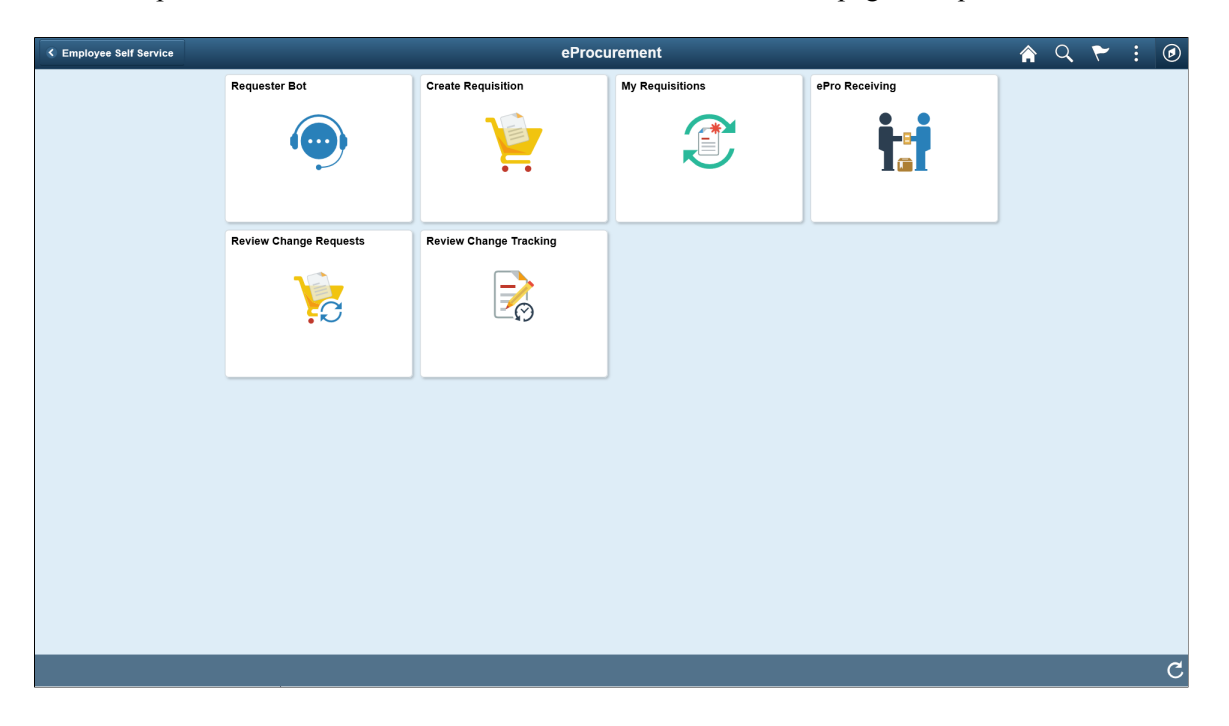

This example illustrates the fields and controls on the eProcurement page - Requester Bot tile.

Selecting the Requester Bot tile on the eProcurement page launches the Requester Bot chat window. The requester can start the inquiry by entering a general greeting or a search text; no need to use explicit and codified instructions. The digital assistant proactively tells the requester how to proceed the conversation.

The digital assistant consists of the following Intents:

- Greeting Greeting Message
- ExitGreeting Exit
- ItemDesc Status Match Item Description
- ItemID Status Match Item ID

The digital assistant uses the following Services:

- EPRO\_GETREQ\_FORITEM To get the list of requisitions that match an item.
- EPRO GET ITEM DESC To get the list of items from the requisitions that match an item description.
- EPRO REQ ID STATUS To display additional requisition line information (depending on the line status) when the **More Details** link is selected.

For more information about ODA, see [Oracle Digital Assistants and Skills.](https://docs.oracle.com/en/cloud/paas/digital-assistant/use-chatbot/get-started-skills-and-digital-assistants.html)

# **Setting Up Requisition Inquiry Skill**

This topic discusses how to configure the Requisition Inquiry Skill.

## **Pages Used to Set Up Requisition Inquiry Skill**

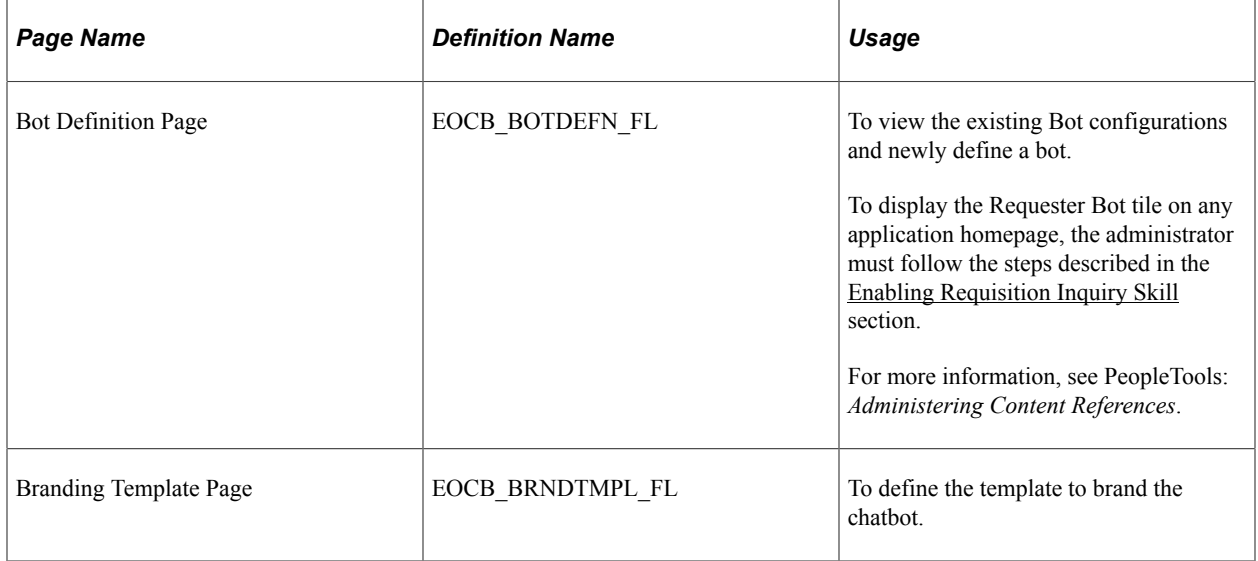

For more information on setting up the bot, see "Creating Bot Definitions" (Enterprise Components).

# <span id="page-521-0"></span>**Enabling Requisition Inquiry Skill**

Use the Fluid Attributes tab (PORTAL\_GROUPLET) on the Content Ref Administration (PORTAL\_CREF\_ADM) page to add the Requester Bot tile to any homepage.

Navigation:

#### **PeopleTools** > **Portal** > **Structure and Content** > **Fluid Structure and Content** > **Fluid Pages** > **Employee Self-Service**

Select the Edit option for the Requester Bot label.

This example illustrates the fields and controls on the Content Ref Administration page.

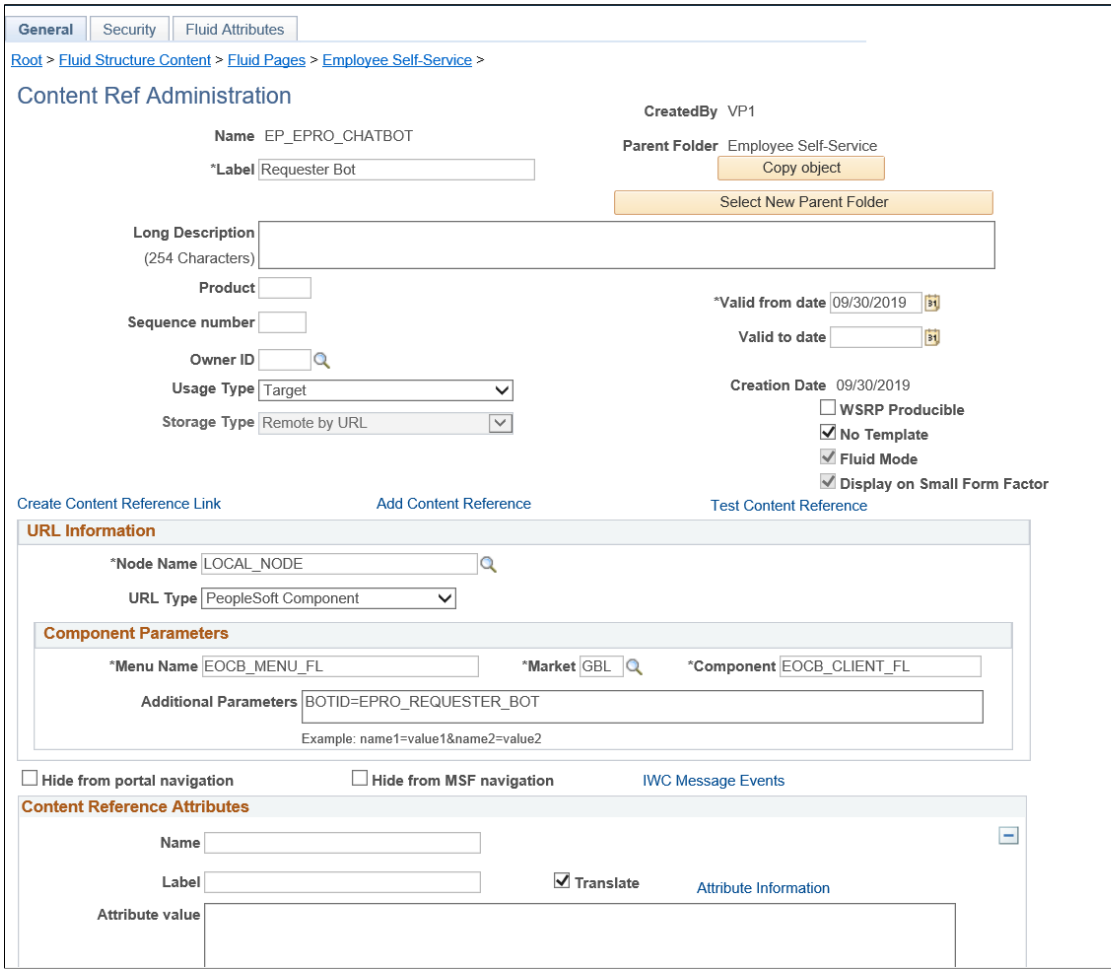

Select the Fluid Attributes tab.

This example illustrates the fields and controls on the Structure and Content - Fluid Attributes page.

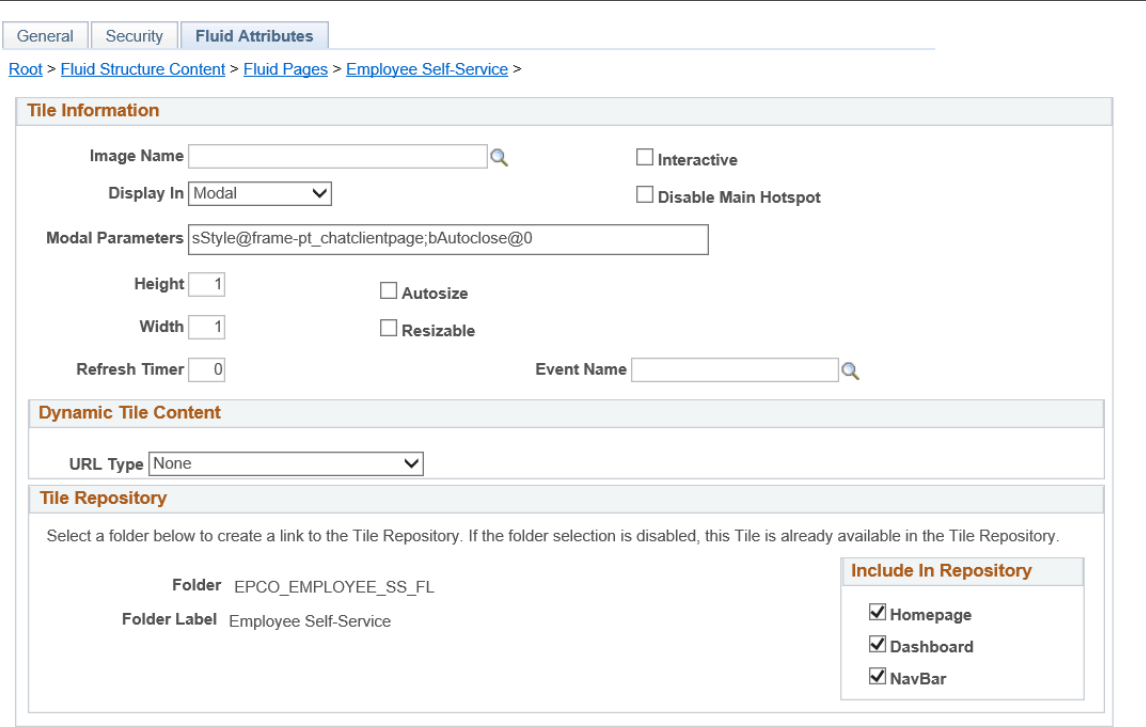

In the Tile Repository grid, select the Homepage check box so that the Requester Bot tile displays on the Employee Self Service homepage.

# **Using Requisition Inquiry Skill**

This topic discusses how requesters can interact with the Requisition Inquiry Skill and view their requisition details.

**Pages Used to Interact with Requisition Inquiry Skill**

| <b>Page Name</b>   | <b>Definition Name</b> | Usage                                                                 |
|--------------------|------------------------|-----------------------------------------------------------------------|
| Requester Bot tile | EP PV EPRO CHATBOT     | To access the Requester Bot chat<br>window and begin the interaction. |

#### **Requester Bot Tile**

Select the Requester Bot tile to launch the Requester Bot chat window and quick start the conversation with the chatbot. You can use the chatbot to inquire about the status of requisitions and items sourced by purchase orders as well as inventory. The bot displays matching results (up to 50 rows) from different business units. You can also query about the status of requisitions created on behalf of authorized requesters for different business units.

#### Navigation:

Click the Requester Bot tile on the eProcurement page.

This example illustrates the fields and controls on the Requester Bot chat window.

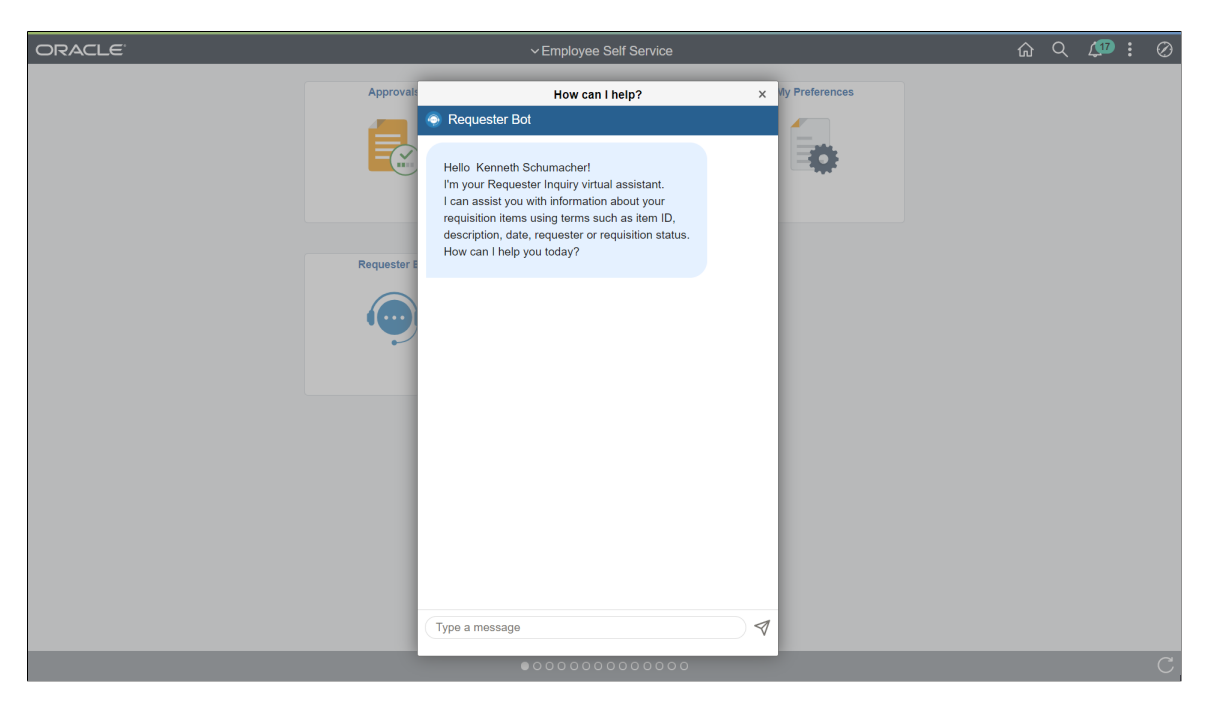

The bot confirms its readiness to provide assistance by displaying a welcome message. You can start the conversation either by entering a greeting message or a search string.

This example illustrates the fields and controls on the Requester Bot - Get Started.

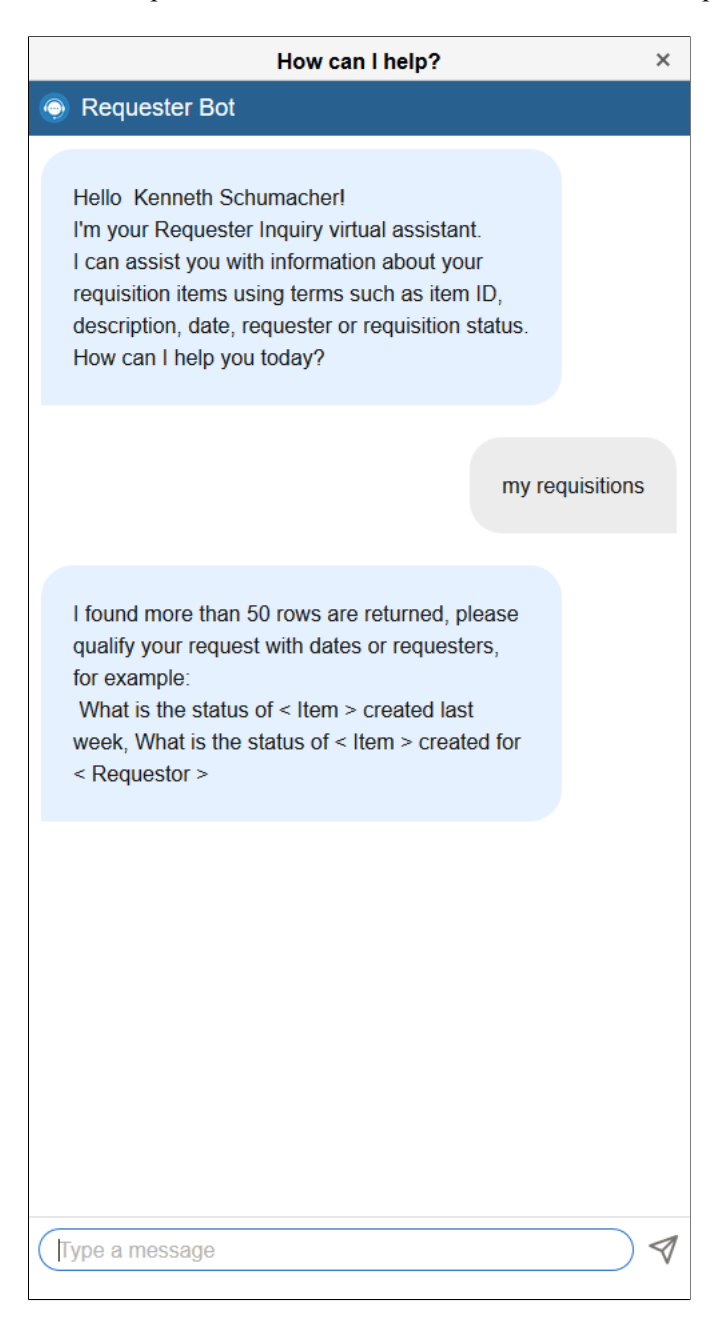

To narrow down your search results, enter appropriate queries. The bot can identify items either by the item ID or item description (item description can include space between the words) without relying on specific keyword combinations or quotation marks. For example, you can simply enter your query as *My LCD Monitor*.

You can inquire about the item status information over a specific time period. For example, *Requisitions submitted last week* or *My recent items*.

The bot also responds to your queries about the status of items such as *Open*, *Pending*, *Approved*, *Denied* and so on. For example *Denied orders*.

This example illustrates the fields and controls on the Requester Bot – View Results.

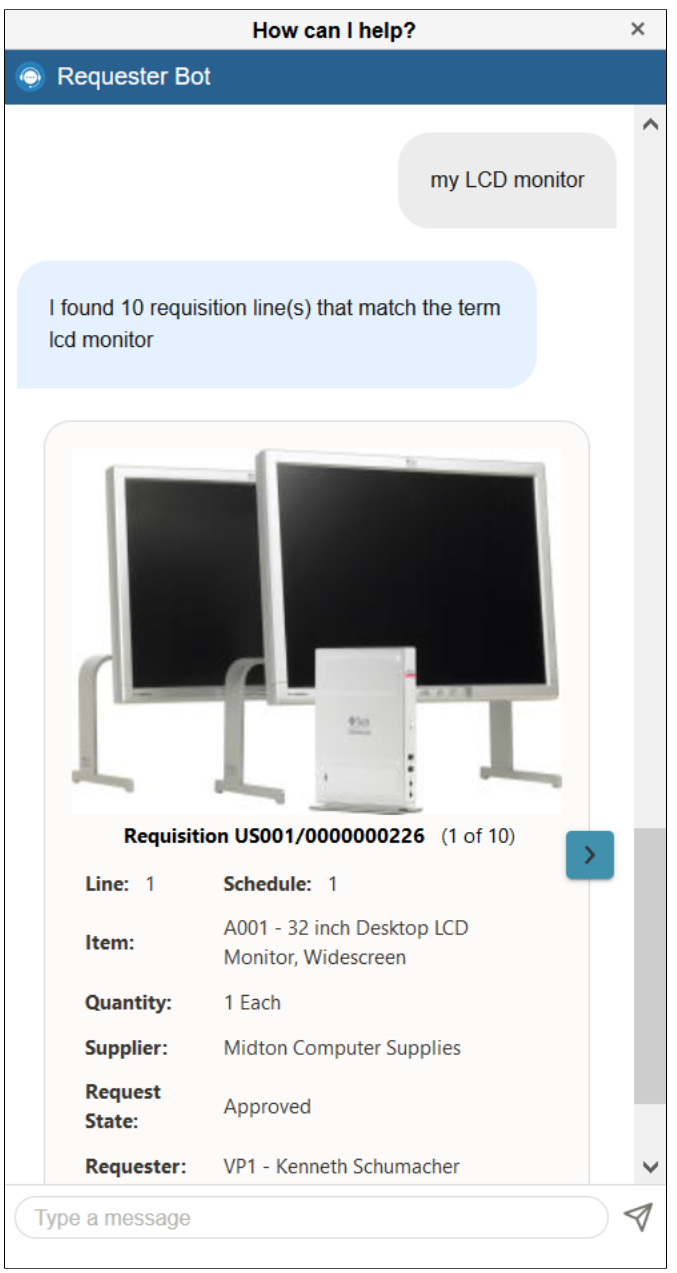

Based on your query, the bot retrieves a set of results along with item images if present. Go through the list and select an item. To view more information about a requisition, click the *Show Transaction Details* button.

This example illustrates the fields and controls on the Requester Bot – View details.

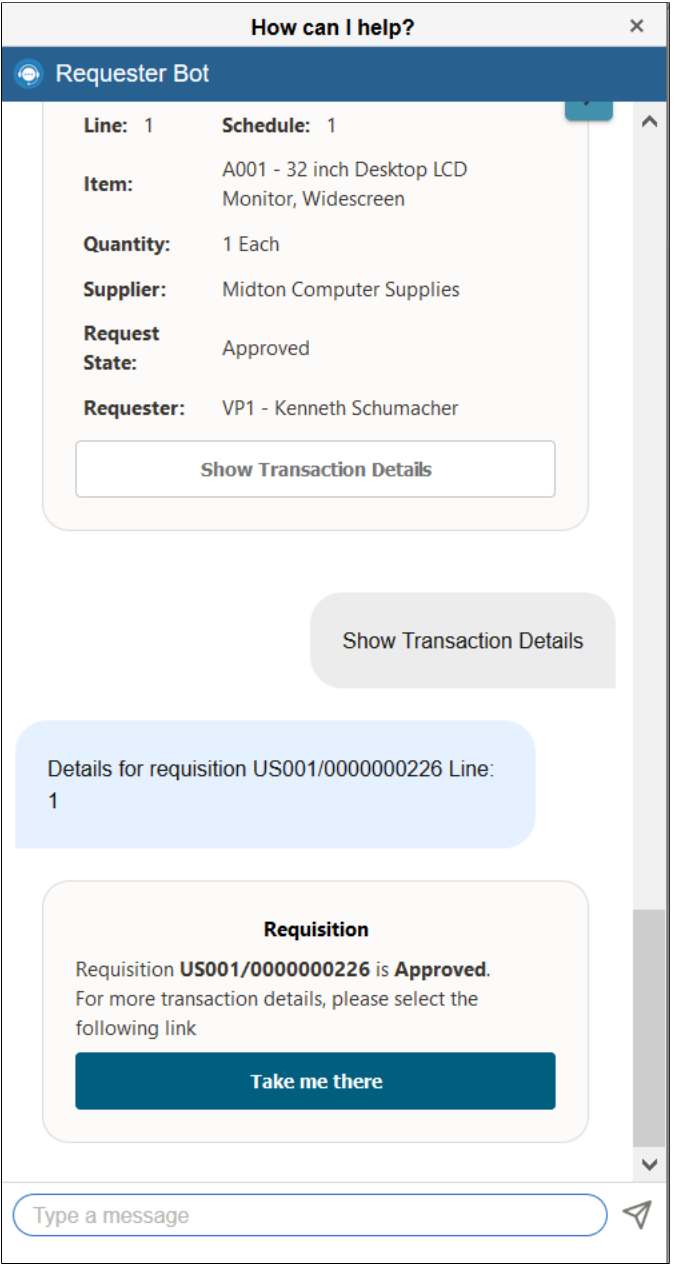

For each requisition, the item's image and the details such as the Business Unit associated to the requester, Requisition ID, Line number, Schedule, Item and description, Quantity, Request State, and Requester details are shown. Multiple schedules, if available, can also be viewed.

Click the *Take me there* button to navigate to the respective application pages. Based on the request state of the requisition, the system displays Requisitions Details, Approvals, Material Stock Requests, PO Inquiry, POA Inquiry, ASN Inquiry, Manage Receipts pages, and so on.

After getting the required details, you can exit the conversation.

# **PeopleSoft Mobile Approvals**

# **Understanding Mobile Approvals**

The PeopleSoft Mobile Approvals feature provides an option to approve transactions using a mobile device using the Fluid User Interface as opposed to using the Classic User Interface. Approvers continue to take Application Workflow Engine (AWE) actions on PeopleSoft transactions pending their approval, but can do so using any form factor. See [Access Approval Pages](#page-529-0).

**Important!** PeopleSoft Financials and Supply Chain Management is converting from PeopleTools - Mobile Approval Platform (MAP) technology to Enterprise Components - Fluid Approval technology. This chapter discusses Enterprise Components - Fluid Approval only. For information about PeopleTools MAP technology, see previous image documentation.

**Note:** When taking PeopleSoft Image 20, if you select "make me current" you receive Fluid approval technology for applications that previously used MAP technology. In addition, if you pull any MAP main Unit of Work (UOW) from a previous image, it switches all MAP applications to a Fluid Approval application.

Enterprise Components - Fluid Approval Framework technology consists of; Enterprise Objects Approval Workflow (EOAW), Application Workflow Engine (AWE), and Enterprise Objects Page Composer (EOPC). A minimum tools release of 8.54 is required for Fluid Approvals.

In order to use the Mobile Approval feature, applications must utilize the Approval Framework, also known as Approval Workflow Engine (AWE). All transactions must be created in the database, and adhere to the Approval Framework logic and configuration within each application.

Mobile Approvals provides a convenient option to review and approve pending requisitions, including these tasks from a mobile device, depending on the application:

• Approve, deny, push back, or hold pending requisitions at the header level and the line level.

You can perform approval actions for one or more requisitions, depending on setup.

- Add comments for approval actions.
- View approvals that other approvers have approved.
- View requestor comments and attachments associated with the pending transaction.
- View header and line level comments and attachments.
- View distribution details for the line item.

ChartField Display Templates are used to extend ChartField configuration to control the display of individual ChartFields on PeopleSoft Fluid components. It displays ChartFields in a consistent manner on PeopleSoft Fluid transaction pages across PeopleSoft products. For mobile approval the default

ChartField display template *ALLCFS* is used for all users, a permission list, or user ID. Use the "Assign by Key Field Values page" (Application Fundamentals) to assign ChartField display template to the fluid approval process.

# <span id="page-529-0"></span>**Access Approval Pages**

The PeopleSoft Fluid User Interface is designed for users to access PeopleSoft pages using multiple form factors:

- SFF: Small Form Factor, such as smart phones.
- MFF: Medium Form Factor, such as tablets.
- LFF: Large Form Factor, such as large tablets.
- XLFF: Extra Large Form Factor, such as desktops.

When using a mobile device, you can access the approval page by selecting the Approvals tile from the Employee Self Service page. When you access the approval page by selecting the Approvals tile, the first page you see is the Pending Approvals page. The Pending Approvals page displays differently depending on your form factor. Approval transactions listed for each user depends on the permission level established for the user logged in.

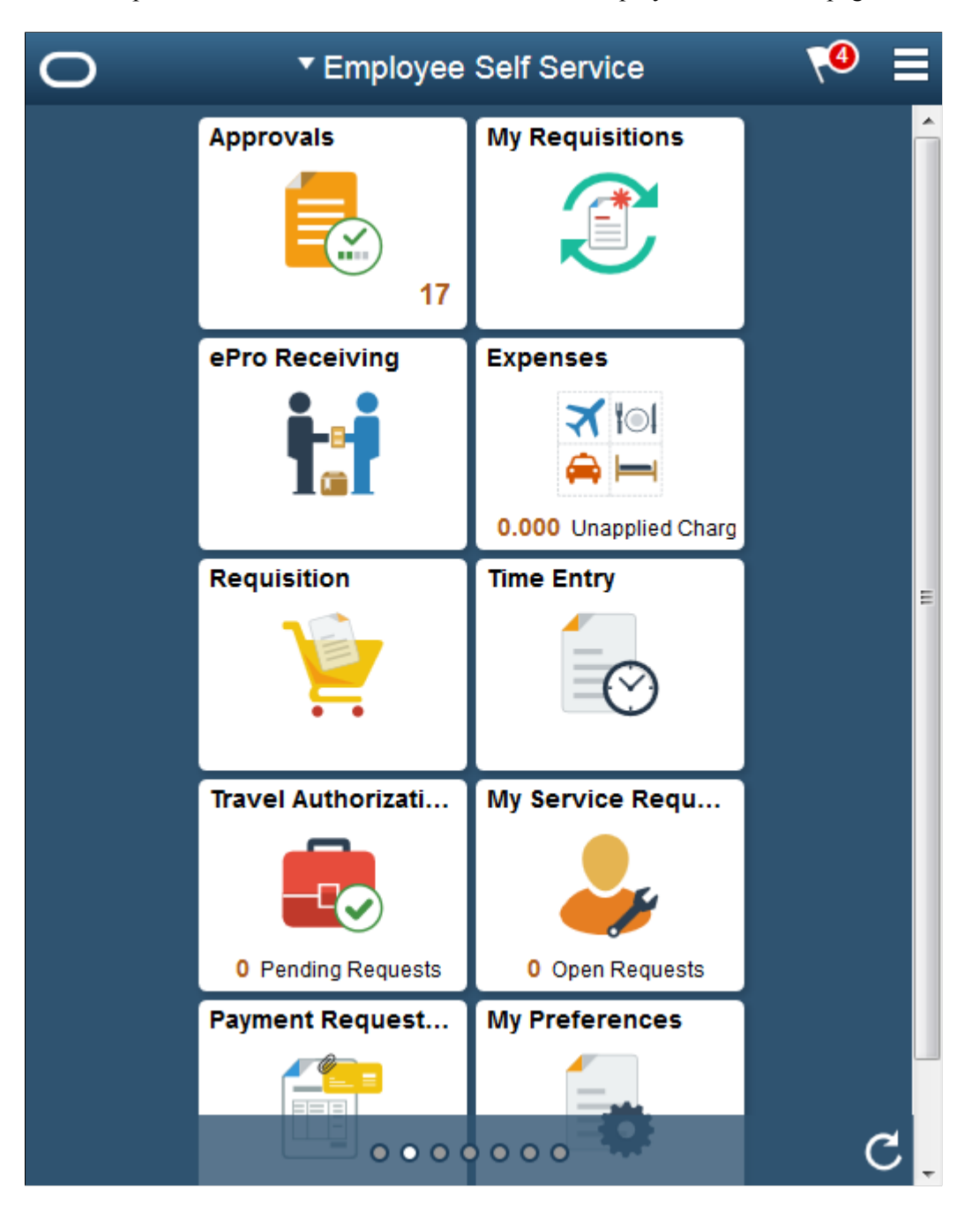

This example illustrates the fields and controls on the Employee Self Service page.

#### **Related Links**

"Using the PeopleSoft Fluid User Interface to Work with Approvals" (Enterprise Components) [Configuring Mobile Approvals](#page-531-0) [Approving Requisitions Using PeopleSoft Fluid User Interface](#page-531-1)

# <span id="page-531-0"></span>**Configuring Mobile Approvals**

## **Prerequisites**

For Enterprise Components - Fluid Approval Technology, the prerequisites are:

- 1. PeopleTools 8.54 is the minimum requirement.
- 2. Follow the instructions in the Mobile Approval Installation document, which can be accessed on Oracle's My Oracle Support (support.oracle.com), document number 2166359.1.
- 3. Enable and configure the PeopleSoft applications for Approval Framework.

See "Understanding the Approval Framework Feature" (Approval Framework).

# **Pages Used to Configure PeopleSoft Mobile Approvals**

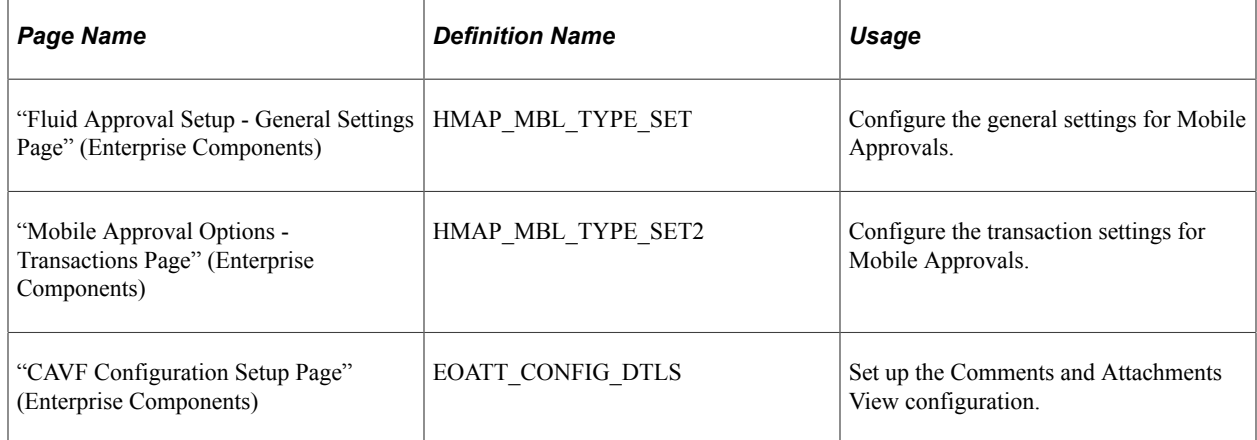

# <span id="page-531-1"></span>**Approving Requisitions Using PeopleSoft Fluid User Interface**

This section discusses about approving requisitions using the fluid user interface.

Click to watch a short video about [PeopleSoft Fluid Requisition](https://www.youtube.com/watch?v=w2vyX8F1tNc&feature=youtu.be).

## **Pages Used to Approve Requisitions in the PeopleSoft Fluid User Interface**

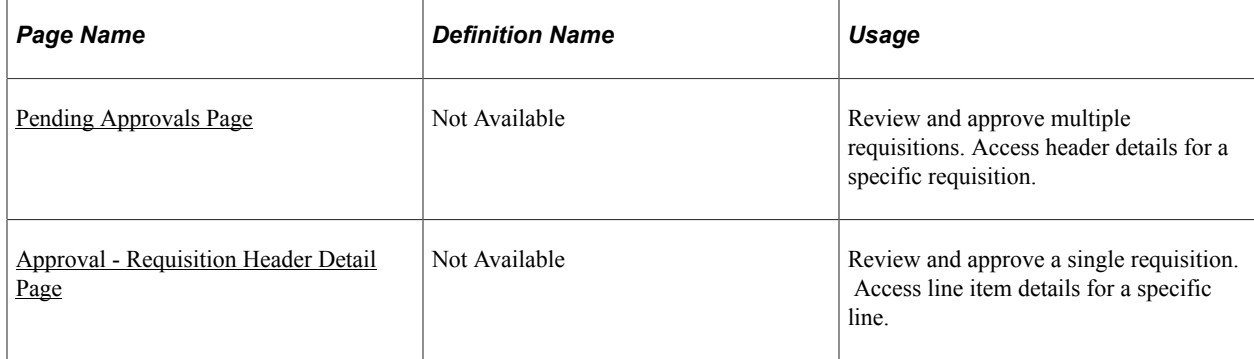

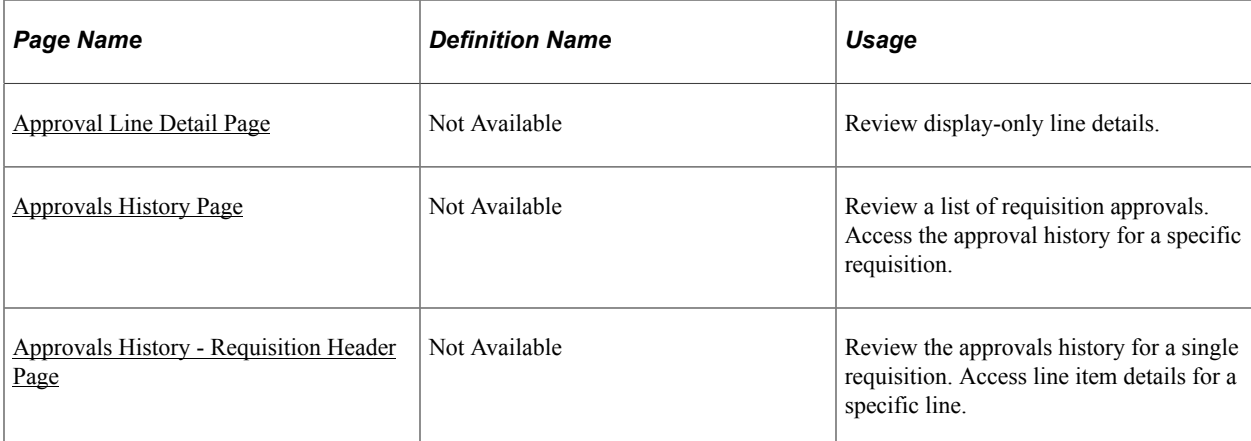

# <span id="page-532-0"></span>**Pending Approvals Page**

Use the Pending Approvals – Requisition list page to review and approve multiple requisitions. Access header details for a specific requisition.

Navigation:

#### **Employee Self Service** > **Approvals**

On the Pending Approvals - View By Type page, select *Requisition* to view the list of all pending requisitions for approval.

#### This example illustrates the fields and controls on the Pending Approvals page (1 of 2).

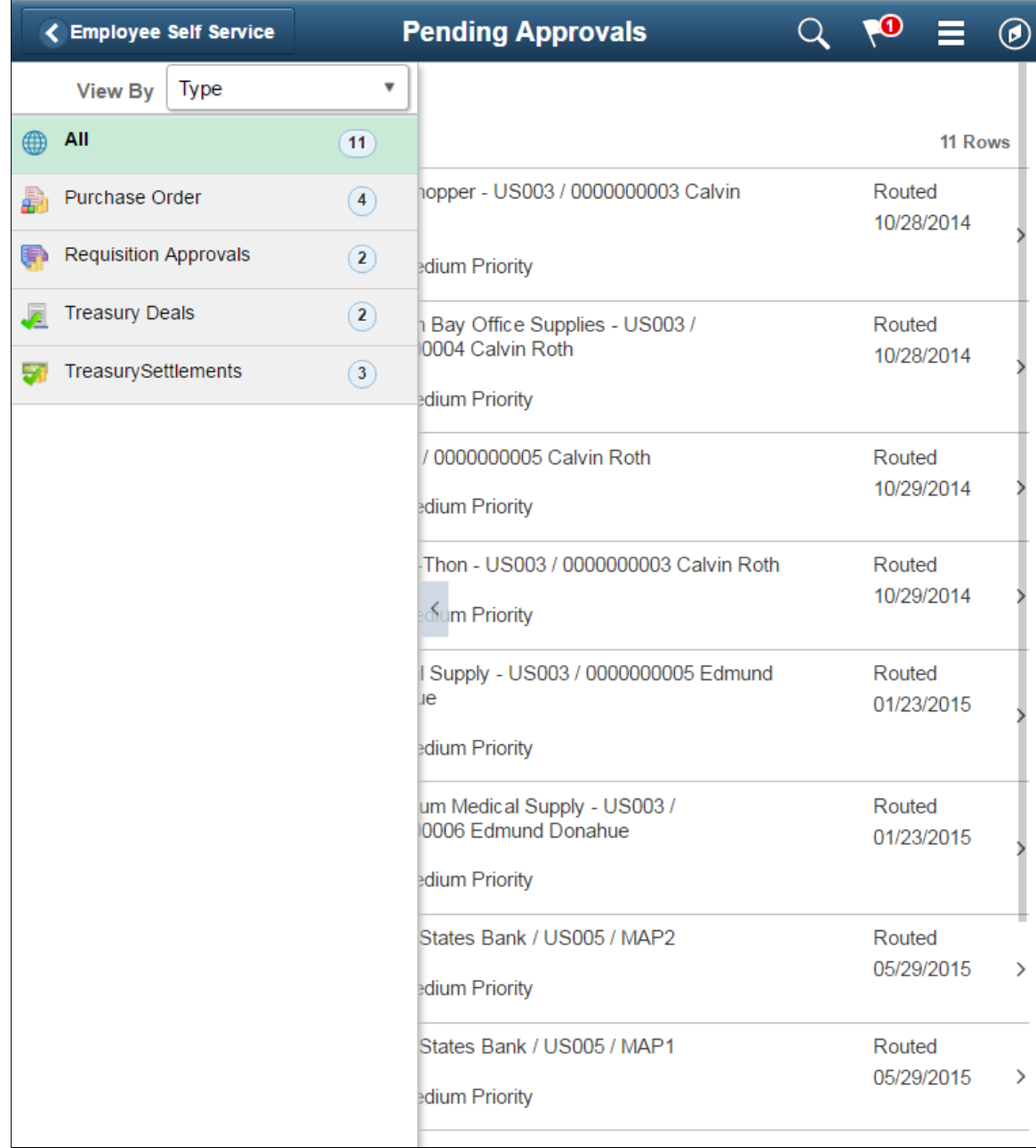

This example illustrates the fields and controls on the Pending Approvals page. You can find definitions for the fields and controls later on this page.

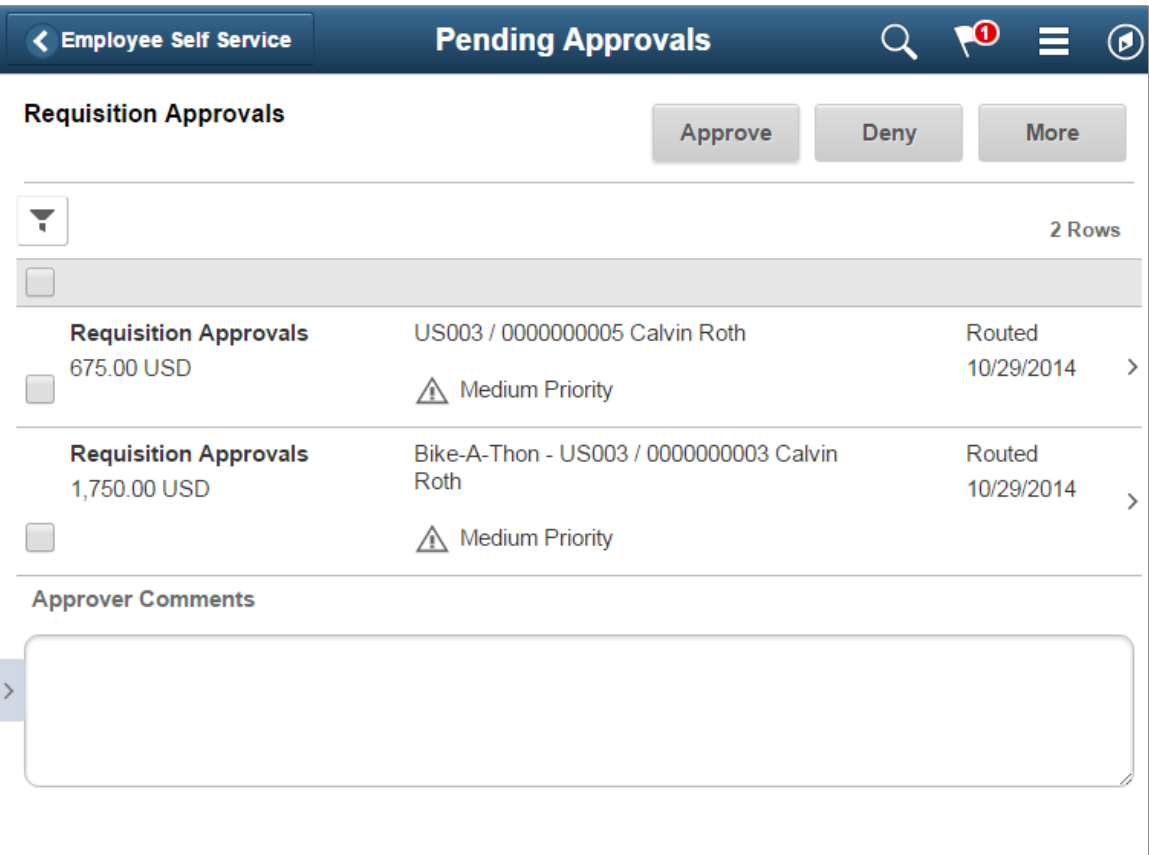

Review header information for the requisitions currently routed for approval. Select a particular requisition to view the header details. You can select any number of requisitions on this page and perform a mass action on the selected requisitions. You can also use the filter to narrow down the requisitions displayed on this page.

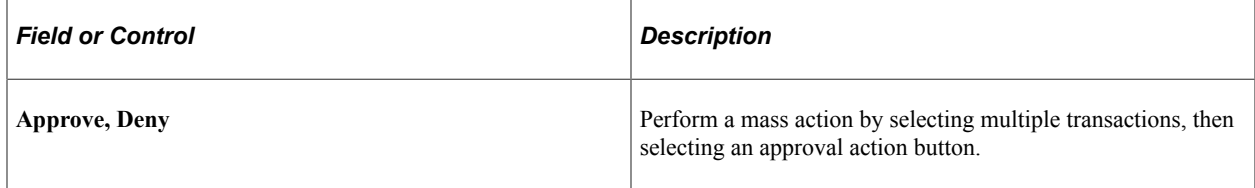

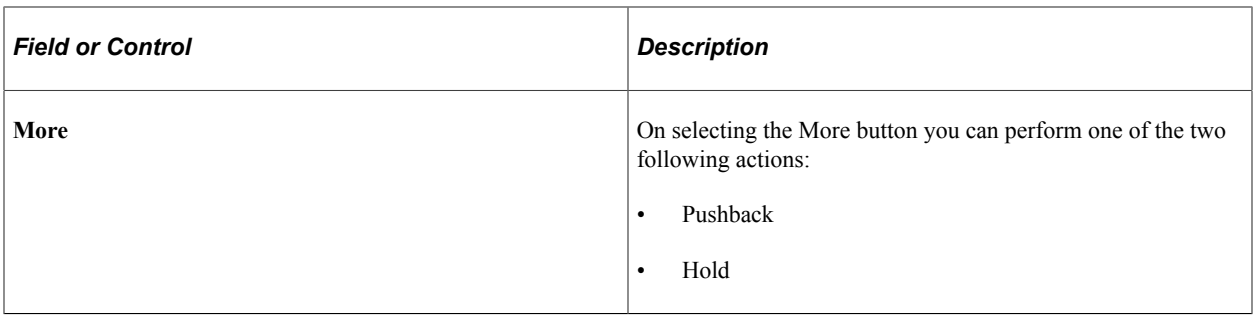

**Note:** For information about how to add a tile to a PeopleSoft Fluid Home page, see "Adding Homepages and Tiles" (Application Fundamentals)

The tile can show the total number of pending approvals. If no pending approvals are available, the tile does not display a number count.

Oracle PeopleSoft delivers Notification Composer Framework to manage the setup and administration of notifications in one central location. Once you have adopted the Notification Composer feature, you must use it to create new notifications and manage your existing notifications.

For more information about Notification Composer Framework, see "Understanding Notification Composer" (Enterprise Components).

#### **Related Links**

"Using the PeopleSoft Fluid User Interface to Work with Approvals" (Enterprise Components) [Configuring Mobile Approvals](#page-531-0)

## <span id="page-535-0"></span>**Approval - Requisition Header Detail Page**

Use the Pending Approvals - Requisition header approval page to review and approve a single requisition. Access line item details for a specific line.

Navigation:

Select a requisition in the list on the Pending Approvals - Requisition list page.

This example illustrates the fields and controls on the Pending Approvals - Requisition Header Approval page. You can find definitions for the fields and controls later on this page.

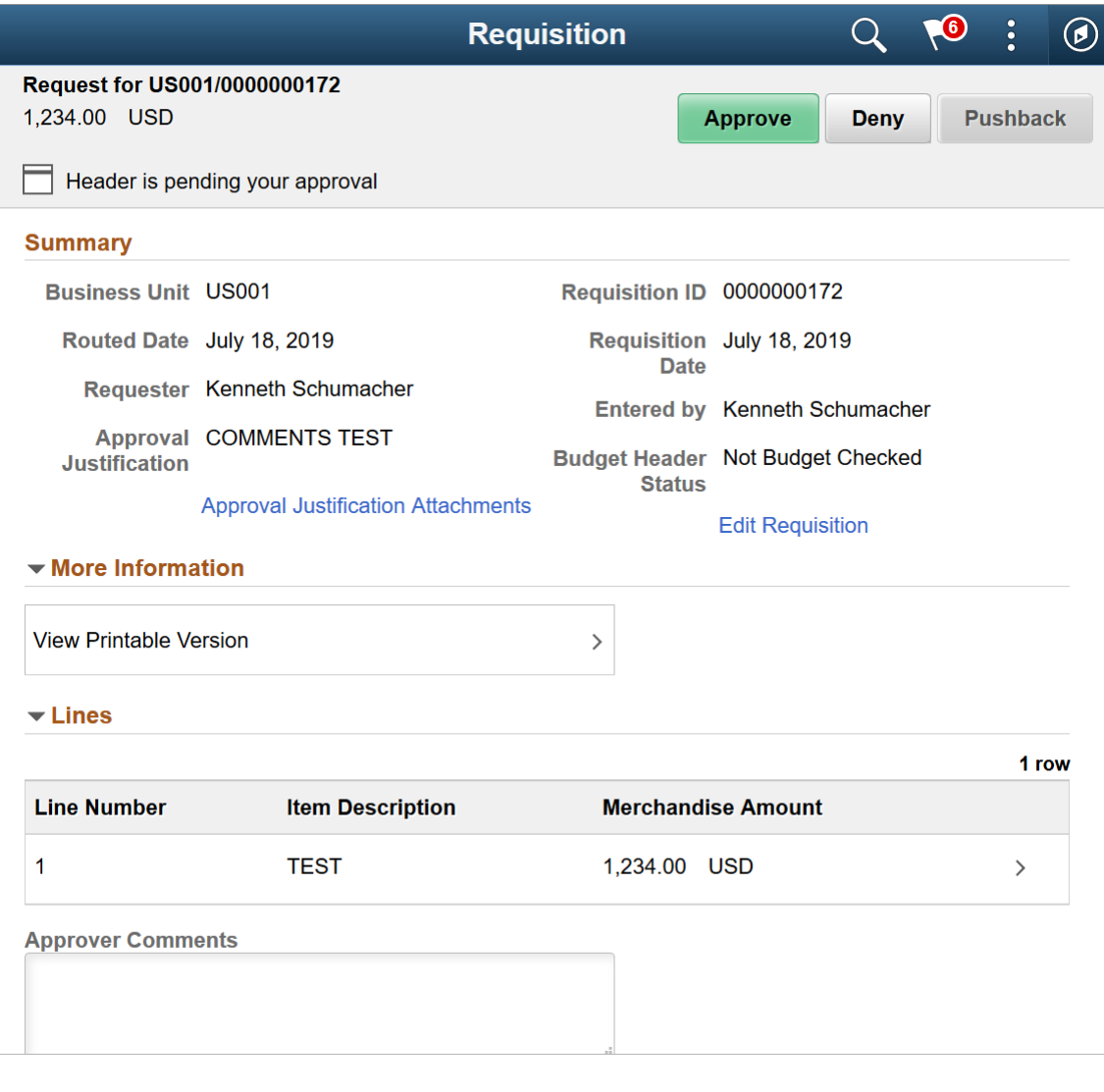

This example illustrates the fields and controls on the Change Request page. You can find definitions for the fields and controls later on this page.

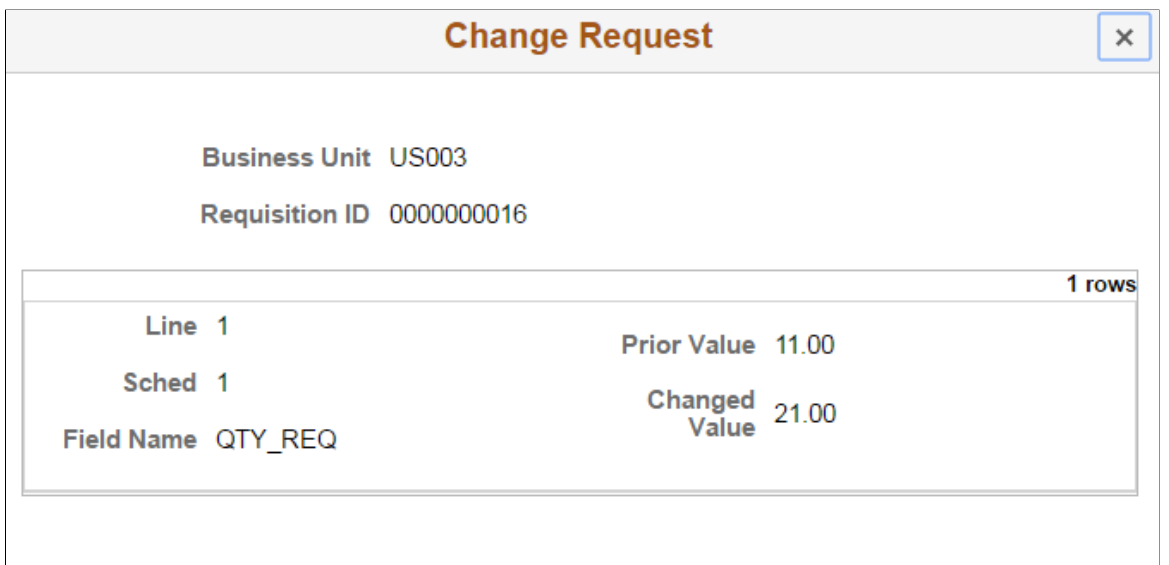

This example illustrates the fields and controls on the Requisition Header Comments and Attachments. You can find definitions for the fields and controls later on this page.

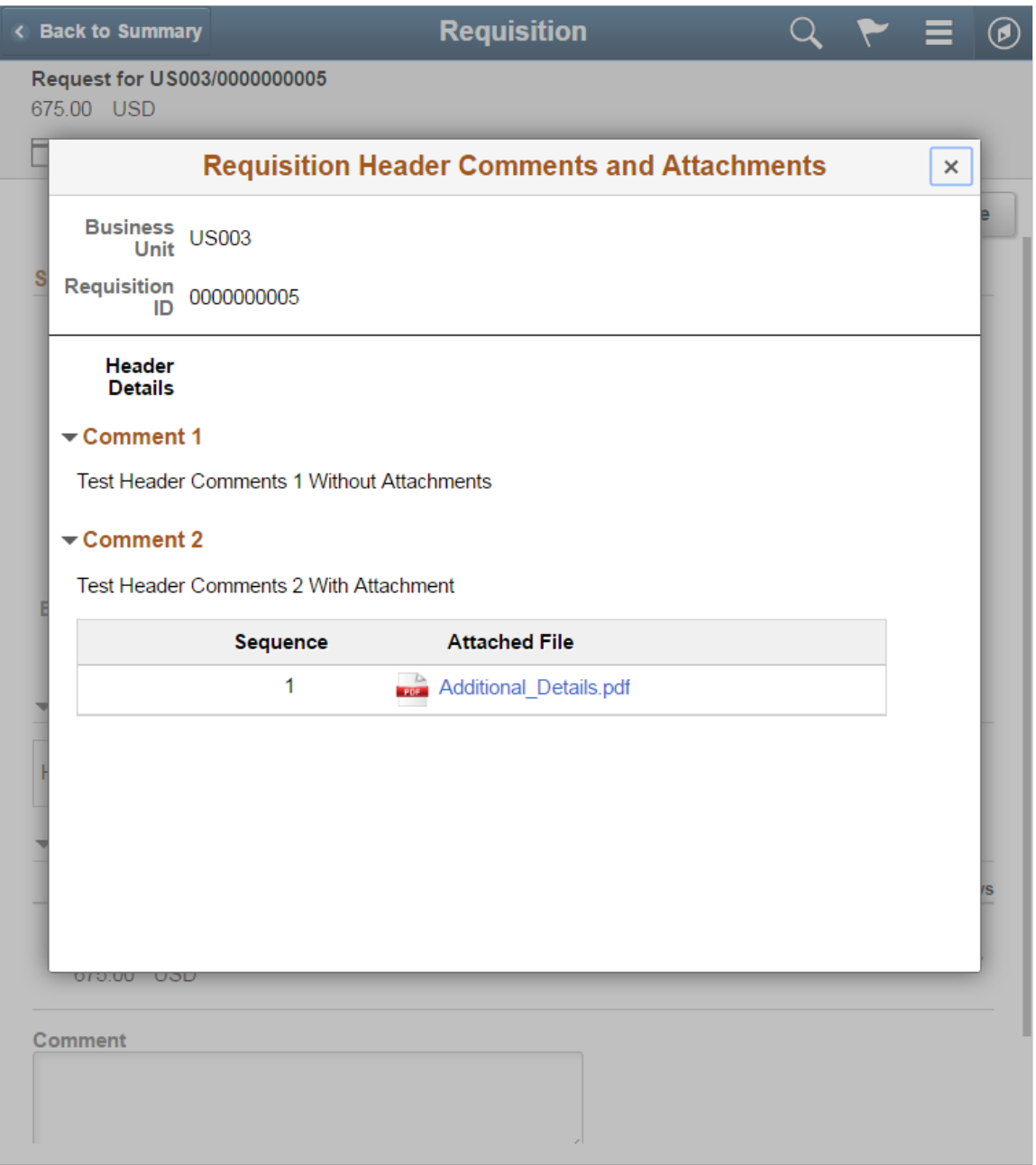

The approval chain reflects approval status generated by the Application Workflow Engine (AWE). For more information about using AWE workflows, see.

"Approval Framework Overview" (Approval Framework)

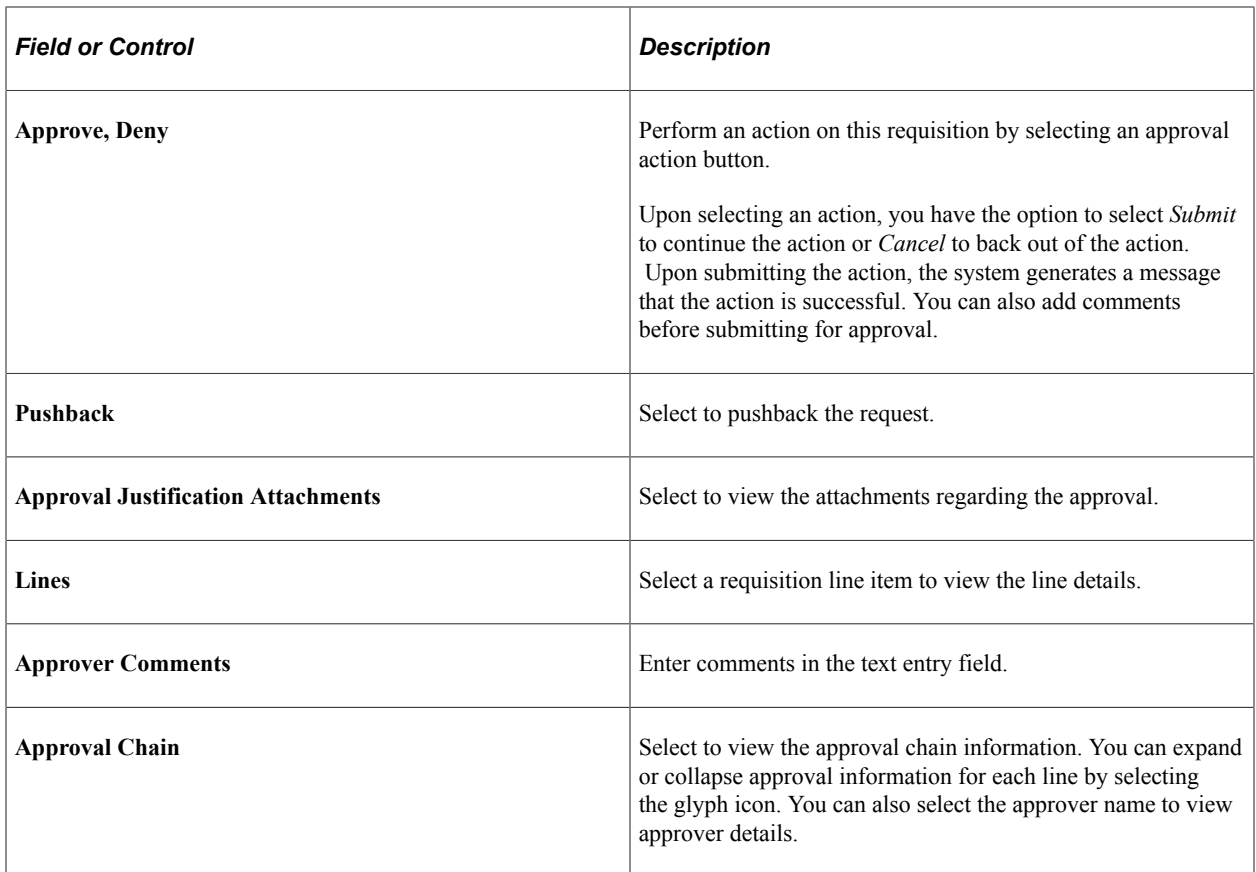

#### **More Information**

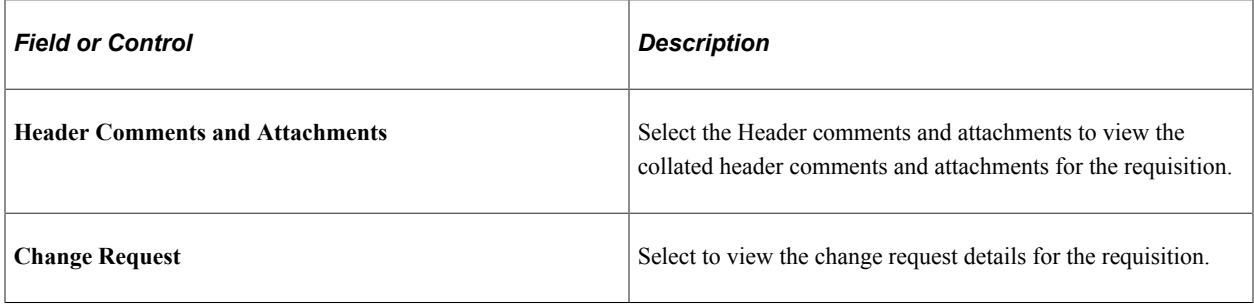

#### **Related Links**

"Configuring and Implementing the Comments and Attachments View Framework" (Enterprise Components)

# <span id="page-539-0"></span>**Approval Line Detail Page**

Use the Approval Line Detail page to review line details that includes shipping information and line level comments and attachments.

Navigation:

Select a requisition line item in the Lines section on the Requisition header approval page
This example illustrates the fields and controls on the Approval Line Detail page. You can find definitions for the fields and controls later on this page.

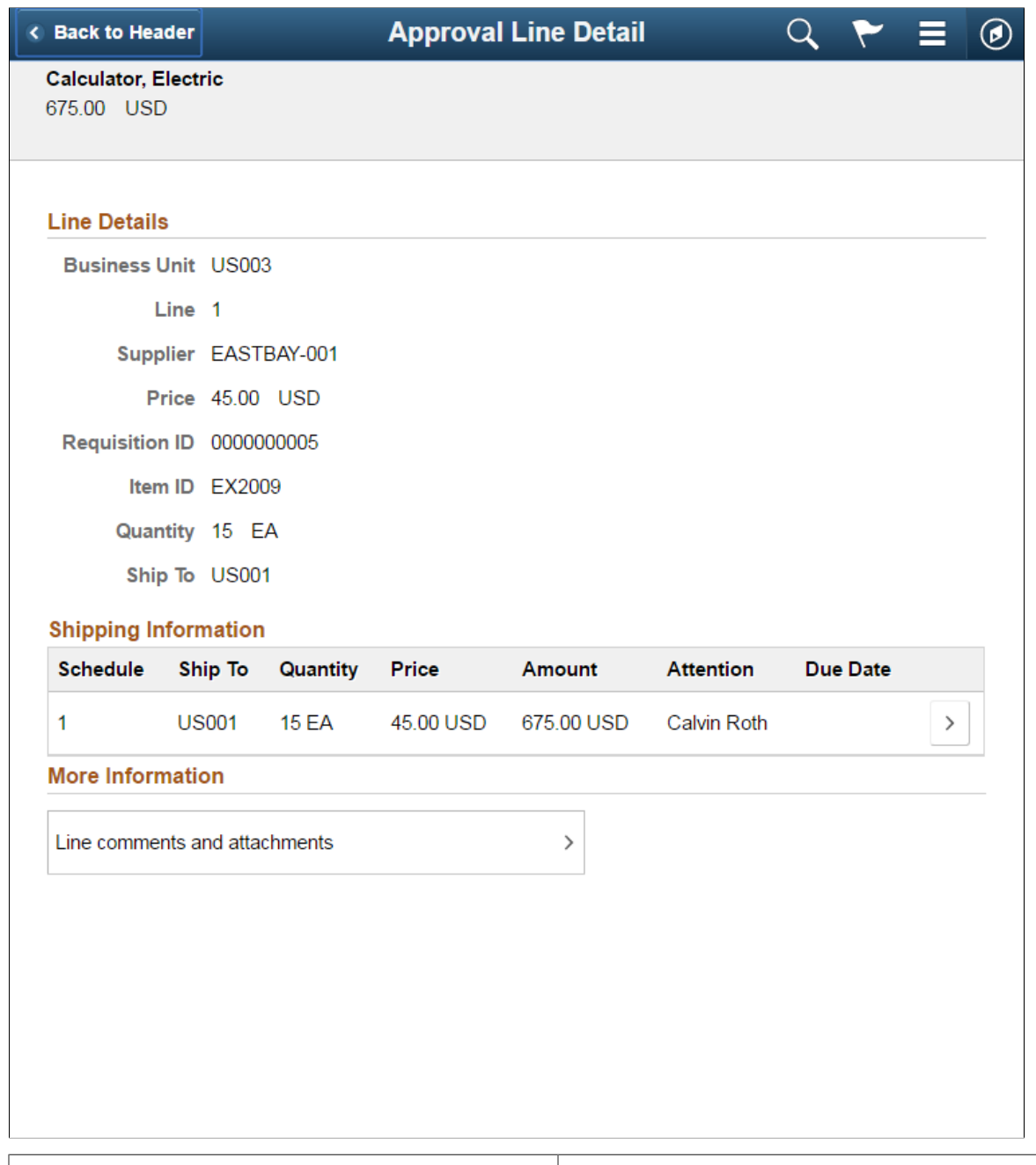

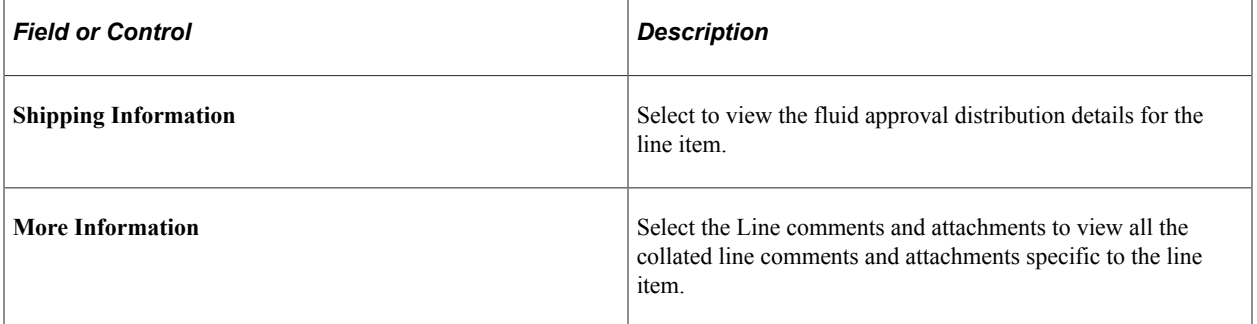

×

This example illustrates the fields and controls on the Distributions page.

**Distributions** 

**Fluid Approval Distribution** 

Line 1

Schedule 1

Item Description Calculator, Electric

Merchandise Amount 675.00 USD

Quantity 15.0000 EA

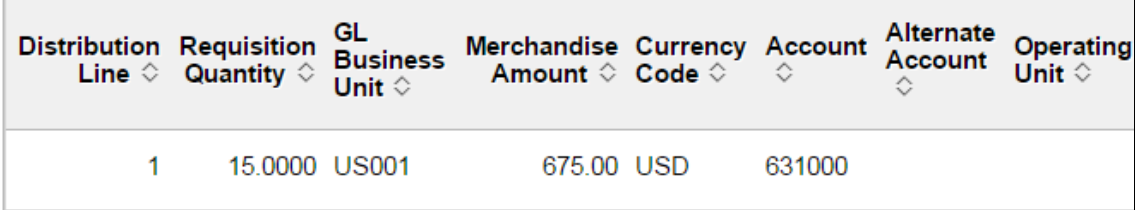

This example illustrates the fields and controls on the Requisition Line Comments and Attachments page.

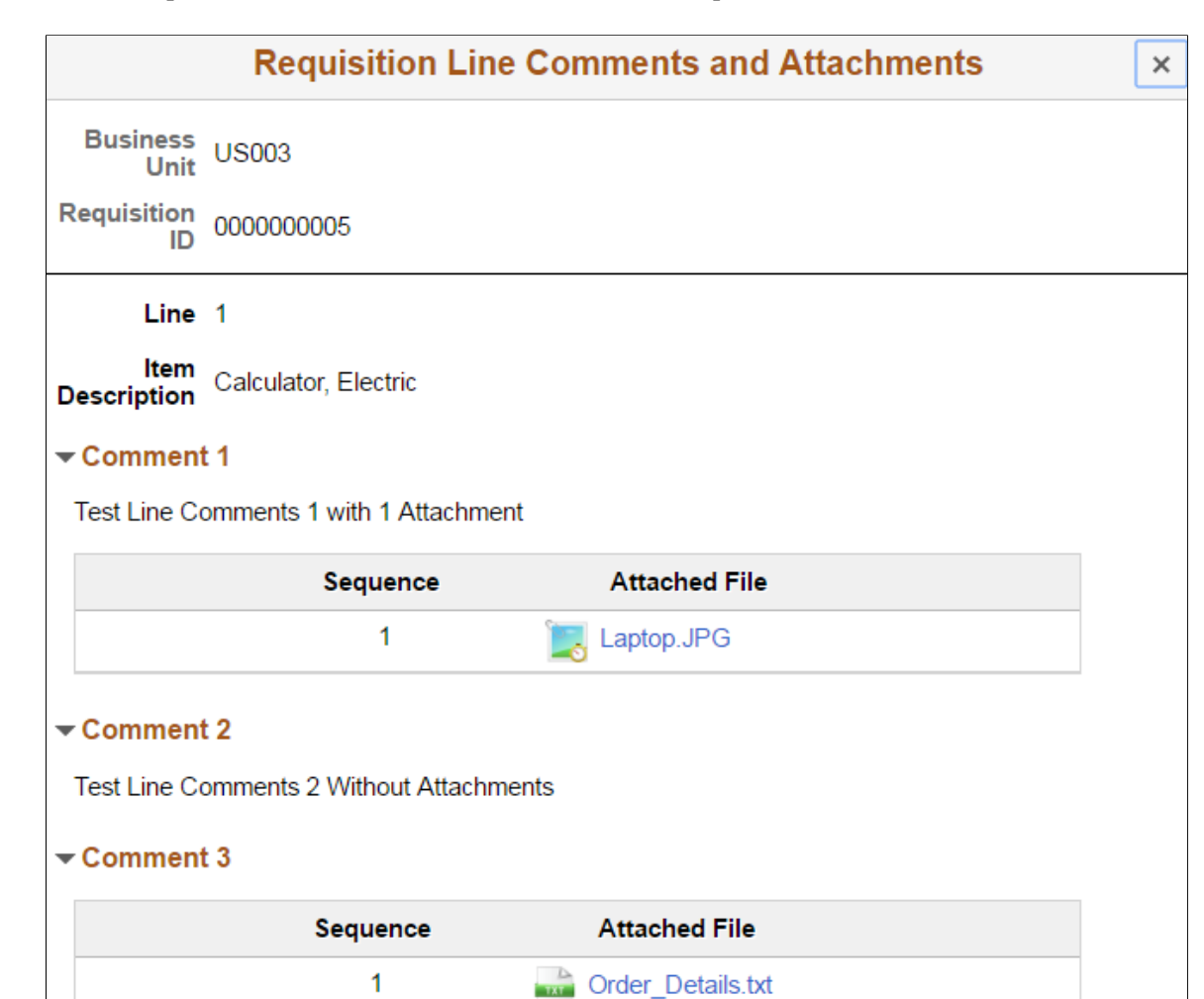

# **Approvals History Page**

Use the Approvals History- Requisition list page to review a list of requisition approvals. Access the approval history for a specific requisition.

Navigation:

From a Pending Approvals - Requisition page, select the Actions icon on the page banner. Select *Approvals History*. Then select *Requisition* on the View By - Type page.

#### This example illustrates the fields and controls on the Approvals History - Requisition list page.

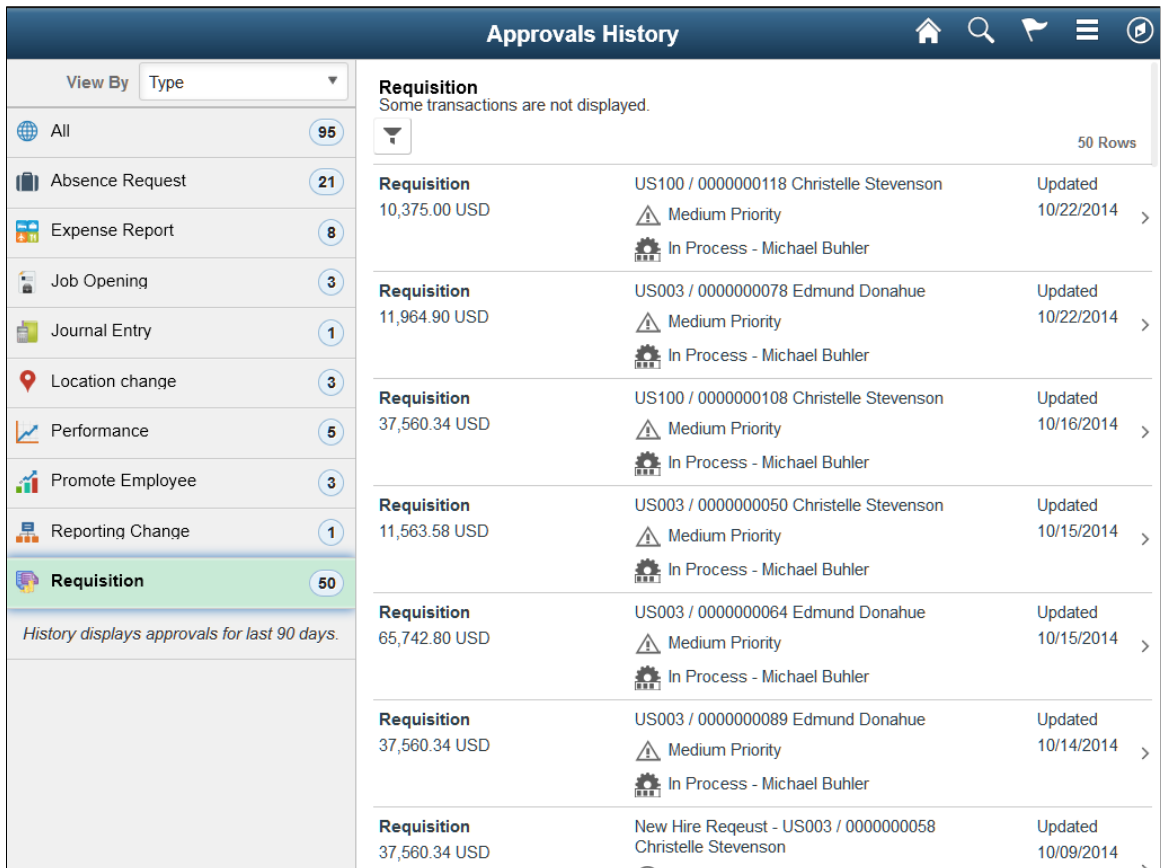

# **Approvals History - Requisition Header Page**

Use the Approvals History - Requisition header approval page to review the approvals history for a single requisition. Access line item details for a specific line.

Navigation:

Select a requisition in the list on the Approvals History - Requisition list page.

This example illustrates the fields and controls on the Approvals History - Requisition header approval page.

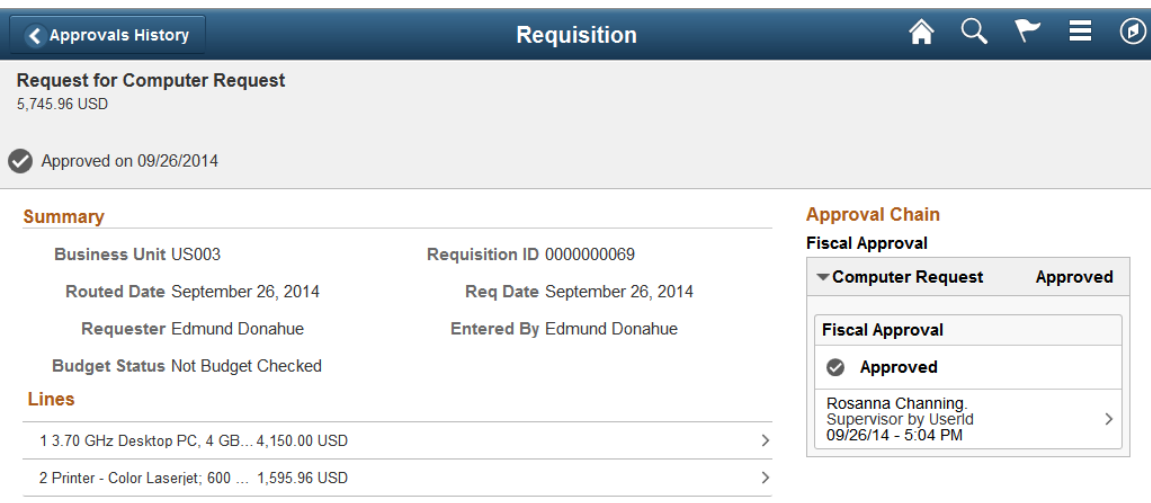

PeopleSoft Mobile Approvals Chapter 16

# **Chapter 17**

# **Using the Buyer Center**

# **Understanding the Buyer Center**

The Buyer Center is a PeopleSoft eProcurement page that is designed for organization buyers. The Buyer Center page provides numerous links to PeopleSoft Purchasing and enables you to:

- Process requisitions and change requests from requesters.
- Add purchase orders and change orders.
- Perform tasks that are related to a purchasing position.

The Buyer Center enables buyers to turn requisitions into purchase orders and dispatch them. This diagram illustrates the process flow from a requisition, through sourcing, to a dispatched purchase order:

This diagram illustrates the process flow from a requisition.

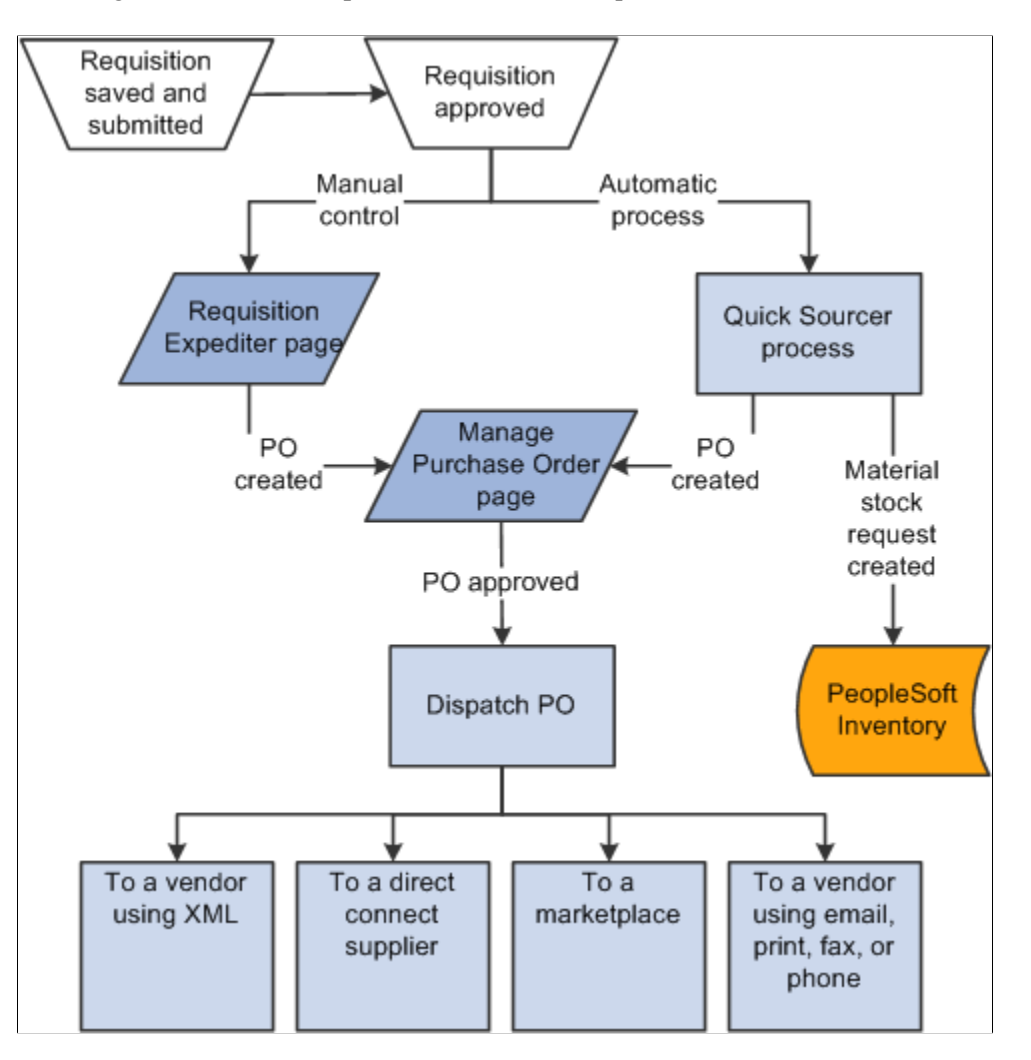

**Related Links** [Creating Requisitions](#page-307-0) [Approving Requisitions](#page-518-0) [Understanding Purchase Order Dispatch](#page-576-0)

# **Common Elements Used in Buyer Center**

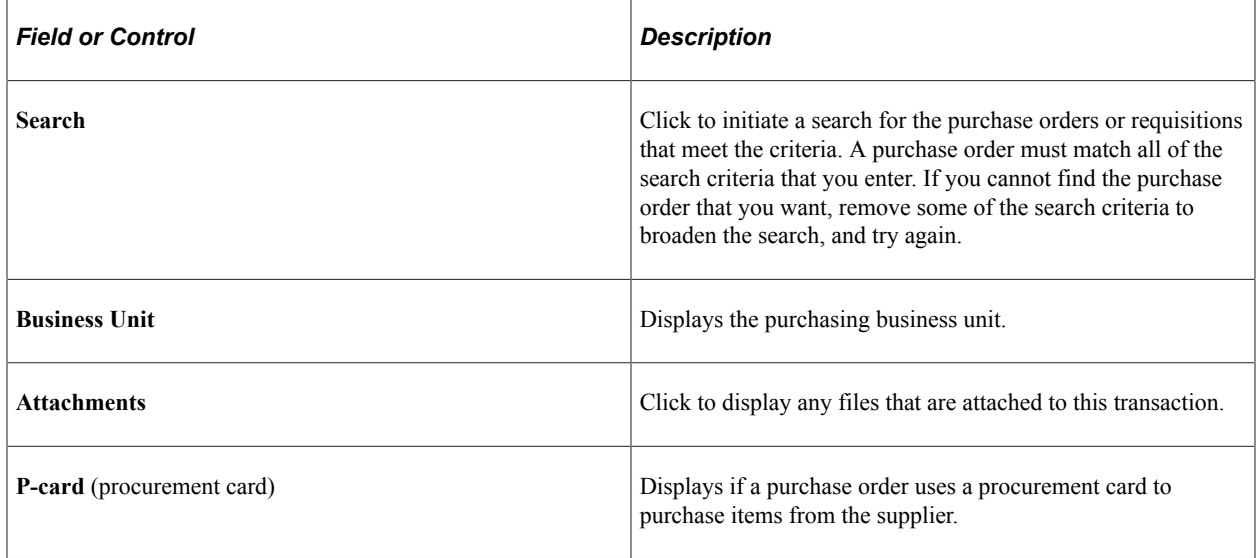

# **Using the SRM Dashboard**

The SRM Dashboard is a centralized portal page with multiple pagelets that provide buyers with essential information to assist them with their daily jobs in one location. These buyer-facing pagelets are delivered with the SRM Dashboard and can be accessed if PeopleSoft Purchasing or PeopleSoft eProcurement are installed.

You may add any the delivered pagelets to the SRM Dashboard page.

The information that appears on each pagelet is by *buyer* or *buyer manager.* When a buyer logs into the system, the first page that appears is their home page with their selected pagelets. The information that appears on each pagelet is only those POs or requisitions on which they are specified as the buyer. If a buyer is responsible for multiple purchasing business units, the POs and requisitions for all purchasing business units will appear.

### **Related Links**

"Understanding the SRM Dashboard" (PeopleSoft Source to Settle Common Information) [Setting Up and Maintaining Users](#page-156-0)

"Understanding PeopleSoft eSupplier Connection Pagelets" (PeopleSoft eSupplier Connection)

# **Managing Purchase Orders**

This section discusses how to manage purchase orders.

# **Page Used to Manage Purchase Orders**

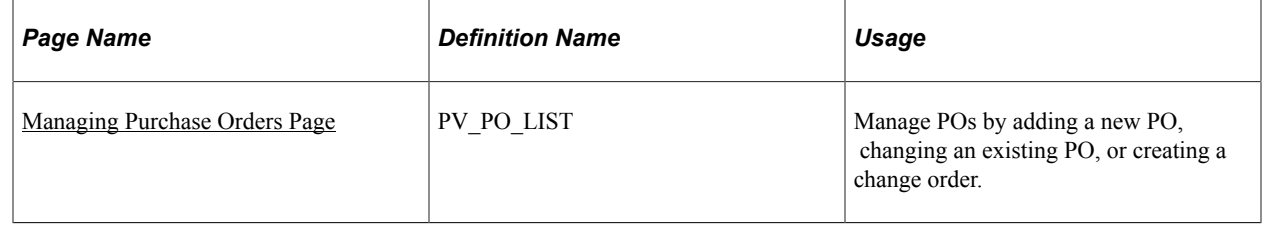

# <span id="page-548-0"></span>**Managing Purchase Orders Page**

Use the Manage Purchase Orders page (PV\_PO\_LIST) to manage POs by adding a new PO, changing an existing PO, or creating a change order.

Navigation:

#### **eProcurement** > **Buyer Center** > **Manage Purchase Orders**

This example illustrates the fields and controls on the Manage Purchase Orders page. You can find definitions for the fields and controls later on this page.

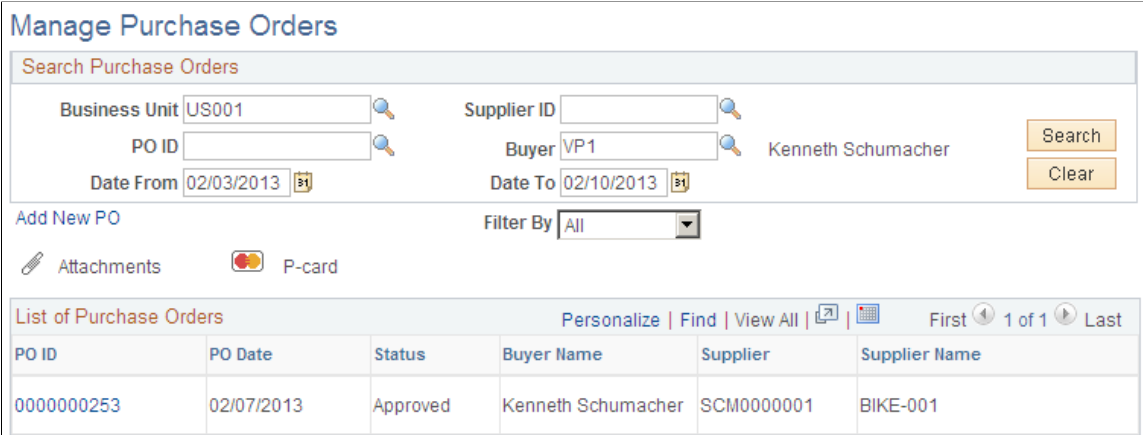

Use the top section of this page to search for existing POs.

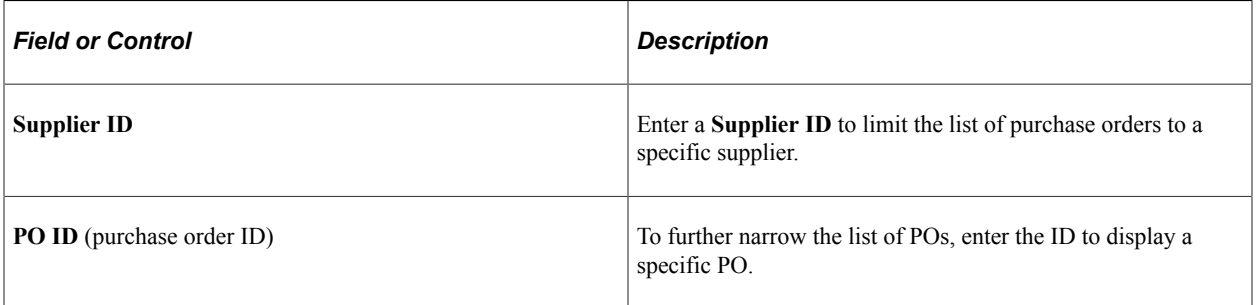

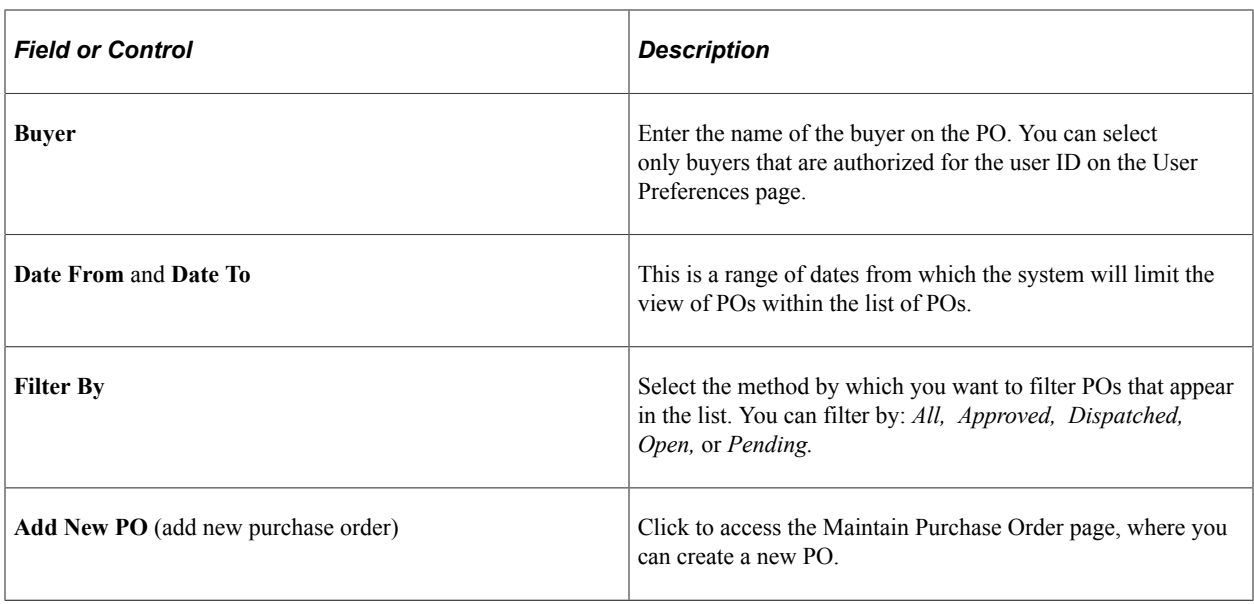

### **List of Purchase Orders**

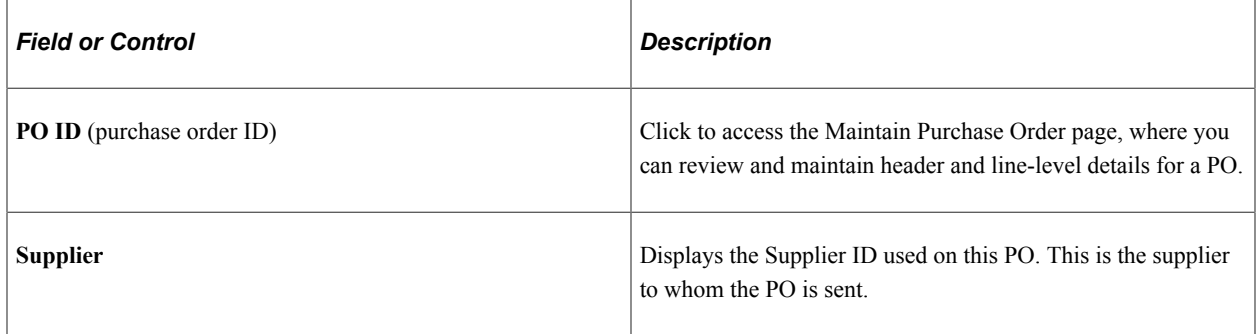

### **Related Links**

"Understanding User Preferences" (Application Fundamentals) [Setting Up Installation Options](#page-49-0) [Setting Up Attachments for Transactions](#page-73-0)

# **Expediting Requisitions**

This section discusses how to review requisitions created by employees and review and change staged purchase order details.

## **Pages Used to Expedite Requisitions**

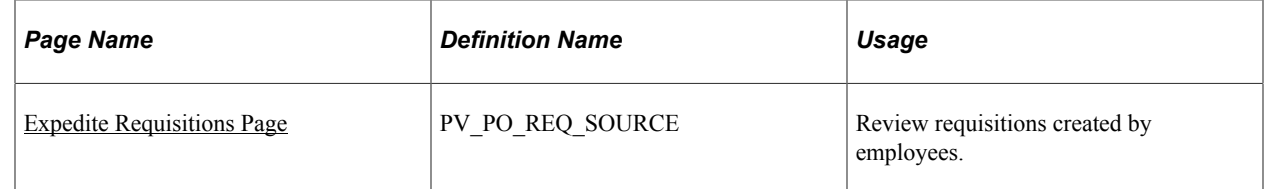

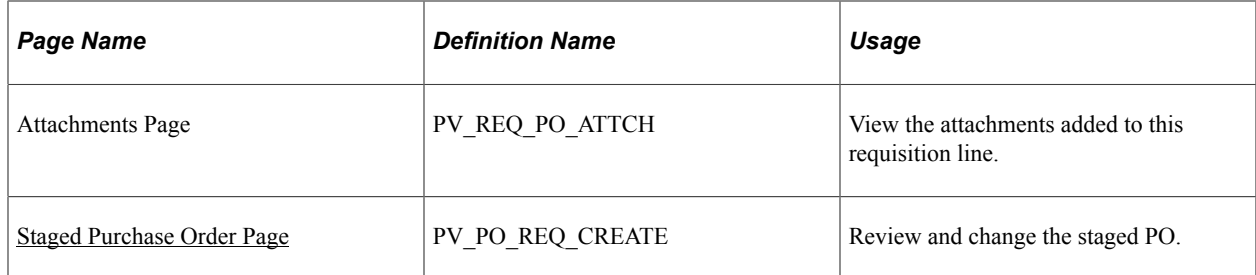

# <span id="page-550-0"></span>**Expedite Requisitions Page**

Use the Expedite Requisitions page (PV\_PO\_REQ\_SOURCE) to review requisitions created by employees.

Navigation:

#### **eProcurement** > **Buyer Center** > **Expedite Requisitions**

This example illustrates the fields and controls on the Expedite Requisitions page. You can find definitions for the fields and controls later on this page.

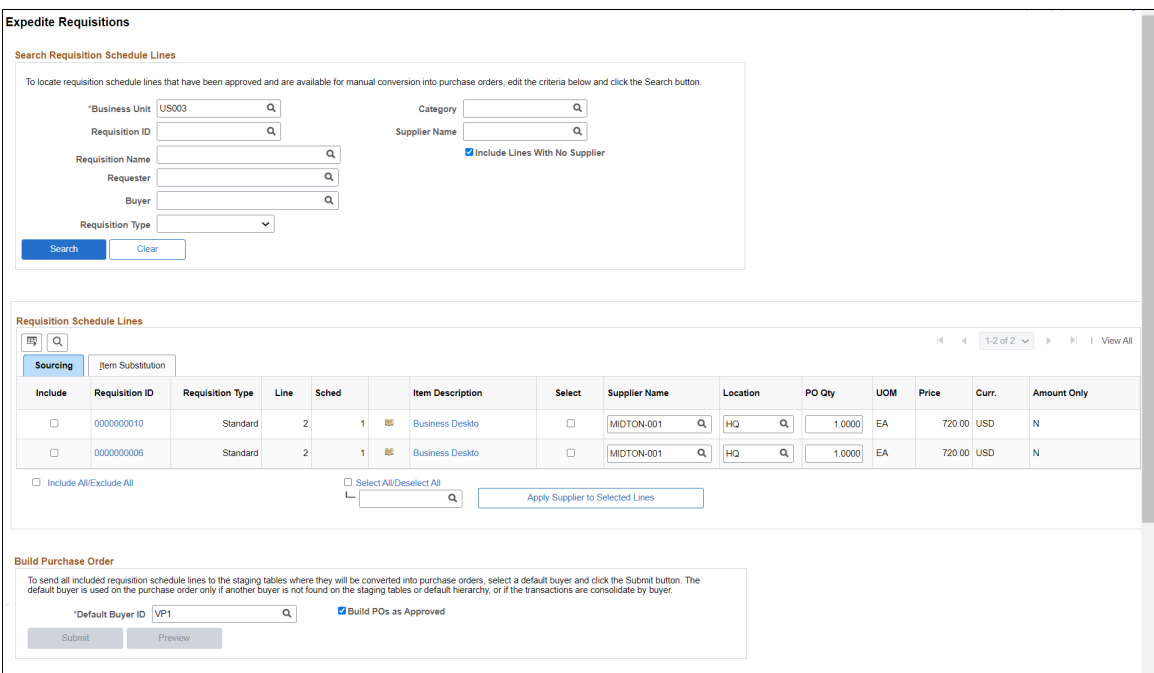

Use this page to define requisition search criteria and to display requisitions. After completing the search criteria, click the **Search** button to display any requisitions that meet the criteria. Click the **Clear** button to clear the page of requisitions and enter new search criteria. The requisition must meet the following conditions before it can be selected:

- The requisition line status must be *Approved.*
- The inventory source flag on the requisition line must be *N (no).*
- The request for quote indicator on the requisition line must be *N (no).*
- The **Hold Status** on the requisition header must be *N.*
- The **Budget Header Status** on the requisition line must be *V (valid).*
- The **Balance Status** on the requisition schedule must be *I (in balance).*
- The **Open Quantity** or **Open Amount** on the requisition distribution must be greater than *zero.*

After requisitions appear, you can change or add a supplier or create a PO.

### **Search Requisition Schedule Lines**

Use the Search Requisition Schedule Lines group box to define your search criteria for the requisition schedule lines displayed below.

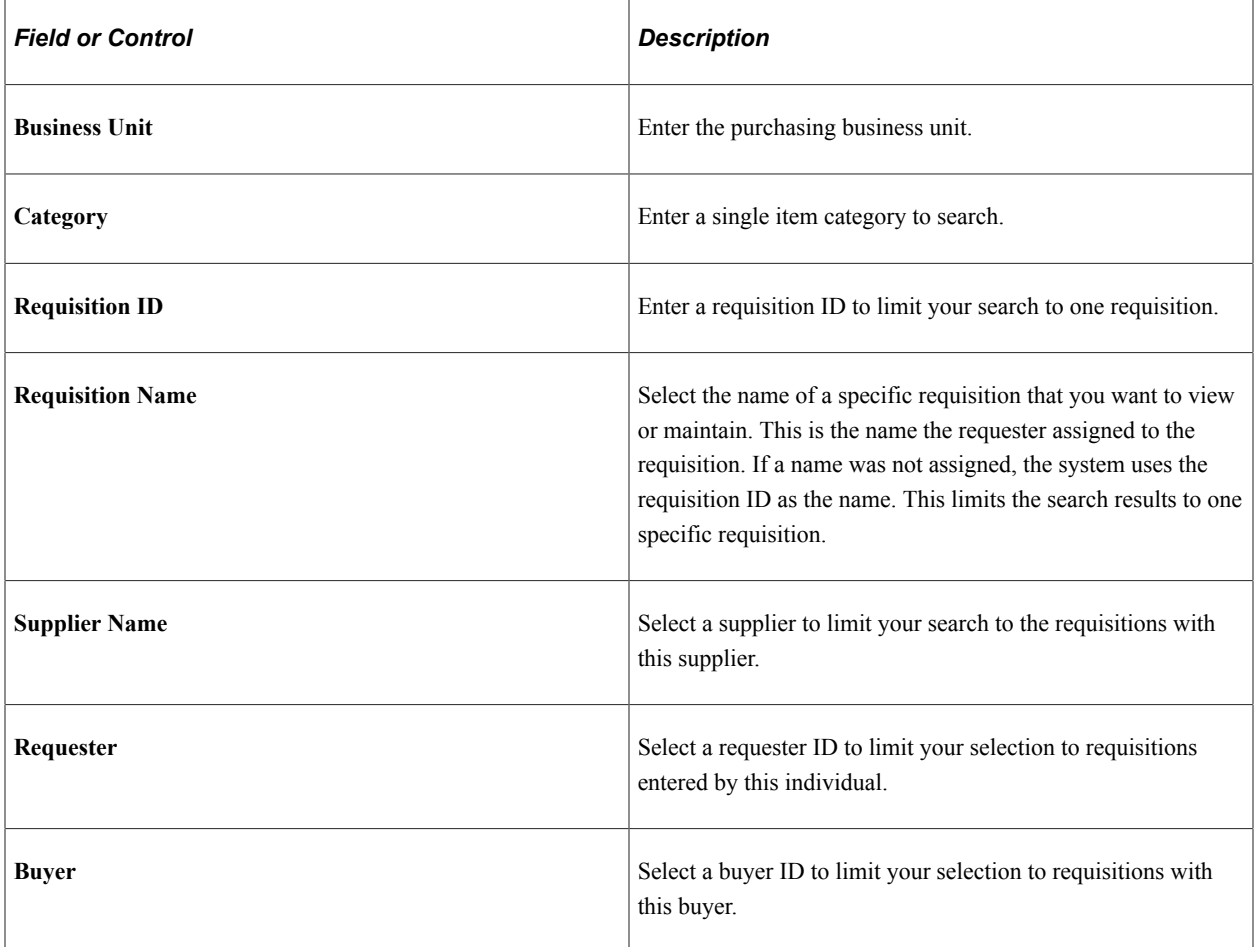

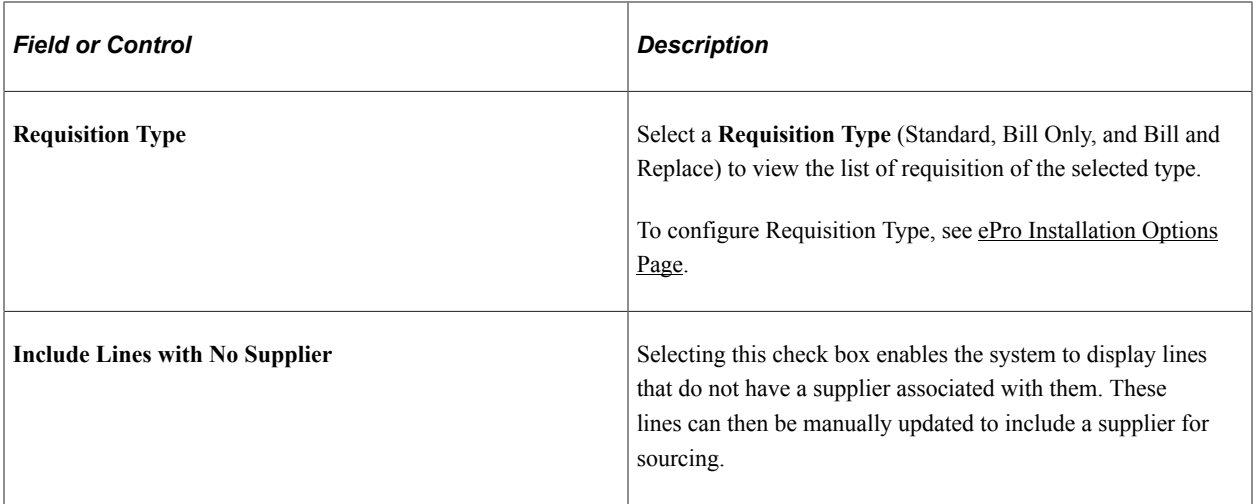

# **Requisition Schedule Lines**

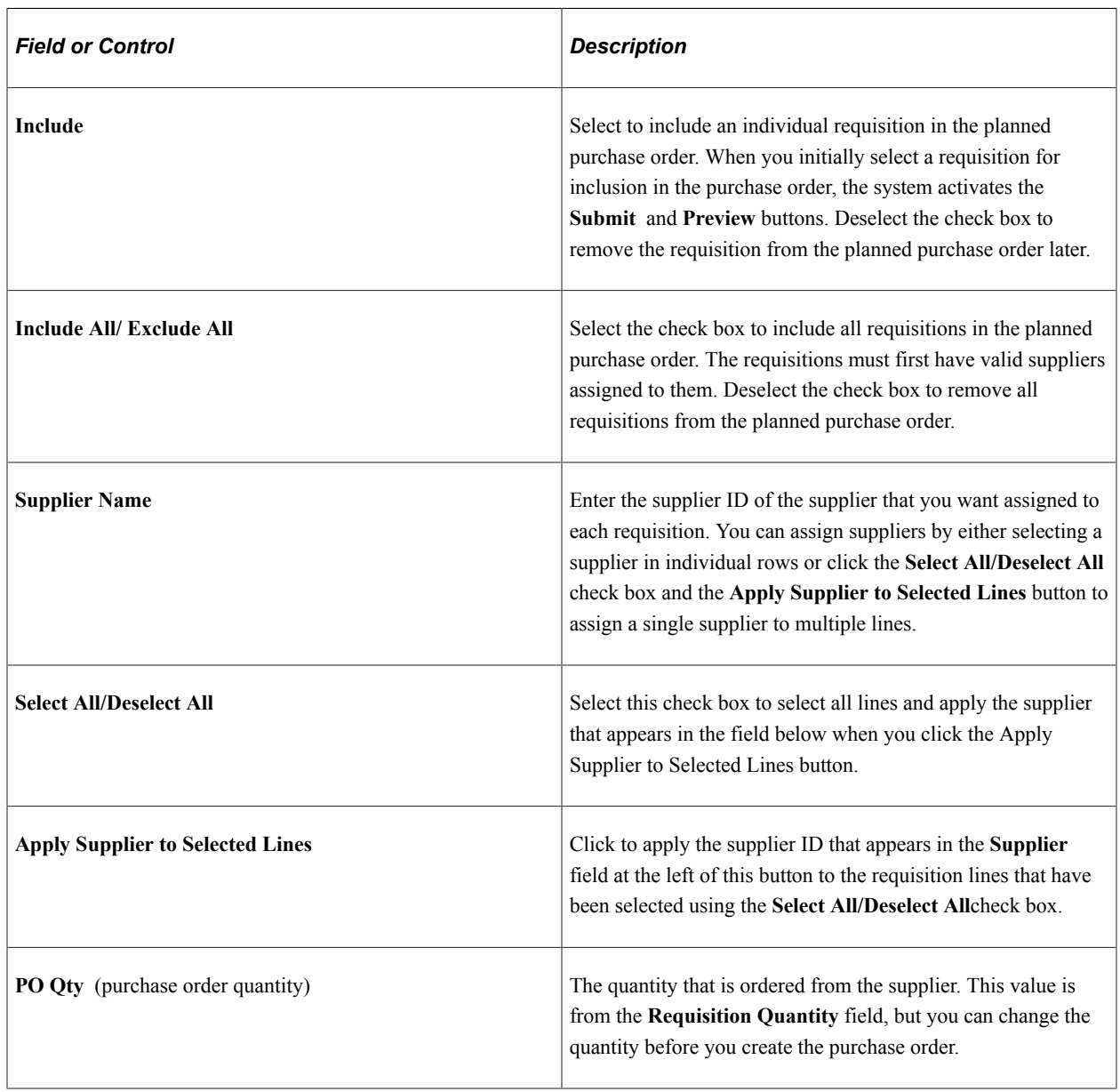

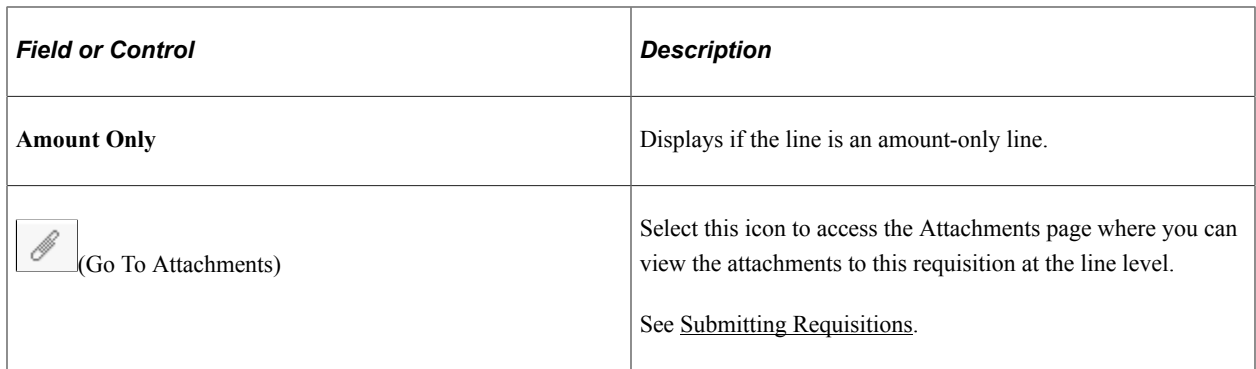

### **Build Purchase Order**

Use the Build Purchase Order group box to send all included requisition schedule lines to the staging tables where they are converted into purchase orders.

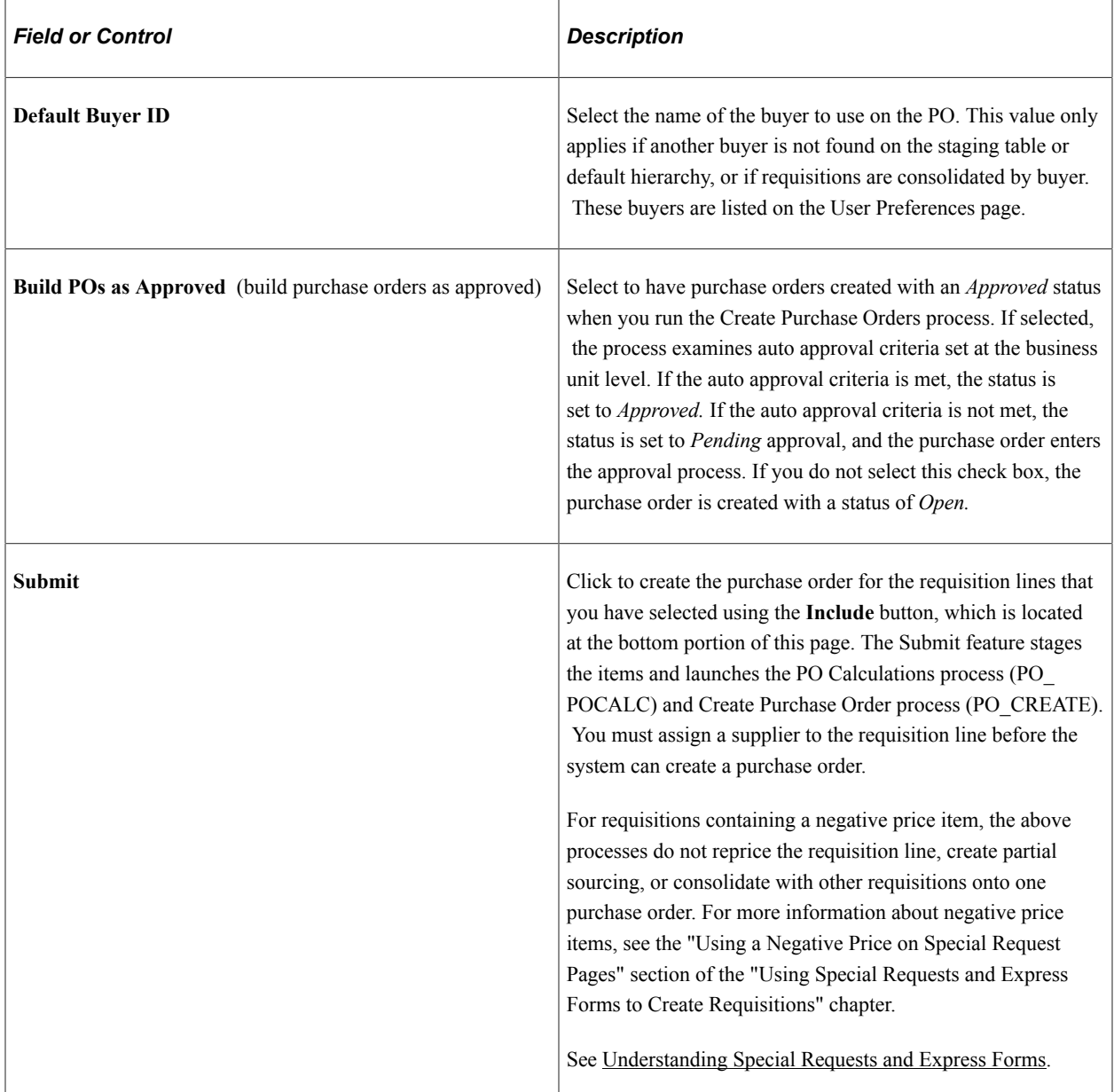

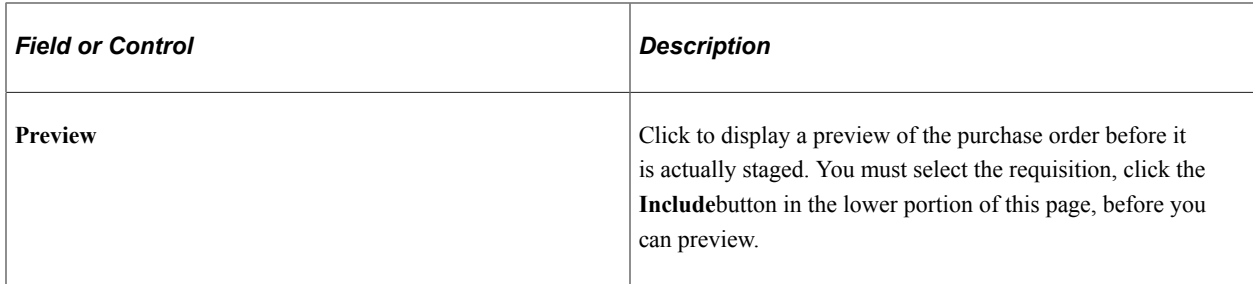

### **Related Links**

[Setting Up Installation Options](#page-49-0) [Setting Up Attachments for Transactions](#page-73-0)

# <span id="page-554-0"></span>**Staged Purchase Order Page**

Use the Staged Purchase Order page (PV\_PO\_REQ\_CREATE) to review and change the staged PO.

Navigation:

Click the **Preview** button on the Expedite Requisitions page.

This example illustrates the fields and controls on the Staged Purchase Orders page. You can find definitions for the fields and controls later on this page.

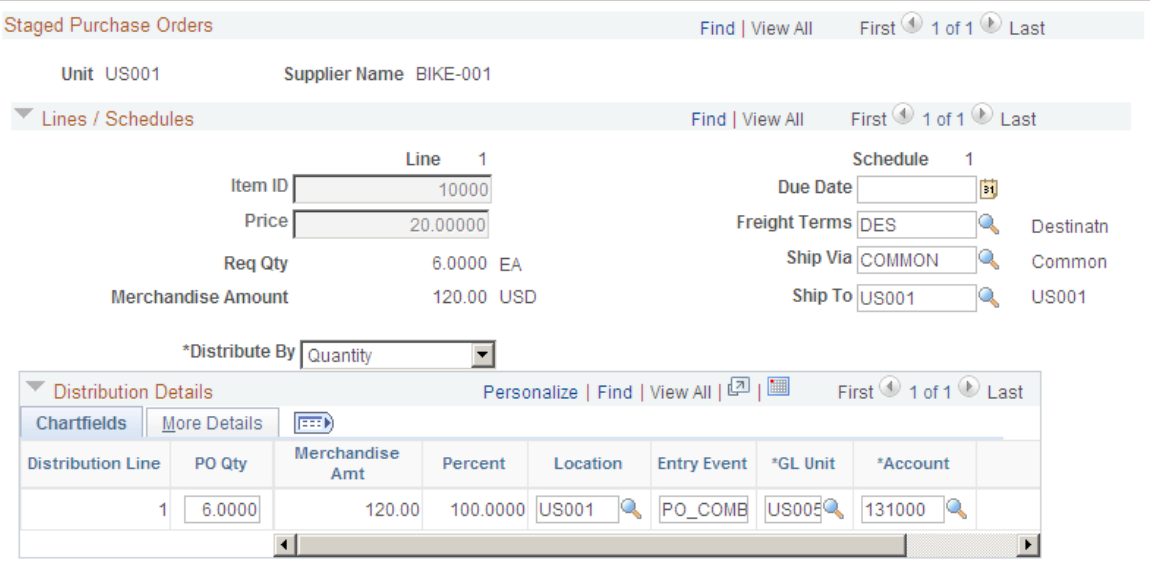

Return to Expedite Requisitions

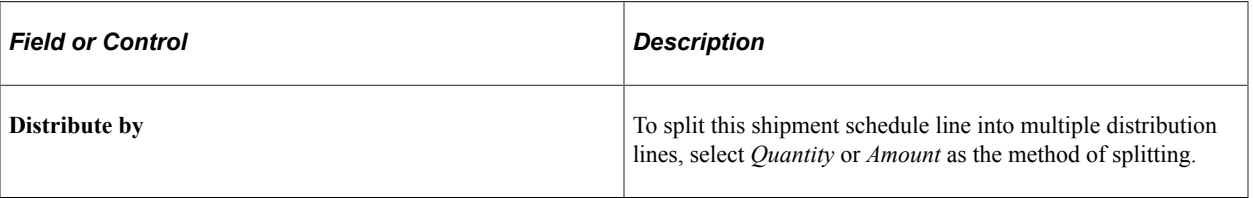

### **Distribution Detail**

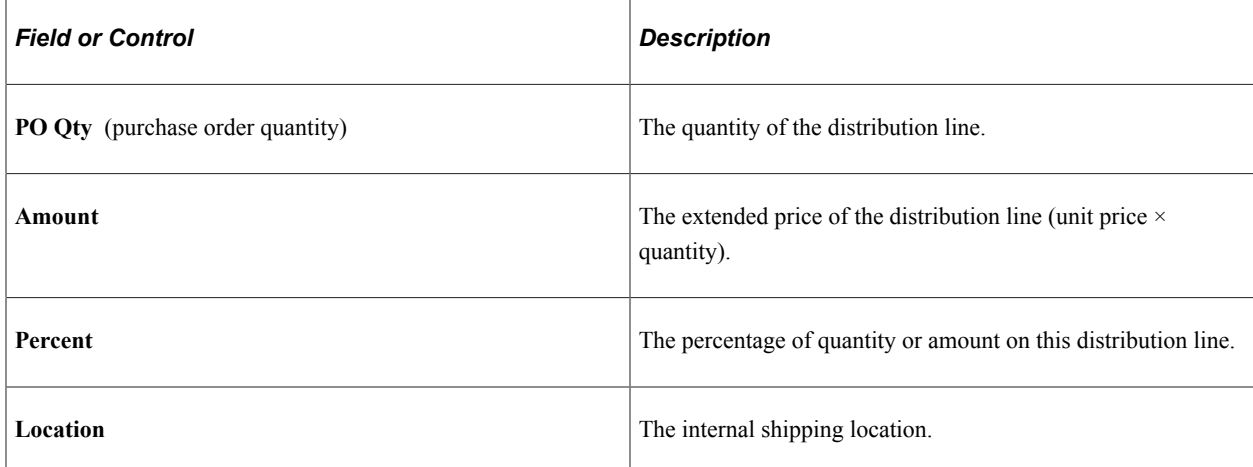

### **Related Links**

"Defining and Using ChartField Value Sets" (Application Fundamentals)

# **Using the Quick Sourcer**

This section provides an overview of the Quick Sourcer and discusses how to enter parameters for the AutoSelect Requisitions process and enter parameters for the PO Calculations and Create Purchase Order processes.

# **Pages Used for the Quick Sourcer**

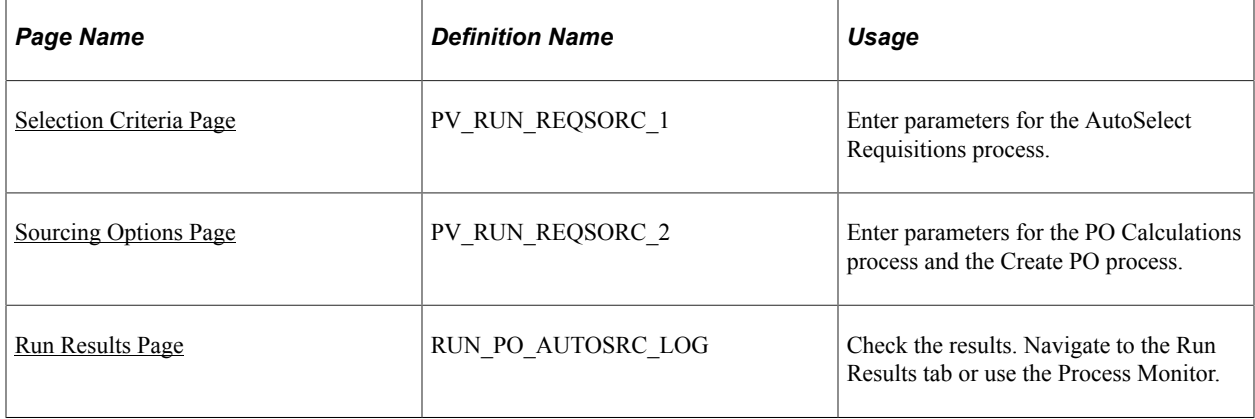

# **Understanding the Quick Sourcer**

The Quick Sourcer process creates orders from requisitions by creating a material stock request in an organization's inventory stock or creating a purchase order to send to the supplier.

The Quick Sourcer process combines these PeopleSoft Purchasing processes:

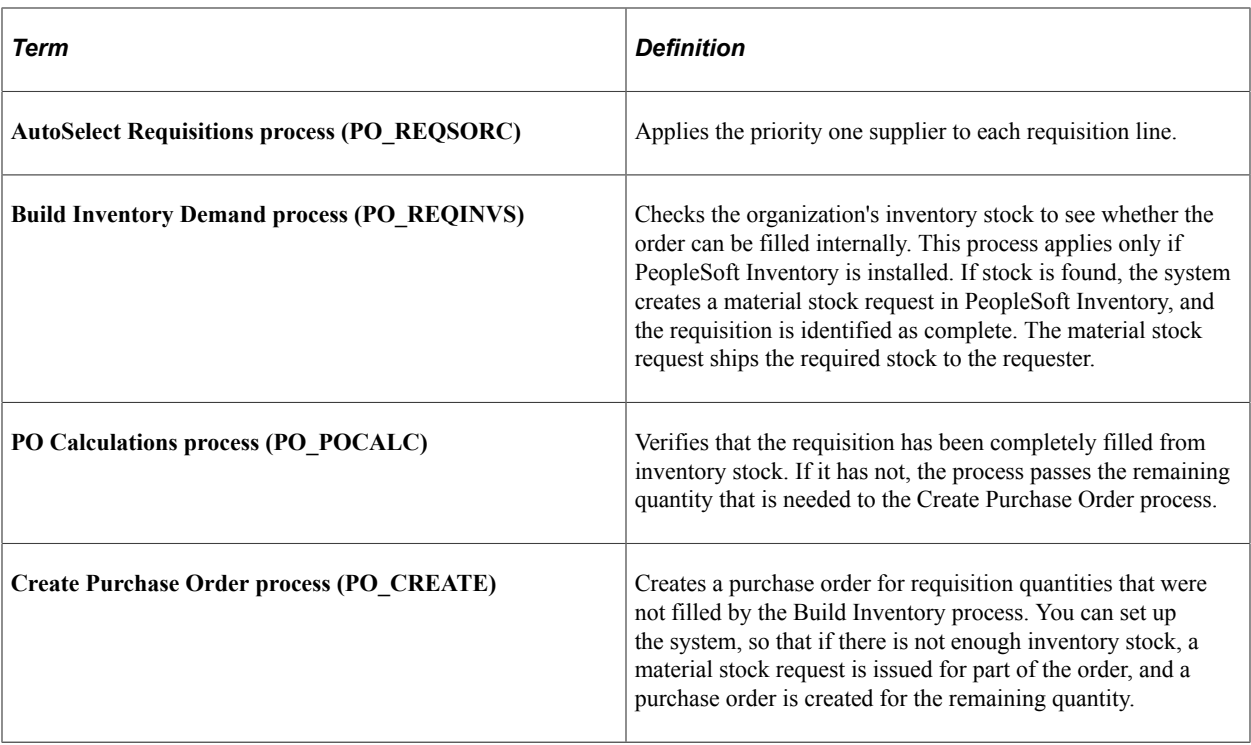

### **Using the Quick Sourcer with Negative Price Items**

For requisitions containing a negative price item, the above processes:

- Do not source to PeopleSoft Inventory, PeopleSoft Strategic Sourcing, or a request for quote (RFQ). You can only source to a purchase order.
- Do not partially source the requisition line.
- Do not reprice to match the system price. ( CALC\_PRICE\_FLG =  $N$ )
- Do not consolidated with other requisitions. (CONSOLIDATE  $FLG = N$ )
- Do not apply contract pricing.
- Do not use the price tolerance fields. (Tolerance/Tolerance Under, % Unit Price Tolerance, and Unit Price Tolerance)

For more information about negative price items, see the "Using a Negative Price on Special Request Pages" section of the "Using Special Requests and Express Forms to Create Requisitions" chapter.

See [Understanding Special Requests and Express Forms.](#page-460-0)

### **Using the Quick Sourcer with Procurement Contract Functionality**

The PeopleSoft eProcurement, PeopleSoft Purchasing, and PeopleSoft Payables applications are integrated with the procurement contract functionality to streamline the use of contacts with requisitions, purchase orders, and vouchers. As part of the contract functionality:

• The system can automatically apply default contract information into a requisition line or you can manually add contract information. Applying contract prices to requisitions enables you to receive

contract prices for requisition items and to more accurately track budgets and pre-encumbrance balances.

The system can automatically search for a contract or verifies the existing contract when sourcing a requisition to a purchase order. When sourcing requisitions in batch or processing online purchase orders, the system evaluates system settings to determine whether to check for prices and use a contract on the purchase order.

See "Understanding How to Apply Procurement Contract Prices to Transactions" (PeopleSoft Purchasing).

See "Understanding Voucher and Order Contracts" (PeopleSoft Source to Settle Common Information).

### **Correcting Errors After the Quick Sourcer Process**

When a requisition line is processed by Quick Sourcer, missing or incorrect information can cause the line to be set to the stage status of *Error.* Once the information on the requisition line is corrected and the stage status is set to *Recycled,* then the line can be reprocessed using just the PO Calculation process. For more information about error correction, see "Using the Sourcing Workbench" (PeopleSoft Purchasing).

It is important to understand that essential information related to the PeopleSoft eProcurement application resides in companion documentation, especially the *PeopleSoft Purchasing* documentation , which you should be familiar with.

See "Using the Sourcing Workbench" (PeopleSoft Purchasing).

# <span id="page-557-0"></span>**Selection Criteria Page**

Use the Selection Criteria page (PV\_RUN\_REQSORC\_1) to enter parameters for the AutoSelect Requisitions process.

Navigation:

**eProcurement** > **Buyer Center** > **Quick Source Requisitions** > **Selection Criteria**

This example illustrates the fields and controls on the Selection Criteria page of the Quick Source Requisitions component. You can find definitions for the fields and controls later on this page.

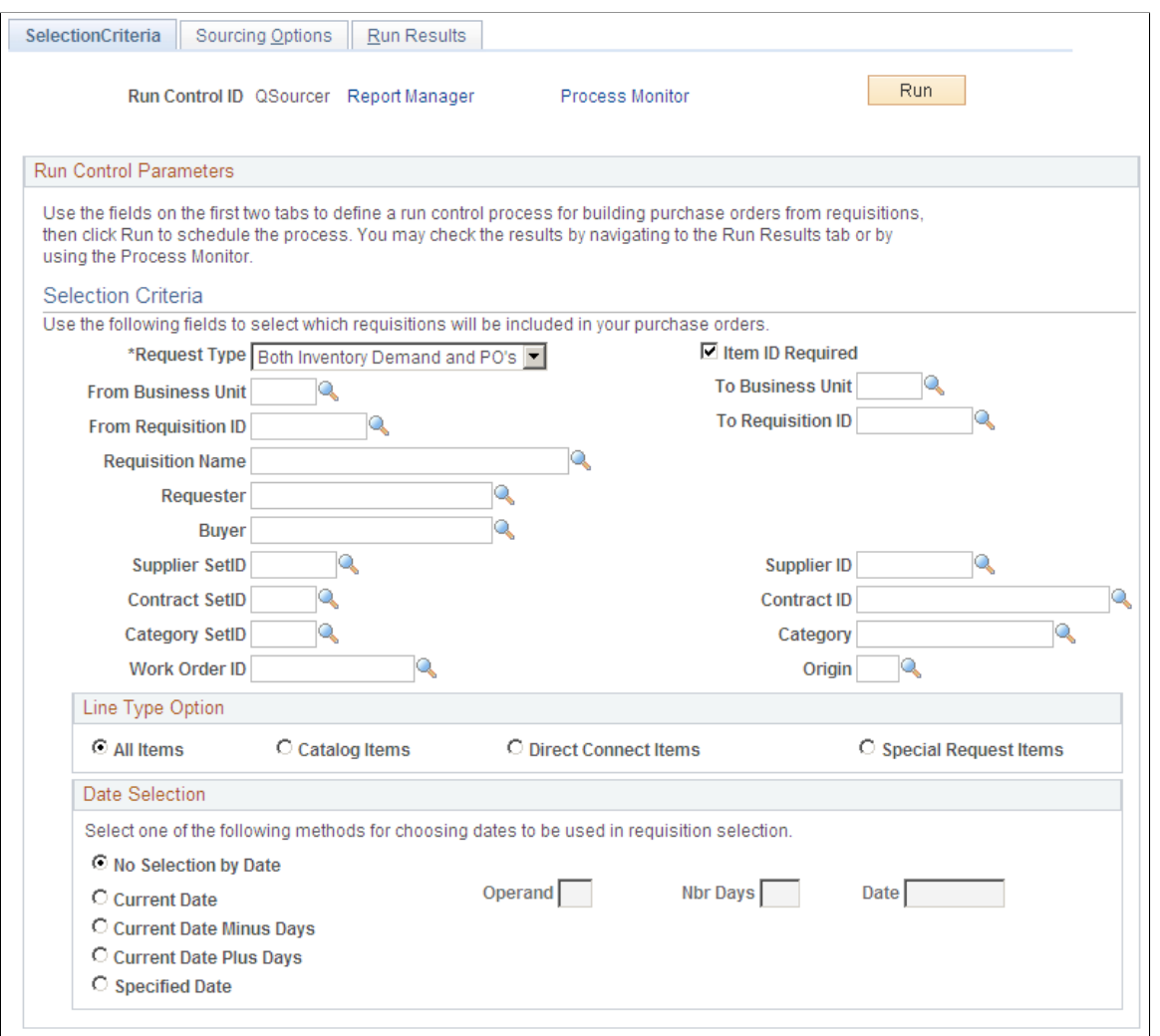

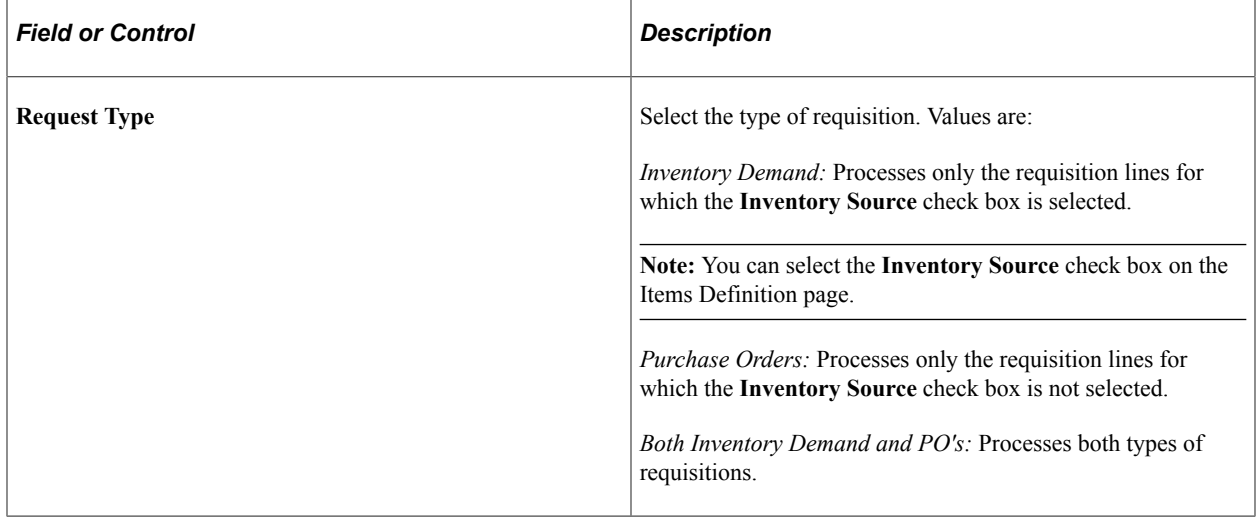

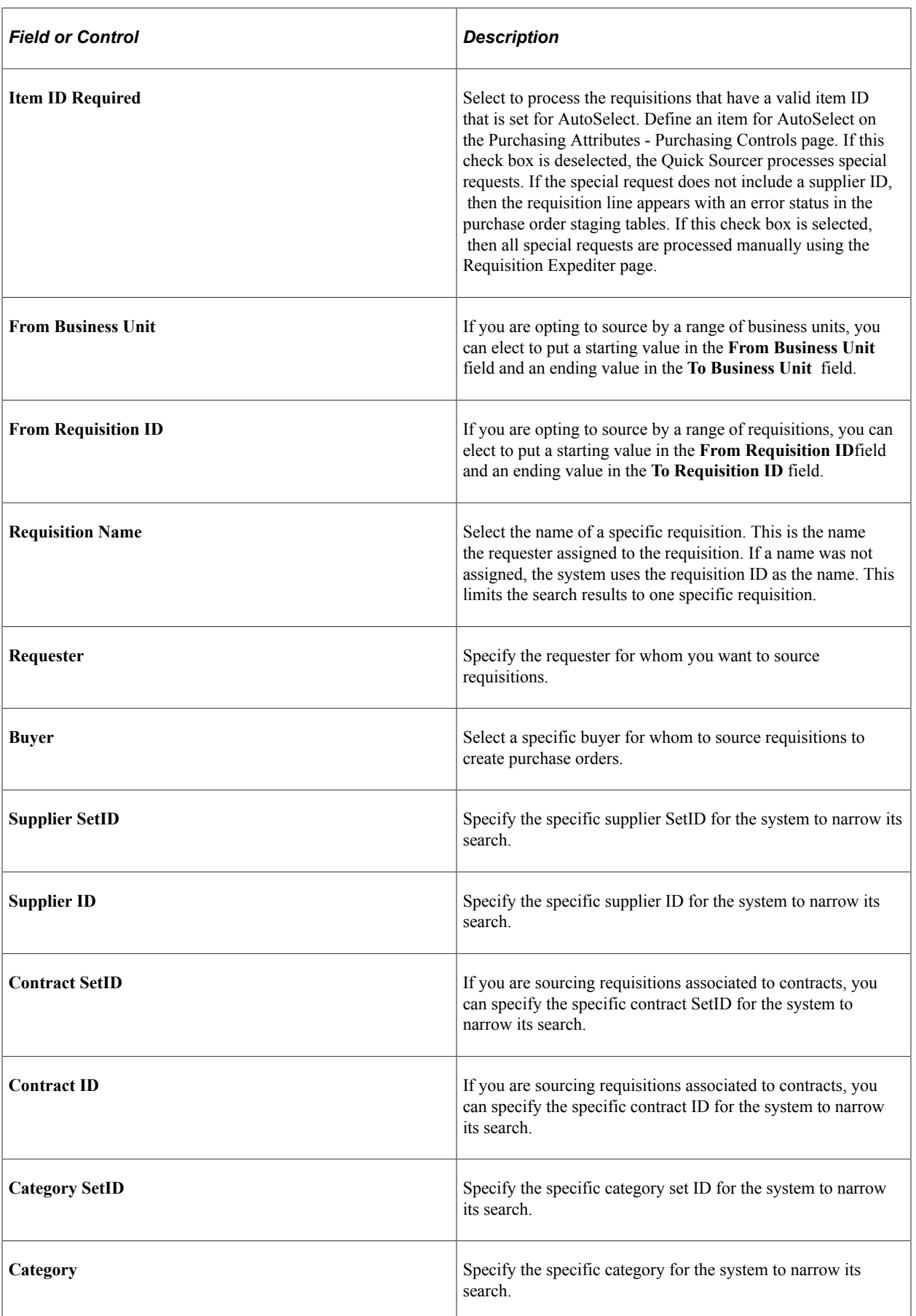

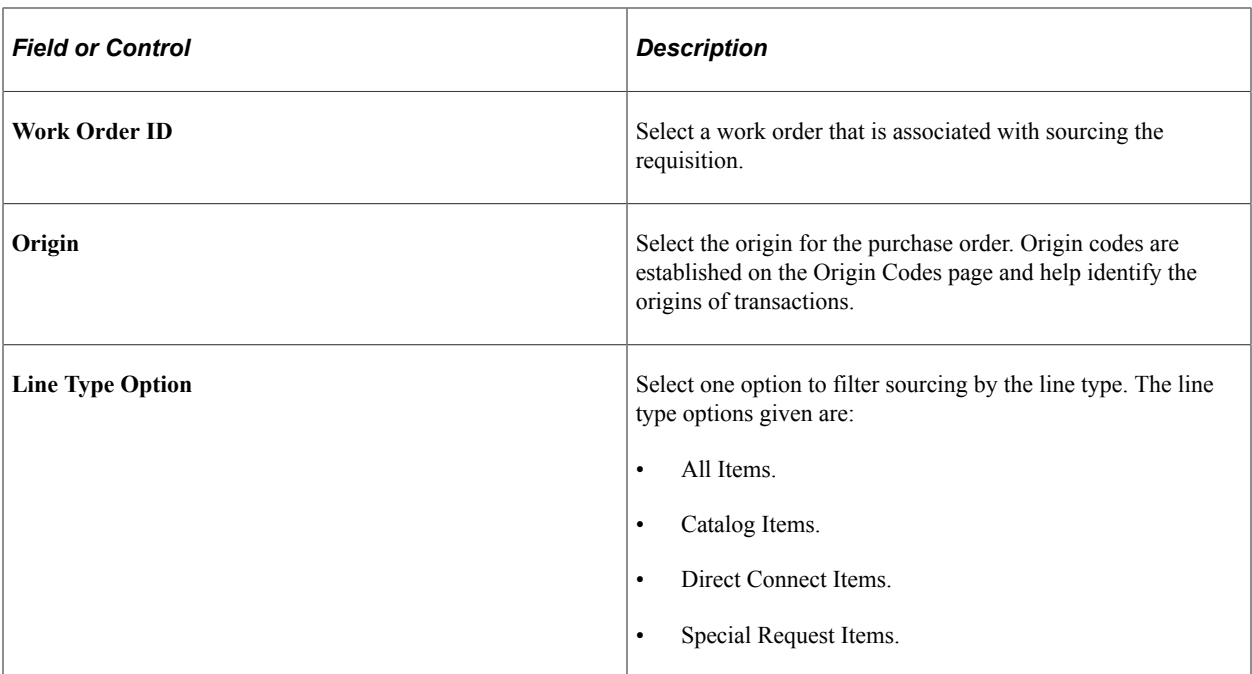

# **Date Selection**

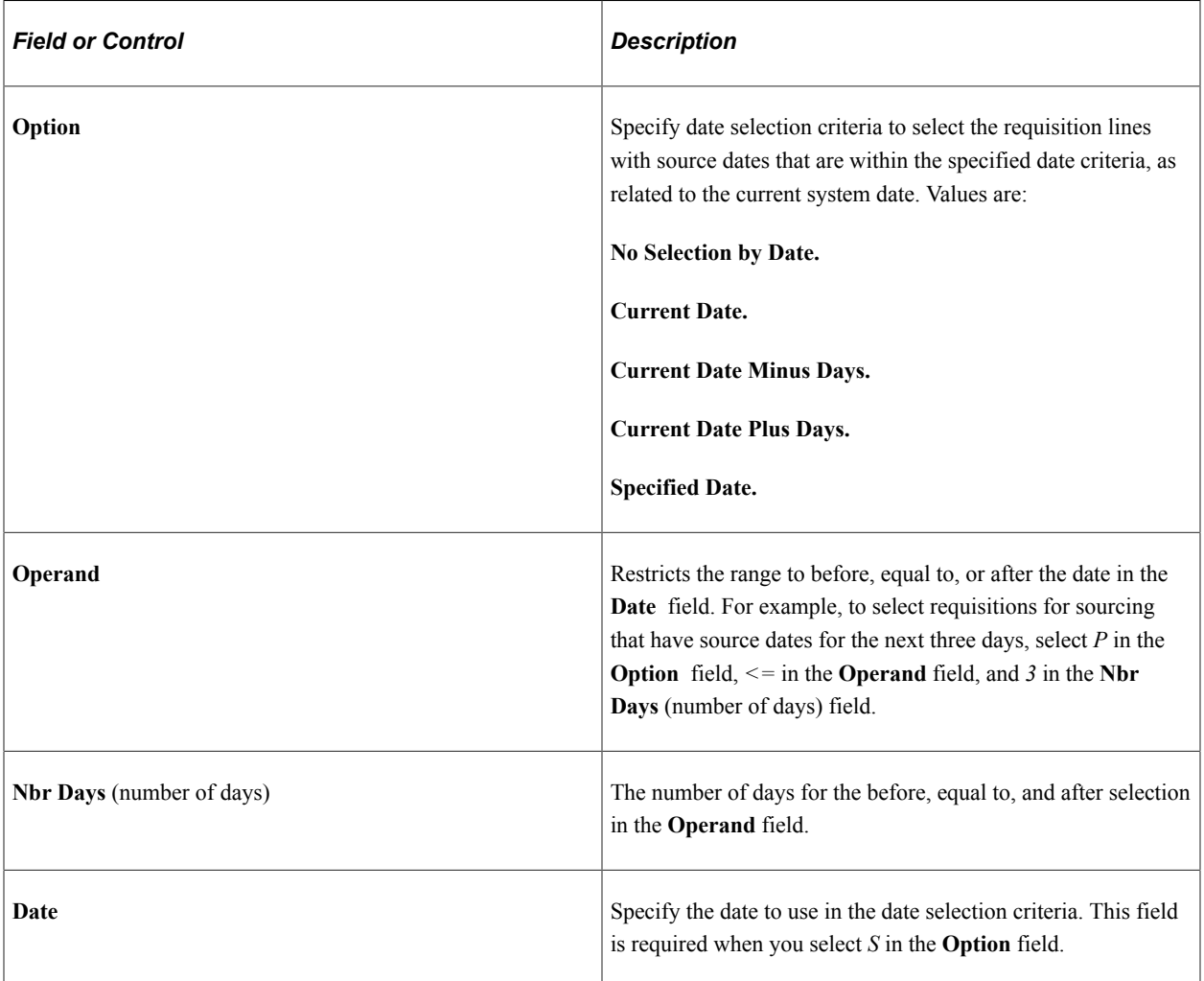

#### **Related Links**

"Automatically Selecting Requisitions for Sourcing" (PeopleSoft Purchasing)

# <span id="page-561-0"></span>**Sourcing Options Page**

Use the Sourcing Options page (PV\_RUN\_REQSORC\_2) to enter parameters for the PO Calculations process and the Create PO process.

Navigation:

#### **eProcurement** > **Buyer Center** > **Quick Source Requisitions**

Click the Sourcing Options tab.

This example illustrates the fields and controls on the Sourcing Options page. You can find definitions for the fields and controls later on this page.

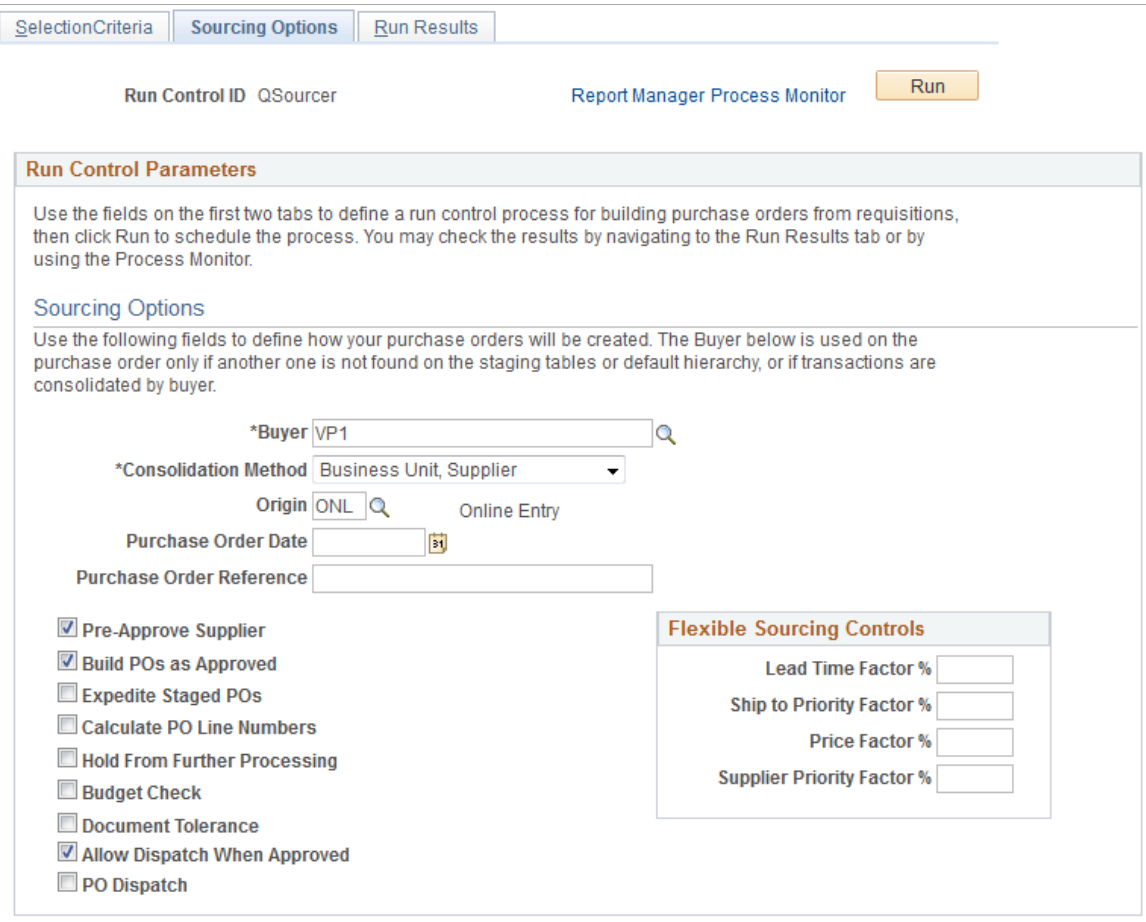

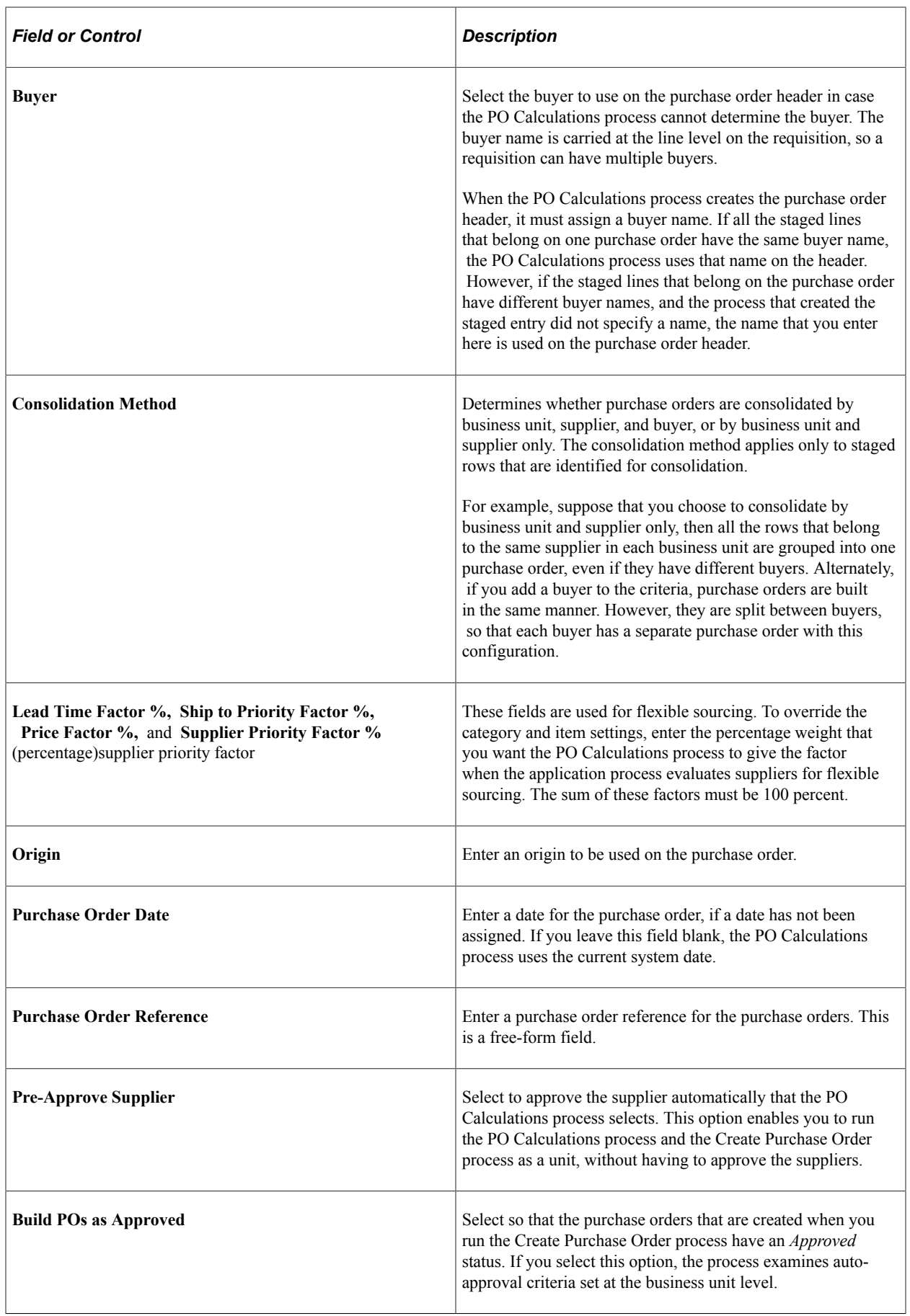

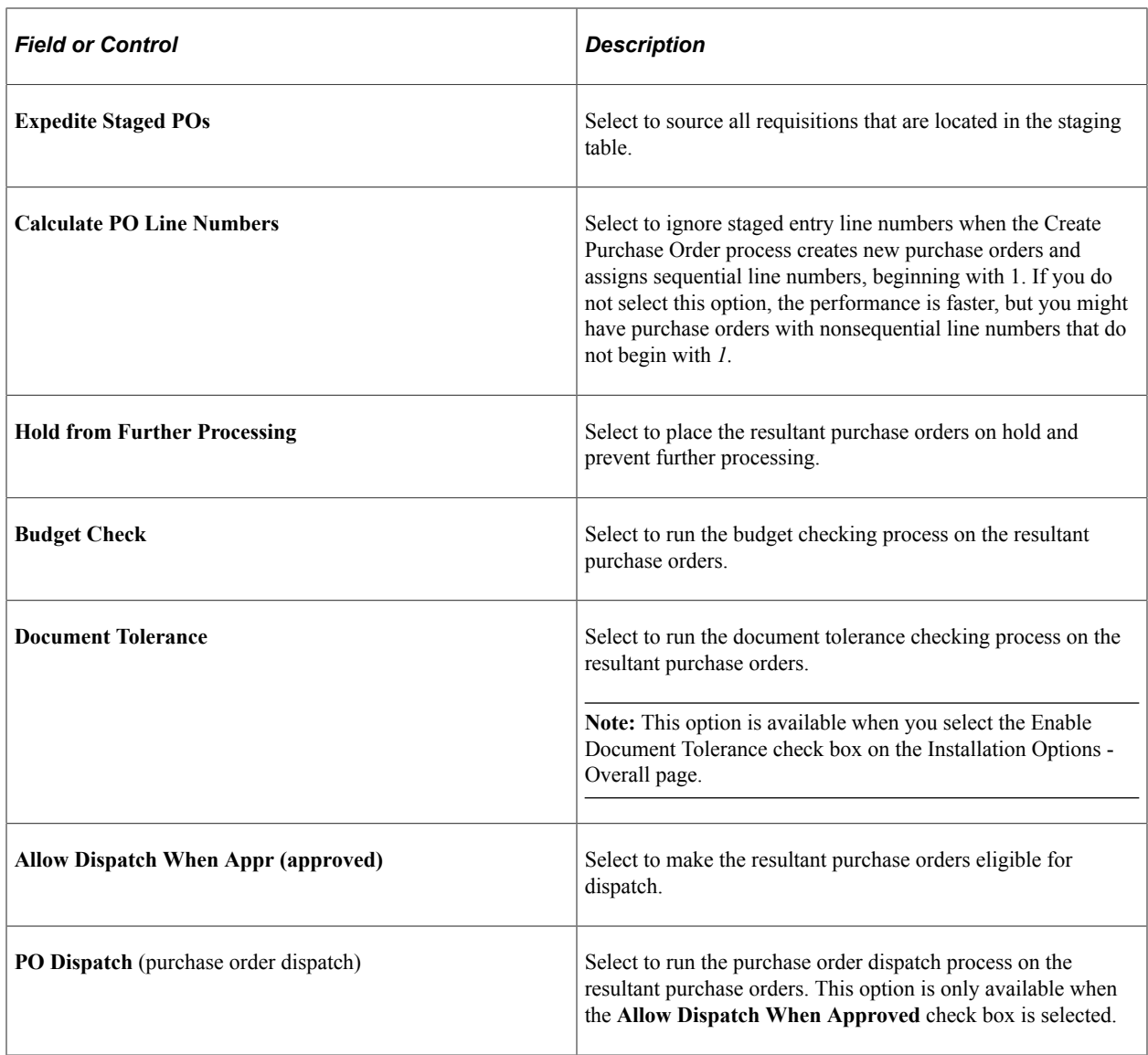

**Note:** Users can view the results either by navigating to the Run Results page or by using the Process Monitor **PeopleTools** > **Process Schedule** > **Process Monitor.**

### **Related Links**

"Understanding the Purchase Order Sourcing Business Process" (PeopleSoft Purchasing)

# <span id="page-563-0"></span>**Run Results Page**

Use the Run Results page (RUN\_PO\_AUTOSRC\_LOG) to check the results. Navigate to the Run Results tab or use the Process Monitor.

Navigation:

#### **eProcurement** > **Buyer Center** > **Quick Source Requisitions**

Click the Run Results tab.

# **Dispatching Purchase Orders**

With PeopleSoft eProcurement, you can dispatch purchase orders individually or in volume, dispatch from the Online Dispatcher page or using a batch process, and dispatch purchase orders using any dispatch method: print, fax, phone, email, or electronic data exchange (EDX). The EDX dispatch method can be used with or without a linked supplier.

The purchase order format determines the layout of the purchase order when it is printed, faxed, attached to an email, or electronically transmitted using EDX. To format the purchase order, you can choose between Oracle BI Publisher and SQR Reports.

For more information, see [Understanding Purchase Order Dispatch](#page-576-0)

# **Page Used to Dispatch Purchase Orders**

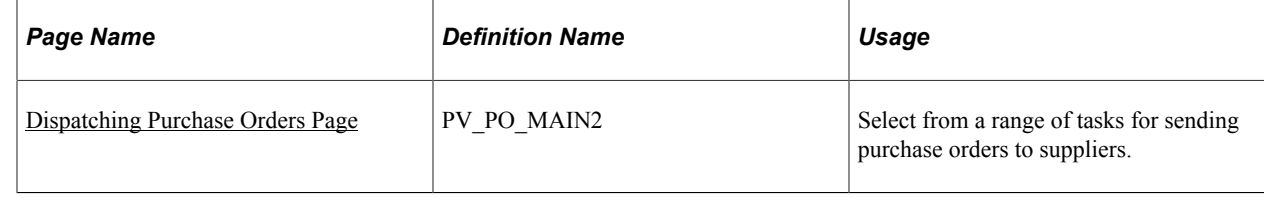

*PeopleTools: BI Publisher for PeopleSoft*

#### **Related Links**

[Understanding Purchase Order Dispatch](#page-576-0)

# **Running Procurement Processes**

This section discusses how to run the procurement processes.

### **Page Used to Run Procurement Processes**

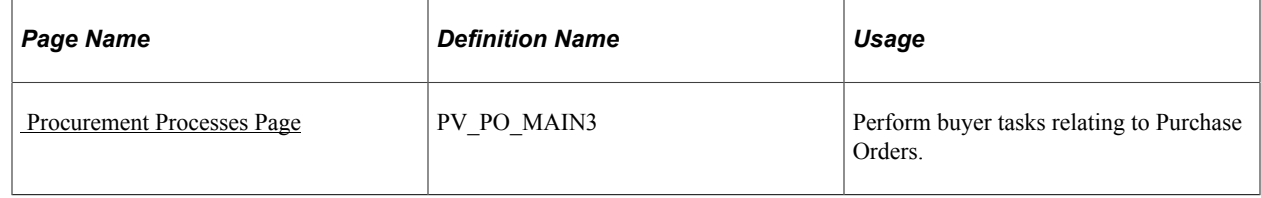

### <span id="page-564-0"></span> **Procurement Processes Page**

Use the Procurement Processes page (PV\_PO\_MAIN3) to perform buyer tasks relating to Purchase Orders.

Navigation:

#### **eProcurement** > **Buyer Center** > **Procurement Processes**

This example illustrates the fields and controls on the Procurement Processes page.

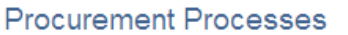

**Requisition Selection** Select requisitions for purchase order sourcing

**PO Auto Sourcer** Request process to automatically source purchase orders.

**Auto Requisition Selection** Request process to create purchase orders from requisitions.

**Inventory Demand** Run inventory demand.

**PO Calculations** Run purchase order calculations.

**PO Create** Create purchase orders.

**Dispatch Purchase Orders** Dispatch purchase orders via Email, Fax, Print, EDX, etc.

**Change Purchase Order** Run the batch change purchase order process.

**Notify Suppliers of Attachments** Notify Suppliers of attachments for purchase orders

**Sourcing Workbench** Analyze the sourcing staging tables.

**Requisition Budget Checking** Run Requisition Budget Checking

**Requisition Reconciliation** Close requisitions that have been canceled or sourced, either from inventory or through a purchase order

**Requester's Workbench** Requester's Workbench

**PO Budget Check Request** PO Budget Check Request

**Reconcile Purchase Orders** Run the reconcile PO process.

**Buyer's Workbench** Buyer's Workbench

**Purge Change Requests** Purge the completed change requests.

**Purge Stage Tables** Purge the stage tables based on your selection criteria.

**Process Monitor** View the process monitor.

Using the **Procurement Processes** link in the Buyer Center, you can perform buyer tasks relating to purchase orders. To access the Procurement Processes page, select **eProcurement** > **Buyer Center** > **Procurement Processes.** Tasks include:

- **Requisition Selection:** Select requisitions for purchase order sourcing.
- **PO Auto Sourcer** (purchase order automatic sourcer): Run the Automatic Purchasing Sourcing process, which enables you to select multiple sourcing processes that you want to run and runs the selected processes in the correct sequence on the same set of records.
- **Auto Requisition Selection:** Run the AutoSelect Requisitions process to load eligible approved requisitions into the PeopleSoft Purchasing stage tables for purchase order creation and is an alternative to selecting requisitions online using the Requisition Selection - Sourcing page.
- **Inventory Demand:** Runs the Build Inventory Demand process, which reserves all rows in the staging tables that are identified for inventory demand **(Inventory Source** option set to *Y* (yes)), have a stage status of *S* (staged), and meet the user-defined selection criteria.
- **PO Calculation** (purchase order calculation): Run the PO Calculations process, which performs most of the processing necessary to create a purchase order. After running the process, you can review results and make changes using the Sourcing Workbench - Selected Items page before the purchase order is created. After you run the PO Calculations process, run the Create Purchase Orders process to create the purchase order.
- **PO Create:** Run the Create Purchase Orders process to create purchase orders using rows in the staging tables that have been processed by the PO Calculations process. The Create Purchase Orders process maintains the purchase order groupings created by the PO Calculations process to create purchase orders. The Create Purchase Orders process calculates the purchase order ID, assigns line, schedule, and distribution numbers, and creates contract release information.
- **Dispatch Purchase Orders:** Run the PO Dispatch/Print process and dispatch purchase orders, run the Email process, or run the PO Dispatch & Email multiprocess job.
- **Change Purchase Order:** Select parameters for and run the Change Purchase Order process.
- **Notify Suppliers of Attachments:** Indicate that you have attached a file to a PeopleSoft eProcurement requisition. The file can be, for example, a Microsoft Word file, an Excel spreadsheet, a Microsoft PowerPoint presentation, or a Microsoft Visio diagram. The requester and buyer can view these attachments. The attachment is automatically added to the purchase order that is created from the requisition and can be sent to the supplier.
- **Sourcing Workbench:** Access the Sourcing Workbench component, where you can view the results of each sourcing step. Using the workbench you view staged rows, along with any errors accompanying them. You can also use the workbench to transfer from the staged row to the source transaction data, change the status of the source record, correct the source, and recycle the staged row for reprocessing.
- **Requisition Budget Checking:** Access the Requisition Budget Checking component to run Requisition Budget Checking.
- **Requisition Reconciliation:** Run the Requisition Reconciliation process to close requisitions that are fully canceled or fully sourced and no longer need to be modified. When the process runs, it reconciles requisition-related settings and statuses to change the status of applicable requisitions to *C* (completed).
- **Requester's Workbench:** Access the Requester's Workbench where you can retrieve, review and modify multiple requisitions using functions such as update a requisition or maintaining distributions on a requisition. You can also approve, budget check, or cancel requisitions.
- **PO Budget Check Request:** Access the PO Budget Check Request where you can check the budget for the purchase order.
- **Reconcile Purchase Orders:** Run the PO RECON process (PO\_PORECON) to close qualifying purchase orders that you no longer need to modify. When the PO RECON process runs, it reconciles

various purchase order-related settings and statuses to change the status applicable purchase orders to *C* (completed).

- **Buyer's Workbench:** Access the Buyer's Workbench where you can retrieve, review, and modify multiple purchase orders. You can also approve, budget check, or cancel purchase orders.
- **Purge Change Requests:** Access the Purge Change Requests process page where you can launch the PO\_POCHGPRG process to purge completed and error rows from the Change Request tables in PeopleSoft Purchasing.
- **Purge Stage Tables:** Access the Purge Stage Tables process page where you can launch the PO\_POSTGPRG process to purge entries on the PeopleSoft Purchasing staging tables.
- **Process Monitor:** Monitor the process and status of requisition and purchase order processes.

### **Related Links**

"Understanding the Purchase Order Business Process" (PeopleSoft Purchasing)

# **Accessing Supplier Tables, Item Tables, and Return to Supplier**

This section lists the pages used to access supplier tables, item tables, and returns to suppliers.

# **Pages Used to Access Supplier Tables, Item Tables, and Returns to Vendors**

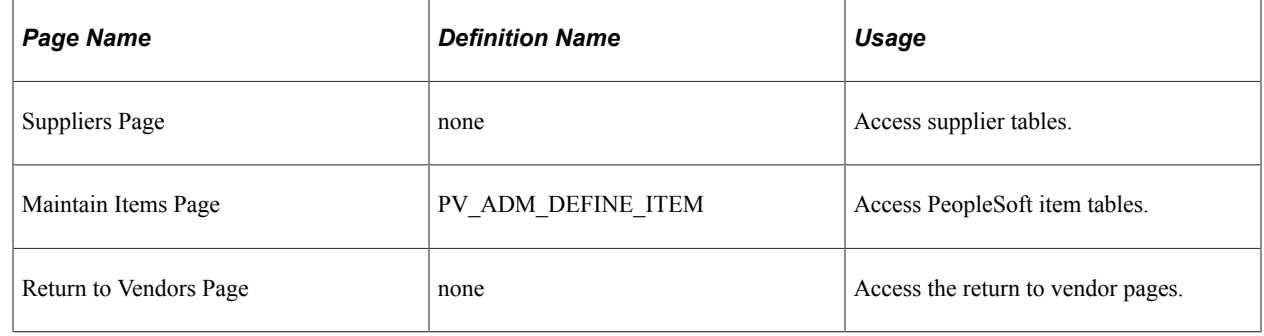

# **Accessing Inquiries and Reports**

This section discuses how to access inquiry pages and reports.

# **Page Used to Access Inquiries and Reports**

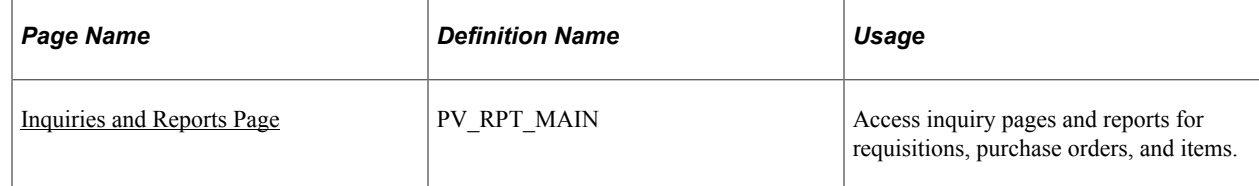

# <span id="page-568-0"></span>**Inquiries and Reports Page**

Use the Inquiries and Reports page (PV\_RPT\_MAIN) to access inquiry pages and reports for requisitions, purchase orders, and items.

Navigation:

#### **eProcurement** > **Buyer Center** > **Inquiries and Reports**

This example illustrates the fields and controls on the Inquiries and Reports page (partial page).

**Inquiries** 

**PO** Inquiry Inquire on purchase order details.

**PO Activity Summary** Inquire on purchase order activities.

**PO Change History** Inquire on purchase order change history.

**Procurement Group Inquiry** Procurement Group Inquiry.

### Reports

#### **Expediting Report**

Provides purchase order details such as late days and due date sorted by buyer, supplier, or due dates.

**PO Listing Report** Provides purchase order information sorted by purchase order date, supplier, buyer, or status.

**PO Status Listings** Provides purchase order status information sorted by supplier or item.

**PO Detail Listings** Provides detailed purchase order information sorted by purchase order date, supplier, or buyer.

**PO Schedule Listings** Provides purchase order schedule information such as ship to and due date sorted by purchase order date, supplier, or buyer.

**PO To Requisition Xref** 

Provides a cross reference between requisitions and the purchase orders created from those requisitions.

#### **Related Links**

[PeopleSoft eProcurement Reports: General Description](#page-744-0)

# **Generating and Viewing PeopleSoft eProcurement Information**

This section discusses how to generate and view PeopleSoft eProcurement information.

In addition to the standard reports and inquiries that PeopleSoft applications provide, PeopleSoft eProcurement provides transactional analysis graphs. These graphs can be displayed as bar graphs, pie charts, line graphs, or histograms. These graphs enable you to view information about PeopleSoft eProcurement requisition and purchase order transactions. Four graphs are delivered with PeopleSoft eProcurement:

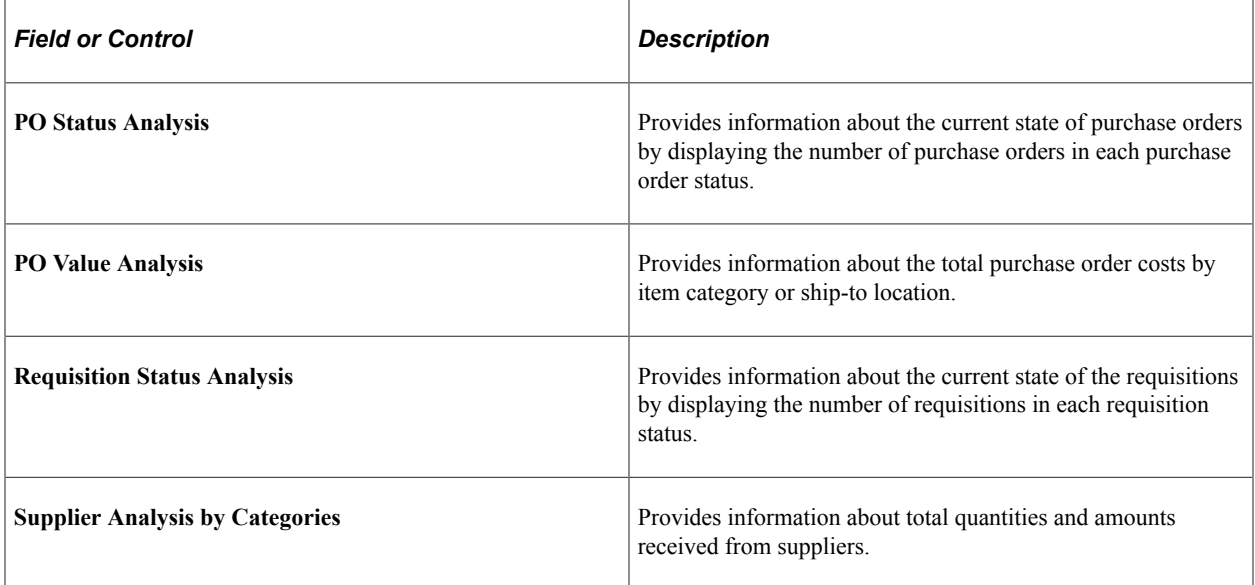

### **PO Status Analysis Graph**

This graph displays the number of purchase orders that are currently in each purchase order status. The graph displays information for only one PeopleSoft Purchasing business unit at a time. Within the business unit, you can further limit the purchase orders that appear to one supplier and one buyer.

This example illustrates the fields and controls on the PO Status Analysis three-dimensional bar graph generated in PeopleSoft eProcurement.

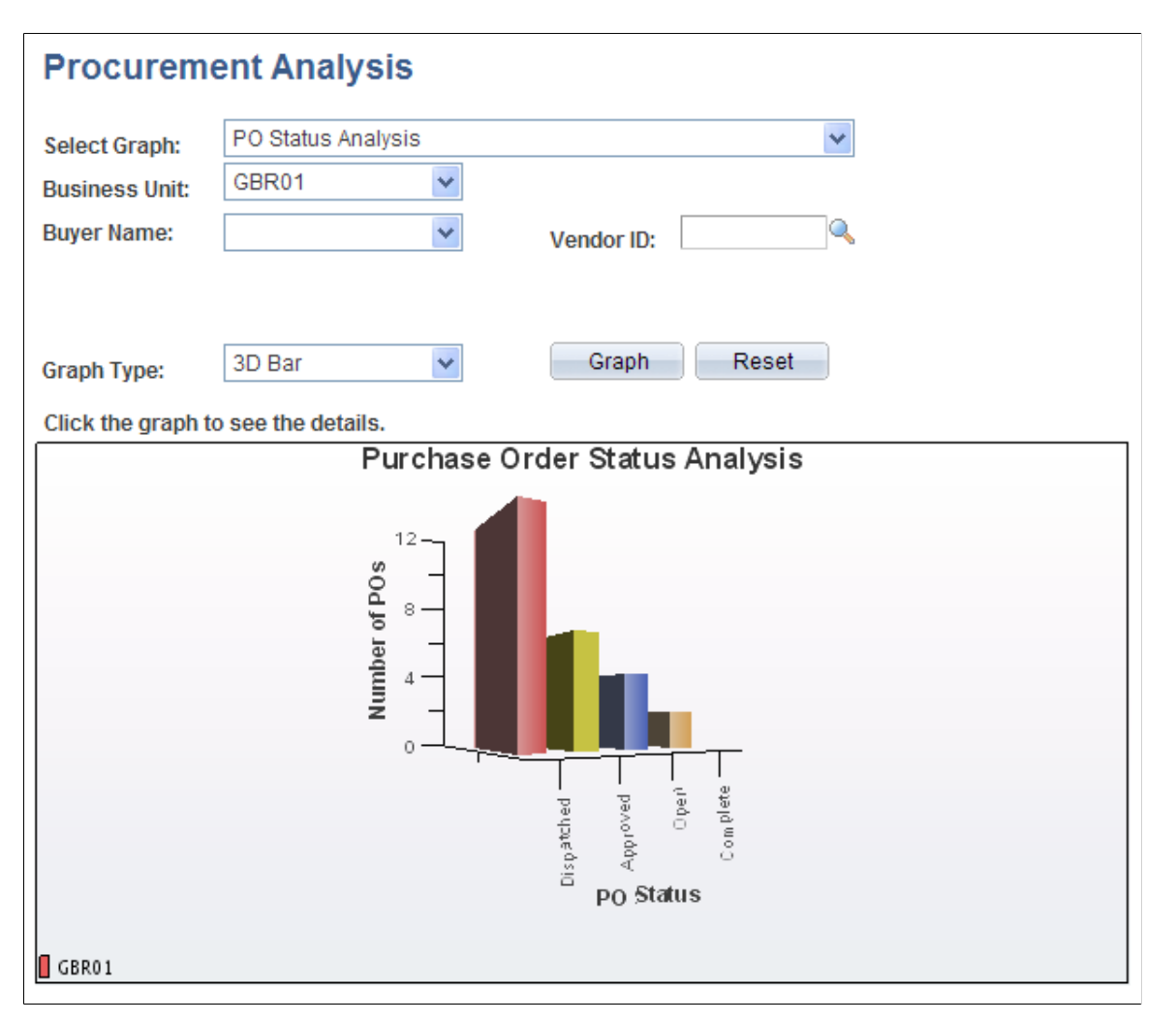

### **PO Value Analysis Graph**

This graph displays the total monetary amount of the purchase orders. This information can be processed by item category (using the purchase order line level), Ship To code, Location code, or Department ID (using the purchase order distribution line level). The method is noted at the top of the graph. The graph displays information for only one PeopleSoft Purchasing business unit at a time. Within the business unit, you can further limit the purchase orders that appear to one supplier and one buyer.

This example illustrates the fields and controls on the PO Value Analysis two-dimensional bar graph generated in PeopleSoft eProcurement.

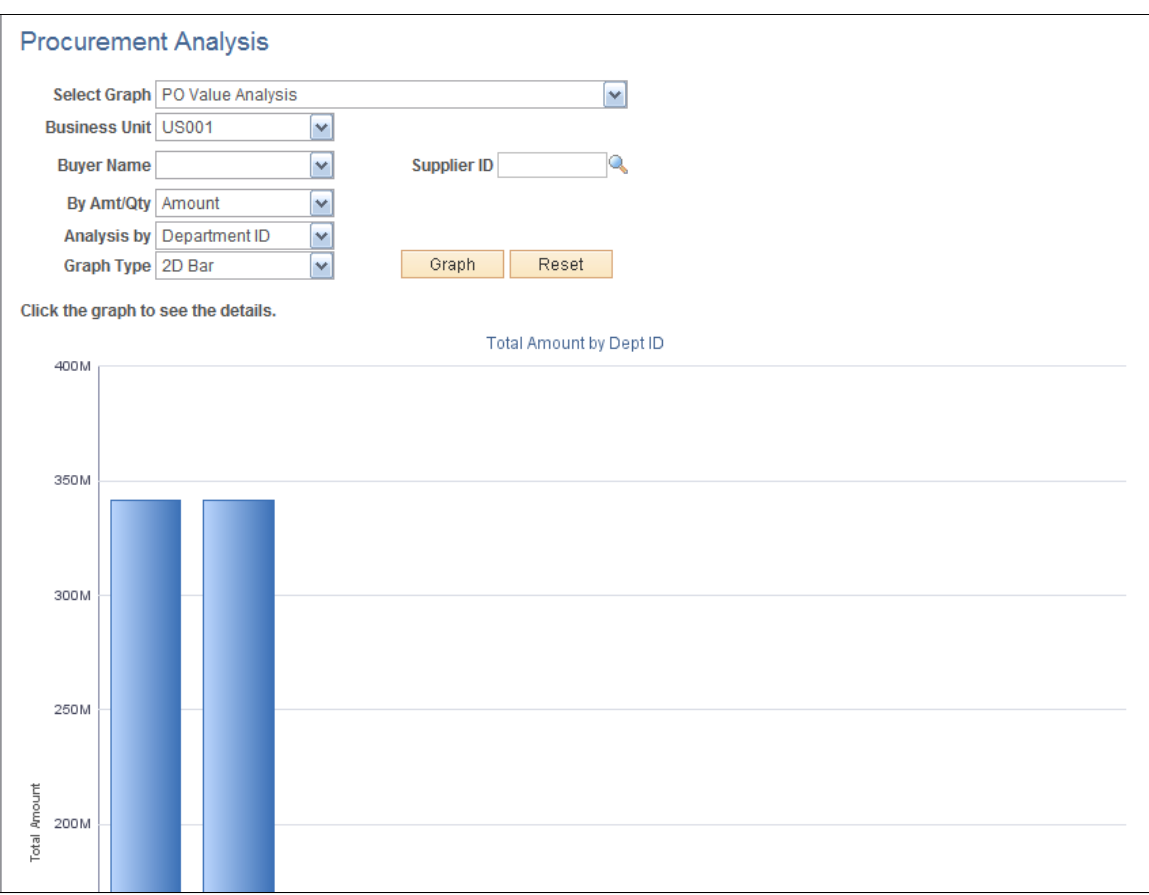

### **Requisition Status Analysis Graph**

This graph displays the number of requisitions that are currently in each requisition status. The graph displays information for only one PeopleSoft Purchasing business unit at a time. Within the business unit, you can further limit the requisitions that appear to one requester.

This example illustrates the fields and controls on the Requisition Status Analysis line graph generated in PeopleSoft eProcurement.

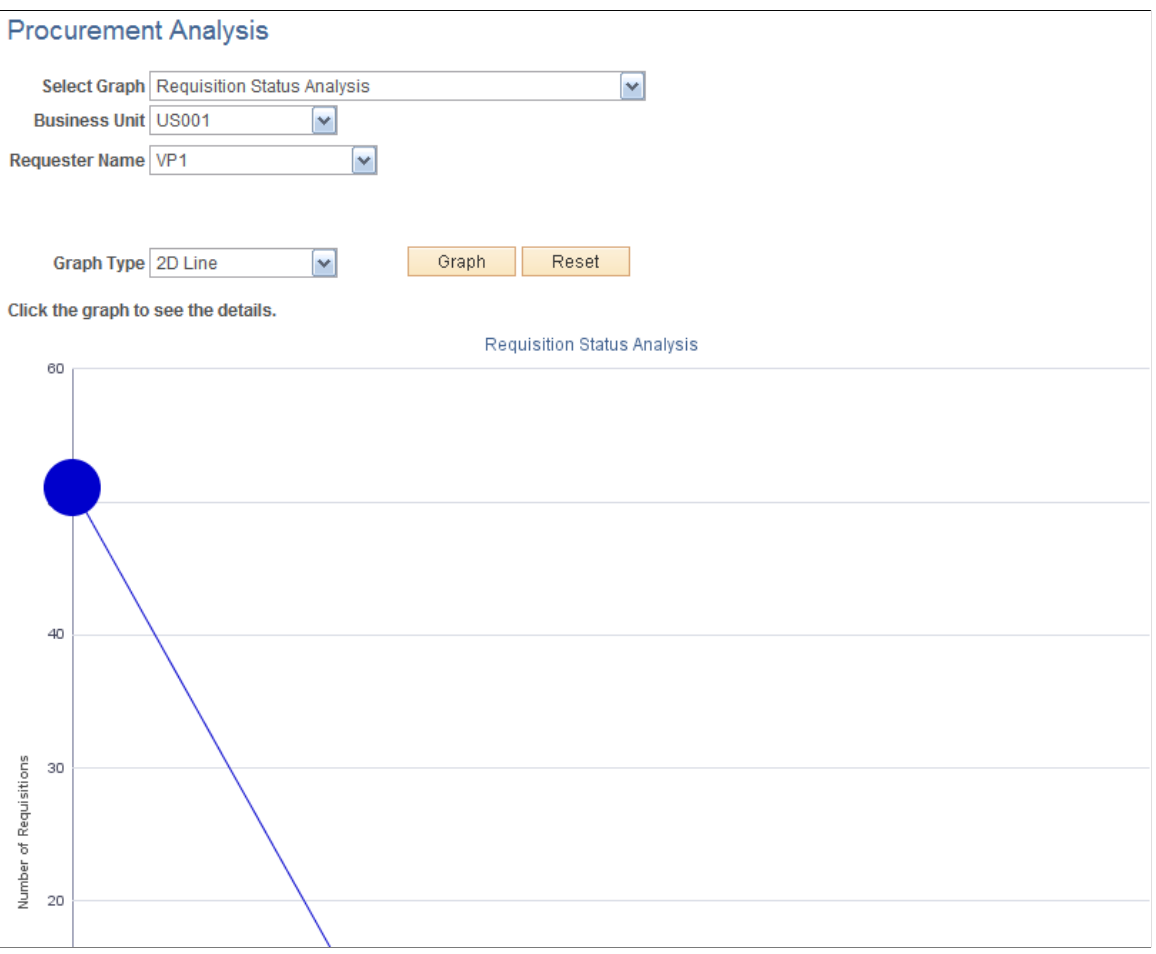

### **Supplier Analysis by Categories Graph**

This graph displays the quantity or amount of goods that a supplier supplies to a business unit for a specific category using the Supplier Analysis by Categories graph. The system totals the monetary value to arrive at an amount value from each supplier or it totals the number of units to arrive at a quantity from each supplier.

This example illustrates the fields and controls on the Supplier Analysis by Categories two-dimensional pie chart generated by PeopleSoft eProcurement.

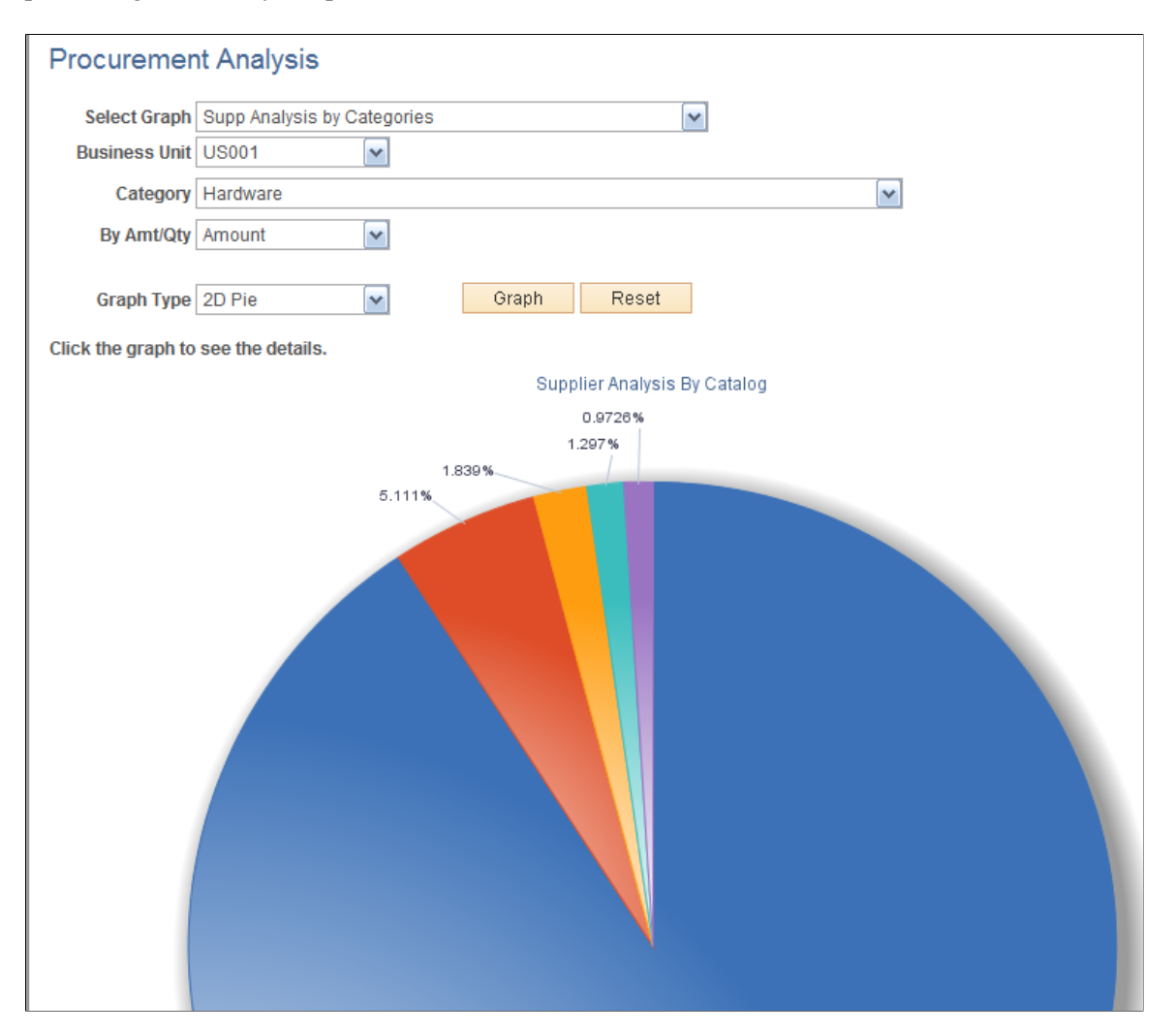

# **Page Used to Generate and View PeopleSoft eProcurement Information**

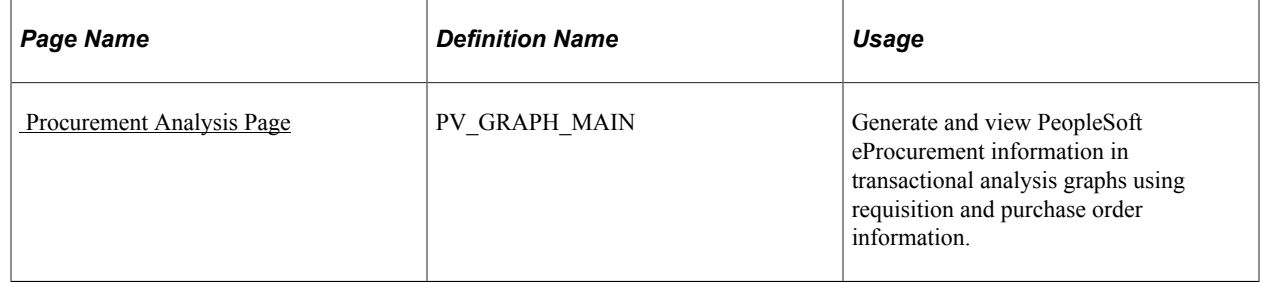

# <span id="page-573-0"></span> **Procurement Analysis Page**

Use the Procurement Analysis page (PV\_GRAPH\_MAIN) to generate and view PeopleSoft eProcurement information in transactional analysis graphs using requisition and purchase order information.

Navigation:

#### **eProcurement** > **Buyer Center** > **Analyze Procurement Data**

This example illustrates the fields and controls on the Procurement Analysis page. You can find definitions for the fields and controls later on this page.

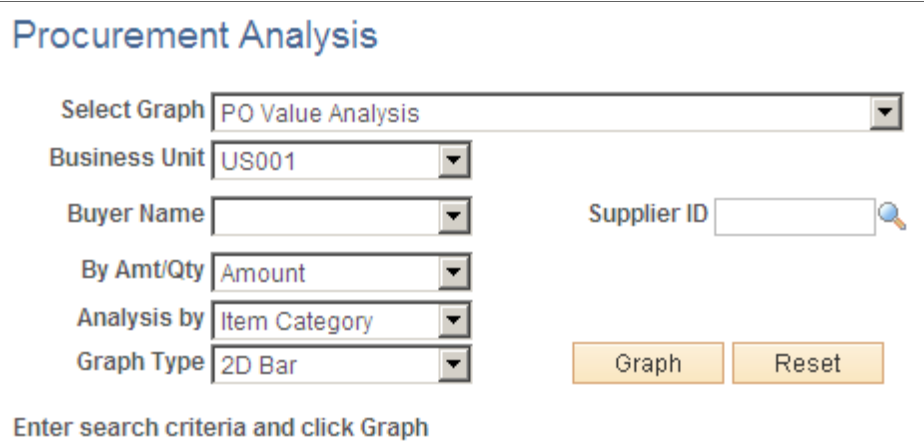

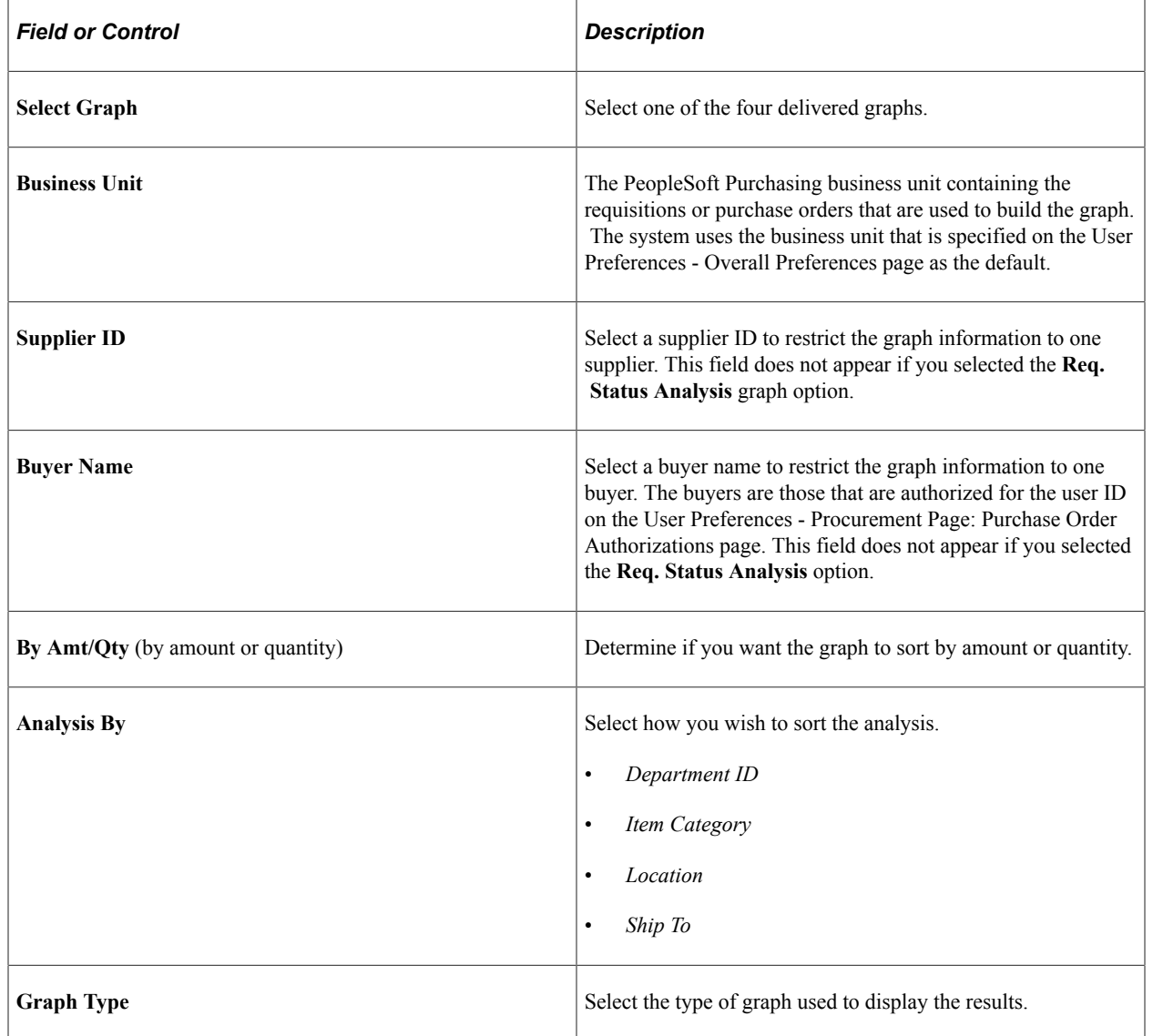

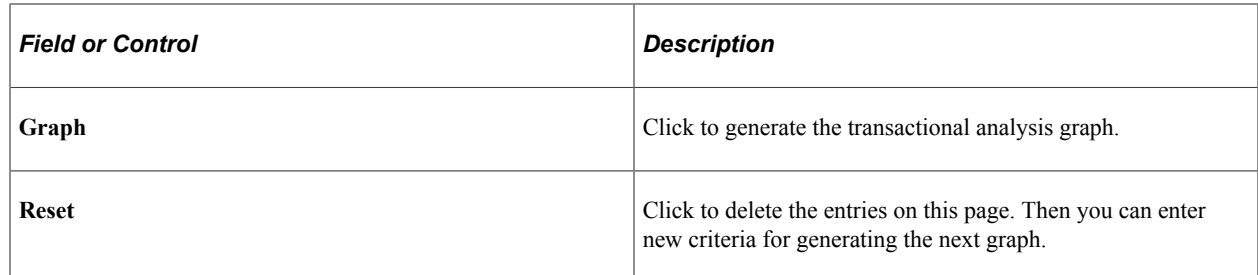

# **Related Links**

[Procurement Page](#page-157-0)
# **Dispatching Purchase Orders in PeopleSoft eProcurement**

# <span id="page-576-0"></span>**Understanding Purchase Order Dispatch**

With PeopleSoft eProcurement, you can dispatch purchase orders individually or in volume. You can dispatch from the online page or through a batch process. A purchase order must have a status of *Approved* and have passed the commitment control budget check to be eligible for dispatch.

You can dispatch purchase orders in PeopleSoft eProcurement using any of the following dispatch methods: print, fax, phone, email, or electronic data exchange (EDX). The EDX dispatch method can be used with or without a linked supplier.

The purchase order format determines the layout of the purchase order when it is printed, faxed, attached to an email, or electronically transmitted using EDX. To format the purchase order, you can choose between:

• *Oracle BI Publisher:* The BI Publisher gives you the flexibility of changing the purchase order formats by choosing different report template IDs for different types of purchase orders. The template ID for dispatched purchase order can be defined at the system-level, business unit level, or on the run control for the dispatch process. To use the BI Publisher for purchase orders in both PeopleSoft eProcurement and PeopleSoft Purchasing, select the Enable BI Publisher check box on the Purchasing page of the Installation Options component.

See *PeopleTools: BI Publisher for PeopleSoft*

• *SQR Report:* The SQR programming language is the default method used to format purchase orders. To use SQR report for purchase orders in both PeopleSoft eProcurement and PeopleSoft Purchasing, deselect the Enable XML Publisher check box on the Purchasing page of the Installation Options component.

### **Dispatch Methods Within PeopleSoft eProcurement**

Both PeopleSoft eProcurement and PeopleSoft Purchasing provide several different dispatch methods depending on your business needs. The dispatch method for purchase orders uses a default from the Purchasing Options - Purchasing Processing Options page or the Supplier Information - Procurement Options page. You can change the dispatch method on the purchase order manually.

The following diagram illustrates the dispatch methods for PeopleSoft eProcurement, including print, fax, electronic data exchange (EDX), email, and phone.

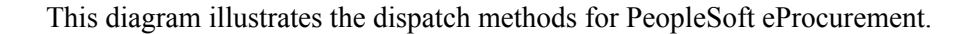

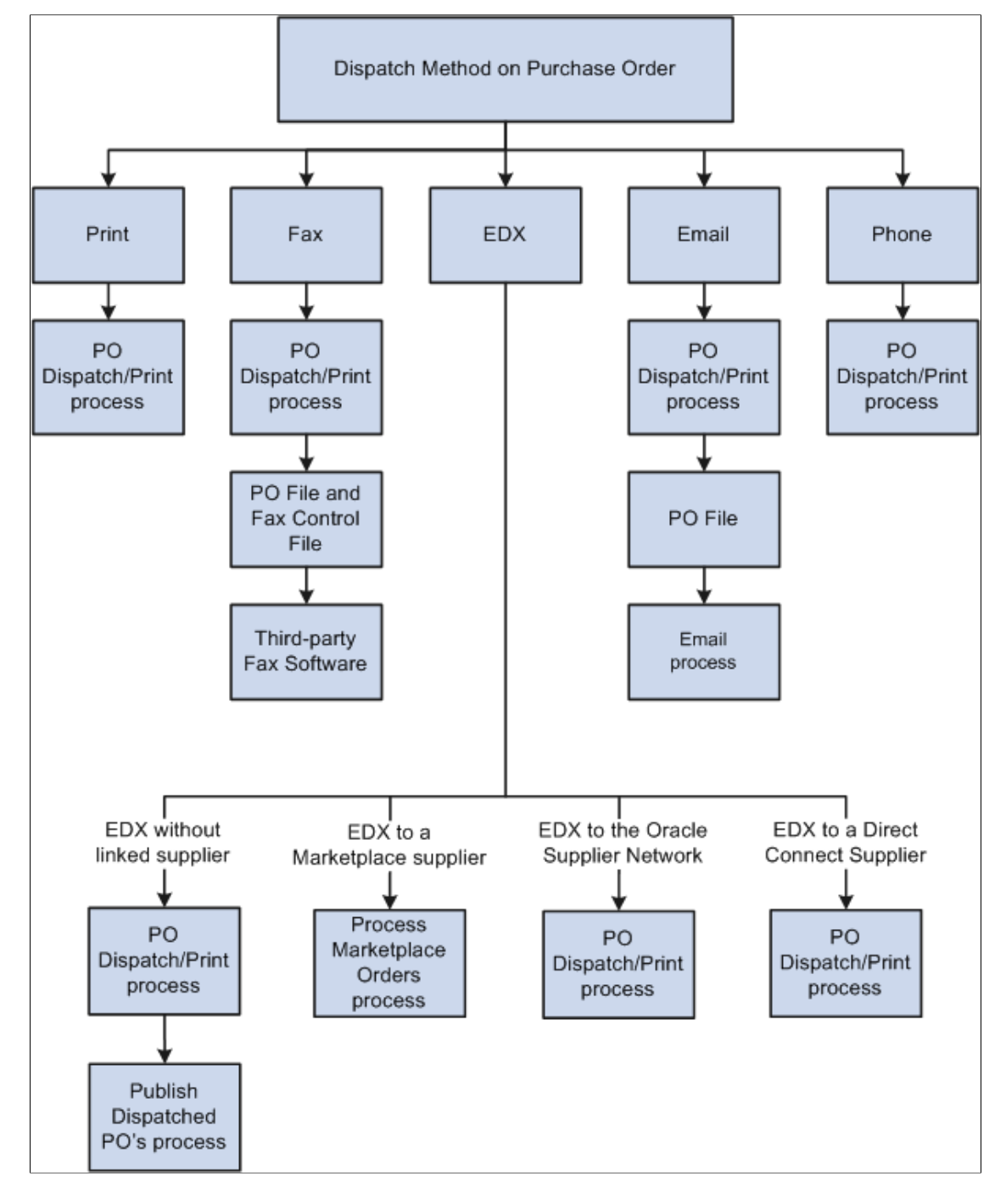

The dispatch methods available in PeopleSoft eProcurement are:

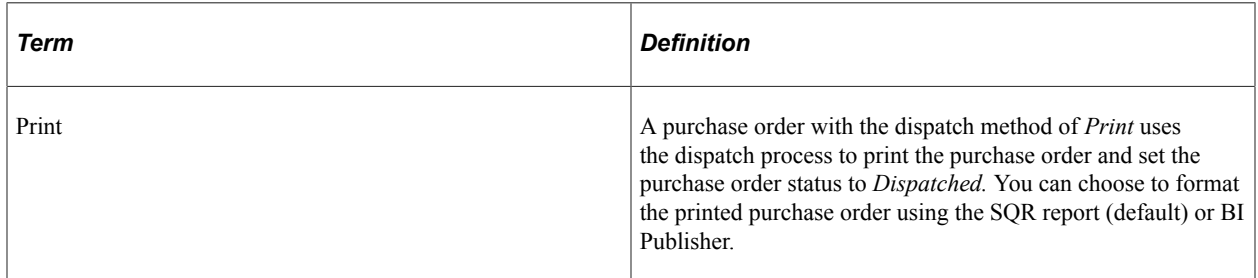

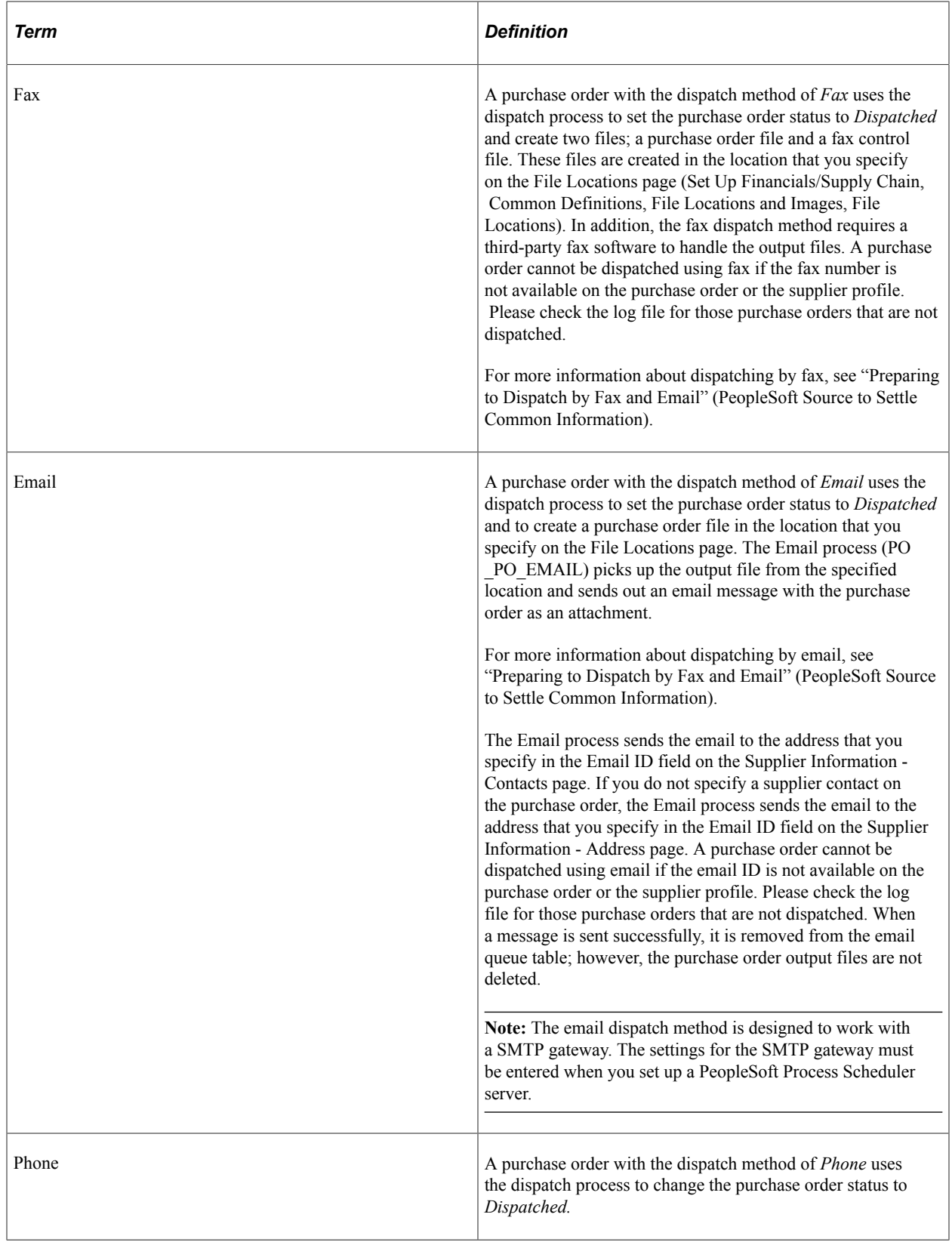

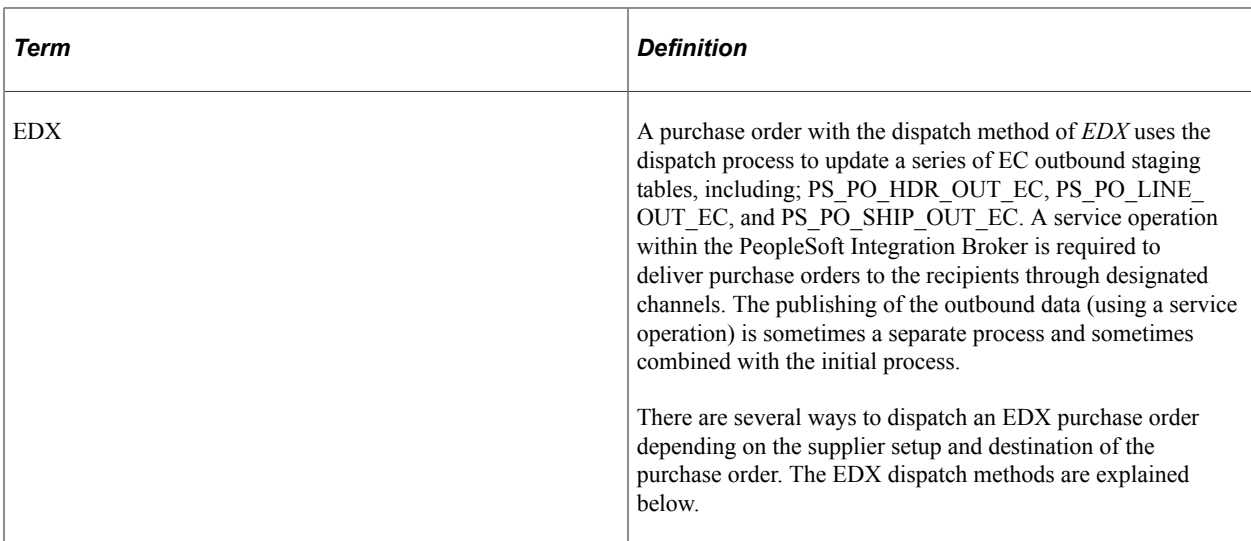

The EDX dispatch methods available in PeopleSoft eProcurement are:

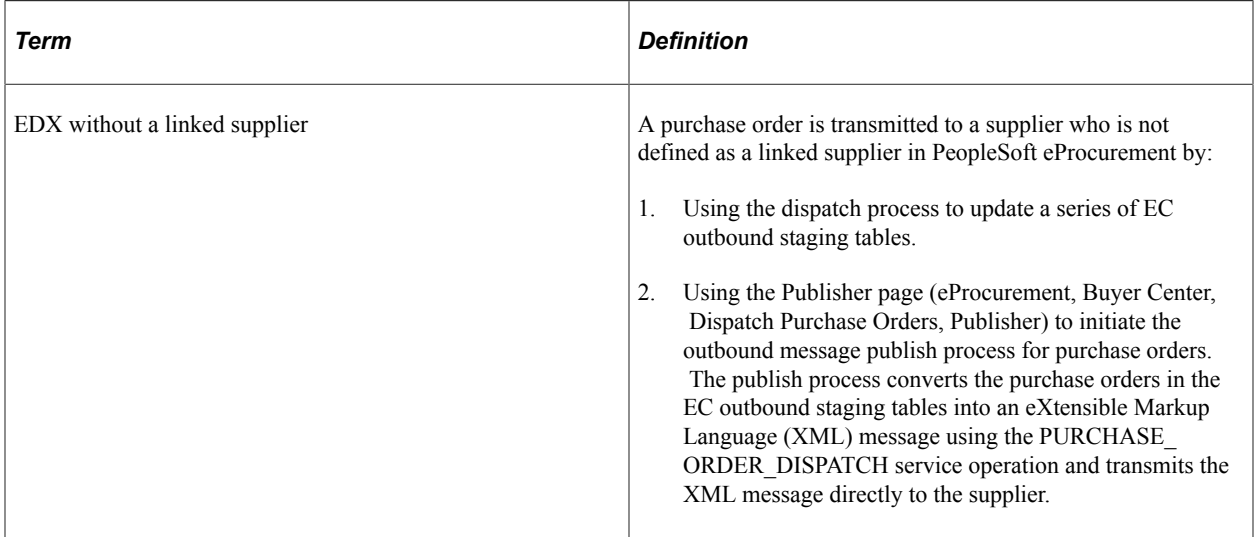

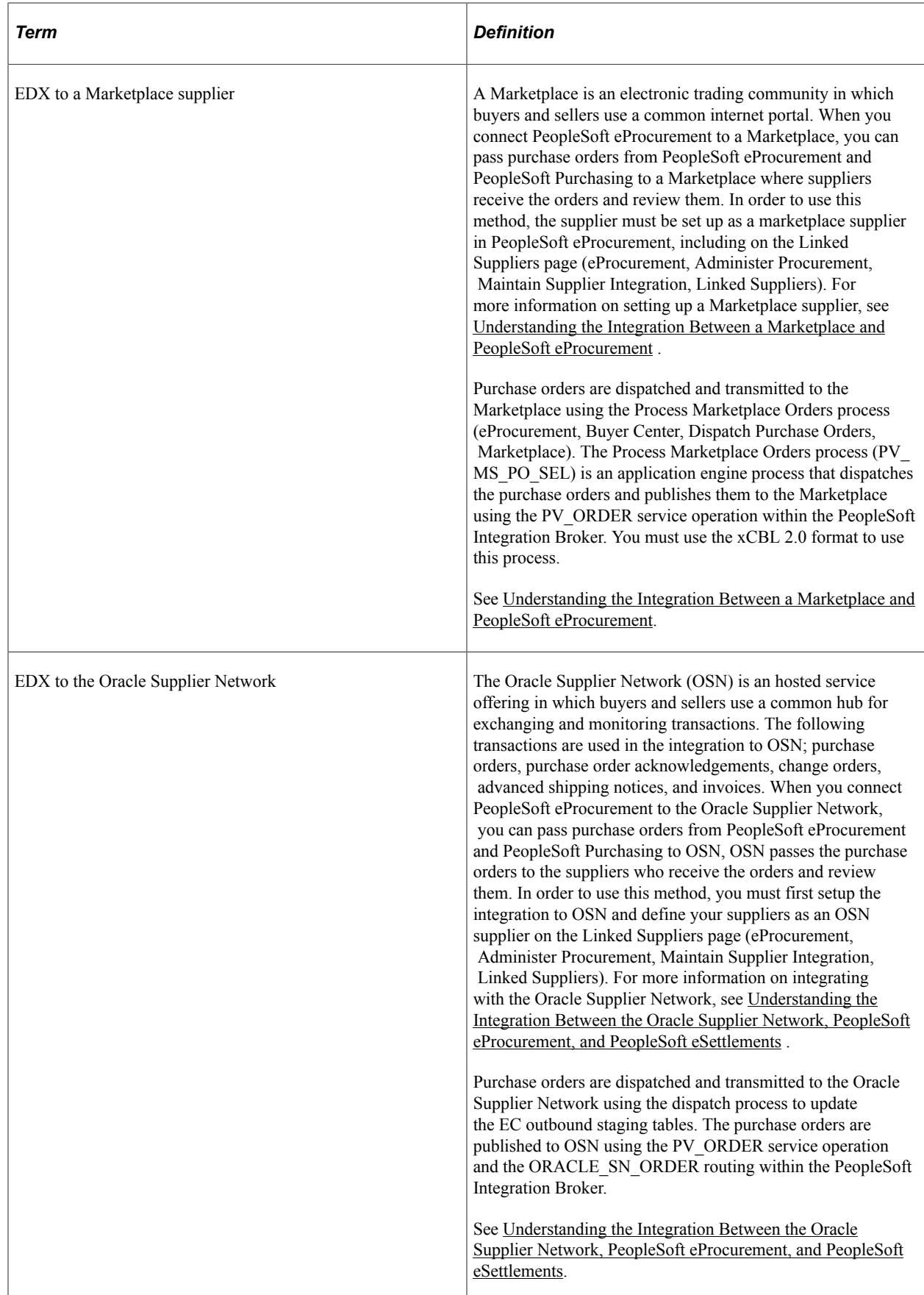

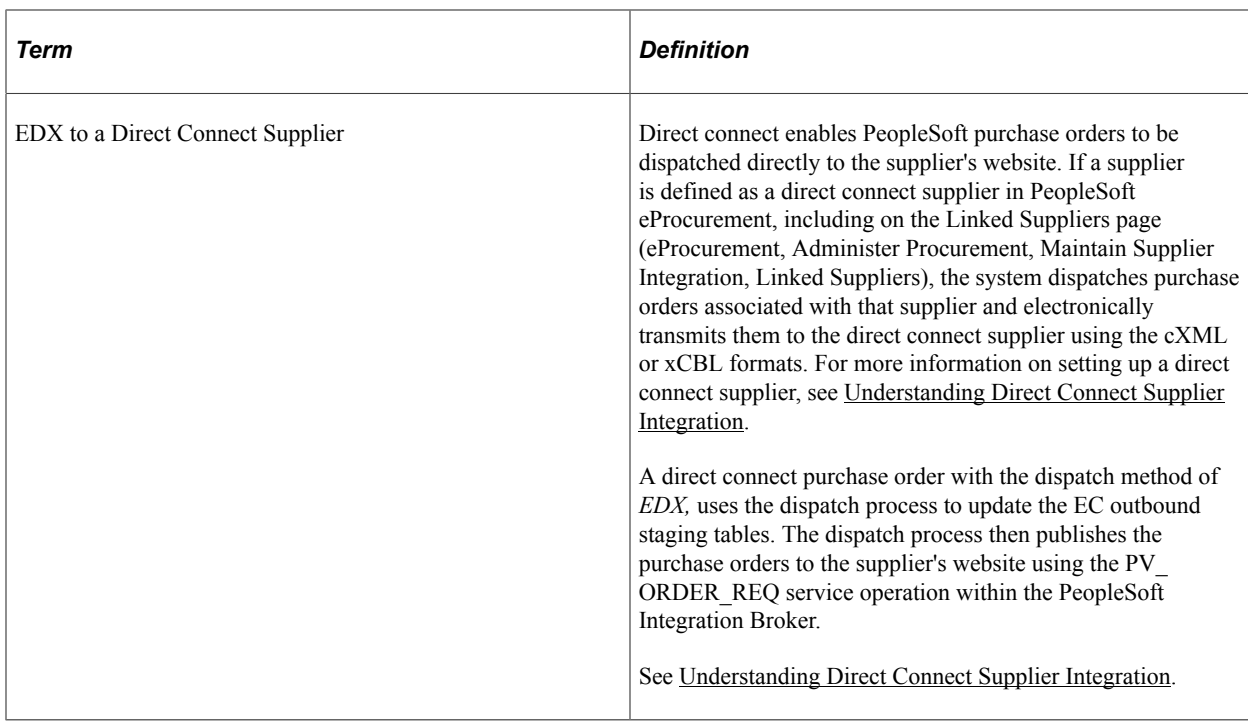

#### **Using Dynamic Dispatch with the EDX Dispatch Method**

The Dynamic Dispatch feature enables you to quickly adjust the structure of your outbound purchase order message to match different online XML standards of third-party systems. If the supplier is defined to use a EDX dispatch method on the Linked Supplier Setup page, the purchase order is dispatched and electronically transmitted to the correct website by using PeopleSoft Integration Broker. PeopleSoft Integration Broker makes it possible for you to adjust quickly to meet different online XML marketing standards that might be implemented by a supplier without making code changes.

See [Setting Up Dynamic Dispatching.](#page-599-0)

#### **Related Links**

"Entering Supplier Identifying Information" (PeopleSoft Source to Settle Common Information) [Understanding Direct Connect Supplier Integration](#page-250-0)

# <span id="page-581-0"></span>**Dispatching Purchase Orders**

This section discusses how to use the Dispatch Purchase Orders page, select POs manually for dispatch, use batch processing to dispatch POs, send dispatched POs to suppliers, dispatch POs to the marketplace, view PO statuses and messages, and view messages entered on PO lines.

# **Pages Used to Dispatch Purchase Orders**

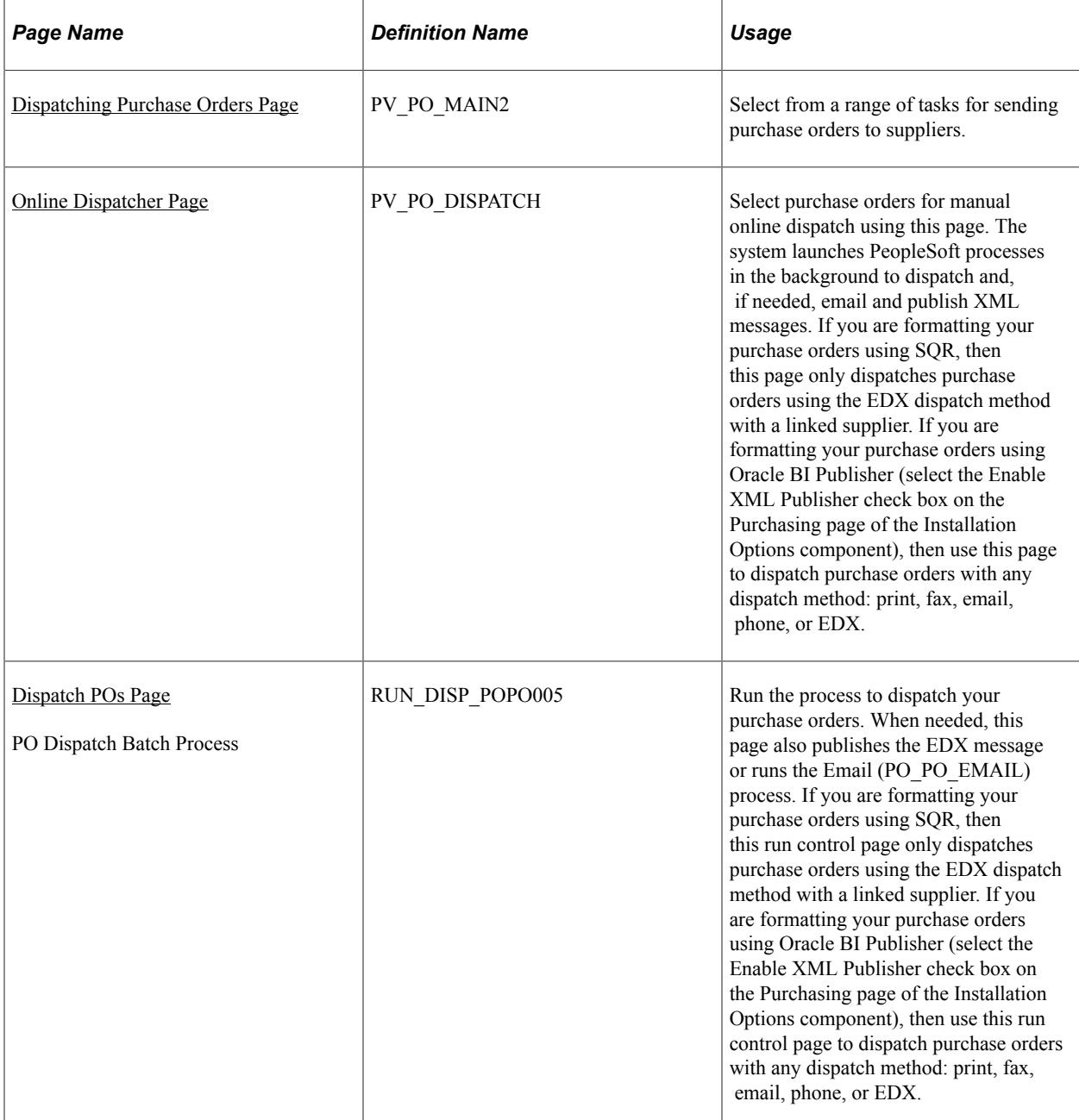

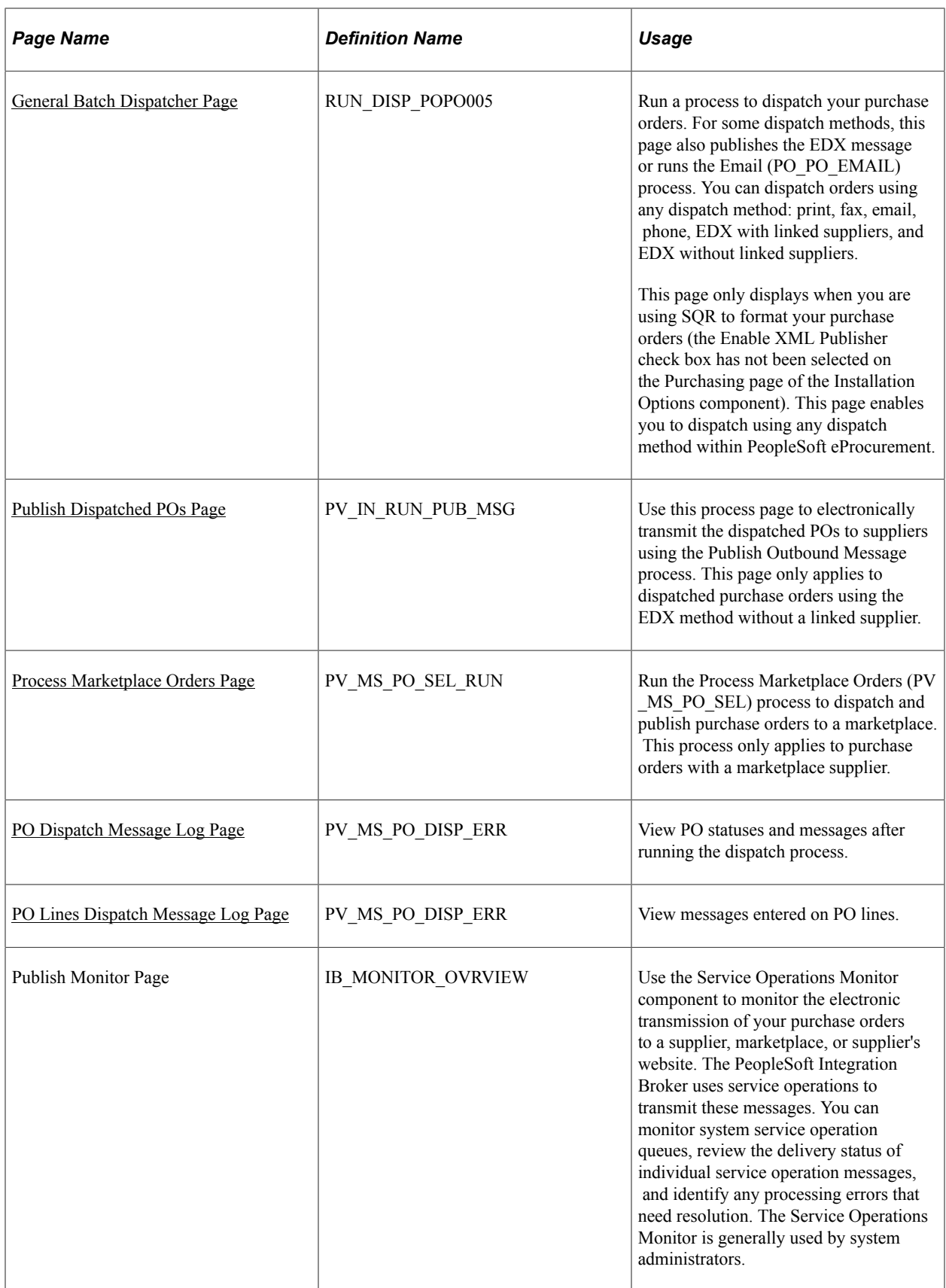

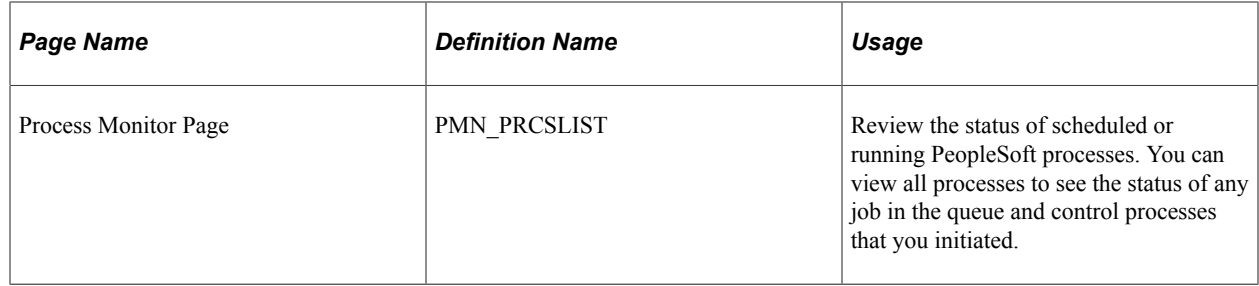

### <span id="page-584-0"></span>**Dispatching Purchase Orders Page**

Use the Dispatch Purchase Orders page (PV\_PO\_MAIN2) to select from a range of tasks for sending purchase orders to suppliers.

Navigation:

#### **eProcurement** > **Buyer Center** > **Dispatch Purchase Orders**

This example illustrates the fields and controls on the Dispatch Purchase Orders page with BI Publisher enabled to format purchase orders.

### **Dispatch Purchase Orders**

#### **Online Dispatcher**

Dispatch purchase orders via Email, Fax, Print, EDX, etc.

**Batch Dispatcher** Dispatch purchase orders via Email, Fax, Print, EDX, etc.

**Publisher** Publish dispatched purchase orders.

**Marketplace** Dispatch and Publish 'EDX' purchase orders, using xCBL 2.x only.

**Dispatch Message Log** View error messages for the purchase order dispatch process.

**Publish Monitor** Monitor application messaging.

**Process Monitor** View the process monitor. This example illustrates the fields and controls on the Dispatch Purchase Orders page with SQR used to format purchase orders.

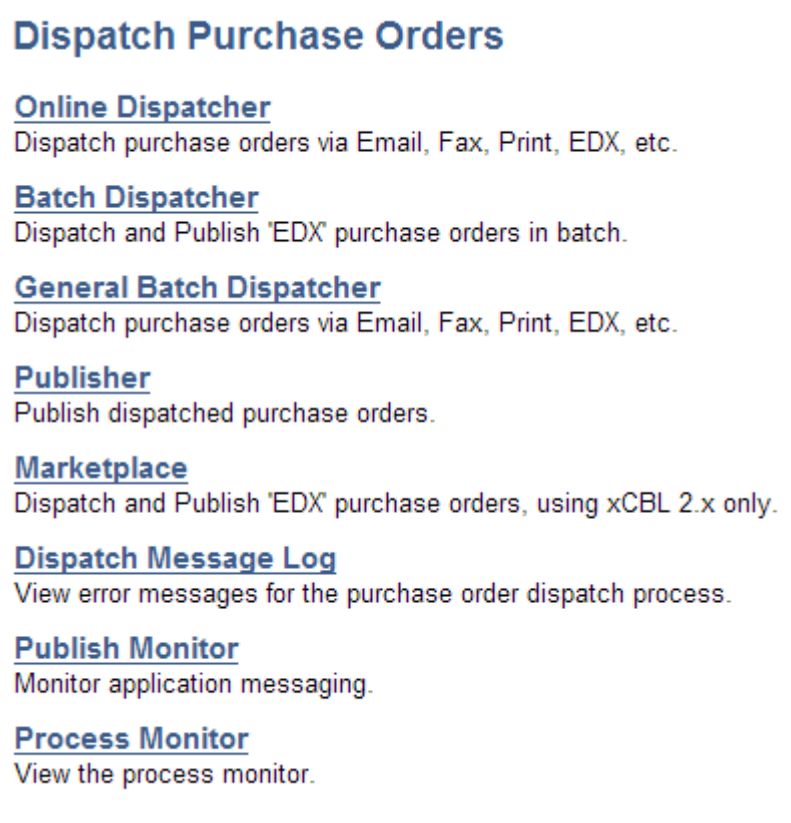

Using the Dispatch Purchase Orders page, you can select from a range of tasks for sending purchase orders to suppliers. The Dispatch Purchase Orders page displays different options based on your selection of the Enable XML Publisher check box on the Purchasing page of the Installation Options component. When this check box is selected, the Oracle BI Publisher is used to format and print purchase orders in PeopleSoft eProcurement and PeopleSoft Purchasing. When this check box is not selected, the SQR programming language is used to format purchase orders. Choosing the Oracle BI Publisher gives you the flexibility of changing the purchase order formats by choosing different report template IDs for different types of purchase orders. The template ID for dispatched purchase order can be defined at the systemlevel, business unit level, or on the run control for the dispatch process.

Using the Dispatch Purchase Orders page, you can select the following links:

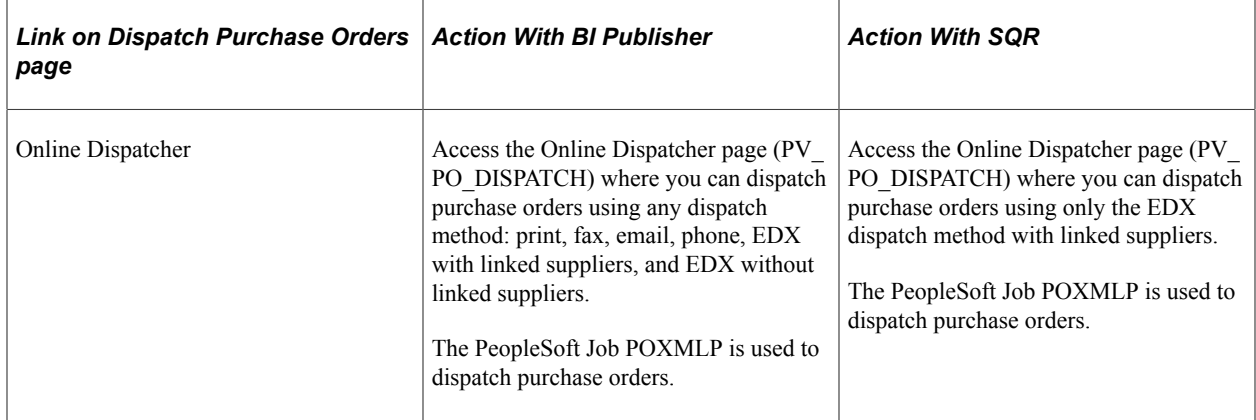

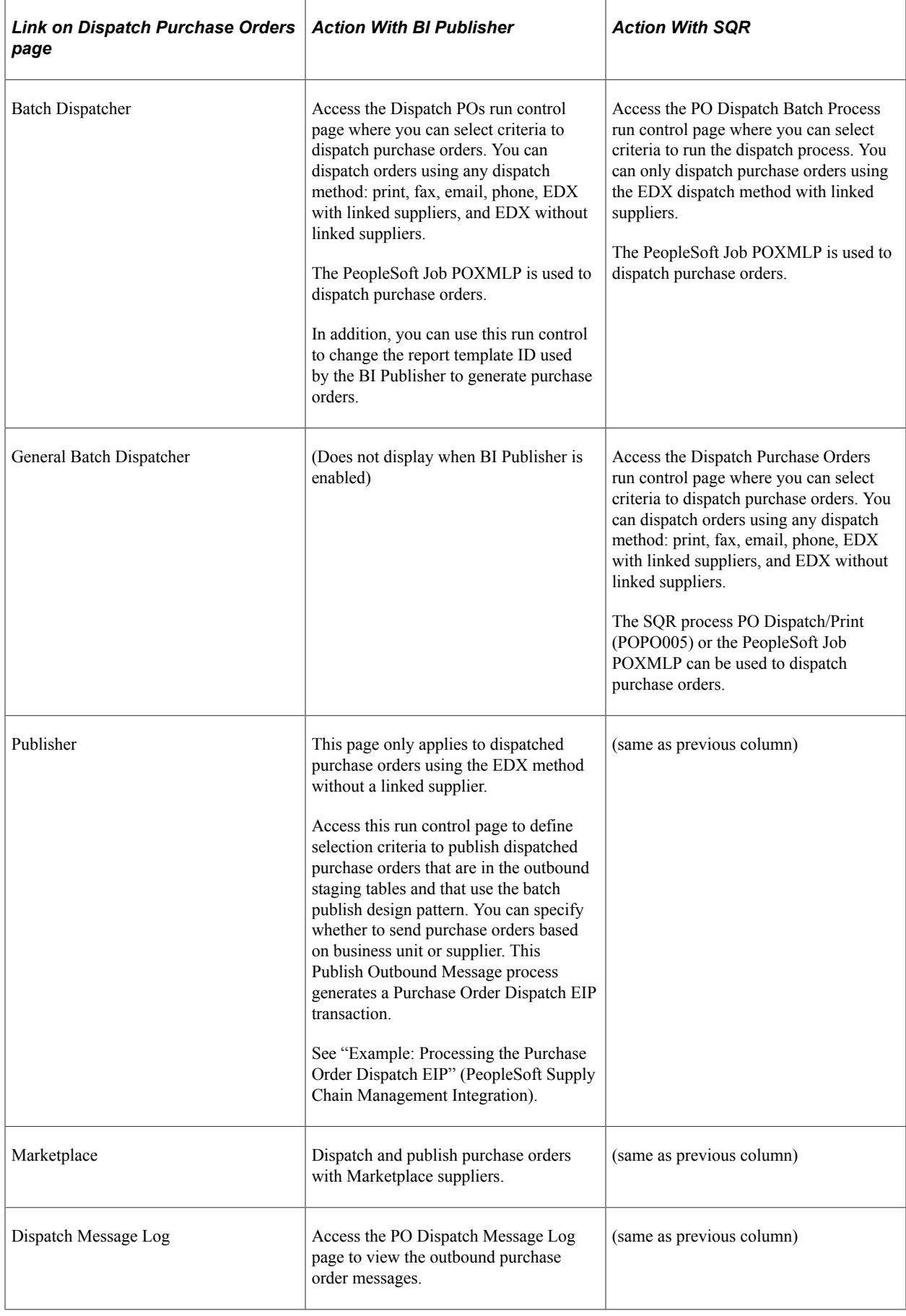

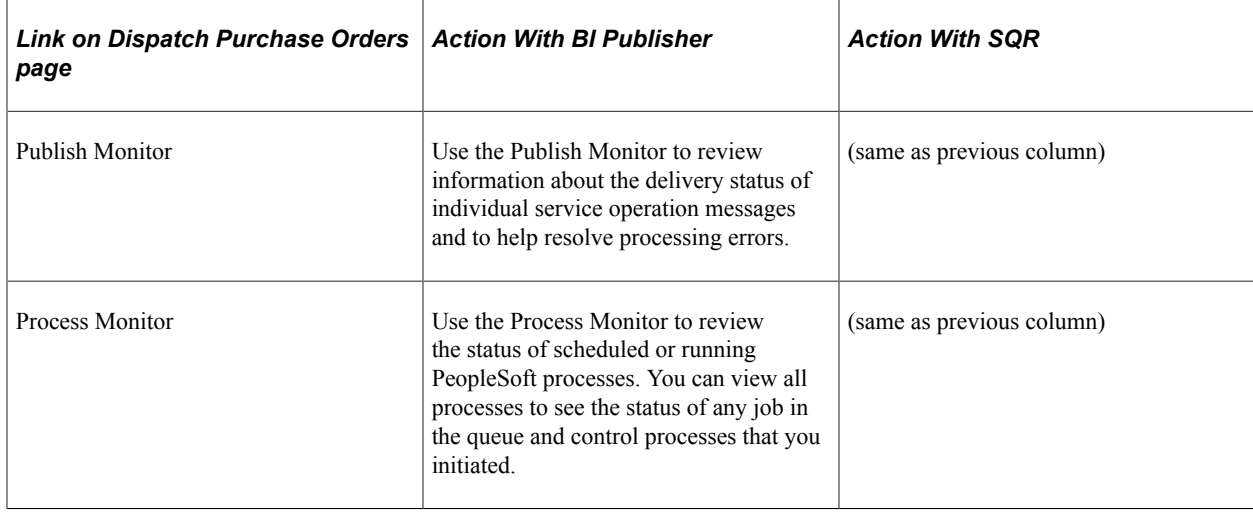

**Note:** To prevent end-user error, it is recommended that you use PeopleTools to remove from view on the run control's Process Scheduler Request page the dispatch process that is not used by your organization. For example, if you choose to enable the BI Publisher for formatting purchase orders, then it is recommended that you remove the POPO005 SQR process from viewing on the dispatch run controls because this SQR process is never used.

*PeopleTools: BI Publisher for PeopleSoft*

#### **Related Links**

[Understanding Purchase Order Dispatch](#page-576-0)

### <span id="page-587-0"></span>**Online Dispatcher Page**

Use the Online Dispatcher page (PV\_PO\_DISPATCH) to select purchase orders for manual online dispatch using this page.

The system launches PeopleSoft processes in the background to dispatch and, if needed, email and publish XML messages. If you are formatting your purchase orders using SQR, then this page only dispatches purchase orders using the EDX dispatch method with a linked supplier. If you are formatting your purchase orders using Oracle BI Publisher (select the Enable XML Publisher check box on the Purchasing page of the Installation Options component), then use this page to dispatch purchase orders with any dispatch method: print, fax, email, phone, or EDX.

Navigation:

Click the **Online Dispatcher** link on the Dispatch Purchase Orders page.

This example illustrates the fields and controls on the Online Dispatcher page with Oracle BI Publisher enabled. You can find definitions for the fields and controls later on this page.

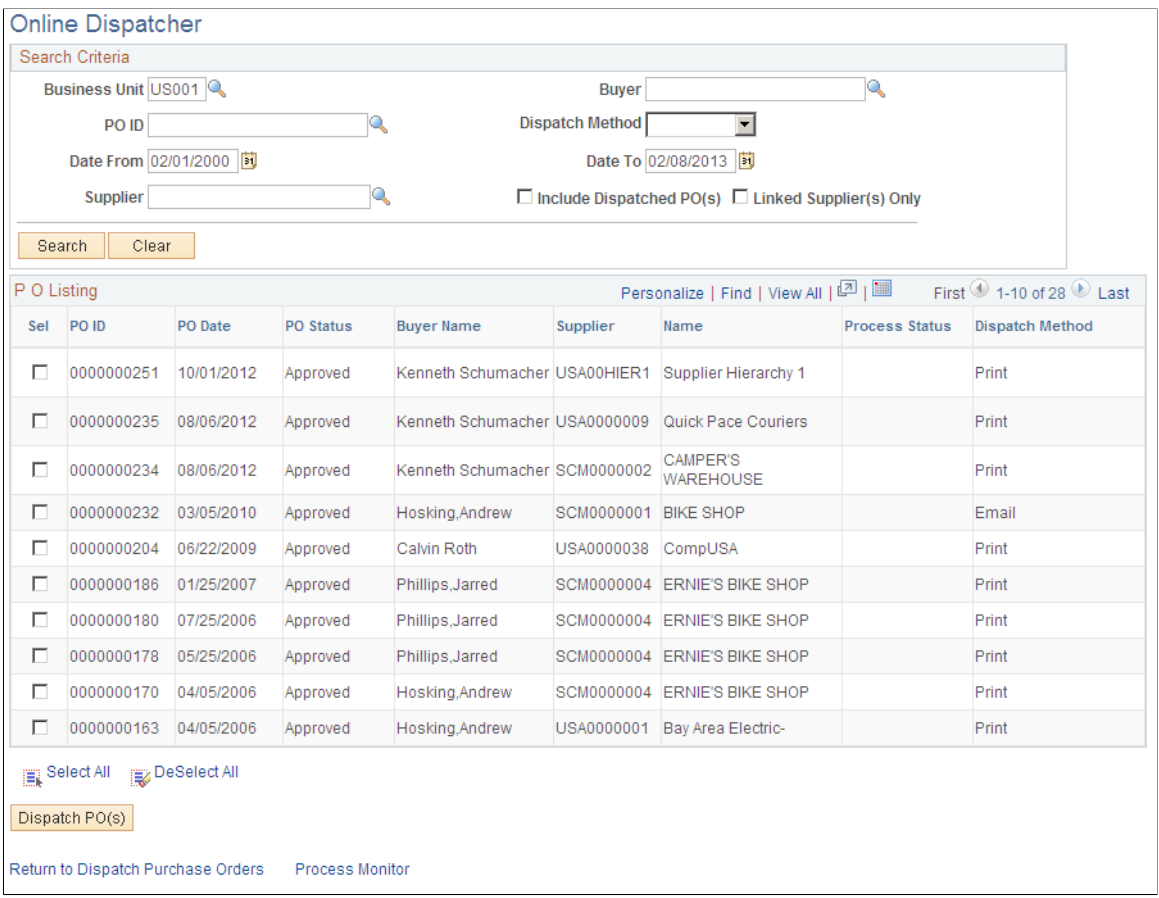

This example illustrates the fields and controls on the Online Dispatcher page with SQR enabled. You can find definitions for the fields and controls later on this page.

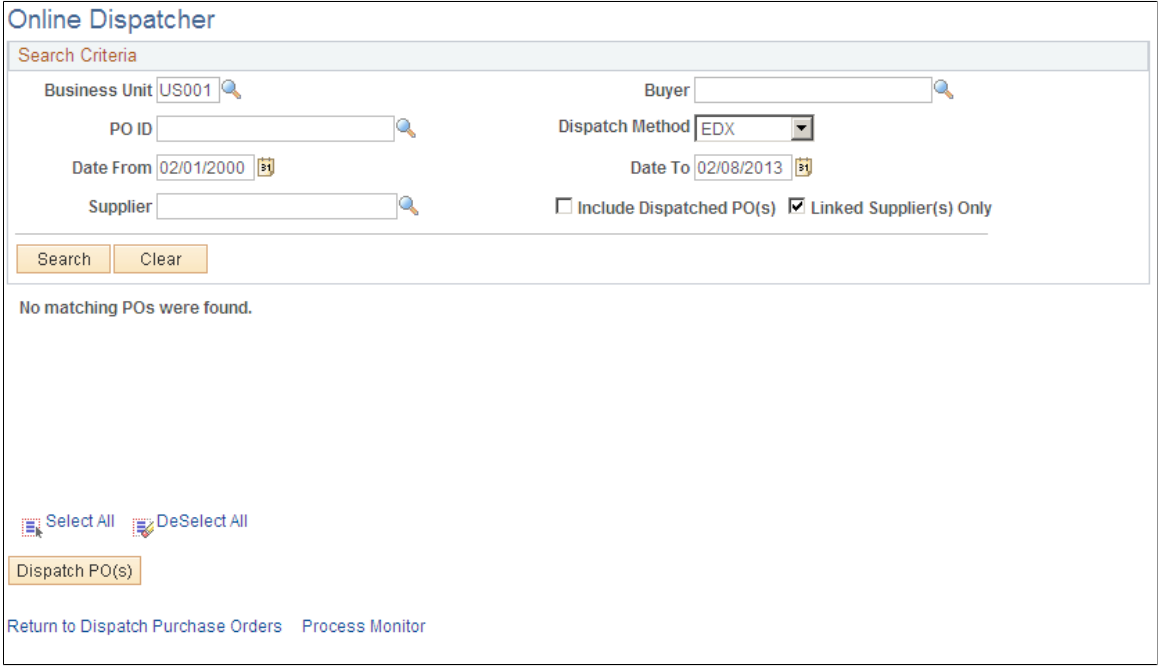

Use the Online Dispatcher page to select purchase orders for manual online dispatch. The system launches PeopleSoft processes in the background to dispatch and, if needed, email and publish XML messages. If you are formatting your purchase orders using SQR, then this page only dispatches purchase orders using the EDX dispatch method with a linked supplier (Oracle Supplier Network, marketplace or Direct Connect). If you are formatting your purchase orders using Oracle BI Publisher (select the Enable XML Publisher check box on the Purchasing page of the Installation Options component), then use this page to dispatch purchase orders with any dispatch method: print, fax, email, phone, or EDX. If this PO is being sent to a direct connect supplier, this page sends the PO directly to the vendor's website.

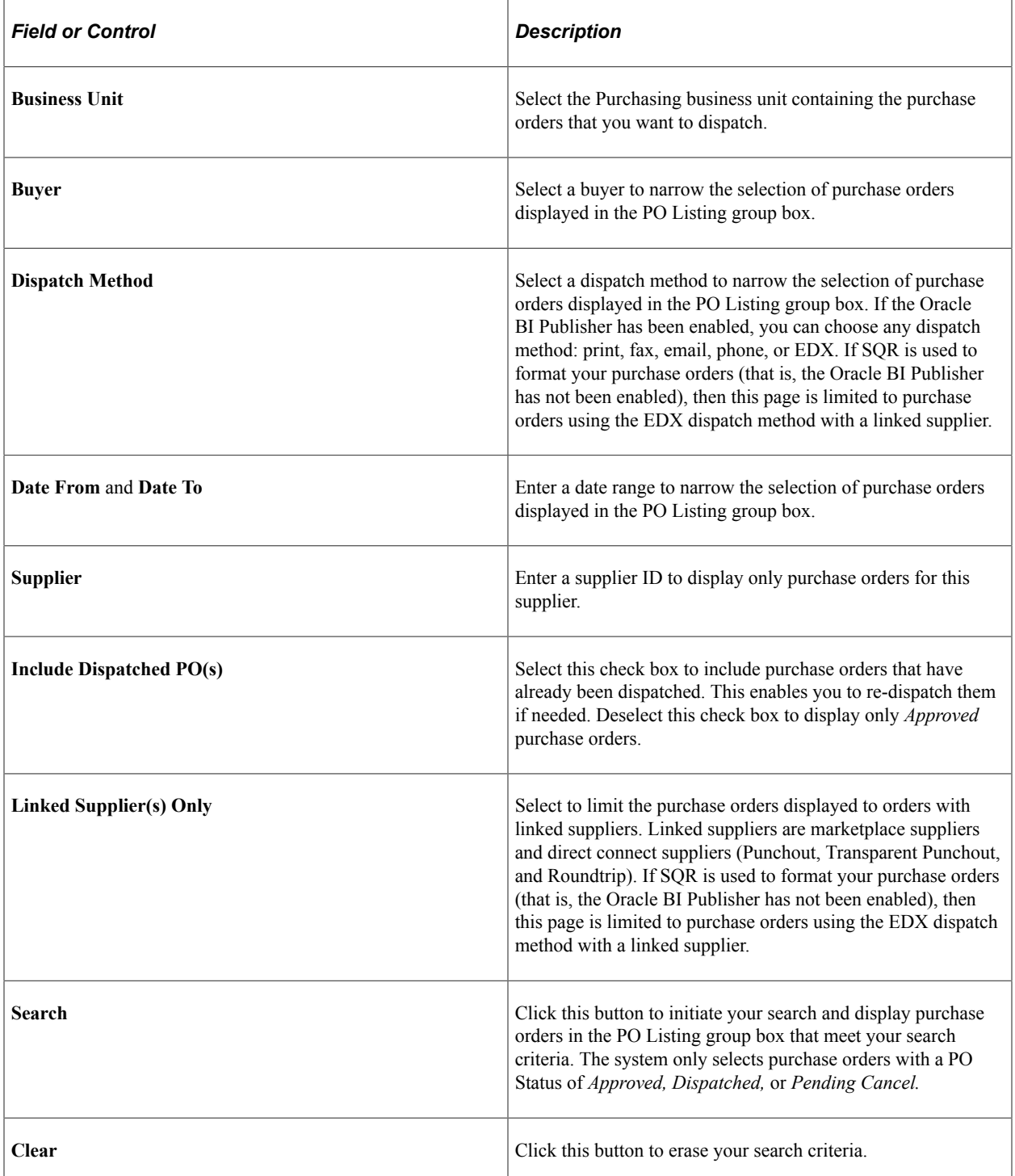

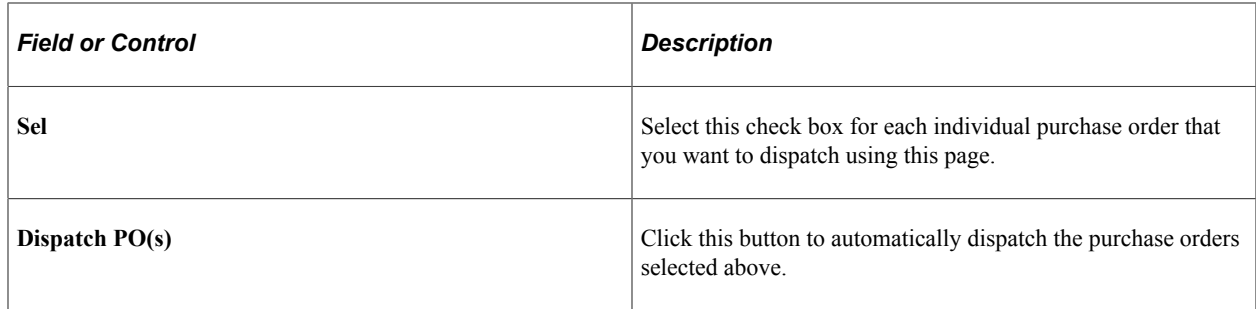

### <span id="page-590-0"></span>**Dispatch POs Page**

Use the Dispatch POs page (RUN\_DISP\_POPO005) to run the process to dispatch your purchase orders.

When needed, this page also publishes the EDX message or runs the Email (PO\_PO\_EMAIL) process. If you are formatting your purchase orders using SQR, then this run control page only dispatches purchase orders using the EDX dispatch method with a linked supplier. If you are formatting your purchase orders using Oracle BI Publisher (select the Enable XML Publisher check box on the Purchasing page of the Installation Options component), then use this run control page to dispatch purchase orders with any dispatch method: print, fax, email, phone, or EDX.

Navigation:

Click the **Batch Dispatcher** link on the Dispatch Purchase Orders page.

This example illustrates the fields and controls on the Batch Dispatcher (Dispatch POs page) with Oracle BI Publisher enabled. You can find definitions for the fields and controls later on this page.

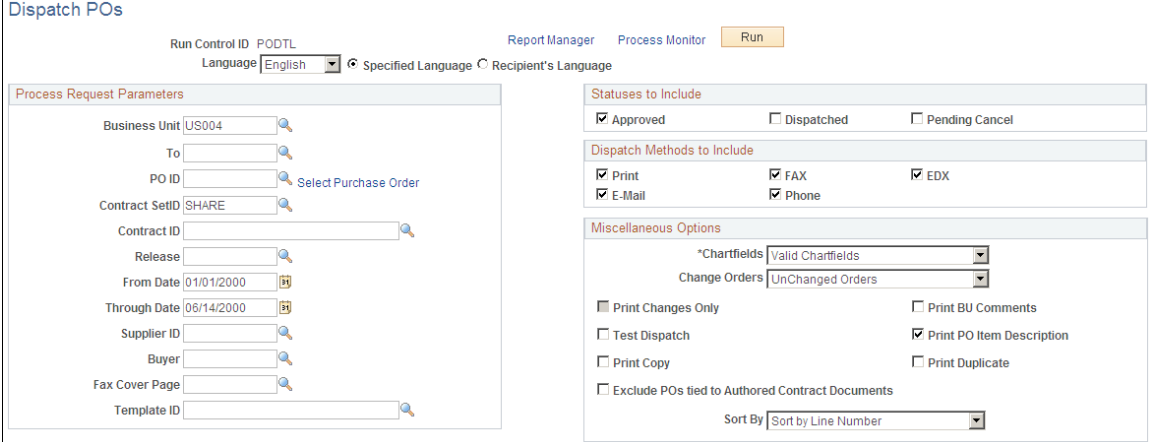

The Batch Dispatcher page with Oracle BI Publisher enabled runs the PeopleSoft Job POXMLP to dispatch your purchase orders. This process can dispatch orders using any dispatch method: print, fax, email, phone, EDX with linked suppliers, and EDX without linked suppliers.

For field definitions on this run control page, see "Dispatching Purchase Orders" (PeopleSoft Purchasing)

See "Dispatch POs Page" (PeopleSoft Purchasing).

.

This example illustrates the fields and controls on the Batch Dispatcher page with SQR enabled. You can find definitions for the fields and controls later on this page.

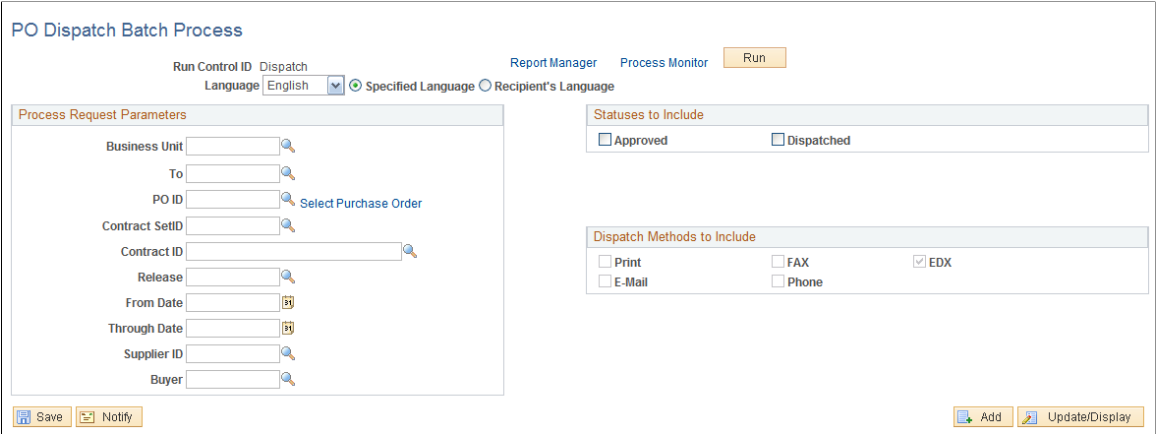

The Batch Dispatcher (PO Dispatch Batch Process page) with SQR enabled runs the PeopleSoft Job POXMLP. This process only dispatches purchase orders using the EDX dispatch method with link suppliers. The field definitions are:

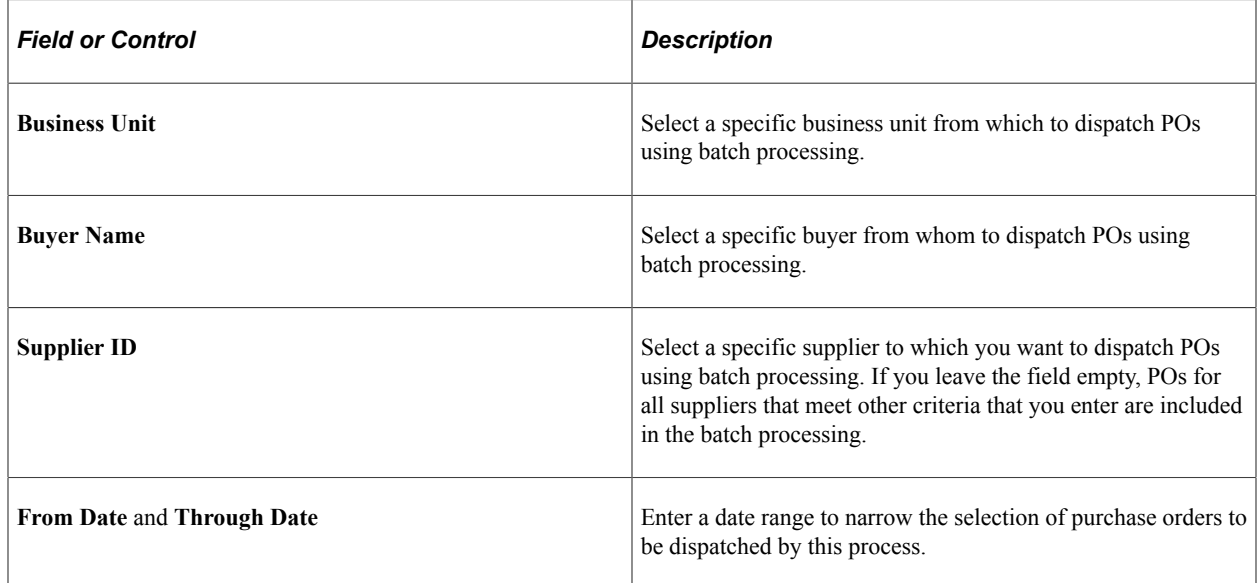

#### <span id="page-591-0"></span>**General Batch Dispatcher Page**

Use the General Batch Dispatcher page (RUN\_DISP\_POPO005) to run a process to dispatch your purchase orders.

For some dispatch methods, this page also publishes the EDX message or runs the Email (PO\_PO\_EMAIL) process. You can dispatch orders using any dispatch method: print, fax, email, phone, EDX with linked suppliers, and EDX without linked suppliers.

Navigation:

Click the **General Batch Dispatcher** link on the Dispatch Purchase Orders page.

This example illustrates the fields and controls on the The General Batch Dispatcher process page with SQR enabled.

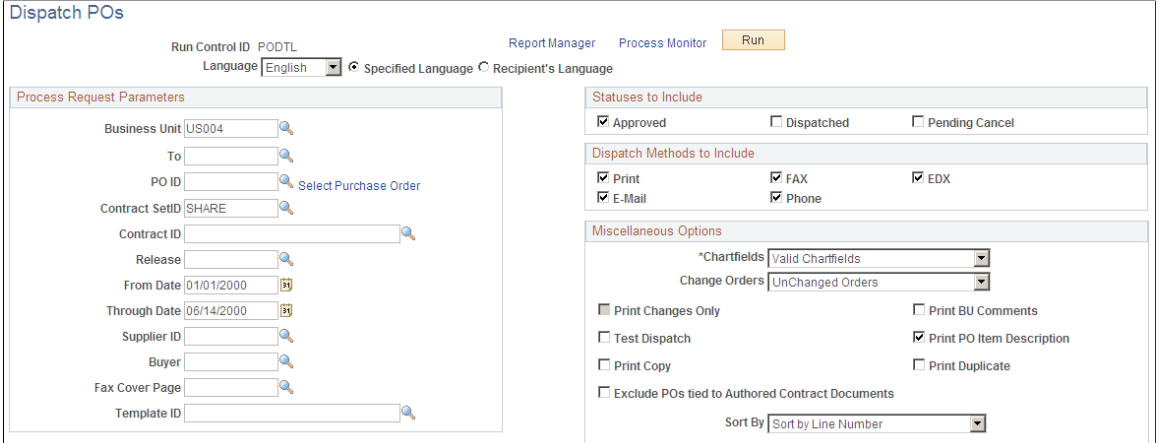

You can dispatch orders using any dispatch method: print, fax, email, phone, EDX with linked suppliers, and EDX without linked suppliers.

**Note:** This page only displays when you are using the SQR Reports to format your purchase orders (the Enable XML Publisher check box has not been selected on the Purchasing page of the Installation Options component). This page enables you to dispatch within PeopleSoft eProcurement using any dispatch method.

For field definitions on this run control page, see "Dispatching Purchase Orders" (PeopleSoft Purchasing).

See "Dispatch POs Page" (PeopleSoft Purchasing).

#### <span id="page-592-0"></span>**Publish Dispatched POs Page**

Use the Publish Dispatched POs page (PV\_IN\_RUN\_PUB\_MSG) to use this process page to electronically transmit the dispatched POs to suppliers using the Publish Outbound Message process.

This page only applies to dispatched purchase orders using the EDX method without a linked supplier.

Navigation:

Click the **Publisher** link on the Dispatch Purchase Orders page.

This example illustrates the fields and controls on the Publish Dispatched PO page. You can find definitions for the fields and controls later on this page.

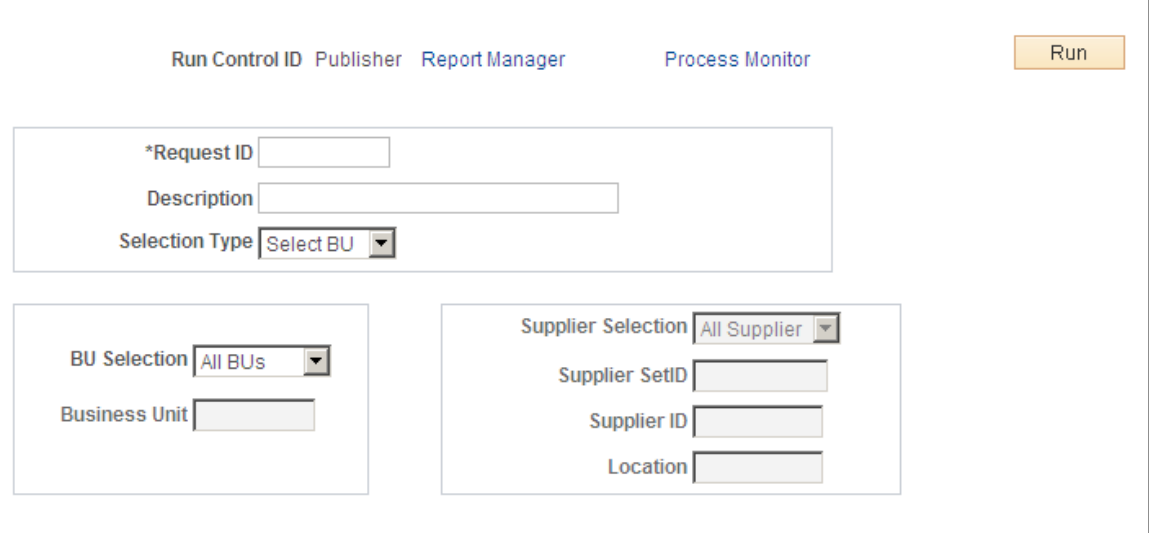

Return to Dispatch Purchase Orders

Use this page to launch the Publisher (IN\_PUB\_MSGIN\_PUB\_MSG) process. This is a PeopleSoft Application Engine process that electronically transmits the purchase orders using the EDX dispatch method without a linked supplier.

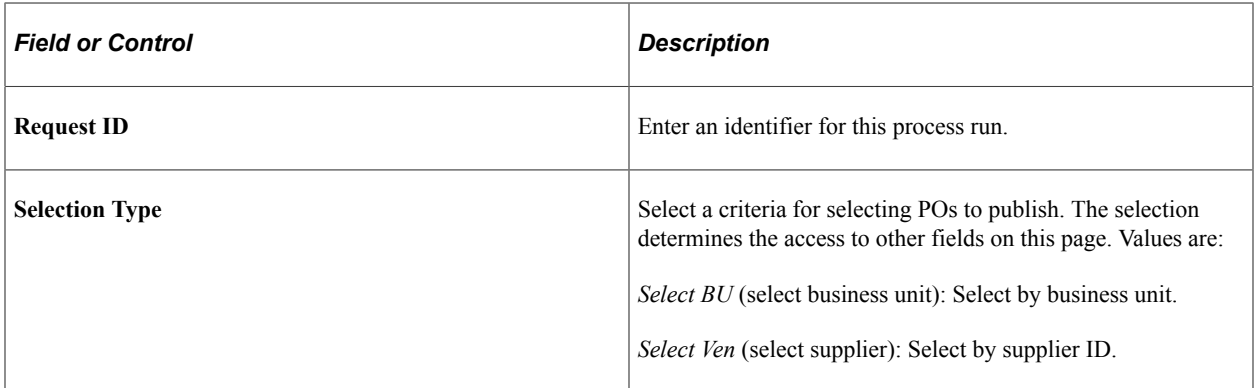

If you select the selection type, *Select BU,* define these settings:

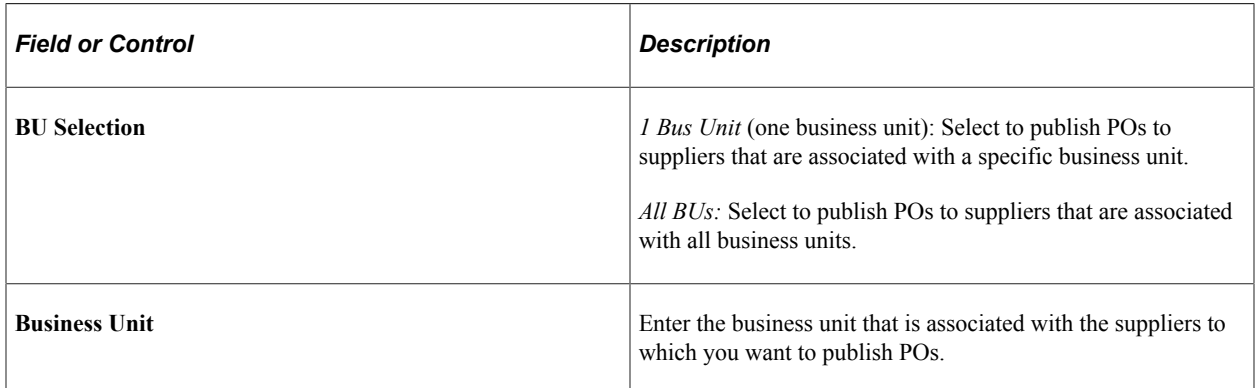

If you select the selection type *Select Ven,* define these settings:

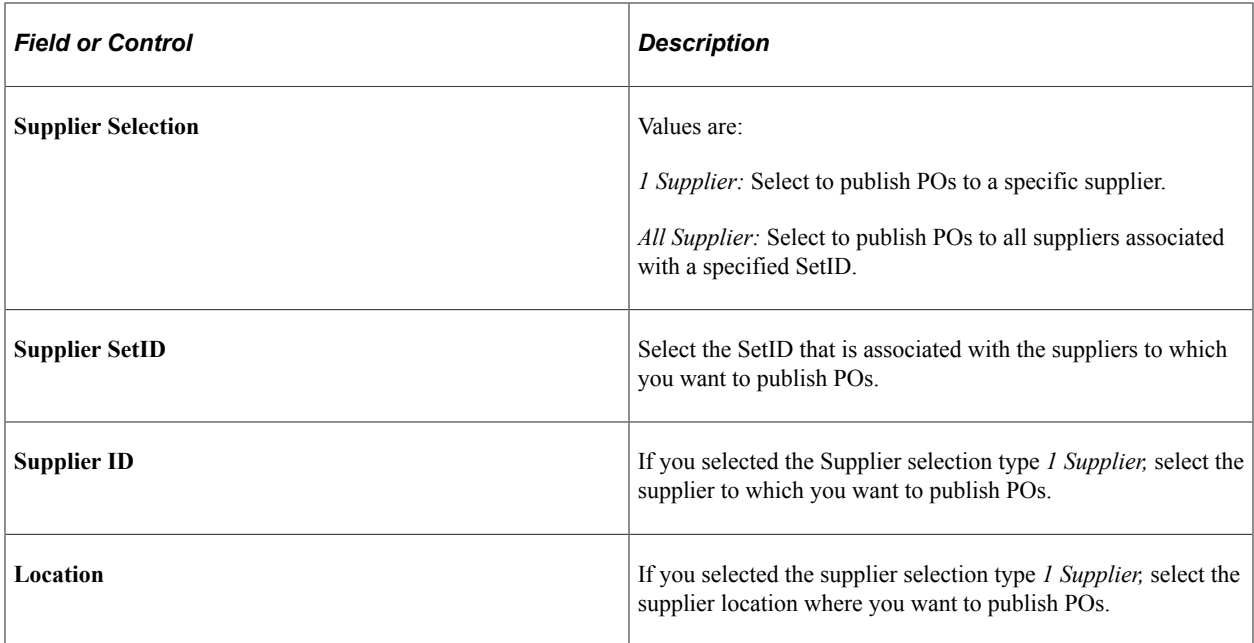

#### <span id="page-594-0"></span>**Process Marketplace Orders Page**

Use the Process Marketplace Orders page (PV\_MS\_PO\_SEL\_RUN) to run the Process Marketplace Orders (PV\_MS\_PO\_SEL) process to dispatch and publish purchase orders to a marketplace.

This process only applies to purchase orders with a marketplace supplier.

Navigation:

Click the **Marketplace** link on the Dispatch Purchase Orders page.

This example illustrates the fields and controls on the Process Marketplace Orders page.

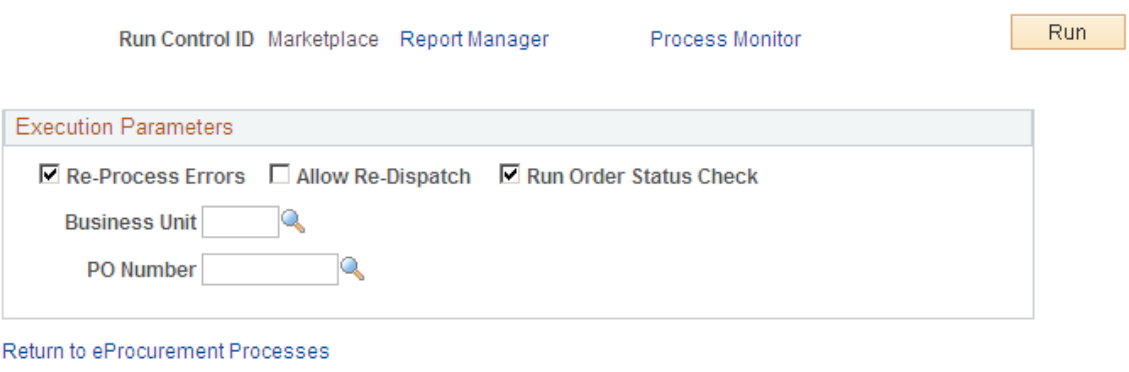

Run the Process Marketplace Orders (PV\_MS\_PO\_SEL) process to dispatch and publish purchase orders to a marketplace. This process only applies to purchase orders with a marketplace supplier.

#### **Related Links**

[Understanding the Integration Between a Marketplace and PeopleSoft eProcurement](#page-206-0)

### <span id="page-595-0"></span>**PO Dispatch Message Log Page**

Use the PO Dispatch Message Log page (PV\_MS\_PO\_DISP\_ERR) to view PO statuses and messages after running the dispatch process.

Navigation:

Click the **Dispatch Message Log** link on the Dispatch Purchase Orders page.

This example illustrates the fields and controls on the PO Dispatch Message Log page. You can find definitions for the fields and controls later on this page.

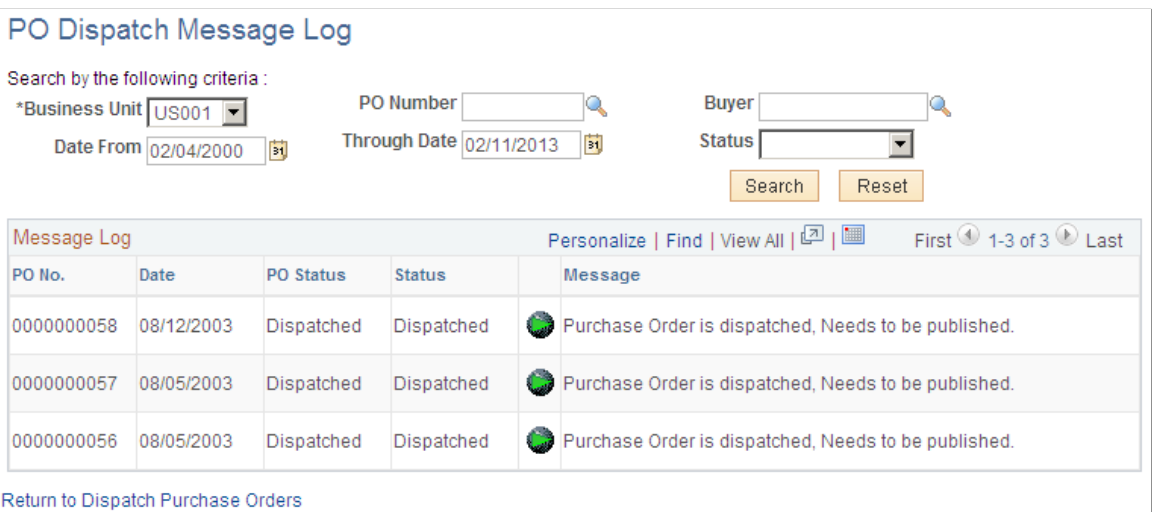

All POs appear for these dispatch methods:

- Dispatched to the marketplace.
- Electronically transmitted to the supplier by using the dispatch and publish processes.

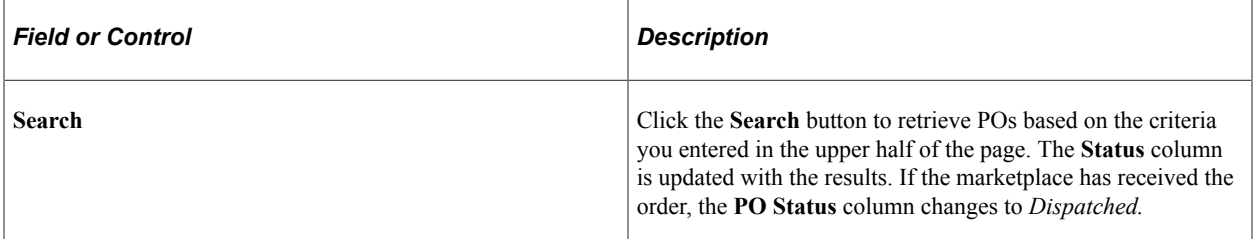

This information appears for each PO the search locates:

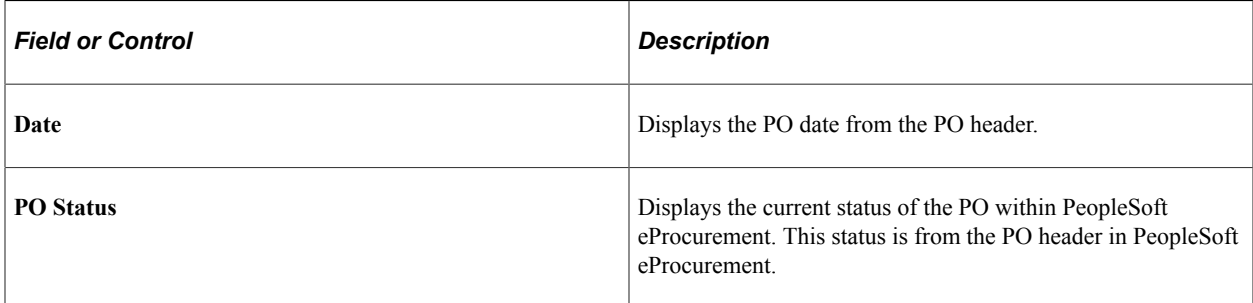

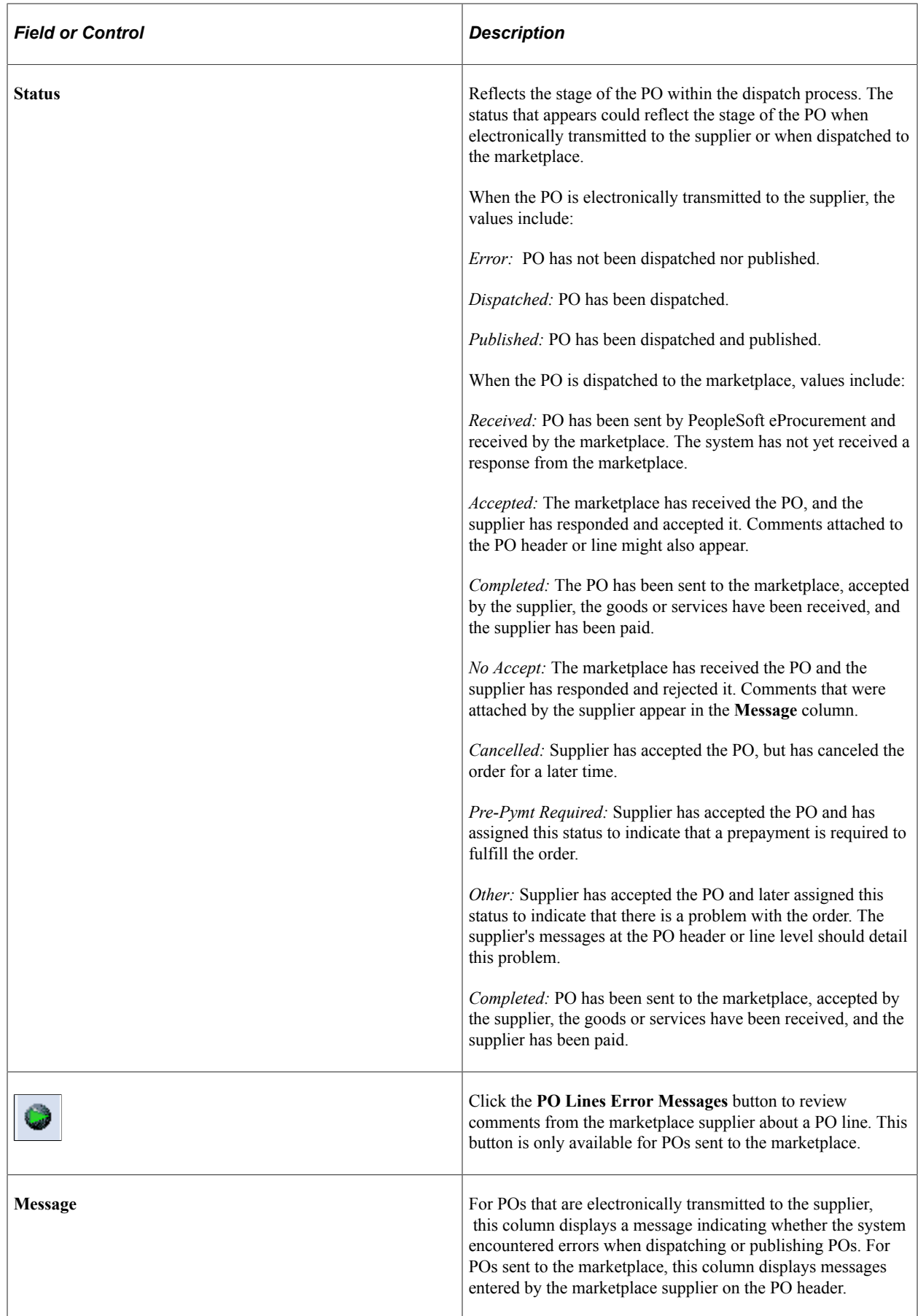

# <span id="page-597-0"></span>**PO Lines Dispatch Message Log Page**

Use the PO Lines Dispatch Message Log page (PV MS PO DISP ERR) to view messages entered on PO lines.

Navigation:

Click the **Dispatch Message Log** link on the PO Dispatch Message Log page.

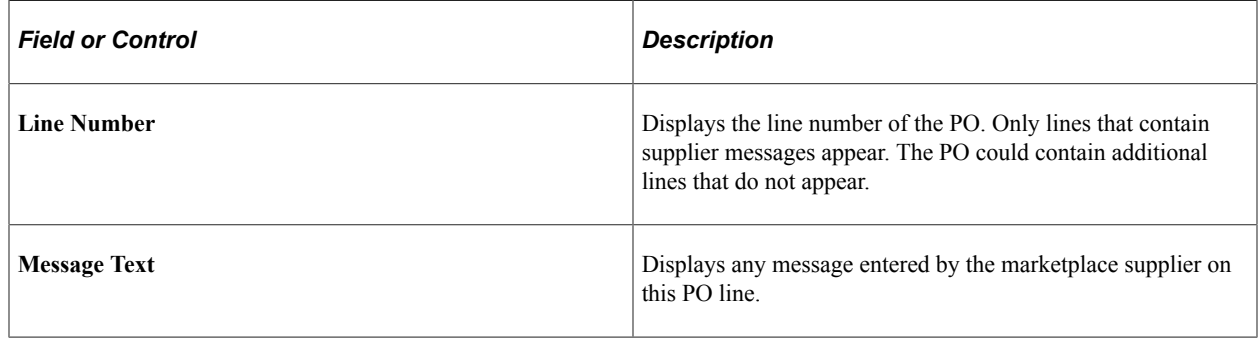

# **Formatting Purchase Orders With Oracle BI Publisher**

The purchase order format determines the layout of the purchase order when it is printed, faxed, attached to an email, or electronically transmitted using EDX. To format the purchase order, you can choose between SQR and Oracle BI Publisher. If you choose Oracle BI Publisher, then the system uses the PeopleSoft Job POXMLP to dispatch the purchase orders.

BI Publisher is a template-based reporting solution that separates the data extraction process from the report layout and enables the reuse of extracted application data into multiple report layouts. You can change the format or layout of a purchase order report without changing the underlying program that controls the business logic. The format and layout includes the appearance of the report and addition or removal of fields on the report as long as those fields are available as part of the PO dispatch data. Change the purchase order formats by choosing different report template IDs for different types of purchase orders. The template ID for dispatched purchase order can be defined at the system-level, the business unit level, the run control for the dispatch process, or the individual purchase order. To use the BI Publisher for purchase orders in both PeopleSoft eProcurement and PeopleSoft Purchasing, select the Enable XML Publisher check box on the Purchasing page of the Installation Options component.

PeopleSoft is delivered with sample data already set up to generate an BI Publisher purchase order that uses the same format as the SQR report. Use this data as a starting point to create your own layout for purchase orders using the BI Publisher. This data in BI Publisher (Reporting Tools, BI Publisher) includes:

- Report Definition: PO\_DISPATCH
- Data Source ID: PO\_DISPATCH
- Template File: PO\_DISPATCH.RTF

#### **Default Hierarchy for the Template ID**

When dispatching purchase orders, the system must identify the BI Publisher template ID. The template ID for a purchase order can be defined on the:

- 1. *Purchase Order:* Enter the template ID for an individual purchase order using the PO Header Details page or the Dispatch Options page. If the Template ID field is blank on the purchase order, then the system looks to the:
- 2. *Run Control Page for the Dispatch Process:* Enter the template ID for the individual process run of the dispatch process. This dispatch process is the PeopleSoft Job POXMLP and can be accessed from the Batch Dispatcher page in PeopleSoft eProcurement or the Dispatch Purchase Orders page in PeopleSoft Purchasing. If the Template ID field is blank on this run control page, then the system looks to the:
- 3. *Purchasing Business Unit:* Enter the template ID for all purchase orders dispatched within one business unit by entering the template ID on the Purchase Order Images page within the Purchasing Business Unit component (BUS\_UNIT\_PM). If the Template ID field is blank on the Purchase Order Images page, then the system uses the:
- 4. *Report Definition in BI Publisher:* Identify the default template ID on the Report Definition-Template page within the BI Publisher.

### **Pages Used to Format Purchase Orders With Oracle BI Publisher**

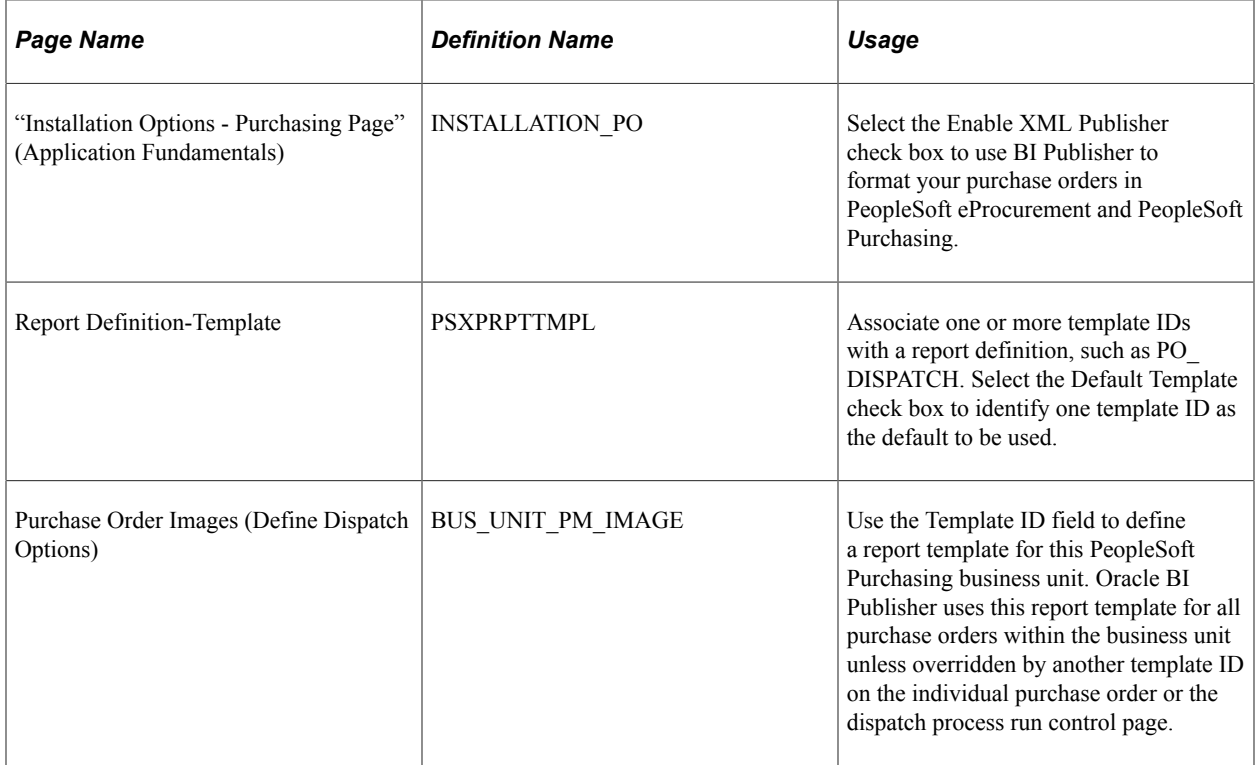

| <b>Page Name</b>         | <b>Definition Name</b> | Usage                                                                                                    |
|--------------------------|------------------------|----------------------------------------------------------------------------------------------------|
| Dispatch Purchase Orders | RUN DISP POPO005       | In the Template ID field, select the<br>report template that you want to use<br>with this dispatch process (PeopleSoft<br>Job POXMLP). This field applies to the<br>individual process run and overrides the<br>template ID selected at the business unit<br>level or system-level. |
| PO Header Details        | PO HDR DTL             | Use the Template ID field to define an<br>BI Publisher report template for this<br>purchase order.                                                                                                    |
| Dispatch Options         | DISPATCH OPTIONS       | Use the Template ID field to define an<br>BI Publisher report template for this<br>purchase order.                                                                                                    |

*PeopleTools: BI Publisher for PeopleSoft*

# <span id="page-599-0"></span>**Setting Up Dynamic Dispatching**

To set up dynamic dispatching, use the EDX Dispatch Types component (PV\_EDX\_TYPE).

This section provides an overview of dynamic dispatching and discusses how to:

- Define dynamic dispatch EDX dispatch types.
- Link dynamic dispatch types to suppliers.
- Dispatch dynamic dispatch POs.

### **Pages Used to Set Up Dynamic Dispatching**

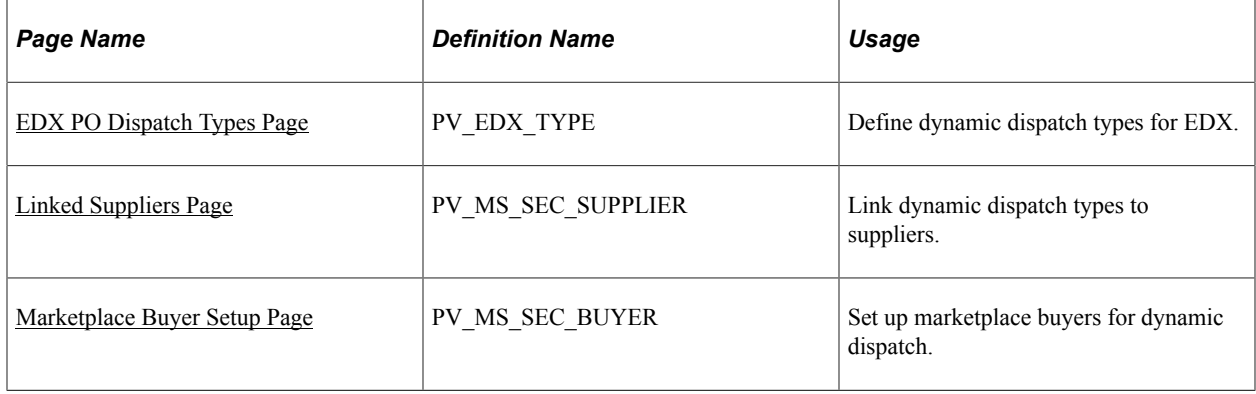

### **Understanding Dynamic Dispatching**

Dynamic dispatching is a dispatch method that runs as a background process. You use the same pages to define this type of dispatching as you do with other dispatch types. The advantage of dynamic dispatching; however, is that it leverages a common set of logic to dispatch purchase orders. This enables you to quickly adjust to meet different online XML standards that might be implemented by a supplier or a website.

You can dispatch a PO as an XML document in a defined format. If the structure of that format is not compatible with the structure of the XML document required to integrate with a third-party supplier, then PeopleSoft Integration Broker can convert the structure using PeopleSoft Application Engine transformation programs. Using different connectors and a framework for transforming an XML message to another XML message, the Integration Broker makes it possible to develop a uniform and consistent interface for integration.

The PeopleSoft integration to the Oracle Supplier Network uses dynamic dispatching. The Oracle Supplier Network uses the Open Application Group (OAG) format for XML documents. For outbound transactions from the PeopleSoft eProcurement or Purchasing applications, the PeopleSoft Integration Broker uses application engine transformation programs to convert XML messages that use the PeopleSoft format (PSXML) into OAG XML files. For inbound transactions from the Oracle Supplier Network, OAG XML messages are sent to the PeopleSoft Integration Broker where transformation programs convert the incoming files into the PSXML format.

When a supplier changes to a different XML standard, then using the Integration Broker, you can react with a format to meet that standard. To adjust for the change, dynamic dispatching uses the Integration Broker's transformation capabilities to send xCBL, cXML, OAG, or EDX files. The Integration Broker uses a common set of logic to identify POs eligible for dispatching.

#### **Related Links**

[Understanding the Integration Between a Marketplace and PeopleSoft eProcurement](#page-206-0)

### <span id="page-600-0"></span>**EDX PO Dispatch Types Page**

Use the EDX PO Dispatch Types page (PV\_EDX\_TYPE) to define dynamic dispatch types for EDX.

Navigation:

**eProcurement** > **Administer Procurement** > **Maintain Supplier Integration** > **EDX PO Dispatch Types**

This example illustrates the fields and controls on the EDX PO Dispatch Types page. You can find definitions for the fields and controls later on this page.

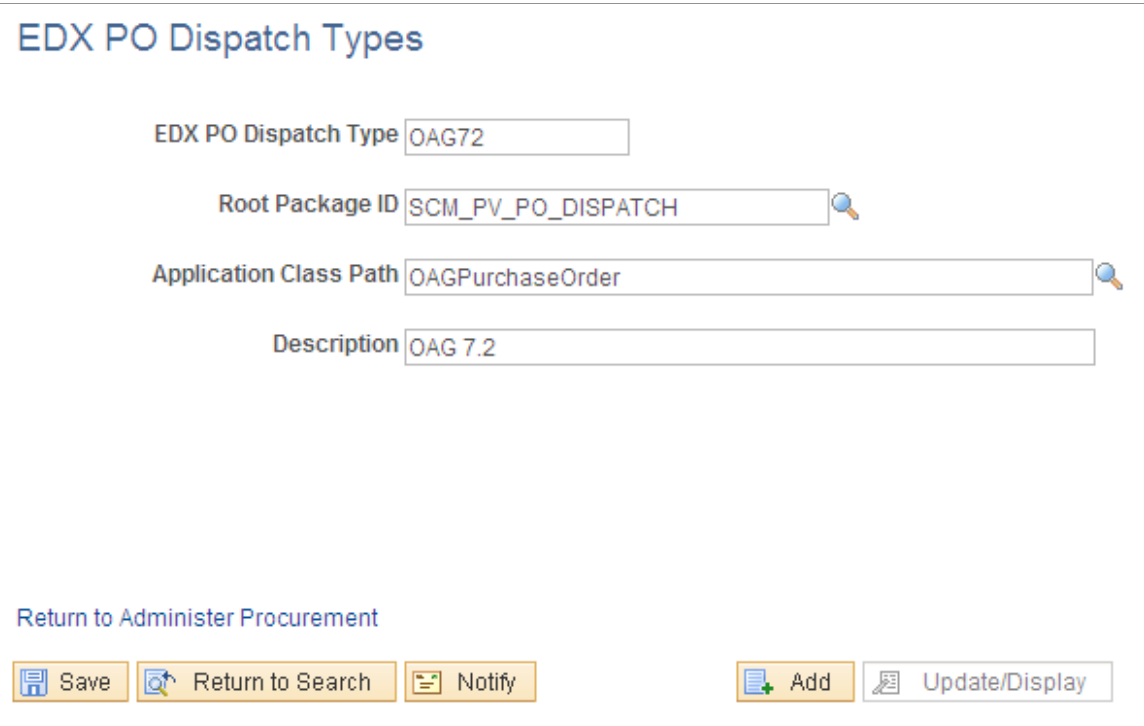

Use this page to define EDX dispatch types for use with dynamic dispatching.

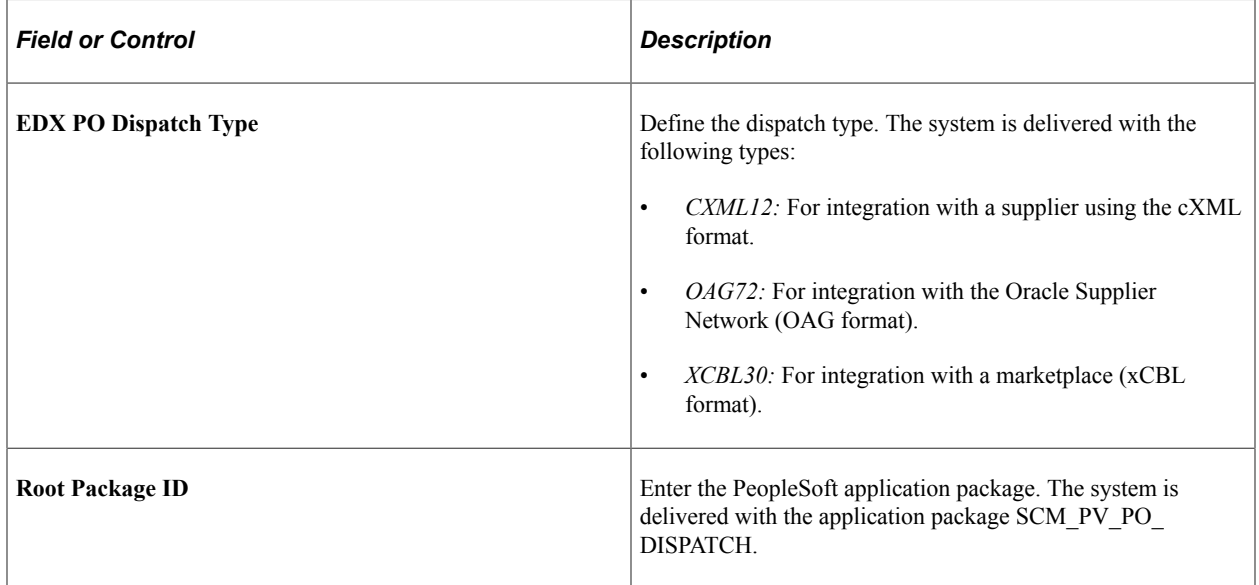

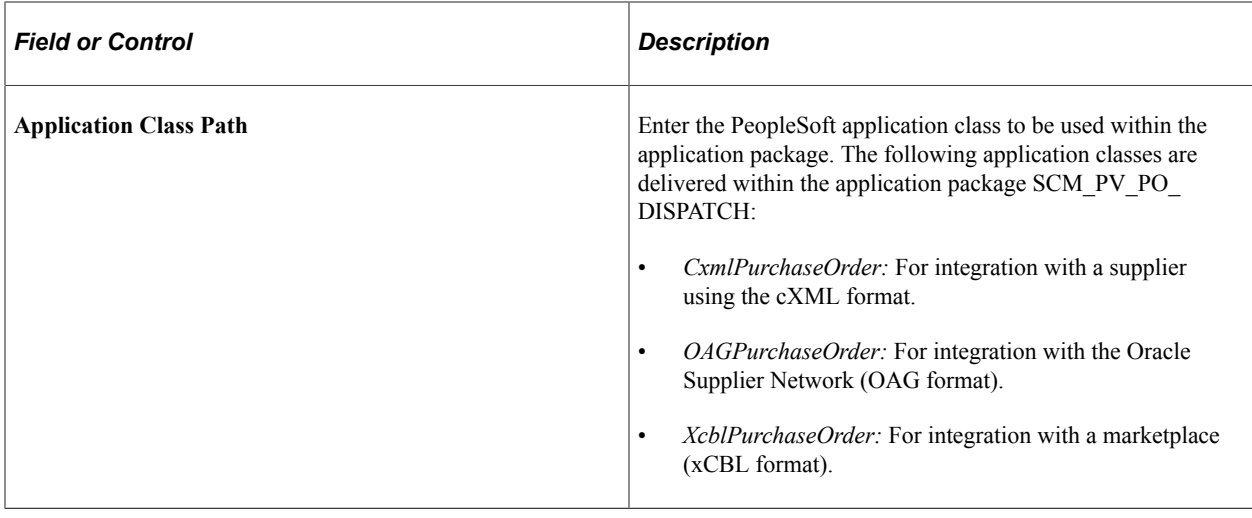

# **Setting Up and Sending POs to Suppliers by EDX**

This section discusses how to:

- Activate the purchase order dispatch service operation.
- Define batch publish rules.
- Specify source data for records.
- Associate publish processes with rules.
- Send PO service operations.

By using the EDX method, you can transmit dispatched POs to suppliers that are neither marketplace suppliers nor direct connect suppliers by converting POs into service operation messages and sending them to suppliers.

### **Pages Used to Set Up and Send POs to Suppliers By EDX**

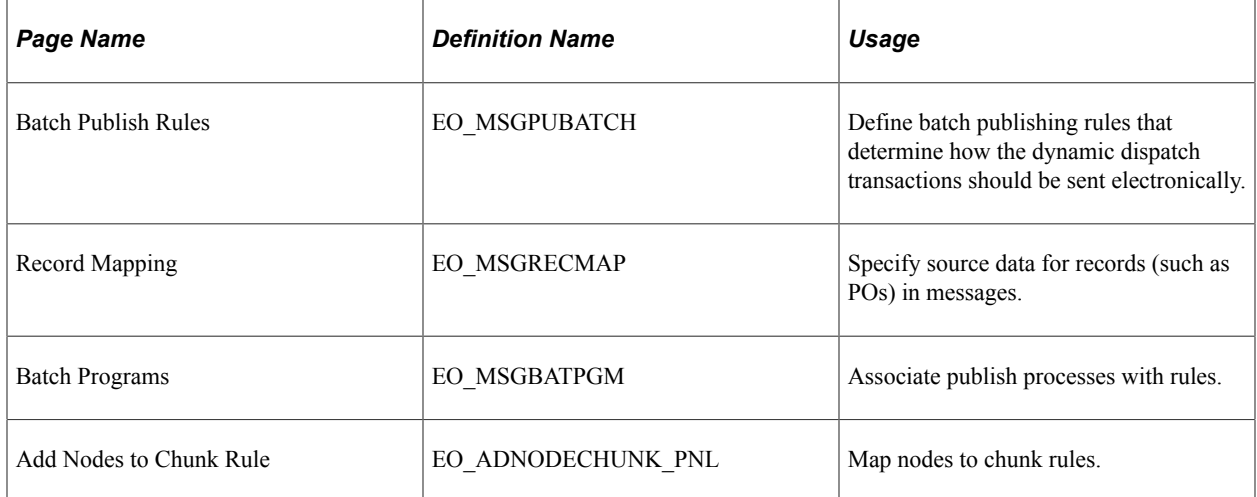

## **Activating the Purchase Order Dispatch Service Operation**

PeopleSoft delivers a purchase order dispatch service operation, which enables eProcurement to send POs to suppliers by EDX. The PURCHASE\_ORDER\_DISPATCH is an outbound asynchronous service operation.

PeopleSoft delivers the service operations in PeopleSoft Integration Broker with a default status of *Inactive.* You must activate each service operation before attempting to send or receive data from a thirdparty source or another PeopleSoft system, such as CRM.

To set up this service operation, use the information in this table and refer to the setup instruction in"Setting Up Service Operations" (PeopleSoft Supply Chain Management Integration) .

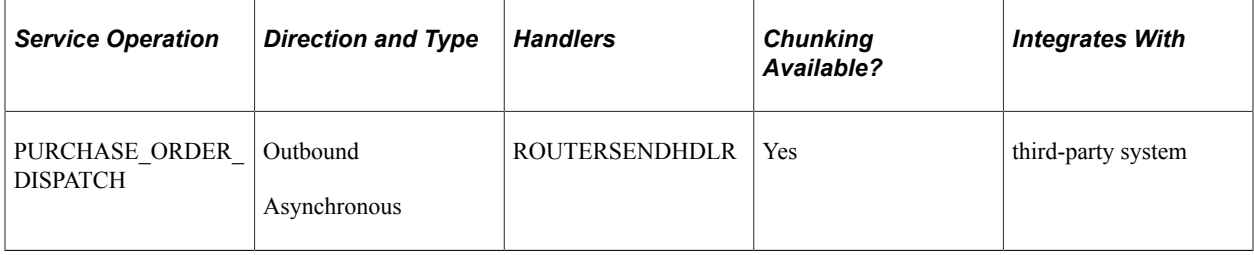

### **Batch Publish Rules Page**

Use the Batch Publish Rules page (EO\_MSGPUBATCH) to define batch publishing rules that determine how the dynamic dispatch transactions should be sent electronically.

Navigation:

#### **Enterprise Components** > **Integration Definitions** > **Batch Publish Rules**

This example illustrates the fields and controls on the Batch Publish Rules page.

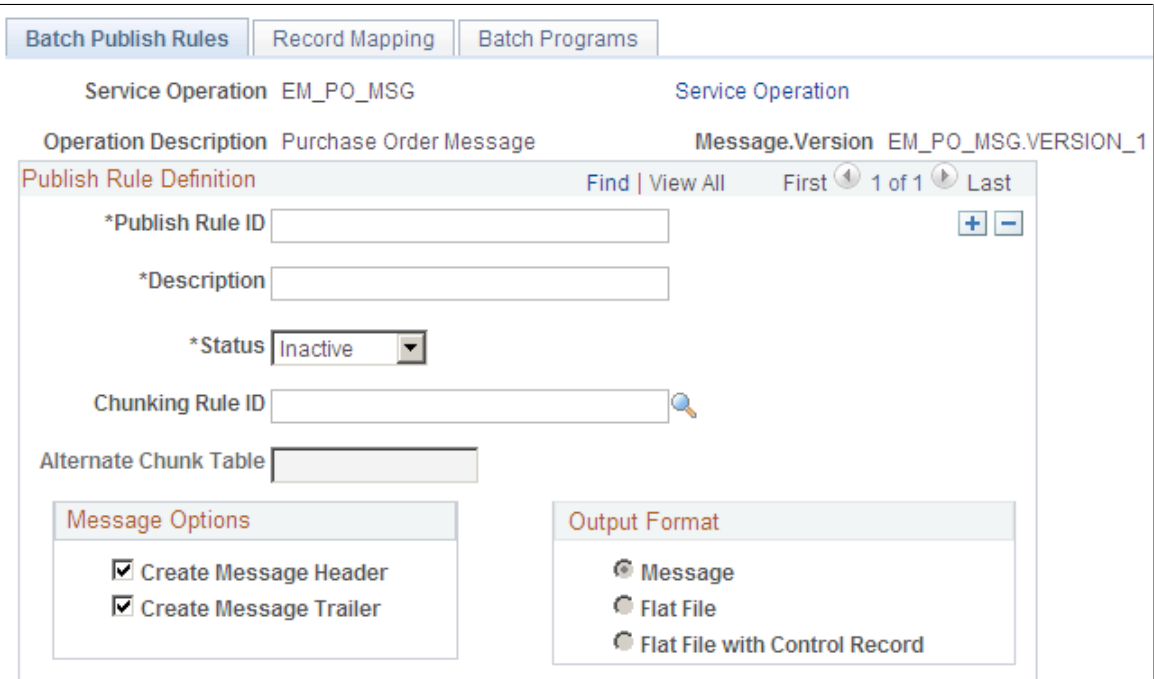

Use this page to associate a rule to a message and characterize the rule.

Batch publish rules describe jobs or processes that run independently from their initiating process. A batch process can also run at one or more predetermined times in the future from the initiating request. This is appropriate for publishing incremental changes to data in a batch environment or when processing large volumes.

#### **Record Mapping Page**

Use the Record Mapping page (EO\_MSGRECMAP) to specify source data for records (such as POs) in messages.

Navigation:

#### **Enterprise Components** > **Integration Definitions** > **Batch Publish Rules** > **Record Mapping**

This example illustrates the fields and controls on the Record Mapping page.

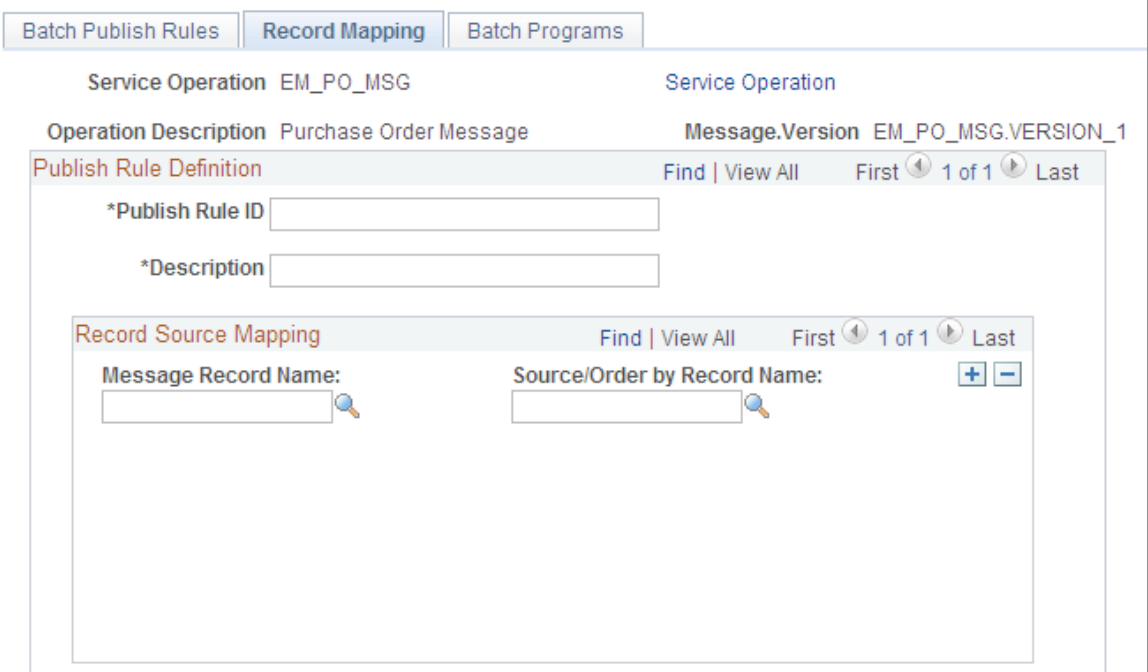

Use this page to map the **Message Record Name** to the **Source/Order by Record Name.**

#### **Batch Programs Page**

Use the Batch Programs page (EO\_MSGBATPGM) to associate publish processes with rules.

Navigation:

**Enterprise Components** > **Integration Definitions** > **Batch Publish Rules** > **Batch Programs**

This example illustrates the fields and controls on the Batch Programs page.

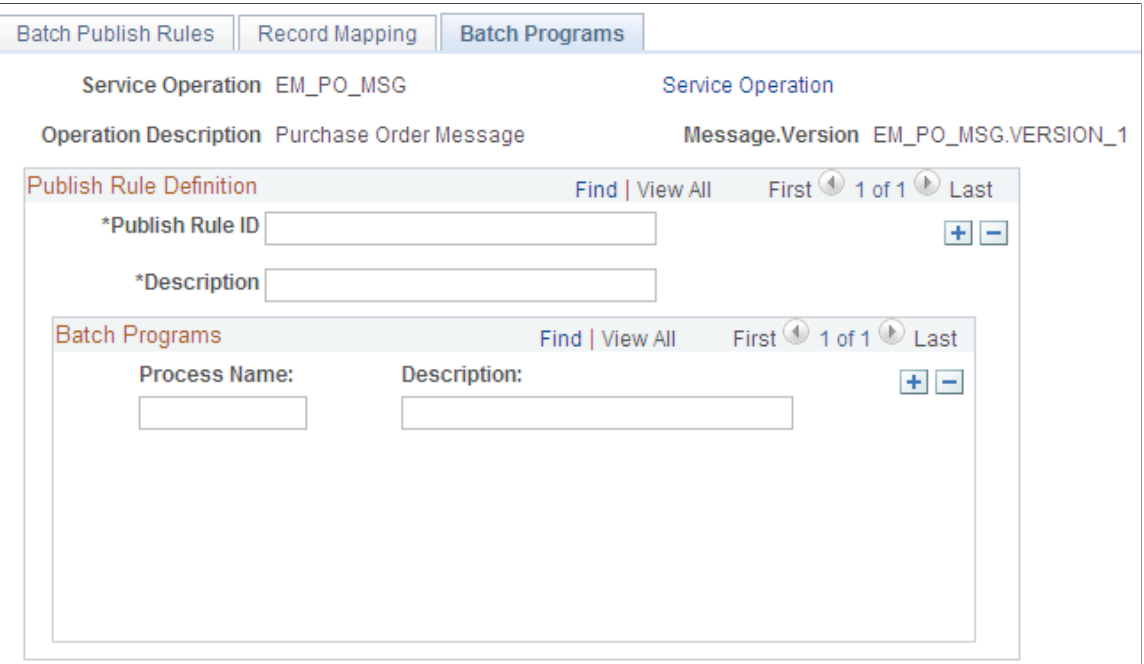

Use this page to assign an application program (PROCESS NAME) to the publish rule.

#### **Sending PO Service Operations**

To send purchase order service operations:

1. Dispatch POs.

Use the Online Dispatcher page or the Batch Dispatcher page to dispatch POs and load them into interface tables.

2. Convert POs into XML service operations.

Use the Publisher page to initiate the Publisher process. The Publisher process converts the POs in the interface tables into XML service operations and publishes those service operations to the suppliers.

#### **Related Links**

[Dispatching Purchase Orders](#page-581-0)

## **Accessing the Service Operations Monitor and Process Monitor Components**

You monitor system service operation queues through the Service Operations Monitor. It provides information about the delivery status of individual service operations and aids in error processing and resolution. The Service Operations Monitor is generally used by system administrators.

After you submit a job using the Process Scheduler Request page, use the Process Monitor to review the status of scheduled or running processes. You can view all processes to see the status of any job in the queue and control processes that you initiated. The Process Monitor consists of two pages: the Process List page and the Server List page.

### **Pages Used to Access the Service Operations Monitor and Process Monitor Components**

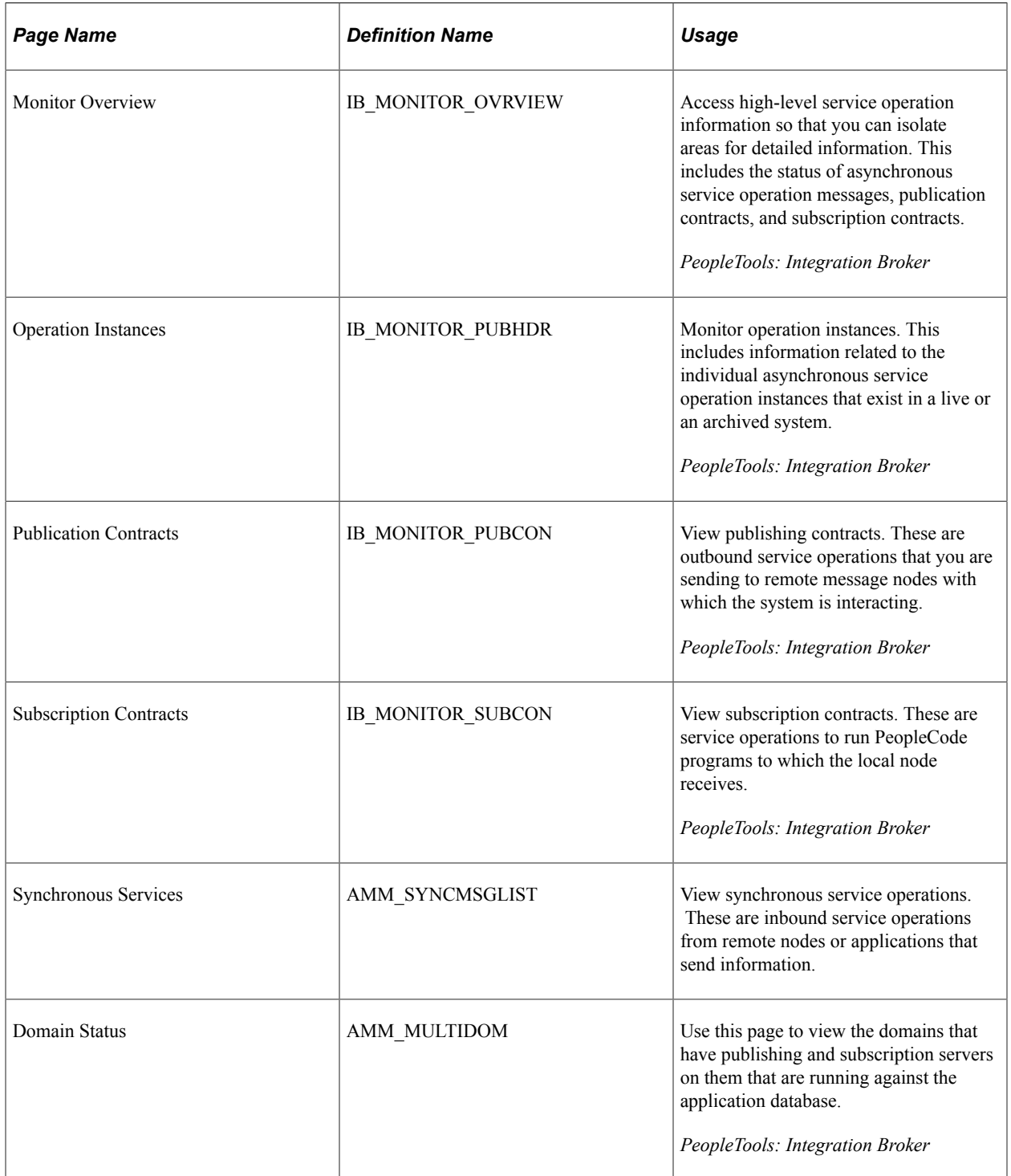

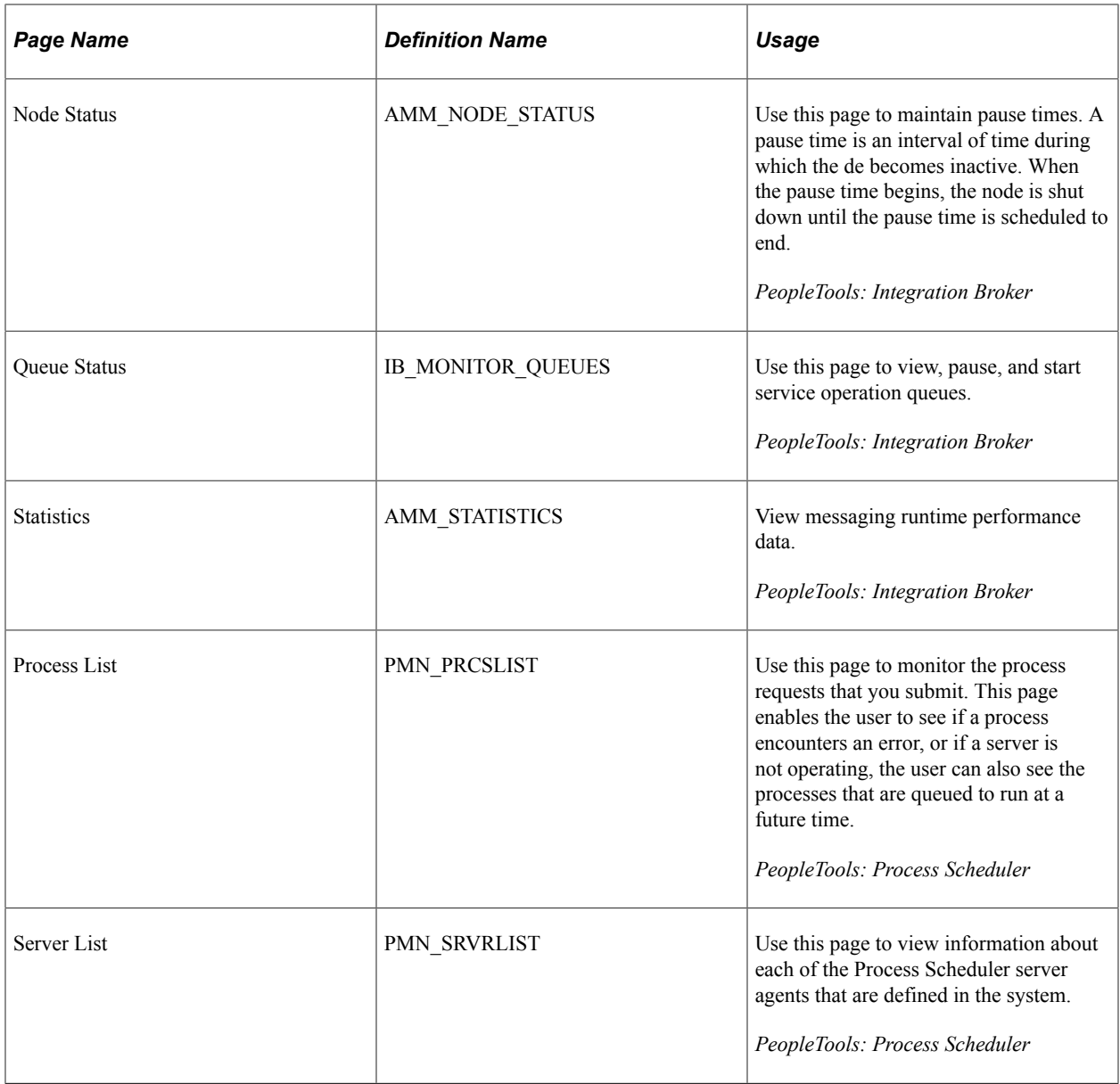

*PeopleTools: Integration Broker*

### **Chapter 19**

# **Using the Approval Framework in PeopleSoft eProcurement**

### **Understanding the Approval Framework**

Many daily tasks are part of a larger process that involves several steps and people working together. The term *workflow* refers to this process, which could encompass, for example, the approval of a requisition. To facilitate this type of multiuser process, the PeopleSoft product can automatically trigger workflow notifications to inform the next approver in the process of work awaiting him or her. When the process is complete, the transaction is promoted to its next stage. In the case of a requisition, the next stage is that it is sourced as a purchase order. PeopleSoft applications offer two types of workflow:

- 1. PeopleTools Workflow Technology, documented in the *PeopleTools: Workflow Technology* . This method requires you to use PeopleSoft Application Designer, PeopleCode, and Workflow Administrator.
- 2. PeopleSoft Approval Framework, documented in the *PeopleSoft Approval Framework*. The standard PeopleSoft workflow requires advanced technical skills in PeopleSoft PeopleTools to create and maintain workflow; in contrast, the Approval Framework provides an alternative workflow that is much easier to create and maintain. For example, all of the steps in Approval Framework are defined by means of PeopleSoft pages rather than the underlying PeopleSoft PeopleCode, so functional users can design and maintain workflow using these online PeopleSoft pages without technical developers having to create workflow rules.

Within PeopleSoft eProcurement, the approval of requisitions is handled by the Approval Framework. Most of the work has already been done for you and is delivered with your PeopleSoft system. You need to activate the workflow and adjust the approval setup to identify your individual users, templates, and servers. This chapter discusses the setup of requisition approval within PeopleSoft eProcurement. Requisitions that have been changed and require reapproval are approved in the same component as the original requisitions.

After a requisition is created, the system routes the transaction to an approver. The approver can view and take action in two ways: using his or her worklist or navigating directly to the Manage Requisition Approvals page. The approver can preview, in a graphical format, the path that the requisition approval will take, view who has already approved the requisition, and see any comments that previous approvers have entered.

While the system awaits approval action, the approval framework maintains the overall state of the requisition, invokes routings, and interacts with the application classes.

During the approval process these actions take place:

- The system notifies approvers and reviewers that a pending requisition needs their attention.
- Approvers and reviewers access the requisition details, provide comments, and take action (approve, deny, or push back) for the requisition.

• The system checks for additional routings in the same routing path.

If all steps have been completed for the stage, then the next step is started in the next stage. If multiple routing paths exist, the system routes them in parallel.

• Once all approvers of a requisition have approved it, the Approval Framework notifies the PeopleSoft eProcurement application. The requisition is then ready for the next step.

*PeopleSoft Approval Framework*

# **Setting Up Approval Framework in PeopleSoft eProcurement**

This section discusses how to:

- Set up the Approval Framework in PeopleSoft eProcurement.
- Use the Maintain Approval Workflow page.
- Set up email approvals for PeopleSoft eProcurement.
- Determine the maximum requisition lines to display.
- Set up and use the Mobile Approval Framework for PeopleSoft eProcurement.

Complete information about the setup and use of the Approval Framework is located in the *PeopleSoft Approval Framework* documentation.

Use the following steps to set up the requisition approval process within PeopleSoft eProcurement:

### **Pages Used to Set Up Approval Framework in PeopleSoft eProcurement**

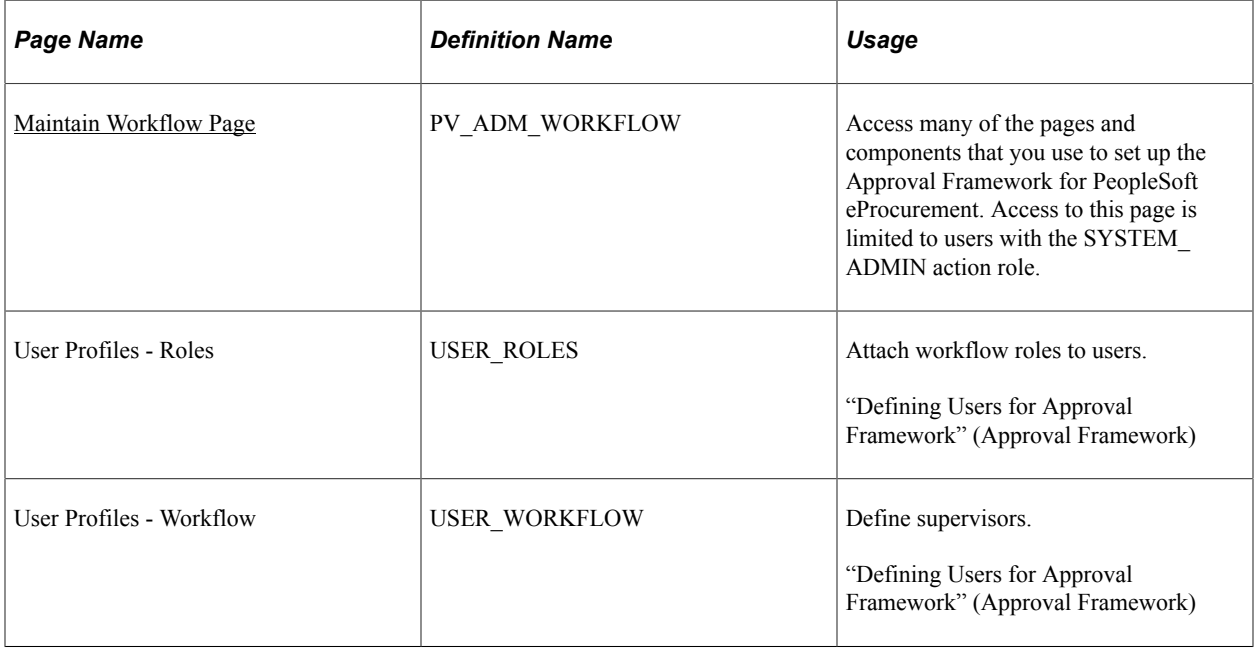

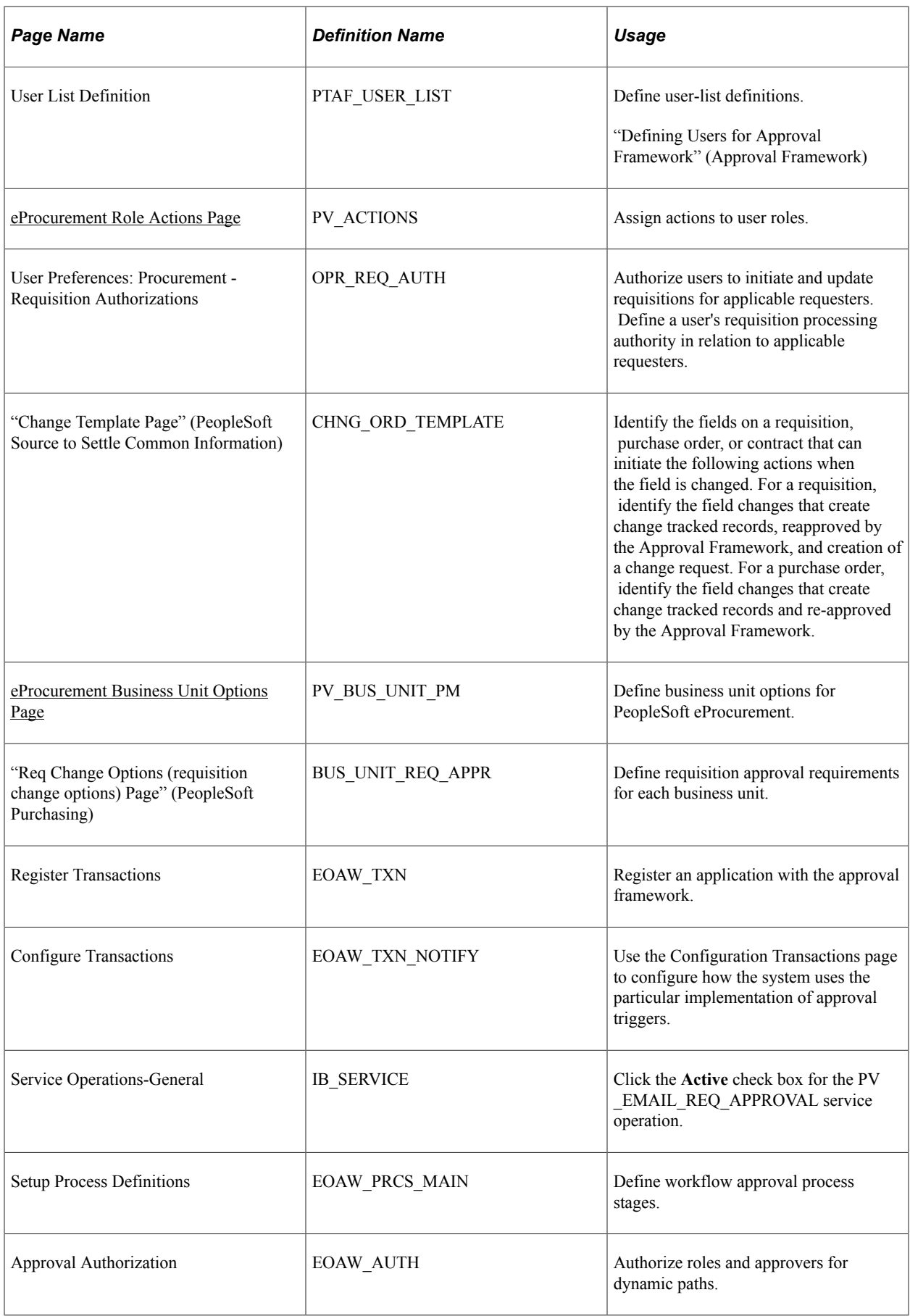

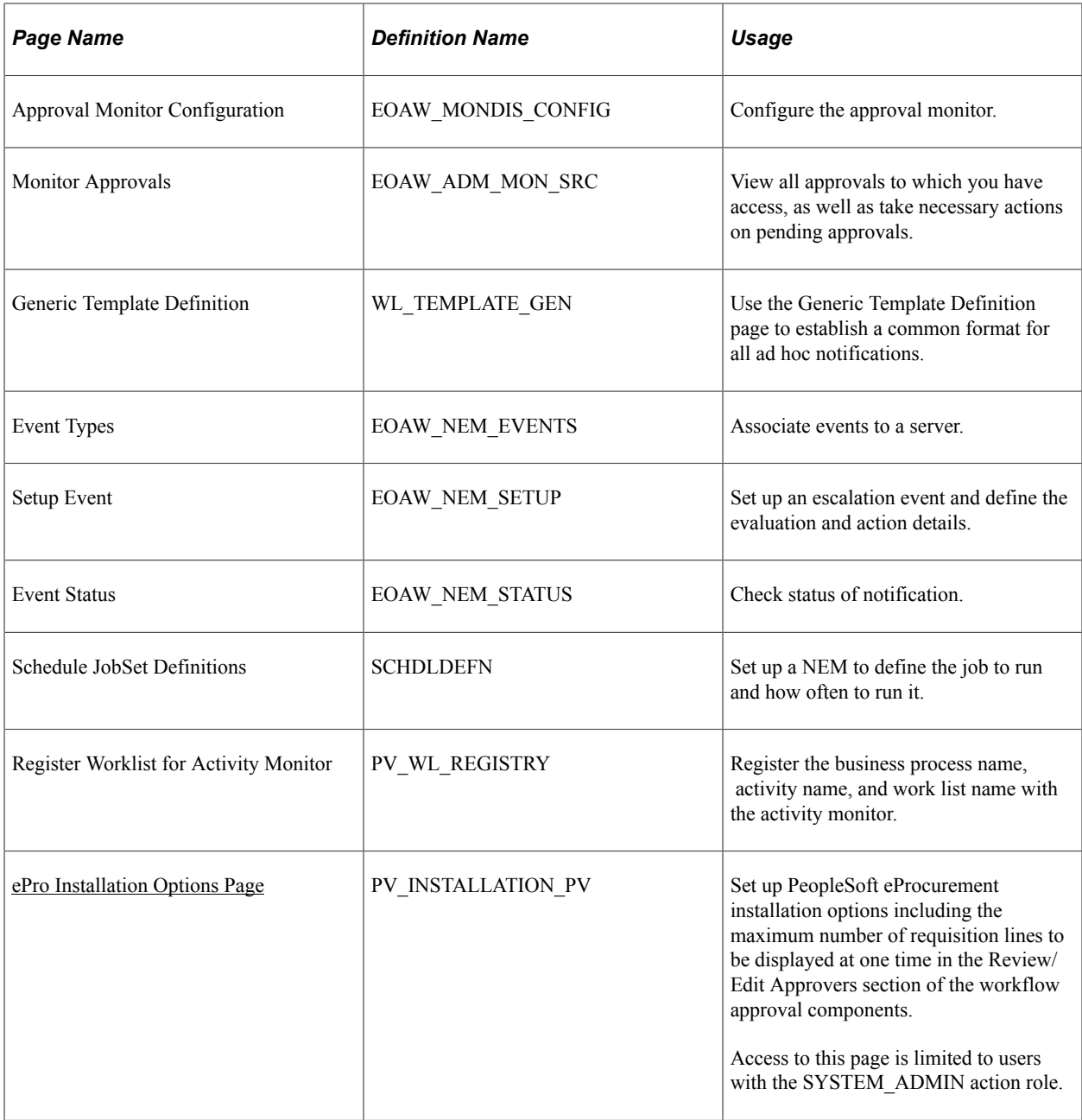

### **Set Up the User Profile Component**

For users with PeopleSoft eProcurement:

- Use the User Profile-Workflow page to identify the supervisor who should approve the user's new requisitions or purchase orders.
- Use the User Profile-Roles page to enter the roles of the user. A role is a class of users who perform the same type of work, such as an eProcurement requestor, buyer, or manager. A role describes how people fit into workflow. Roles are defined under PeopleTools, Security, Permissions & Roles, Roles.

See "Defining Users for Approval Framework" (Approval Framework)
# **Define User Lists**

Use the User List Definition page to define lists of users who can approve transactions. Your list of approvers can be defined as a particular user role, SQL definition, PeopleSoft Query, or Application Class. These lists are used with steps in the approval process. The PeopleSoft product delivers a set of default SQL definitions and default user list roles.

See "Defining Users for Approval Framework" (Approval Framework).

# **Assign eProcurement Role Actions to the Appropriate User Roles**

PeopleSoft eProcurement comes with several predefined role actions that restrict or grant user access to certain actions. Use the eProcurement Role Actions page to assign role actions to specific user roles. The following role actions can enable approval features for requisitions:

- *ALLOWHOLD:* Displays the Hold button on requisition approval pages. Users are allowed to put a requisition on hold.
- *ALLOW ADHOC\_ONSUBMIT :* Allows for adding or removing ad hoc approvers after you submit the requisition.
- *ALLOW ADHOC\_ONPREVW* : Enables users to add or remove ad hoc approvers on requisition preview.
- *CANCHANGEALL:* Enables a requester to change any field on the requisition without restarting the approval process while the requisition is in a pending approved status.
- *CANCHANGEDISTRIB:* Enables the requester to change any field on the requisition distribution without restarting the approval process while the requisition is in a pending approved status.
- *CANCHANGEHEADER:* Enables the requester to change any field on the requisition header without restarting the approval process while the requisition is in a pending approved status.
- *CANCHANGELINE:* Enables the requester to change any field on the requisition line, with the exception of quantity and price, without restarting the approval process while the requisition is in a pending approved status.
- *CANCHANGESCHEDULE:* Enables the requester to change any field on the requisition schedule without restarting the approval process while the requisition is in a pending approved status.
- *MASS APPROVER:* Enables a requester to approve multiple requisitions at one time. The Approve Requisitions component is where the actions are enabled.
- *WF\_EXPAND\_APPROVER:* Enables users to always see the **Review/Edit Approvers** section in the eProcurement Approval page when it is expanded.

See [Maintaining System Users and Roles.](#page-81-0)

## **Create Change Templates**

Define change templates for requisitions to identify when a change to a requisition field should initiate the reapproval of the requisition by the Approval Framework. To create a change template for requisitions, use the change template type of Requisition. When you first create the change template, the system

supplies the default approval workflow trigger for the following fields in both the REQ\_LINE and REQ\_LINE\_SHIP records:

- 1. MERCHANDISE\_AMT
- 2. PRICE\_REQ
- 3. QTY\_REQ

Once you have created the change template for requisitions, attach the template to the Purchasing business unit using the Purchasing Definition-Req Change Options page. The change template entered in this page is shared by the same business unit across the PeopleSoft Purchasing, eProcurement, and Services Procurement applications. If no requisition change template is defined for the business unit, then any field changes start the re-approval of the requisition line using the approval framework feature.

See "Creating Change Templates" (PeopleSoft Source to Settle Common Information).

See "Establishing Change Options and Approval Rules" (PeopleSoft Purchasing).

## **Review the Approval Transaction Registry**

The Approval Transaction Registry is the interface application used to register an application with the approval framework. You use the Register Transactions page to link the components, event handler, records, and classes that you created to the approval process for an application transaction, such as a requisition. The main records and components that make up the transaction are registered, along with the approval transaction on which to base the approval process definition.

Any PeopleSoft-delivered approvals already have the Approval Transaction Registry populated. No additional configuration is typically needed. This includes the transaction registry for requisition approval (process ID Requisition).

The transaction registry with the process ID of Requisition uses the cross-reference table PV\_REQ\_AW and the default approval component of PV\_REQ\_APPROVAL. Note that a changed requisition uses the same workflow setup as the original requisition; it is a reapproval of the requisition. PeopleSoft Purchasing and PeopleSoft eProcurement share the same setup data, even though the objects begin with PV.

See "Setting Up the Transaction Registry" (Approval Framework)

# **Configure the Approval Transactions**

Use the Configure Transactions page to select and define elements that determine what triggers a notification, who receives the notification, and the content of the notification. Notifications are mapped to work with the approval transaction registry and include menus and components and SQL definitions.

For the process ID of Requisition, use the approval component of PV\_REQ\_APPROVAL.

See "Configure Transactions Page" (Approval Framework).

# **Set Up Process Definitions**

Use the Setup Process Definition component to define an approval definition process. This definition is made up of the stages, paths, steps, and criteria that build a workflow.

See "Defining the Setup Process Definitions Component" (Approval Framework).

# **Authorize Approvers and Roles for Dynamic Approval**

PeopleSoft applications use workflow to configure approval paths in two manners. The first configuration is to define every approval in step-by-step fashion. The second manner is to create dynamic approvals. Use the Approval Authorization component to authorize roles and approvers for dynamic paths.

See "Defining Dynamic Approvals" (Approval Framework)

# **Set Up the Approval User Monitor**

The approval monitor gives administrators a view into all approvals to which they have access, as well as the ability to take necessary actions on pending approvals. Each process ID can be configured using the Approval Monitor Configuration page (eProcurement, Administer Procurement, Maintain Workflow, Monitor Configuration).

Once configured, the Monitor Approvals page can be accessed from eProcurement, Administer Procurement, Maintain Workflow, Monitor Approvals.

See "Using the Approval Monitor" (Approval Framework)

See [Setting Up Event Notifications and Escalations.](#page-76-0)

# **Define Ad Hoc Notification Templates**

Use the Generic Template Definition page to establish a common format for all ad hoc notifications. This provides functionality that is similar to the Approval Monitor but not limited to the administrators.

Add templates for:

- Req Approval Reminder
- Req Approval Reminder Line

See "Defining Notification Templates for Approval Framework" (Approval Framework)

# <span id="page-614-0"></span>**Set Up Email Approvals for PeopleSoft eProcurement**

The email collaboration feature enables applications to send, receive, and process emails with interactive content. You can use it to send email approvals for requisitions. You can send an HTML form to a user, and that user does not need to log in to his or her system to perform tasks.

See [Set Up Email Approvals for PeopleSoft eProcurement.](#page-614-0)

# **Set Up the Notification and Escalation Manager**

The Notification and Escalation Manager (NEM) is a mechanism used to process notifications and escalations on a specified interval. For example, escalations are used when an approver has not responded within a specified time period to a transaction that is pending approval. You can specify the time period (timeout) and you can specify alternate approvers to notify and to whom to escalate the approval for further action. Timeout options are defined on the Approval Path Definition page.

To set up the NEM, use the following pages: Event Types, Setup Event, Event Status, and Schedule JobSet Definitions.

See "Understanding Notification and Escalation Manager" (Approval Framework)

# **Register Worklists with the Activity Monitor**

Use the Register Worklist for Activity Monitor page to register the business process name, activity name, and work list name with the activity monitor.

# <span id="page-615-0"></span>**Determine the Maximum Rows for the Approval Monitor and Other Pages**

On the eProcurement Installation Options page, enter the maximum number of requisition lines to be displayed at one time in the Review/Edit Approvers section of the workflow approval components. You can access additional lines by using the chunking options at the top of the section, including using the **Next Item** button or **Last Item** button, or entering a range of requisition lines and clicking the **Retrieve** button. The default for this field is *5.*

See [Determine the Maximum Rows for the Approval Monitor and Other Pages](#page-615-0).

## **Activate Workflow**

Activate the approval framework for requisitions by using the:

• Purchasing Definition-Req Change Options page. Use the Purchasing business unit to enable the Approval Framework for requisitions in both PeopleSoft Purchasing and PeopleSoft eProcurement. Select the **Workflow Approval Required** check box to enable requisition approval within the business unit. Select this check box to replace the PeopleTools workflow technology (virtual approver) in PeopleSoft Purchasing with the Approval Framework. If you enable the Approval Framework for the Purchasing business unit, then it is enabled for eProcurement also. The **Change Template** entered on this page is used by PeopleSoft Purchasing, eProcurement, and Services Procurement to determine which field changes to the original requisition will launch the approval framework for requisition reapproval. Select the **Resubmit Workflow for Quantity and Price Decrease** check box to require approval of a requisition change with a decrease in item quantity or price.

See "Establishing Change Options and Approval Rules" (PeopleSoft Purchasing).

• eProcurement Business Unit Options page. Select the **Workflow Approval Required** check box to enable requisition approval within the eProcurement business unit. Select the **Resubmit Workflow for Quantity and Price Decrease** check box to require reapproval of a requisition with a decrease in item quantity or price. If the **Workflow Approval Required** check box is selected on the PeopleSoft Purchasing business unit, then the Approval Framework is enabled for both Purchasing and eProcurement and this check box on this page is unavailable. Selecting the **Workflow Approval Required** check box on the eProcurement business unit but not the Purchasing business unit enables the Approval Framework only in PeopleSoft eProcurement; in this case, if you edit an eProcurement requisition within a Purchasing component, then the virtual approver is used instead of the approval framework. Note that a requisition added in PeopleSoft eProcurement (that is, having a SYSTEM\_SOURCE of EPO) can be changed by means of the PeopleSoft Purchasing components only if you have selected the **Allow Req Change in Purchasing** check box on this page (eProcurement Business Unit Options page). When approval framework is used in PeopleSoft

Purchasing, a requisition added in PeopleSoft Purchasing cannot be altered by means of the PeopleSoft eProcurement components.

See [eProcurement Business Unit Options Page](#page-131-0).

# **Maintain Workflow Page**

Use the Maintain Workflow page (PV\_ADM\_WORKFLOW) to access many of the pages and components that you use to set up the Approval Framework for PeopleSoft eProcurement.

Access to this page is limited to users with the SYSTEM\_ADMIN action role.

Navigation:

#### **eProcurement** > **Administer Procurement** > **Maintain Workflow**

This example illustrates the fields and controls on the Maintain Workflow page.

#### **Maintain Workflow**

Workflow Setup Guide

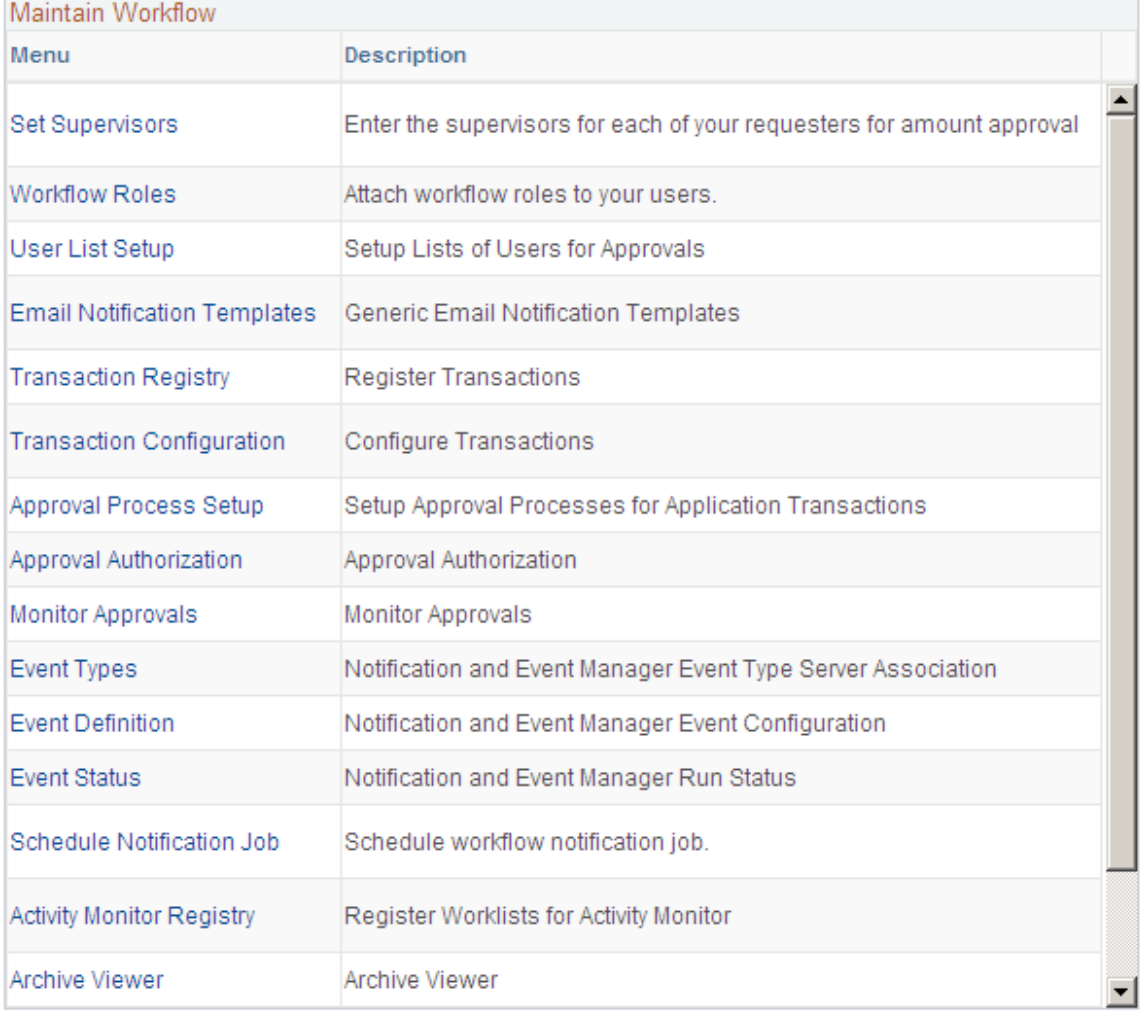

Return to Administer Procurement

Use the Maintain Workflow page to gain easy access to many of the pages needed to set up the requisition approval process within PeopleSoft eProcurement. For more information about these pages, see the beginning of this section.

*PeopleSoft Approval Framework*

# **Setting Up Email Approvals for PeopleSoft eProcurement**

The email collaboration feature enables applications to send, receive, and process emails with interactive content. You can use it to send email approvals for requisitions. You can send an HTML form to a user, and that user does not need to log in to his or her system to perform tasks.

These steps describe the flow of email collaboration:

- 1. A system event triggers PeopleSoft PeopleCode, which creates a collaborative email and sends it to a user.
- 2. The user who receives the email takes appropriate action and clicks **Submit.**
- 3. The user's submission is sent to an email account that is designated for holding responses.
- 4. An application engine program runs on a configured interval, polling the repository for new emails. It processes the emails and publishes them as service operation messages.
- 5. The service operation runs, enabling the implementing application to process the data in a known and supported format.

To set up email approvals:

1. On the Register Transactions page, complete the Notification Options section to include email notifications. Be sure to select the Use Email Approvals check box. Update the Register Transactions page for the process ID of *Requisition.*

See "Setting Up the Transaction Registry" (Approval Framework)

2. On the Configure Transactions page, complete the Notification Options section. Select the Sent Email Approvals to All check box or add a user list in the **Email Approval User List** field. Update the Configure Transactions page for the process ID of *Requisition.*

See "Configuring Approval Transactions" (Approval Framework)

- 3. Design the format of the email to be sent using the Form Element Designer page, Form Layout Designer page, and Field Mapping page within the Email Collaboration menu (Enterprise Components, Approvals, Email Collaboration). For directions, see "Triggering Email Collaboration" (Approval Framework)
- 4. Use the Node Properties page to modify the PSFT\_EMC\_GETMAIL node to enable email collaboration. For directions, see "Triggering Email Collaboration" (Approval Framework)
- 5. Set up the Requisition Approval (PV\_EMAIL\_REQ\_APPROVAL) service operation within PeopleSoft Integration Broker and Enterprise Components. For directions in activating a service operation, see "Setting Up Service Operations" (PeopleSoft Supply Chain Management Integration)

6. Schedule the PeopleSoft Application Engine program EOAWEMC to run on a regular basis. For directions, see "Triggering Email Collaboration" (Approval Framework)

PeopleSoft delivers service operations in PeopleSoft Integration Broker with a default status of *Inactive.* You must activate each service operation before attempting to send or receive data from a third-party source. Use the information in this table and refer to the setup instructions in "Setting Up Service Operations" (PeopleSoft Supply Chain Management Integration)

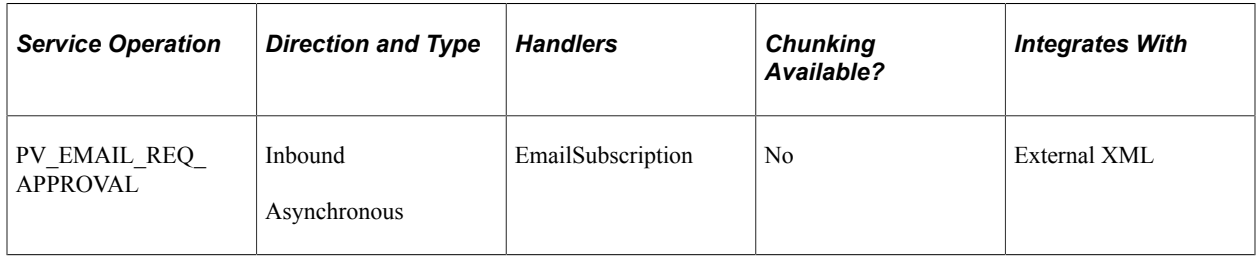

*PeopleTools: Integration Broker*

#### **Related Links**

"Setting Up Service Operations" (PeopleSoft Supply Chain Management Integration)

# **Determining the Maximum Requisition Lines to Display**

Use the eProcurement Installation Options page (PV\_INSTALLATION\_PV) to set up PeopleSoft eProcurement installation options including the maximum number of requisition lines to be displayed at one time in the Review/Edit Approvers section of the workflow approval components.

Access to this page is limited to users with the SYSTEM\_ADMIN action role.

Navigation:

#### **eProcurement** > **Administer Procurement** > **Maintain Overall System Options** > **eProcurement Installation Options**

Chunking displays the requisition lines in groups to make large requisition more manageable. On the eProcurement Installation Options page, use the following fields to set up requisition line chunking for the approval framework:

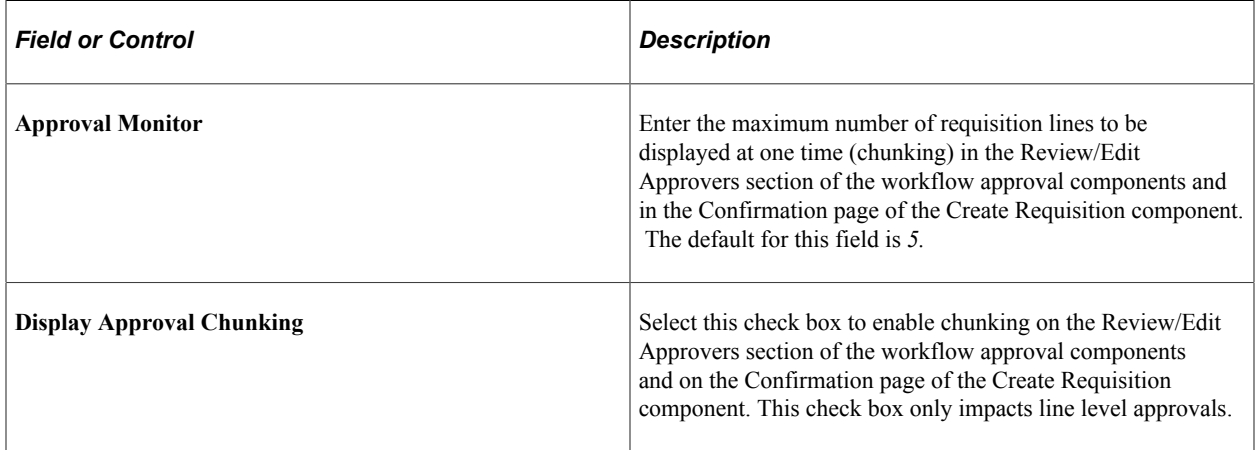

For additional information about eProcurement Installation Options see [ePro Installation Options Page.](#page-50-0)

On the Requisition Approval page (**eProcurement** > **Manage Requisition Approvals**, click the Requisition ID link), you can access additional lines by using the chunking options at the top of the Review/Edit Approvers section. You can:

- Use the Requisition Line(s) and the To field to enter a range of lines to view within the Review/Edit Approvers group box, then click the **Retrieve** button.
- Use the **First Item, Previous Item, Next Item,** or **Last Item** button to move between chunks.

This example illustrates the fields and controls on the The Review/Edit Approvers section of the Requisition Approval page (partial page).

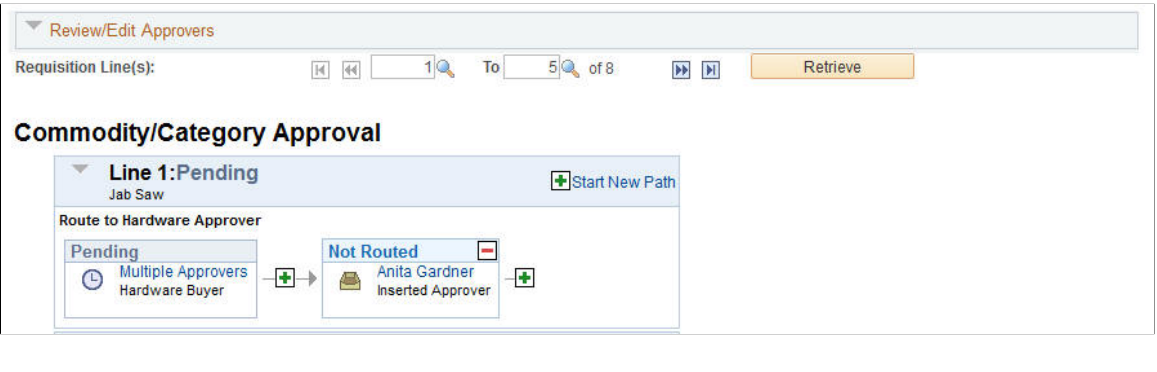

See [Setting Up Installation Options.](#page-49-0)

# **Performing Approval Tasks for Requisitions**

This section discusses how to:

- Search for requisitions requiring approval.
- Perform eProcurement requisition line approval tasks.
- View details about requisition line items.

# **Pages Used to Perform Approval Tasks for Requisitions**

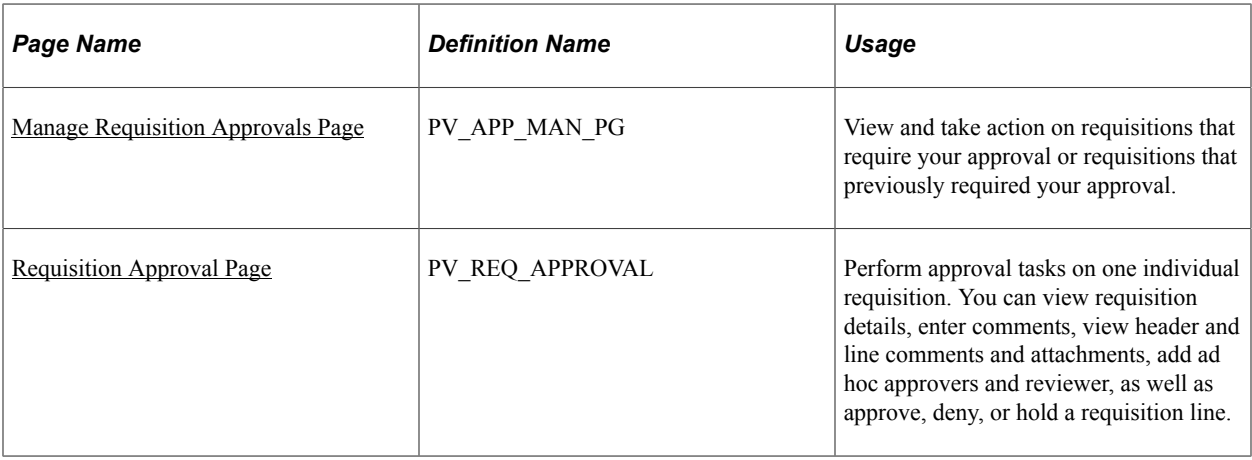

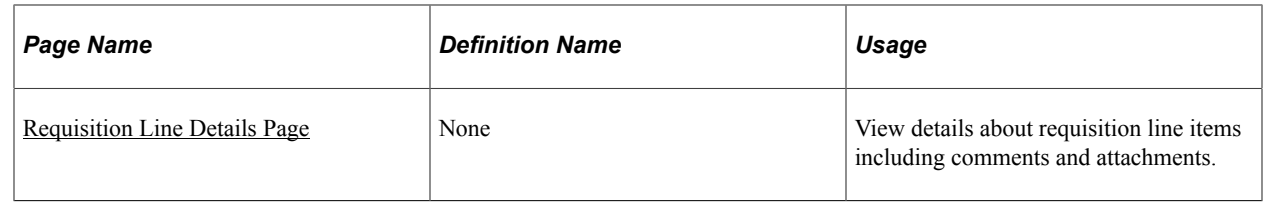

# **Understanding Approval Tasks for Requisitions**

Use the Approve Requisitions component to perform a number of approval tasks, including:

- Approving a requisition or requisition line. You can approve the entire requisition at the header level or approve individual lines at the line level.
- Performing mass approvals. Using the Manage Requisition Approvals page, you can select multiple requisitions to be approved or denied at one time. Use the Mark All icons to perform mass approval. The Mark All icons do not appear unless the user has the eProcurement role action of *MASS\_APPROVER* attached to his user role.

In addition, the Integration Broker Service Operation *EOAW\_APPROVALS* and its Handler has to be Active and Queue Name *EOAW\_APPROVALS* also has to be in Queue Status of *Run* for Mass Approvals to work.

- Denying a requisition or requisition line. You can deny some lines of the requisition and approve others, making line-level approvals independent for each line. Once a requisition or requisition line is denied, the workflow stops.
- Holding a requisition or requisition line. This action gives the approver time to research an issue and prevents the approval process from going to the next approval step until the approver takes action on the requisition or requisition line. When an approver uses the hold action, the system inserts the requisition's originator (i.e. requester) as an ad hoc reviewer at the current approval step and the approver can add a comment requesting more information from the requester.

If multiple approvers are required in this one approval step in the approval framework, then the other approvers of the same step can approve or deny the requisition or requisition line; however, the approval process does not move to the next approval step until the hold is removed by the approver who entered it. The hold option does not display unless the user has the eProcurement role action of *ALLOWHOLD* attached to his user role.

• Pushing back a requisition or requisition line. A push back returns the transaction to the previous approval step. The meaning of *push back* is that the approver is questioning the prior step's approval and is requesting clarification.

Pushback button is only displayed on the second and subsequent levels of approvers for a requisition or requisition line. For example, consider the requisition submitted for approvals requiring Approver 1 to approve first and Approver 2 to approve last. When the first approver receives the requisition workflow approval routing, Push Back action is not available for the first approver. Only after the first approver has approved the requisition and routed to the second approver, Push Back button is available for selection for the second approver.

• Adding or removing ad hoc approvers or reviewers. During the approval process, approvers can add other approvers or reviewers to the current or a later stage of the approval process. For example, if a buyer wants input from an inventory analyst, she can add the analyst as an approver. This action is

called ad hoc approval, and it applies only to the approval instance in which the addition occurs and does not affect the underlying process definition used for other requests.

The ability to add or remove ad hoc approvers depends on whether the user has been assigned the eProcurement role actions ALLOW\_ADHOC\_ONPREVW and ALLOW\_ADHOC\_ONSUBMIT.

- Reviewing an online requisition that shows the layout of the printed version. The requisition opens up as a second window and can be printed. The Oracle BI Publisher is used to generate this report, and you can customize it.
- Making comments to be viewed by other approvers or reviewers.
- Approving a requisition that has been changed. When a requisition is changed during or after the approval process, the Approval Framework can require re-approval of the changes using the same approval component as the original requisition.

#### **Approving, Denying, or Holding a Requisition**

A requisition can be approved, denied, or put on hold at the header or line level. The Manage Requisition Approvals component enables you to:

- Approve, deny, or hold multiple requisitions at one time using the mass approval feature on the Manage Requisition Approvals page.
- Approve, deny, or hold requisitions at the header level using the Manage Requisition Approvals page.
- Approve, deny, or hold requisition lines using the Manage Requisition Approvals page.
- Approve, deny, or hold requisition lines using the Requisition Approval page where you can view more details and add ad hoc approver and reviewers.

To approve, deny, or hold multiple requisitions using the mass approval feature:

- 1. Go to the Manage Requisition Approvals page.
- 2. Select the Approve, Deny, or Hold button on the Mark All row. All displayed requisitions are marked with this action in the Action/Status field.
- 3. Change the Action/Status field for any requisitions that you do not want included in the mass approval action.
- 4. Click the Submit button.

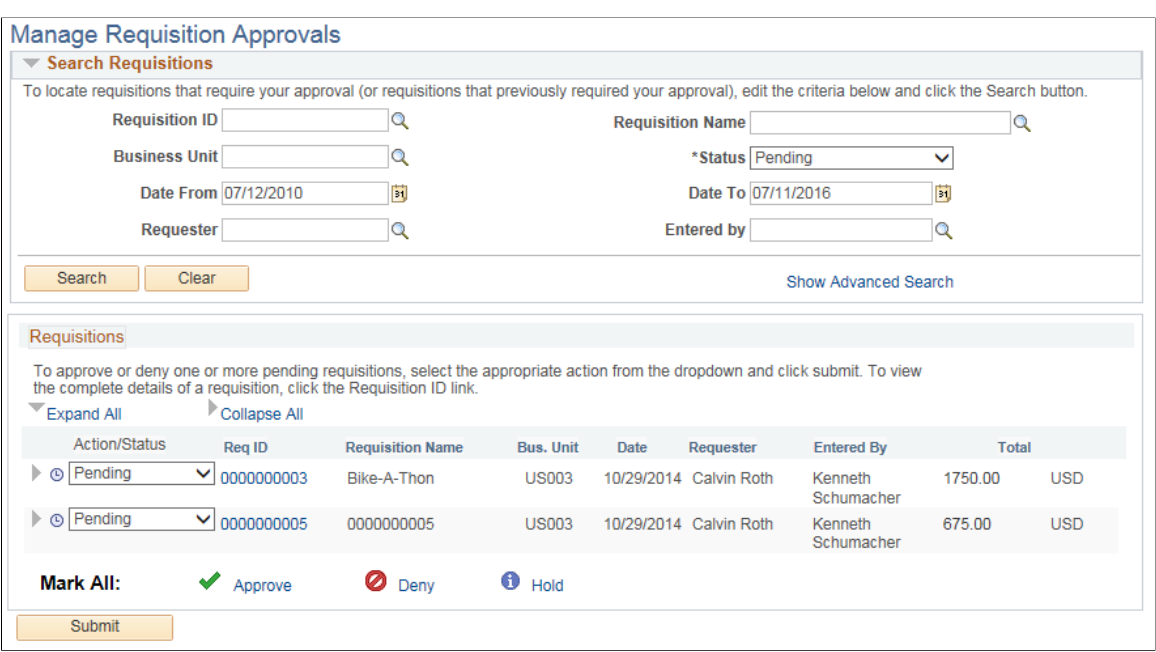

This example illustrates the fields and controls on the Manage Requisition Approvals page.

To approve, deny, or hold requisitions (header level) using the Manage Requisition Approvals page:

- 1. Identify a requisition that is in pending status.
- 2. Select the *Approve, Deny,* or *Hold* option in the Action/Status field.
- 3. Click the Submit button at the bottom of the page.
- 4. To *Approve, Deny,* or *Hold* all the pending requisitions, select from Mark All: *Approve, Deny,* or *Hold* one of the actions.

To approve, deny, or hold requisition lines using the Requisition Approval page:

- 1. On the Manage Requisition Approvals page, select the Requisition ID link to access the Requisition Approval page. This page displays the lines within one requisition that are pending an approval action.
- 2. In the Line Information group box, select one or more requisition lines by selecting the check box next to the line. You can also use the Select All option. You can only take action on lines that are in the pending status.
- 3. Enter comments in the Comment section at the bottom of the page. A comment is required before you can deny, push back or hold a requisition line. Only one comment is allowed per save.
- 4. You can view the Header comments and attachments by clicking the *Header Comments* link.
- 5. Click the **Approve, Deny,** or **Hold** button.

This example illustrates the fields and controls on the Requisition Approval page.

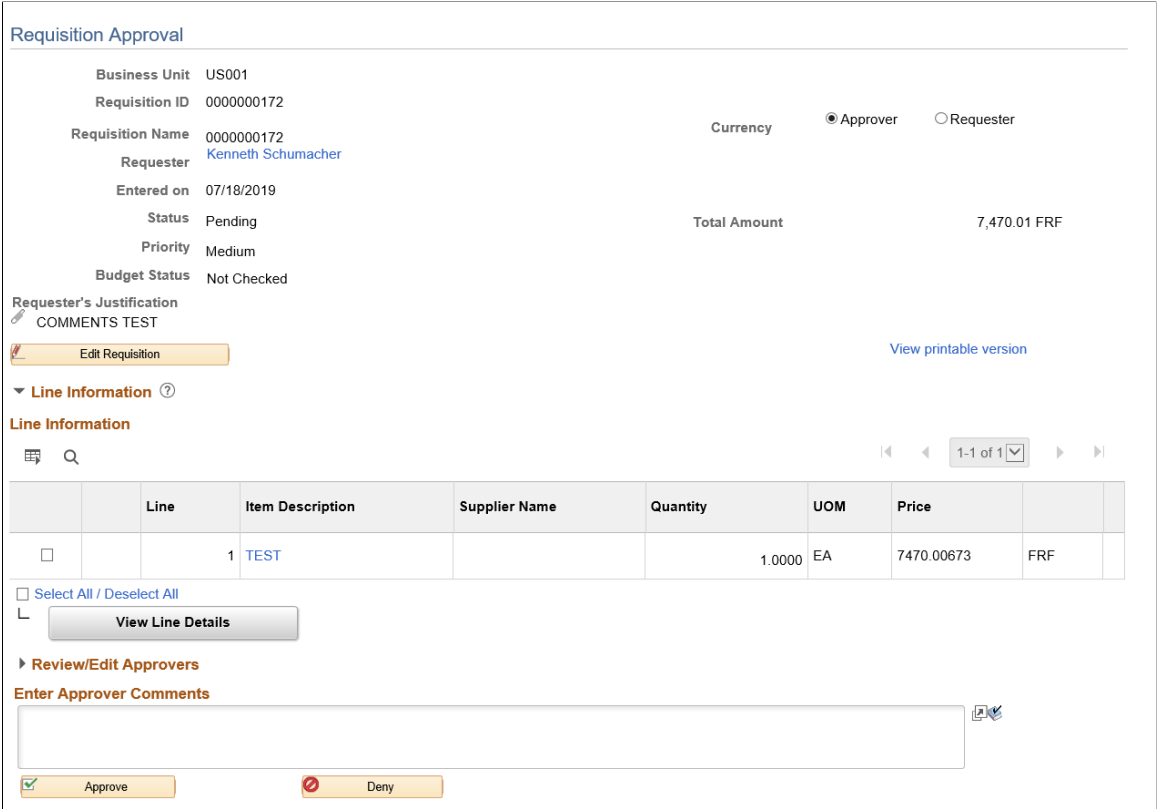

**Note:** If commitment control is activated for approvals in PeopleSoft eProcurement, then you must add a row to the Source Transactions component. From the Source Transactions component, select the source transaction type of *REQ\_PREENC* and click the Selection Criteria tab. Add a row with a **Field Name** of *REQ\_STATUS,* and a **Field Value** of *LA .*

#### **Pushing Back Requisitions**

To push back a requisition line, access the Requisition Approval page and:

- Select a line that is pending the approval.
- Enter comments in the Enter Approver Comments section. This is required before you push back the requisition.
- Click the Pushback button in the Line Information section. To push back the entire requisition, use the Pushback button under the Enter Approve Comments section.

**Note:** Requisition line approval appears as the Pushback button at the Line Information section. Only for second or subsequent levels of approvers Pushback button is available in the Line Information section.

#### **Insert Ad Hoc Approvers**

To insert ad hoc approvers and reviewers, go to the Requisition Approval page and click the plus **+** icon for a pending requisition line. The Insert additional approver or reviewer window appears for you to select the user ID and to indicate whether the person is an ad hoc approver or reviewer for this line.

You cannot change ad hoc approvers or reviewers; however, you can delete and add them again to indicate whether they are approvers or reviewers. To delete an approver or reviewer, click the minus **–**  icon. To add multiple approvers or reviewers, click **+** at the point where you want the additional approver or reviewer to receive the approval.

For you to add ad hoc approvers and reviewers:

- The user must by linked to a user role included in the eProcurement role action of ALLOW\_ADHOC\_ONPREVW. This eProcurement role action allows the user to add or remove ad hoc approvers while reviewing the requisition. In addition, you can use the ePro role action of ALLOW\_ADHOC\_ONSUBMIT to enable a user to add or remove ad hoc approvers when entering a new requisition.
- Use the **Ad Hoc User List** field on the Configure Transactions page to limit the users that can be added as ad hoc approvers and reviewers. If this field is left blank, then any active user can be added as an ad hoc approver or reviewer.

When you click the **+** icon on the Review/Edit Approvers section of the Requisition Approval page, the following window appears:

This example illustrates the fields and controls on the Insert additional approver or reviewer page.

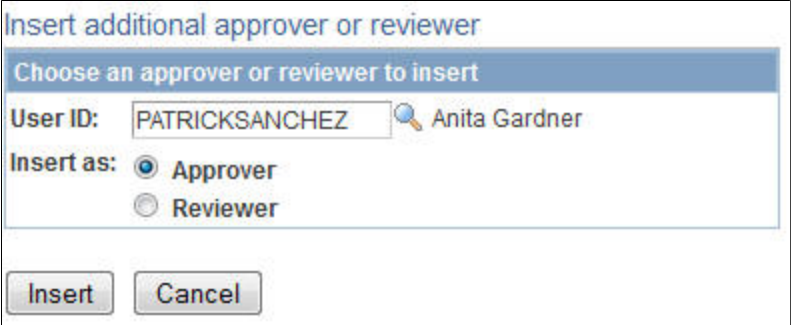

This example illustrates the fields and controls on the Review/Edit Approvals section after an ad hoc approver has been added (partial page).

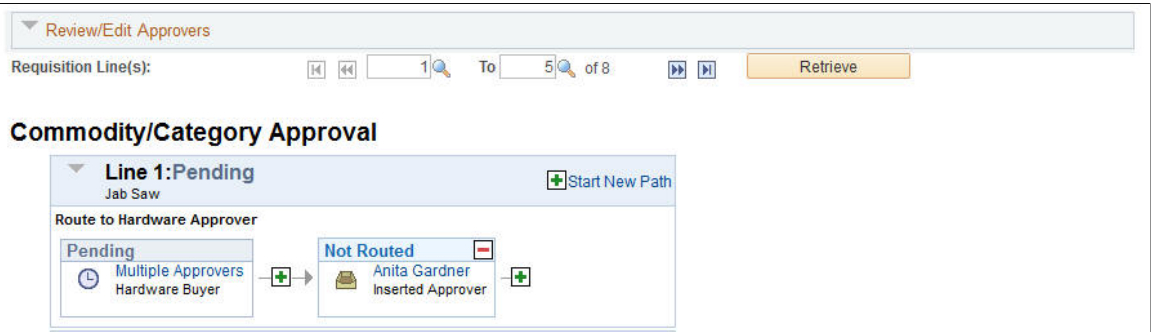

#### **Approving Requisition After Editing**

When there are many requisitions submitted for approval and after the approval if one of the requisition line is edited and again submitted for approval then only that particular requisition line will be processed. This is taken care by the user entered criteria REQ\_LINE.APPR\_REQ in the Criteria Definition page whose value if equals *Y,* submits only the edited requisition line for approval and not all the lines. This

criterion has to be defined for the path and it is applicable only for line level approvals and not for header level approvals.

This example illustrates the fields and controls on the Manage Requisitions page.

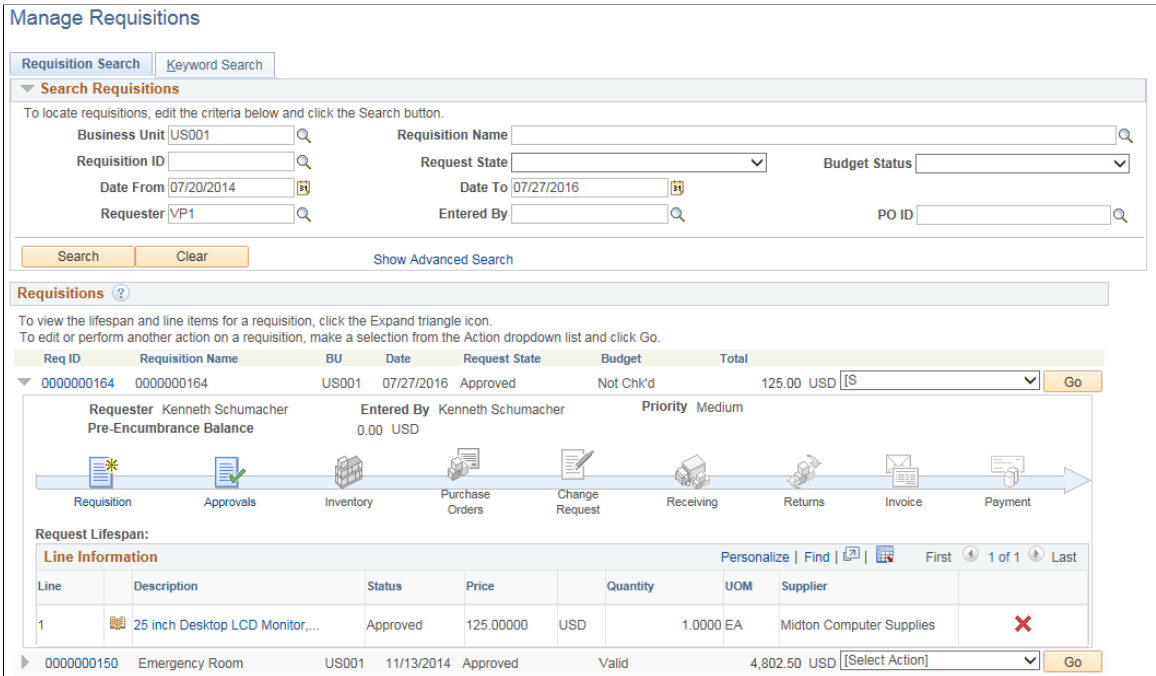

This example illustrates the fields and controls on the Approval Status page.

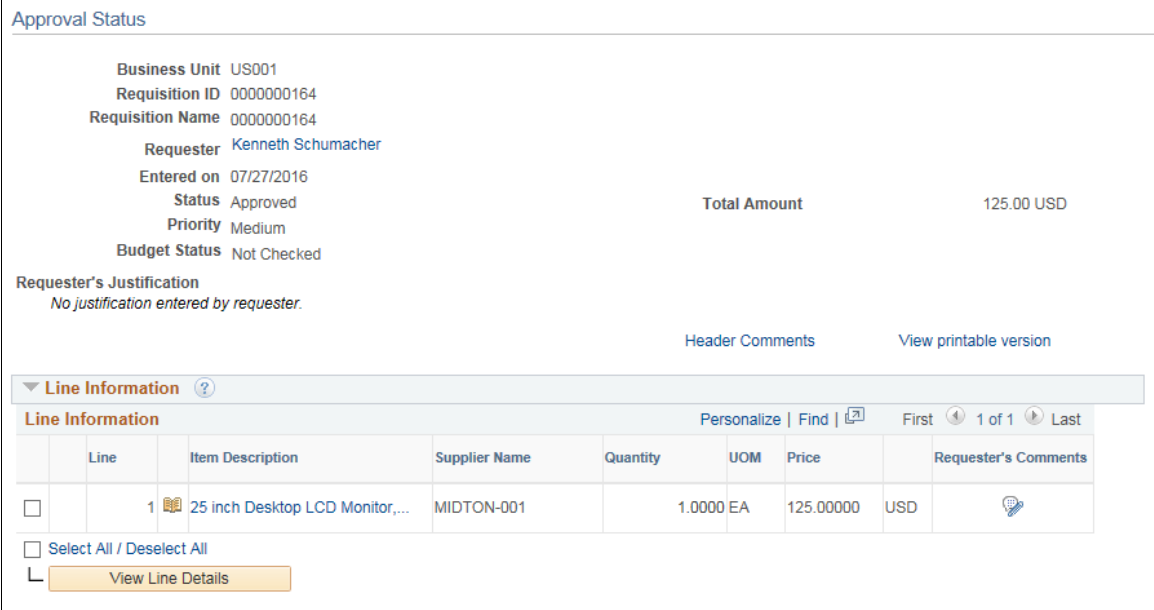

# <span id="page-625-0"></span>**Manage Requisition Approvals Page**

Use the Manage Requisition Approvals page (PV\_APP\_MAN\_PG) to view and take action on requisitions that require your approval or requisitions that previously required your approval.

Navigation:

#### **eProcurement** > **Manage Requisition Approvals**

This example illustrates the fields and controls on the Manage Requisition Approvals page. You can find definitions for the fields and controls later on this page.

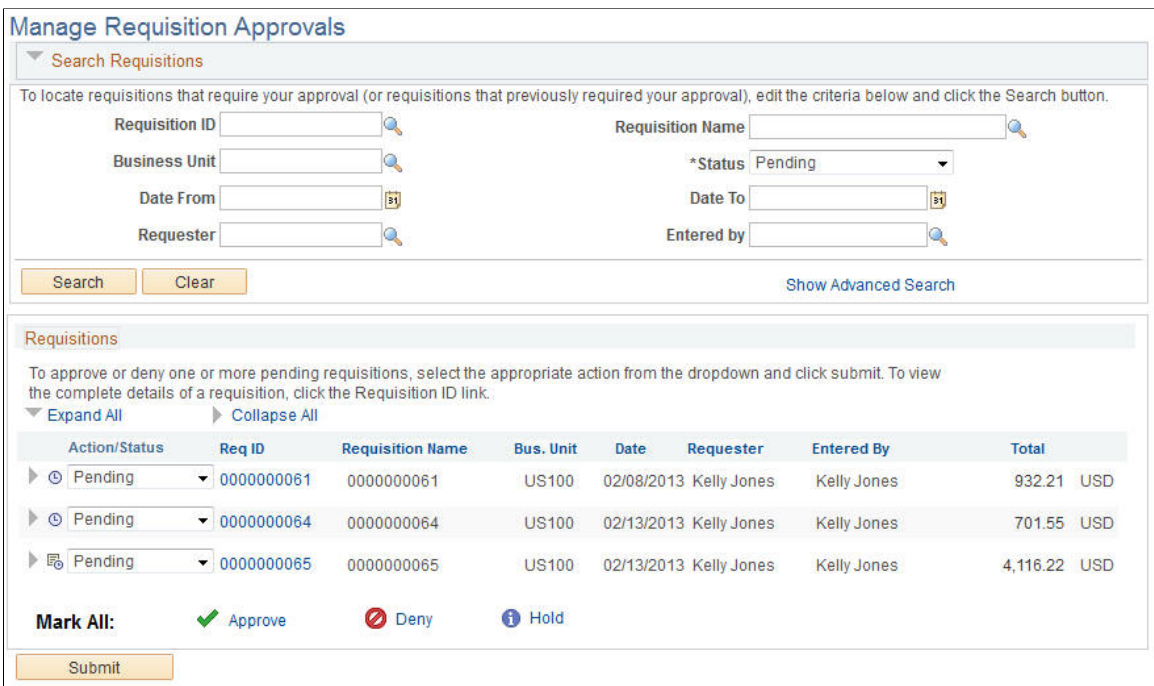

The Manage Requisition Approvals page enables you to view and take action on requisitions that require your approval or view requisitions that previously required your approval.

Use the Search Requisitions group box to search for requisitions needing your approval. Requisitions displayed are based on the user ID of the person accessing this page. You can limit the scope and number of requisitions that appear on the page. For example, you can limit the search results to a specific business unit, requester, or approval status. After displaying the requisitions, you can select individual requisitions to review and update.

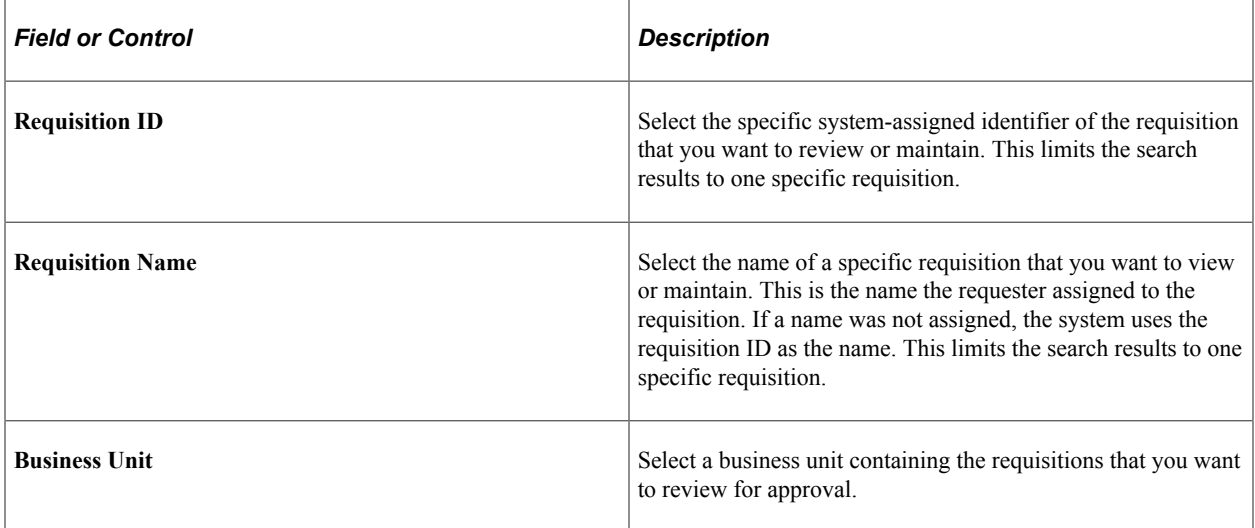

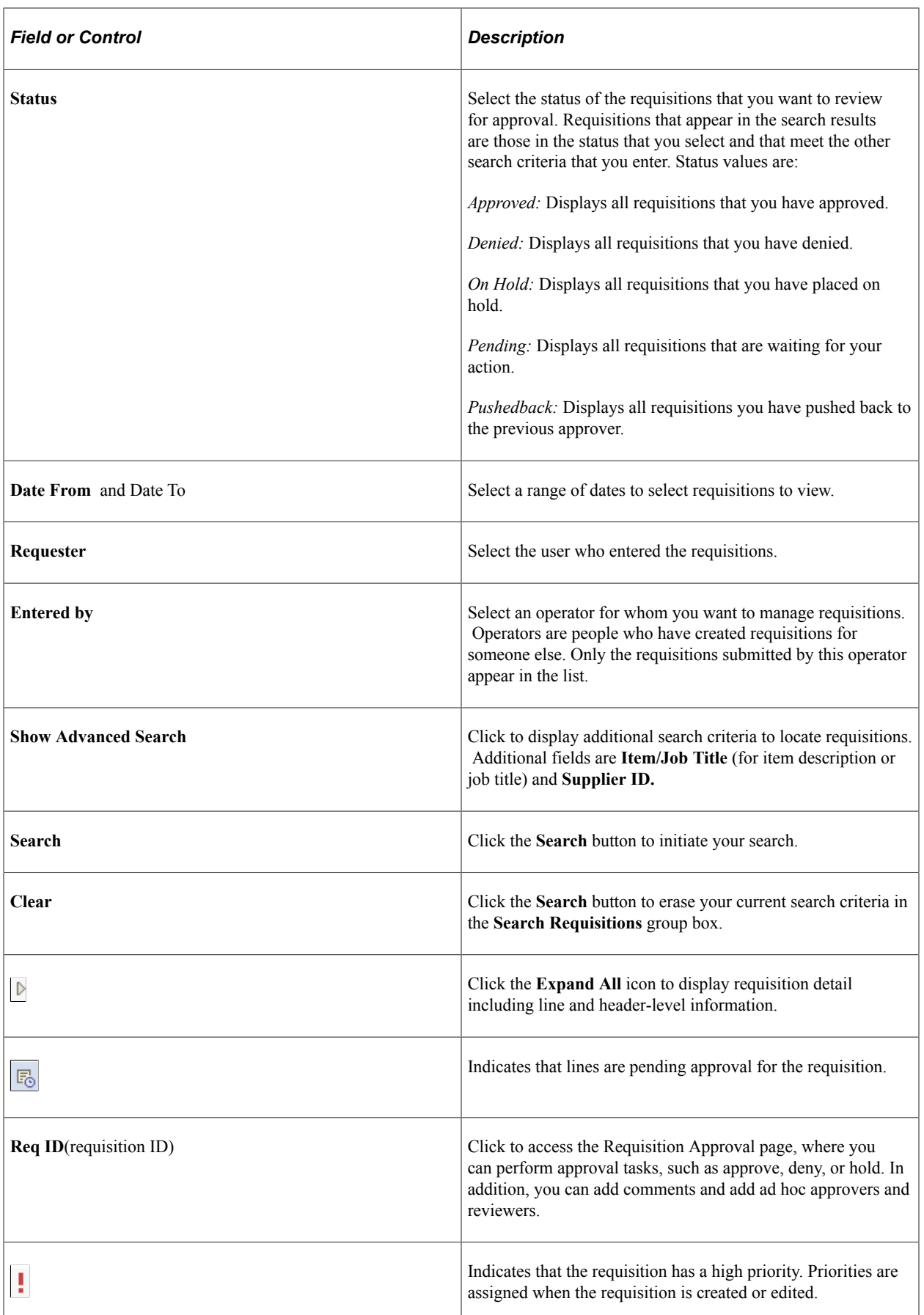

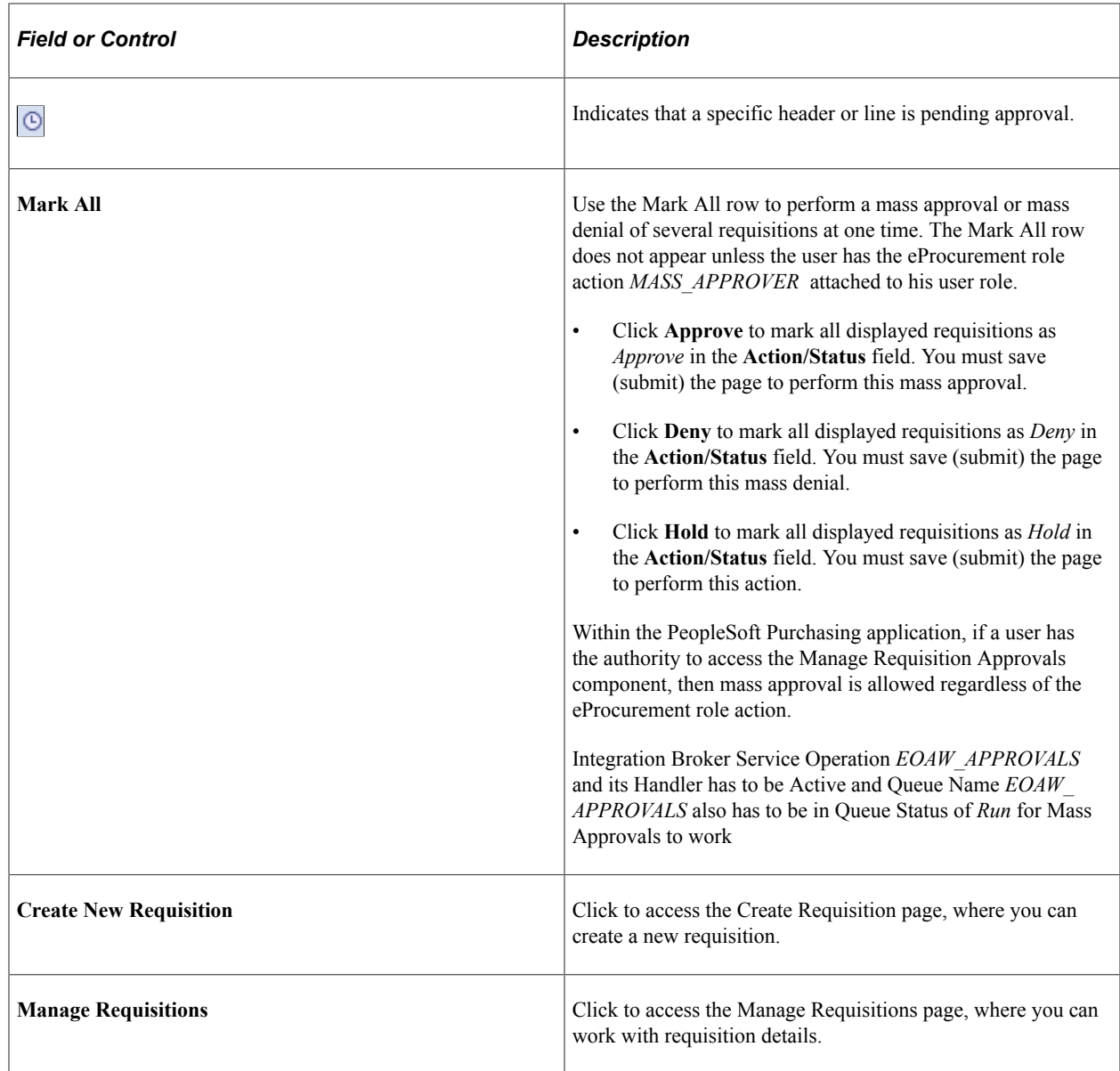

# <span id="page-628-0"></span>**Requisition Approval Page**

Use the Requisition Approvals page (PV\_REQ\_APPROVAL) to view the requisition approval details for the selected requisition.

Navigation:

**eProcurement** > **Manage Requisition Approvals**. Select a Requisition ID

This example illustrates the fields and controls on the Requisition Approval page. You can find definitions for the fields and controls later on this page.

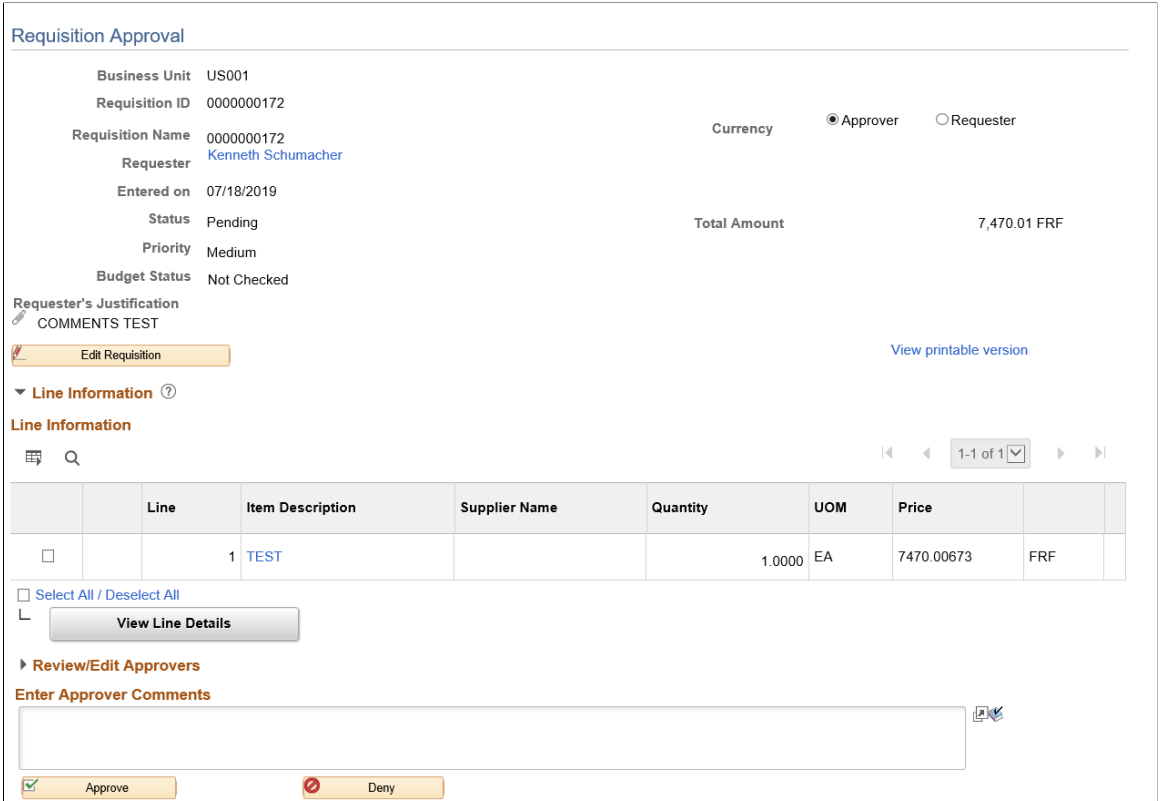

This example illustrates the fields and controls on the Requisition Header Comments and Attachments page.

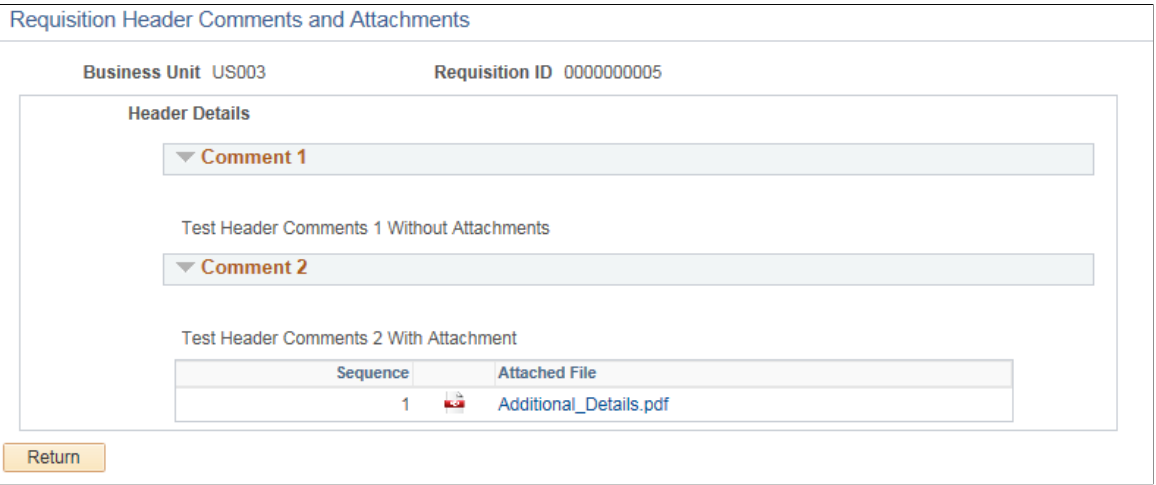

Use the Requisition Approval page to perform your approval tasks, including:

- Approving one or more requisition lines. The line-level approval can be used only if the process ID is configured for line-level approval on the Register Transactions page and Approval Process Setup page.
- Denying one or more requisition lines.
- Placing one or more requisition lines on hold. This action inserts the requester as an ad hoc reviewer and requires you to enter comments to be sent to the requester.
- Pushing back one or more requisition lines. A push back returns the line to the previous approval step.
- Adding or removing ad hoc approvers or reviewers.
- Making comments to be viewed by other approvers or reviewers.
- Viewing header comments and attachments.

The page displays details about the requisition, such as the requester, the date it was entered, the requisition name and ID, and the requisition priority. Also appearing is the total monetary value of the requisition and the currency used.

**Note:** If you select a line that does not require action, you receive a message telling you to select a line that is pending an approval.

When Display Approval Chunking check box is selected and the Max Rows to Retrieve For: Approval Monitor field is set to a particular value on the eProcurement Installation Options page, and there are more requisition lines to be approved than the value entered in the Approval Monitor field page, the system displays the approval chunking icons and the individual requisition lines pending for approval under Review/Edit Approvers section on the Requisition Approval page. This only impacts line level requisition workflow approval.

The number of lines that are displayed on this page is determined by the Display Approval Chunking check box and the Max Rows to Retrieve For: Approval Monitor field on the eProcurement Installation Options page.

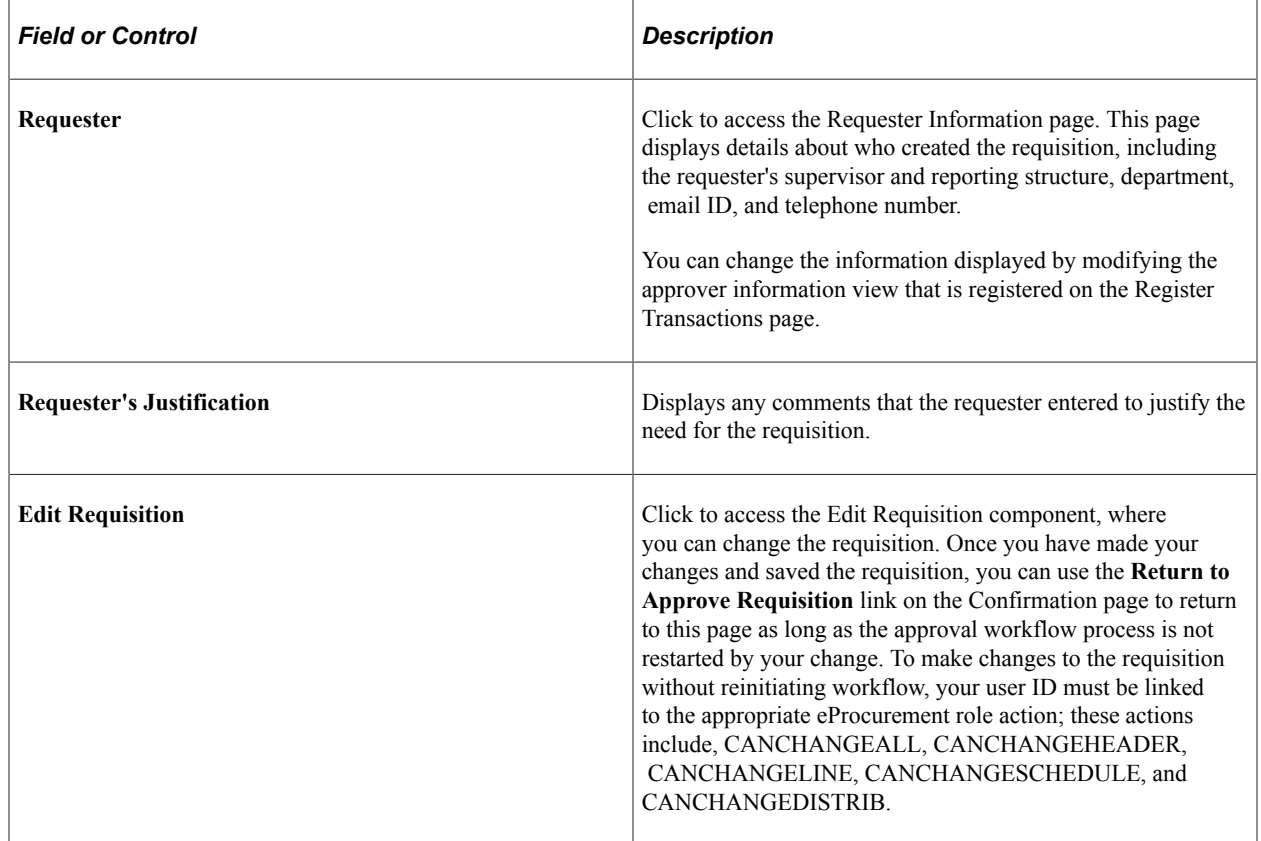

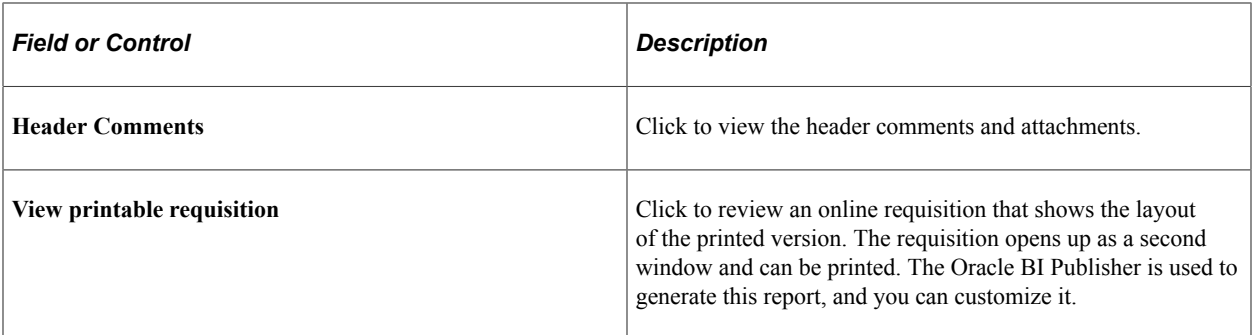

#### **Line Information**

Use this section of the Requisition Approval page to review requisition line details and perform approval tasks. Line items that are awaiting approval are highlighted and selected as default values when you access the page.

This example illustrates the fields and controls on the Requisition Line Comments and Attachments page. You can find definitions for the fields and controls later on this page.

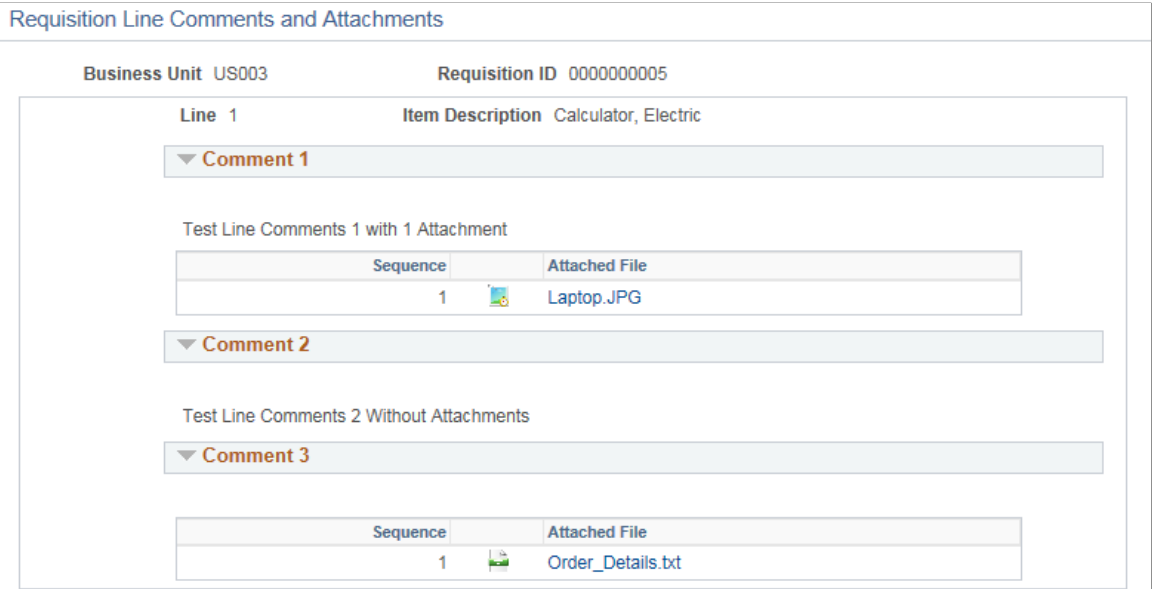

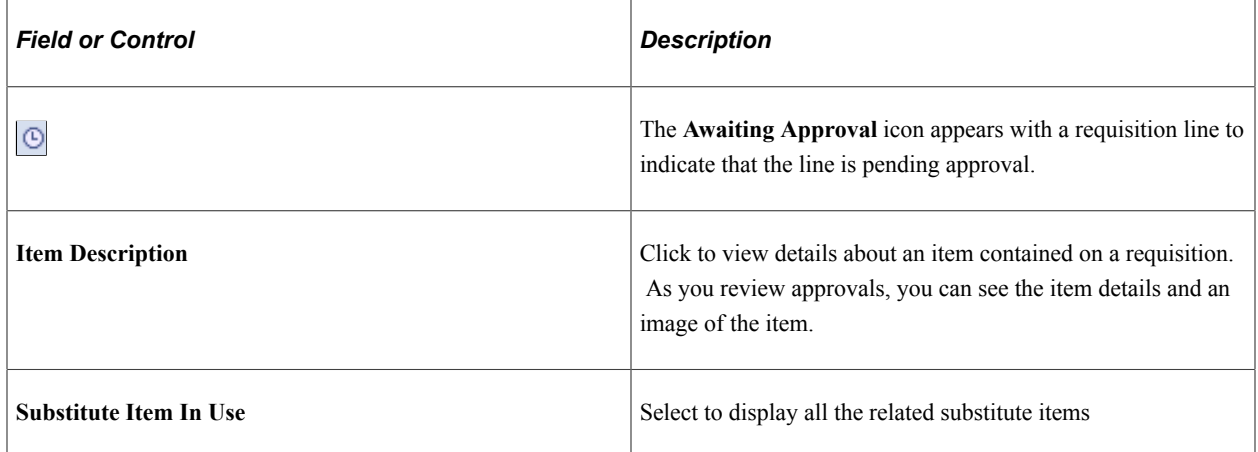

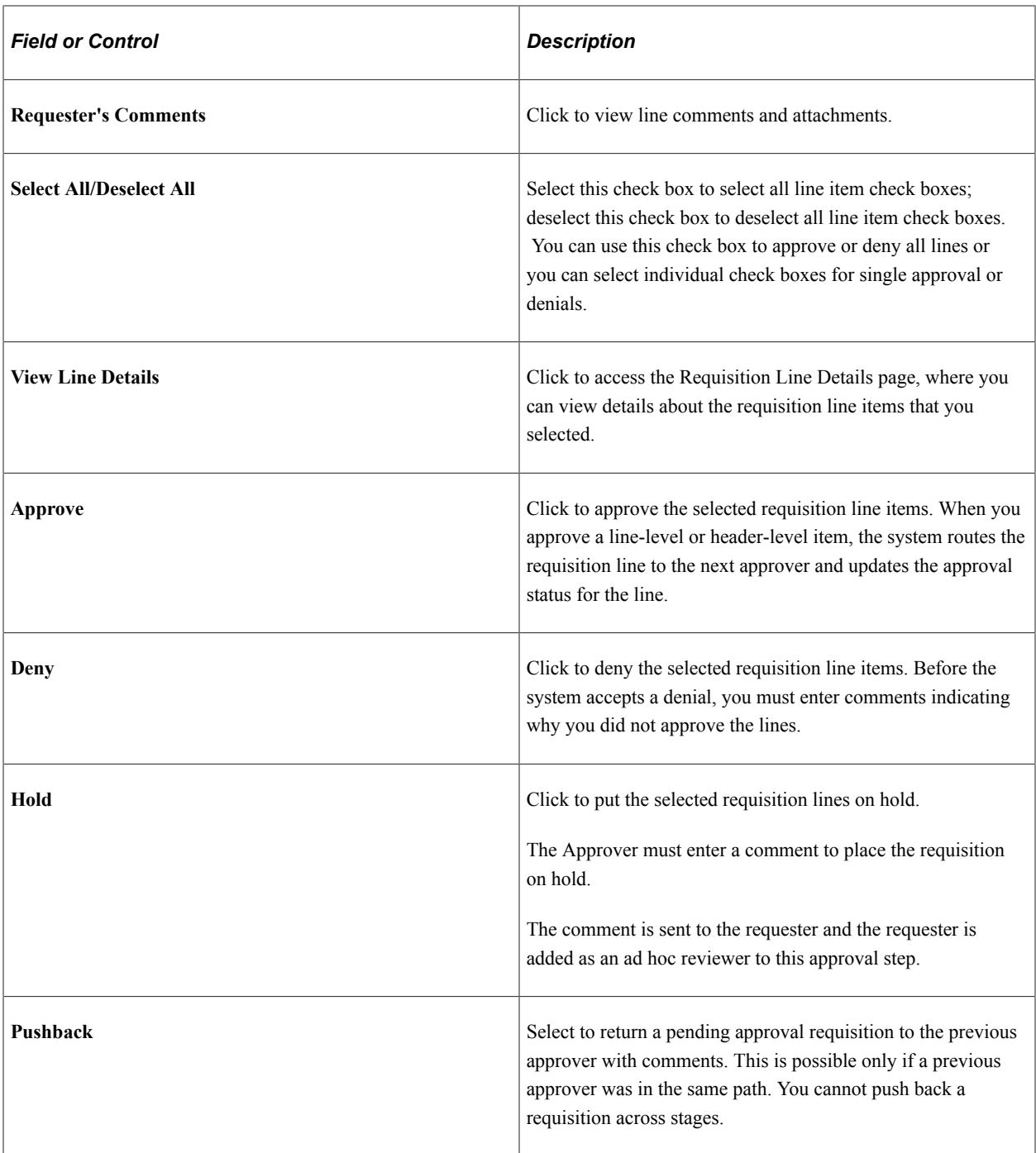

#### **Review/Edit Approvers**

Use this section of the Requisition Approval page to review the approval flow, such as who approved the requisition before you and who will approve it after you. Click the plus **+** icon to insert ad hoc approvers and reviewers. If you want to remove an ad hoc approver or reviewer, click the minus **—** icon.

To add ad hoc approvers and reviewers:

• The user must be linked to a user role included in the eProcurement role action of ALLOW\_ADHOC\_ONPREVW. This eProcurement role action enables the user to add or remove ad hoc approvers while reviewing the requisition. In addition, you can use the eProcurement role

action of ALLOW\_ADHOC\_ONSUBMIT to enable a user to add or remove ad hoc approvers when entering a new requisition.

- All qualified ad hoc approvers or reviewers must be defined as part of the **Ad Hoc User List** on the Configure Transactions page.
- Ad hoc approvers may approve or review the transactions as per the Ad Hoc User List defined on the Configure Transactions page.

This example illustrates the fields and controls on the Configure Transactions page.

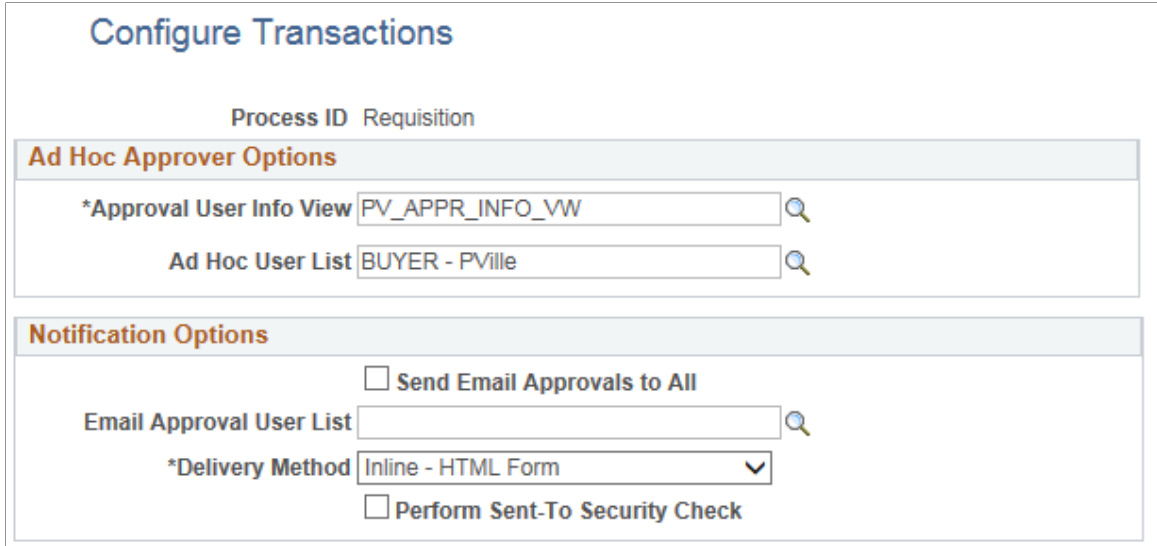

• Based on the row level security that is applied for the user(Ad hoc Approver) on the "Security Options Page" (Application Fundamentals) and Business Unit Security by User ID page, only a selected set of authorized Ad hoc approvers can approve transactions.

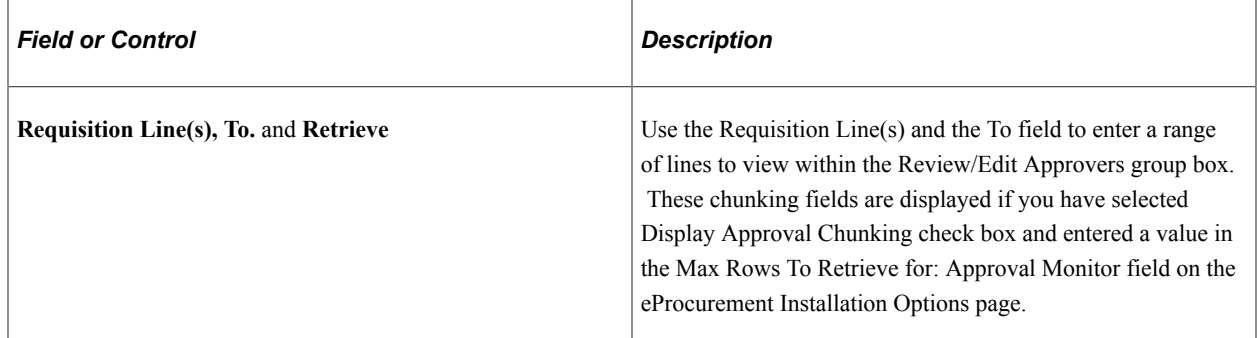

#### **Enter Approver Comments**

Use this section to enter comments about the requisition. If you deny a requisition, the system requires that you enter a comment.

# <span id="page-633-0"></span>**Requisition Line Details Page**

Use the Requisition Line Detail page to view details about requisition line items.

Navigation:

On the Requisition Approval page, select one or more lines and click the View Line Details button.

This example illustrates the fields and controls on the Line Details page.

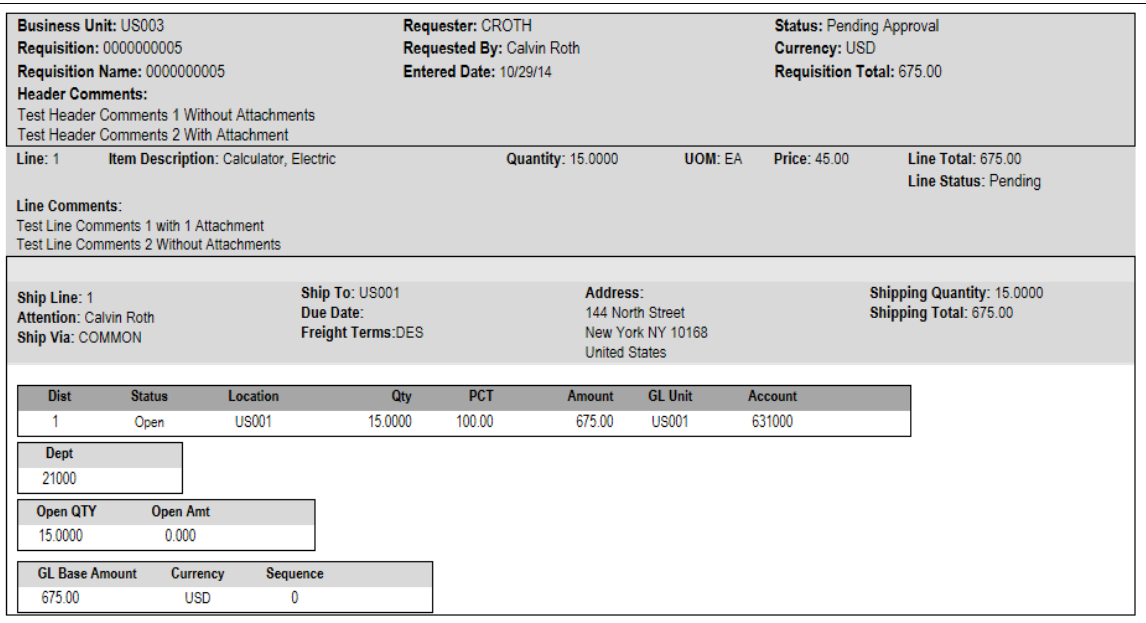

Use this page to review shipping and accounting details for line items that you selected to review using the Requisition Approval page.

# **Chapter 20**

# **Changing Requisitions and Using Change Requests**

# **Understanding Requisition Changes and Change Requests**

After submitting a requisition circumstances can change. You may need to change the original requisition, such as changing the quantity ordered, price, scheduled delivery date, or ship-to location. To change a requisition, use the Edit Requisition component. The changes are applied as follows:

- If no line of the requisition has been sourced to a purchase order, then any change you make to the requisition is used to update the requisition. If the commitment control feature is used then the system might require another budget check of the requisition. If the requisition had started or completed the approval workflow process, then the system may require the approved workflow to be restarted.
- If any line of the requisition has been sourced to a purchase order, then any change you make to the requisition is used to update the requisition and also creates a change request. The system might require the changed requisition to complete the same budget checking and approval workflow requirements as the original requisition. The change request is then picked up by the Change Purchase Order process (PO\_POCHNG) and used to update the purchase order, create a change order, or create a new purchase order line.

When changing a requisition in PeopleSoft eProcurement, the system:

- Enables you to change fields on a requisition that is in the open, pending, approved, or sourced status. The field must be marked for change on the requisition change template used for this business unit. On the change template, select the Track Change check box to use the track change feature and also allow the fields to be changed on the Edit Requisition component in PeopleSoft eProcurement. However, once a requisition line has been sourced to a purchase order, the field can only be edited if the Update PO check box is also selected. The Update PO check box on the requisition change template identifies the field changes that would create a change request; for example, changing the requisition name would probably not require a change request but decreasing the item quantity would require a change request. If no requisition change template is defined for the business unit, then no change request can be created; you can increase the item quantity field resulting in a new demand line for the requisition but you cannot decrease the item quantity field.
- Enables you to cancel a requisition using the Requisition Details for:  $\leq$  requester $\geq$  page within the Manage Requisitions component. You can cancel a requisition that has been sourced to a purchase order. If the cancellation completes budget checking and workflow approval, then the system creates a change request for cancelling the corresponding purchase order lines. A requisition line cannot be cancelled if you are using Commitment Control and the line has not yet pass budget checking.
- If commitment control is used, the system automatically runs budget checking against preencumbrances and encumbrances when the merchandise amount is decreased on the requisition. The merchandise amount can be reduced on a requisition when you decrease the quantity or price.
- Automatically launches any necessary approvals for the change to the requisition using the Approval Workflow Framework feature. On the change template, select the Reapprove check box for each field that requires a re-approval when changed. The following field are selected by default and it is recommended that you keep the Reapprove check box selected on these fields: REQ\_LINE.MERCHANDISE\_AMT, REQ\_LINE.PRICE\_REQ, REQ\_LINE.QTY\_REQ, REQ\_LINE\_SHIP.MERCHANDISE\_AMT, REQ\_LINE\_SHIP.PRICE\_REQ, and REQ LINE SHIP.QTY REQ. If no requisition change template is defined for the business unit, then any field changes start the re-approval of the requisition line using the approval framework feature.
- Tracks the changes made to any requisition and enables you to view the details about each change, the identity of the user who made the change, and when the change was made. One requisition could be changed multiple times and you can view each change. On the change template, select the Track Change check box for each field that requires change tracking to be recorded when the field is changed. Use the View Requisition Change Tracking History to view these tracked changes. If no requisition change template is defined for the business unit, then the change tracking feature does not record any changes.
- Enables the users to enter reason codes and comments to explain why they are changing the requisition. The reason code and comments can be required or optional. You can create reason codes that are appropriate for your business and then your users select the appropriate reason code. Reason codes using the *Procurement Change* reason type are selected by users entering a change to a requisition and change tracking.

The current status of the requisition is important when you want to change your request:

- If the requisition has not been sourced to a purchase order in PeopleSoft Purchasing, then changing the requisition results in an updated requisition.
- If the requisition has been sourced to a purchase order but not yet dispatched to the supplier, then changing the requisition results in an updated purchase order.
- If the requisition has been sourced to a purchase order and dispatched to the supplier, then changing the requisition results in the dispatch of a PO change order to the supplier.
- If the requisition has been sourced to a material stock request in PeopleSoft Inventory, then the requisition cannot be changed. You must alter the material stock request.

# **Rules for Changing a Requisition and Creating Change Requests**

The following rules apply when working with changes to a requisition and change requests:

- The new quantity cannot be less than the received quantity.
- Distribution line information cannot be changed.
- Changes to your requisition will be removed if the buyer or requisition approver denies the change in quantity or price on the requisition.
- A change request cannot change a value where that field is tied to a PO change order that is pending buyer approval.
- If a requisition line with a special request item is sourced to a purchase order, you can change item price.
- If the requisition line has already been sourced to a purchase order and you increase the item quantity, then a new schedule line for the increase in quantity may be added to the requisition line.
- If commitment control is being used, a change to quantity or price that alters the amount of the requisition is not allowed if the purchase order to which it is associated does not have a header budget status of valid.
- If commitment control is being used, a reduction in the merchandise amount (due to a decrease in item quantity or price) will automatically trigger the budget checking process for pre-encumbrances and encumbrances.

When a requisition line has been sourced to multiple purchase order lines, then some requisition changes are not allowed. The following table outlines these restrictions:

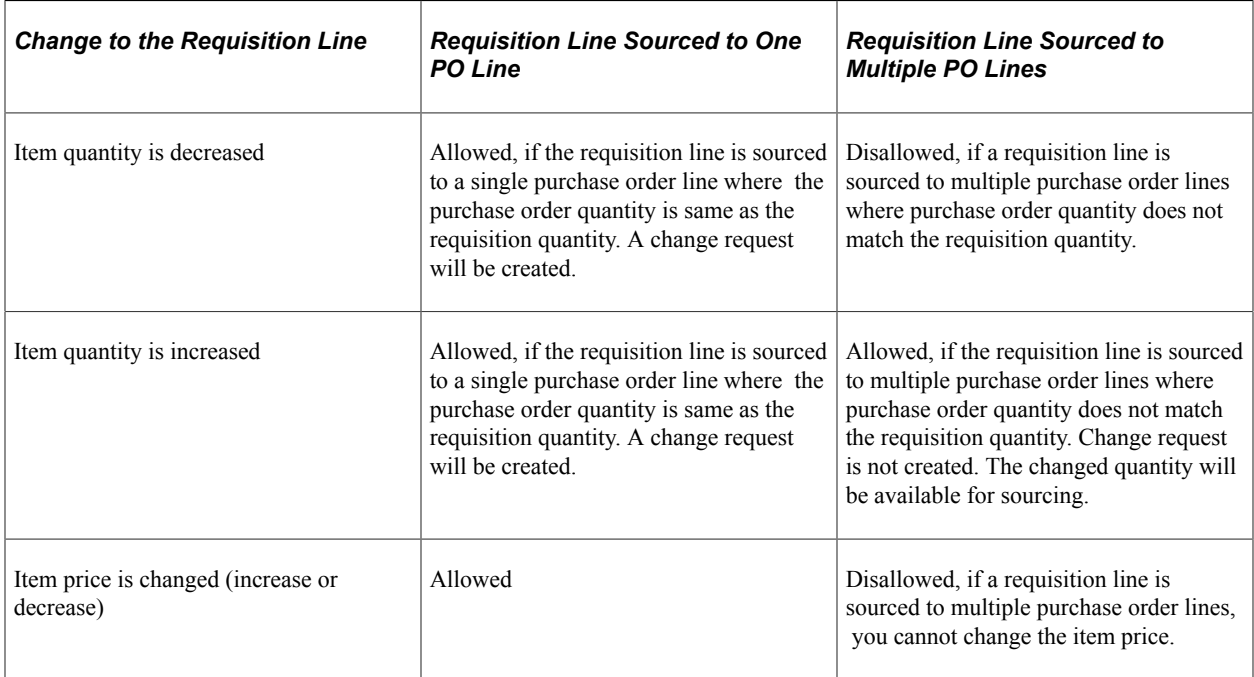

When requisition line is partially sourced to a single purchase order line and the requisition quantity is modified for example if requisition quantity is equal to 5 and partially sourced say 2 to a PO line (consider initial PO quantity is 2 then buyer changes to 5) then user can increase the requisition quantity but change request will not be created. Also user can decrease the requisition quantity to the sourced quantity and change request will not be created.

When requisition line is partially sourced to multiple purchase order lines and the requisition quantity is modified for example if requisition quantity is equal to 5 and sourced partially say 2 to PO line1 and 2 to PO line2 (change PO quantity to 5 or let it remain unchanged) then user can increase the requisition quantity and no change request will be created. Also user can decrease the requisition quantity to the sourced quantity and change request will not be created.

# **Process Flow for Changing Requisitions and Creating Change Requests**

The following diagram illustrates the process flow for changing a requisition:

This diagram illustrates the process flow for changing a requisition.

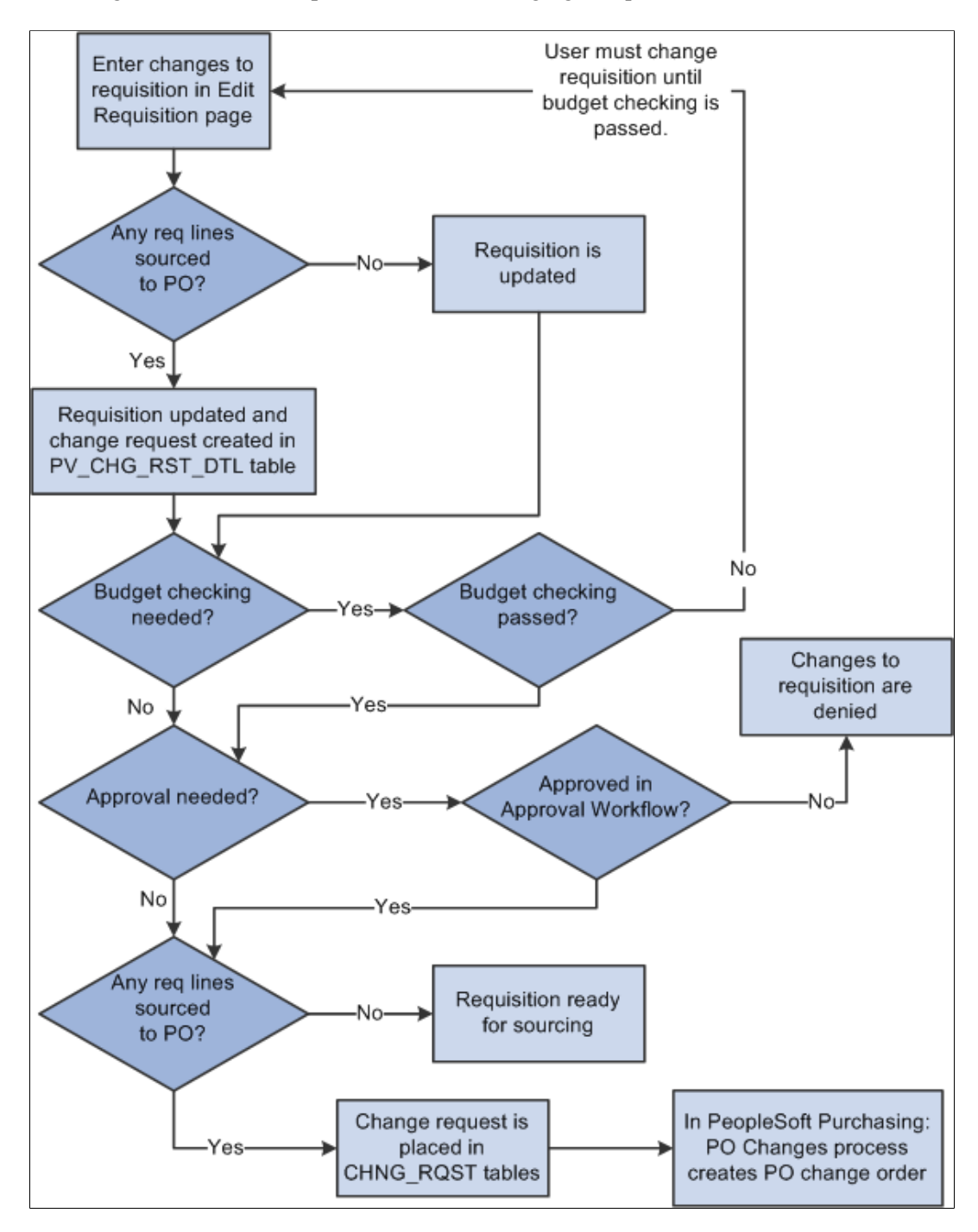

The business process flow for changing a requisition includes:

- Use the Edit Requisitions component to make changes to the original requisition. When you save your changes the requisition is updated. If you are using the Change Tracking feature, then you can use the View Requisition Change Tracking History page to compare the original requisition to the changed requisition.
- If commitment control is used, then the requisition must pass budget checking before the requisition changes can move forward. The PeopleSoft commitment control feature enables you to check

expenditures against a predefined budget. In PeopleSoft eProcurement, these expenditures occur when a requisition is entered and a pre-encumbrance or encumbrance is established.

For requisition lines that have not been sourced to a purchase order (that is, requisition lines with the status of open, pending, or approved), the requisition is updated but no change request is created. Based on the Reapprove check box on the requisition change template for this business unit, the requisition may require re-approval by the approval workflow framework. Keep in mind that you cannot change a requisition line that has been sourced to a material stock request in PeopleSoft Inventory.

- For requisition lines that have already been sourced to a purchase order, the requisition is updated and a change request is created. This change request is placed in the PV\_CHNG\_RST\_DTL table with a status of pending.
- The Approval Workflow Framework feature is used to route the changed requisition to the correct people for approval or denial. The requisition change template identifies the field changes that require a re-approval of the requisition. If one approver denies the requisition or requisition line, then the changes are removed from the requisition, the change request is canceled, and the business process flow ends. If the changed requisition passes all approvals, then the Approval Workflow Framework sets the requisition to the approved status. For a requisition that has not been sourced to a purchase order, this completes the process flow. If the requisition has been sourced to a purchase order (and a change request was created) then the status of the change request in the PV\_CHNG\_RST\_DTL table is changed from pending to approved. In addition, the change request is also placed in the CHNG\_RQST and CHNG\_RQST\_DTL tables to be picked up by the Change Purchase Orders process.

**Note:** If budget checking and approval workflow are not needed, then the change request is placed in the PV\_CHNG\_RST\_DTL, CHNG\_RQST and CHNG\_RQST\_DTL tables when the changed requisition is saved.

• In PeopleSoft Purchasing, the Change Purchase Order process picks up the change requests in the CHNG\_RQST, and CHNG\_RQST\_DTL tables, updates the purchase order, and might create a change order for a dispatched purchase order.

See [Edit Requisition-Review and Submit Page.](#page-513-0)

#### **Related Links**

"Understanding Requisition Change Tracking" (PeopleSoft Purchasing) [Understanding the Approval Framework](#page-608-0)

# **Common Elements Used in Change Requests**

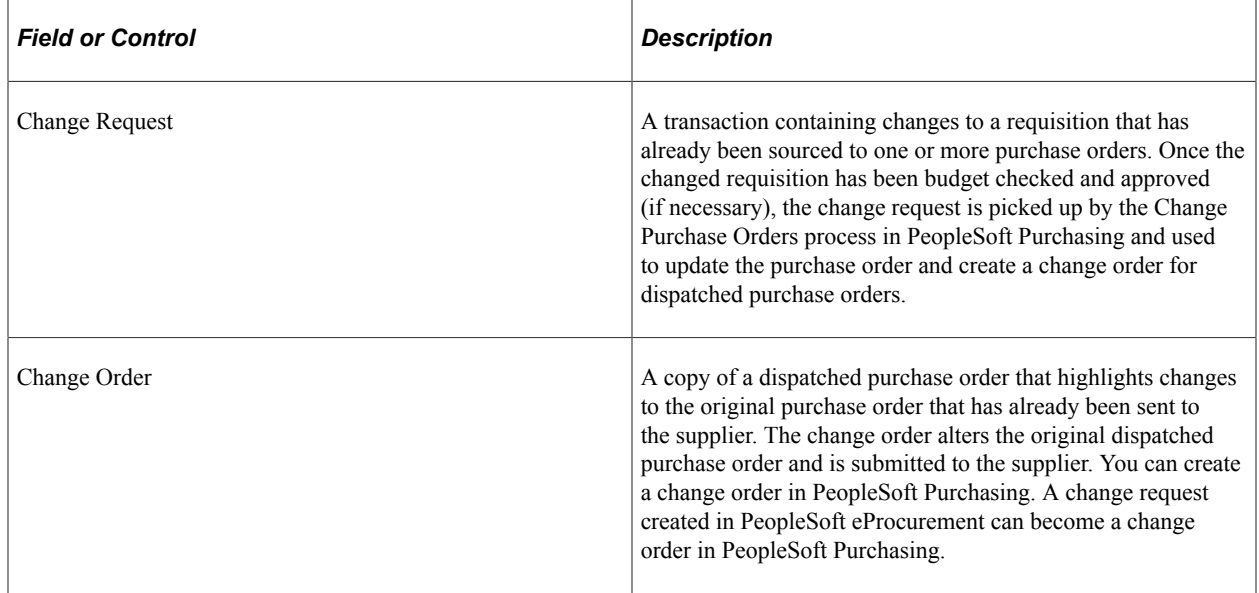

# **Setting Up Requisition Changes and Change Requests**

Complete the following steps to setup your PeopleSoft eProcurement system to change requisitions and create change requests:

- 1. Define reason codes using the reason types of *Procurement Change.*
- 2. Define reason code and comment settings using the Procurement Change Reason Codes page.
- 3. Define a change template for requisitions to identify when changes to a requisition should be tracked on the View Requisition Change Tracking History page, when the requisition or requisition line should require re-approval by the approval workflow framework, and when a change request should be created for a sourced requisition. Change templates identify which field changes on a requisition cause the system to generate these actions. To create a change template for requisitions, use the change template type of Requisition.
- 4. On the Purchasing Definition component, attach a requisition change template to the purchasing business unit that you use to create eProcurement requisitions. In addition, select a value for the Change Option field for requisitions; this field determines if change tracking should be initiated based on the status of the requisition.
- 5. Setup the approval workflow framework to provide the approval workflow for your requisitions. The original requisition and the changed requisition follow the same approval process.

See [Setting Up Approval Framework in PeopleSoft eProcurement.](#page-609-0)

6. Select or deselect the Allow Changes to Dispatched POs check box on the eProcurement Business Unit Options page. In some cases, especially with direct connect suppliers, you may not want to change the sourced requisition once the purchase order has been dispatched. Select this check box to enable users to change a requisition line when it has been source to a purchase order and the purchase order has already been dispatched. This value can be overridden by the same option on the linked supplier's Supplier Properties page (ALLOW PO\_CHNG = N).

- 7. Enable changes to a requisition that has been sourced to a dispatched purchase order based on the individual direct connect supplier. On the linked supplier's Supplier Properties page, enter the property name, ALLOW\_PO\_CHNG, and select a value of Y or N. If the supplier allows changes to dispatched purchase orders, then enter the value of *Y.* If the supplier does not allow changes to dispatched purchase orders, then enter a value of *N.*
- 8. Enable eProcurement role actions to specific user roles using the eProcurement Role Actions page. The following role actions can enable or disable features for changing a requisition:
	- *ALLOW\_CHANGE\_REQUEST:* Users are allowed to edit requisitions and create change requests to a line that has been sourced to a purchase order.
	- *CANCHANGEALL:* Enables a requester to change any field on the requisition without restarting the approval process while the requisition is in a pending status.
	- *CANCHANGEDISTRIB*: Enables the requester to change any field on the requisition distribution without restarting the approval process while the requisition is in a pending status.
	- *CANCHANGEHEADER*: Enables the requester to change any field on the requisition header without restarting the approval process while the requisition is in a pending status.
	- *CANCHANGELINE*: Enables the requester to change any field on the requisition line, with the exception of quantity and price, without restarting the approval process while the requisition is in a pending status.
	- *CANCHANGESCHEDULE:* Enables the requester to change any field on the requisition schedule without restarting the approval process while the requisition is in a pending status.

# **Pages Used to Set Up the Change Request Feature**

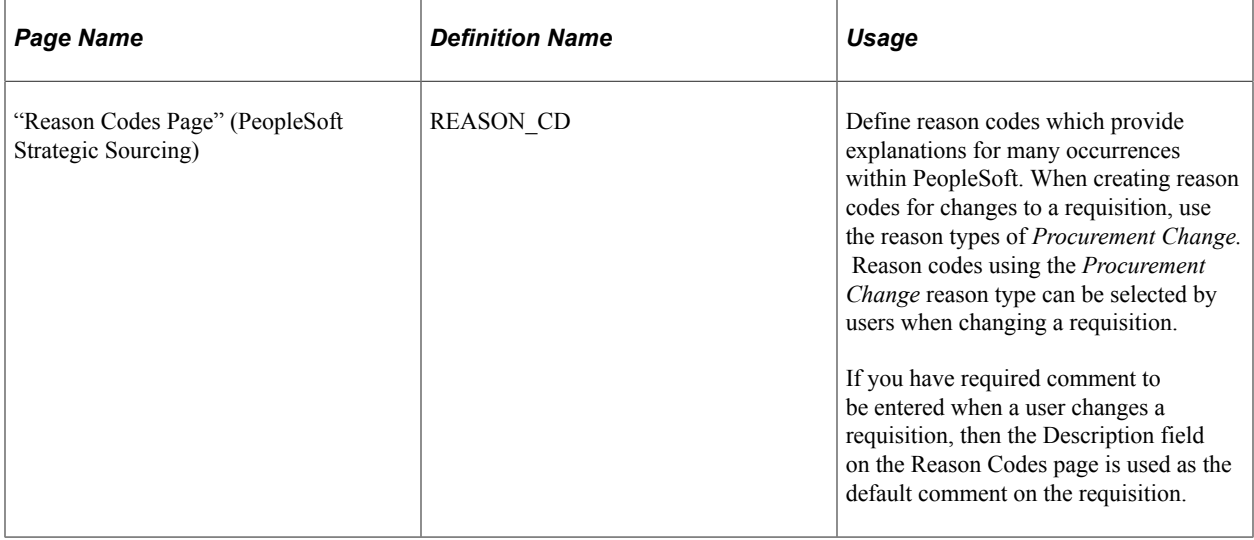

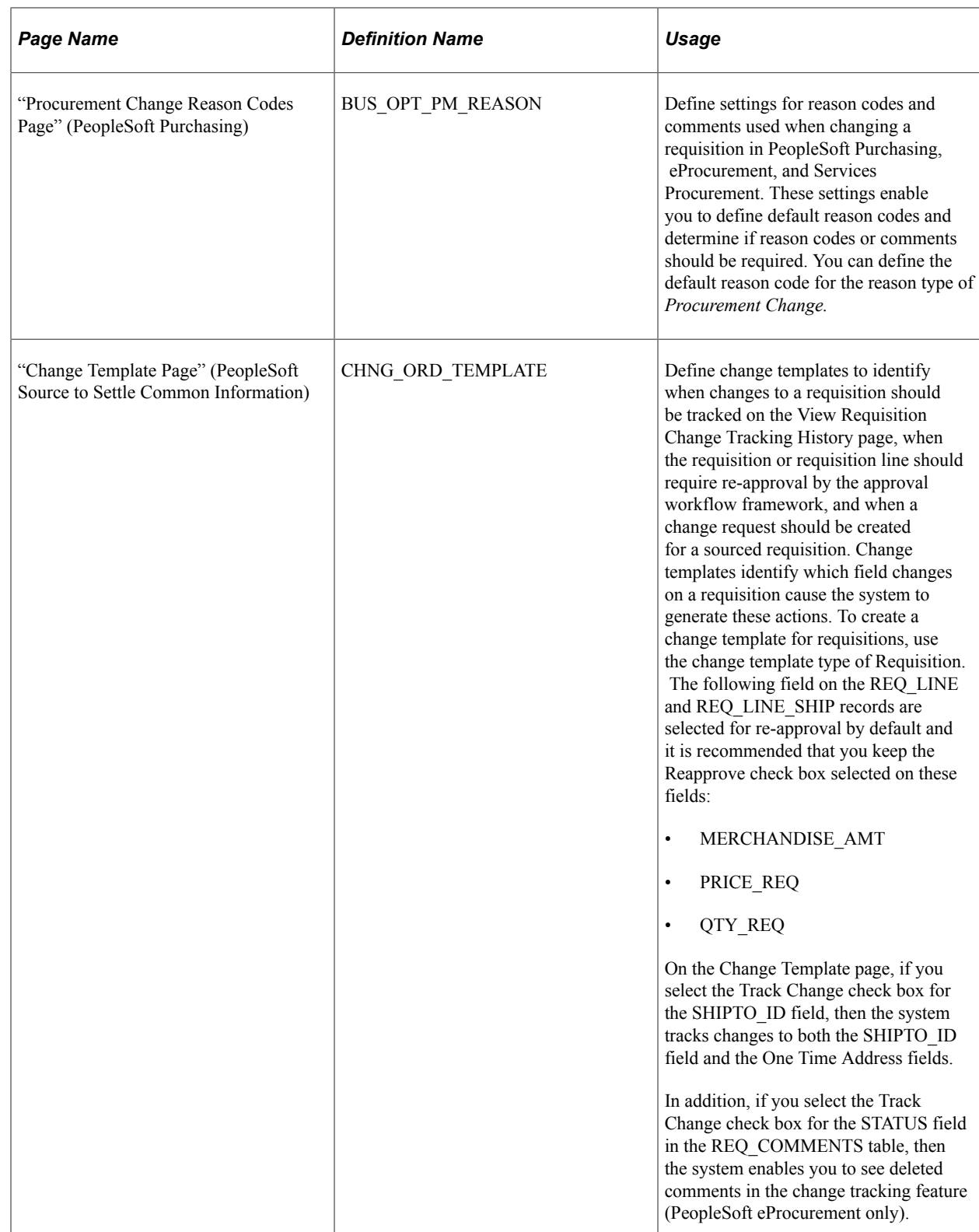

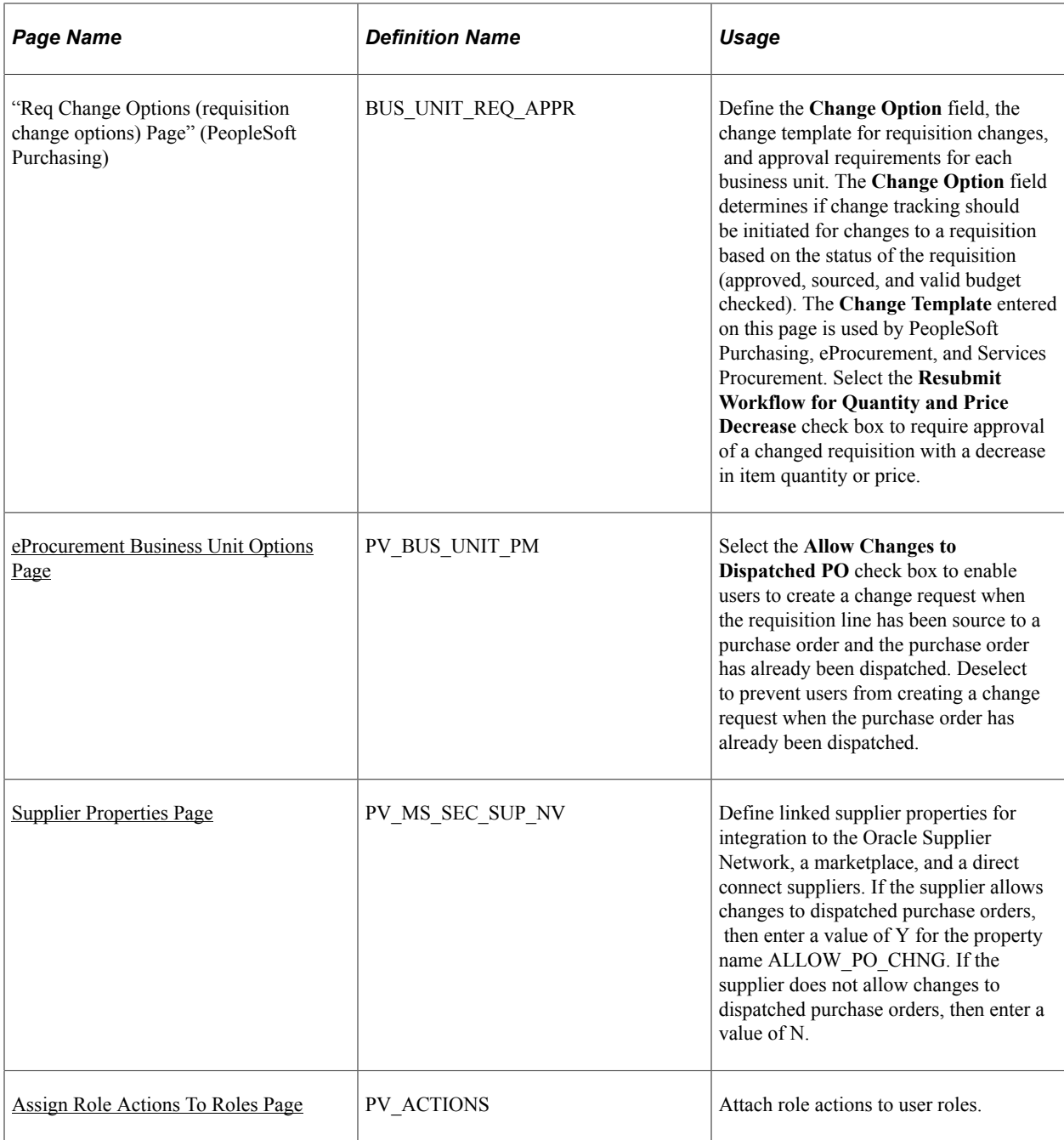

# **Changing Requisitions**

Using the Edit Requisitions component, you can change an existing requisition that has been approved, sourced to a purchase order, or sourced to a dispatched purchase order. However you cannot change the price for requisitions partially sourced to a purchase order. Use the Manage Requisitions page to determine the status of your requisition.

To make changes to the requisition header or requisition lines, go to the Manage Requisitions page, locate the requisition you wish to change, select *Edit* in the Select Action field, and click the Go button. Make your changes on the Edit Requisition component. When you save the page:

- The requisition is updated with your changes. If you change a requisition where no requisition lines have been sourced, then the system updates the requisition. If you change a requisition that has one or more lines that have already been sourced to a purchase order, then the system updates the requisition and creates a change request. You can edit any line has that been dispatched, but not closed, as long as change requests are allowed for the dispatch status. Changes to dispatched purchase orders can also be limited by your setup.
- A pop-up window displays where you can enter a reason code and comments. A reason code or comment can be required or optional based on your settings on the Procurement Change Reason Codes page.
- The Change Tracking feature is invoked based on the status of your requisition, your requisition change template, and the setting in the Change Option field of the Purchasing Definition-Req Change Options page. The Change Tracking feature includes changes to any fields marked for track change on the template, the user who modified the requisition, and the date and time of each change. This information is written to the REQ\_CHNG\_HDR, REQ\_CHNG\_LINE, and REQ\_CHNG\_SHIP tables. If the Change Tracking feature is used, a track batch sequence number is added to the top of the Edit Requisition-Review and Submit page. PeopleSoft eProcurement and Services Procurement share the same track batch number sequence. For a requisition that is altered more than once, the track batch sequence number is increased by one for each time you change the requisition.
- When Change Track Option is set to Approved and change tracking is invoked for an approved requisition line, you cannot delete that line. You can only cancel the line.
- When the Change Track Option is set to *Sourced* and the Change Template is *Standard*, you can view the Change Request/Line Approval Summary when the requisition is submitted on the Edit Requisition page. The summary includes the Line number, Item Description, and the status of the Change Request (Created or Updated).
- If any fields have been changed which are marked as needing re-approval on the requisition change template, then the approval workflow framework is initiated. The changed requisition must complete the approval process from the beginning. Role actions take precedent over the template settings in determining whether re-approval is required.

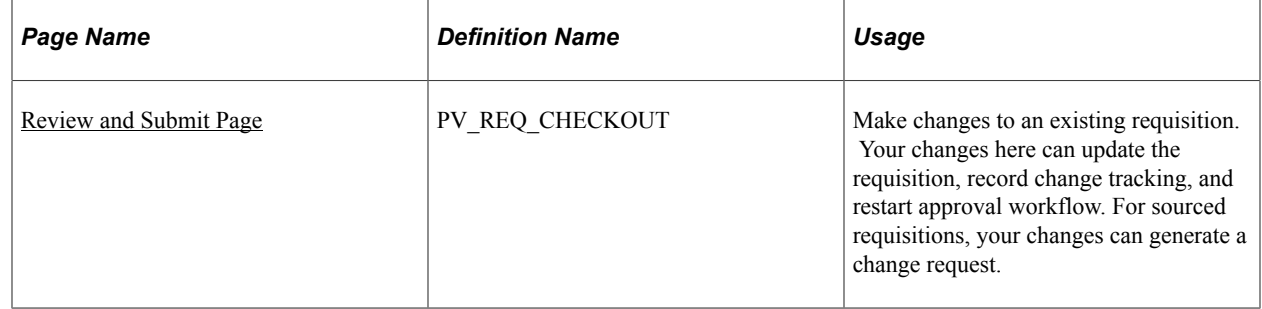

# **Pages Used to Change Requisitions**

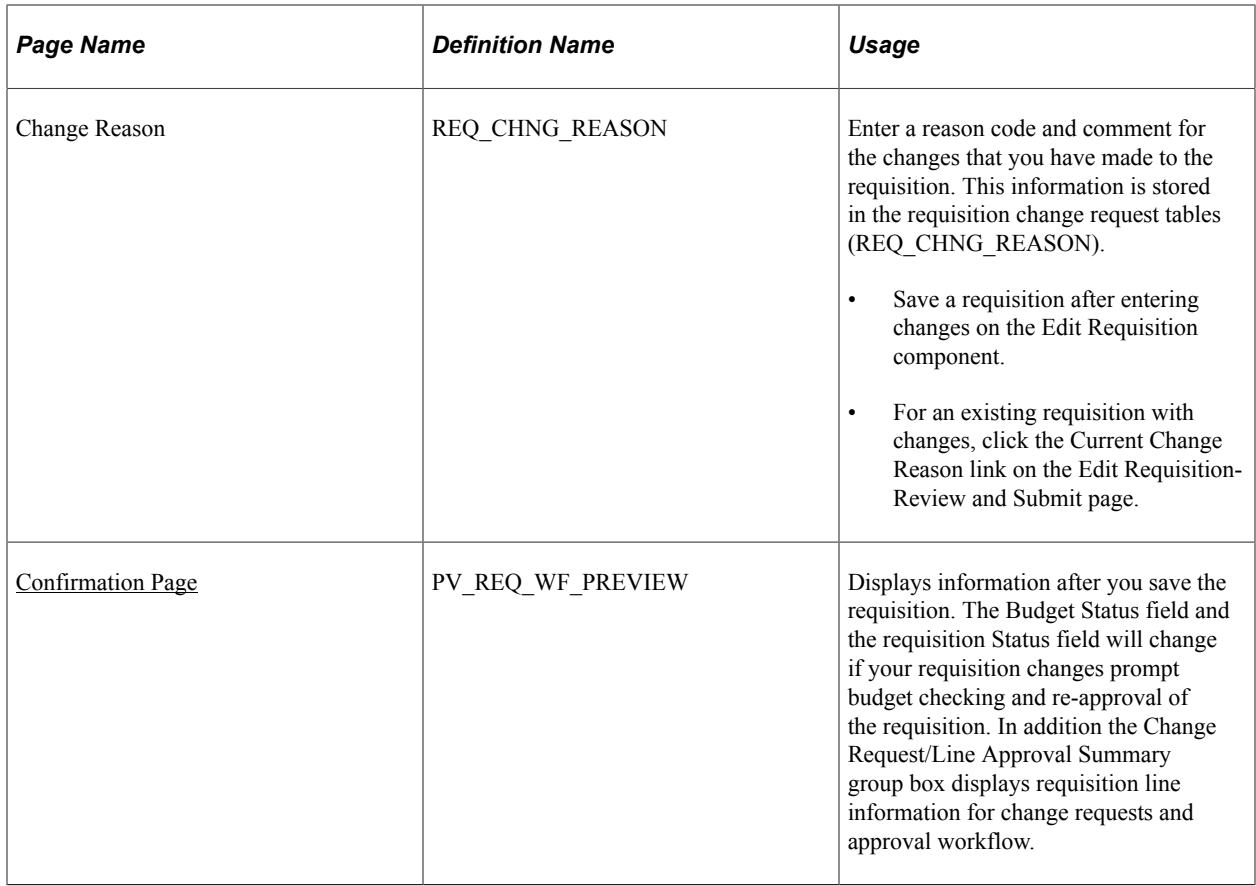

# **Edit Requisition-Review and Submit Page**

Use the Edit Requisition-Review and Submit page (ePV\_REQ\_FORM) to make changes to an existing requisition.

Your changes here can update the requisition, record change tracking, and restart approval workflow. For sourced requisitions, your changes can generate a change request.

Navigation:

#### **eProcurement** > **Manage Requisitions. Select Edit in the Select Action field and click the Go button.**

For information about the Edit Requisition component, see the "Managing Requisitions in PeopleSoft eProcurement" chapter.

See [Edit Requisition-Review and Submit Page.](#page-513-0)

## **Change Reason Page**

Use the Change Reason page (REQ\_CHNG\_REASON) to enter a reason code and comment for the changes that you have made to the requisition.

This information is stored in the requisition change request tables (REQ\_CHNG\_REASON).

Navigation:

- Save a requisition after entering changes on the Edit Requisition component.
- For an existing requisition with changes, click the Current Change Reason link on the Edit Requisition-Review and Submit page.

This example illustrates the fields and controls on the Change Reason page.

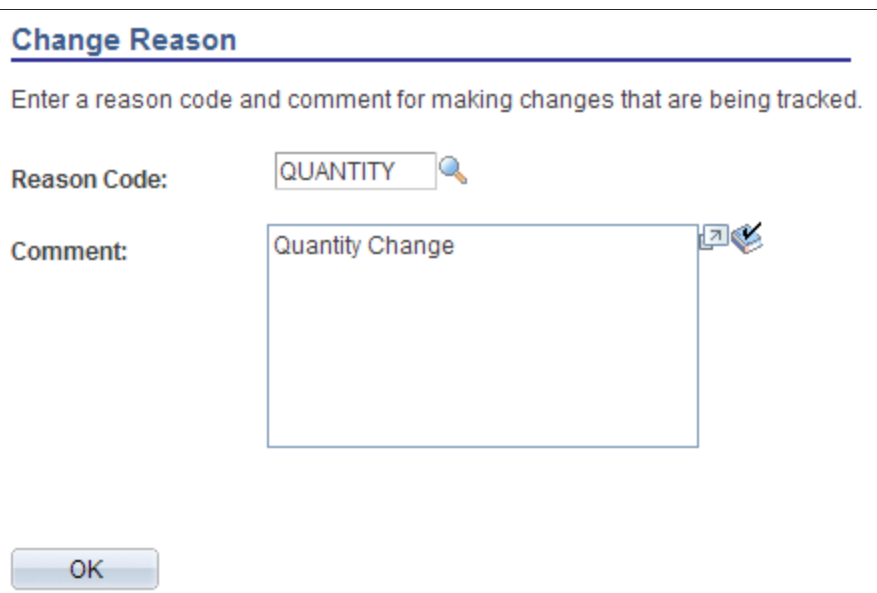

Use the Change Reason page to view or change the reason code and comments attached to a changed requisition. A default value for the reason code can be defined on the Procurement Change Reason Codes page to be used by any changed requisition in the Purchasing business unit. In addition, the Description field for the default reason code (entered on the Reason Codes page) is used as the default comment on the requisition.

## **Confirmation Page**

Use the Confirmation page (PV\_REQ\_WF\_PREVIEW) to displays information after you save the requisition.

The Budget Status field and the requisition Status field will change if your requisition changes prompt budget checking and re-approval of the requisition. In addition the Change Request/Line Approval Summary group box displays requisition line information for change requests and approval workflow.

Navigation:

- Click the OK button on the Change Reason page.
- If no reason code is needed, click the **Save and Submit** button on the Review and Submit page
This example illustrates the fields and controls on the Confirmation page. You can find definitions for the fields and controls later on this page.

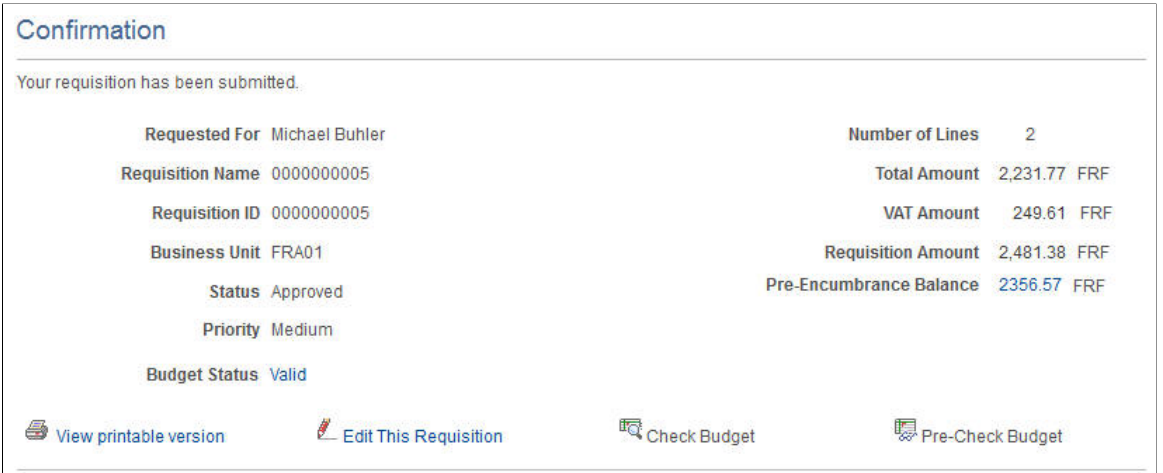

This section only discusses the fields on the Confirmation page that are related to changing an existing requisition and creating change requests. For more information about the Confirmation page, see the "Creating Requisitions in PeopleSoft eProcurement" chapter.

See [Confirmation Page.](#page-374-0)

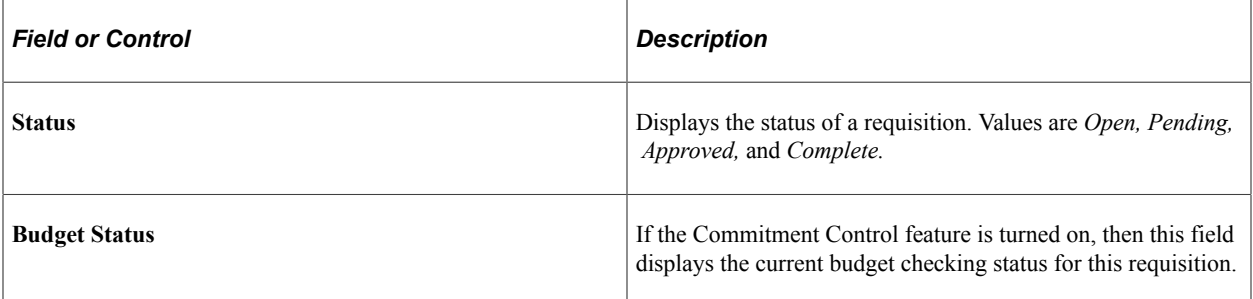

#### **Change Request/Line Approval Summary**

This group box displays if you have changed an existing requisition.

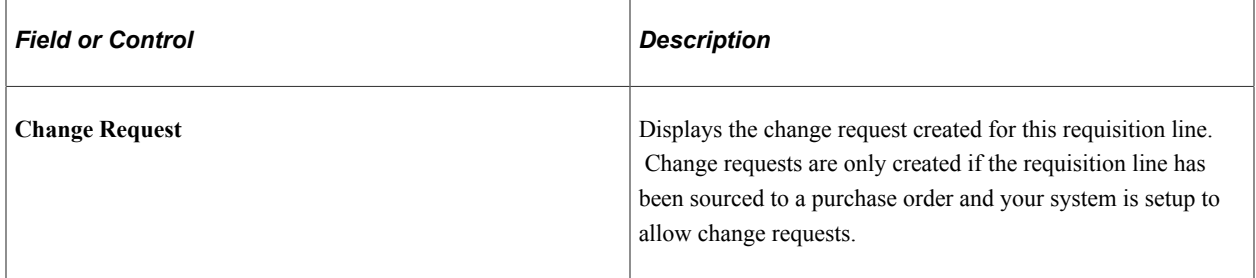

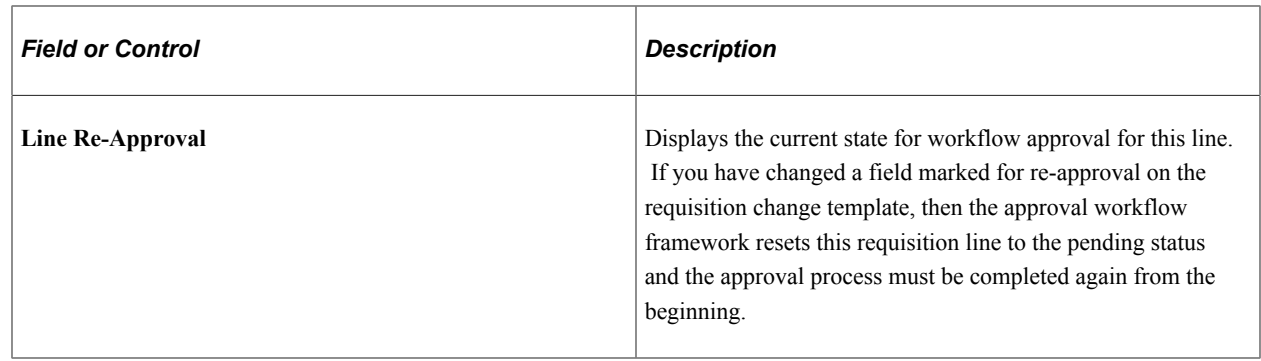

# **Viewing Requisition Change Tracking History**

The Change Tracking feature provides you with an audit trail of key transactional information including, changes to any fields marked for track changes on the change template, the user who modified the requisition, and the date and time of each requisition change request. This information is written to the REQ CHNG HDR, REQ CHNG LINE, and REQ CHNG SHIP tables. For a requisition that is altered more than once, the track batch (change batch) sequence number is increased by one for each time the requisition is changed. The Change Tracking feature is invoked base on the status of your requisition, your requisition change template, and the setting in the Change Option field of the Purchasing Definition-Req Change Options page. If no requisition change template is defined for the business unit, then the change tracking feature does not record any changes.

# **Pages Used to View Requisition Change Tracking History**

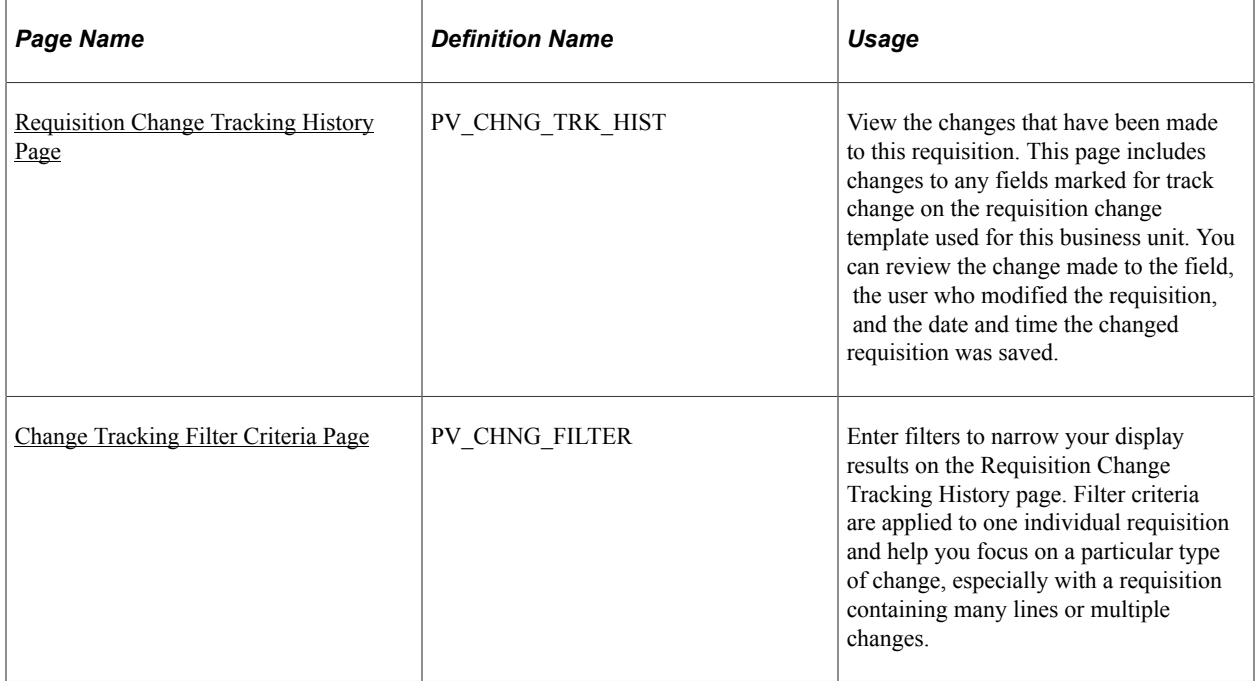

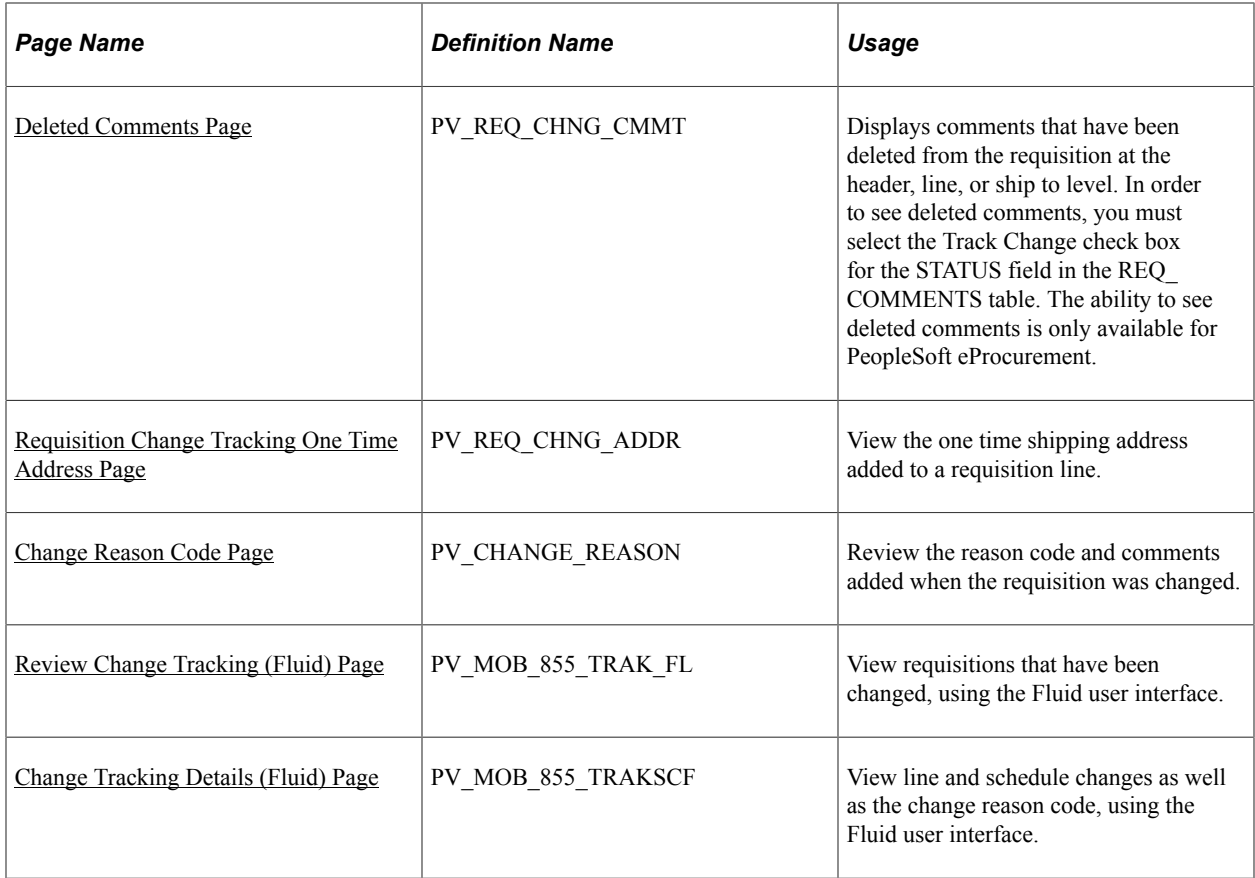

# <span id="page-650-0"></span>**Requisition Change Tracking History Page**

Use the Requisition Change Tracking History page (PV\_CHNG\_TRK\_HIST) to view the changes that have been made to this requisition.

This page includes changes to any fields marked for track change on the requisition change template used for this business unit. You can review the change made to the field, the user who modified the requisition, and the date and time the changed requisition was saved.

Navigation:

**eProcurement** > **Manage Requisitions.** On the Manage Requisitions page, click the Review Change Tracking link.

This example illustrates the fields and controls on the Requisition Change Tracking History page (1 of 2). You can find definitions for the fields and controls later on this page.

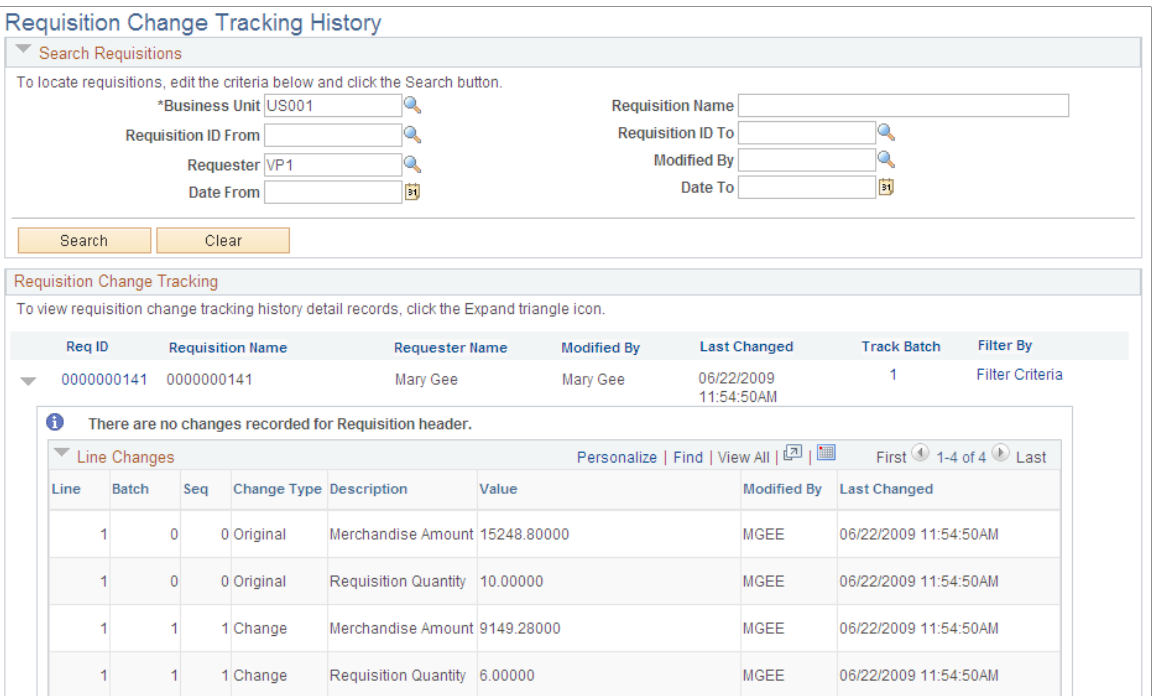

This example illustrates the fields and controls on the Requisition Change Tracking History page (2 of 2). You can find definitions for the fields and controls later on this page.

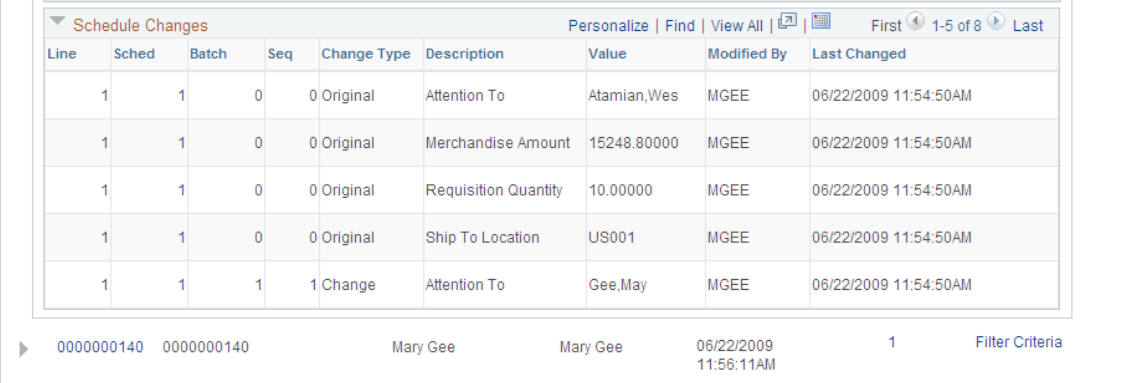

Return to Manage Requisitions

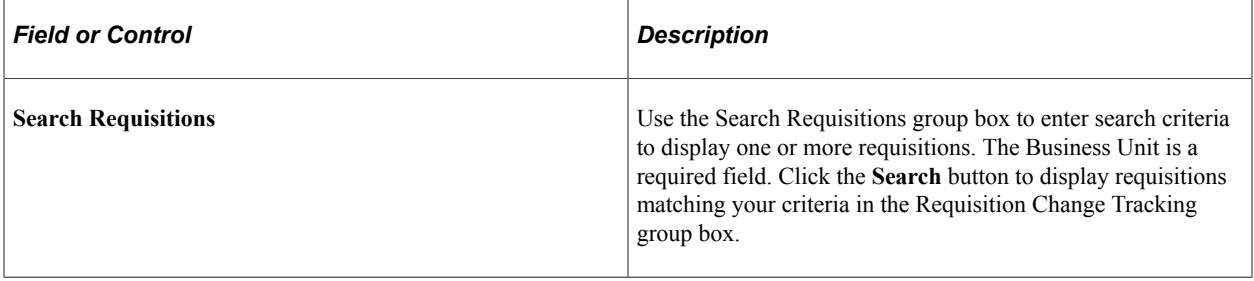

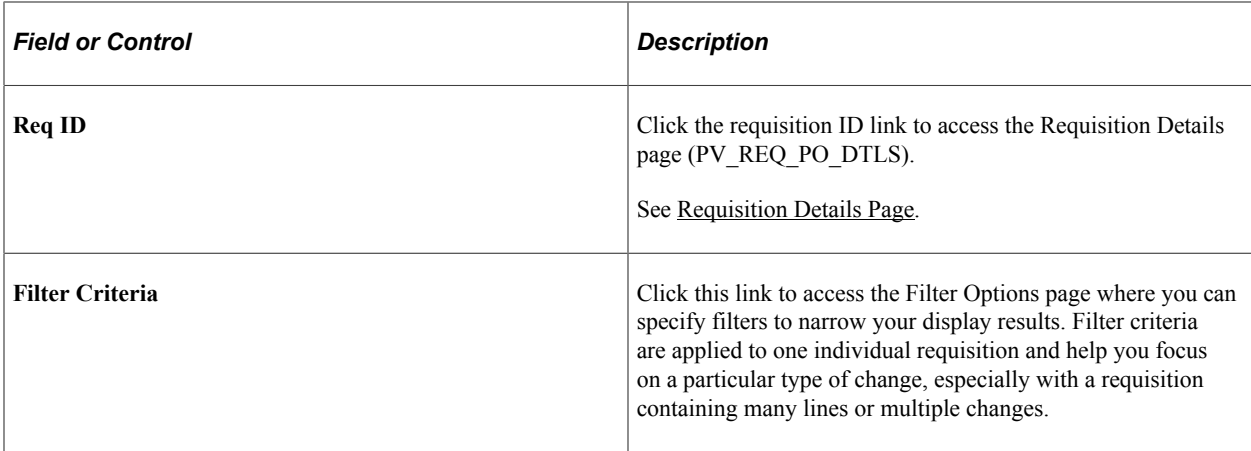

In the Header Changes, Line Changes, and Schedule Changes group boxes, you can view the changes made to the requisition at each of these levels. The following columns are used:

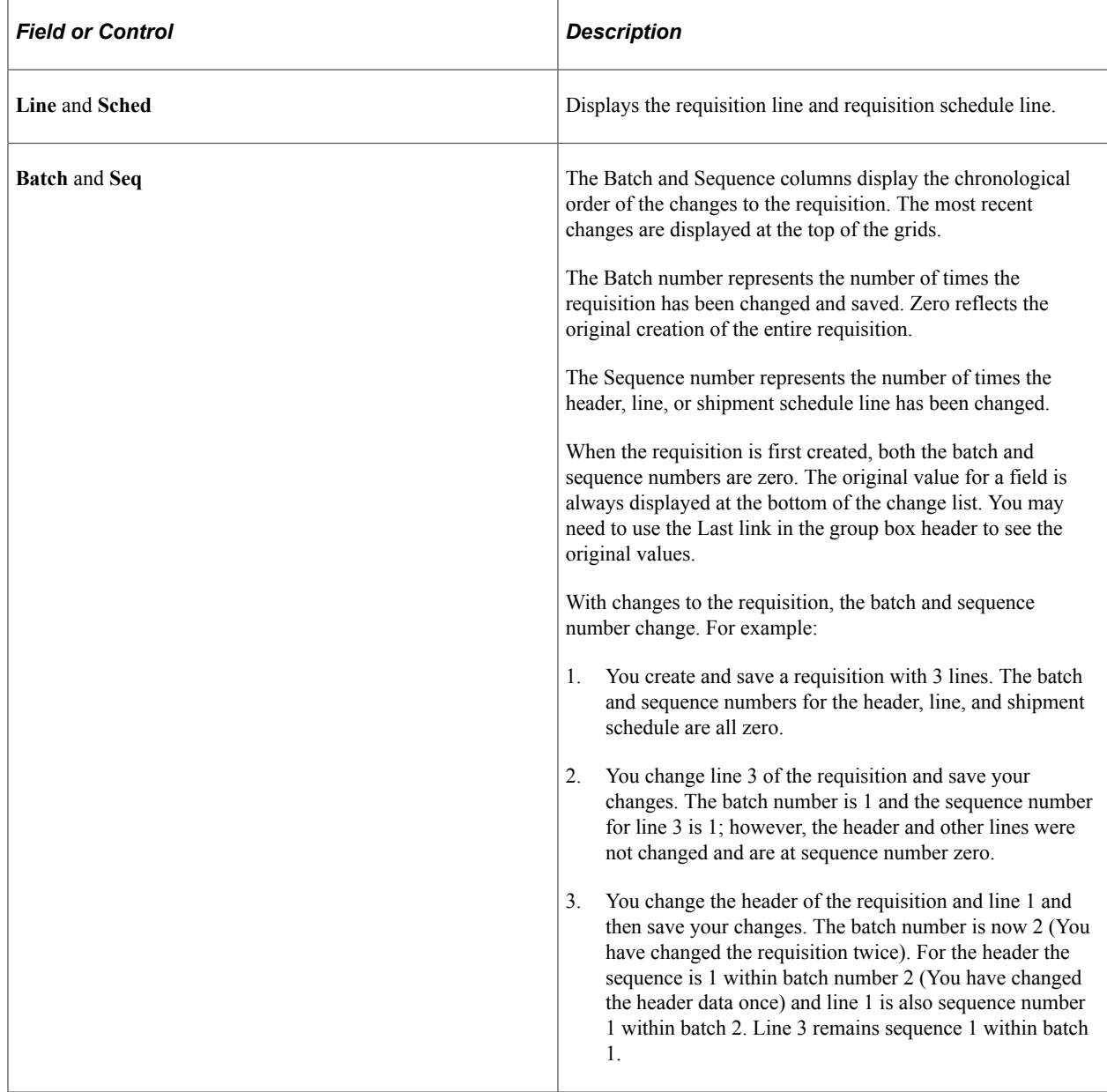

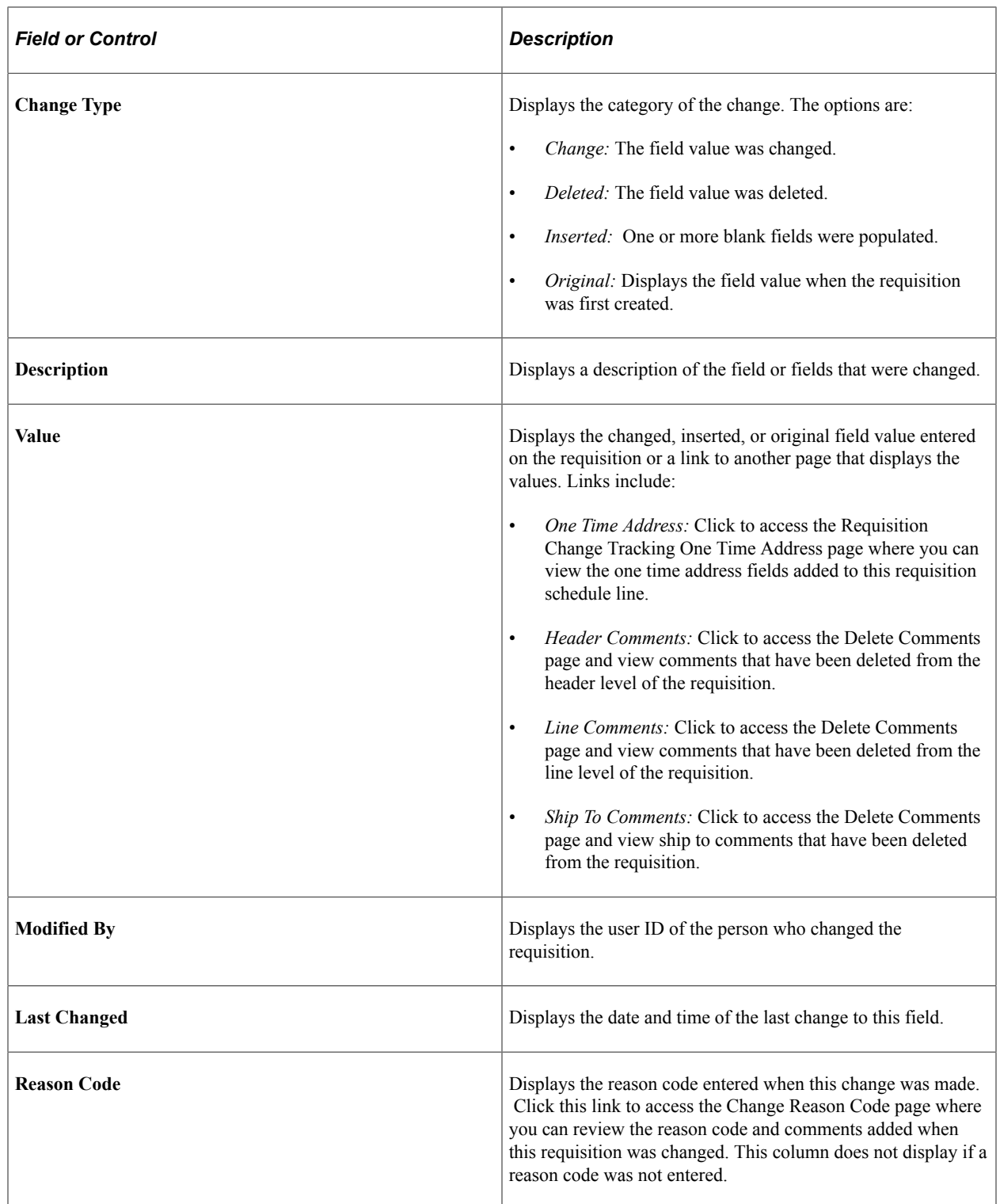

# <span id="page-653-0"></span>**Change Tracking Filter Criteria Page**

Use the Change Tracking Filter Criteria page (PV\_CHNG\_FILTER) to enter filters to narrow your display results on the Requisition Change Tracking History page.

Filter criteria are applied to one individual requisition and help you focus on a particular type of change, especially with a requisition containing many lines or multiple changes.

Navigation:

Click the Filter Criteria link on the Requisition Change Tracking History page.

This example illustrates the fields and controls on the The Change Tracking Filter Criteria page. You can find definitions for the fields and controls later on this page.

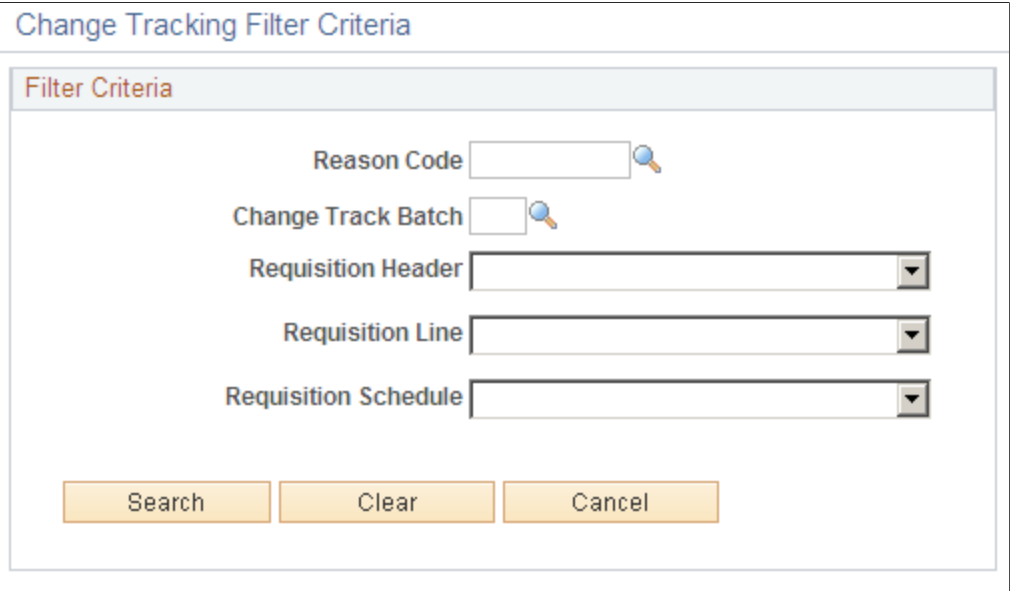

Use the Change Tracking Filter Criteria page to narrow the information displayed about an individual requisition. Once you enter values in this page, the filter limits the requisition details displayed on the Requisition Change Tracking History page. If no requisition details match your filter then a message is displayed on the Requisition Change Tracking History page. To see all of the requisition details after applying a filter, you must enter this page and clear the filter criteria.

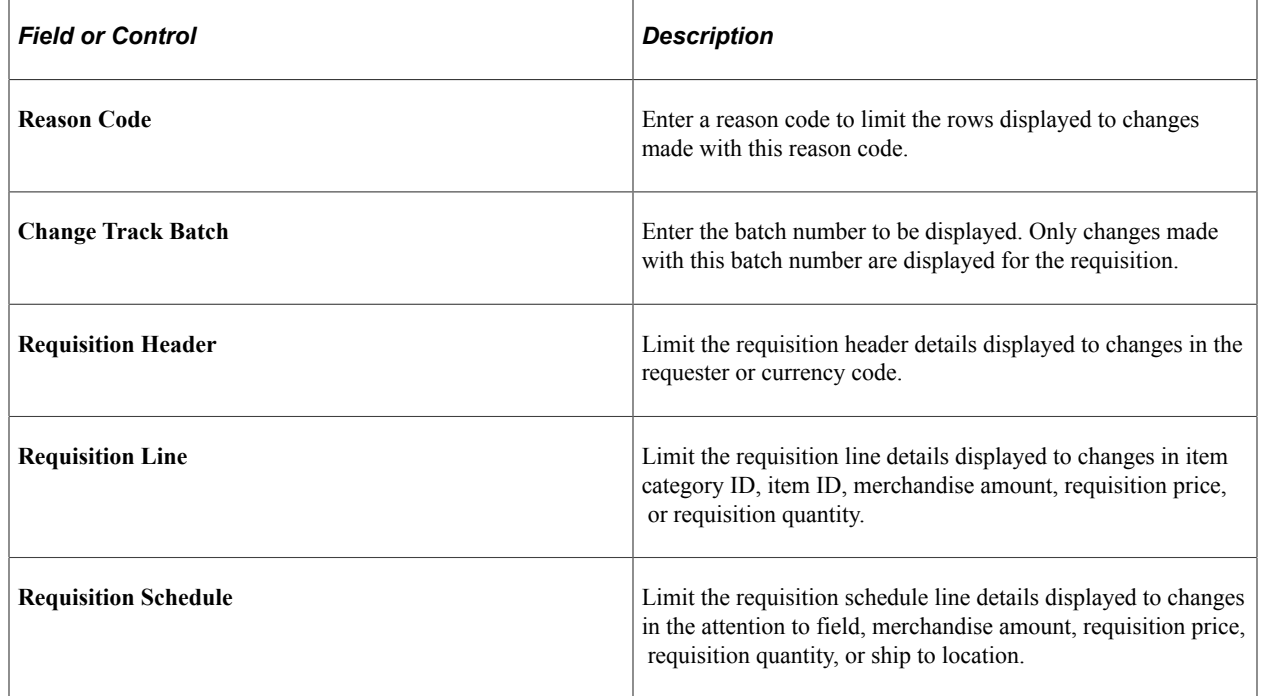

# <span id="page-655-0"></span>**Deleted Comments Page**

Use the Deleted Comments page (PV\_REQ\_CHNG\_CMMT) to displays comments that have been deleted from the requisition at the header, line, or ship to level.

In order to see deleted comments, you must select the Track Change check box for the STATUS field in the REQ\_COMMENTS table. The ability to see deleted comments is only available for PeopleSoft eProcurement.

Navigation:

- Click the Header Comments link within the Header Changes group box on the Requisition Change Tracking History page.
- Click the Line Comments link within the Line Changes group box on the Requisition Change Tracking History page.
- Click the Ship To Comments link within the Header Changes group box on the Requisition Change Tracking History page.

This example illustrates the fields and controls on the Delete Comments page showing line comments that were deleted. You can find definitions for the fields and controls later on this page.

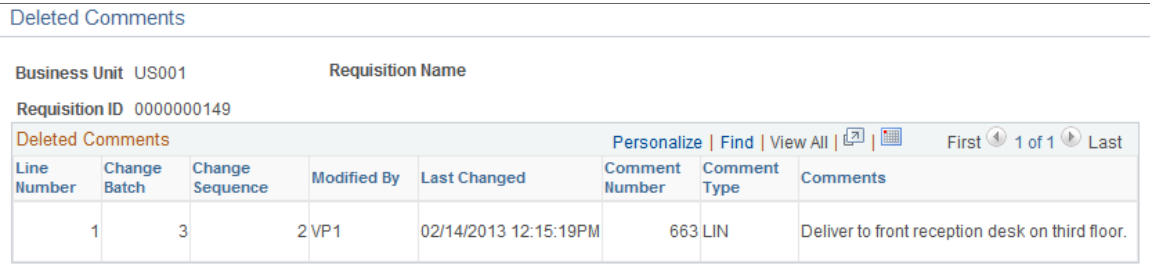

Return

Use the Deleted Comments page to view comments that have been deleted from the requisition header, line, or ship to levels. In order to see deleted comments, navigate to the requisition Change Template page and select the Track Change check box for the STATUS field in the REQ\_COMMENTS table. The ability to see deleted comments is only available for PeopleSoft eProcurement.

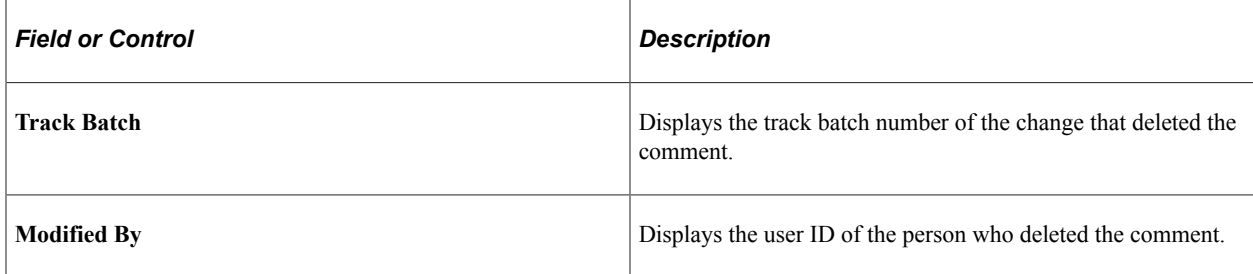

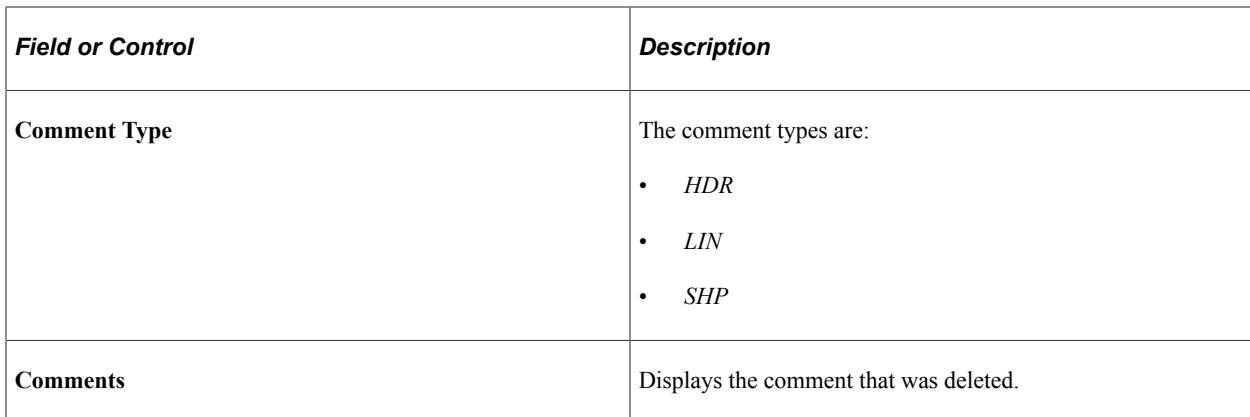

## <span id="page-656-0"></span>**Requisition Change Tracking One Time Address Page**

Use the Requisition Change Tracking One Time Address page (PV\_REQ\_CHNG\_ADDR) to view the one time shipping address added to a requisition line.

Navigation:

Click the One Time Address link on the Requisition Change Tracking History page.

This example illustrates the fields and controls on the Requisition Change Tracking One Time Address page.

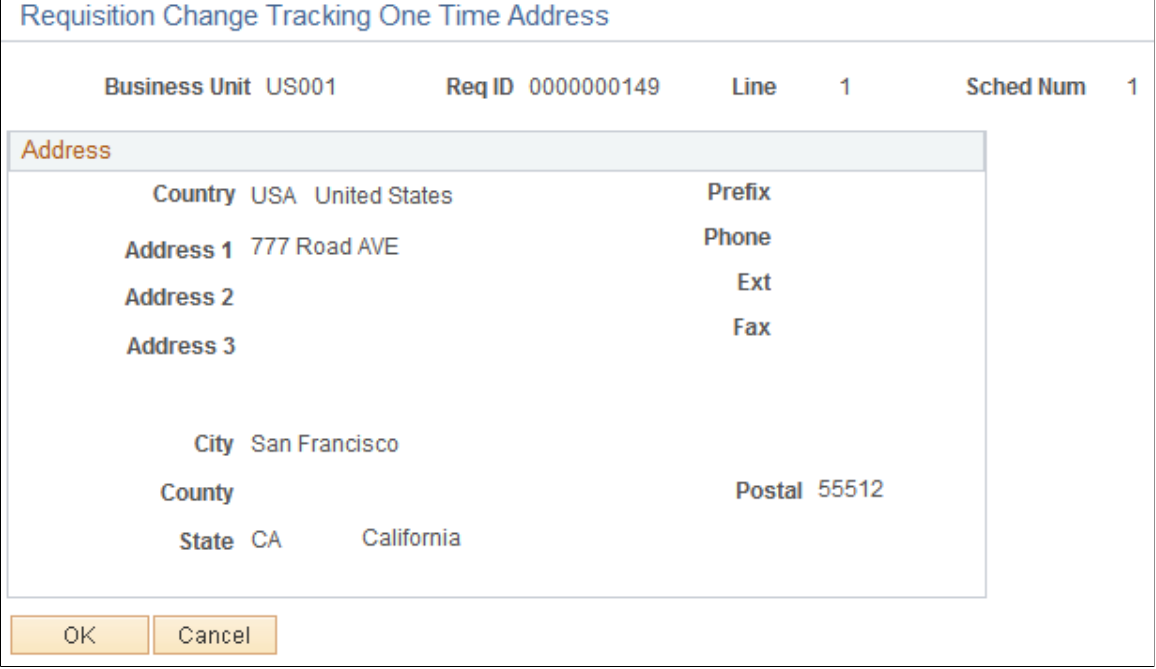

View the one time shipping address added to a requisition line.

On the Change Template page, if you select the Track Change check box for the SHIPTO ID field, then the system tracks changes to both the SHIPTO ID field and the One Time Address fields.

## <span id="page-657-0"></span>**Change Reason Code Page**

Use the Change Reason Code page (PV\_CHANGE\_REASON) to review the reason code and comments added when the requisition was changed.

Navigation:

Click the reason code link in the Reason Codes column of the Requisition Change Tracking History page.

This example illustrates the fields and controls on the Change Reason Codes page.

Change Reason Code

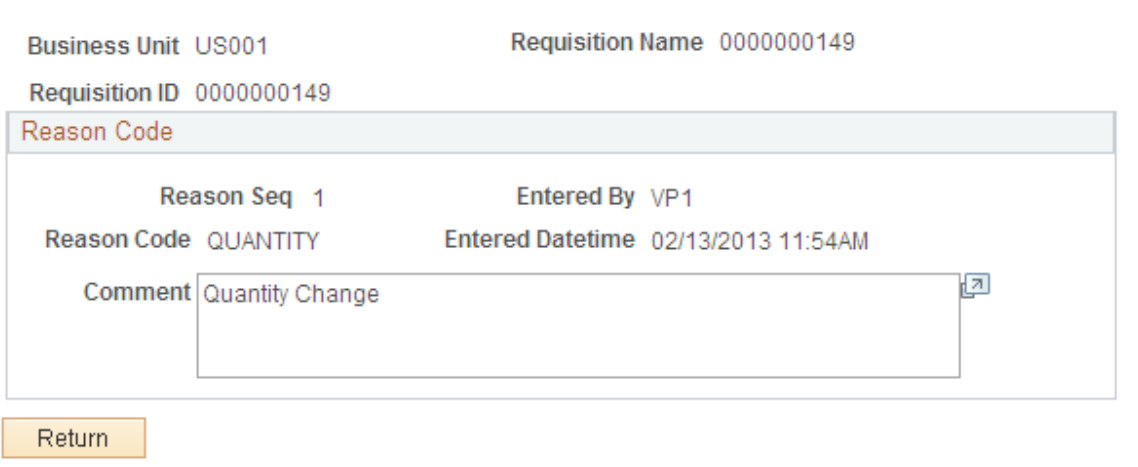

Review the reason code and comments added when the requisition was changed. This reason code could be required, optional, or not used based on your entries in the Procurement Change Reason Codes page.

See "Procurement Change Reason Codes Page" (PeopleSoft Purchasing).

#### <span id="page-657-1"></span>**Review Change Tracking (Fluid) Page**

Use the Review Change Tracking (Fluid) page (PV MOB 855 TRAK FL) to view requisitions that have been changed, using the Fluid user interface.

Navigation:

#### **eProcurement tile** > **Change Tracking tile**

This example illustrates the fields and controls on the Review Change Tracking (Fluid) page. You can find definitions for the fields and controls later on this page.

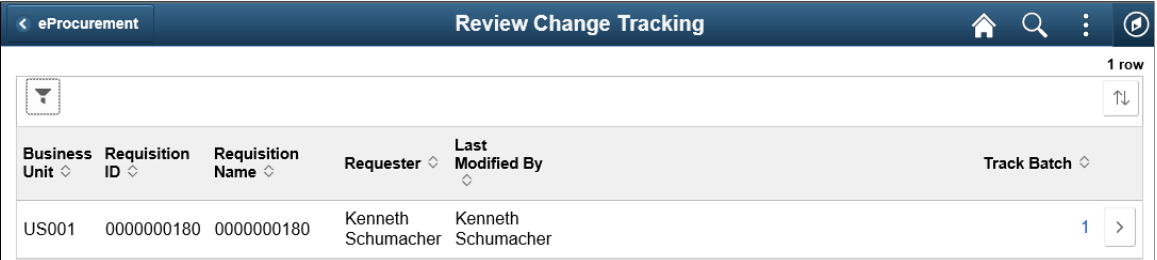

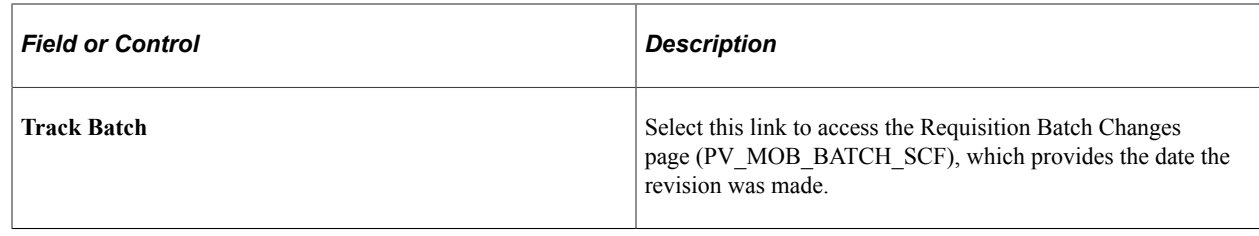

## <span id="page-658-0"></span>**Change Tracking Details (Fluid) Page**

Use the Change Tracking Details (Fluid) page (PV MOB 855 TRAKSCF) to view line and schedule changes as well as the change reason code, using the Fluid user interface.

Navigation:

**eProcurement tile** > **Change Tracking tile**. Select the Details button.

This example illustrates the fields and controls on the Change Tracking Details (Fluid) page. You can find definitions for the fields and controls later on this page.

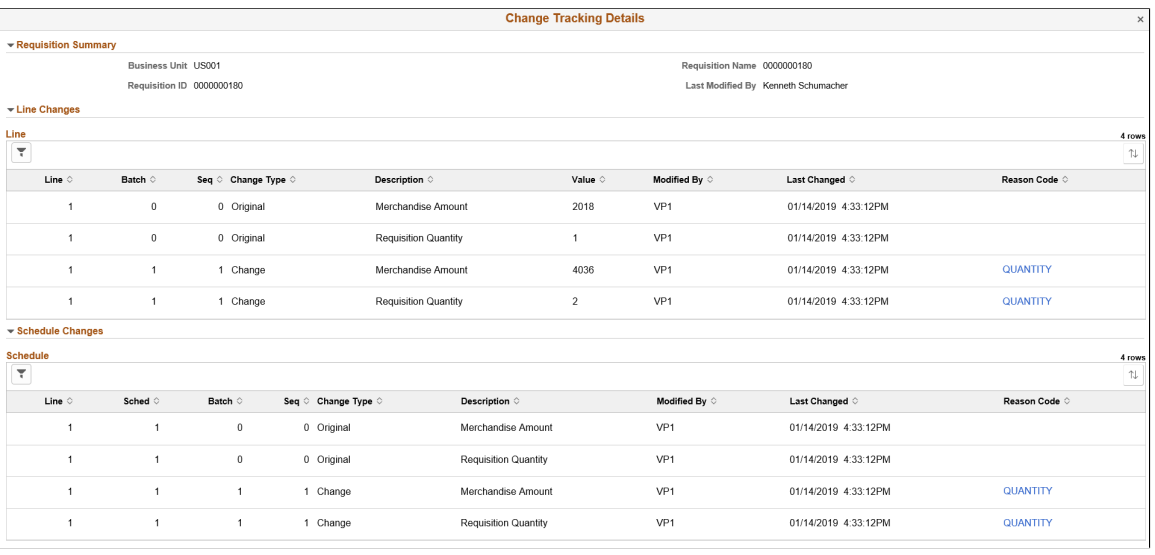

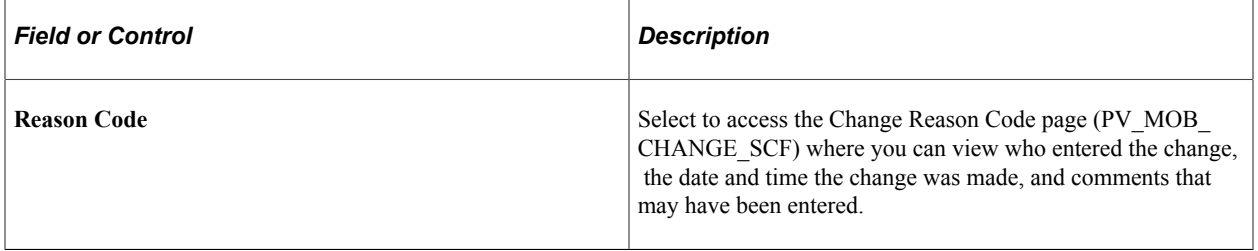

# **Viewing Change Requests**

The Review Change Requests inquiry page enables you to view the existing change requests and monitor the approval status.

### **Pages Used to View Change Requests**

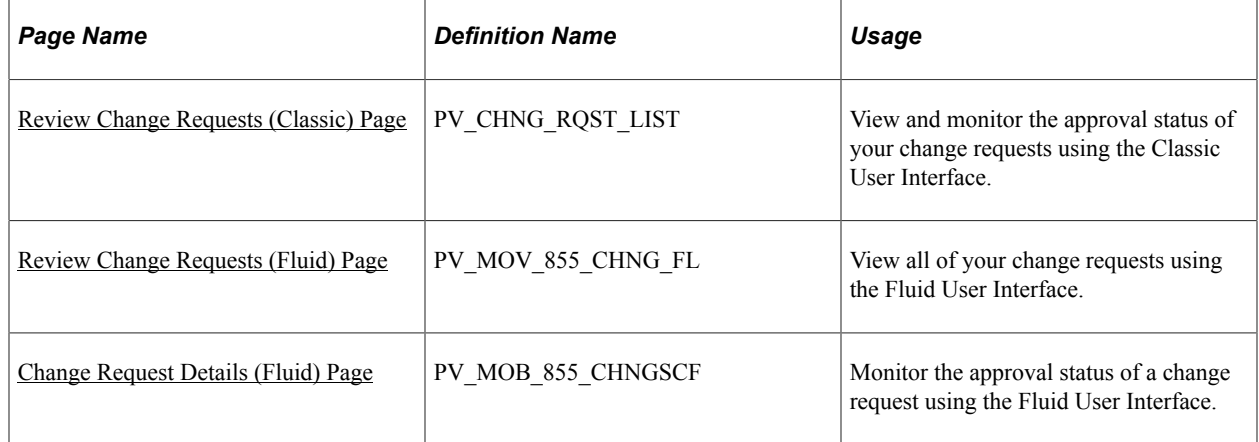

# <span id="page-659-0"></span>**Review Change Requests (Classic) Page**

Use the Review Change Requests (Classic) page (PV\_CHNG\_RQST\_LIST) to view and monitor the approval status of your change requests using the Classic User Interface.

Navigation:

#### **eProcurement** > **Manage Requisitions**

Click the **Inquire Change Request** link on the Manage Requisitions page.

This example illustrates the fields and controls on the Review Change Requests (Classic) page. You can find definitions for the fields and controls later on this page.

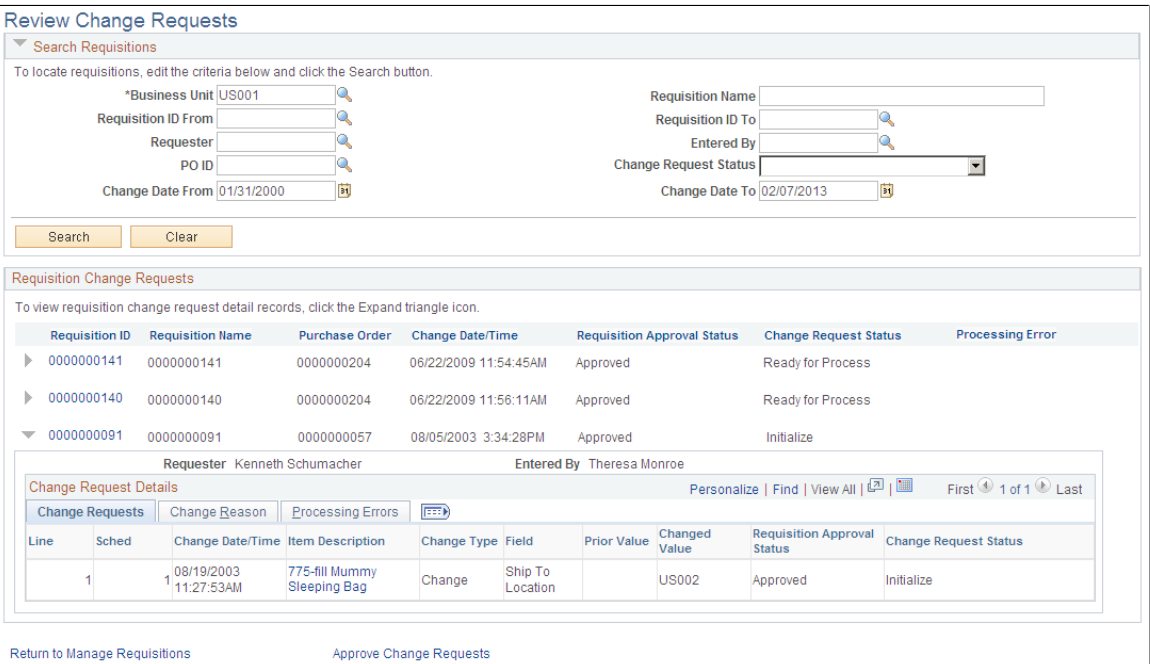

## **Search Requisitions group box**

Enter search criteria and the click the **Search** button to display change requests in the Requisition Change Requests group box.

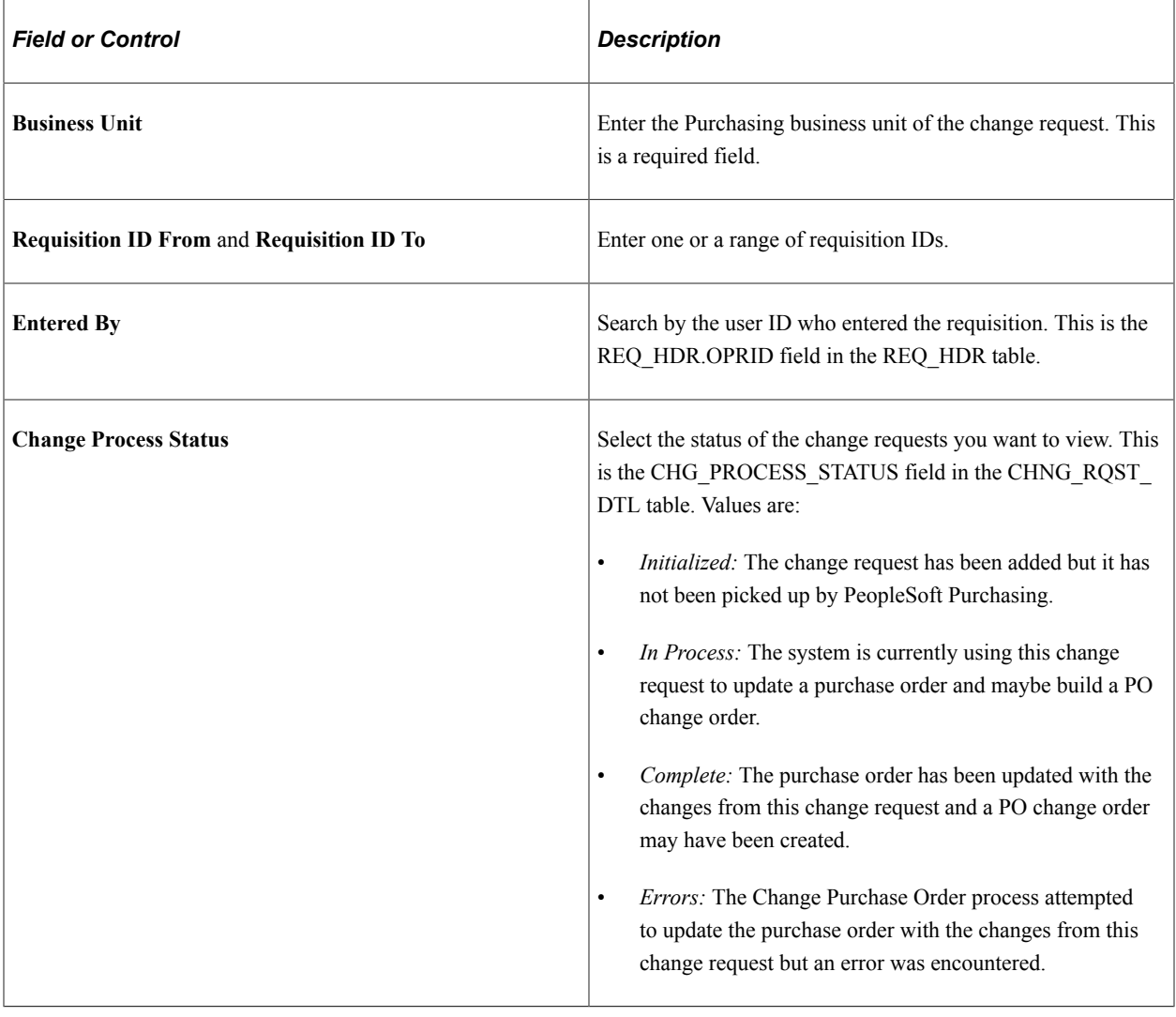

#### **Requisition Change Requests group box**

The Requisition Change Requests group box displays the change requests that match your search criteria.

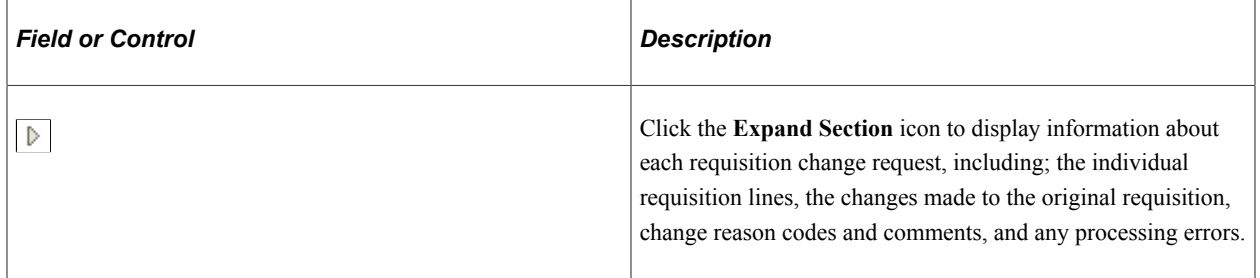

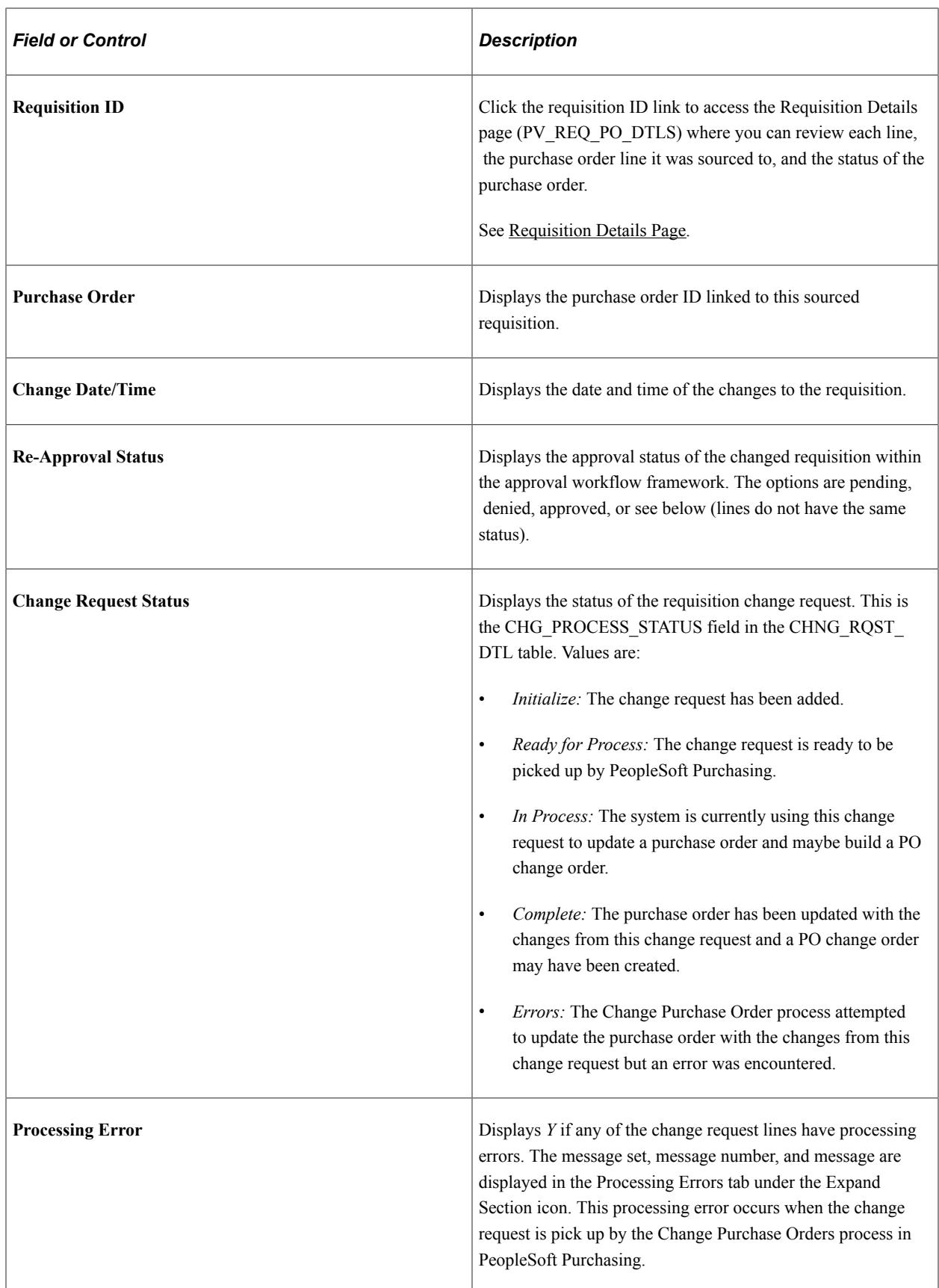

## <span id="page-662-0"></span>**Review Change Requests (Fluid) Page**

Use the Review Change Request (Fluid) page (PV\_MOV\_855\_CHNG\_FL) to view all of your change requests using the Fluid User Interface.

Navigation:

#### **eProcurement Tile** > **Change Requests tile**

This example illustrates the fields and controls on the Review Change Requests (Fluid) Page.

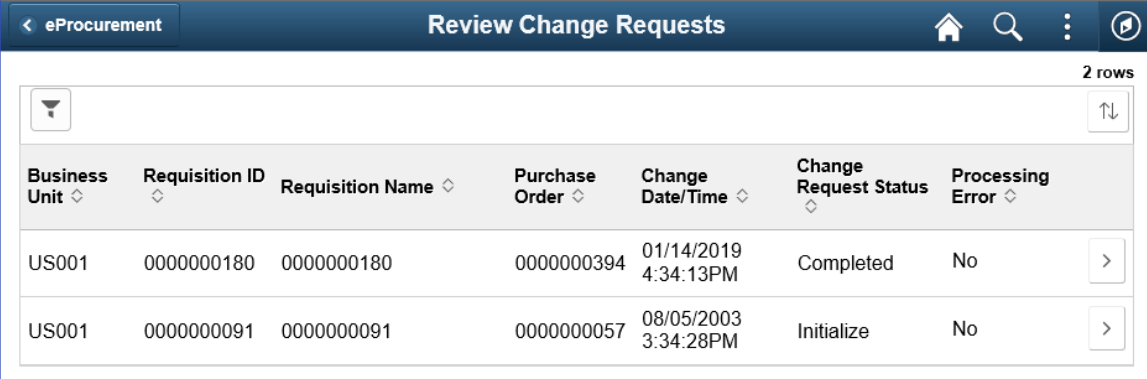

#### <span id="page-662-1"></span>**Change Request Details (Fluid) Page**

Use the Change Request Details (Fluid) page (PV MOB 855 CHNGSCF) to monitor the approval status of a change request using the Fluid User Interface.

Navigation:

#### **eProcurement Tile** > **Change Requests tile**. Select the Details button.

This example illustrates the fields and controls on the Change Request Details (Fluid) page. You can find definitions for the fields and controls later on this page.

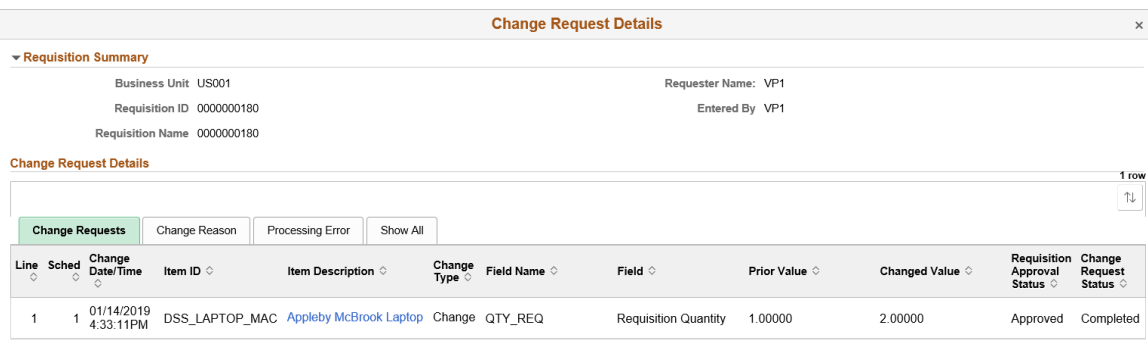

#### **Change Requests Tab**

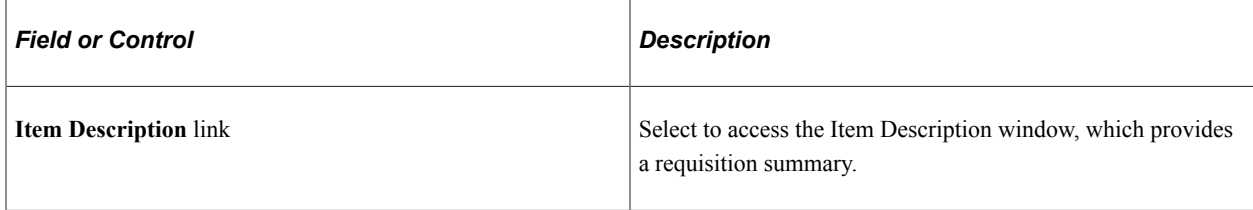

#### **Change Reason Tab**

Use this information to view the change reason.

# **Processing Change Requests in PeopleSoft Purchasing**

If you have changed an eProcurement requisition that has already been sourced to a purchase order, then a change request might be created and placed in the PV\_CHNG\_RST\_DTL table. When the changed requisition has completed budget checking and approval workflow, the change request in the PV CHNG RST DTL table is changed from a pending status to an approved status. In addition, the change request is also placed in the PeopleSoft Purchasing tables; CHNG\_RQST and CHNG RQST DTL. These tables contain change requests from many different sources, including; PeopleSoft eProcurement, PeopleSoft Inventory, PeopleSoft Manufacturing, PeopleSoft Order Management, PeopleSoft Supply Planning, third-party sources, as well as PeopleSoft Purchasing itself. The Change Purchase Order process in PeopleSoft Purchasing picks up the change requests and updates the purchase order. For purchase orders that have already been dispatched, a change order could be created and dispatched to the supplier.

For more information on change request processing in PeopleSoft Purchasing, see "Creating Change Orders from Approved Change Requests" (PeopleSoft Purchasing) .

See "Understanding the Purchase Order Change Order Business Process" (PeopleSoft Purchasing).

PeopleSoft eProcurement contains links to the following PeopleSoft Purchasing pages:

- Approve Change Requests page.
- Change Purchase Orders process.

#### **Pages Used to Process Change Requests in PeopleSoft Purchasing**

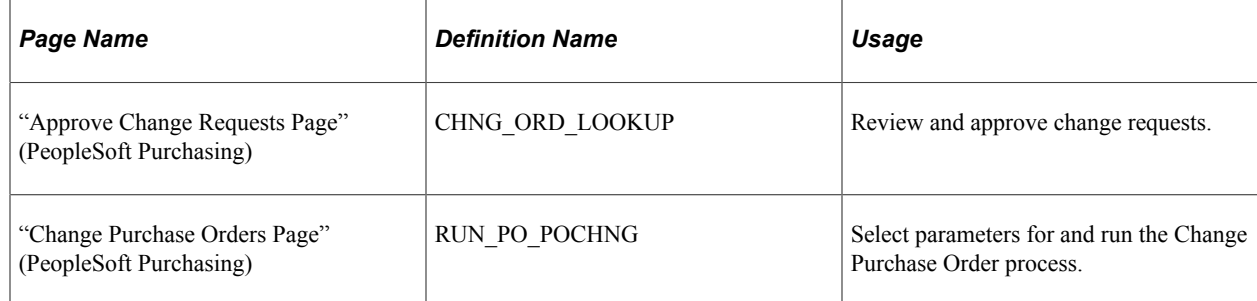

# **Chapter 21**

# **Receiving Stock and Returning Items to Suppliers**

# **Understanding Receiving Stock**

This section discusses:

- The common element used in this chapter.
- Stock receipt.
- Items received by amount.
- Receipt notification workflow.
- Options for receiving stock.

#### **The Common Element Used**

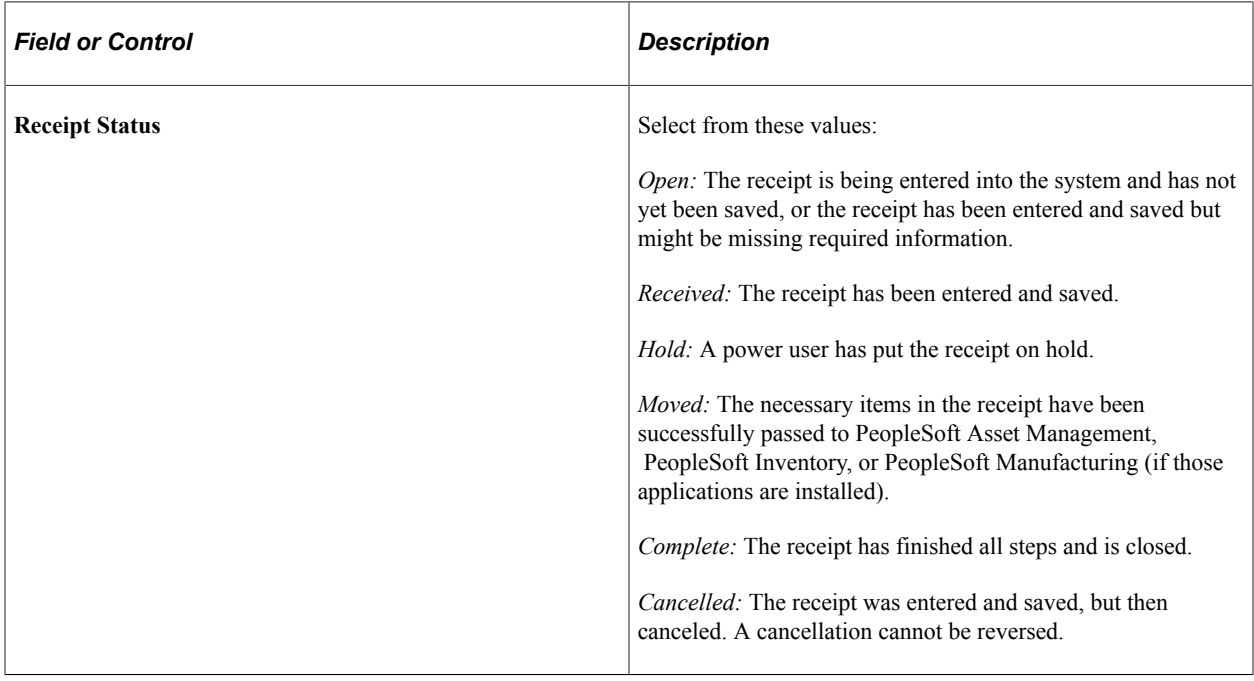

#### **Stock Receipt**

When you enter a requisition, PeopleSoft eProcurement processes it, places it on a purchase order (PO), and sends (dispatches) it to the supplier. If PeopleSoft Inventory is installed, the requisition might come

from the warehouse stock instead of from a supplier. When you receive the requested items, you record the receipt, which enables the buyers to track the quality and promptness of suppliers.

The PeopleSoft application assigns a receipt ID to each saved receipt. Because a one-to-one ratio does not exist between POs and receipts—a PO might have multiple receipt IDs due to multiple shipments or a shipment might have multiple POs—this ID is stored separately from the dispatched purchase order or the original requisition. If PeopleSoft Payables is installed, a process matches the receipts to the POs (to confirm that the goods were shipped) before the supplier is paid.

**Note:** To record a receipt before the accounts payable department can pay the supplier, select *Receiving Required* for the item.

#### **Items Received by Amount**

A receipt is usually recorded based on the quantity that is received. However, you can also receive by amount in PeopleSoft eProcurement. This feature is particularly useful if you order and receive services.

#### **Related Links**

"Receiving Items by Amount" (PeopleSoft Purchasing)

#### **Receipt Notification Workflow**

PeopleSoft eProcurement enables requesters to record the receipt of their own goods. Because some requesters do not record their receipts promptly, the workflow process for receipt notification reminds requesters to receive their goods. If PeopleSoft Payables records the voucher (supplier's invoice) for the PO but no receipt is entered, workflow inserts a reminder in the To Do List of the requester.

#### **Related Links**

[Maintaining System Users and Roles](#page-81-0)

# **Options for Receiving Stock**

After a PO is dispatched, the supplier ships the stock. When the stock arrives at the location, use the receiving area to record the receipt. PeopleSoft eProcurement offers several options for receiving stock:

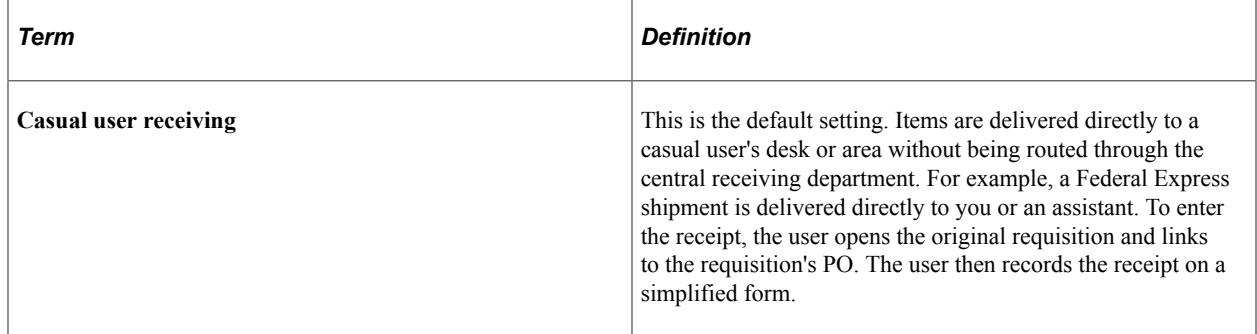

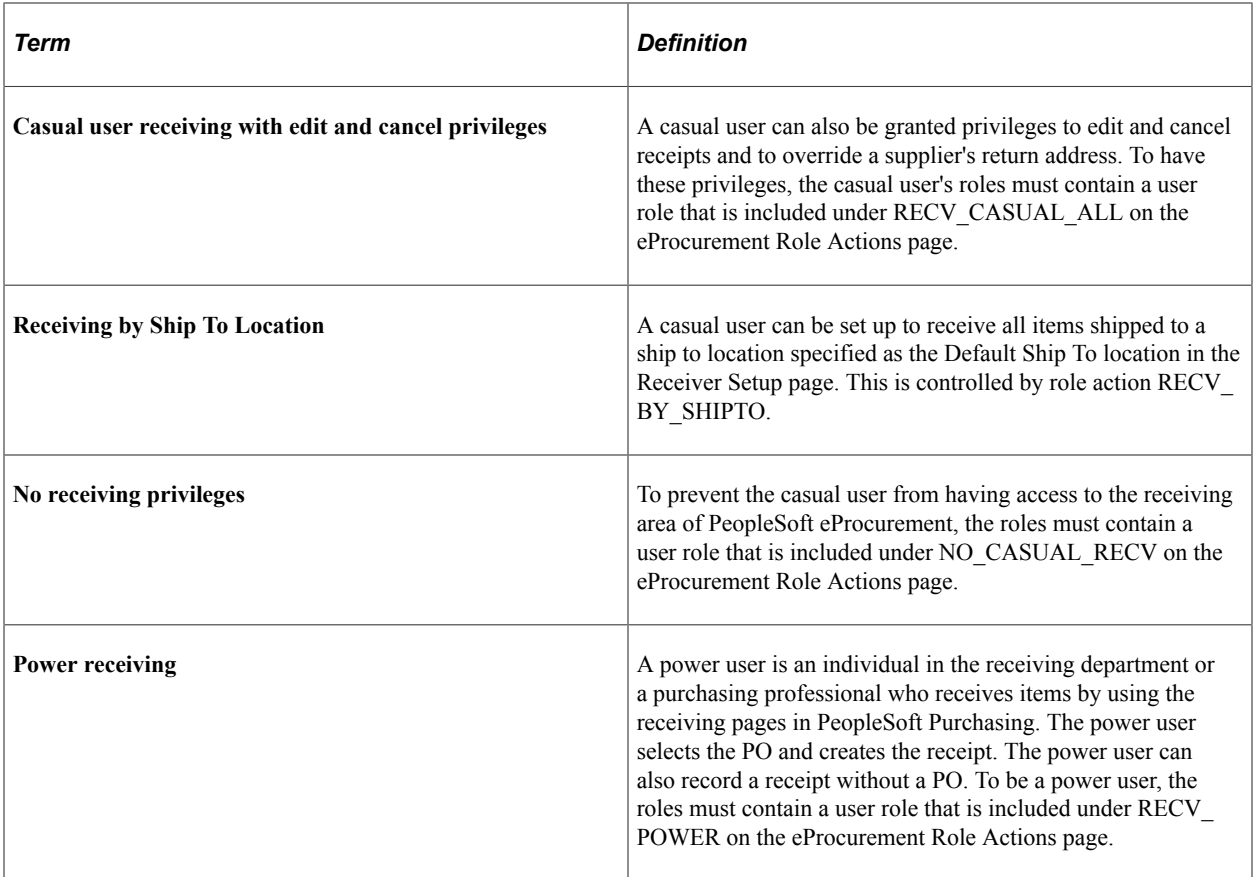

#### **Related Links**

[Maintaining System Users and Roles](#page-81-0)

# **Receiving Stock As a Casual User**

This section discusses how to:

- Select items to receive.
- Add or change a receipt.
- Reject a shipment.
- Add comments at the receipt heading and line levels.
- Review or add asset information to an item.
- Generate tag numbers.
- Generate serial numbers.
- Enter the location for an item.
- View recorded receipts.

# **Pages Used to Receive Stock As a Casual User**

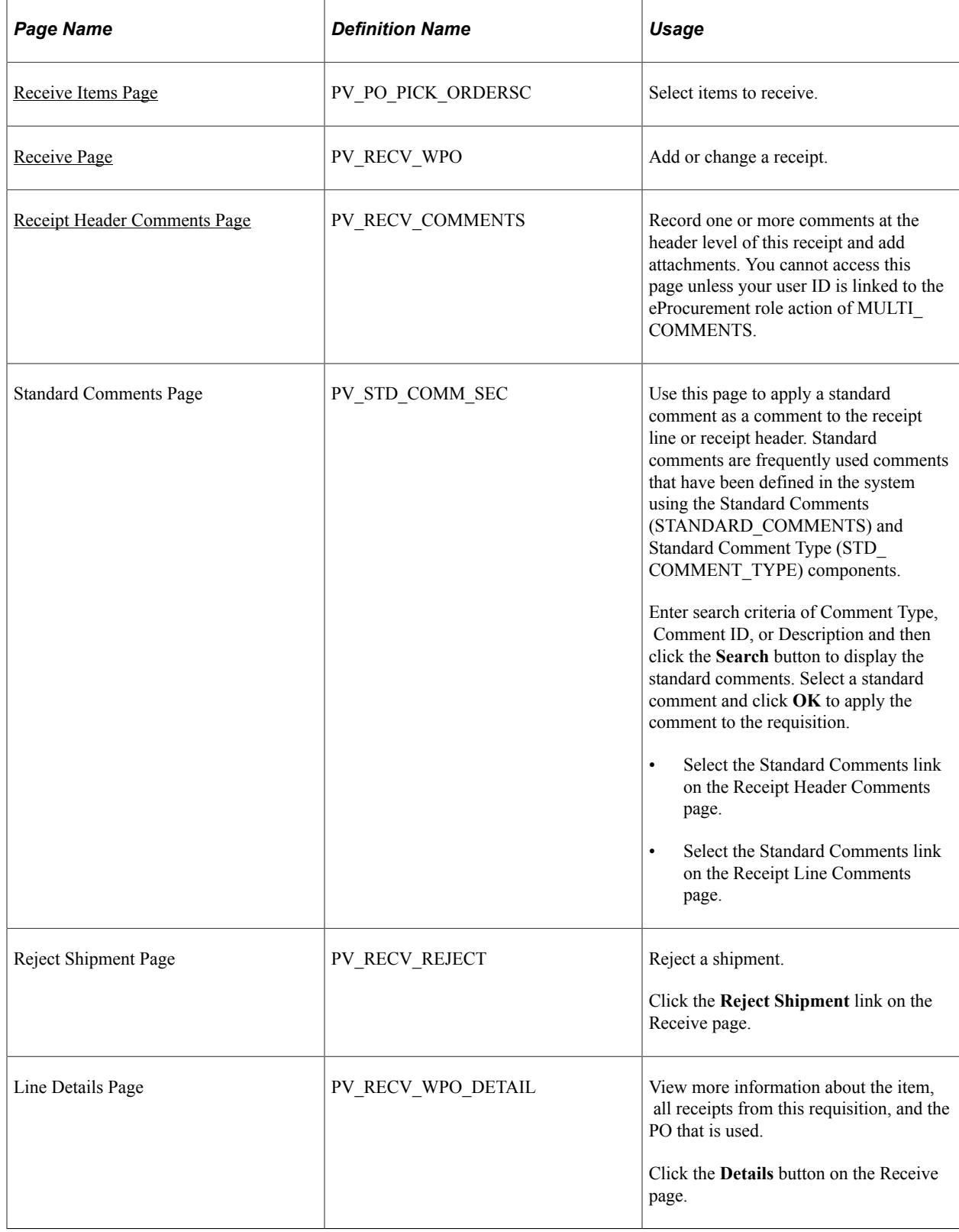

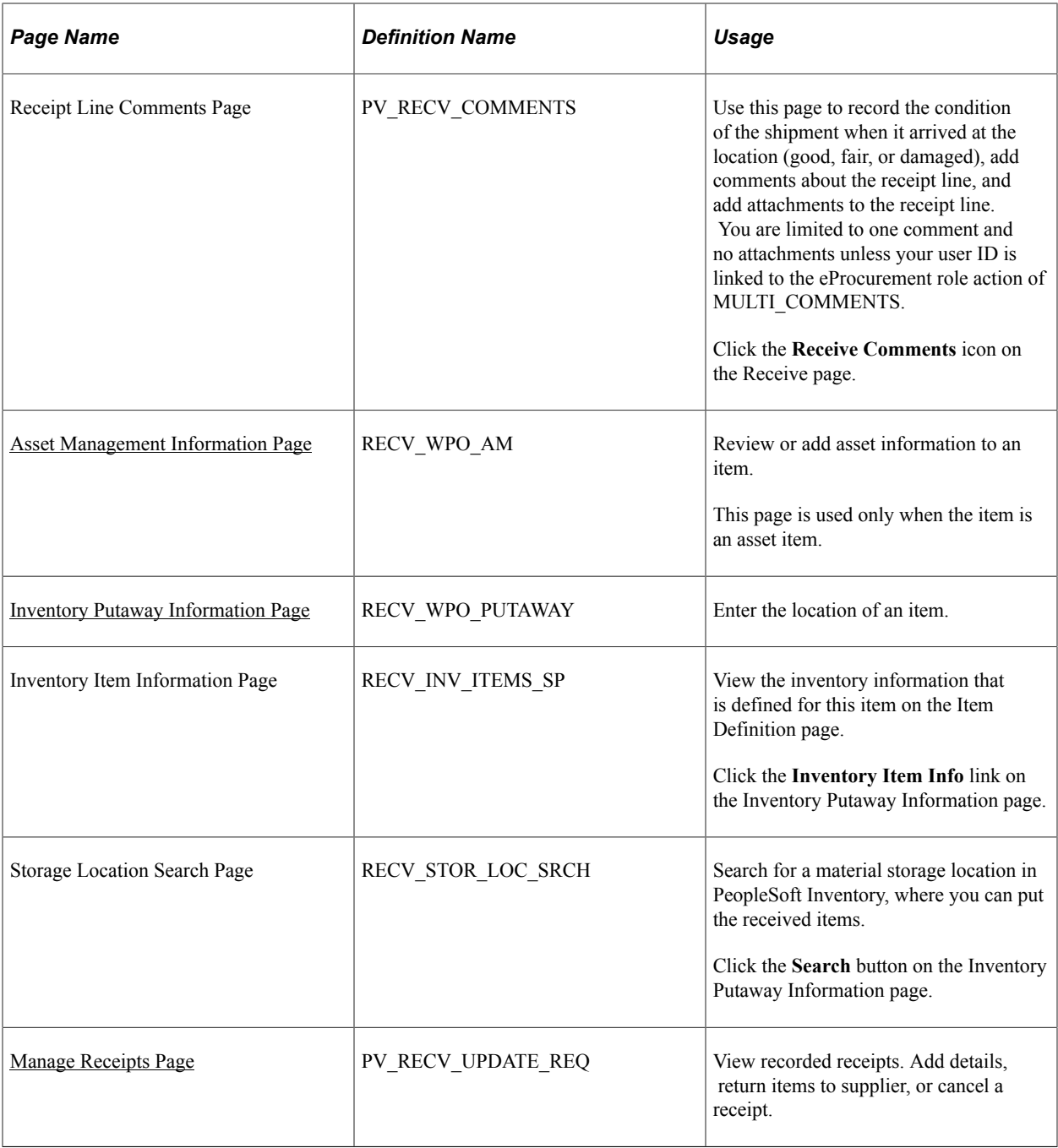

# <span id="page-668-0"></span>**Receive Items Page**

Use the Receive Items page (PV\_PO\_PICK\_ORDERSC) to select items to receive.

Navigation:

**eProcurement** > **Receive Items**

This example illustrates the fields and controls on the Receive Items page. You can find definitions for the fields and controls later on this page.

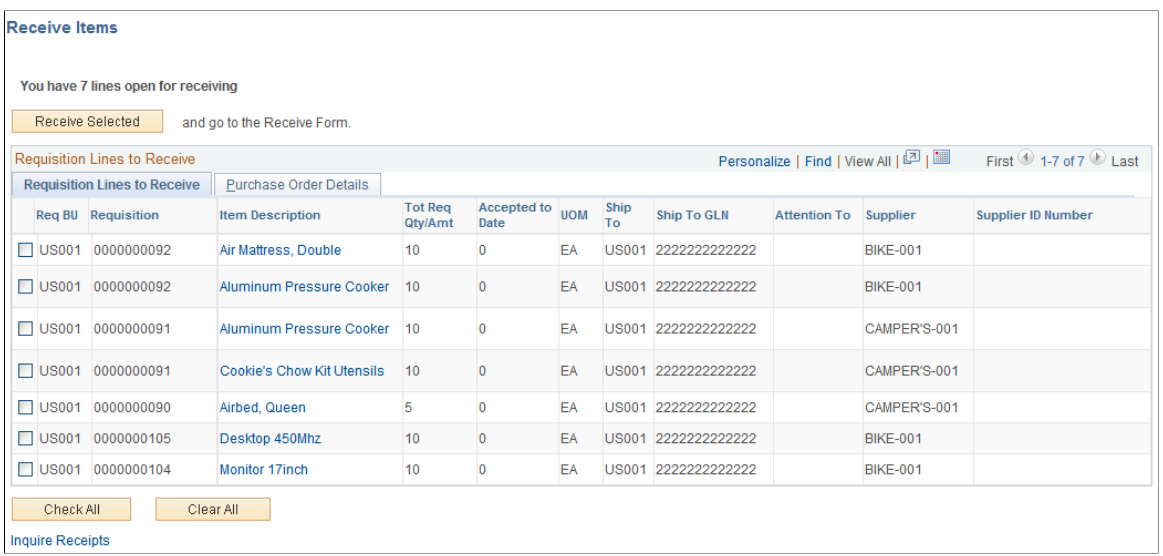

For a requisition line to appear on this page, the item must have been placed on a PO and dispatched to the supplier. You can view the requisitions that you entered and those that were purchased for you. When the entire quantity of the item has been received, the requisition line no longer appears on this page.

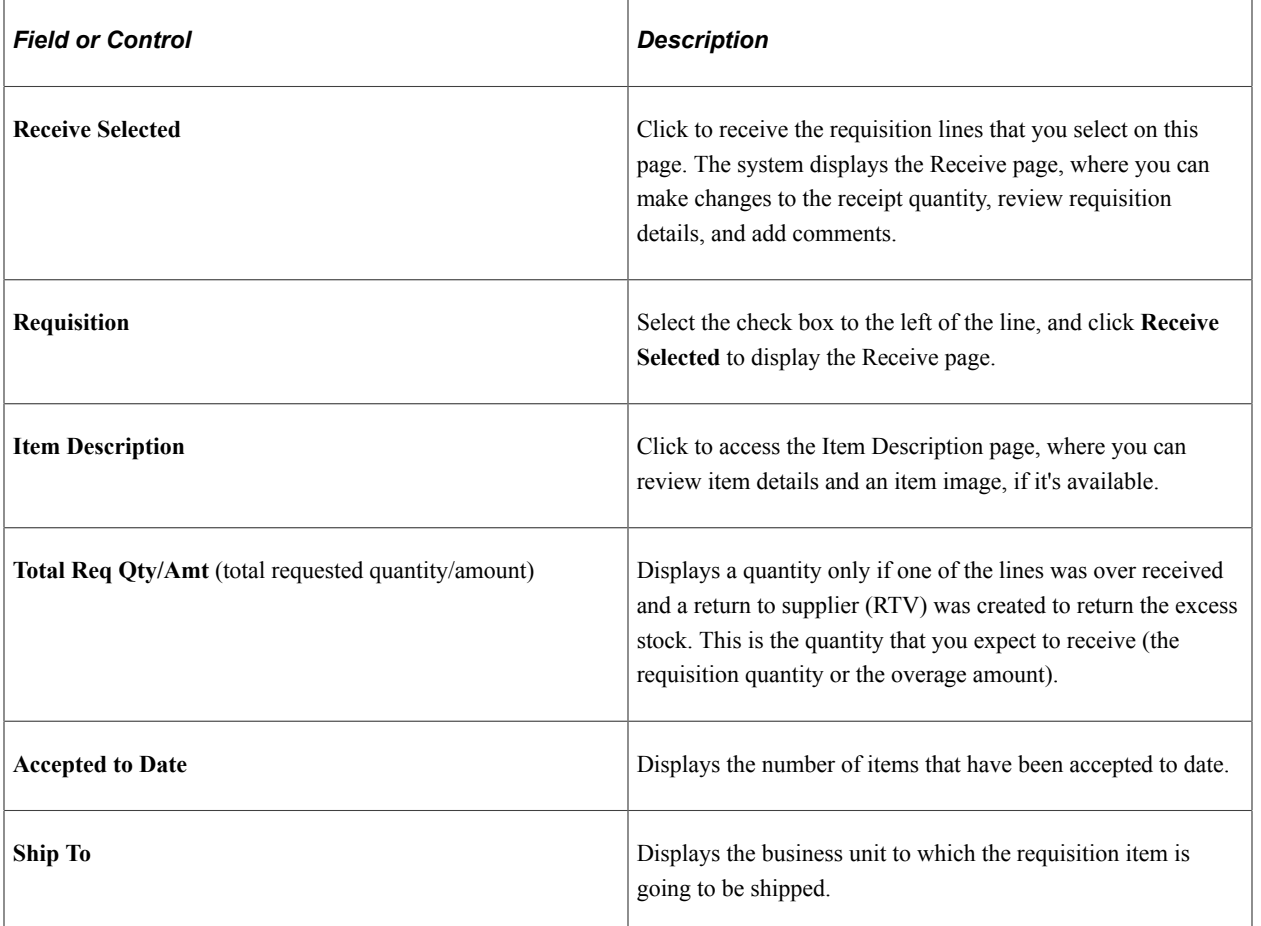

#### **Requisition Lines to Receive Tab**

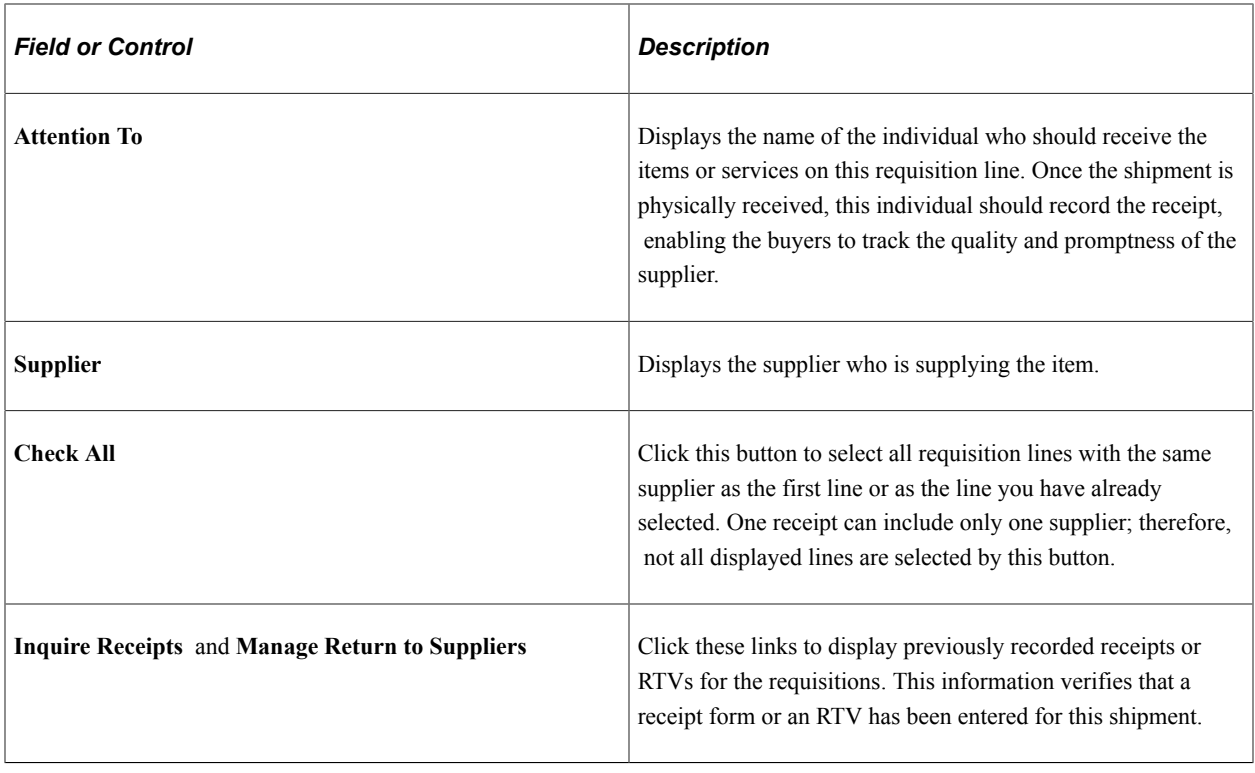

*Warning!* Do not change the **RTV Adjust Sourcing** option after transactions have been recorded in PeopleSoft eProcurement. Changing this option may alter the quantities that appear so that they become inconsistent in the PeopleSoft eProcurement receiving and RTV transactions.

#### **Purchase Order Details Tab**

Select the Purchase Order Details tab.

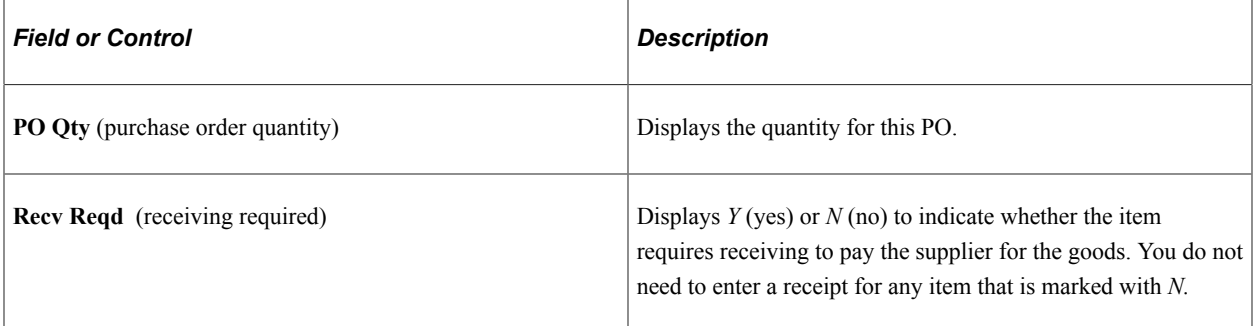

#### **Related Links**

"Establishing Purchasing Processing Options" (PeopleSoft Purchasing) [Understanding Purchase Order Dispatch](#page-576-0)

# <span id="page-670-0"></span>**Receive Page**

Use the Receive page (PV\_RECV\_WPO) to add or change a receipt.

Navigation:

#### **eProcurement** > **Receive Items**

Search for items to retrieve, and then click the Details icon of the item to review or update.

This example illustrates the fields and controls on the Receive page. You can find definitions for the fields and controls later on this page.

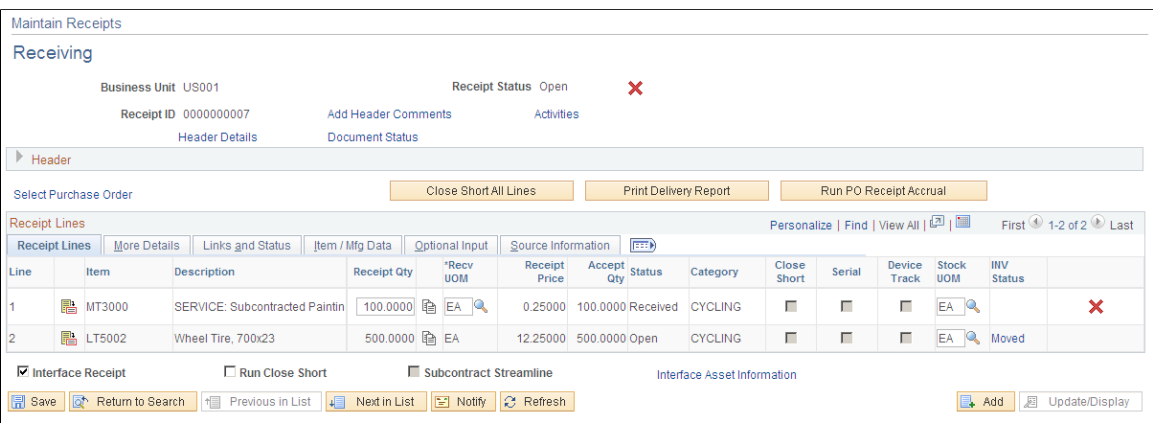

This example illustrates the fields and controls on the Source Information page. You can find definitions for the fields and controls later on this page.

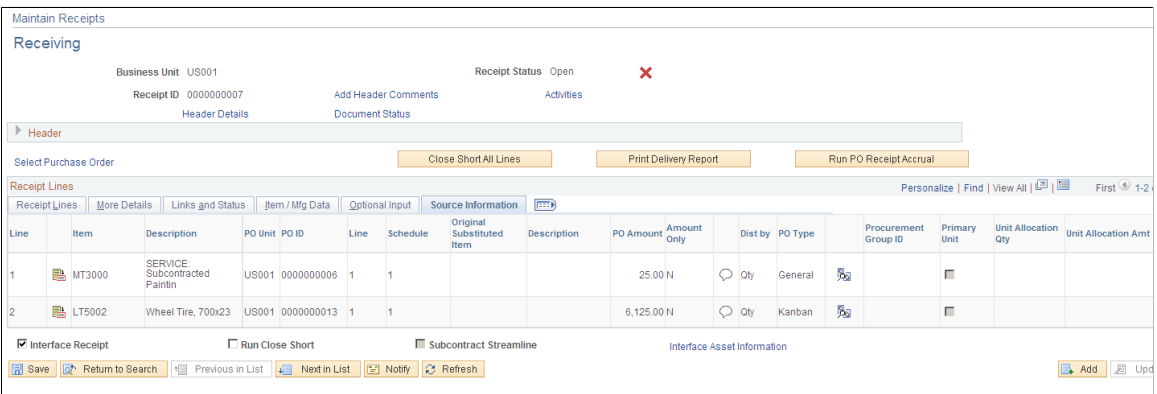

Add a new receipt of one or more PO lines and reject and inspect received quantities. Before creating a receipt, verify that the PO was dispatched.

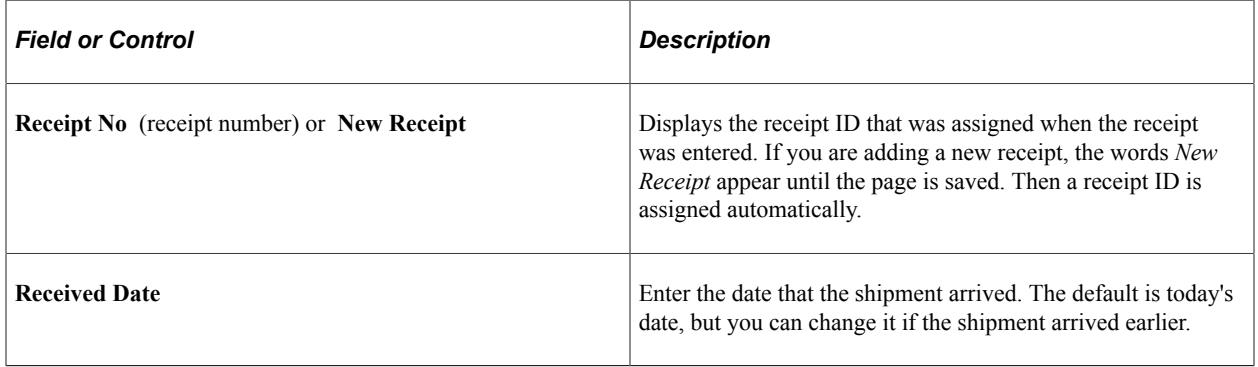

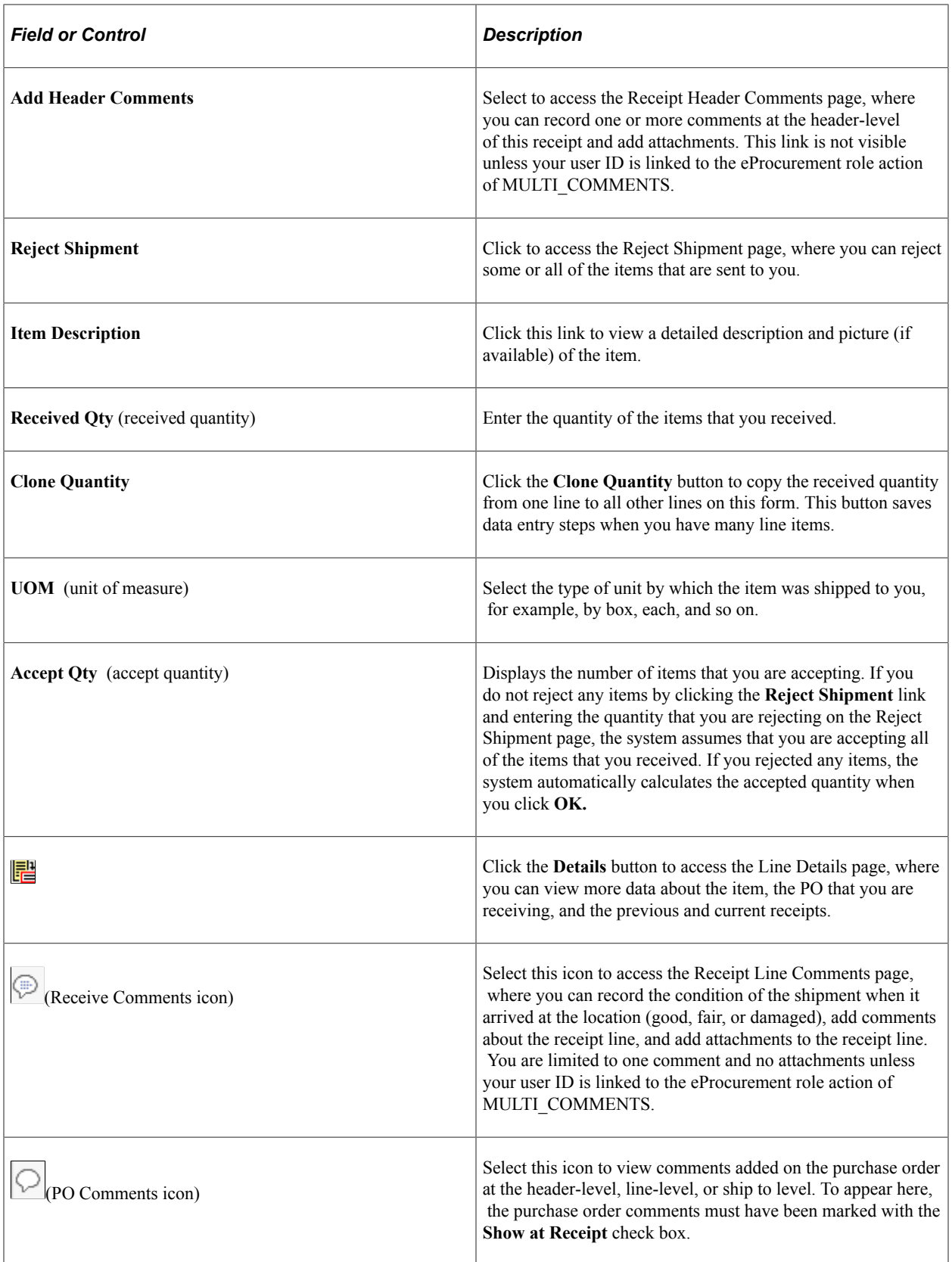

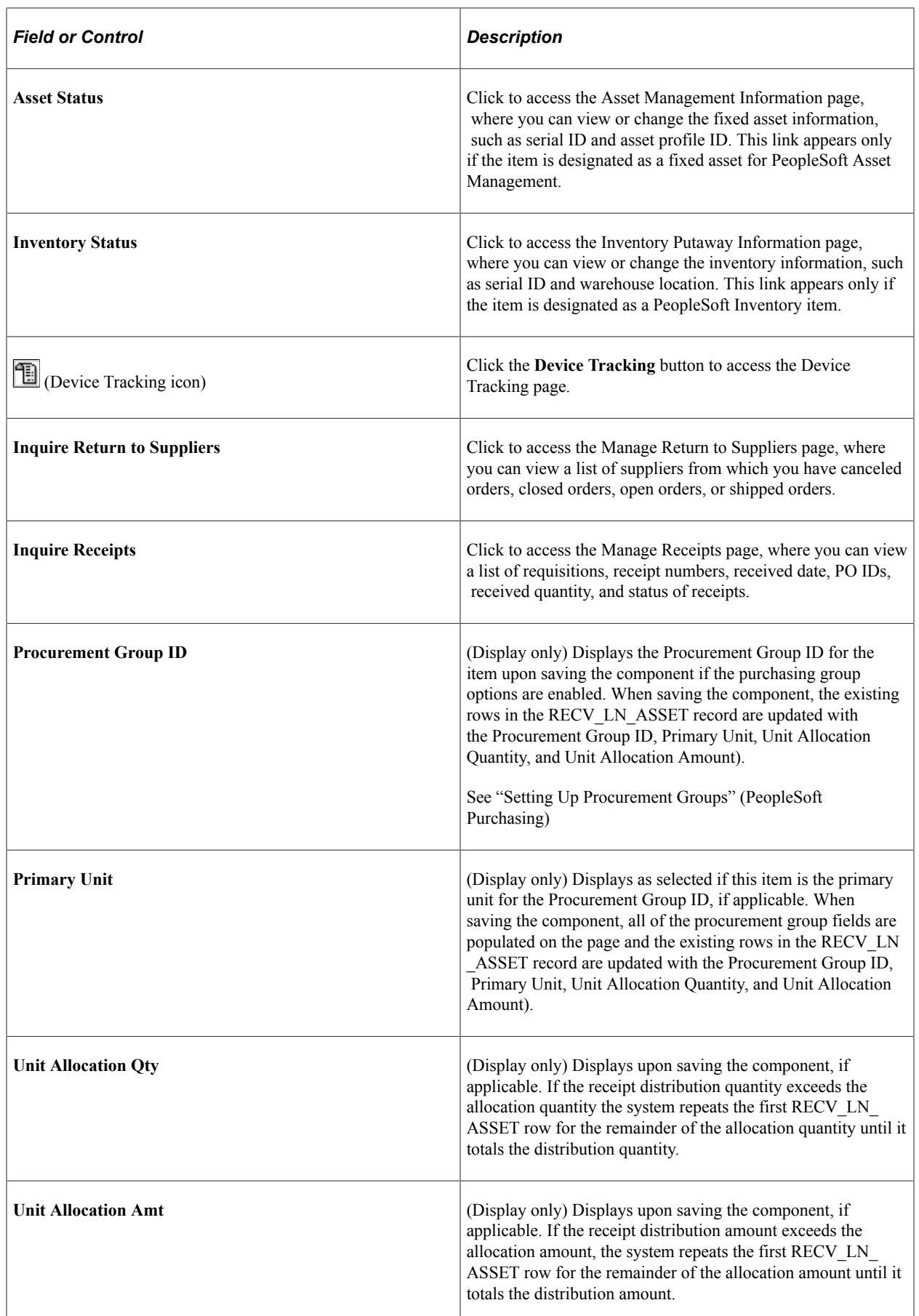

#### **Related Links**

"Using Device Tracking" (PeopleSoft Managing Items) "Understanding Receiving and Putaway Processing" (PeopleSoft Inventory)

# **Reject Shipment Page**

Use the Reject Shipment page (PV\_RECV\_REJECT) to reject a shipment.

Navigation:

Click the **Reject Shipment** link on the Receive page.

This example illustrates the fields and controls on the Reject Shipment page. You can find definitions for the fields and controls later on this page.

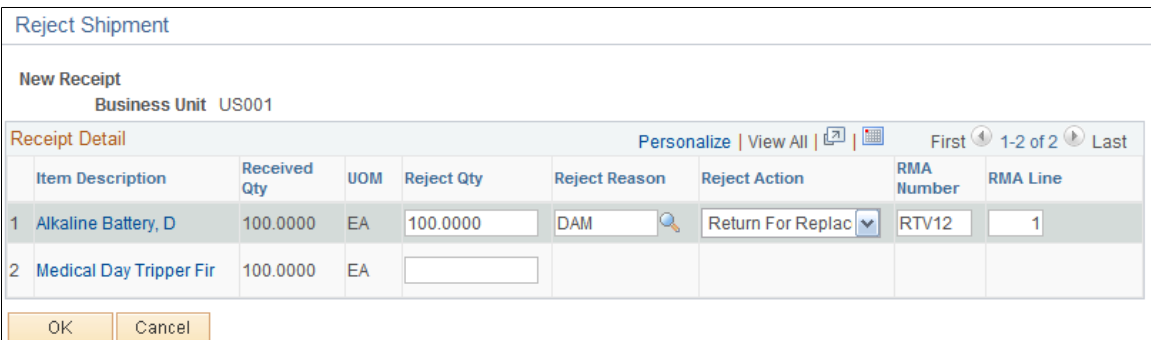

Reject some or all of the items that you are recording in this receipt by entering information about each item that you are rejecting.

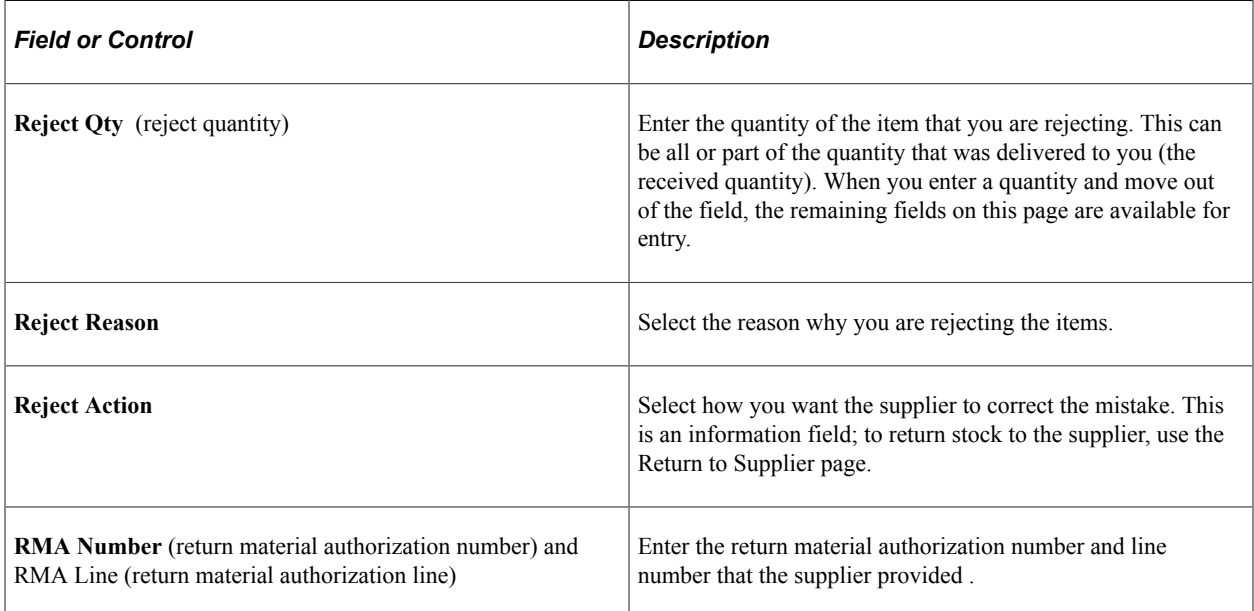

# <span id="page-674-0"></span>**Receipt Header Comments Page**

The Receipt Header Comments page and the Receipt Line Comments page use the same fields. Navigation is different and each page adds comments and attachments to a different part of the receipt. Use the Receipt Header Comments page (PV\_RECV\_COMMENTS) to record one or more comments at the header level of this receipt and add attachments.

You cannot access this page unless your user ID is linked to the eProcurement role action of MULTI COMMENTS.

Navigation:

Click the **Add Header Comments** link on the Receive page.

This example illustrates the fields and controls on the Receipt Header Comments page. You can find definitions for the fields and controls later on this page.

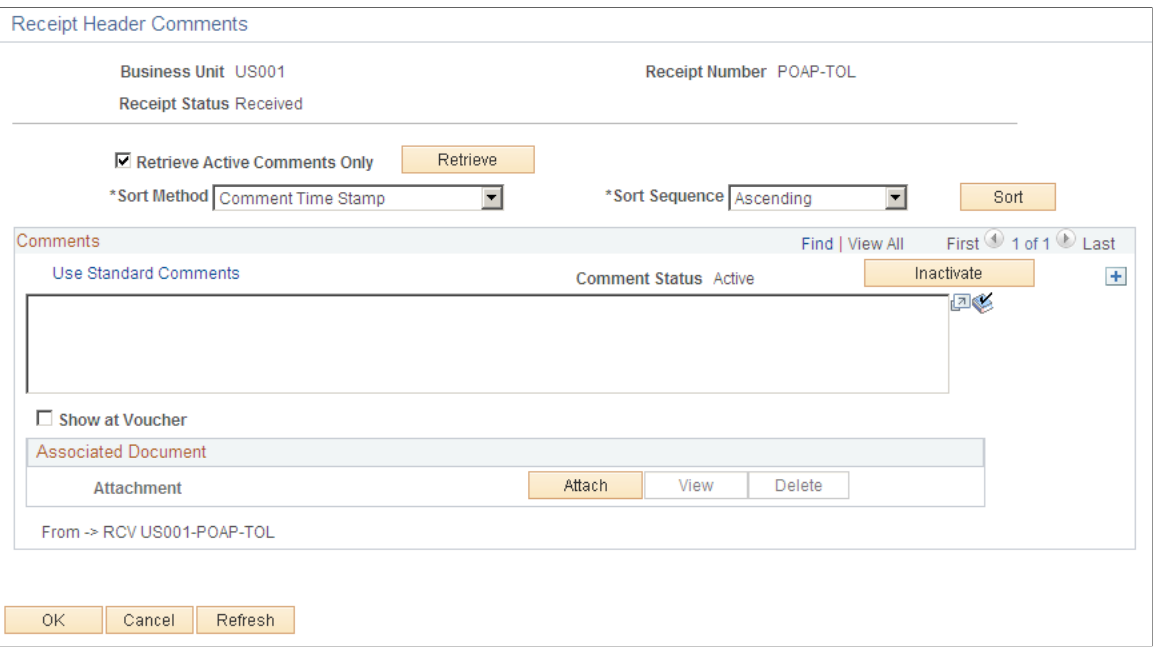

This example illustrates the fields and controls on the Receipt Line Comments page. You can find definitions for the fields and controls later on this page.

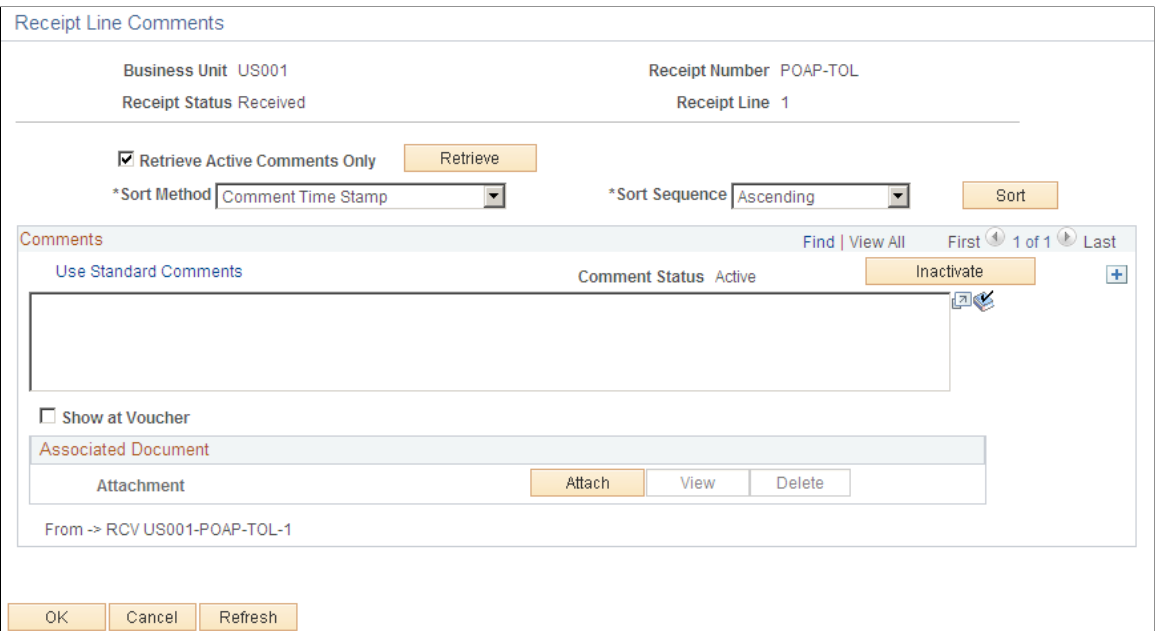

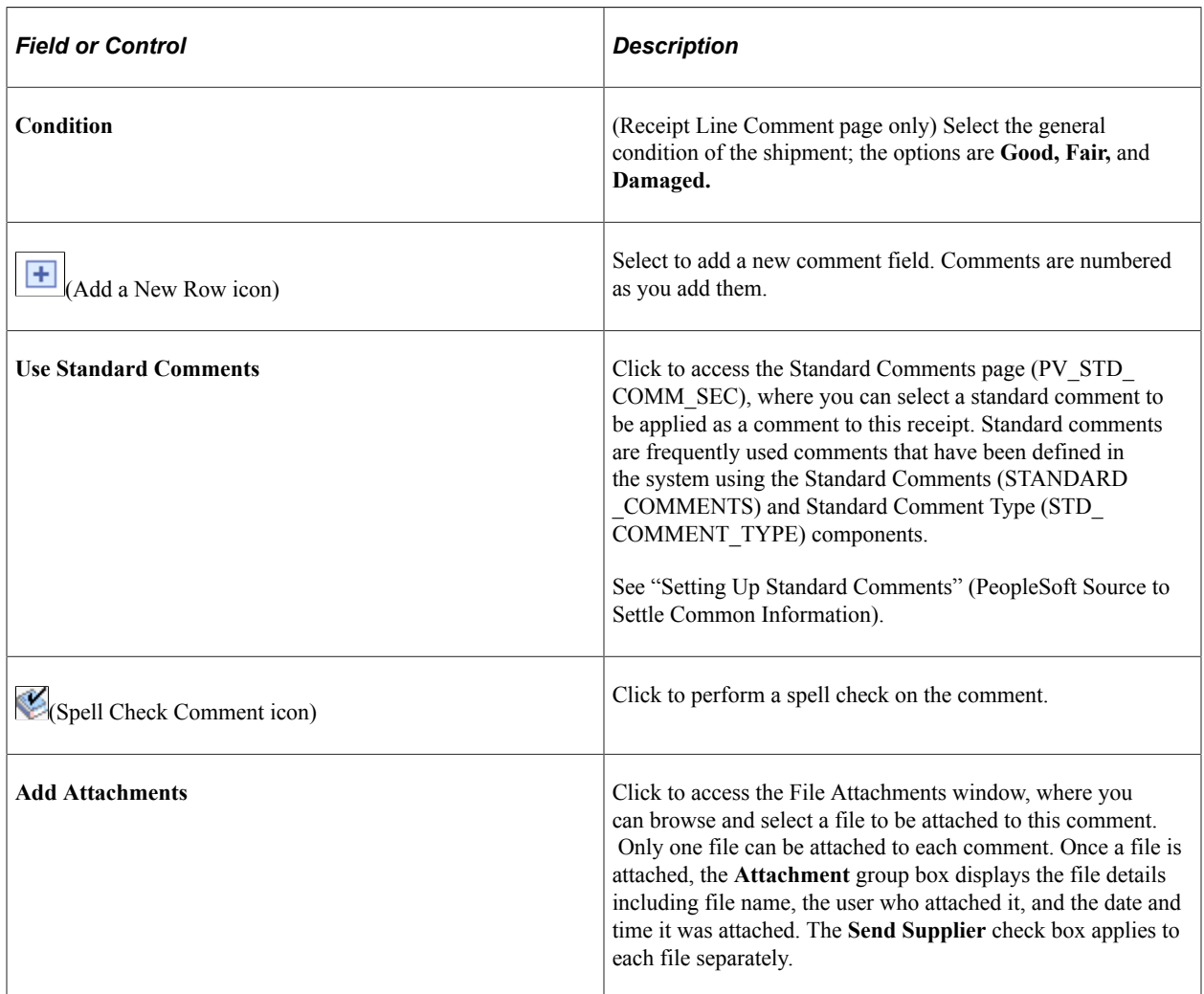

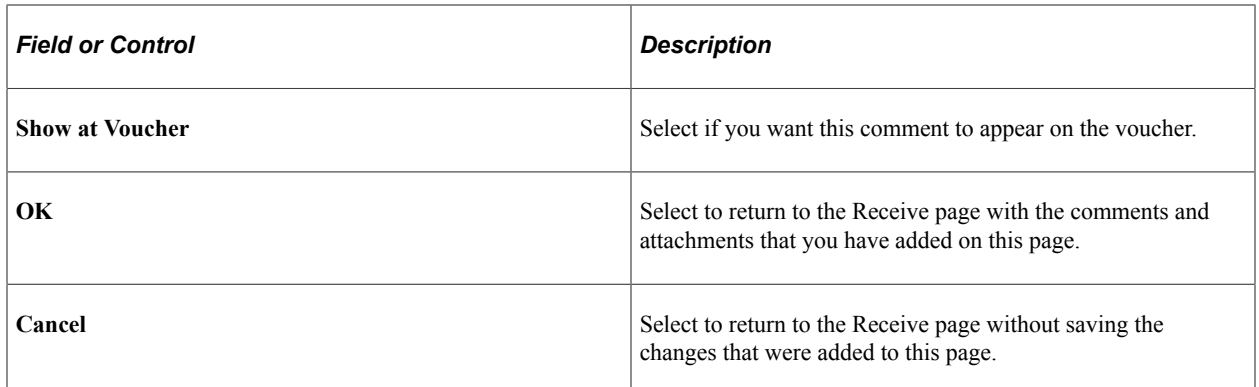

# <span id="page-677-0"></span>**Asset Management Information Page**

Use the Asset Management Information page (RECV\_WPO\_AM) to review or add asset information to an item.

Navigation:

Click the **Asset Status** link on the Receive page.

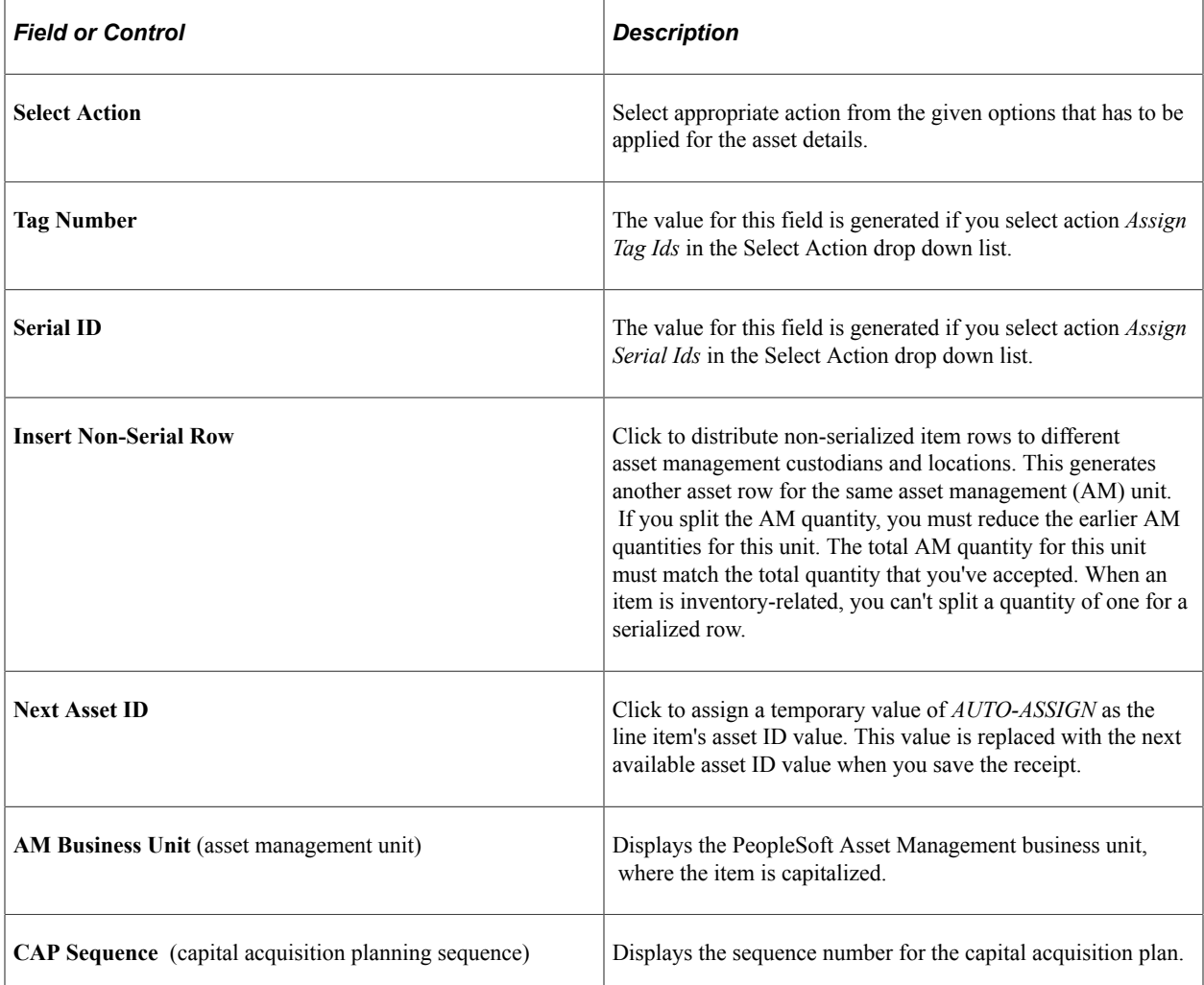

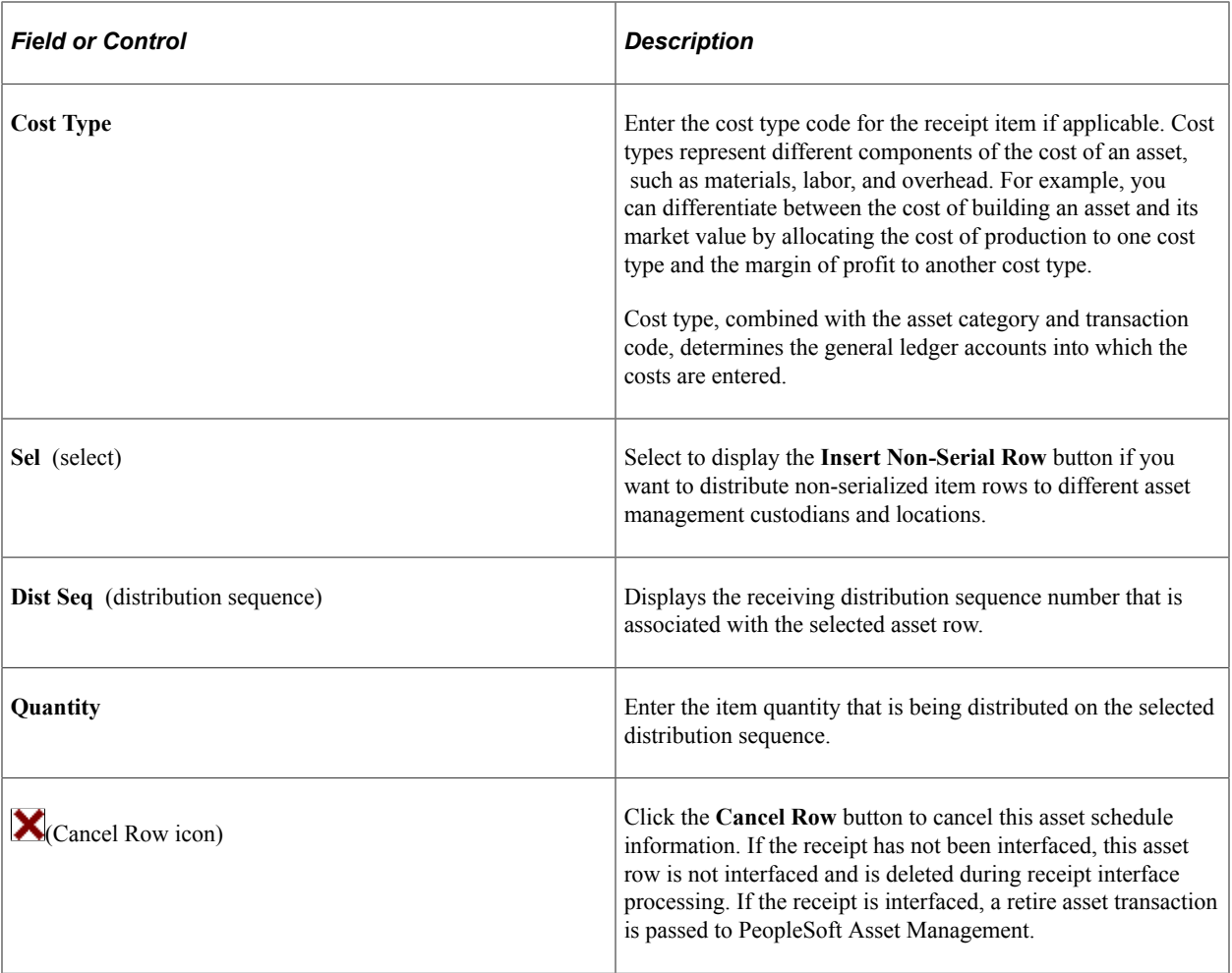

#### **Related Links**

"Understanding Adding and Maintaining Assets" (PeopleSoft Asset Management)

#### <span id="page-678-0"></span>**Inventory Putaway Information Page**

Use the Inventory Putaway Information page (RECV\_INV\_ITEMS\_SP) to enter the location of an item.

Navigation:

Click the **Inventory Status** link on the Receive page.

Enter or review the location in PeopleSoft Inventory where this item will be placed; record serial and lot IDs. If the item that you are receiving was marked as a PeopleSoft Inventory item (and PeopleSoft Inventory is installed), use this page to record the information that is required to put the item in inventory. The default information appears from the item definition. Change this information only if you are storing the item in a different inventory location.

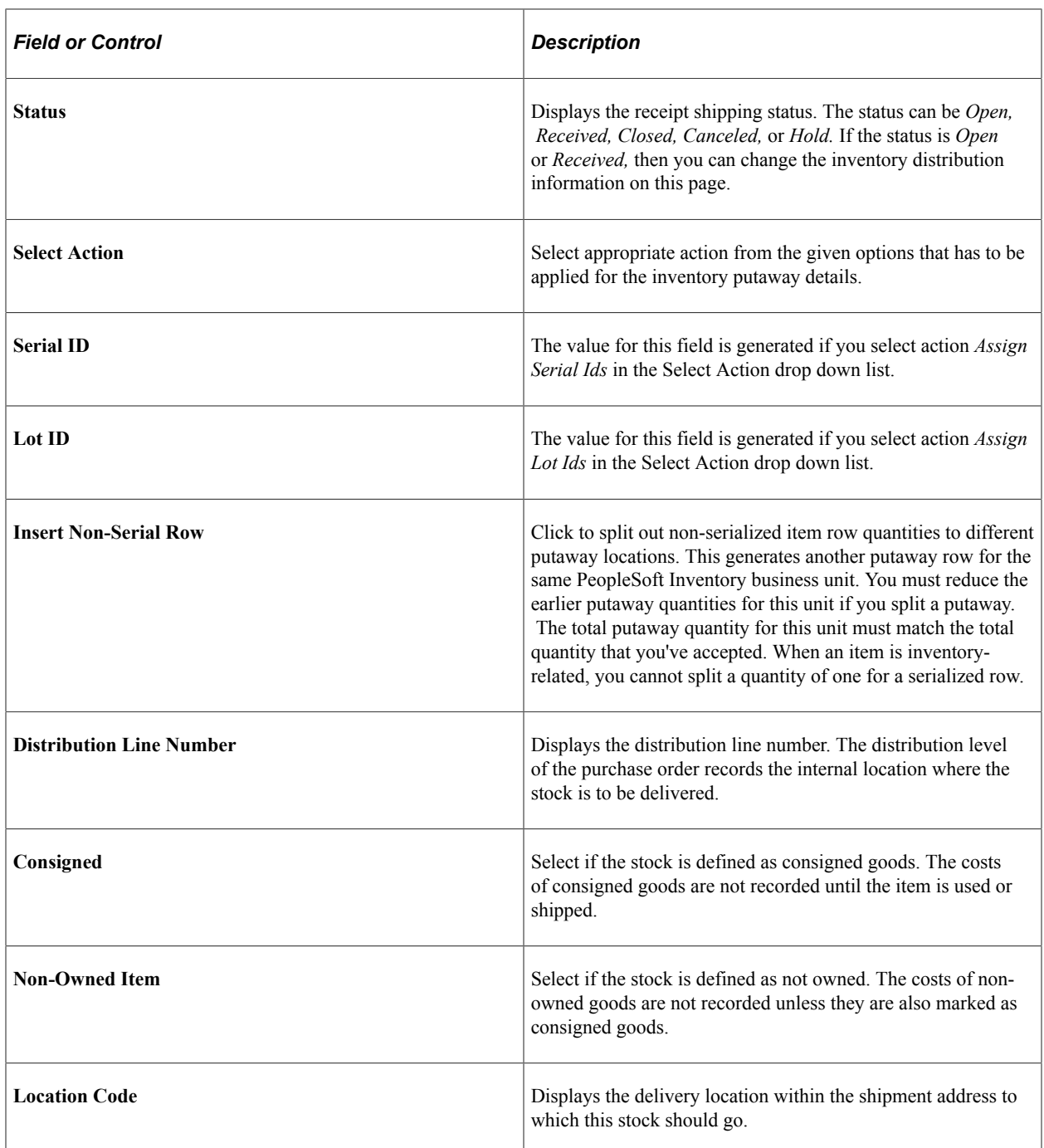

You can view and change item information and location in the inventory warehouse.

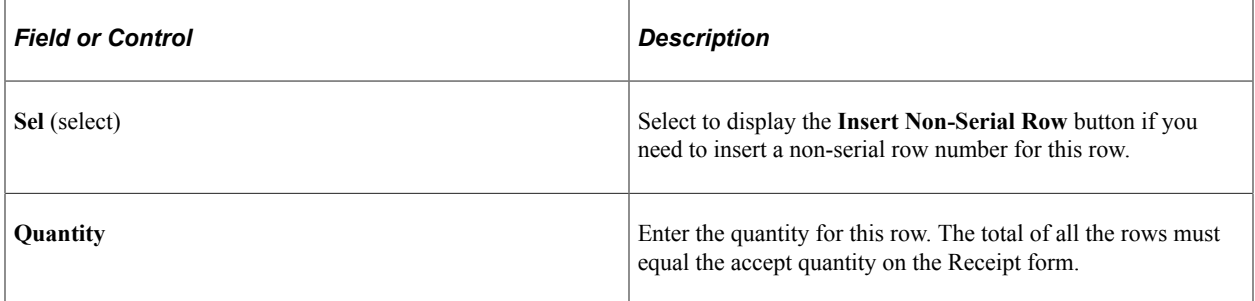

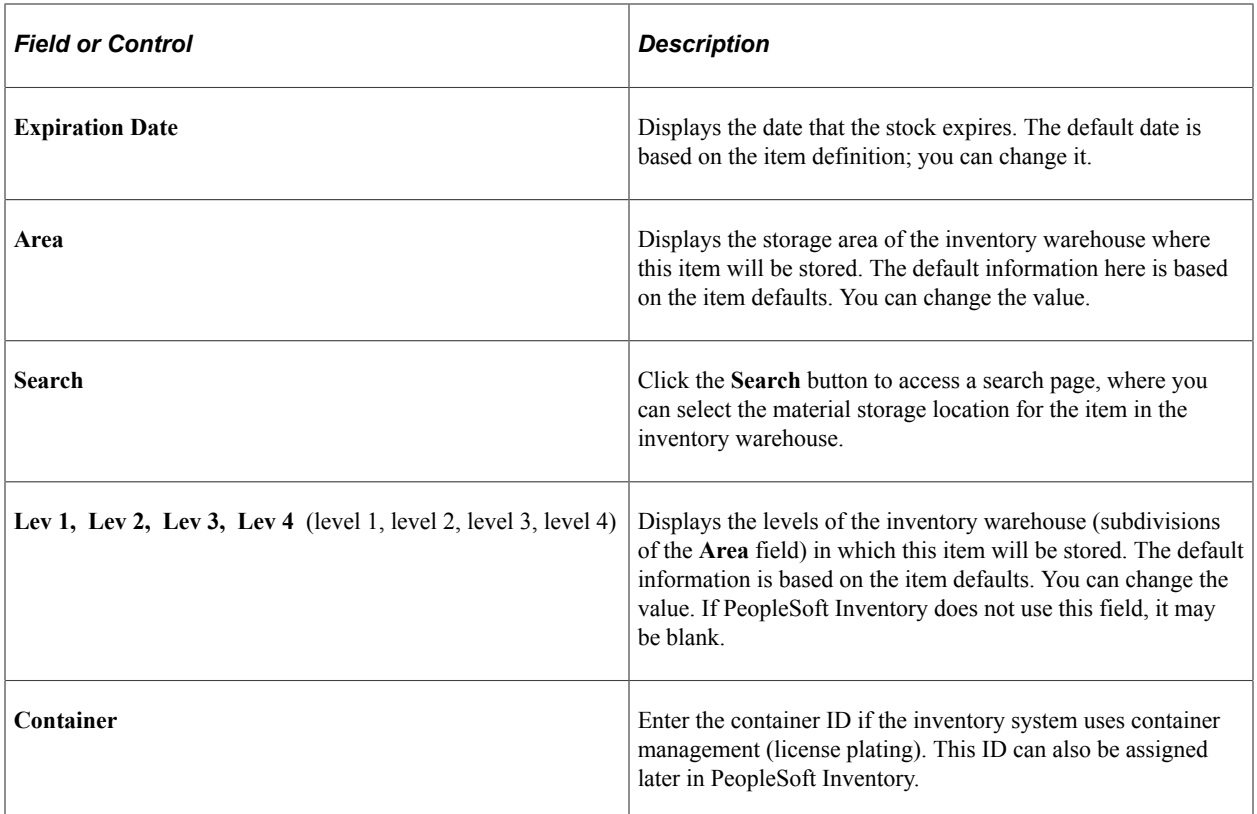

#### **Related Links**

"Understanding Receiving and Putaway Processing" (PeopleSoft Inventory) "Defining and Maintaining Material Storage Locations" (PeopleSoft Inventory)

#### <span id="page-680-0"></span>**Manage Receipts Page**

Use the Manage Receipts page (PV\_RECV\_UPDATE\_REQ) to view recorded receipts.

Add details, return items to supplier, or cancel a receipt.

Navigation:

Click the **Inquire Receipts** link on the Receive page.

This example illustrates the fields and controls on the Manage Receipts page. You can find definitions for the fields and controls later on this page.

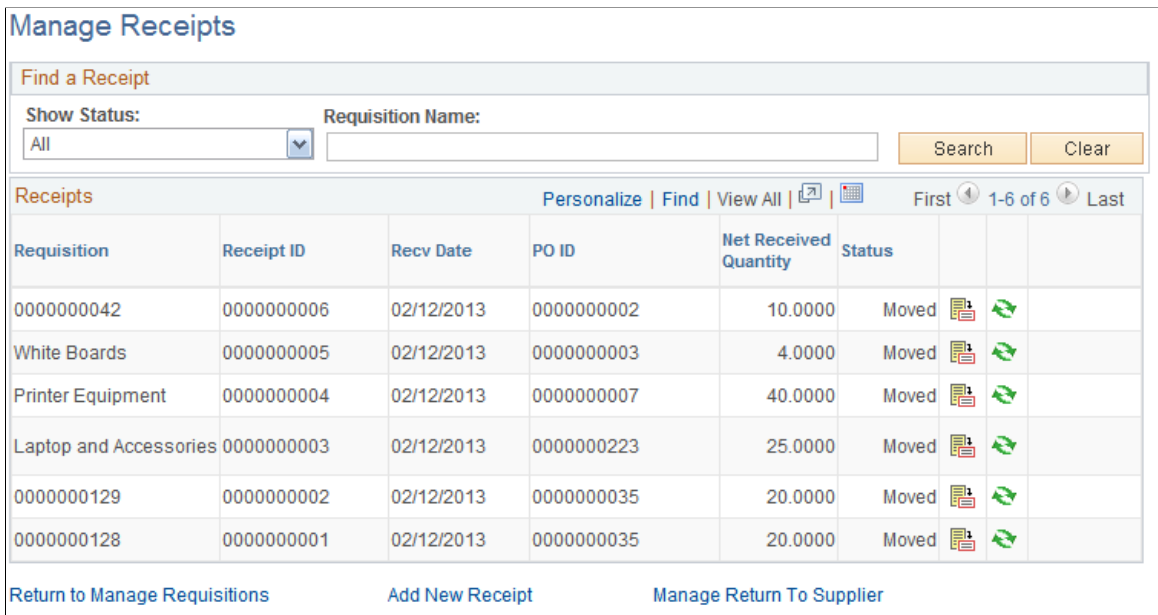

The maximum number of rows that are retrieved and that appear on this page can be defined on the eProcurement Installation Options page. If the search returns more than the defined number of rows, an error message appears.

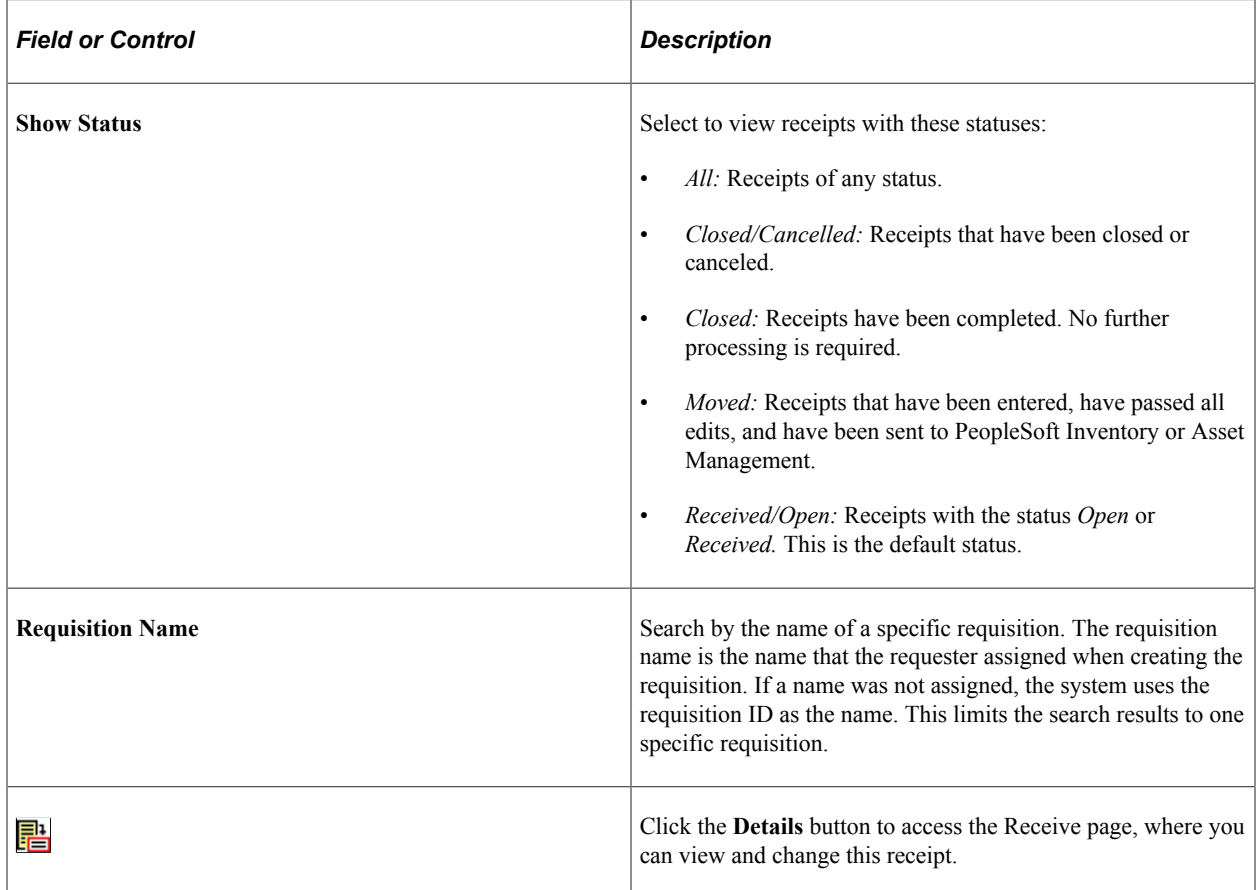

682 Copyright © 1988, 2024, Oracle and/or its affiliates.

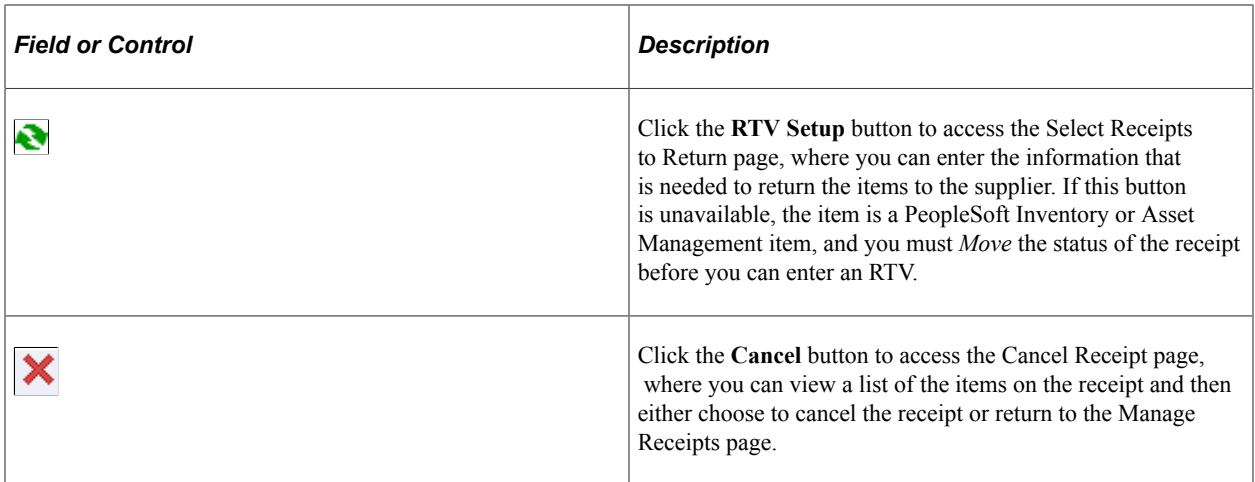

#### **Related Links**

[ePro Installation Options Page](#page-50-0)

# **Returning Items to Suppliers**

Several business reasons exist for initiating a supplier return. You might receive defective materials, too many items, items that were shipped in error, or items that you no longer require. When you decide to return goods to the supplier, you must enter an RTV.

This section discusses how to:

- Initiate a supplier return.
- View and change the supplier's ship-to address.
- View recorded RTV entries.

# **Pages Used to Return Items to Suppliers**

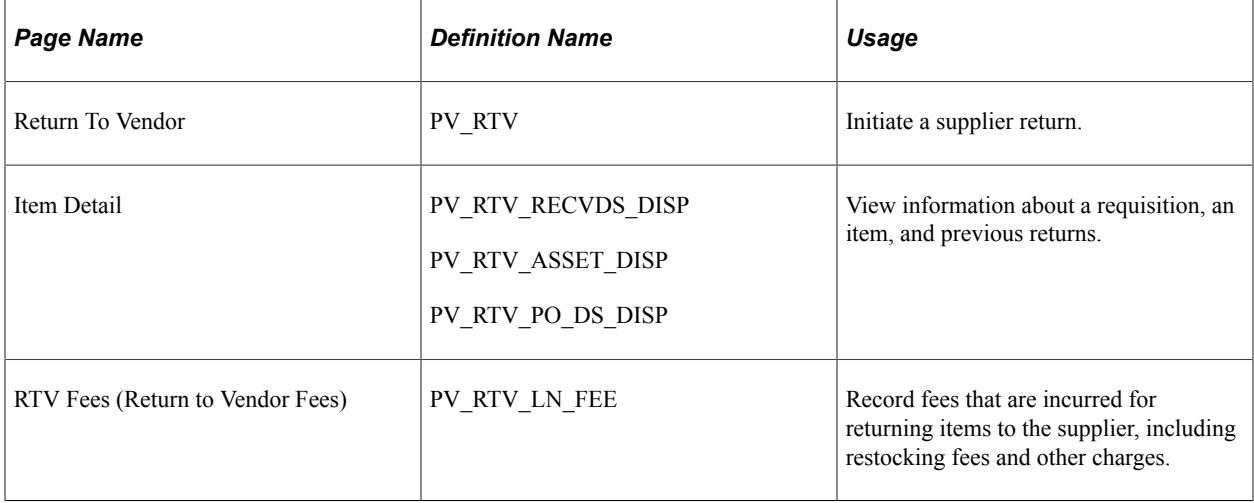

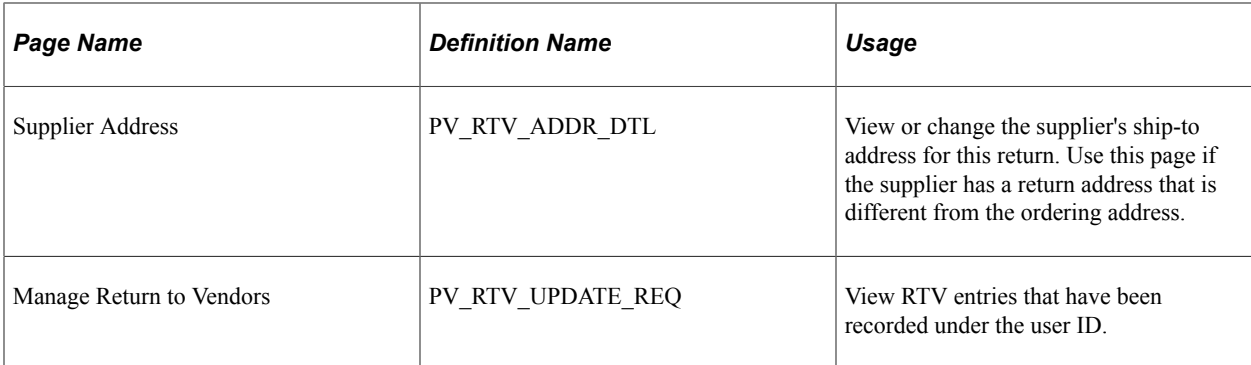

#### **Initiating a Supplier Return**

Use the Return To Vendor page (PV\_RTV) to initiate a supplier return.

Navigation:

**eProcurement** > **Receive Items**

Select the **Inquire Receipts** link.

Click the **RTV** icon.

Click the **Return to Vendor** button at the top of the Select Receipts to Return page.

This example illustrates the fields and controls on the Return To Vendor page. You can find definitions for the fields and controls later on this page.

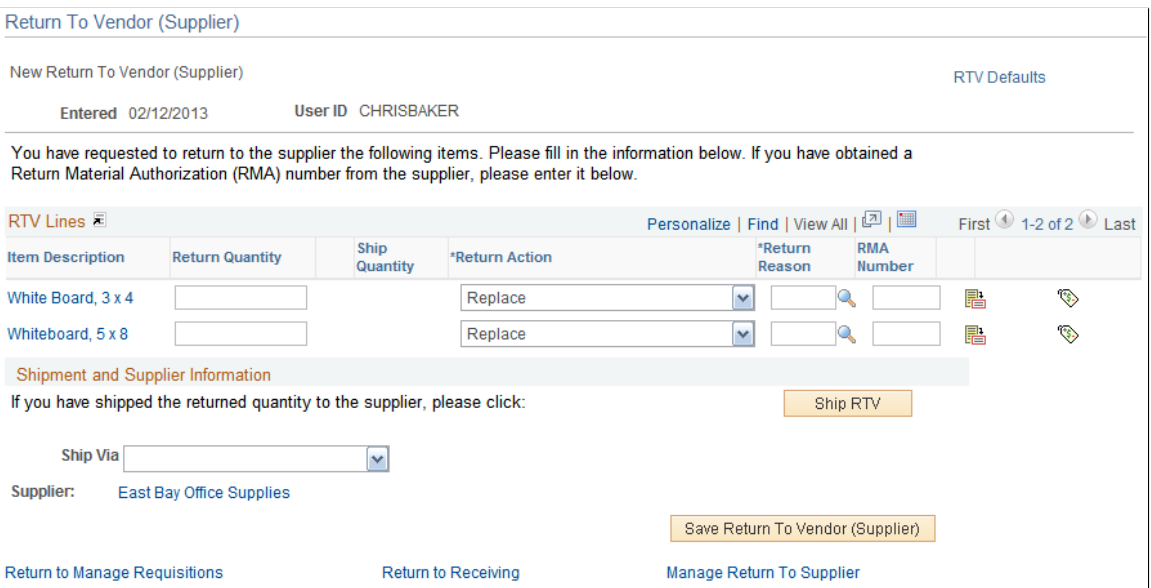

You can change the text that appears on this page by using the setup instructions for the Return to Vendor page.
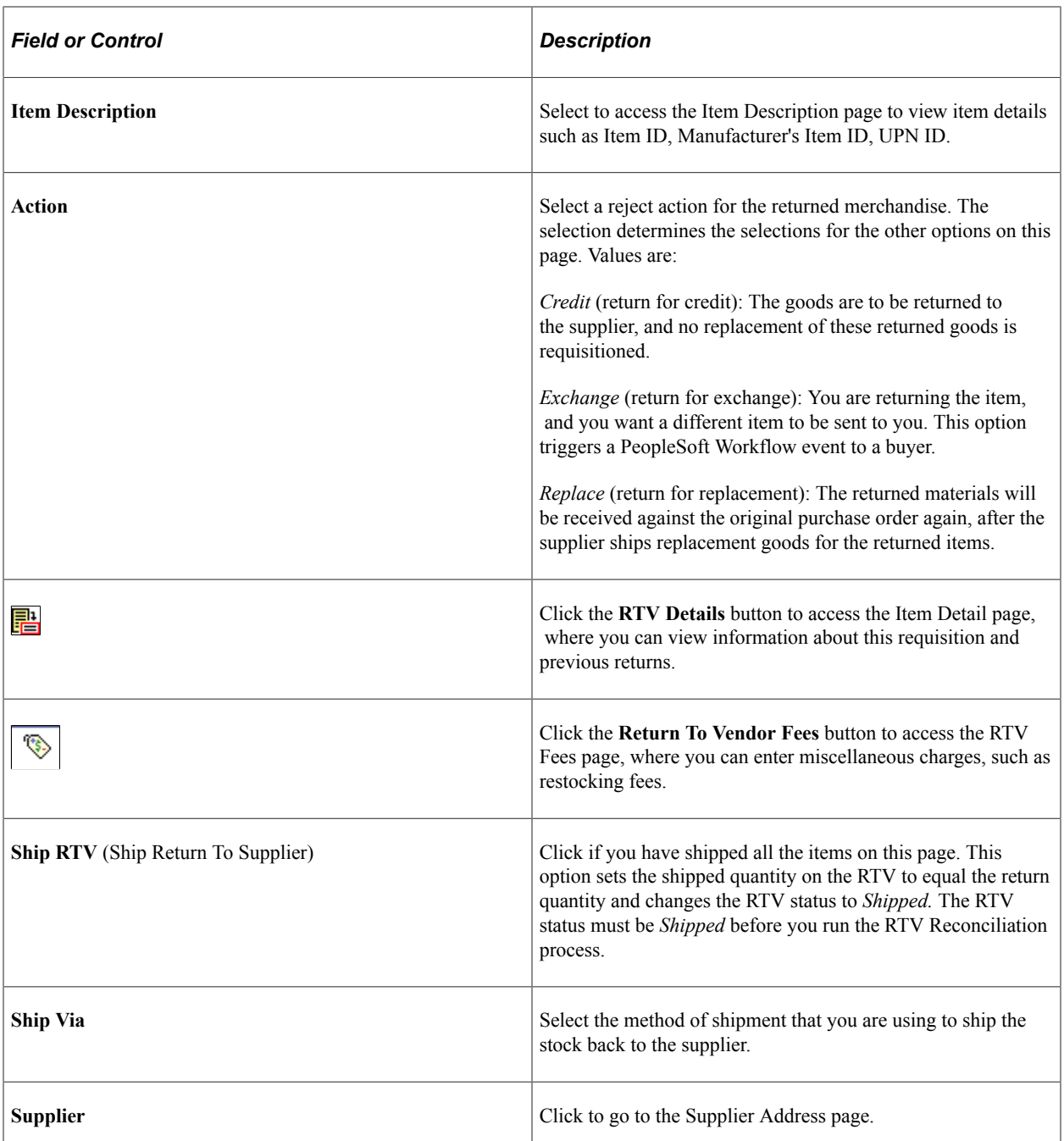

# **Viewing and Changing the Supplier's Ship To Address**

Use the Supplier Address page (PV\_RTV\_ADDR\_DTL) to view or change the supplier's ship-to address for this return.

Use this page if the supplier has a return address that is different from the ordering address.

Navigation:

Click the **Supplier** link on the Return to Vendor page. You can find definitions for the fields and controls later on this page.

This example illustrates the fields and controls on the Supplier Address page.

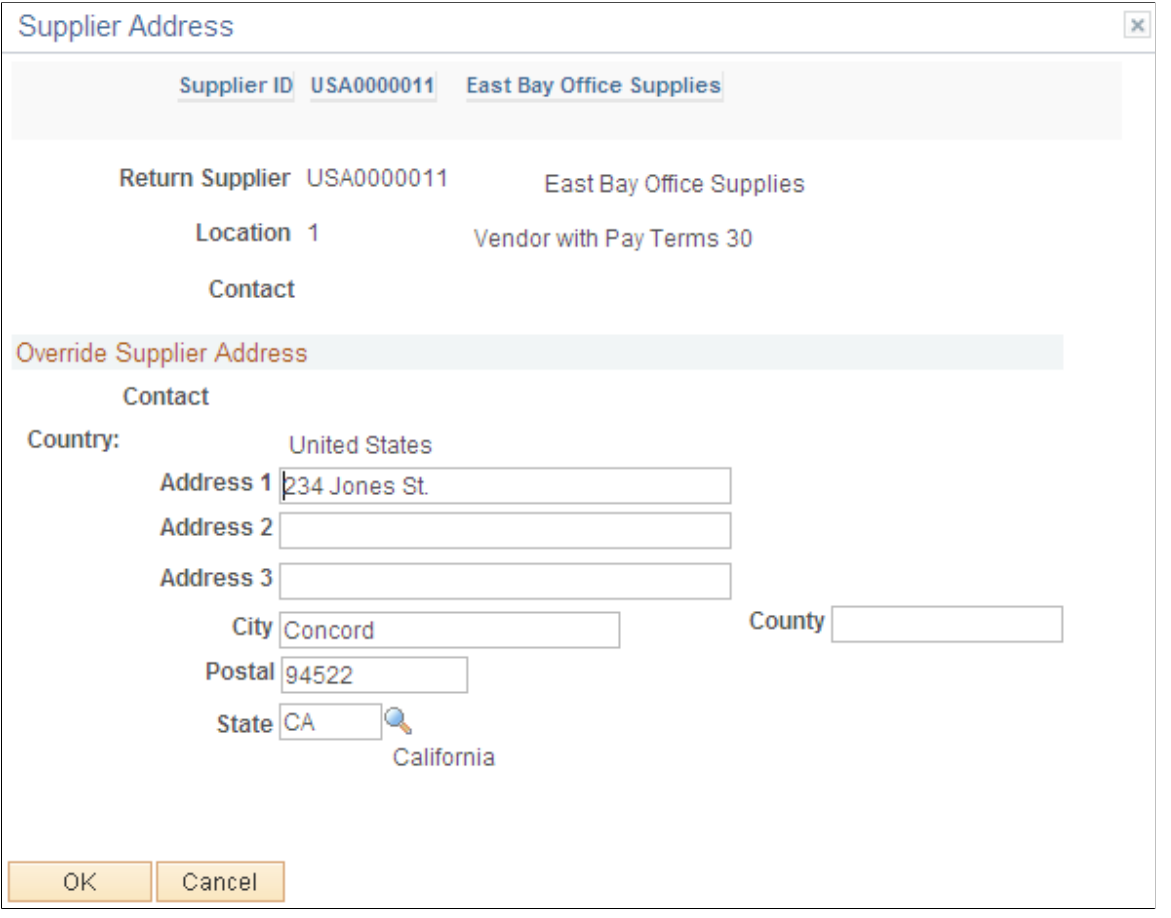

**Note:** For you to change the address, the roles must contain a user role that is included under RECV\_CASUAL\_ALL on the eProcurement Role Actions page.

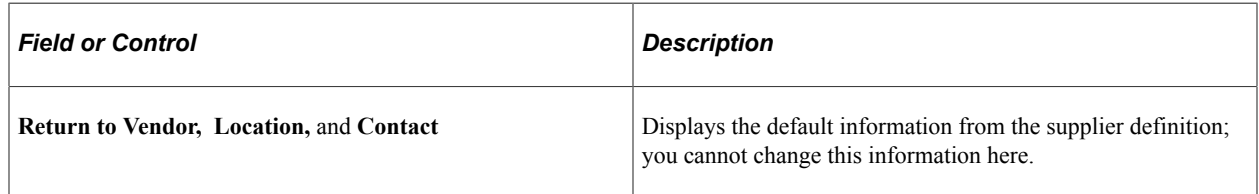

### **Related Links**

[Maintaining System Users and Roles](#page-81-0)

## **Viewing Recorded RTV Entries**

Use the Manage Return to Vendors page (PV\_RTV\_UPDATE\_REQ) to view RTV entries that have been recorded under the user ID.

Navigation:

Click the **Inquire Return to Vendors** link on the Return to Vendor page.

This example illustrates the fields and controls on the Manage Return to Vendors page. You can find definitions for the fields and controls later on this page.

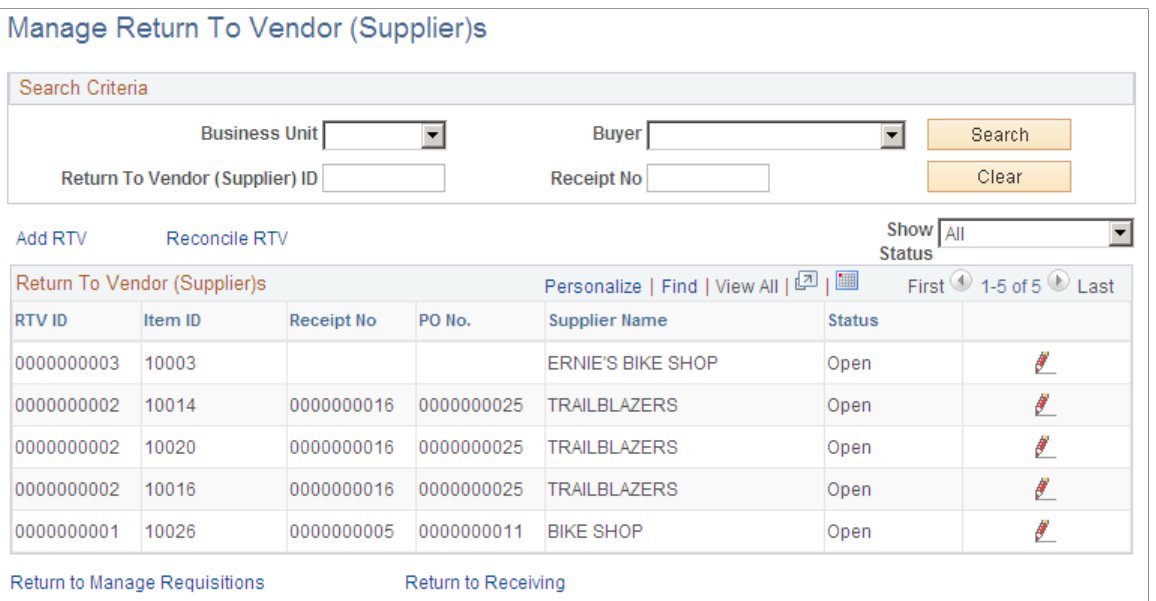

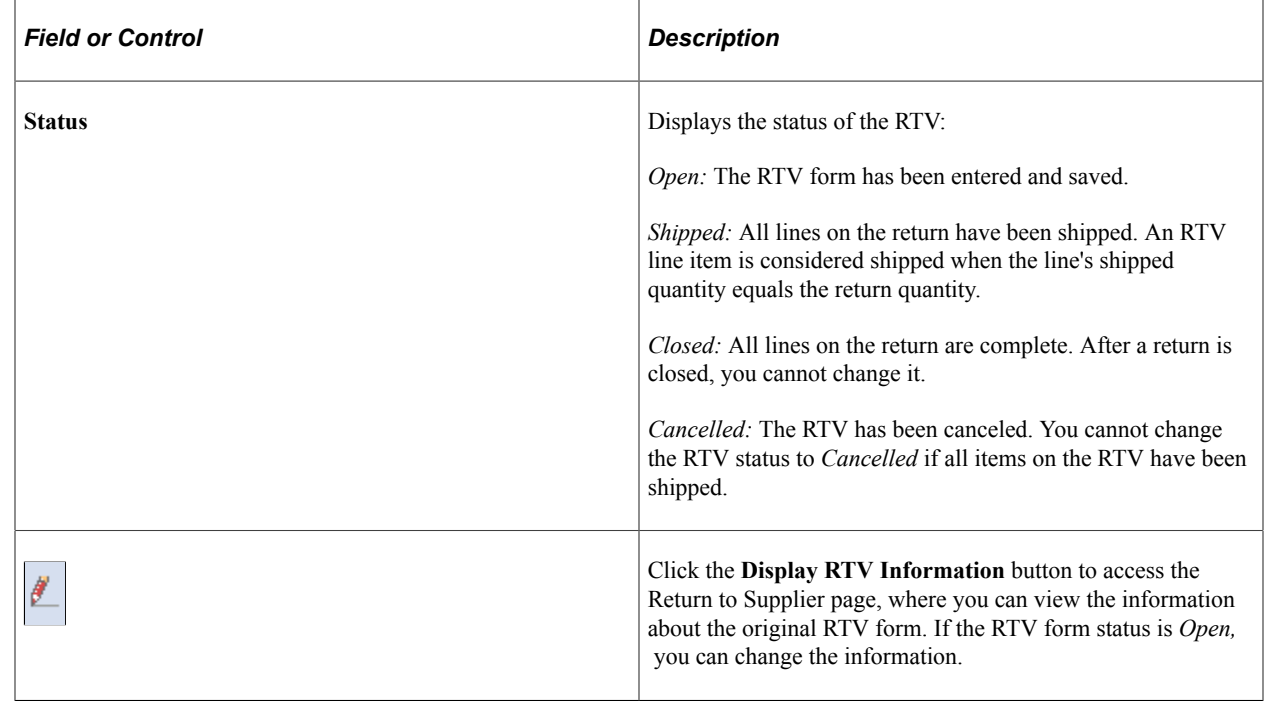

# **Receiving Stock As a Power User**

In PeopleSoft eProcurement receiving, a power user can perform more actions than a casual user. A power user has access to many PeopleSoft Purchasing pages that are designed for receiving department personnel.

This section lists the pages used to receive stock as a power user and discusses how to view recorded receipts.

# **Pages Used to Receive Stock As a Power User**

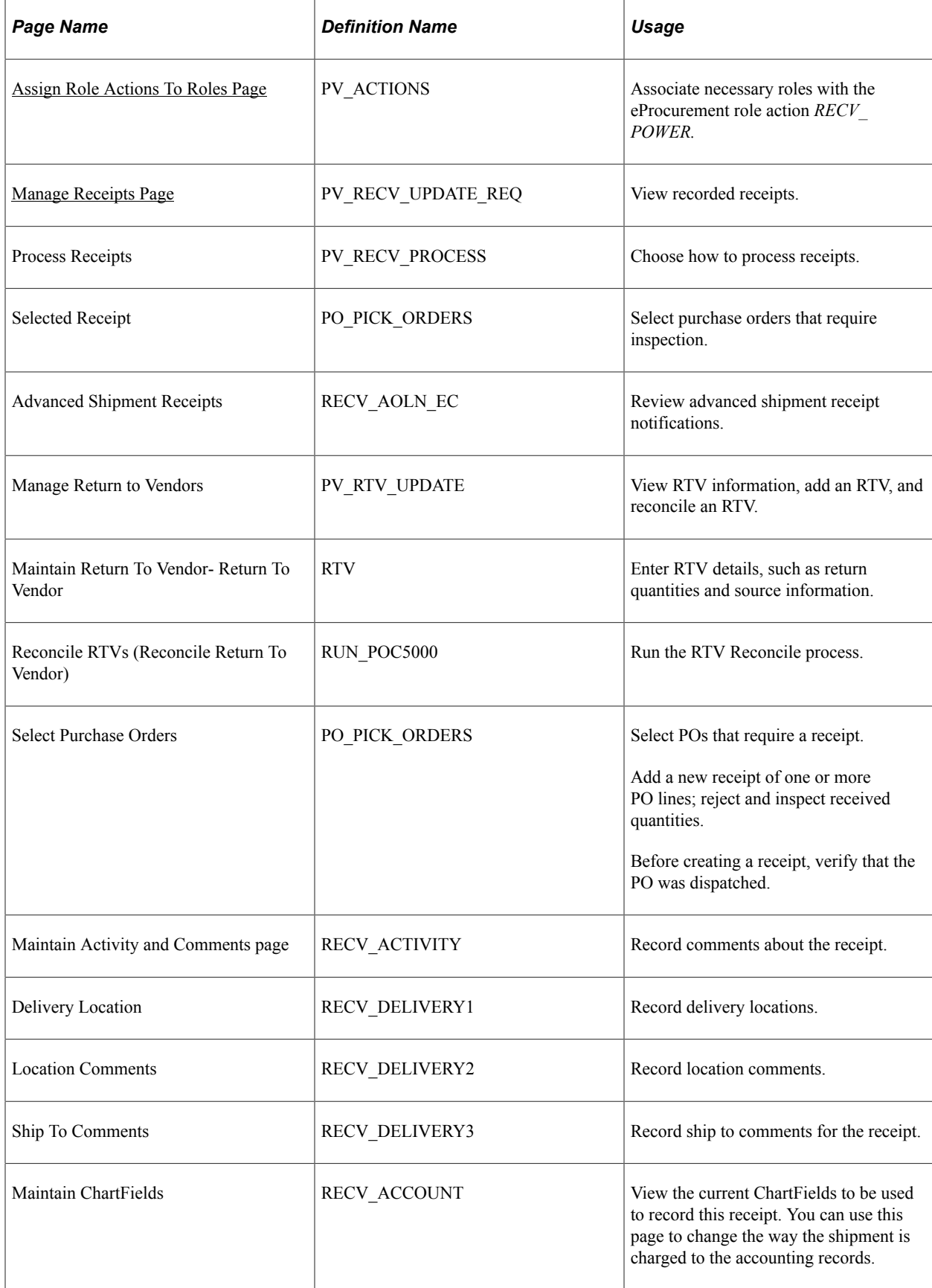

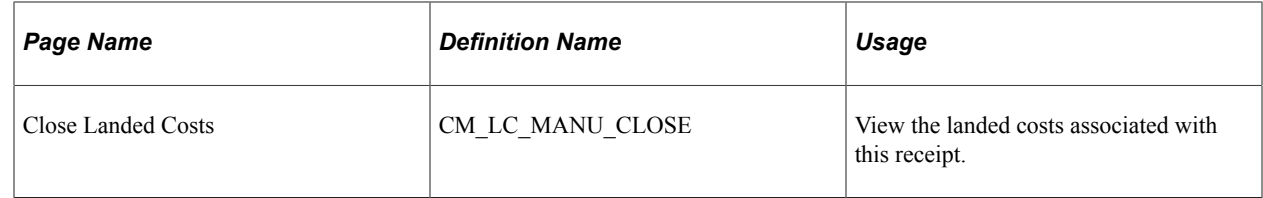

# <span id="page-688-0"></span>**Manage Receipts Page**

Use the Manage Receipts page (PV\_RECV\_UPDATE\_REQ) to view recorded receipts.

Navigation:

**eProcurement** > **Receive Items**Click on Inquire Receipts link.

This example illustrates the fields and controls on the Manage Receipts page. You can find definitions for the fields and controls later on this page.

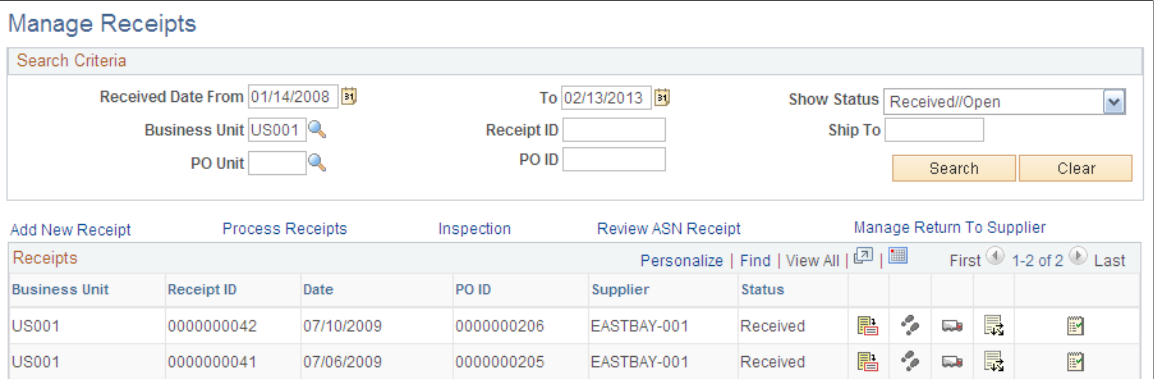

You can view previously recorded receipts, add new receipts, or update details, comments, delivery information, and ChartField information. The receipt list displays all receipts that have been created for a user ID. Each row represents a separate line of the receipt so that you can see each item that has been received. If more than one item was received on the same receipt number, the same receipt number appears in multiple rows.

The roles must contain a user role that is included under RECV\_POWER on the eProcurement Role Actions page.

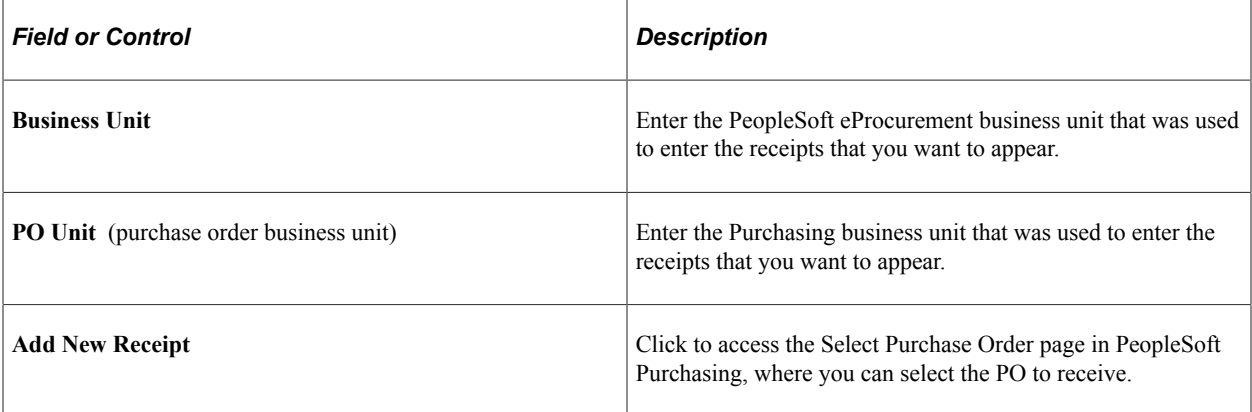

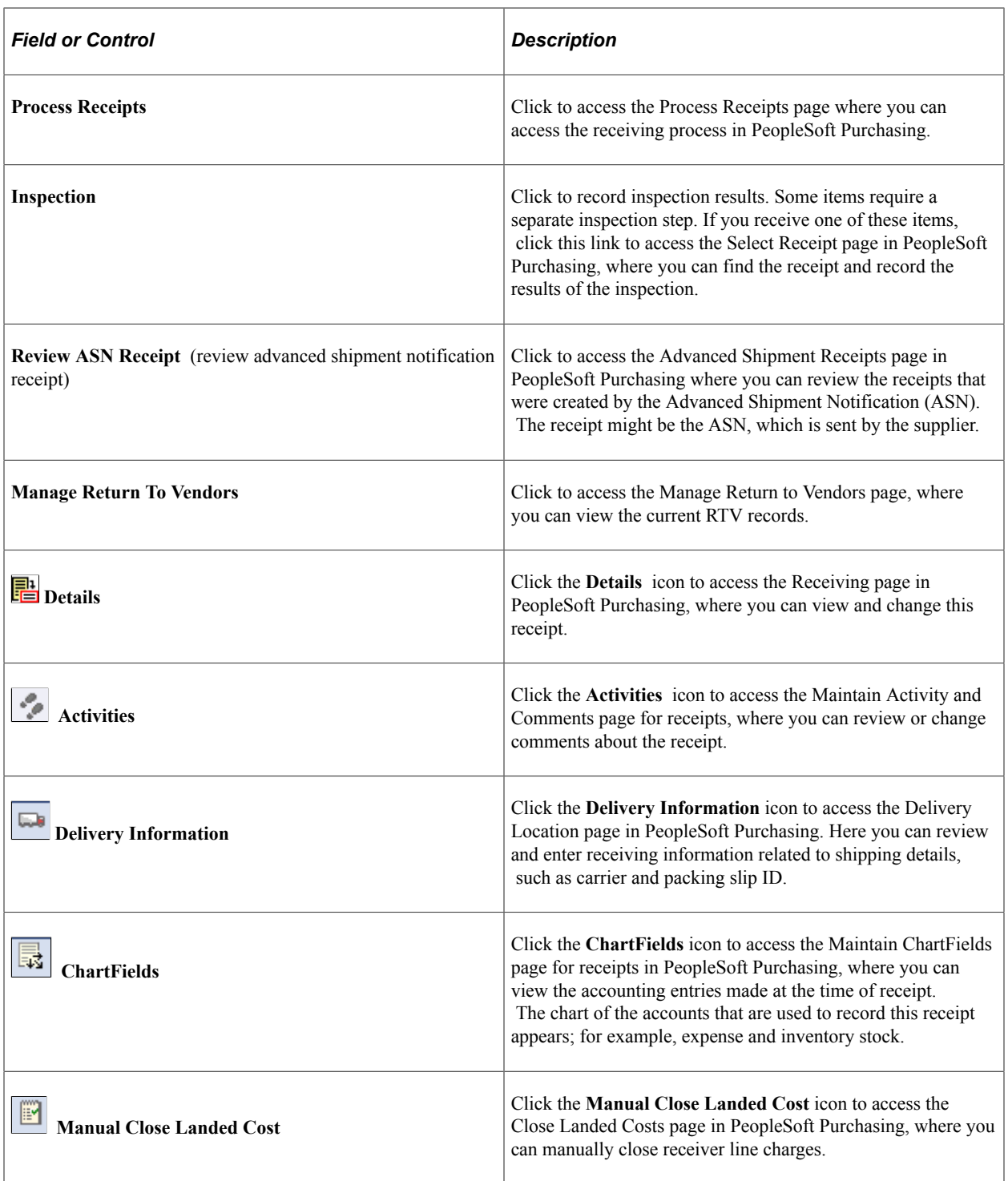

### **Related Links**

"Understanding the Requisition Business Process" (PeopleSoft Purchasing) "Working with Landed Costs on Receipts" (PeopleSoft Purchasing)

# **Chapter 22**

# **Using Fluid User Interface for Receiving Items**

# **Page Used to Configure Fluid Receiving**

Page Used to Configure Fluid Receiving

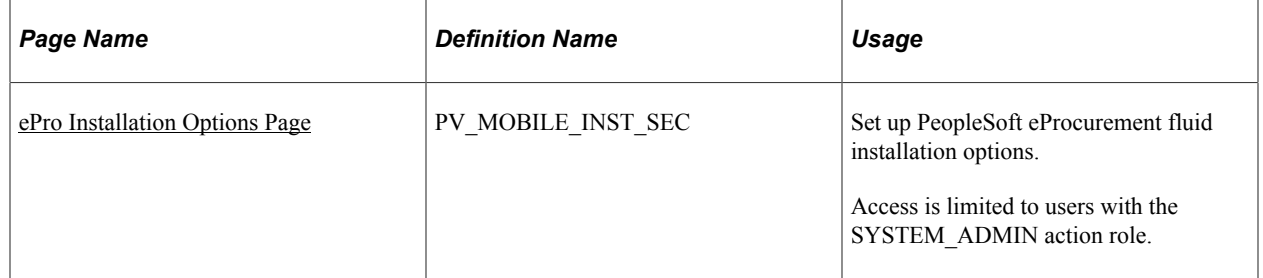

### **Related Links**

[Using Fluid User Interface for Receiving Items](#page-690-0)

# <span id="page-690-0"></span>**Using Fluid User Interface for Receiving Items**

This section discusses how to receive items using the PeopleSoft fluid user interface.

# **Pages Used to Receive Items**

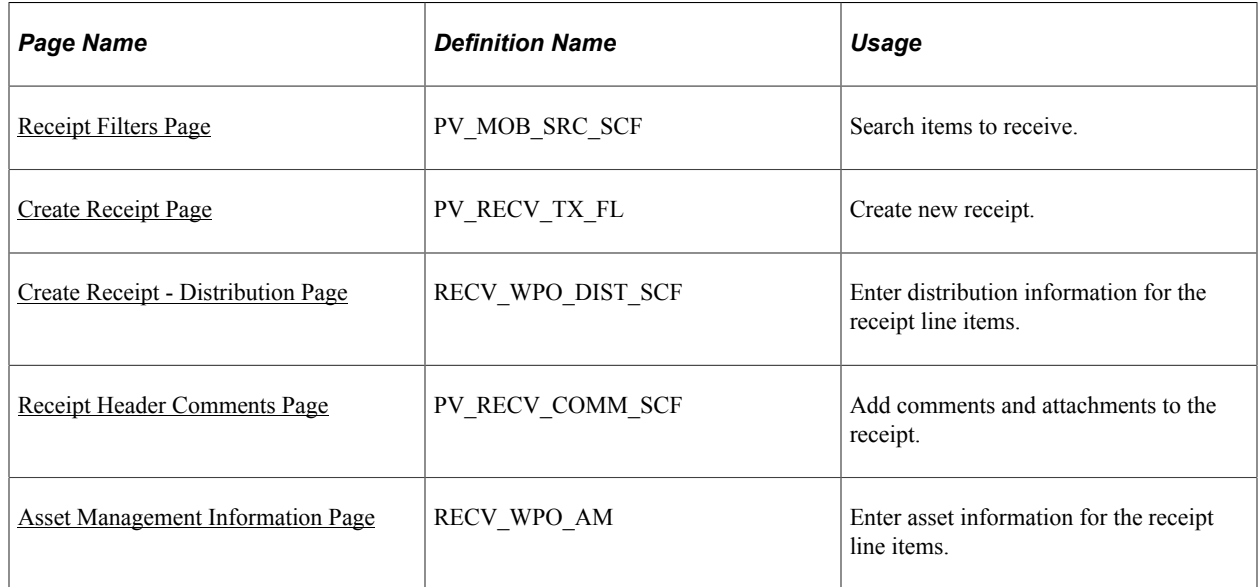

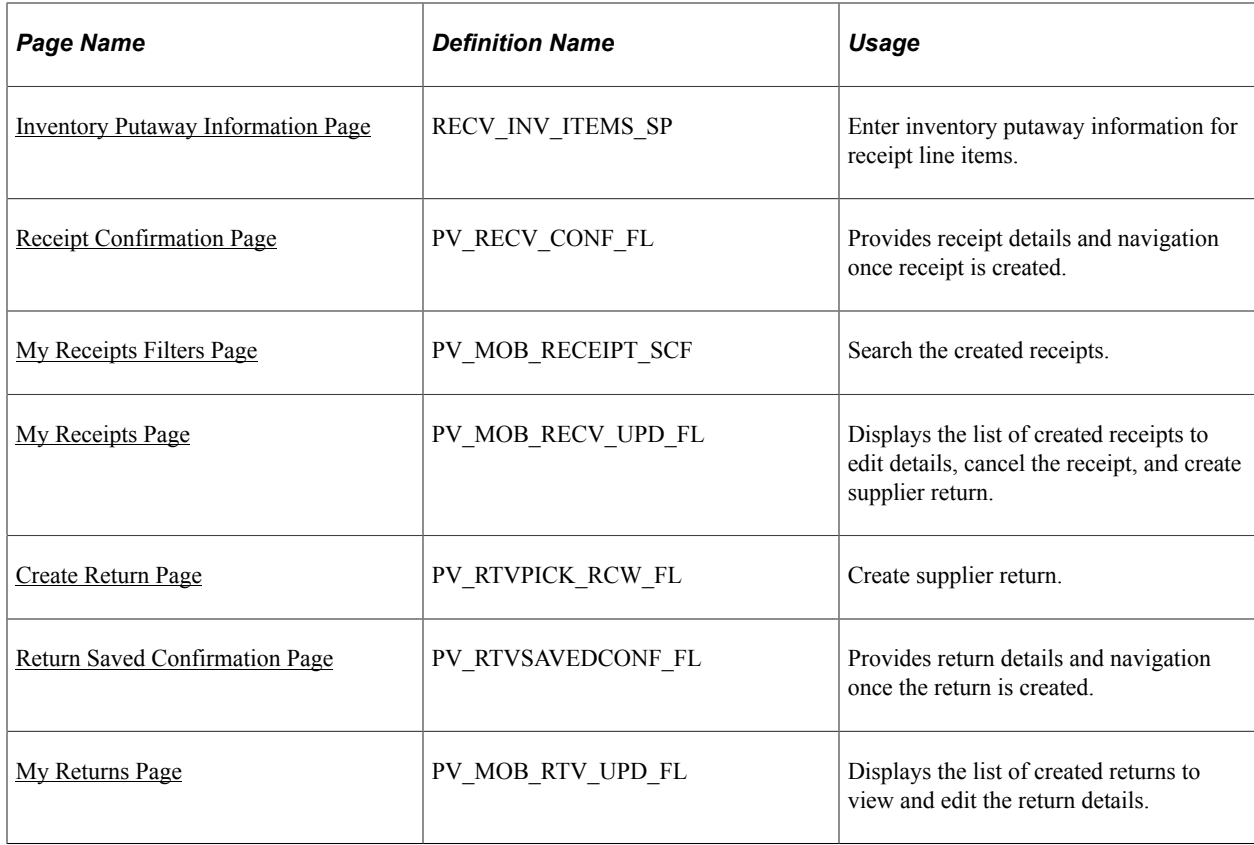

# <span id="page-691-0"></span>**Receipt Filters Page**

Use the Receipt Filters page (PV\_MOB\_SRC\_SCF) to search items to receive.

Navigation:

#### **eProcurement** > **Create Receipt** > **Filter By**

This example illustrates the fields and controls on the Create Receipt Filters page.

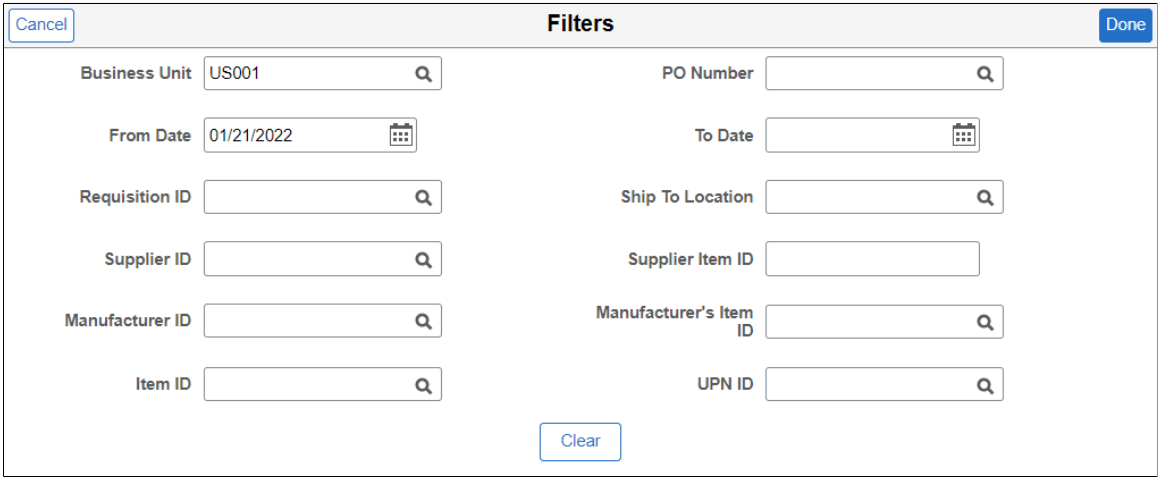

From Date is defaulted to last 90 days. If none of the fields are selected then the Filters page will be skipped and all the transactions will be displayed on the Create Receipt page. If all the fields are left blank on the Filters page except for PO Business Unit then all the pending transactions for receiving are retrieved.

Search result is displayed if user is a requester or if user has created transactions. Users with role action RECV BY SHIPTO enabled can receive all the transactions for a particular Ship To ID that is set up in the user preferences for the user, irrespective of being a requester or not for the transaction.

After applying the Filters, select one or more requisition check boxes on the search result and click **Receive Selected** to create receipt for that requisition lines. The system displays the [Create Receipt Page,](#page-692-0) where you can make changes to the receipt quantity, review requisition details, and add comments.

# <span id="page-692-0"></span>**Create Receipt Page**

Use the Create Receipt page (PV\_RECV\_TX\_FL) to select items to receive.

Navigation:

**eProcurement** > **Create Receipt**

**Note:** You can also create receipt for a specific requisition using the [My Requisitions tile](#page-447-0). If the requisition **Request State** is **Partially Dispatched** or **PO(s) Dispatched**, then Create Receipt action is available in the **Related Actions** of the requisition.

This example illustrates the fields and controls on the Create Receipt - Requisition Lines to Receive tab. You can find definitions for the fields and controls later on this page.

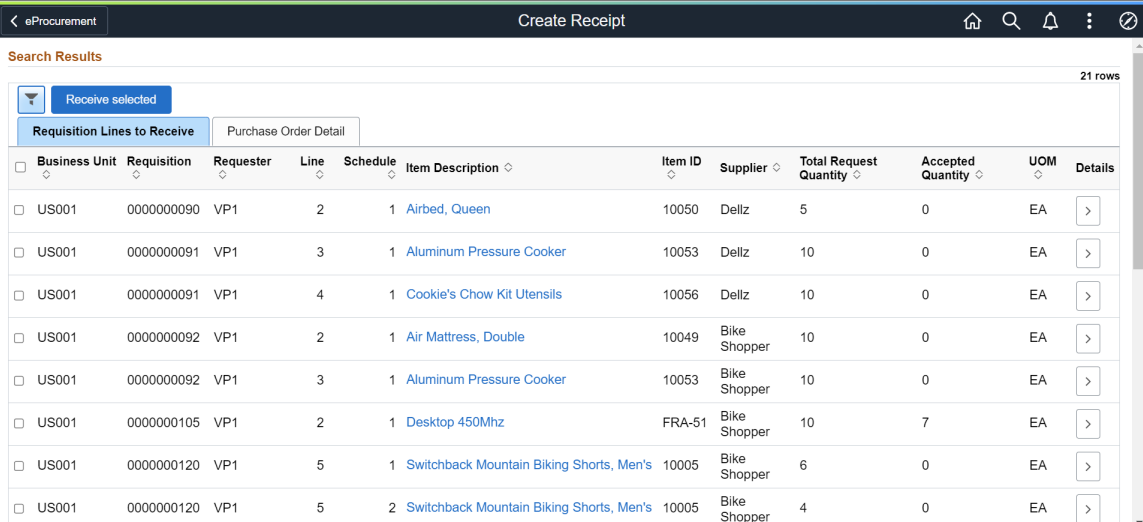

This example illustrates the fields and controls on the Create Receipt - Purchase Order Detail tab. You can find definitions for the fields and controls later on this page.

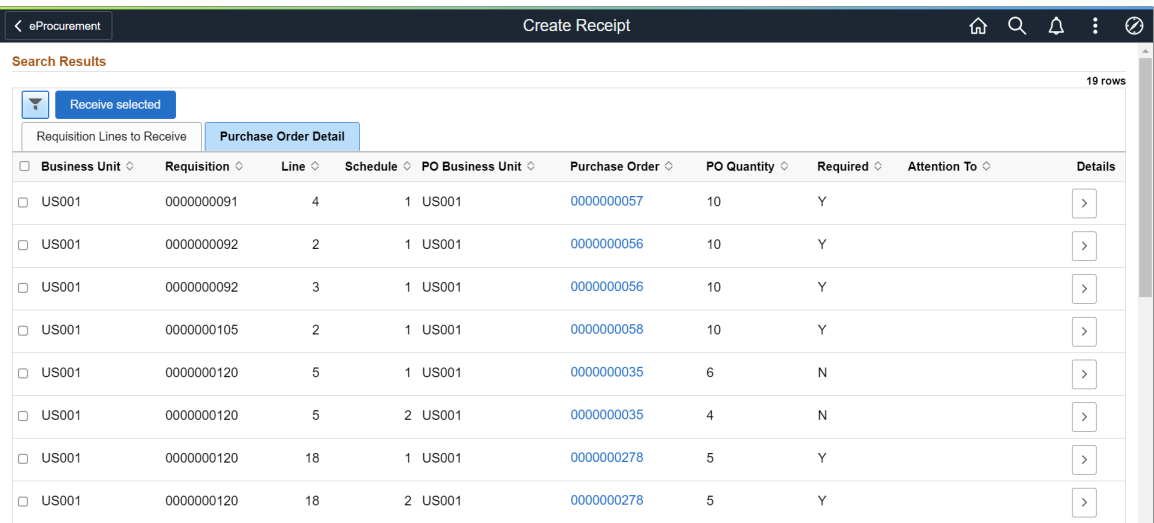

For a requisition line to appear on this page, the item must have been placed on a PO and dispatched to the supplier. You can view the requisitions that you entered and those that were purchased for you. When the entire quantity of the item has been received, the requisition line no longer appears on this page.

### **Requisition Lines to Receive Tab**

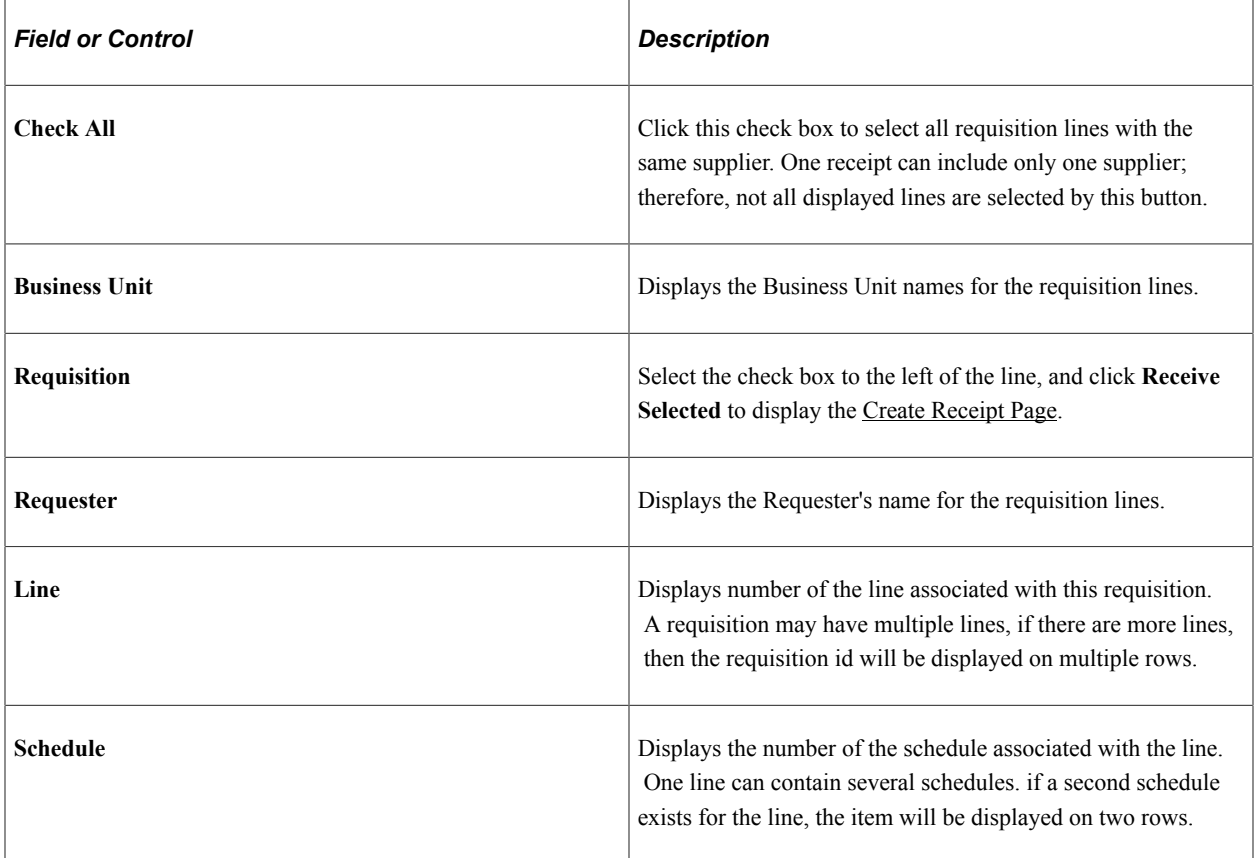

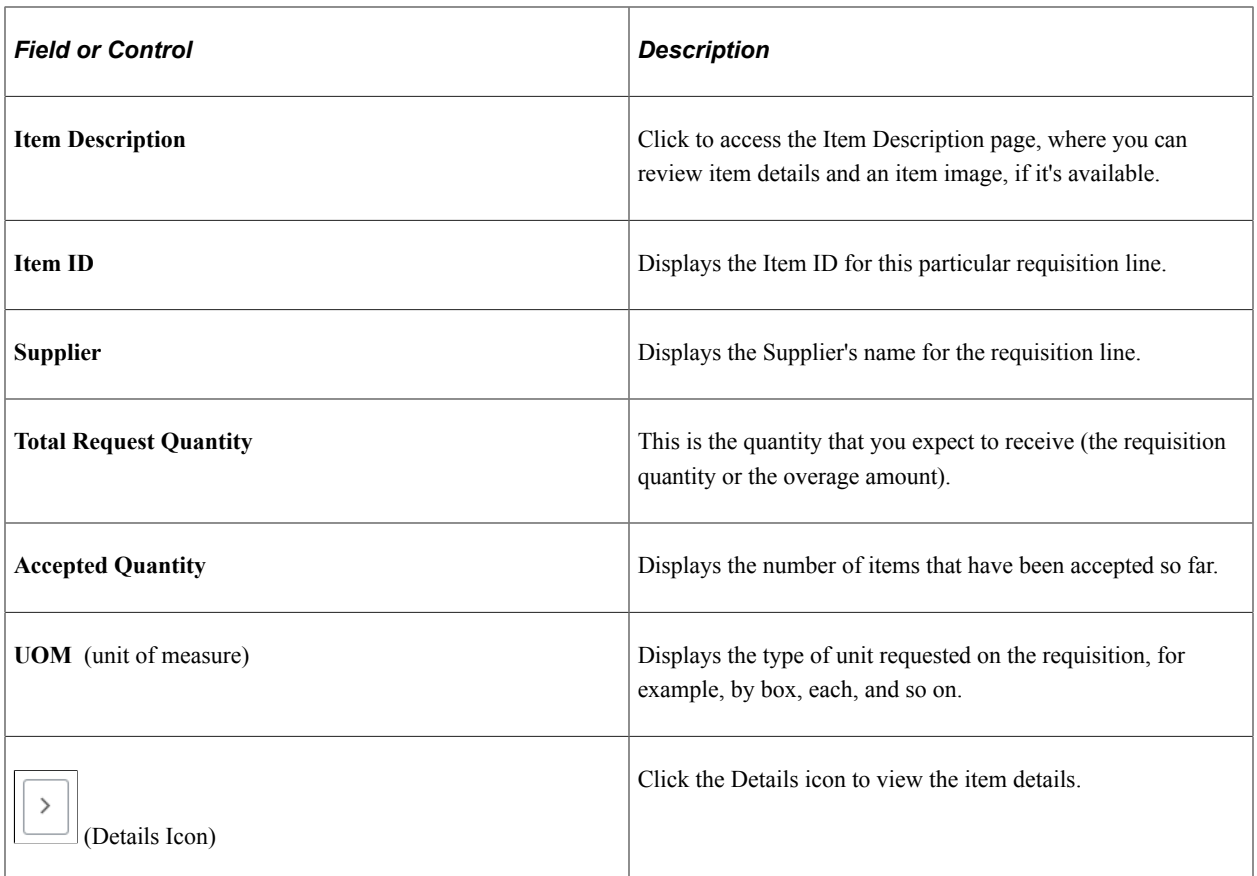

*Warning!* Do not change the **Return Adjust Source** option after transactions have been recorded in PeopleSoft eProcurement. Changing this option may alter the quantities that appear so that they become inconsistent in the PeopleSoft eProcurement receiving and return transactions.

### **Purchase Order Details Tab**

Select the Purchase Order Details tab.

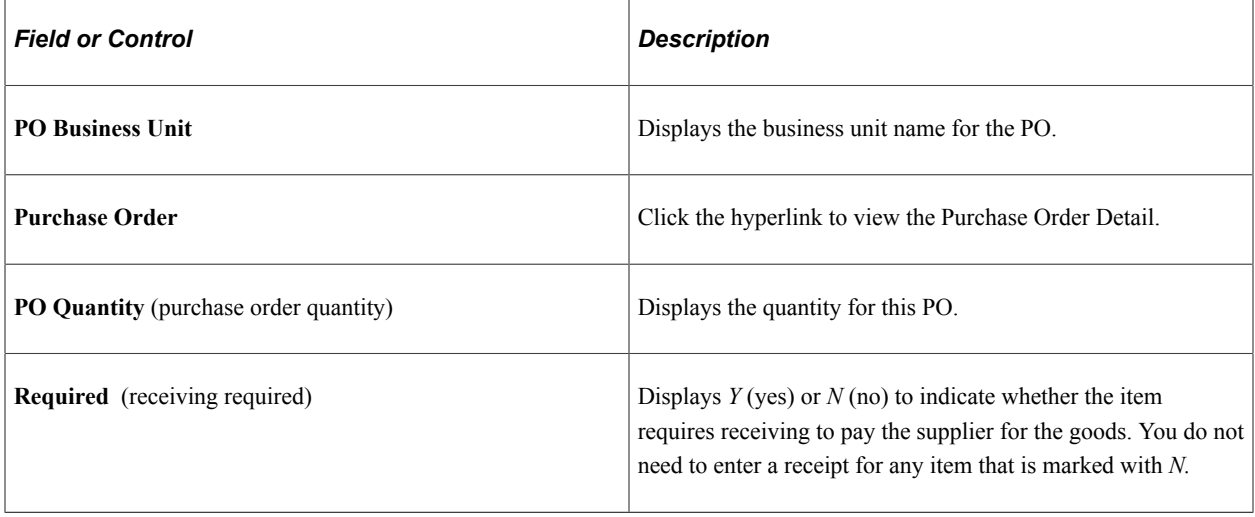

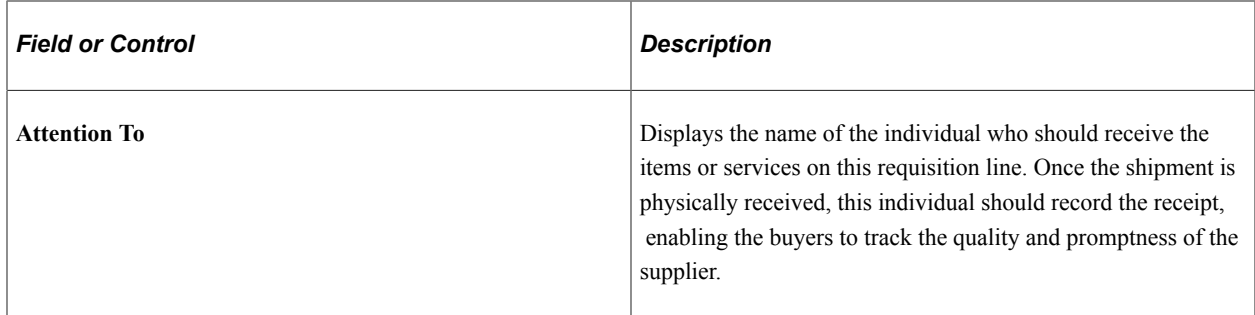

### **Related Links**

"Establishing Purchasing Processing Options" (PeopleSoft Purchasing) [Understanding Purchase Order Dispatch](#page-576-0)

# **Creating Receipt**

Use the Create Receipt page (PV\_RECV\_WPO\_FL) to create new receipt.

Navigation:

#### **eProcurement** > **Create Receipt**

Search for items to retrieve, select the requisition line check box, and click Receive Selected.

**Note:** You can only receive from one supplier at a time.

This example illustrates the fields and controls on the Create Receipt - Line Information tab. You can find definitions for the fields and controls later on this page.

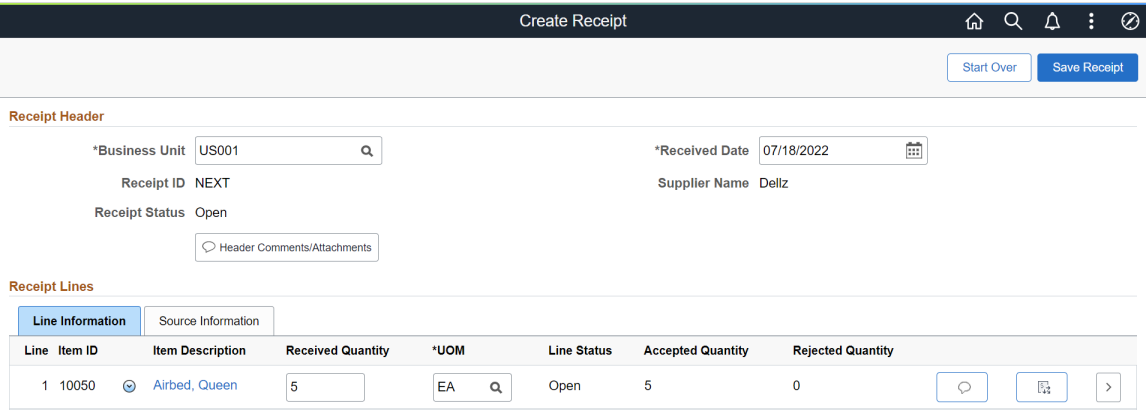

This example illustrates the fields and controls on the Create Receipt - Source Information tab. You can find definitions for the fields and controls later on this page.

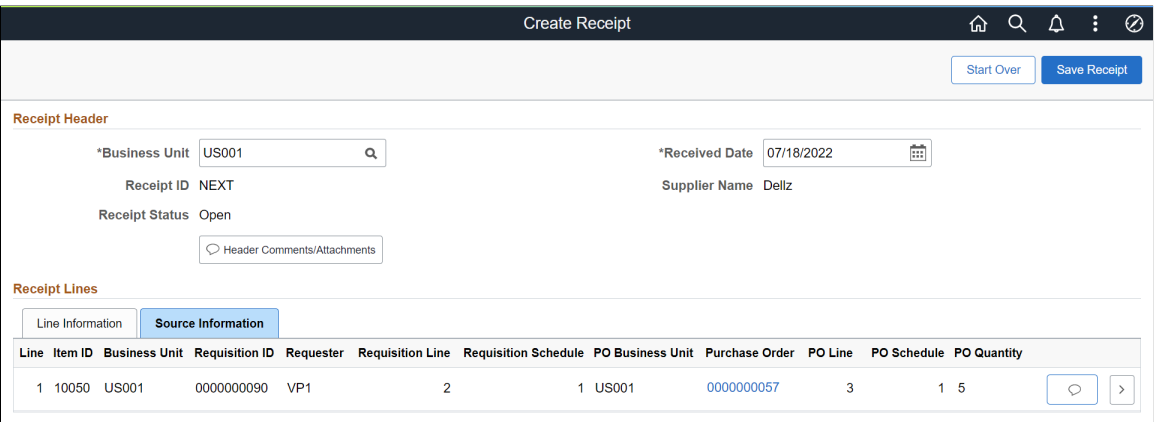

Add a new receipt of one or more PO lines and reject and inspect received quantities. Before creating a receipt, verify that the PO was dispatched.

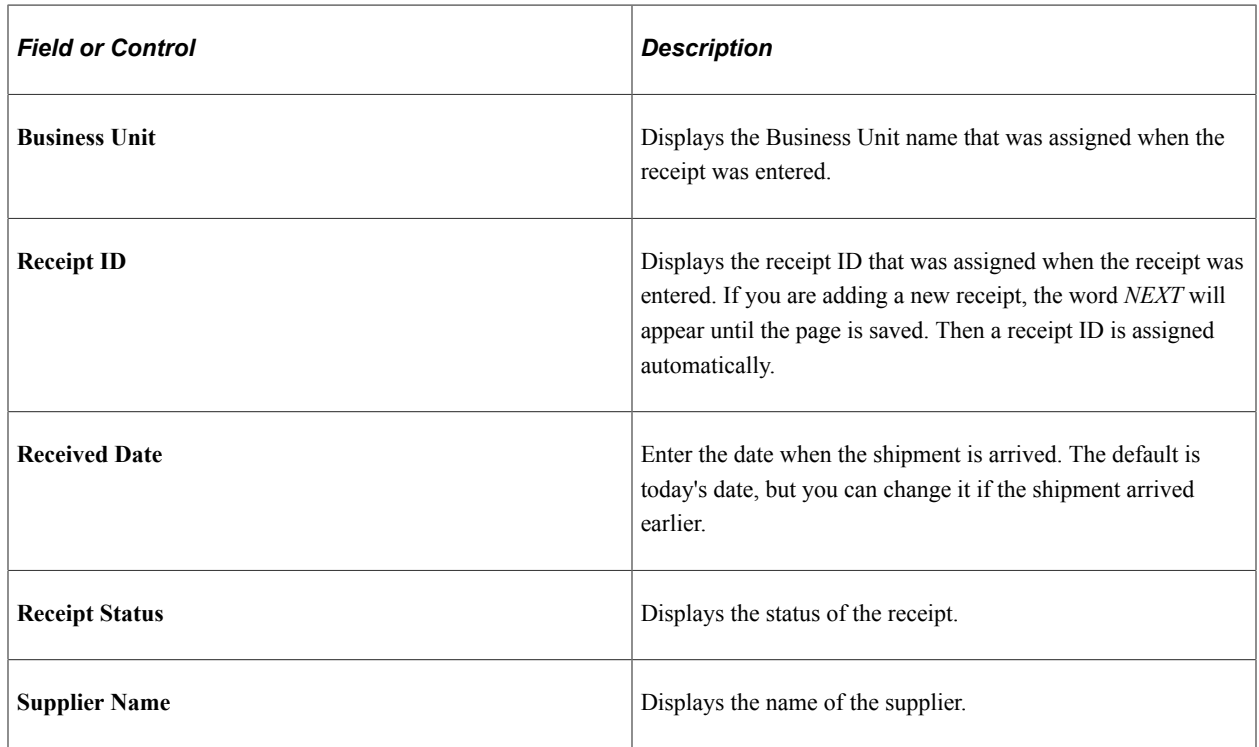

### **Receipt Header**

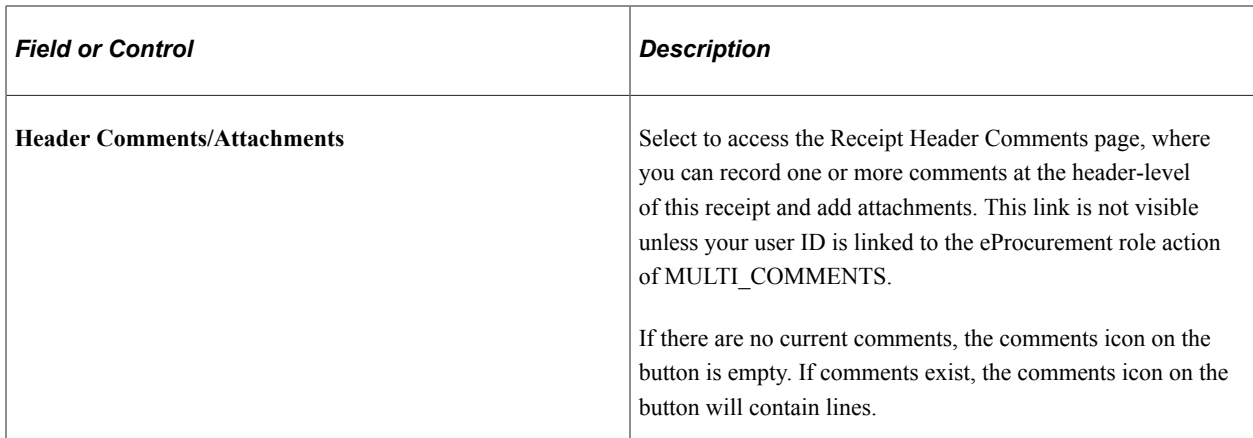

# **Create Receipt - Line Information Tab**

Select the Line Information tab

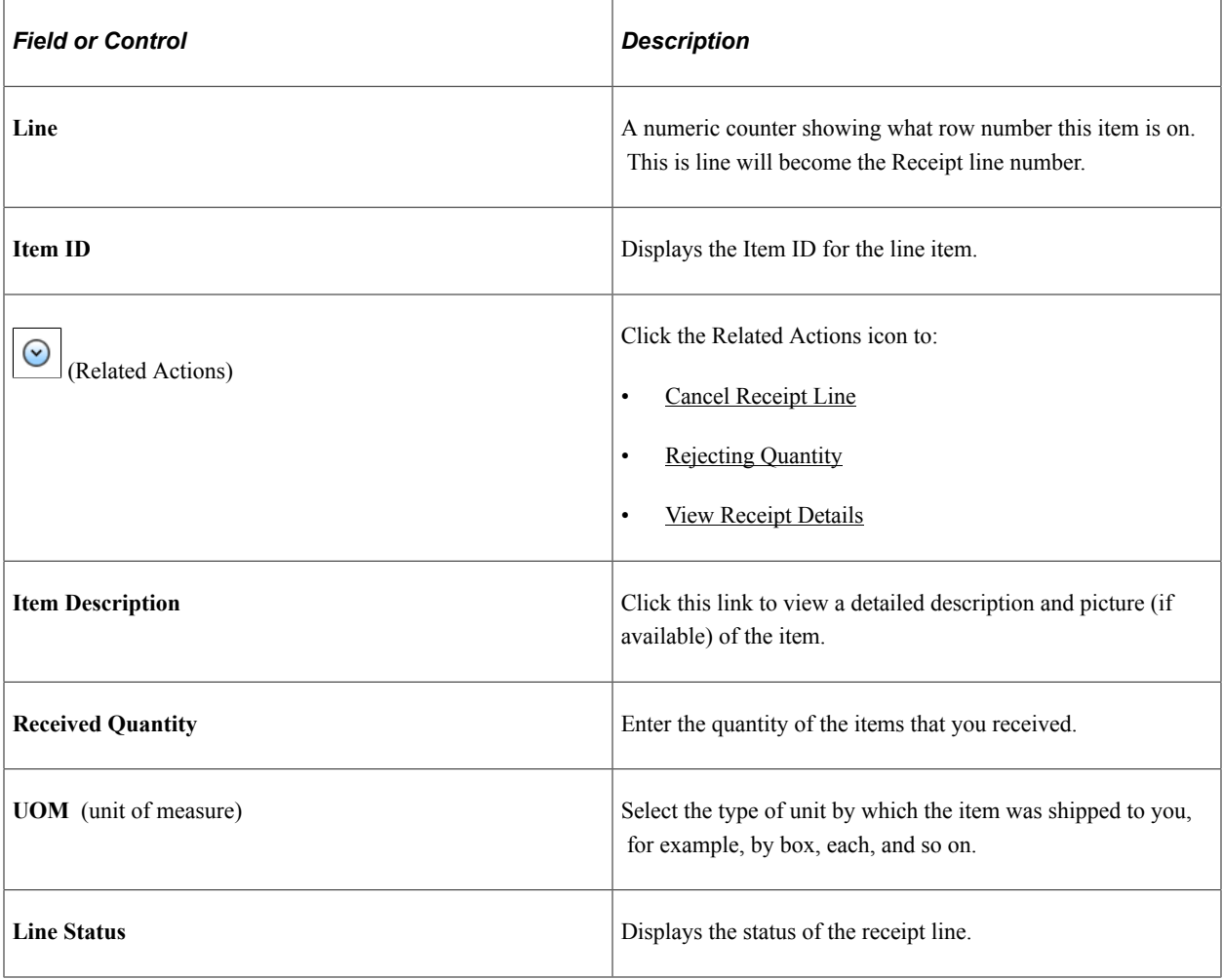

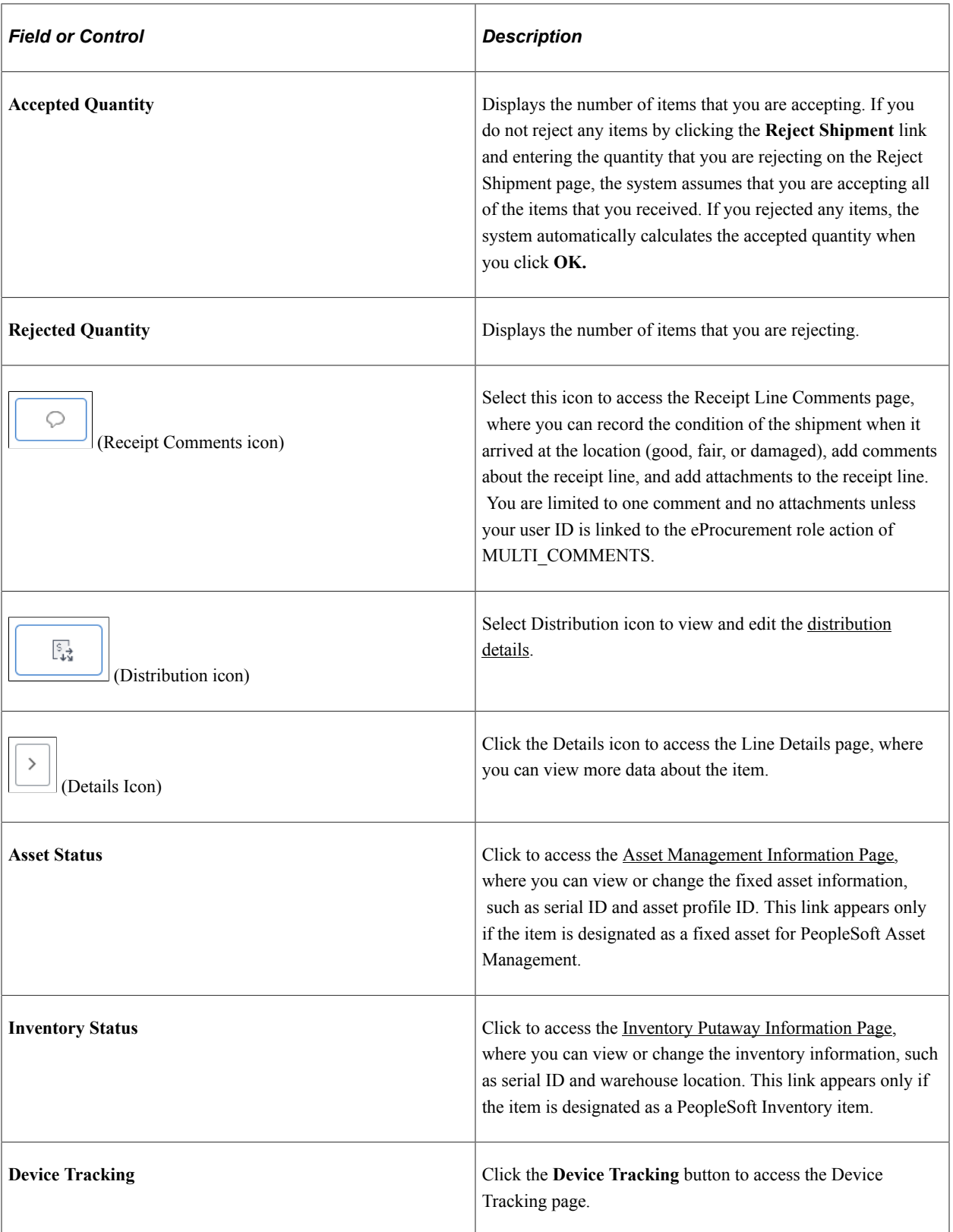

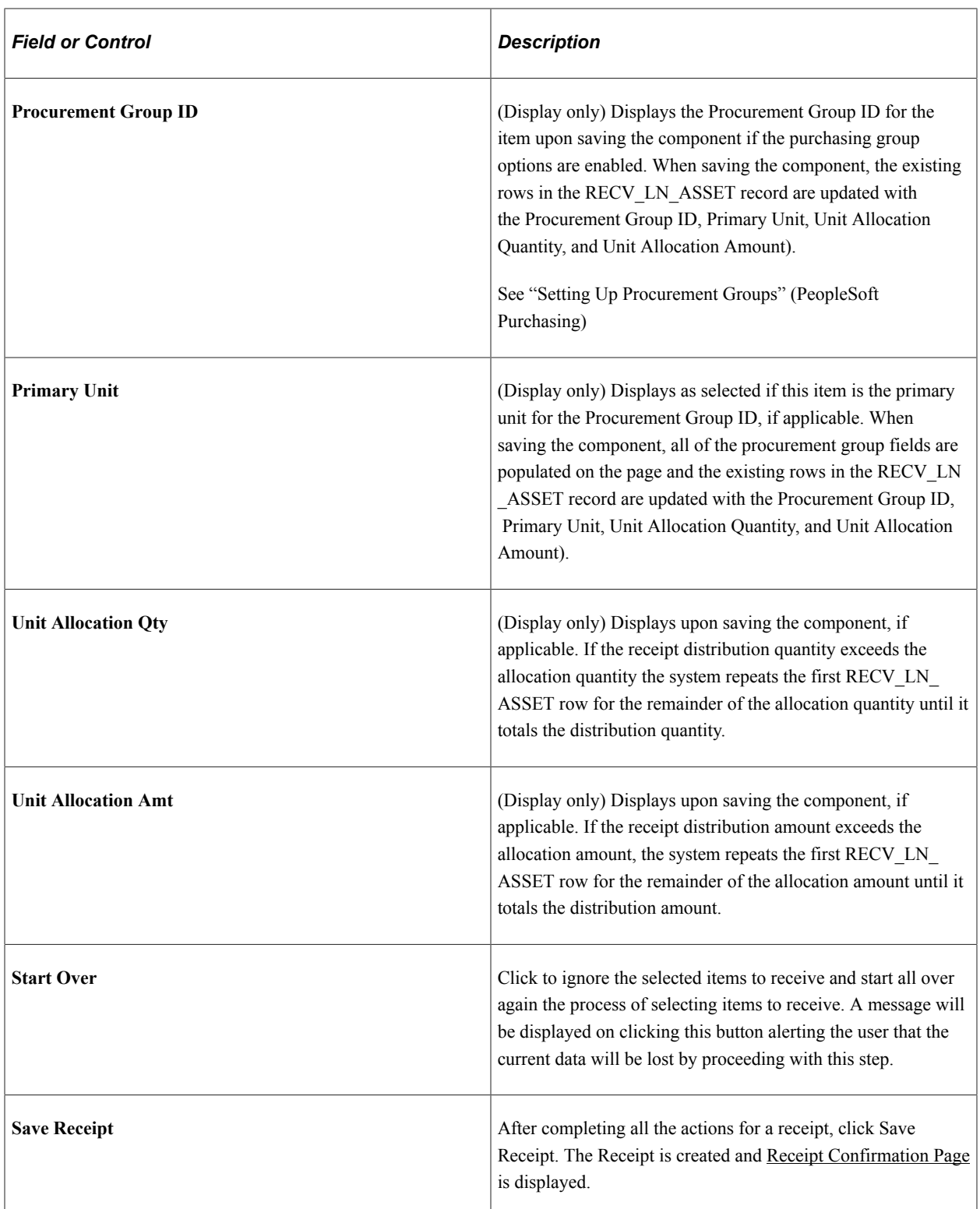

### **Source Information Tab**

Select the Source Information tab.

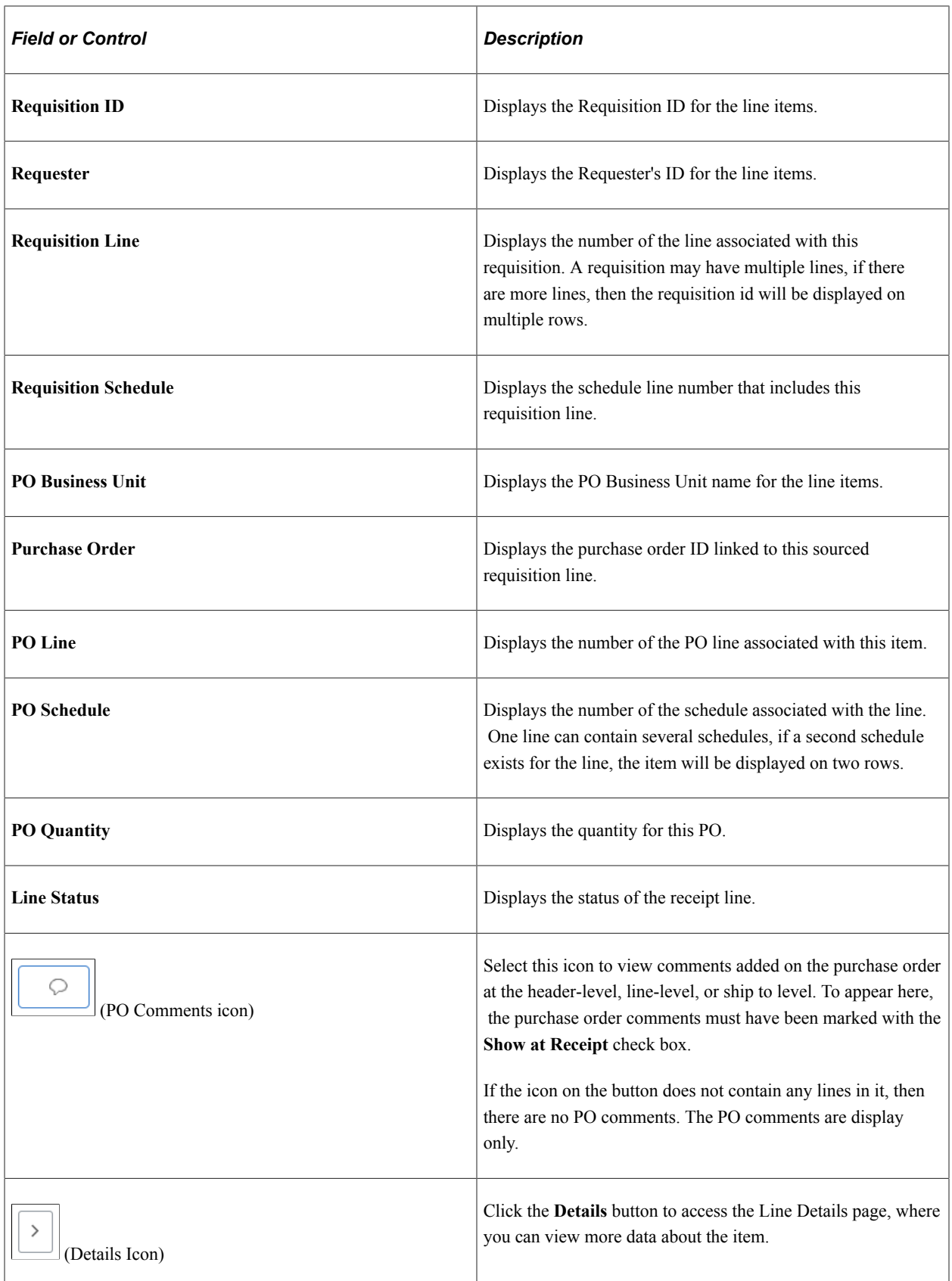

# **Related Links**

"Using Device Tracking" (PeopleSoft Managing Items)

"Understanding Receiving and Putaway Processing" (PeopleSoft Inventory)

# <span id="page-701-0"></span>**Canceling Receipt Line**

Cancel the receipt creation for any requisition line item.

Navigation:

Click the **Cancel Receipt Line** link from the  $\boxed{\odot}$  Related Actions.

Select *Yes* on the confirmation pop-up.

**Note:** Canceling the receipt of the item cannot be reversed.

# <span id="page-701-1"></span>**Rejecting Quantity**

Use the Reject Shipment page (PV\_RECV\_REJECT\_SCF) to reject a quantity.

Navigation:

Click the **Reject Quantity** link from the  $\boxed{\odot}$  Related Actions.

This example illustrates the fields and controls on the Reject Shipment page. You can find definitions for the fields and controls later on this page.

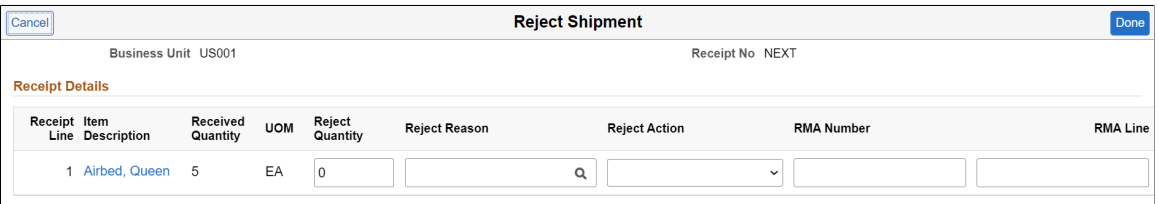

Reject some or all of the items in this receipt by entering information about each item that you are rejecting.

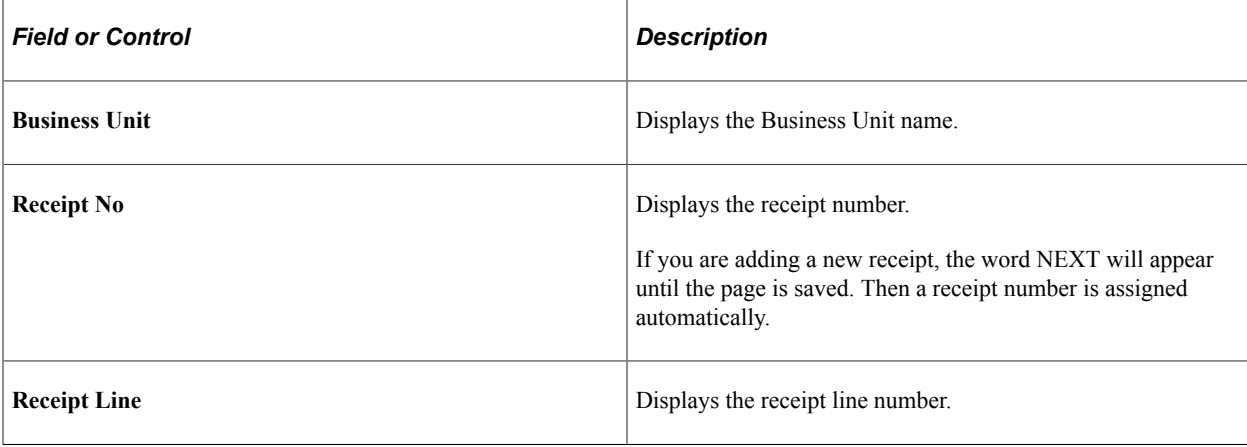

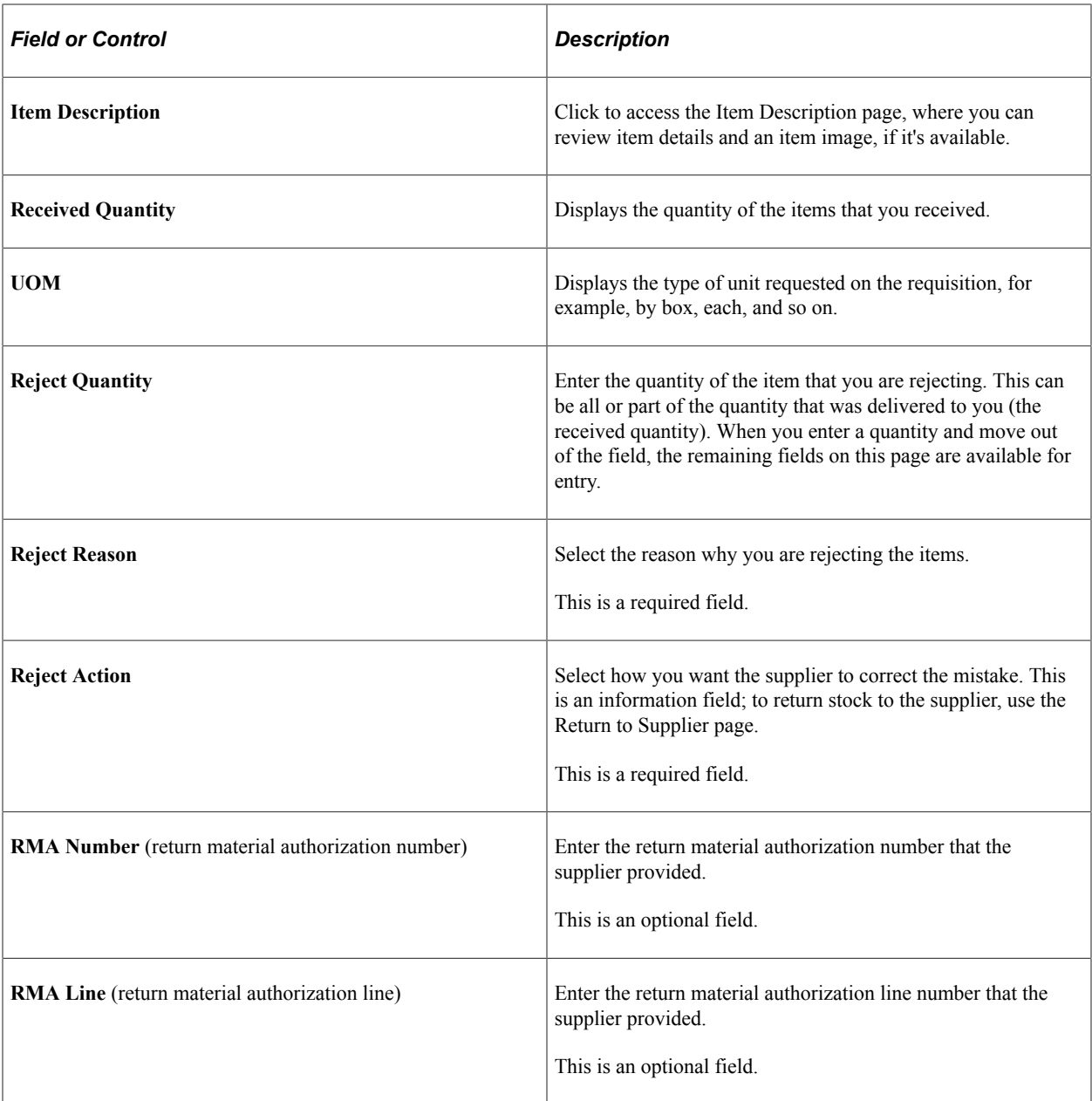

# <span id="page-702-0"></span>**Viewing Receipt Details**

Use receipt Details page (PV\_RECV\_TX\_DTL\_SCF) to view the receipt line details.

Navigation:

Click the **Receipt Details** link from the  $\left|\mathcal{Q}\right|$  Related Actions.

This page displays following information:

- Item Details
- Receipt Details
- Requisition Details

• Purchase Order Details

This example illustrates the fields and controls on the receipt Details page.

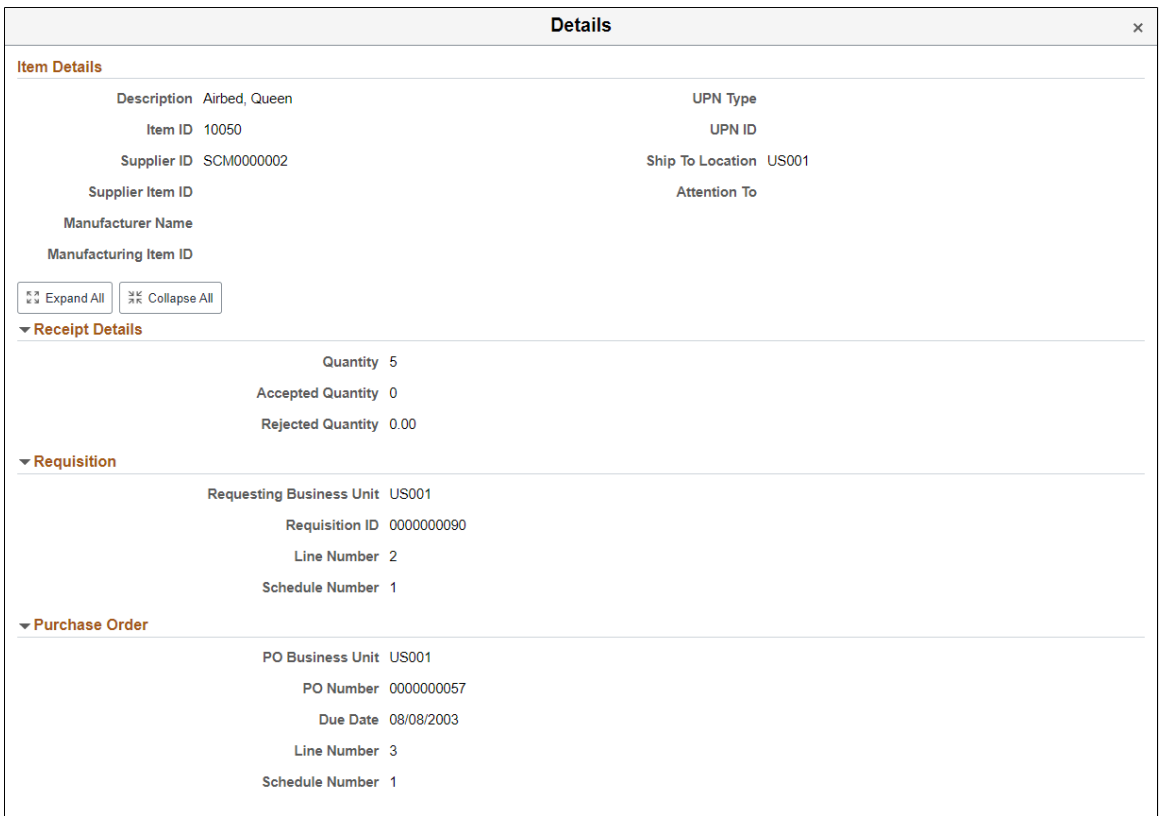

# <span id="page-703-0"></span>**Create Receipt - Distribution Page**

Use Distribution page (RECV\_WPO\_DIST\_SCF) to retrieve and select the distribution information for the line item.

Navigation:

Click the **Distribution** icon associated with the line item on the Create Receipt page.

This example illustrates the fields and controls on the Create Receipt - Distribution page (Chartfield Information). You can find definitions for the fields and controls later on this page.

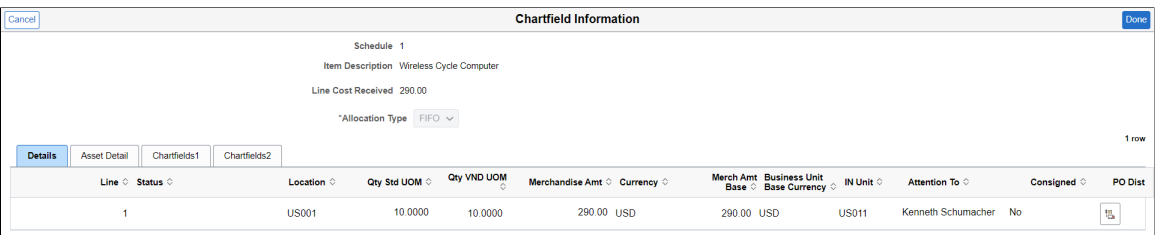

### **Details Tab**

Select Details tab.

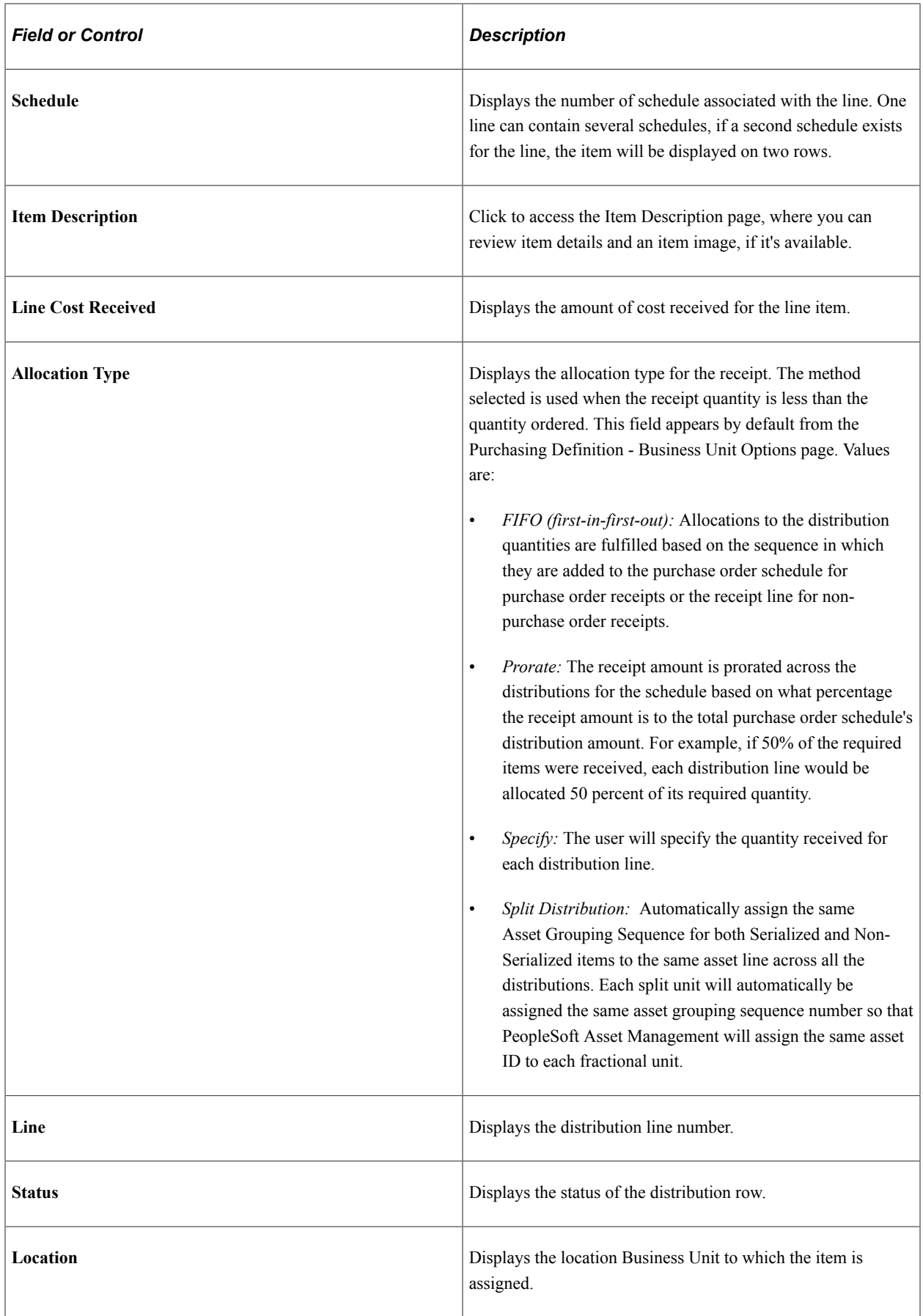

L

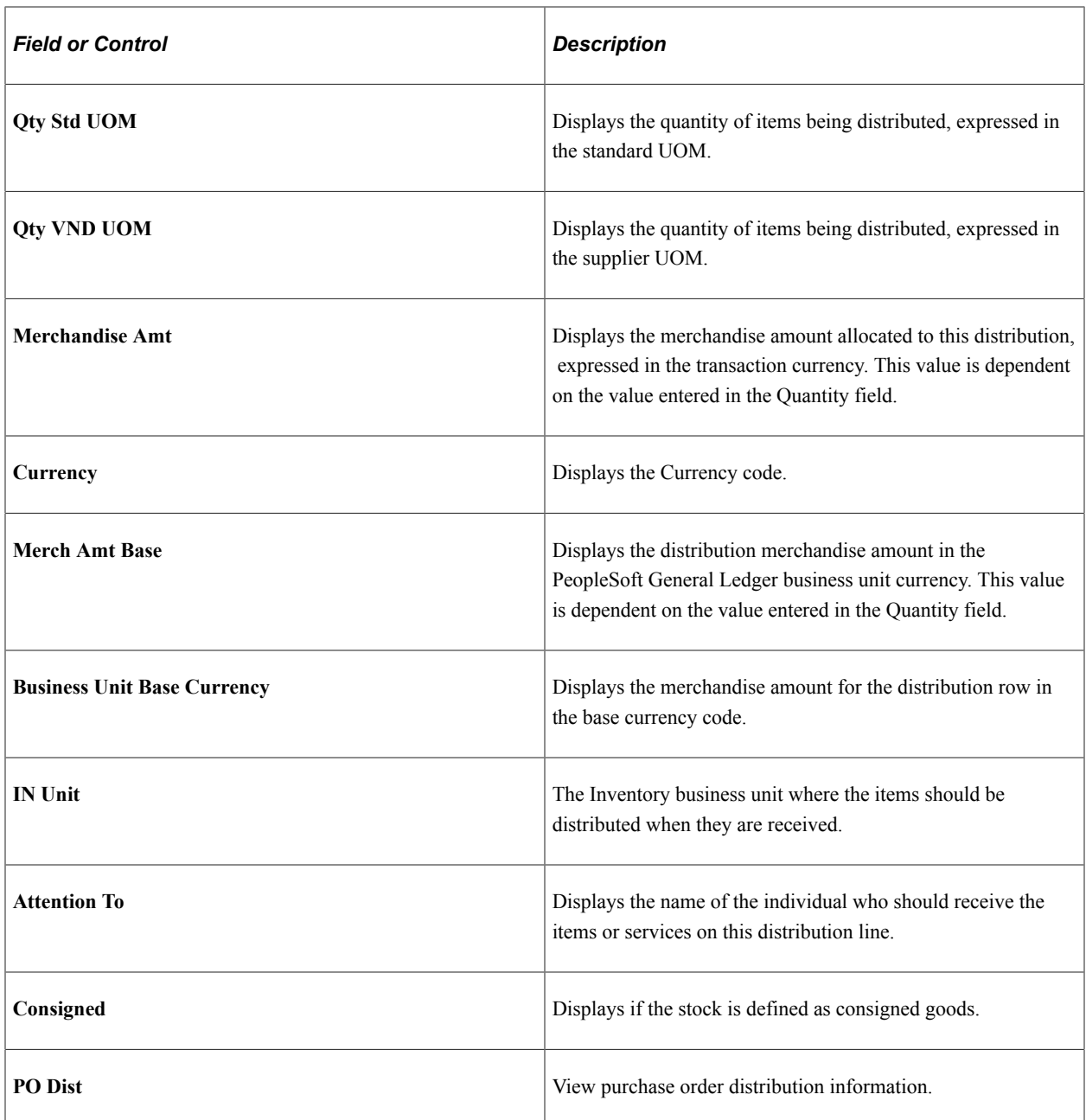

### **Asset Detail Tab**

Select Asset Detail tab.

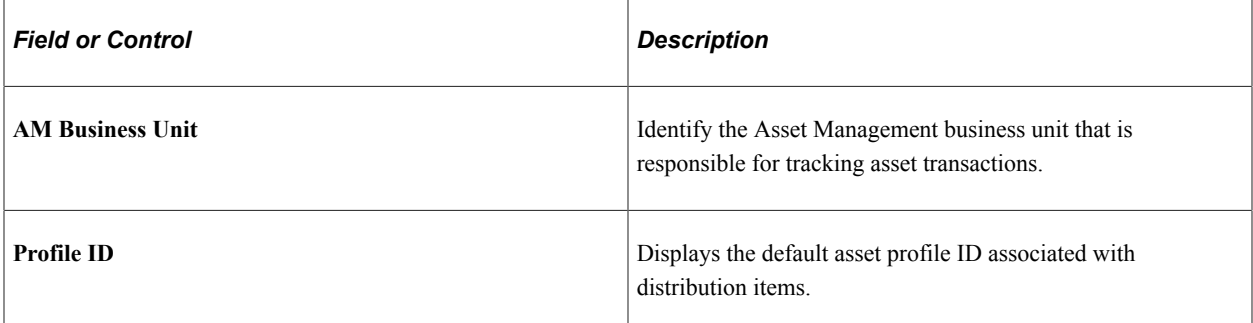

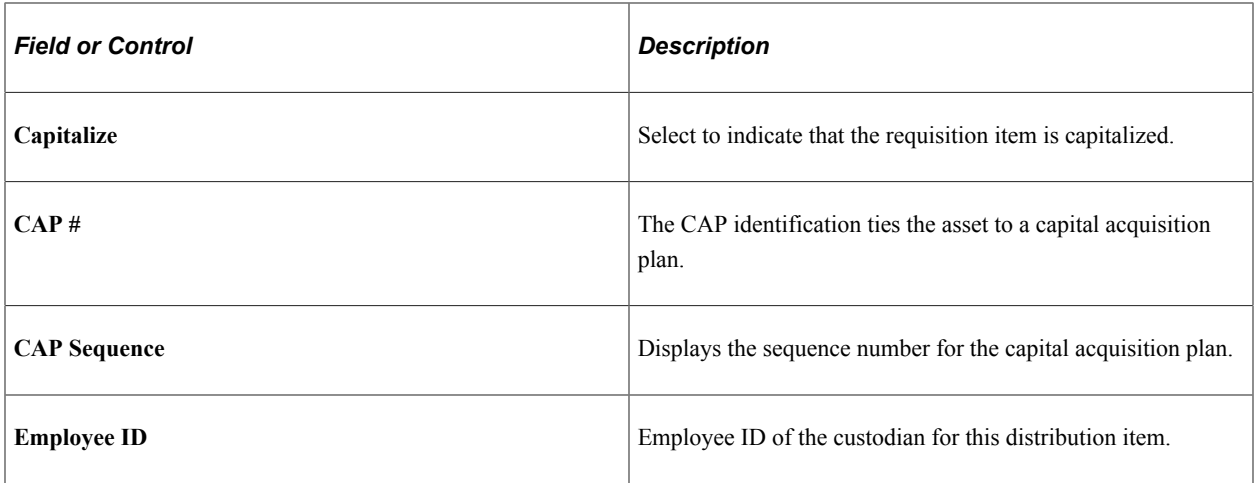

### **Chartfields Tab**

Select Chartfields (Chartfields1 and Chartfields2) tab to enter Chartfield and asset management information.

For more information on Chartfields, see "Understanding PeopleSoft ChartFields" (Application Fundamentals).

# <span id="page-706-0"></span>**Receipt Header Comments Page**

The Receipt Header Comments page and the Receipt Line Comments page use the same fields. Navigation is different and each page adds comments and attachments to a different part of the receipt.

Use the Receipt Header Comments page (PV\_RECV\_COMM\_SCF) to record one or more comments at the header level of this receipt and add attachments.

You cannot access this page unless your user ID is linked to the eProcurement role action of MULTI COMMENTS.

Navigation:

Click the **Add Header Comments** link on the Create Receipt page.

This example illustrates the fields and controls on the Receipt Header Comments page. You can find definitions for the fields and controls later on this page.

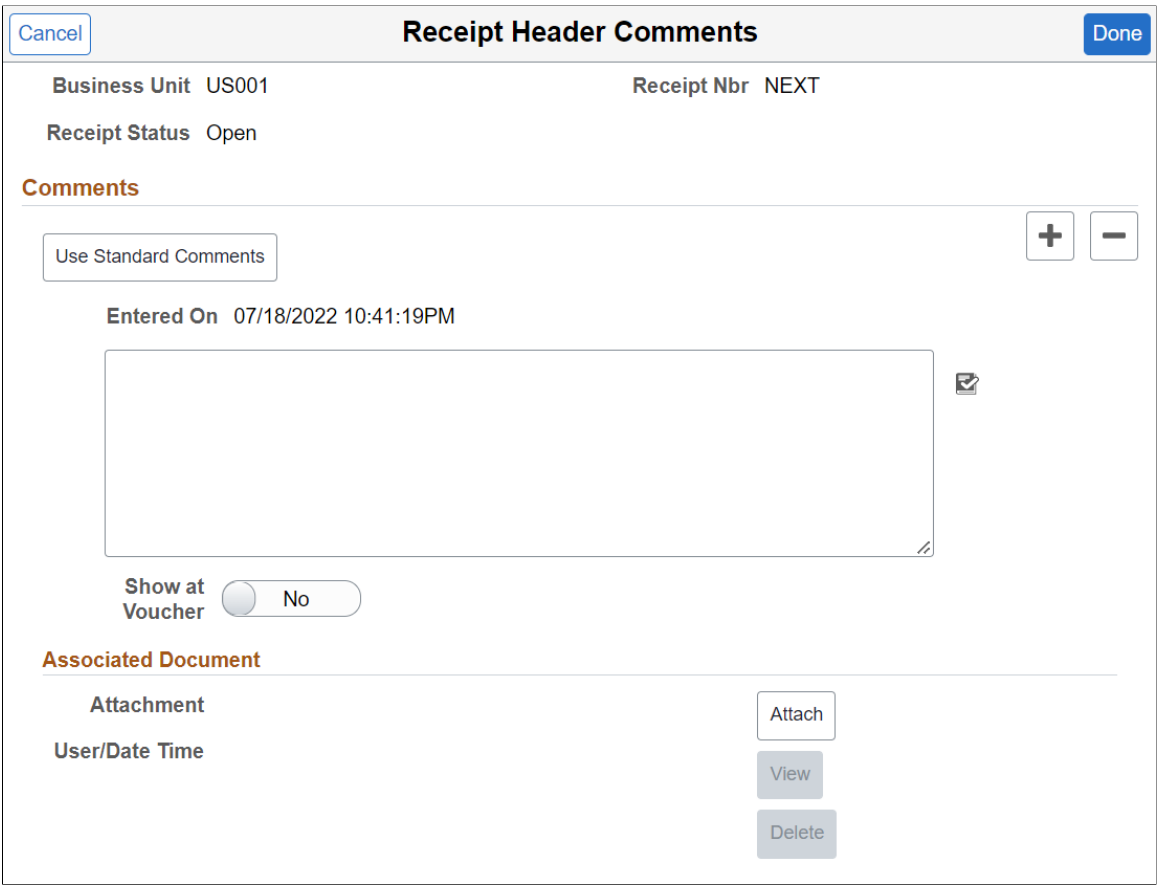

This example illustrates the fields and controls on the Receipt Line Comments page. You can find definitions for the fields and controls later on this page.

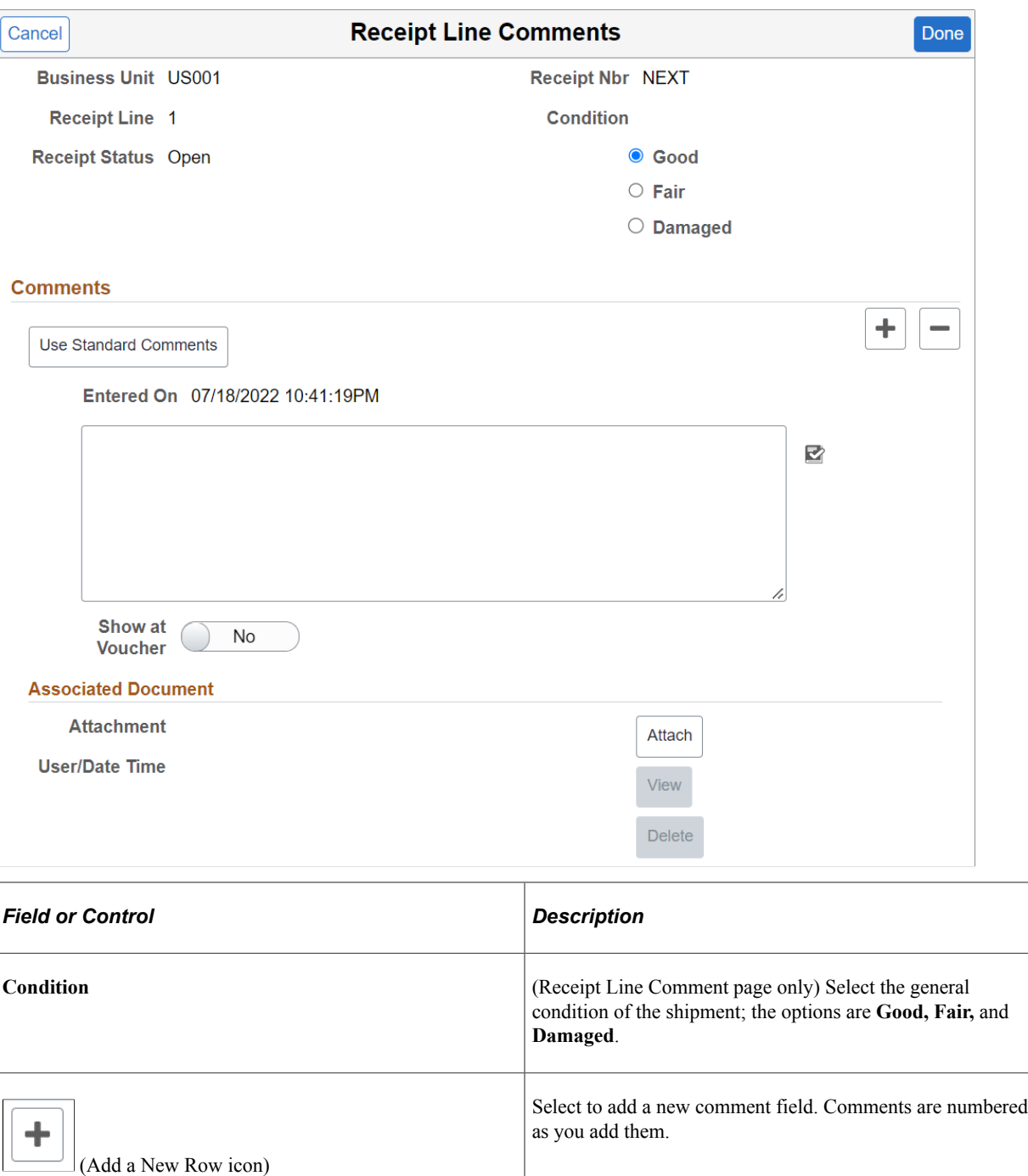

Select to delete a comment field.

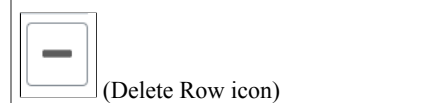

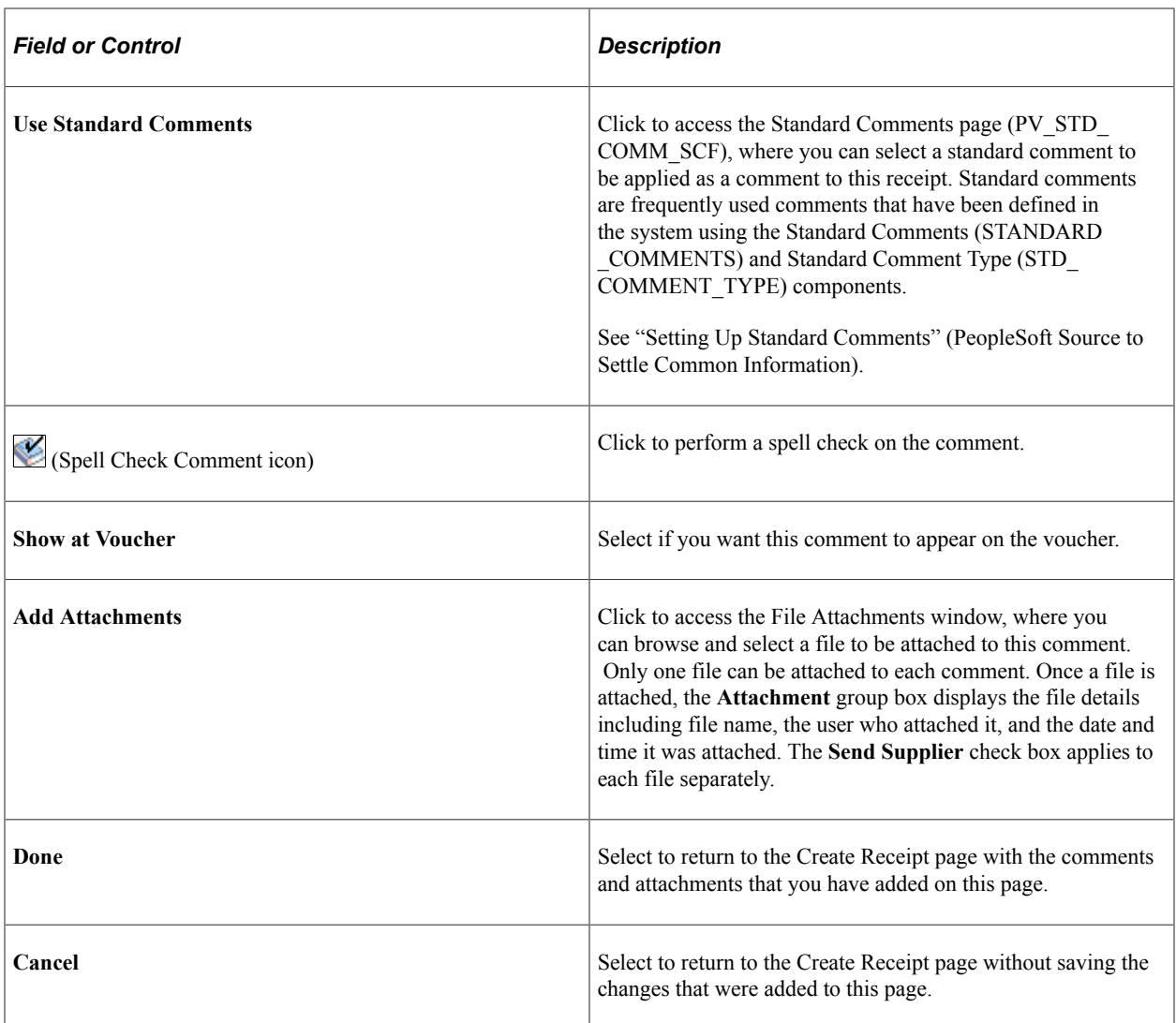

# <span id="page-709-0"></span>**Asset Management Information Page**

Use the Asset Management Information page (RECV\_WPO\_AM) to review or add asset information to an item.

This page displays general asset information such as Business Unit, Status, Receipt ID, Receipt Line, Item, and Standard UOM along with [Distribution Information](#page-703-0). Use this page to record the asset information that is required for the item.

Navigation:

Click the **Asset Status** link on the Create Receipt page.

 $\sqrt{ }$ 

This example illustrates the fields and controls on the Asset Management Information page You can find definitions for the fields and controls later on this page.

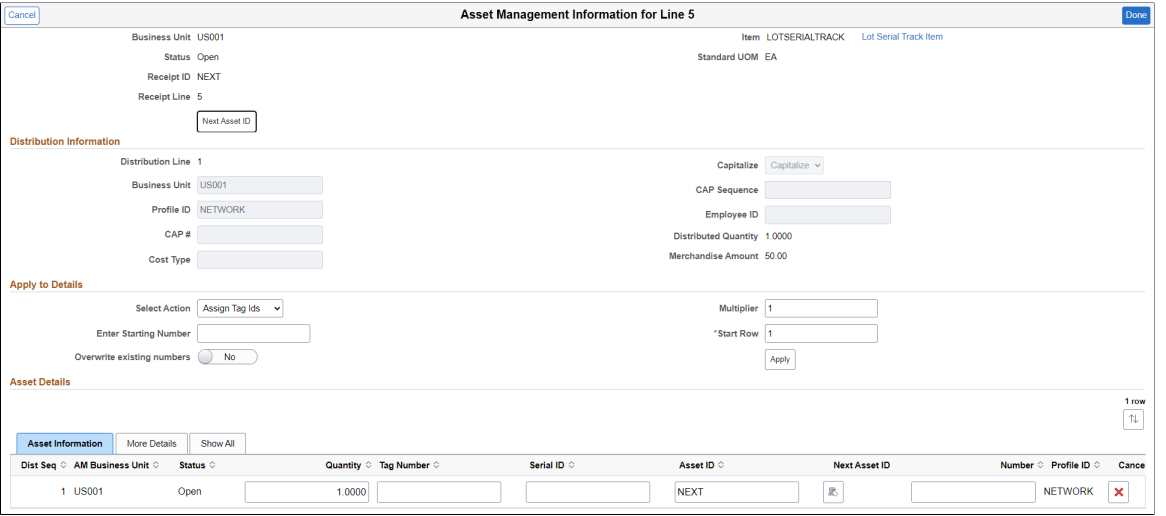

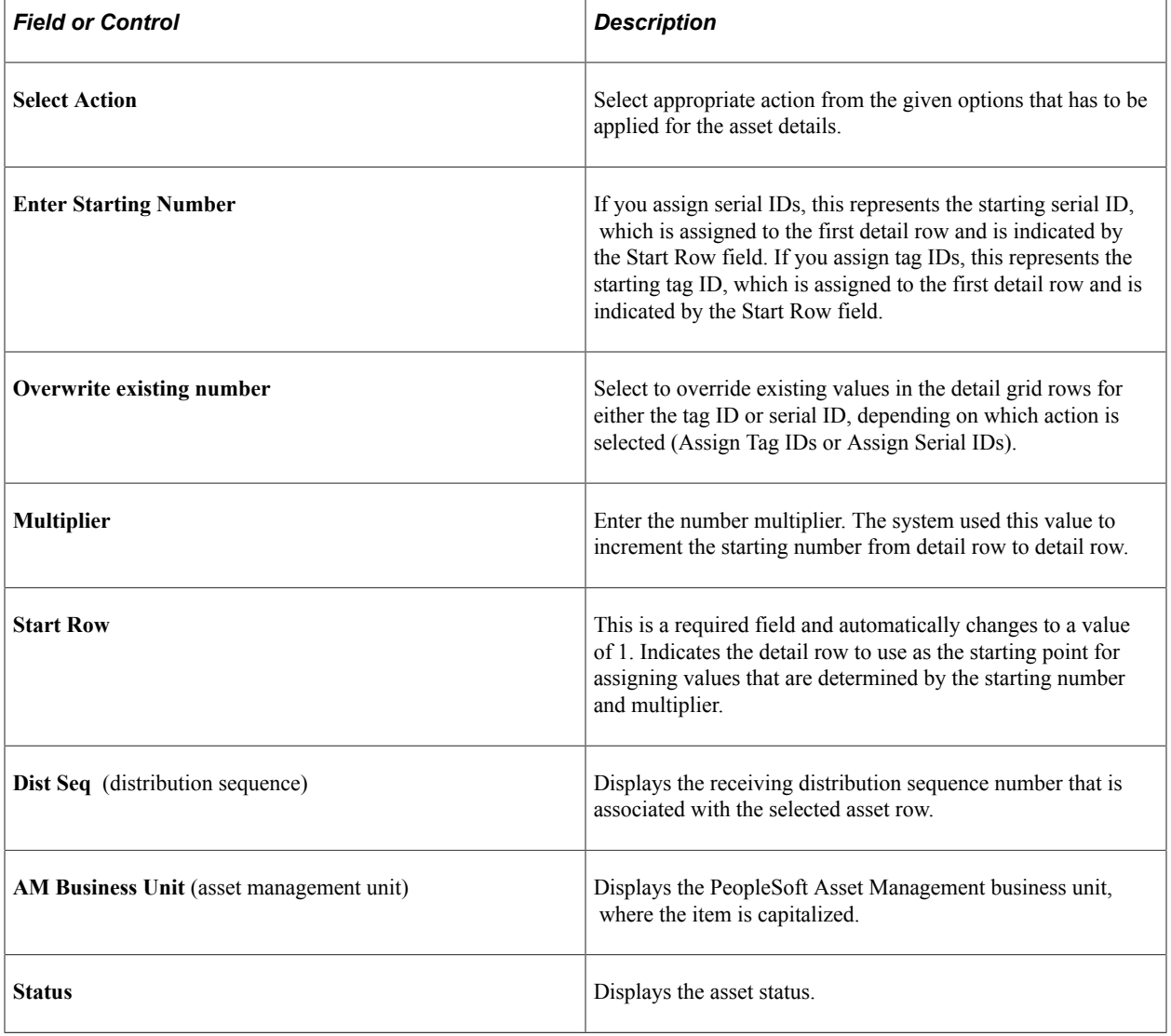

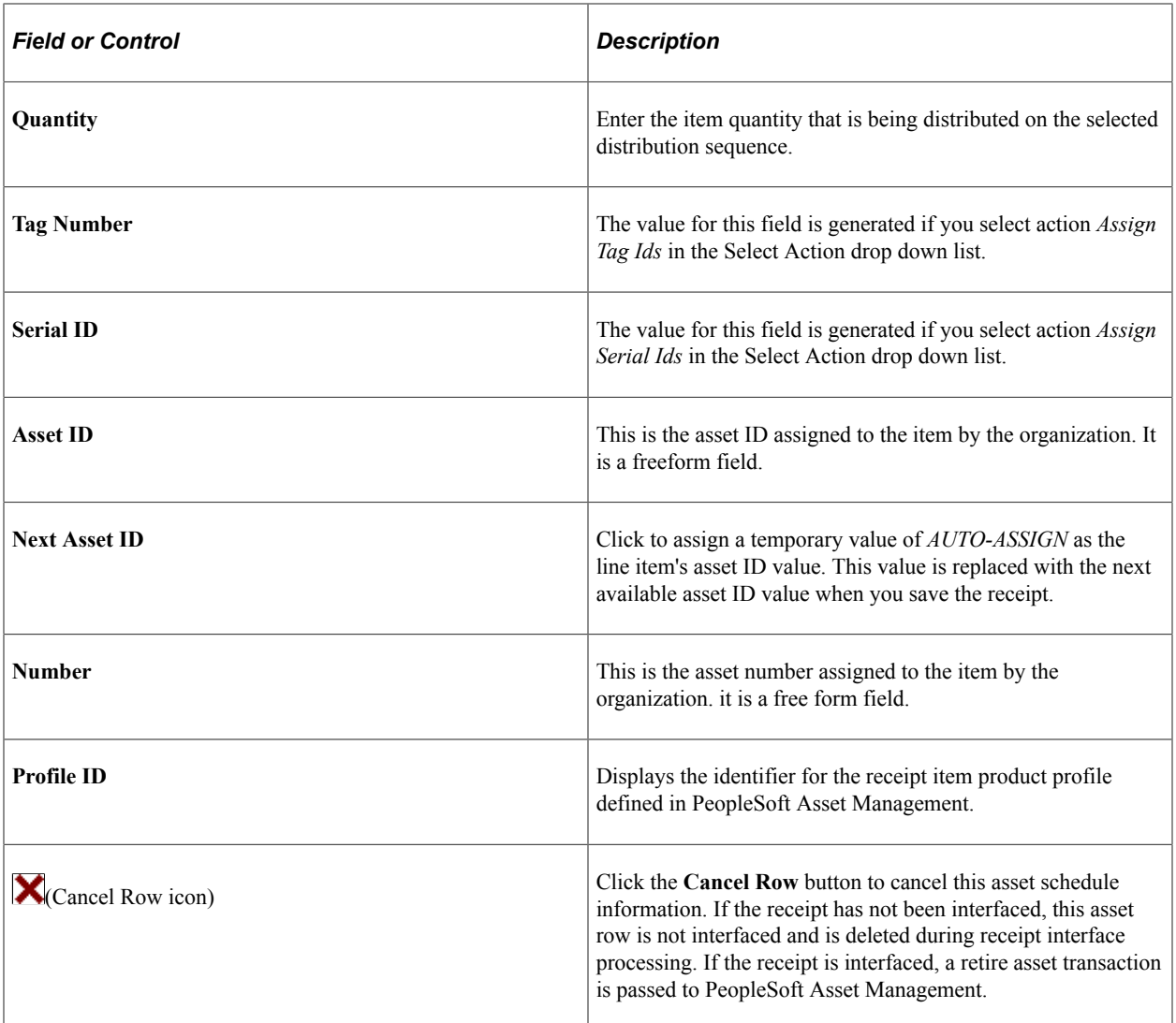

### **Related Links**

"Understanding Adding and Maintaining Assets" (PeopleSoft Asset Management)

# <span id="page-711-0"></span>**Inventory Putaway Information Page**

Use the Inventory Putaway Information page (RECV\_INV\_ITEMS\_SP) to enter the location of an item.

Navigation:

Click the **Inventory Status** link on the Create Receipt page.

Enter or review the location in PeopleSoft Inventory where this item will be placed; record serial and lot IDs. If the item that you are receiving was marked as a PeopleSoft Inventory item (and PeopleSoft Inventory is installed), use this page to record the information that is required to put the item in inventory. The default information appears from the item definition. Change this information only if you are storing the item in a different inventory location.

This example illustrates the fields and controls on the Inventory Putaway Information page. You can find definitions for the fields and controls later on this page.

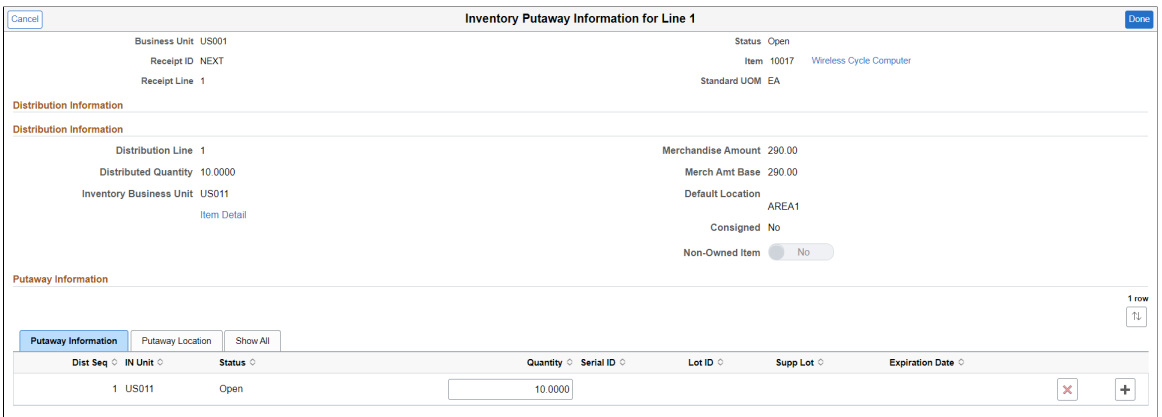

This example illustrates the fields and controls on the Inventory Putaway Information - Putaway Location tab. You can find definitions for the fields and controls later on this page.

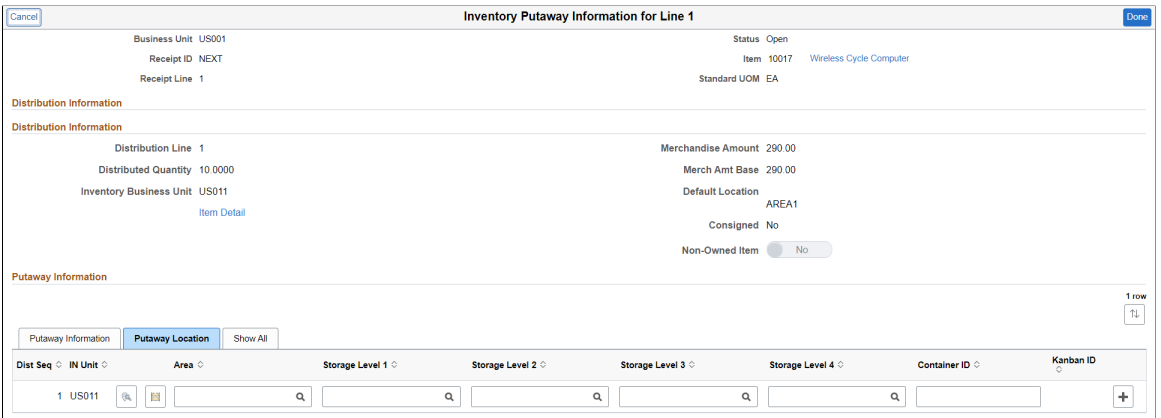

### **Putaway Information Tab**

Select Putaway Information tab.

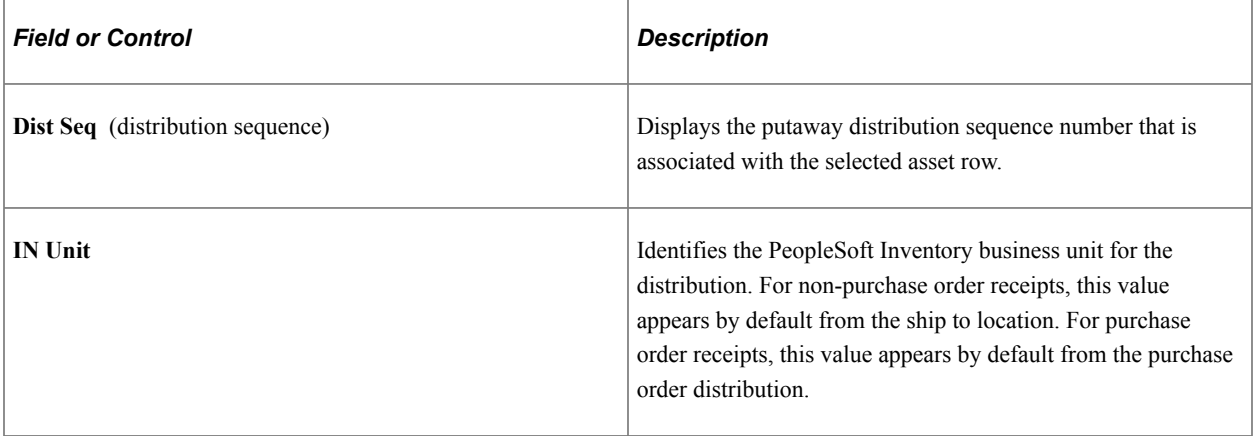

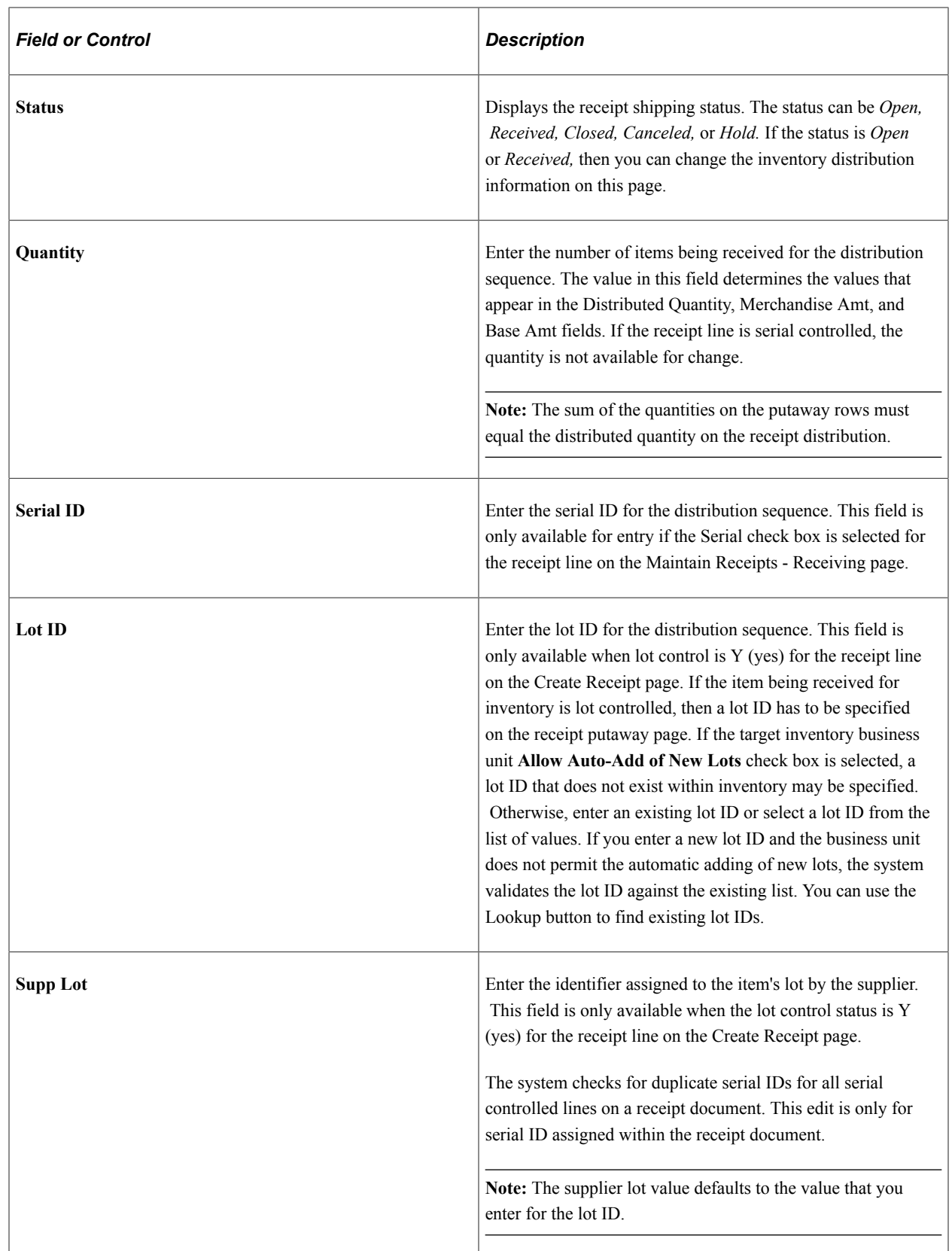

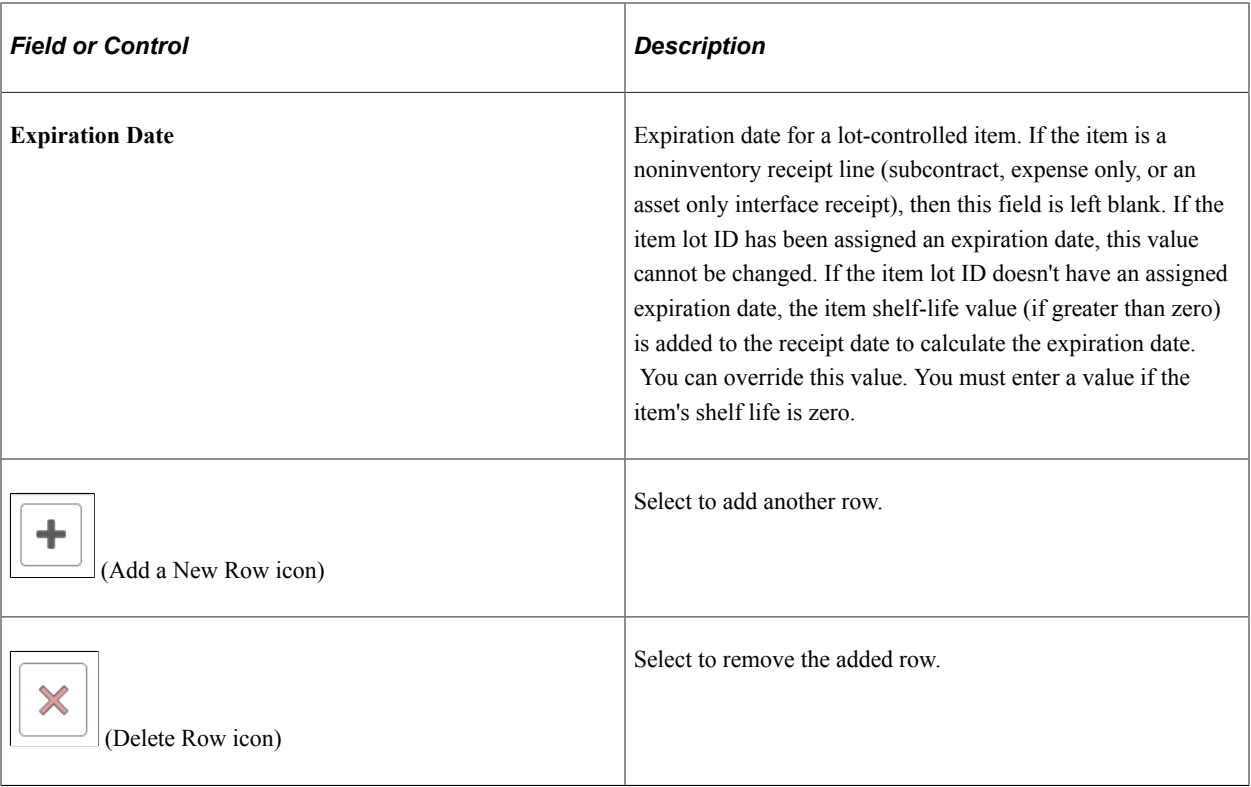

# **Putaway Location Tab**

You can view and change item information and location in the inventory warehouse.

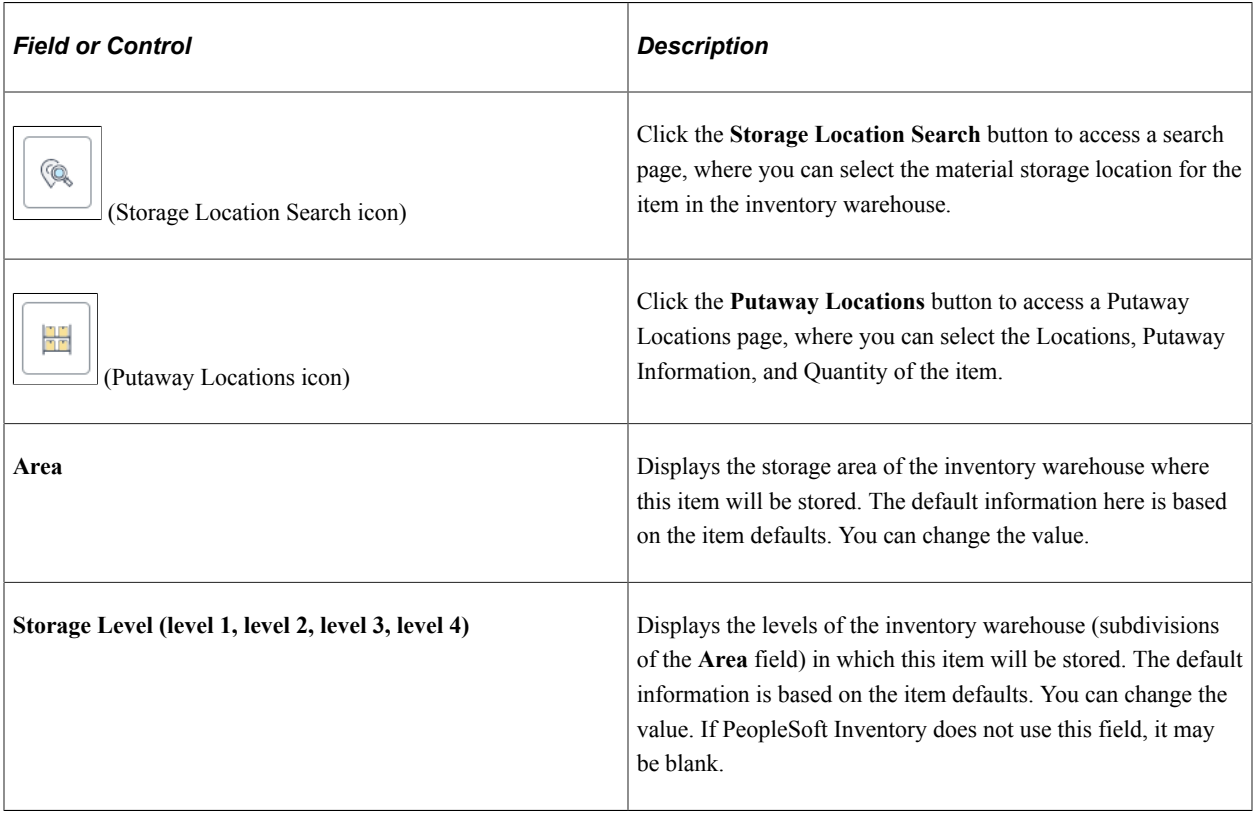

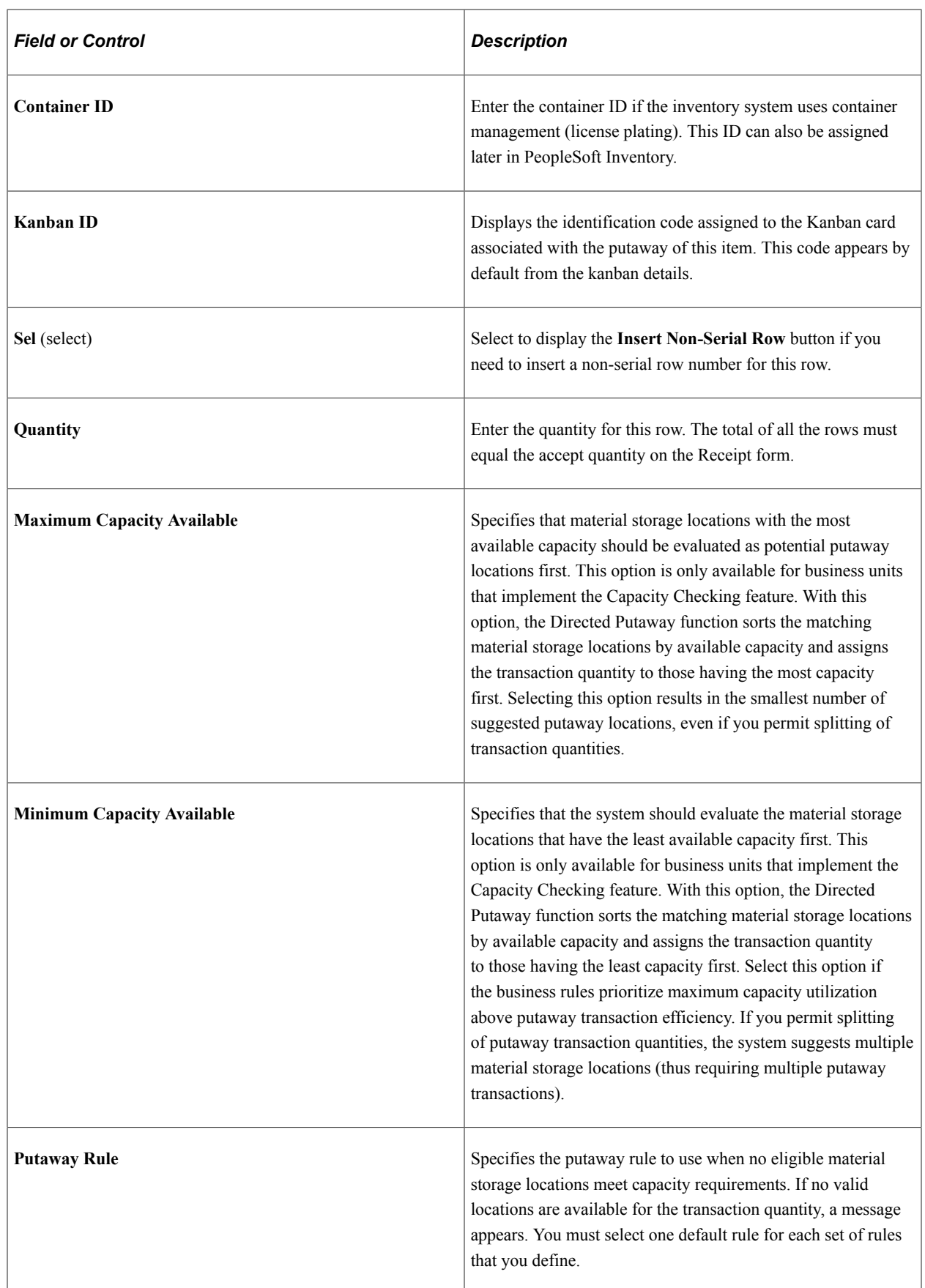

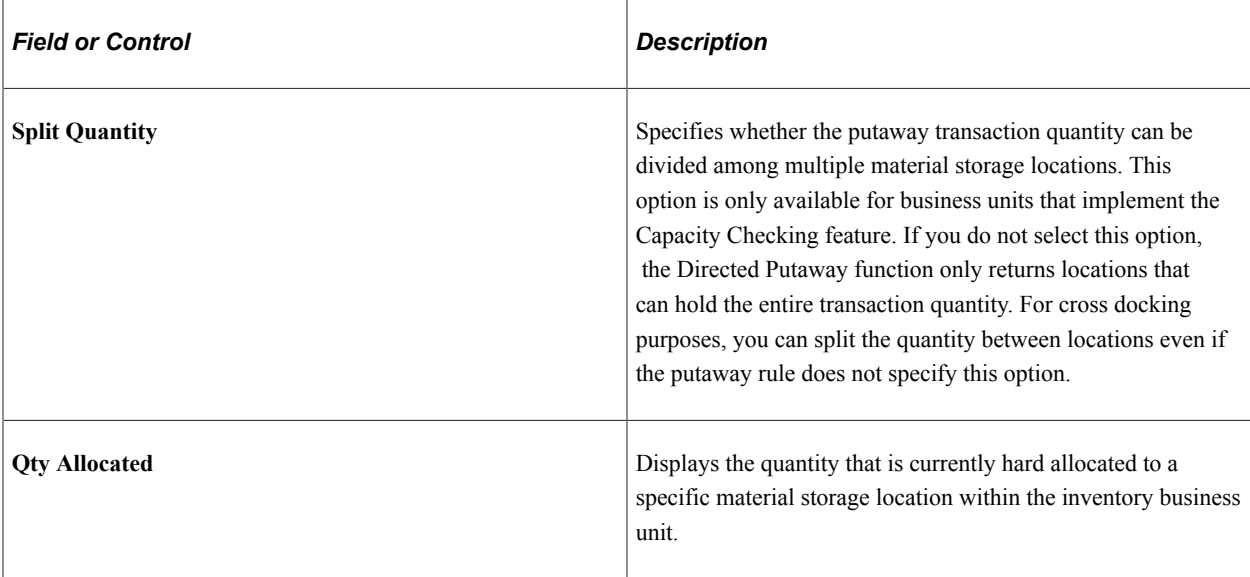

### **Related Links**

"Understanding Receiving and Putaway Processing" (PeopleSoft Inventory) "Defining and Maintaining Material Storage Locations" (PeopleSoft Inventory)

# <span id="page-716-0"></span>**Receipt Confirmation Page**

Receipt Confirmation Page (PV\_RECV\_CONF\_FL) provides the receipt details and navigation to Create New Receipt, Edit Receipt, and My Receipts.

Navigation:

### **eProcurement** > **Create Receipt**

Search for items to retrieve, select the requisition line check box, and click Receive Selected.

After completing all the actions for a receipt, click Save Receipt.

This example illustrates the fields and controls on the Receipt Confirmation page. You can find definitions for the fields and controls later on this page.

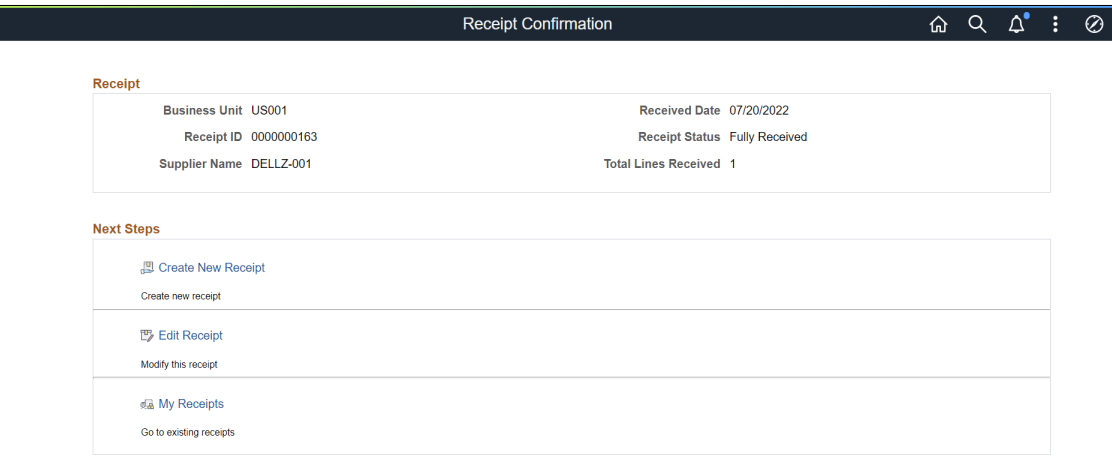

Once the receipt is created, receipt id along with receipt details are displayed on the Receipt confirmation page.

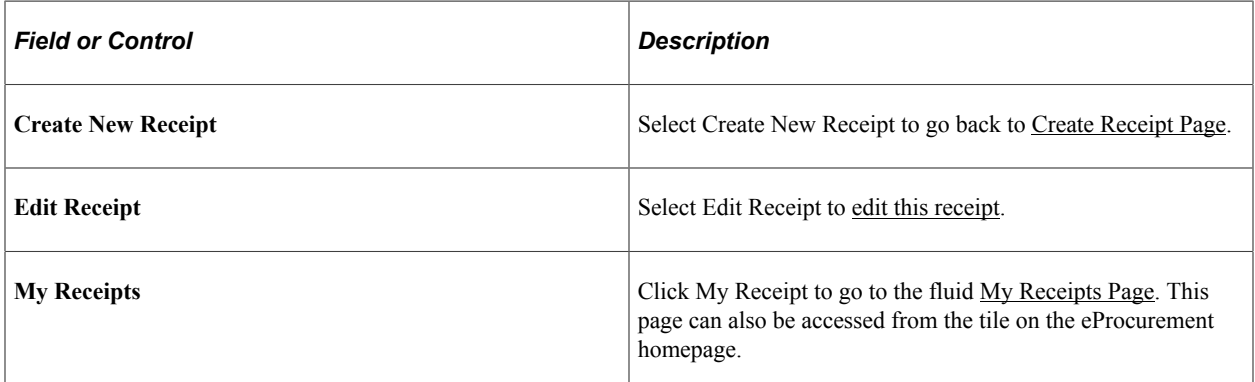

# <span id="page-717-0"></span>**My Receipts Filters Page**

Use the My Receipts Filters Page (PV MOB RECEIPT SCF) to view the list of receipts as per the applied filters criteria.

Navigation:

### **Employee Self Service** > **eProcurement** > **My Receipts** > **Filter By**

Enter the filter criteria (Receiving BU, Show Status, Received Date From,To Date, Receipt ID, Business Unit, Requisition ID, and Purchase Order ID) and click **Done**. Search result displays all the receipts as per the applied filters criteria on the [My Receipts Page](#page-717-1).

If none of the fields are selected then the Filters page will be skipped and all the transactions will be displayed on the [My Receipts Page.](#page-717-1)

Click **Clear** button to clear all the selected fields on the Filters page.

This example illustrates the fields and controls on the My Receipts Filters Page.

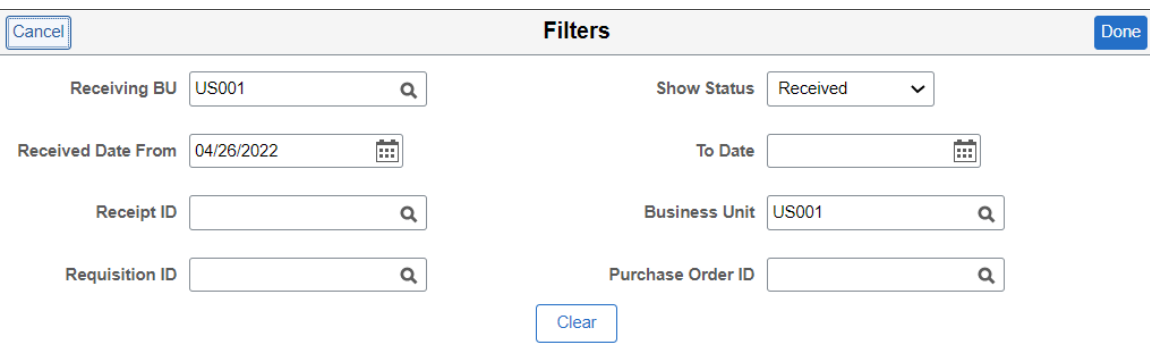

# <span id="page-717-1"></span>**My Receipts Page**

Use the My Receipts page (PV\_MOB\_RECV\_UPD\_FL) to view and edit receipts.

You can add details, return items to supplier, or cancel a receipt.

Navigation:

### **Employee Self Service** > **eProcurement** > **My Receipts**

This example illustrates the fields and controls on the My Receipts page. You can find definitions for the fields and controls later on this page.

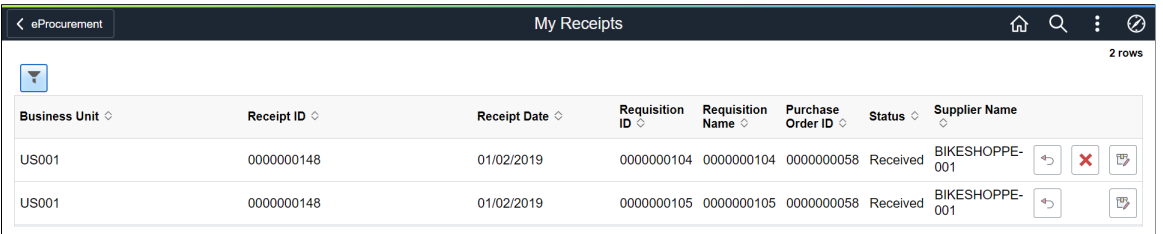

The maximum number of rows that are retrieved and that appear on this page can be defined on the eProcurement Installation Options page. If the search returns more than the defined number of rows, a message appears.

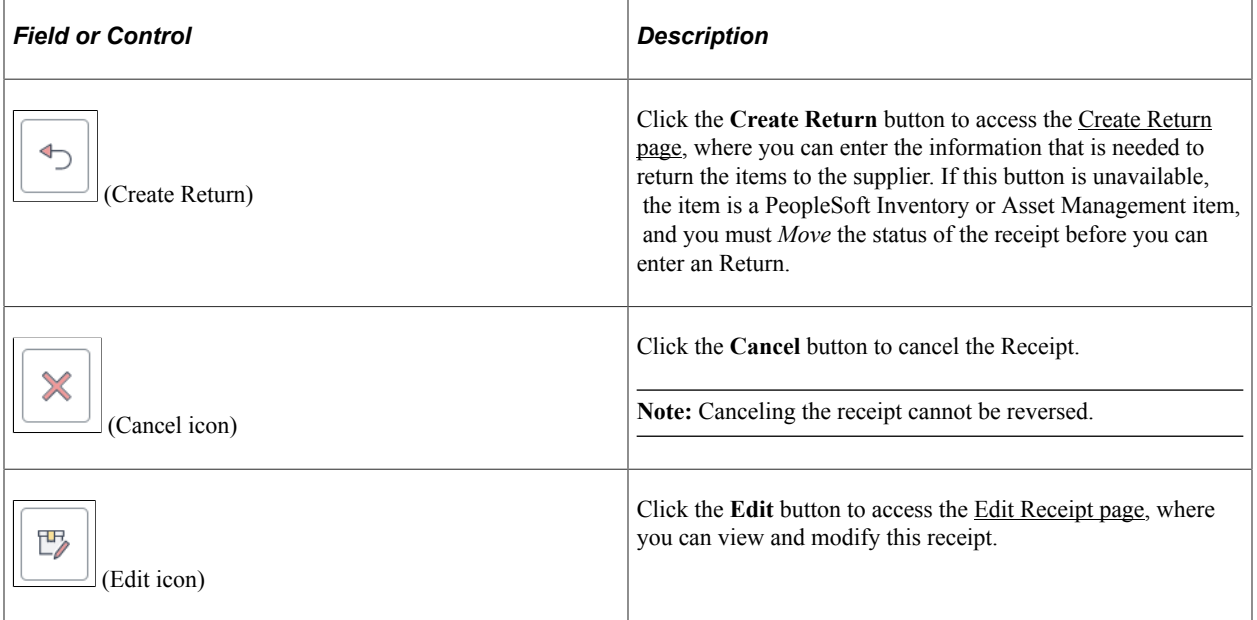

### **Related Links**

[ePro Installation Options Page](#page-50-0)

# <span id="page-718-0"></span>**Edit Receipt Page**

Use Edit Receipt page to edit the created receipt.

Navigation:

### **eProcurement** > **My Receipts**

After filtering, when Receipt rows are shown on the page, click the **Edit Receipt** icon for a row.

This page contains similar fields to the [Create Receipt Page](#page-692-0).

After updating the required changes to the receipt, click **Save Receipt**. [Receipt Confirmation Page](#page-716-0) appears.

This example illustrates the fields and controls on the Edit Receipt page.

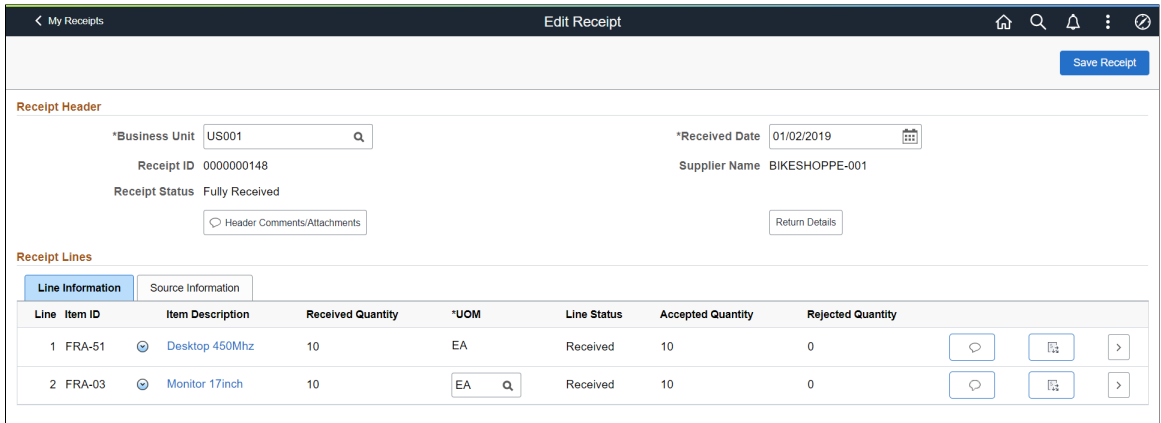

## <span id="page-719-0"></span>**Create Return Page**

Use the Create Return page (PV\_RTVPICK\_RCW\_FL) to initiate a supplier return.

Navigation:

#### **eProcurement** > **My Receipts**

After filtering, when Receipt rows are shown on the page, click the **Create Return** icon.

**Note:** You can also create return for a specific requisition using the [My Requisitions tile.](#page-447-0) If the requisition **Request State** is **Partially Received** or **Received**, then **Create Return** action is available in the **Related Actions** of the requisition.

This example illustrates the fields and controls on the Create Return - Requisition Lines to Return tab.You can find definitions for the fields and controls later on this page.

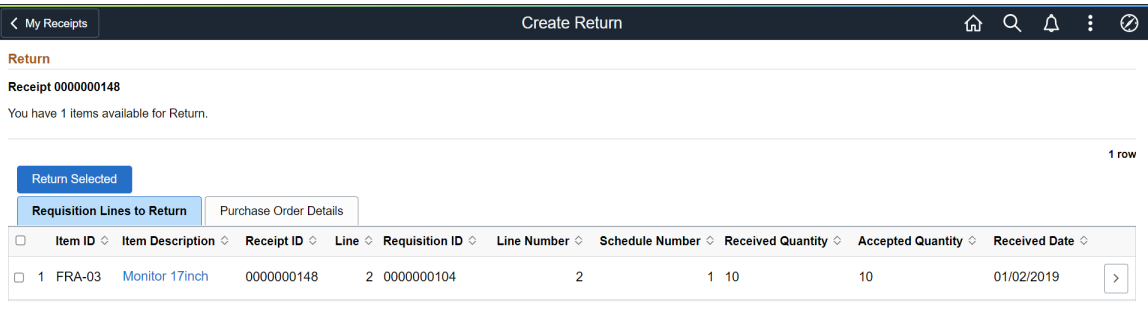
This example illustrates the fields and controls on the Create Return - Purchase Order Details tab.You can find definitions for the fields and controls later on this page.

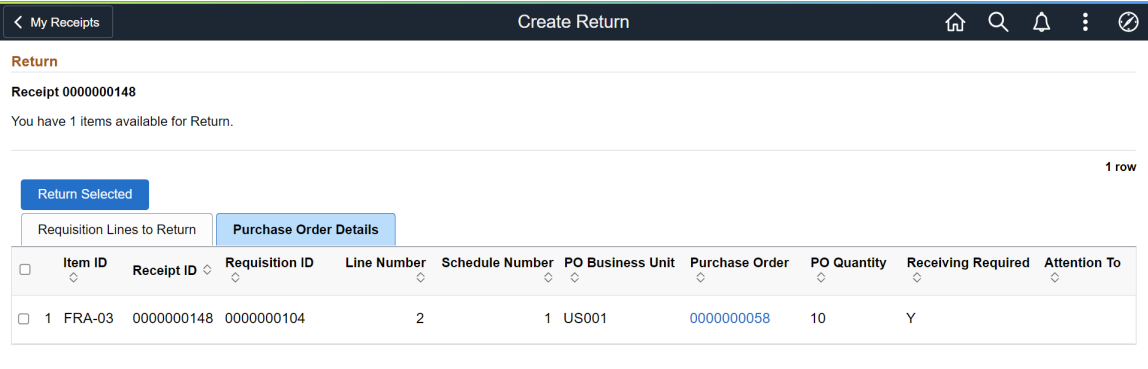

#### **Requisition Lines to Return Tab**

Select Requisition Lines to Return tab.

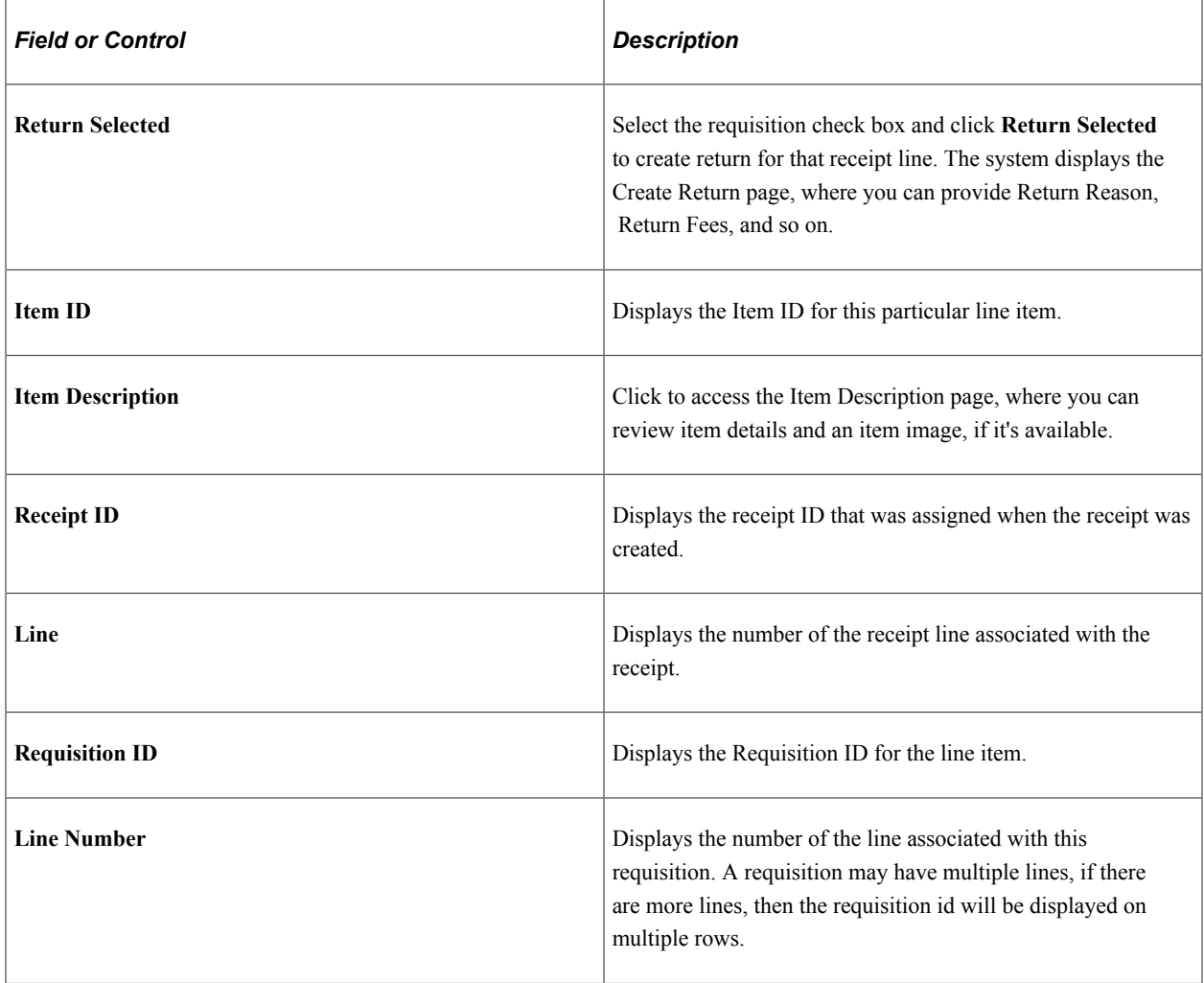

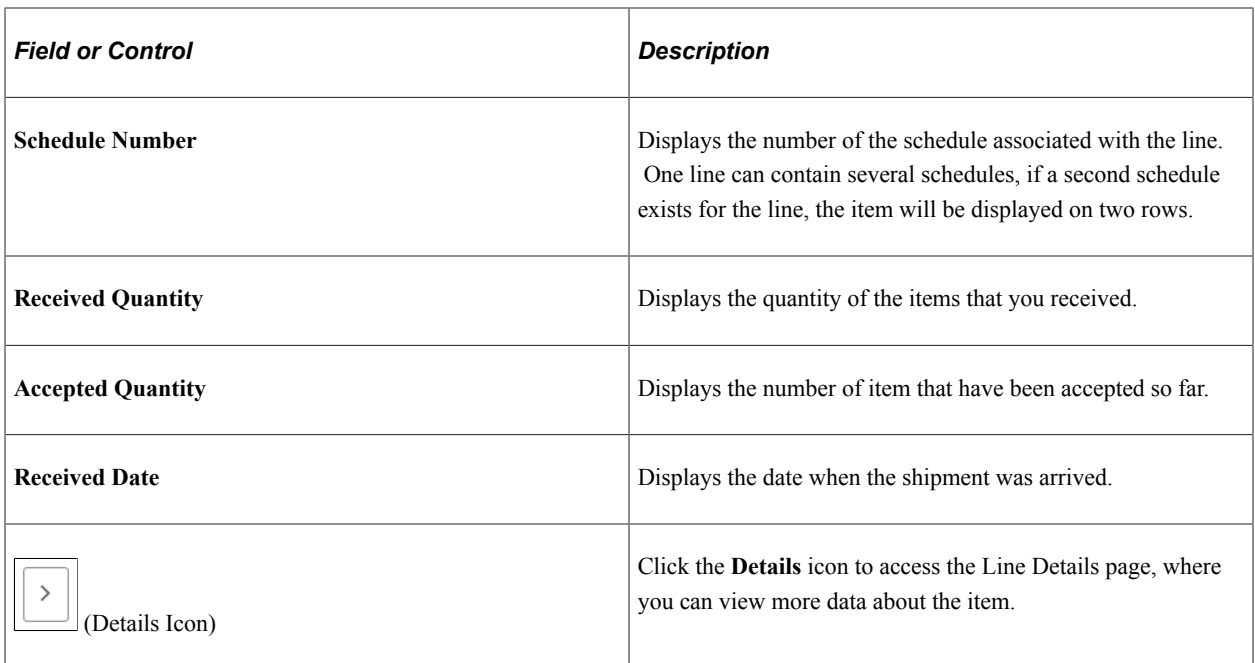

#### **Purchase Order Details Tab**

Select Purchase Order Details tab.

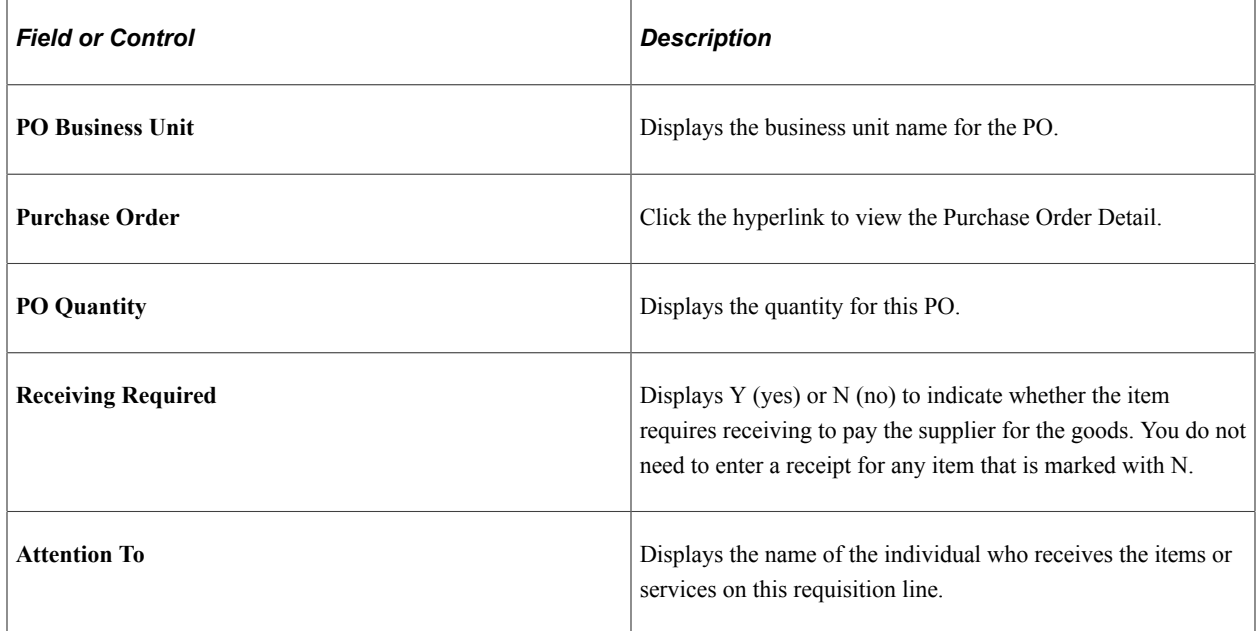

# <span id="page-721-0"></span>**Creating Return**

Use the Create Return page (PV\_RTV\_FL) to initiate a supplier return.

Navigation:

Select the Requisition line check box and click **Return Selected**.

This example illustrates the fields and controls on the Create Return page. You can find definitions for the fields and controls later on this page.

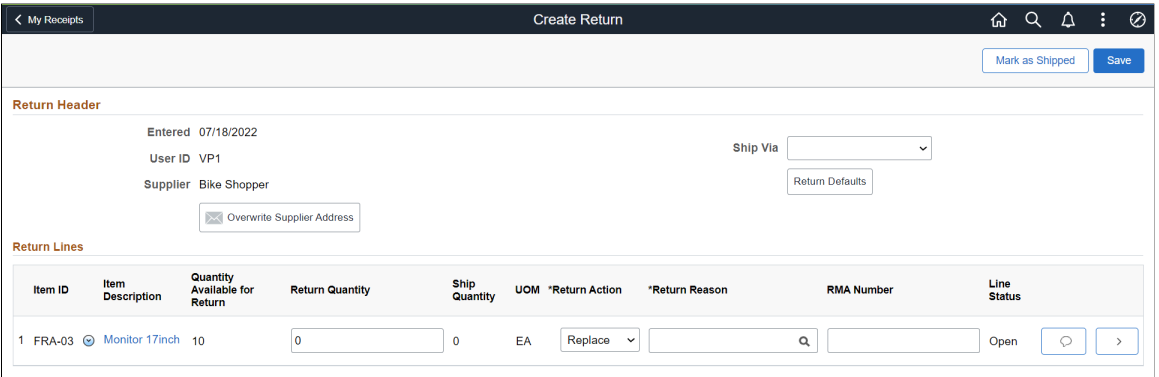

#### **Return Header**

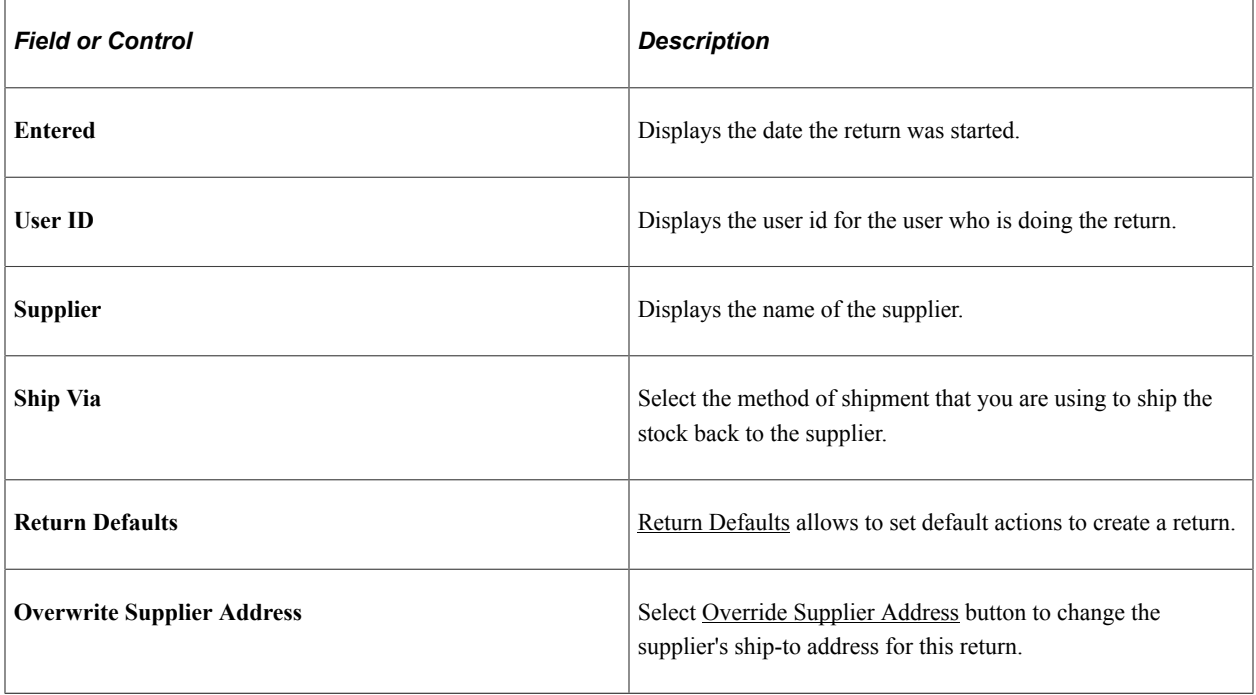

### **Return Lines**

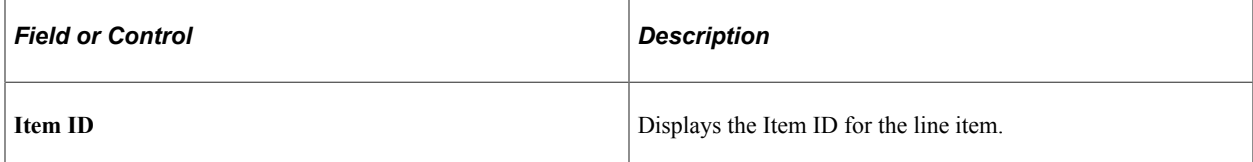

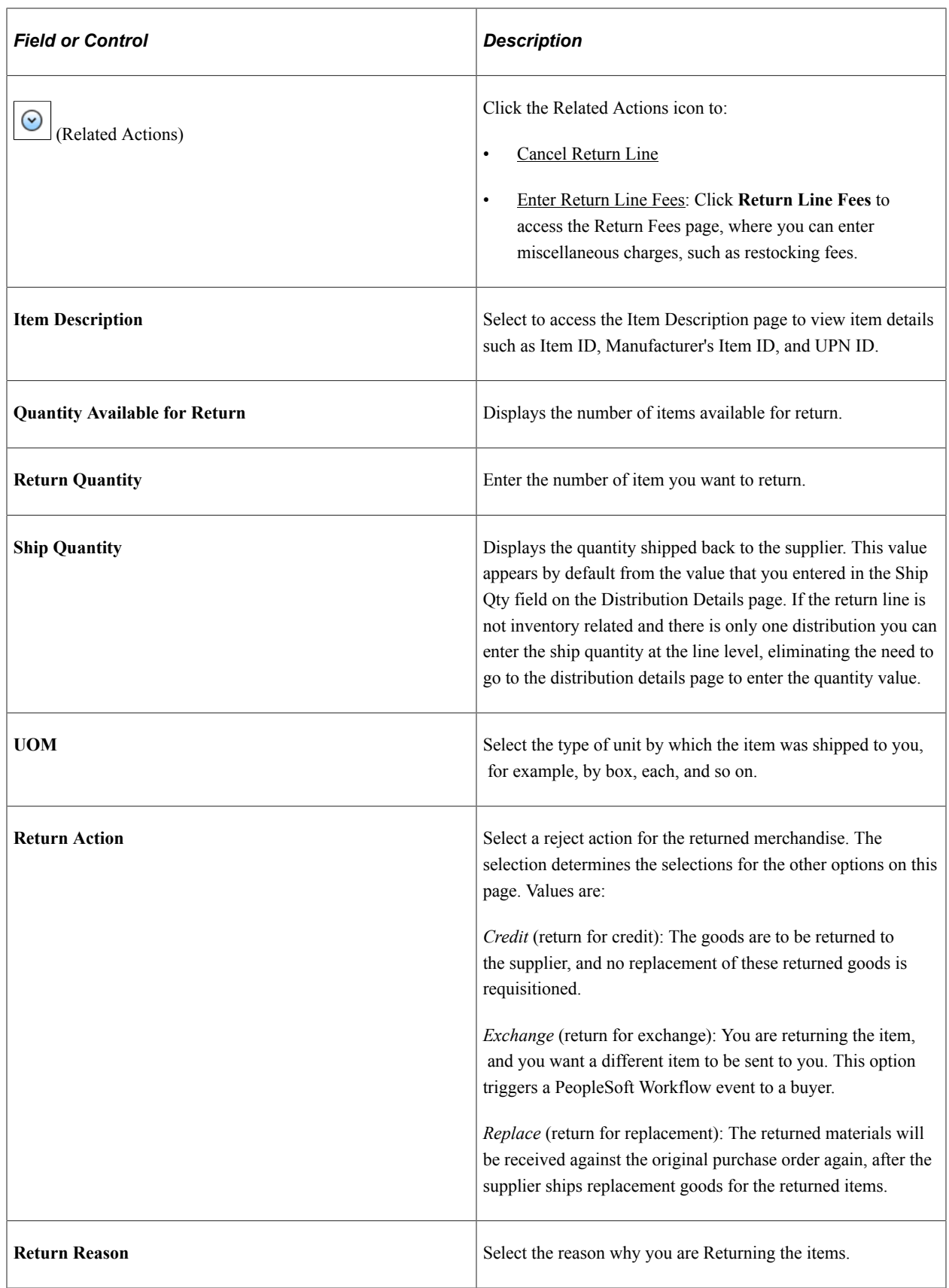

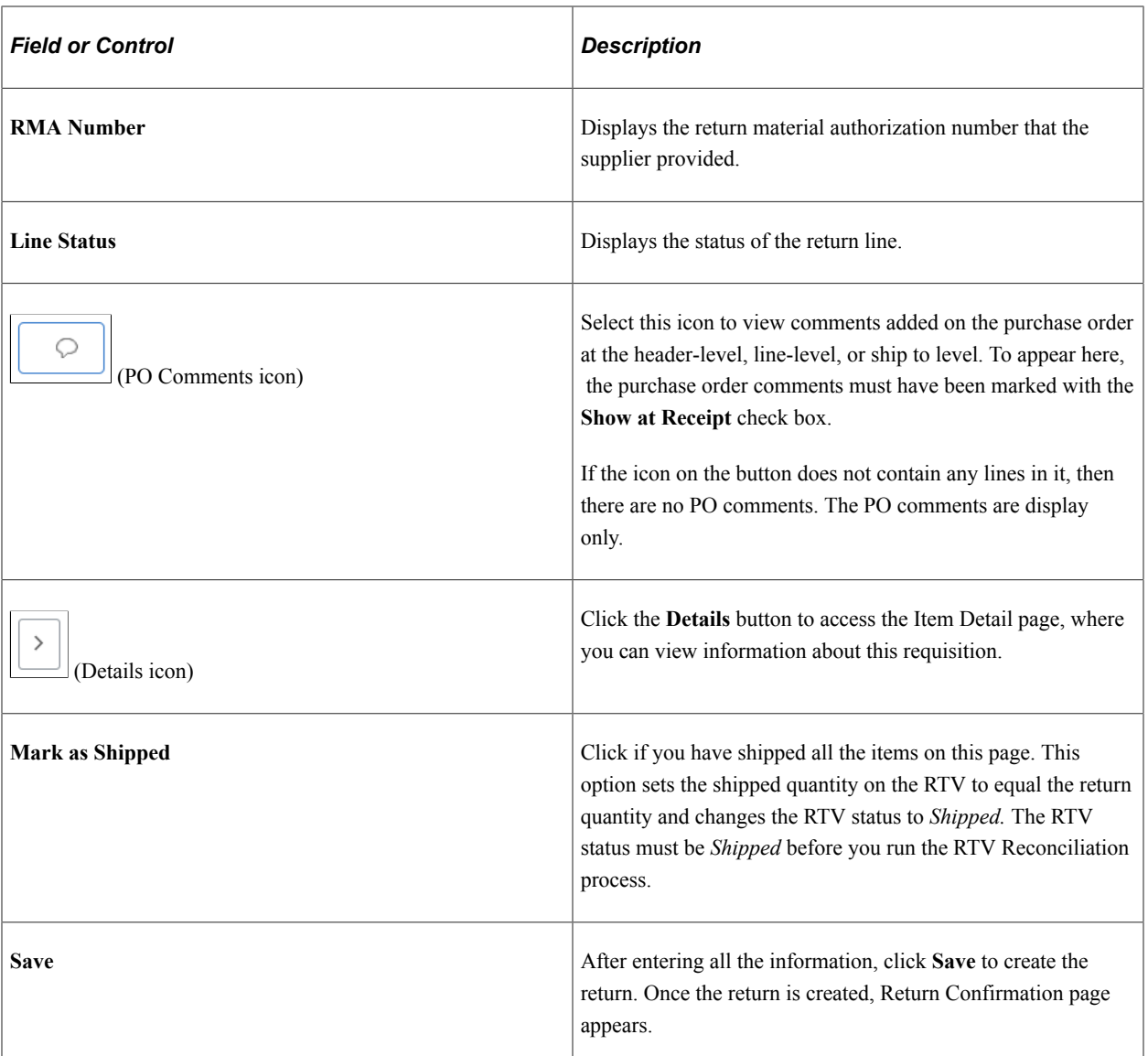

# <span id="page-724-0"></span>**Override Supplier Address**

Use the Supplier Address page (PV\_RTV\_ADDRDTL\_SCF) to view or change the supplier's ship-to address for this return.

Use this page if the supplier has a return address that is different from the ordering address.

Navigation:

Click the **Override Supplier Address** link on the Create Return page.

This example illustrates the fields and controls on the Supplier Address page. You can find definitions for the fields and controls later on this page.

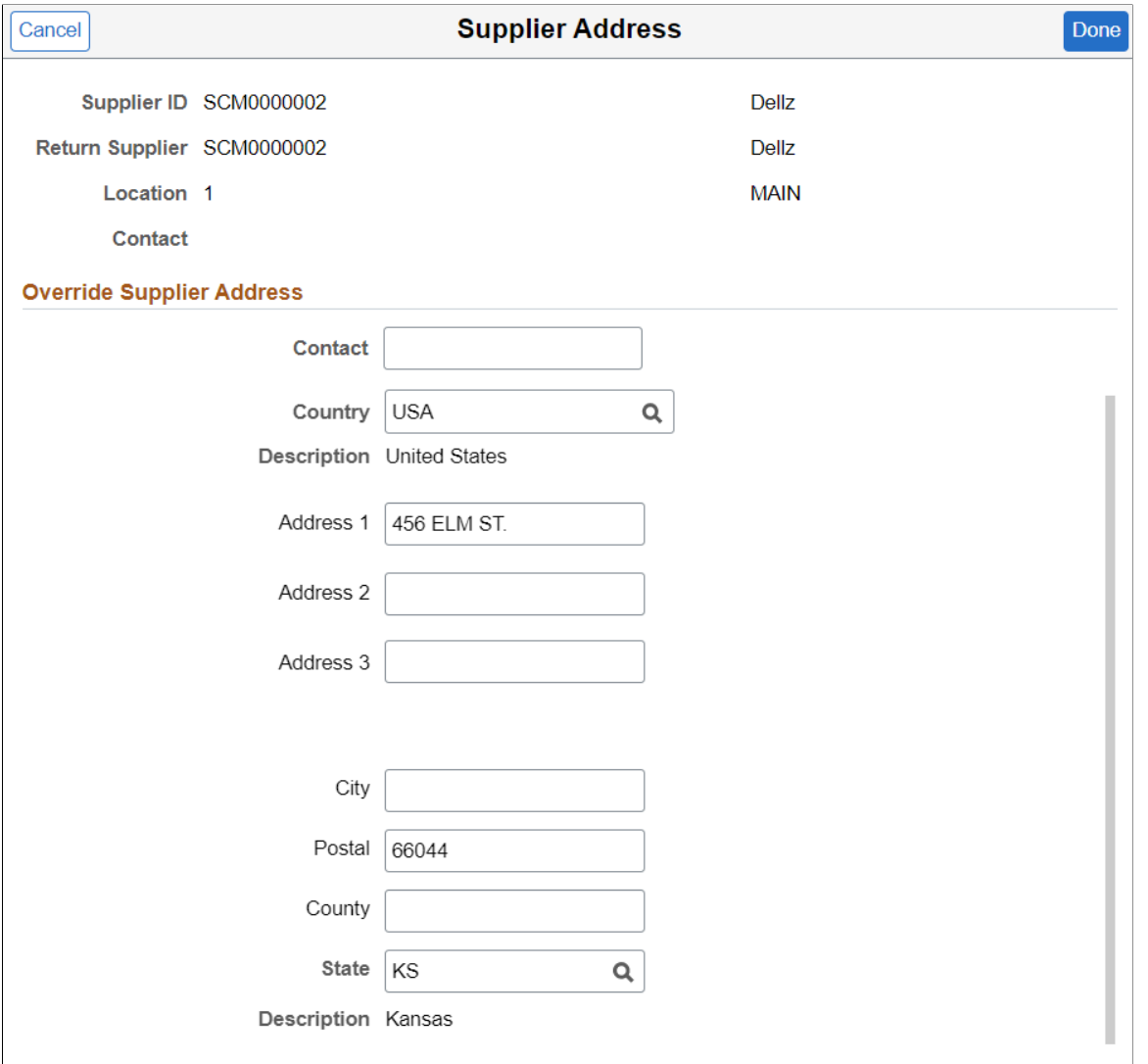

**Note:** For you to change the address, the roles must contain a user role that is included under RECV\_CASUAL\_ALL on the eProcurement Role Actions page.

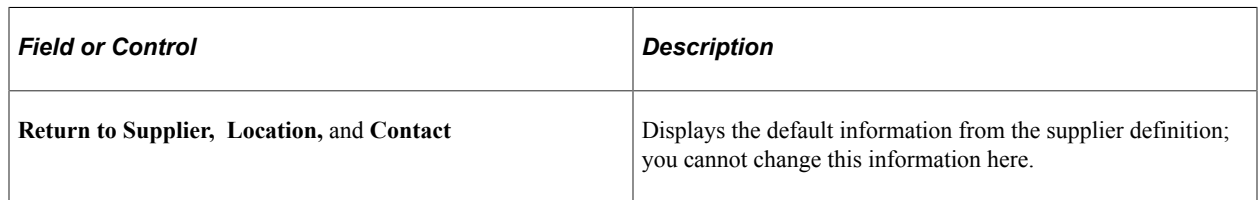

#### **Related Links**

[Maintaining System Users and Roles](#page-81-0)

## <span id="page-725-0"></span>**Canceling Return**

Cancel the return creation for any receipt line item.

Navigation:

Click the **Cancel Return Line** link from the  $\boxed{\odot}$  Related Actions.

Select *Yes* on the confirmation pop-up.

```
Note: Canceling the item cannot be reversed.
```
# <span id="page-726-0"></span>**Configuring Return Defaults**

Use Return Defaults page (PV\_MOB\_RTVDFLT\_SCF) to configure the default return actions.

Navigation:

Select the **Return Defaults** button on the Create Return page.

This example illustrates the fields and controls on the Return Defaults page. You can find definitions for the fields and controls later on this page.

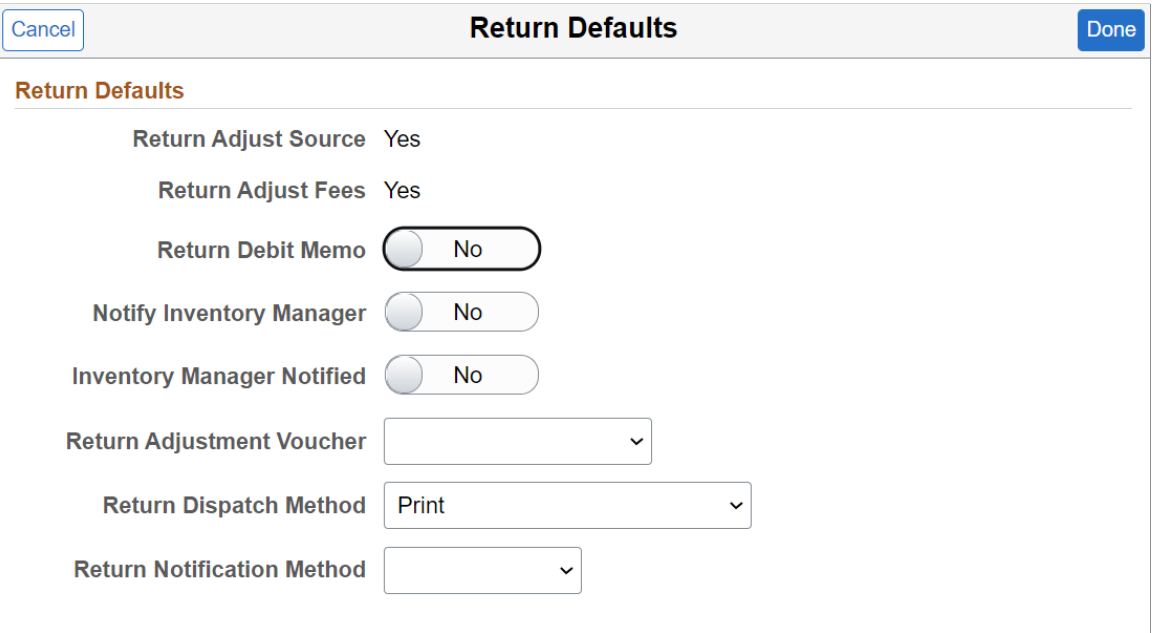

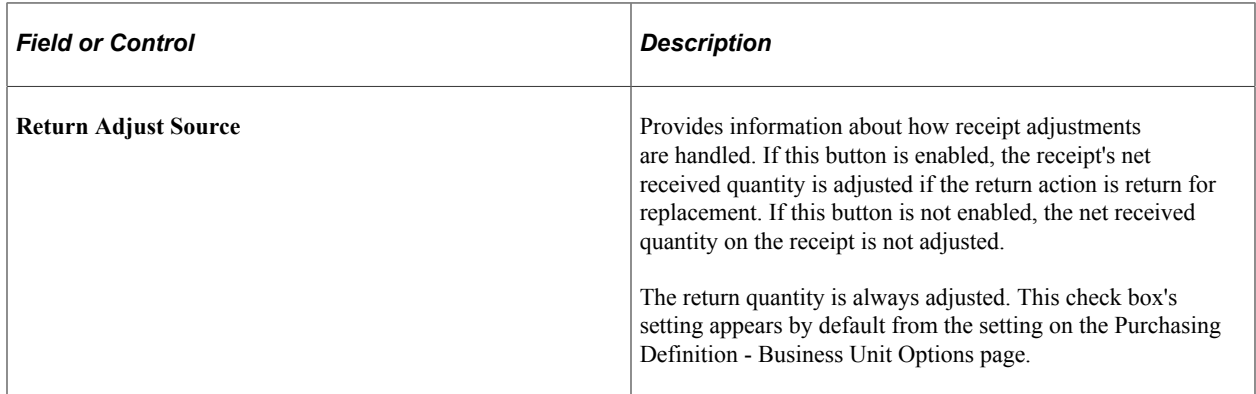

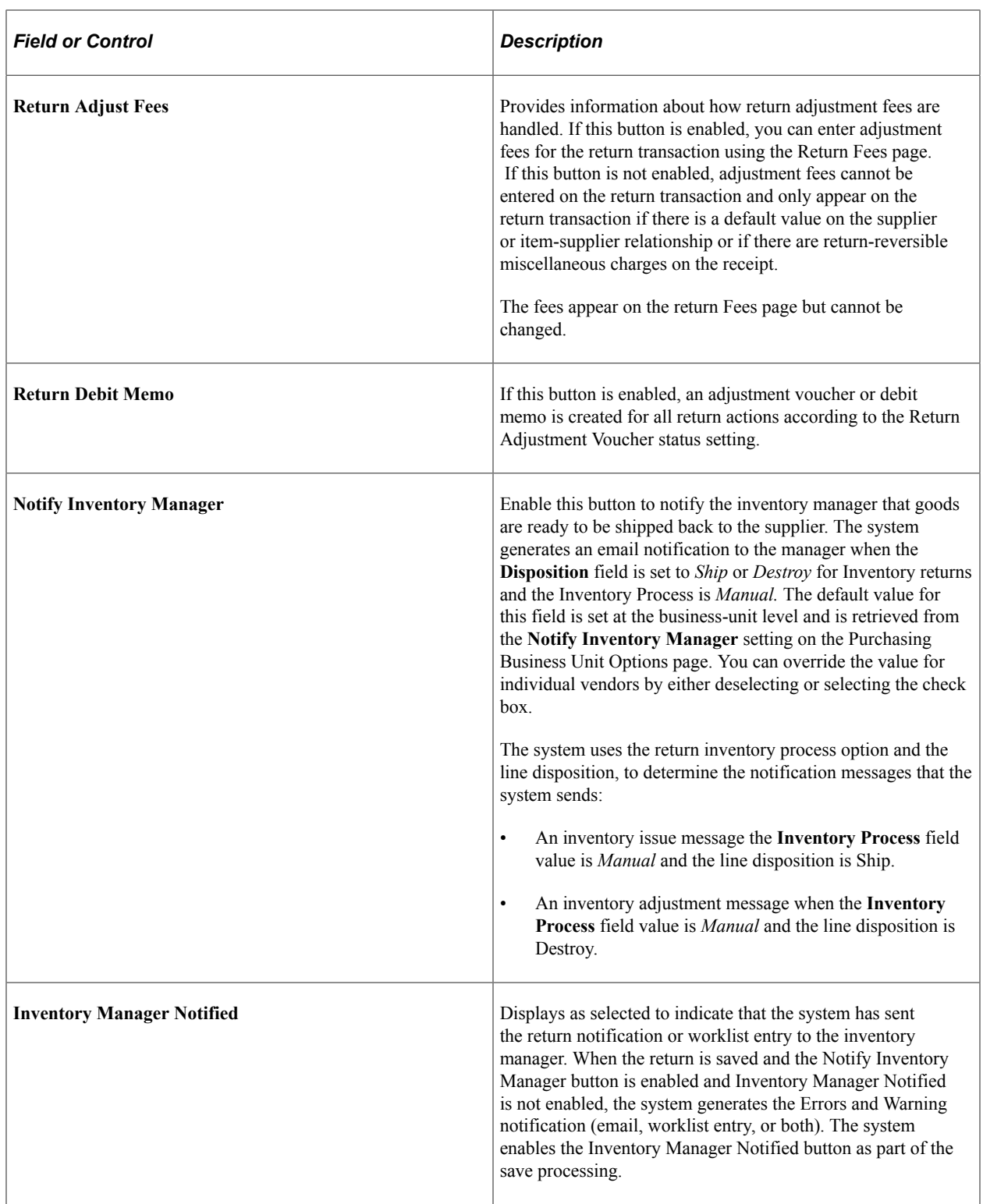

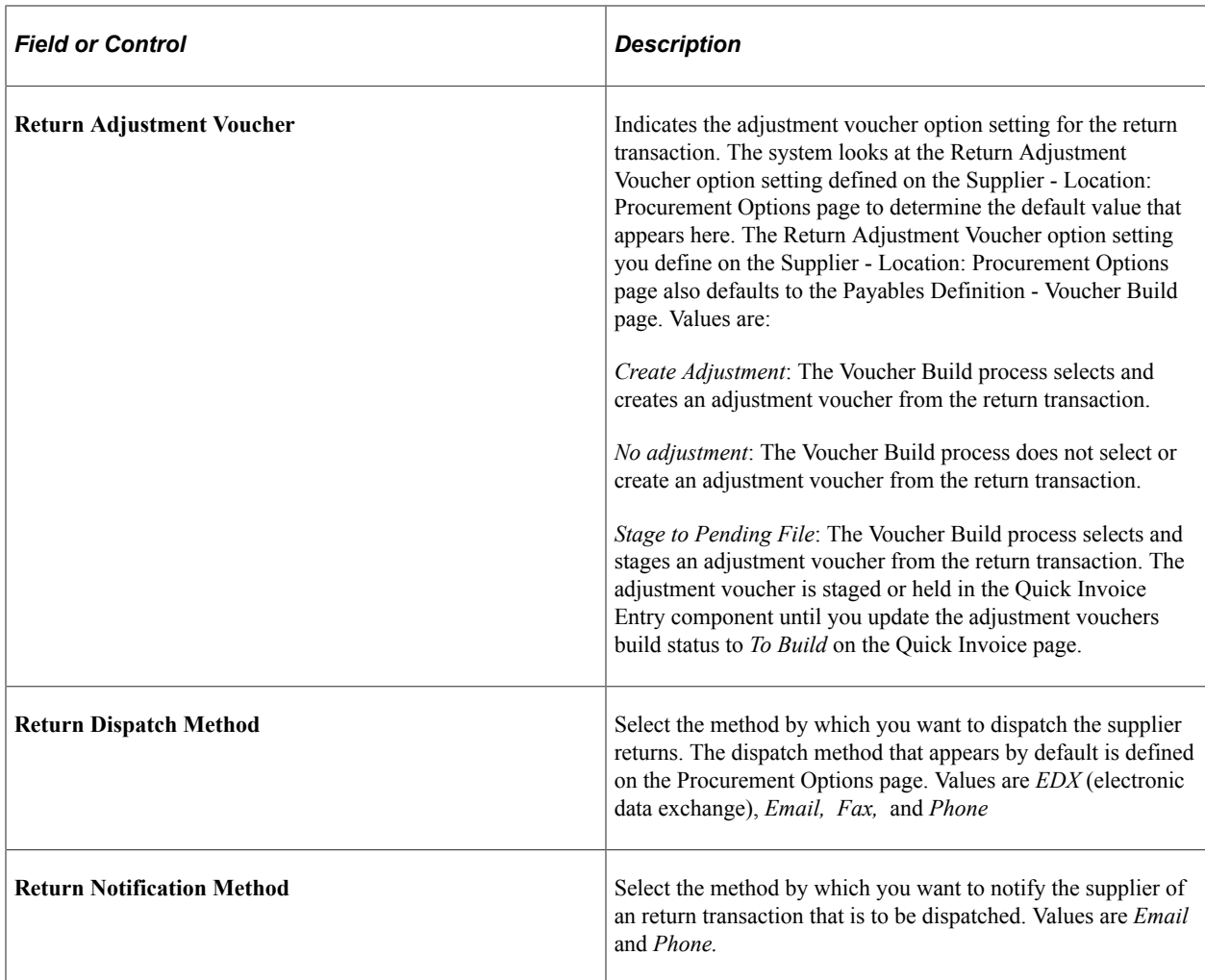

# <span id="page-728-0"></span>**Enter Return Line Fees**

Use Return Fees page (PV\_RTV\_LN\_FEE\_SCF) to enter miscellaneous charges, such as restocking fees for the line items.

Navigation:

Click the **Return Line Fees** link from the Related Actions.

This example illustrates the fields and controls on the Return Fees page. You can find definitions for the fields and controls later on this page.

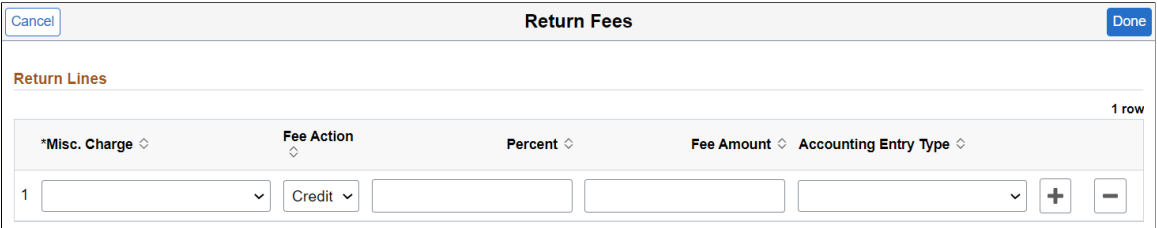

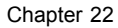

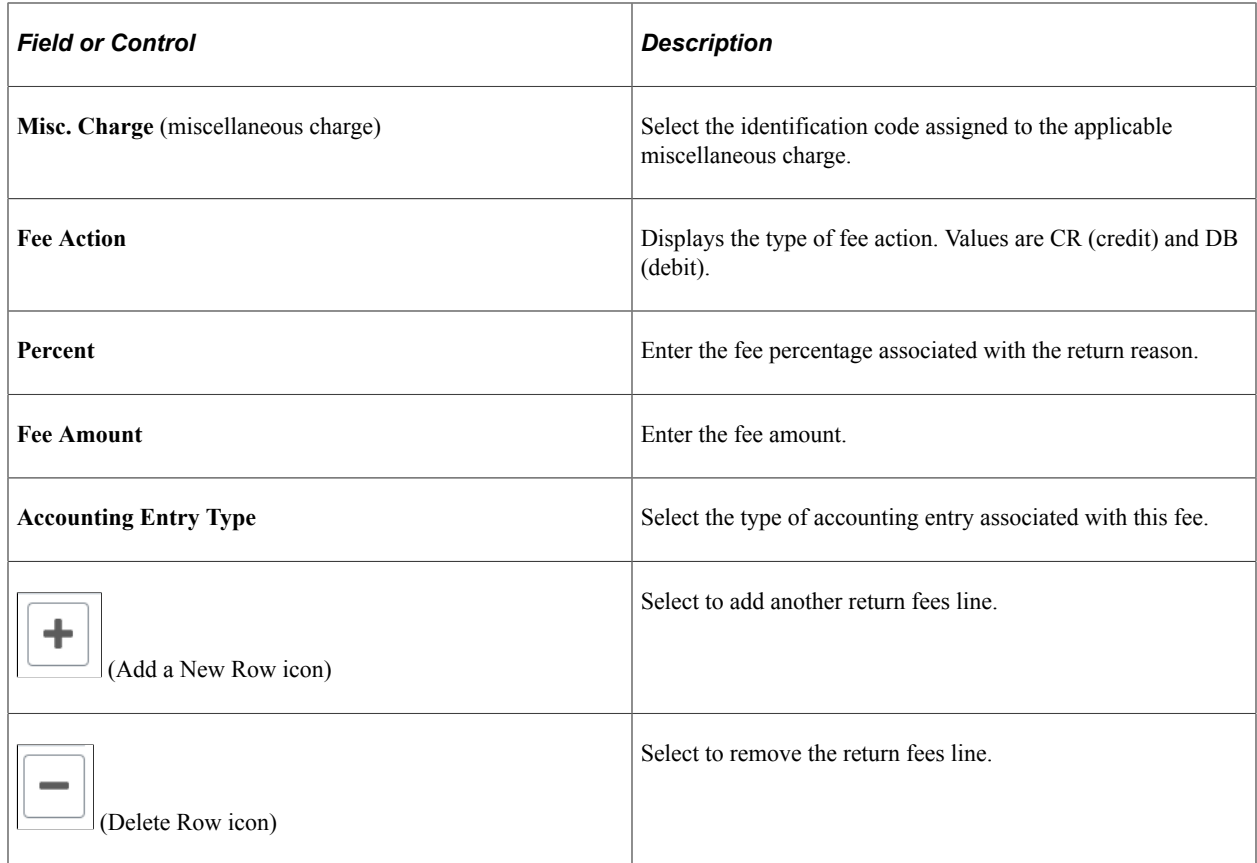

# <span id="page-729-0"></span>**Return Saved Confirmation Page**

Return Saved Confirmation Page (PV\_RTVSAVEDCONF\_FL) provides the return details and navigations to Edit Return, My Returns, and My Receipts.

Navigation:

#### **eProcurement** > **My Receipts** > **Create Return**

After completing all the actions for the return, click **Save**.

This example illustrates the fields and controls on the Return Saved Confirmation page. You can find definitions for the fields and controls later on this page.

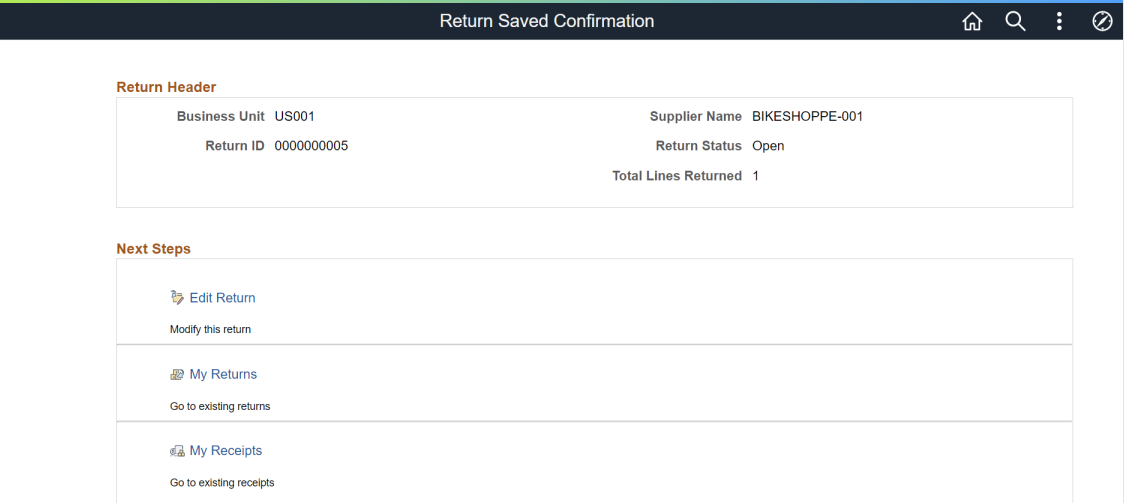

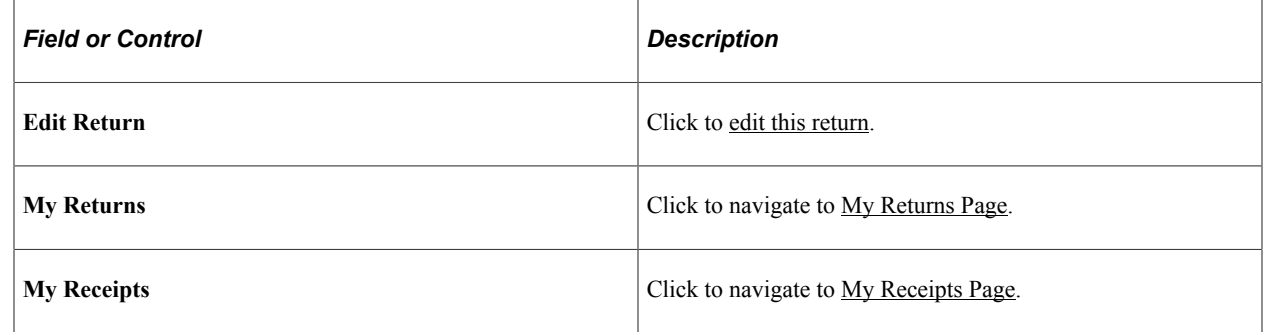

## <span id="page-730-0"></span>**My Returns Page**

Use the My Returns page (PV\_MOB\_RTV\_UPD\_FL) to view Return entries that have been recorded under the user ID.

Navigation:

#### **Employee Self Service** > **eProcurement** > **My Returns**

This example illustrates the fields and controls on the My Returns page. You can find definitions for the fields and controls later on this page.

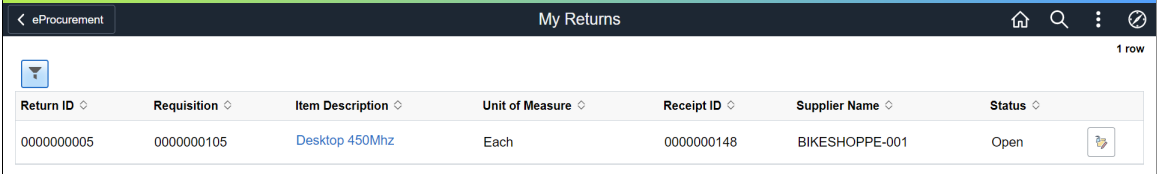

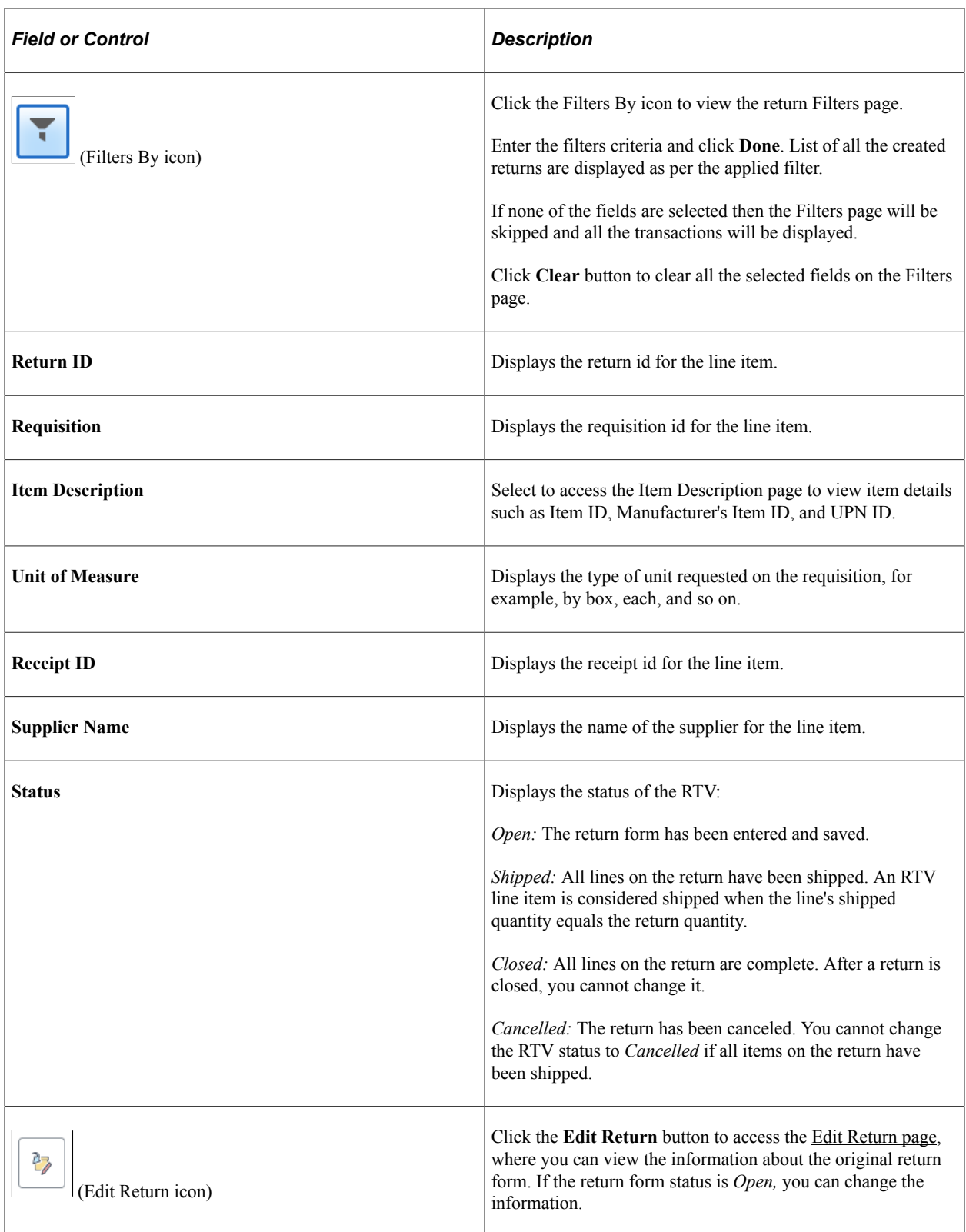

# <span id="page-731-0"></span>**Edit Return Page**

Use this page to edit the created return.

Navigation:

#### **eProcurement** > **My Returns**

Click the **Edit Return** icon.

This page contains similar fields to the [Create Return](#page-721-0) page.

After updating the required changes to the return, click **Save**. [Return Saved Confirmation Page](#page-729-0) appears.

This example illustrates the fields and controls on the Edit Return page.

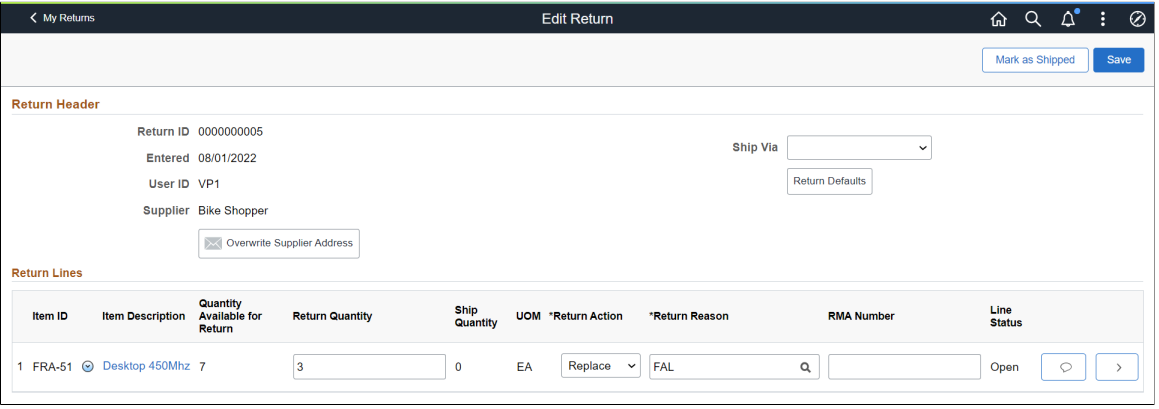

## **Chapter 23**

# **Delivered Workflows for PeopleSoft eProcurement**

# **Delivered Workflows for PeopleSoft eProcurement**

This section discusses delivered workflows using the PeopleTools Workflow Technology for PeopleSoft eProcurement.

This section does not include approval workflows using the PeopleSoft Approval Framework.

see the product documentation for

*PeopleTools: Workflow Technology*

*PeopleSoft Approval Framework*

*PeopleTools: Applications User's Guide*

#### **Related Links**

[Understanding the Buyer Center](#page-546-0) [Understanding Requisition Changes and Change Requests](#page-636-0)

# **Delivered Workflows for PeopleSoft eProcurement**

This section discusses PeopleSoft eProcurement workflow. The workflows are listed alphabetically by workflow name.

## **Change Request Approval**

This section discusses the Change Request Approval workflow.

#### **Description**

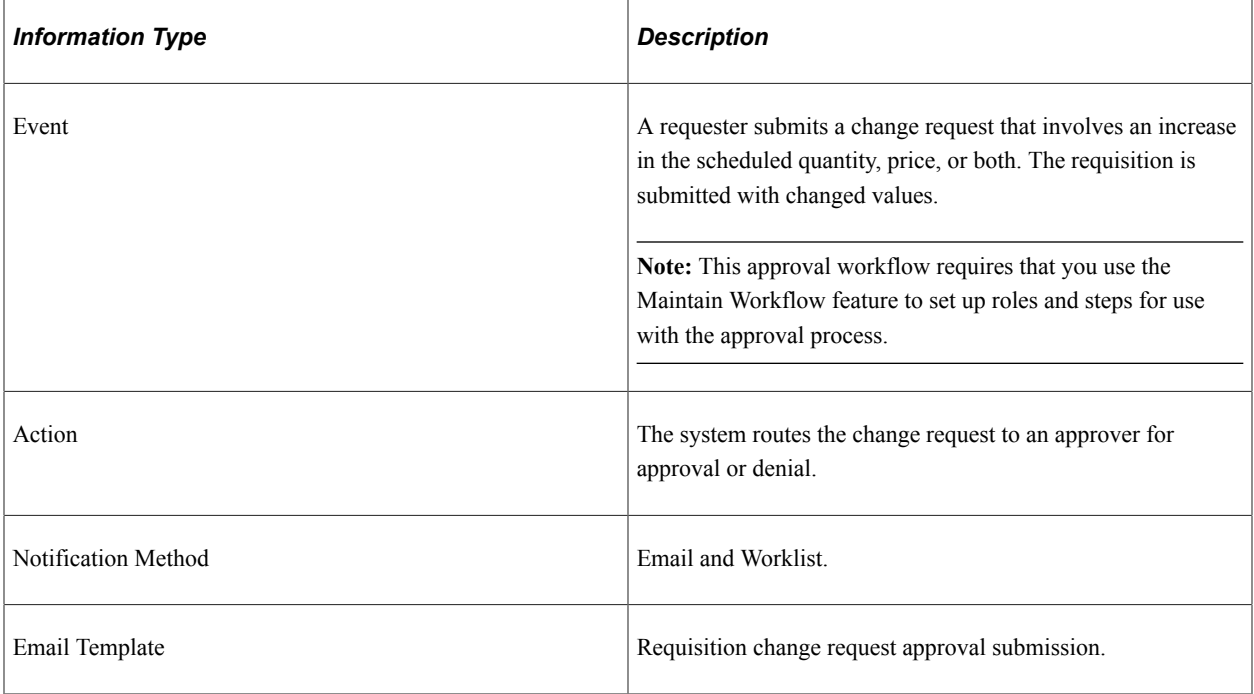

# **Change Request Approved**

This section discusses the Change Request Approved workflow.

#### **Description**

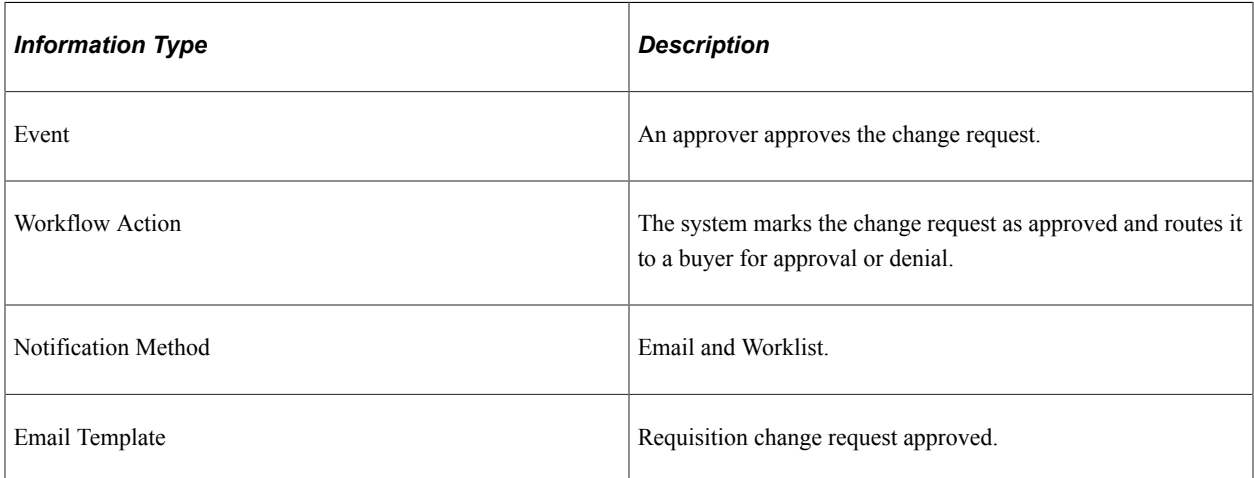

# **Change Request Buyer Approval**

This section discusses the Change Request Buyer Approval workflow.

### **Description**

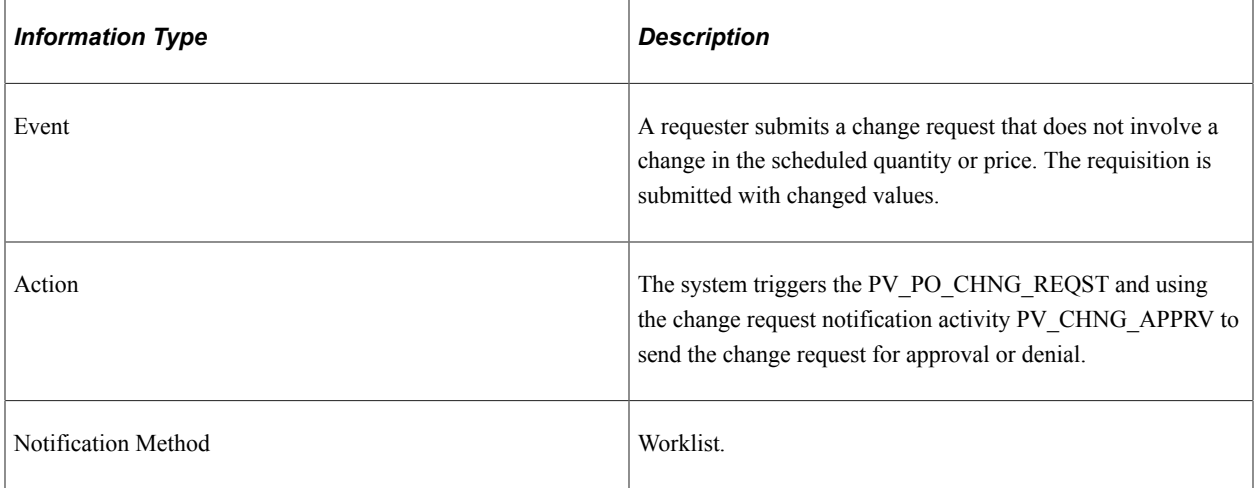

# **Change Request Denied**

This section discusses the Change Request Denied process.

#### **Description**

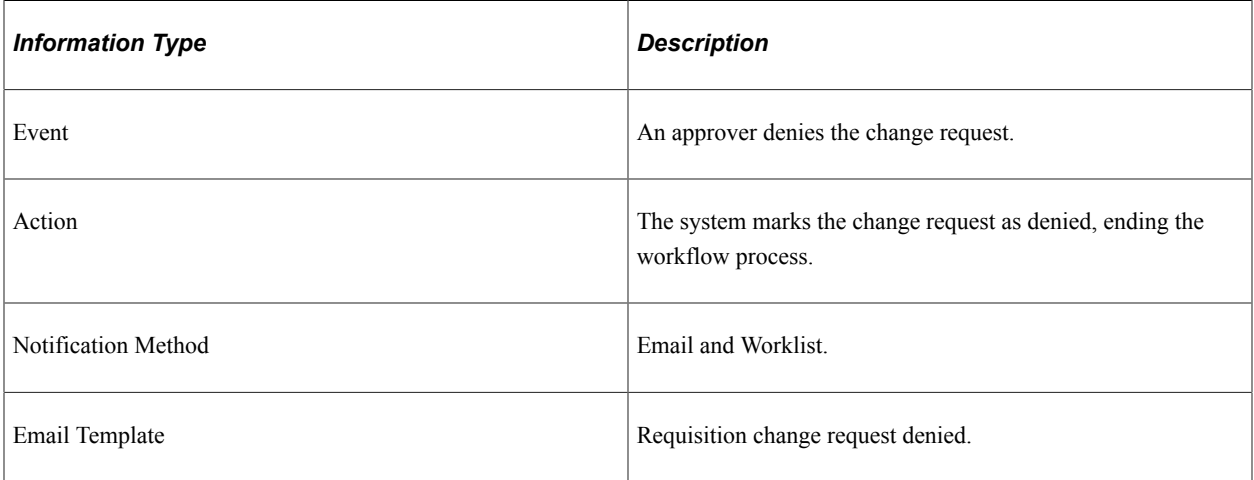

## **eProcurement New Item Request**

This section discusses the eProcurement New Item Request process.

The eProcurement New Item Request process has two components:

- Request a new item.
- Respond to a new item request.

## **Requesting a New Item**

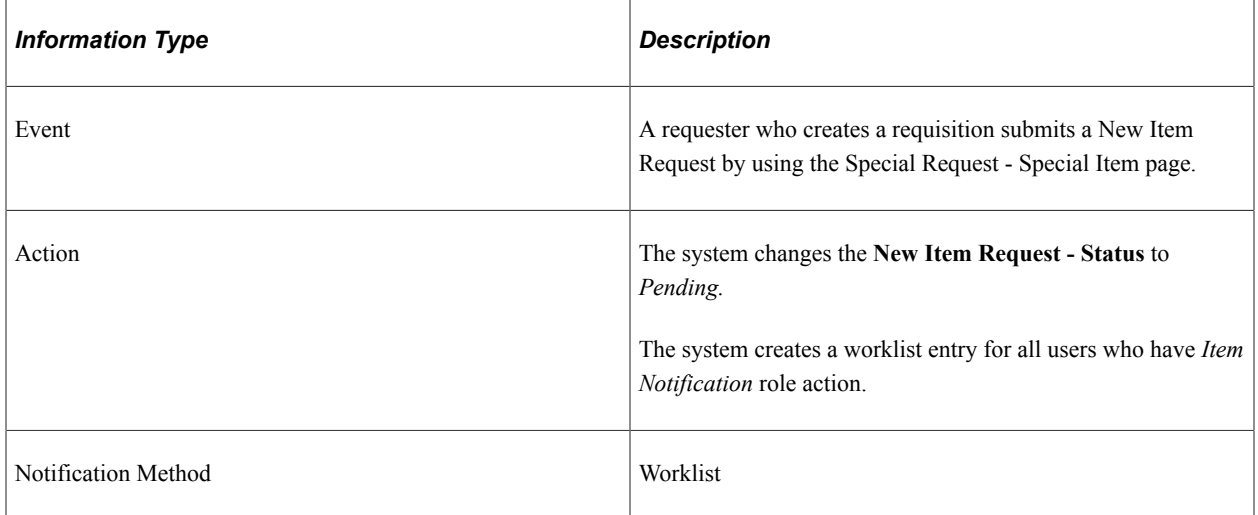

## **Responding to a New Item Request**

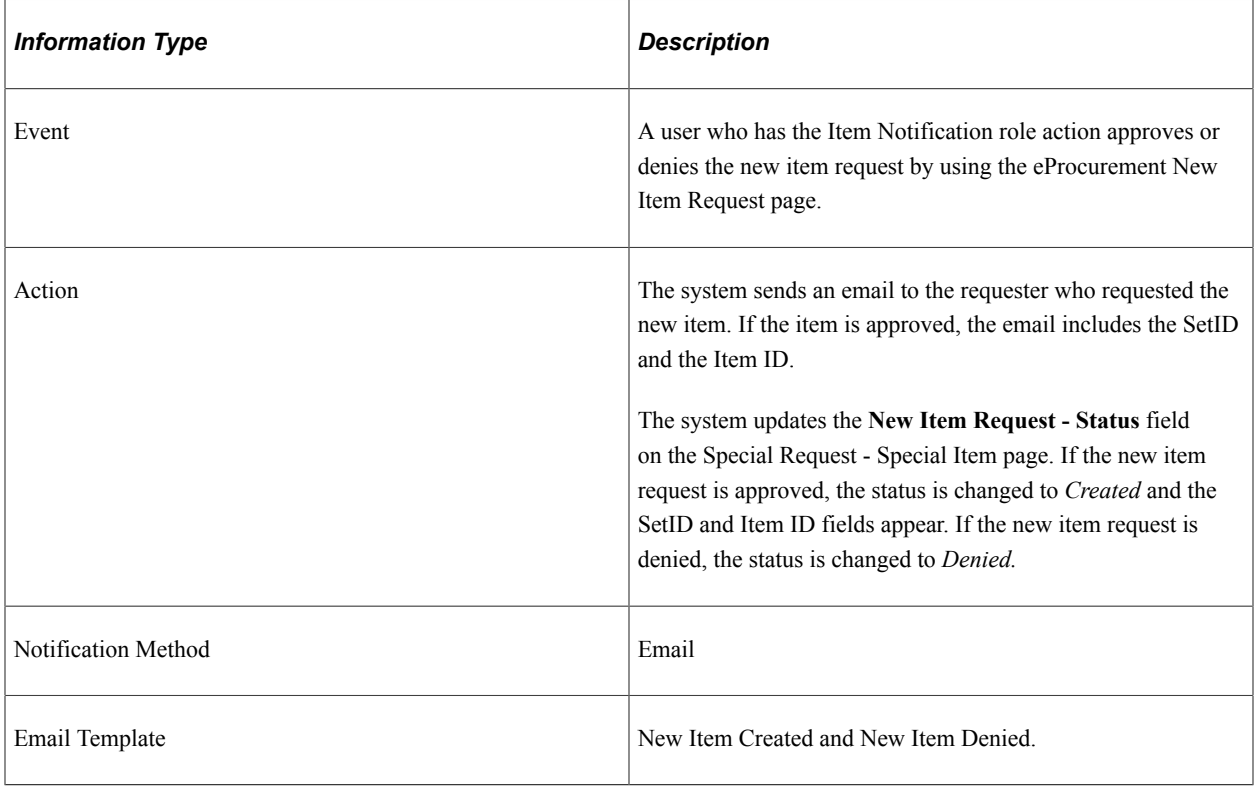

## **Procurement Card Request Workflow**

Use the Request Procurement Card page to request procurement cards for PeopleSoft eProcurement. After you enter information and save the page, workflow routes the procurement card to the correct authority for approval.

**Note:** There is no set up needed for PeopleSoft eProcurement's procurement card request workflow process.

When using PeopleSoft Workflow to approve procurement card requests:

- 1. A requester who wants a procurement card fills out the Request Procurement Card page.
- 2. After the page is saved, a workflow event triggers the PV CC\_REQUEST business process.
- 3. PeopleSoft Workflow inserts a Worklist item in the To Do List of the user assigned on the User Profile - Roles page to the workflow role of administrator.
- 4. When the administrator selects the Worklist entry on the To Do List, the Employee Profile Card Data page opens.
- 5. The administrator can add additional information and save (or cancel) the profile.

## **Requisition Approval**

This section discusses the Requisition Approval process.

#### **Description**

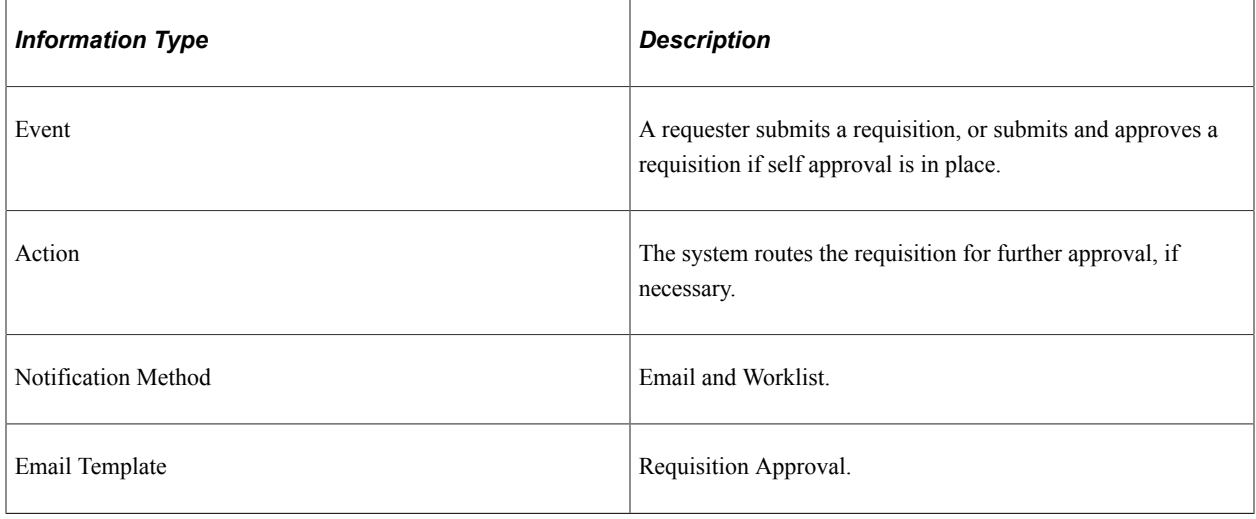

**Note:** Requisition transaction supports the Delegation feature. For more information on the Delegation feature, see "Understanding Delegation" (Enterprise Components).

# **Requisition Approval Error**

This section discusses the Requisition Approval Error process.

### **Description**

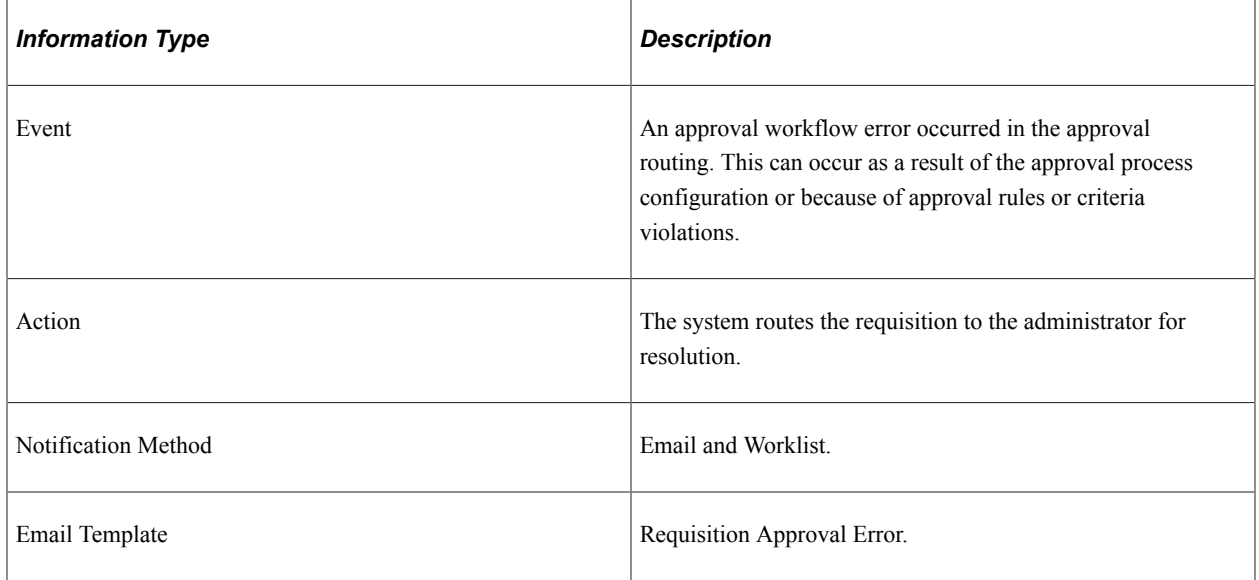

# **Requisition Approved**

This section discusses the Requisition Approved process.

#### **Description**

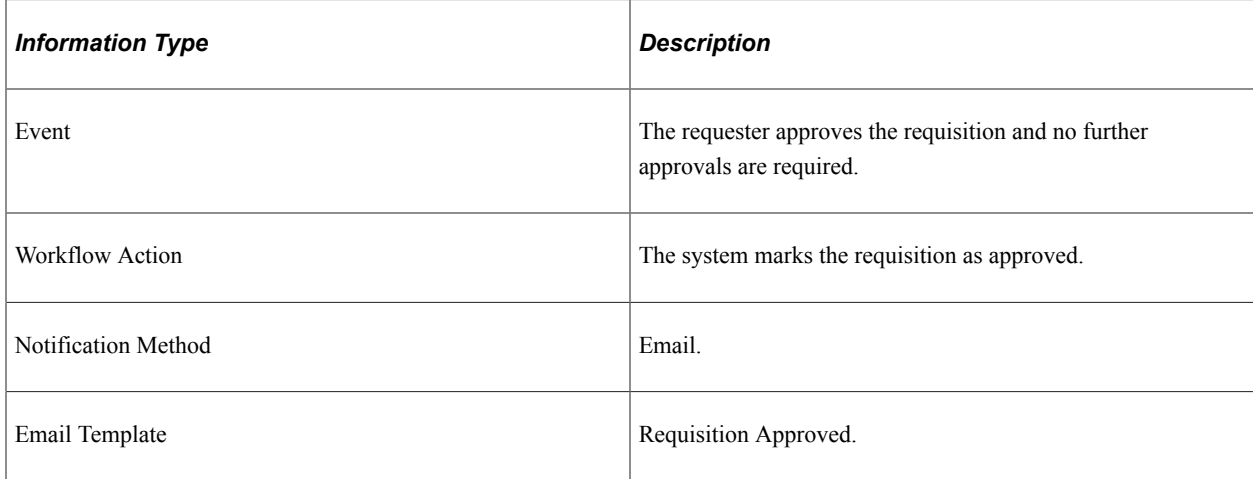

# **Requisition Denied**

This section discusses the Requisition Denied process.

## **Description**

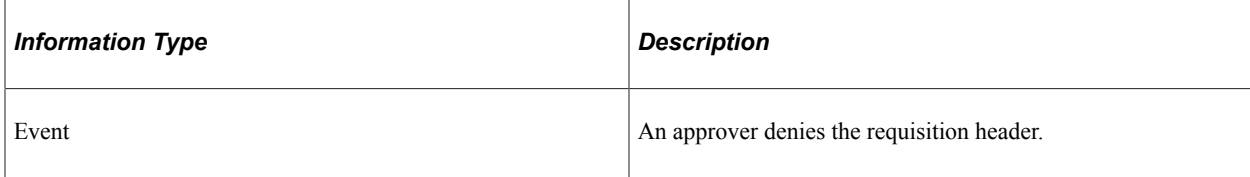

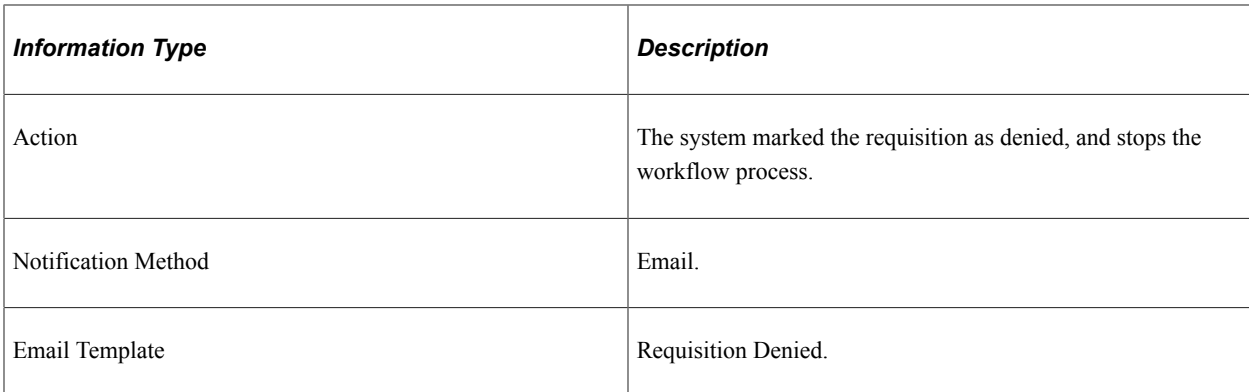

# **Requisition Escalation**

This section discusses the Requisition Escalation process.

#### **Description**

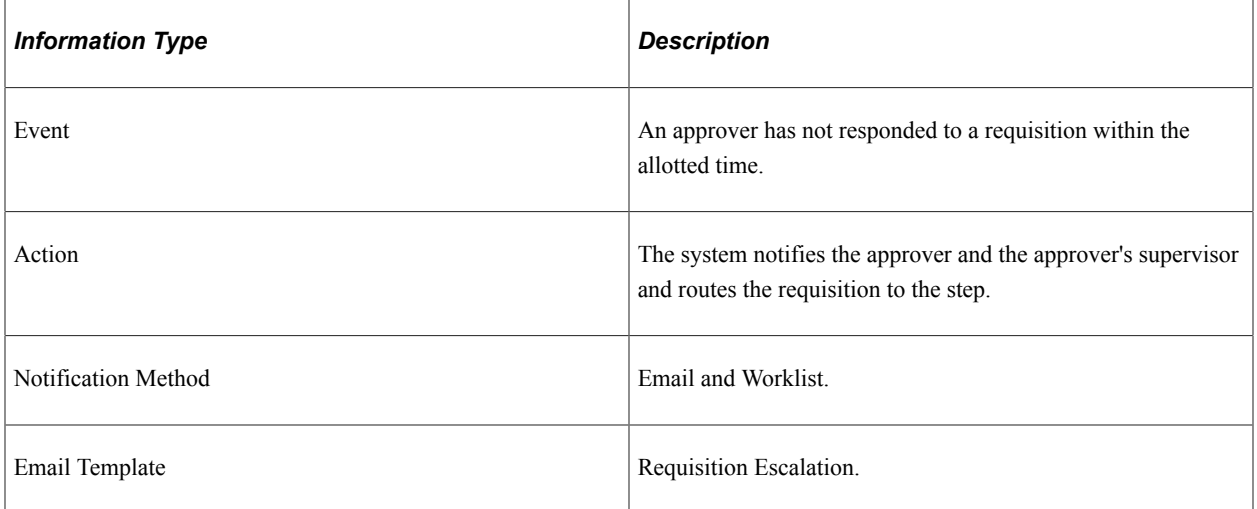

# **Requisition Line Approval**

This section discusses the Requisition Line Approval process.

#### **Description**

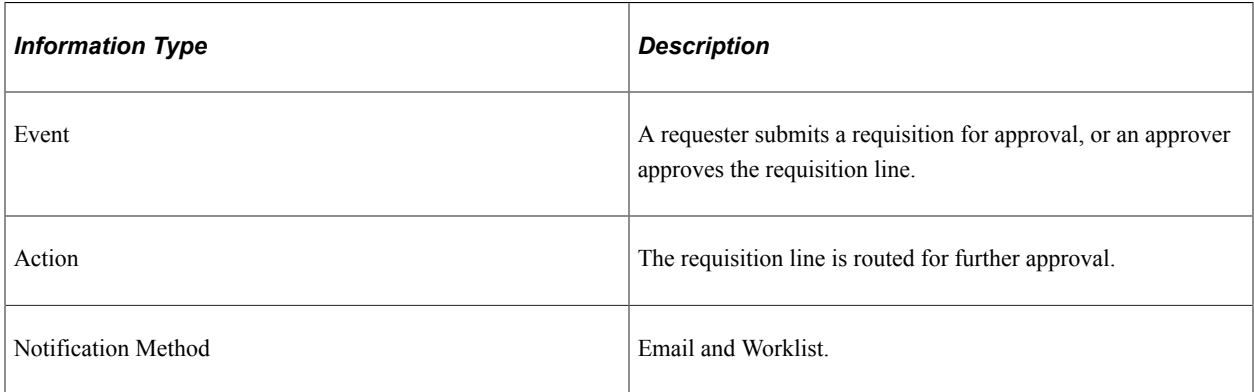

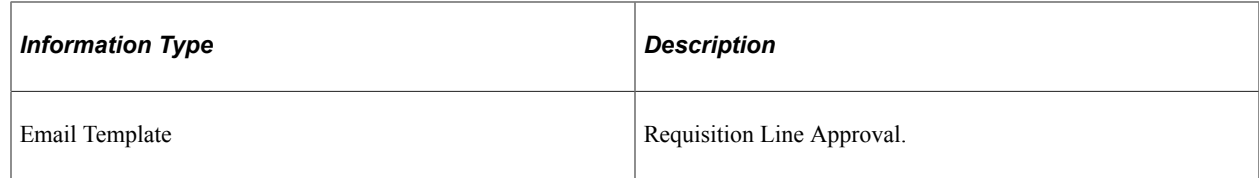

# **Requisition Line Approved**

This section discusses the Requisition Line Approved process.

#### **Description**

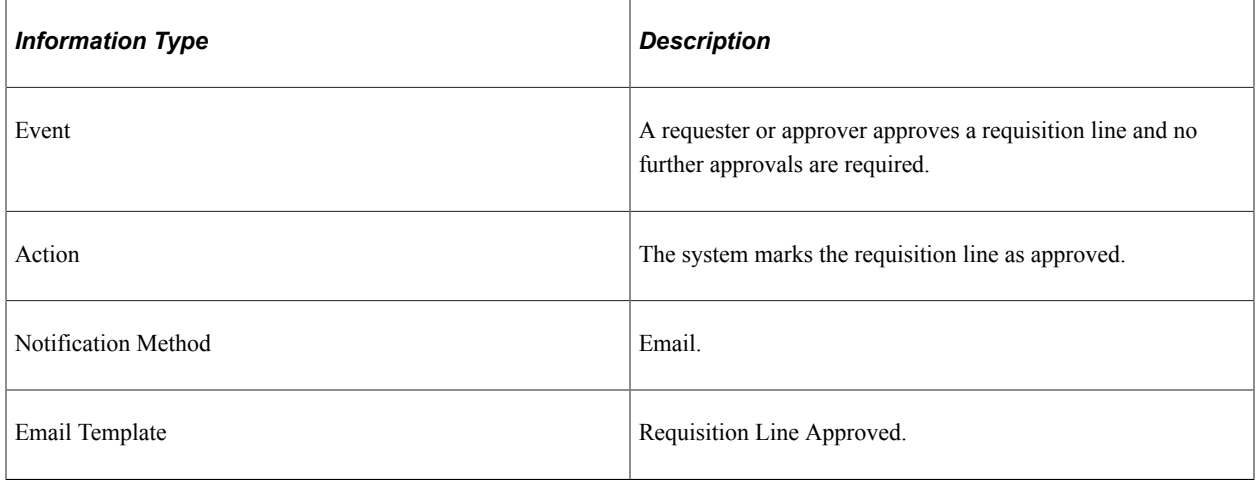

# **Requisition Line Denied**

This section discusses the Requisition Line Denied process.

#### **Description**

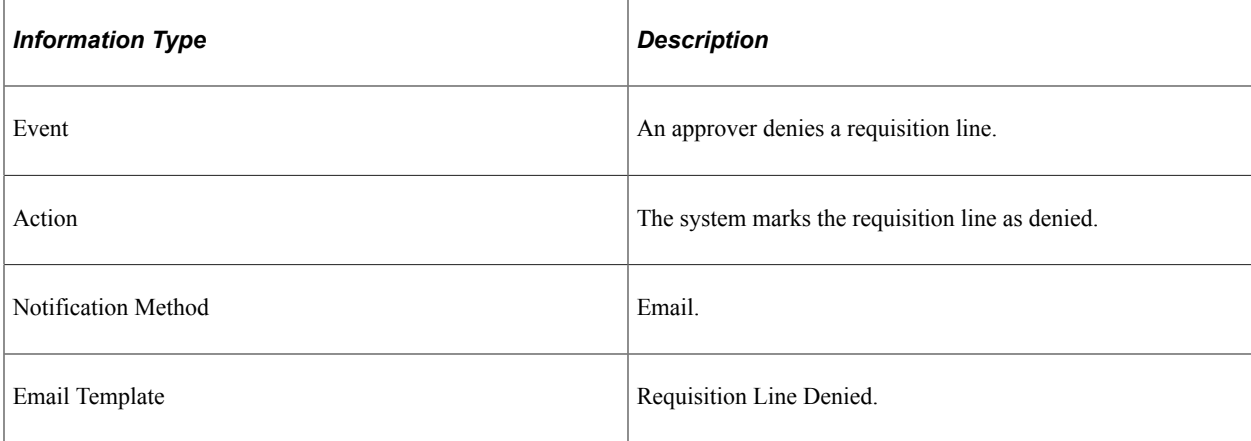

# **Requisition Line Review**

This section discusses the Requisition Line Review process.

## **Description**

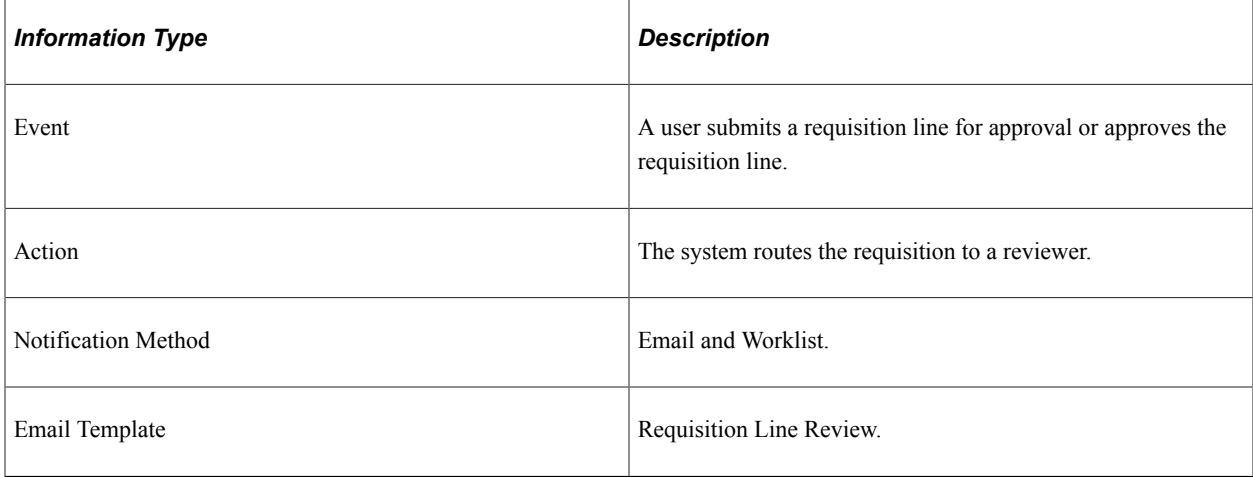

# **Requisition Review**

This section discusses the Requisition Review process.

#### **Description**

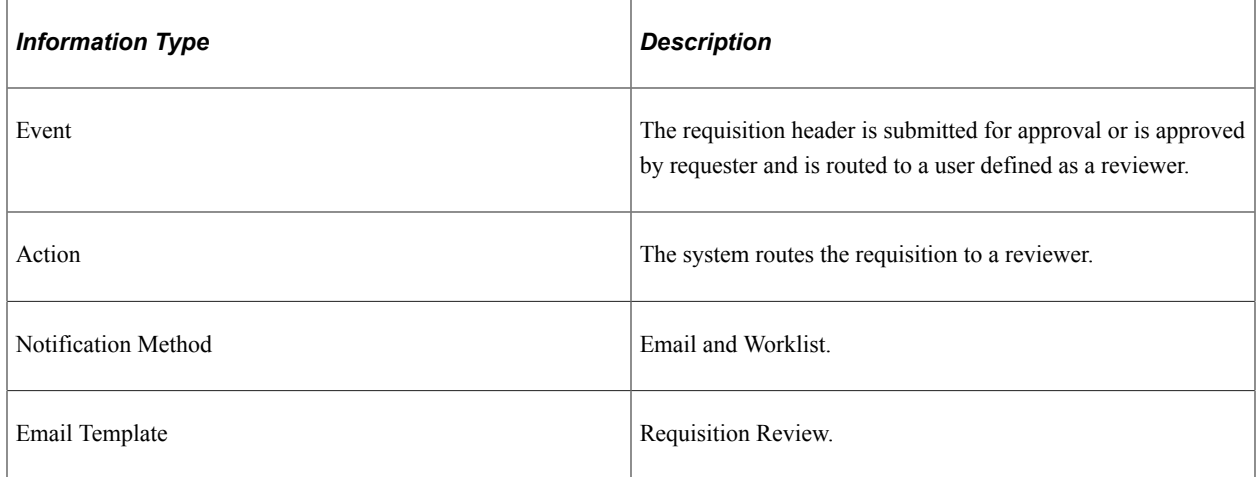

# **Return to Vendor Exchange Notification Workflow**

The Return to Vendor (RTV) Exchange workflow process (PV\_RTV\_EXCHANGE) delivered with PeopleSoft eProcurement lets goods be returned to suppliers and exchanged for other items. The RTV process ensures that an exchange is completed properly by notifying the buyer that it has been entered.

**Note:** No setup is needed for the PeopleSoft eProcurement RTV Exchange workflow process.

When using Return to Vendor Exchange Workflow to notify buyers:

- 1. A requester who wants to exchange an item completes an RTV and selects *Exchange.*
- 2. When the RTV is saved, a workflow event triggers the PV\_RTV\_EXCHANGE business process. (This event is only triggered if the RTV action is *Exchange.*)
- 3. PeopleSoft Workflow retrieves the purchase order business unit, purchase order ID, and buyer ID from the RTV
- 4. PeopleSoft Workflow inserts a Worklist item in the buyer's To Do List.
- 5. The buyer selects the Worklist entry, opening the PO.
- 6. The buyer can make modifications or add another PO to record the exchange.

See the product documentation for

*PeopleTools: Workflow Technology*

# **PeopleSoft eProcurement Reports**

# **PeopleSoft eProcurement Reports: General Description**

This table lists the PeopleSoft eProcurement reports, sorted alphanumerically by report ID. If you need more information about a report, refer to the report details at the end of this section.

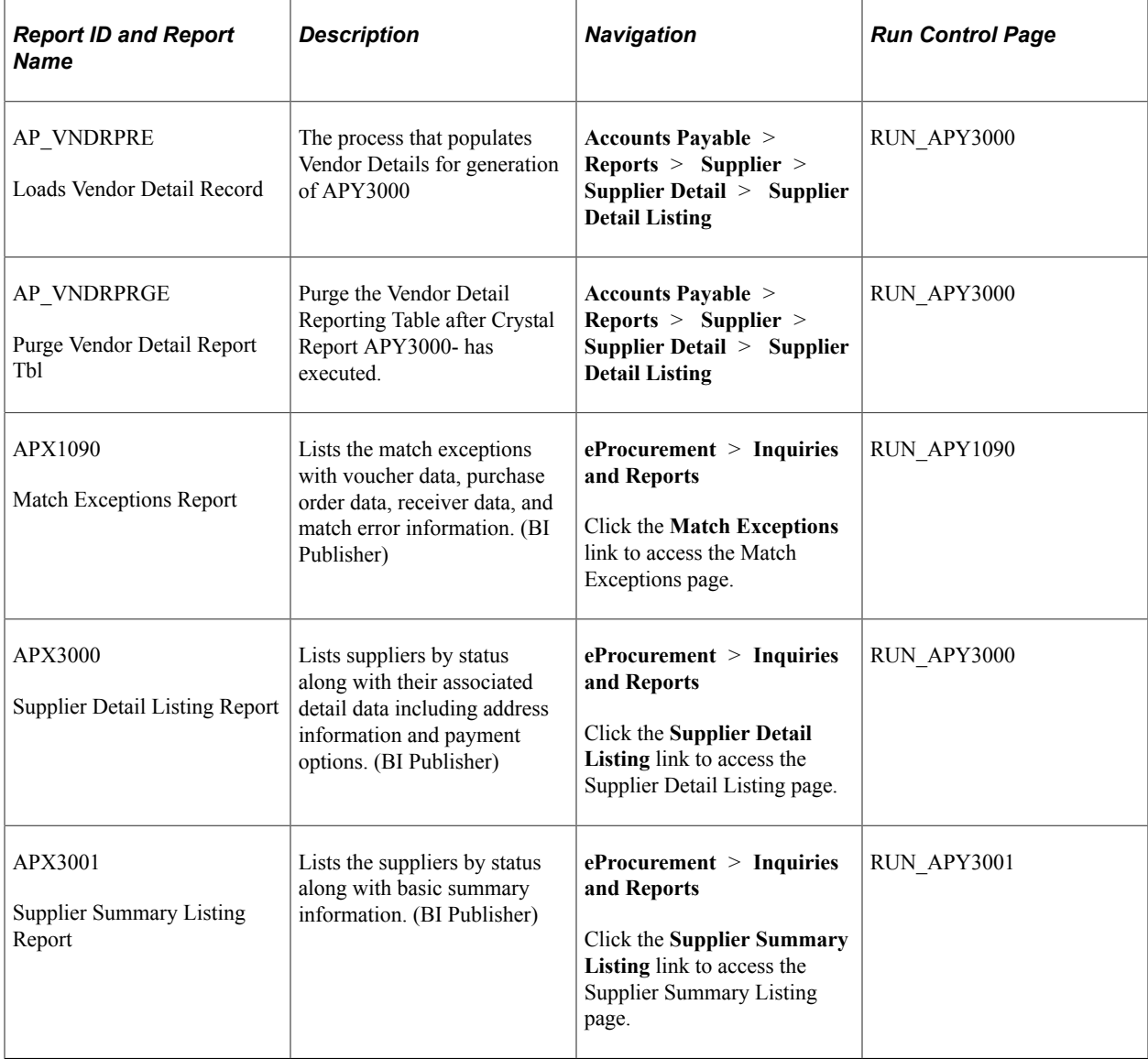

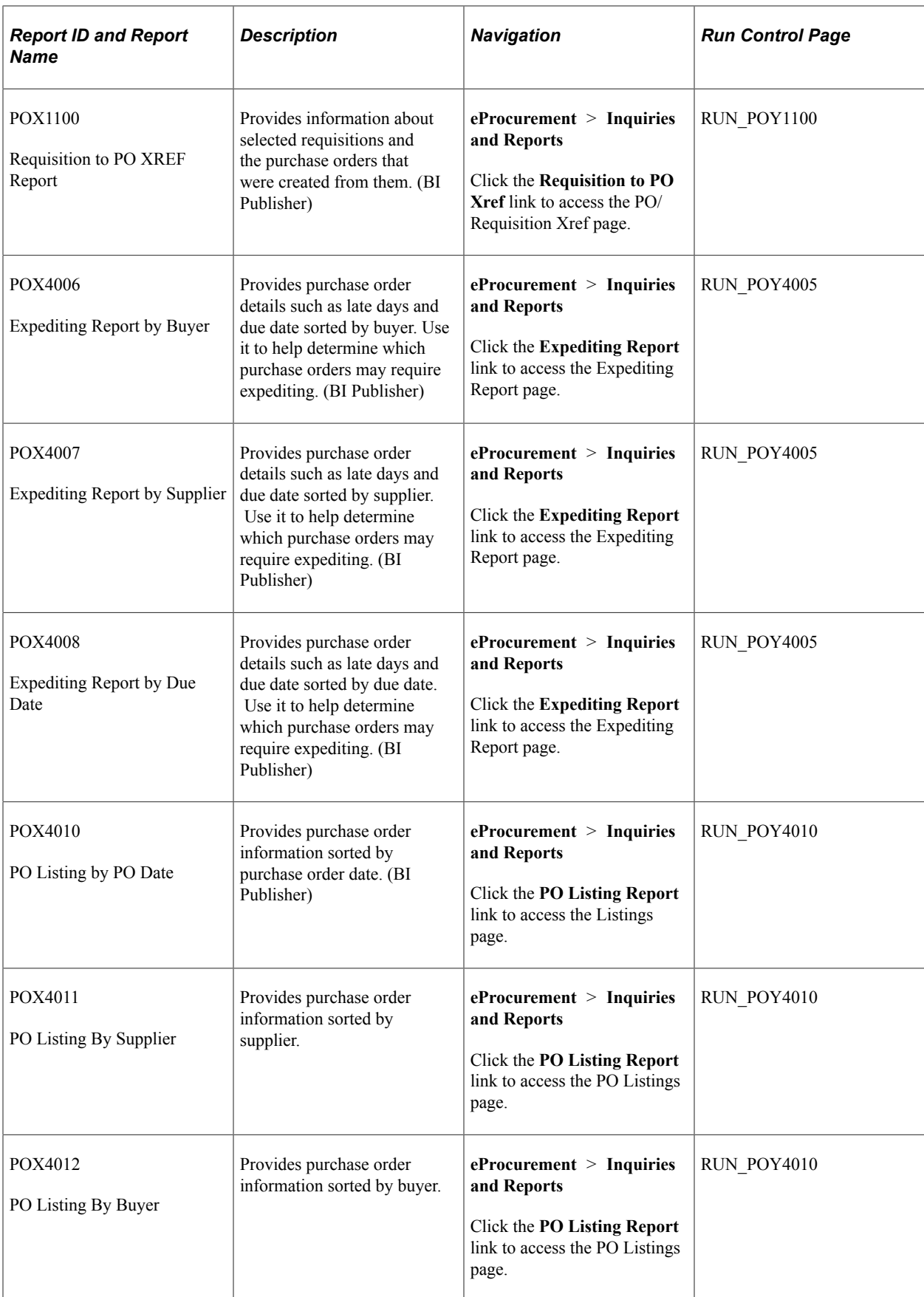

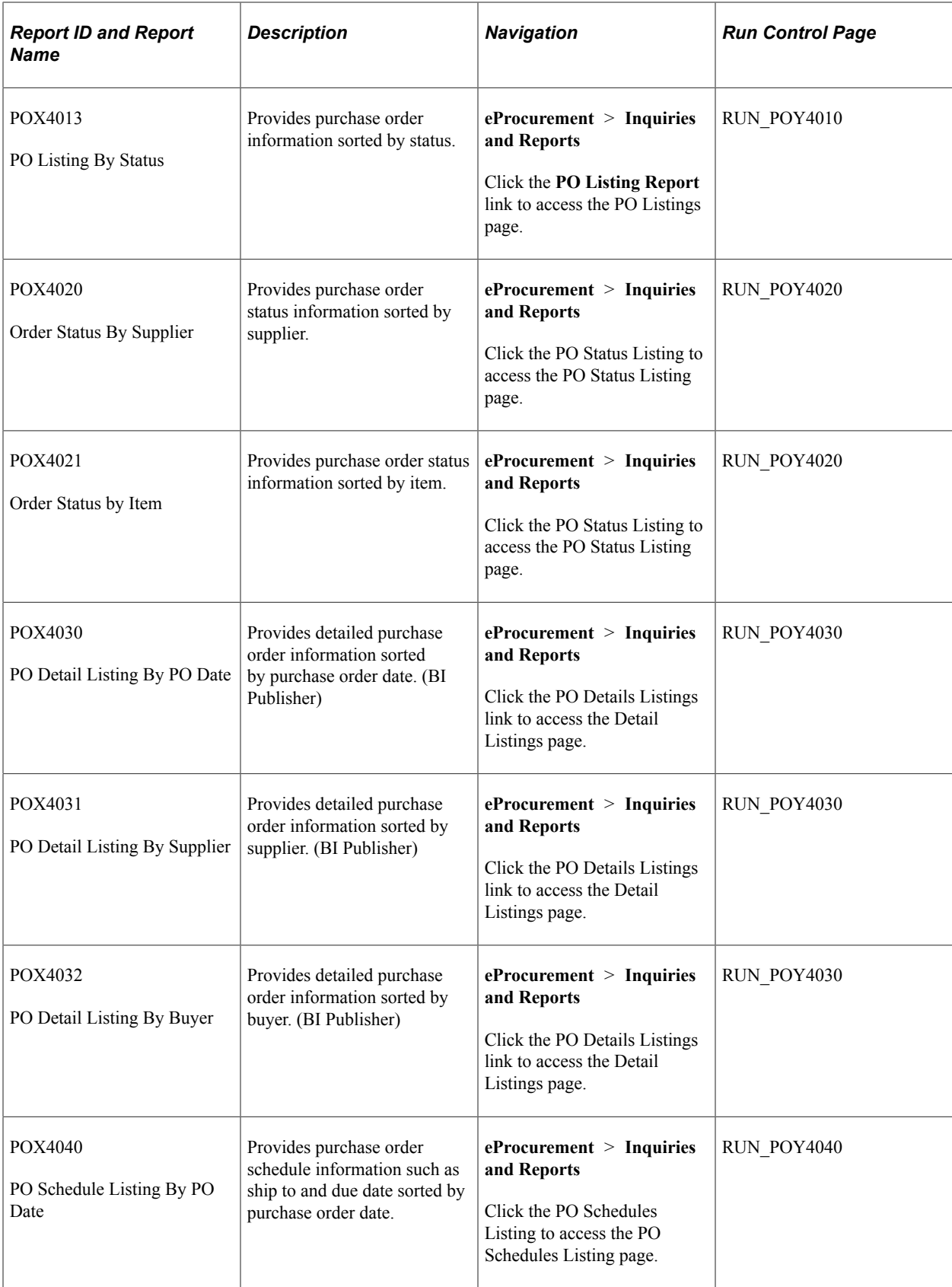

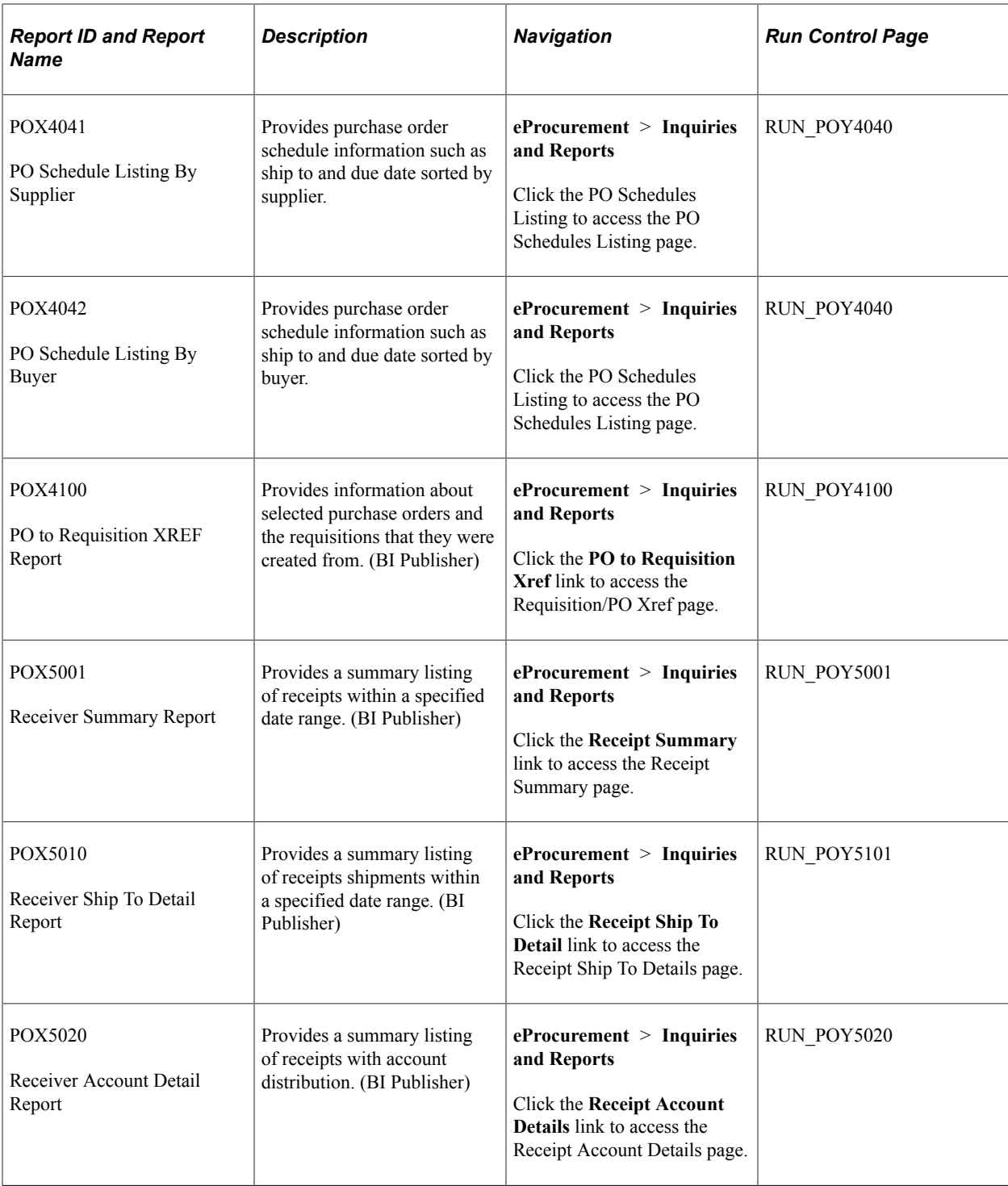

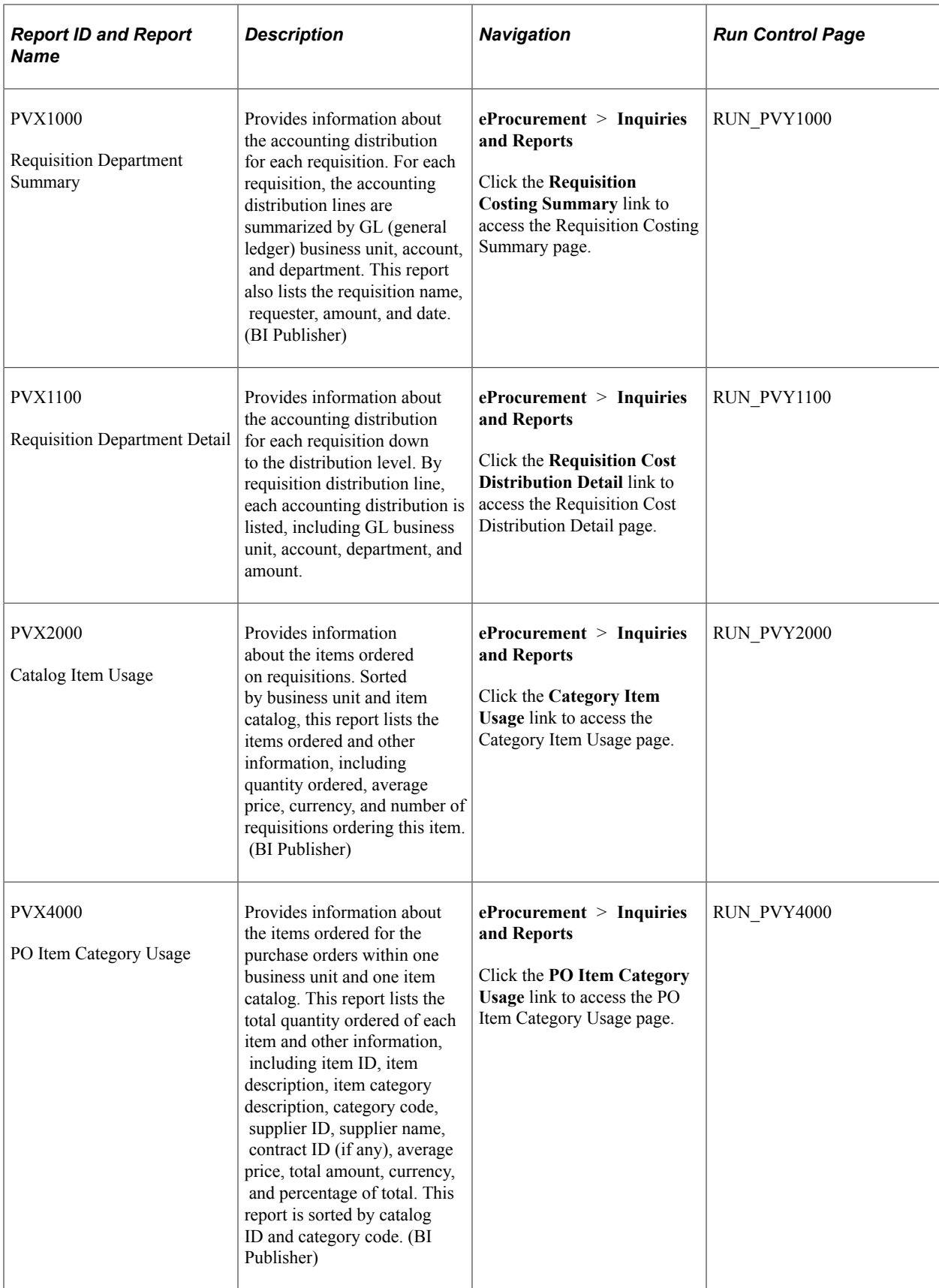

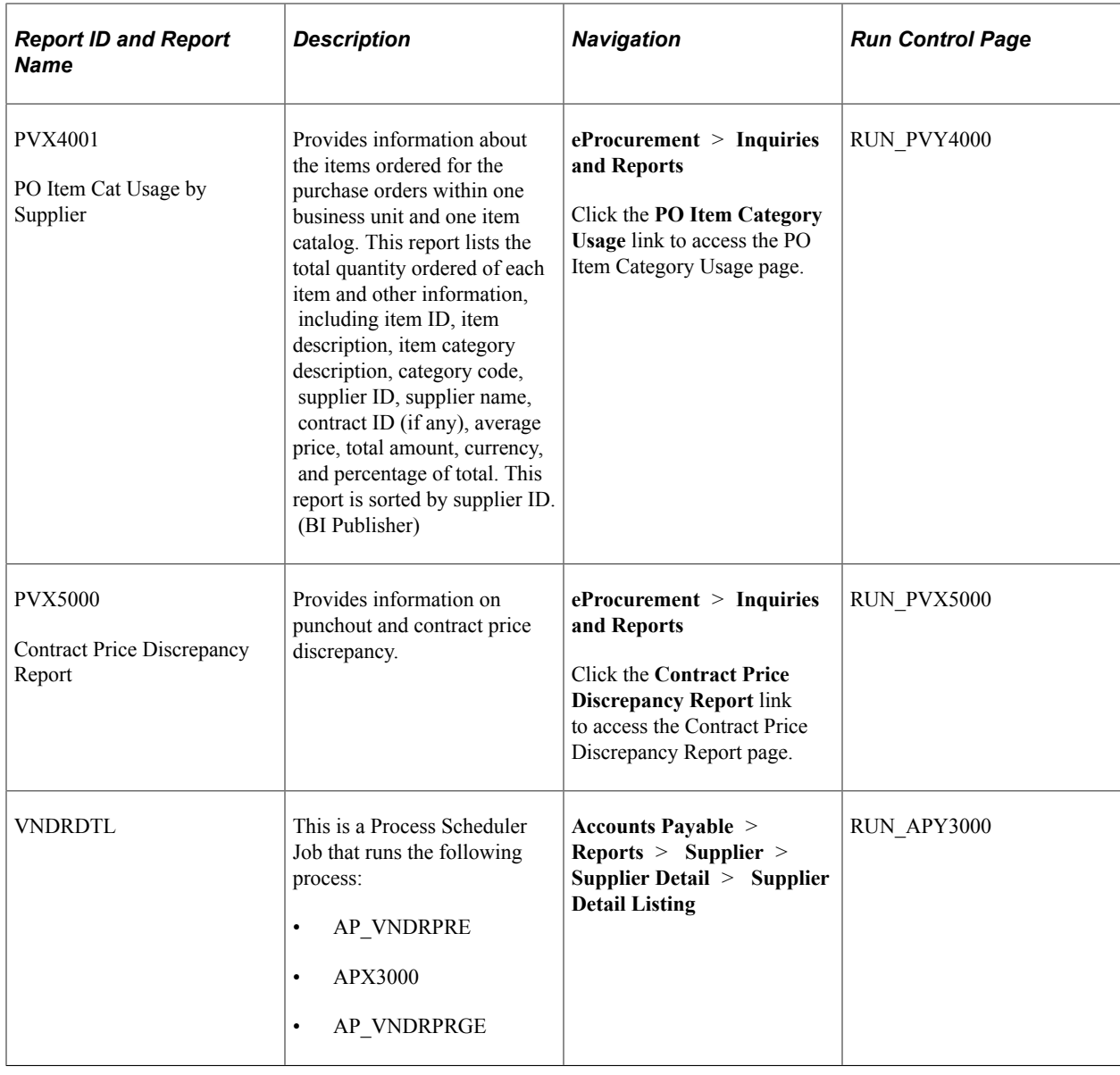

# **PeopleSoft eProcurement Selected Reports: A to Z**

This section provides detailed information about individual reports, including important fields and tables accessed. The reports are listed alphanumerically by report ID.

## **Common Elements Used**

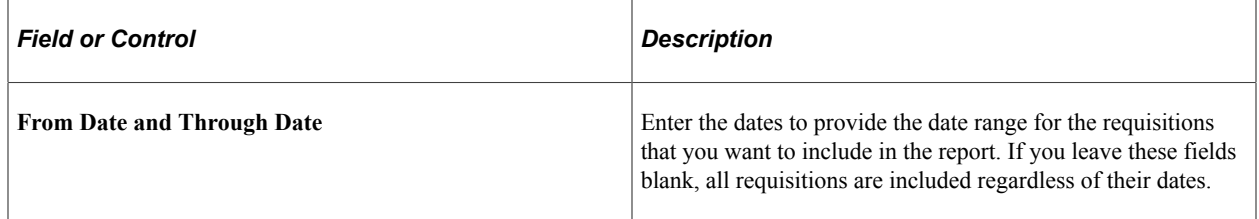

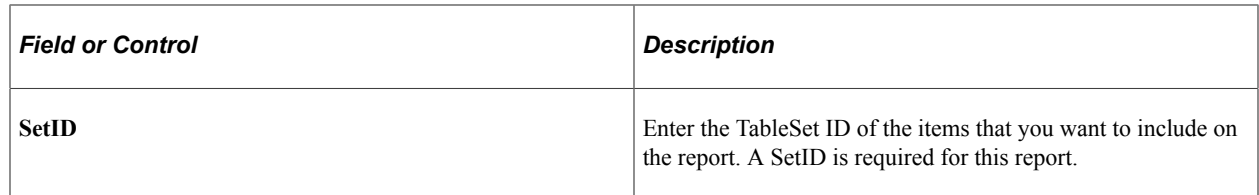

# **PVX2000 - Catalog Item Usage Report**

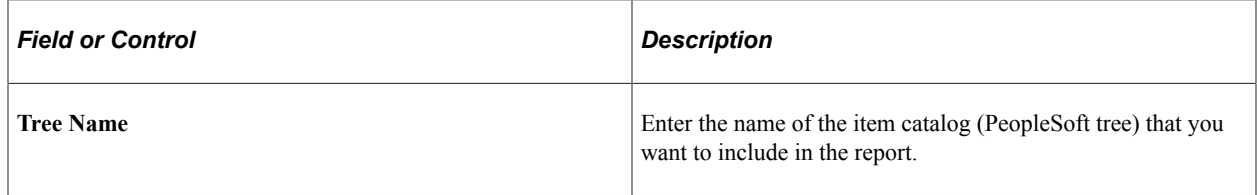

# **PVX4000 - PO Item Category Usage Report**

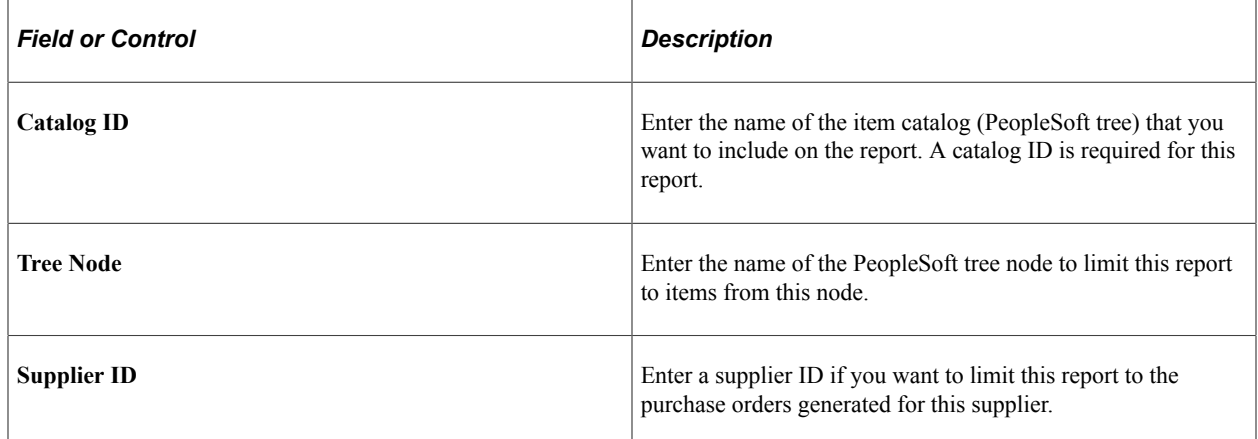